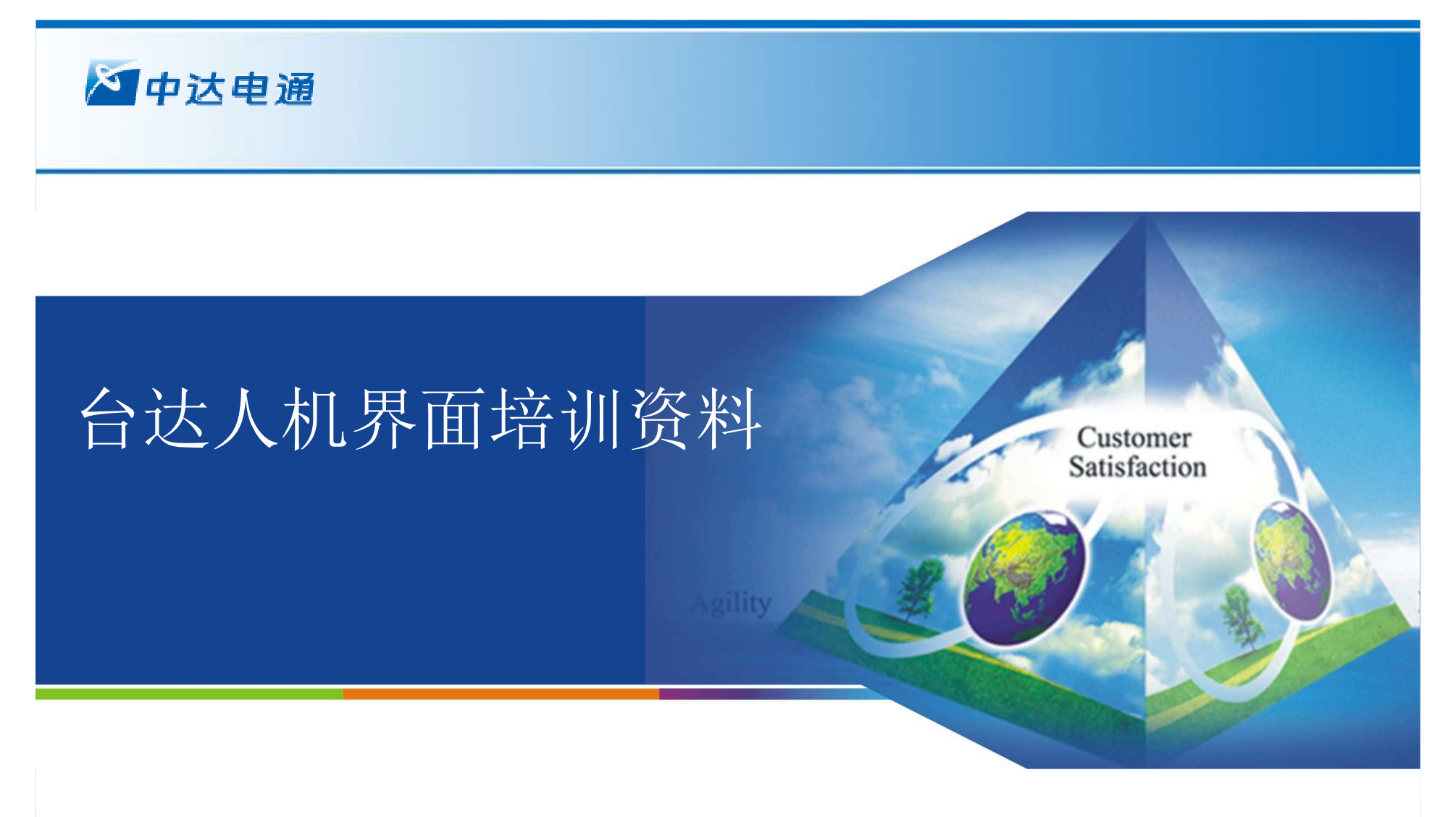

## 入机界面产品开发处

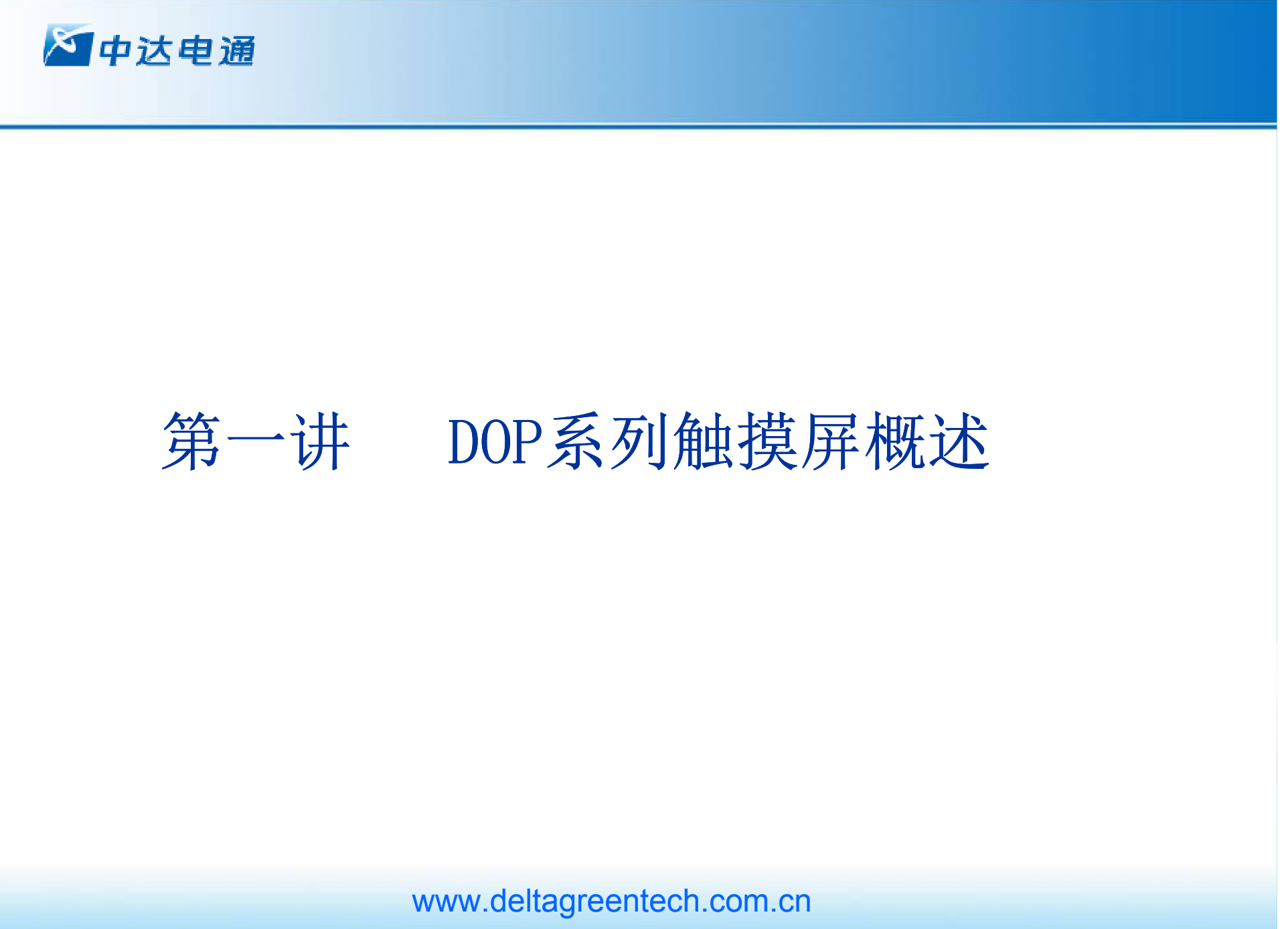

www.PLCworld.cn

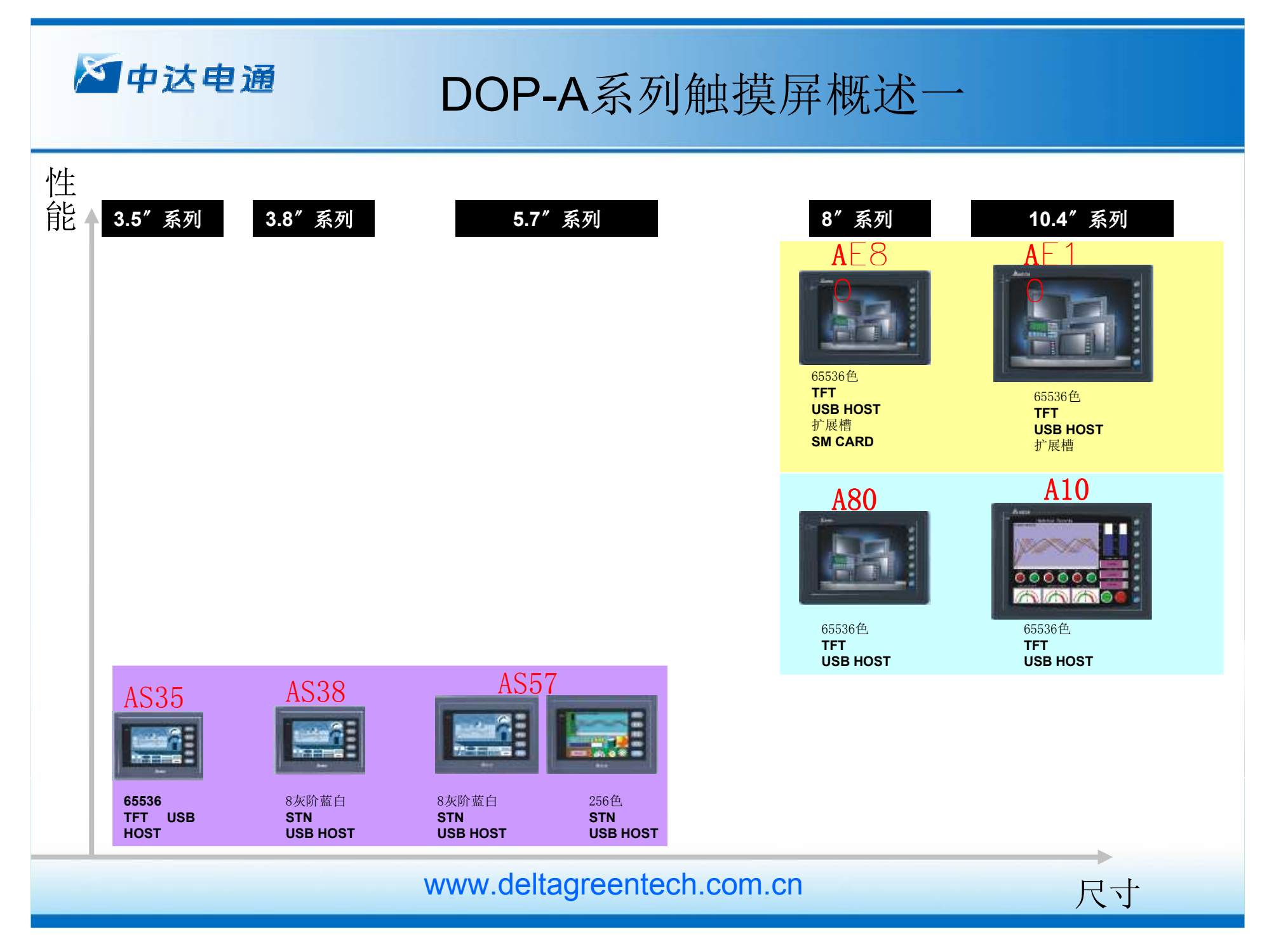

www.PLCworld.cn

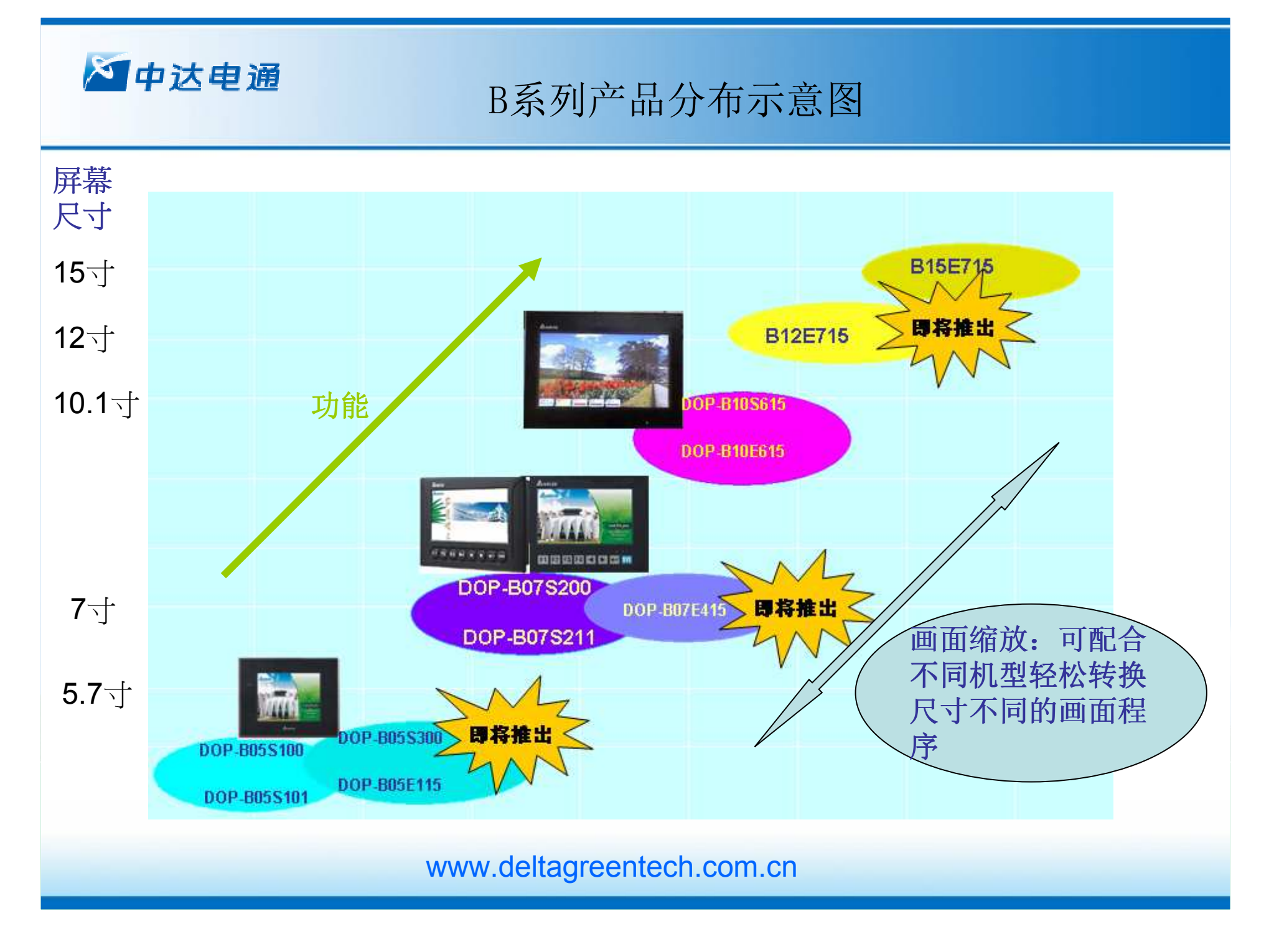

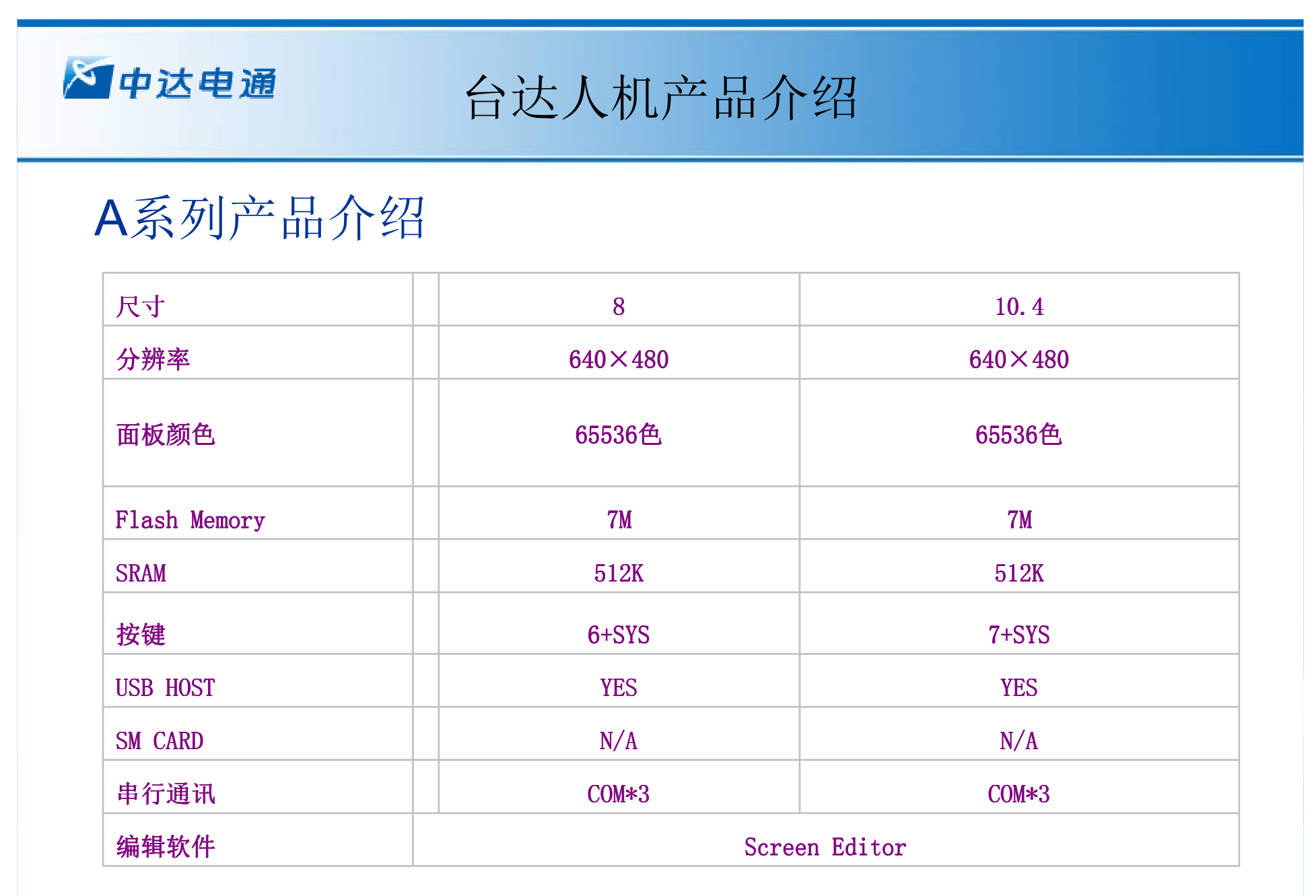

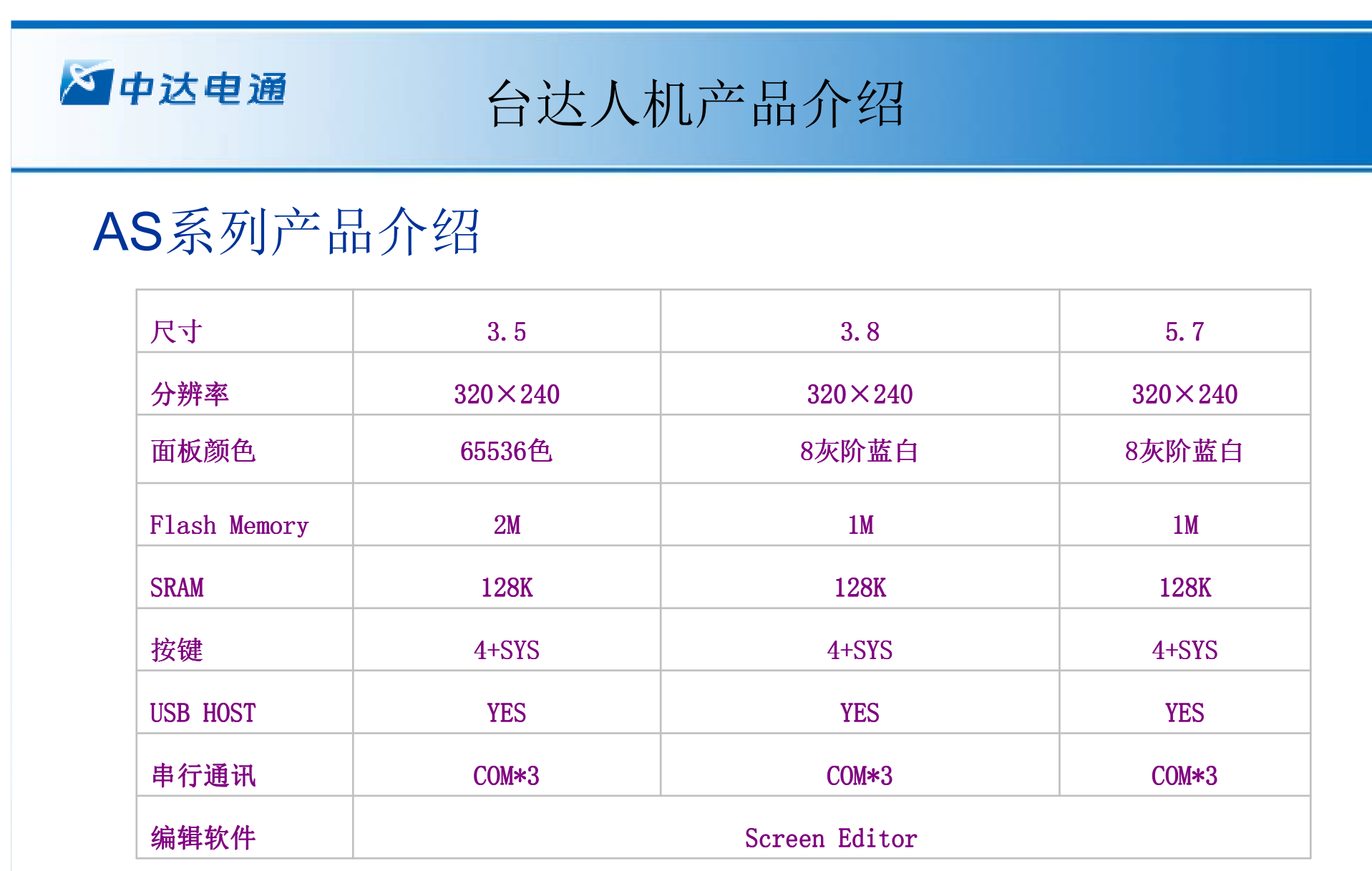

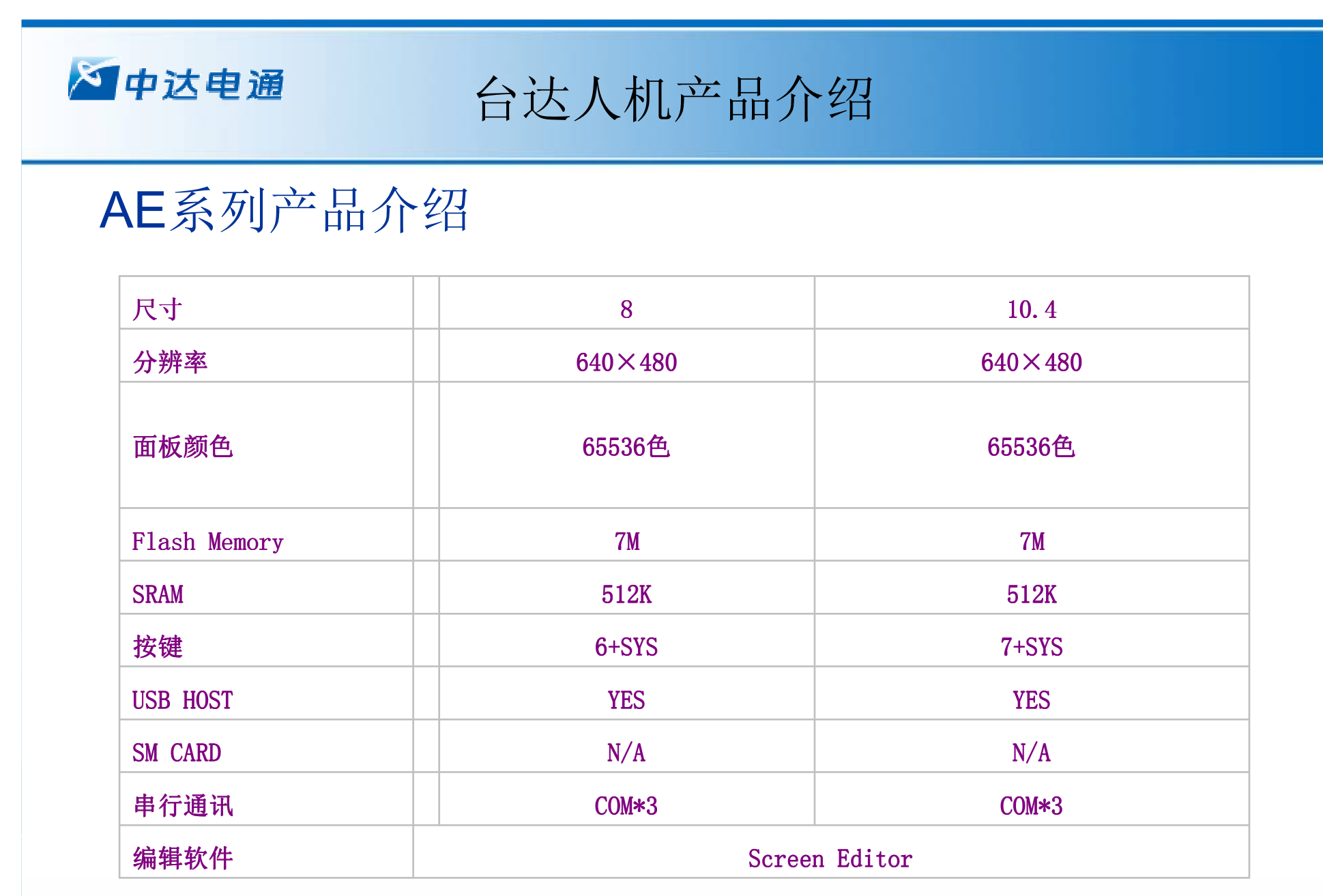

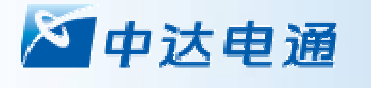

## 台达人机产品介绍

## B系列产品介绍

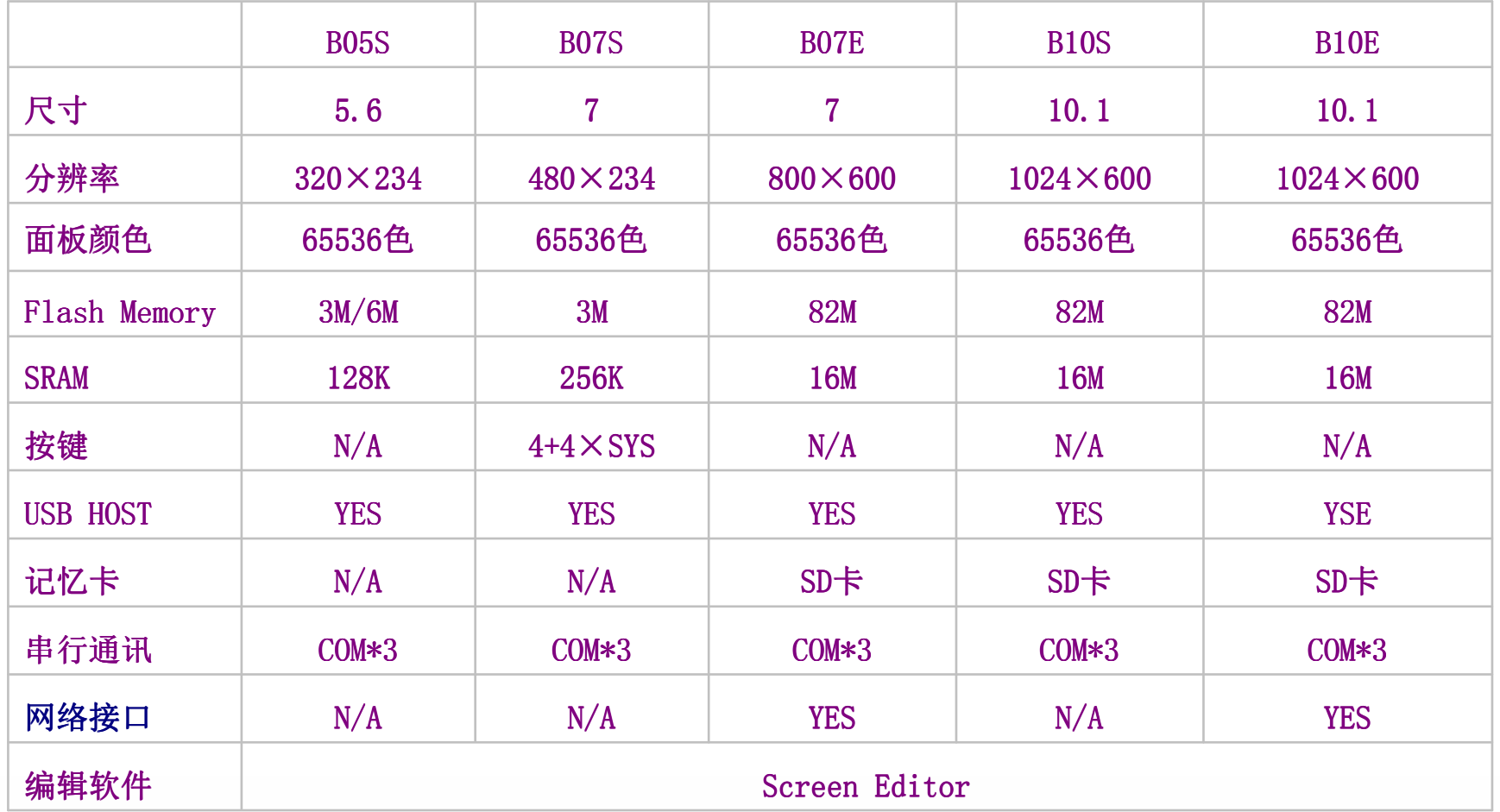

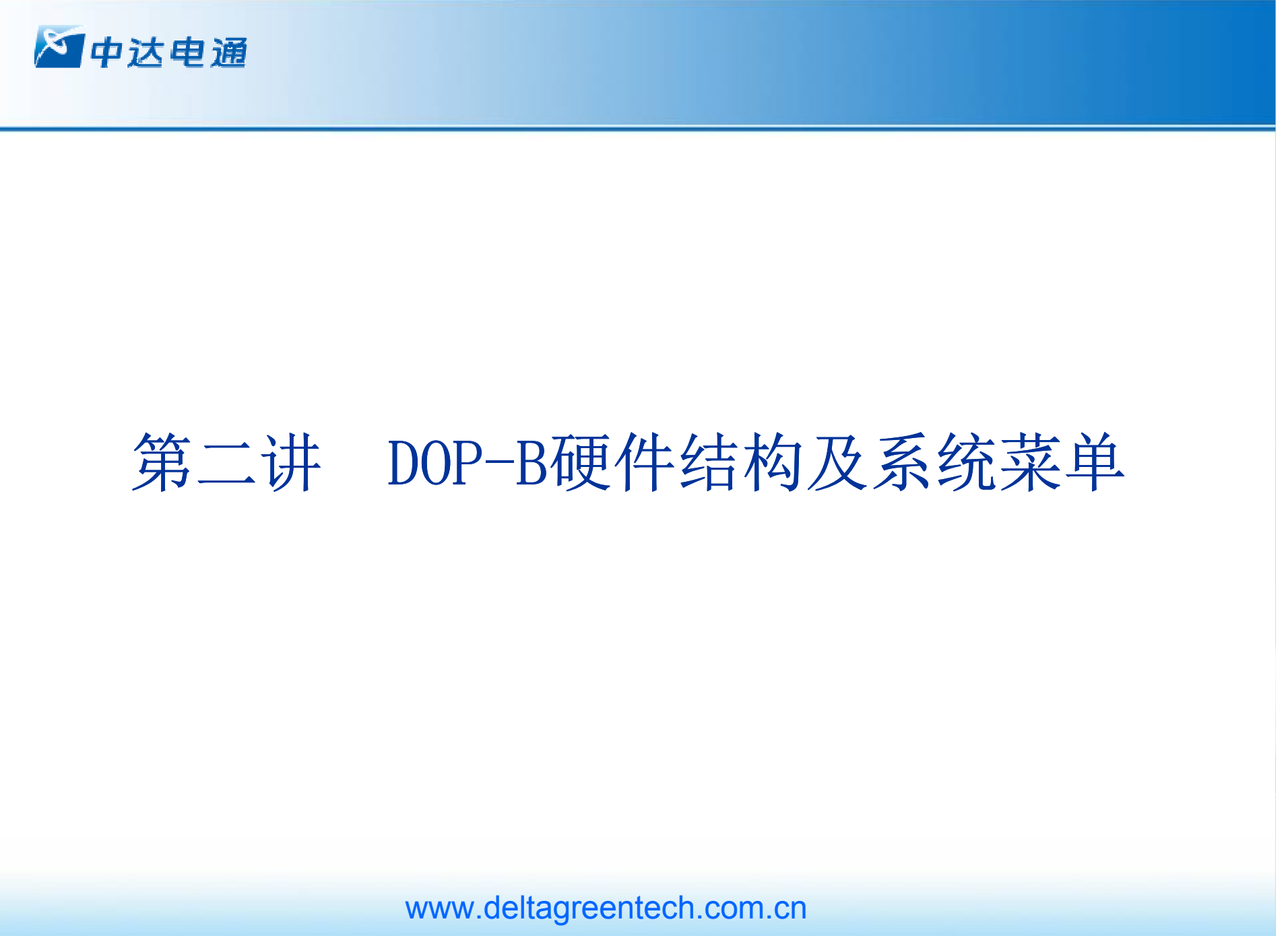

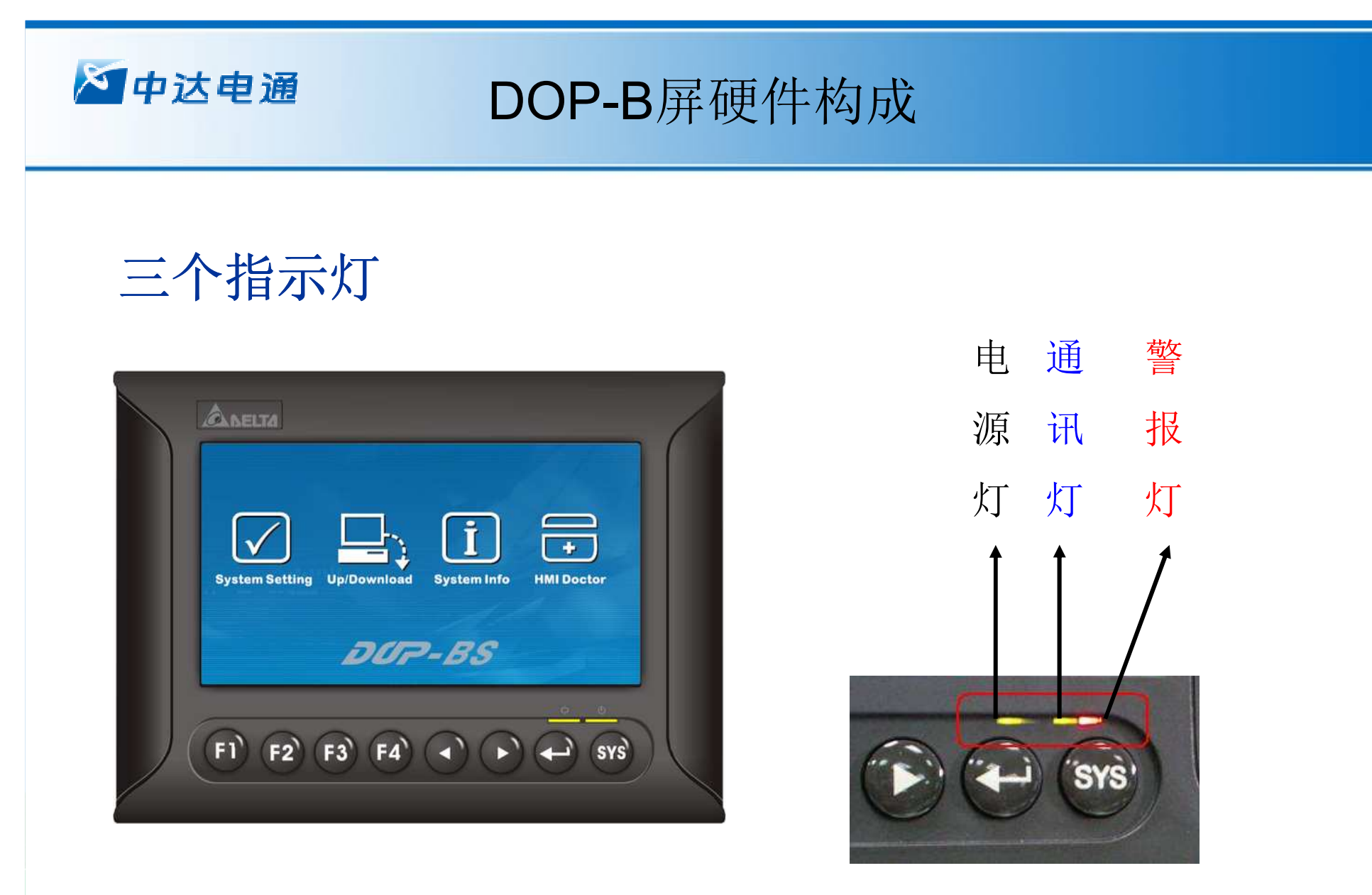

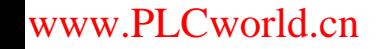

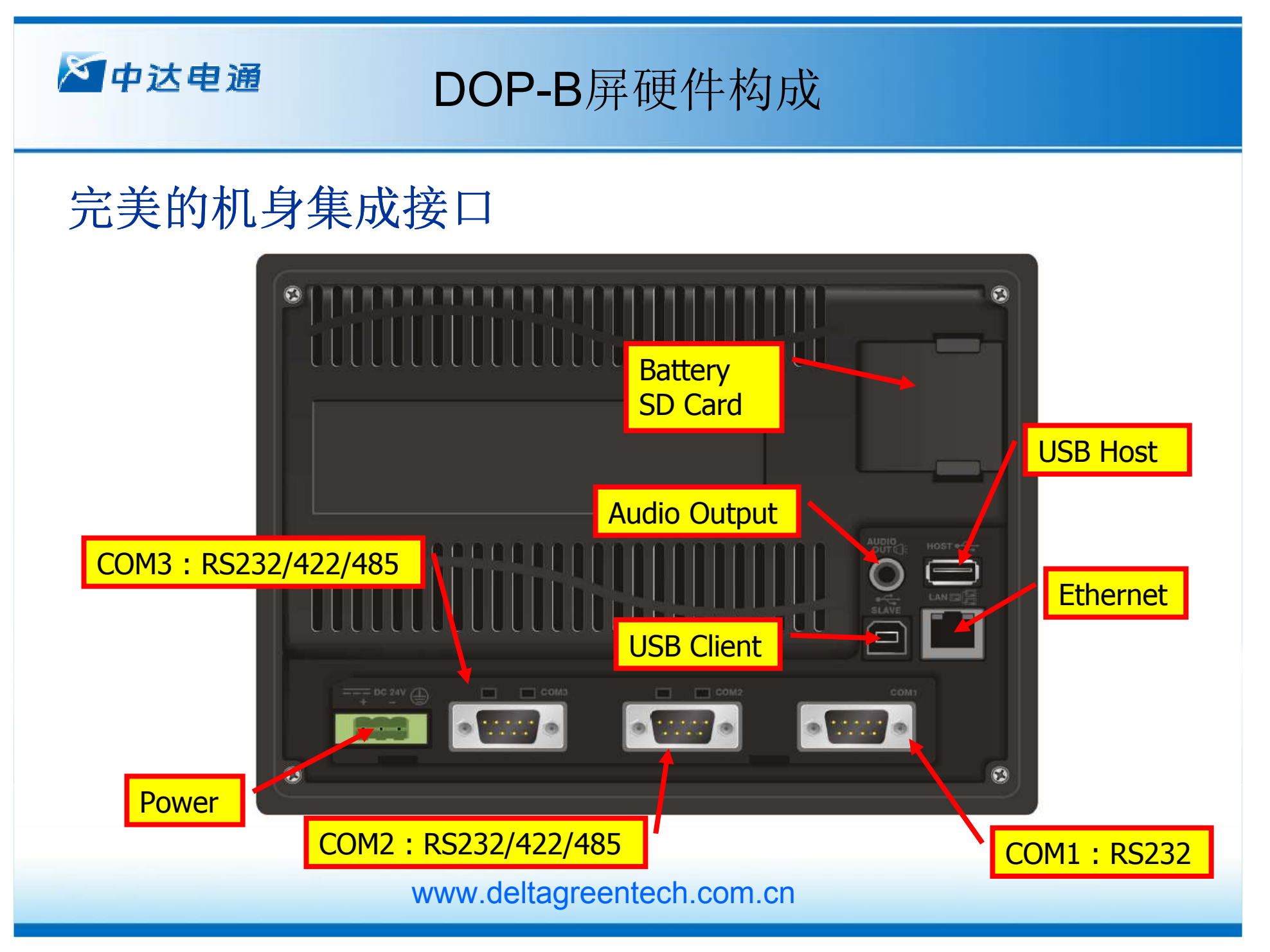

www.PLCworld.cn

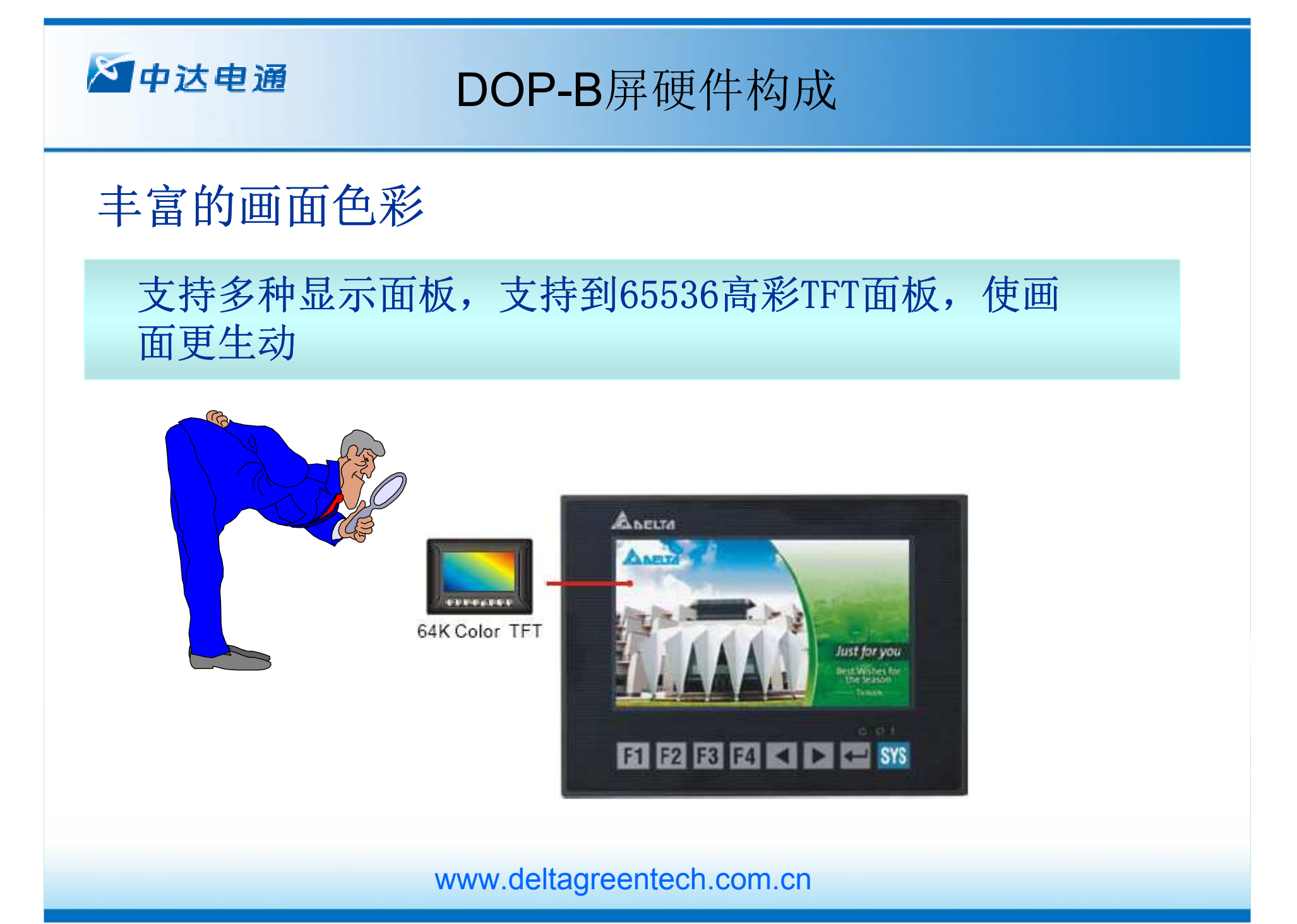

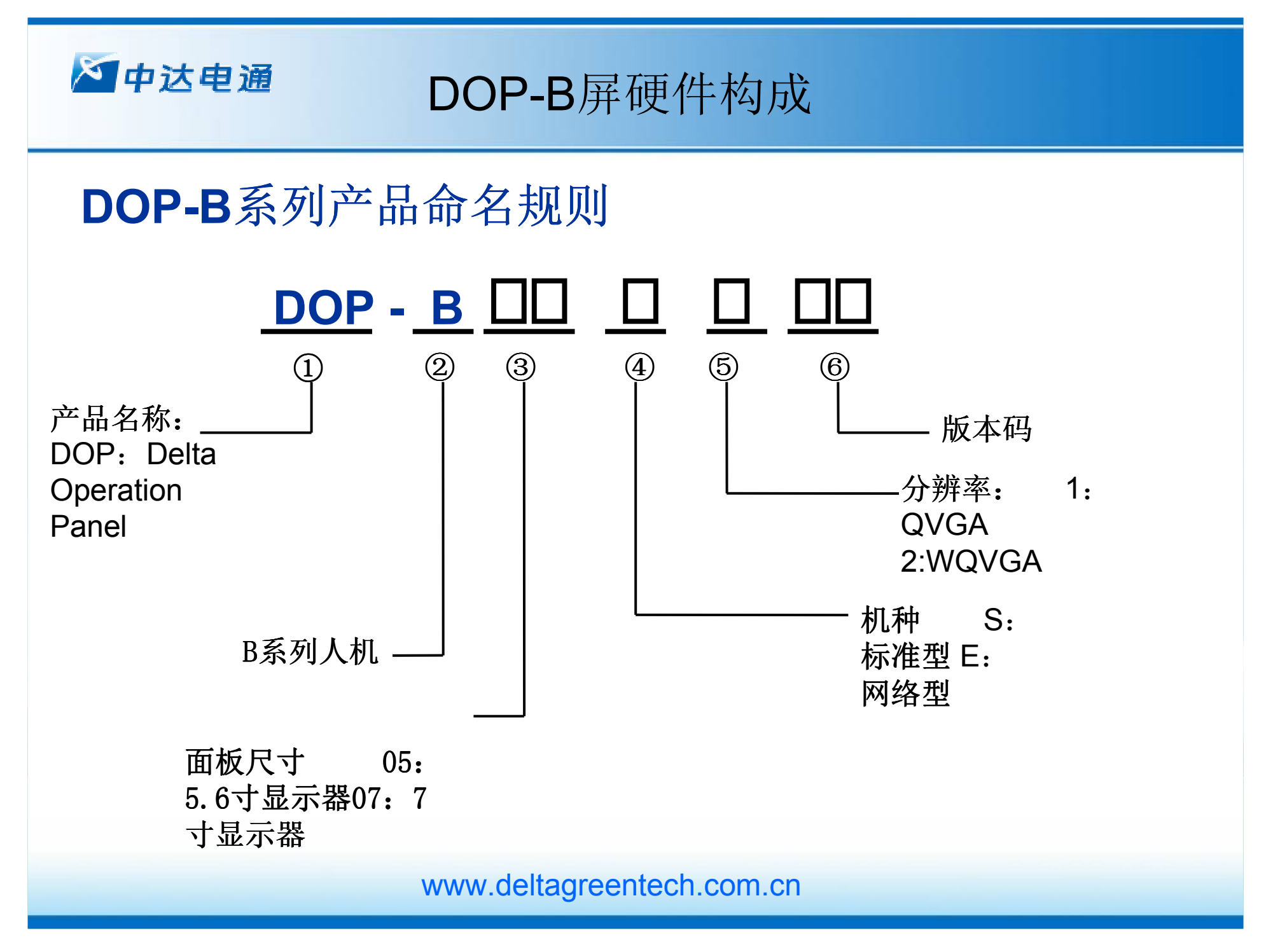

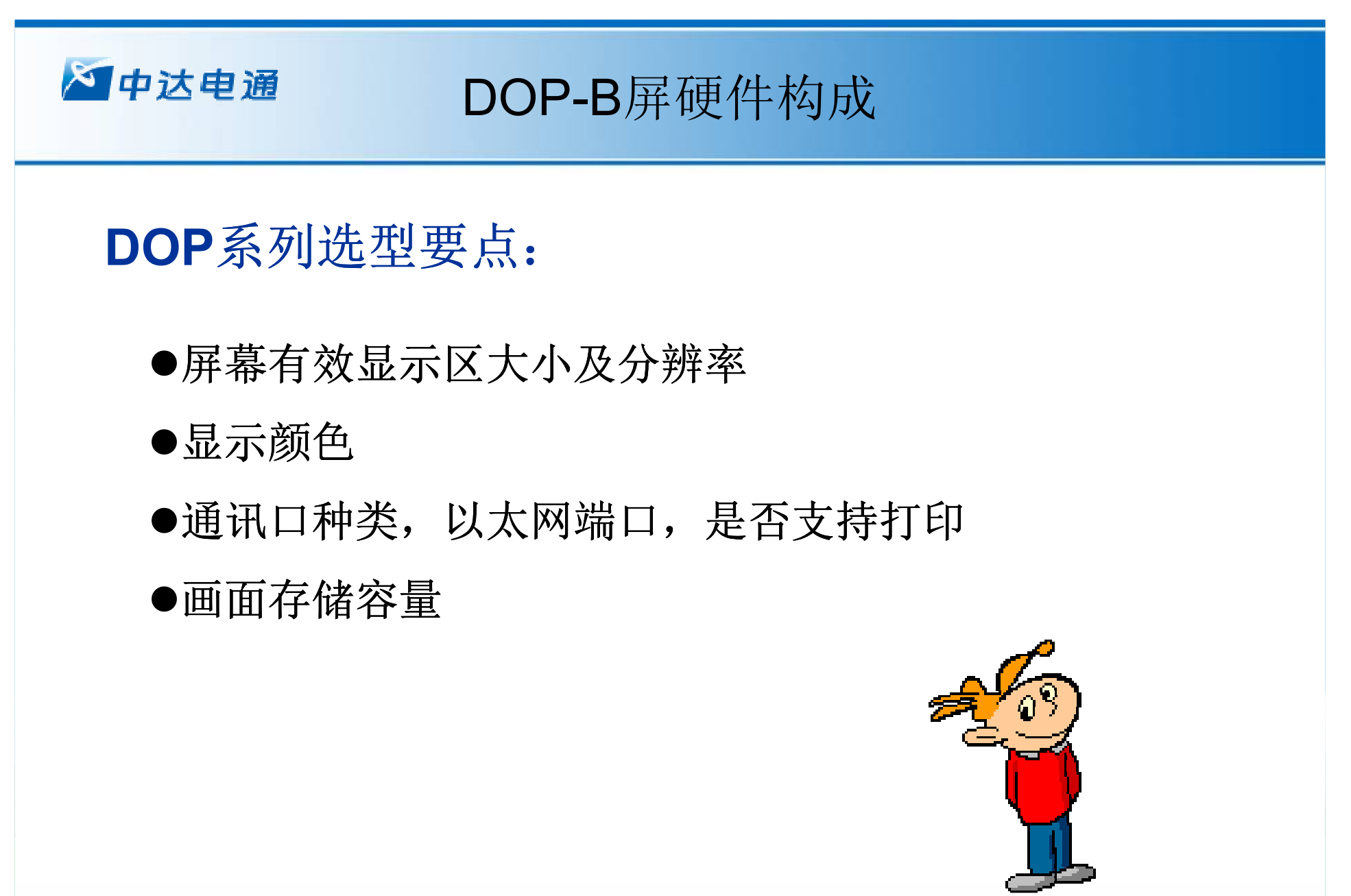

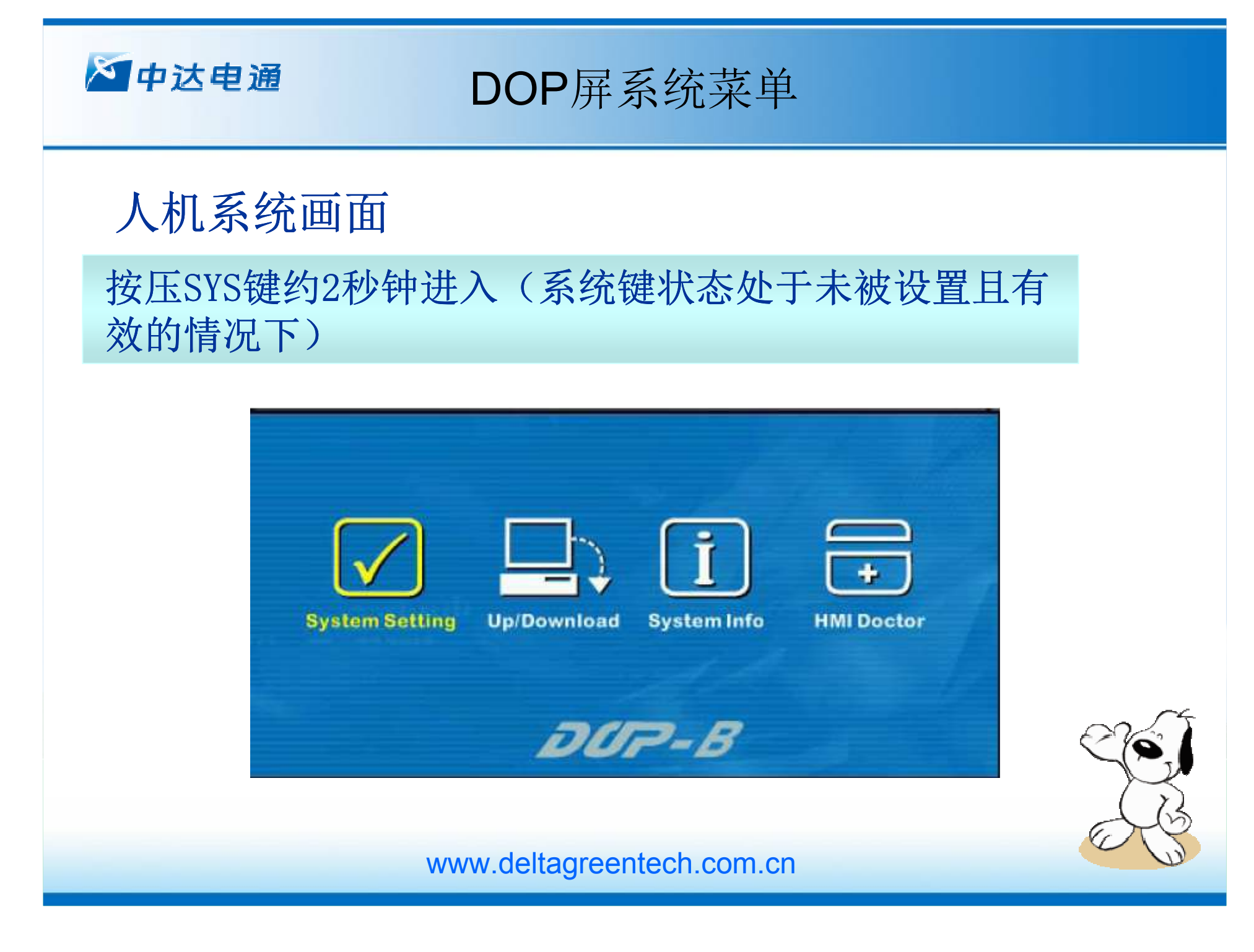

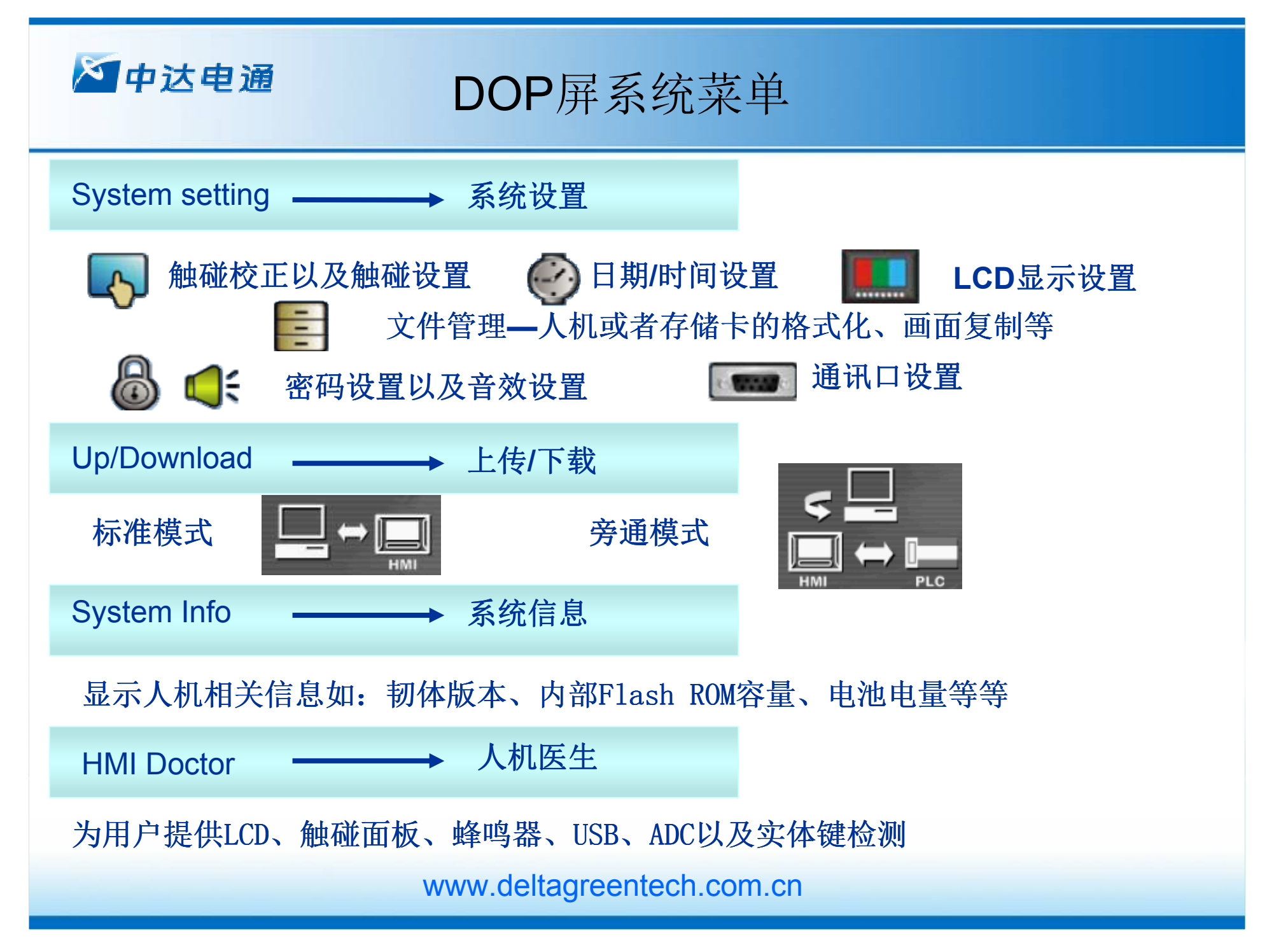

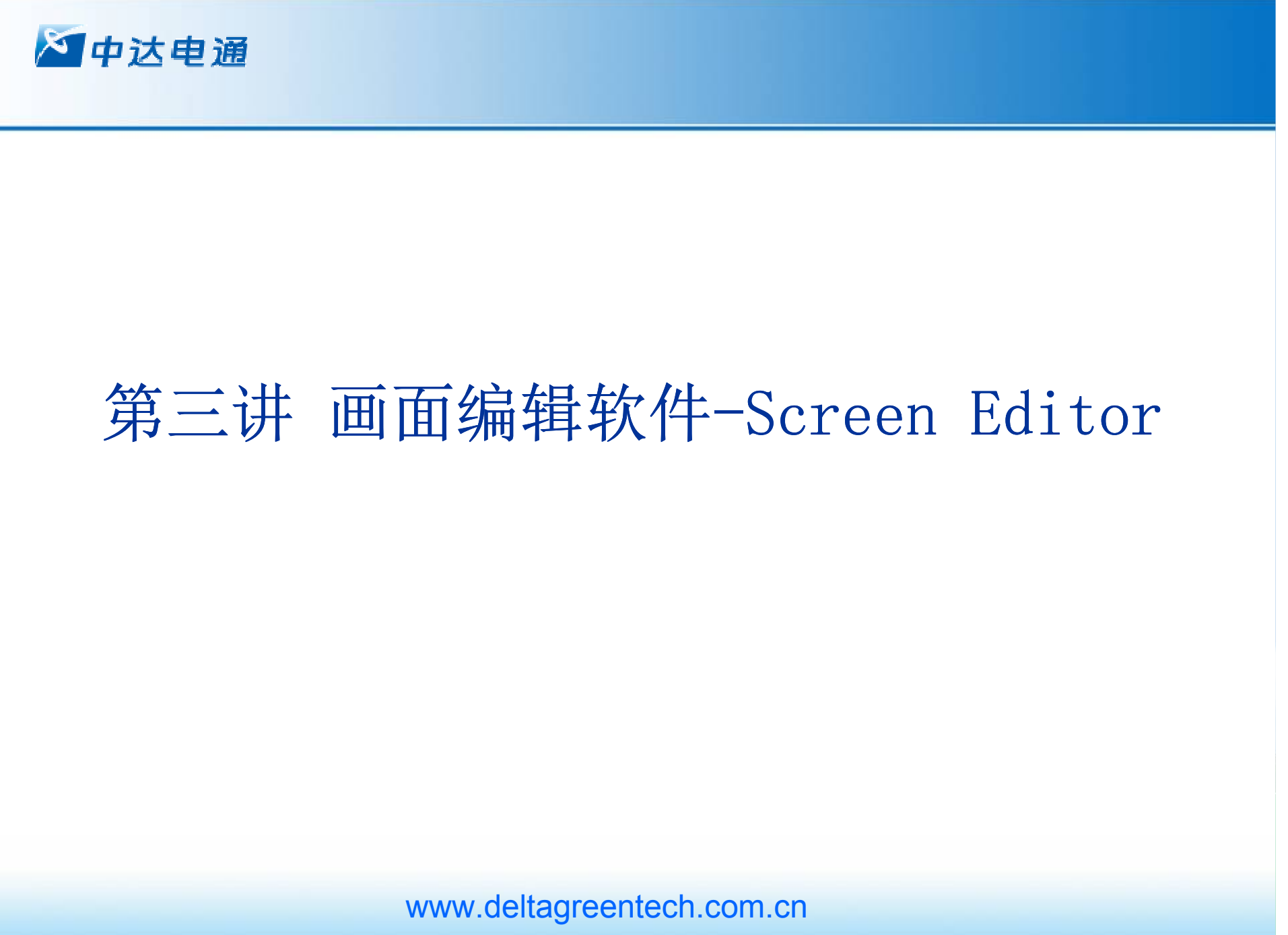

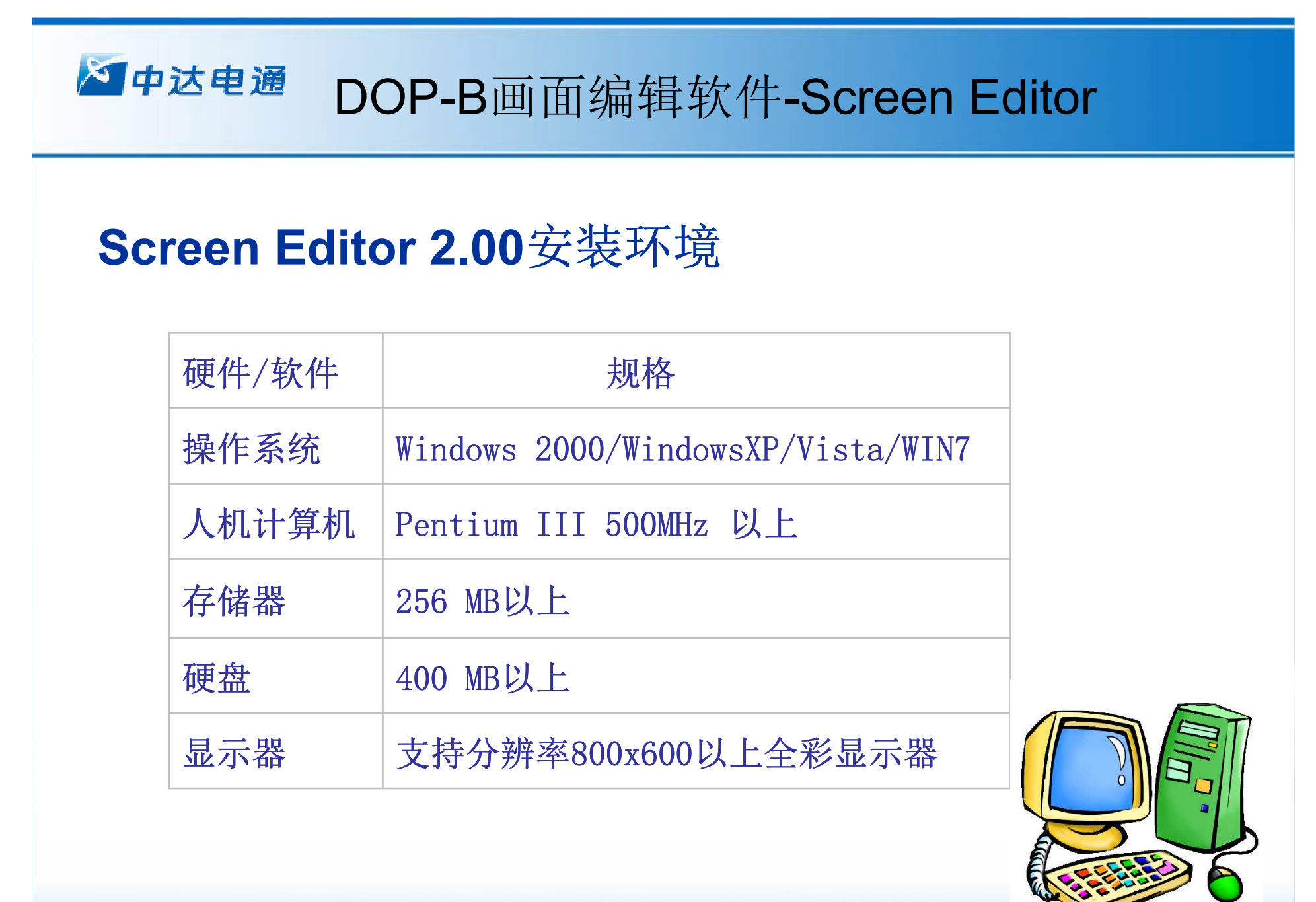

**18** www.deltagreentech.com.cnww.delta-cimic.com

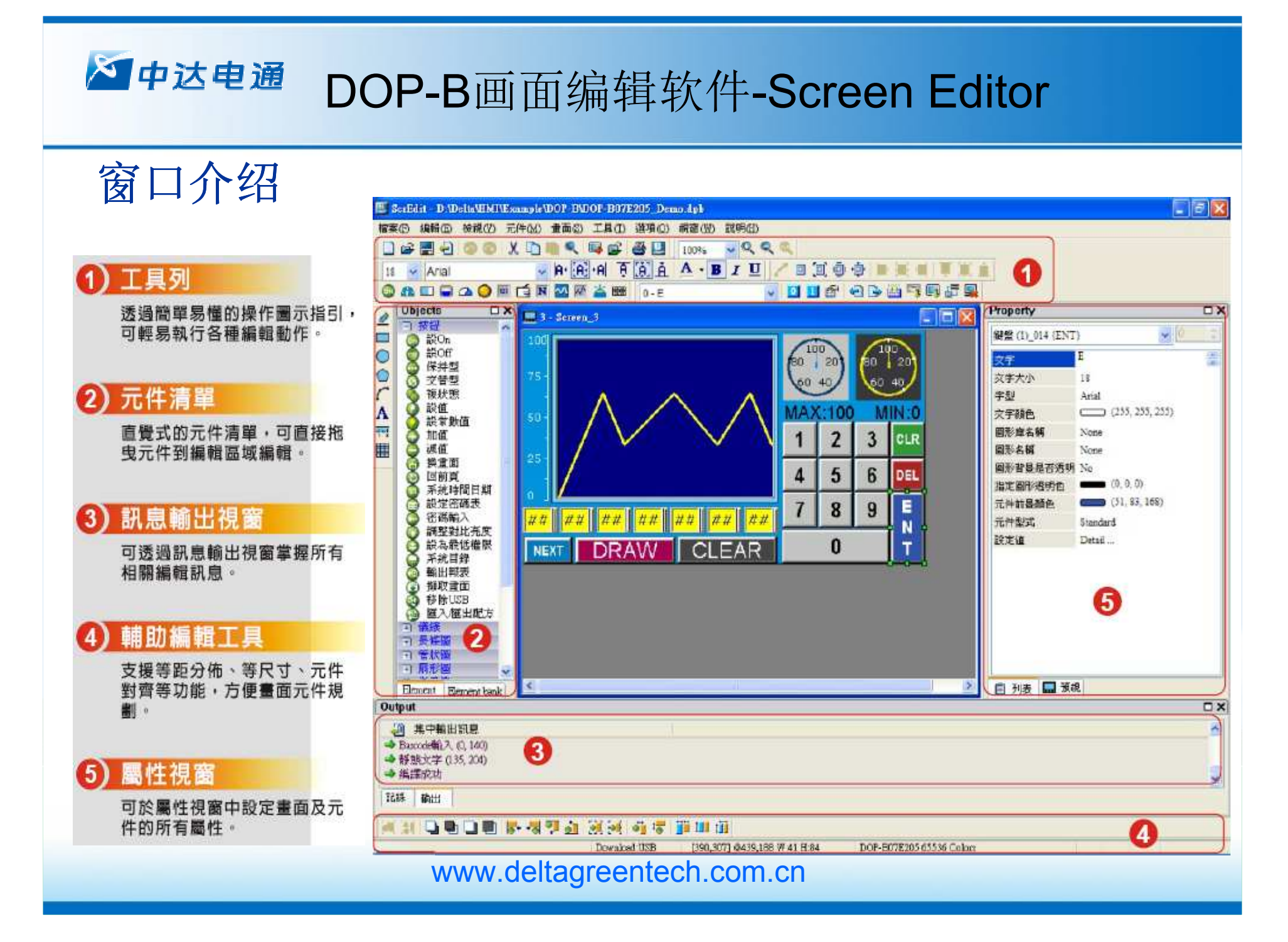

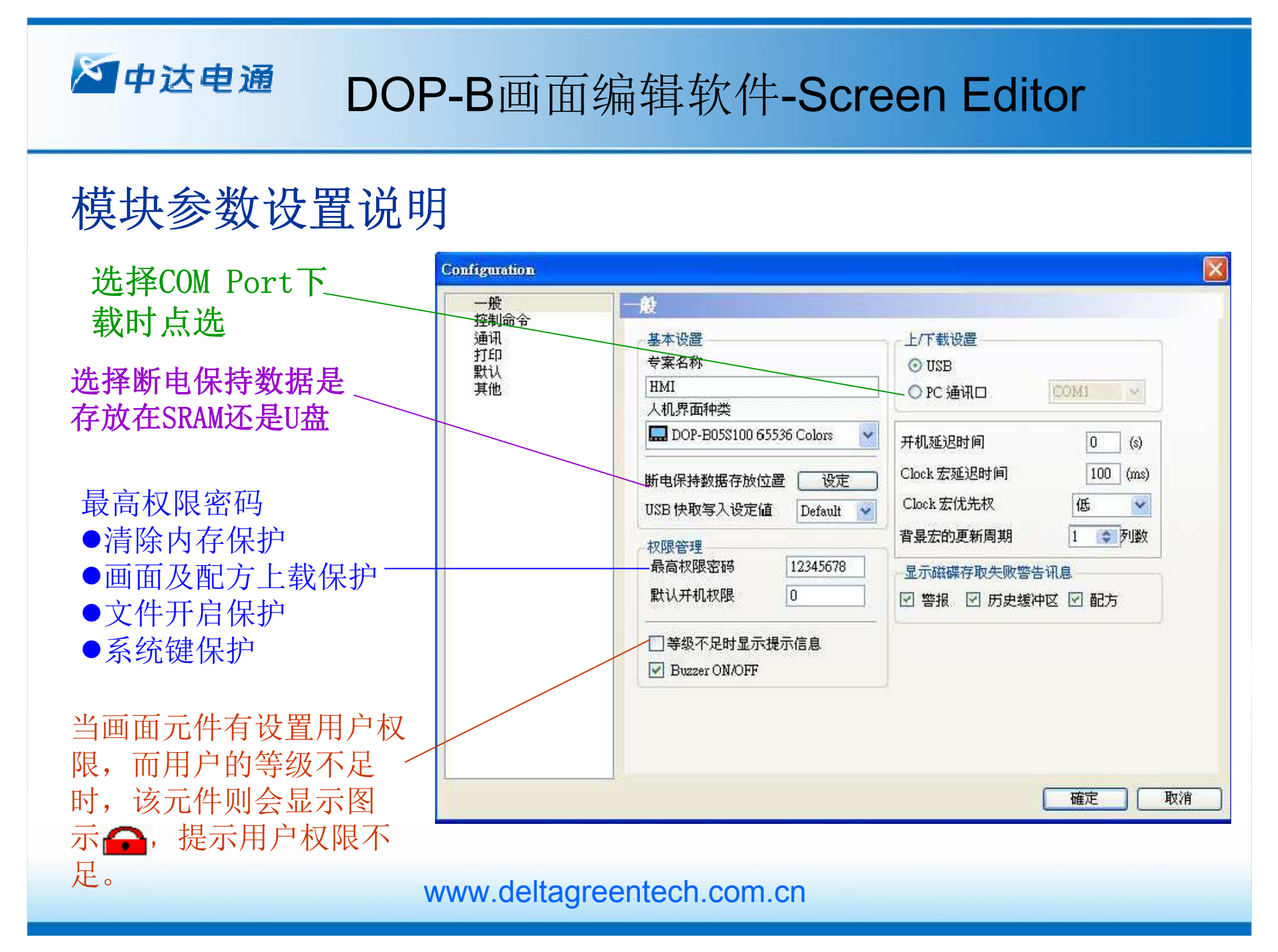

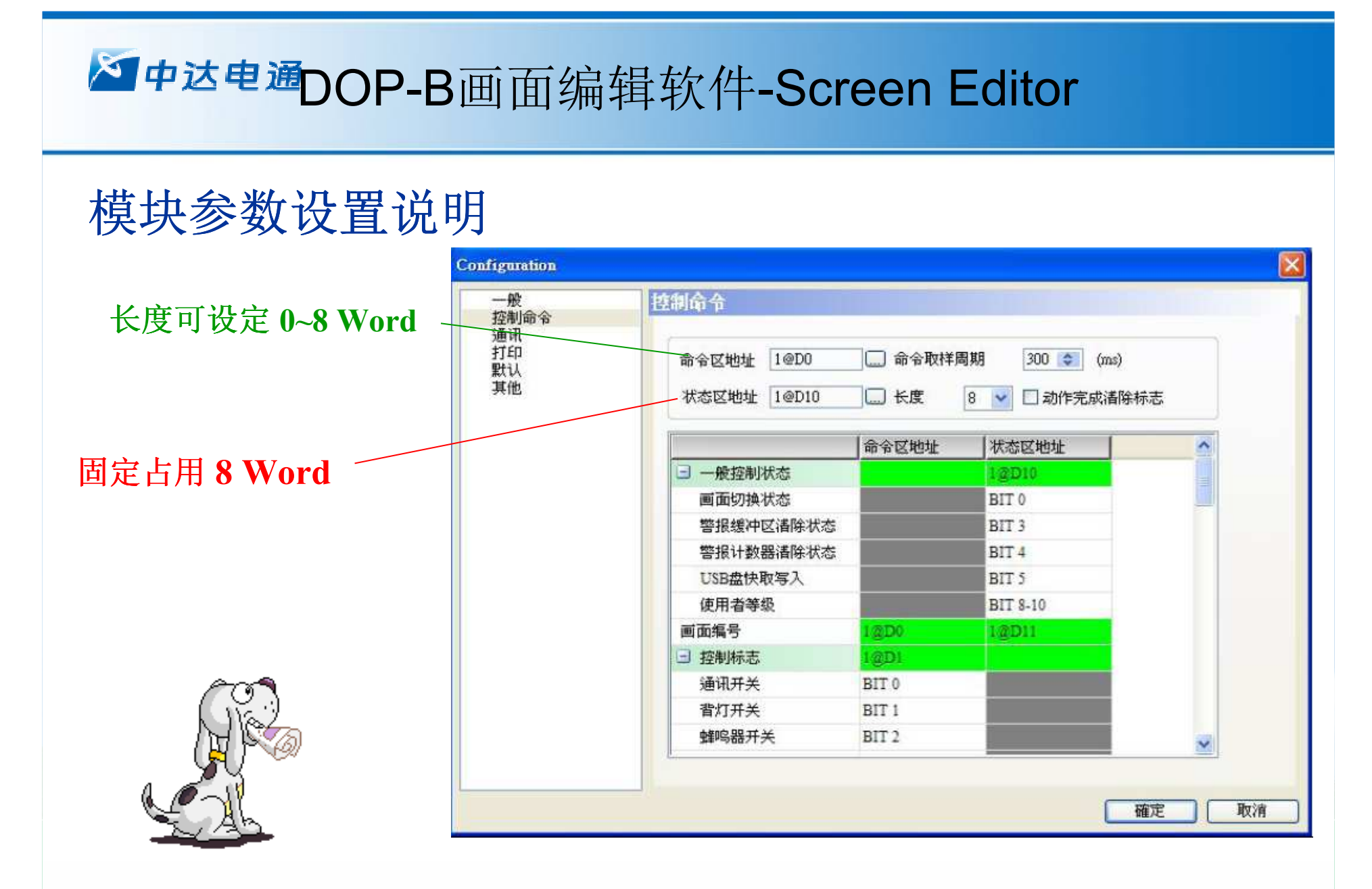

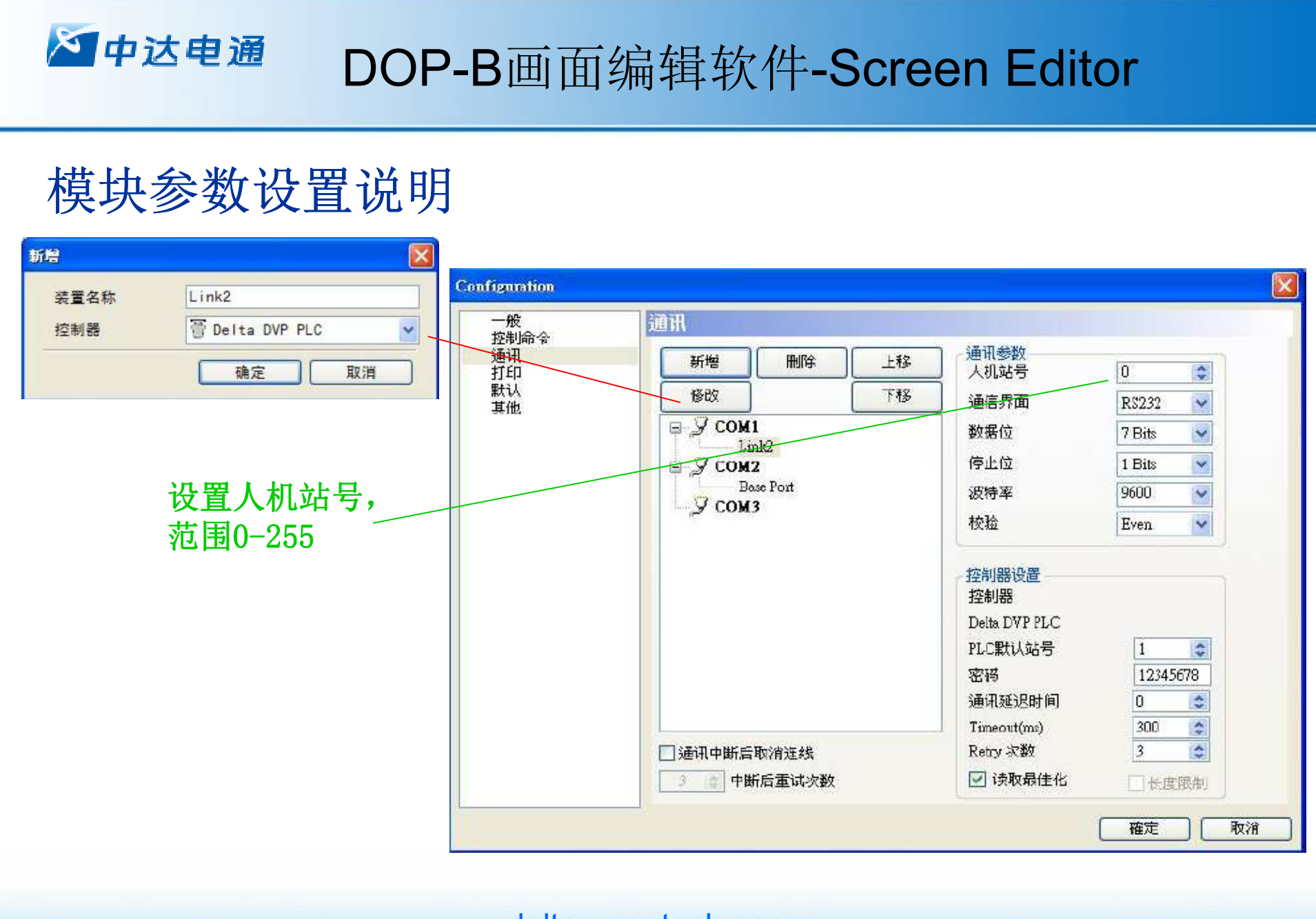

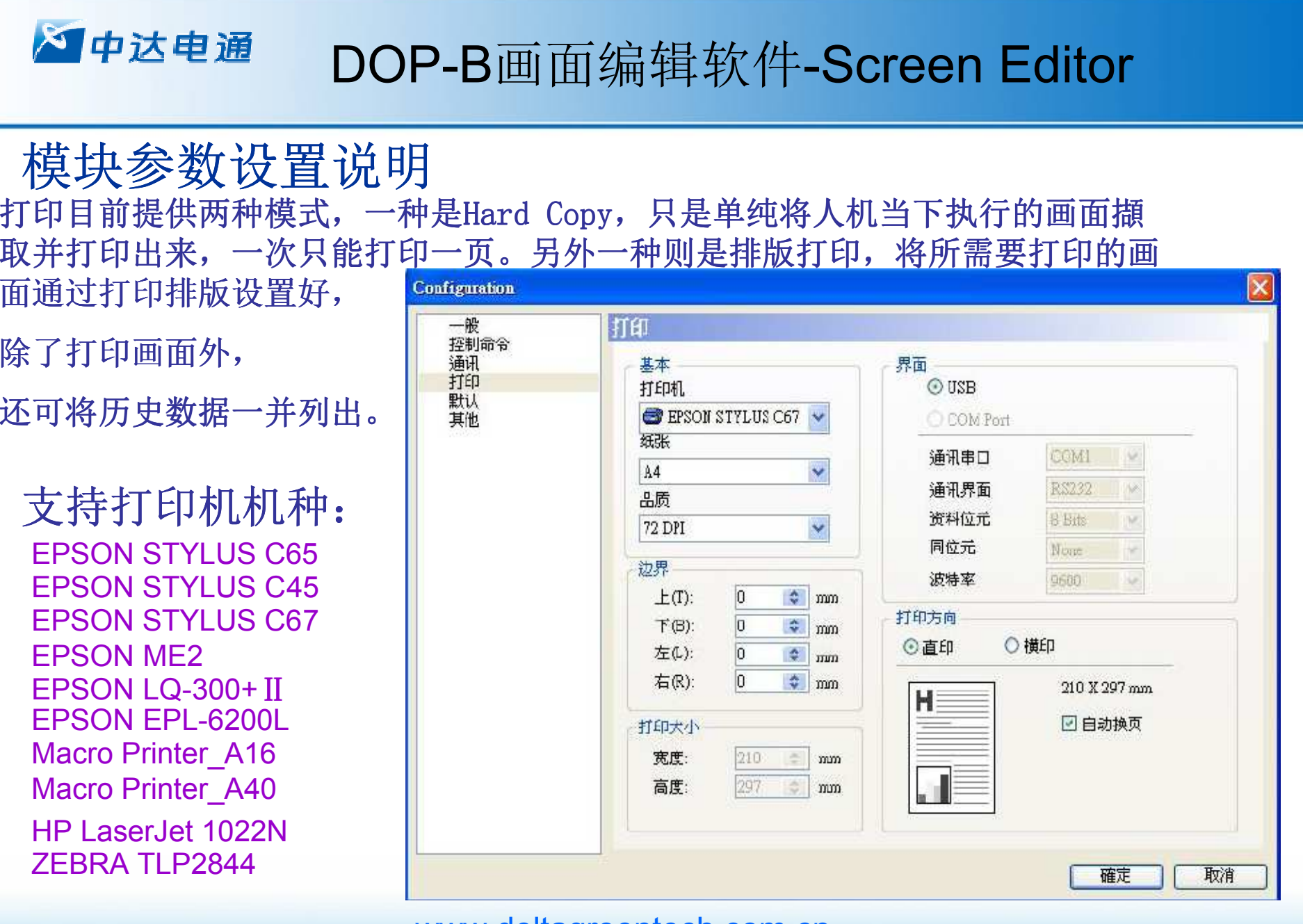

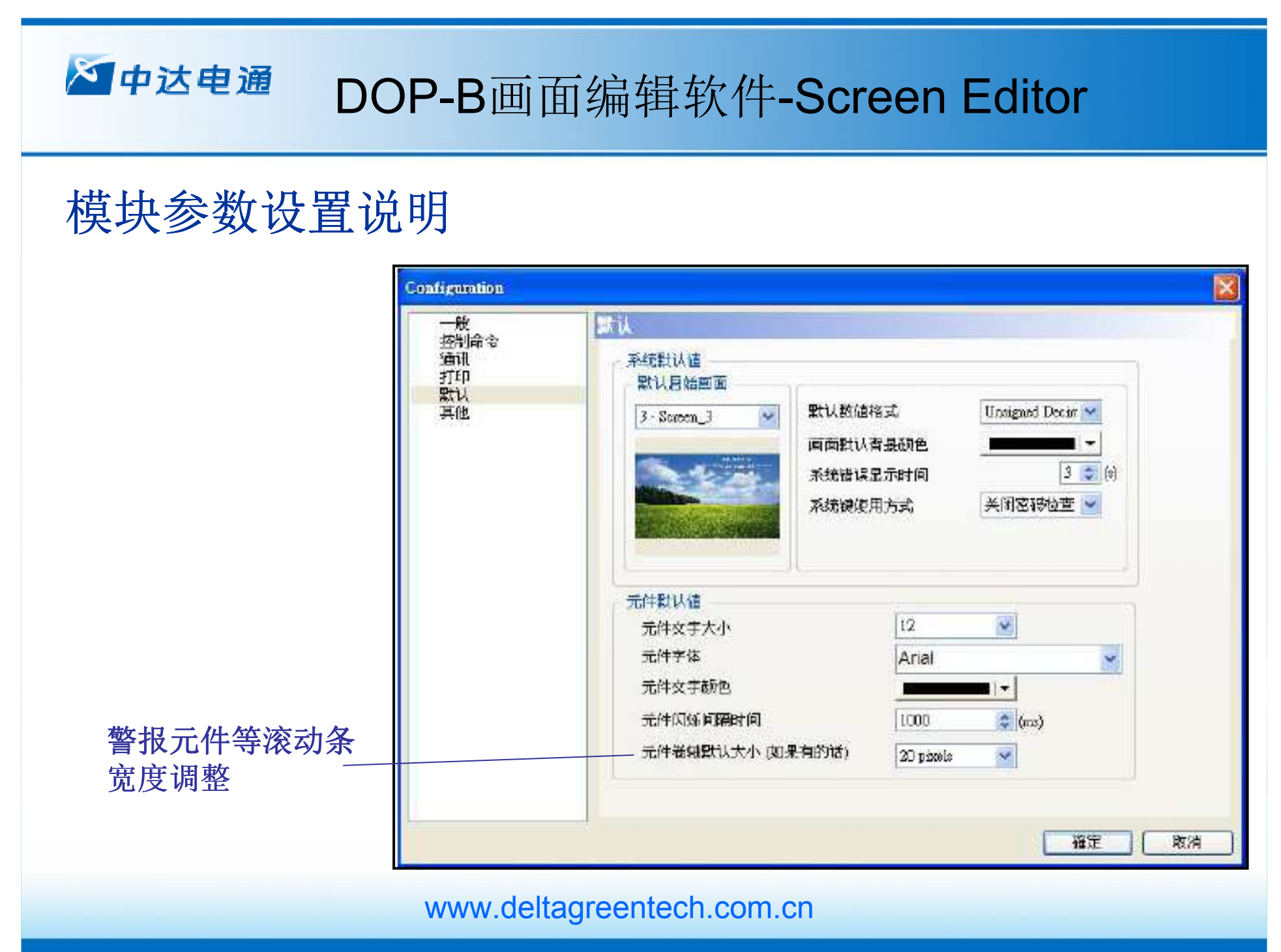

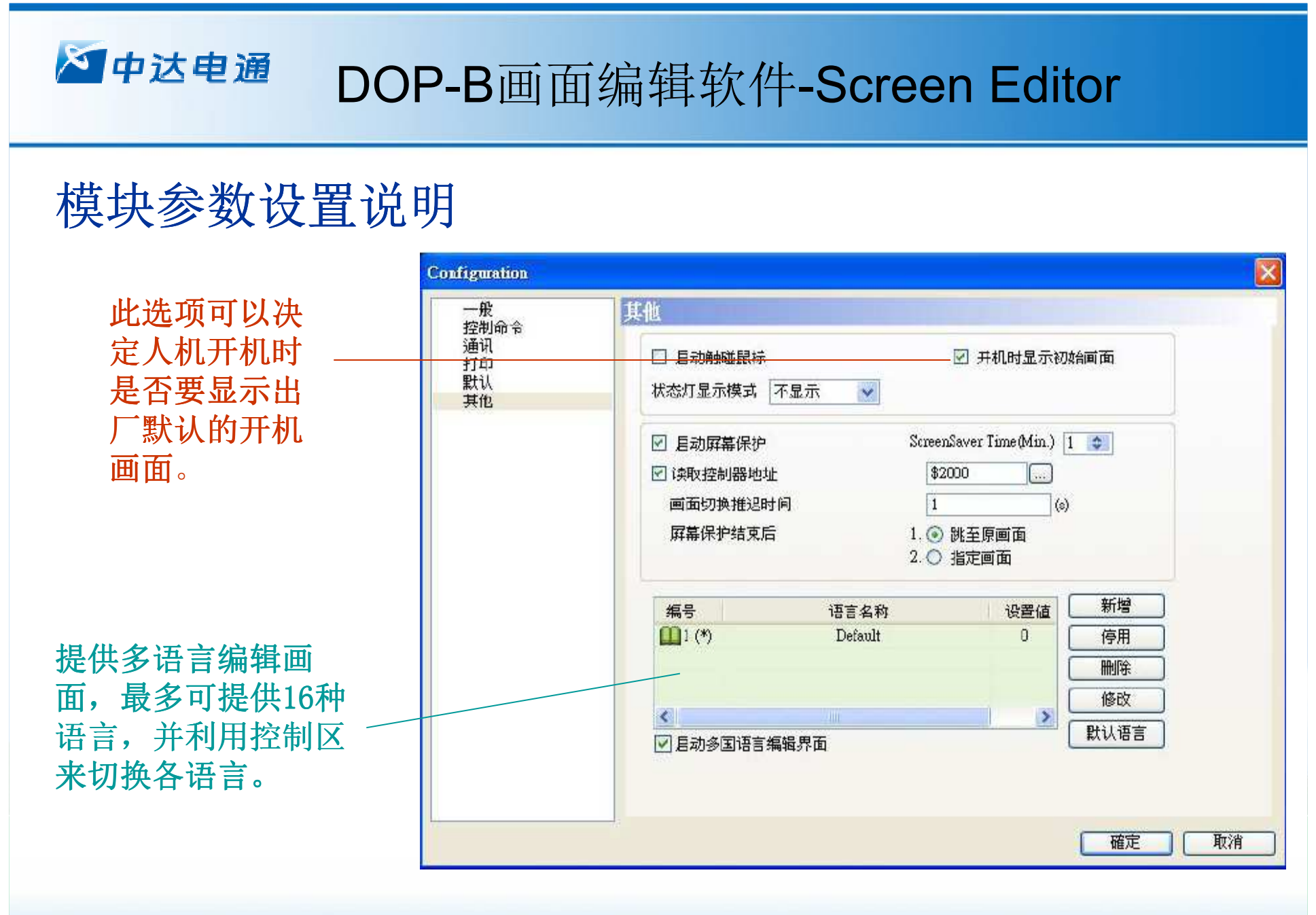

# DOP-B画面编辑软件-Screen Editor

## 画面元件说明

幻中达电通

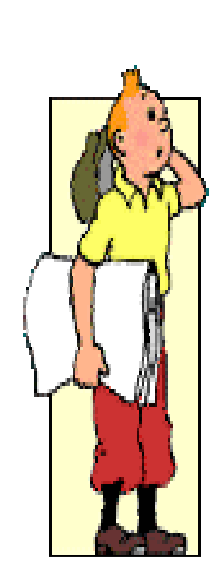

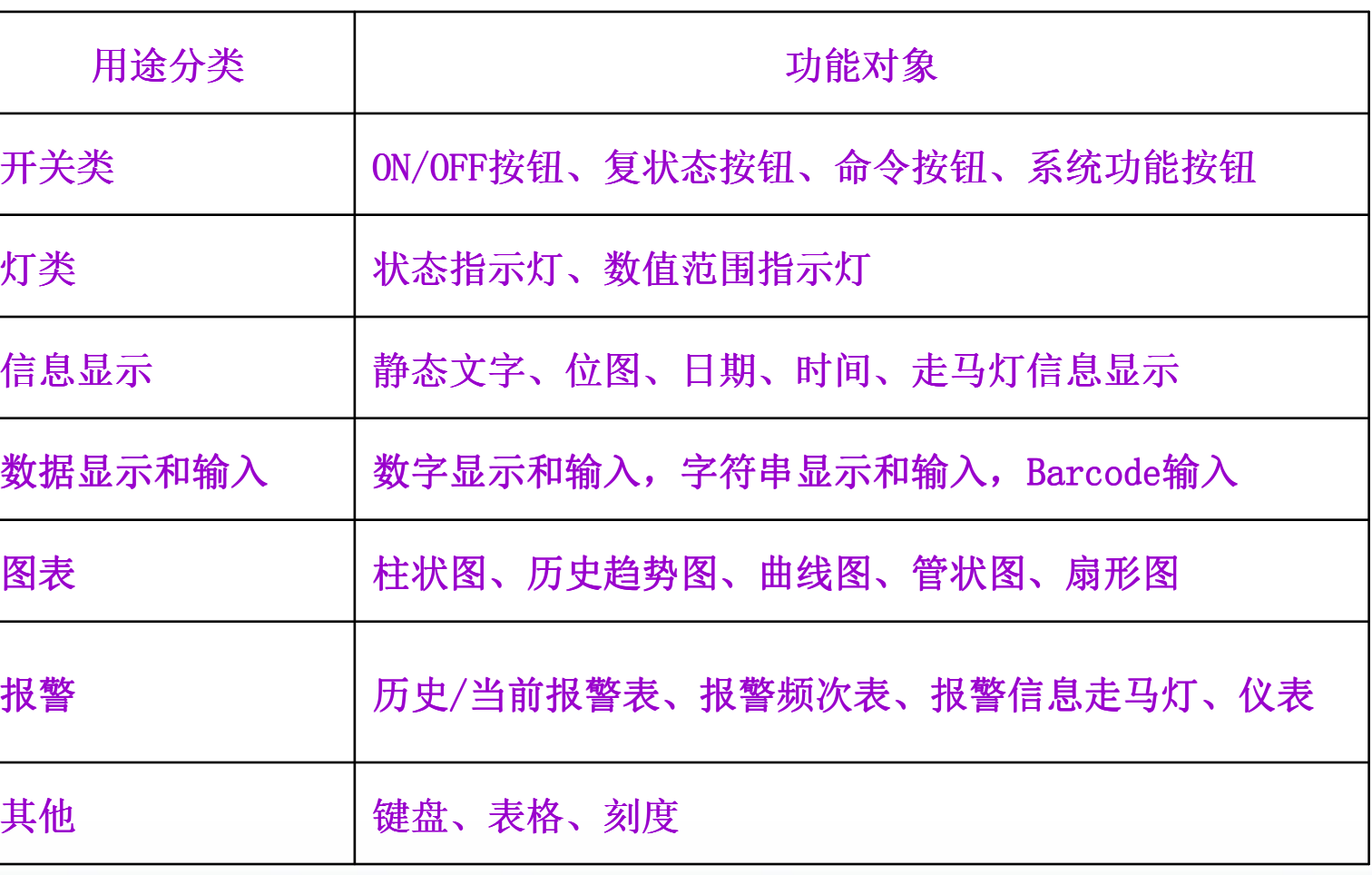

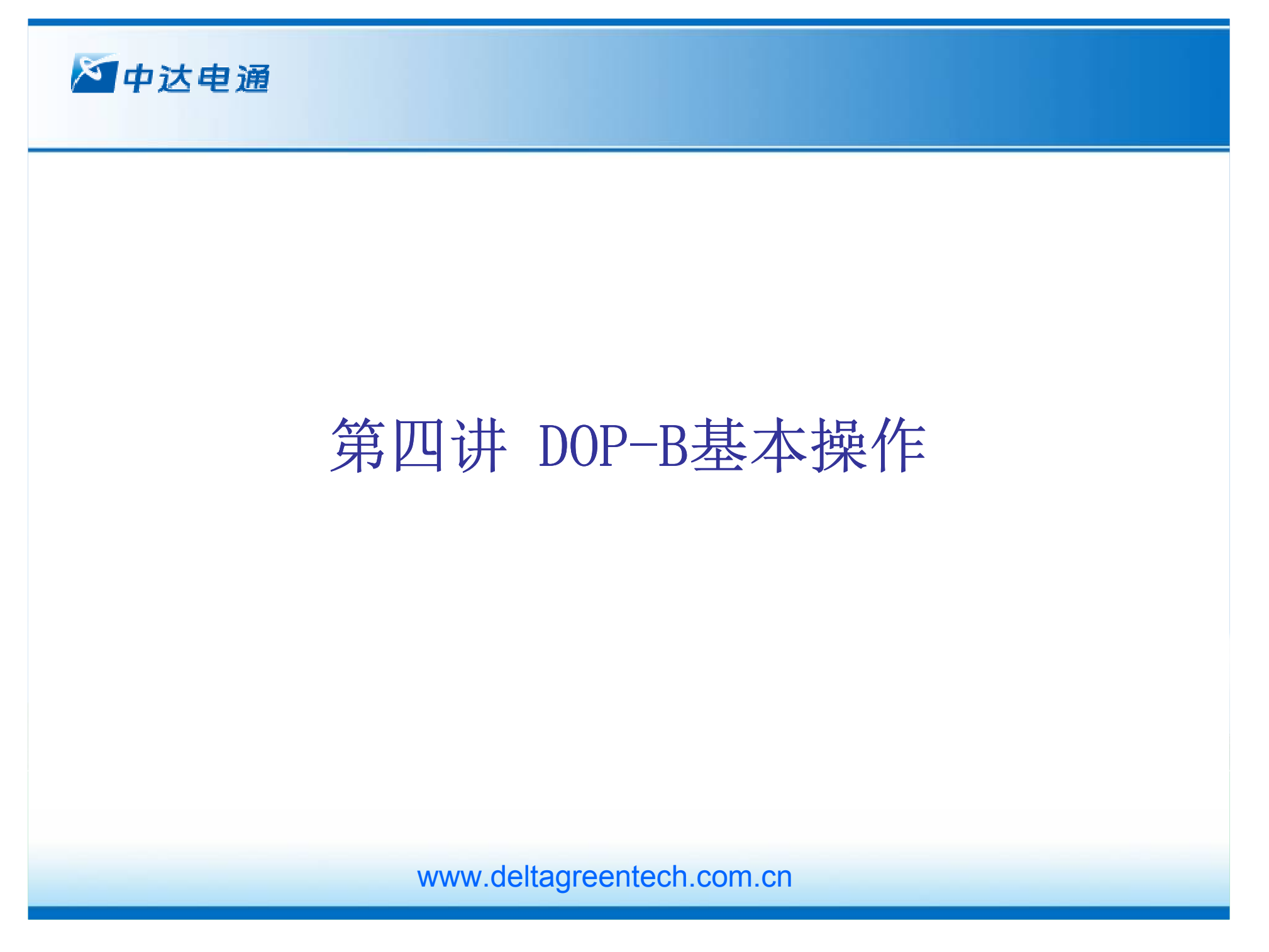

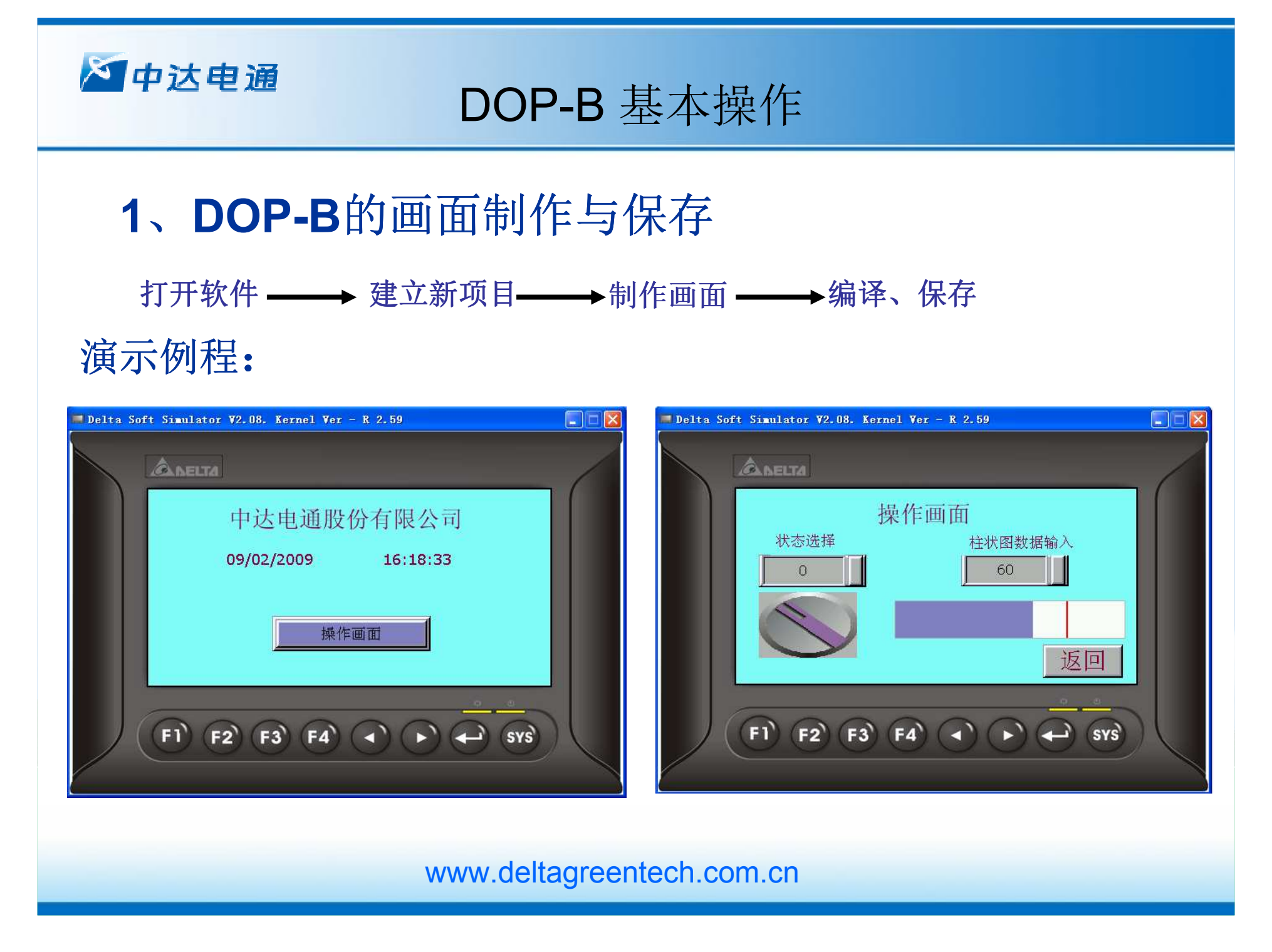

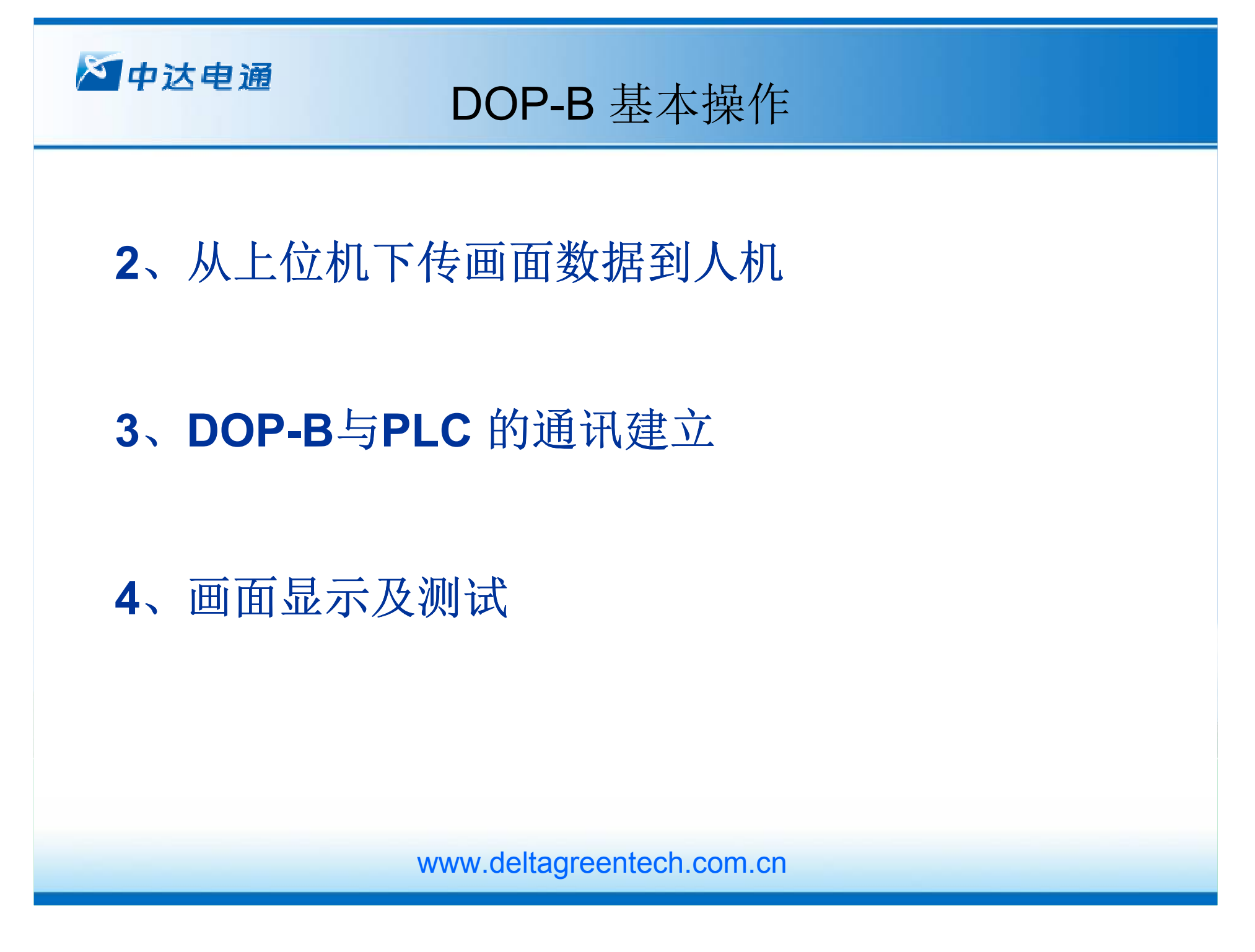

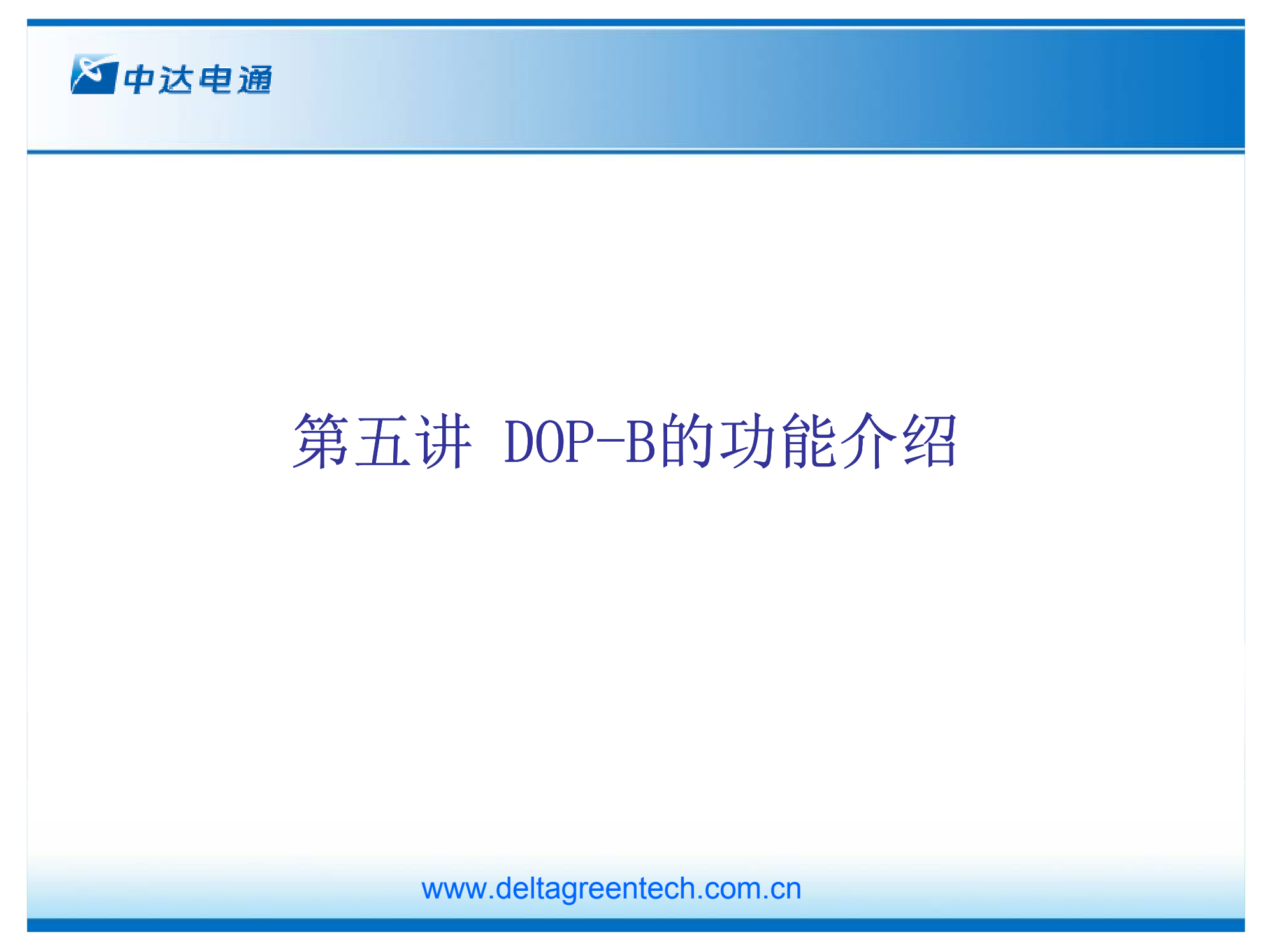

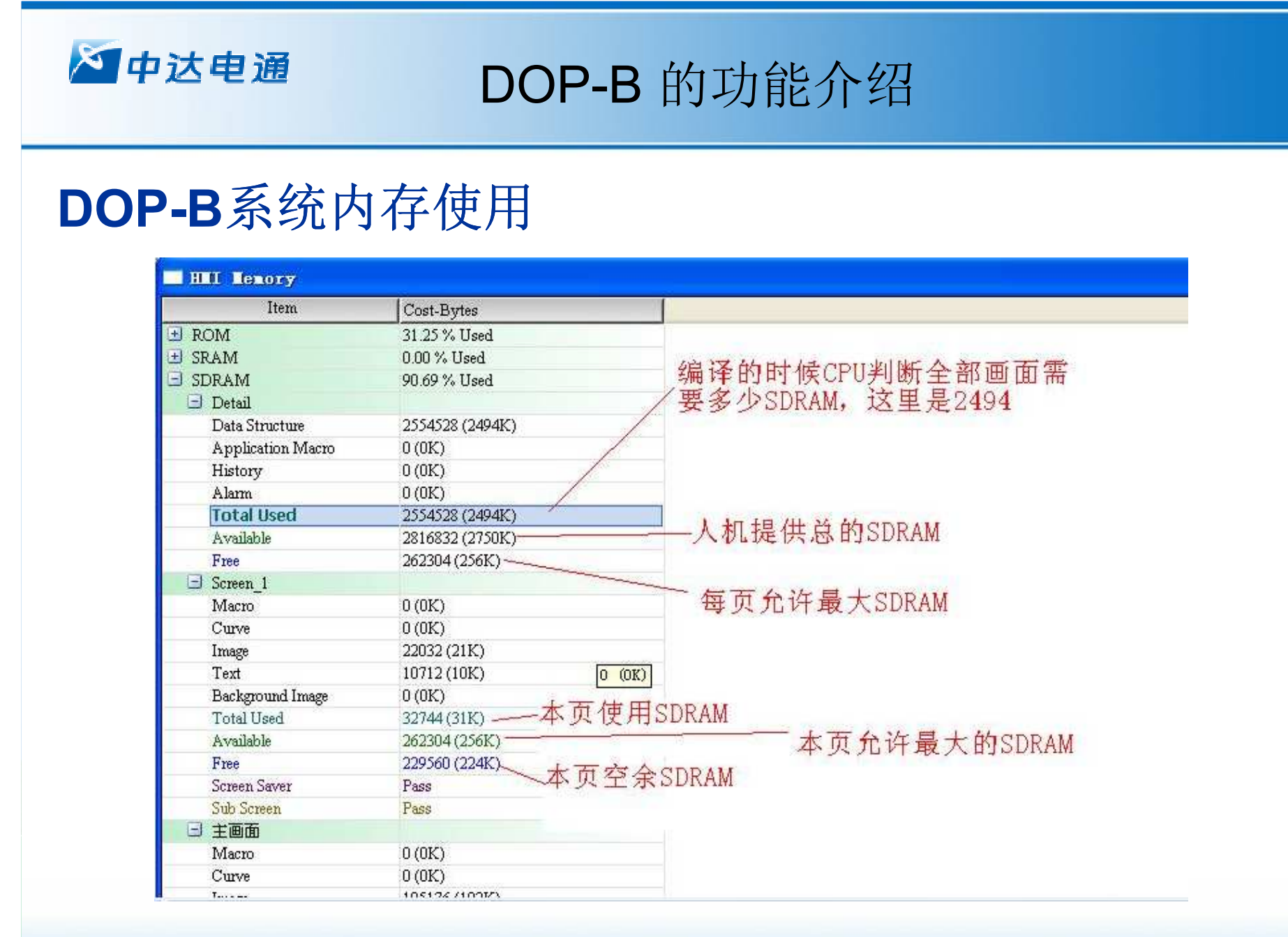

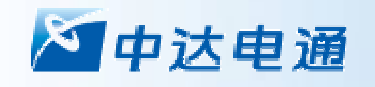

## DOP-B 的功能介绍

## Screen Editor软件的宏功能

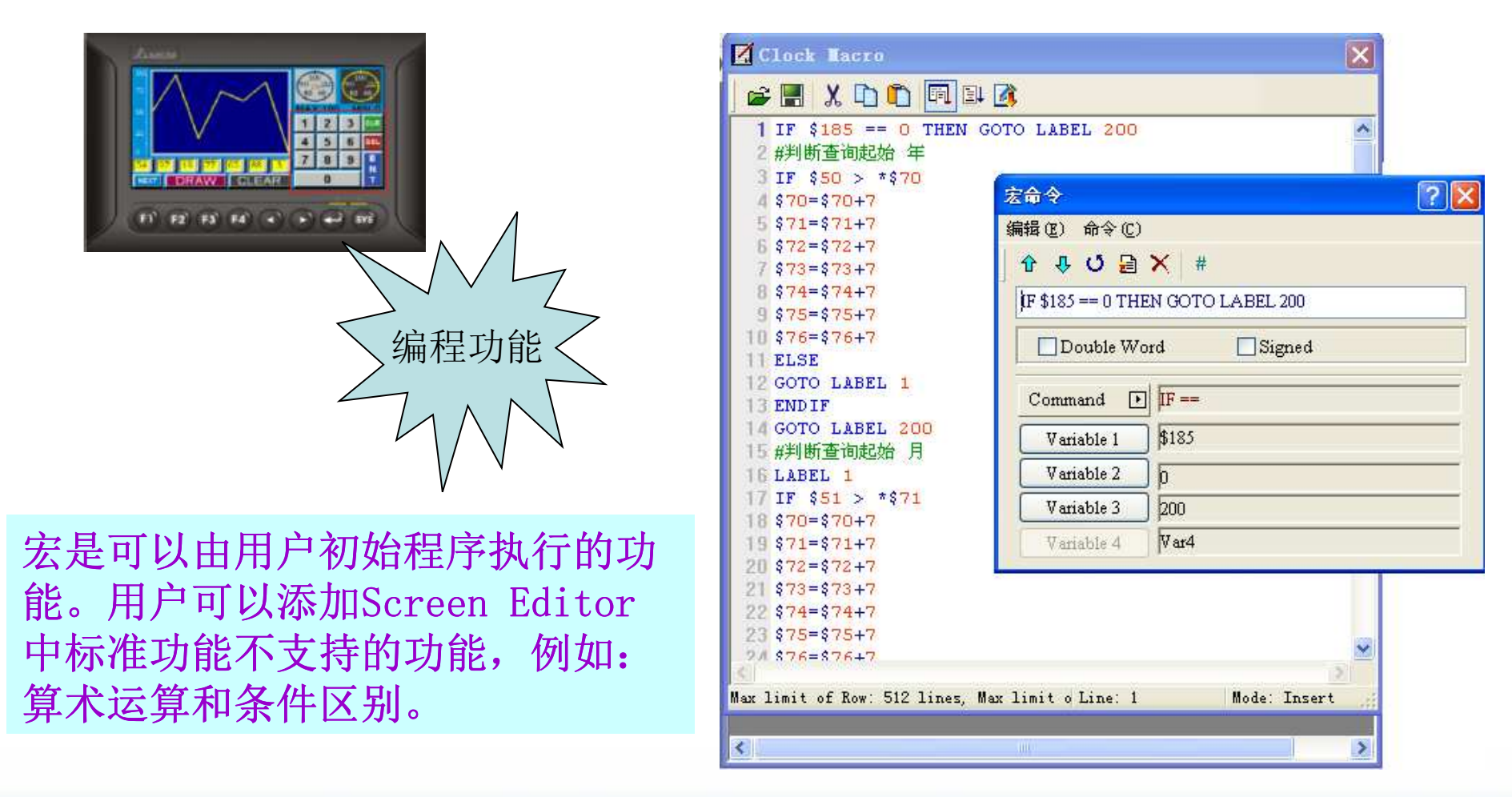

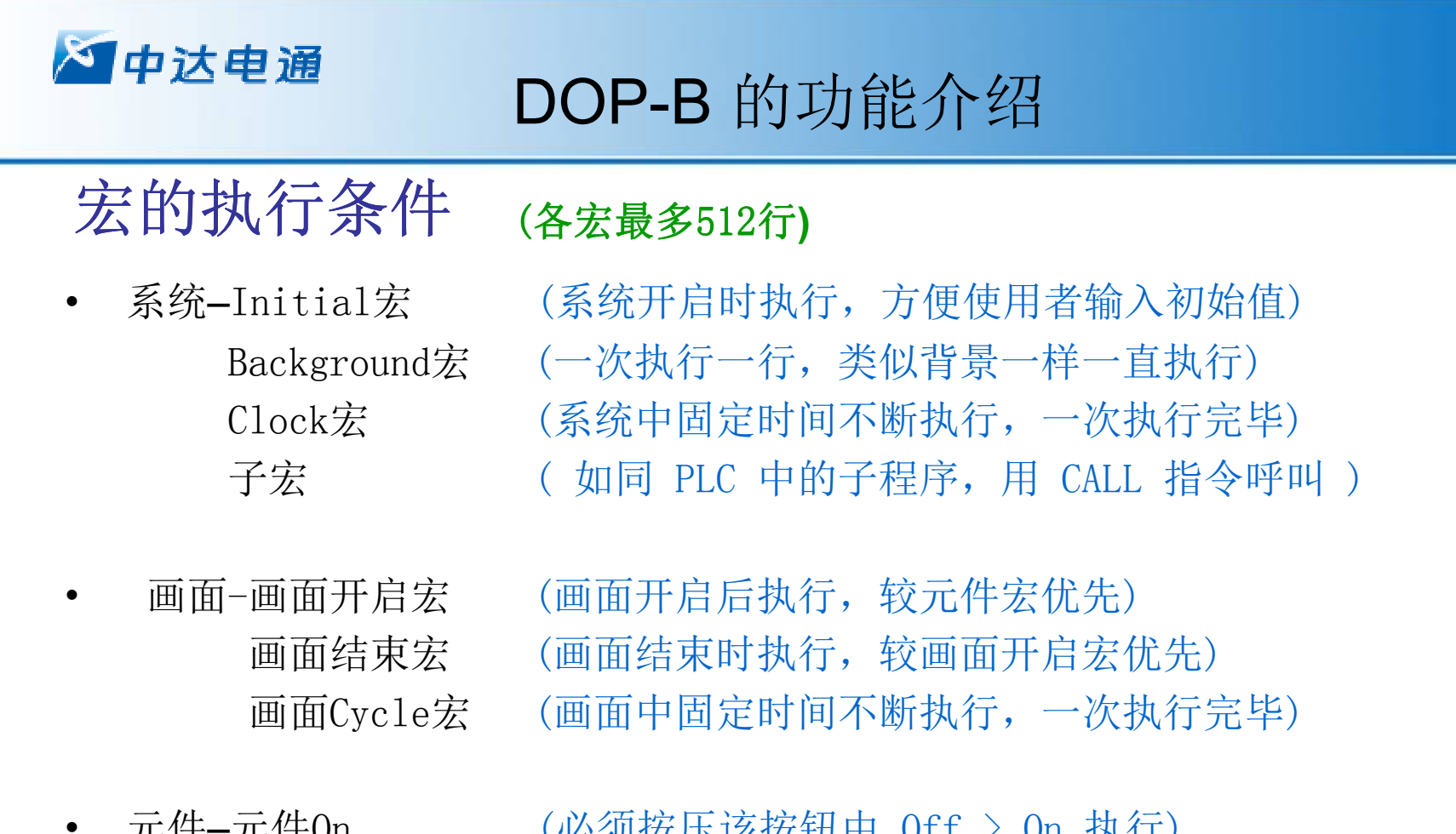

元件—元件On (必须按压该按钮由 Off > On 执行) 件Off 宏 (必须按压该按钮由 On > Off 执行) (按钮及输入元件动作前 执行) 元件执行前宏 元件执行后宏 (按钮及输入元件动作后 执行)

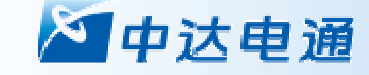

## DOP-B 的功能介绍

宏功能应用案例

# 请设计一个简易的"计算器", 计算A+B=C, A、B、C都为十 进制整数。

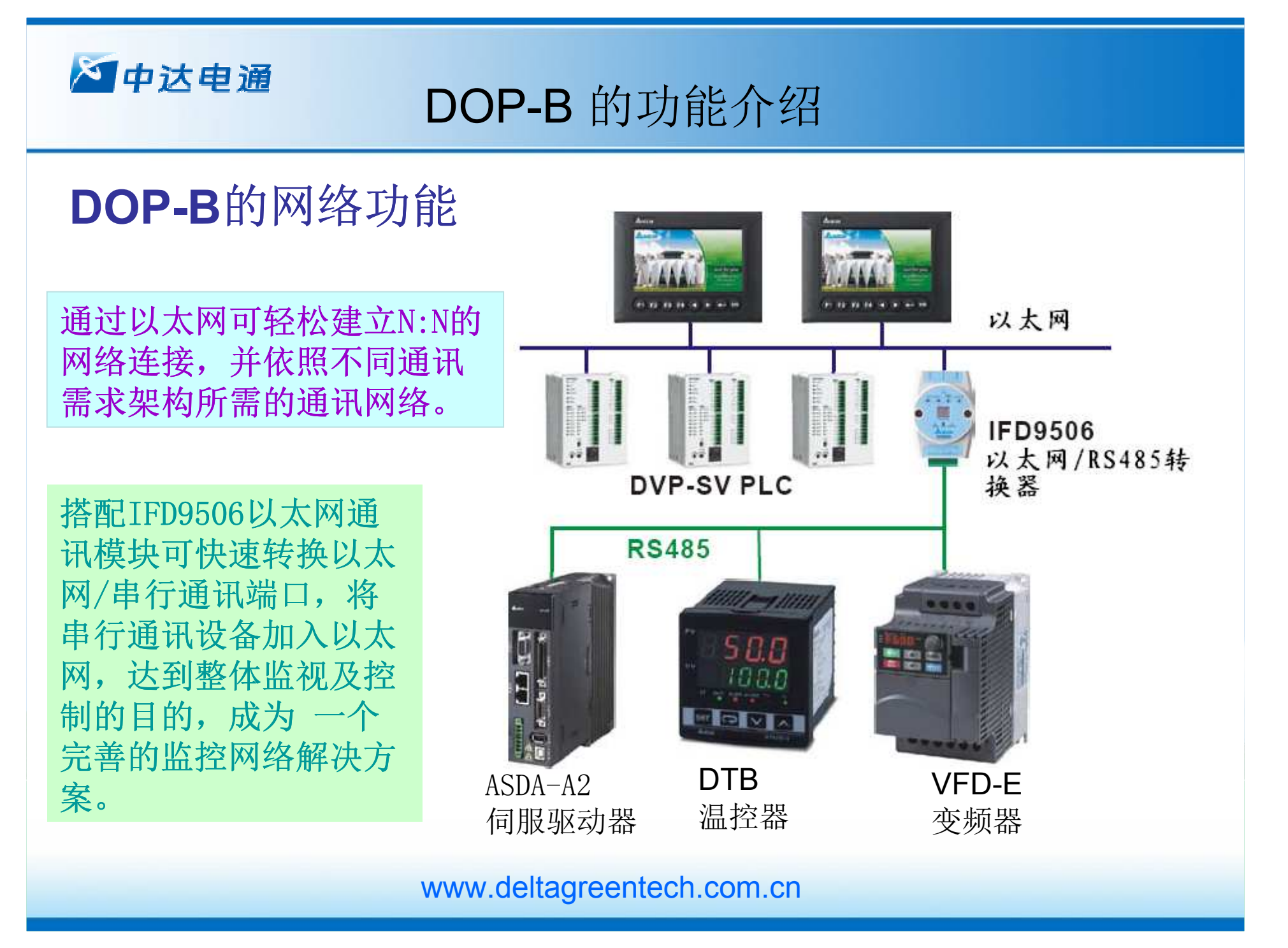

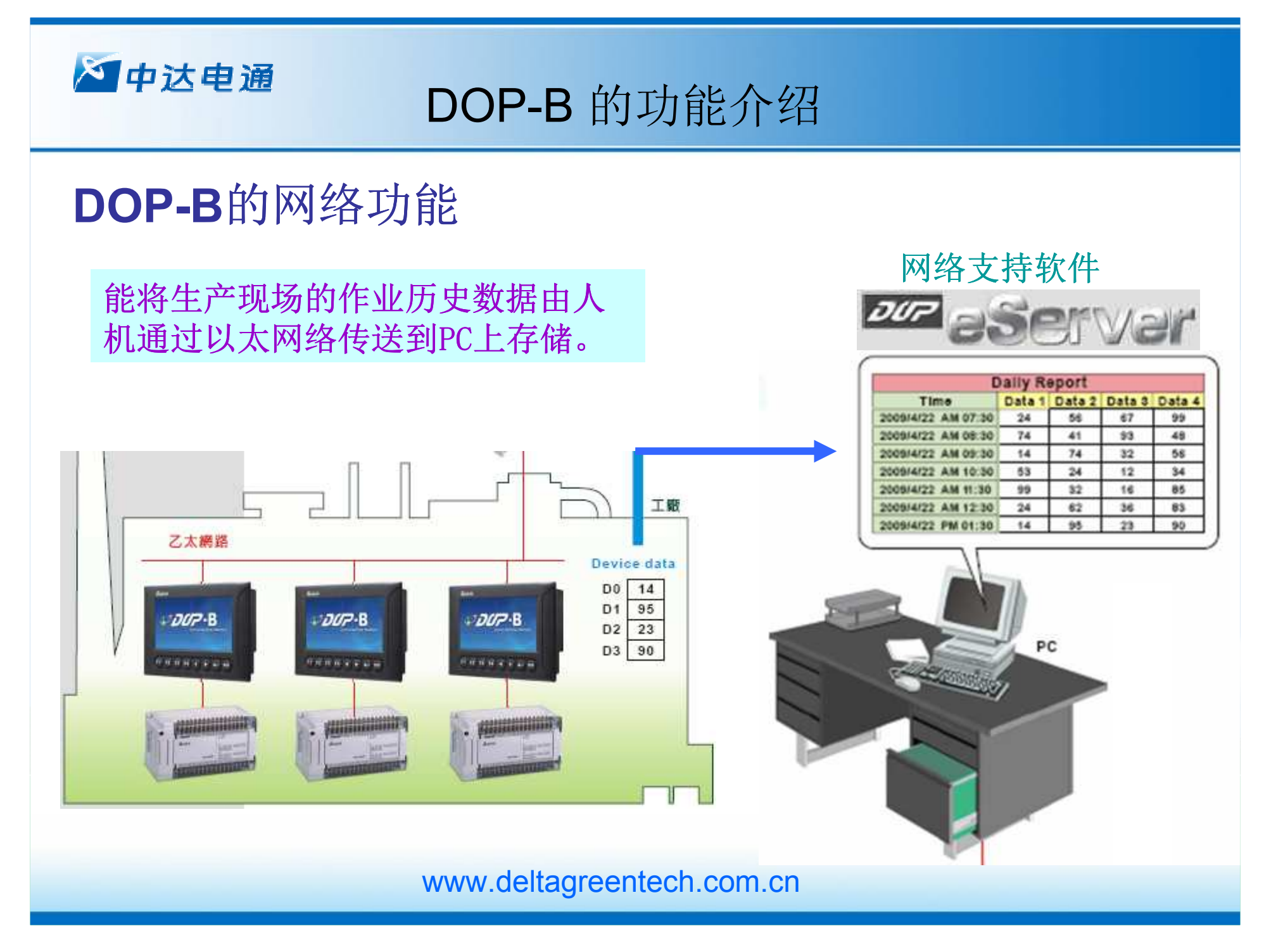
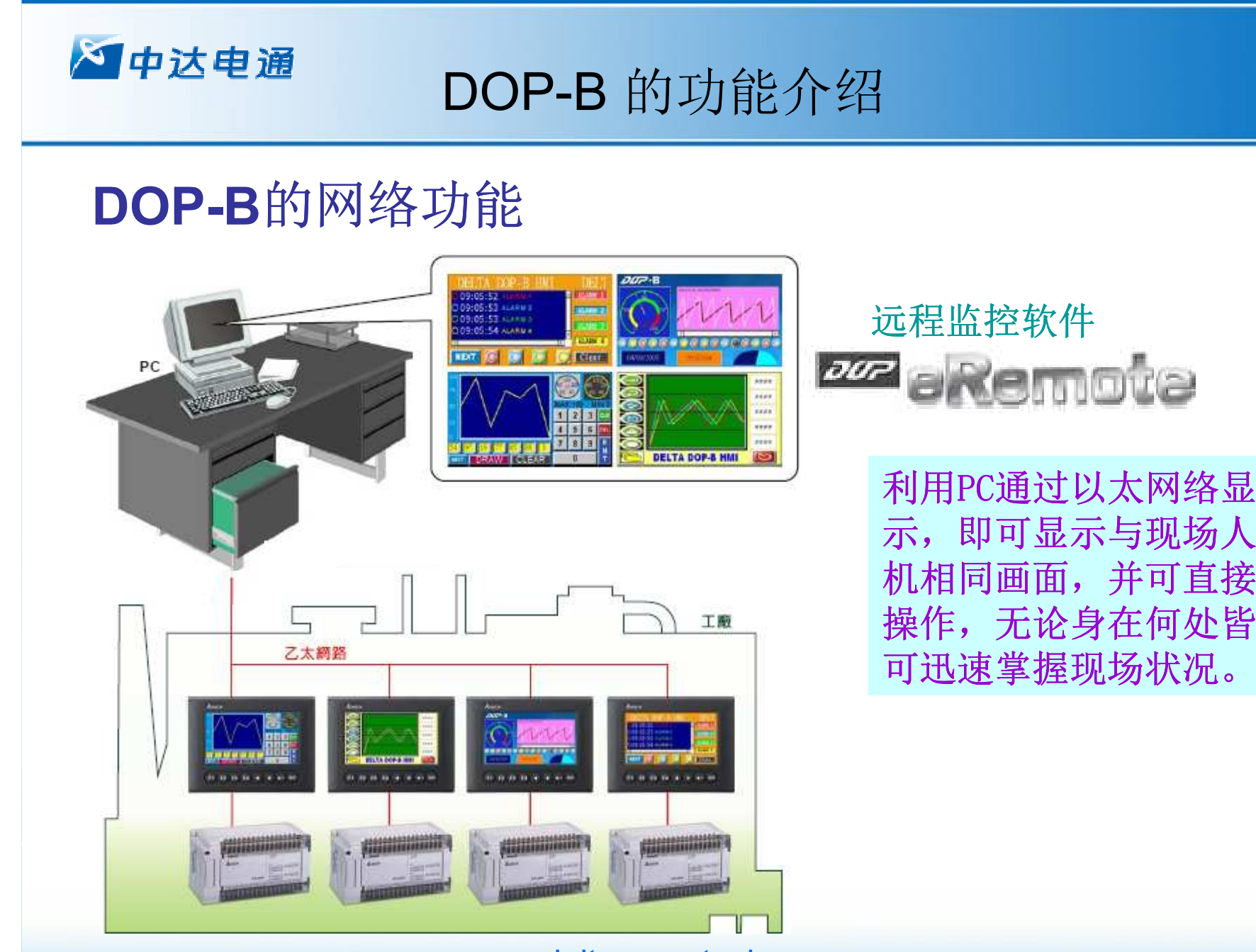

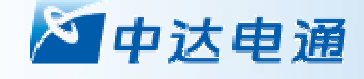

# DOP-B 的功能介绍

# 配方功能说明

满足用户有大批数值参数需要设置的需求而存放在人机内部存储器区

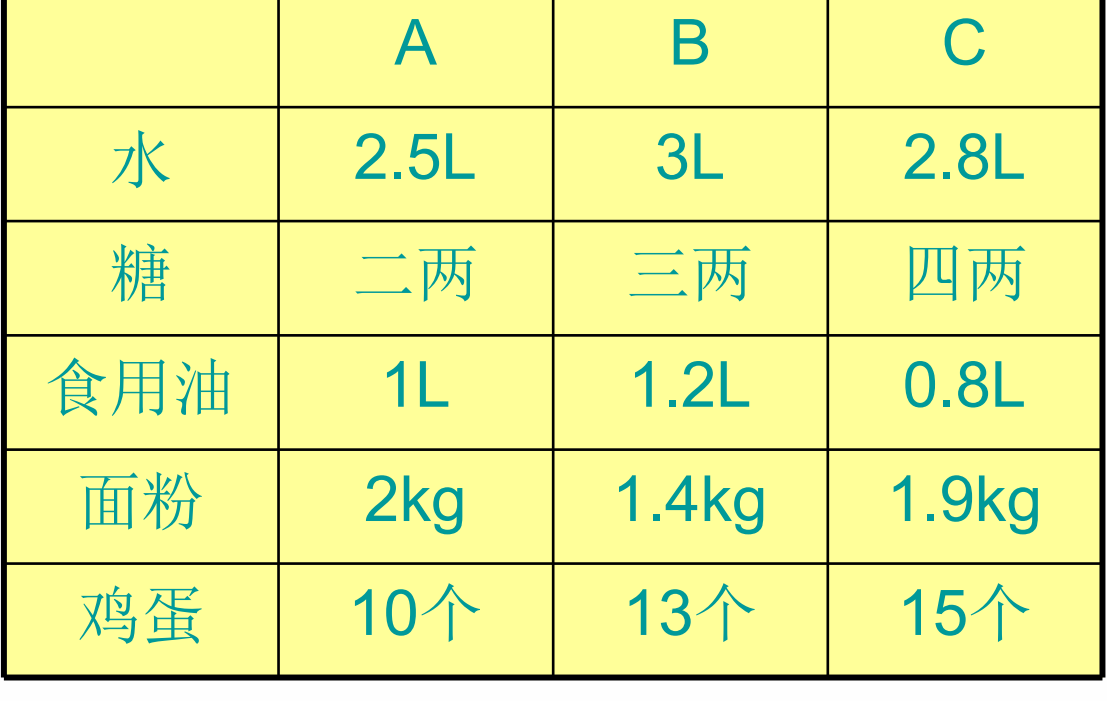

面包加工配料表

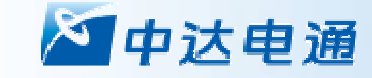

# DOP-B 的功能介绍

# 配方功能应用场合

- A、数据量比较大
- B、参数分组,不同的工艺执行不同的参数
- C、需要存储

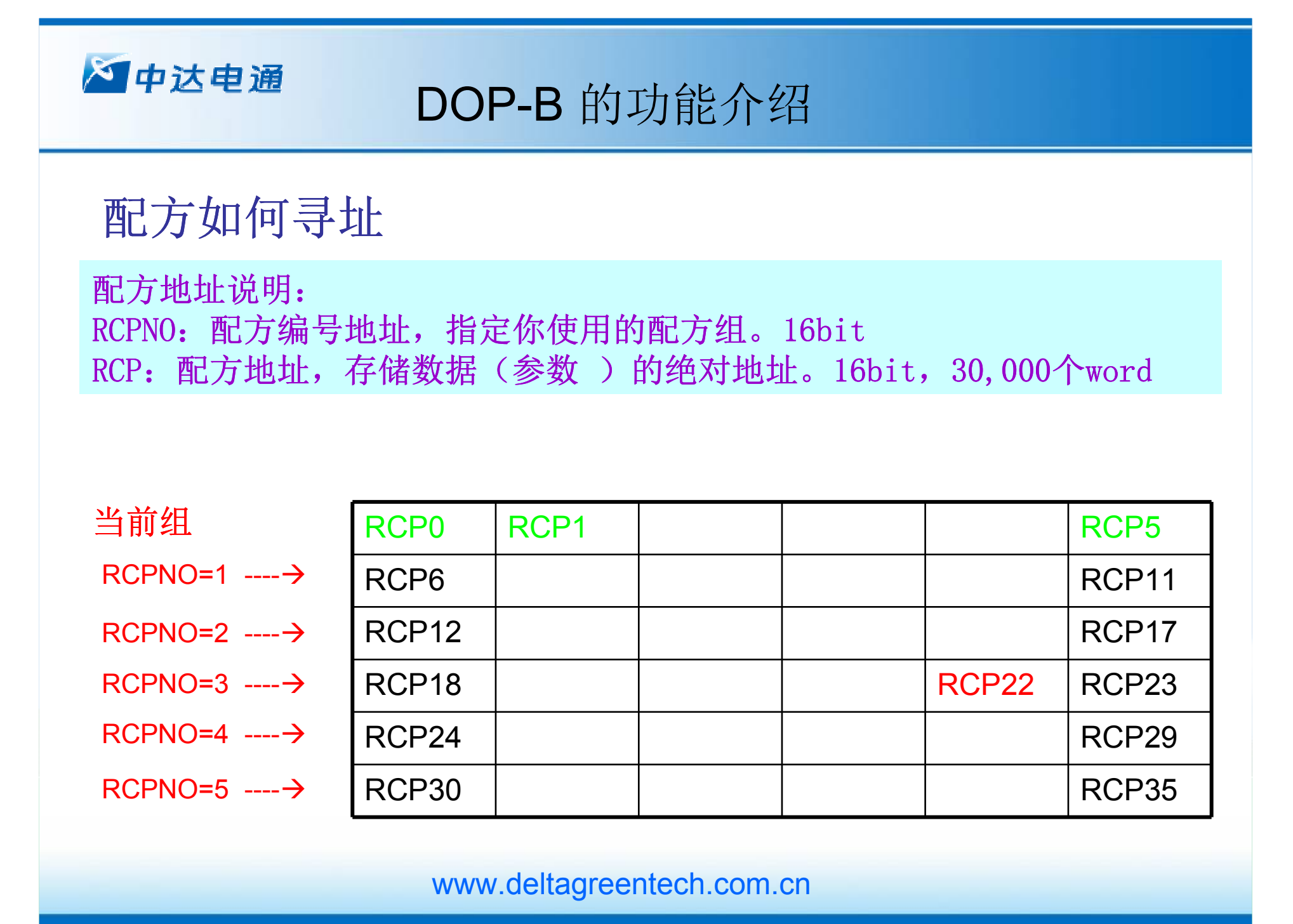

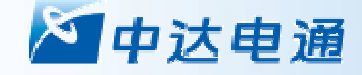

# DOP-B 的功能介绍

# 䝽ᯩᮠᦞྲօоPLCᔪ・㚄㌫ PLCᔪ・㚄㌫即如何实现与PLC的数据交换, 上载, 下载。

## 通过对系统控制区 Dn+5 的控制实现

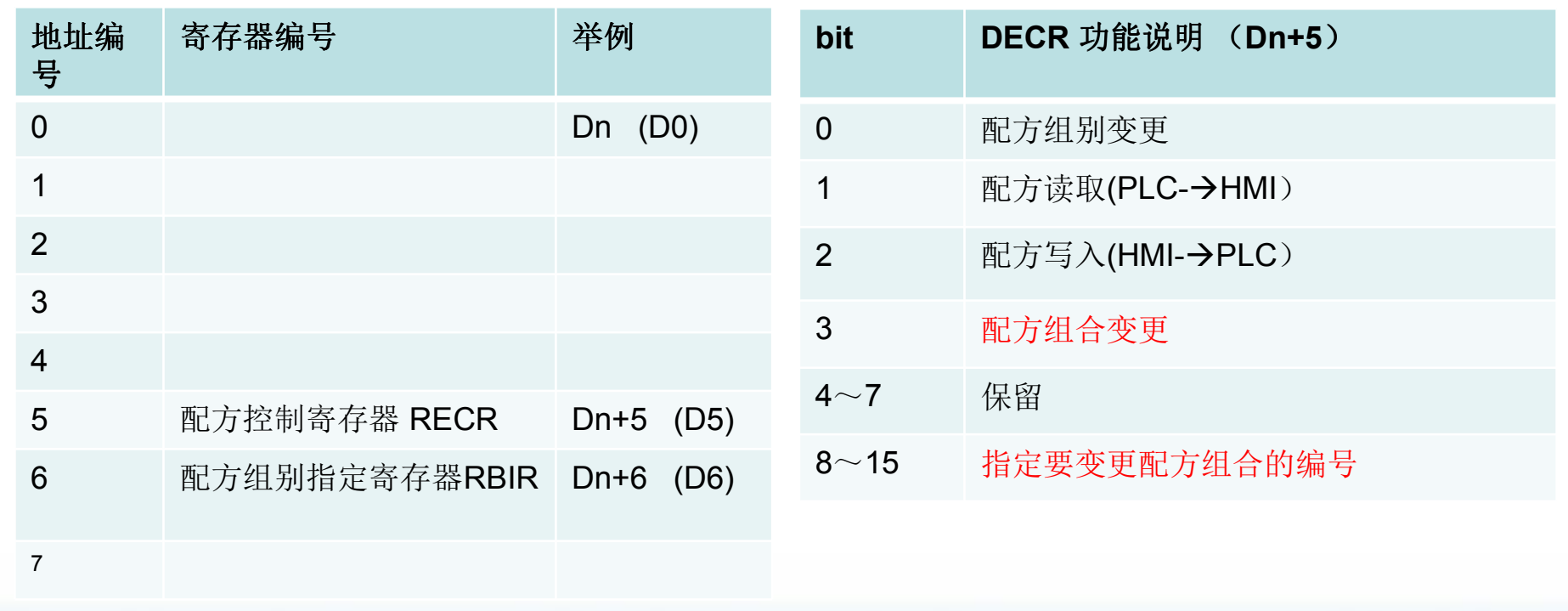

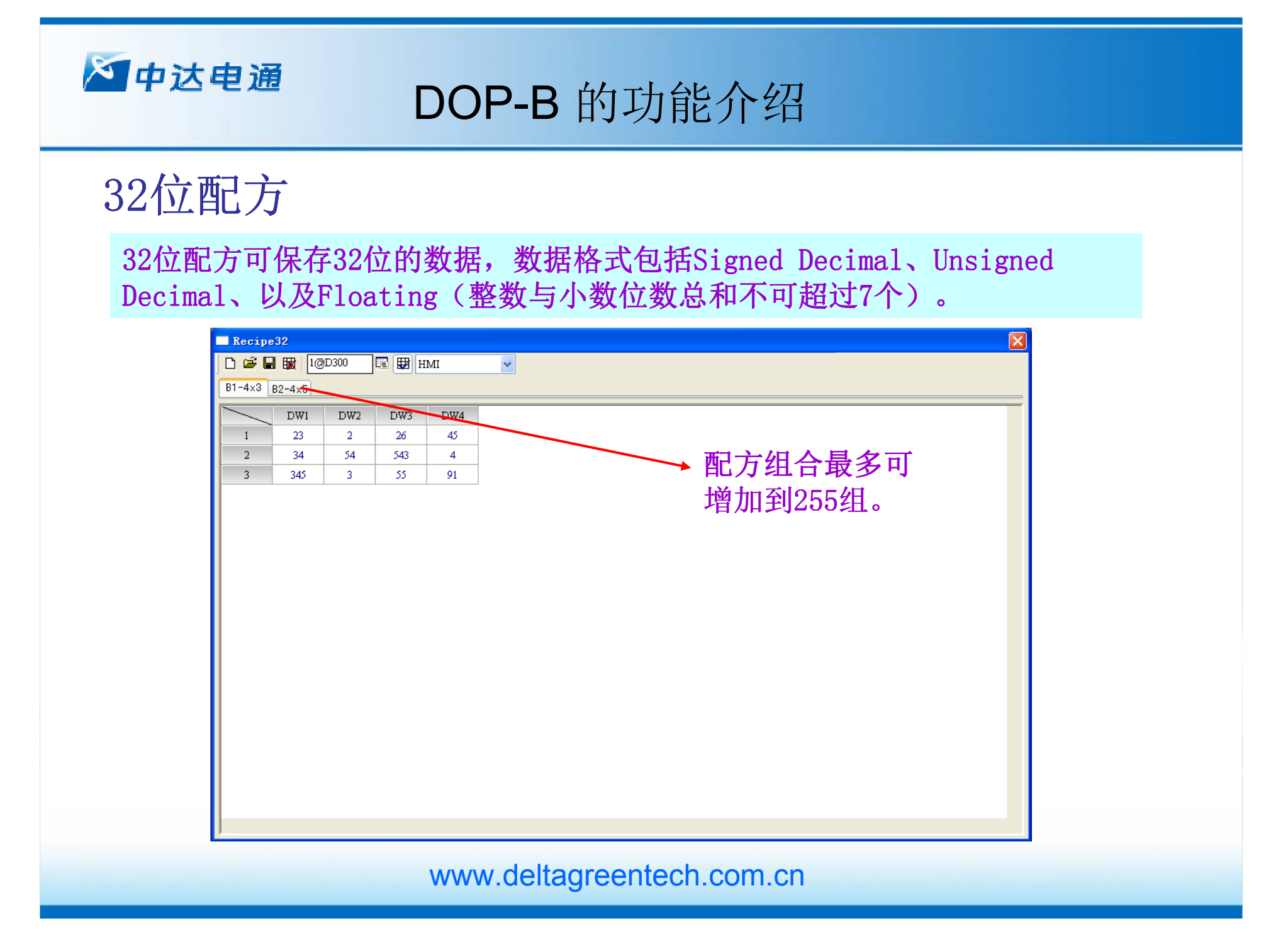

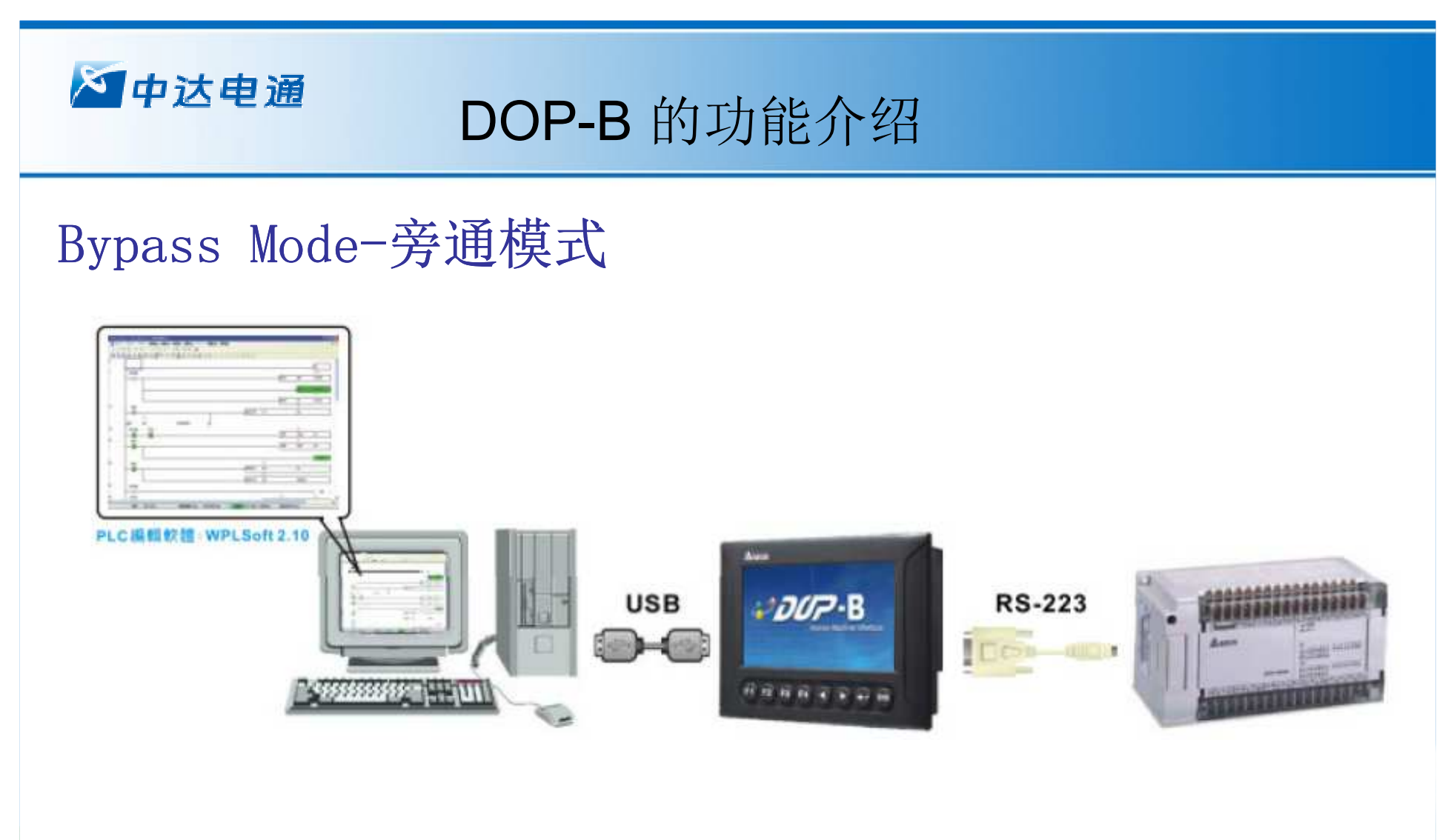

WPLSoft 2.10版本支援DirectLink功能,可透过HMI直接在PC使用USB监控PLC程序或<br>是上下裁 监控PLC程序时,也可操作HMI,方便进行程序出错以及测试 是上下载。监控PLC程序时,也可操作HMI,方便进行程序出错以及测试。<br>

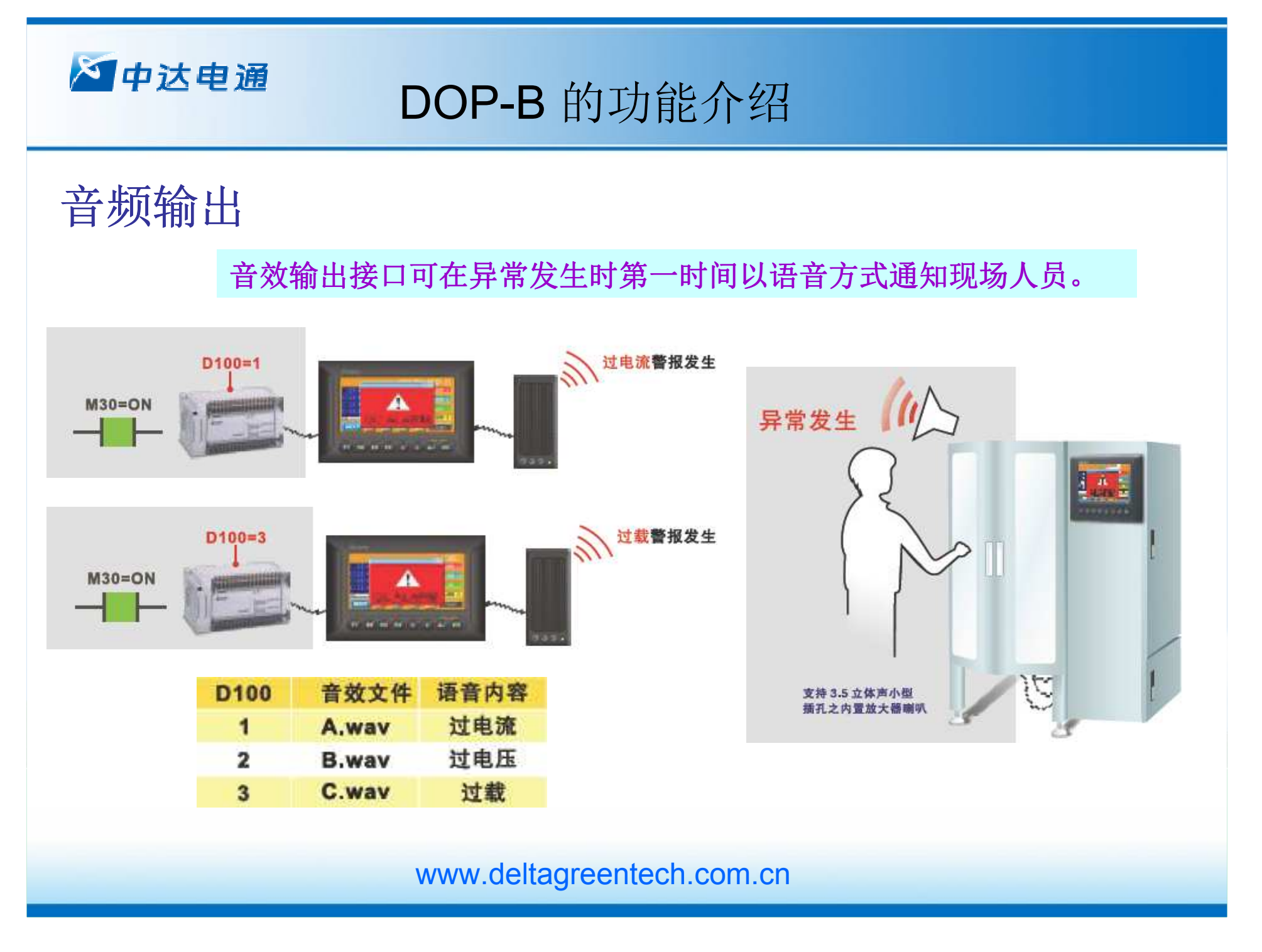

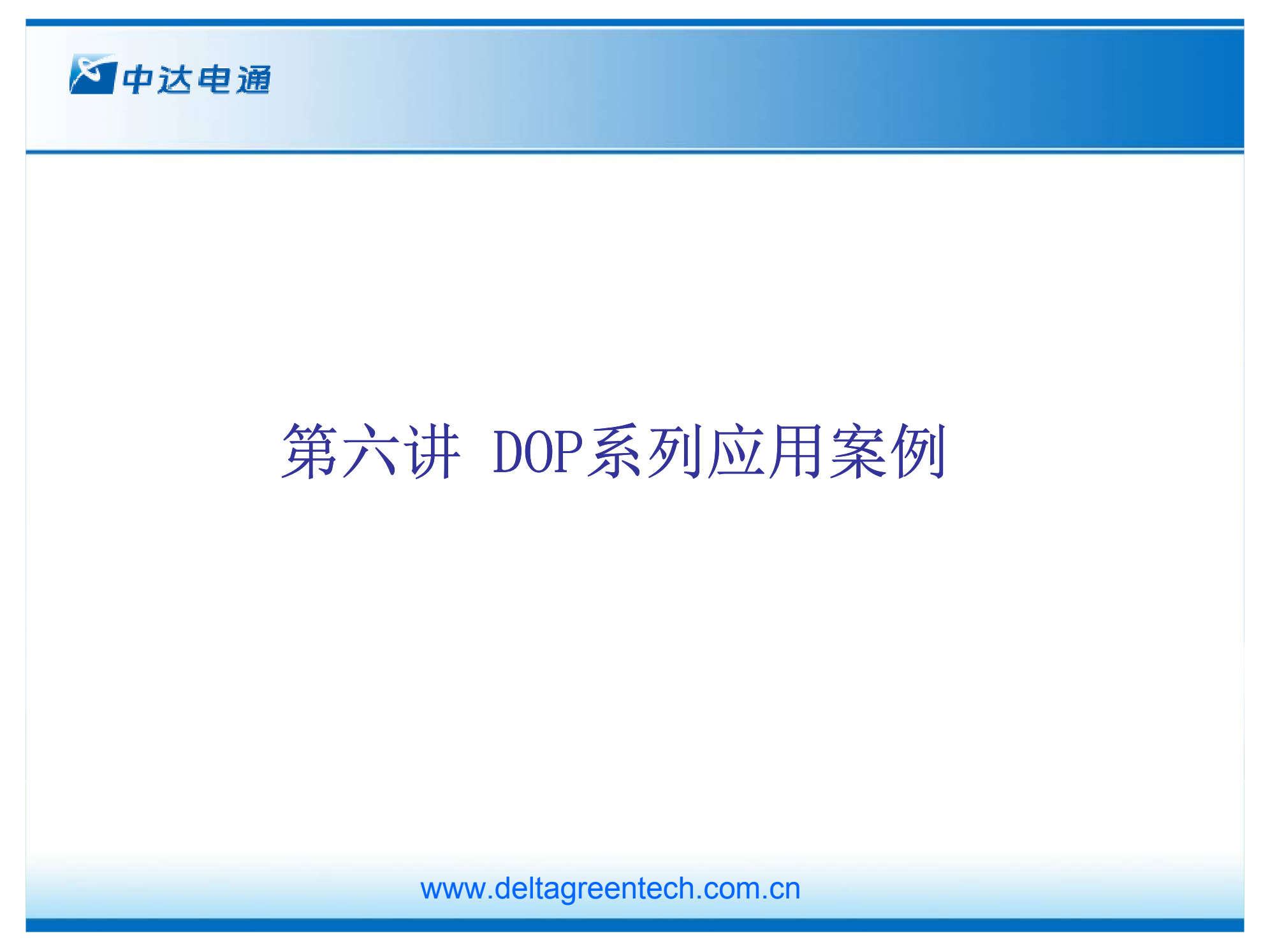

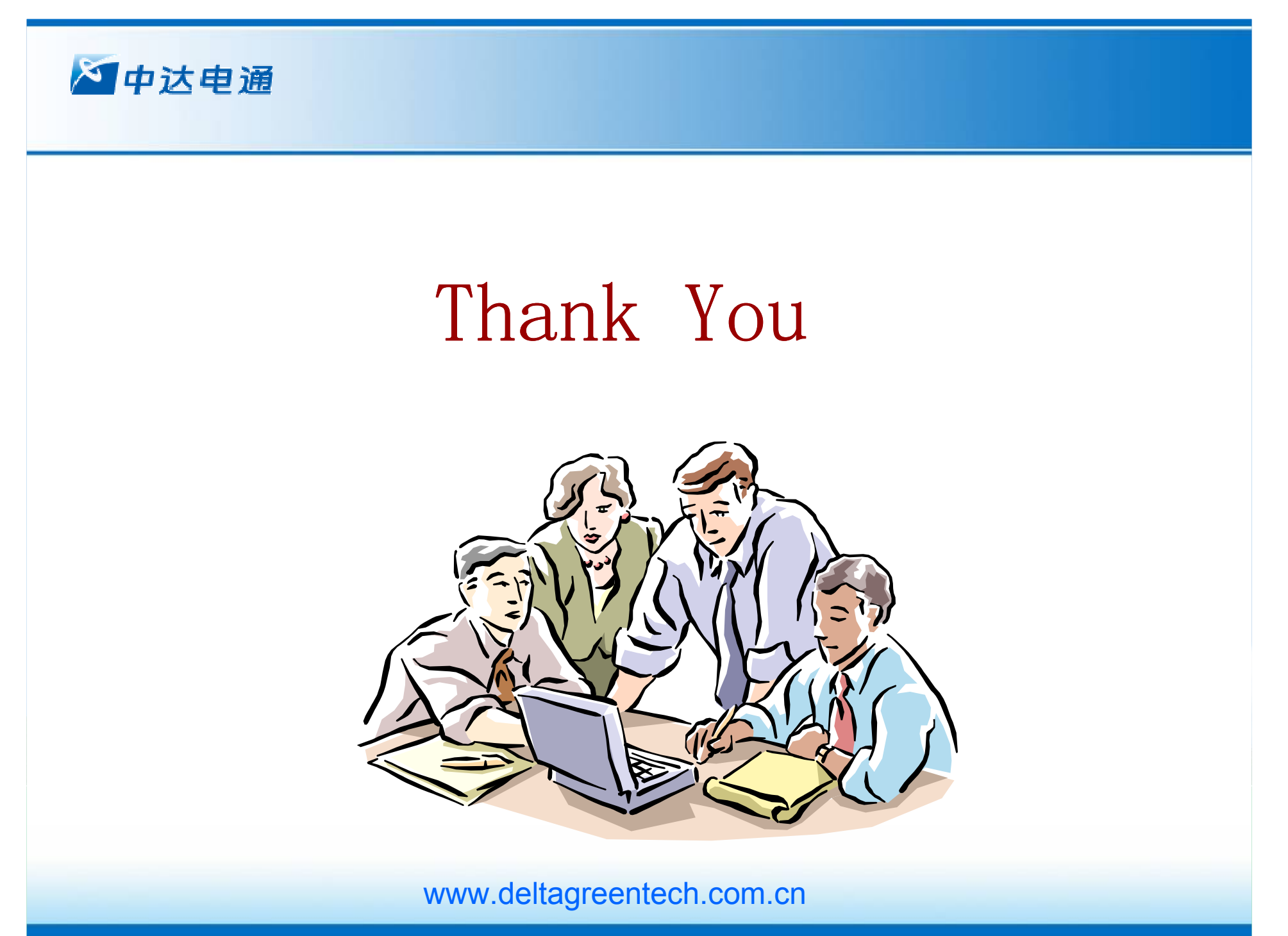

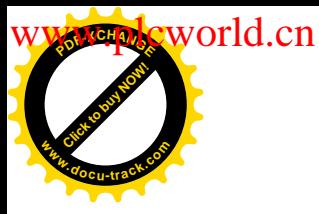

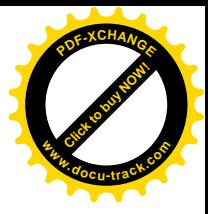

## DOP 系列人机与各厂商接线说明

注意: 不同系列人机会采用不同制式的端子, 本文给出的接线图是以 A 系列人机为例, 实际使用时请参看你所使用的人机系列引脚定义。

1.1 串行通讯引脚定义

### n **DOP A Series**

### COM1

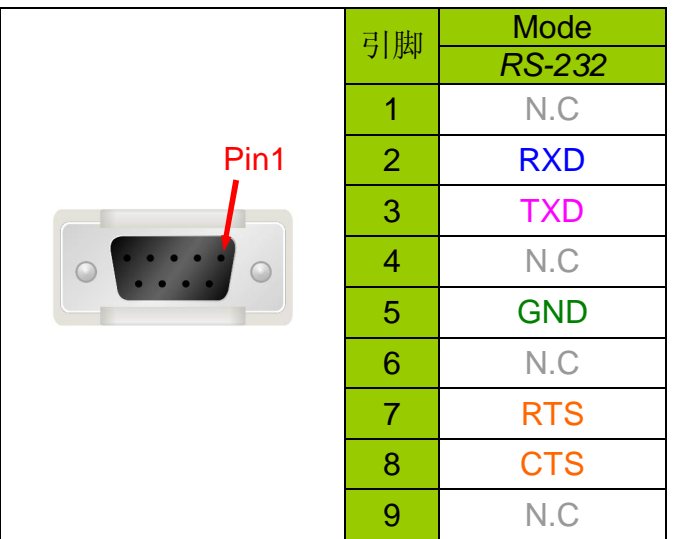

### COM2

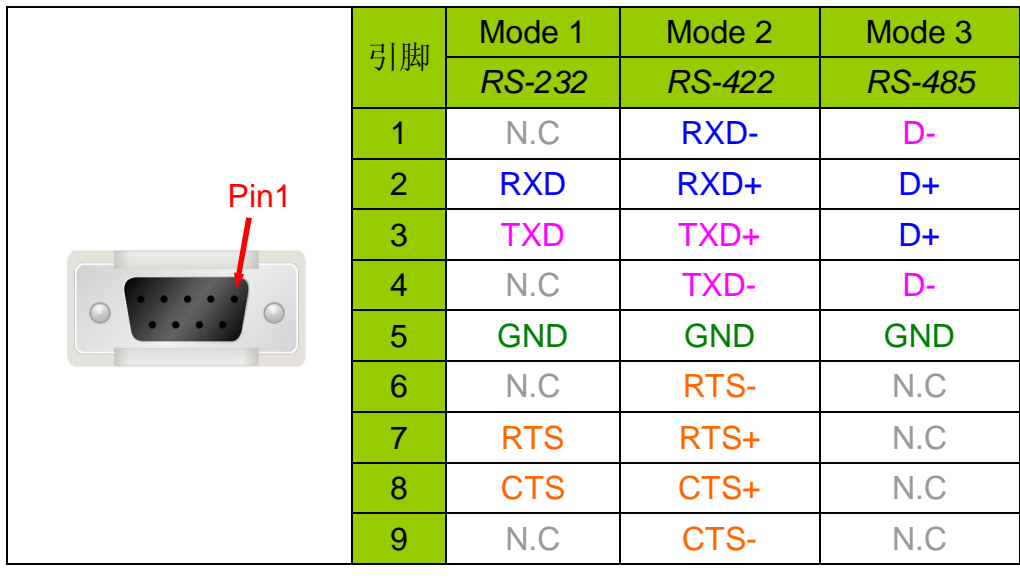

### **NOTE**

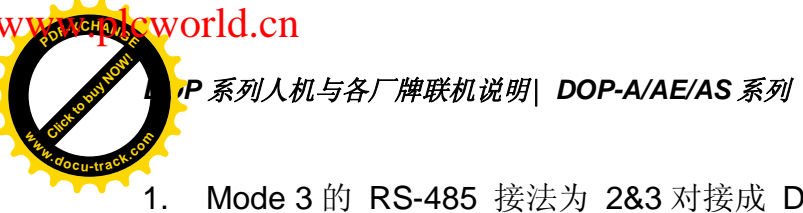

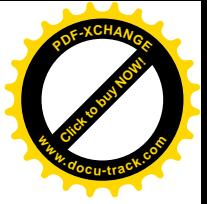

- 1. Mode 3 的 RS-485 接法为 2&3 对接成 D+, 1&4 对接成 D-。
- 2. RS-485 & RS-422 长距离传输时, 建议提供良好的接地系统。
- 3. 不要将电缆包覆的 FGND 与 GND 接在一起, FGND 请焊接在 Connector 的外壳上。
- 4. 传输(成功)率与距离及波特率有关。

### n **DOP AE Series**

### COM1

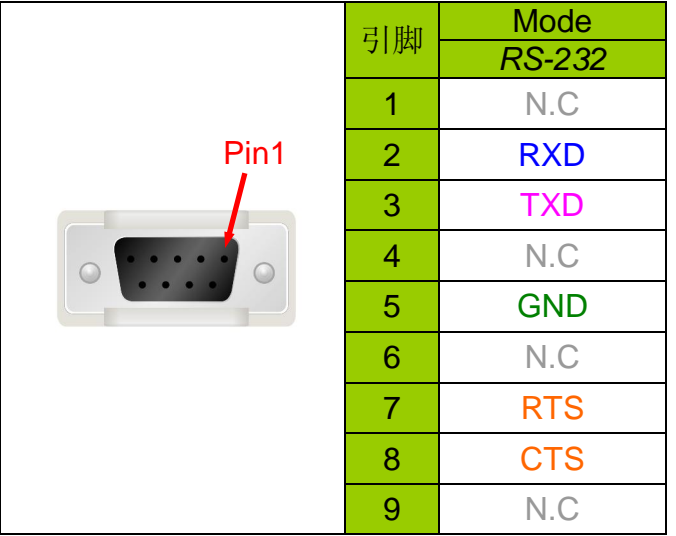

### COM2/COM3

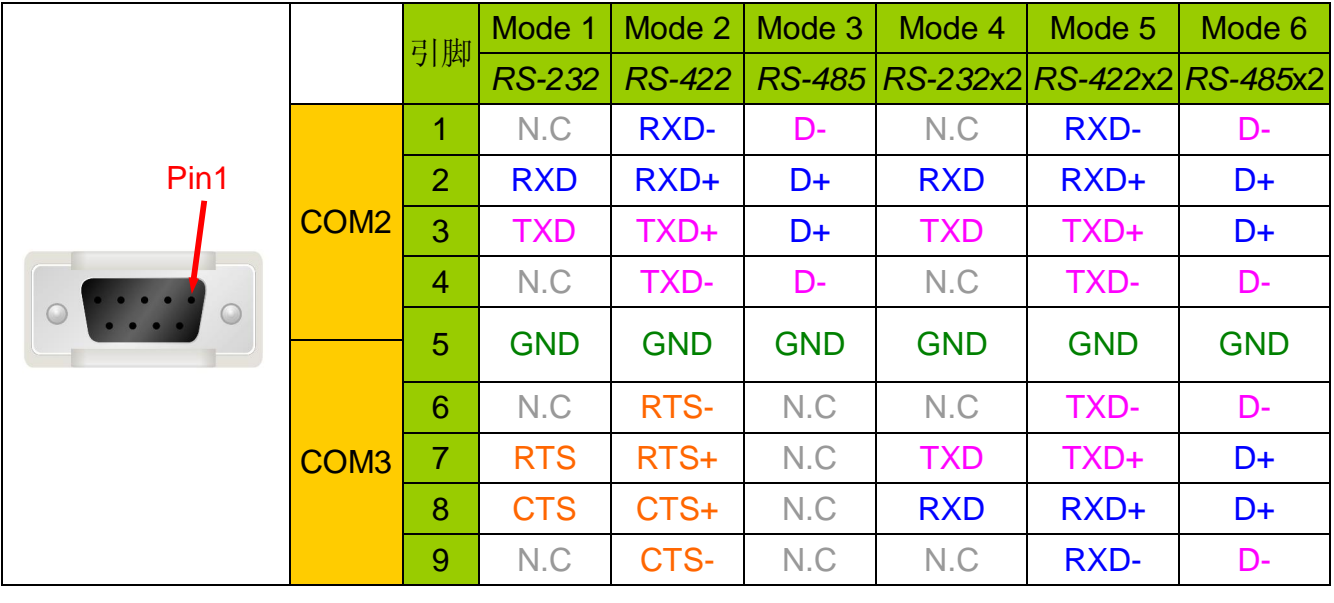

### **NOTE**

COM2、COM3 在同时使用时, 只能使用相同的电气特性

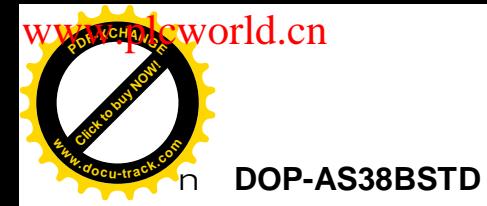

*DOP 系列人机与各厂牌联机说明*| *DOP-A/AE/AS <mark>¾</mark>* 

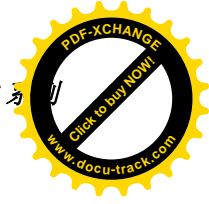

#### COM1/COM3

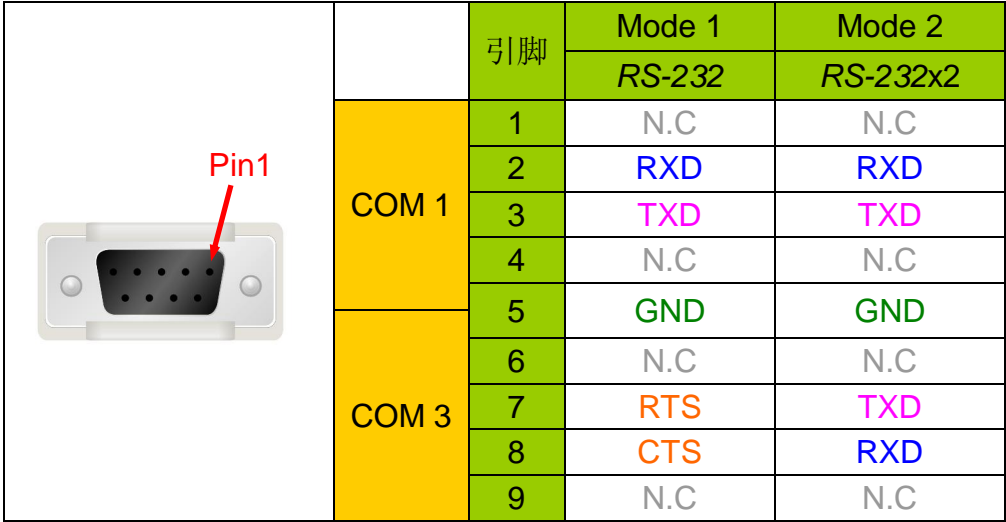

COM2

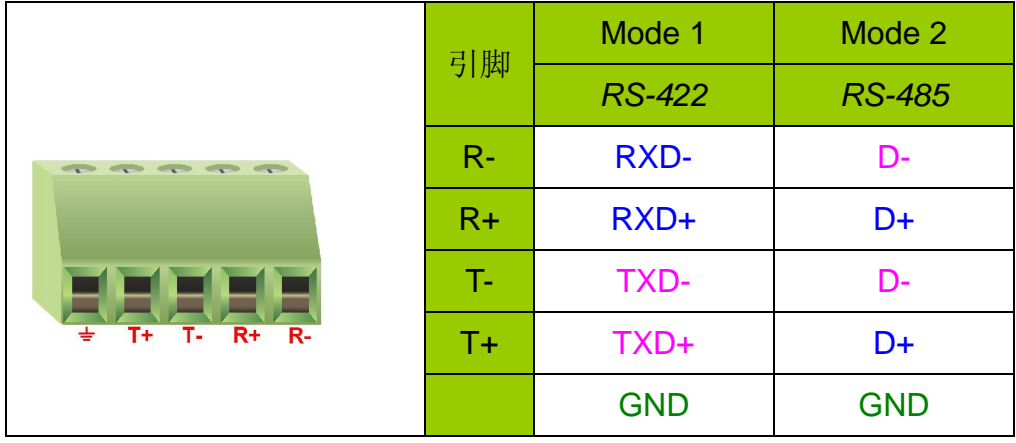

## $\boxed{\color{red}\Box}$  NOTE

在使用 COM2 RS485 时, R+&T+短接为 D+;, R-&T-短接为 D-

**,<br>P** 系列人机与各厂牌联机说明| DOP-A/AE/AS 系列

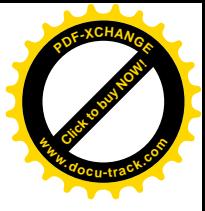

n **DOP-AS57BSTD**

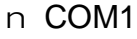

world.cn

Click to buy Now!

**<sup>w</sup>ww.docu-track.co<sup>m</sup>**

**<sup>P</sup>DF-XCHANG<sup>E</sup>**

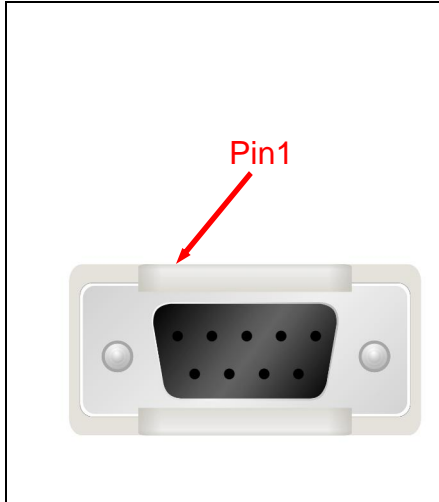

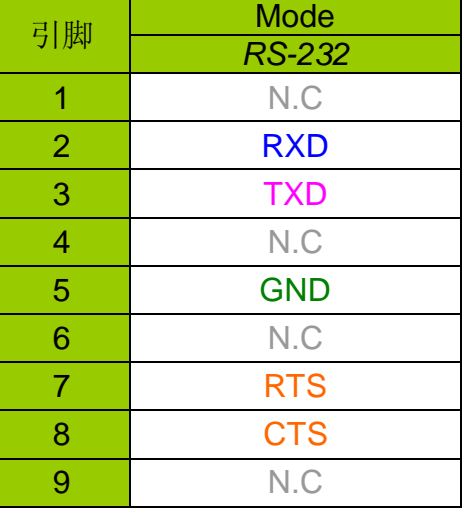

COM2

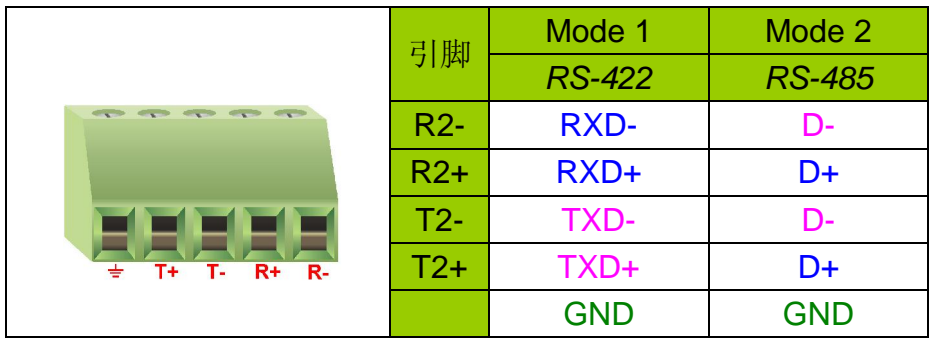

COM3

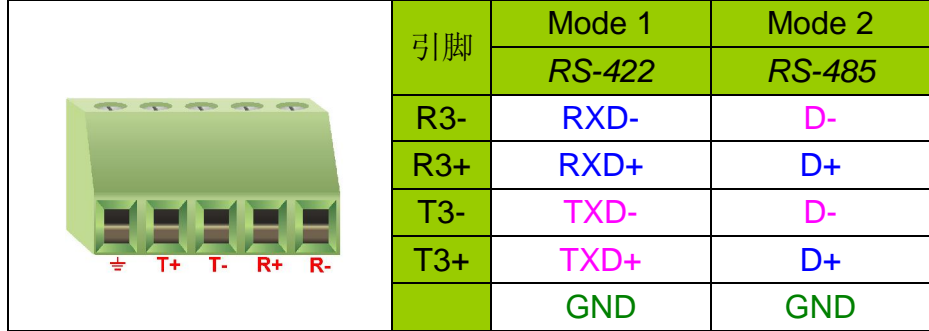

### **NOTE**

在使用 COM2 或者 COM3 RS485 时, R+为 D+;, R-为 D-, 切勿与 T+或者 T-短接, 这点与 AS38BSTD 不同

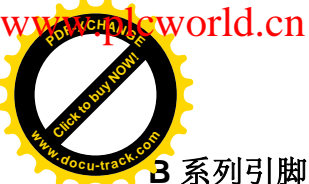

[Click to buy NOW!](http://www.docu-track.com/index.php?page=38)

**<sup>w</sup>ww.docu-track.co<sup>m</sup>**

**<sup>P</sup>DF-XCHANG<sup>E</sup>**

 $\overline{\mathsf{B}}$  系列引脚定义 (RS422/RS485 引脚定义与 A/AE 不同,请注意区分)

### $COM1$  定义(支持流量控制)

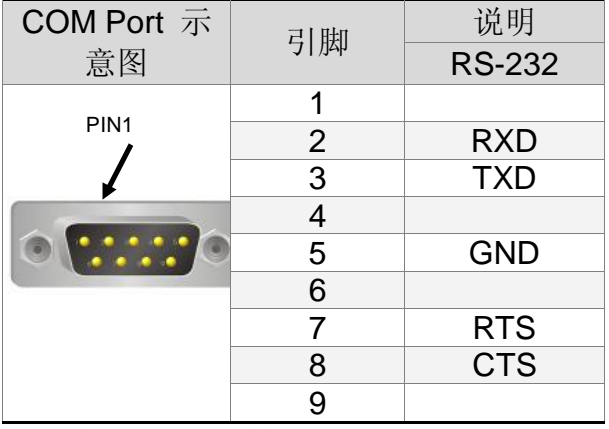

注: 空白=不需连接

### $COM2 \, \n\mathbb{E} \times (\nabla \cdot \vec{F}) \times (\nabla \cdot \vec{F})$

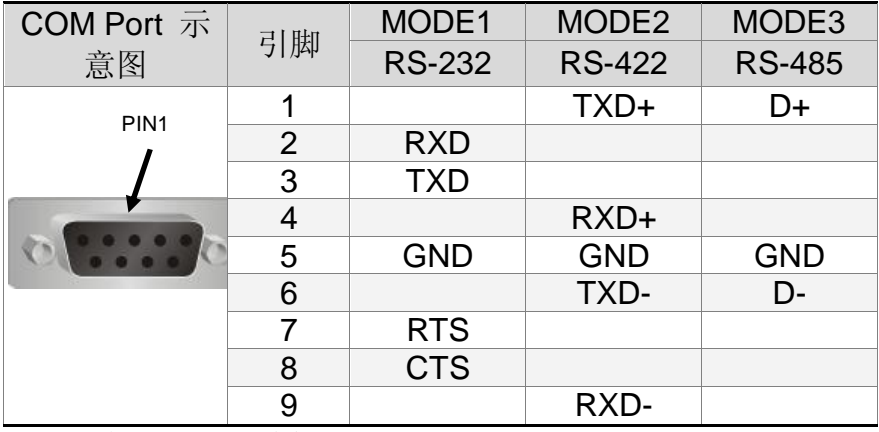

注 1: 空白=不需连接

注 2: 当 COM2 使用 RS-232 流量控制(RTS、CTS 引脚)时, COM3 则无法使用。

注 3: 当 COM2 使用 RS-422 流量控制时, 其流量控制引脚请参考 COM3 MODE2 括号内的 引脚定义。

### **COM3** 定义

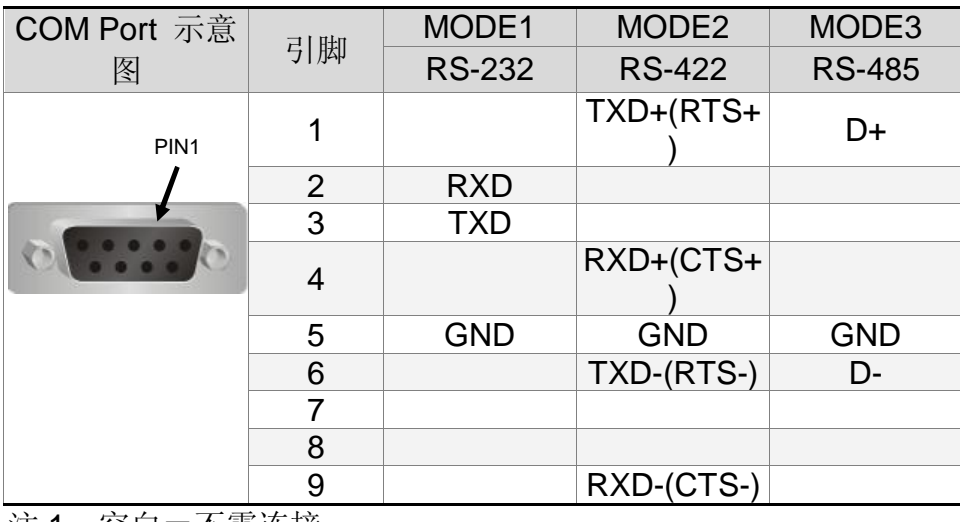

注 1:空白=不需连接

注 2: 当 COM2 使用 RS-422 流量控制时, 其流量控制引脚请参考 MODE2 括号内的引脚定

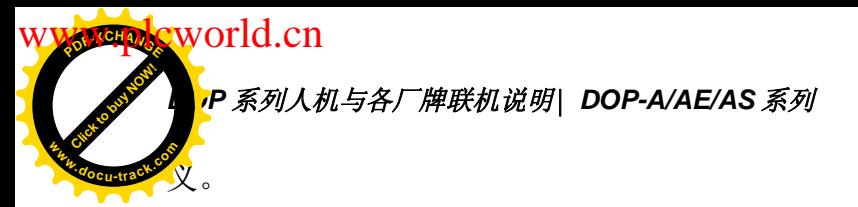

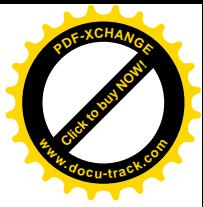

## 1.2 下载传输 Cable 线制作

### n 系统画面 COM Port Down Load

### RS-232

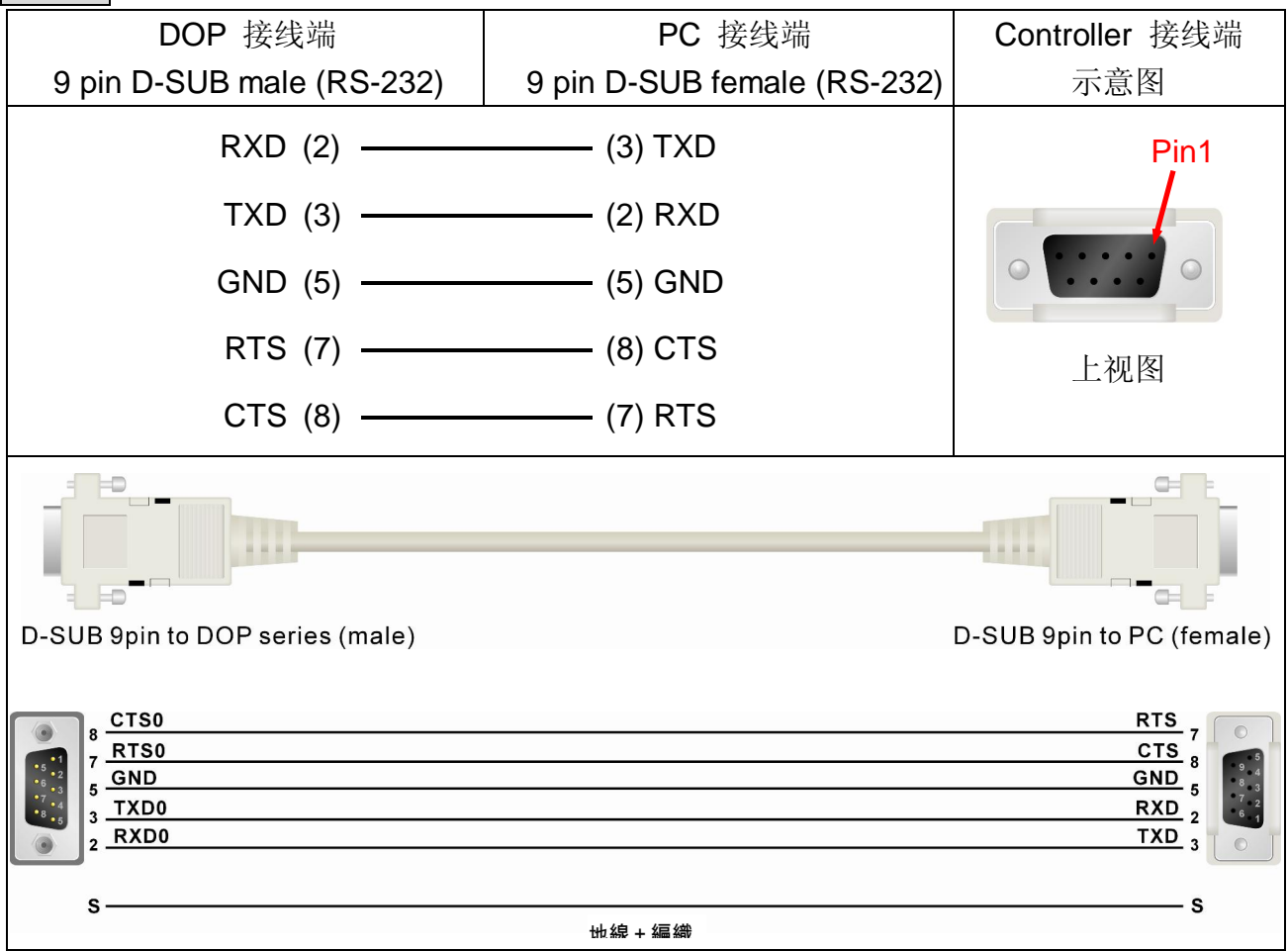

### n 直接 USB 下载

### USB

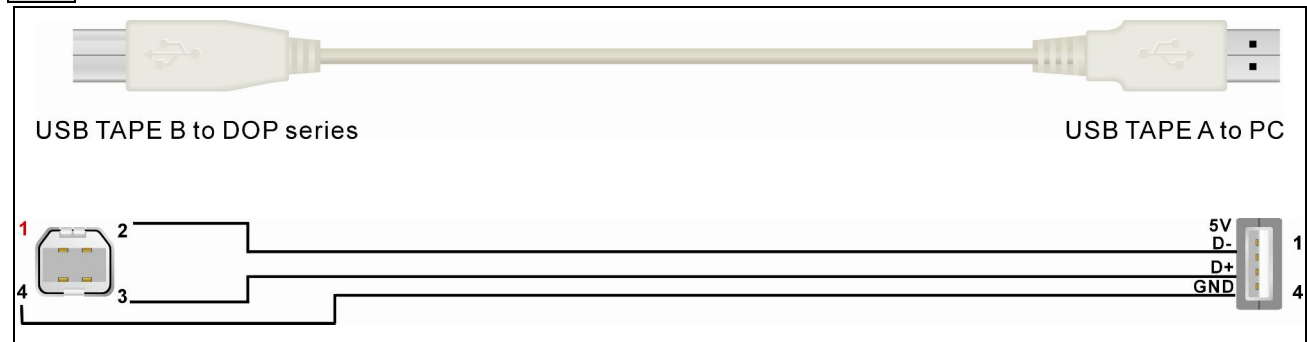

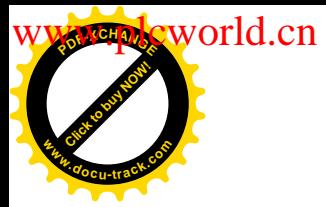

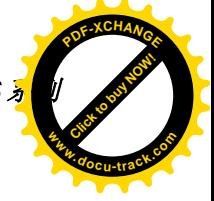

## 1.3 人机与所支持控制器的通信设置与接线说明

以下说明 cable 连接各 Device 所需连接器及跳线方式

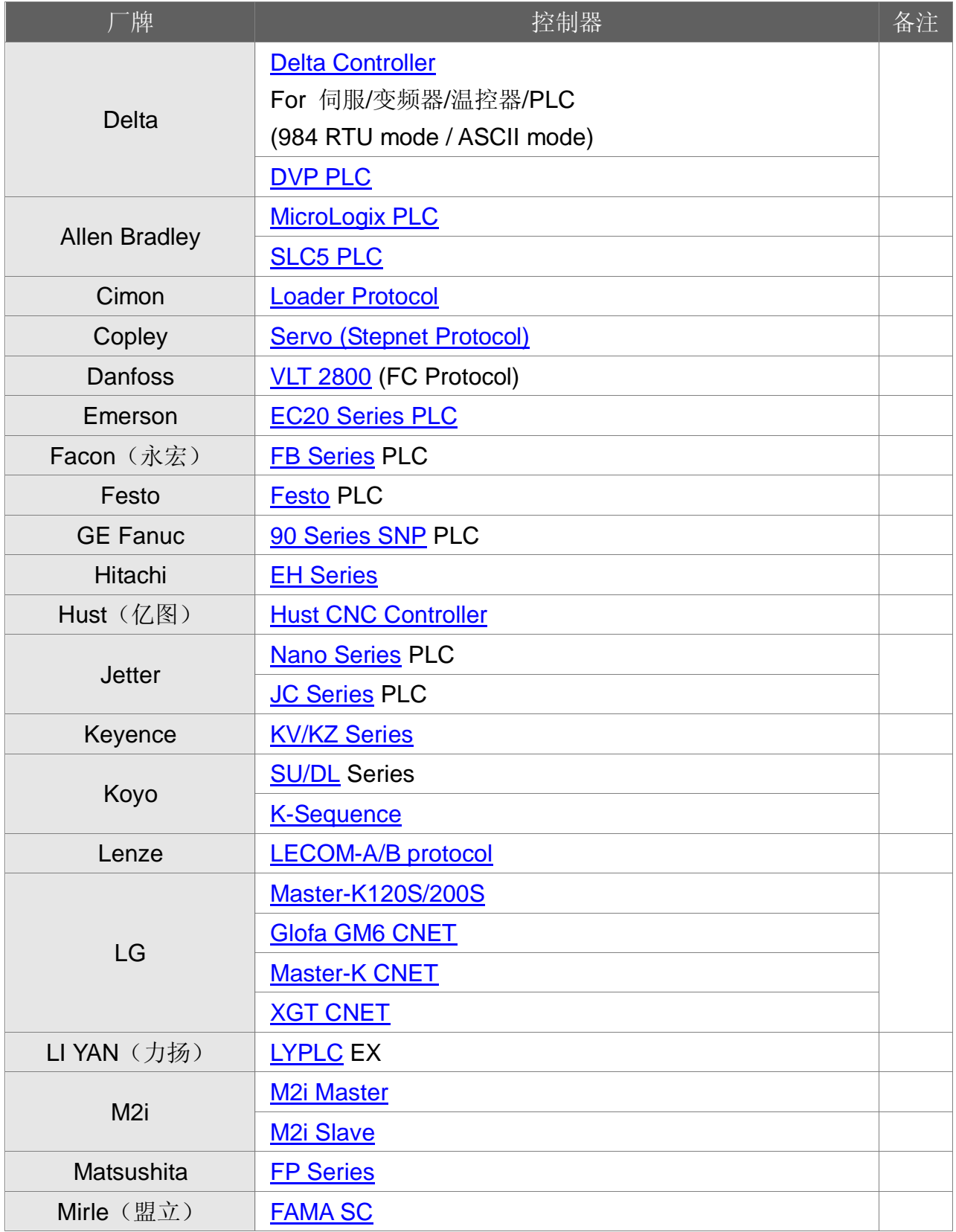

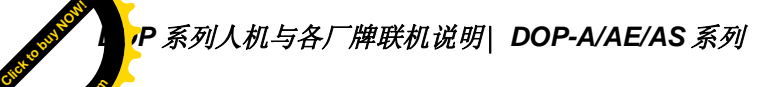

**WW.plcworld.cn** 

**<sup>w</sup>ww.docu-track.co<sup>m</sup>**

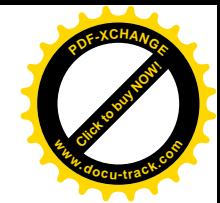

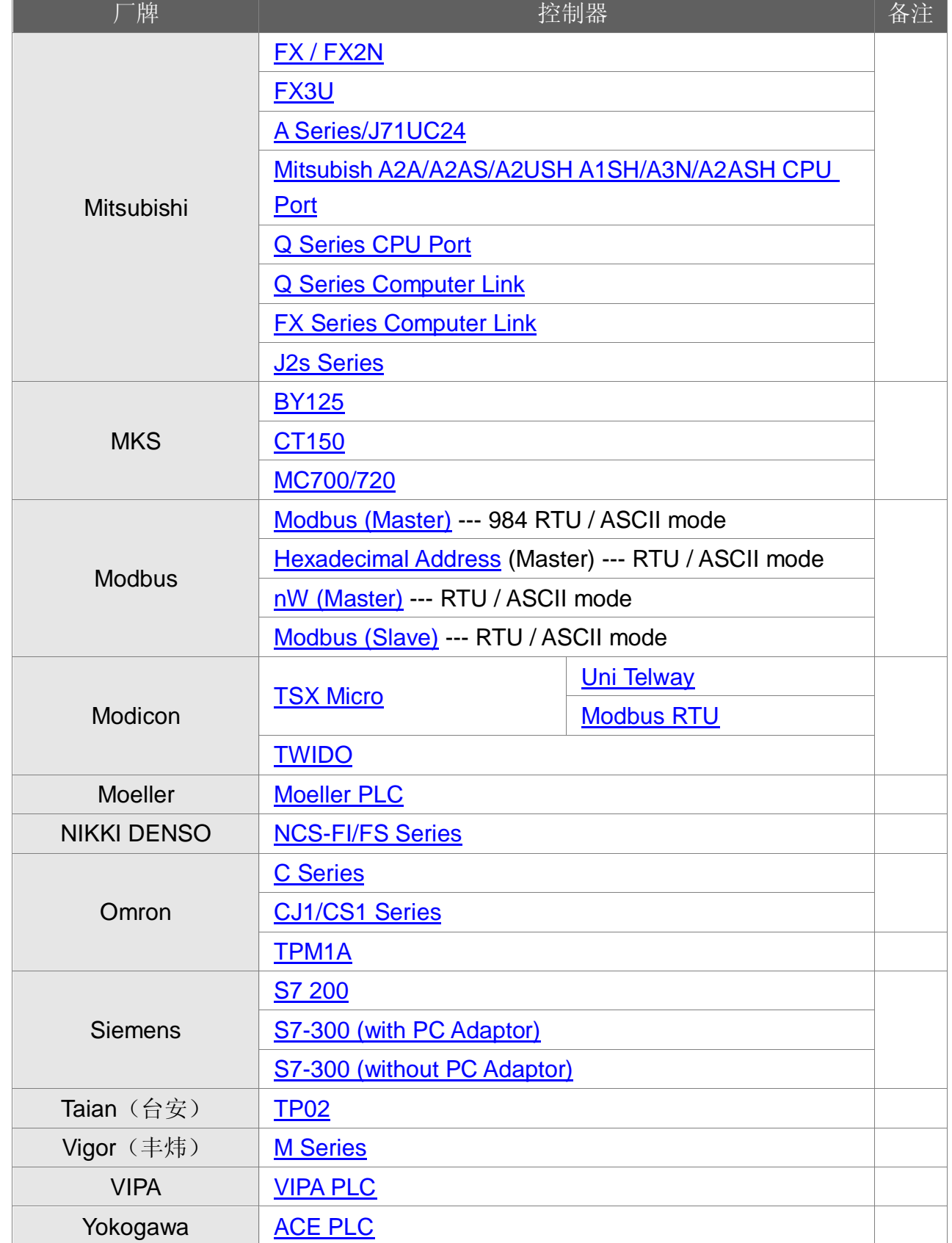

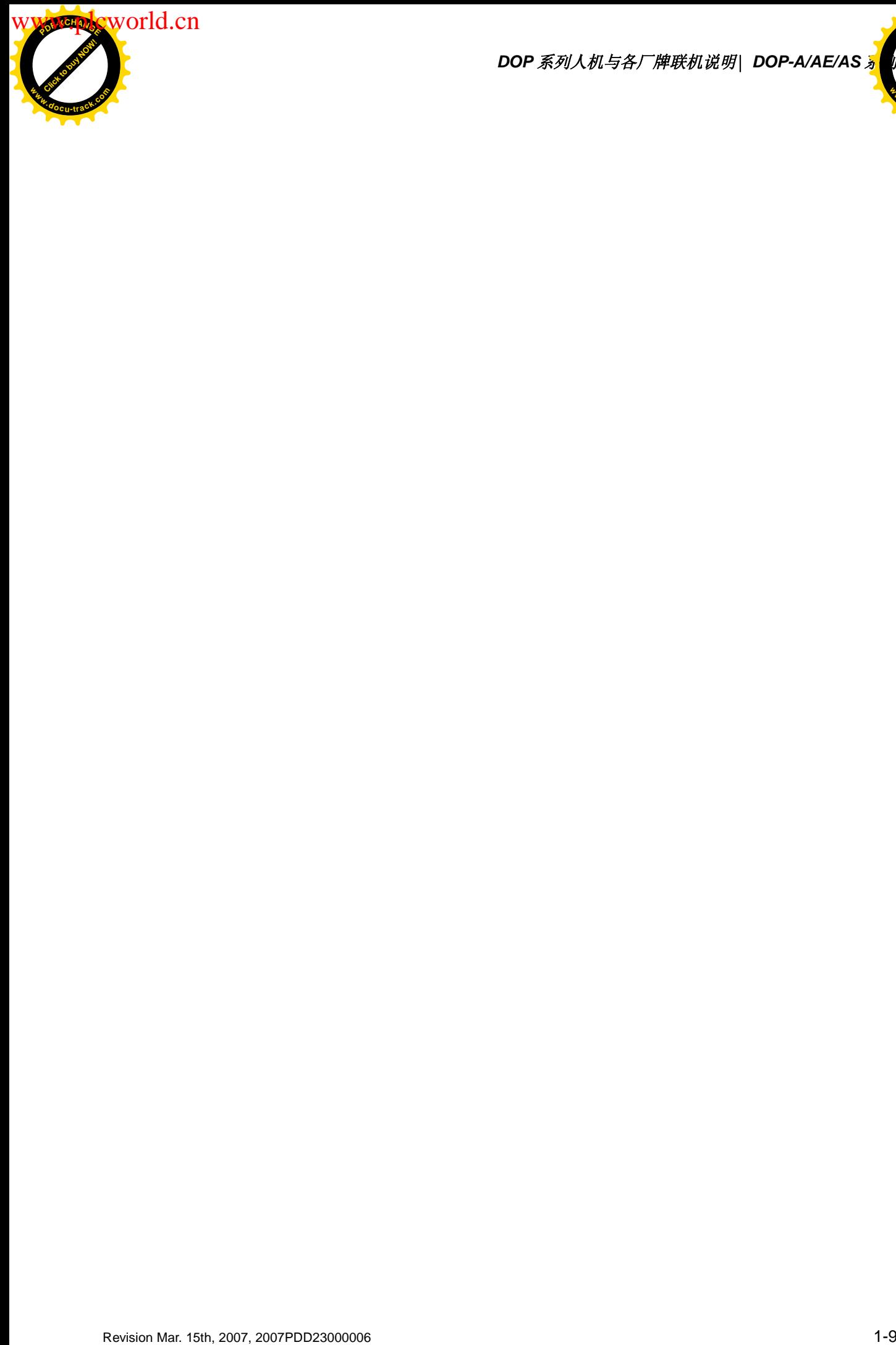

*DOP 系列人机与各厂牌联机说明\ DOP-A/AE/AS <mark></u>*</mark>

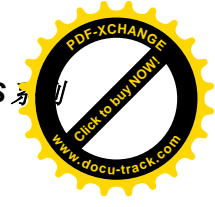

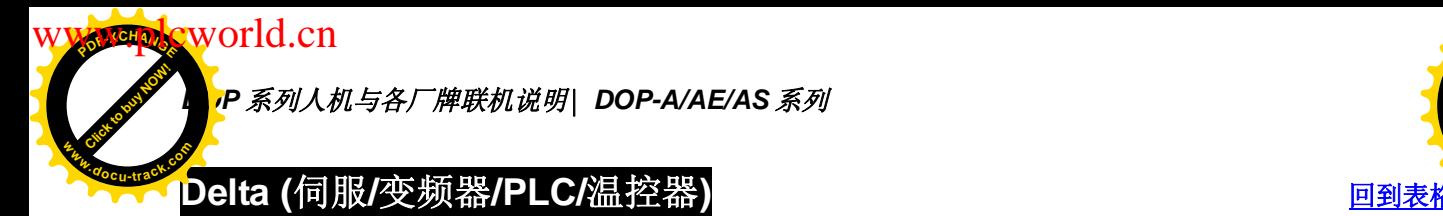

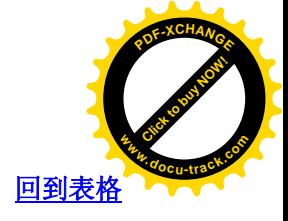

### 人机默认值

通讯速率: ASCII: 9600, 7, None, 2

RTU: 9600, 8. None, 2

Controller 站号: 1

控制区/状态区: 无

注意事项:

- 1. 本 driver 含 Delta --- 变频器、PLC、伺服、温控器及 Modbus standard, 可同时轻 松规划这些相关组件。
- 2. 原先选择 Modbus standard: Modbus / ASCII(Master)、Modbus / 984 RTU (Master)、 Modbus / ASCII Hex Address(Master)、Modbus / RTU Hex Address(Master), 因与 新的 Delta Controller ASCII、Delta Controller RTU 兼容, 所以只要更改控制器选项, 即可使用新 driver。

### 控制器 Read/Write 地址的定义

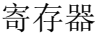

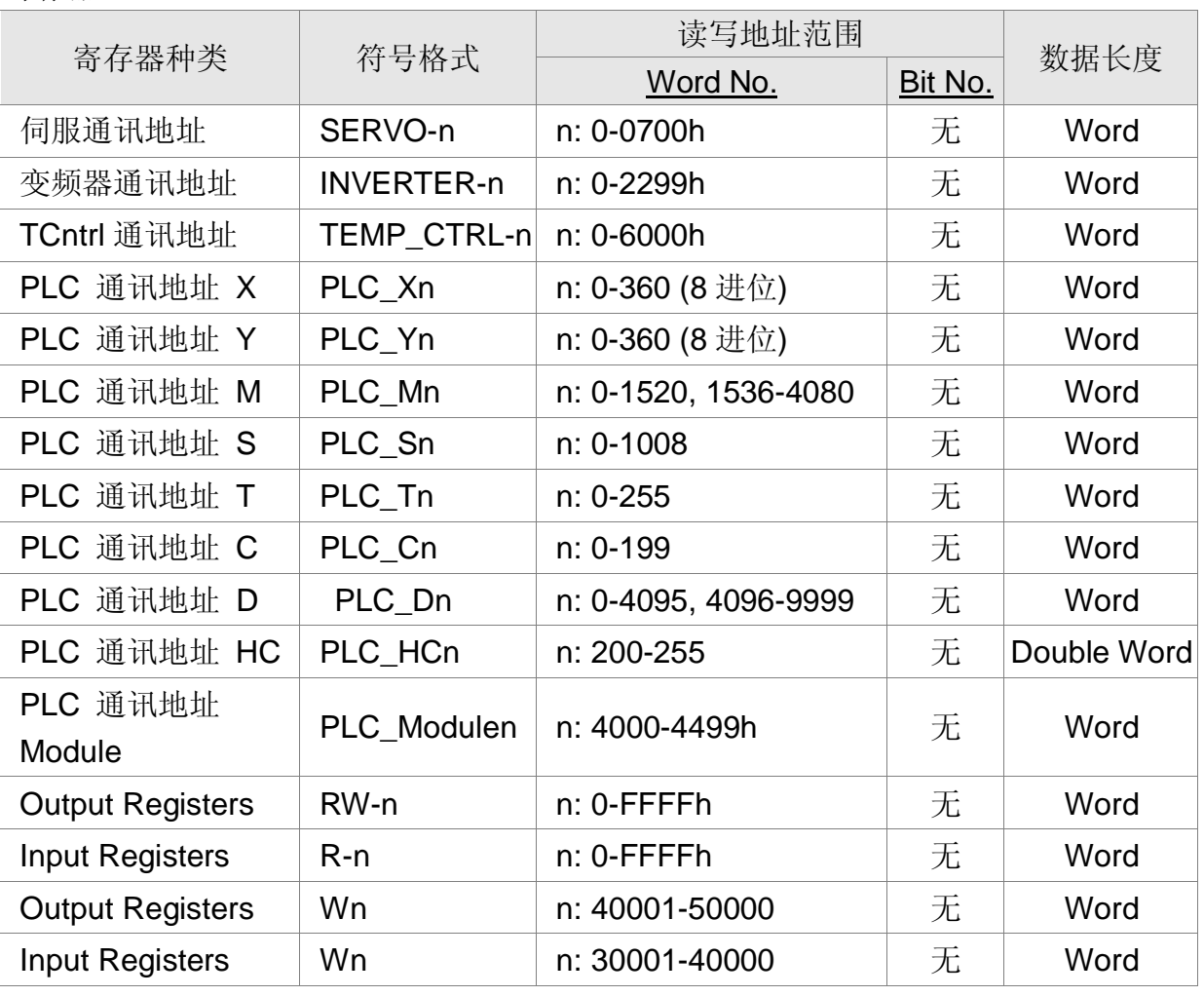

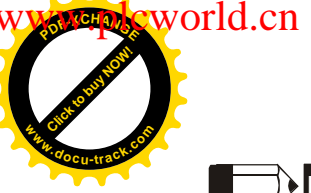

### **NOTE**

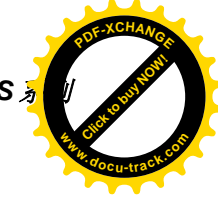

伺服- / 变频器- / TEMP\_CTRL-(温控器) / PLC\_Module ------ 为 16 进位 PLC 通讯地址 X / Y ------ 为 8 进位

其余 (PLC 通讯地址 M / S / T / C / D / HC) ------ 为 10 进位

PLC 通讯地址 X, PLC 通讯地址 Y, PLC 通讯地址 M, PLC 通讯地址 S: 必须是 0 或 16 的倍数。

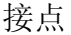

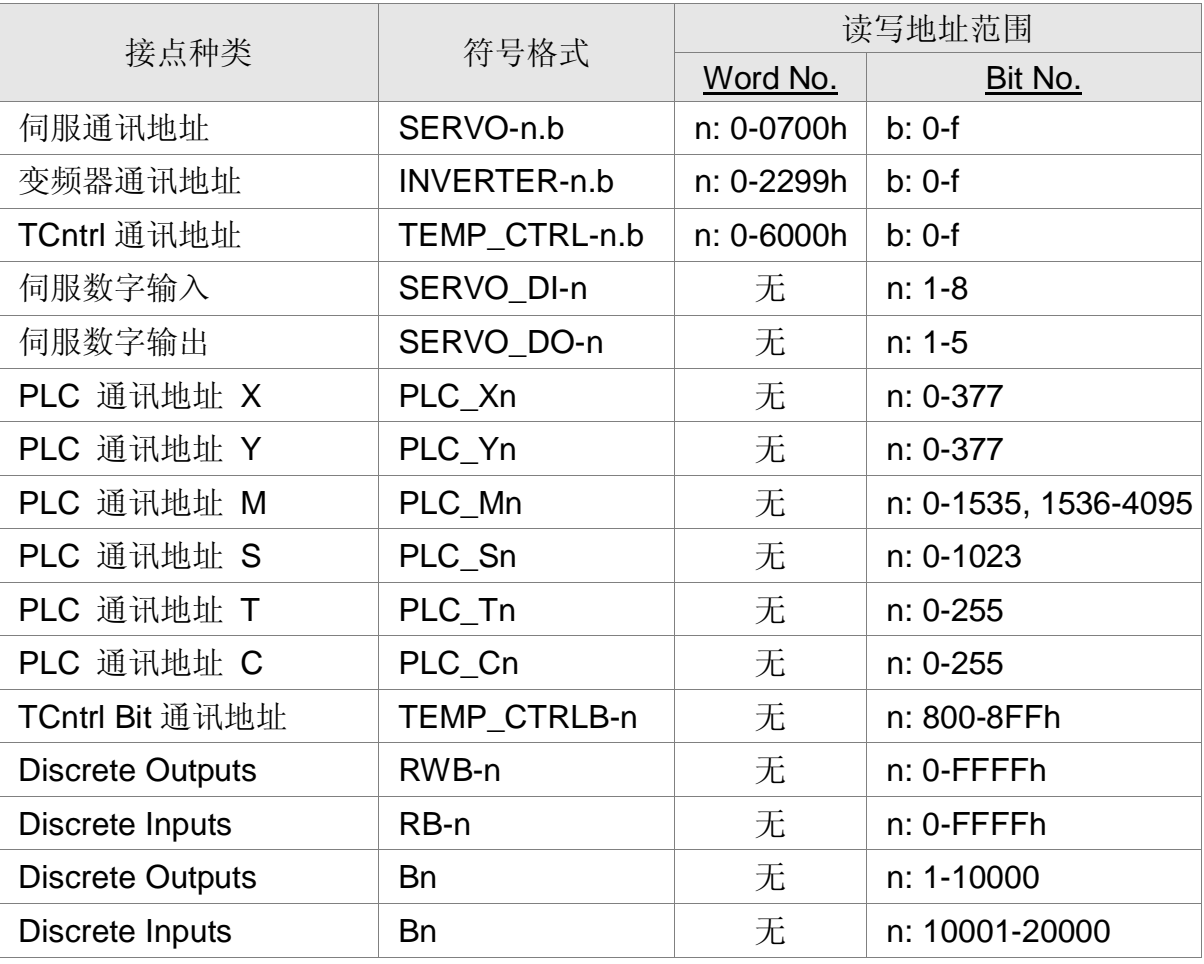

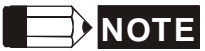

伺服- / 变频器- / TEMP\_CTRL-(温控器) ------ 为 16 进位 PLC 通讯地址 X / Y ------ 为 8 进位 其余 (PLC 通讯地址 M / S / T / C / D / HC) ------ 为 10 进位 SERVO\_DI-, SERVO\_DO- 为伺服专用 注意事项:

1. For Delta 变频器

人机 Read / Write 地址的设定, 需设定通讯地址 (人机以 16 进位方式处理)。 变频器面板操作地址(手册所标示者)与通讯地址的对应关系为:

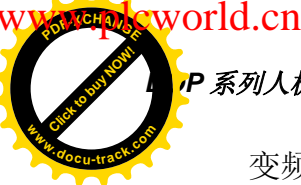

### P 系列人机与各厂牌联机说明| DOP-A/AE/AS 系列

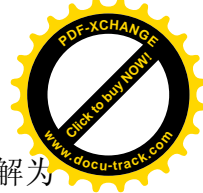

变频器面板操作地址(手册所标示者)为前一位 (- 符号之前的数字)为 16 进位, 解为 通讯地址时, 占 2 个数字 (16 进位); 后一位 ( - 符号之后的数字)为 10 进位, 解 为通讯地址时, 也占 2 个数字 (16 进位)。

例如: 变频器 VFD-S type 通讯传送速度 9-01, 人机需设定为 INVERTER901(其 中, 9 解为 09 (16 进位), 01 解为 01 (16 进位), 故人机需设为 INVERTER901。 (第一个 0 舍弃))

又例如, 变频器 VFD-S type 直流制动启动下限频率 8-17, 人机需设定为 INVERTER811。(其中, 8 解为 08 (16 进位), 17 解为 11 (16 进位), 故人机需设为 INVERTER811。(第一个 0 舍弃))

- 2. For Delta 伺服 / Delta 温控器 人机 Read/Writ 地址的设定, 需设定通讯地址。故直接输入手册所标示的通讯地址即 可。DI (Digital Input), DO (Digital Output) 只给伺服使用。
- 3. For Delta 温控器 (DTA) 人机连接多台 DTA, 而且采用 RTU 模式, 通讯延迟时间可能必须加长。建议在 5ms 以上。

### 控制器接线说明

n **Delta** 伺服

### RS-232

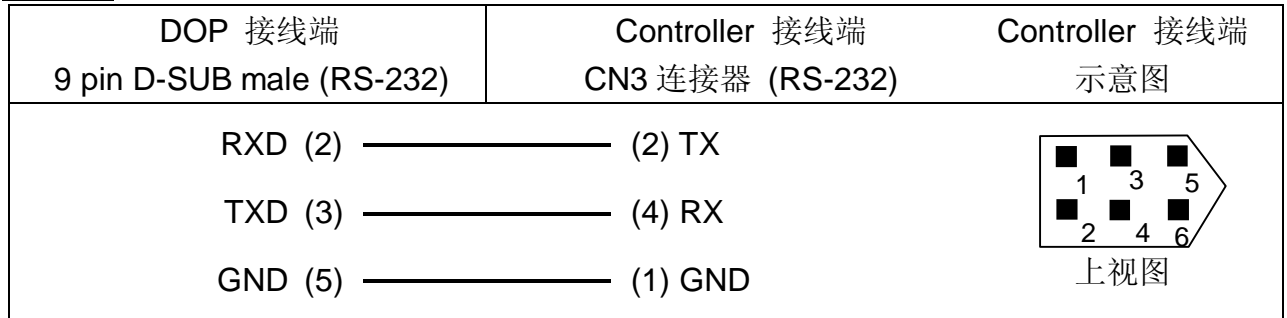

RS-422

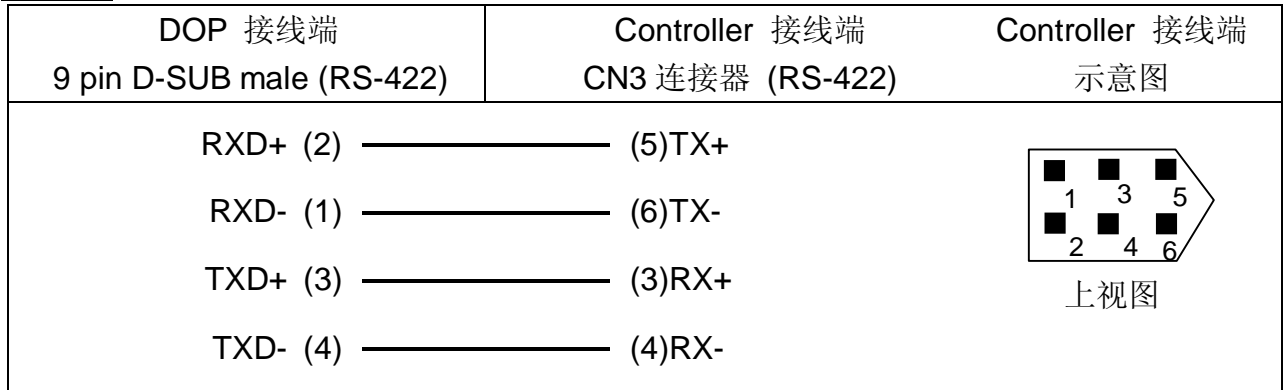

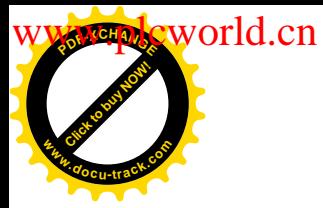

**DOP** 系列人机与各厂牌联机说明| DOP-A/AE/AS <mark>矛</mark>

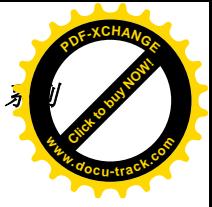

RS-485

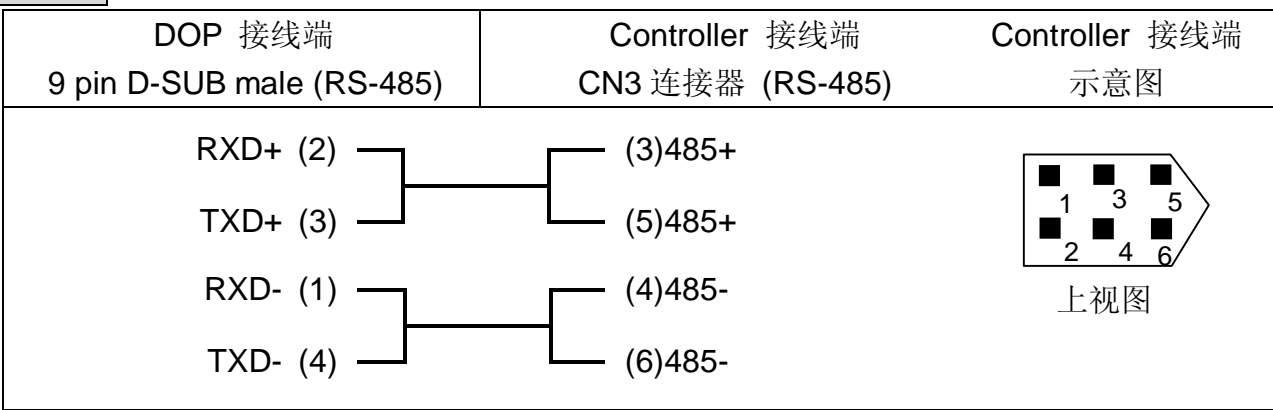

### **n** Delta 变频器

RS-485

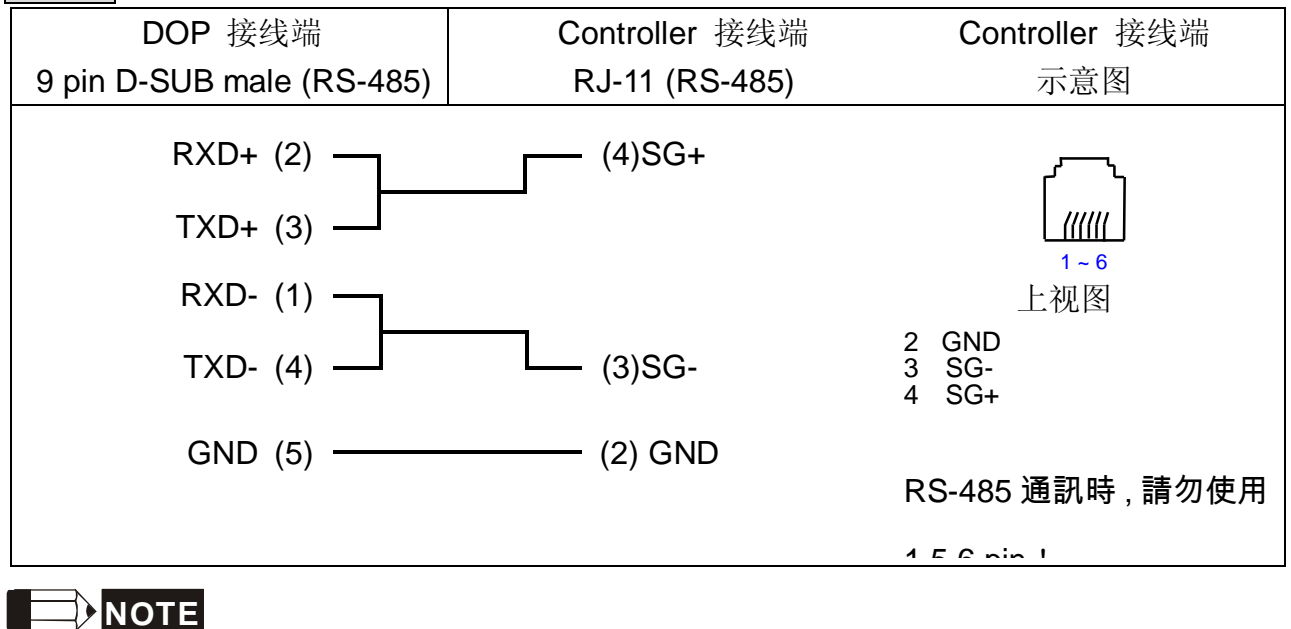

注意事项: 连接 M-Type 变频器, 请连接人机 Pin 5 (GND) 与 M-Type 的 Pin 2 (GND)

### n 温控器

RS-485

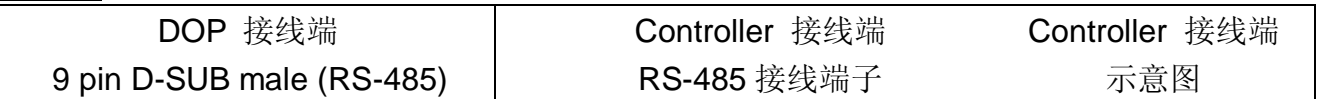

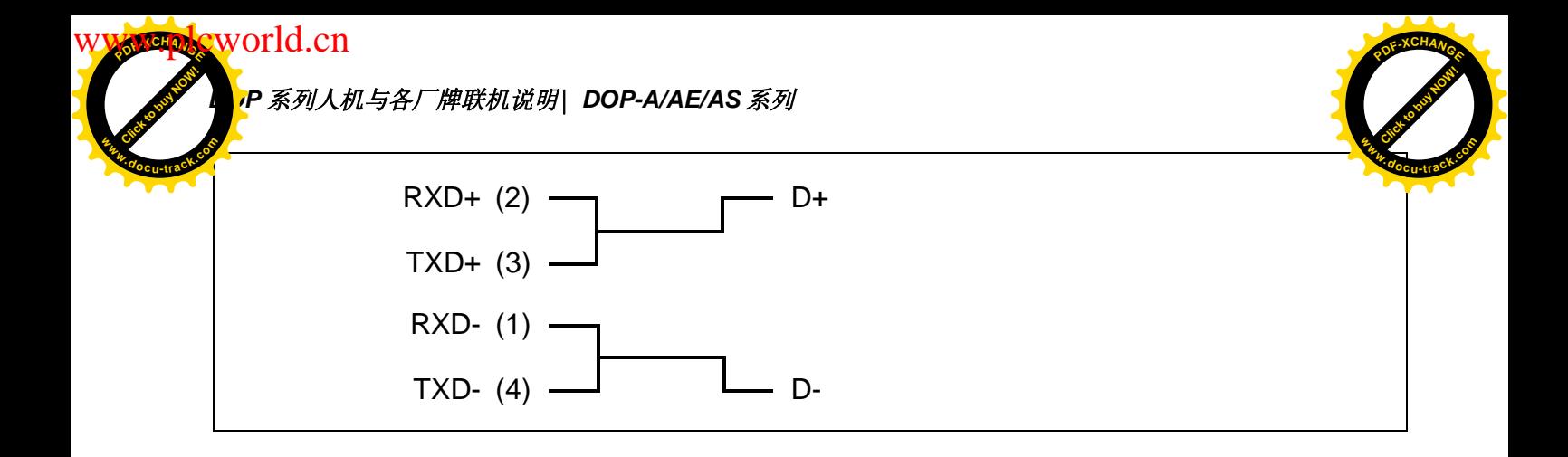

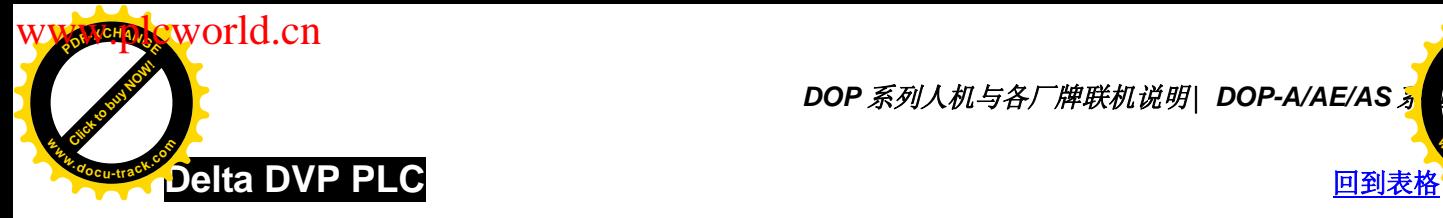

**DOP** 系列人机与各厂牌联机说明| DOP-A/AE/AS <mark>√</mark>

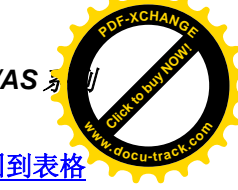

### 人机默认值

通讯速率: 9600, 7, Even, 1

Controller 站号: 1

控制区/状态区: D0 / D10

### 控制器 Read/Write 地址的定义

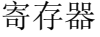

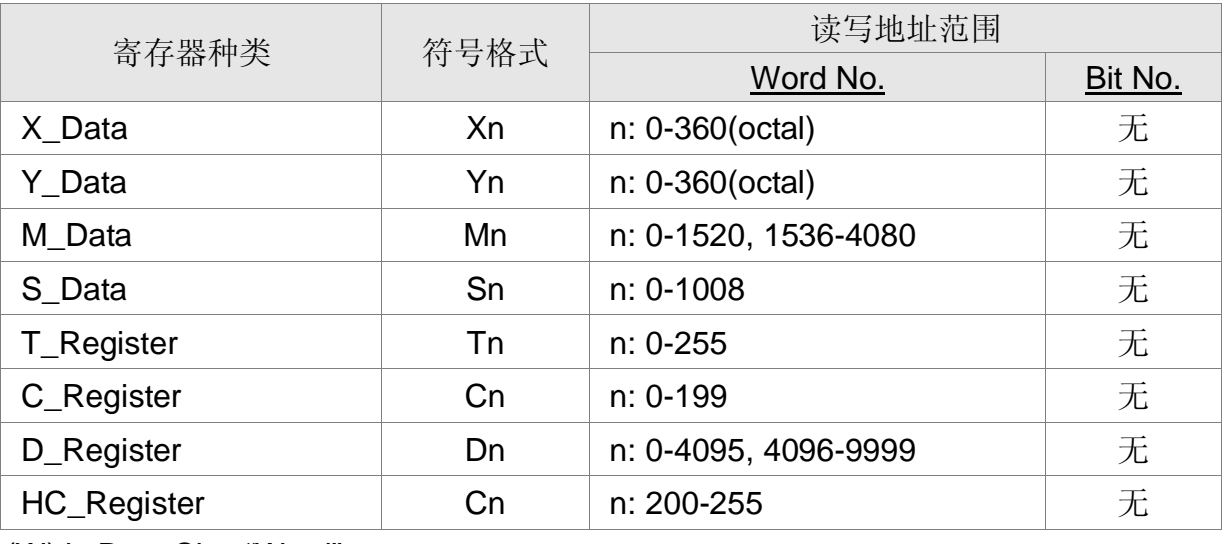

(W) is Data Size "Word"

(DW) is Data Size "Double Word"

X\_Data / Y\_Data / M\_Data / S\_Data: 必须是 0 或 16 的倍数。

接点

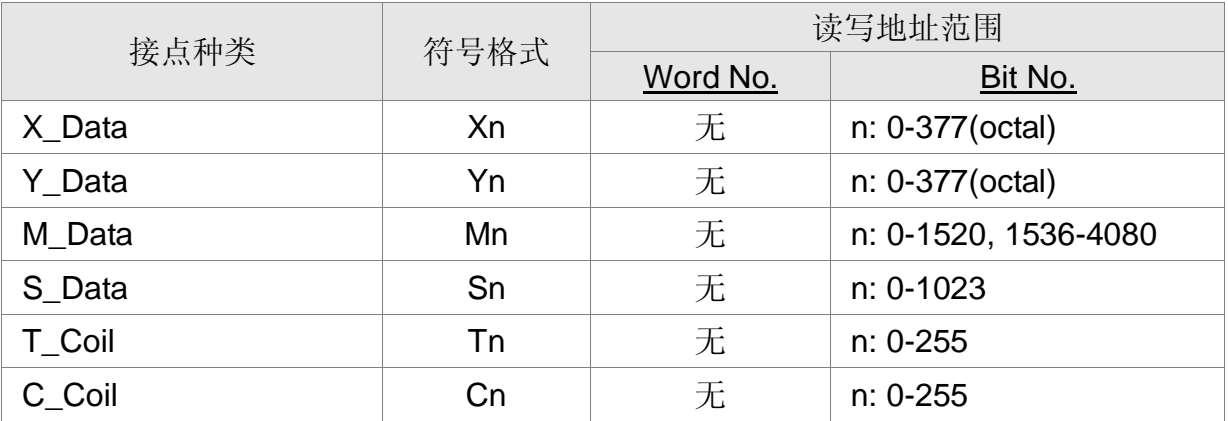

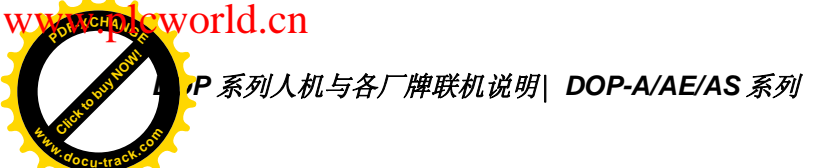

[Click to buy NOW!](http://www.docu-track.com/index.php?page=38) **<sup>P</sup>DF-XCHANG<sup>E</sup> <sup>w</sup>ww.docu-track.co<sup>m</sup>**

控制器接线说明

RS-232

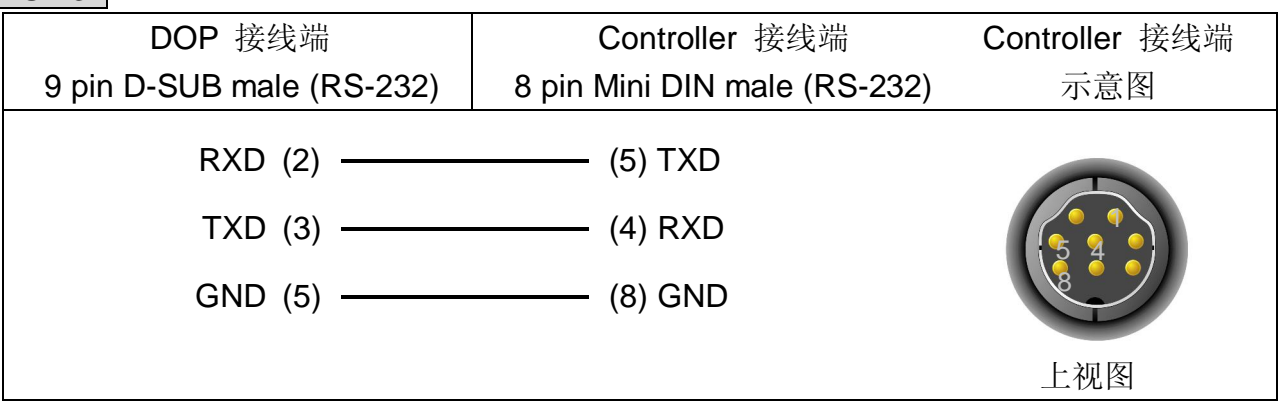

RS-485

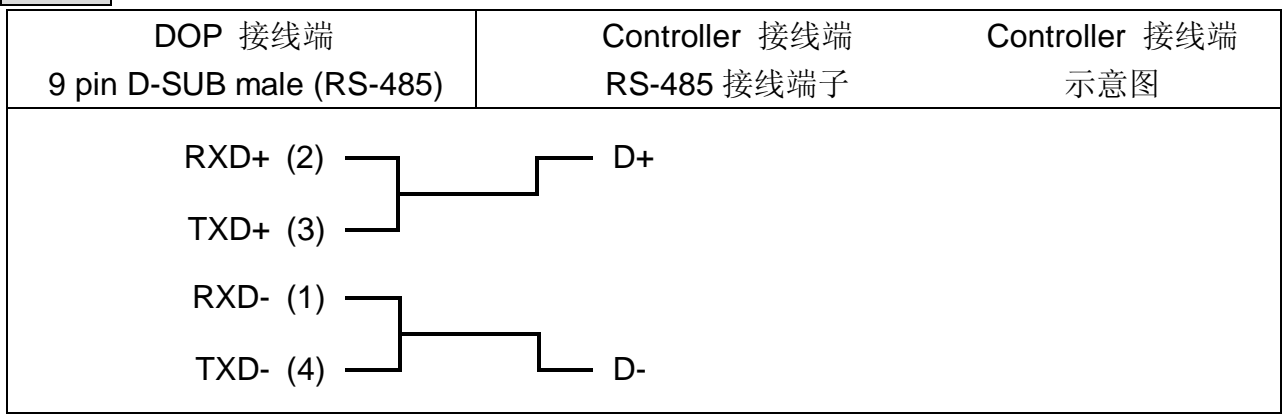

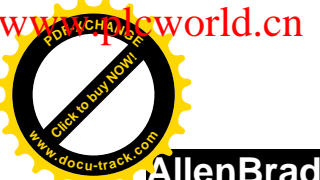

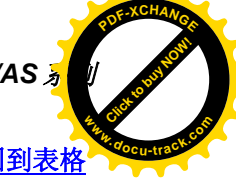

**AllenBradley MicroLogix PLC** <u>回到表格</u>

### 人机默认值

通讯速率: 19200, 8, none, 1

PLC 站号: 1

控制区/状态区: B3:0/B3:10

### 控制器 Read/Write 地址的定义

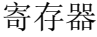

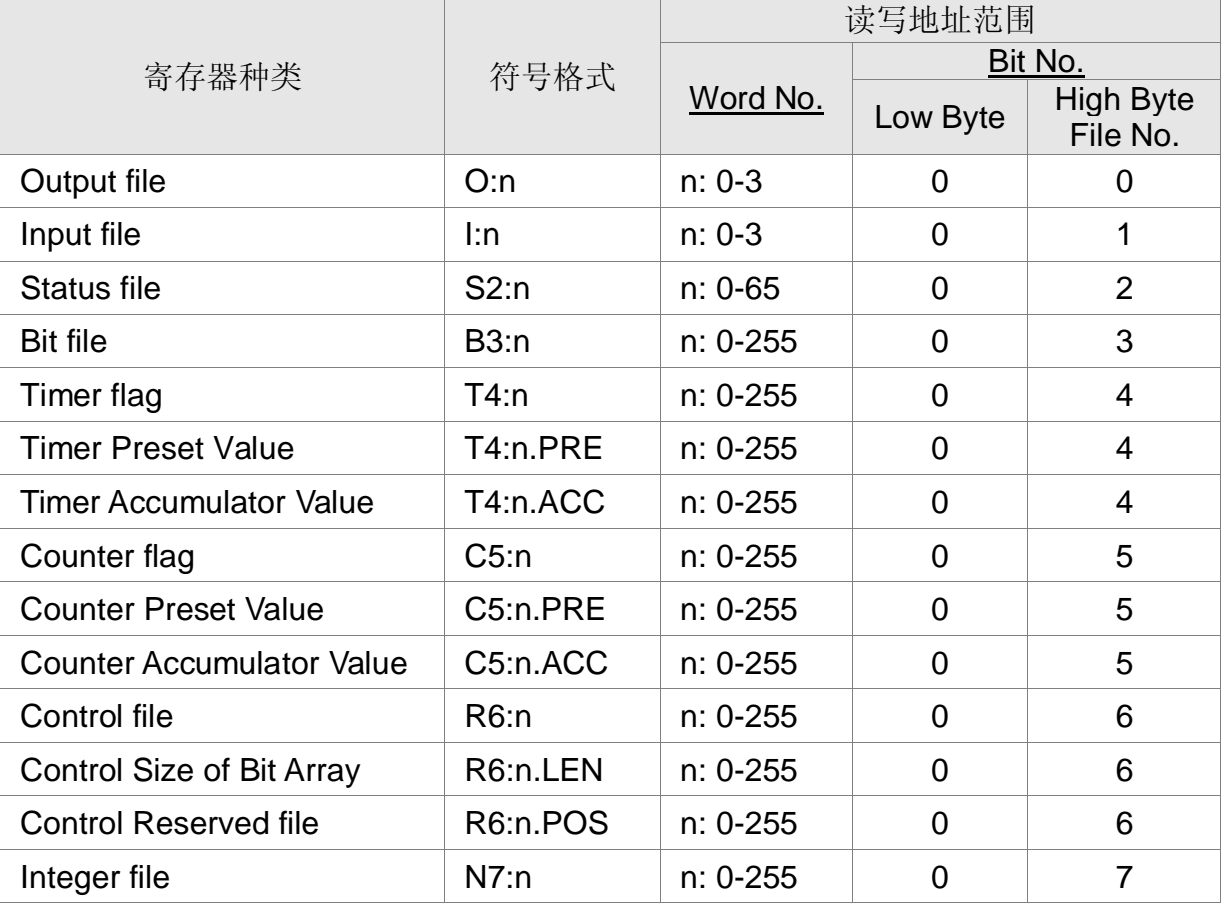

Bit No : Low byte 没有使用, 值为 0

High byte 储存 file number

Data Size : Word.

T4, C5, R6 一次只能读取 1 word.

一次读取多笔时, PLC 的通讯速度变慢很多。

注意事项: 若 PLC 已记忆上一笔通讯数据 (PLC 不断送出 0x10 0x05 询问), 则可能 造成通讯失败。此时需将 HMI Off/on 一次或将 PLC Off/on 一次。

<mark>P 系列人机与各厂牌联机说明| DOP-A/AE/AS *系列*</mark>

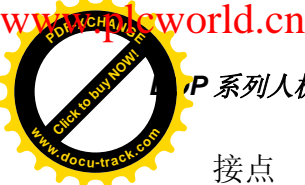

接点

[Click to buy NOW!](http://www.docu-track.com/index.php?page=38) **<sup>P</sup>DF-XCHANG<sup>E</sup> <sup>w</sup>ww.docu-track.co<sup>m</sup>**

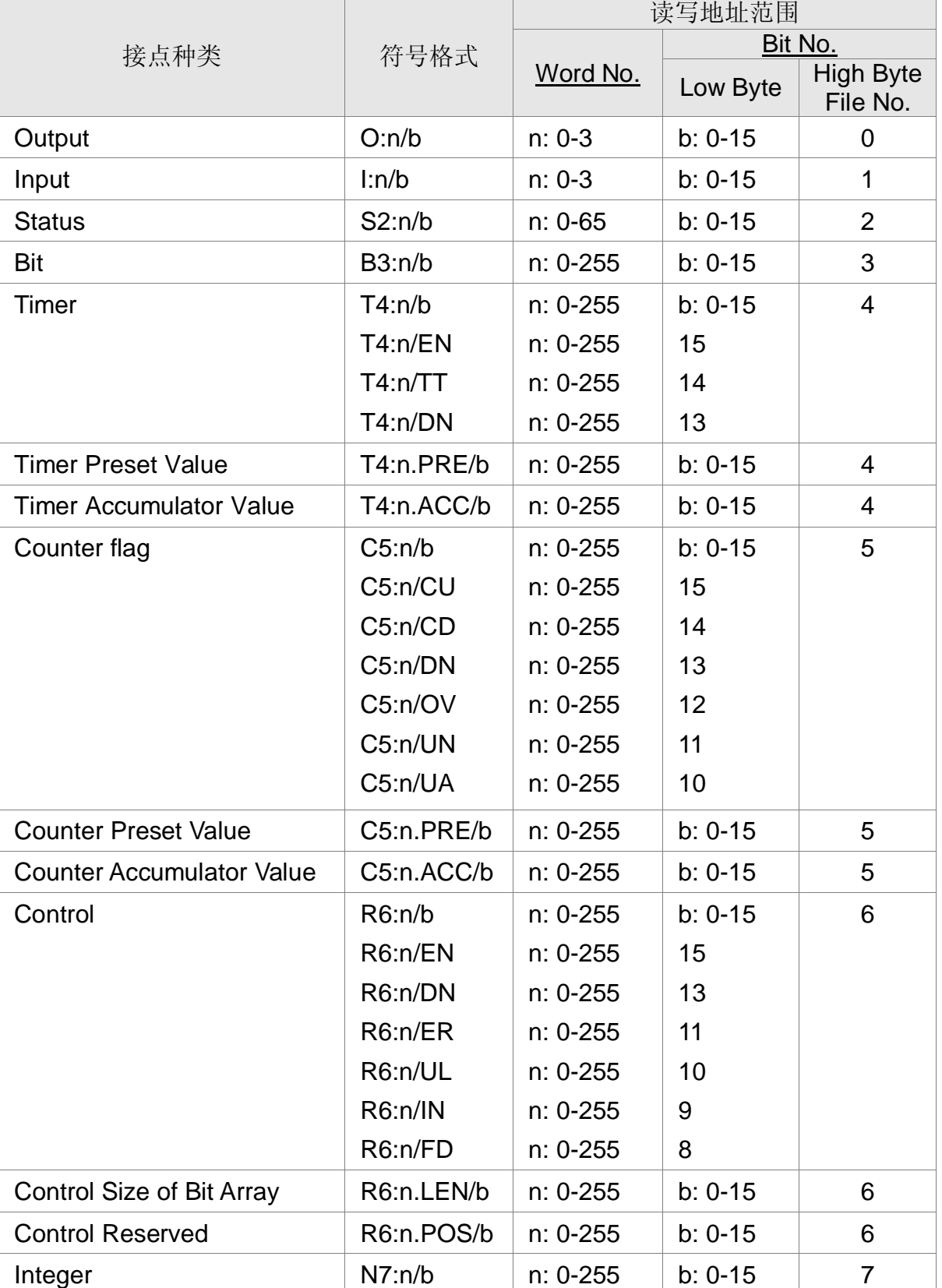

Bit No : Low byte 储存 bit address

High byte 储存 file number

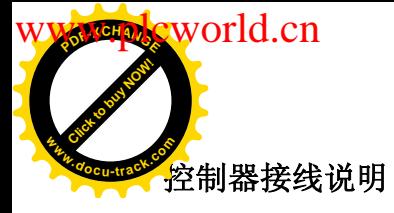

**DOP** 系列人机与各厂牌联机说明| DOP-A/AE/AS <mark>4</mark>

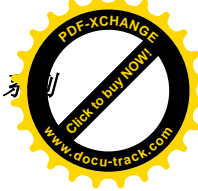

RS-232

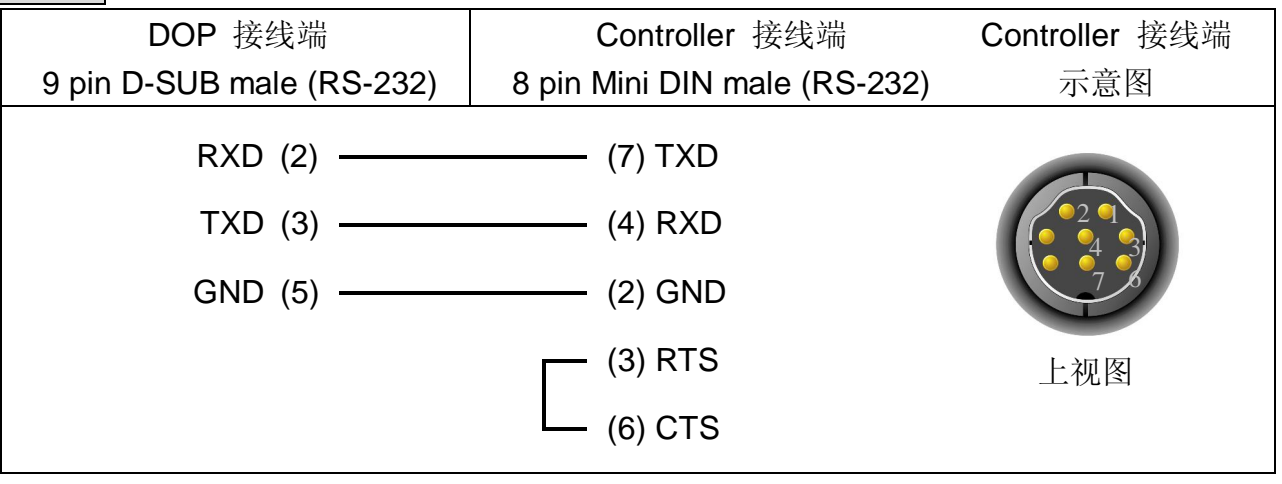

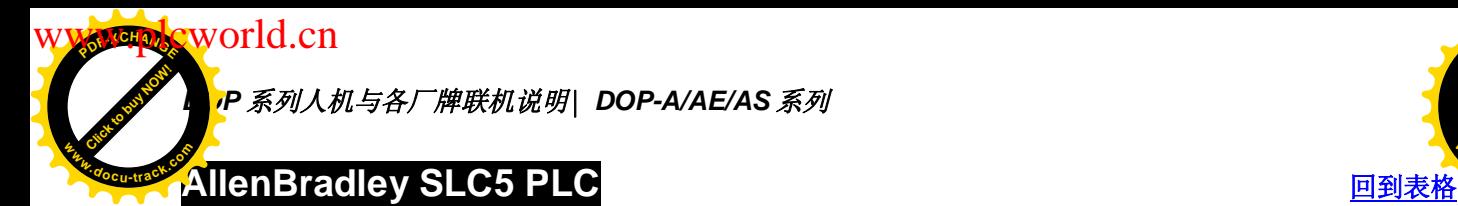

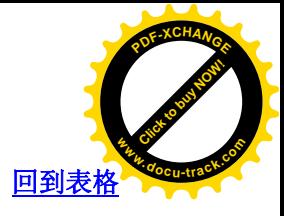

### 人机默认值

通讯速率: 19200, 8, none, 1 PLC 站号: 1 控制区/状态区: B3:0/B3:10 注意事项: Error Check 采 CRC

### 控制器 Read/Write 地址的定义

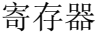

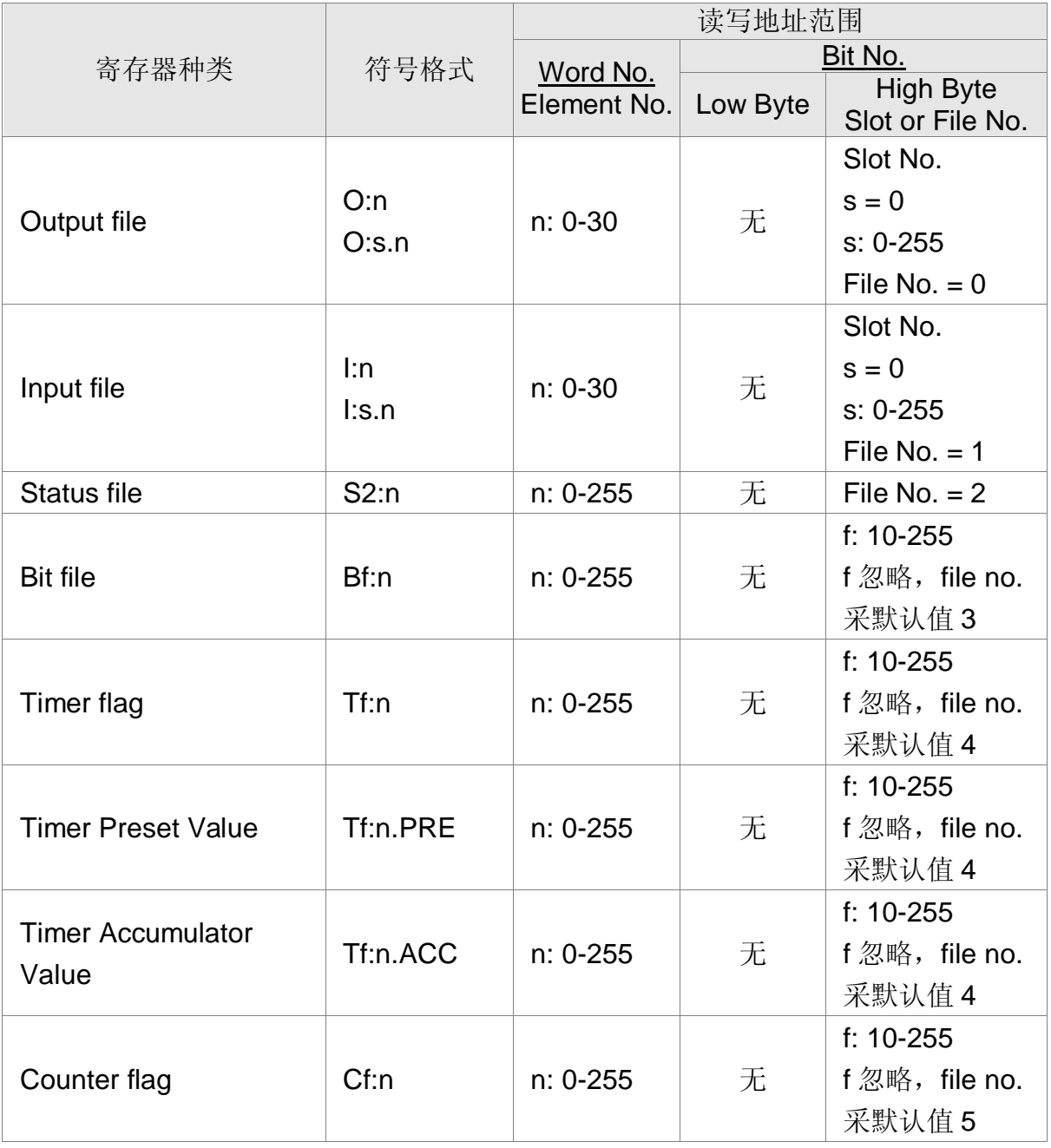

**WW.plcworld.cn** 

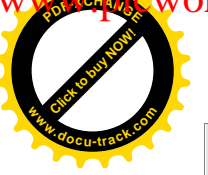

## *DOP 系列人机与各厂牌联机说明| DOP-A/AE/AS <mark></u>*</mark>

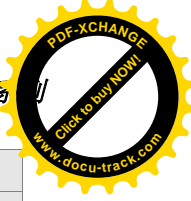

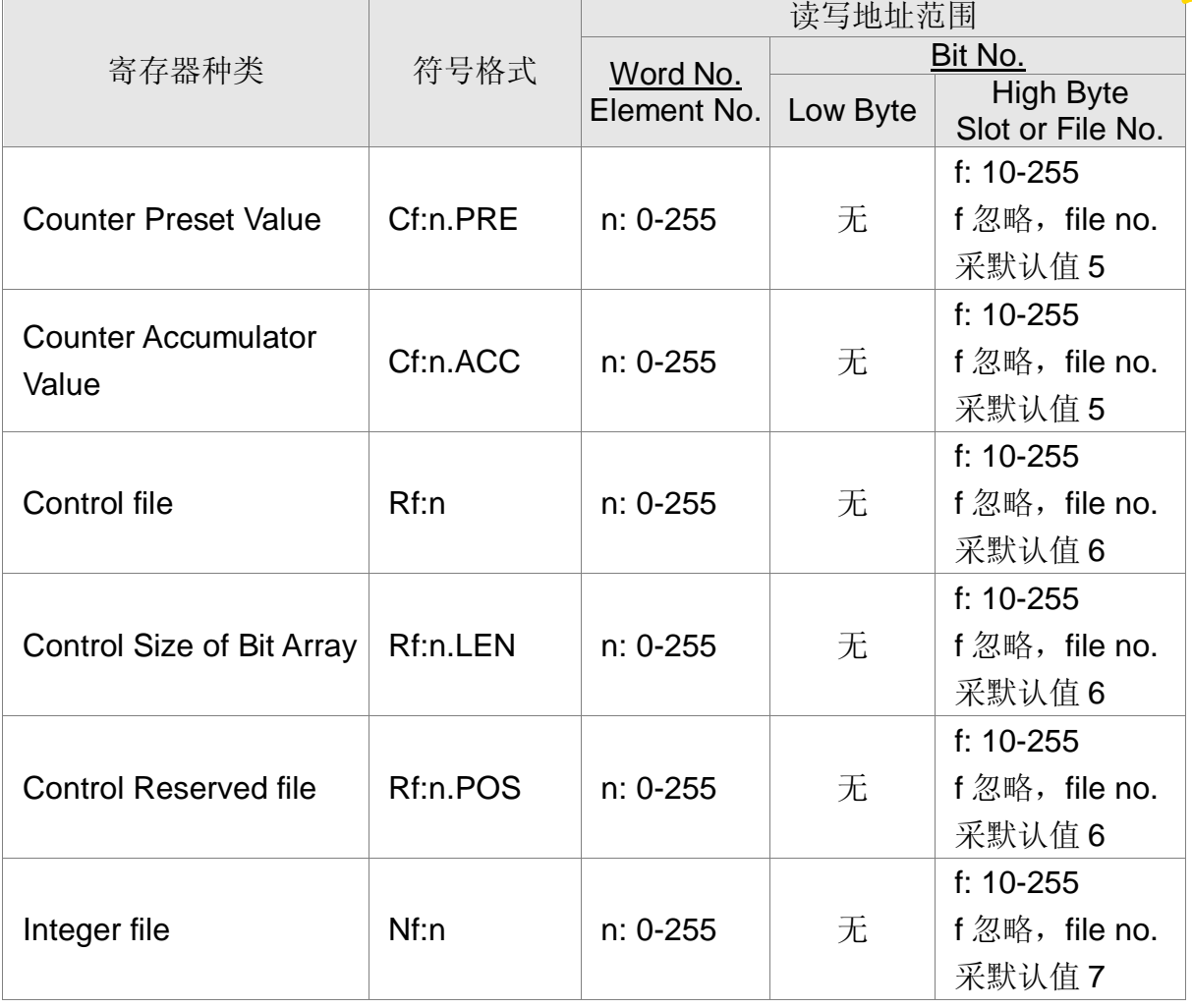

Bit No: Low byte 没有使用, 值为 0.

High byte 储存 file number.

接点

| 接点种类          | 符号格式               | 读写地址范围                  |           |                                      |
|---------------|--------------------|-------------------------|-----------|--------------------------------------|
|               |                    | Word No.<br>Element No. | Bit No.   |                                      |
|               |                    |                         | Low Byte  | <b>High Byte</b><br>Slot or File No. |
| Output        | O:n/b<br>O:s.n/b   | $n: 0-30$               | $b: 0-15$ | Slot No.                             |
|               |                    |                         |           | $s = 0$                              |
|               |                    |                         |           | $s: 0-255$                           |
|               |                    |                         |           | File No. $= 0$                       |
| Input         | $\ln/b$<br>l:s.n/b | $n: 0-30$               | $b: 0-15$ | Slot No.                             |
|               |                    |                         |           | $s = 0$                              |
|               |                    |                         |           | $s: 0-255$                           |
|               |                    |                         |           | File No. $=$ 1                       |
| <b>Status</b> | S2:n/b             | $n: 0-31$               | $b: 0-15$ | 2                                    |
| <b>Bit</b>    | Bf:n/b             | $n: 0-255$              | $b: 0-15$ | f: 10-255                            |
|               |                    |                         |           | f 忽略, file no.                       |

**WW.plcworld.cn** 

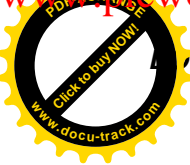

### **\_<br>/P** 系列人机与各厂牌联机说明| DOP-A/AE/AS 系列

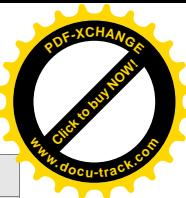

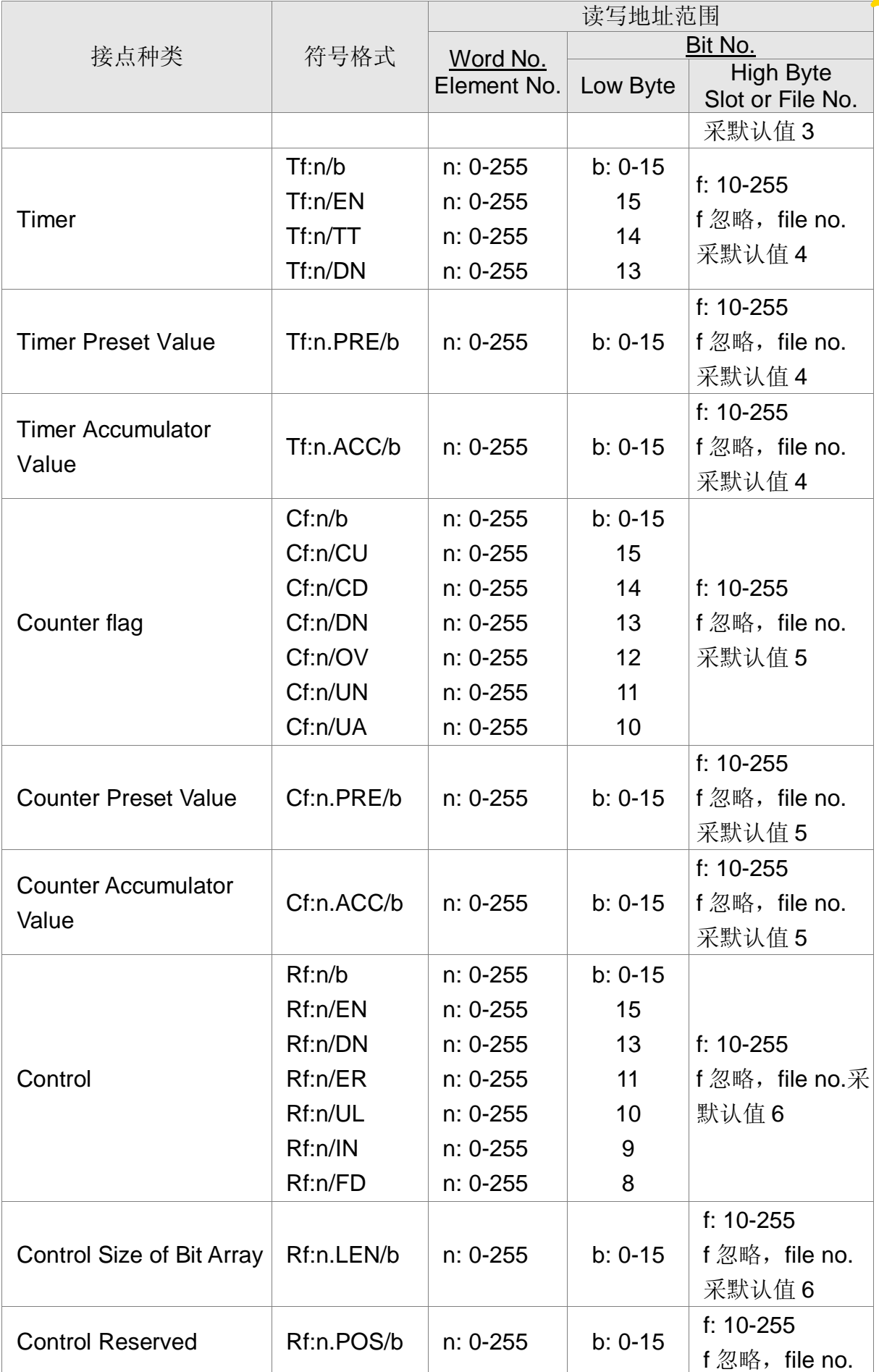

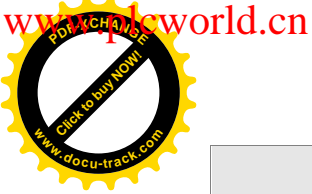

## **DOP** 系列人机与各厂牌联机说明| DOP-A/AE/AS <mark>。</mark>

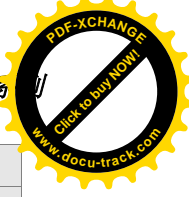

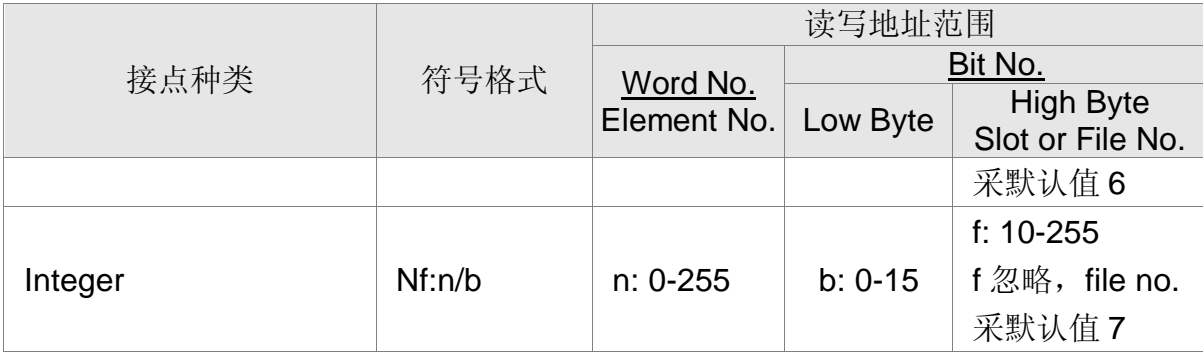

 $Bit No:$  Low byte 储存 bit address. High byte 储存 file number.

说明: O 和 I device 必须指定插槽号码 (s), 若无指定插槽号码则采默认值 0。

### 控制器接线说明

### RS-232

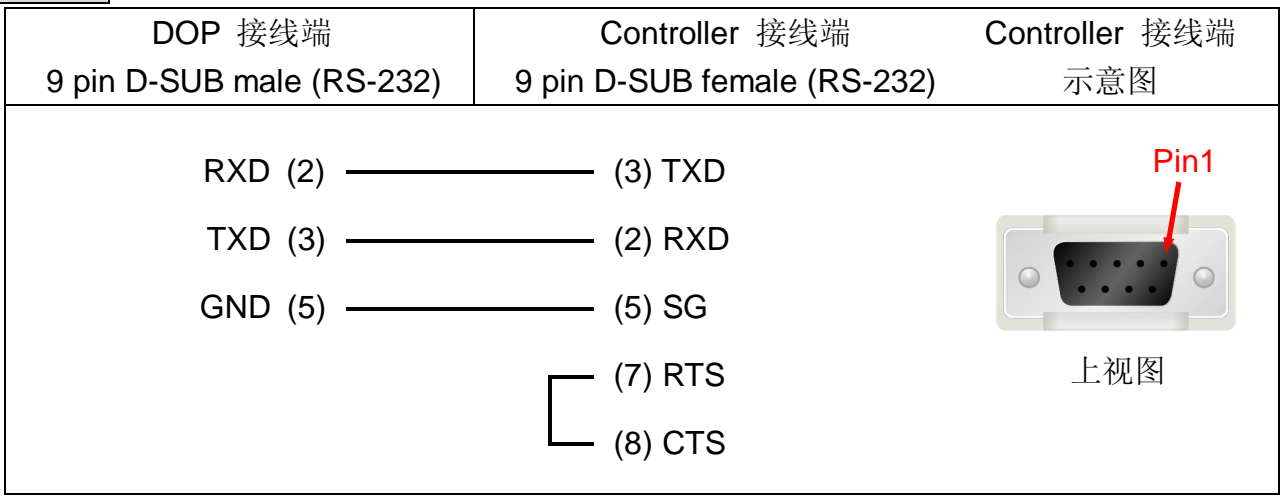

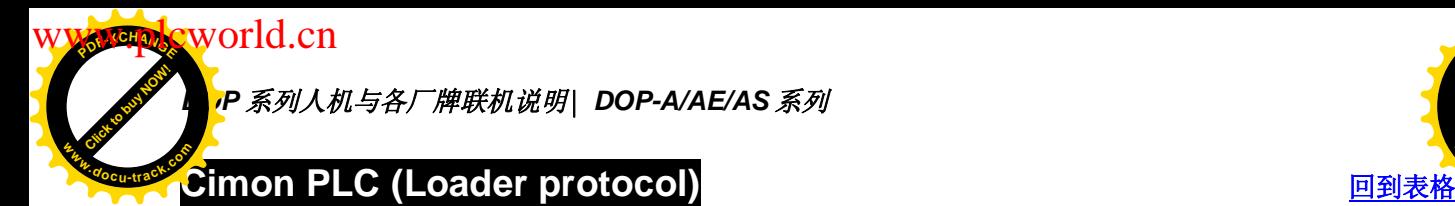

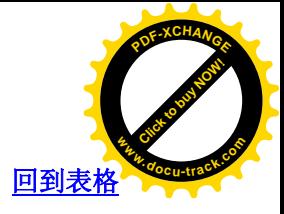

### 人机默认值:

通讯速率: 38400, 8, NONE, 1 (RS232) Controller 站号: 1 控制区/状态区: D00000/D00010

### 控制器 Read/Write 地址的定义:

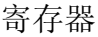

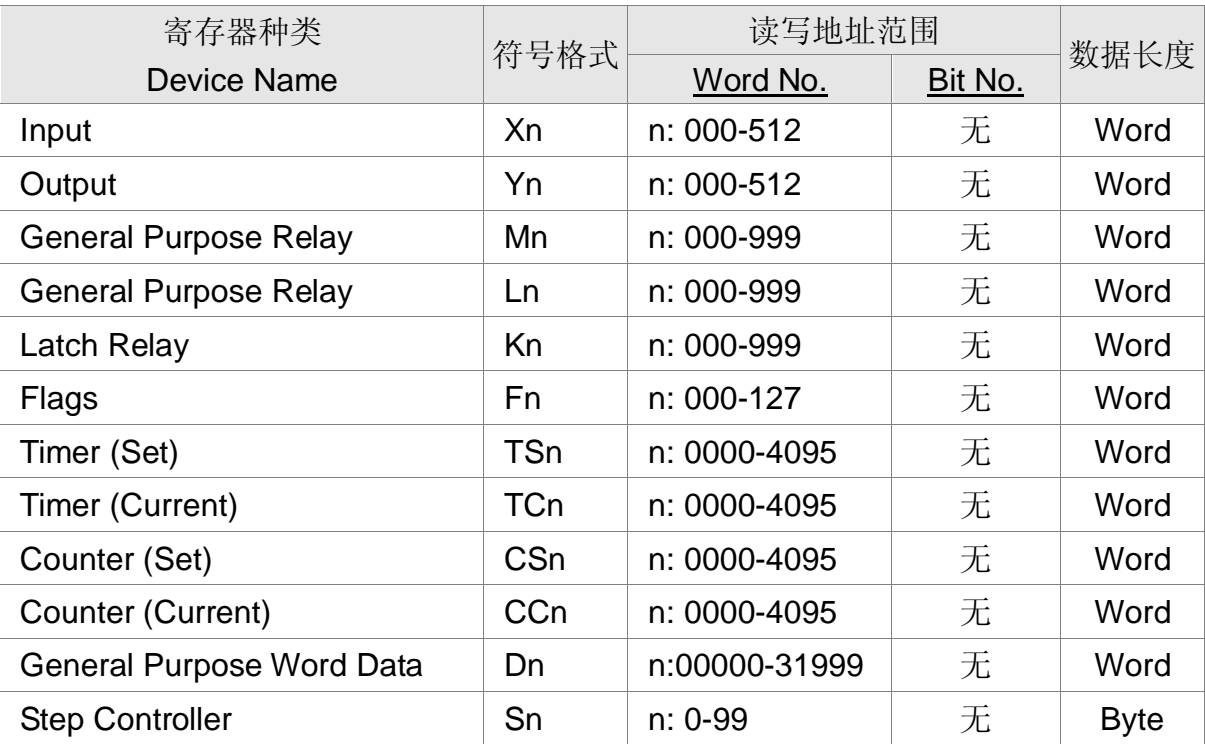

### 接点

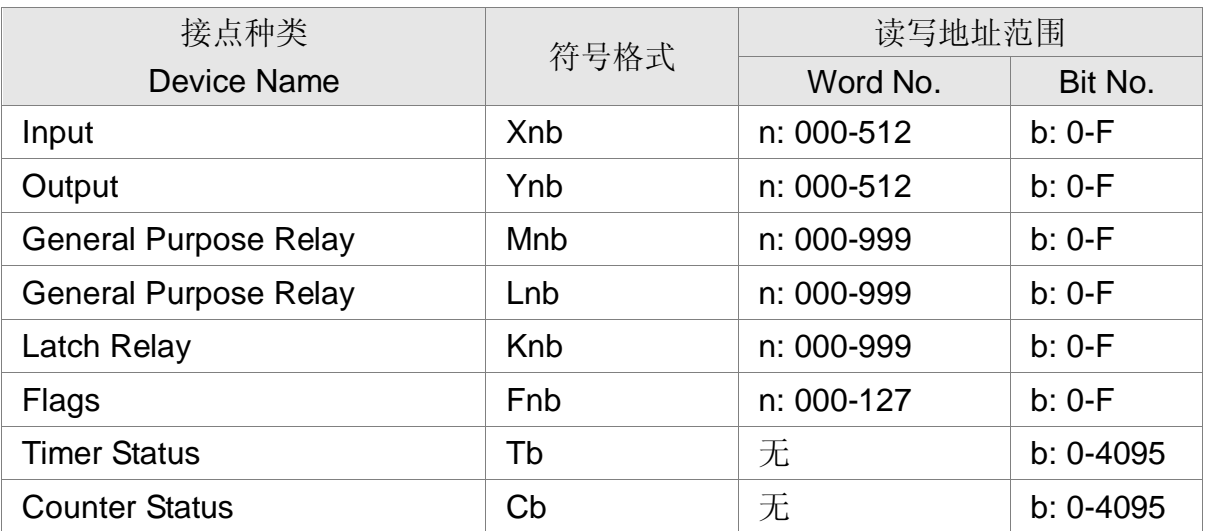

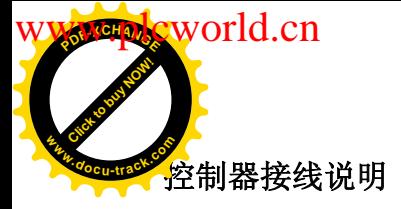

**DOP** 系列人机与各厂牌联机说明| DOP-A/AE/AS <mark>。</mark>

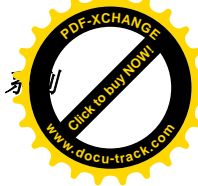

### RS-232

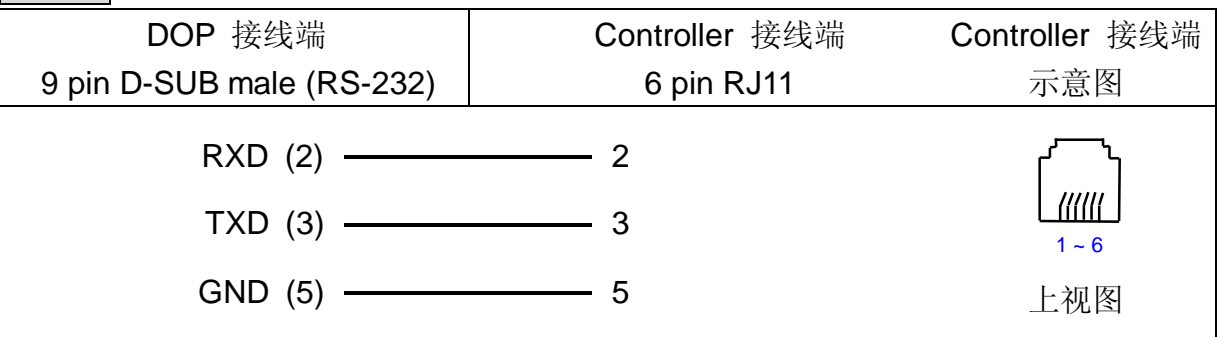

注意事项:

### Device S

由于此 PLC 内部存储器配置以 byte 为单位, 且 device S 是以 byte 为单位存取, 故 建议使用组件的存取地址不要取相邻的两个 device S 地址, 否则会有互相干扰的情形 发生。例如, 两个数值输入组件, 使用 S24 S26, 而不要使用 S24 S25。

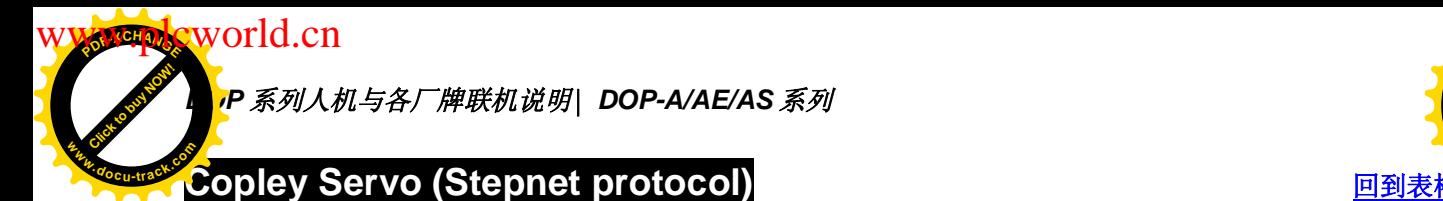

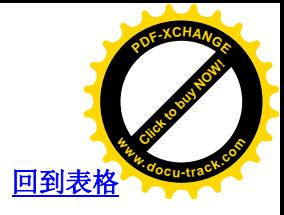

### 人机默认值

通讯速率: 9600, 8, NONE, 1

Controller 站号: 0

控制区/状态区:无

### 控制器 Read/Write 地址的定义

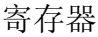

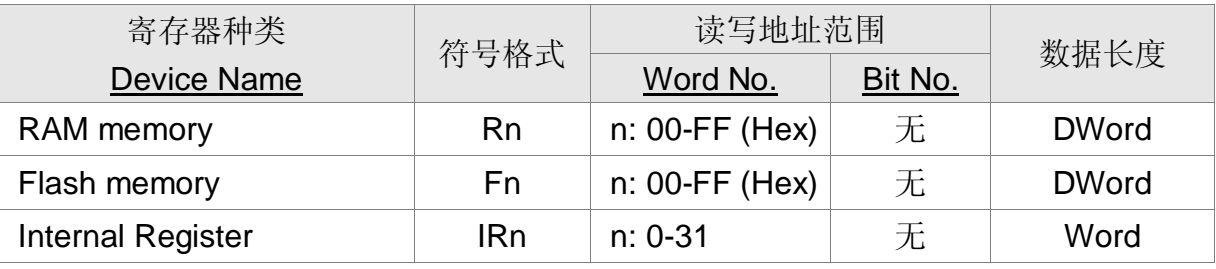

接点

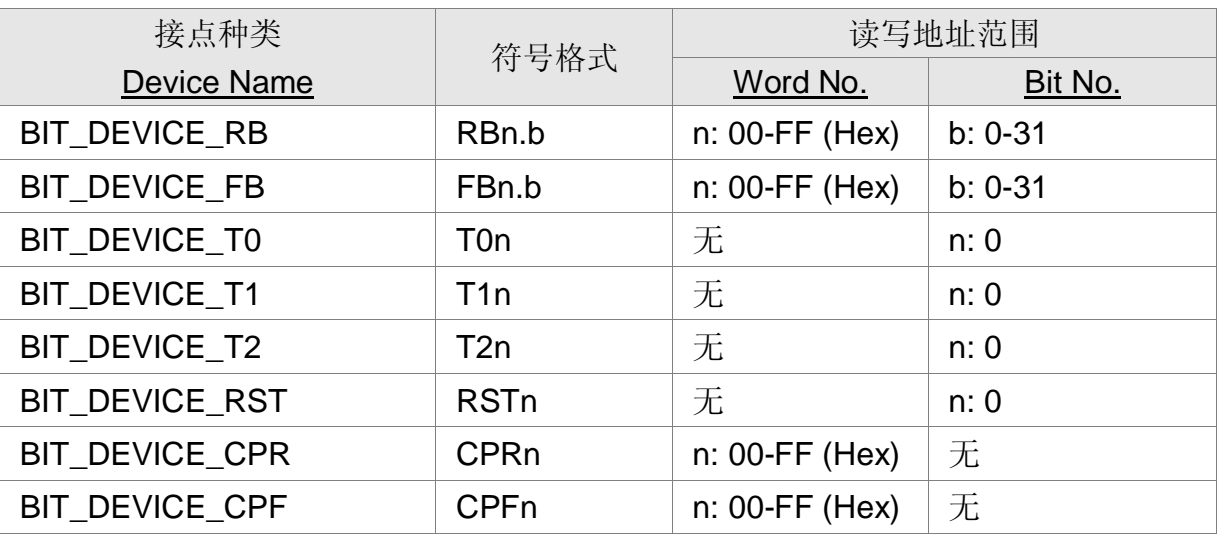

注意事项:

- 1. RB, FB 为 Ram/Flash memory 的 bit access, 故 RB0x21.14 表示 Ram memory  $0x21$  的 bit  $14<sub>o</sub>$
- 2. TO, T1, T2 为仿真 Trajectory Generator Command 所设的虚拟设备, 其中 0, 1, 2 表该 command 的 subcommand, 故仅接受 bit 0。
- 3. RST 则仿真 Reset Command, 亦仅接受 bit 0。
- 4. CPR, CPF 分别仿真 Ram 与 Flash 的 Copy Command, 其后所接的地址 (n) 则 为欲 copy 的 Ram/Flash 地址。例如, CPRCA 表示将 Ram memory 0xCA 内容 copy 至 Flash memory 0xCA, 而 CPFA6 则是将 Flash memory 0xA6 内容 copy  $\mathfrak{\underline{\mathfrak{D}}}$  Ram memory.
- 5. TO, T1, T2, RST, CPR, CPF 均为 write-only, 且不能使用「设 off」按钮。
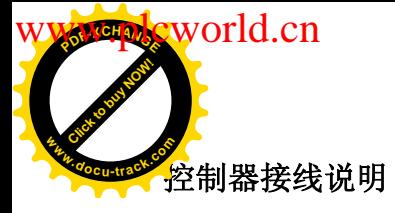

*DOP 系列人机与各厂牌联机说明\ DOP-A/AE/AS <mark></u>*</mark>

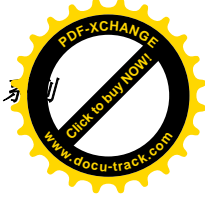

RS-232

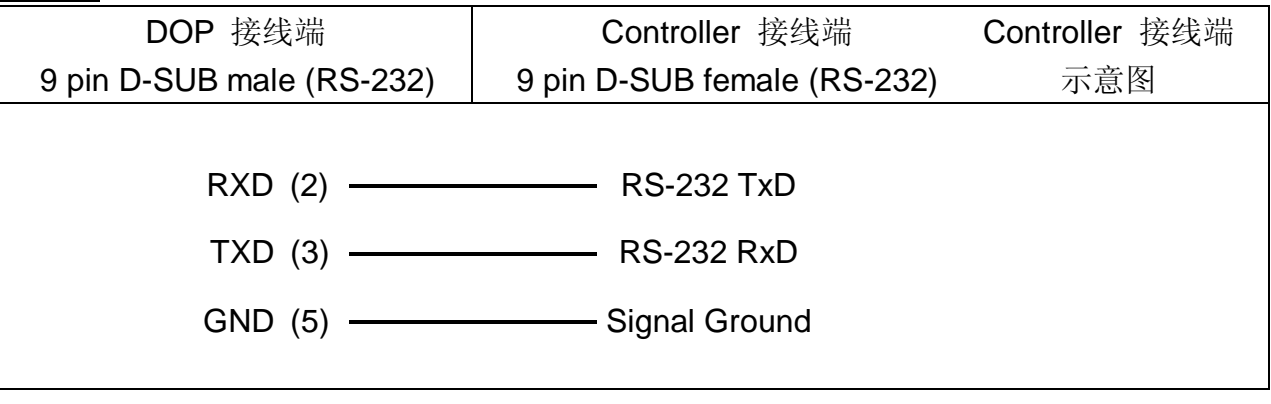

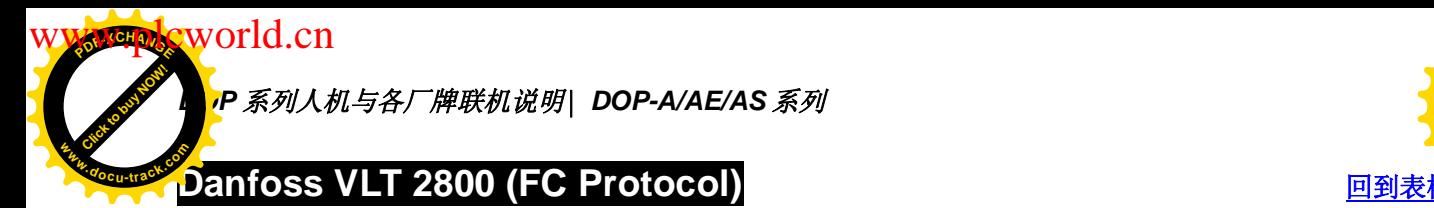

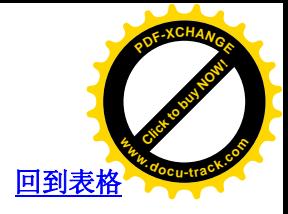

通讯速率: 9600, 8, Even, 1, RS-485 Controller 站号: 1 控制区/状态区: None / None

注意事项:

- 1. 䗖⫼ VLT-2800, 5000, 6000, 7000
- 2. 由于 Danfoss 变频器的参数不是固定长度, 所以不支持多重复制功能。
- 3. 警报设定的警报数量只支持16个(警报编号最大只可设到16),超过16个会出现 错误。
- 4. 不支持读取优化。
- 5. 若是字符串,长度必须大于 2。

### 控制器 Read/Write 地址的定义

寄存器

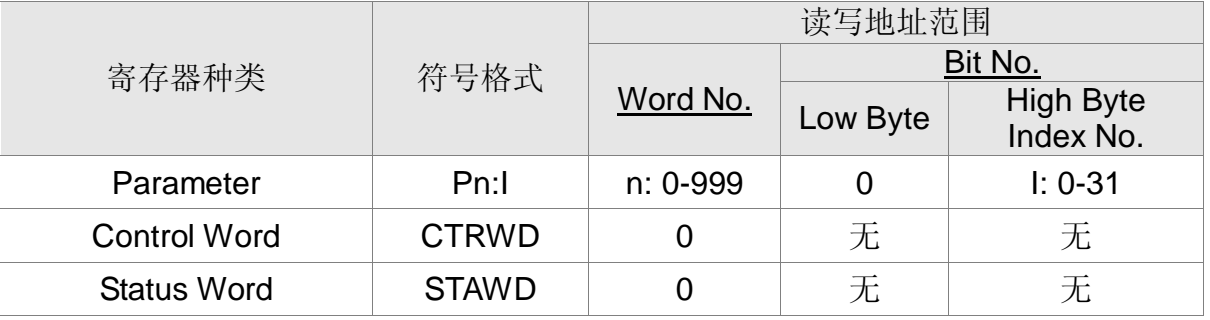

Index No. 若没输入, 采默认值 0

P606 ~ P617 的 Index No. 默认值为 1

注意 Danfoss 某些参数需要输入 Index, 此时需注意 Index 范围。若范围不是从 0 开 始 (例如参数 P615 的 Index 范围是 1~20), 一定要输入 Index 值, ex: P615:1, 否则 因为 Index 没输入其默认值是 0, 会导致参数存取失败。

CTRWD: Write-Only (不能使用在数值显示或数值输入等会读取的组件, 建议使用在设 值、设常量值按钮或宏写入)

STAWD: Read-Only

Control & Status Word 请参阅此节末说明

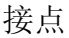

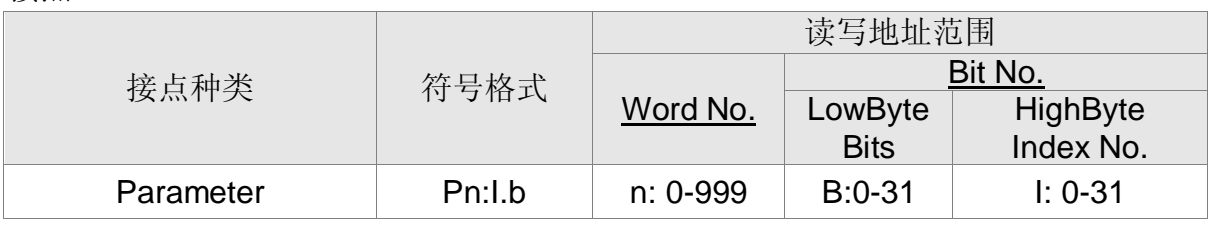

Bit No: Low byte 储存 bit address

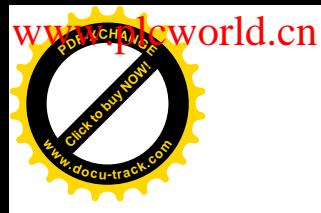

**DOP** 系列人机与各厂牌联机说明| DOP-A/AE/AS <mark>%</mark>

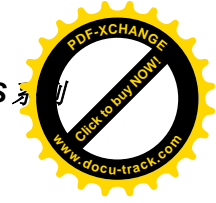

High byte 储存 index number

# 控制器接线说明

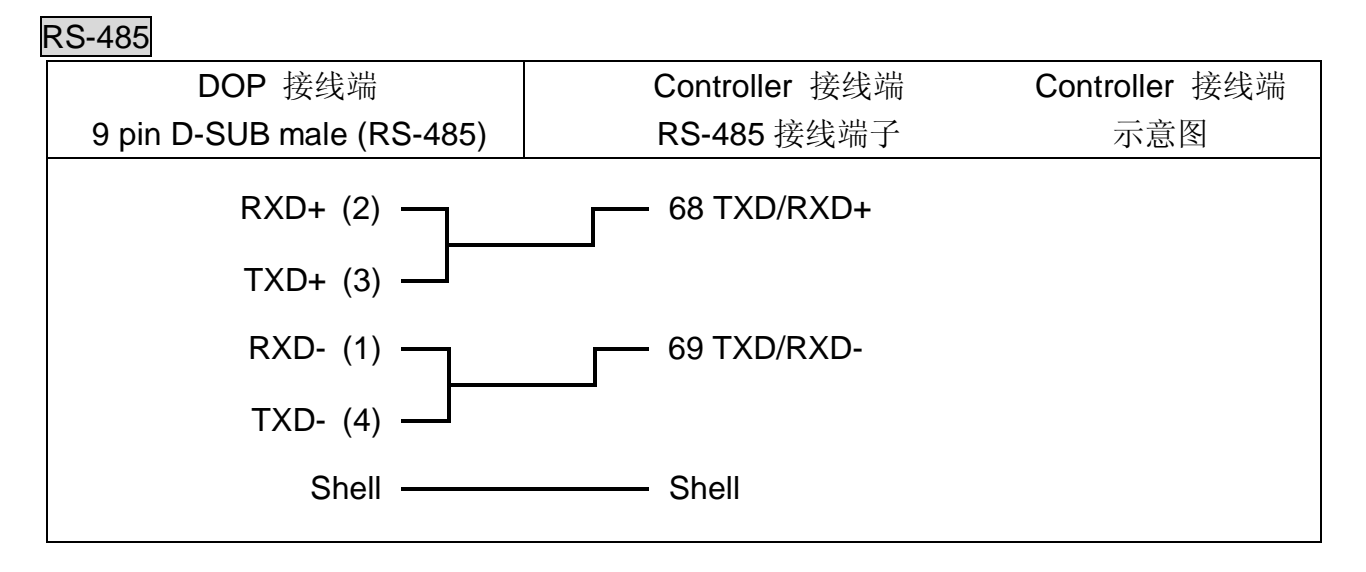

### Control Word & Status Word 说明

#### Control Word

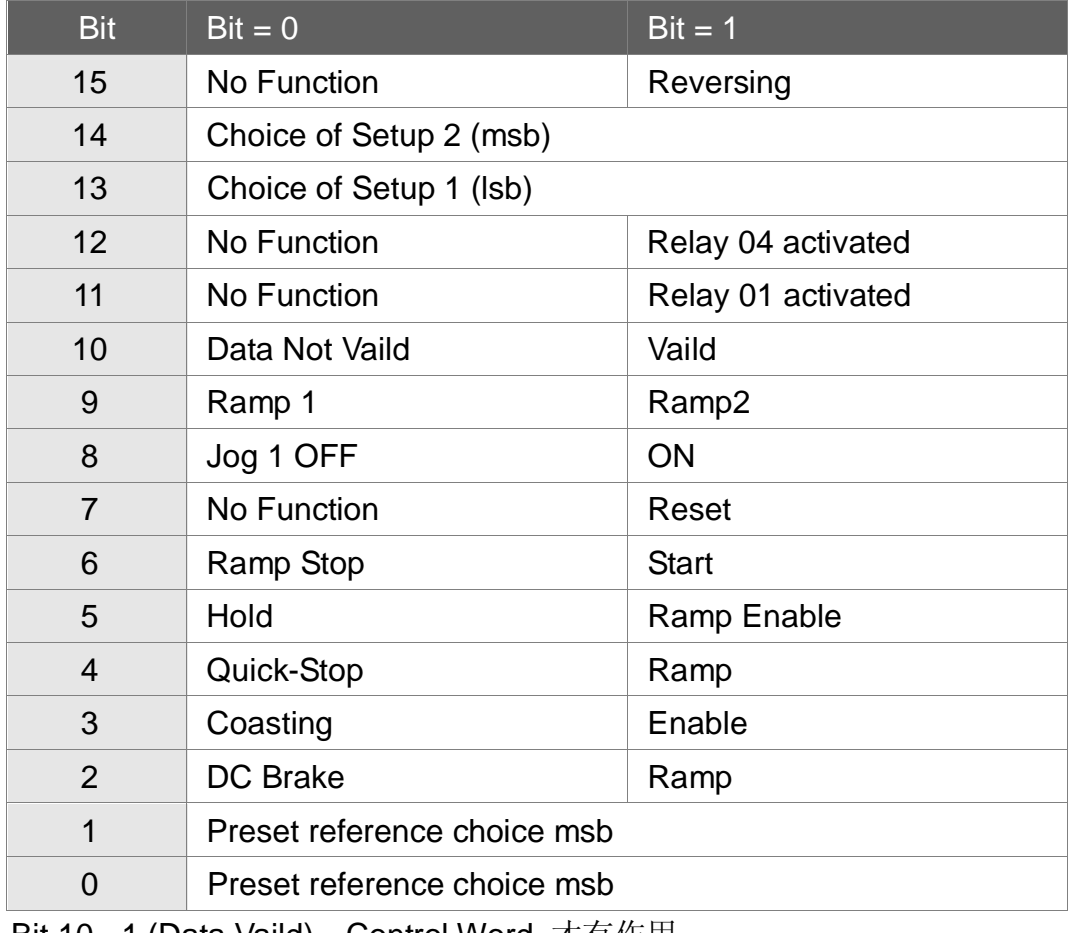

Bit 10 =1 (Data Vaild), Control Word 才有作用

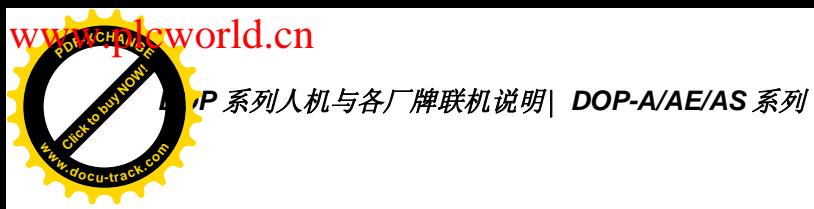

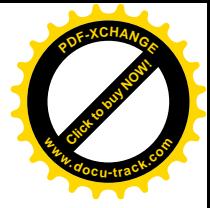

#### Status Word

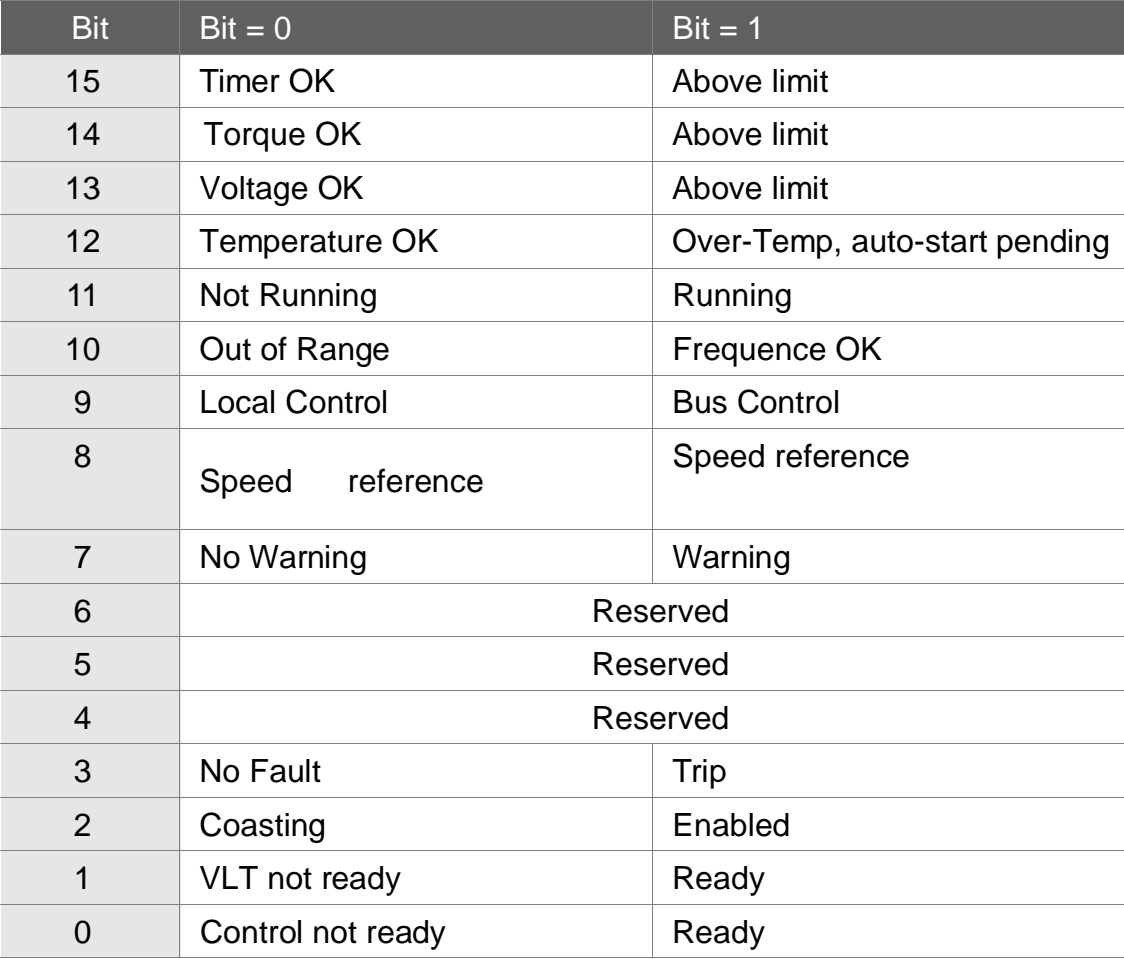

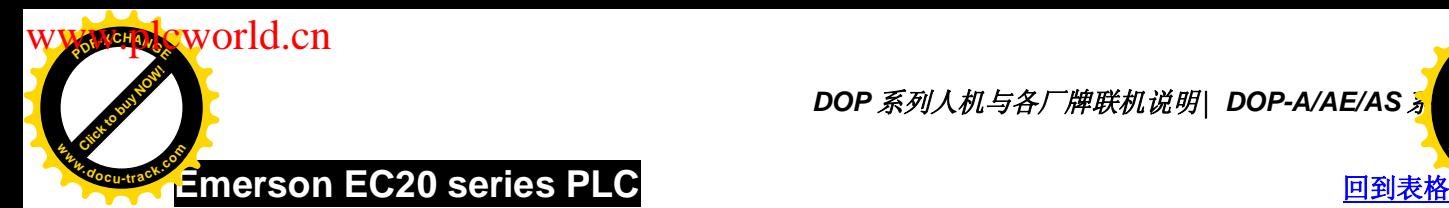

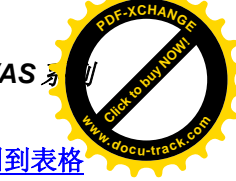

通讯速率: 19200, 8, EVEN, 1 (RS232) Controller 站号: 1 控制区/状态区: D0/D10

### 控制器 Read/Write 地址的定义

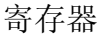

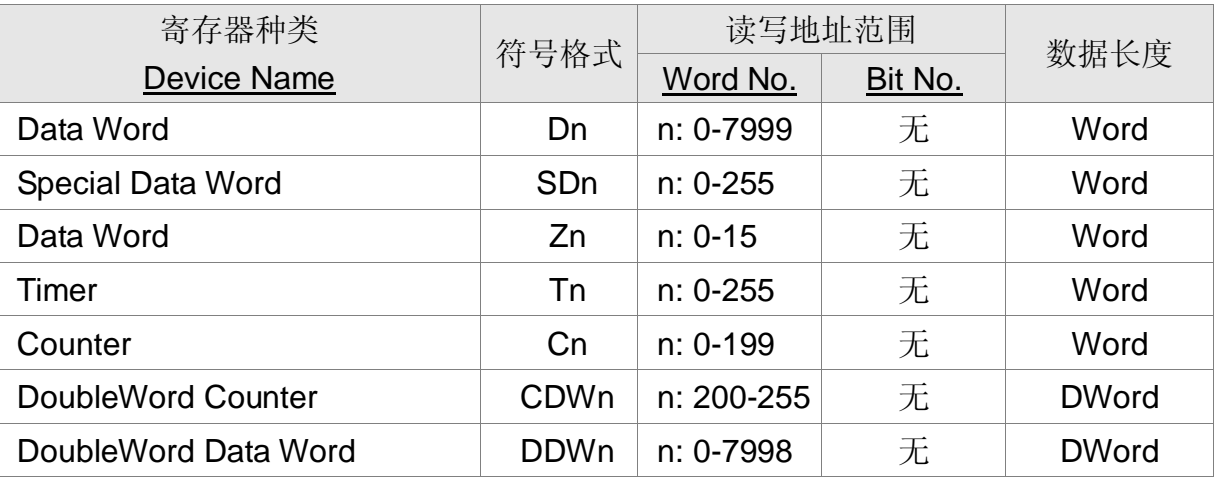

接点

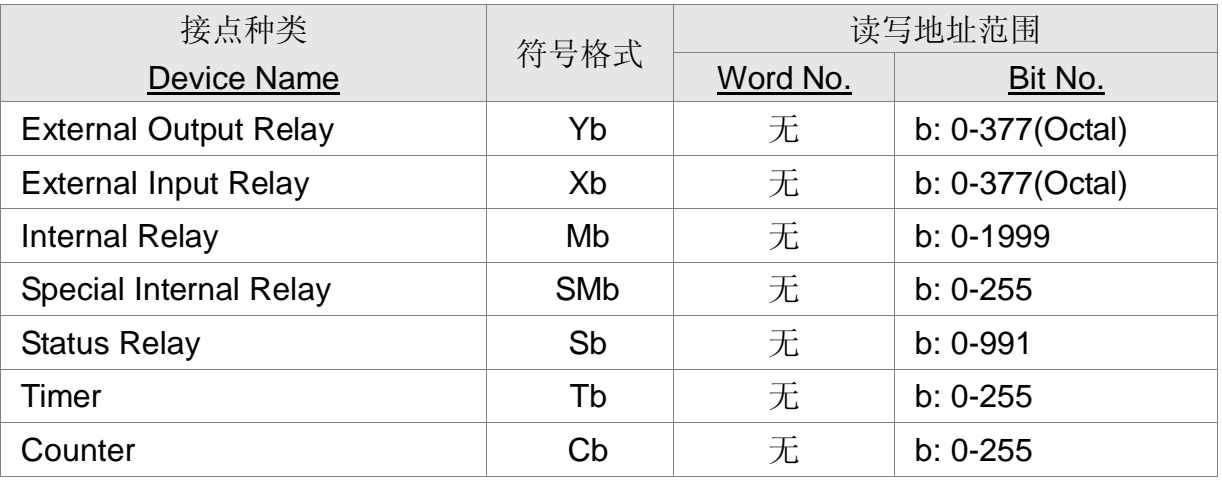

注意事项:

PLC 通信设置

- 1. 此系列 PLC 有 COM0 与 COM1, 支持协议有与 PC 端联机的通信协议、 Modbus 通信协议, 以及用户自定协议。但预设仅 COM0 开启, 故须先透过 PC 软 件设定为 Modbus RTU 模式。
- 2. COM1 支持 RS-232 与 RS-485。
- 3. 存取 SM、SD 组件须注意并非所有地址都可写入,建议除设置参数外不要设定为 写入。

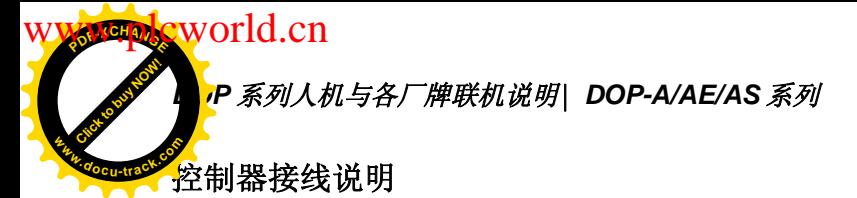

[Click to buy NOW!](http://www.docu-track.com/index.php?page=38)  $P$ **<sup>w</sup>ww.docu-track.co<sup>m</sup>**

RS-232

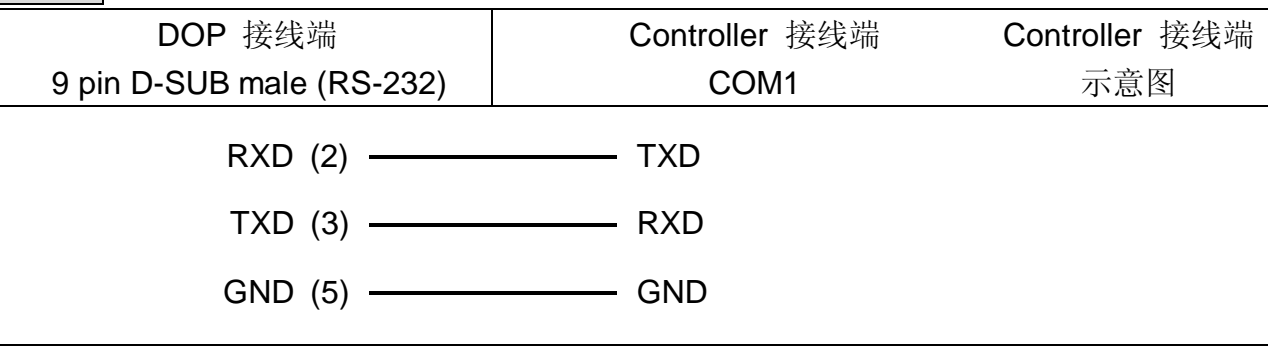

RS-485

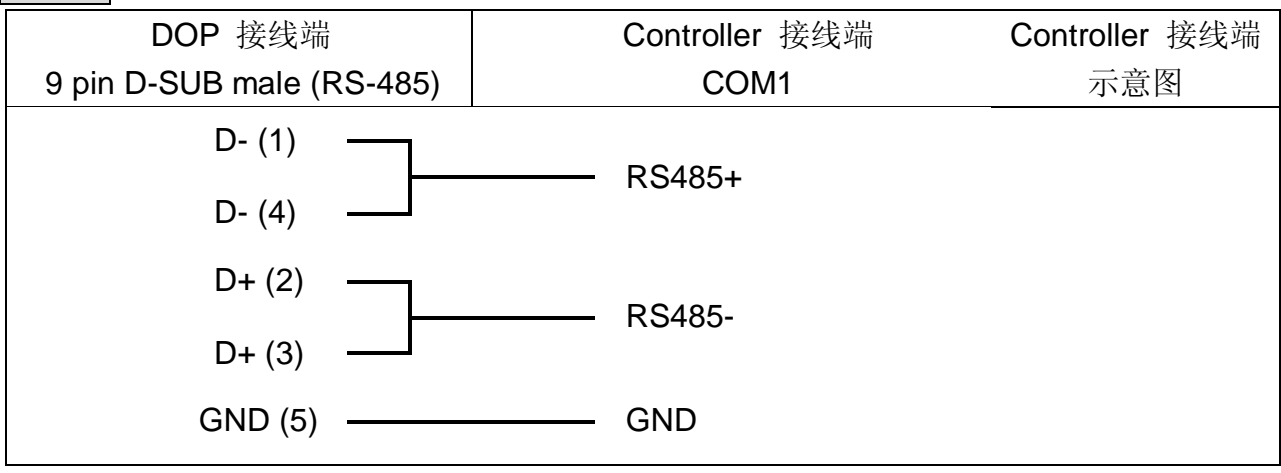

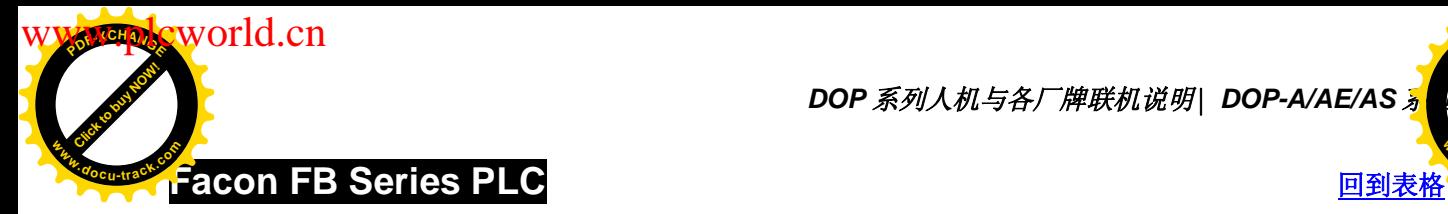

**DOP** 系列人机与各厂牌联机说明| DOP-A/AE/AS <mark></u></mark>

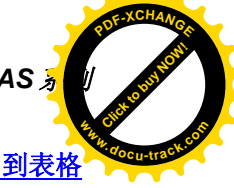

# 人机默认值

通讯速率: 9600, 7, Even, 1

Controller 站号: 1

控制区/状态区: R0 / R10

# 控制器 Read/Write 地址的定义

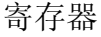

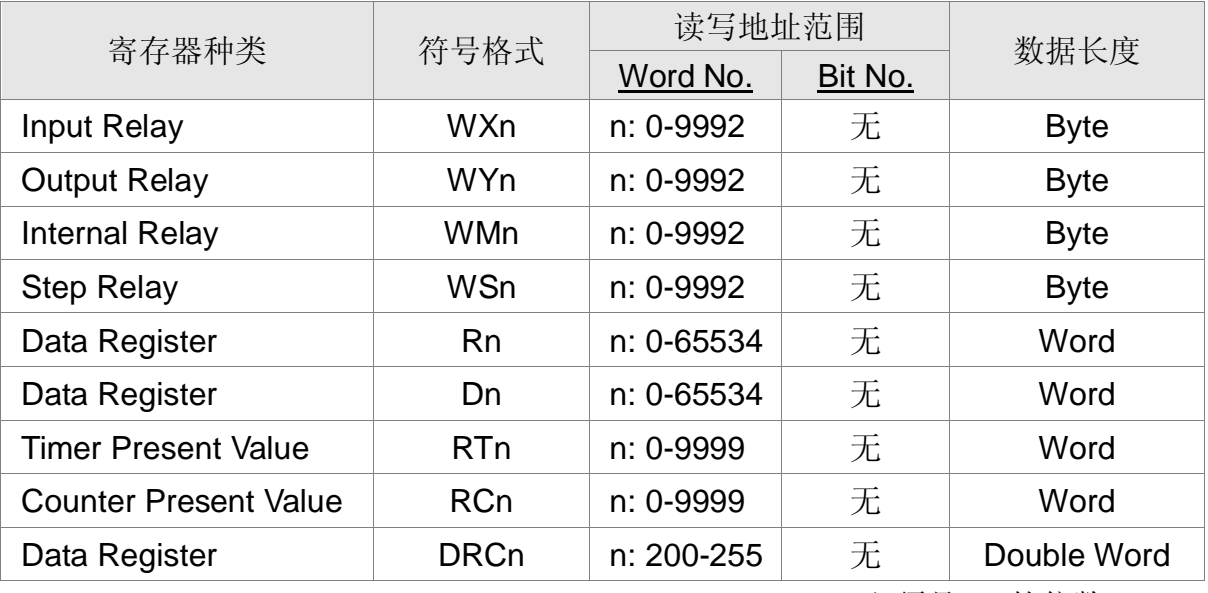

Input Relay / Output Relay / Internal Relay / Special Relay: 必须是 8 的倍数。

接点

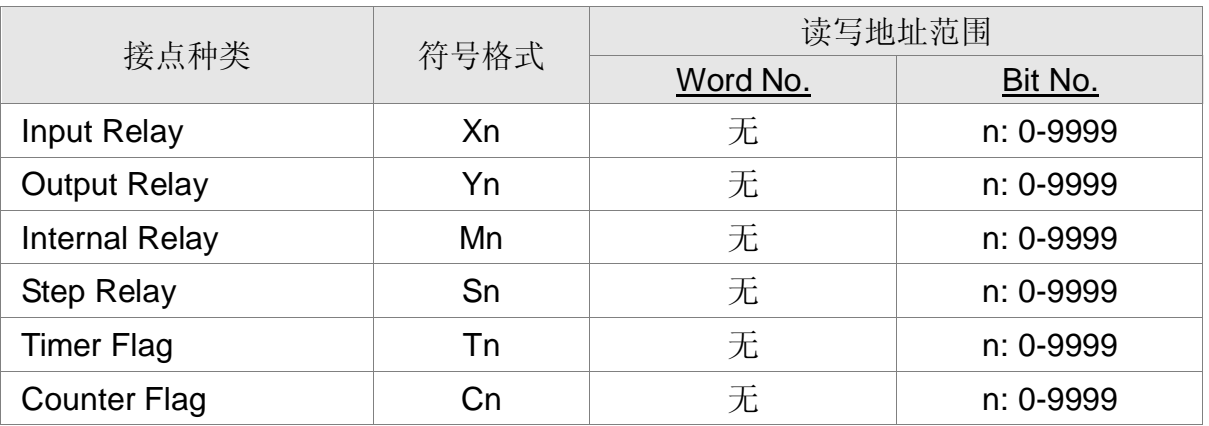

P 系列人机与各厂牌联机说明| DOP-A/AE/AS 系列 Click to buy Now!

●<br>控制器接线的说明 **<sup>w</sup>ww.docu-track.co<sup>m</sup>**

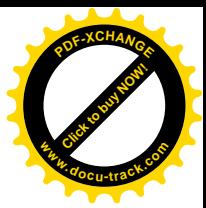

#### RS-232

world.cn

**<sup>P</sup>DF-XCHANG<sup>E</sup>**

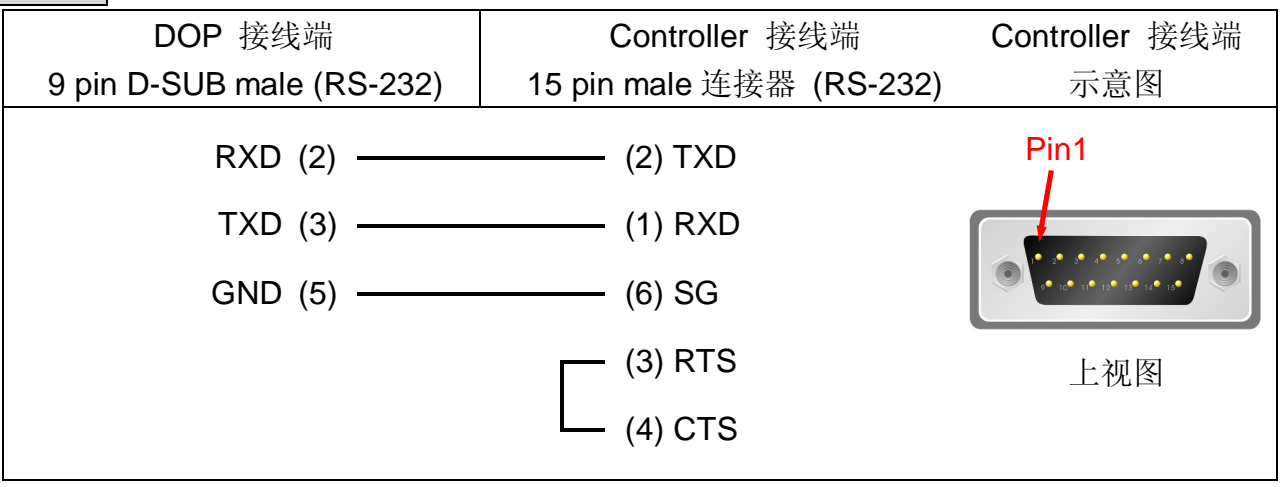

# RS-232

### 接 CB (通讯板) or CM (通讯模块)

#### FBs Series Port 1

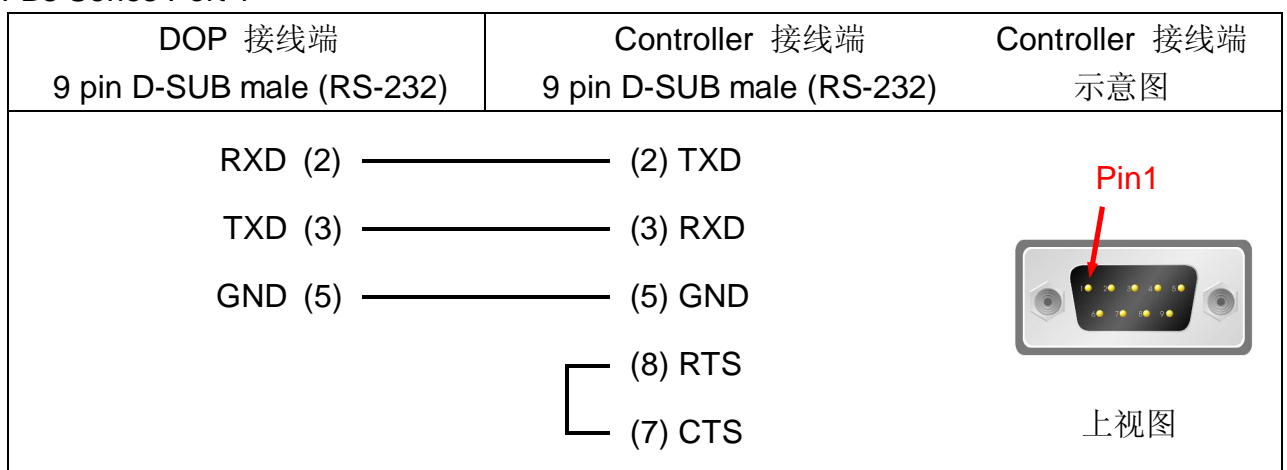

### RS-232

#### FBs Series Port 0

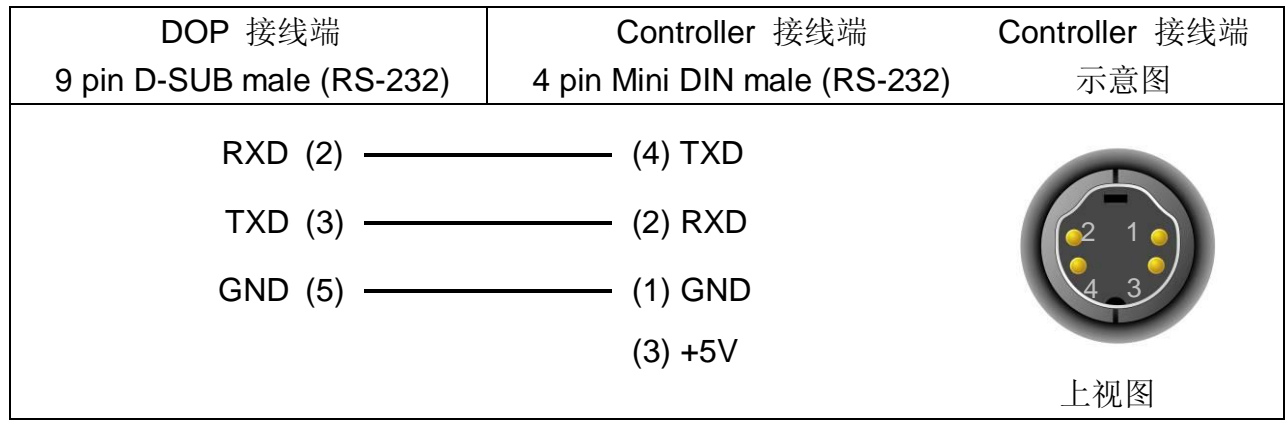

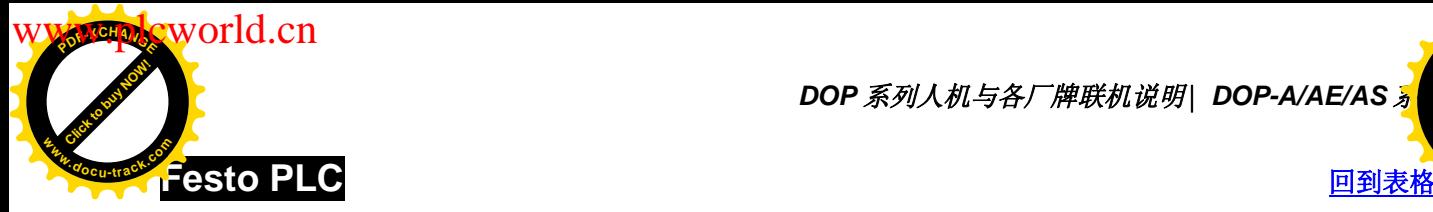

**DOP** 系列人机与各厂牌联机说明| DOP-A/AE/AS <mark>%</mark>

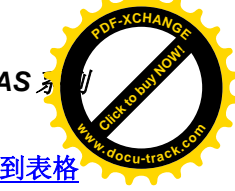

### 人机默认值

通讯速率: 9600, 8, None, 1

Controller 站号: 0 (Protocol 无 PLC 站号)

控制区/状态区: R0 / R10

注意事项:

可连接 PLC 型号: FEC-FC Model。CPX-FEC Model 尚未查证。

### 控制器 Read/Write 地址的定义

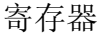

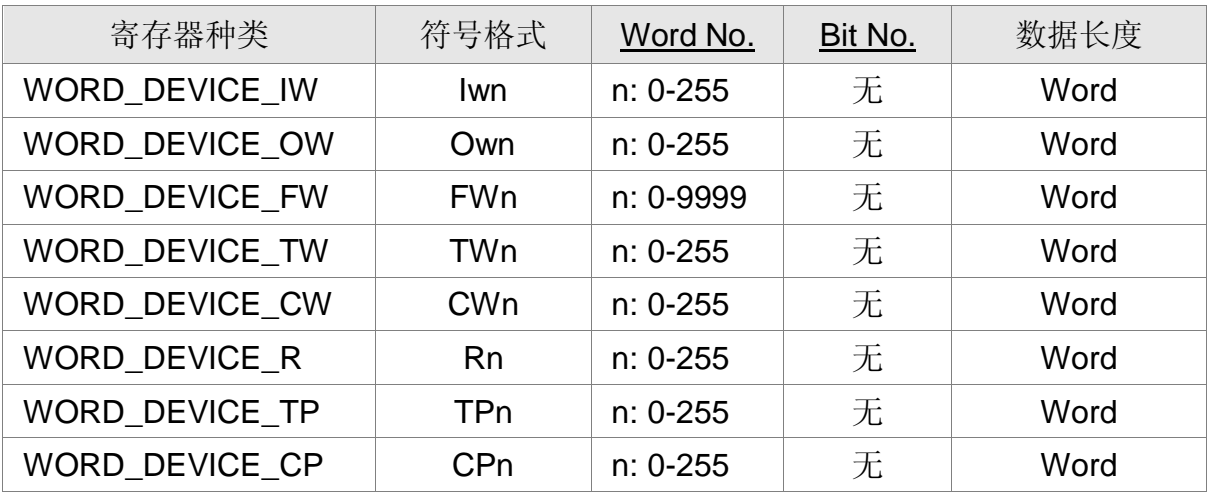

接点

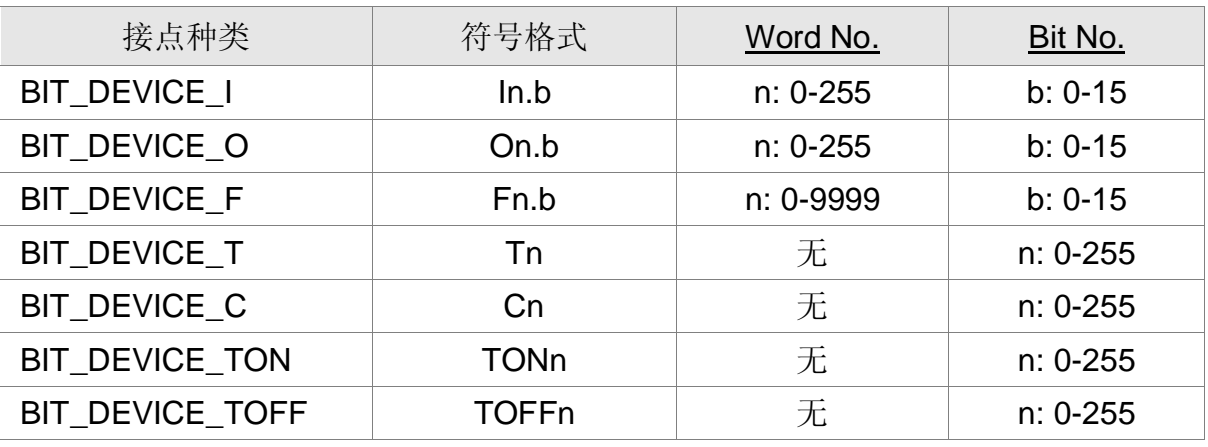

BIT\_DEVICE\_T / BIT\_DEVICE\_C / BIT\_DEVICE\_TON / BIT\_DEVICE\_TOFF: 一次通讯只可处理 1 BIT。Write 一次通讯只可处理 1 BIT 或 WORD。

### 控制器接线的说明

PLC 通讯 port: COM port

使用 FESTO 专用 Cable --- TTL 转 RS232 的转换线 (PLC 端为 6 pin RJ-12 连接器)

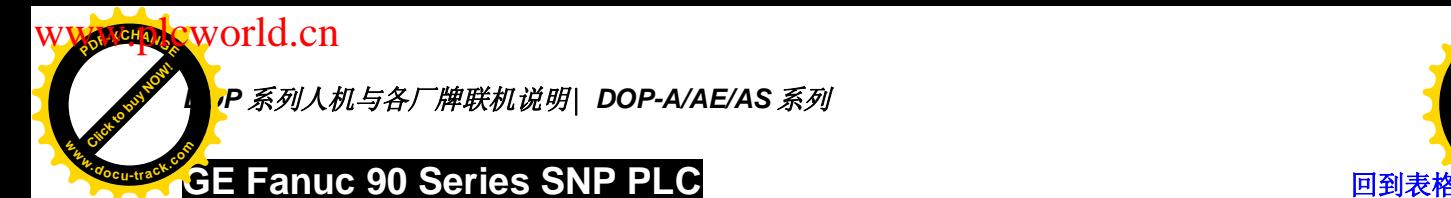

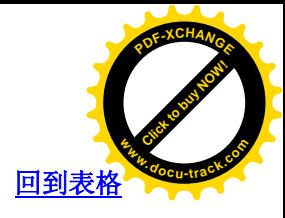

通讯速率: 19200, 8, ODD, 1

Controller 站号: 0 (此 Protocol 无 PLC 站号, 所以只能 "1 (HMI) 对 1 (PLC)" 通讯) 控制区/状态区: %R1 / %R10 注意事项:

- 1. 此 Protocol 无 PLC 站号, 所以只能"1 (HMI) 对 1 (PLC)" 通讯
- 2. 若 PLC 有设定"检查密码"功能,请于 HMI SCREEN EDITOR 软件中,选项/设 定模块参数/通讯/PLC 设定/密码, 输入 4 位数密码。(输入超过 4 位数密码, 则只 有前 4 位数, 为有效密码。)

#### 控制器 Read/Write 地址的定义

寄存器

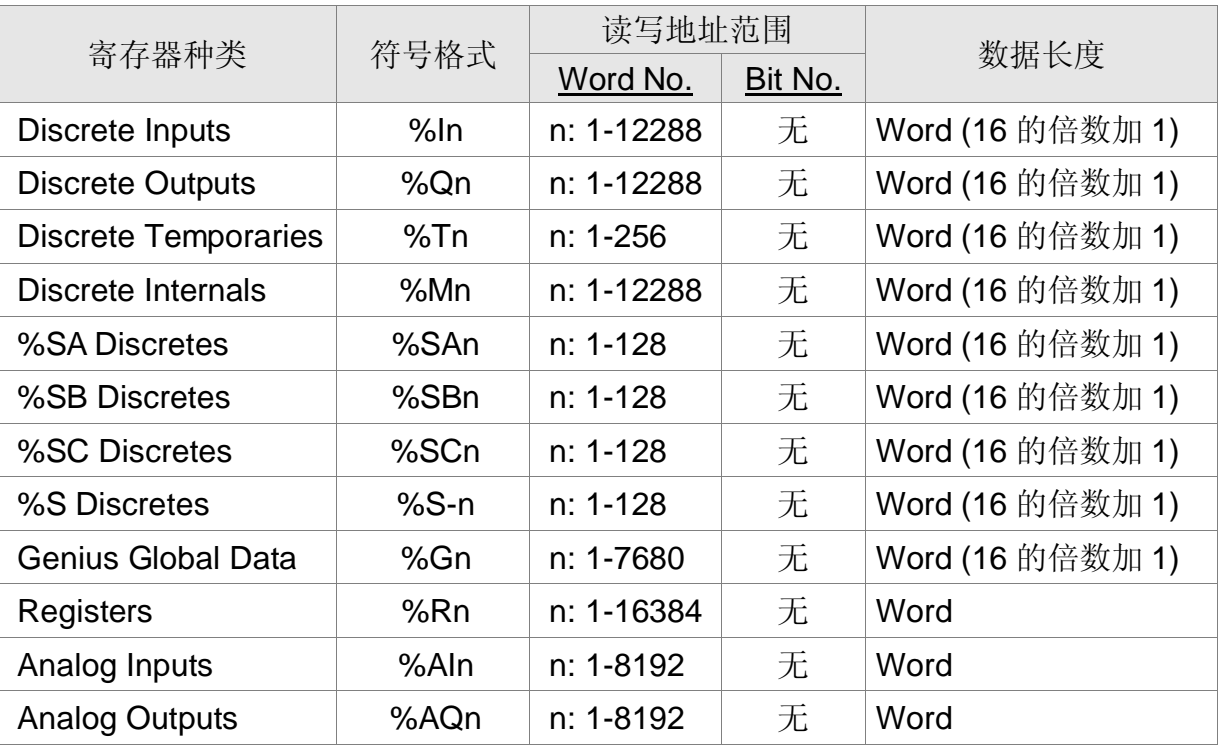

接点

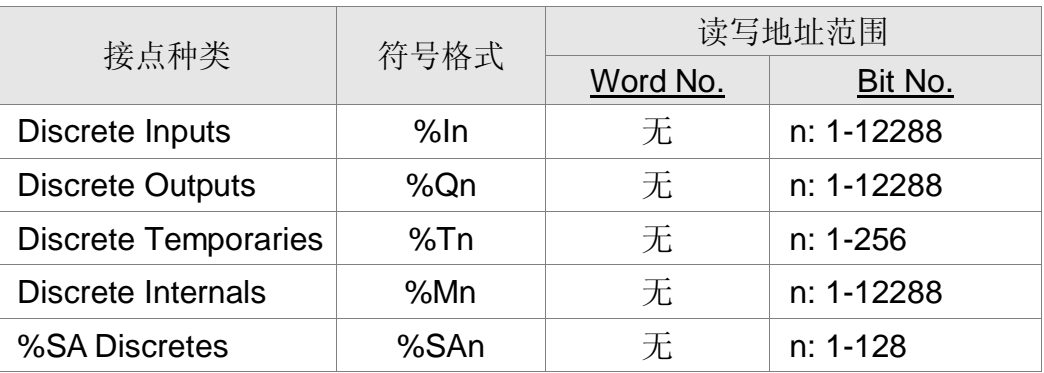

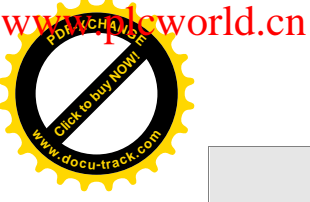

**DOP** 系列人机与各厂牌联机说明| DOP-A/AE/AS <mark>%</mark>

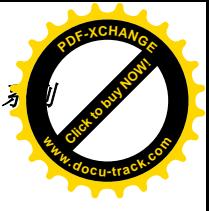

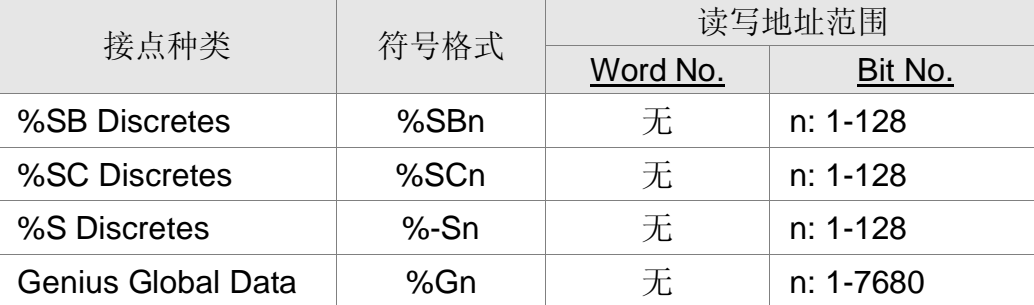

### 控制器接线的说明

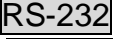

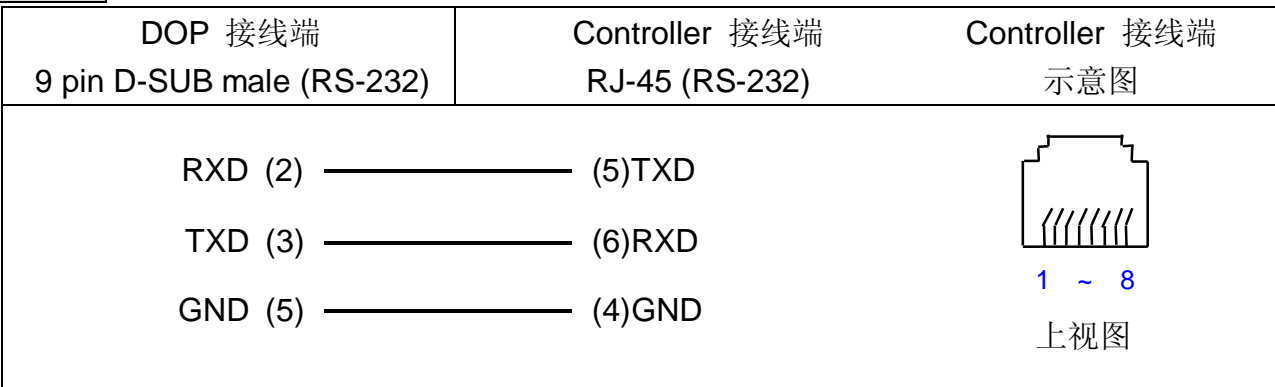

RS-422

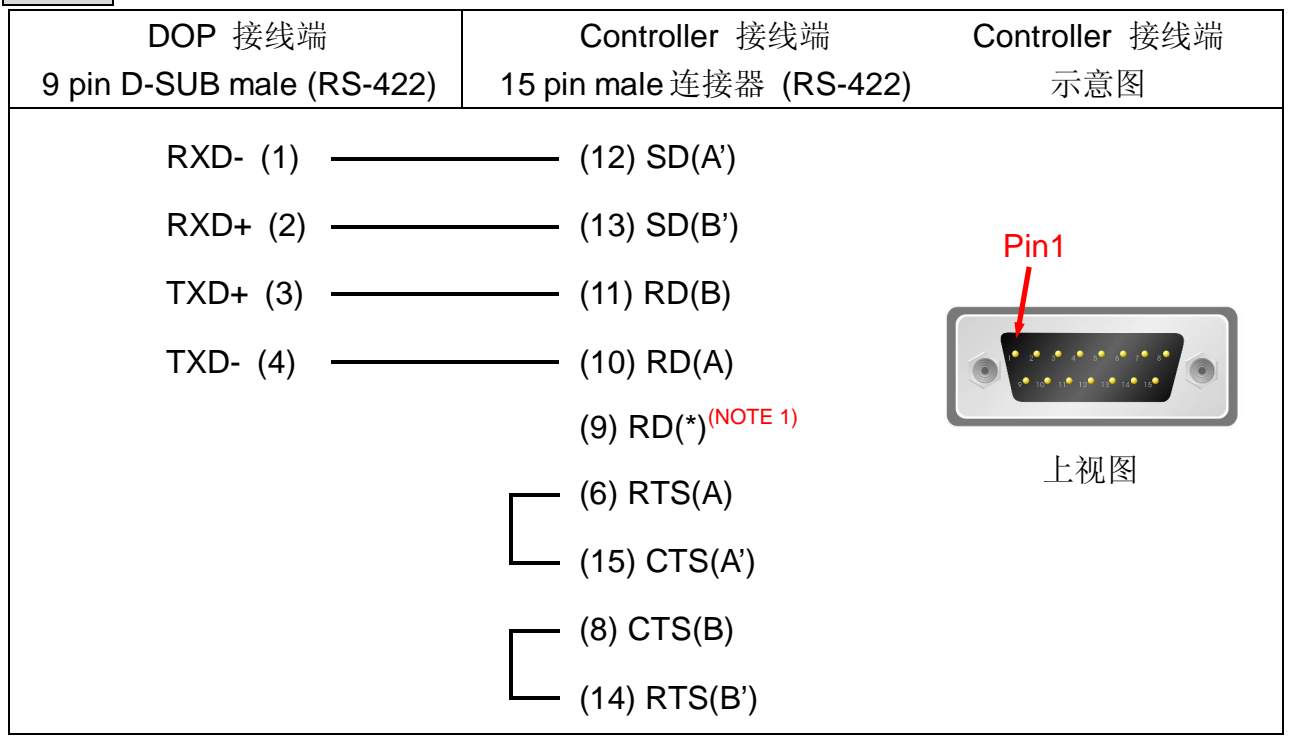

# **NOTE**

1. (9) RD(\*)须与(10) RD(A)串接。但若目标 PLC 型号为 Series 90-70 PLC IC697CPU731 与 IC697CPU771, 则(9) RD(\*)须与(11) RD(B)串接

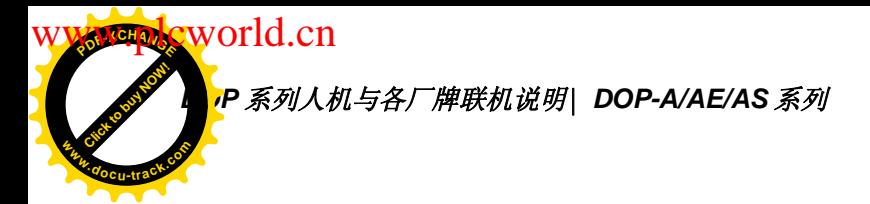

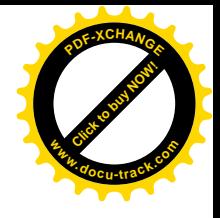

# **Thitachi EH series PLC Discriming the Contract of EXAM**

# 人机默认值

通讯速率: 19200, 7, EVEN, 1 Controller 站号: 0 控制区/状态区: WR0 / WR10

### 控制器 Read/Write 地址的定义:

#### 寄存器

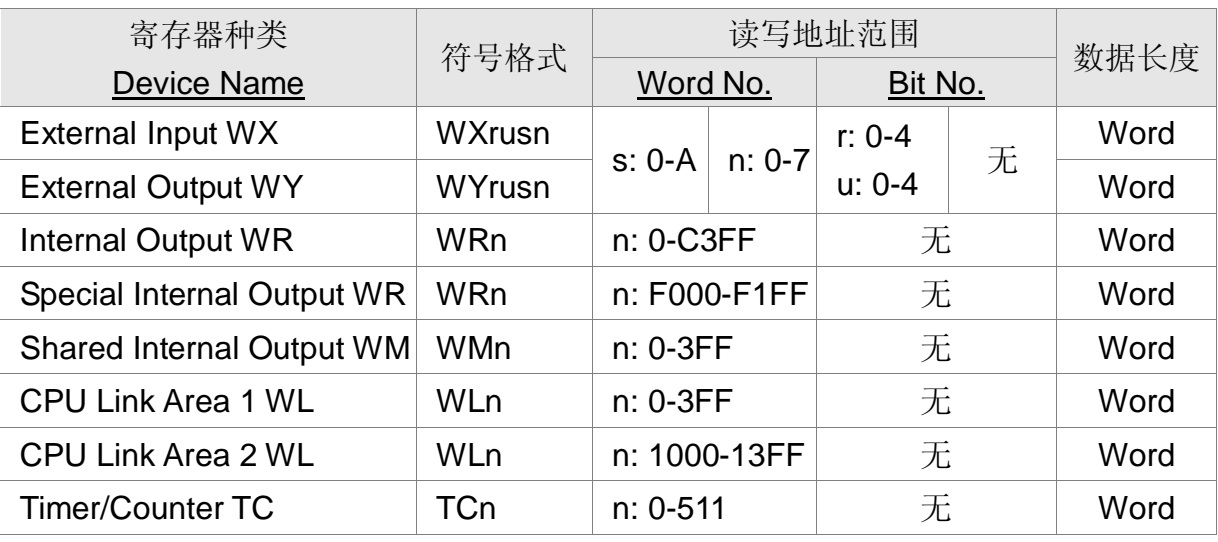

#### 接点

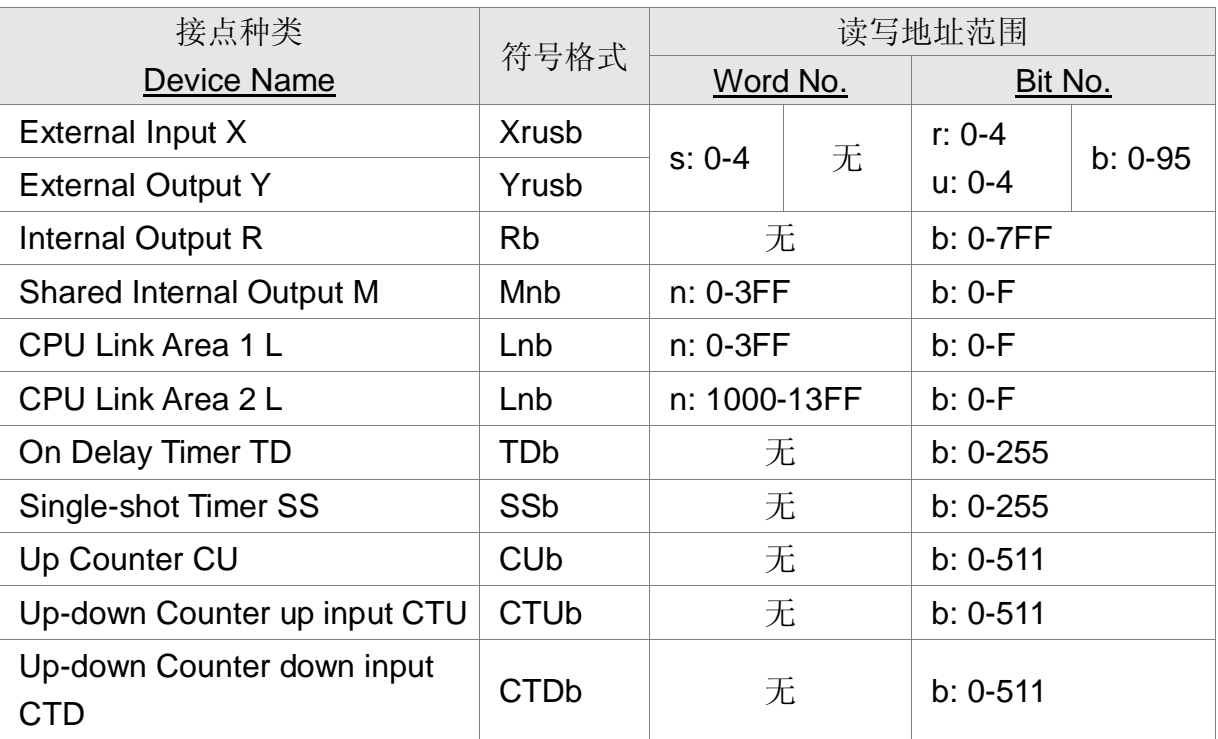

**<sup>P</sup>DF-XCHANG<sup>E</sup>** world.cn

Click to buy Now! **<sup>w</sup>ww.docu-track.co<sup>m</sup>**

**DOP** 系列人机与各厂牌联机说明| DOP-A/AE/AS <mark>4</mark>

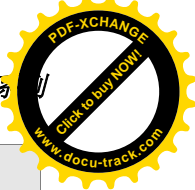

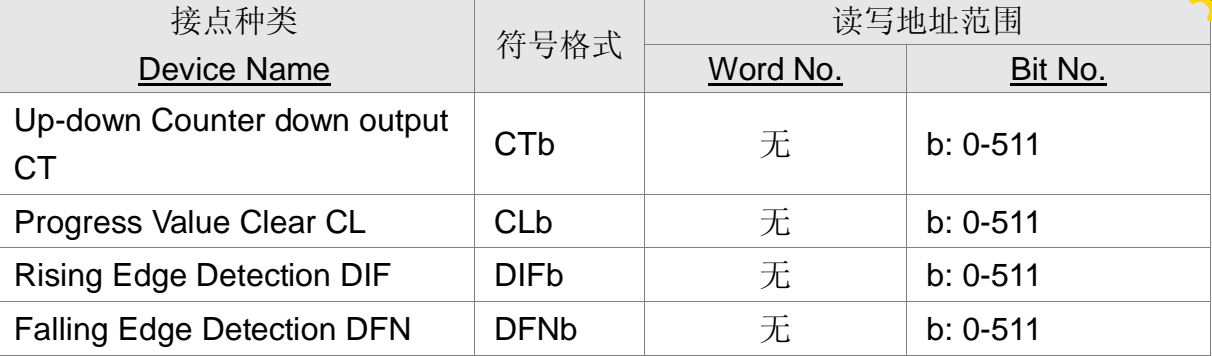

注意事项:

- 1. 通信设置
	- 在 EH 系列中, 通常只有 port 1 可使用 procedure 2 进行通讯。选用何种 procedure 则透过 DIP 开关及特定的 Special Internal Input (WR)。
	- EH-150 系列中, 仅 EH-CPU\*\*\*A/448/516/548 可以使用 procedure 2。
	- EH PLC 的 External I/O (WX, WY, X, Y) 信息必须先设定好, 否则人机无法存 取该位置。
	- EH PLC 与 PC 仅能以 procedure 1 连接 (@19200bps)。
- 2. CPU 相关事项

### EH-150

- DIP 5 必须设为 On
- 若 DIP 5 为 On, PLC 会以 WRf037 的值来判断该使用的 procedure(1 or 2)。要设定该地址则写入值的最高位必须为 1, 如此 PLC 才会将其余 7 位数 据写入。此数据在 PLC 断电重开不会消失。因此,
	- o 写入 0x8000, 重开之后该地址值为 0x0000, 以 procedure 1 通讯;
	- o 写入 0xC000, 重开之后该地址值为 0x4000, 以 procedure 2 通讯:
- DIP 3, 4 设定 port 1 通讯速率
	- o 3 on, 4 off  $\overline{z}$  19200 bps
- DIP 6, PHL 设定 port 2 通讯速率
	- $\circ$  6 off, PHL on  $\frac{1}{2}$  19200 bps
	- o EH-150 PLC 设计为一个 CPU 模块挂在 "Base Unit"所成的单元, 而 该单元尚可添加其他扩展模块如"External I/O"。

### MicroEH

- DIP 开关用来设定通讯速率
	- o SW1 on Ў 19200 bps
- PLC 会以 WRf01a 的值来判断该使用的 procedure(1 or 2)。不同于 EH-150, 设定该地址不需将写入值的最高位设为 1, 但数据在 PLC 断电重开后会消失。 不过若是将 R7f6 位设为 1, 则 WRf01a 的数据会被储存在 Flash memory

P 系列人机与各厂牌联机说明| DOP-A/AE/AS 系列

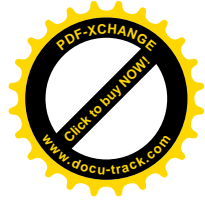

中。

Click to buy Now!

**<sup>w</sup>ww.docu-track.co<sup>m</sup>**

**<sup>P</sup>DF-XCHANG<sup>E</sup>**

 $\bf{w}$ orld.cn

- o 0x0000 for procedure 1.
- o 0x8000 for procedure 2.
- o 注意: 若设定为 procedure 2 并存入 Flash memory, 则仅支持 procedure 1 的外围或应用程序 (ladder editor) 将无法与其联机。
- o 基本 MicroEH PLC 内建的 External I/O 有
	- § Digital type
		- § slot 0: X48
		- § slot 1: Y32
		- § slot 2: empty16
	- § Analog type
		- § slot 3: X4W
		- § slot 4: Y4W
- 3. 通信协议

#### External I/O (X, Y, WX, WY)

- Address rules: [r][u][s][n/b]
	- o Word no/Bit no [n/b]
	- o Slot number [s]
	- o Unit number [u]
	- o Remote number [r]
		- § 仅 EH-150 有支持
	- $\circ$  ex1: WX103 表 unit 1, slot 0 的 word 3
	- o ex2: X103 ߭㸼 slot 1 ⱘ bit 3
	- o ex3: X113 ߭㸼 slot 1 ⱘ bit 13
	- $\circ$  ex4: Y2004 表 unit 2, slot 0 的 bit 4
	- $\circ$  ex5: Y2104 表 unit 2, slot 1 的 bit 4
- External I/O (X, Y, WX, WY) 无法一次存取多个地址, 因此不支持读取优化。

#### **Internal Output**

- Shared Internal Output (M, WM) 存取相同位置, 例如,
	- o M3ab 与 WM3a, 前者存取位置为后者的 bit b
- CPU Link Area (L, WL) 亦同
	- o 仅 EH-150 有支持。

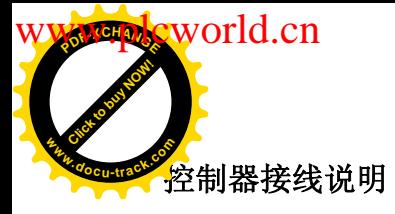

*DOP 系列人机与各厂牌联机说明\ DOP-A/AE/AS <mark>ぁ</mark> 刂* 

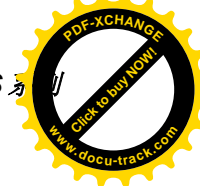

### RS-232

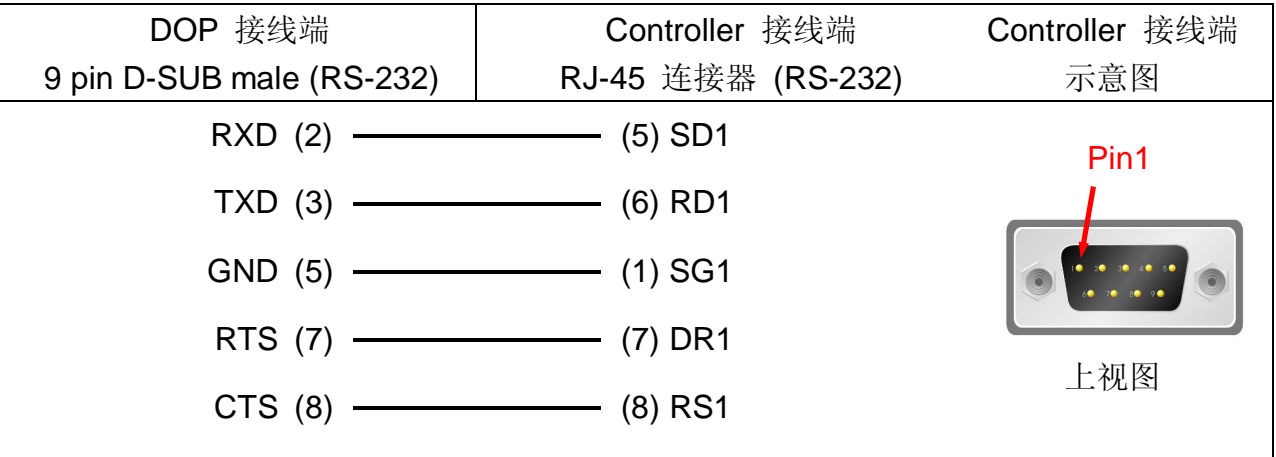

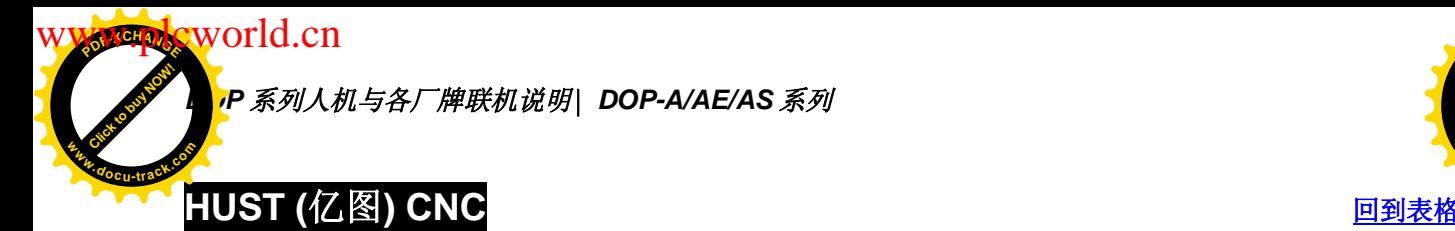

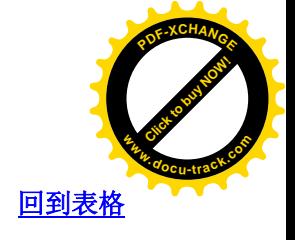

通讯速率: 9600, 7, EVEN, 2 Controller 站号: 0 控制区/状态区: W0 / W10

# 控制器 Read/Write 地址的定义

#### 寄存器

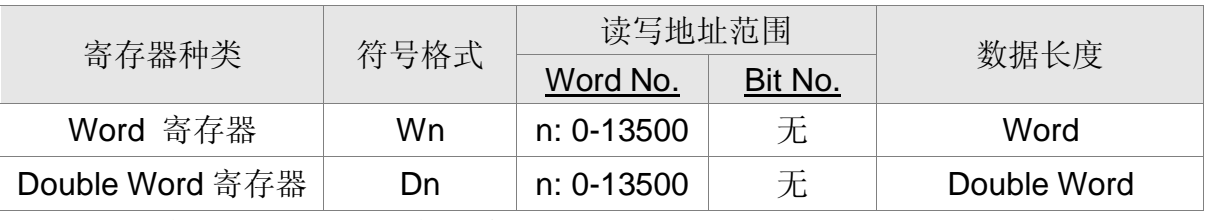

Hust CNC 都是以 DWord 为存取单位, Wn 为 Dn 的 Low Word

#### 接点

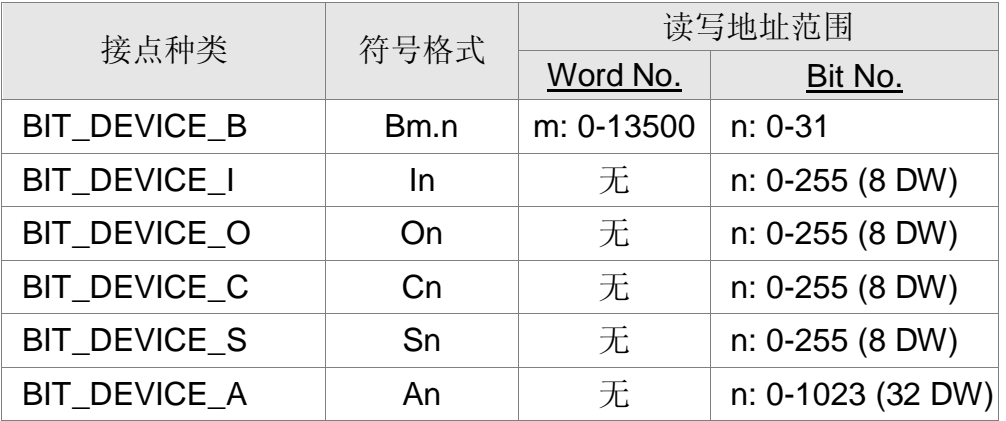

### 控制器接线的说明

#### RS-232

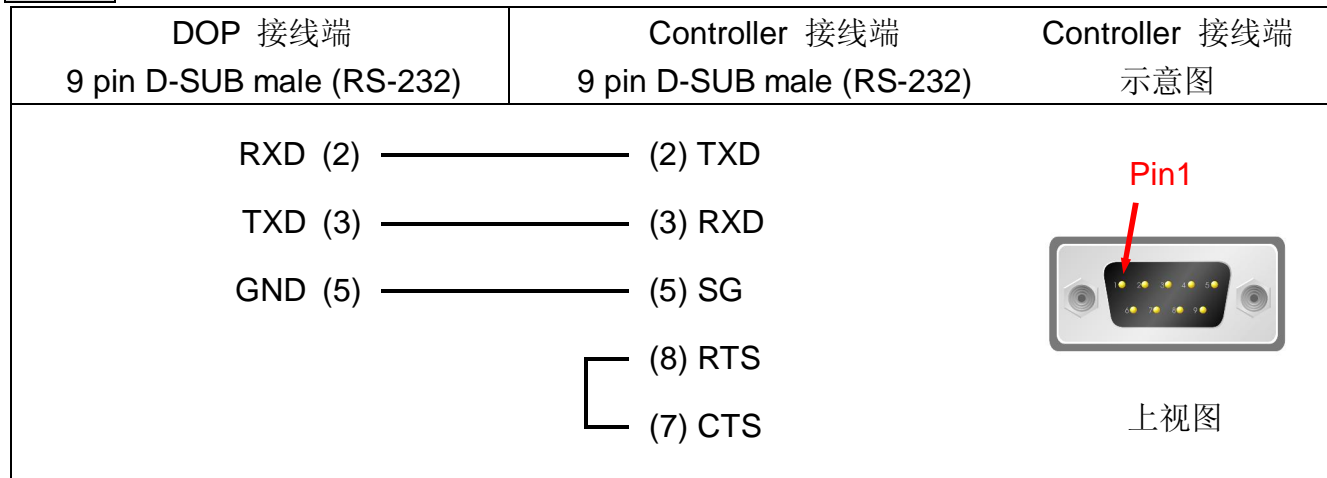

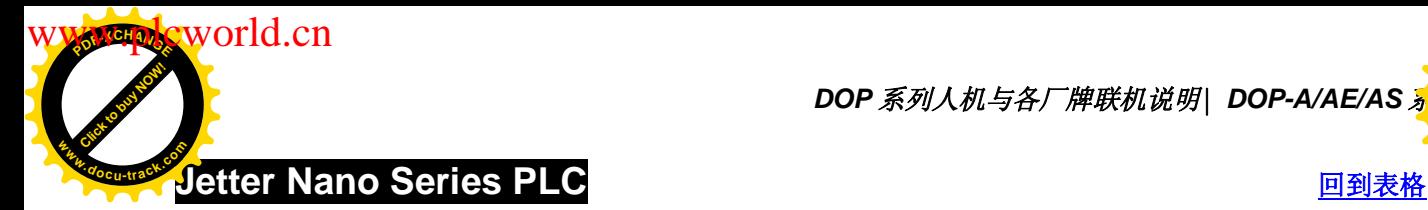

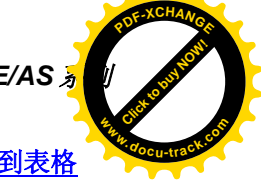

通讯速率: 9600, 8, EVEN, 1 (RS-232)

Controller 站号: 0(此 Protocol 无 PLC 站号, 所以, 只能 "1 (HMI) 对 1 (PLC)" 通讯)

控制区/状态区: WR0 / WR10

注意事项:

- 1. Protocol 无站号。所以, 只能接一台 PLC。
- 2. 一次只能 Read/Write 一笔数据 (1 bit or 1 word)。
- 3. 每个寄存器最多都只有 24 Bits, 部分寄存器只用到 8 Bits。
- 4. 控制器 Initial 时间较长, HMI 开机延迟时间最好有设 (建议设 10 sec)。
- 5. 寄存器 R 使用于 double word 组件时, 请设为有号数格式 (Screen Editor 的预设 格式为有号数格式)。

#### 控制器 Read/Write 地址的定义

寄存器

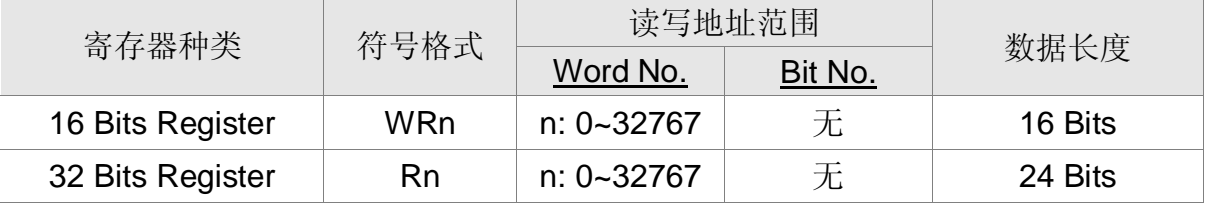

WR 只用到每个寄存器的前 16 个 Bits。(Bit0 ~ Bit15)

R 除了用到每个寄存器的 24 个 Bits 外, Bit24~Bit31 内定为 0。

#### 24Bit Integer:

10 进位值范围为-8388608 ~ +8388607: 16 进位值范围为 0x000000~ 0xFFFFFF WR 与 R 的差异

- 1. 使用数据长度为 1 word 组件时, 地址设为 WRn 与设为 Rn, 效果相同。都是使用 第 n 个寄存器的 Bit0 ~ Bit15。
- 2. 使用数据长度为 2 words 组件时, 地址设为 WRn 是取第 n 个寄存器的 Bit0 ~ Bit15 当 low word。取第 n+1 个寄存器的 Bit0 ~ Bit15 当 high word。地址设为 Rn 是取第 n 个寄存器的 Bit0 ~ Bit23 来用。(write 时需注意, 值不可超过 24 Bits 值否则 HMI 将显示 Error message "…… Value is Incorrect")。
- 3. 同理, 使用数据长度为 m words 组件时, 地址设为 WRn 是取第 n 个寄存器的 Bit0 ~ Bit15 当 lowest word ……… 取第 n+m-1 个寄存器的 Bit0 ~ Bit15 当 highest word. 地址设为 Rn 是取第 n 个寄存器的 Bit0 ~ Bit23, 第 n+1 个寄存器的 Bit0 ~ Bit23 ……… 来用每个寄存器皆视为一个 double word。其中, Bit24 ~Bit31 皆为 0。

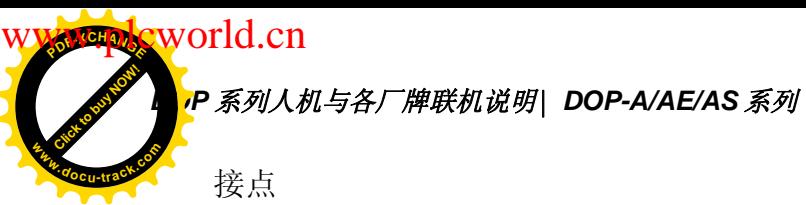

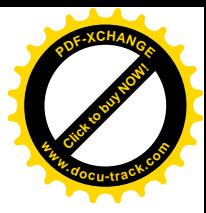

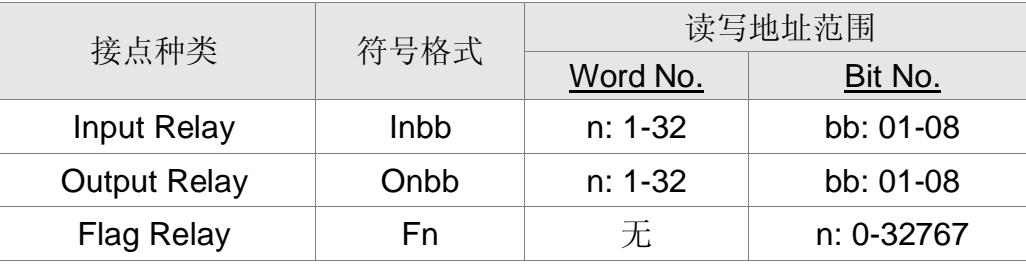

### 控制器接线的说明

RS-232

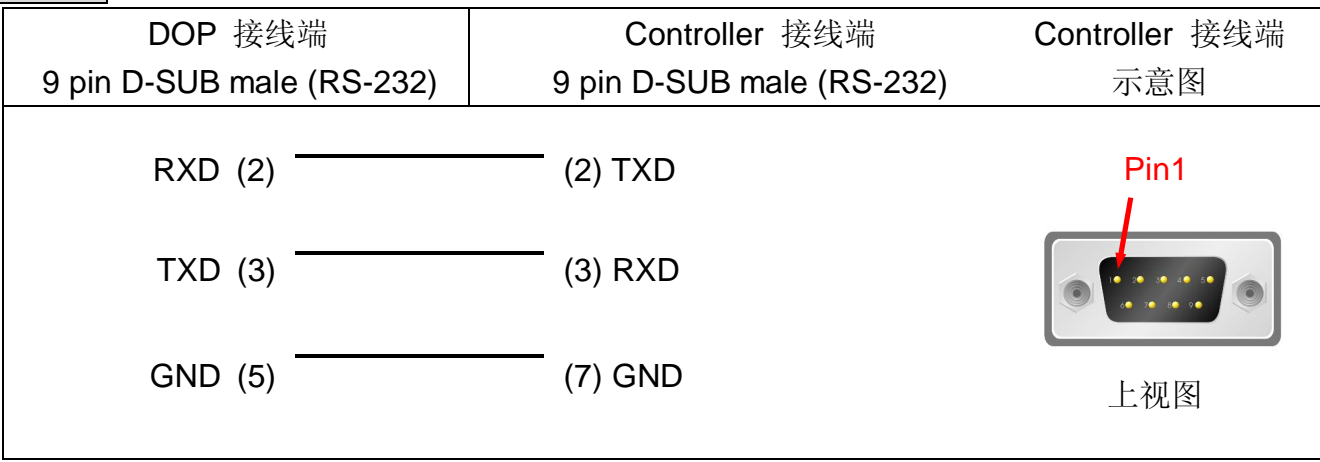

注意事项: 此 cable (PLC 端) pins 定义与一般 RS232 pins 定义不同, 请勿弄错!

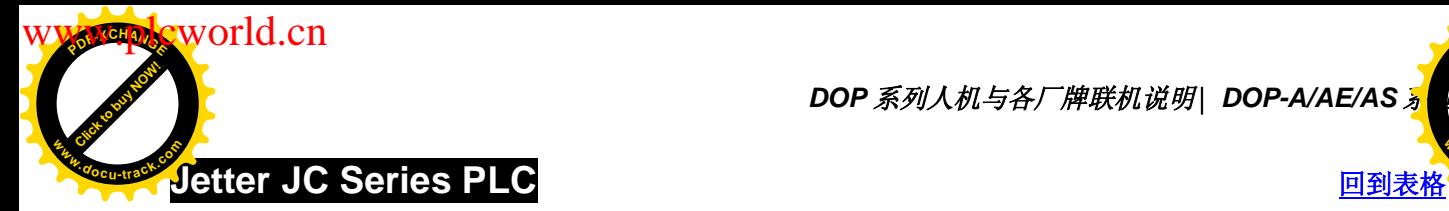

**DOP** 系列人机与各厂牌联机说明| DOP-A/AE/AS <mark></u></mark>

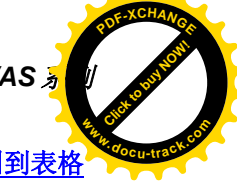

# 人机默认值

通讯速率: 9600, 8, EVEN, 1 (RS-232)

Controller 站号: 0 (此 Protocol 无 PLC 站号, 所以只能 "1 (HMI) 对 1 (PLC)" 通讯)

控制区/状态区: WR0 / WR10

注意事项:

- 1. Protocol 无站号, 所以只能接一台 PLC
- 2. 一次只能 Read/Write 一笔数据 (1 bit or 1 word/2 words)

### 控制器 Read/Write 地址的定义

#### 寄存器

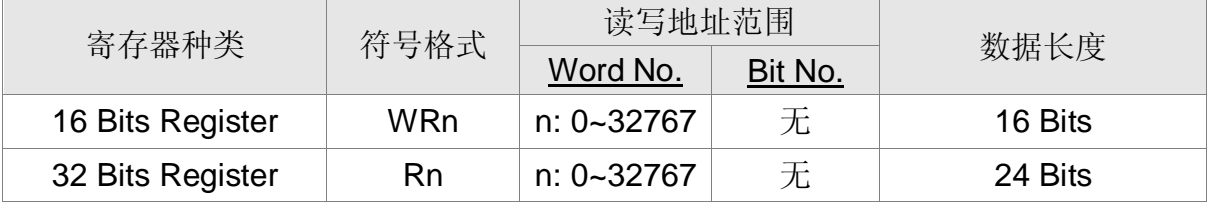

WR 与 R 的相关特性同 NANO series

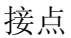

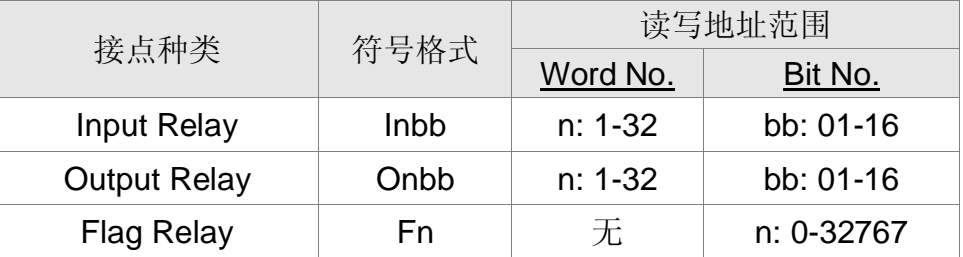

### 控制器接线的说明

### RS-232

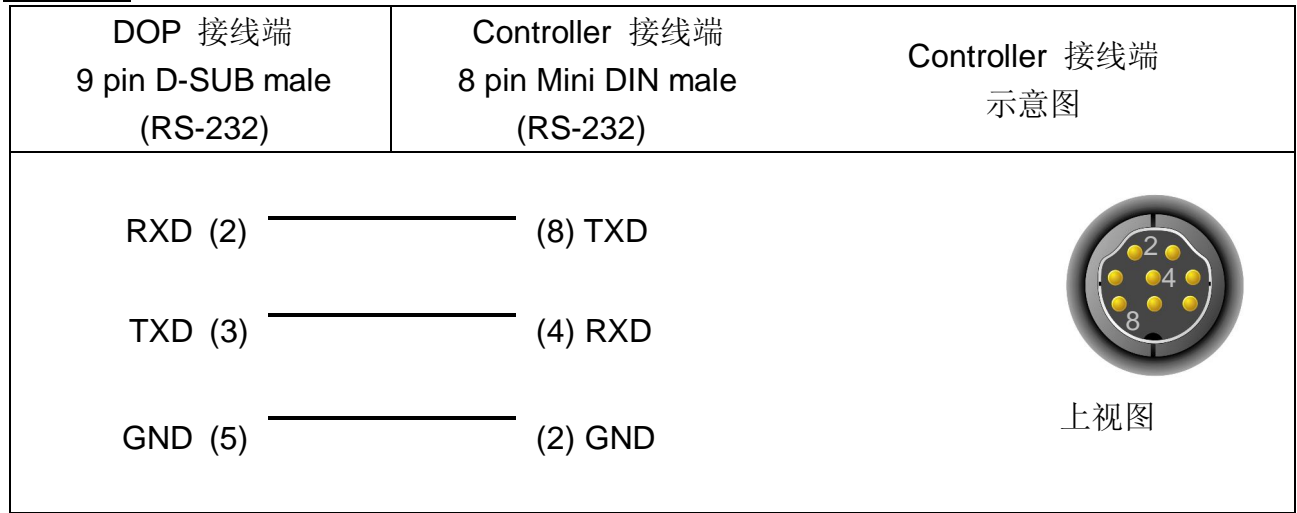

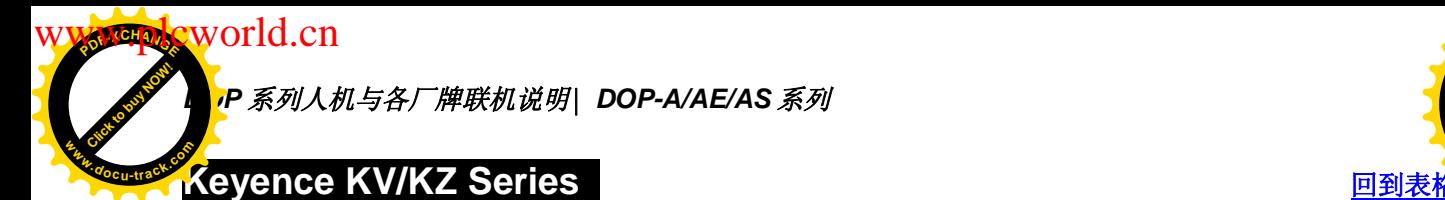

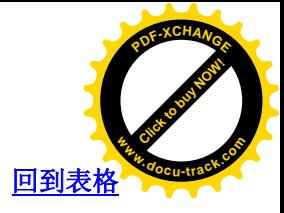

通讯速率: 9600, 8, EVEN, 1 (RS-232) Controller 站号: 0 (Protocol 无站号, 所以只能接一台 PLC.) 控制区/状态区: DM-0 / DM-10 注意事项:

- 1. Protocol 无站号, 所以只能接一台 PLC。
- 2. 一次只能 Read/Write 一笔数据 (1 bit or 1 word), 所以速度慢。

### 控制器 Read/Write 地址的定义

寄存器

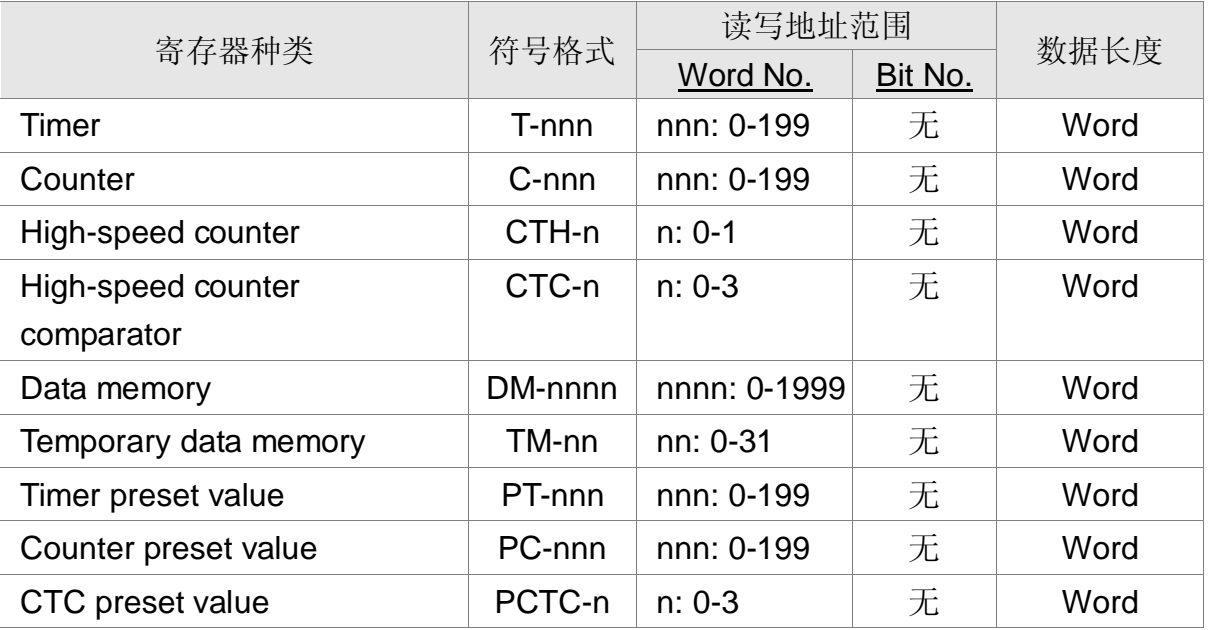

接点

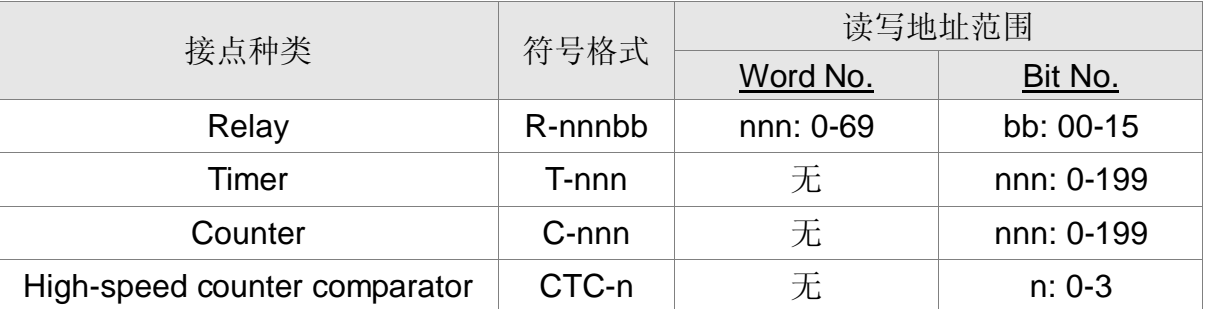

依 KV series protocol 数据来处理, 以 KZ-80T PLC 测试, 出现下列差异:

1. 可 read 的 Timer 不连续 例如:  $T-0 \sim T-9$   $\overline{H}$  read  $T10$  不可 read T11 ~ T20  $\overline{q}$  read

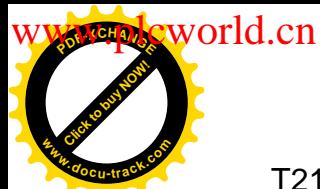

**DOP** 系列人机与各厂牌联机说明| DOP-A/AE/AS <mark>√</mark>

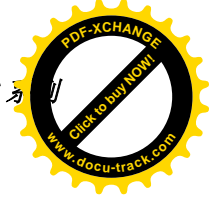

 $T21 \sim T50$   $\overline{AB}$  read

2. 关于 Counter 皆不可 read

例如:

- 寄存器: C- (Counter), CTH- (High-speed counter), CTC- (High-speed counter comparator),
	- PC- (Counter preset value), PCTC- (CTC preset value) 皆不可 read.
- 接点 : C- (Counter), CTC- (High-speed counter comparator) 也皆不可 read。

# 控制器接线的说明

# RS-232

#### **KV Series**

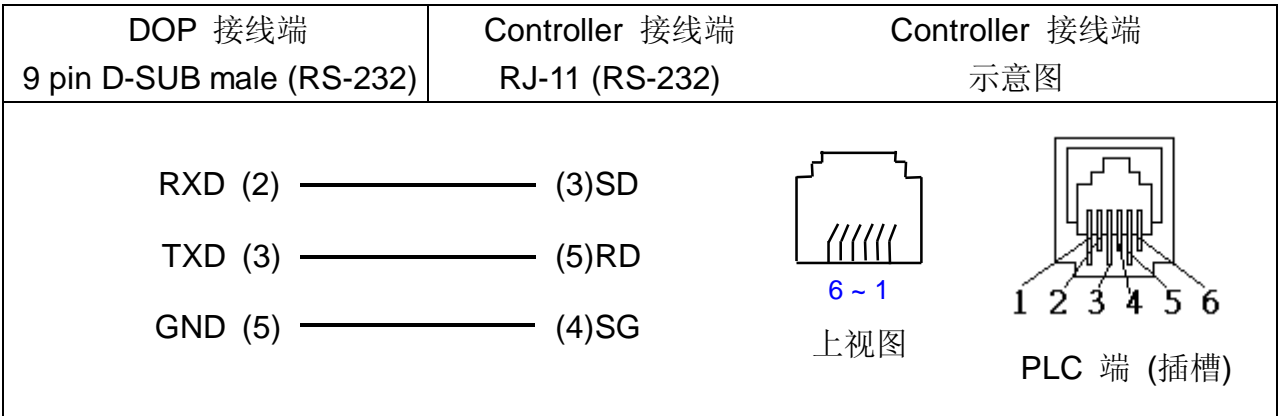

#### **KZ Series**

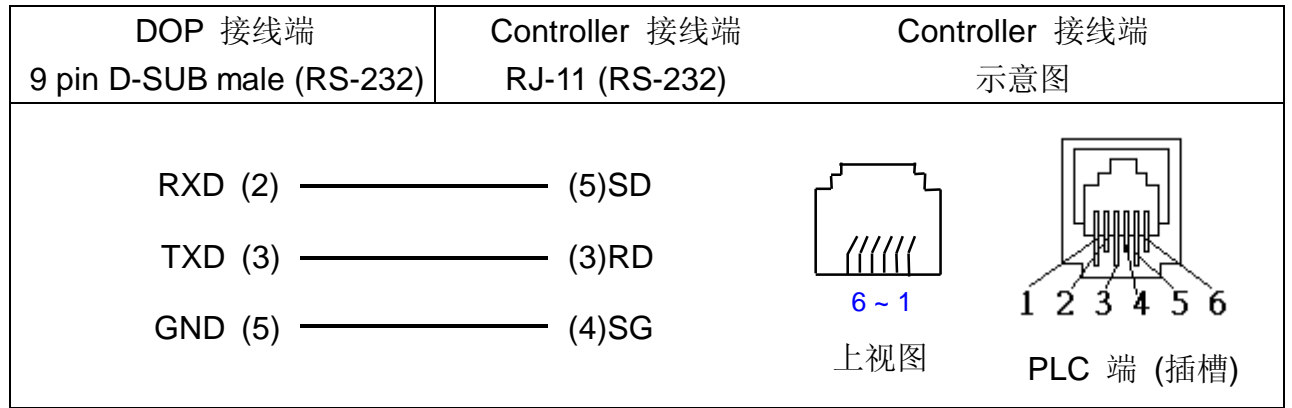

注意事项: Communication cable : KZ-80T/KV1000 与 KV series 的 SD, RD pins 颠倒.

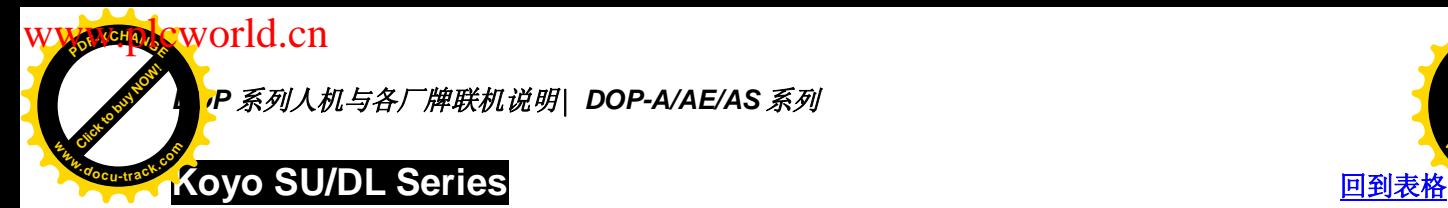

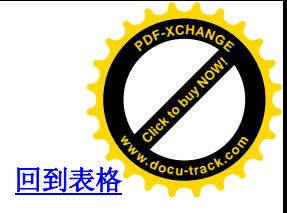

通讯速率: 9600, 8, ODD, 1 (RS-232) Controller 站号: 1 控制区/状态区: V1400 / V1410

### 控制器 Read/Write 地址的定义

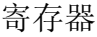

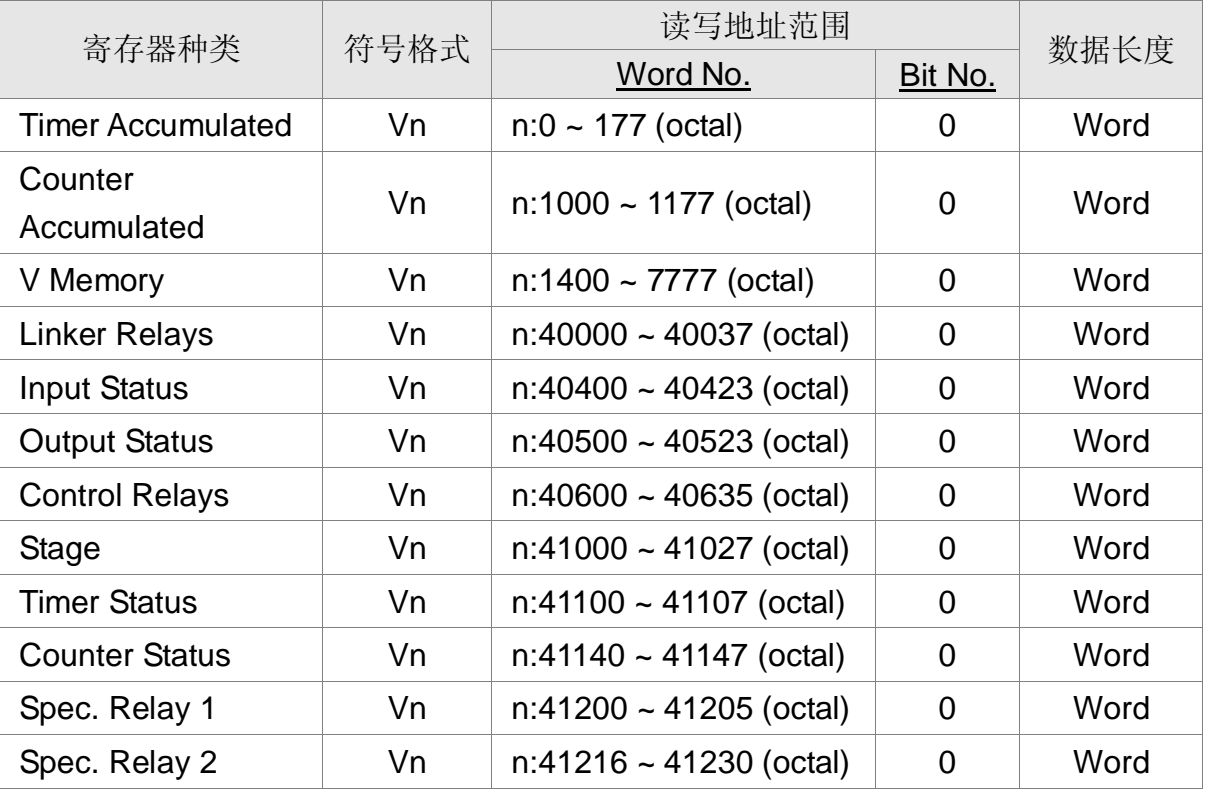

接点

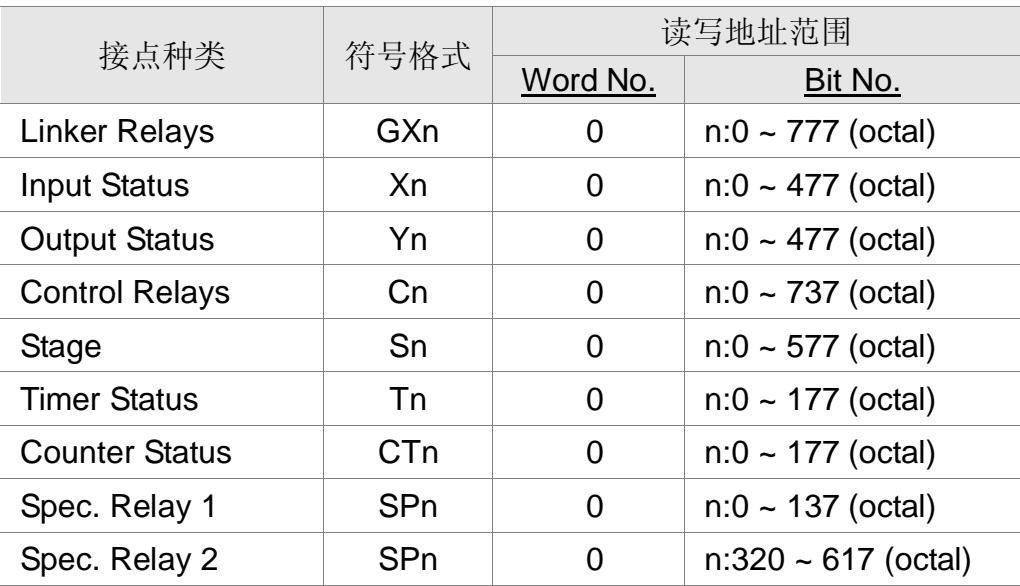

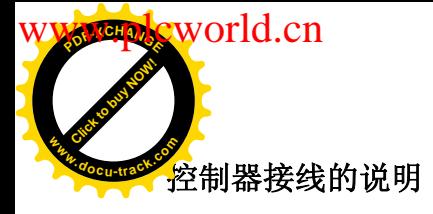

**DOP** 系列人机与各厂牌联机说明| DOP-A/AE/AS <mark>。</mark>

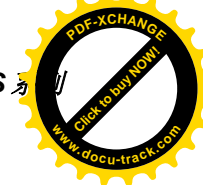

#### RS-232

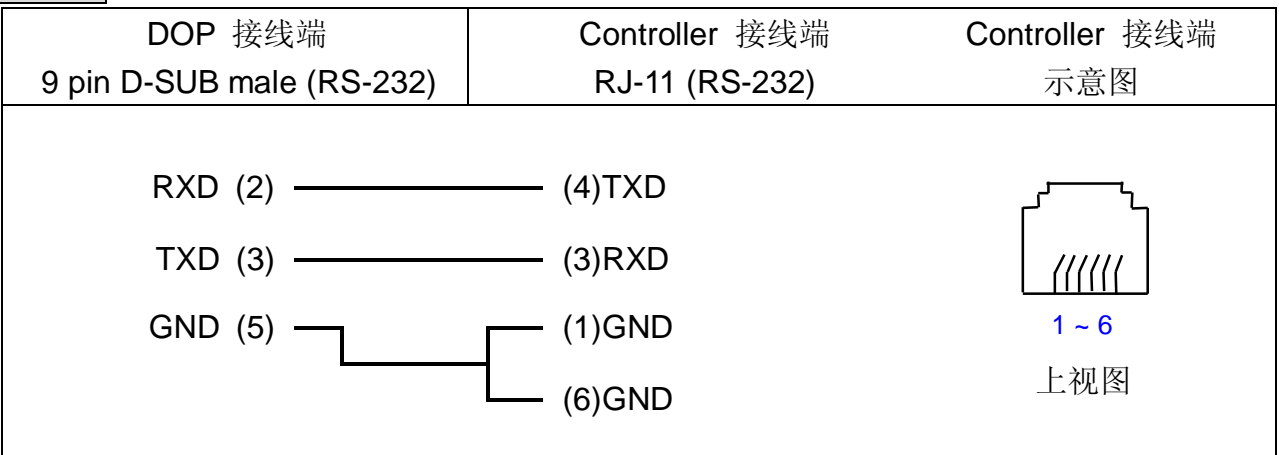

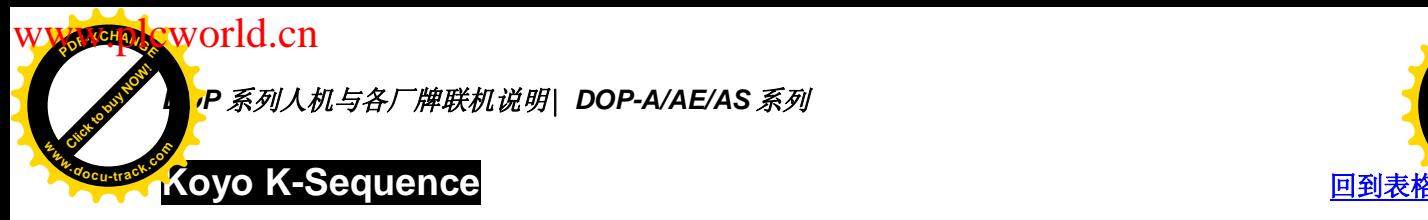

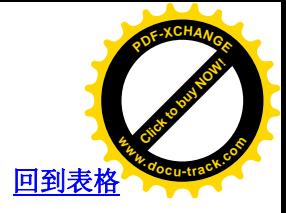

通讯速率: 9600, 8, ODD, 1 (RS-232)

Controller 站号: 1

控制区/状态区: R1400 / R1420

注意事项: 对超过有效范围的地址做 read/write 时, HMI 会显示"....Error 6..... Command Can Not be Executed… ."

### 控制器 Read/Write 地址的定义

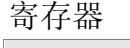

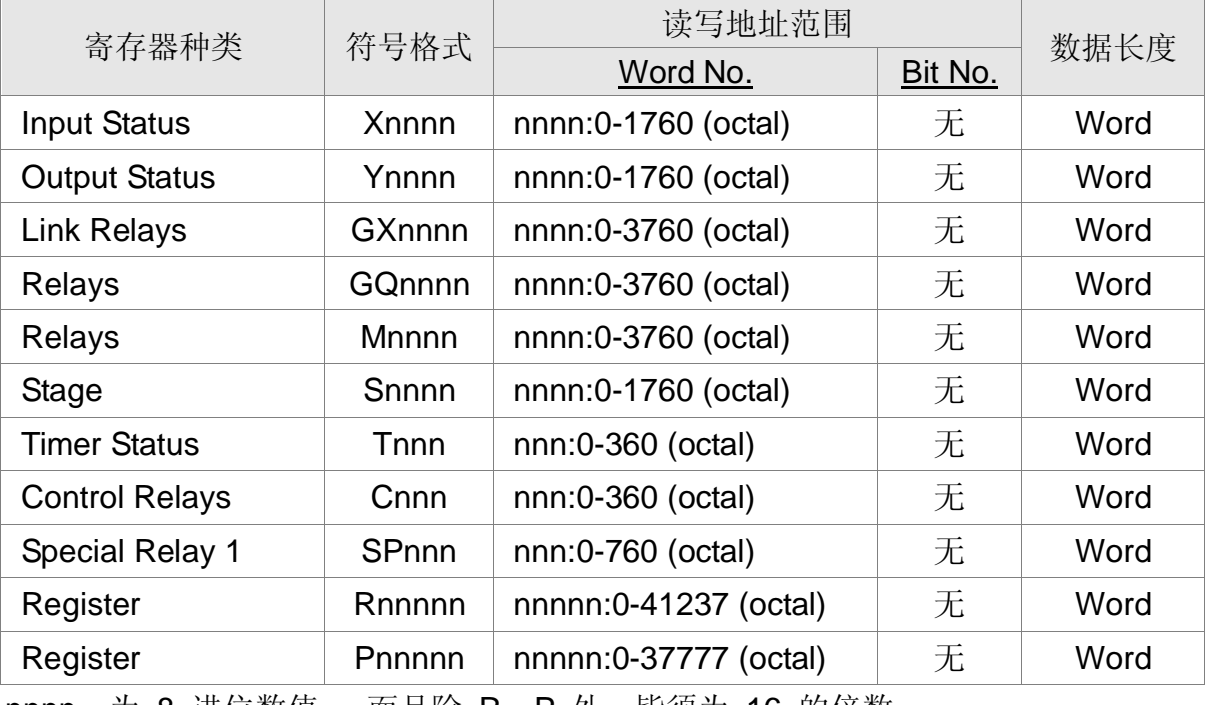

nnnn: 为 8 进位数值。 而且除 R、P 外, 皆须为 16 的倍数。

接点

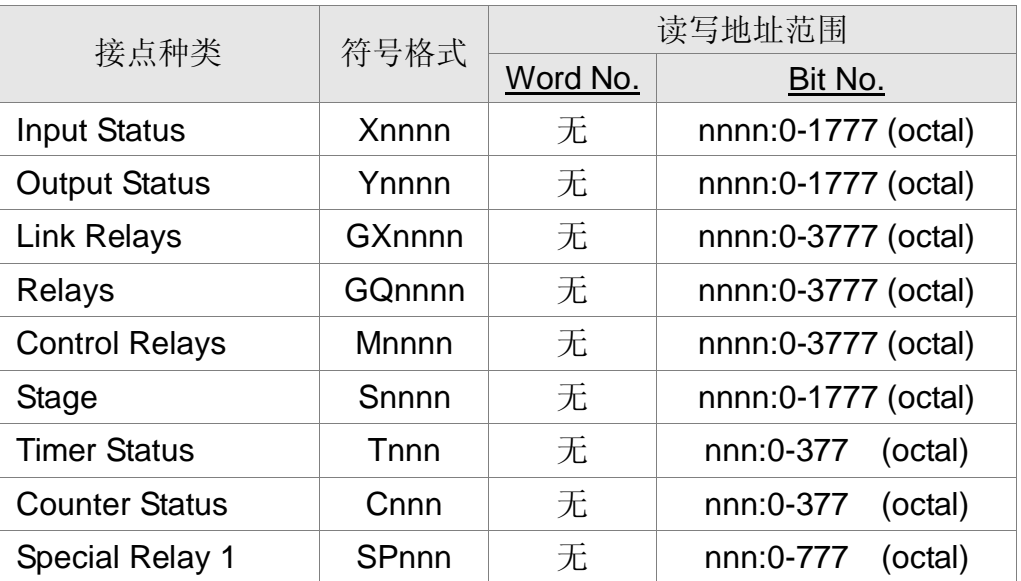

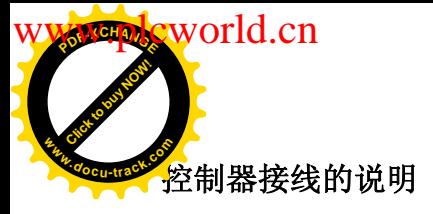

**DOP** 系列人机与各厂牌联机说明| DOP-A/AE/AS <mark>√</mark>

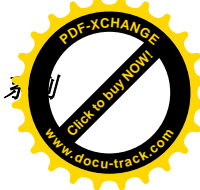

### RS-232

Port 0 通讯 Cable

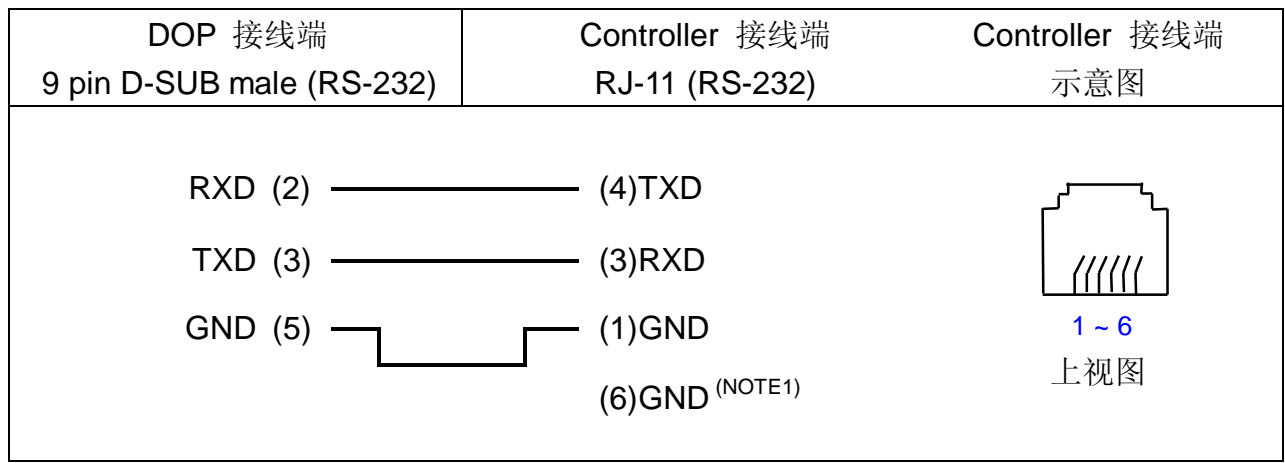

**NOTE**

1. CKD SM 24R 的 pin6 必须接地(GND)。

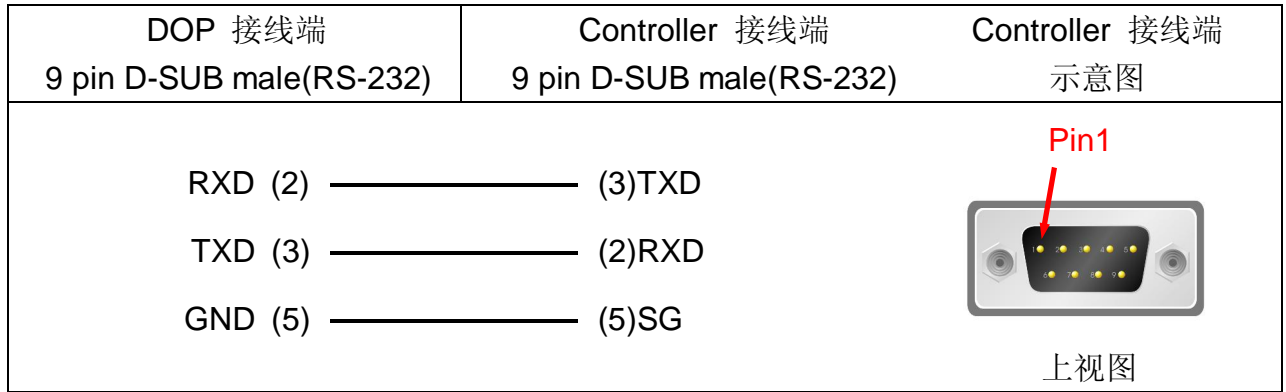

# RS-485

Port 1 通讯 Cable

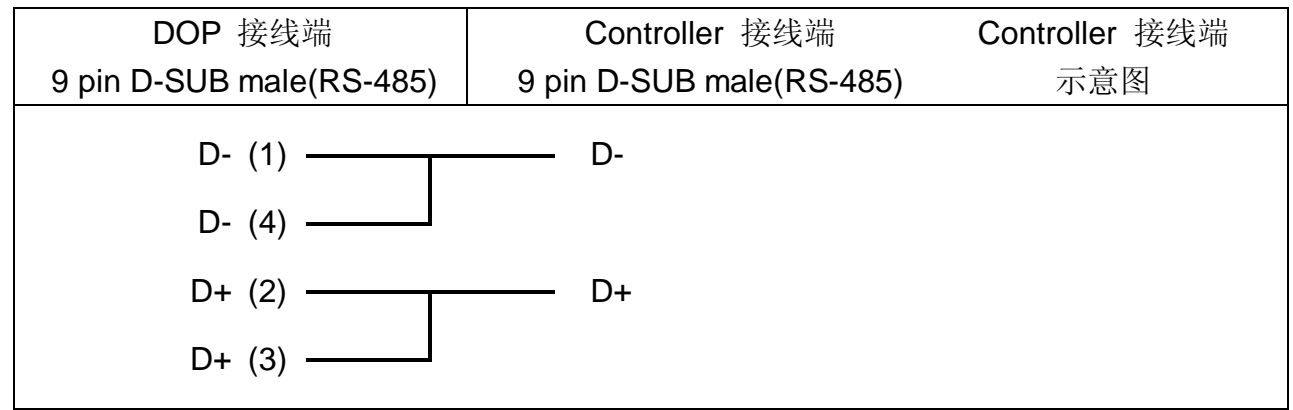

。<br>IP *系列人机与各厂牌联机说明\ DOP-A/AE/AS 系列* **WW.plcworld.cn** 

Click to buy Now!

**<sup>w</sup>ww.docu-track.co<sup>m</sup>**

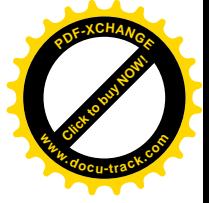

CCM2 与 K-Sequence 寄存器对应说明 地址对应关系

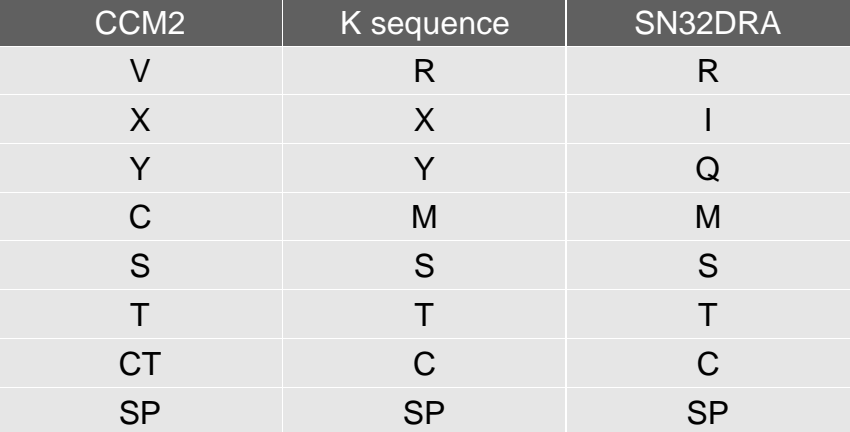

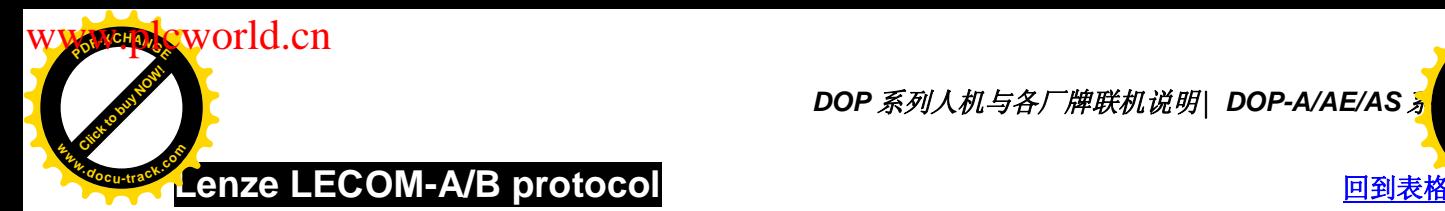

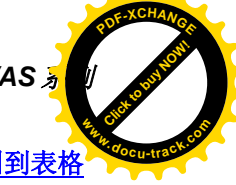

通讯速率: 9600, 7, Even, 1 (baudrate : 1200/2400/4800/9600/19200)

Controller 站号: 1 (1~99)

ࠊऎ/⢊ᗕऎ˖None/None

重要注意事项:

- 1. 请注意通讯 cable 中, 各 pins 的定义。不可使用一般的 RS232 5 pin 通讯 cable, 因为, 若 pin 2, 3, 5, 7, 8 都接上时, 控制器无法辨识是采何种通讯。详细 cable 的 pins 定义, 请参考此节控制器接线的说明。
- 2. DOP 通讯数据格式 (写入控制器) 需设对。符号格式中的 m, 就是用来指定 DOP 通 讯数据格式。
- 3. DOP 显示数据格式 (组件属性表/设定值/...) 需设对。
- 4. 使用广播功能时,需注意使用的组件是否可用。因无法使用广播来读取控制器数据。 所以,广播站号只能使用"纯写入组件"(只有 设值/设常量(按钮) 可使用广播功能, 其他组件因需读回控制器值,故不可使用)。若将广播站号用于需读取控制器数据的 组件, HMI 会显示 "Controller Station Number Error…." 的信息。
- 5. 支持 82XX frequency inverters、93XX servo inverters。

### 控制器 Read/Write 地址的定义

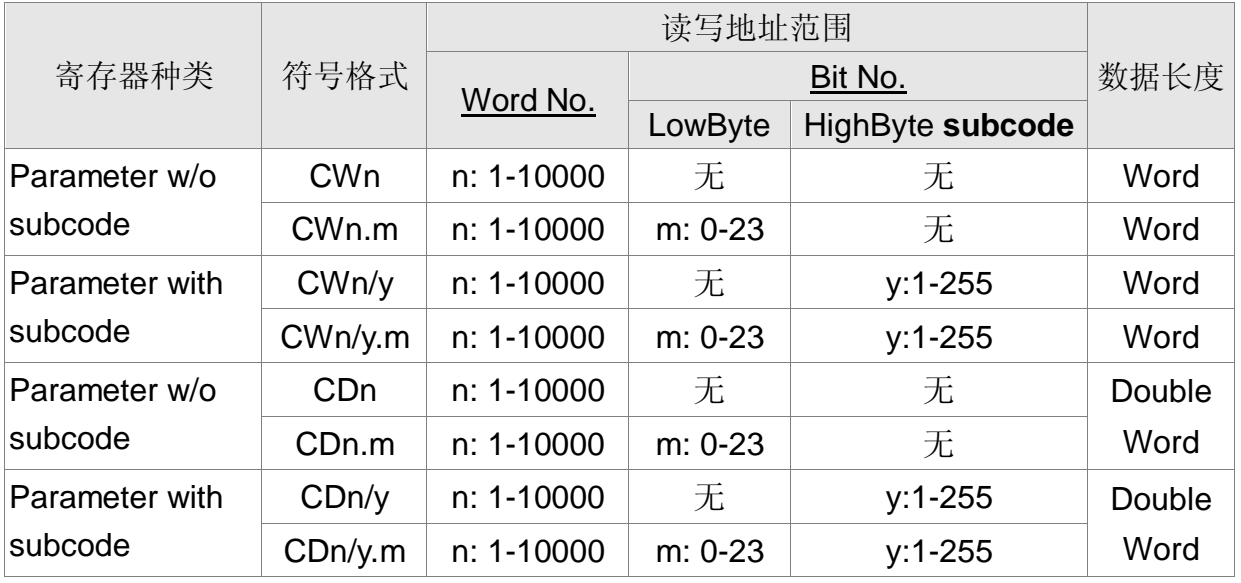

寄存器: (n, m, y 皆为 10 进位数字)

m: 代表 HMI 通讯写入的数据格式。

其 值 代表不同的通讯数据格式, 叙述如下:

- 1. 没有设定 m : 使用 ASCII hexadecimal format (VH)。(4 or 8 numbers)
- 2.  $m > = 23$  : 同上
- 3. 0~10 : 无号数, 使用 ASCII decimal format (VD)。m 代表小数字数。

例如: m=0 代表 小数字数 0 位; m=1 代表 小数字数 1 位; m=2

**P 系列人机与各厂牌联机说明\ DOP-A/AE/AS 系列** 

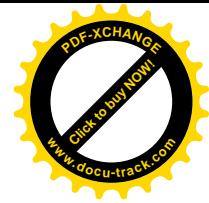

代表 小数字数 2 位。

- 4. m = 11 ~20 : 有号数, 使用 ASCII decimal format (VD)。 m 代表小数字数。 例如: m=11 代表 小数字数 1 位; m=12 代表 小数字数 2 位。
- 5. m = 21 : 有号数, 使用 ASCII decimal format (VD)。无小数位数。
- 6.  $m = 22$  : 使用 ASCII hexadecimal format (VH). 2 numbers. 这个格式会自动将写入值限制在 0~0xFF (low byte)。 例如: 写入 0x1234. 实际执行通讯写入时, 只会被写入 0x34。

# 接点: (n, b, y 皆为 10 进位数字)

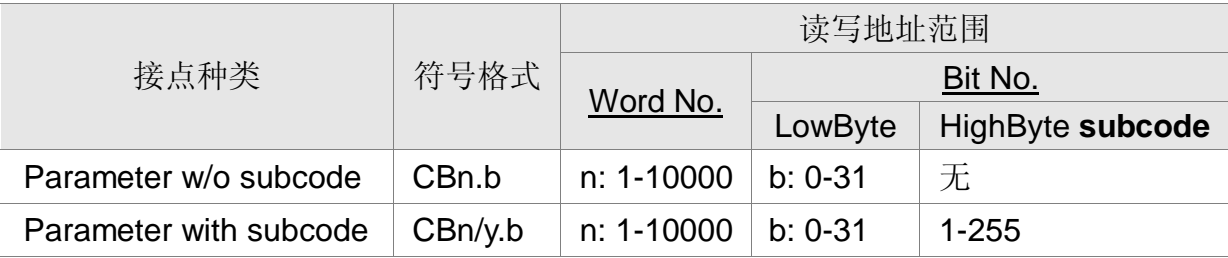

只有 VH type 参数, 才提供 bit read/write 功能。(方便使用者处理各参数的 Bit)

CBn.b, CWn (CWn.m), CDn (CDn.m) 指向控制器相同地址 n

CBn.b, CWn (CWn.m), CDn (CDn.m) 指向控制器相同地址 n

注意事项:

Click to buy Now!

**<sup>w</sup>ww.docu-track.co<sup>m</sup>**

**<sup>P</sup>DF-XCHANG<sup>E</sup>**

world.cn

因为此控制器数据格式复杂

- 1. VS (String format)
- 2. VO (Octet string format data blocks)
- 3. VH (ASCII hexadecimal format)(1, 2, 4 bytes)
- 4. VD (ASCII decimal format)(正数, 负数, 小数,..)

而且通讯格式无法兼容, 所以 HMI 数据格式要设对, 否则会发生错误。寄存器部分, 只可处理控制器 VH, VD 的数据(可设定通讯处理数据格式)。接点部分, 只可处理 VH。 [ HMI 显示格式也需设对。(组件属性表/设定值/...)]

格式设定, 详细说明如下:

- 1. 寄存器部分, 只可处理控制器 VH. VD 的数据。 HMI 需设定通讯处理的数据格式。(如 4, 5, 6 所述) [ String format (VS)及 Octet string format for data blocks (VO) 不能使用。若控制器回传此类数据, 人机会显示
	- "…… Value Is Incorrect"信息。 1
- 2. 接点部分, 只可处理 VH。
- 3. 不可对不存在的 Bit 地址做写入动作, 否则 HMI 会显示"....Write ....Command Can Not be Executed" 信息。 例如: CW470/1 有效值为 0 ~ 0xFF, 因此 Bit 8 ~ 31 不存在。HMI 虽会显示其 值为 0, 但不可写(设定)。
- 4. ASCII hexadecimal format (VH), ASCII decimal format (VD) 格式要设对。 VD 数据, 在 HMI 被设为 VH 格式(无 m 或 m=22 or 23) VH 数据, 在 HMI 被设 为 VD 格式(m=0 ~ 21)时或当 HMI 数据写入时, HMI 会出现"....Write ….

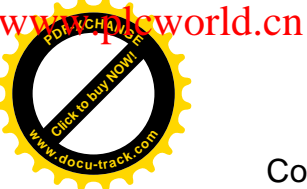

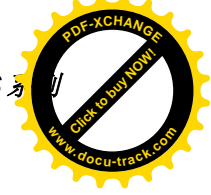

Command Can Not be Executed"信息或写入值不对。

- 5. ASCII decimal format (VD), 人机小数字数要设对, 否则写入值会错误。
- 6. ASCII hexadecimal format (VH), 2 numbers (m = 22), 限制其值为 2 位数。这个 格式会自动将写入值限制在 0~0xFF (low byte)。

站号及广播:

1. 控制器有效站号为 0~99。

若设定站号超出此范围, 人机将停止此 Read/Write command 通讯, 并在人机画面

上显示 "Controller Station Number Error ... "。

- 2. 00 为全局 (1~99) 广播站号。
- 3. 10, 20, 30, 40, 50, 60, 70, 80, 90 为区域广播站号。 影响站号范围分别为 11~19 、 21~29 、 31~39 、 41~49 、 51~59 、 61~69 、  $71 - 79$ ,  $81 - 89$ ,  $91 - 99$ . [ 只有 设值/设常量(按钮) 可使用广播功能。其他组件因需读回控制器值,故不可使 用。否则, 人机画面上会显示 "Controller Station Number Error … " ]
- 4. 使用于 LECOM-A/B protocol, 例如 82XX frequency inverters、93XX servo inverters...均使用此 protocol。

通讯 Error 地址 显示说明:

- 1. 寄存器: 依序显示 CW n, CWy n, CD n, CDy n
- 2. 接点 : 依序显示 CB n, CByn (n 为地址值)

HMI 格式说明:

此 Controller 的参数, 有一部分是 word, 有一部分是 double word。所以提供 2 种数 据类别 word [ CWn (CWn.m), CWn/y(CWn/y.m)]及 double word [CDn (CDn.m), CDn/y (CDn/y.m)]。另外 Bit 部分,只处理各个参数(VH) 的 32 Bit (Bit0 ~ Bit31)。[其中, CWn(CWn.m), CDn(CDn.m), CBn.b 指向相同参数 (n)]。

但 CW 只取参数(n) 的 low word 来用。CD 取整个参数(n) 的 double word 来用。CB 则取参数(n) 的各个 Bit (b)来用。

CWn/y(CWn/y.m), CDn/y(CDn/y.m), CBn/y.b 指向 subcode 为 y 的相同参数 (n)。但 CW 只取参数(n) 的 low word 来用。CD 取整个参数(n) 的 double word 来用。CB 则 取参数(n) 的各个 Bit (b)来用。(m 是指定 HMI 通讯写入数据格式)

实际使用 HMI:

- 1. 使用数值单位为 word 的组件时 (例如, 数值组件(数值显示, 数值输入.)……)。读/ 写地址设为 CWn, 或 CDn, 效果一样, 皆是取参数 (n) 的 low word 来用。
- 2. 使用数值单位为 double word 的组件时(例如, 数值组件(数值显示, 数值输入.)… )。

读/写地址设为 CWn 时, 是取 CWn, CWn+1, 2 个地址的 low word 来用。(CWn

的 low word (为 low word), CWn+1 的 low word (为 high word), 凑成 1 个 double word)。读/写地址设为 CDn 时, 是取 CDn 整个(1 个地址) double word 来用。

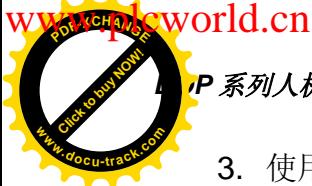

## P 系列人机与各厂牌联机说明| DOP-A/AE/AS 系列

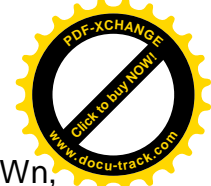

- 3. 使用文数字符件(文数字显示, 文数字输入)。读/写地址设为 CWn 时, 是取 CWn. CWn+1, CWn+2, …每个地址的 low word 来用。读/写地址设为 CDn 时, 是取 CDn, CDn+1, CDn+2, .... 每个地址的 double word 来用。
- 4. 多重复制, 地址超过有效范围时, 地址自动设为 0。(word 地址, 地址 bit 都会自动 设为 0)。编译时会出现 Error 时, 使用者注意。
- 5. 增加 CBn.b, CBn/y.b 是为了方便处理各个参数(VH) 的 Bit。
- 6. 一次通讯只能处理1 个参数(read/write 都一样)。

### 控制器接线的说明

Controller 端, RS232 及 RS485 是以 pin 脚来分, 所以 RS232 只接 pin 2, 3, 5; RS485 只接 pin 7, 8。

### RS-232

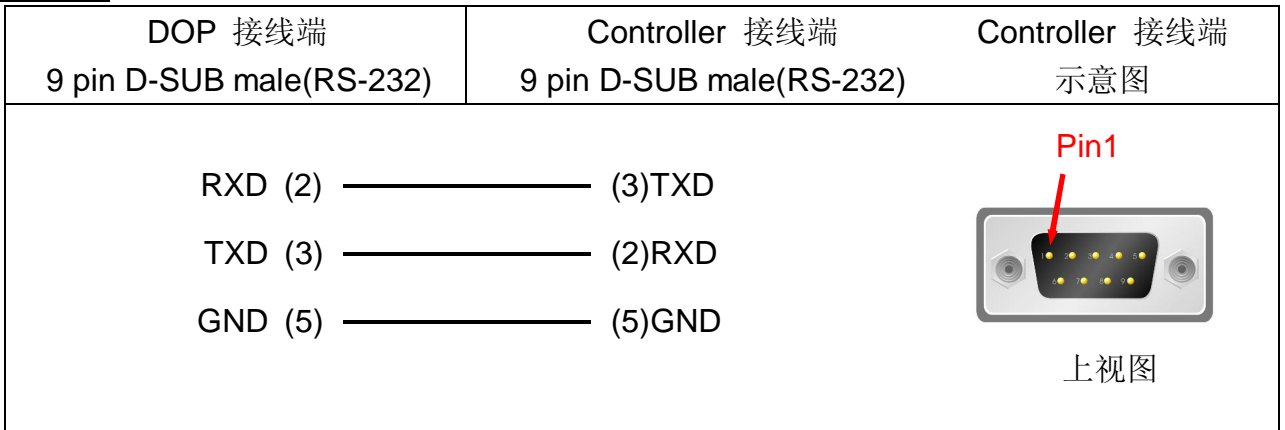

RS-485

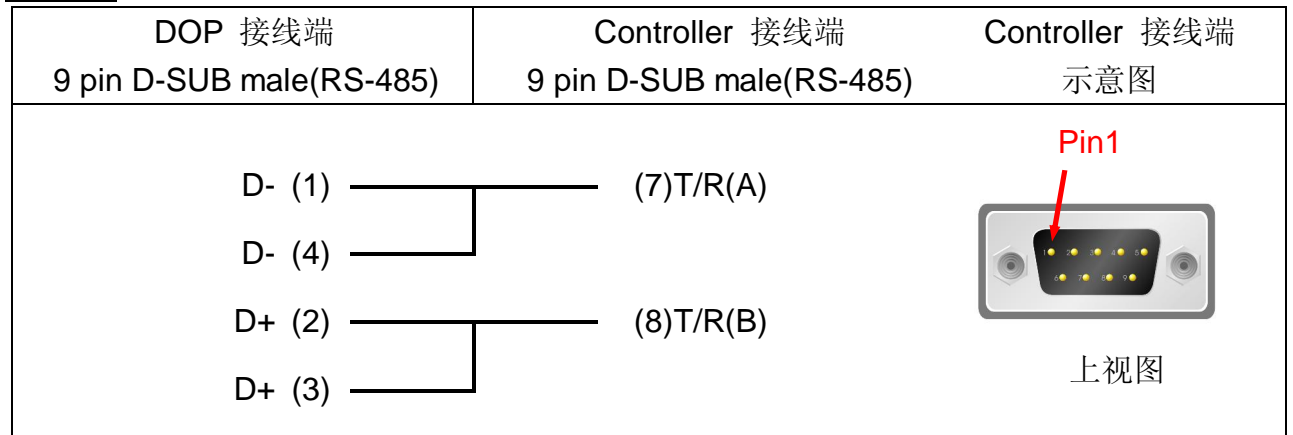

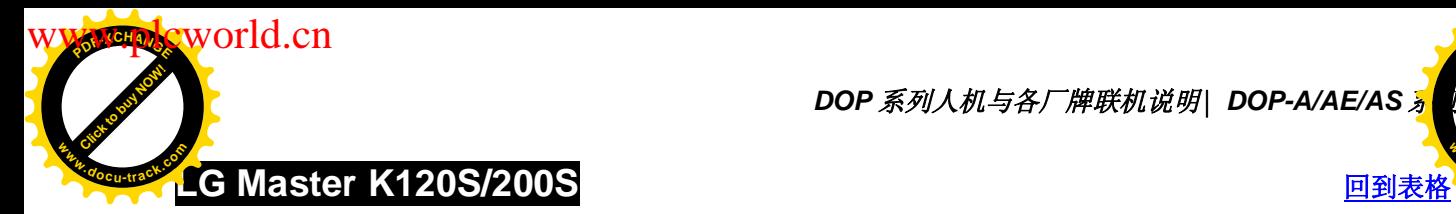

**DOP** 系列人机与各厂牌联机说明| DOP-A/AE/AS <mark>%</mark>

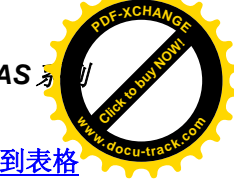

### 人机默认值

通讯速率: 38400, 8, None, 1 (RS-232)

Controller 站号: 0 ( 此 protocol 无 PLC 站号 code, 故只能通一台 PLC )

控制区/状态区: DW0 / DW10

# 控制器 Read/Write 地址的定义

寄存器

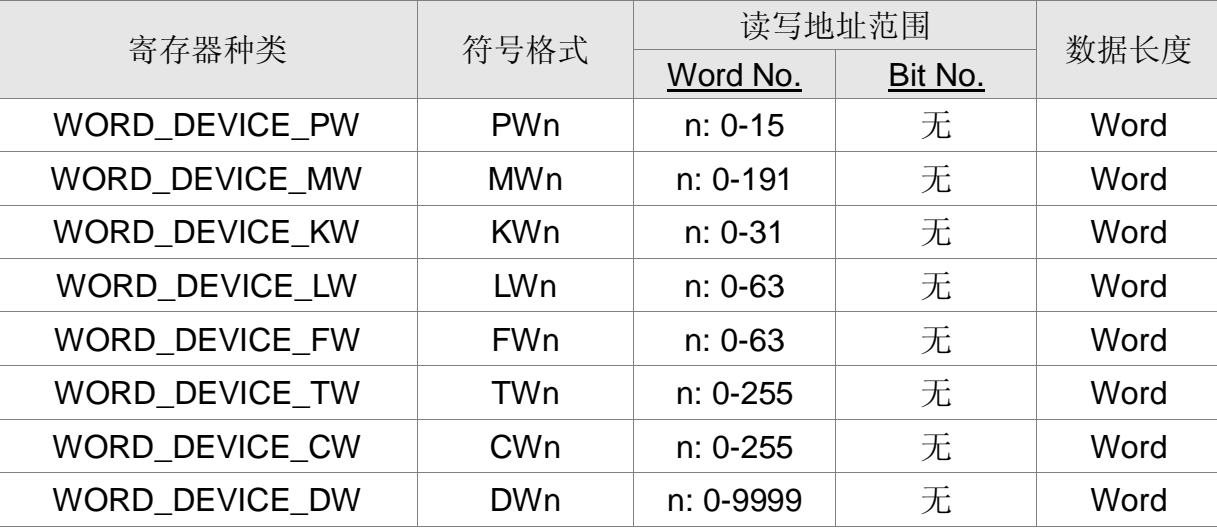

接点

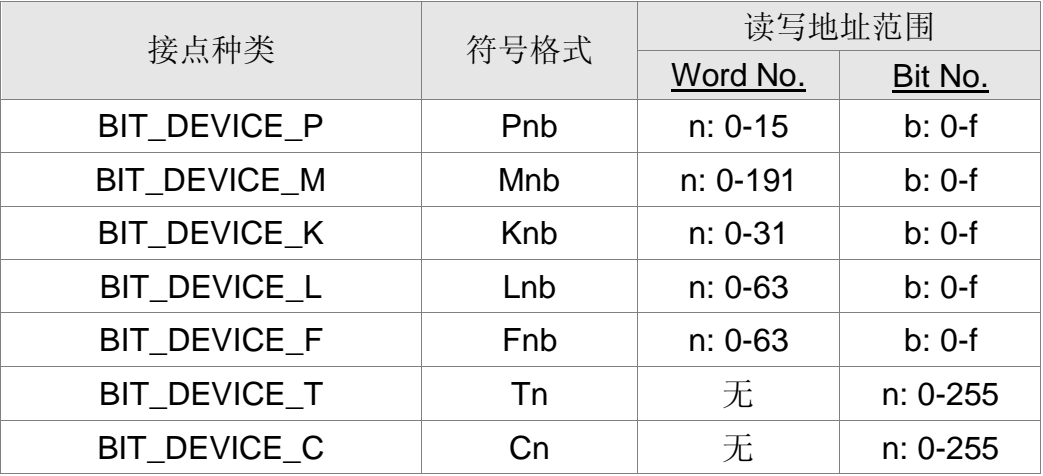

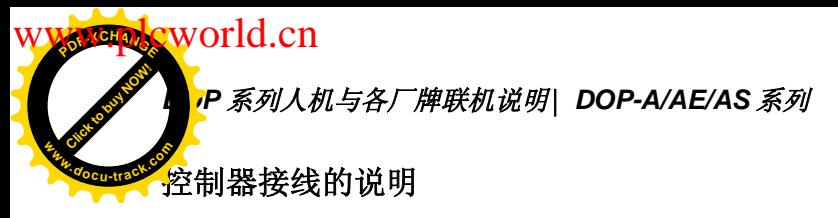

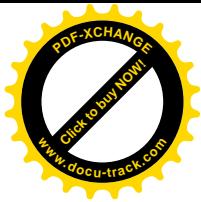

RS-232

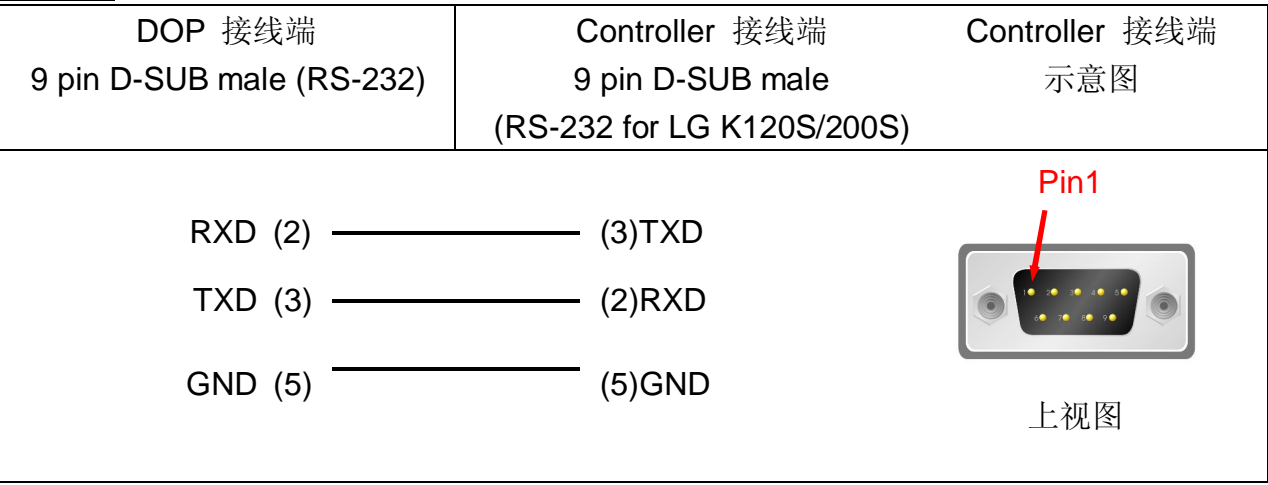

注意事项:

若接 Pin 4 (RXD)、Pin 7 (TXD)及 Pin 5 (SG), 代表使用 CNet protocol (请参阅 "LG Master-K CNET" 一节)。120S/200S protocol 与 CNet protocol 只可 2 选 1, 不可同时 接。

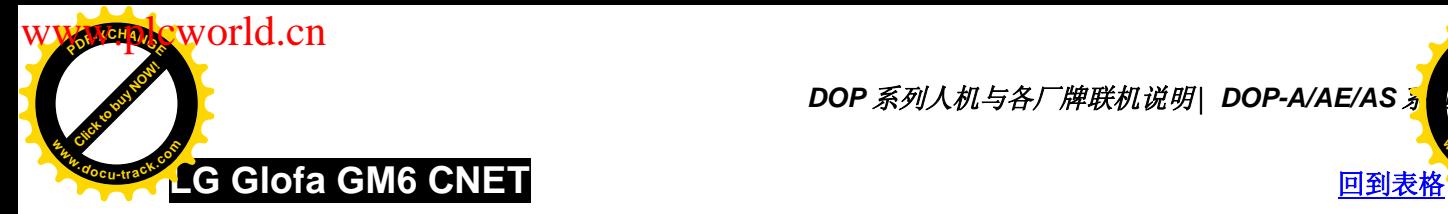

**DOP** 系列人机与各厂牌联机说明| DOP-A/AE/AS <mark></u></mark>

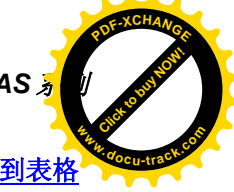

### 人机默认值

通讯速率: 19200, 8, None, 1. (RS-232)

Controller 站号: 0

控制区/状态区: %MW0 / %MW10

注意事项: 人机默认值是接 CPU Port。 若是接 Cnet 通讯模块, 通信设置值要改成: 38400, 8, None, 1. (RS-422 / RS-485)

### 控制器 Read/Write 地址的定义

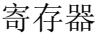

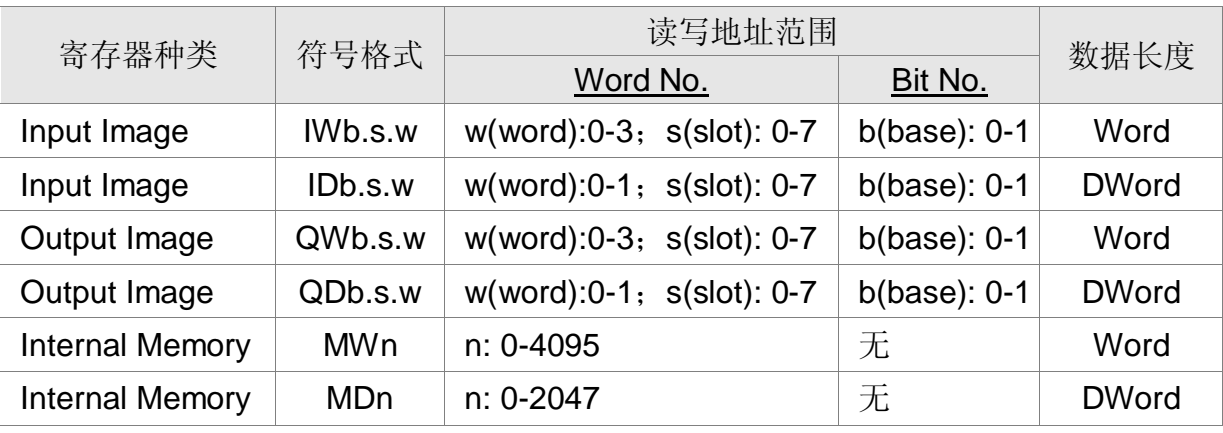

接点

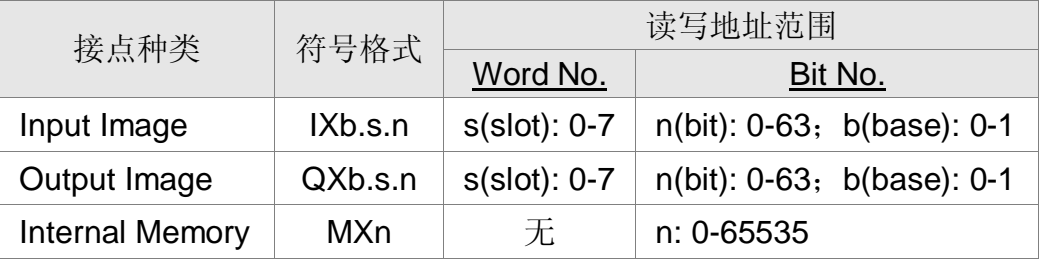

### 控制器接线的说明

RS-232

via CPU Port

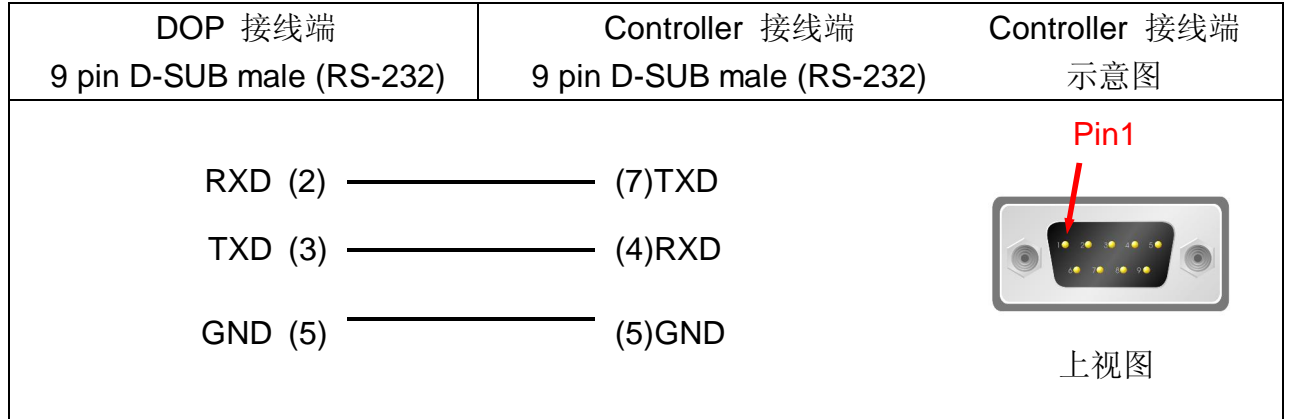

**p**<br>*P 系列人机与各厂牌联机说明*| DOP-A/AE/AS *系列* 

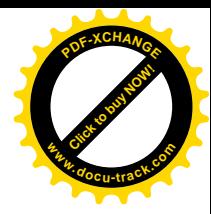

RS-422 **<sup>w</sup>ww.docu-track.co<sup>m</sup>**

Click to buy Now!

**WW.plcworld.cn** 

via G6L-CUEC CNET 通讯模块

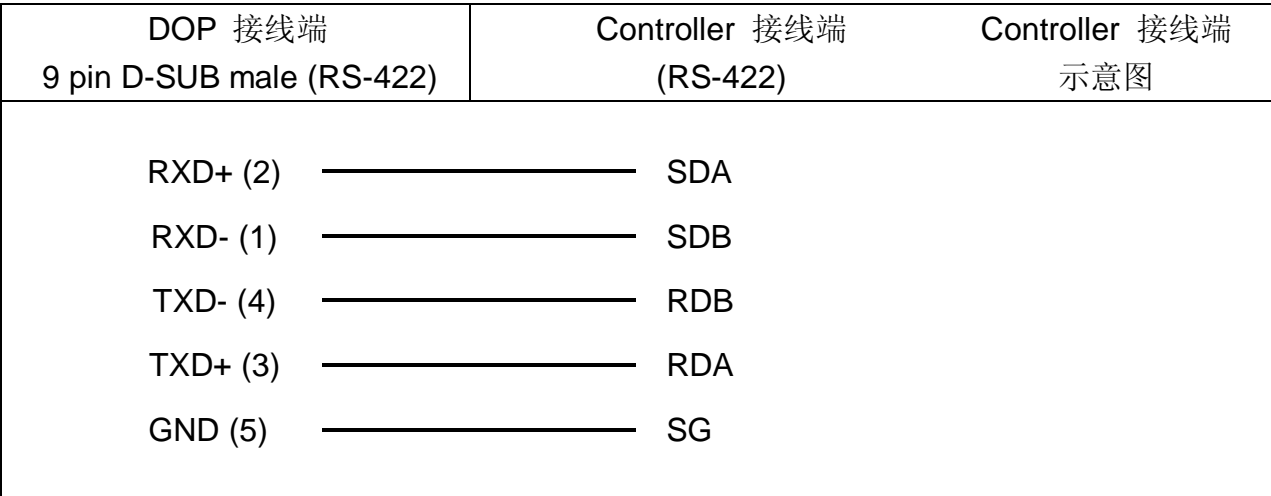

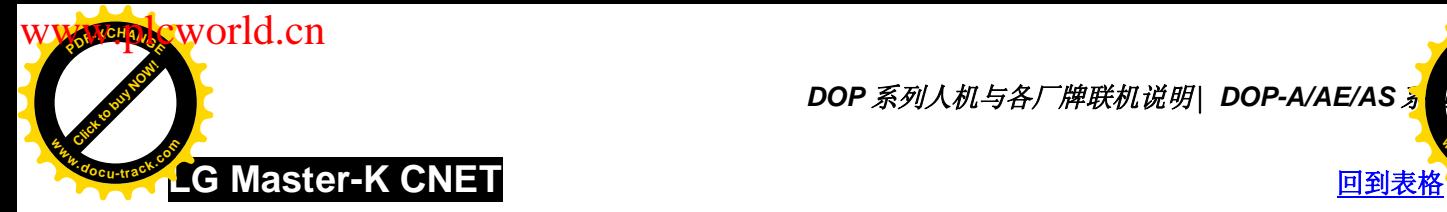

**DOP** 系列人机与各厂牌联机说明| DOP-A/AE/AS <mark>%</mark>

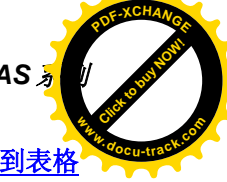

### 人机默认值

通讯速率: 38400, 8, None, 1. (RS-422) Controller 站号: 0 控制区/状态区: DW0 / DW10 注意事项: 人机默认值是接 CNET 通讯模块 G6L-CUEC。

### 控制器 Read/Write 地址的定义

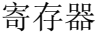

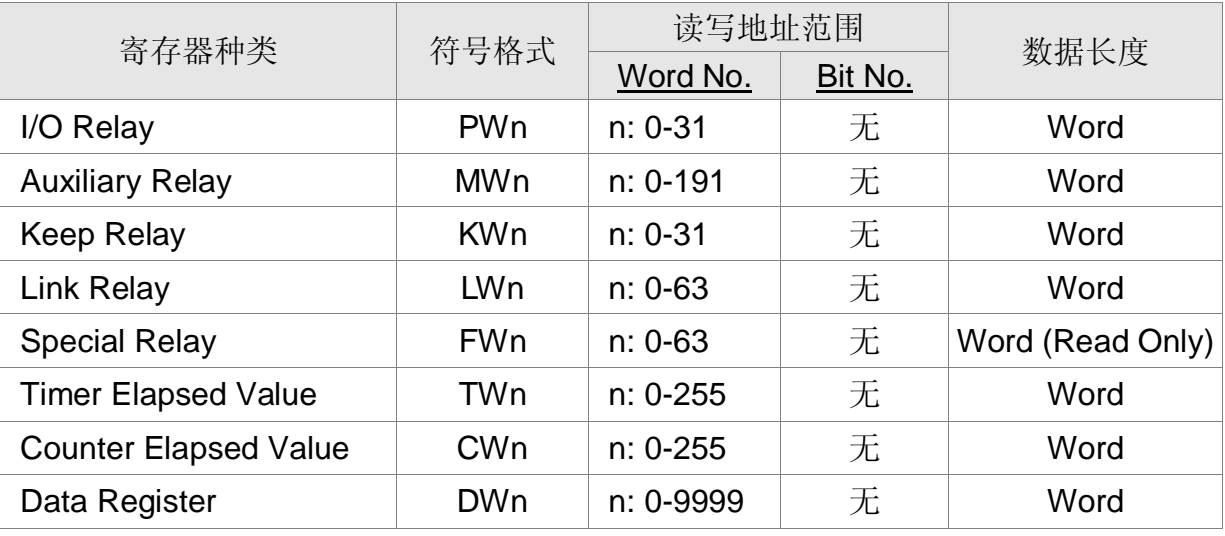

接点

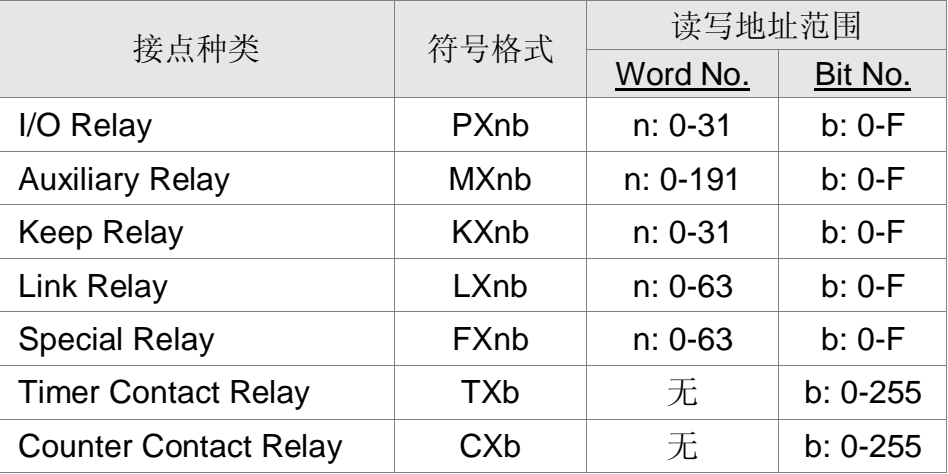

**,<br>P** 系列人机与各厂牌联机说明| DOP-A/AE/AS 系列

控制器接线的说明 **<sup>w</sup>ww.docu-track.co<sup>m</sup>**

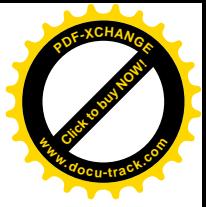

RS-422

Click to buy Now!

**WW.plcworld.cn** 

via G6L-CUEC CNET 通讯模块

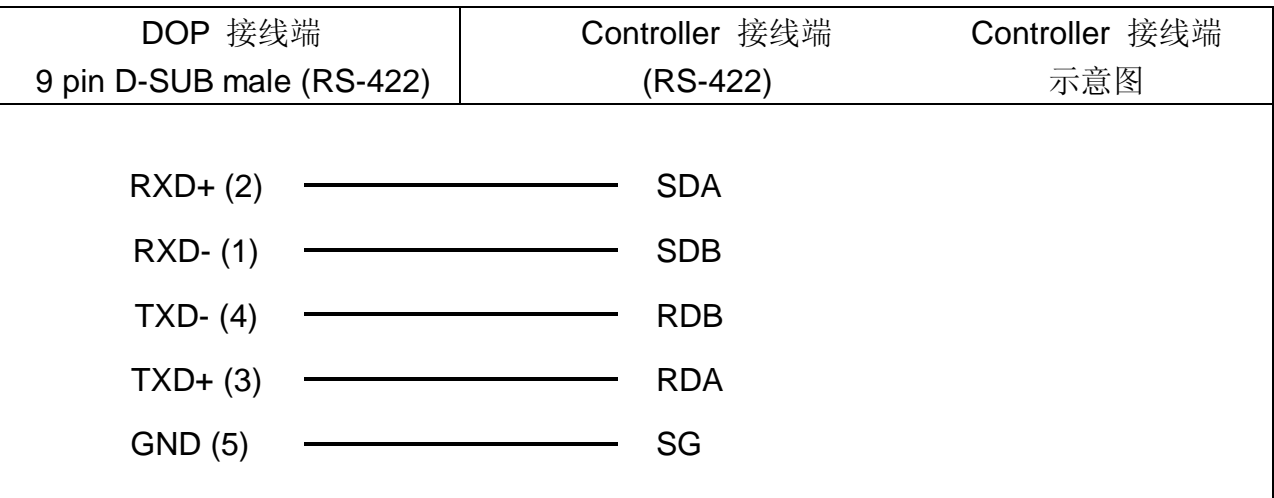

RS-232

LG 120S PLC (Master K)

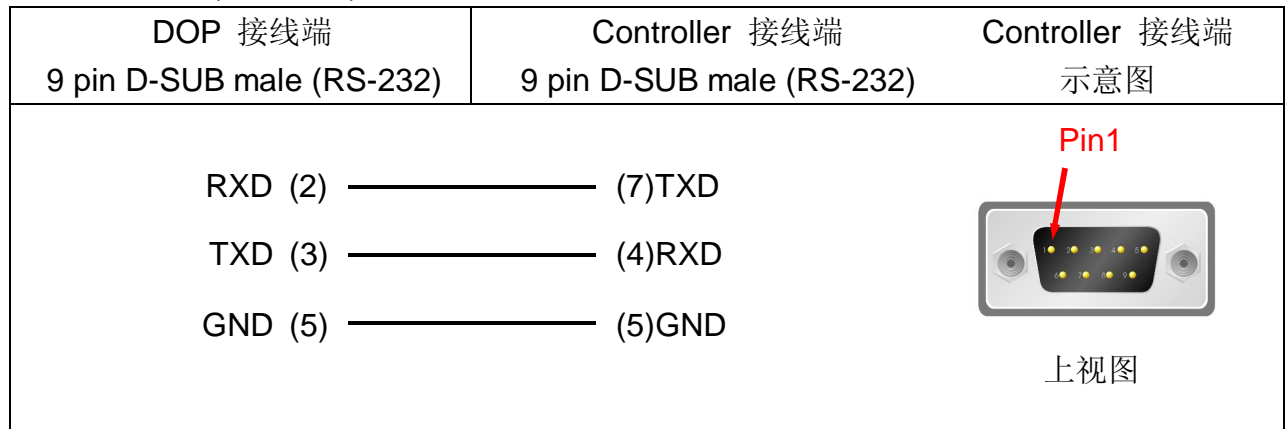
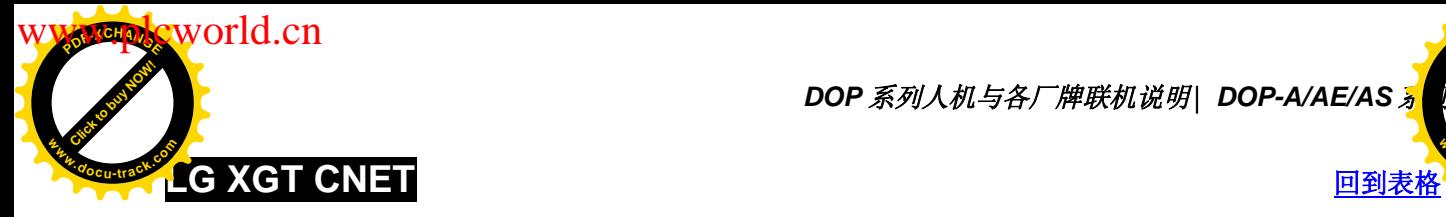

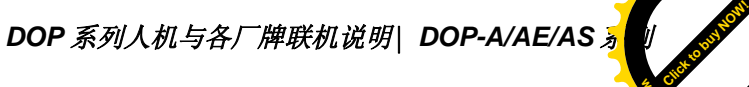

 $P$ 

**<sup>w</sup>ww.docu-track.co<sup>m</sup>**

# 人机默认值

通讯速率: 9600, 8, None, 1 Controller 站号: 0 控制区/状态区: DW0 / DW10 注意事项: 使用 CNET 通讯模块 XGL-CH2A

#### 控制器 Read/Write 地址的定义

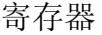

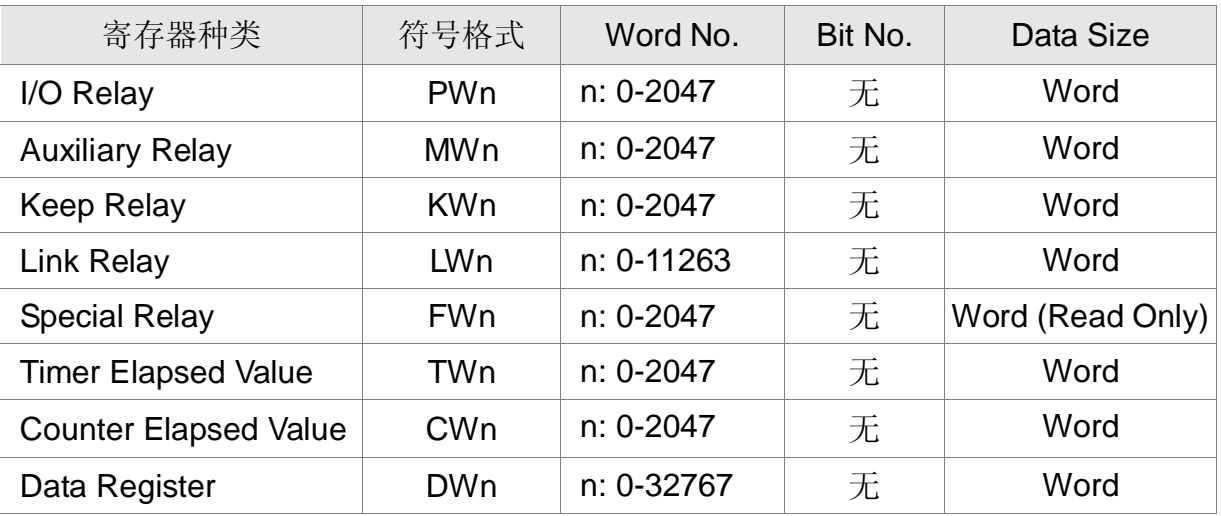

接点:

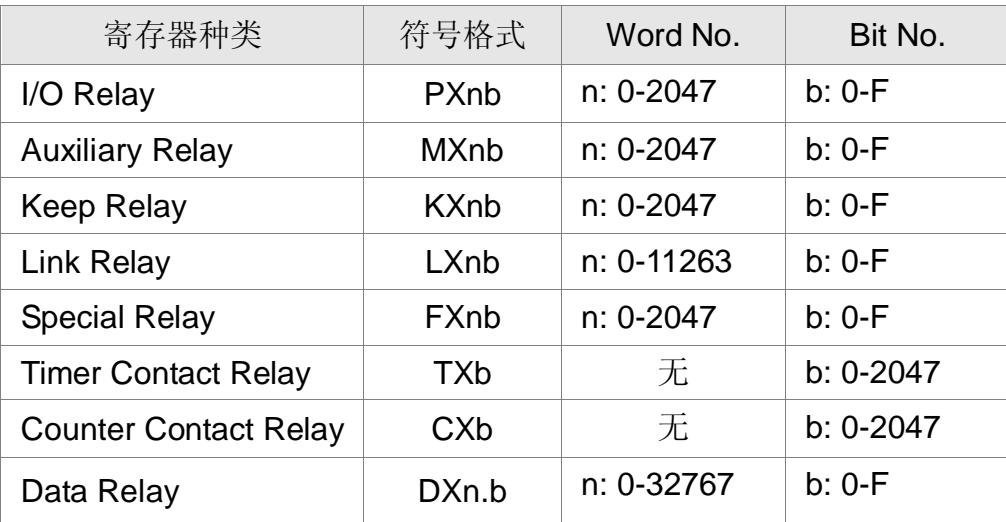

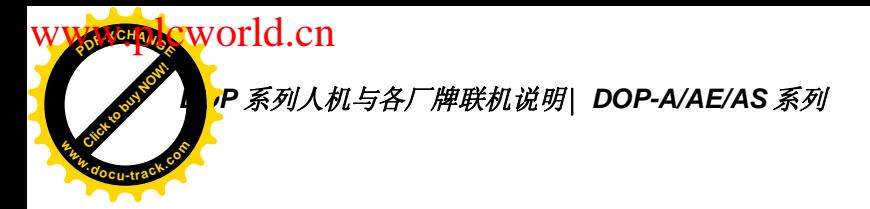

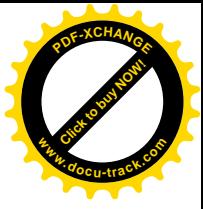

# 控制器接线的说明:

# RS-422

via XGL-CH2A CNET 通讯模块 (Channel 2)

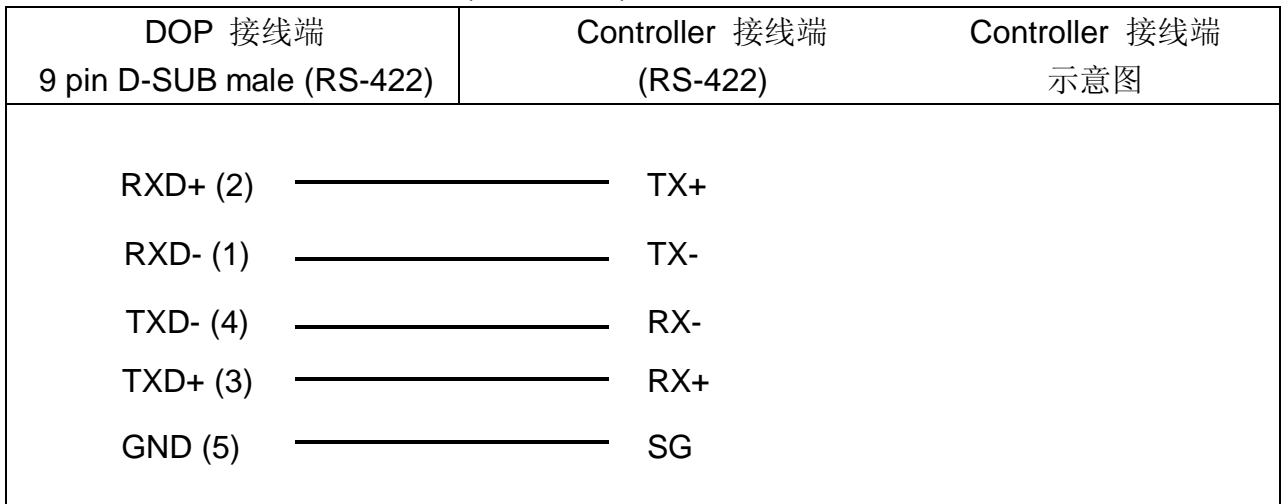

# RS-232

via XGL-CH2A CNET 通讯模块 (Channel 1)

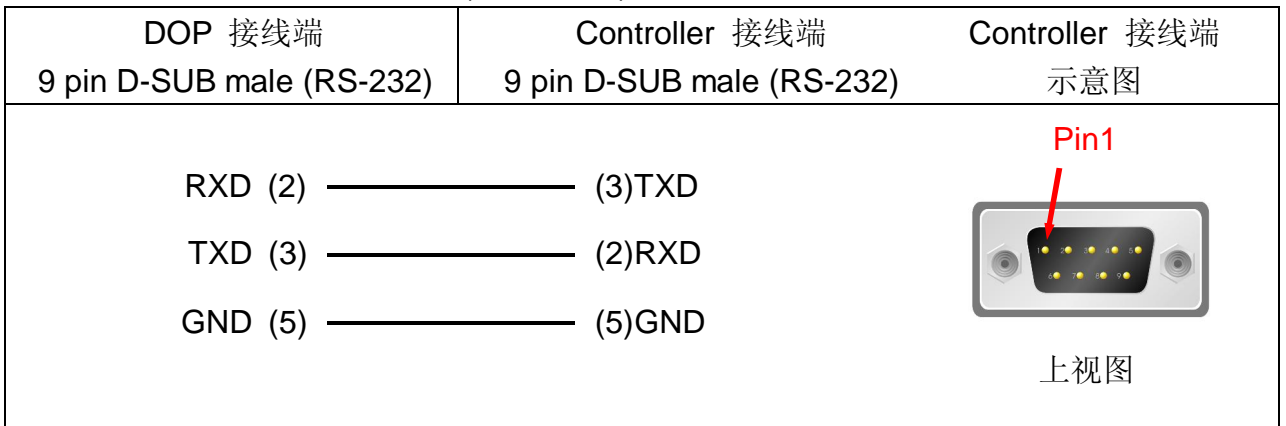

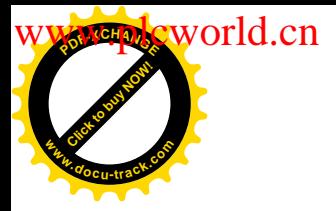

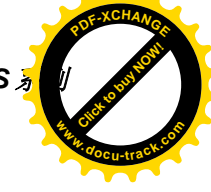

# **LIYAN (力扬) LYPLC EX** වෛර්ෂාව වෛර්ෂාව වෛර්ෂාව විවෘත්තාව විවෘත්තාව විවෘත්තාව විවෘත්තාව විවෘත්තාව විවෘත්තාව විවෘත්තාව

# 人机默认值

通讯速率: 9600, 7, EVEN, 1. Controller 站号: 0 控制区/状态区: D0 / D10

#### 控制器 Read/Write 地址的定义

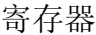

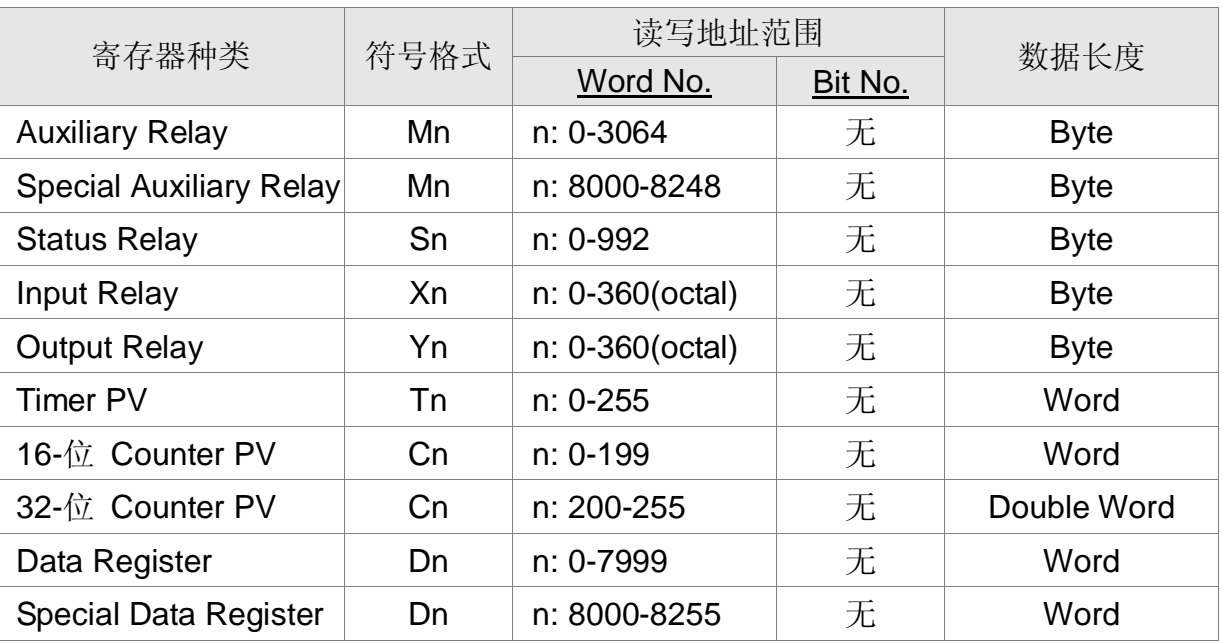

Auxiliary Relay / Special Auxiliary Relay/ Status Relay / Input Relay / Output Relay: *N* 须是 8 的倍数

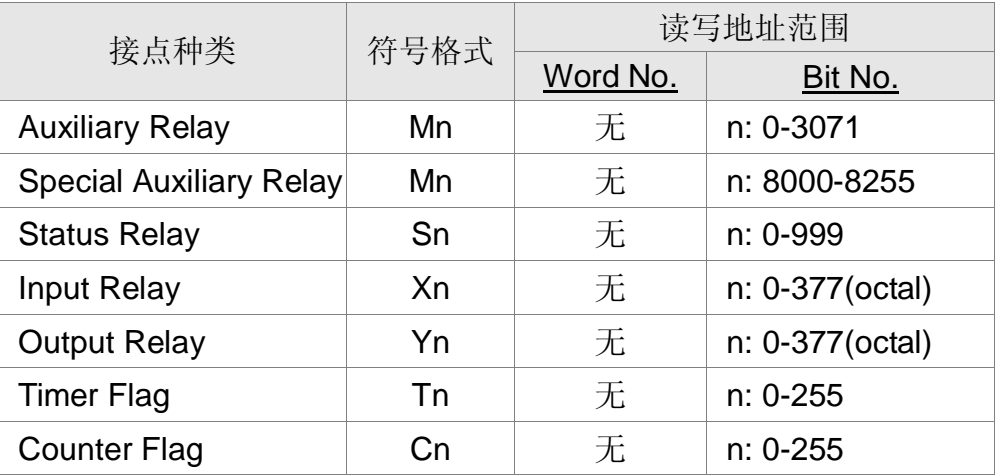

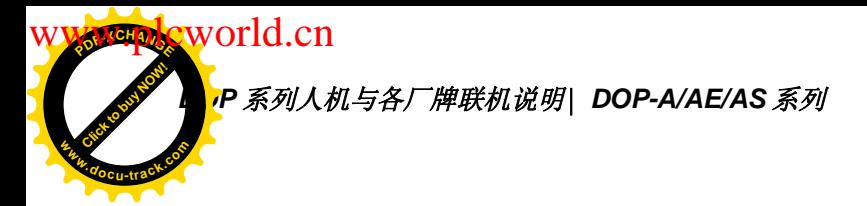

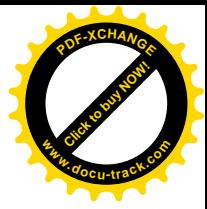

## 控制器接线的说明

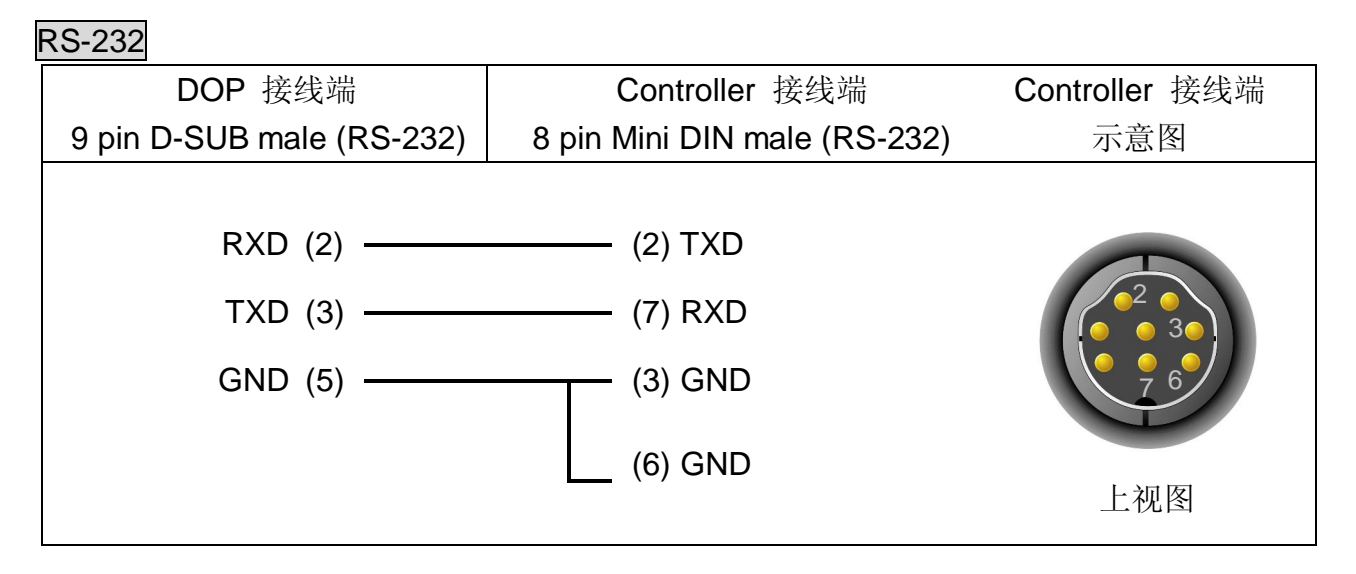

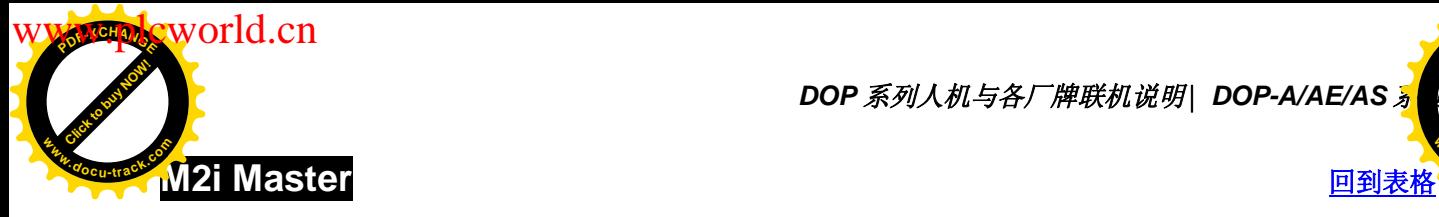

**DOP** 系列人机与各厂牌联机说明| DOP-A/AE/AS <mark>%</mark>

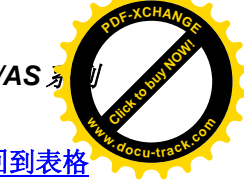

# 人机默认值

通讯速率: 38400, 8, NONE, 1 Controller 站号: 1

控制区/状态区: SB0 / SB10

# 控制器 Read/Write 地址的定义

寄存器

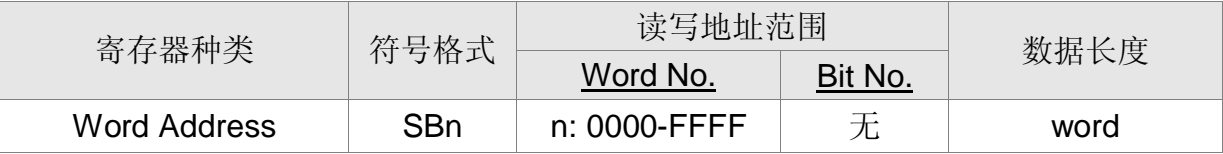

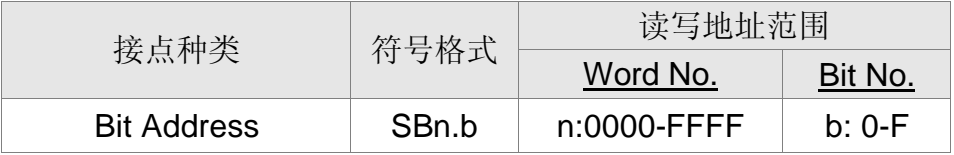

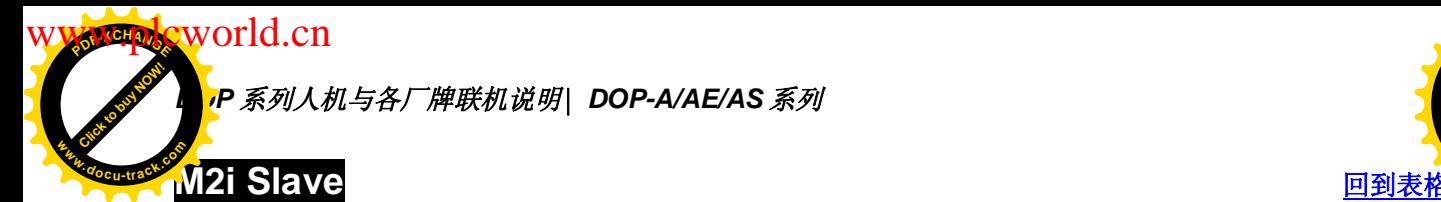

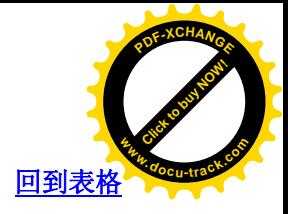

通讯速率: 38400, 8, NONE, 1 Controller 站号: 1 (无作用) 控制区/状态区: SB0 / SB10 注意事项:

- 1. HMI Station 号码即为 Slave Station No. (默认值为 0)
- 2. M2i 地址与人机内部寄存器对应

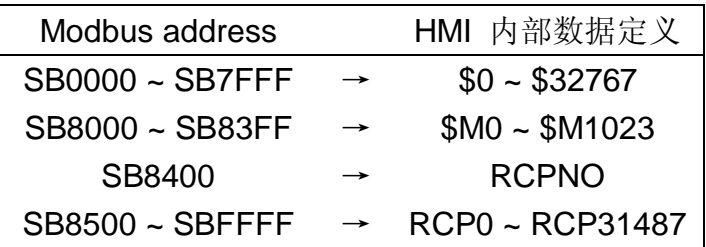

## 控制器 Read/Write 地址的定义

寄存器

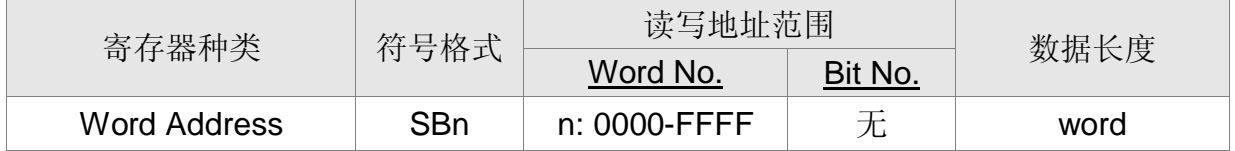

接点

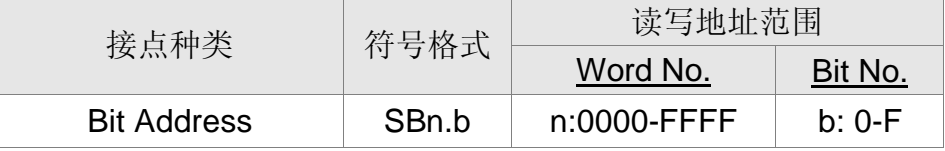

# 控制器接线的说明

DOP 端接脚定义请参阅第 1-1 ~ 1-3 页 1.1 章节 「串行通讯引脚定义」。

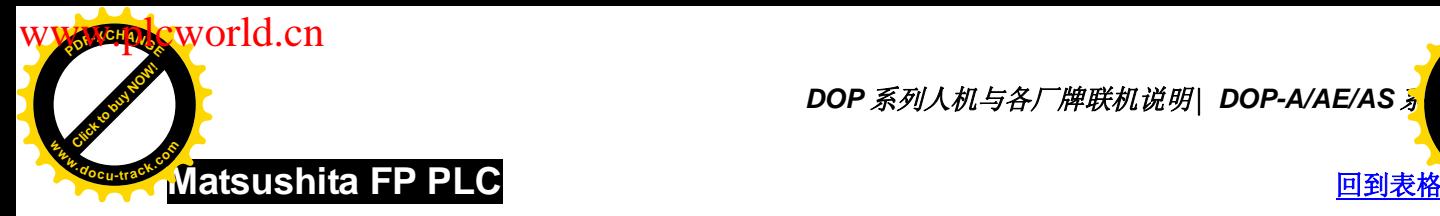

**DOP** 系列人机与各厂牌联机说明| DOP-A/AE/AS <mark>%</mark>

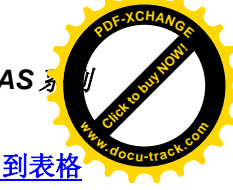

# 人机默认值

通讯速率: 9600, 8, ODD, 1 Controller 站号: 238 控制区/状态区: DT0 / DT10

# 控制器 Read/Write 地址的定义

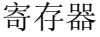

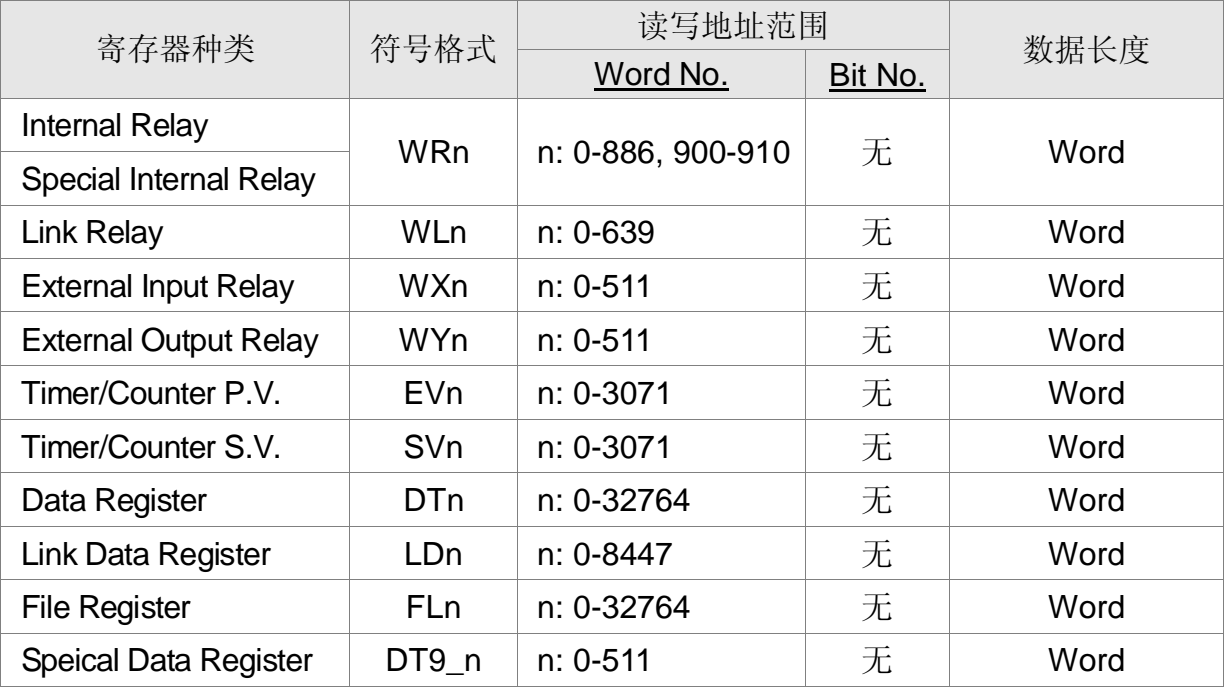

DT9\_0~DT9\_511 ------ 适于 FP0 T32C, FP2, FP2SH, FP10SH,... (Special data register 皆设在 DT90000~DT9xxxx 之间。)

DT9\_n 实际送出的地址为 90000 + n (for DT)

例如: DT9 0 实际送出的地址为 90000 (for DT); DT9 1 实际送出的地址为 90001 (for DT); DT9 2 实际送出的地址为 90002 (for DT) …. 以此类推。

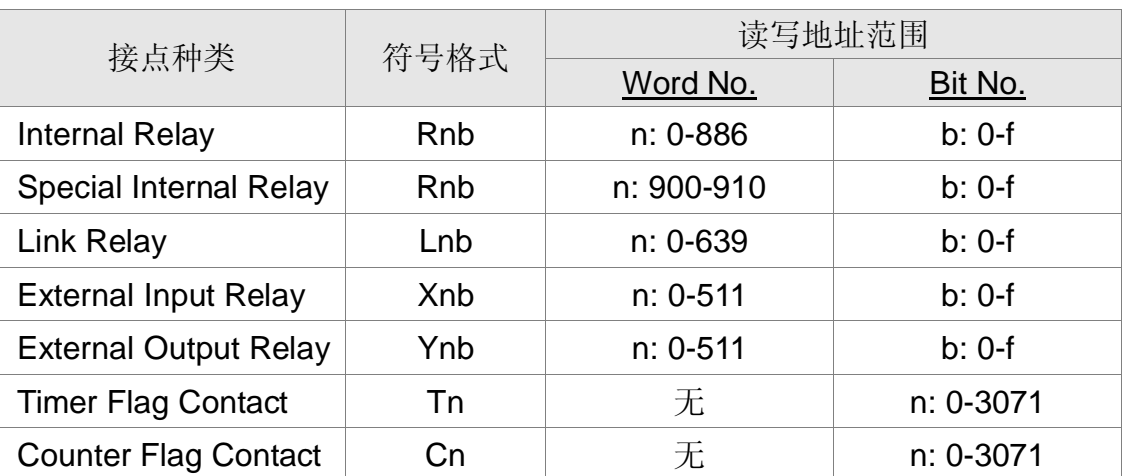

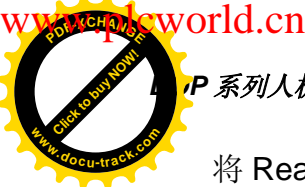

# *\_\_<br>P 系列人机与各厂牌联机说明\ DOP-A/AE/AS 系列*

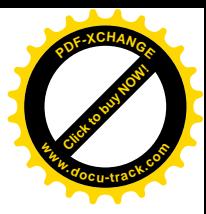

将 Read/Write 地址放宽。(For FP2SH/FP10SH) (其中 FP2SH : FL0~FL98294 (32765\*3 banks)尚未修正)

# 控制器接线的说明

#### RS-232

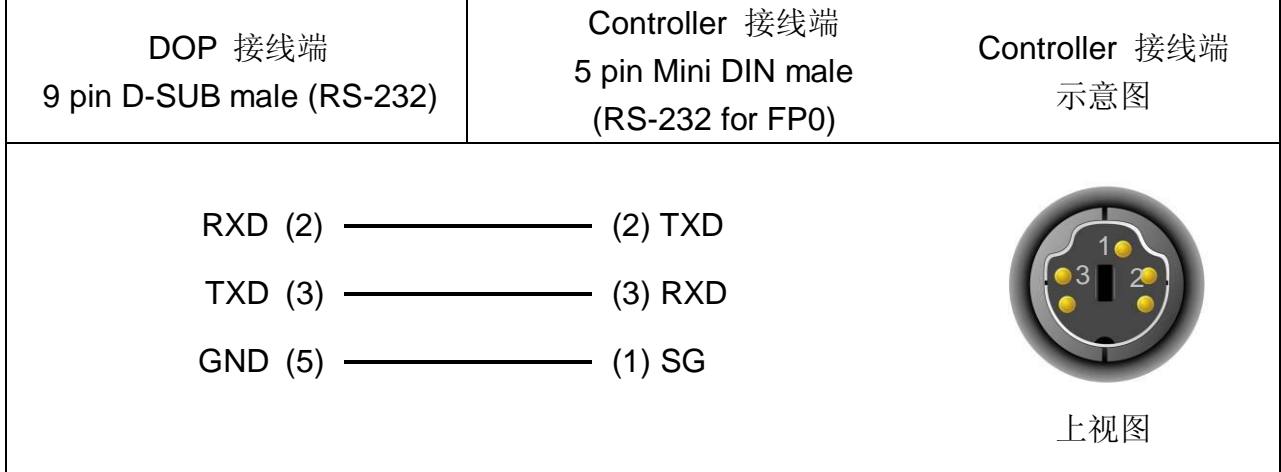

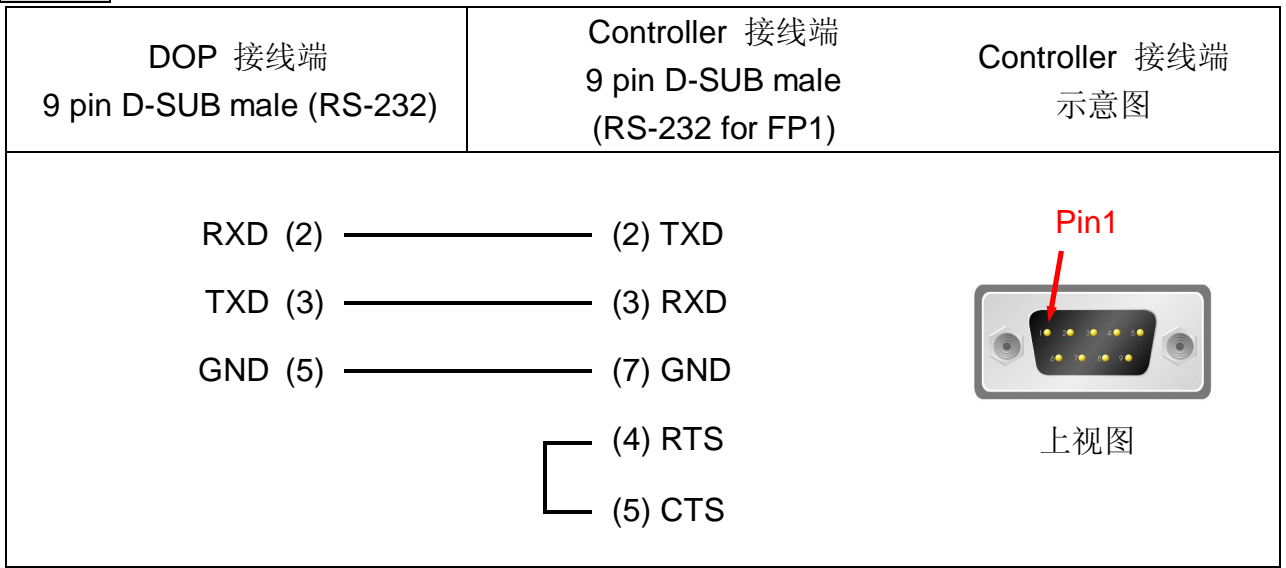

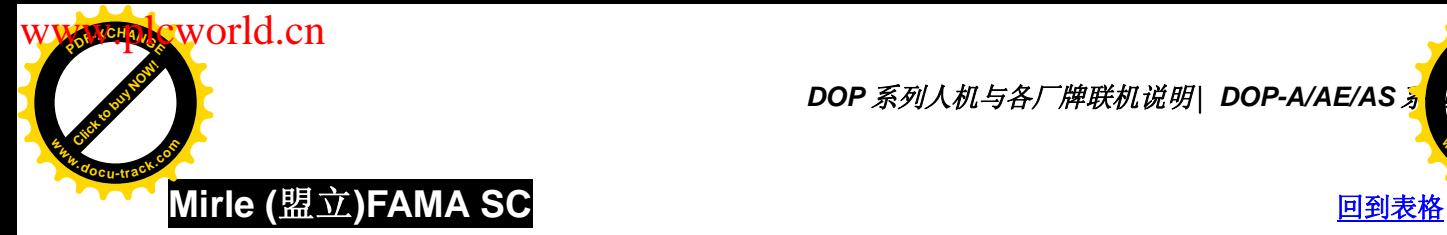

**DOP** 系列人机与各厂牌联机说明| DOP-A/AE/AS <mark></u></mark>

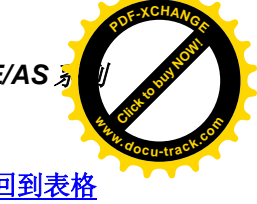

# 人机默认值

通讯速率: 9600, 7, EVEN, 1 Controller 站号: 0 控制区/状态区: 40100 / 40200

# 控制器 Read/Write 地址的定义

#### 寄存器

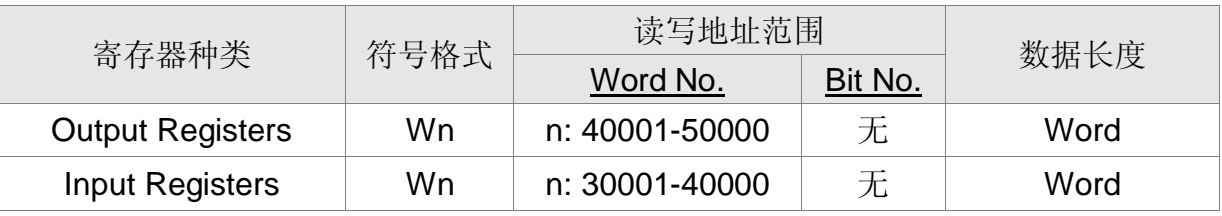

Input Registers is "only read"

#### 接点

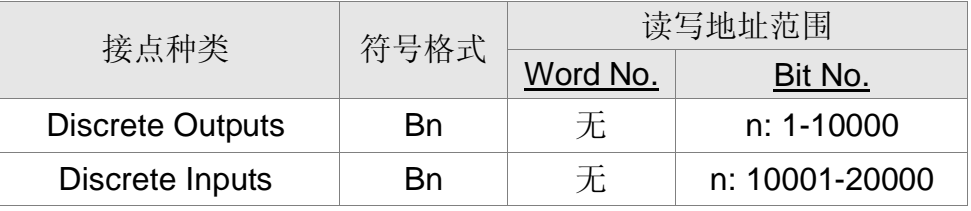

Discrete Inputs is "only read"

# 控制器接线的说明

RS-232

| DOP 接线端                   | Controller 接线端            | Controller 接线端 |
|---------------------------|---------------------------|----------------|
| 9 pin D-SUB male (RS-232) | 9 pin D-SUB male (RS-232) | 示意图            |
|                           |                           | Pin1           |
| RXD(2)                    | (3) TXD                   |                |
| TXD(3)                    | $(2)$ RXD                 |                |
| GND (5)                   | $(5)$ SG                  |                |
|                           |                           | 上视图            |

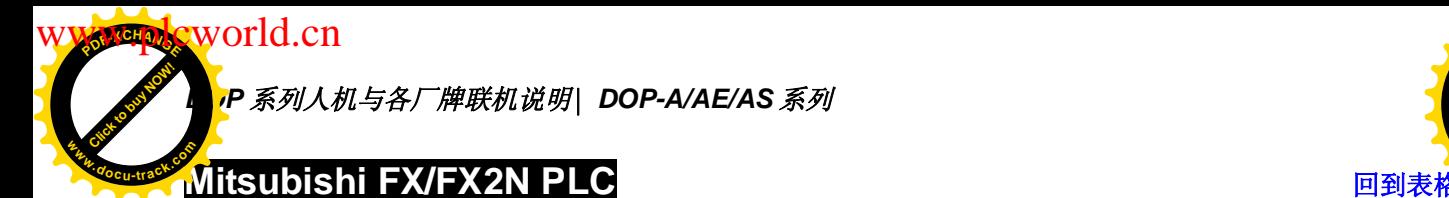

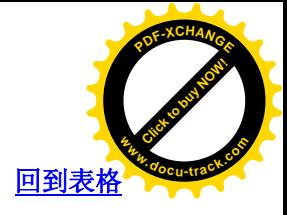

通讯速率: 9600, 7, EVEN, 1.

Controller 站号: 0。本 Protocol 无站号, 所以只能一台 HMI 通一台 PLC。

控制区/状态区: D0 / D10

注意事项:

- 1. 三菱 FXxN PLC 可用 FX2N & FX Series 通信协议。
- 2. 三菱 FX PLC 只可用 FX Series 通信协议。
- 3. 三菱 PLC 有些寄存器是 read only, 但是您去写, 却不会传回错误, 造成人机无法 判定。这可能需要写 PLC 程序的人注意一下(三菱 FXxN 系列 用 FX Series 通 信协议时会发生此现象。)
- 4. 若是三菱 FXxN 系列, 建议选 FX2N protocol。

#### 控制器 Read/Write 地址的定义

寄存器

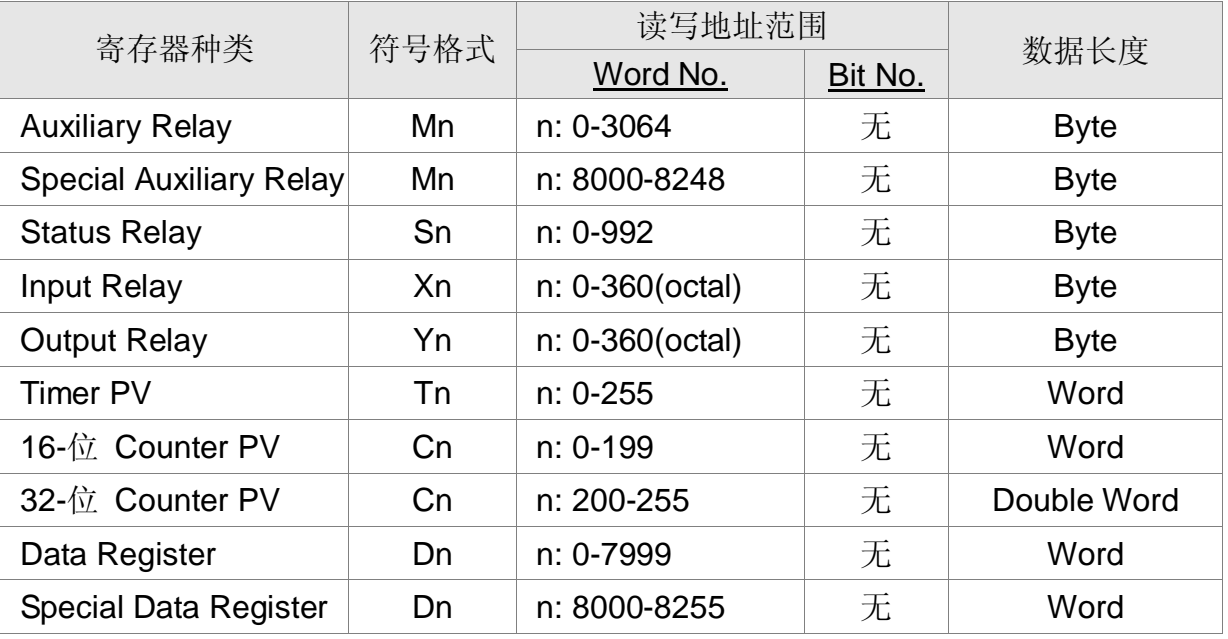

Auxiliary Relay / Special Auxiliary Relay/ Status Relay / Input Relay / Output Relay: 必 须是 8 的倍数。

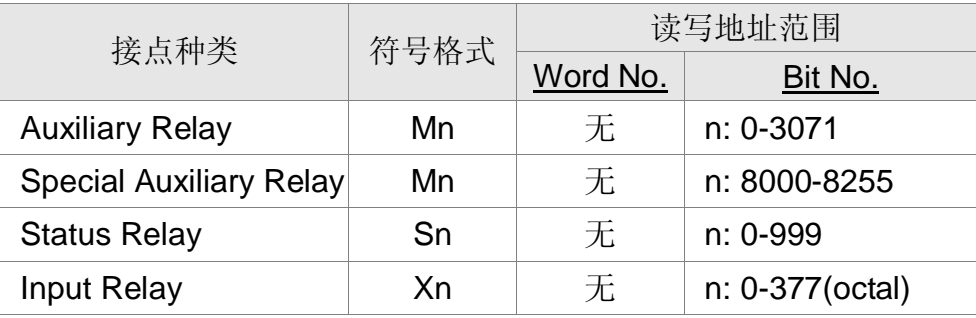

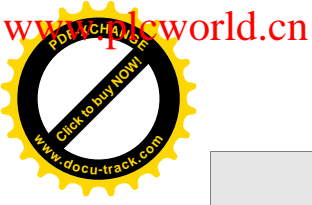

*DOP 系列人机与各厂牌联机说明*| *DOP-A/AE/AS <mark>ぁ</mark> り* 

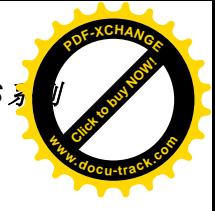

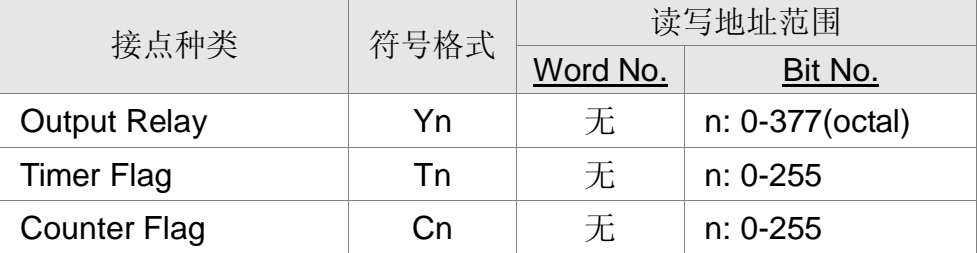

# 控制器接线的说明

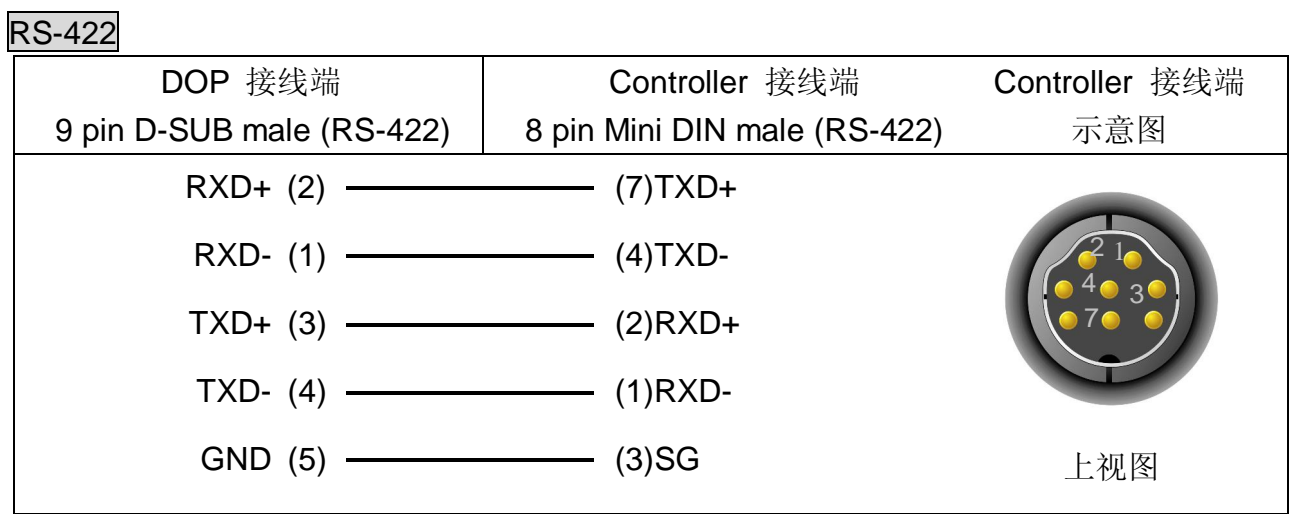

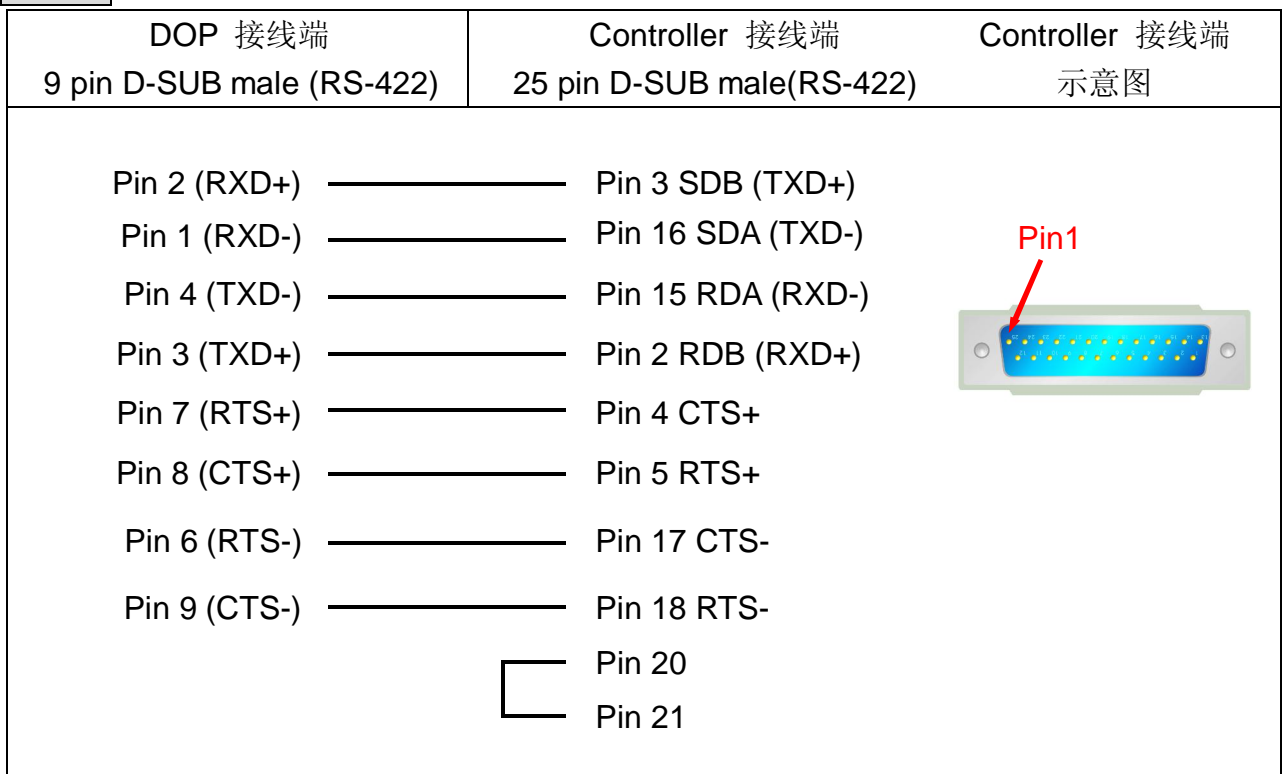

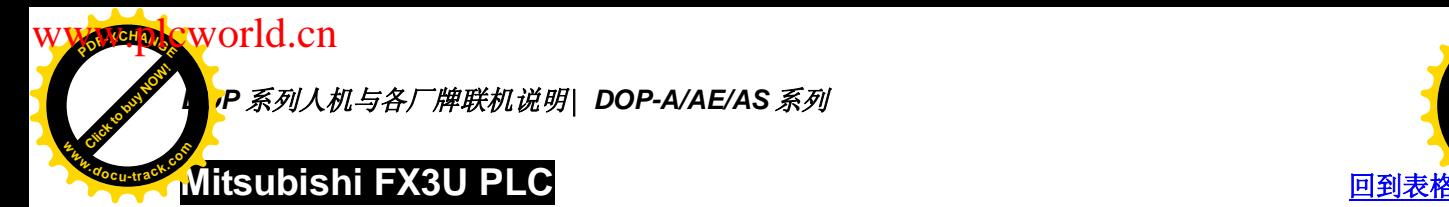

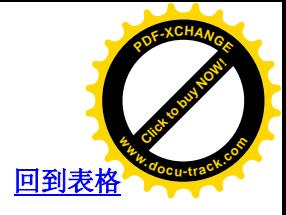

通讯速率: 9600, 7, EVEN, 1

Controller 站号: 0。本 Protocol 无站号, 所以只能一台 HMI 通一台 PLC

控制区/状态区: D0 / D10

# 控制器 Read/Write 地址的定义

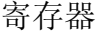

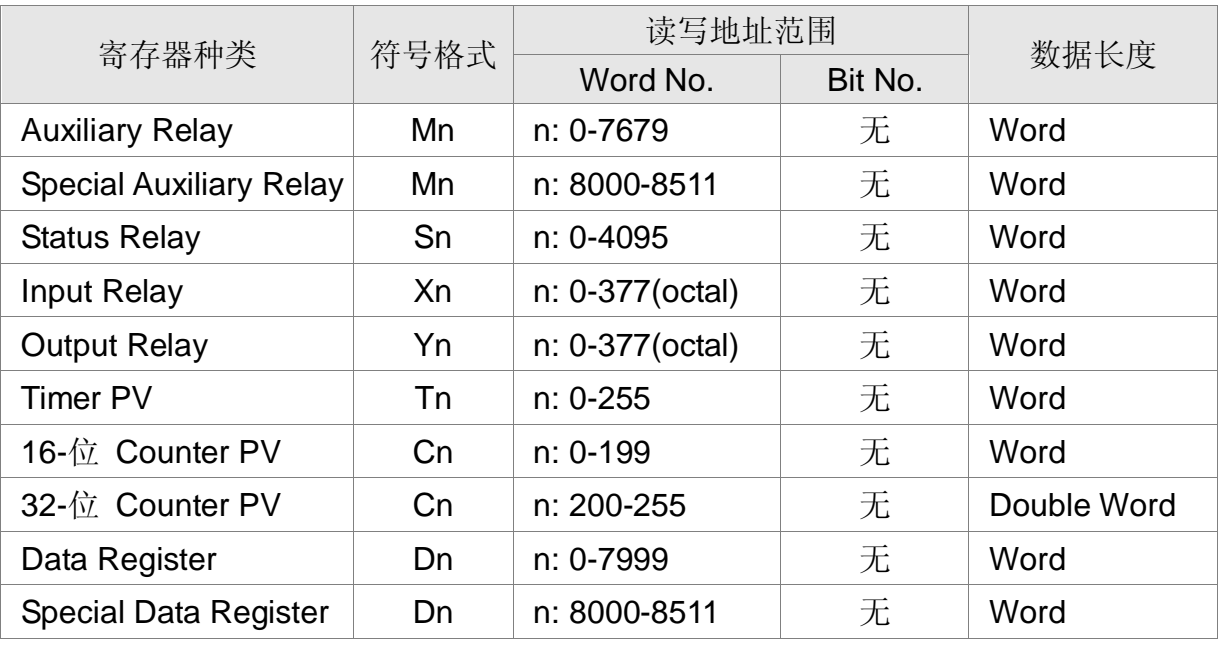

Auxiliary Relay / Special Auxiliary Relay /

Status Relay / Input Relay / Output Relay : 必须是 16 的倍数.

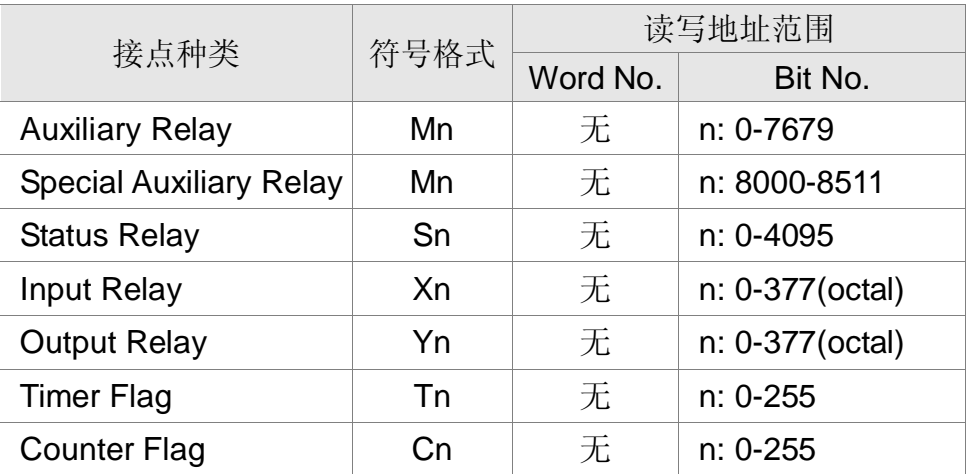

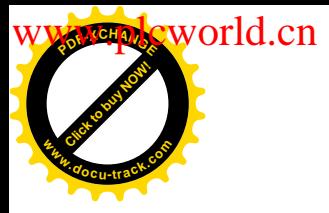

**DOP** 系列人机与各厂牌联机说明| DOP-A/AE/AS <mark>ォ</mark>

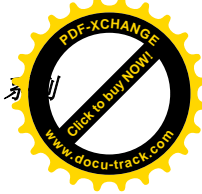

#### 控制器接线的说明

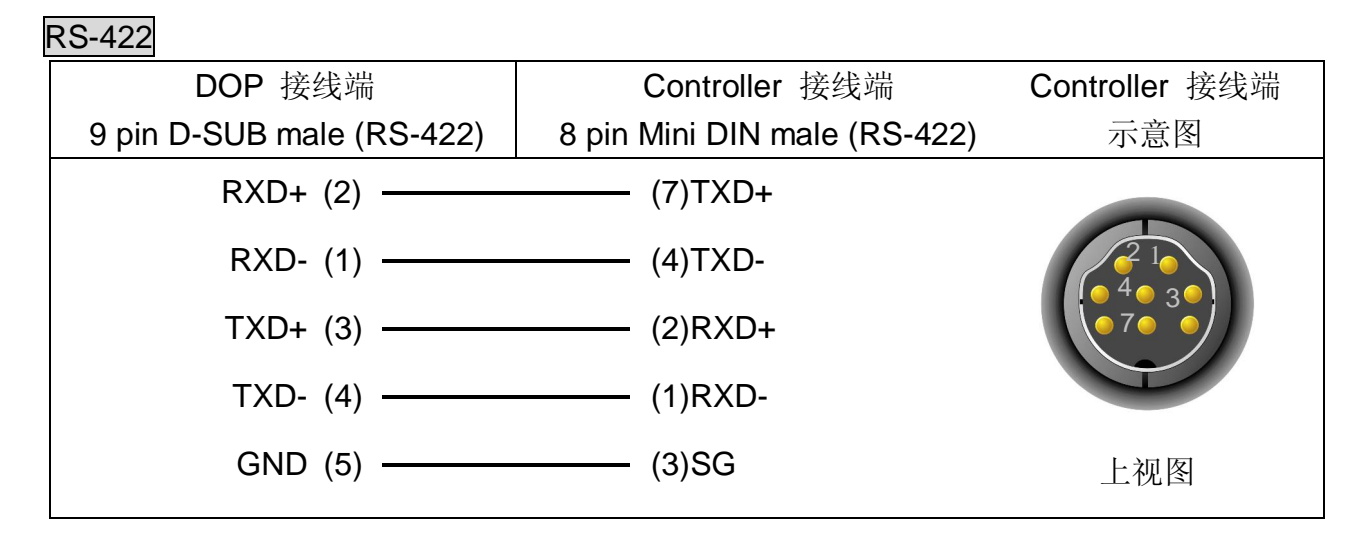

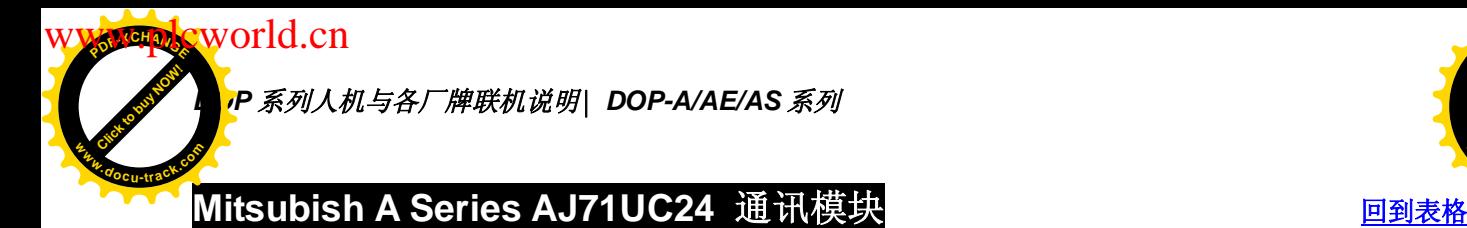

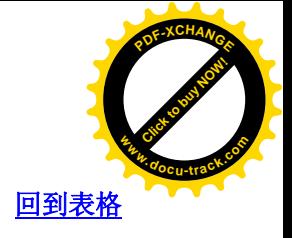

通讯速率: 9600, 8, ODD, 1

Controller 站号: 0

控制区/状态区: D0 / D10

注意事项:

- 1. 本 Driver 有使用 CheckSum。
- 2. 请将 PLC Mode 开关切至位置 5。
- 3. 部分 OUTPUT Relay(Y) 及 SPECIAL Data Relay(SM) 设为 1 时, 会使 PLC 停 止通讯, 而且 PLC 不会自动恢复通讯。(PLC 需 RESET)

#### 控制器 Read/Write 地址的定义

寄存器

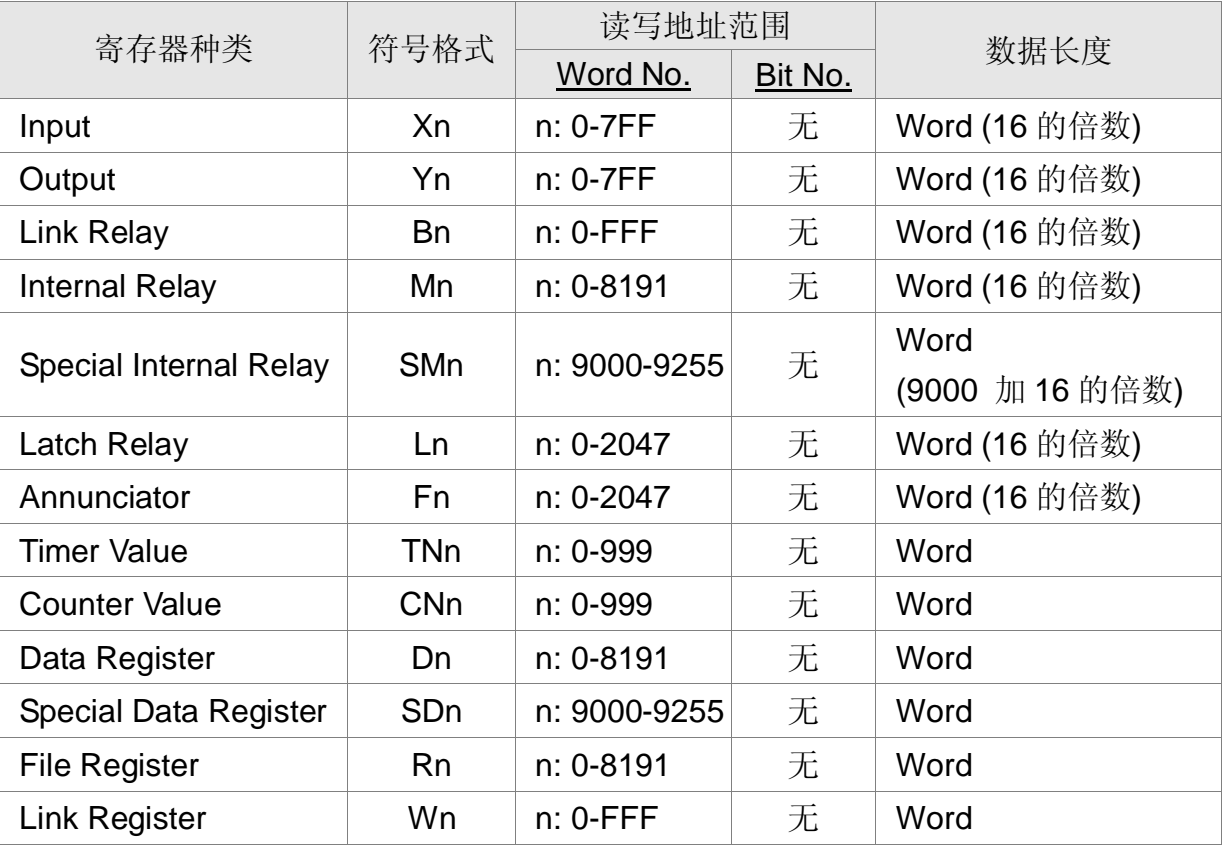

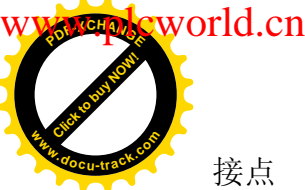

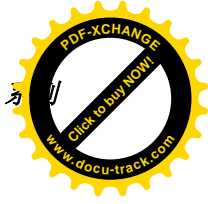

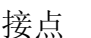

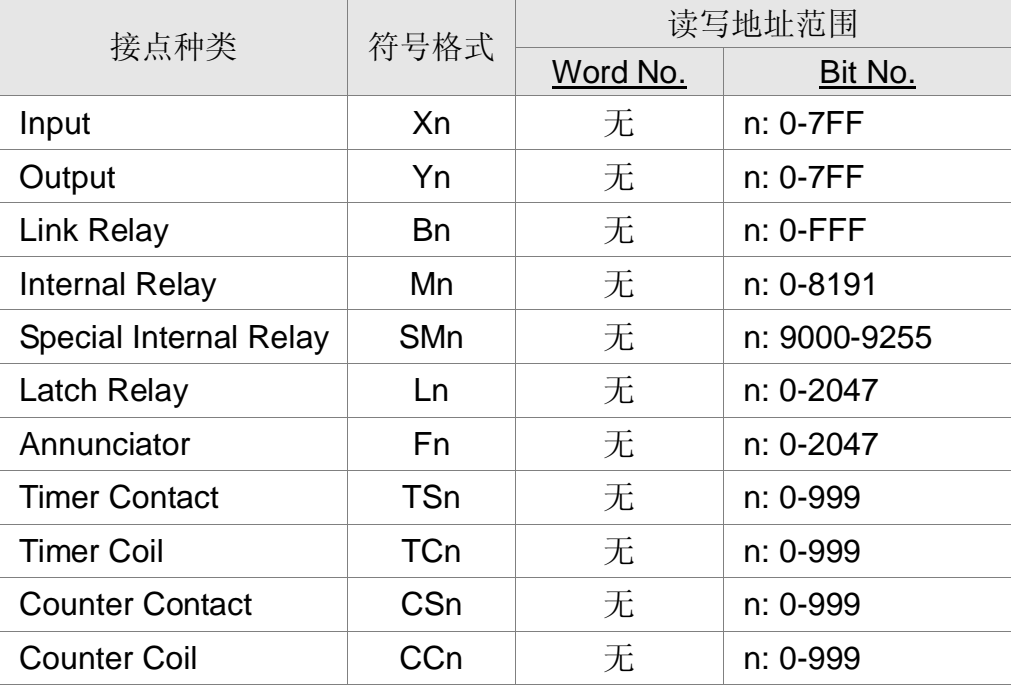

# 控制器接线的说明

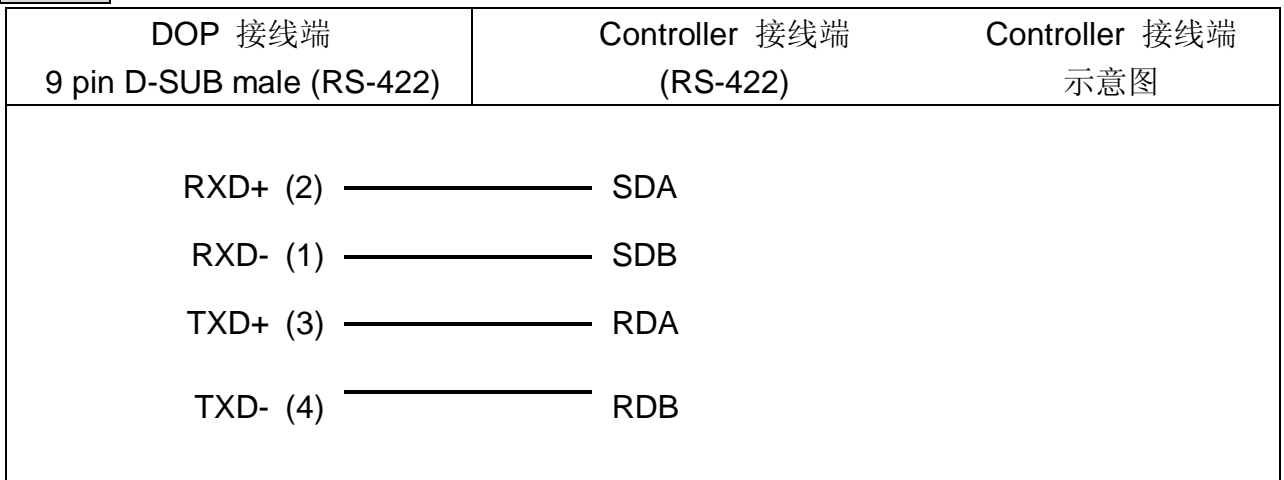

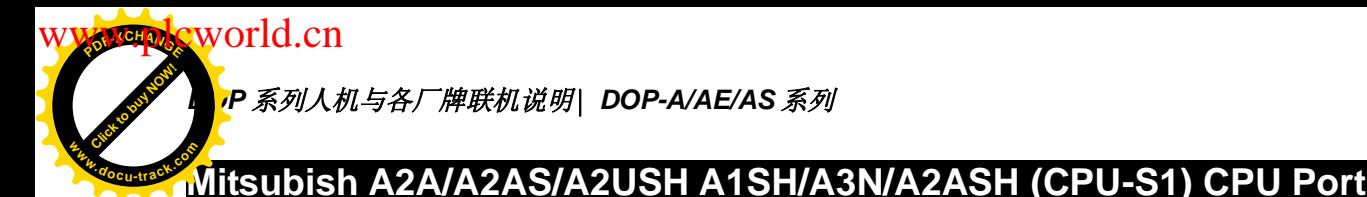

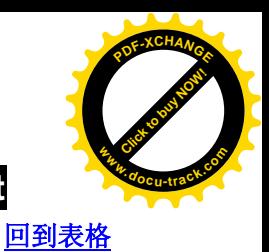

通讯速率: 9600, 8, ODD, 1

Controller 站号: 0 本 Protocol 无站号, 所以只能一台 HMI 通一台 PLC

控制区/状态区: D0 / D10

注意事项:

- 1. 本 Driver 可用于所有 Mitsubishi A series CPU port。Mitsubishi A Series 种类,依 所使用的 CPU code (通讯中有使用) 有下列几种, 共 5 类
	- (1) A0J2…
	- (2) A1N…
	- (3) A1S ( / A2S / A2N … )
	- (4) A3N ( / A1SH / A2SH … )
	- (5) A2A ( / A2AS / A2USH … ) 但目前只测过 A2USH CPU port (同 A2A, A2AS CPU port)及 A1SH CPU port (同 A3N, A2ASH CPU port)。 其他机型 (A0J2 /A1N/A1S) 尚未测过。
- 2. L 同 M (地址相同)
- 3. PX 与 X:
	- (1) A2A 地址同

(2) 其余, X 从奇地址开始; PX 从偶地址开始, 两者差 1 位。

- 4. X, Y, B, M, SM, L, F, PX ----(word); X, Y, B, M, SM, L, F, PX ----(bit), 当 PLC 站号 设为 255 时, 采非连续地址 (跳1位. 例如, 0, 2, 4, 6, … )。其他站号时, 采非连 续地址。
- 5. R 地址会因 PLC 响应 FILE REGISTER 大小而异。 例如: A2USH 1K: 3800-4000H

2K : 3000-4000H 3K : 2800-4000H

4K : 2000-4000H

5K~8K : …

FILE REGISTER: PLC 需正确开启, 否则 Read/Write 将不正确。

6. 一次通讯最多可擦写。128 words (256 bytes) Registers, 64 words (128 bytes) Relays.

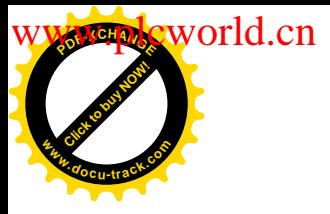

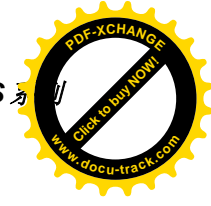

# 控制器 Read/Write 地址的定义

# 寄存器

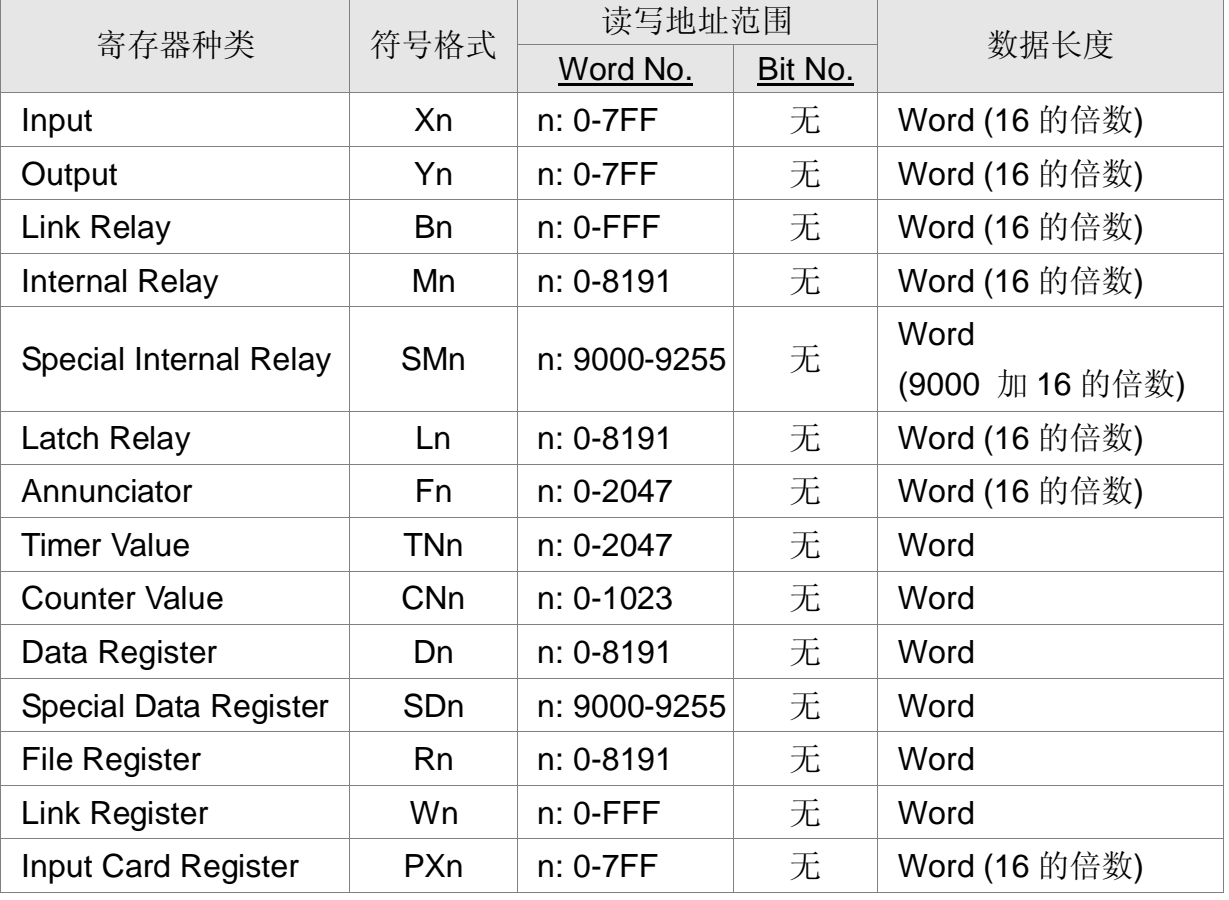

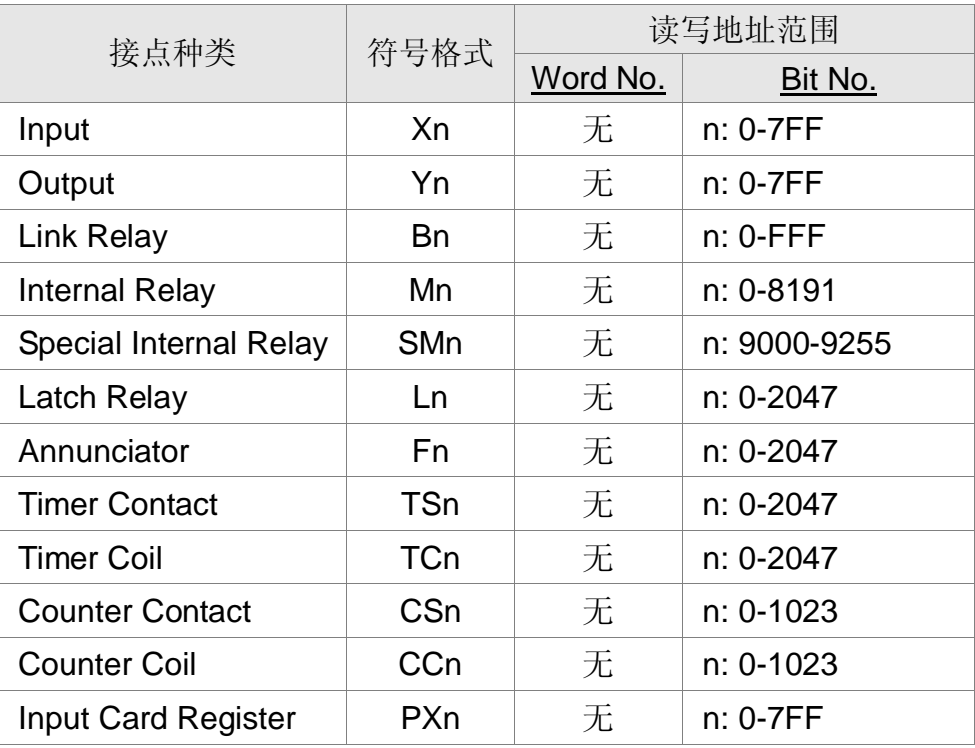

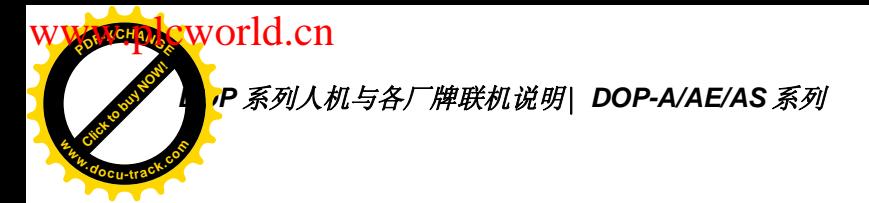

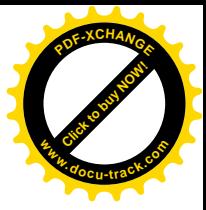

#### 控制器接线的说明

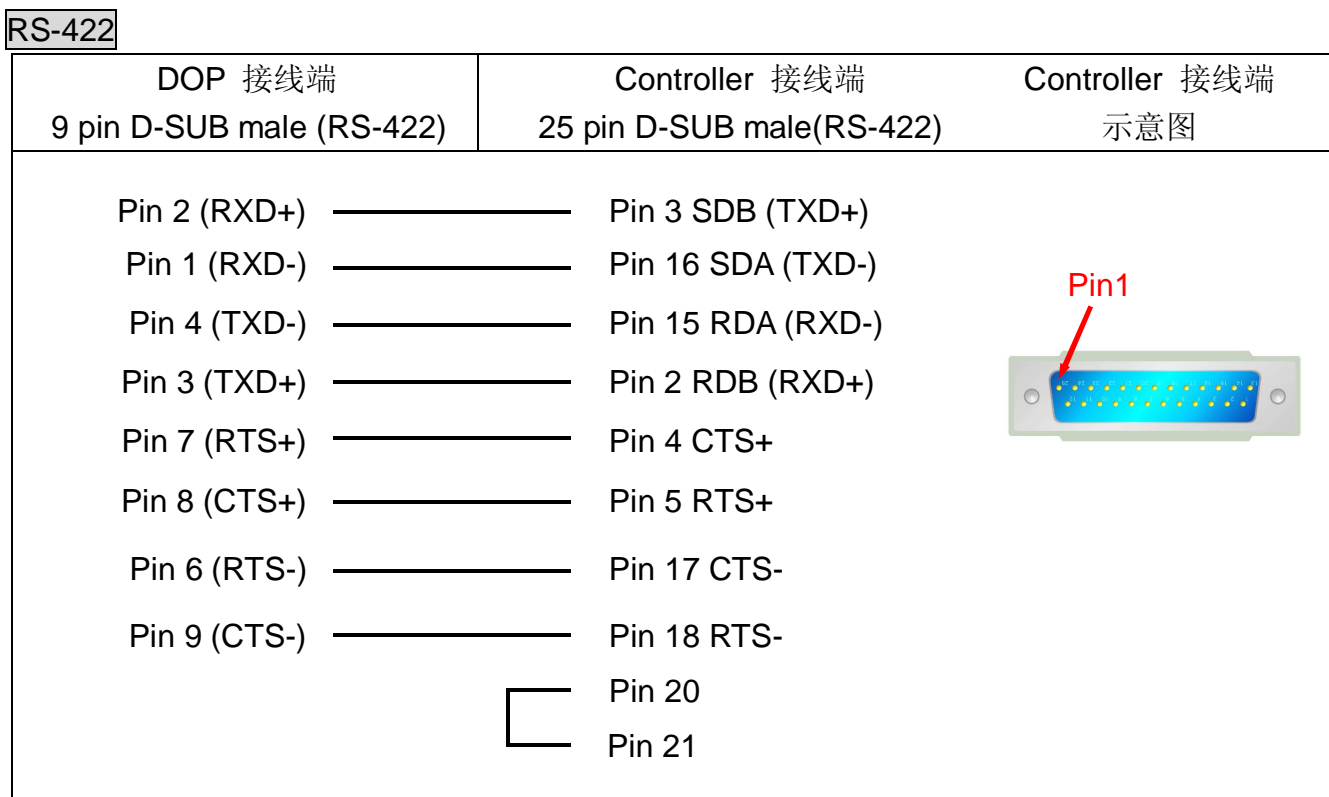

说明:

设定 File Register (R) for Mitsubishi A serial PLC.

- 1. 开启 MELSOFT series GX Developer。
- 2. 打开 Project Data List 窗口 (View 选项)。
- 3. Double click Parameter \ PLC Parameter, 开启设定窗口。
- 4. 设定 Memory Capacity \ File Register  $(0 8)$ .
- 5. 按下方 End 键, 完成设定。
- 6. 执行 OnLine\Write to PLC。
- 7. 勾选 Parameter \ PLC/Network 及 File register \ Main 选项。
- 8. 按 Execute 键。
- 9. 完成。

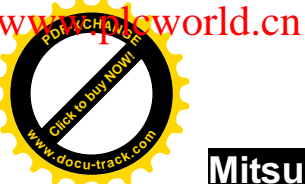

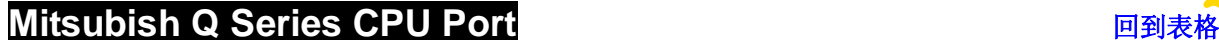

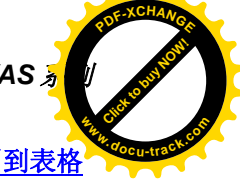

通讯速率: 19200, 8, ODD, 1

Controller 站号: 0 (protocol 无站号, 所以只能 1 HMI 通 1 PLC。)

#### 控制区/状态区: D-0 / D-10

注意事项:

- 1. protocol 无站号, 所以只能 1 HMI 通 1 PLC。
- 2. 如通讯 baudrate 不对, HMI 会自动设定 PLC baudrate 为 HMI baudrate, 所以不 需考虑 PLC 通讯 baudrate 是否设对。
- 3. 此 driver 支持有 password 保护的 Q00, Q00J 型号。

#### 控制器 Read/Write 地址的定义

寄存器

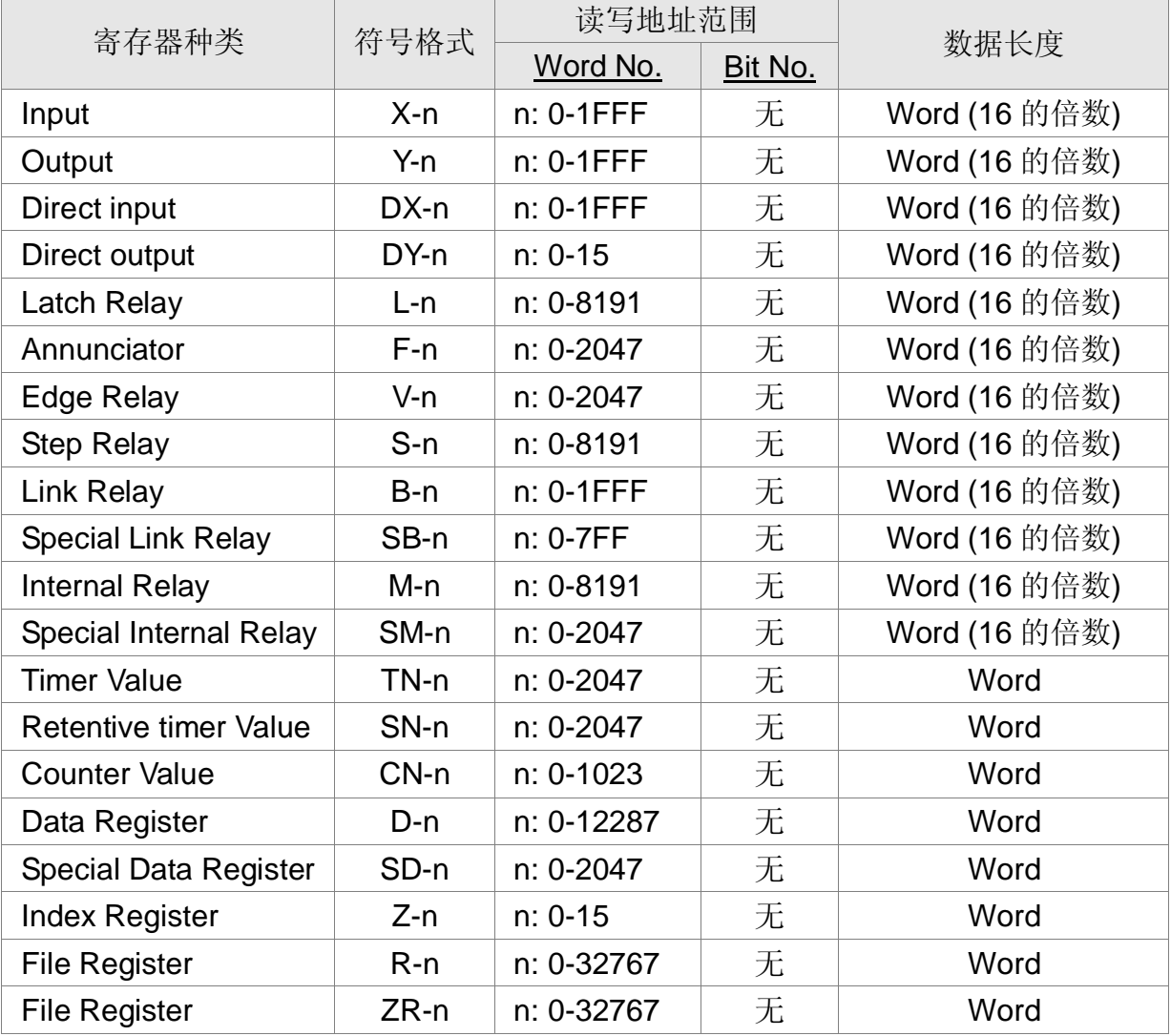

**WW.plcworld.cn** 

Click to buy Now!

**<sup>w</sup>ww.docu-track.co<sup>m</sup>**

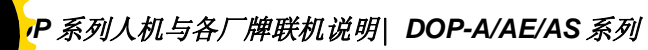

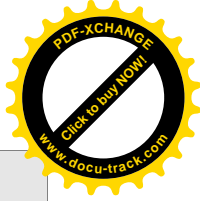

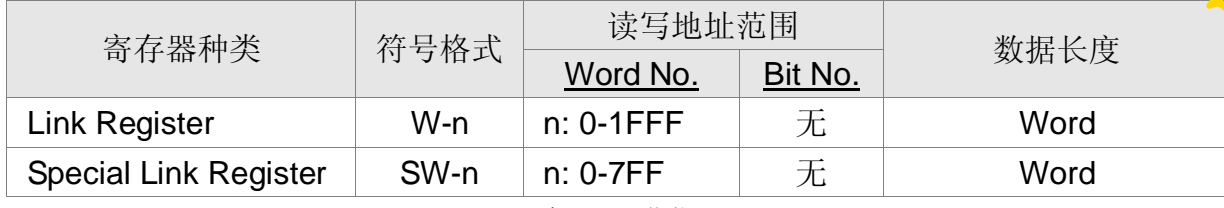

Xn, Yn, DXn, Bn, SBn, Wn, SWn : n 为 16 进位。

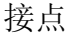

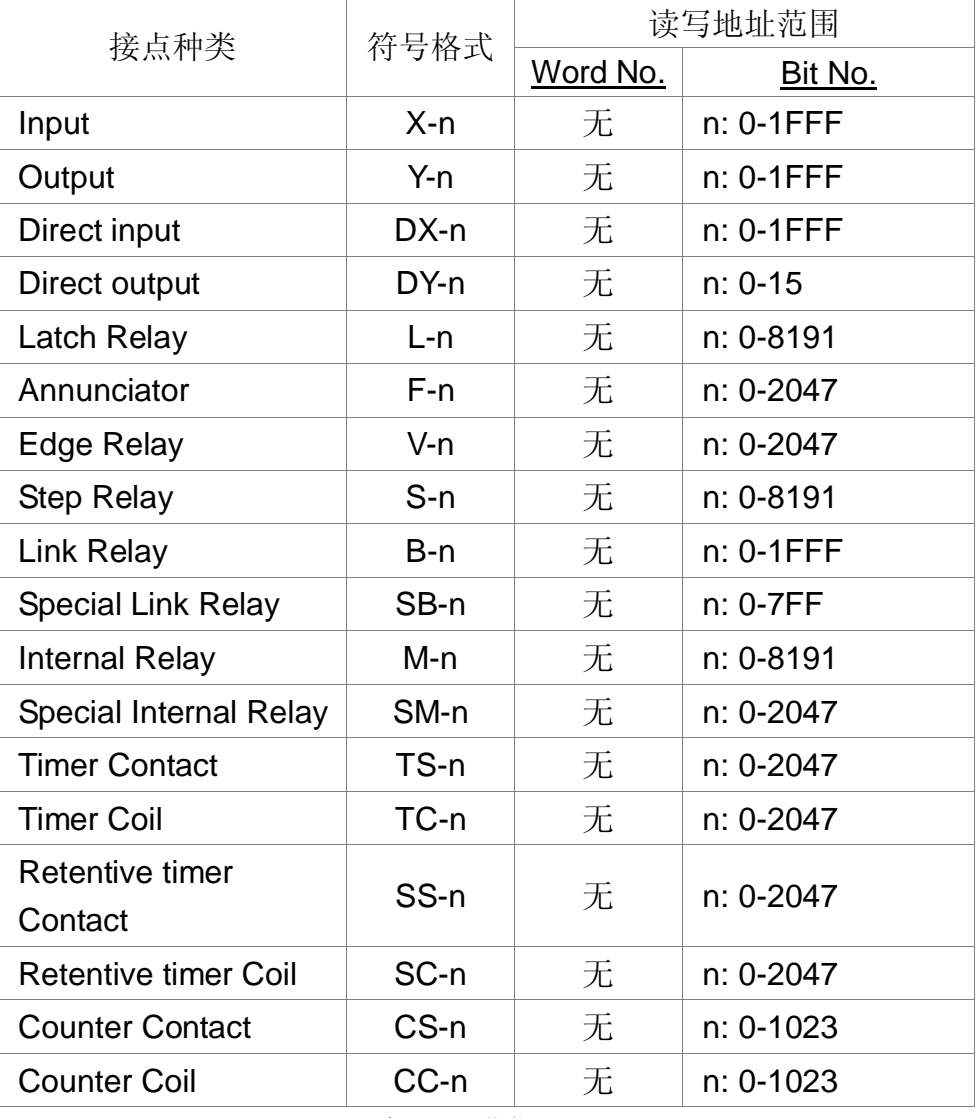

Xn, Yn, DXn, Bn, SBn : n 为 16 进位。

#### 控制器接线的说明

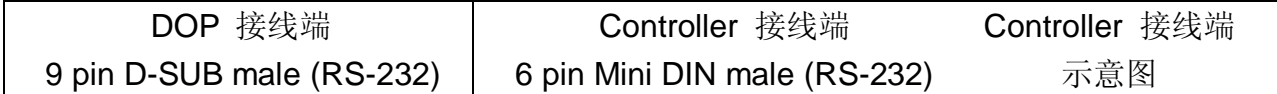

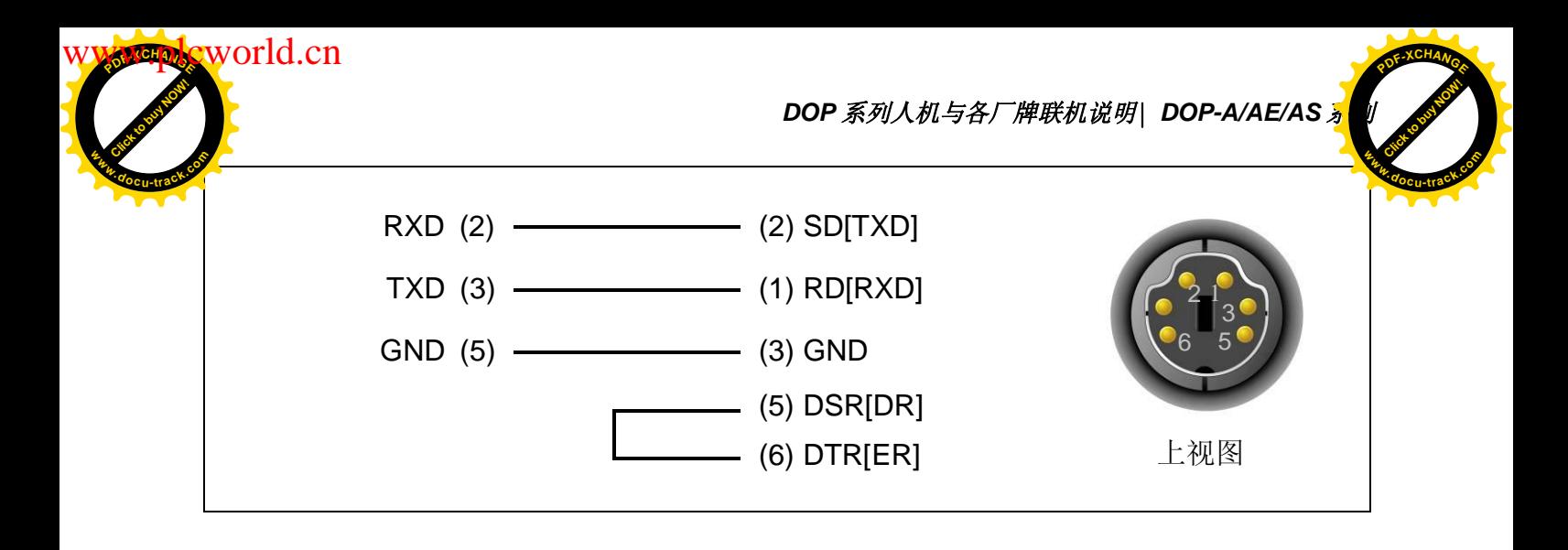

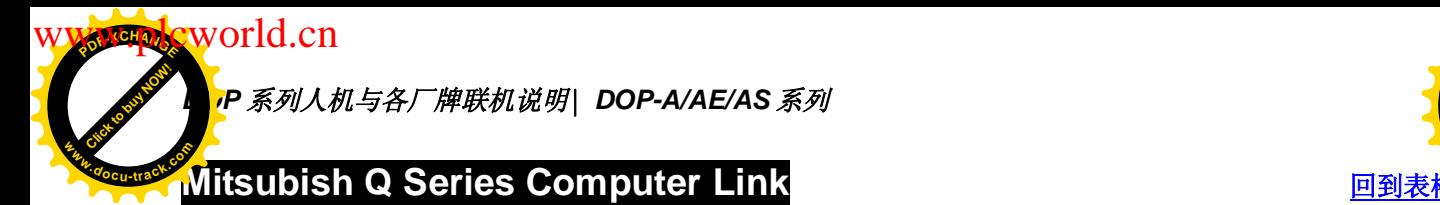

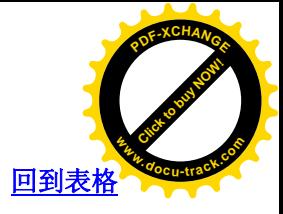

通讯速率: 19200, 8, None, 1

Controller 站号: 0

控制区/状态区: D0 / D10

注意事项:

- 1. 此通信协议可支持 Q 系列 232 通讯模块 (QJ71C24-R2) 及 422 通讯模块  $(QJ71C24N)$
- 2. 使用此通信协议, 必须先透过其 PC 端软件 GX Developer, 设定通讯模块。详细 设定方法请查阅 Mistsubishi 原厂使用手册 「User's Manual (Basic) - Q Corresponding Series Communication Module J.

## 控制器 Read/Write 地址的定义

寄存器

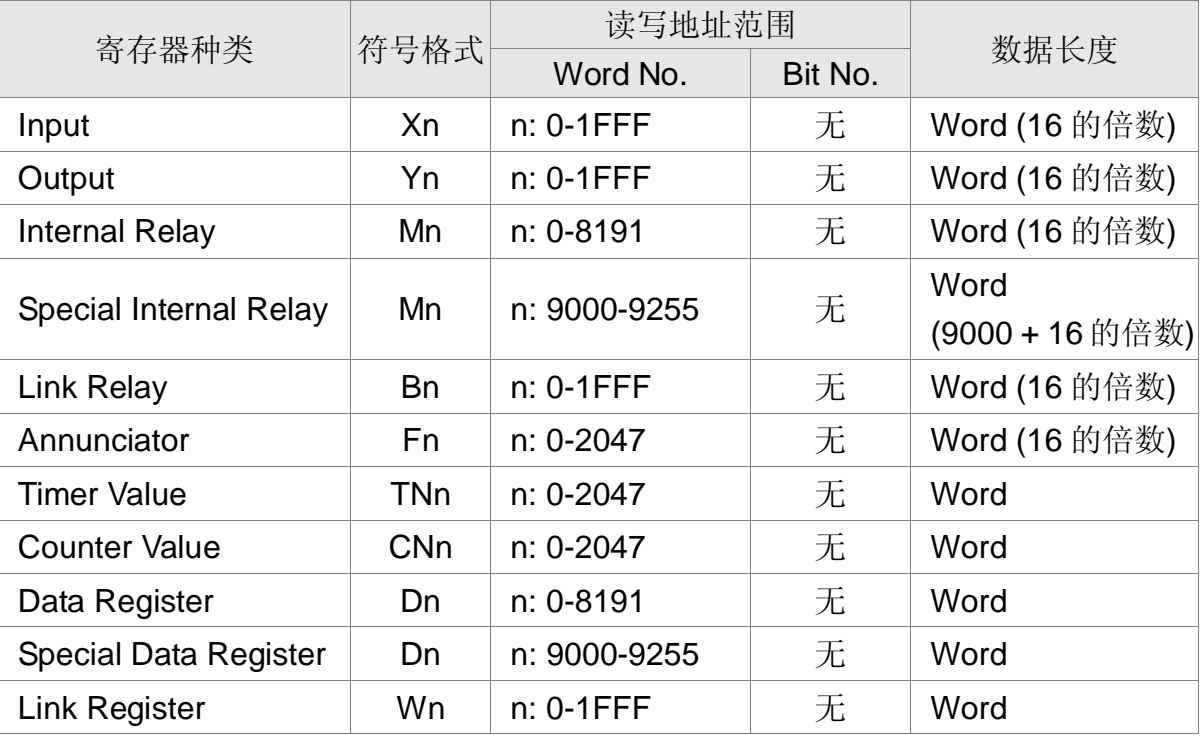

Xn, Yn, Bn, Wn, : n 为 16 进位。

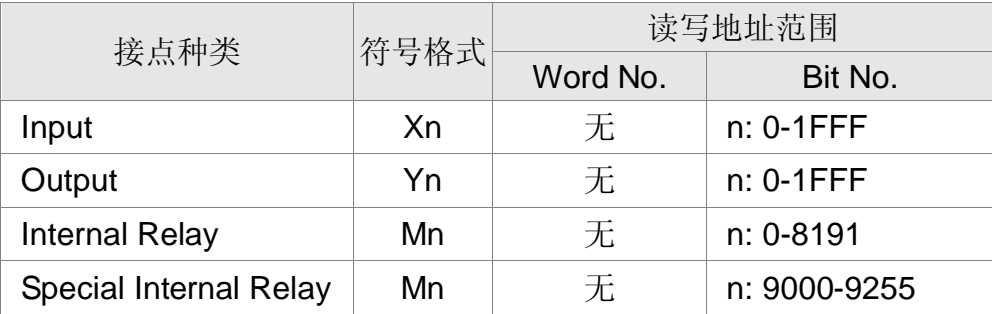

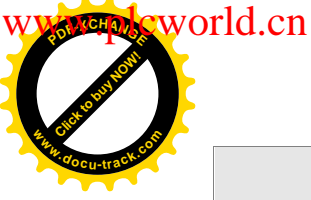

**DOP** 系列人机与各厂牌联机说明| DOP-A/AE/AS <mark>ォ</mark>

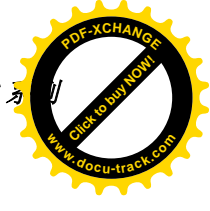

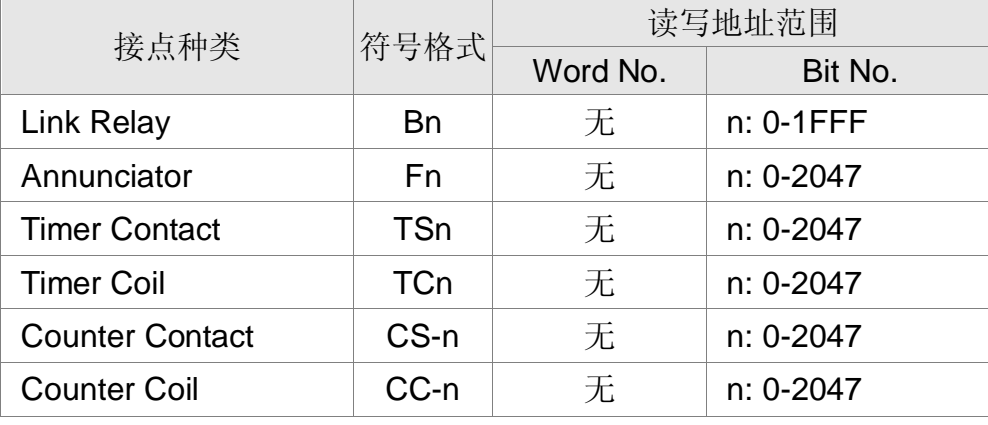

Xn, Yn, Bn, : n 为 16 进位。

## 控制器接线的说明

#### RS-232

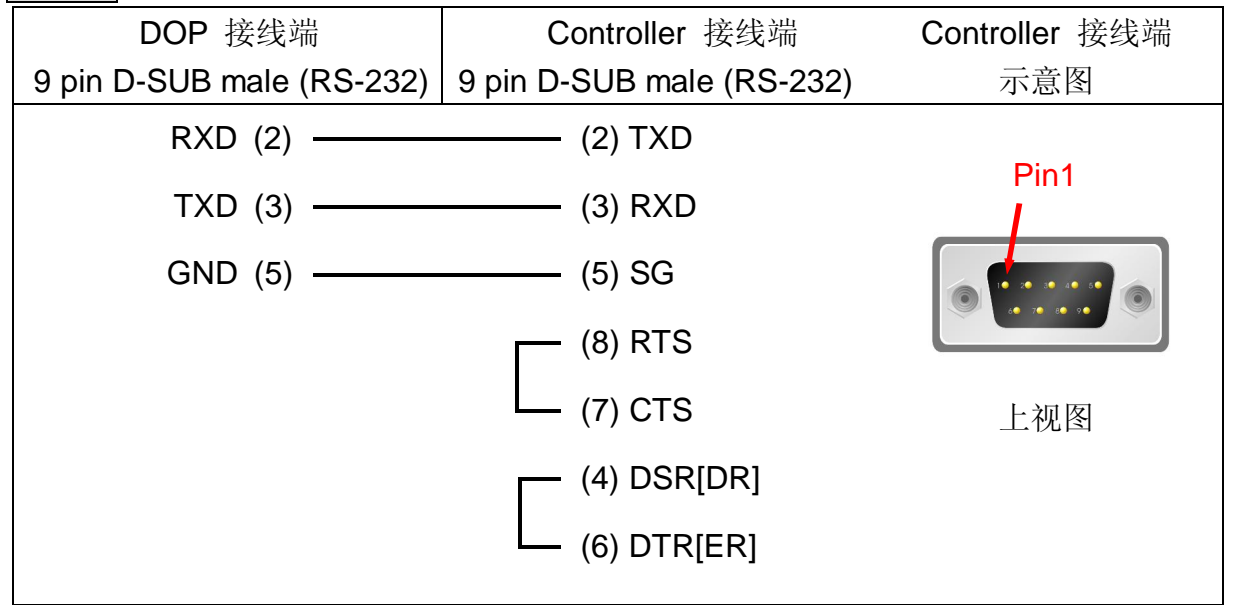

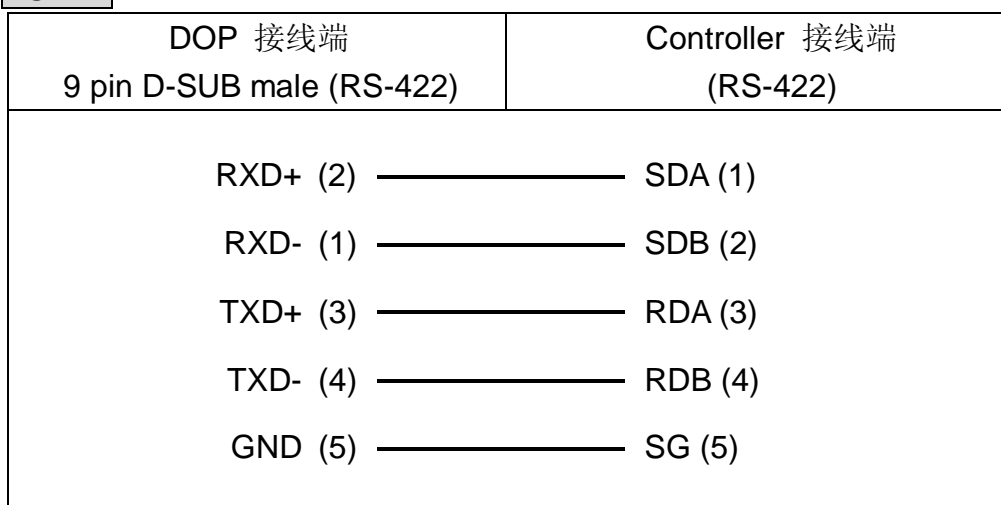

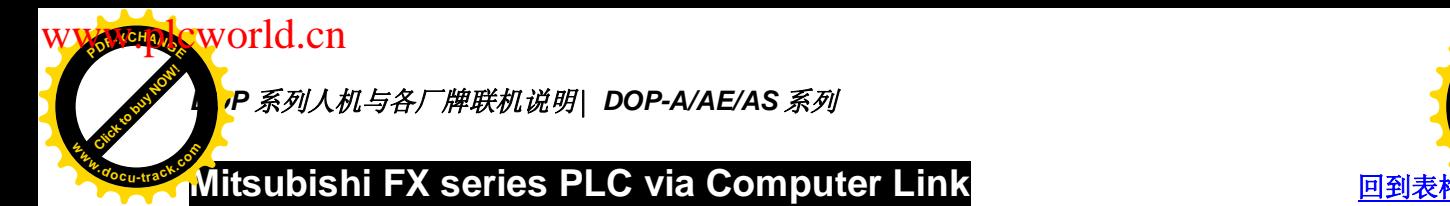

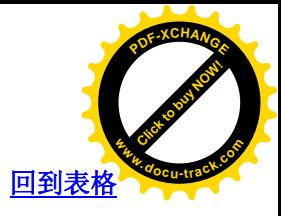

通讯速率: 9600, 7, EVEN, 1

Controller 站号: 0

控制区/状态区: D0 / D10

注意事项:

- 1. 此通信协议支持使用在 FX 系列的 485/232 通讯模块。
- 2. 此协议的通讯界面默认为 RS-485, 使用于 485 界面的通讯模块。若使用 232 界 面的通讯模块, 则需手动将此通信协议的界面调为 RS-232。
- 3. 其他详细的通讯参数设定方法及说明, 请查阅 Mitsubishi 原厂通讯使用手册 **I** User's Manual-Data Communication Edition  $\sqrt{ }$ .

## 控制器 Read/Write 地址的定义

寄存器

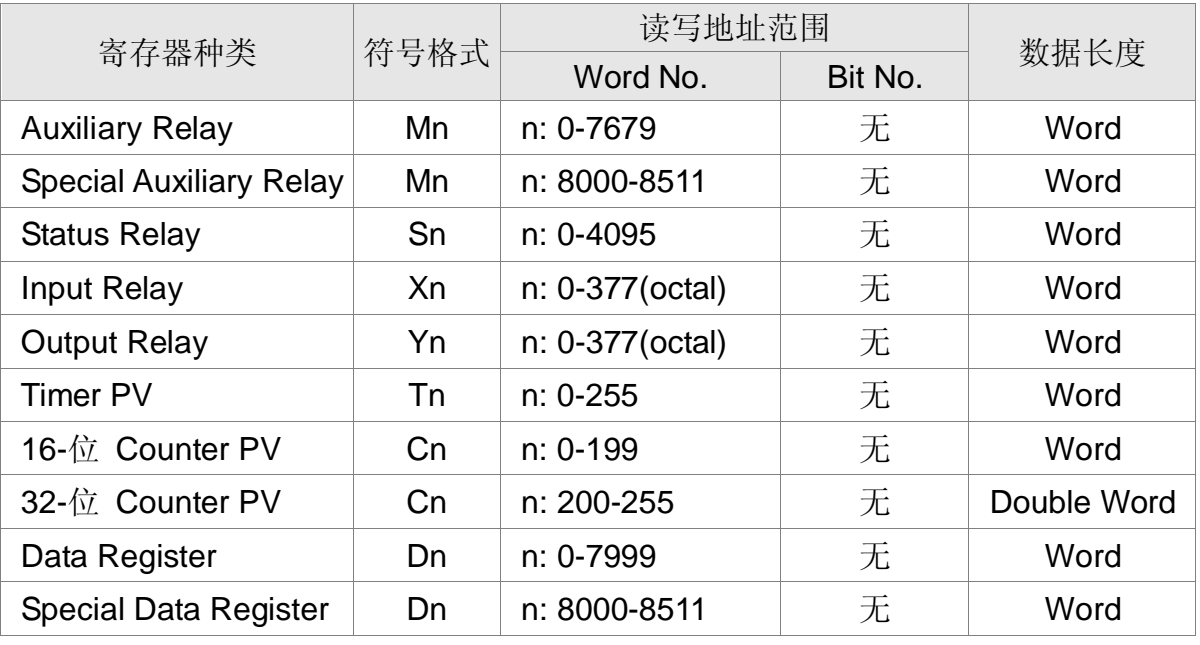

Auxiliary Relay / Special Auxiliary Relay /

Status Relay / Input Relay / Output Relay : 必须是 16 的倍数。

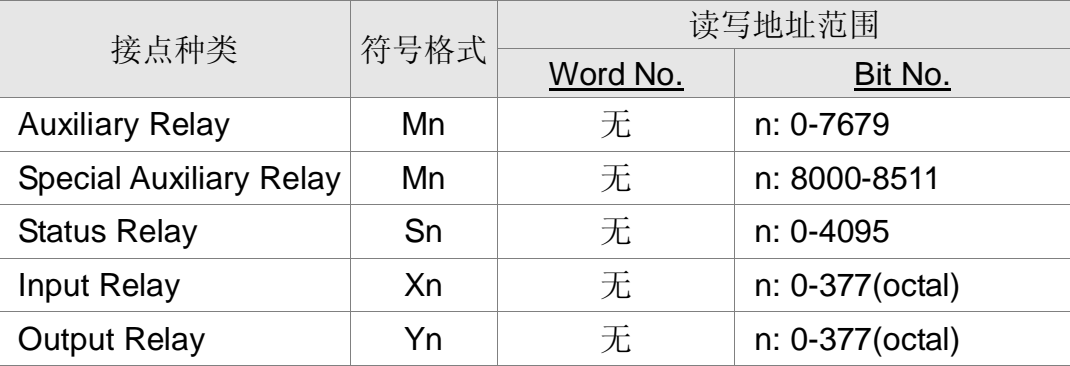

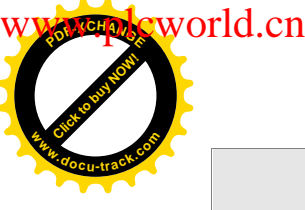

*DOP 系列人机与各厂牌联机说明\ DOP-A/AE/AS <mark>¾</mark>* 

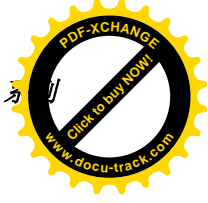

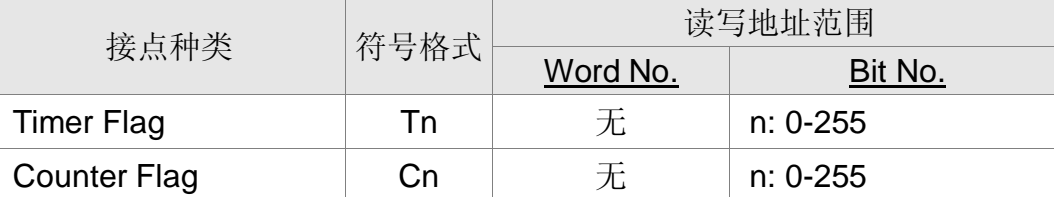

# 控制器接线的说明

# RS-232

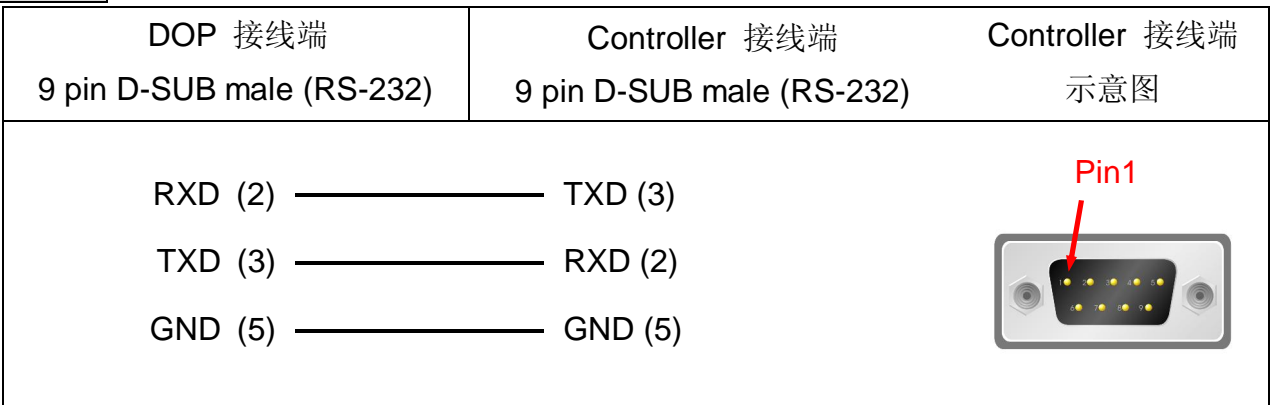

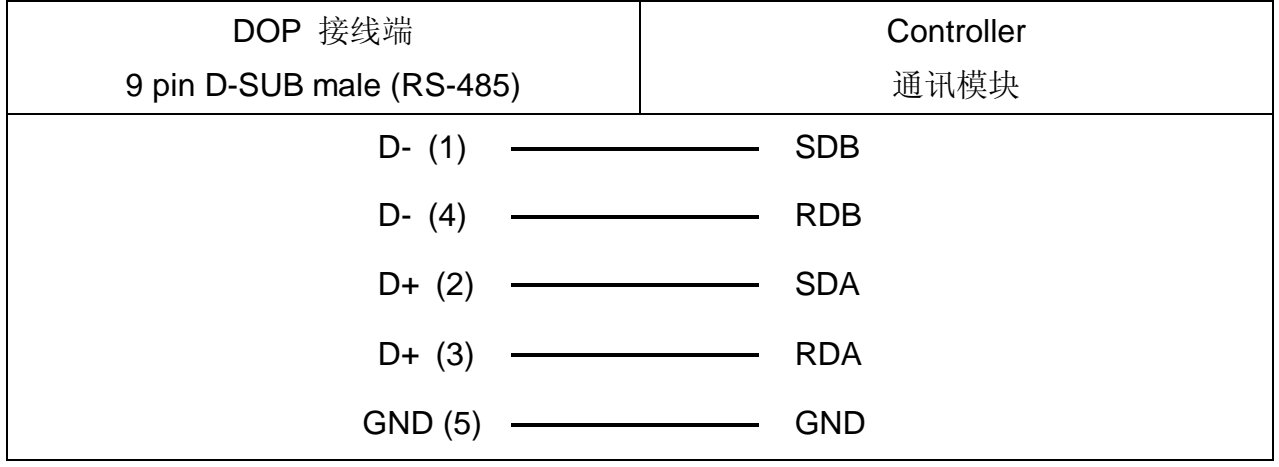

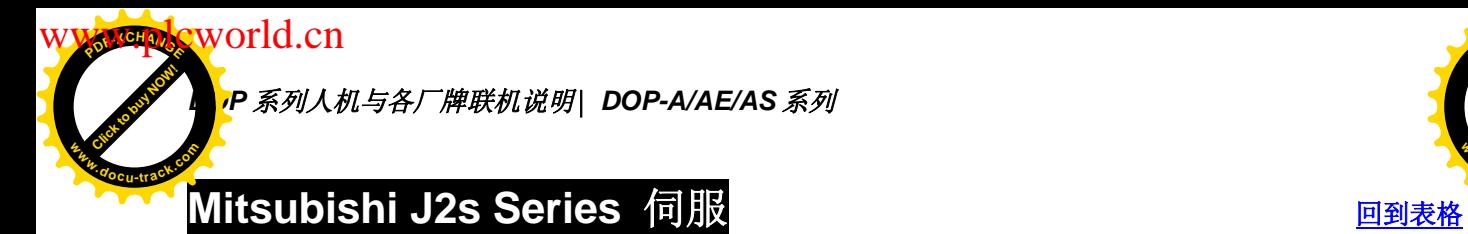

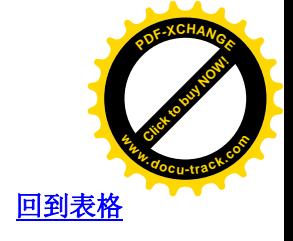

通讯速率: 9600, 8, Even, 1 (RS-232) 控制器站号: 0 控制区/状态区: None/None

# 控制器 Read/Write 地址的定义

#### 寄存器

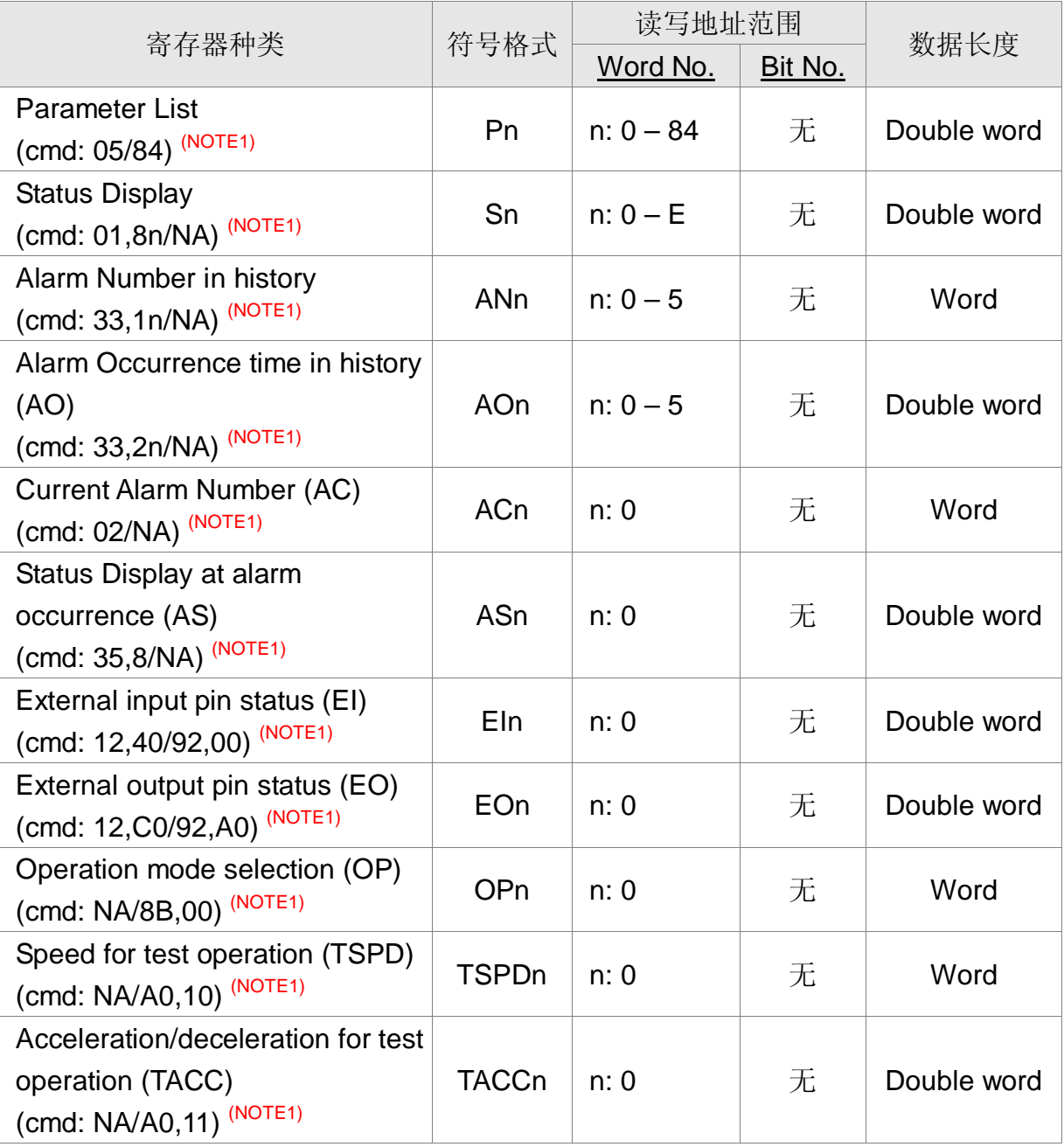

**WW.plcworld.cn** 

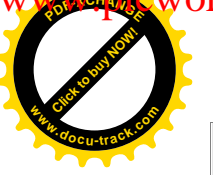

# *DOP 系列人机与各厂牌联机说明| DOP-A/AE/AS <mark></u>*</mark>

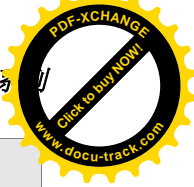

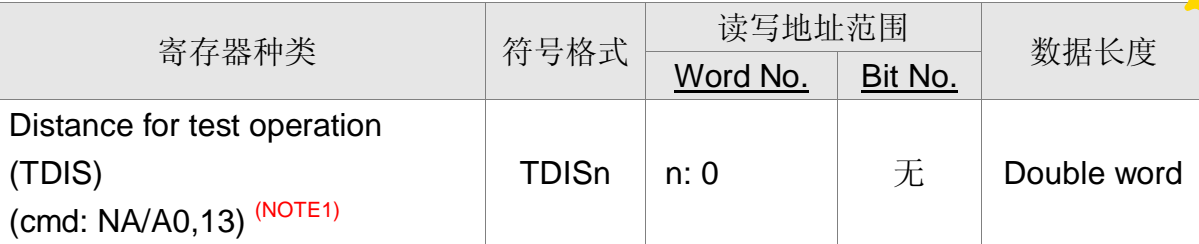

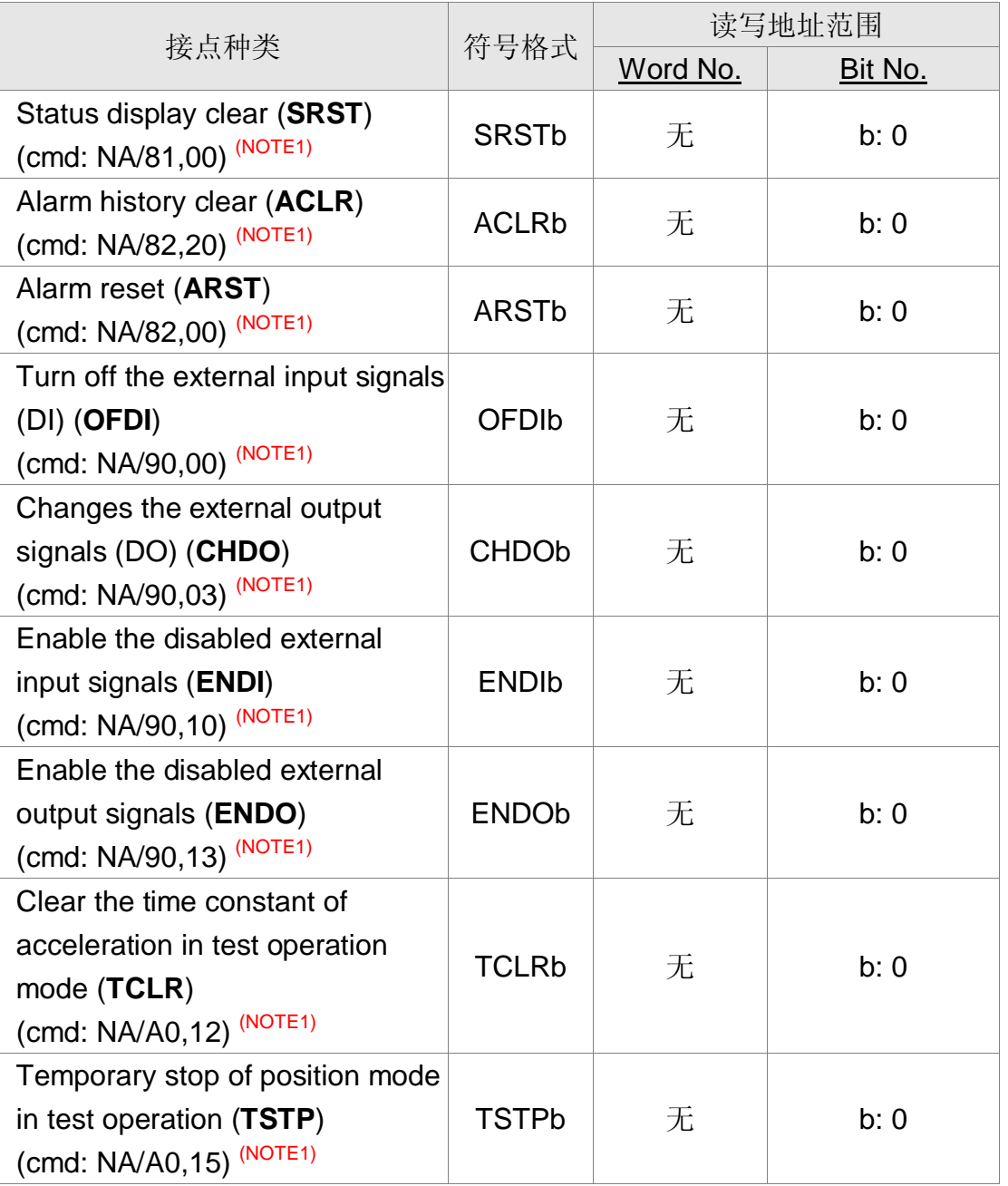

**P 系列人机与各厂牌联机说明| DOP-A/AE/AS 系列** 

<mark></mark>羫制器接线的说明 **<sup>w</sup>ww.docu-track.co<sup>m</sup>**

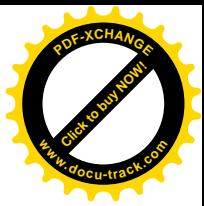

RS-232

world.cn

Click to buy Now!

**<sup>P</sup>DF-XCHANG<sup>E</sup>**

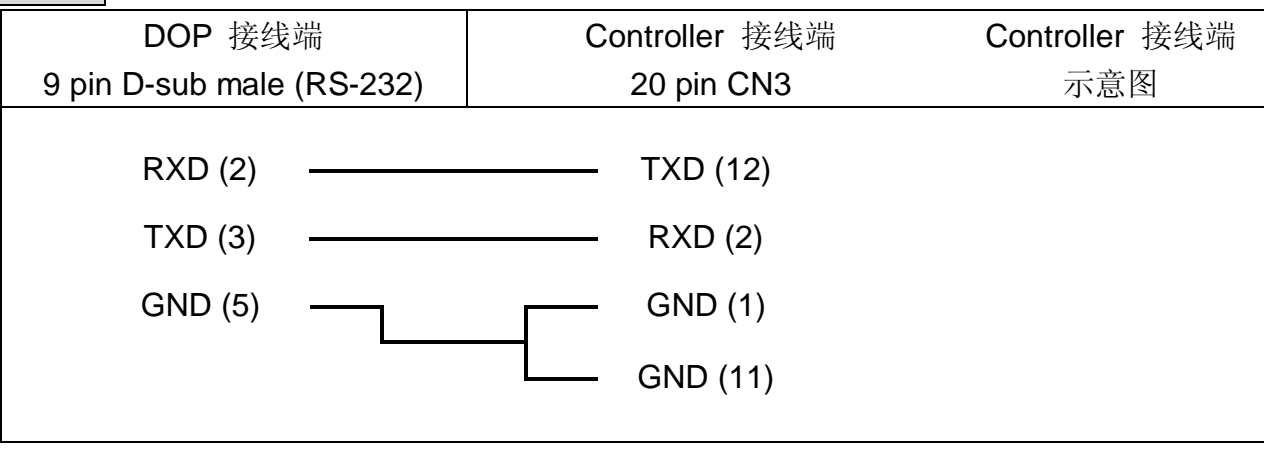

# **NOTE**

#### 1. 读写限制

此通信协议使用组件来仿真伺服的各种动作,因此在组件的读写上有所限制。列表中寄 存器/接点种类一栏中, [cmd: | 后字符串表该组件 [读/写 | 所对应的伺服指令。如 [Status display」, 其「cmd:」为 01,8n 表此组件对应指令「01,8n/NA」, 仅可读, 但不可写; [Operation mode selection OP<sup>]</sup>, 其[cmd:]为 /8B,00 表此组件对应指令[NA/8B,00], 不可读, 仅可写。

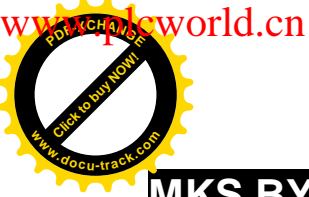

[Click to buy NOW!](http://www.docu-track.com/index.php?page=38)

**<sup>w</sup>ww.docu-track.co<sup>m</sup>**

 $P$ 

# **MKS BY125 Low Cost Synchrocontroller** レンチン マンチン マンチン 回到表格

# 人机默认值

通讯速率: 9600, 7, EVEN, 1 控制器站号: 11<sup>(NOTE1)</sup> 控制区/状态区: NONE/NONE

## 控制器 Read/Write 地址的定义

#### 寄存器

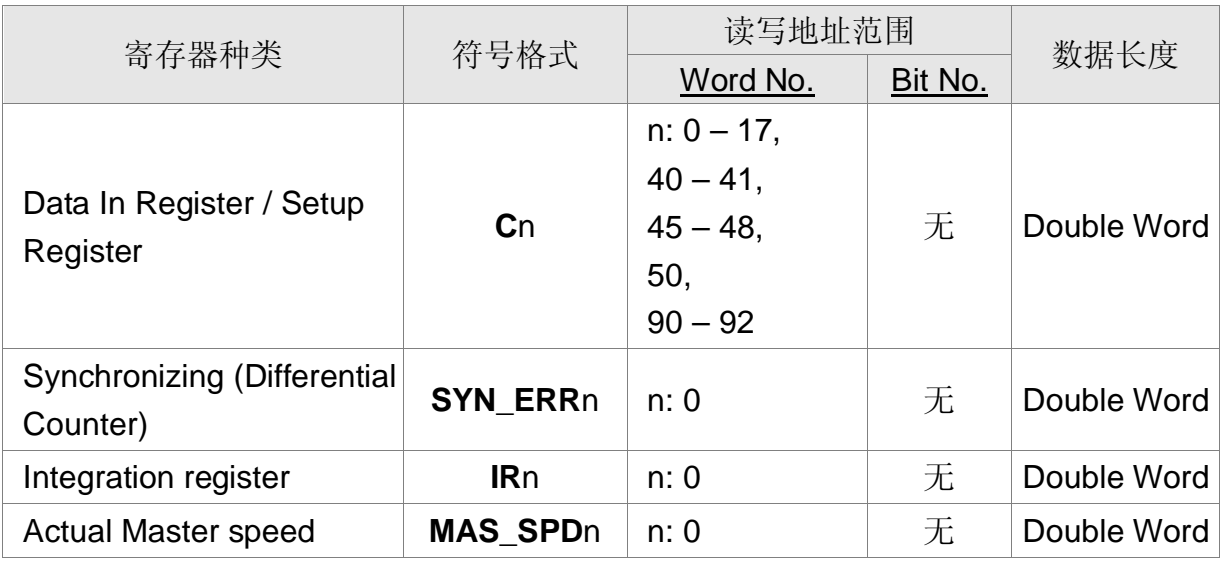

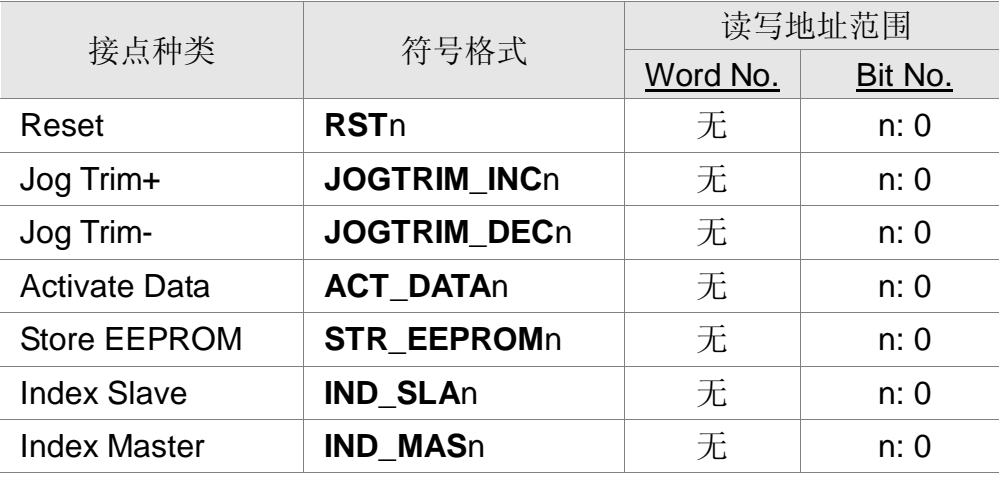

P 系列人机与各厂牌联机说明| DOP-A/AE/AS 系列 Click to buy Now!

<mark></mark>羫制器接线的说明 **<sup>w</sup>ww.docu-track.co<sup>m</sup>**

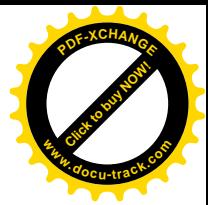

RS-232

world.cn

**<sup>P</sup>DF-XCHANG<sup>E</sup>**

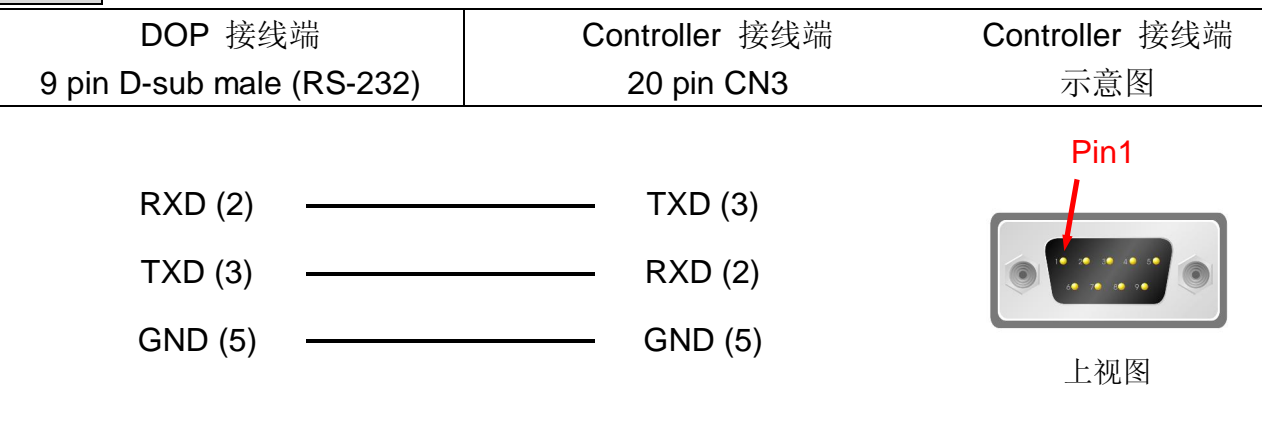

#### RS-485

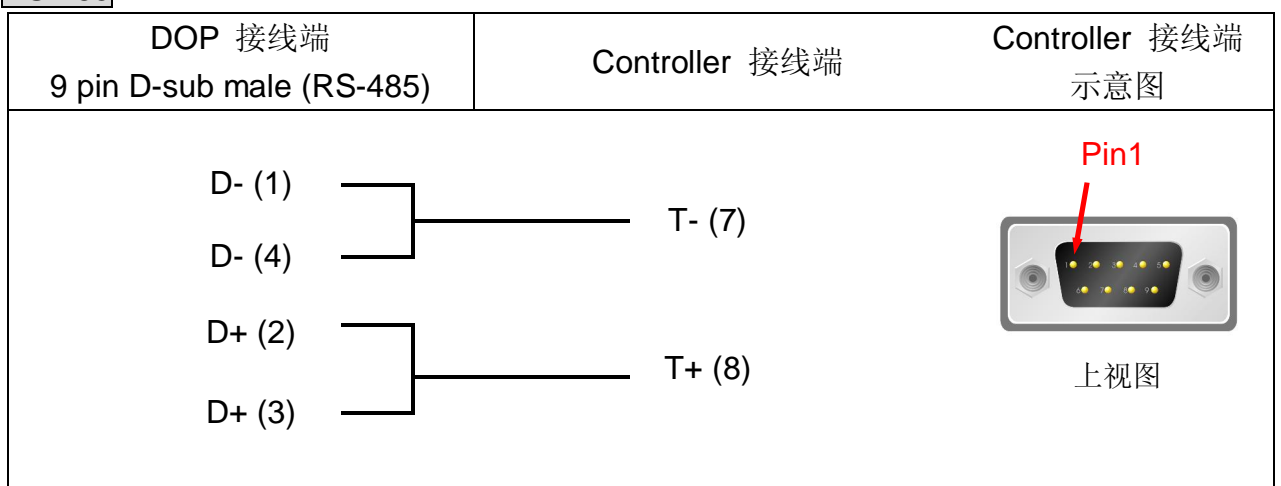

# **NOTE**

注意事项:

- 1. 有效站号为 11~99, 其中, 20、30、40、50、60、70、80、90 为广播站号, 不可 使用。 00 for all broadcast 10 for the broadcast to 11  $\sim$  19 20 for the broadcast to 21 ~ 29 以此类推。 2. 目前不提供广播功能, 故控制器站号 20, 30, 40, 50, 60, 70, 80, 90 不可使用。
- 3. 一次通讯只能读写一笔数据 (1 Word / 1 Double Word / 1 bit), 所以取消通讯优化。
- 4. RS-232 只使用 3 pins (pin2, pin3, pin5), 请勿用 RS232 5 pins 线连; 又 pin9 为 +5V, 请勿接错,否则可能会烧毁。
- 5. Cn 的有效地址不连续 (5 个区块: C0~17, C40~41, C45~C48, C50, C90~C92)。规划 组件时,不可跨区块。

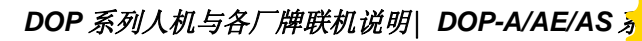

[Click to buy NOW!](http://www.docu-track.com/index.php?page=38)

 $P$ 

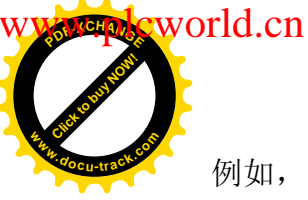

例如, 文数字输入组件, 地址 C15, 长度只能到 6 Words (C15, C16, C17), 若长度超 过则占用到 C0~C17 以外的地址, 因此发生错误。 **<sup>w</sup>ww.docu-track.co<sup>m</sup>**

- 6. Cn 的有效地址不连续 (C0~17, C40~41, C45~C48, C50, C90~C92)。但是执行多重复 制(递减) 时, 则视为连续。 例如, C90 的下一个地址为 C50; C50 的下一个地址为 C48; C45 的下一个地址 为 C41; C40 的下一个地址为 C17。
- 7. 所有 Word 地址写入时, 控制器皆响应 ACK(0x06), 但 Read 时, 传回值仍然没变, 需再按下 ACT\_DATA0 后, 传回值才会更新。

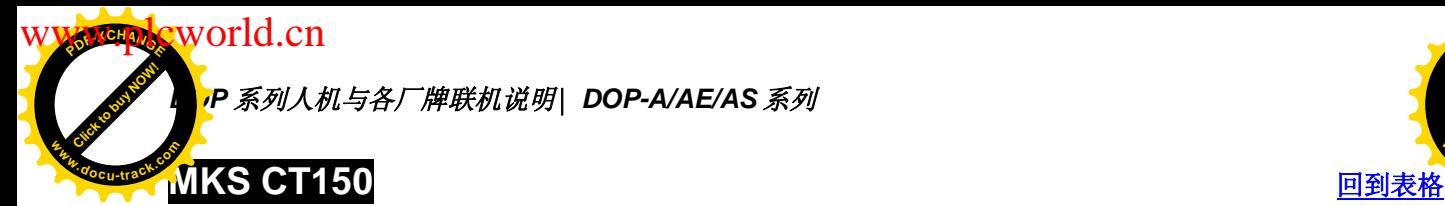

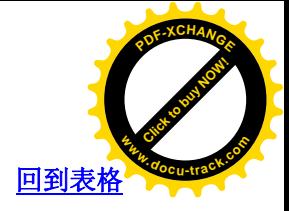

通讯速率: 9600, 7, E, 1 (RS-232) Controller 站号: 11 控制区/状态区: None / None

# 控制器 Read/Write 地址的定义

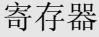

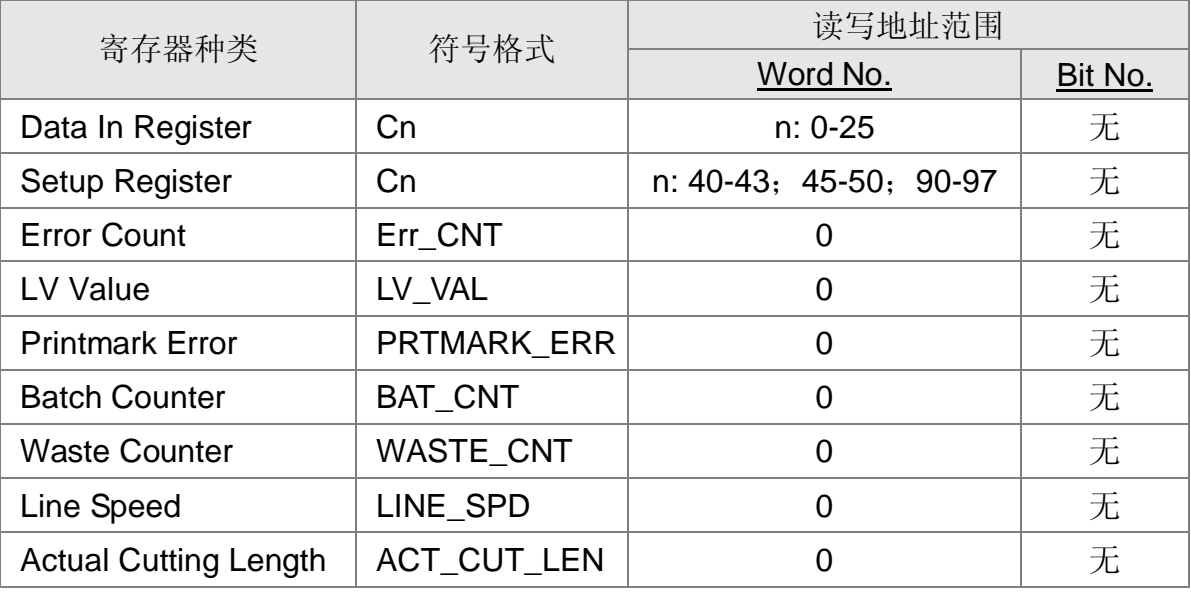

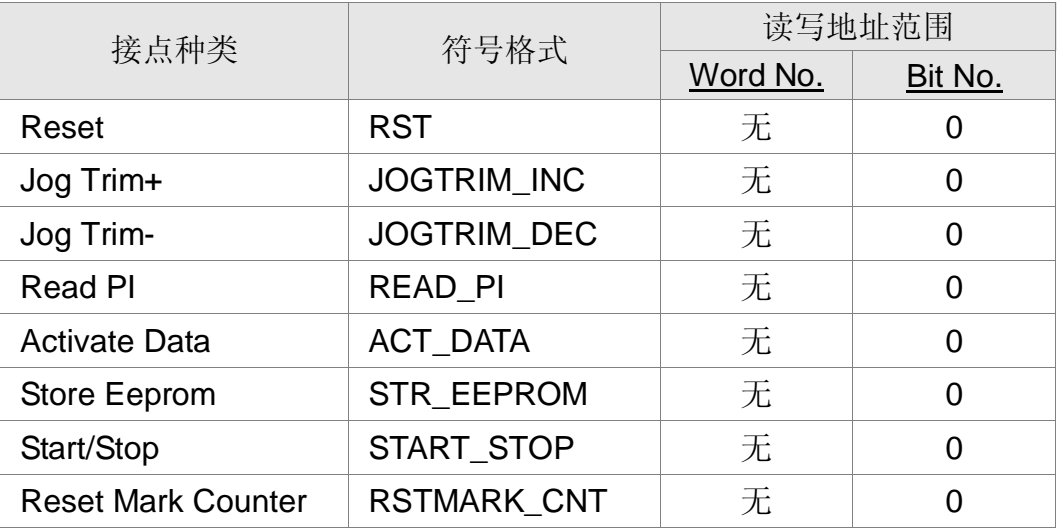

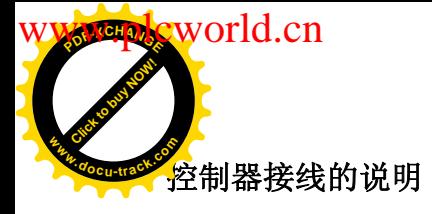

*DOP 系列人机与各厂牌联机说明\ DOP-A/AE/AS <mark>¾</mark>* 

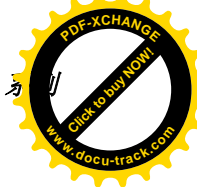

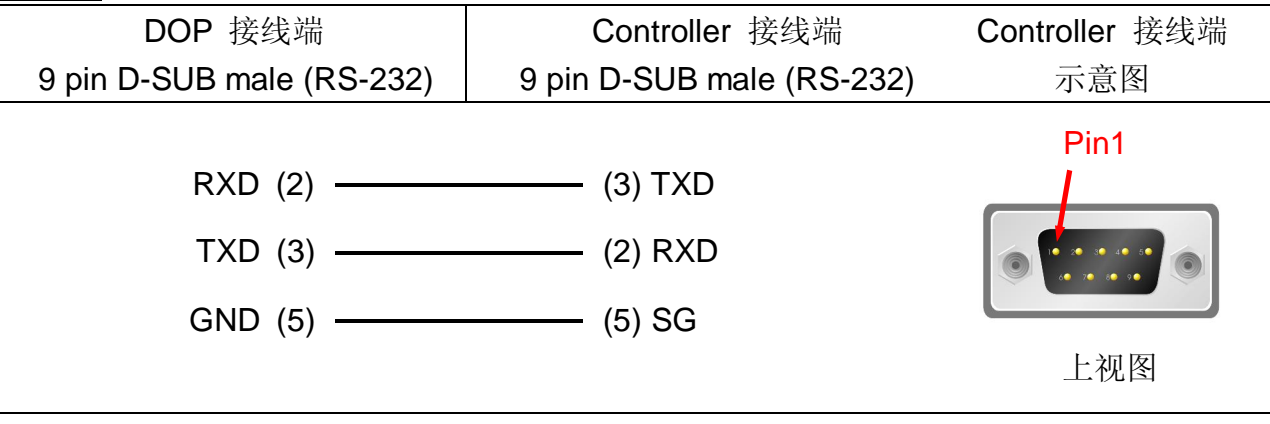

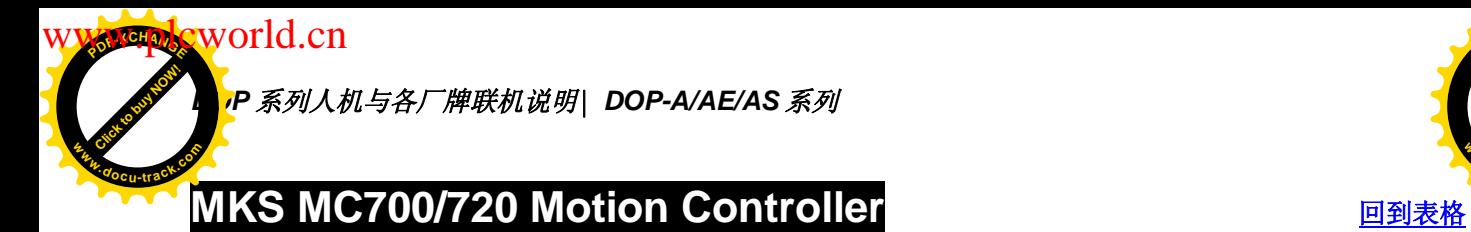

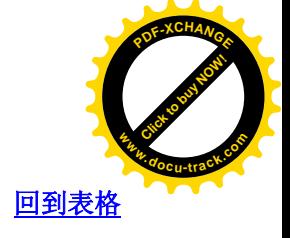

通讯速率: 9600, 7, EVEN, 1 控制器站号: 11<sup>(NOTE1)</sup> 控制区/状态区: NONE/NONE

# 控制器 Read/Write 地址的定义

#### 寄存器

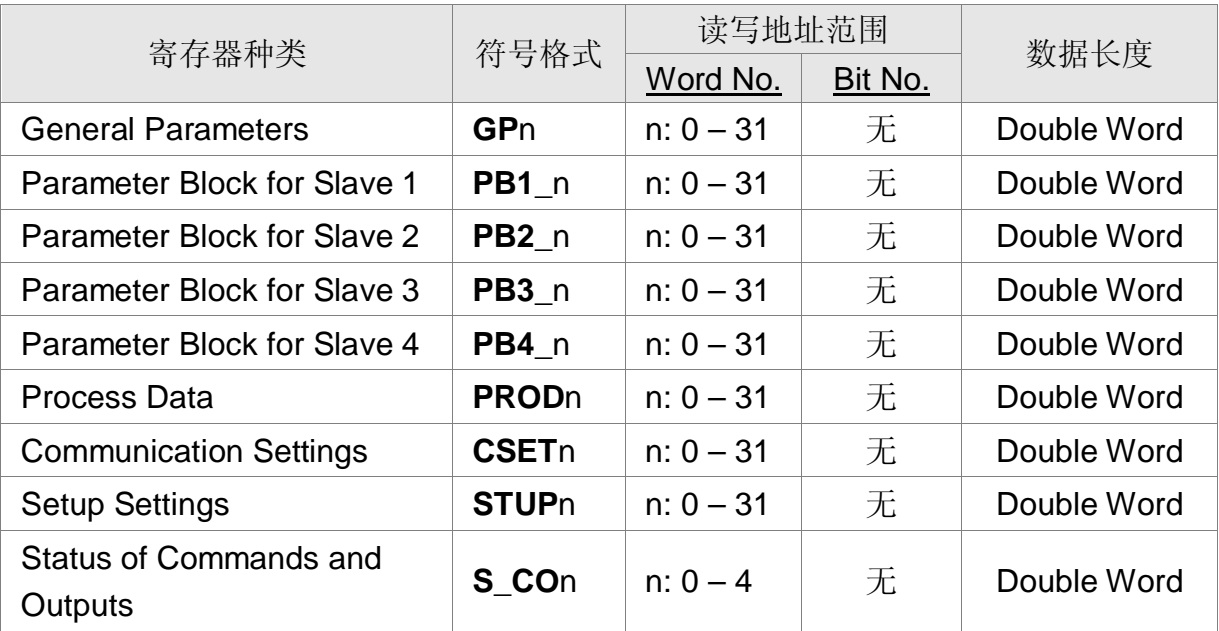

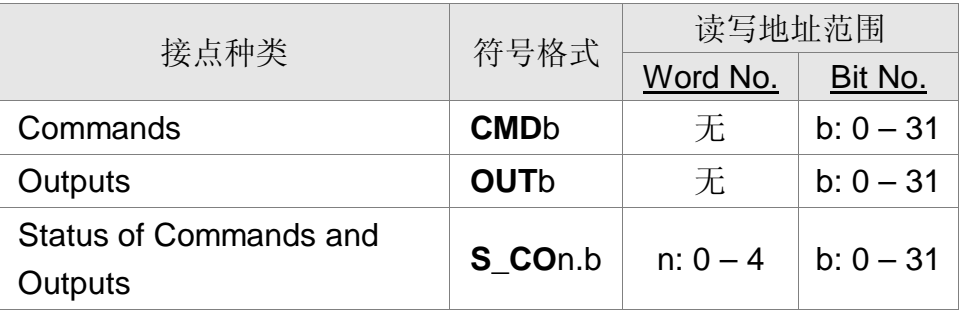

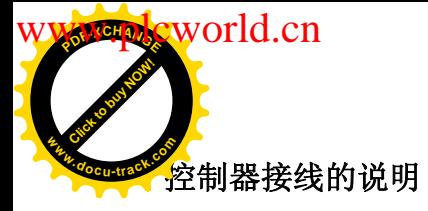

*DOP* ㋏߫ҎᴎϢॖ⠠㘨ᴎ䇈ᯢ|*DOP-A/AE/AS* ㋏߫

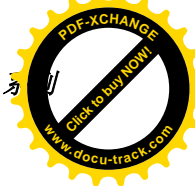

#### RS-232

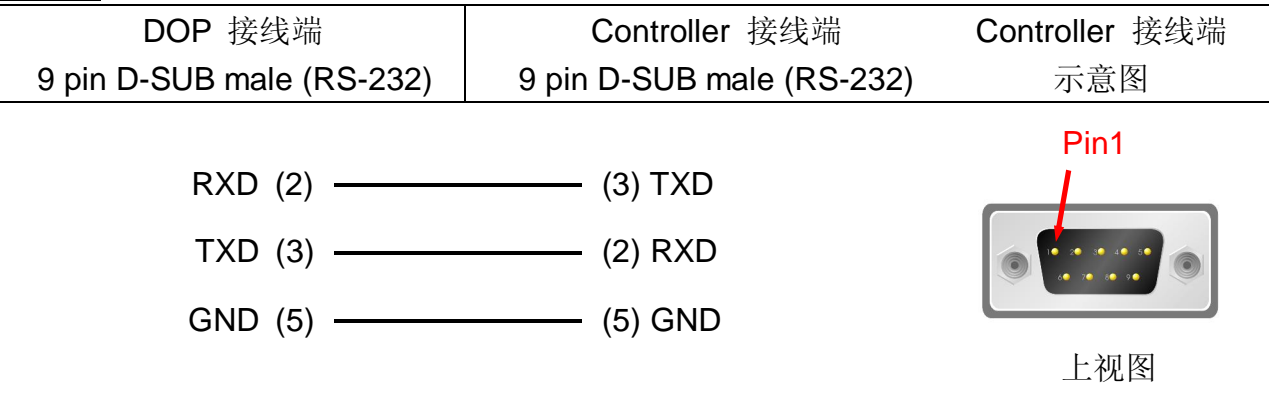

RS-422

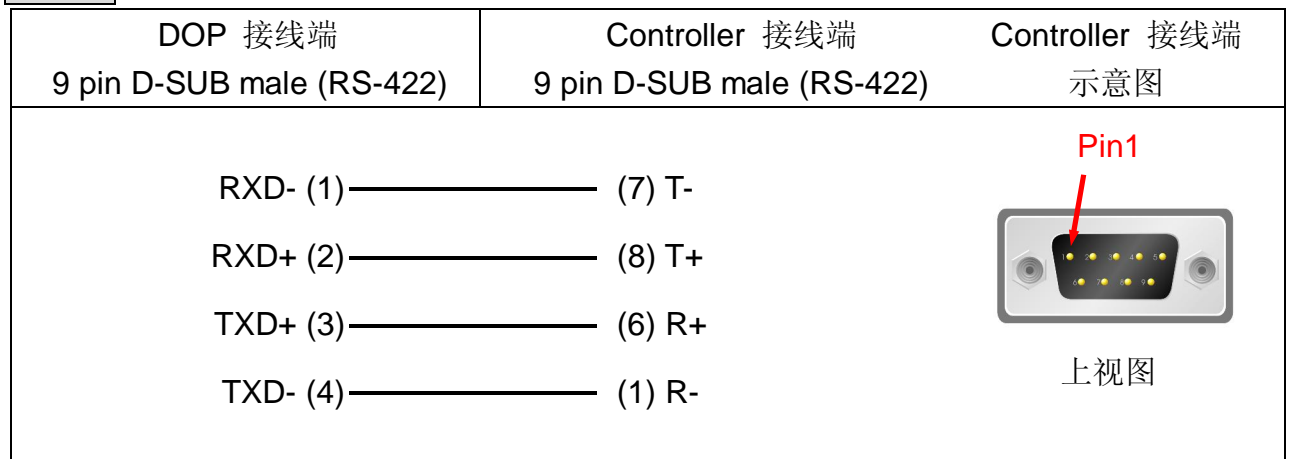

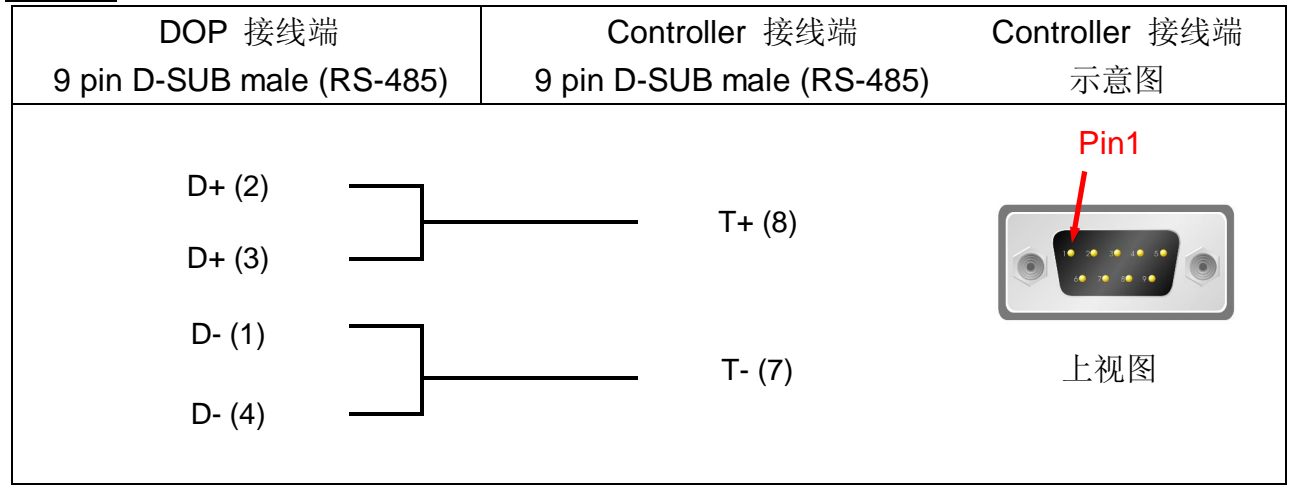

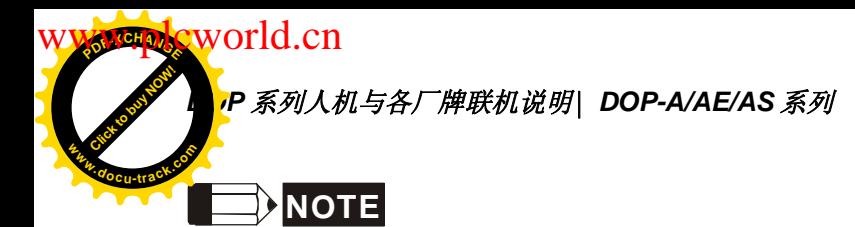

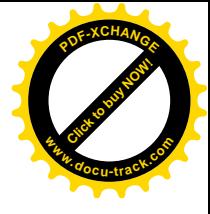

注意事项:

- 1. 有效站号为 11~99, 其中, 20、30、40、50、60、70、80、90 为广播站号, 不可 使用。 00 for all broadcast 10 for the broadcast to 11  $\sim$  19 20 for the broadcast to  $21 \sim 29$ 以此类推。
- 2. 目前不提供广播功能,故控制器站号 20, 30, 40, 50, 60, 70, 80, 90 不可使用。
- 3. 一次通讯只能读写一笔数据 (1 Word / 1 Double Word / 1 bit), 所以取消通讯优化。
- 4. RS-232 只使用 3 pins (pin2, pin3, pin5), 请勿用 RS232 5 pins 线连; 又 pin9 为 +5V, 请勿接错,否则可能会烧毁。
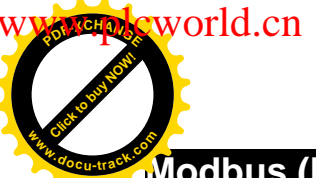

# **Modbus (Master) --- 984 RTU / ASCII mode** ಲࠄ㸼Ḑ

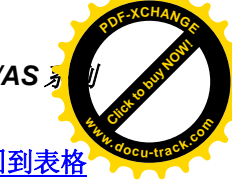

## 人机默认值

通讯速率: 9600, 7, EVEN, 1.(ASCII); 9600, 8, EVEN, 1.(RTU)

Controller 站号: 0

控制区/状态区: W40100 / W40200

#### 控制器 Read/Write 地址的定义

寄存器

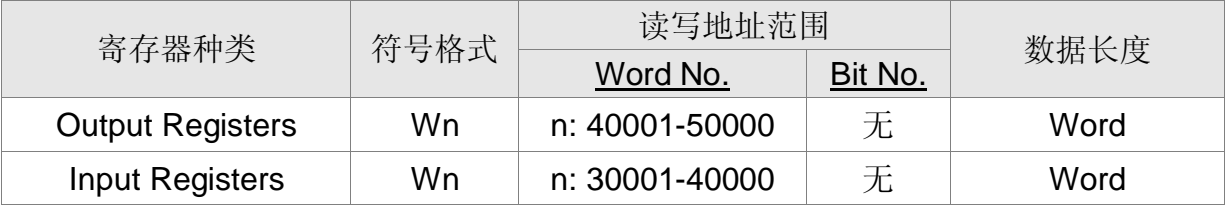

Input Registers is "only read"

接点

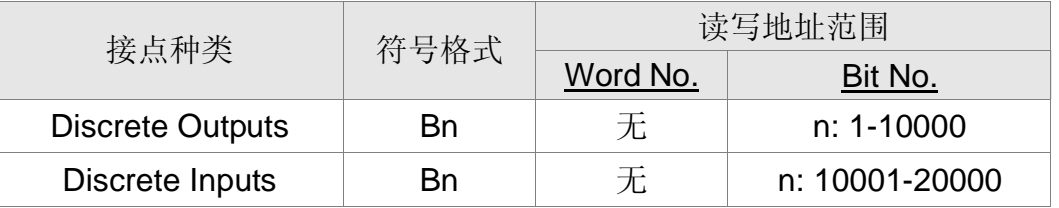

Discrete Inputs is "only read"

#### 控制器接线的说明

DOP 端接脚定义请参阅第 1-1 ~ 1-3 页 1.1 章节「串行通讯引脚定义」。

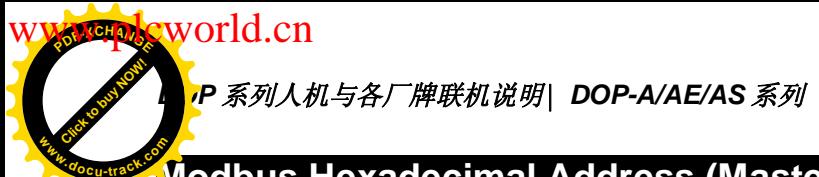

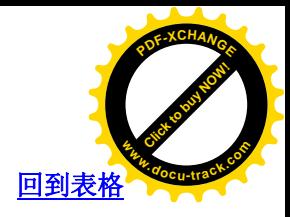

#### **Modbus Hexadecimal Address (Master) --- RTU / ASCII mode** 回到表

## 人机默认值

通讯速率: 9600, 7, EVEN, 1.(ASCII); 9600, 8, EVEN, 1.(RTU) Controller 站号: 0 控制区/状态区: RW-0 / RW-10 注意事项:

本类 driver 地址从 0 开始, 且为 16 进位。范围放大至 65535。(即 16 进位, 0- FFFF)

与"标准 Modbus"的差异为: (Protocol 相同)

1. 地址编法不同

2. 地址范围不同

标准 Modbus 为 10 进位, 而且地址起点分别为 40001, 30001, 1, 10001。各分别占 有 10000 个地址 (40001-50000, 30001-40000, 1-10000, 10001-20000)。

本 Driver 则为 16 进位, 地址起点全部从 0 开始各分别占有 65536 个地址(0-FFFF)。

#### 控制器 Read/Write 地址的定义

寄存器

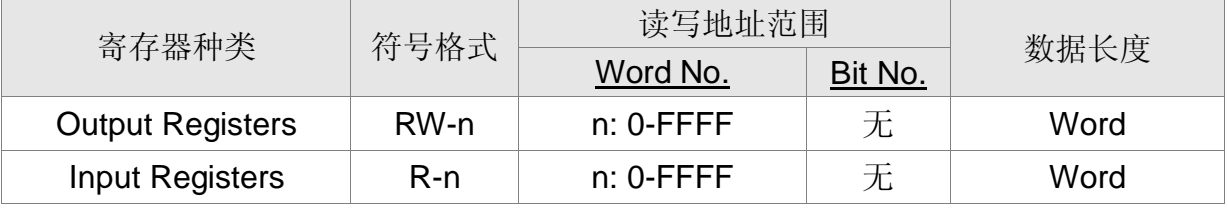

RW- : can Read and Write: 将地址转成 10 讲制, 再 + 40001, 即为对应于 "标准 Modbus" 地址。

R- (Input Registers) : only read: 将地址转成 10 进制, 再 + 30001, 即为对应于 "标准 Modbus"地址。

接点

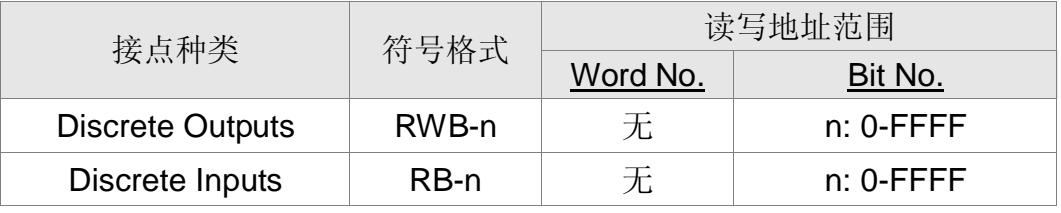

RWB-: Read and Write: 将地址转成 10 进制, 再 + 1, 即为对应于"标准 Modbus"地 址。

RB- (Discrete Inputs) : only read: 将地址转成 10 进制, 再 + 10001, 即为对应于"标 准 Modbus"地址。

只有前 10000 个地址有对应关系。

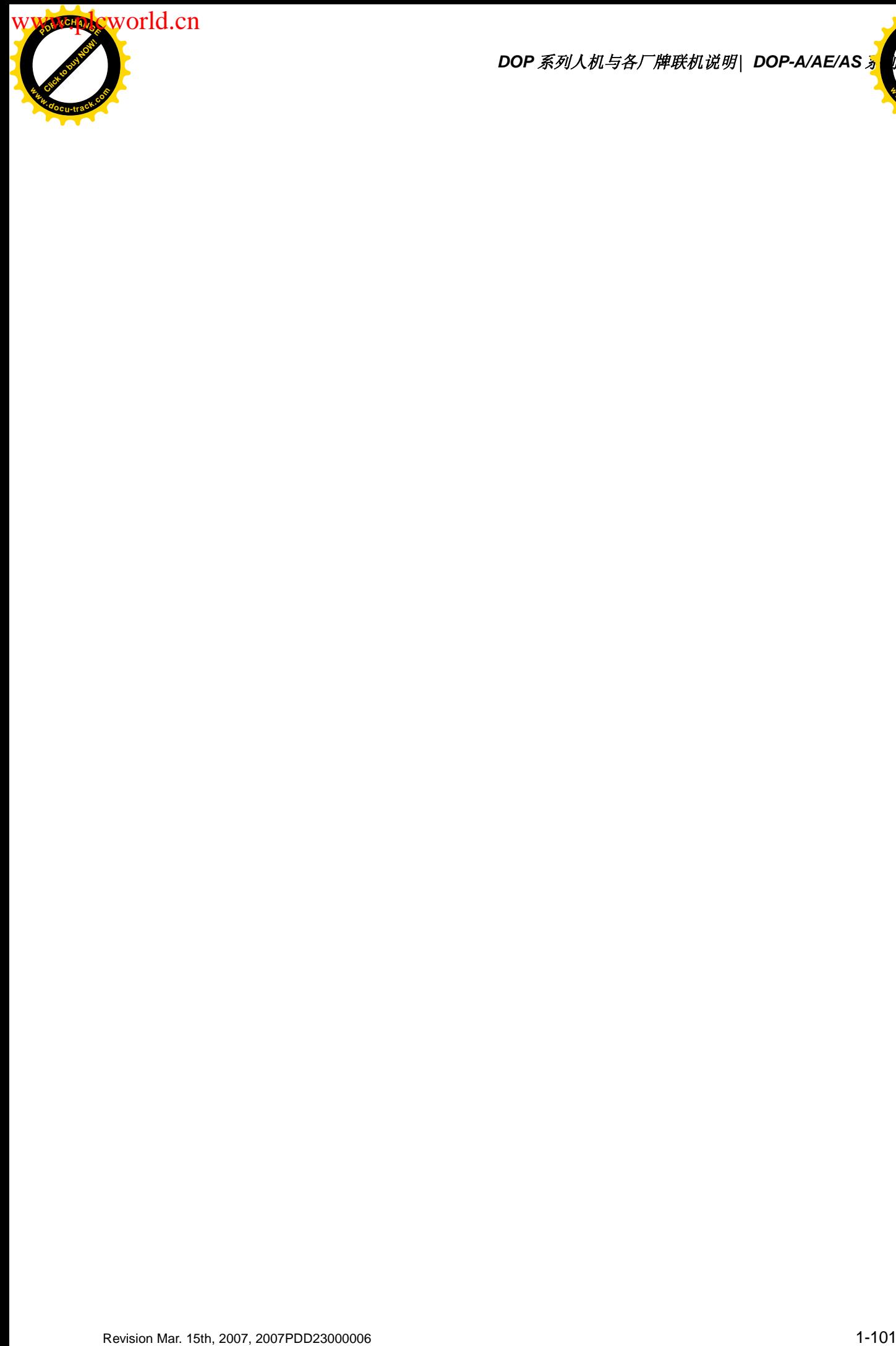

*DOP 系列人机与各厂牌联机说明\ DOP-A/AE/AS <mark></u>*</mark>

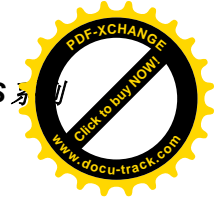

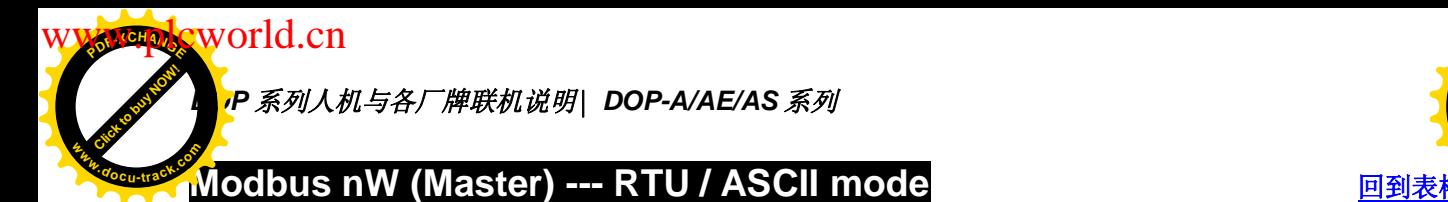

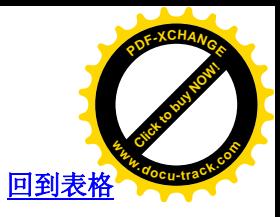

通讯速率: 9600, 7, EVEN, 1.(ASCII); 9600, 8, EVEN, 1.(RTU)

Controller 站号: 1

控制区/状态区: W40100 / W40200

注意事项:

- 1. 此 driver 目的是将画面上连续的地址以一道 Modbus 命令读取, 可提升通讯效率。 例如: 画面上有6个组件分别读取 W40100, W40101, W40102, W40200, W40201, W40300, 此 deiver 会分三次命令读取, 第一次读取 W40100 3 words, 第二次读 取 W40200 2 words, 第三次读取 W40300 1 words。
- 2. 通信设置中的读取优化必须勾选。若选择静态优化,注意不要勾选长度限制。

#### 控制器 Read/Write 地址的定义

寄存器

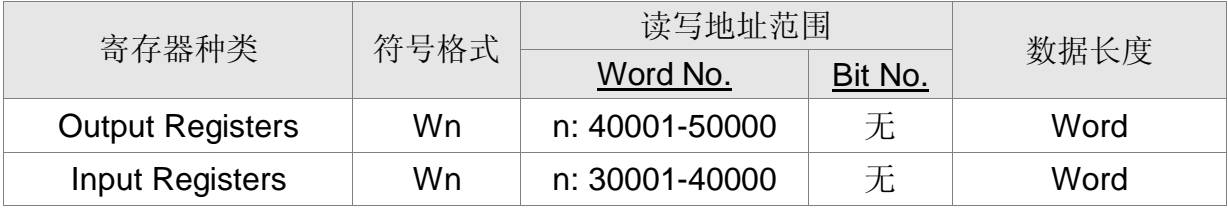

Input Registers is "read only"

接点

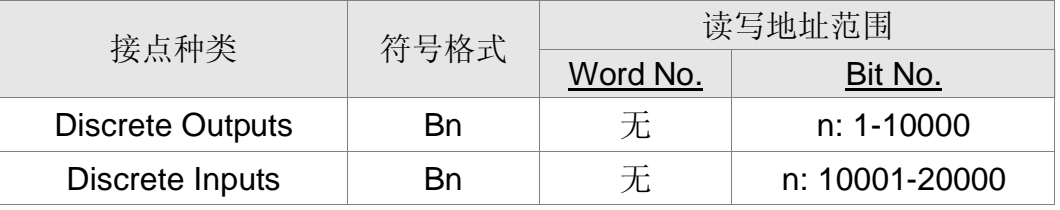

Discrete Inputs is "read only"

#### 控制器接线的说明

DOP 端接脚定义请参阅第 1-1 ~ 1-3 页 1.1 章节 「串行通讯引脚定义」。

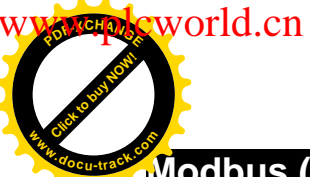

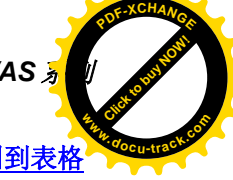

# **Modbus (Slave) --- RTU / ASCII mode** ಲࠄ㸼Ḑ

## 人机默认值

通讯速率: 9600, 7, EVEN, 1.(ASCII); 9600, 8, EVEN, 1.(RTU)

Controller 站号: 0 (无作用)

控制区/状态区: W40100 / W40200

#### 注意事项:

- 1. HMI Station 号码即为 Slave Station No. (默认值为 0)。
- 2. Modbus 地址与人机寄存器对应。

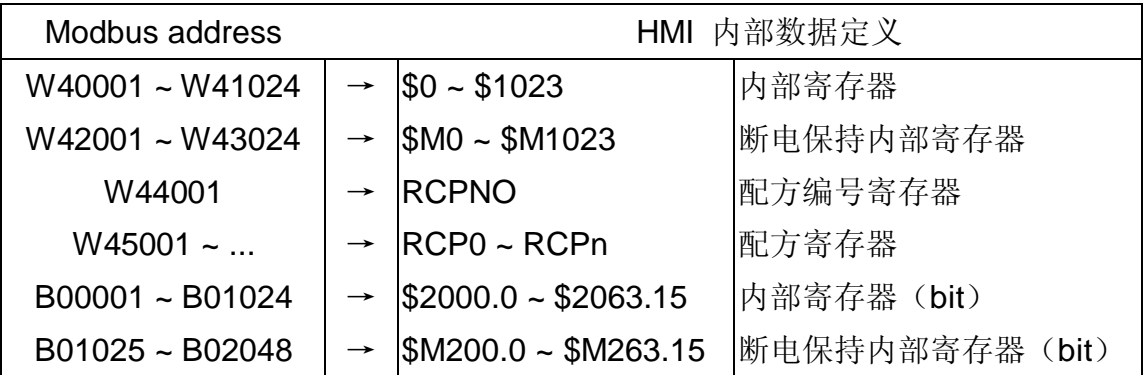

#### 控制器 Read/Write 地址的定义

寄存器

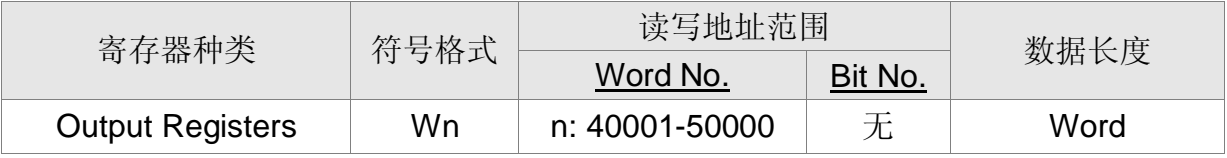

接点

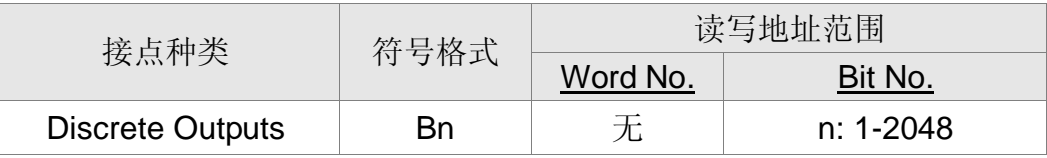

#### 控制器接线的说明

DOP 端接脚定义请参阅第 1-1 ~ 1-3 页 1.1 章节 「串行通讯引脚定义」。

#### 人机地址与 Modbus 功能命令地址对应

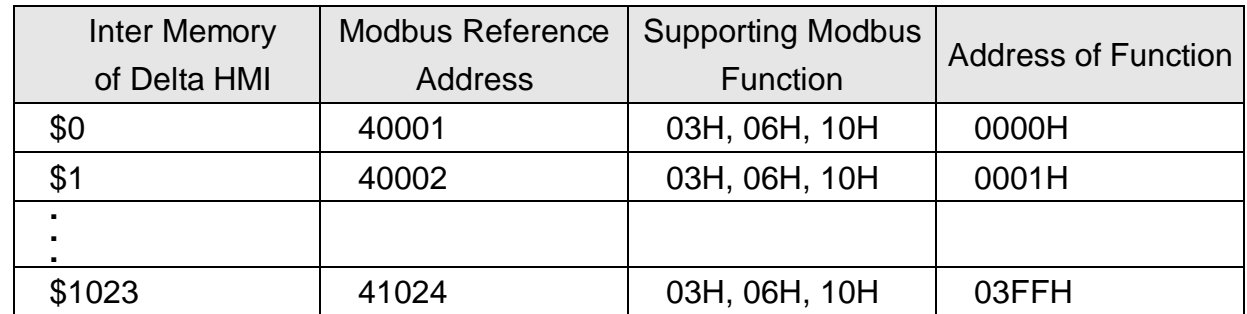

Click to buy Now! **<sup>P</sup>DF-XCHANG<sup>E</sup> eworld.cn** 

**<sup>w</sup>ww.docu-track.co<sup>m</sup>**

## *P 系列人机与各厂牌联机说明| DOP-A/AE/AS 系列*

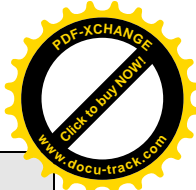

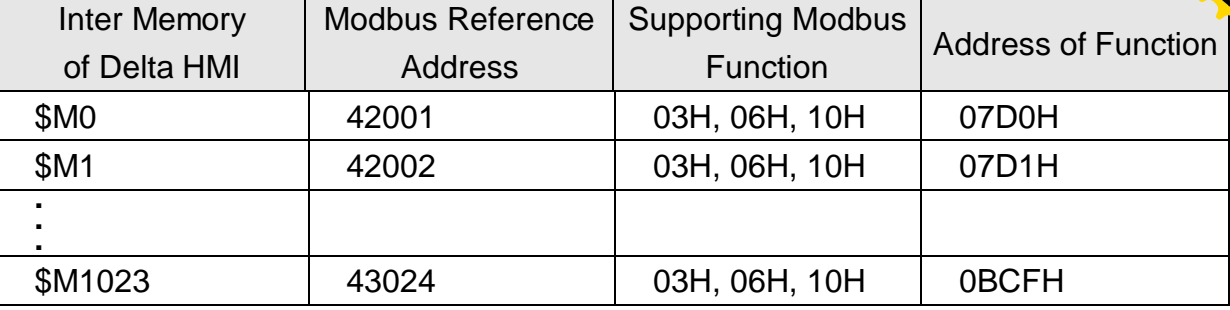

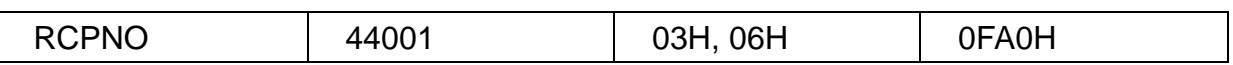

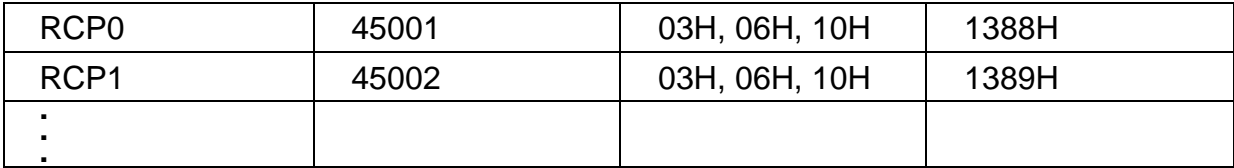

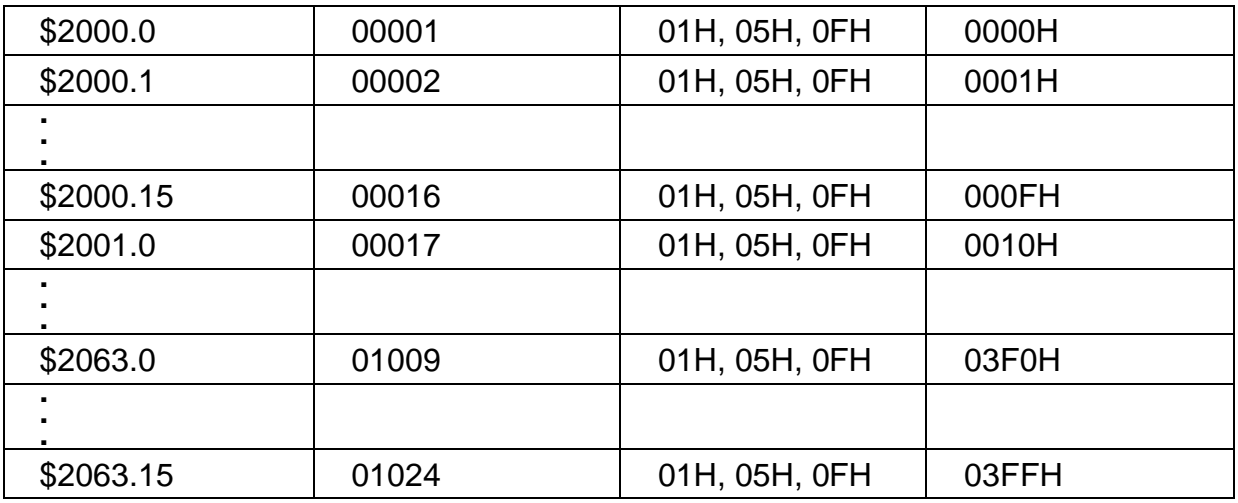

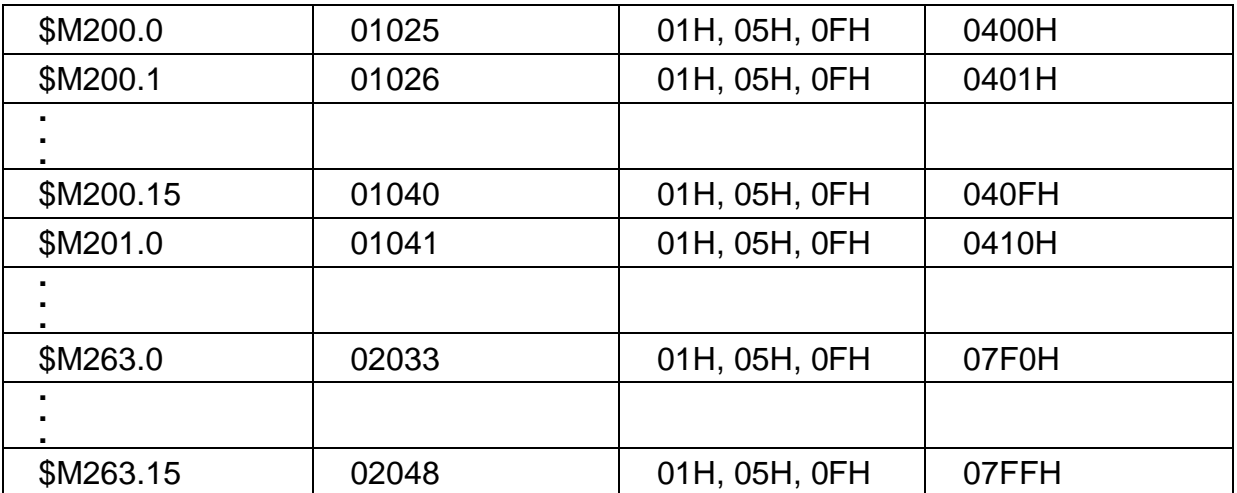

例如:

1. 读取人机内部地址 \$100 (人机站号 1): 01 03 00 64 00 01 97 CR LF 写入人机内部地址 \$100 数值 1000 (人机站号 1): 01 06 00 64 03 E8 AA CR LF

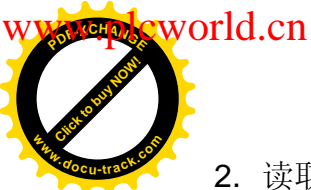

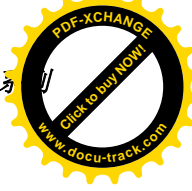

- 2. 读取人机内部地址 \$M100 (人机站号 1): 01 03 08 34 00 01 BF CR LF 写入人机内部地址 \$M100 数值 888 (人机站号 1: 01 06 08 34 03 78 42 CR LF
- 3. 读取人机内部地址 \$2000.15 (人机站号 1): 01 01 00 OF 00 01 EE CR LF 设人机内部地址 \$2000.15 ON (人机站号 1): 01 05 00 OF FF 00 EC CR LF 设人机内部地址 \$2000.15 OFF (人机站号 1): 01 05 00 OF 00 00 EB CR LF
- 4. 读取人机内部地址 \$M201.0 (人机站号 1): 01 01 04 10 00 01 E9 CR LF 设人机内部地址 **\$M201.0** ON (人机站号 1): 01 05 04 10 FF 00 E7 CR LF 设人机内部地址 **\$M201.0** OFF (人机站号 1): 01 05 04 10 00 00 E6 CR LF

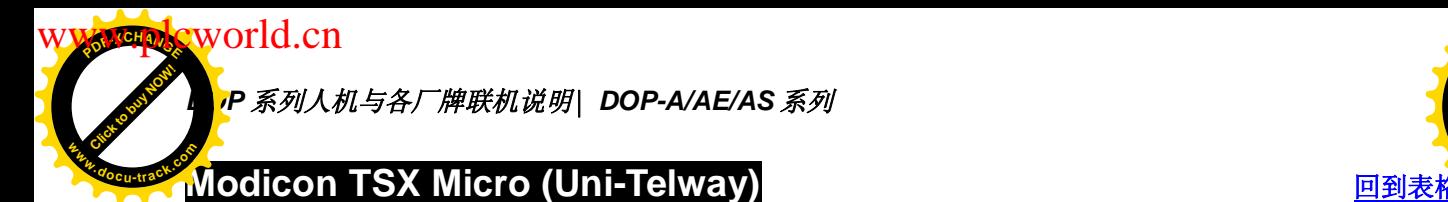

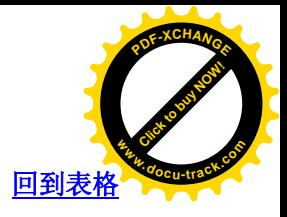

通讯速率: 9600, 8, ODD, 1 Controller 站号: 2 控制区/状态区: %MW0 / %MW10 注意事项:

- 1. HMI Station 需调整为 1-8。
- 2. PLC Station 和 HMI Station 可以一样。
- 3. PLC 需先将 Internal memory 及相关参数设好。否则除 %S 外, 皆无法通讯。

#### 控制器 Read/Write 地址的定义

寄存器

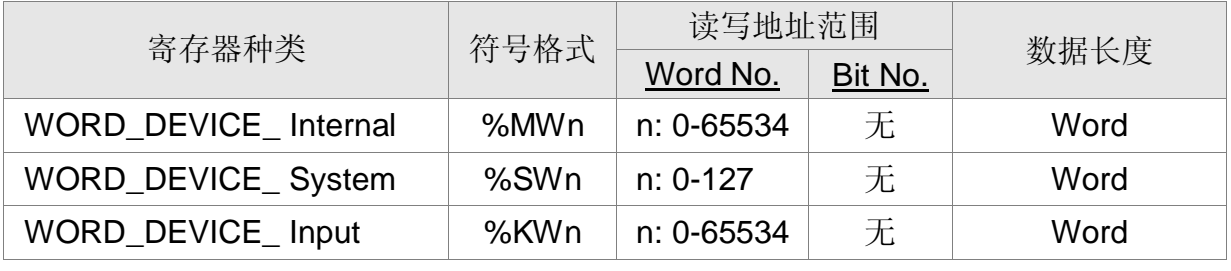

**%KW**n : read only

接点

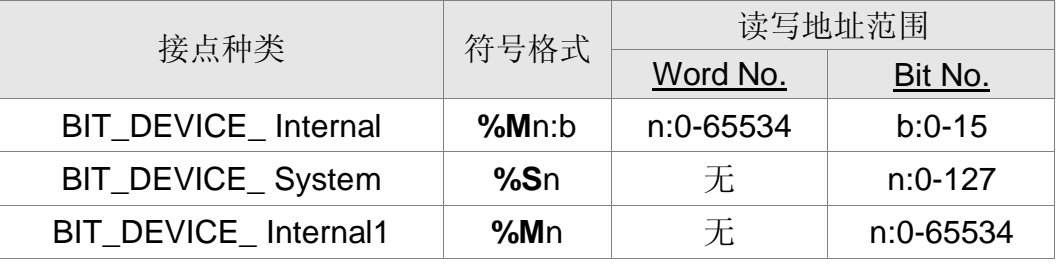

%Mn:b 为对应 WORD\_DEVICE\_Internal (%MWn) 的 Bit 地址。

%Mn 为 PLC 内部 Relay 的地址。

WORD DEVICE Internal / BIT DEVICE Internal 可擦写范围视 PLC 实际使用的 memory 大小而定。

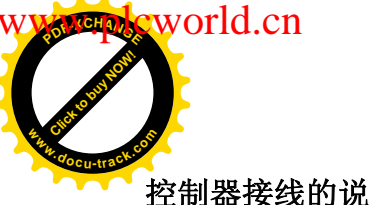

**DOP** 系列人机与各厂牌联机说明| DOP-A/AE/AS <mark></u></mark>

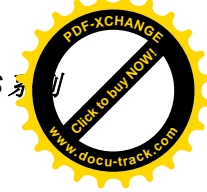

控制器接线的说明

## RS-232

需使用 Modicon Uni-Telway 专用 Cable.(RS232) --- TSX PCX 1031, 再用以下连接线联 ᴎ

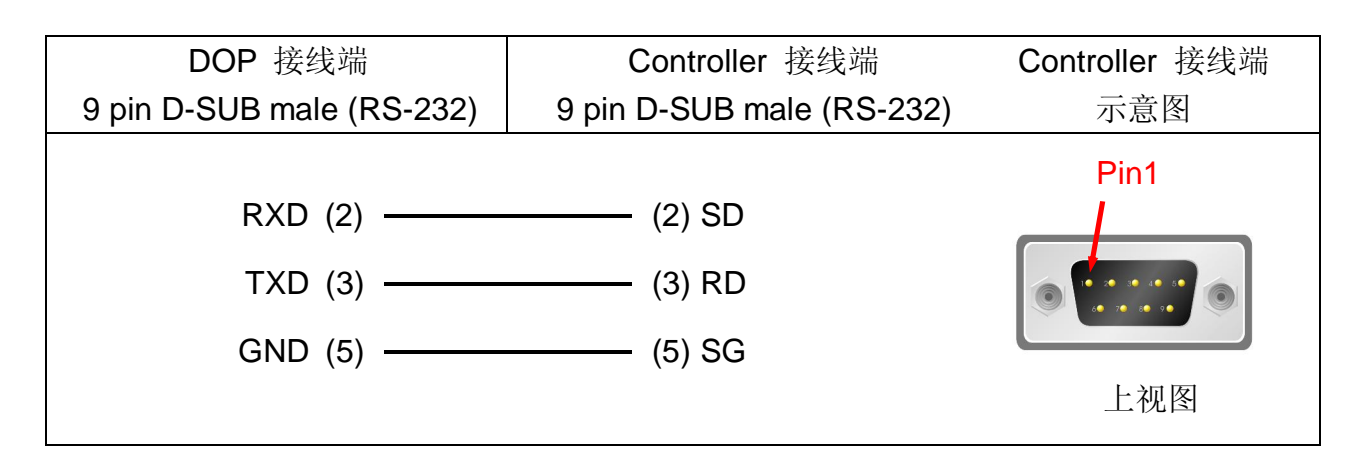

RS-485

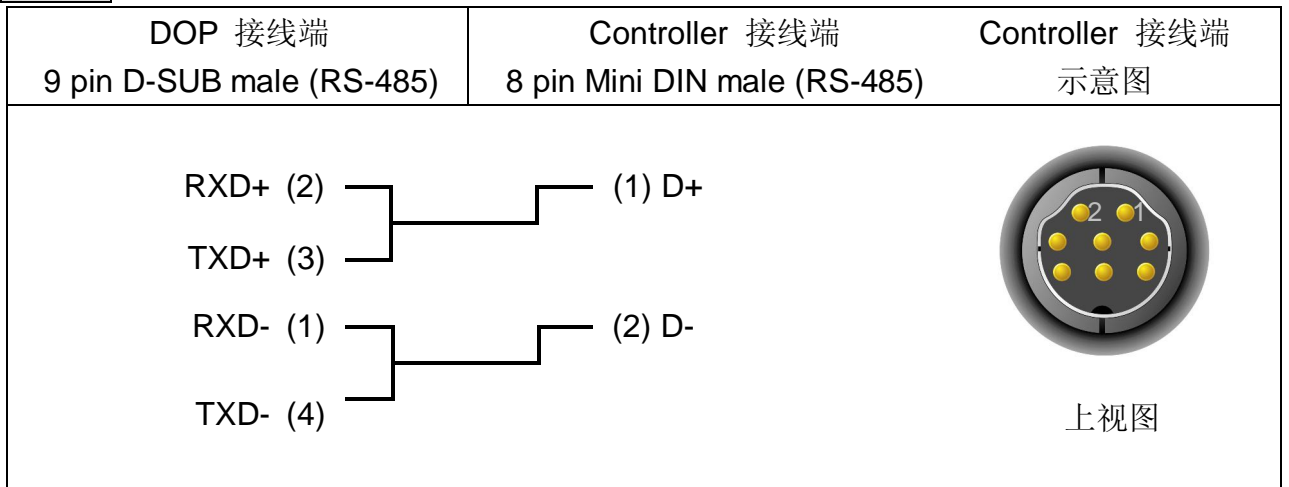

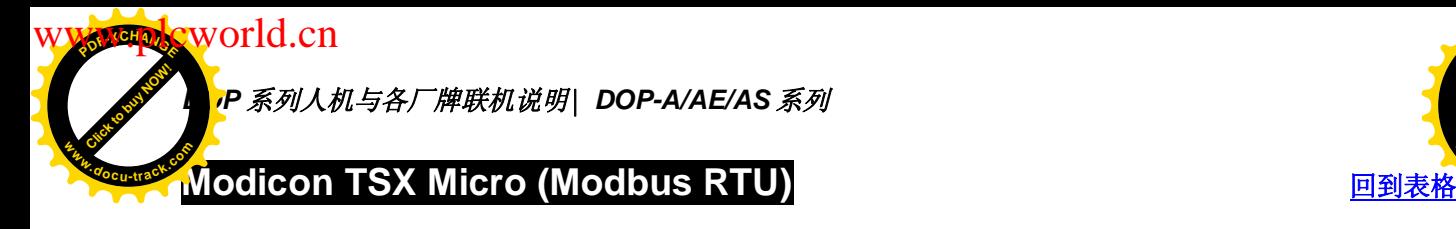

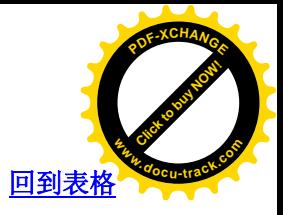

#### 注意事项:

- 1. 人机必须选择 Modbus (Master) --- 984 RTU
- 2. PLC 必须用 PL7 软件将通讯模式切换至 Modbus Slave

## 控制器接线的说明

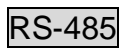

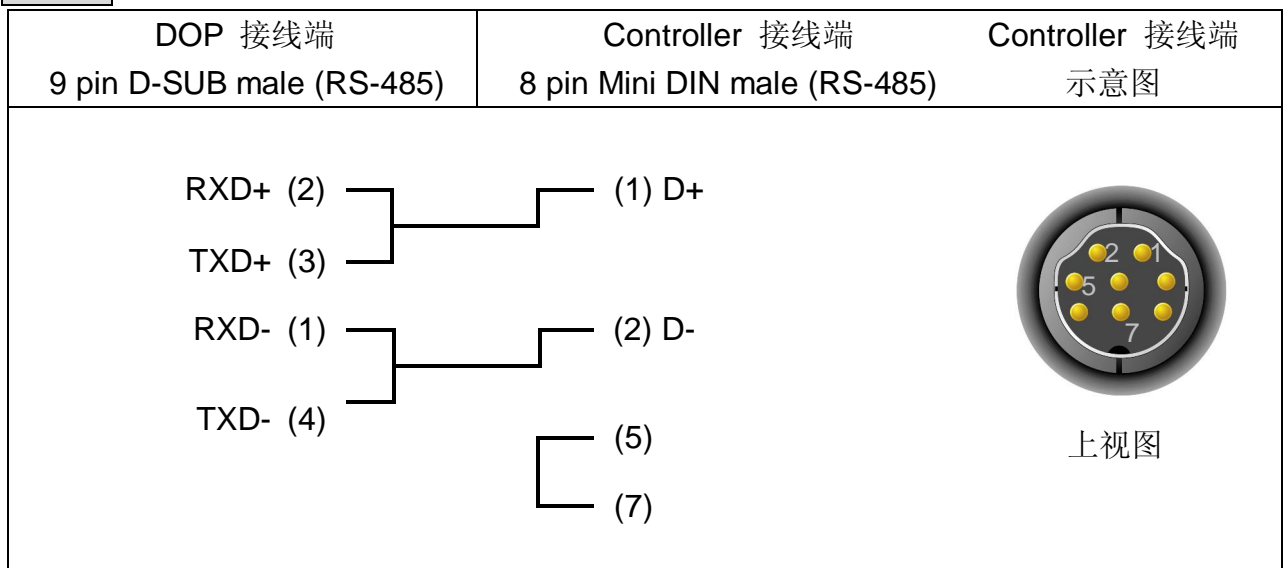

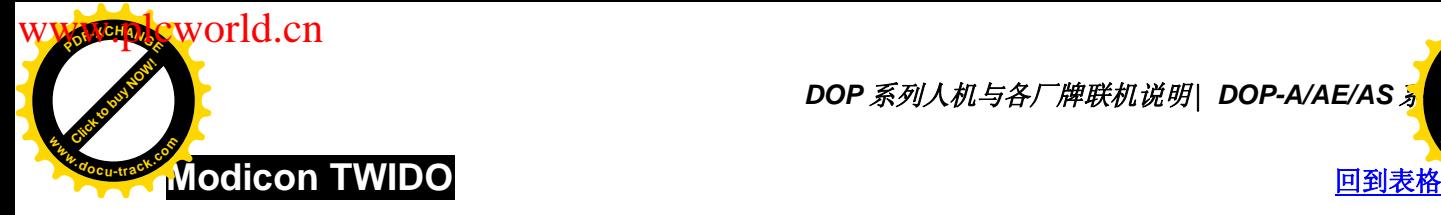

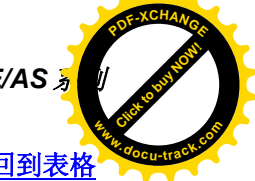

- 1、与 Modbus (Master) --- 984 RTU 相同
- 2、PLC 端 5,7 短接
- 3、TWIDO 的内存地址是采用动态管理的方法的, 有时候会出现地址链接但是无 法通讯的情况, 建议客户在 PLC 程序后面加入%MW2900: =0 同时驱动一个% M255 线圈即可, 这样的意思是指%MW2900 以前的所有地址可以数据交换, % M255 以前的位也是同样道理。就是将使用最大的字和位赋一个任意值,这样 前面的字或位才可以与上位机通讯
- **4、建议波特率用 9600**

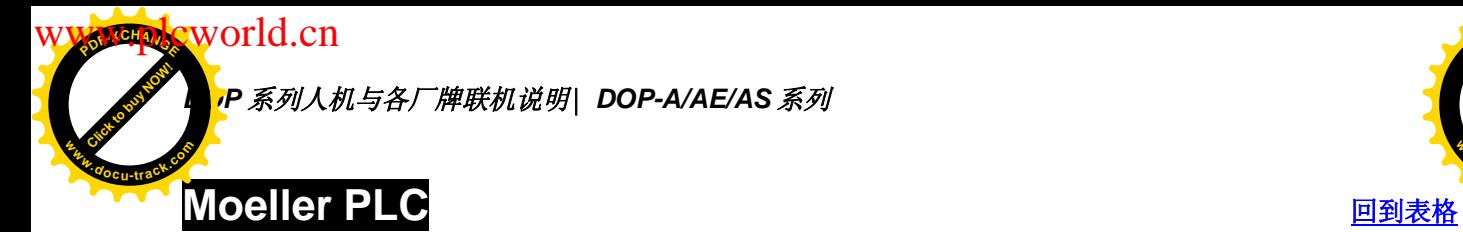

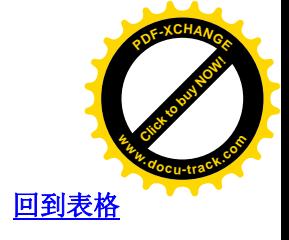

通讯速率: 9600, 8, NONE, 1 (RS232) Controller 站号: 2 控制区/状态区: MW0/MW10

## 控制器 Read/Write 地址的定义

#### 寄存器

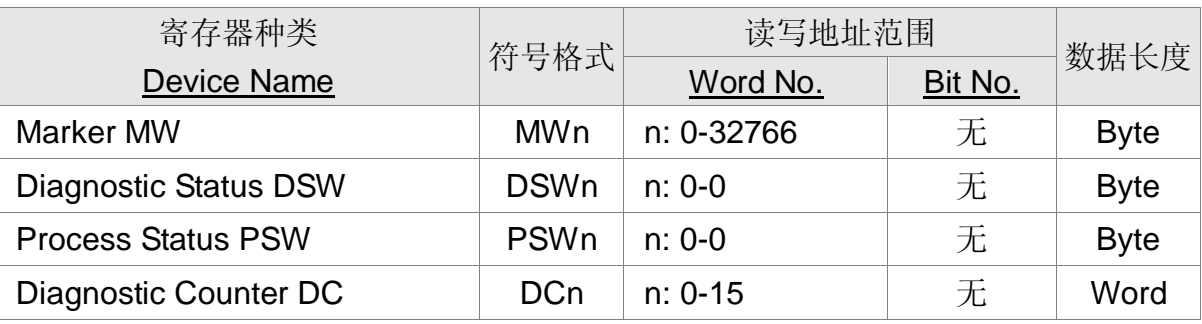

接点

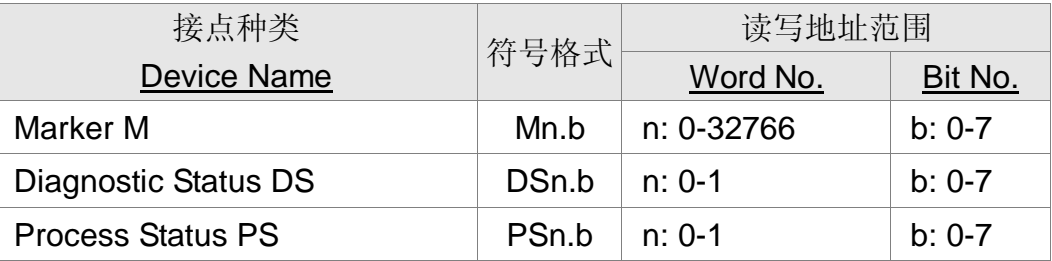

#### 控制器接线的说明

# RS-232

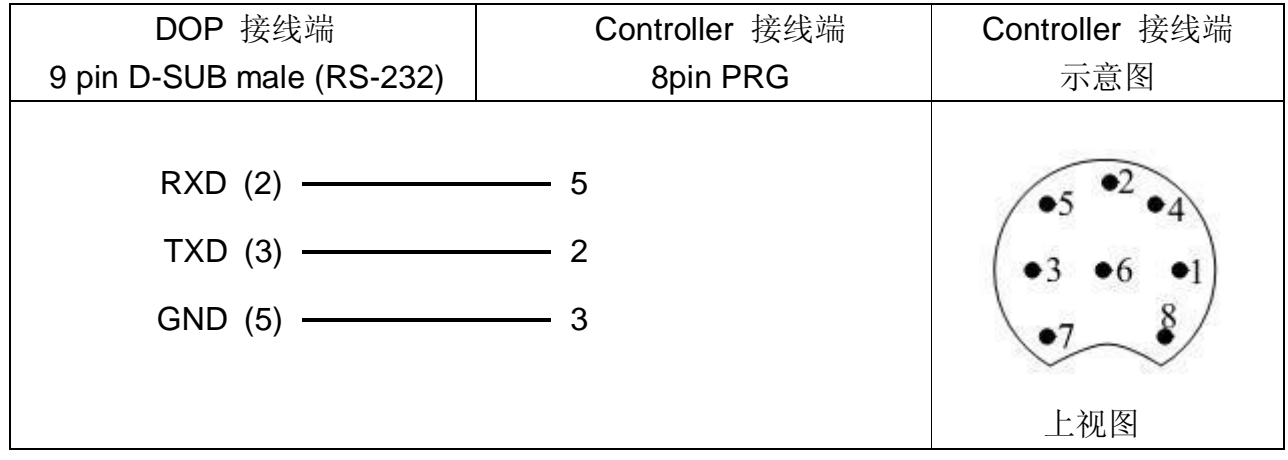

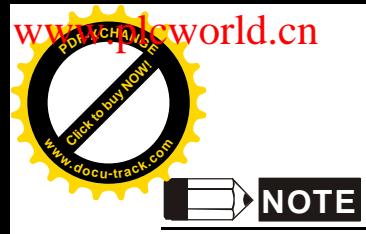

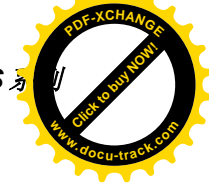

注意事项:

1. 联机设定

PS4 系列的 Marker (Device MW) 存取范围需在与人机联机前, 先使用其 PC 端软件 或透过 PLC 程序设定好, 否则会发生通讯错误。 PS3 系列的 Marker 则为固定区间 ( 0-2172), 其中地址 126 无法使用。

2. Device MW

device MW 为偶数寻址, 但 device M 则无此限制。

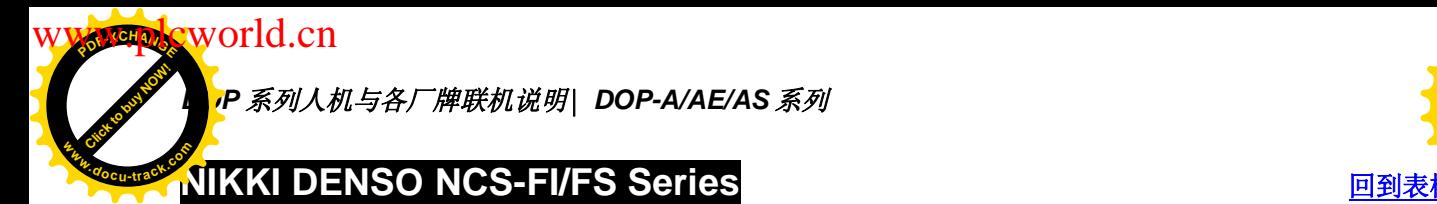

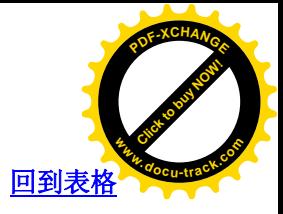

通讯速率: 9600, 8, Odd, 2 Controller 站号: 1 (有效站号 0 ~ 99) 控制区/状态区: 无 注意事项: 控制器有效站号 0~99, 若超过此范围则自动减 100, 直至在有效内。

#### 控制器 Read/Write 地址的定义

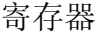

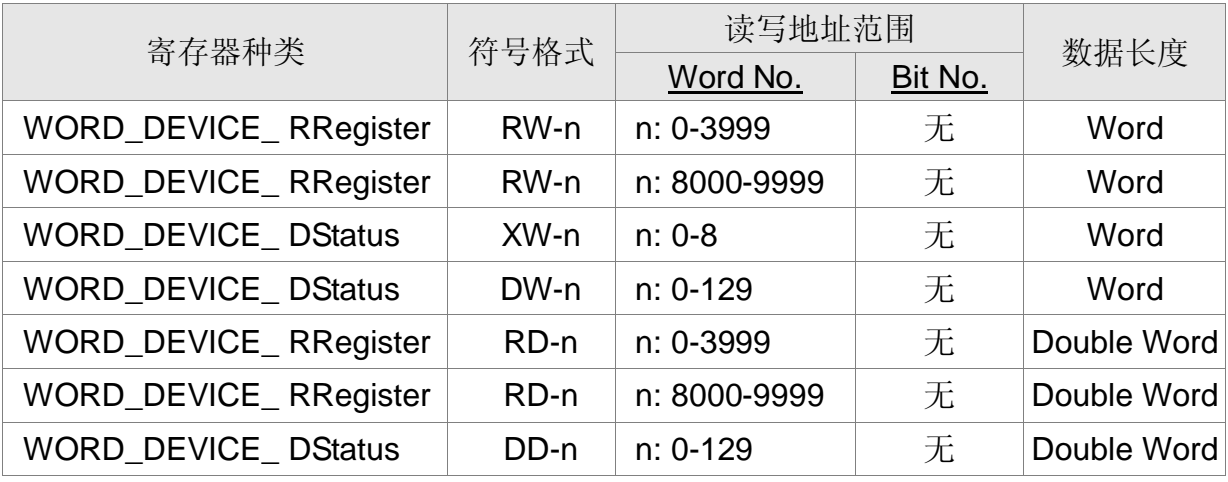

接点

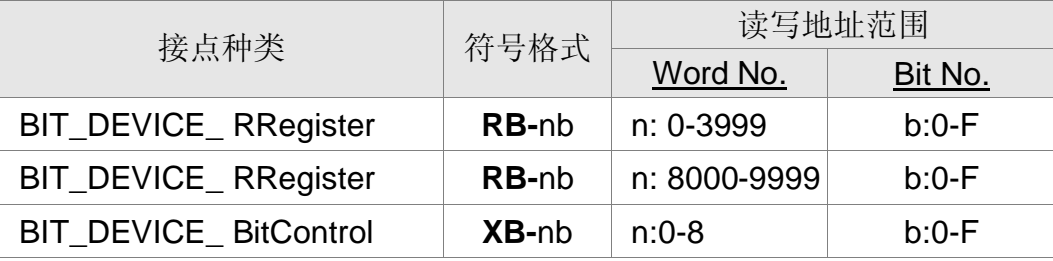

为使此控制器与 DOP 数据型态兼容, DOP 提供多种数据。说明如下:

- 1. **RW-n, RD-n, RB-nb** 有对应关系 (只是数据格式不同)。指向相同的地址 n。 DW-n, DD-n 有对应关系(只是数据格式不同)。指向相同的地址 n。 XW-n, XB-nb 有对应关系(只是数据格式不同)。指向相同的地址 n。 (以上名称, 第 2 个字母代表数据格式, W 代表 Word : D 代表 Double word : B 代表 Bit)
- 2. RW-n, DW-n 为 Word 的数据。每个数据地址皆视为一独立的 word 地址。 数据排列, 如 Intel mode (Low word 在前, high word 在后)。 例如: 若设 RW900, double word, 则取 RW900(low word), RW(high word) 组成 double word。此类名称适用于控制器地址为 Word 值时。若用于 Double word 值时, 因控制器为 Motorola mode (high 在前, Low Low 在后)。而

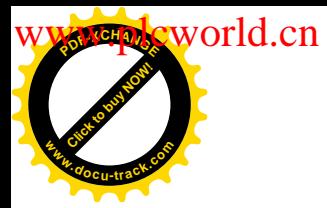

[Click to buy NOW!](http://www.docu-track.com/index.php?page=38)

 $P$ 

DOP 为 Intel mode (Low 在前, high 在后), 所以两者 low word, high word 颠倒。 **<sup>w</sup>ww.docu-track.co<sup>m</sup>**

3. RD-n, DD-n 为 Double word 的数据, 每 2 个数据地址皆视为一独立的 double word 地址。

double word 数据排列, 如 Motorola mode (high word 在前, Low word 在后)。

例如: 若设 RD900, double word, 则取 RW900 (high word), RW901 (low word) 组

成 double word。此类名称适用于控制器地址为 Double word 值时, 因控 制器与 DOP 都是 Motorola mode (high 在前, Low Low 在后), 所以两者 值相等。若用于 Word 值时, 只会显示 low word 部分, DOP 写入值时, 会自动将 high word 清为 0。

- 例如: 若设 RD900, word, 则取 RW901 (low word) 的值来显示。若写入值 100 时, 会将 RW900 (high word) 清为 0, 将 RW901 (low word) 写入值 100。
- **4. X-nb 与 DW-n** 有对应关系。-------- Read DW-n, Write X-nb。
	- **DW-0**  $X$ -0b, (b=0~F)
	- **DW-1 X-1b**, (b=0~F)
	- **DW-2**  $X$ -2b, (b=0~F)
	- **DW-4**  $X-3b$ , ( $b=0-F$ )
	- **DW-104 X-4b**, (b=0~F)
	- **DW-**105 **X-**5b, (b=0~F)
	- **DW-**106 **X-**6b, (b=0~F)
	- **DW-**107 **X-**7b, (b=0~F)
	- $DW-108 X-8b$ ,  $(b=0-F)$
- 5. **DW-n, DD-n** 为 only read. 若 write, 则 HM 会显示 "Command Can Not be Executed.... " 的 Error Message.

#### 控制器接线的说明

RS-422

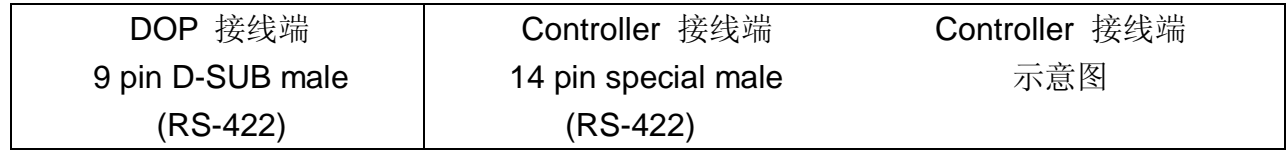

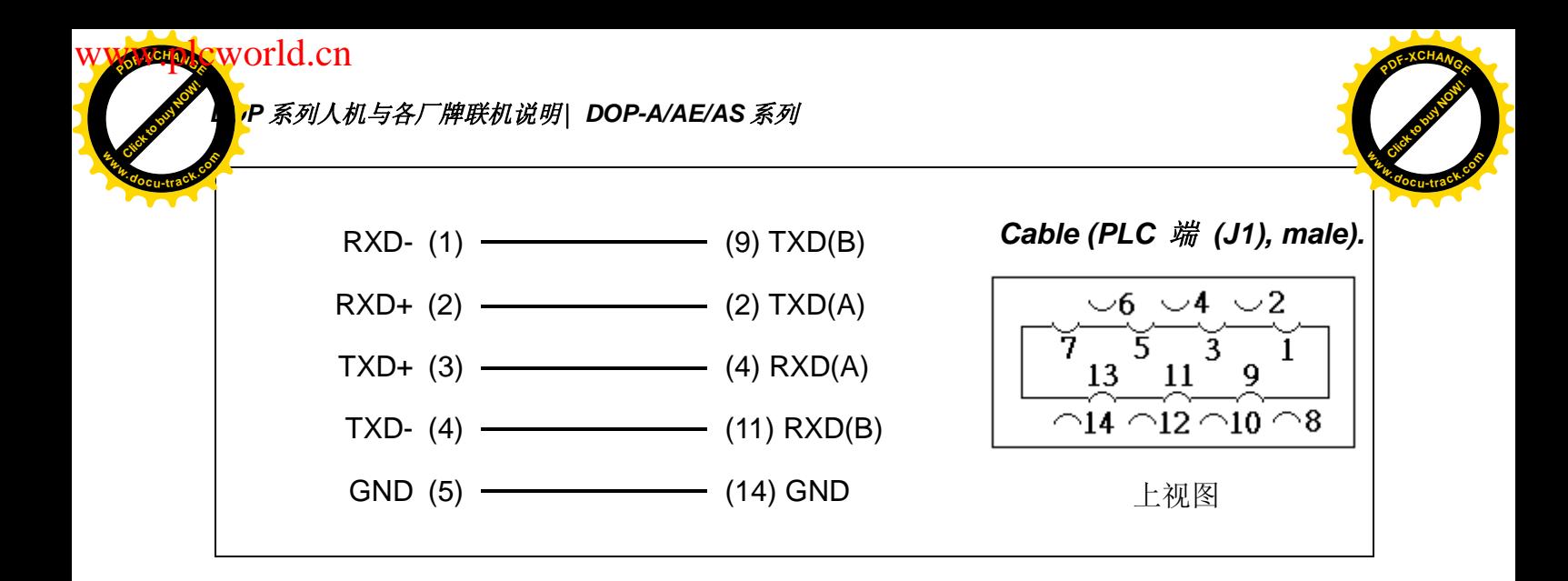

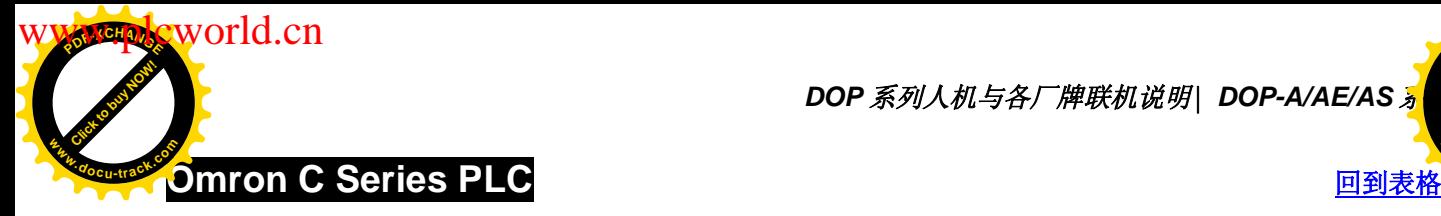

**DOP** 系列人机与各厂牌联机说明| DOP-A/AE/AS <mark></u></mark>

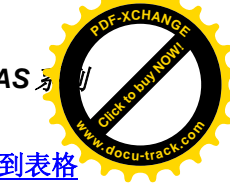

## 人机默认值

通讯速率: 9600, 7, EVEN, 2

Controller 站号: 0

控制区/状态区: DM0 / DM10

此驱动程序同时可支持 OMRON C/CPM 系列 PLC

## 控制器 Read/Write 地址的定义

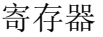

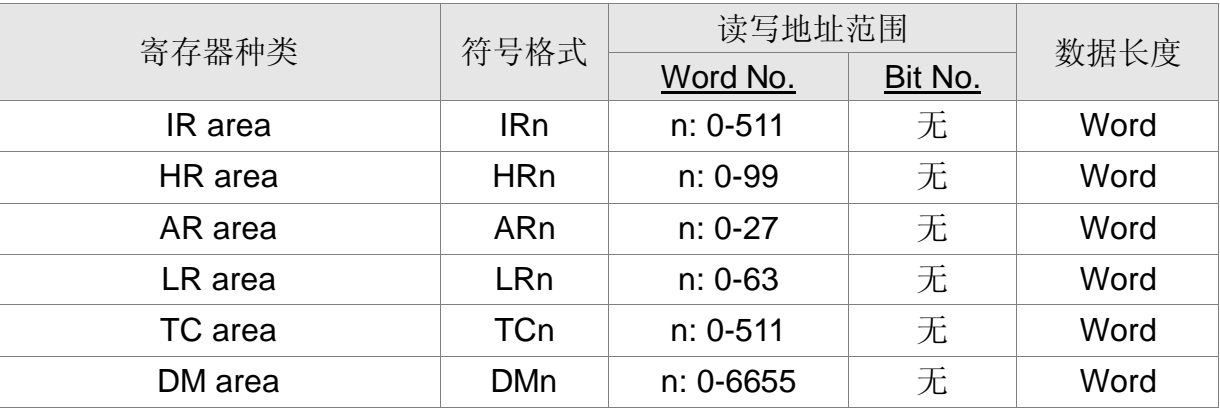

接点

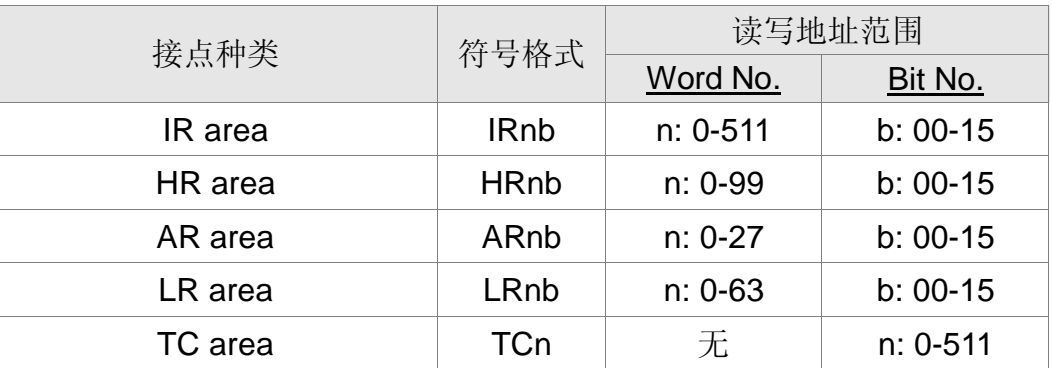

#### 控制器接线的说明

#### 1:1 Host Link via RS-232C 转接器

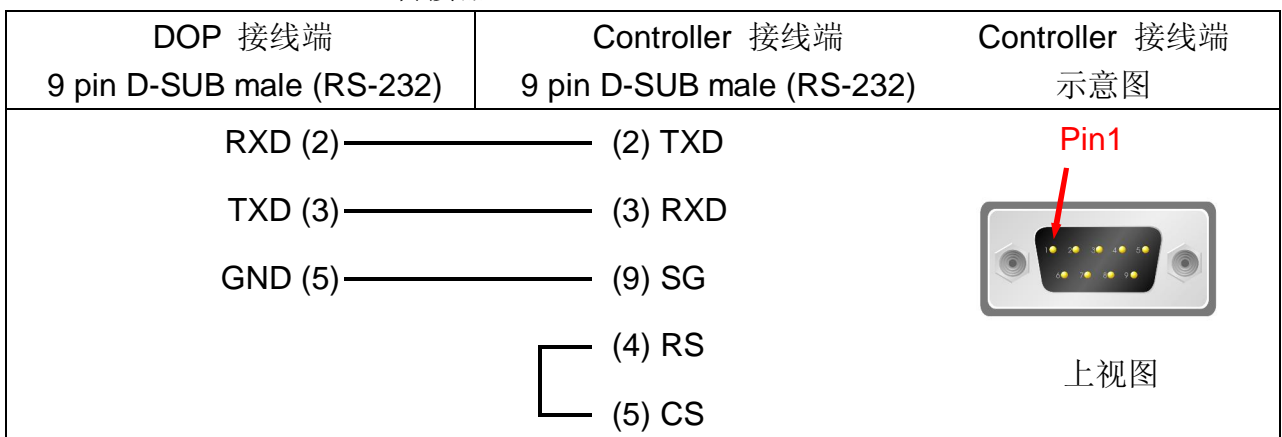

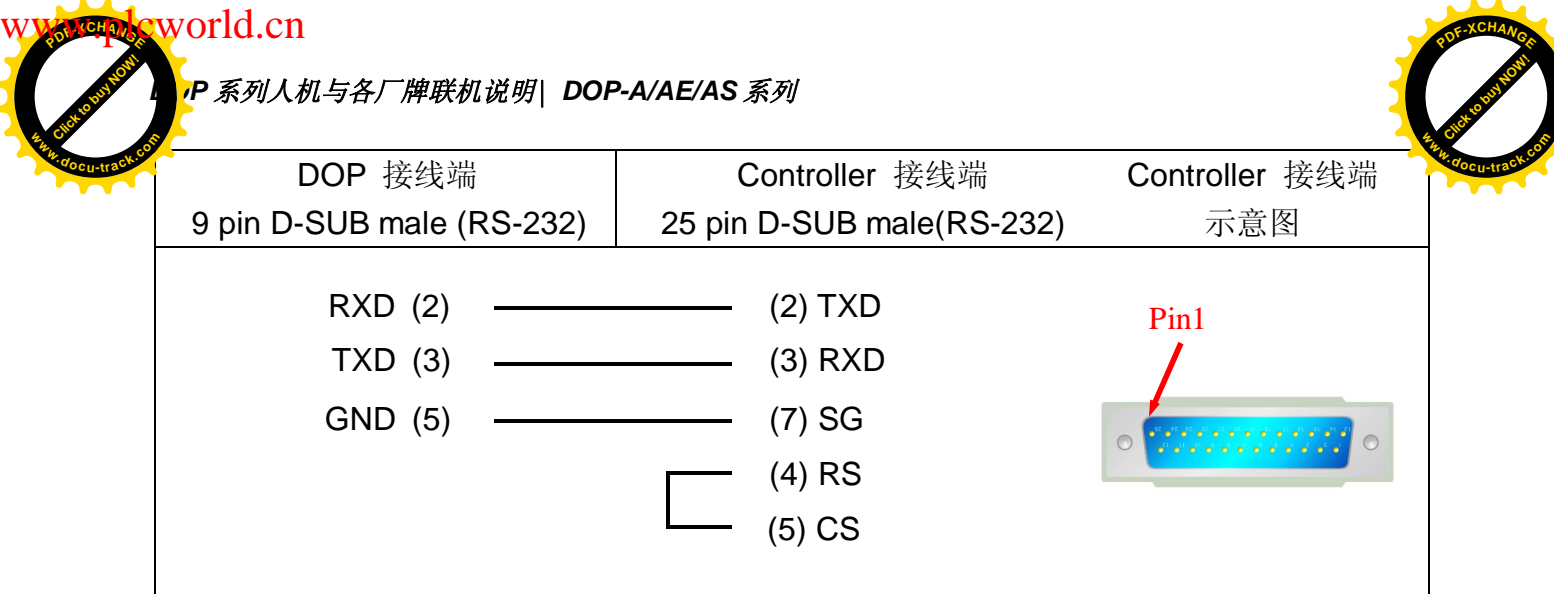

RS-422

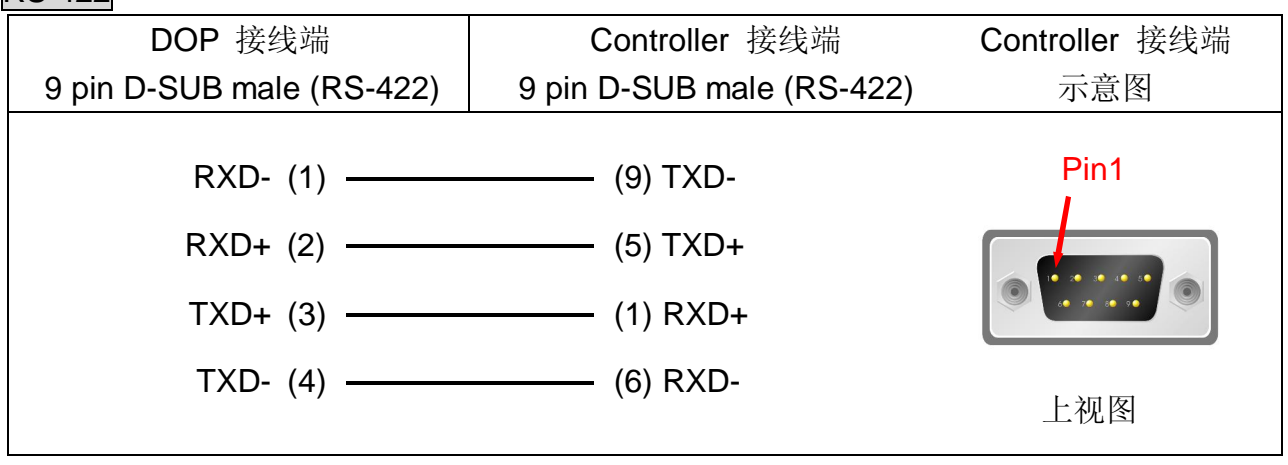

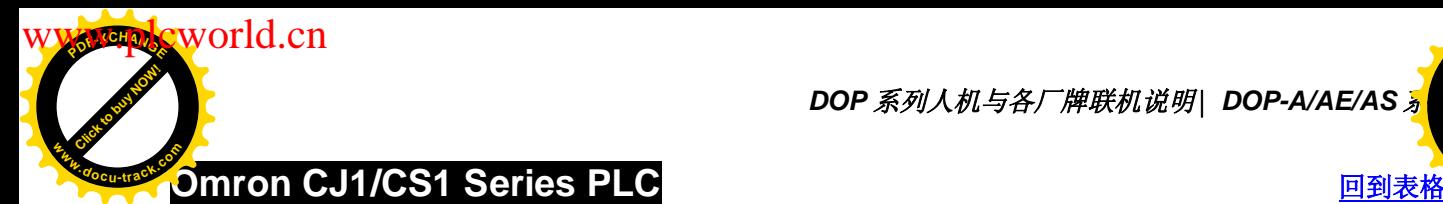

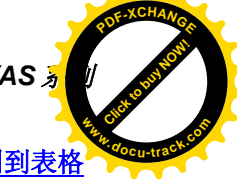

通讯速率: 9600, 7, EVEN, 2 (RS-232)

Controller 站号: 0

控制区/状态区: D0 / D10

此驱动程序同时可支持 OMRON CS/CJ/CP1/CQM/CV/CVM 系列 PLC

注意事项: 通讯 Error message 的意义

Word 组件: 会显示其 Device Name 及地址值。

例如: CIO, H, A, D, E, T, C, W, EM, IR, DR, TK 会分别显示 CIOn, Hn, An, Dn, Em.n, Tn, Cn, Wn, EMn, IRn, DRn, TKn. n 为地址值。

Bit 组件: 会显示其 Device Name 及其 Word 地址值。不显示其 Bit 地址值。

例如: CIO, H, A, D, E, T, C, W, EM, IR, DR, TK 会分别显示, CIOBn, HBn, ABn, DBn, EBm.n, TBn, CBn, WBn, EMBn, IRBn, DRBn, TKBn. n 为 Word 地址值。

#### 控制器 Read/Write 地址的定义

寄存器

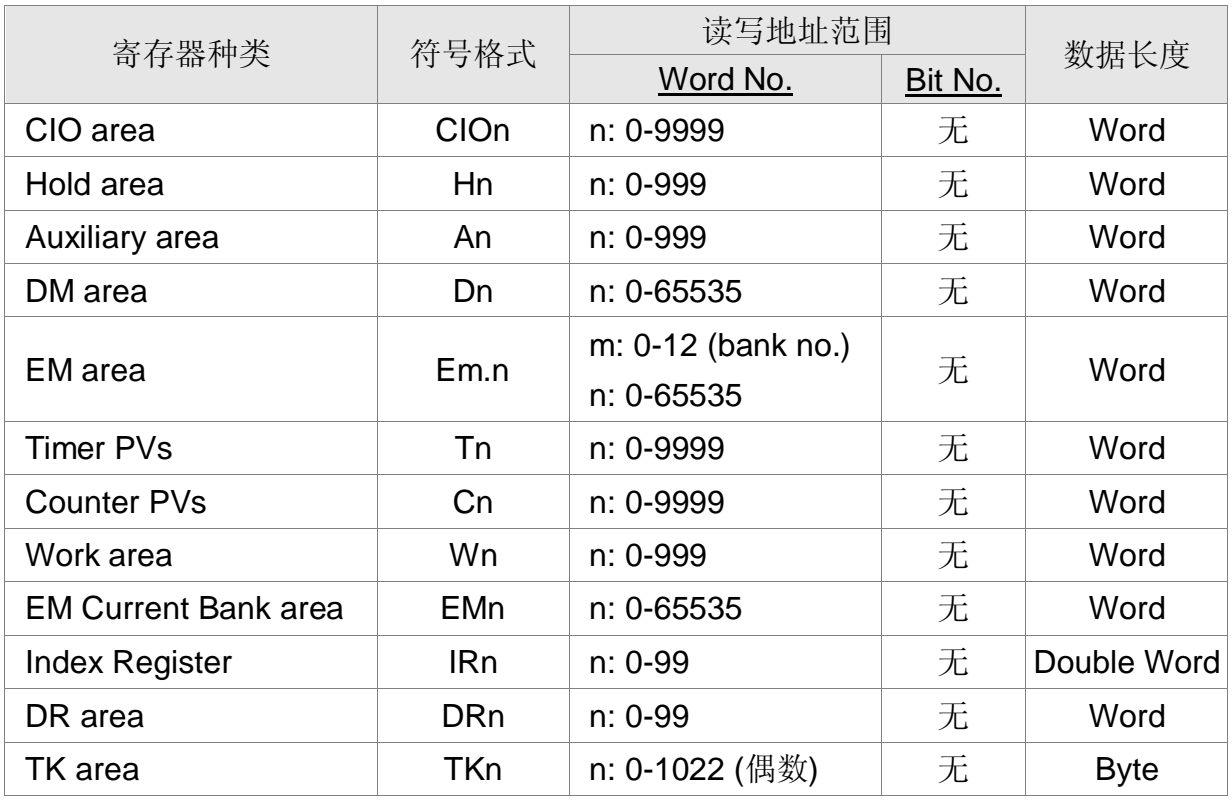

注意事项: CJ1M 机型 An: A0-A477 是 read-only

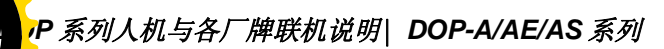

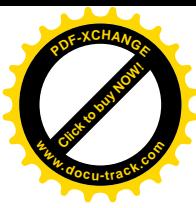

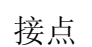

**eworld.cn** 

Click to buy Now!

**<sup>w</sup>ww.docu-track.co<sup>m</sup>**

**<sup>P</sup>DF-XCHANG<sup>E</sup>**

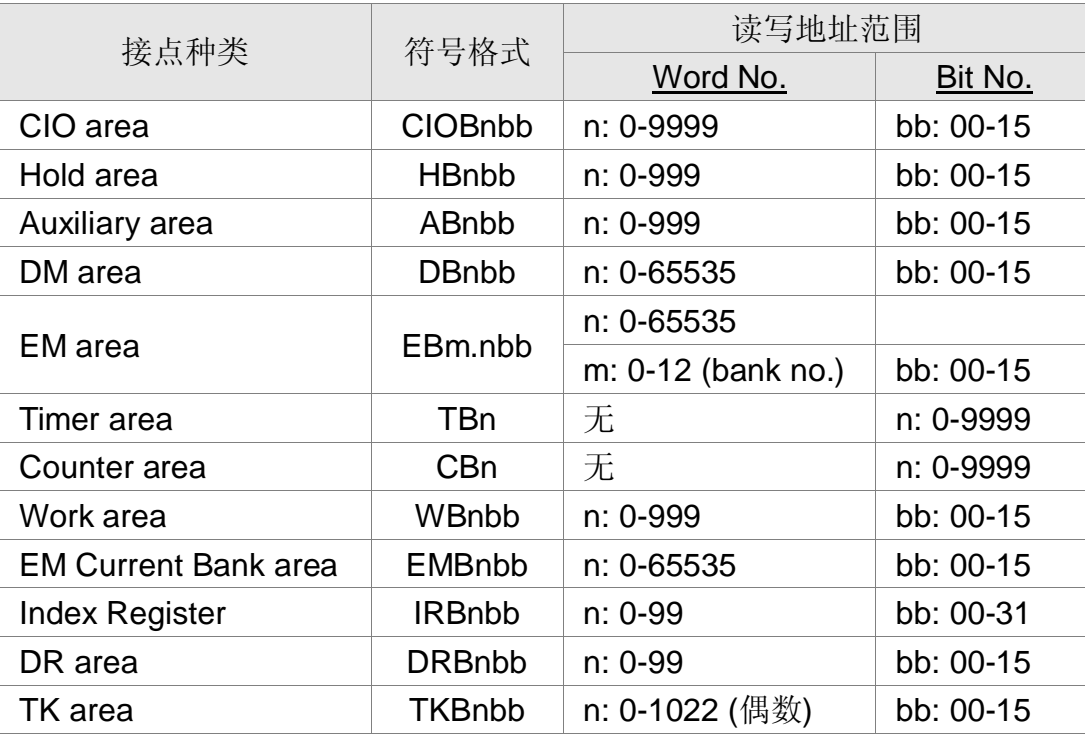

- 1. 下列地址,无法写入
	- (1) IRn / DRn 写入无效, HMI 无 error message。
	- (2) An / ABnbb (Auxiliary area) 有一部份范围是 Only read, TKn / TKBnbb / TBn / CBn / EMBnbb / IRBnbb / DRBnbb 不可写入。若写入, 则写入失败, HMI 有 error message. 上述 error message, 皆是 "Command Can Not be Executed..."
- 2. IR 地址以 Double Word 为单位。
- 3. TK 地址以 Byte 为单位, 需为偶数地址。

## 控制器接线的说明

CJIM CPU module (RS-232)

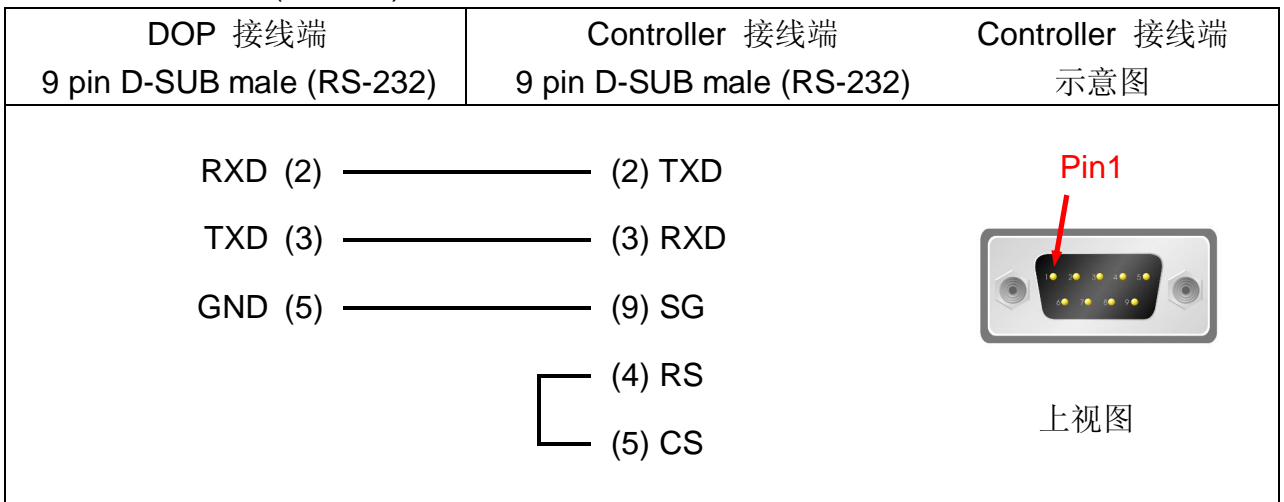

**WW.plcworld.cn** 

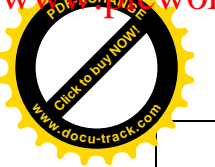

# *DOP 系列人机与各厂牌联机说明*| *DOP-A/AE/AS <mark>ォ</mark> り*

[Click to buy NOW!](http://www.docu-track.com/index.php?page=38)

 $P$ 

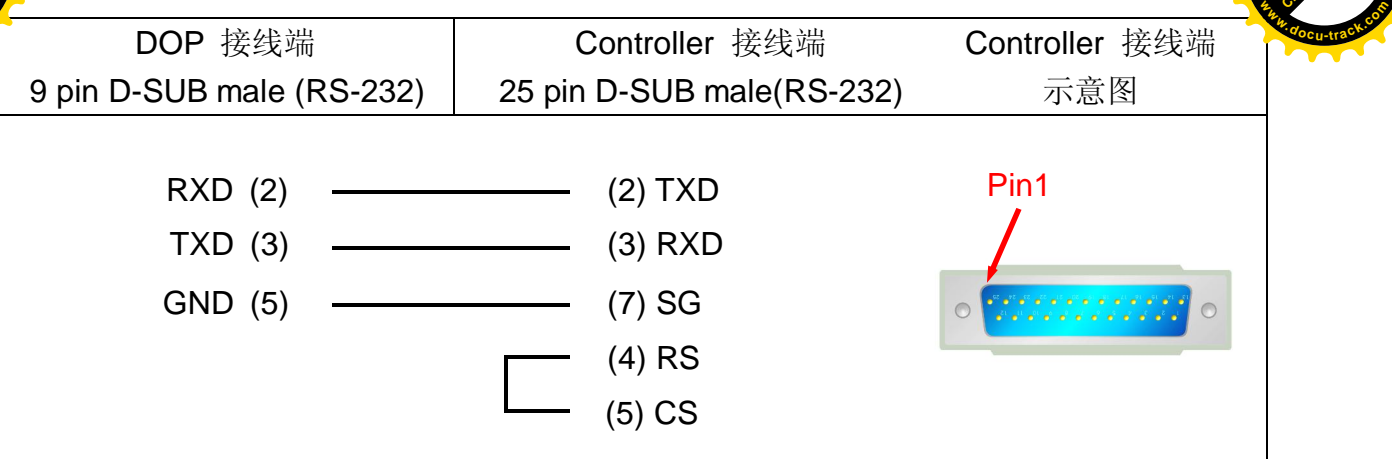

RS-422

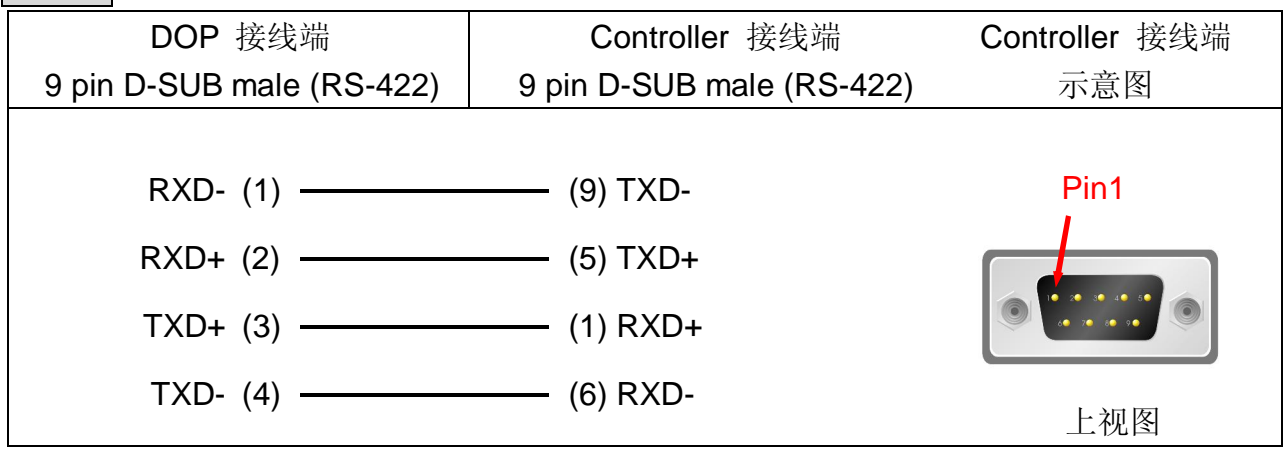

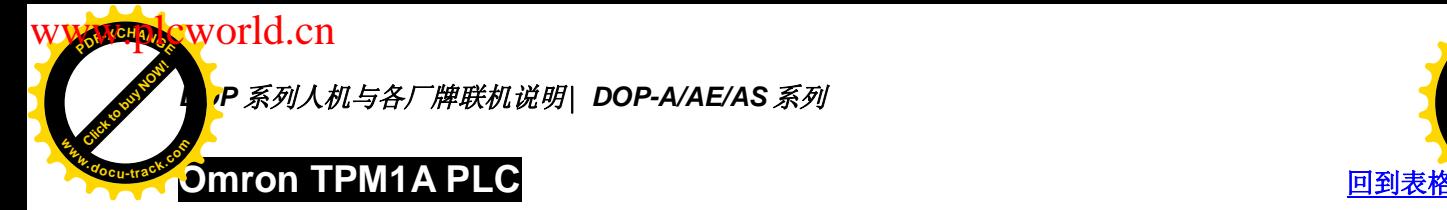

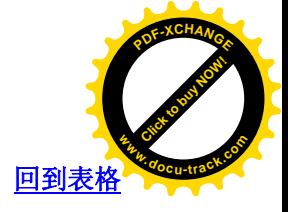

与 Omron C Series PLC 相同

# **Omron CP1H/CP1L** ಲࠄ㸼Ḑ

与 Omron CJ1 Series PLC 相同, 但要注意内部地址的对应关系不尽相同,

䖭䚼ߚ䇋⌑ **Omron**

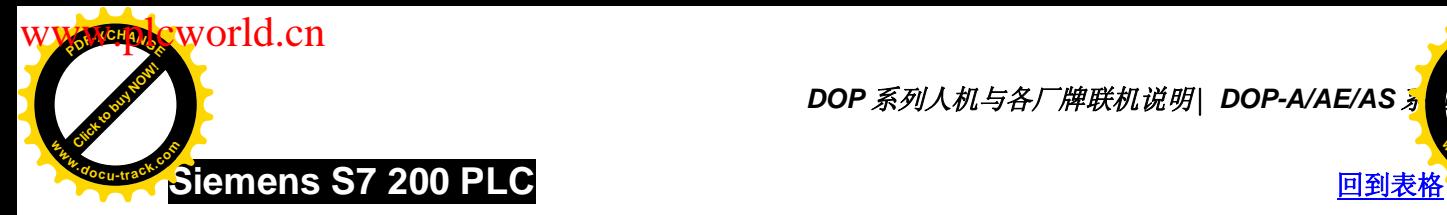

**DOP** 系列人机与各厂牌联机说明| DOP-A/AE/AS <mark>%</mark>

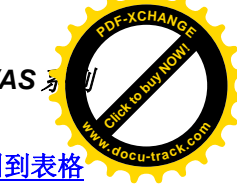

## 人机默认值

通讯速率: 9600, 8, EVEN, 1

Controller 站号: 2

控制区/状态区: VW0 / VW10

## 控制器 Read/Write 地址的定义

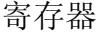

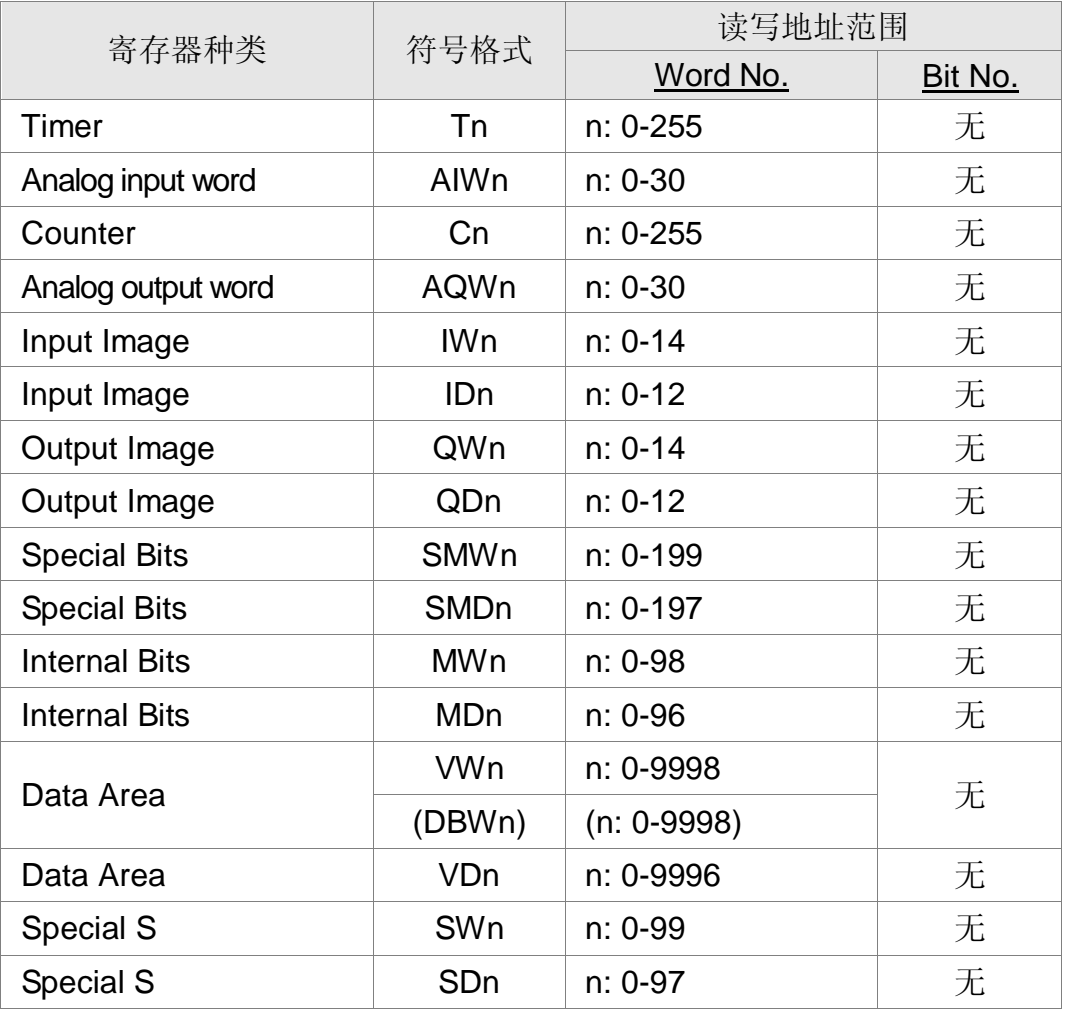

#### 接点

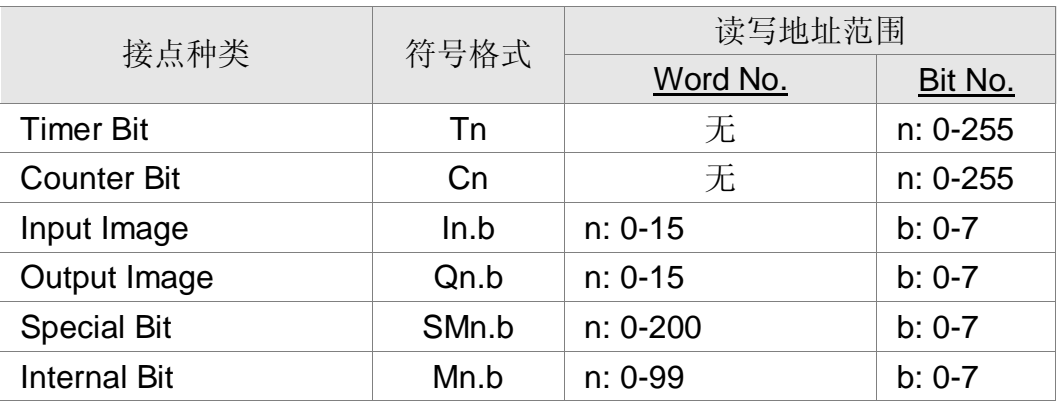

**<sup>P</sup>DF-XCHANG<sup>E</sup>** zworld.cn

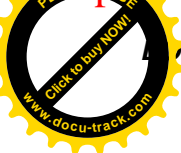

## <sup>2</sup> 系列人机与各厂牌联机说明| DOP-A/AE/AS 系列

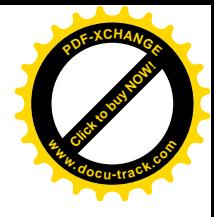

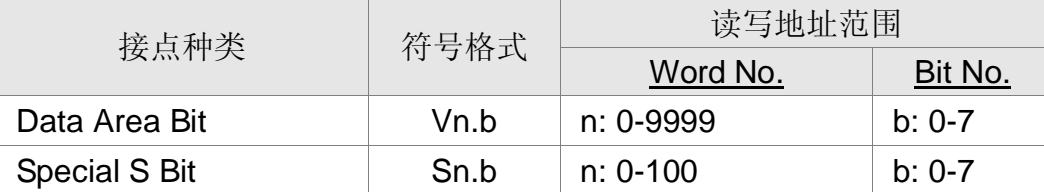

#### 控制器接线的说明

### RS-232

#### via RS232 / PPI Multi-Master Cable

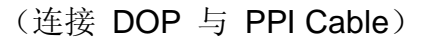

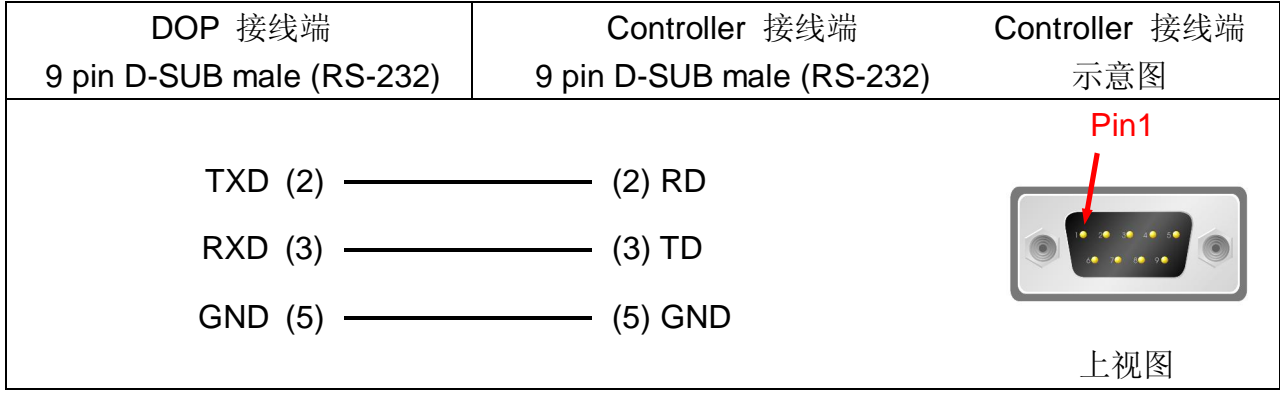

## RS-485

via PLC Program Port (RS-485):

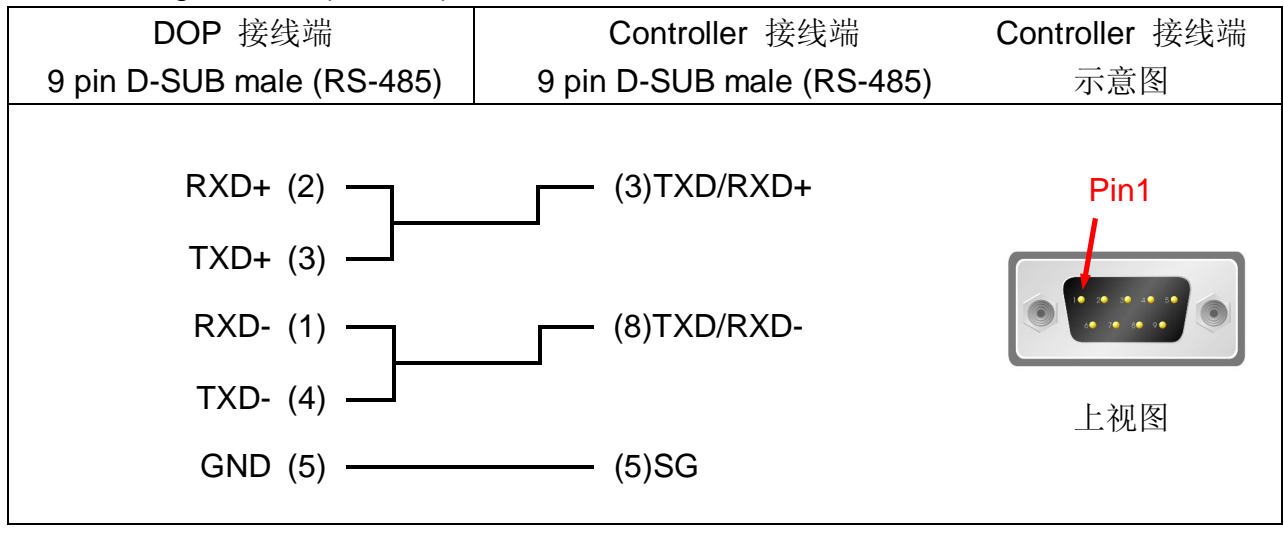

建议请勿使用 MODBUS 或者 MPI 协议与 S7-200 做连接

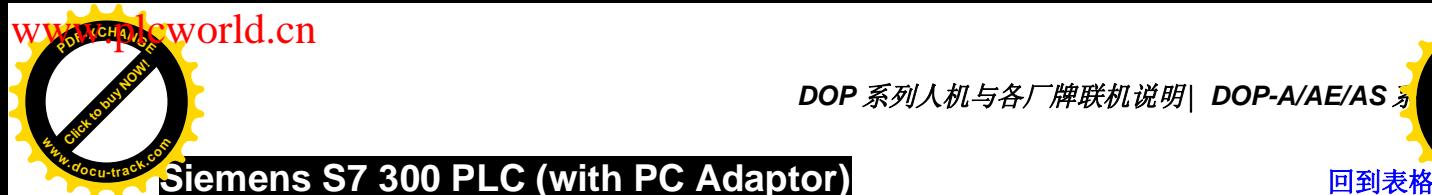

# [Click to buy NOW!](http://www.docu-track.com/index.php?page=38)  $P$ **<sup>w</sup>ww.docu-track.co<sup>m</sup>**

## 人机默认值

通讯速率: 38400, 8, ODD, 1. (RS232)

Controller 站号: 2 (透过 PC adaptor 通讯, PLC 站号用不到, 故只能 1 对 1 通讯。) 控制区/状态区: DBW0 / DBW20

- 注意事项:
- 1. PLC DB memory(DBm.DBWn, DBm.DBDn, DBm.DBXn.b) 必须开启, HMI 才能读 写。
- 2. 使用 PC adaptor 通讯的原因: 透过 PC adaptor 通讯时, PLC 端为 baudrate 187.5 K 的 profibus 网络架构。故由此建立的网络架构较快速、稳定。若使用 HMI 直接 与 PLC 通讯 (Without PC adaptor)。除 protocol 较复杂外, 因 HMI 自身 baudrate 的限制, 必须降低 PLC baudrate 为 19200。
- 3. 通讯速率设定
	- A. PLC baudrate 需设定为 187.5 K 以上。(不可使用 19.2 K)
	- B. PC Adaptor 需设定两端 baudrate, "PLC 端" 需设为 PLC baudrate (如前一项 说明, 需设定为 187.5 K 以上, 不可使用 19.2 K。) "HMI 端", 可切换 cable (adaptor) 上的 switch, 选择 38.4K 或 19.2K。 (只有此 2 种选择)
	- C. HMI baudrate 需设定为 PC Adaptor "HMI 端" baudrate (如前 一项说明, 选择 38.4K 或 19.2K [只有此 2 种选择] )。(8, ODD, 1 不变)
	- D. 此 Protocol 没有 PLC 站号, 也没有 HMI 站号, 所以不会因站号设错而通讯 不上。
	- E. PC Adaptor : 一接上 PLC, 其 "power 灯" 会马上亮起来。(PC Adaptor 是使 用 PLC 提供的电源)。若通讯失败没有连上, 则 "通讯灯" 不会亮起来。只有通 讯 OK, "通讯灯" 才会亮起来并闪烁。

#### 控制器 Read/Write 地址的定义

寄存器

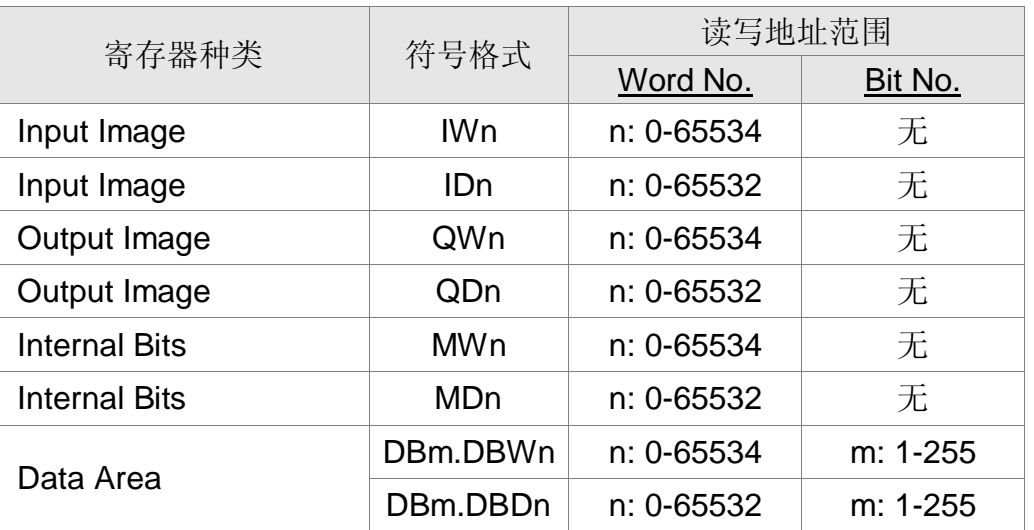

cworld.cn

Click to buy Now!

**<sup>w</sup>ww.docu-track.co<sup>m</sup>**

**<sup>P</sup>DF-XCHANG<sup>E</sup>**

*P 系列人机与各厂牌联机说明| DOP-A/AE/AS 系列* 

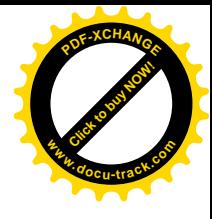

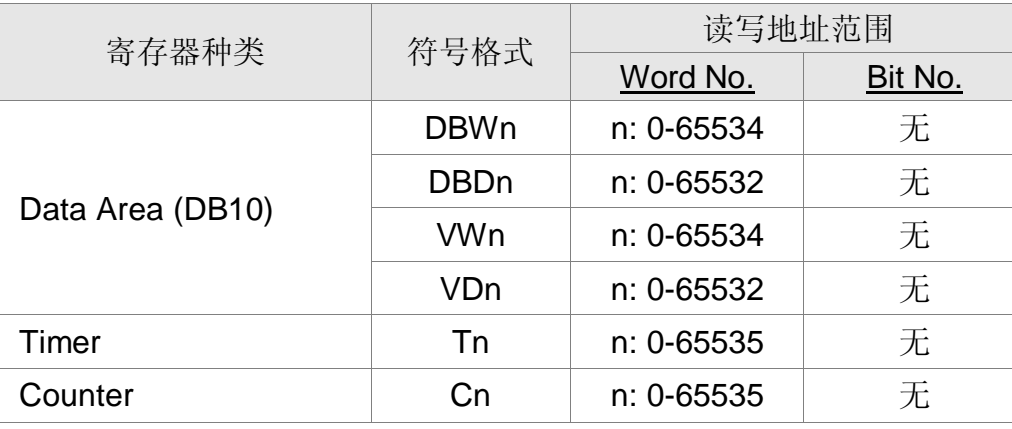

T(Timer), C(Counter) 值的有效位数, 只有 3 位。

若超过 3 位,则取最高 3 位 (10 进制),其余数字 T (Timer) 用 0 取代; C(Counter) 舍 弃不用。例如: 值 12345, 则 Timer 实际以 12300 写入, Counter 实际以 123 写入。

接点

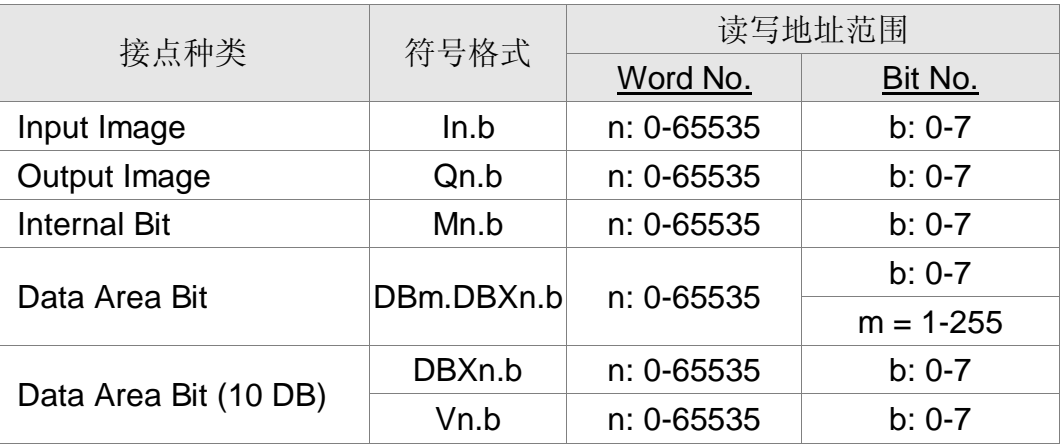

所有"接点": 多重复制, 递增时, 若超过 65535 则以 0 继续处理; 递减时, 若小于 0 则以 655xx 继续处理。

#### 控制器接线的说明

## RS-232

(人机接 PC Adaptor)

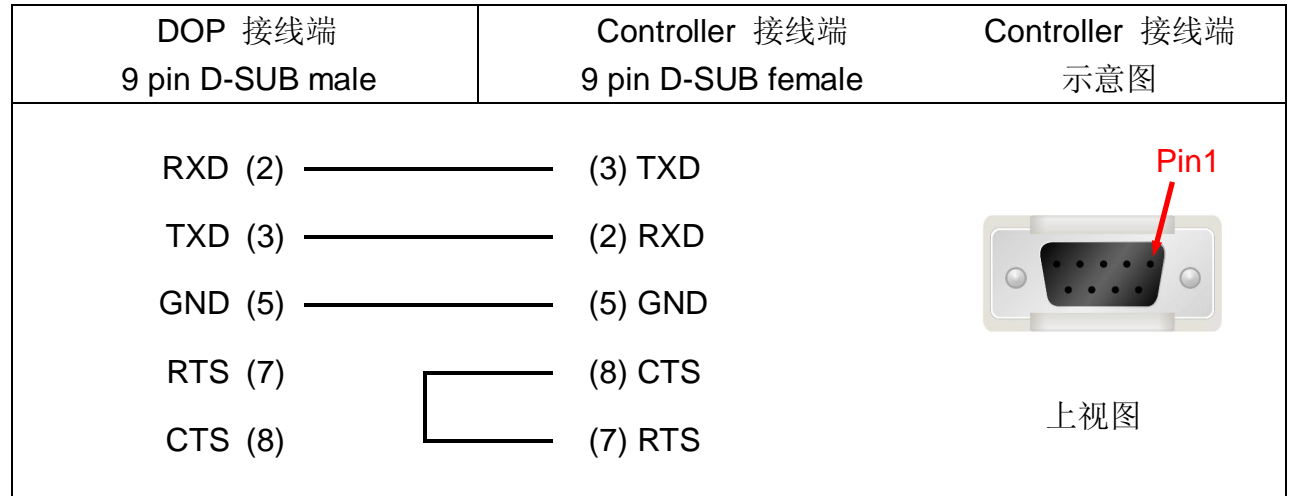

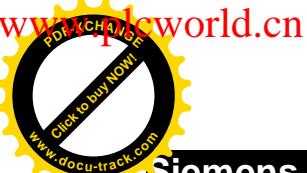

[Click to buy NOW!](http://www.docu-track.com/index.php?page=38)

**<sup>w</sup>ww.docu-track.co<sup>m</sup>**

 $P$ 

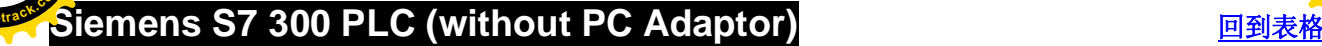

## 人机默认值

通讯速率: 19200, 8, EVEN, 1. (RS485)

Controller 站号: 2

控制区/状态区: DBW0 / DBW20

注意事项:

- 1. 此 driver 只能用于 1 台 HMI 连 1 台 PLC。
- 2. PLC baudrate 需改为 19200。(8, EVEN, 1.)
- 3. DB 必须开启, 否则相关地址将无法读/写。(相关地址有 DB.DBW, DB.DBD, DBW, DBD, VW, VD, DB.DBX, DBX, V)
- 4. HMI 站号需设为 0-15, 若超过此范围, 则 driver 自动改为 15。PLC 站号需设为  $0-15$
- 5. 通讯线同 S7 200 (RS485)。
- 6. 没有接 cable 时, HMI 约 5 秒后, 会显示 Error message。若接上 cable, HMI 需 重新送电才能连上。
- 7. 送电后,因 HMI 需接受 PLC 通知后方可连上, 故第 1 次联机所需时间较长。正 常情况下, 应在 5 秒内连上。
- 8. 此 Protocol 为多段来回(token ring)通讯。(1 个命令需 HMI 与 PLC 通讯多次方 可完成),故人机动作反应会较慢(与其他厂牌控制器使用相同波特率使用时比较), 但与使用 S7 300(with PC adapte)时的动作反应速度相同。
- 9. 当与 S7 300 通讯时, 如果偶然会出现通讯错误状况, 可利用通信设置选项的"特殊" 洗项调整人机的通讯反应时间, 建议调整的时间的范围为 1 ~ 4ms。

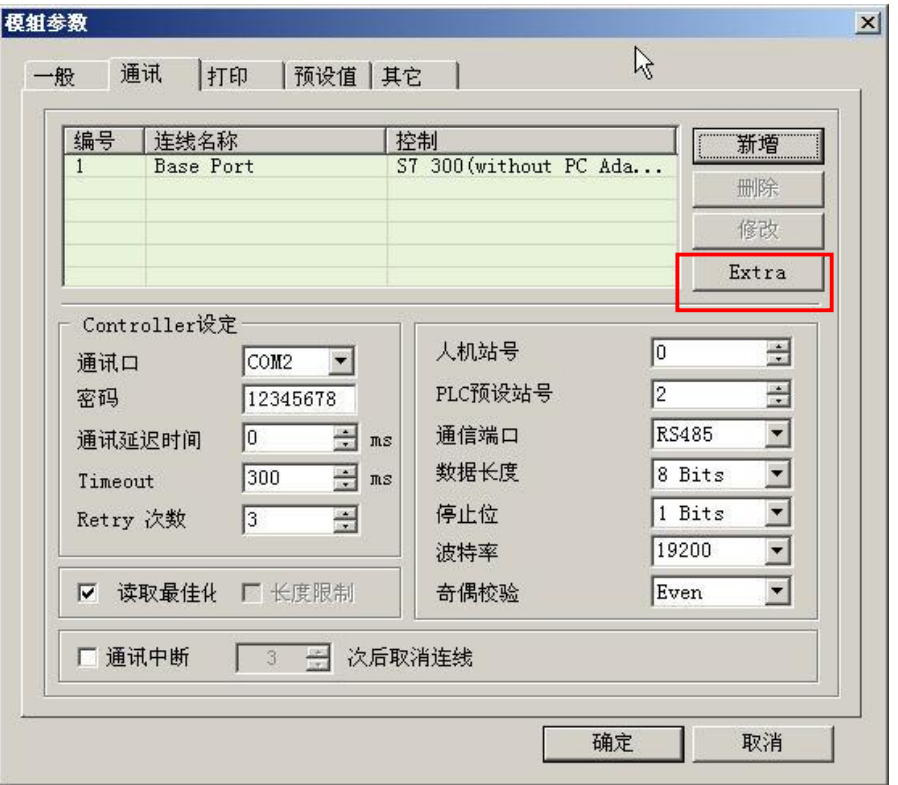

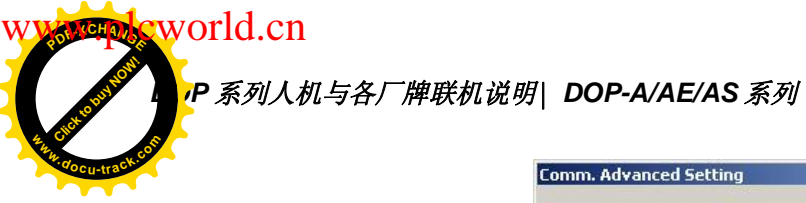

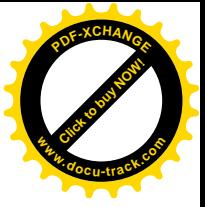

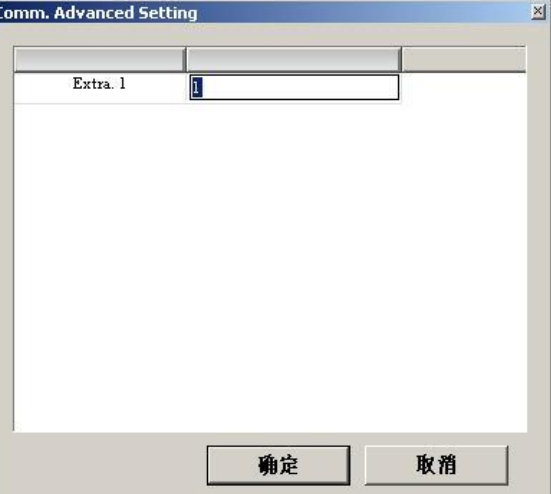

有几组 COM port 连接 S7-300, 就会有几组 Item 可以设定。

## 控制器 Read/Write 地址的定义

寄存器

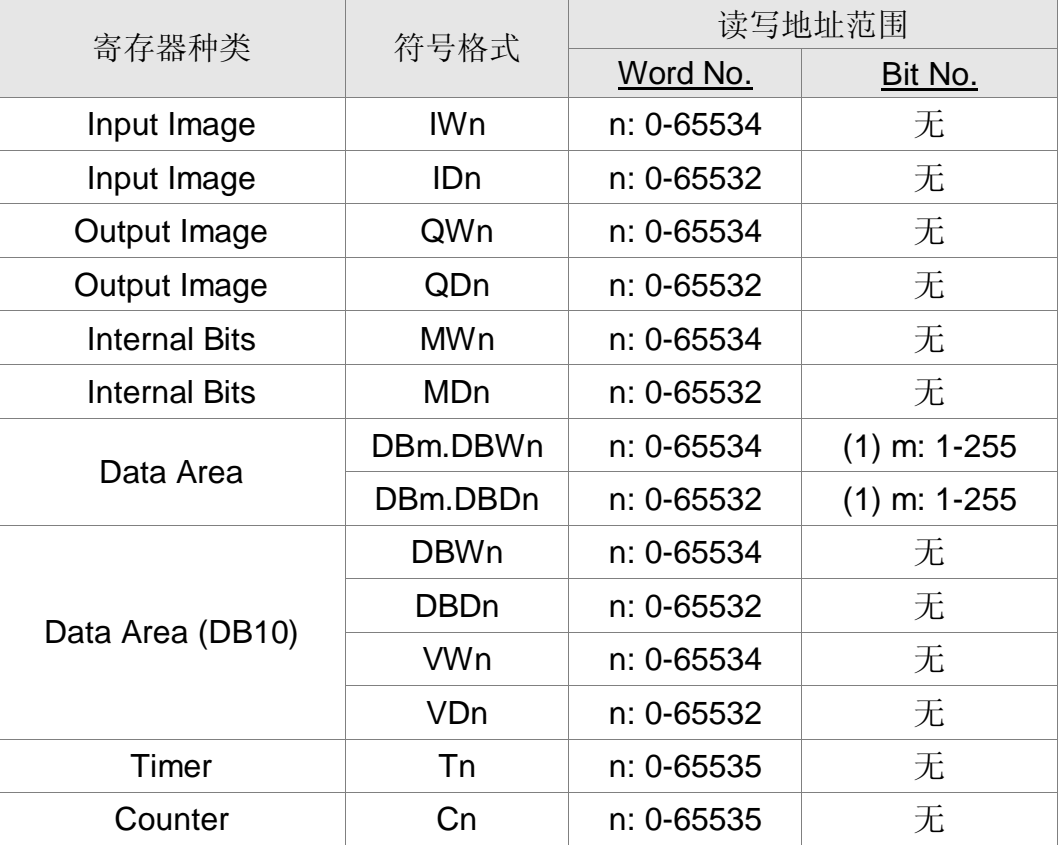

(1) BitNo  $\oplus$  High Byte.

T(Timer), C(Counter) 值的有效位数, 只有 3 位。若超过 3 位, 则取最高 3 位 (10 进 制), 其余数字, T (Timer) 用 0 取代; C(Counter) 舍弃不用。例如: 值 12345, 则 Timer 实际以 12300 写入, Counter 实际以 123 写入。

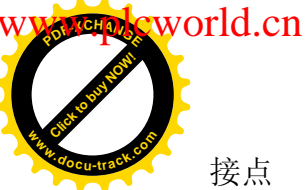

**DOP** 系列人机与各厂牌联机说明| DOP-A/AE/AS <mark>%</mark>

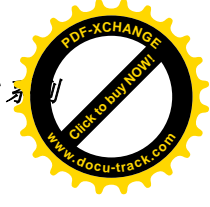

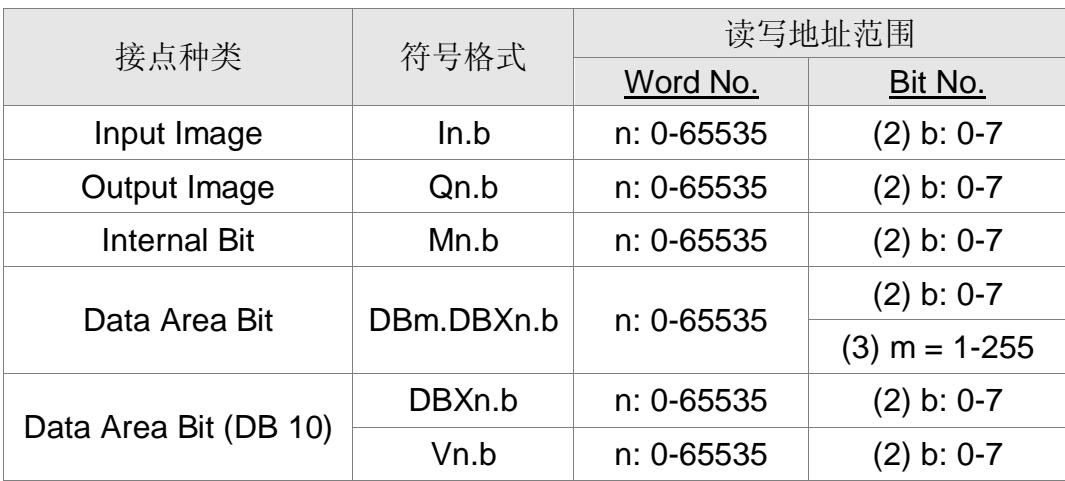

(2) BitNo 的 Low Byte; (3) BitNo 的 High Byte

Timer, Counter 及所有"接点": 多重复制, 递增时, 若超过 65535, 则以 0 继续处理; 递减时, 若小于 0, 则以 655xx 继续处理。

#### 控制器接线的说明

通讯线同 S7 200 (RS485).

#### RS-485

via PLC MPI Port (RS-485):

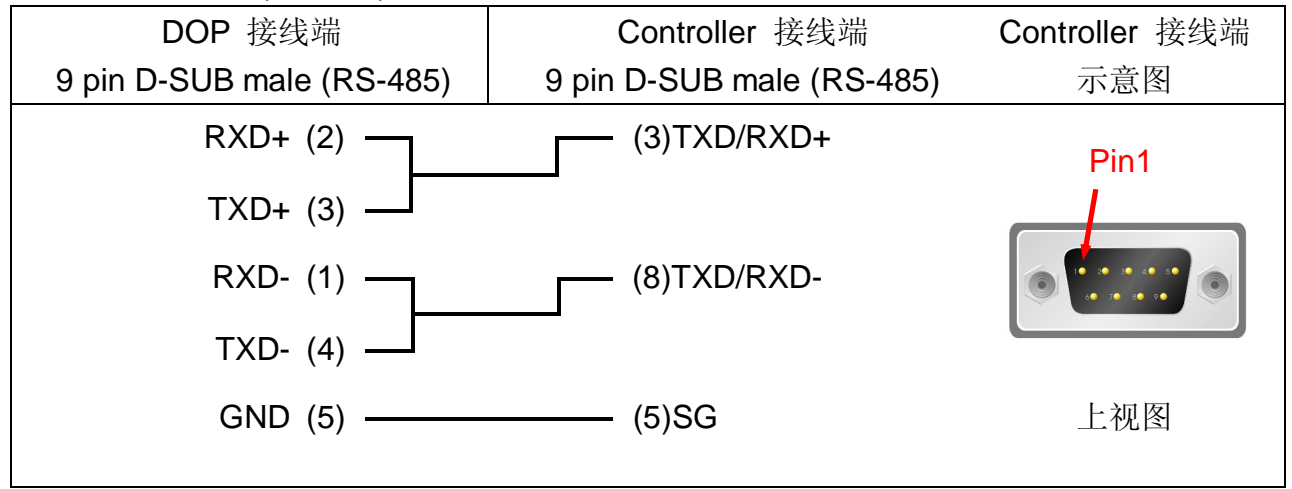

#### 建议请勿使用 PPI 协议与 S7-300 做连接

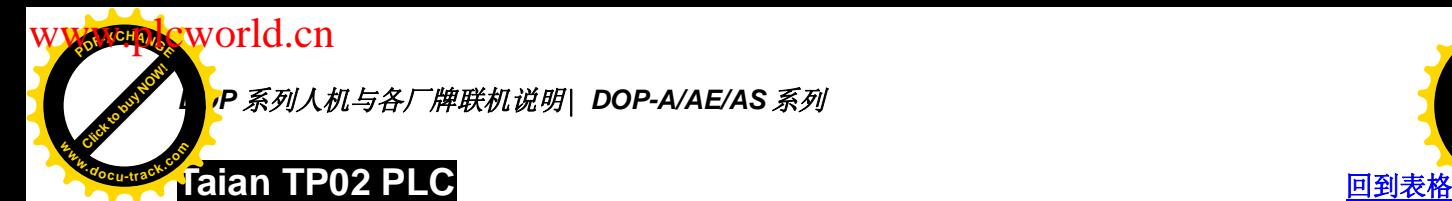

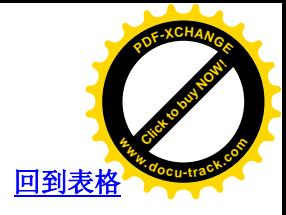

通讯速率: 19200, 7, None, 1 Controller 站号: 1 控制区/状态区: V1 / V10

#### 控制器 Read/Write 地址的定义

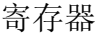

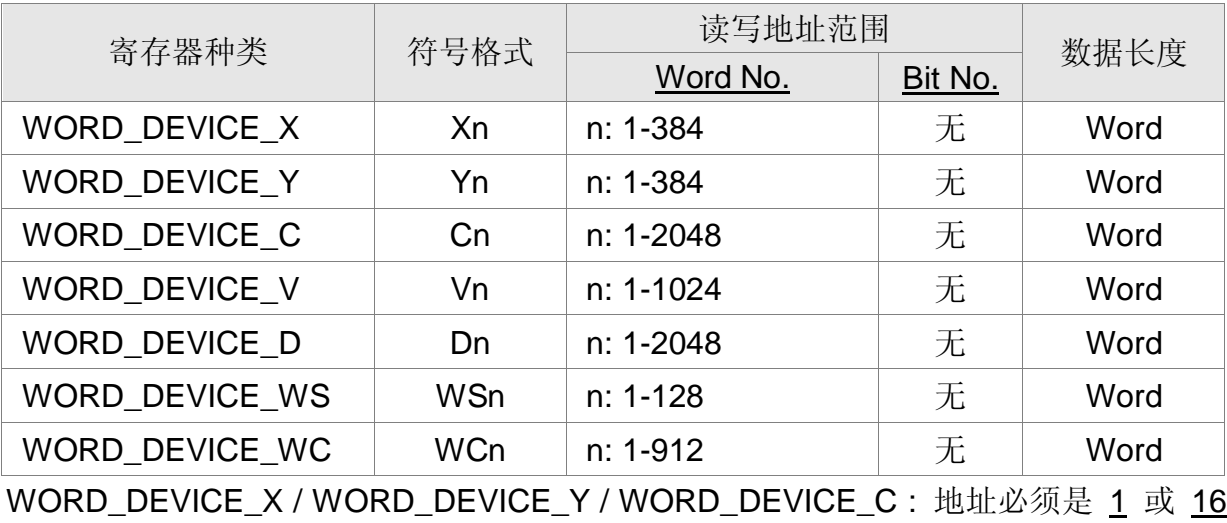

的倍数加 1。

接点

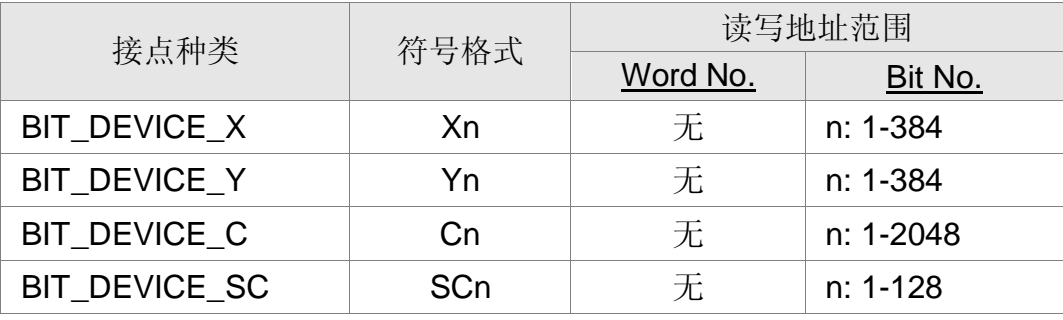

BIT\_DEVICE\_SC 一次通讯只能读一个 Bit。

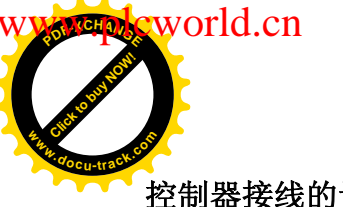

*DOP 系列人机与各厂牌联机说明*| *DOP-A/AE/AS <mark>¾</mark>* 

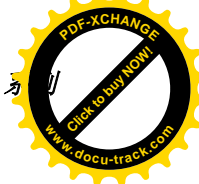

## 控制器接线的说明

RS-422

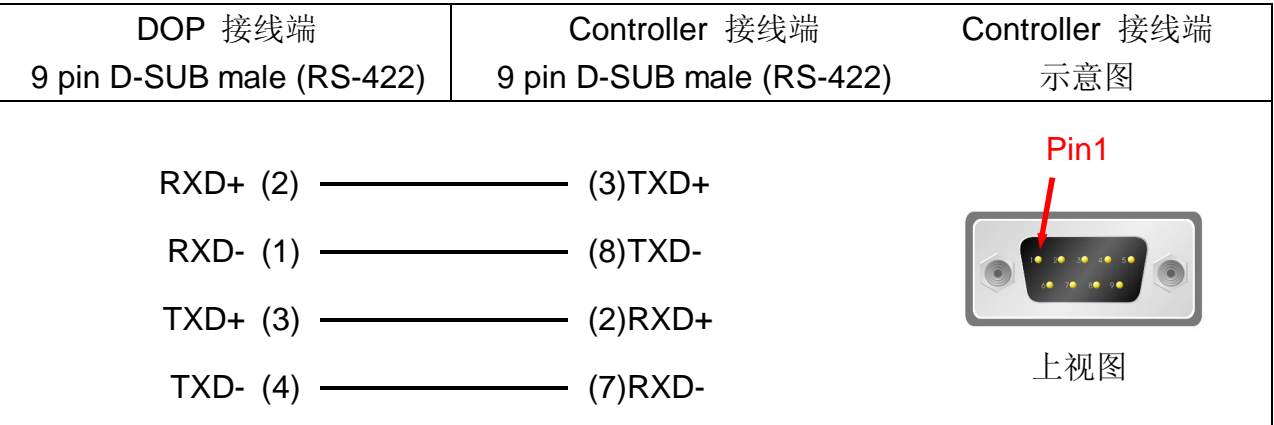

RS-485

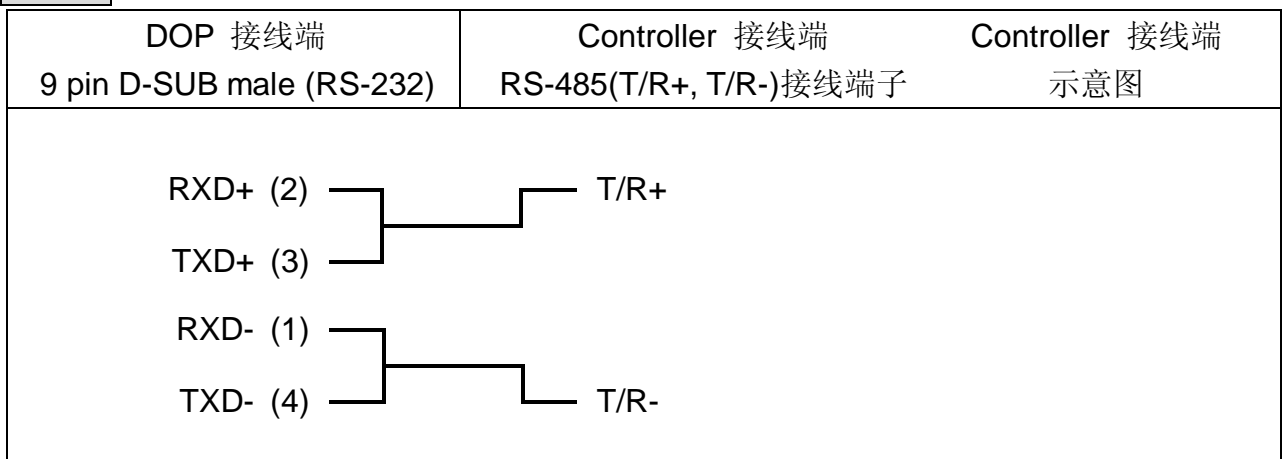

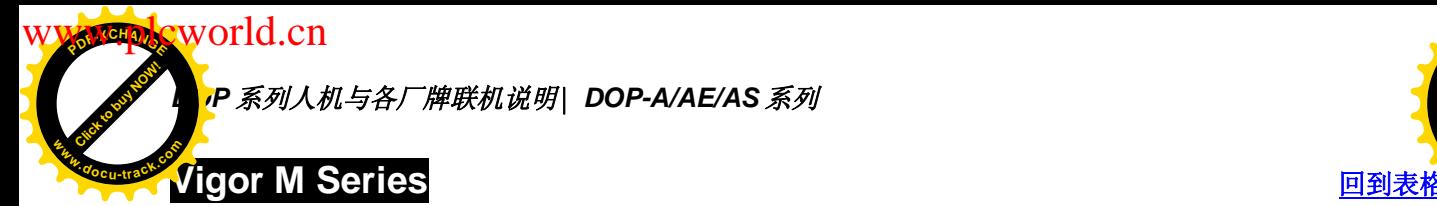

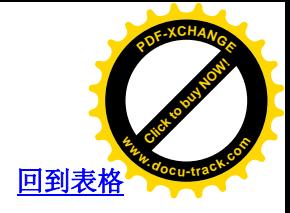

通讯速率: 19200, 7, EVEN, 1

Controller 站号: 0

控制区/状态区: D0 / D10

注意事项:

- 1. Controller 站号: 0 for PROGRAMMER PORT; 1 for COM PORT。
- 2. VB Series 亦适用此 driver。

#### 控制器 Read/Write 地址的定义

寄存器

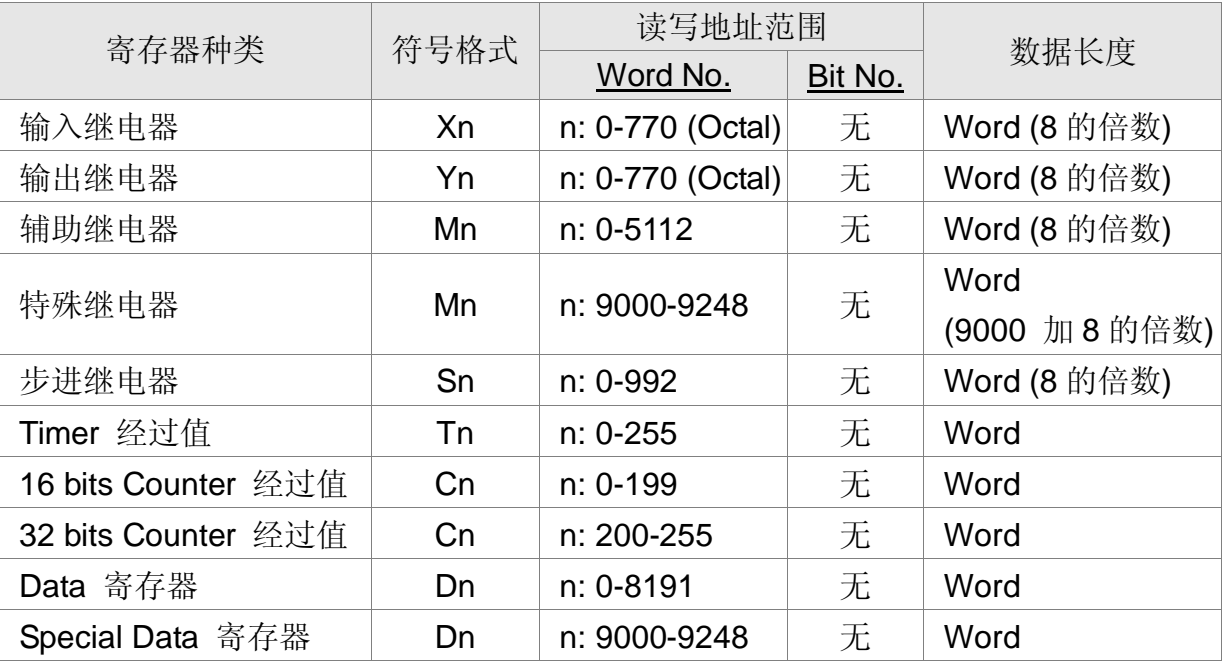

接点

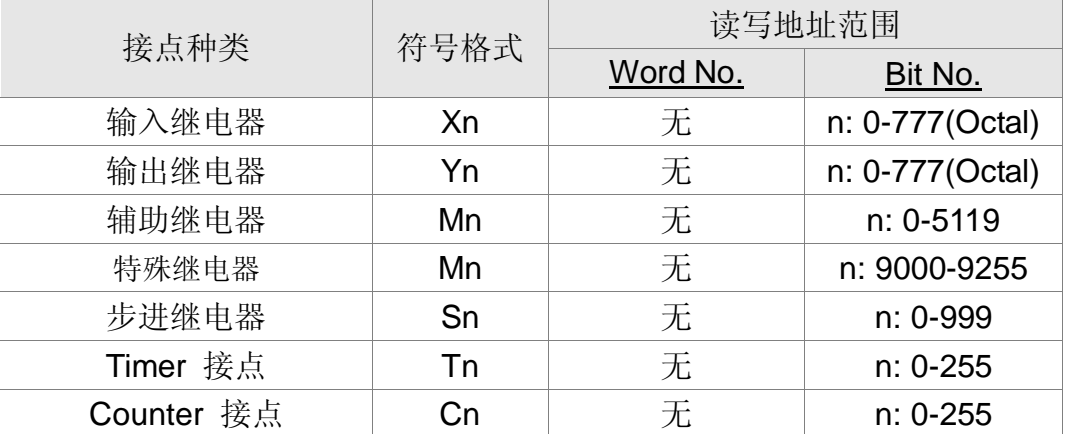

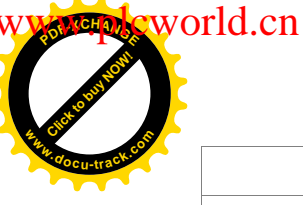

*DOP 系列人机与各厂牌联机说明*| *DOP-A/AE/AS <mark>¾</mark>* 

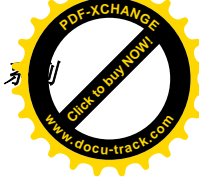

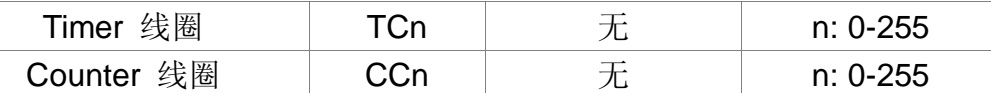

#### 控制器接线的说明

RS-232

# (PROGRAMMER PORT)

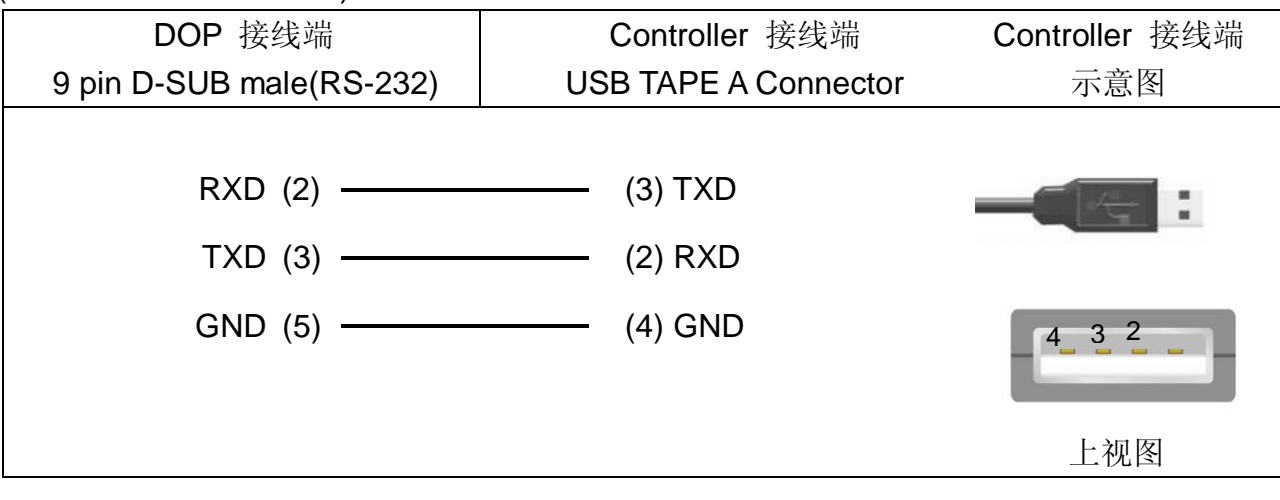

(COM PORT)

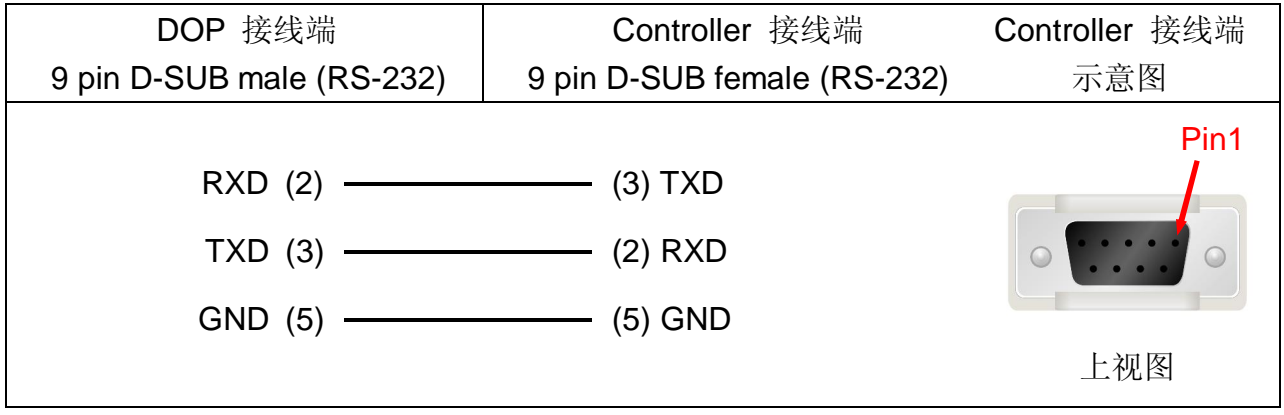

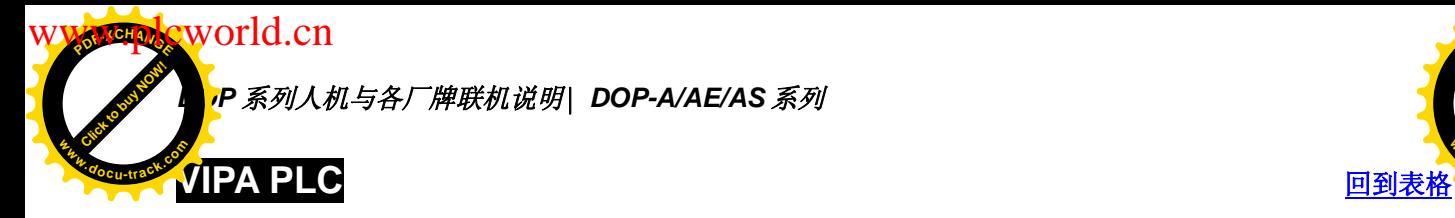

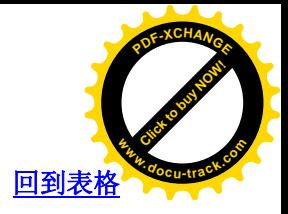

与 Siemens S7 300 PLC (with PC Adaptor) 相同

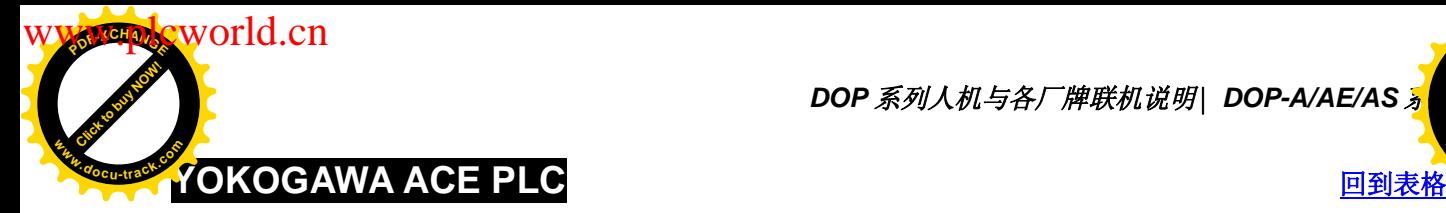

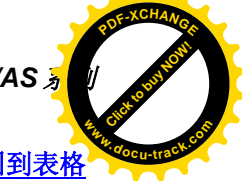

通讯速率: 9600, 8, EVEN, 1 (Ascii code)

Controller 站号: 1

CPU NO: 1

控制区/状态区: D1 / D10

注意事项:

- 1. 因人机通讯时, 没有使用 CheckSum 及结束字符 (CR, LF)。所以控制器也需设成 没有使用 CheckSum 及结束字符。
- 2. 通讯有使用 CPU number, 但 Screen editor 无此选项, 所以欲设定 CPU number, 请改设人机站号。(选项 / 设定模块参数 / 一般页面的左侧, 人机站号)(driver 借 用 人机站号 来当成 CPU number)(请注意, 默认值为 0 不合法, 使用者一定需 重设)。

#### 控制器 Read/Write 地址的定义

寄存器

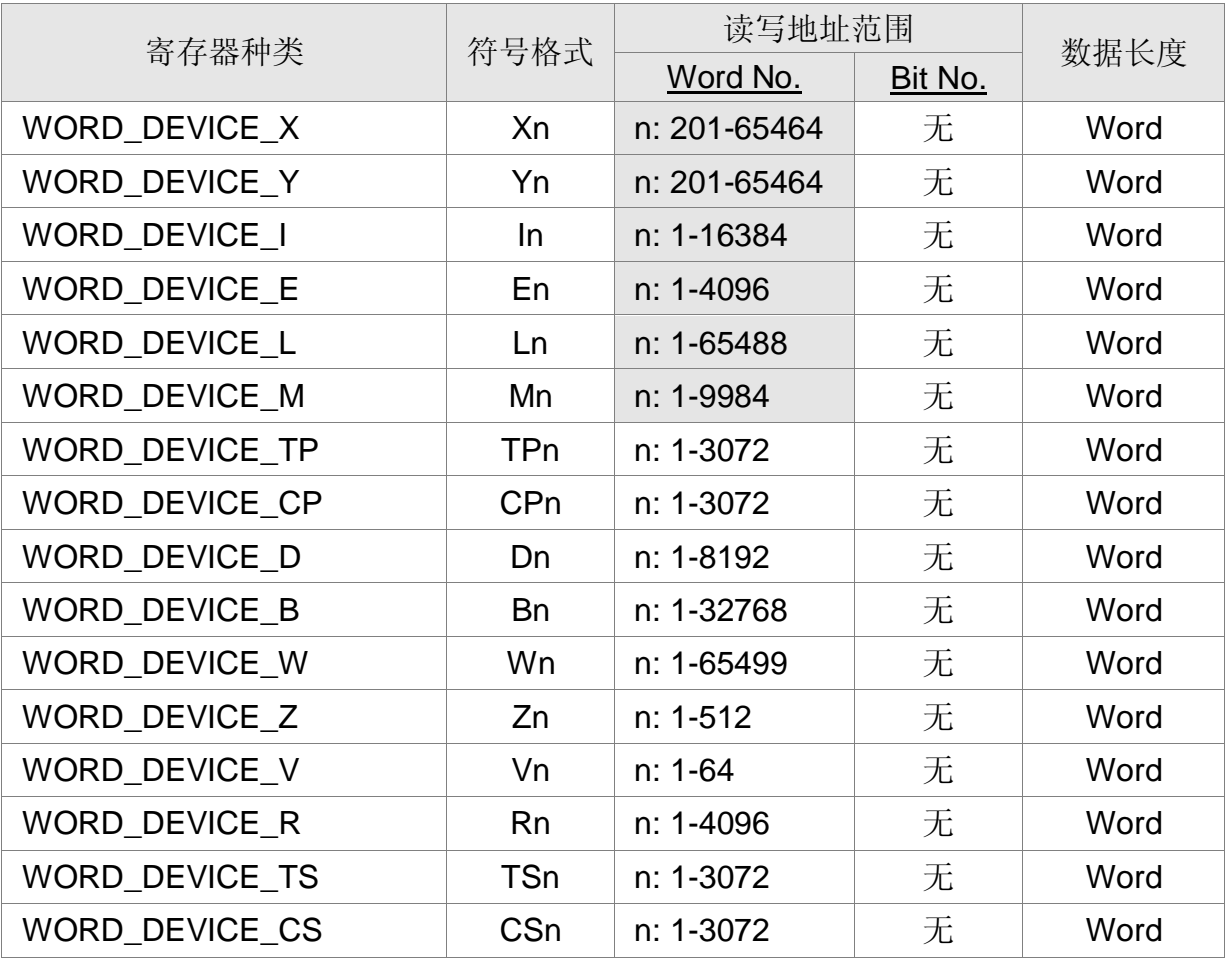

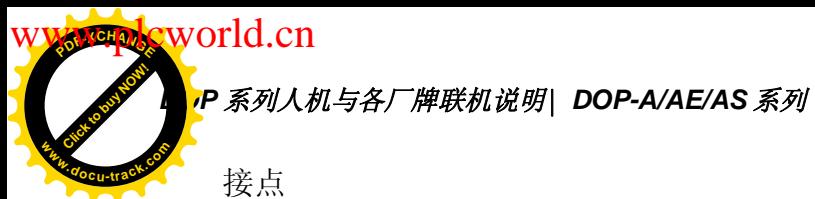

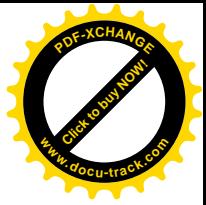

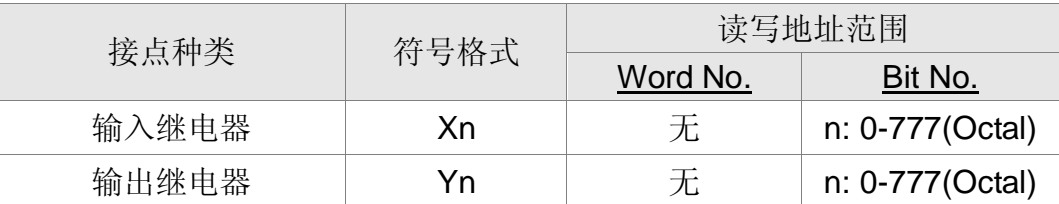

WORD\_DEVICE\_X / WORD\_DEVICE\_Y : 地址的最后 2 位, 必须是 1 或 16 的倍数 加 1, 并且"小于65"。

WORD\_DEVICE\_I / WORD\_DEVICE\_E / WORD\_DEVICE\_L/ WORD\_DEVICE\_M : 地址必须是 1 或 16 的倍数加 1。

WORD\_DEVICE\_X / WORD\_DEVICE\_Y / WORD\_DEVICE\_L / WORD\_DEVICE\_W : 有效地址不连续。

接点

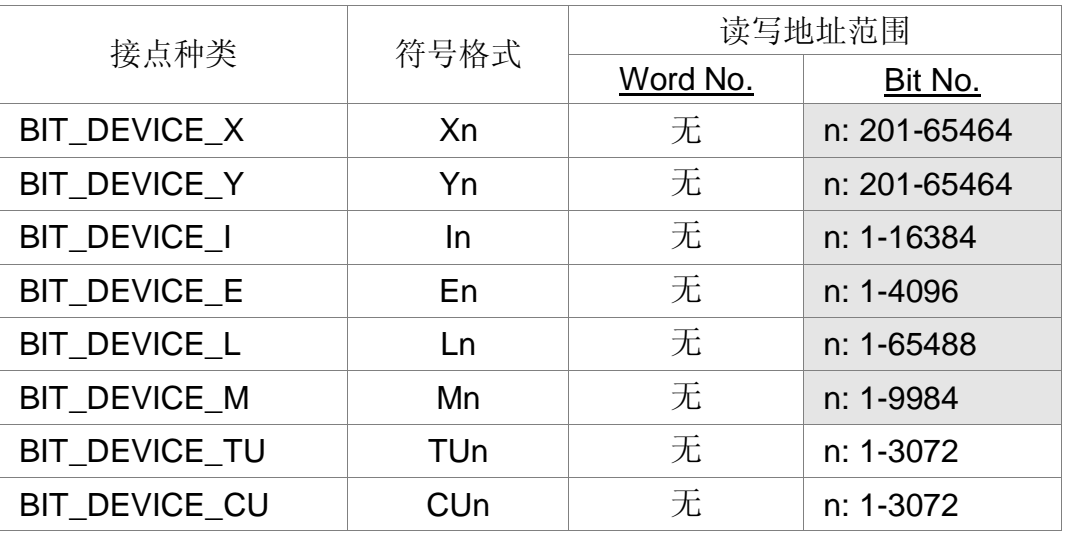

BIT\_DEVICE\_X / BIT\_DEVICE\_Y : 地址的最后 2 位, 必须是 "小于 65"。(1-64) BIT\_DEVICE\_X / BIT\_DEVICE\_Y / BIT\_DEVICE\_L : 有效地址不连续。

多重复制: X264 下一个 bit 地址为 X301。(跳过无效地址 X265-X300)

X364 下一个 bit 地址为 X401… …..

Y 也是如此处理

(X, Y 的 word 部分, 也会自动跳过无效地址)

#### 控制器接线的说明

使用 YOKOGAWA ACE PLC 专用通讯线。
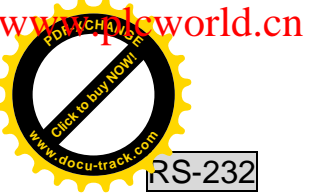

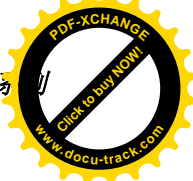

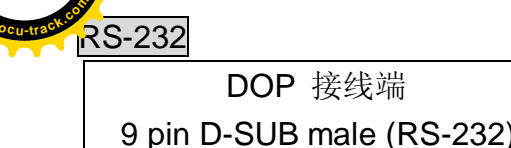

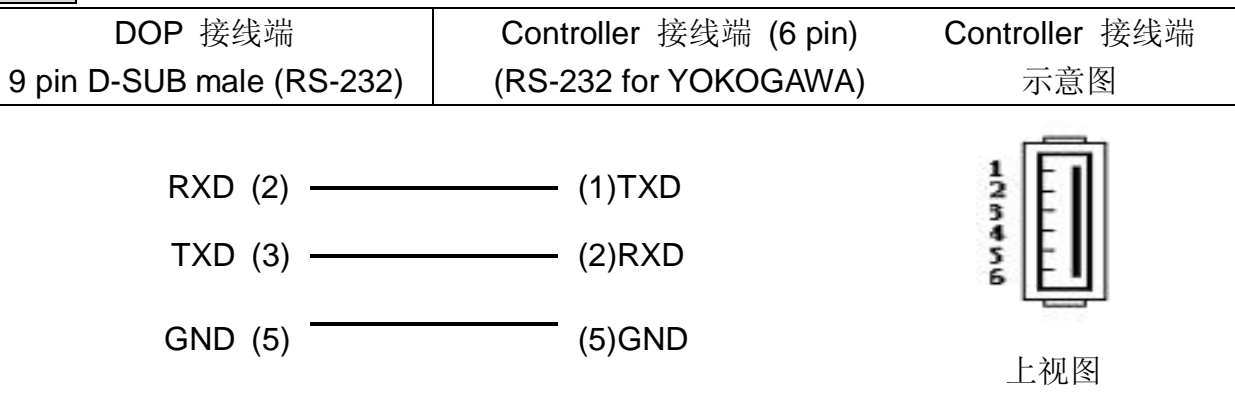

# **EC20** 系列 **PLC** 与台达通讯手册

感谢您购买艾默生网络能源有限公司的可编程控制器(PLC),在使用我公司 EC20 系 列 PLC 产品之前, 请仔细阅读 EC20 的相关资料。本手册主要介绍 EC20 系列 PLC 与台达 人机界面(HMI)的通讯设置以及如何通过台达人机界面访问 PLC 内部软元件资源(X、Y、 M、SM、S、T、C、D、SD、Z)。

台达人机界面通过 Modbus 的 984 RTU (Master) 协议可与我公司 EC20 系列 PLC 进 行通讯, 硬件通讯接口为 RS232 或 RS485。下面介绍台达人机界面与 PLC 的通讯设置和软 元件访问。

#### 目 录

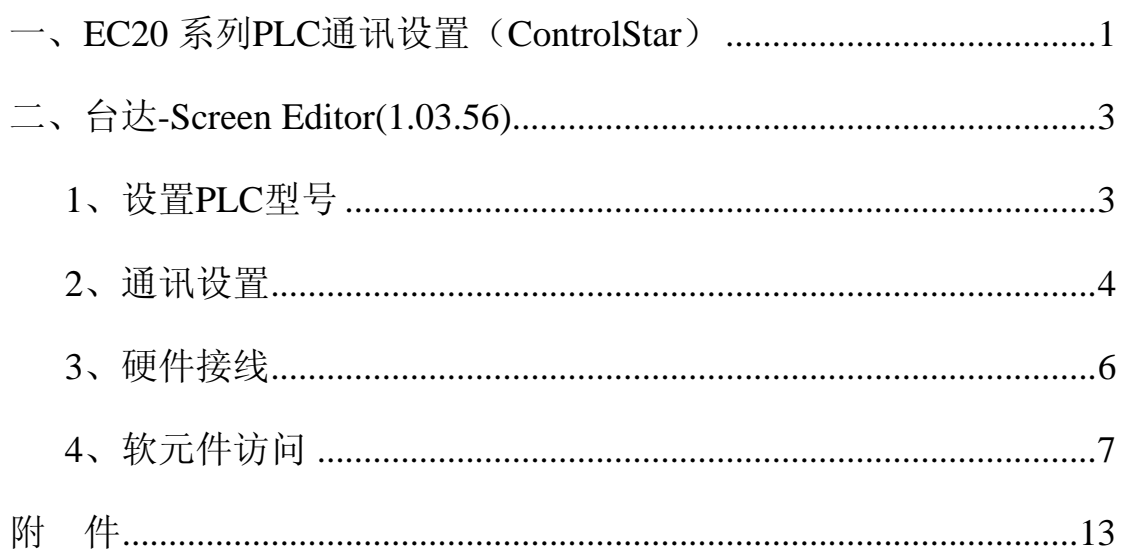

# 一、**EC20** 系列 **PLC** 通讯设置(**ControlStar**)

<span id="page-183-0"></span>双击 ControlStar 中"工程管理器"的"系统块",弹出系统块。

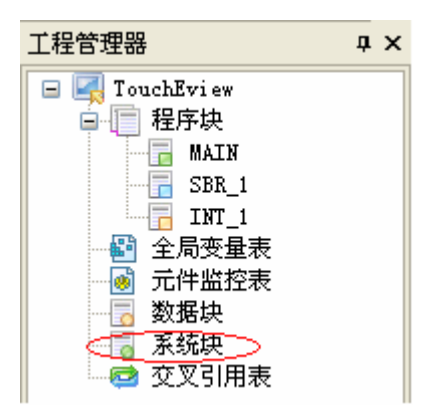

选择"通讯口"选项卡,将通讯口(0)或(1)(和硬件通讯接口一致)参数设置中选 MODBUS 协议。通讯口(1) 既可 RS232 通讯又可 RS485 通讯, 但只能选择其中一种通讯 方式。

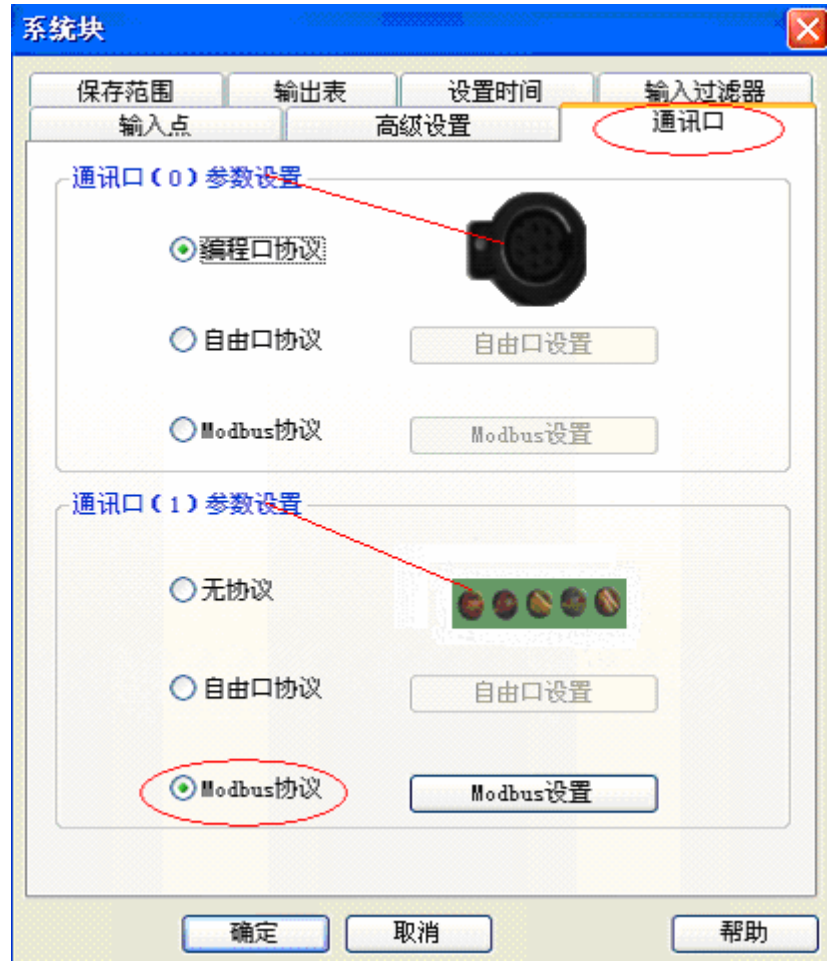

设置 PLC 的通讯串口,包括波特率、奇偶校验、数据位、停止位和站地址,确认是否

与人机界面软件的设置一致。

注: PLC 设置为"从站","传送模式"设置为"RTU 模式",并保证站地址的唯一性,无重 复站地址。

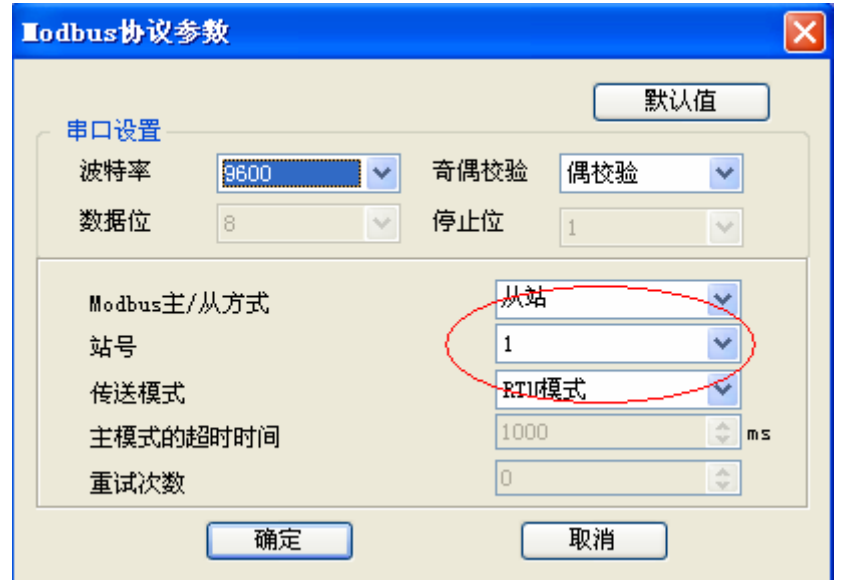

# 二、台达**-Screen Editor(1.03.56)**

### <span id="page-185-0"></span>1、设置 PLC 型号

在新建工程时设置 PLC 类型, 或在已建工程中修改 PLC 类型。

### **a**、 新建工程

点击 Screen Editor 窗口的"新建"按钮,弹出"新应用"对话框。

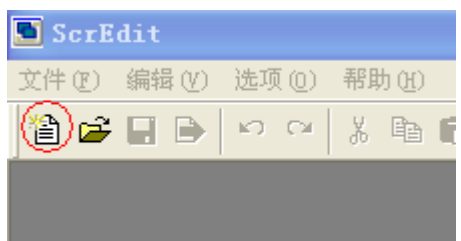

设置"Base Port 控制器"的"厂牌"为"Modbus","型号"为"984 RTU (Master)"。

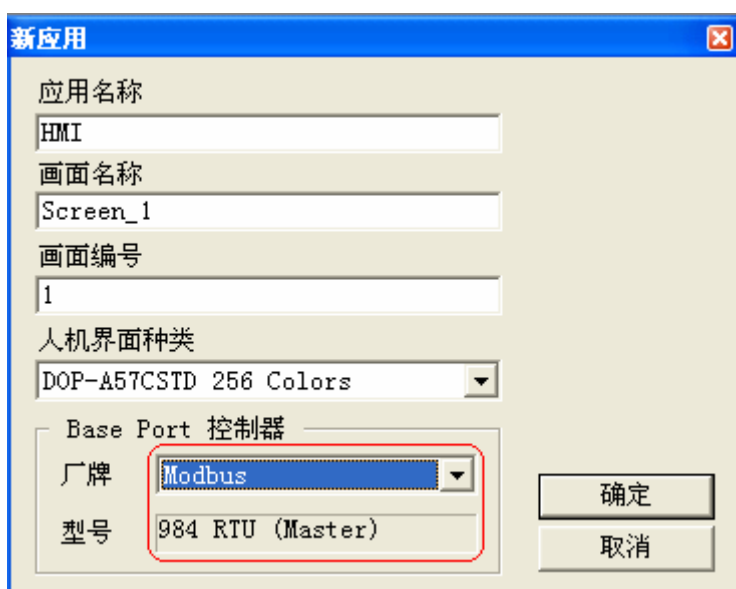

### **b**、已建工程

点击 Screen Editor 窗口菜单"选项"中的"设定模组参数"子项,将弹出"模组参数" 对话框。

EC20 系列 PLC 与台达通讯手册

<span id="page-186-0"></span>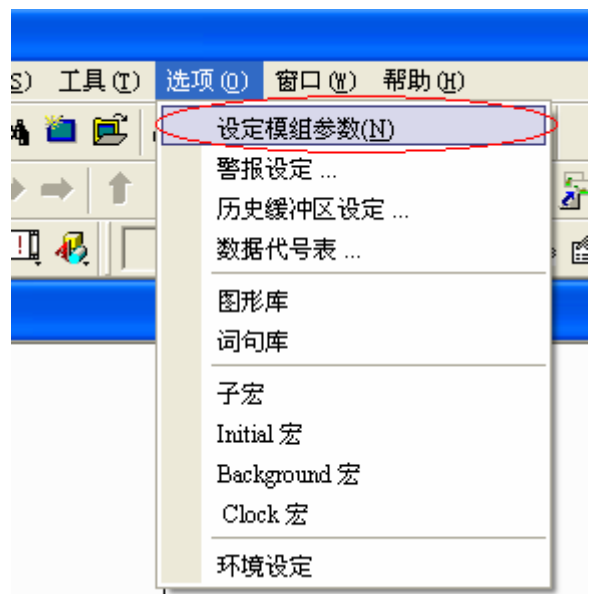

设置"Base Port 控制器"的"厂牌"为"Modbus","型号"为"984 RTU(Master)"。

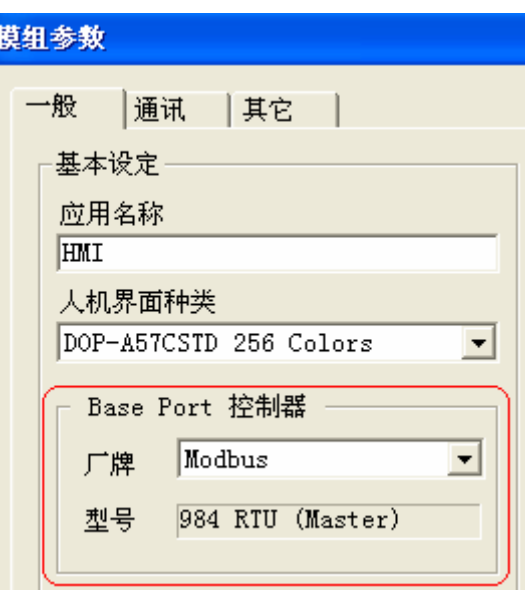

### **2**、通讯设置

#### **a**、一机一屏

点击 Screen Editor 窗口菜单"选项"中的"设定模组参数"子项, 将弹出"模组参数" 对话框; 在"模组参数"对话框 "通讯"选项卡中设置人机界面的通讯参数: PLC 预设站 号、通讯界面、饱率(波特率)、同位元(校验位)、资料位元(数据位)、停止位元和通讯 口(人机界面),请确认是否与 PLC 的通讯参数一致。

### 同位元(校验位)

None:无校验;Odd:奇校验;Even:偶校验

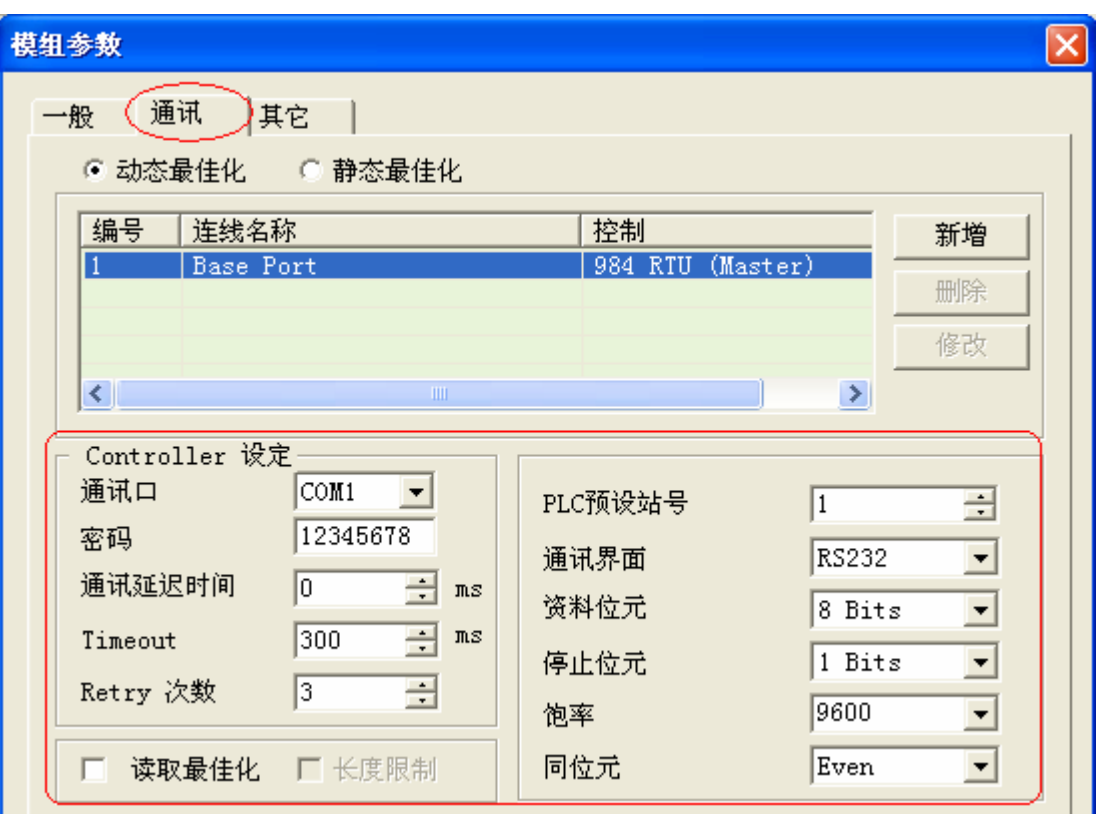

注:"PLC 预设站号"不可为 0;

当校验位为"奇"或"偶"校验时, 数据位为 8, 停止位为 1; 当校验位为"不"或"无"校验时, 数据位为 8, 停止位 2。

### **b**、一屏多机

当一个人机界面通过 COM2 (RS485/RS422/RS232) 与多个 PLC 通讯时, 人机界面与 多个 PLC 之间采用 RS485 接线,人机界面的通讯设置请参考一机一屏。

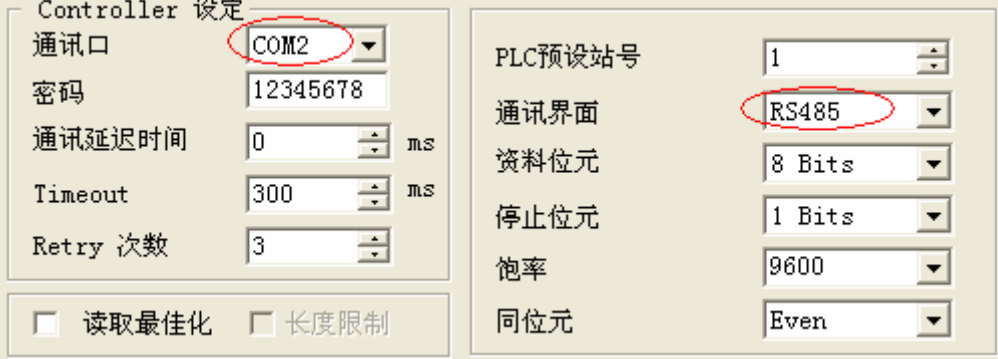

### <span id="page-188-0"></span>**3**、硬件接线

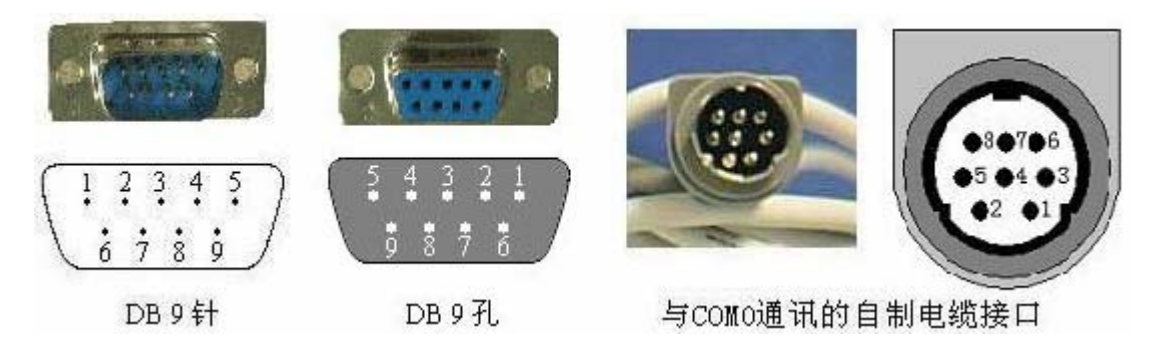

用户自制 COM0 端的通讯电缆时,引脚编号请以右上图为准;以下"**COM0'**"为与 PLC COM0 匹配的接口。

### **a**、 一机一屏(采用 **RS232** 或 **RS485** 通讯)

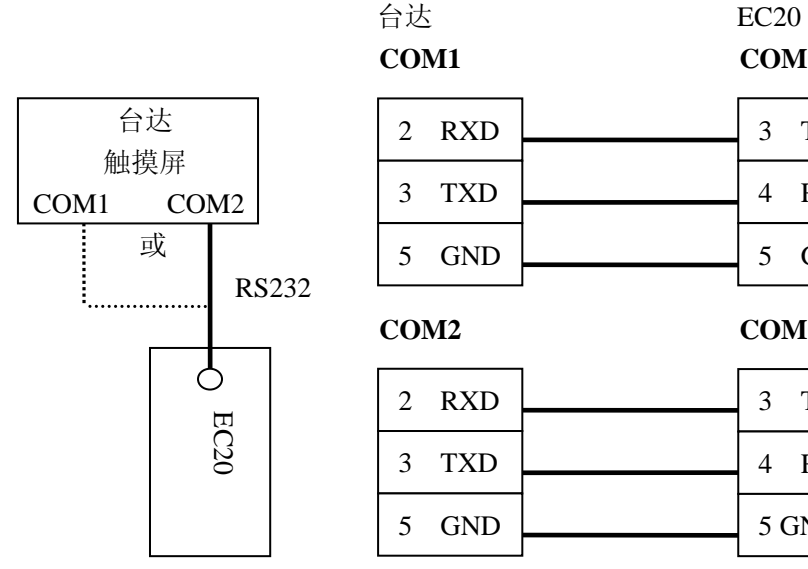

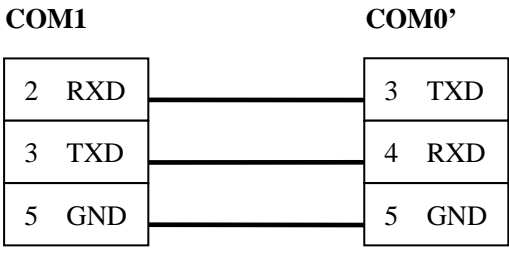

**COM2** 

**COM0'** 

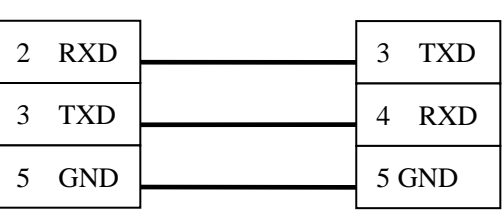

或 台达 触摸屏 COM1 COM2 EC20 RS232

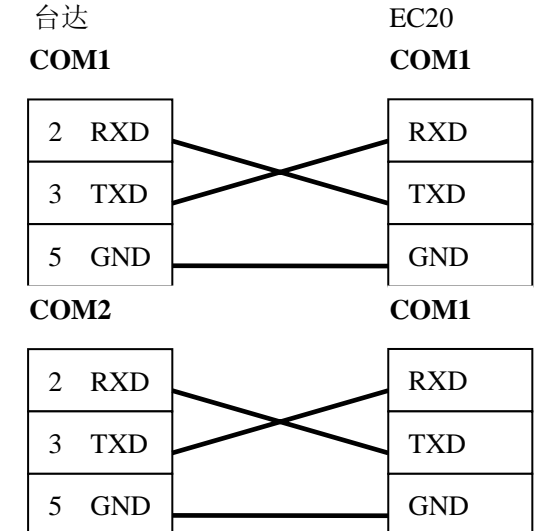

EC20 系列 PLC 与台达通讯手册

<span id="page-189-0"></span>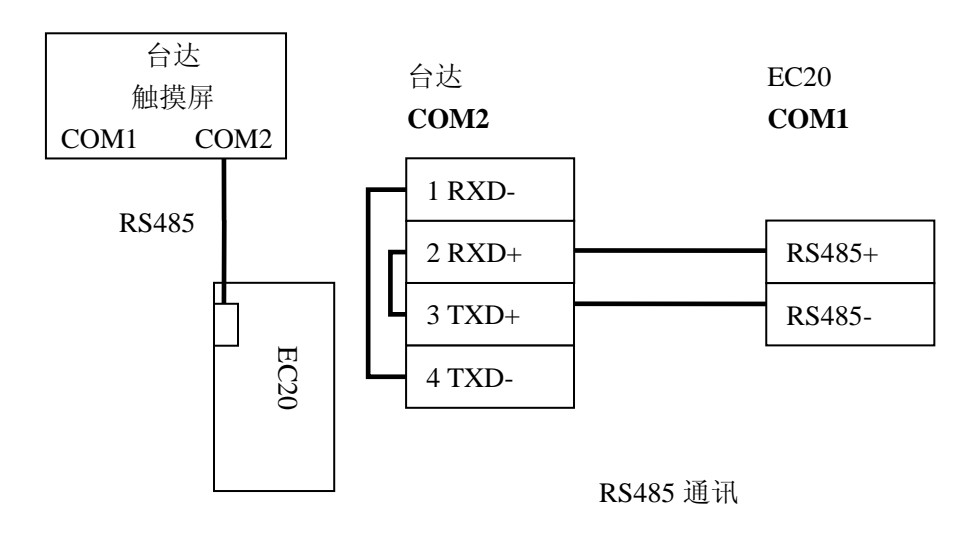

### **b**、一屏多机(采用 **RS485** 通讯)

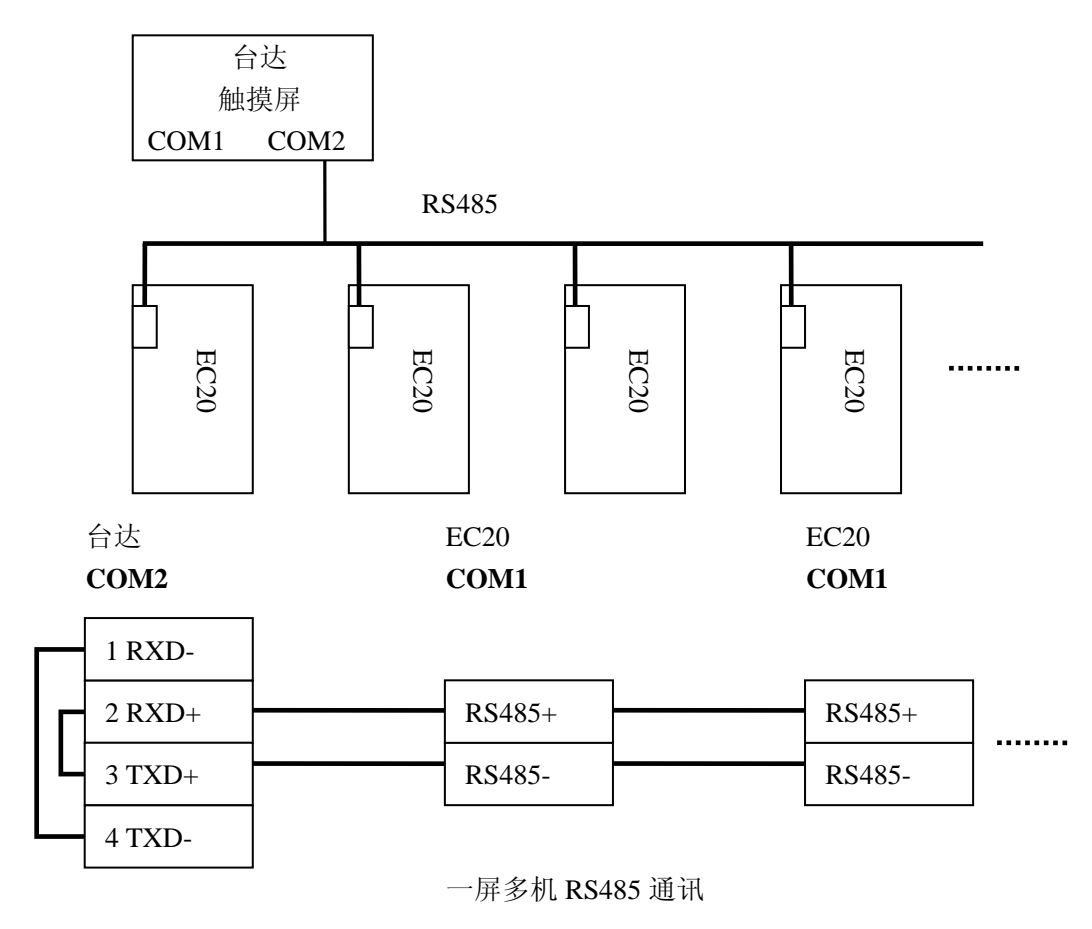

# **4**、软元件访问

在使用 Screen Editor 组件时,需要为 Screen Editor 组件绑定 PLC 软元件。选中 Screen Editor 组件后, 将在右边的"Property"窗口中显示该组件的所有信息。

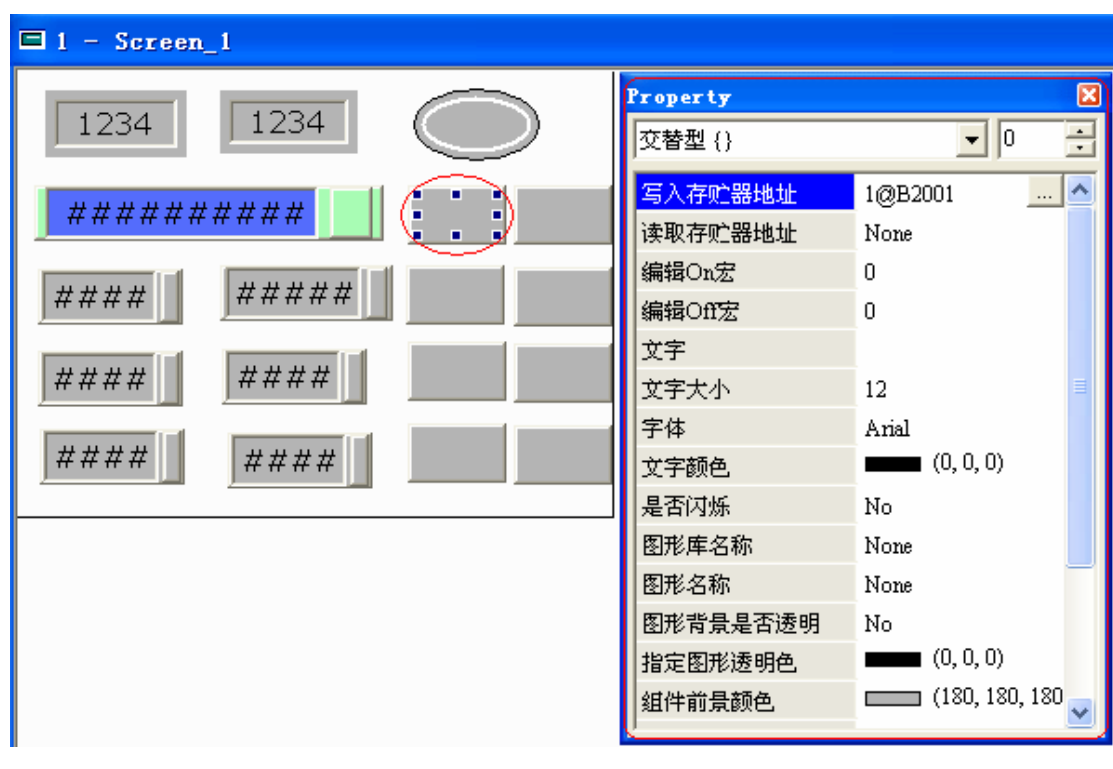

EC20 系列 PLC 与台达通讯手册

点击"写入存贮器地址"后的" "按钮,将进入"输入"对话框,在此对话框绑定 PLC 软元件。

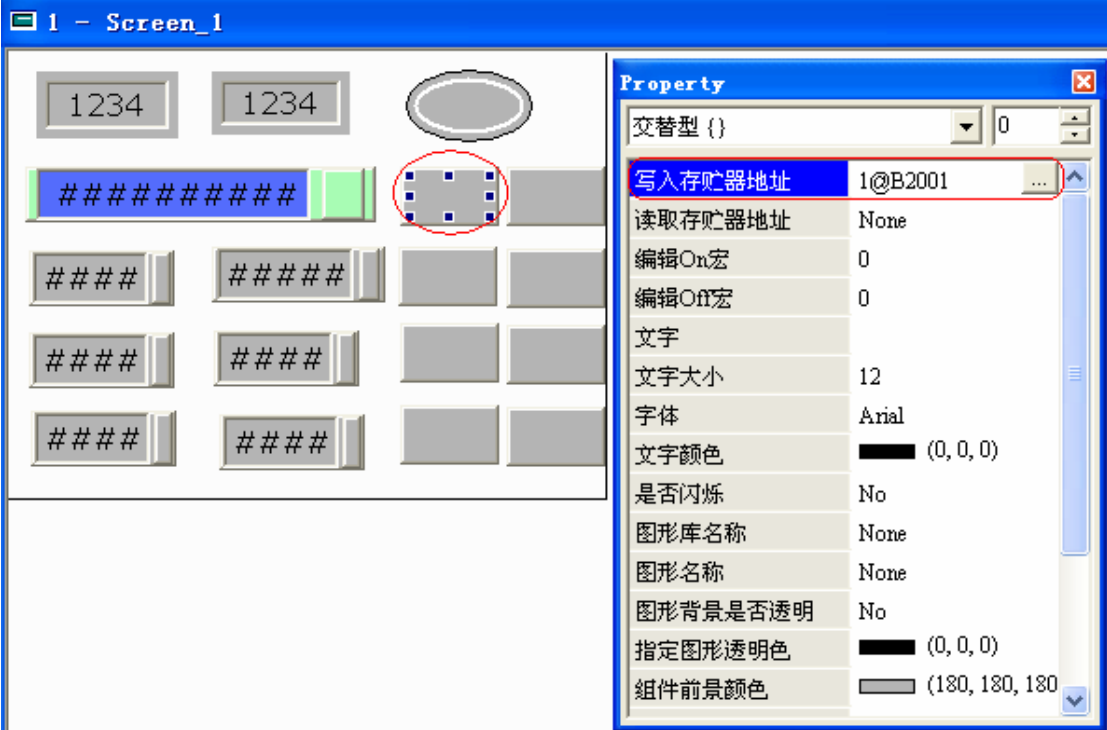

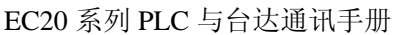

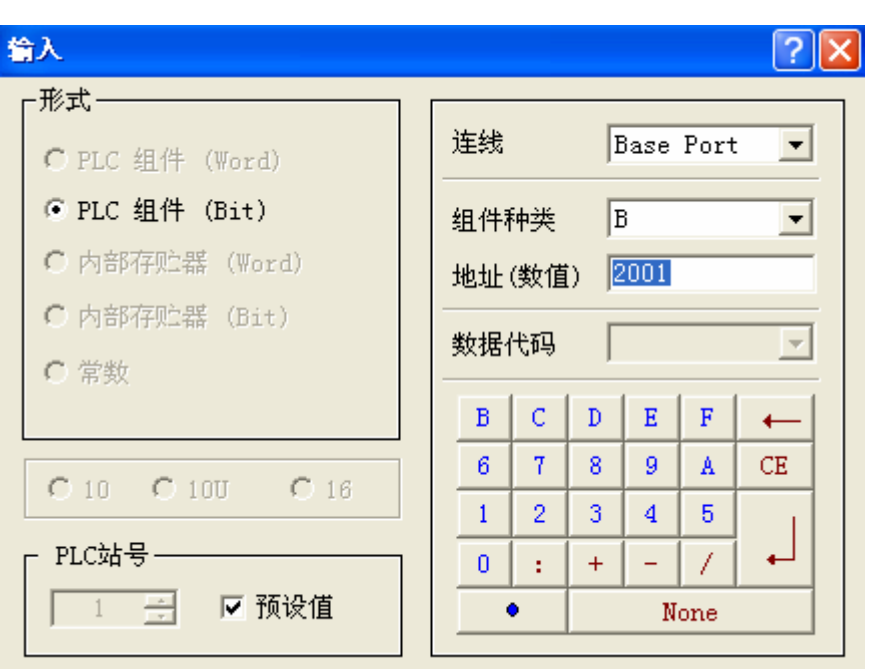

一条"连线"表示人机界面的一个串口,基于 COM1 的 "连线"只能连接一个 PLC, 基于 COM2 的"连线"可以连接多个 PLC。

"输入"对话框中的"连线"表示被访问 PLC 所在的连线。"Internal Memory"表示人 机界面的内部存贮空间; "Base Port(系统默认)"表示你所建立的"连线";

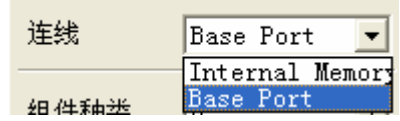

 "PLC 站号"的"预设值"表示在 Screen Editor 通讯设置中所设置的 PLC 站号。当多 个 PLC 连接在一条"连线"上,但要访问未在 Screen Editor 通讯设置涉及的 PLC 时,先去 掉"预设值"前的勾选,输入要该 PLC 的站号。

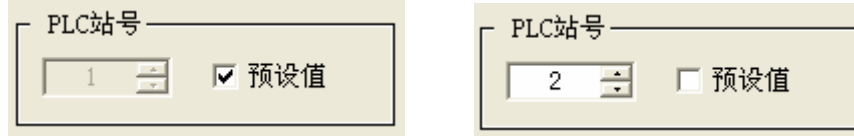

在 Screen Editor 中, "组件种类"的类型如下图所示, 与 PLC 软元件的类型基本一致:

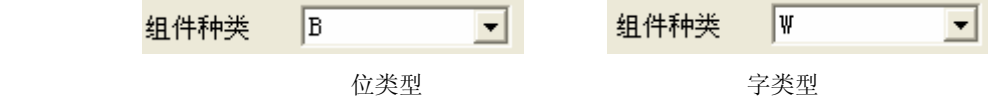

EC20 PLC 与台达人机界面的地址对应关系

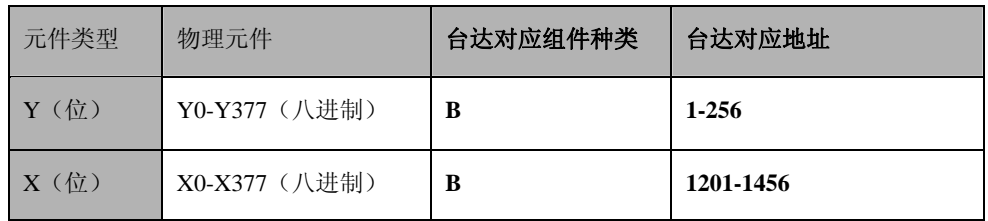

# www.PLCworld.cn

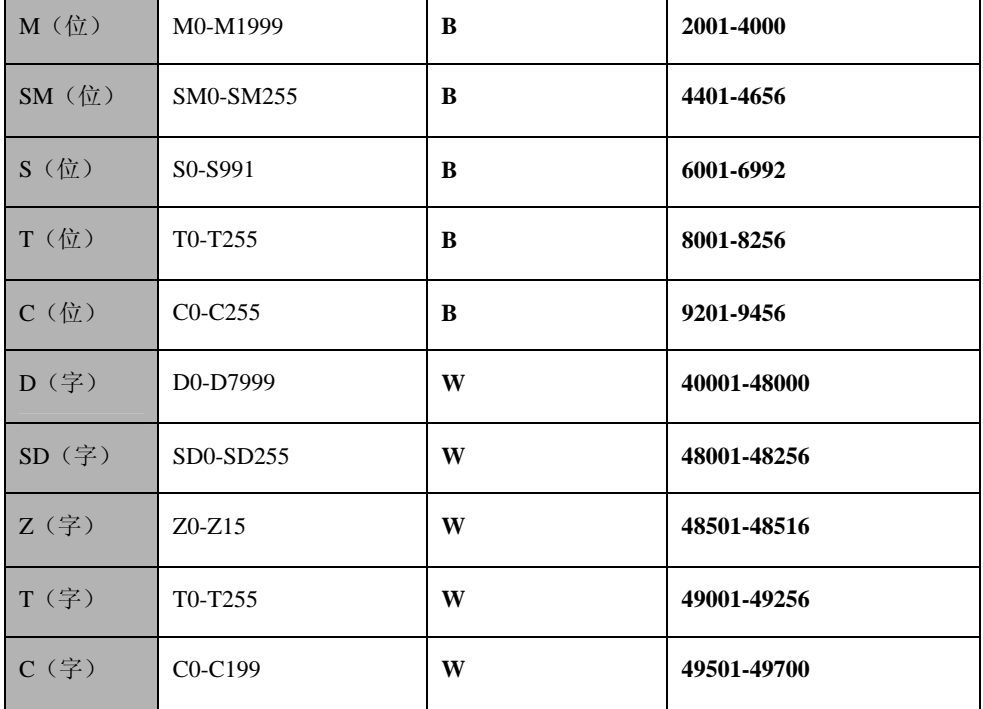

EC20 系列 PLC 与台达通讯手册

### 位元件访问:

X、Y、M、SM、S、T、C 位元件的访问:将"组件种类"设置为"B",然后根据地址 对应关系表设置相应的"地址(数值)",注意各种元件的地址范围。

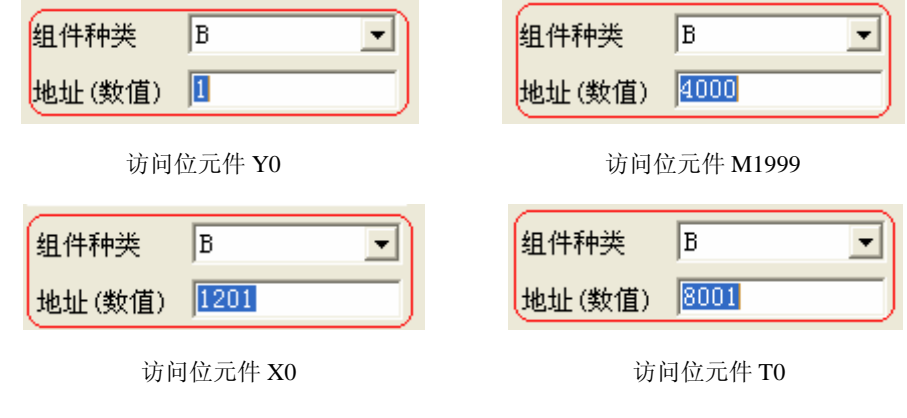

### 字元件访问:

D、SD、Z、T、C 字符件的访问: 将"组件种类"设置为"W",然后根据地址对应关 系表设置相应的"地址(数值)",注意各种元件的地址范围。

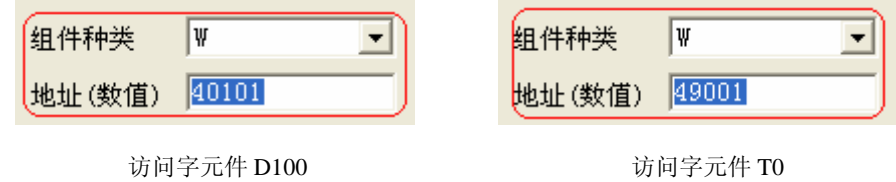

### 双字元件访问:

访问 EC20 系列 PLC 的双字元件(C)或字元件(D)组成的双字。

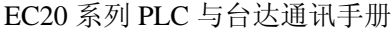

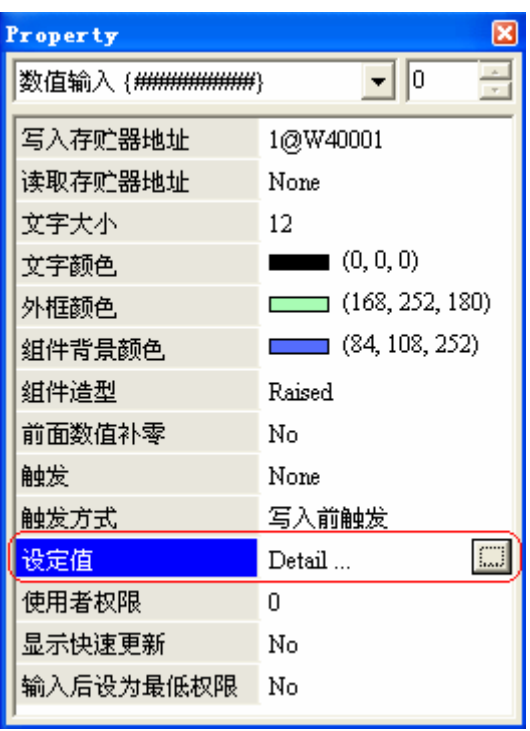

访问以 D0、D1 组成的双字

点击"设定值"后的"…,"按钮,将进入"设定"对话框,设置"数值单位"为"Double Word", 则访问设置地址开始的双字。

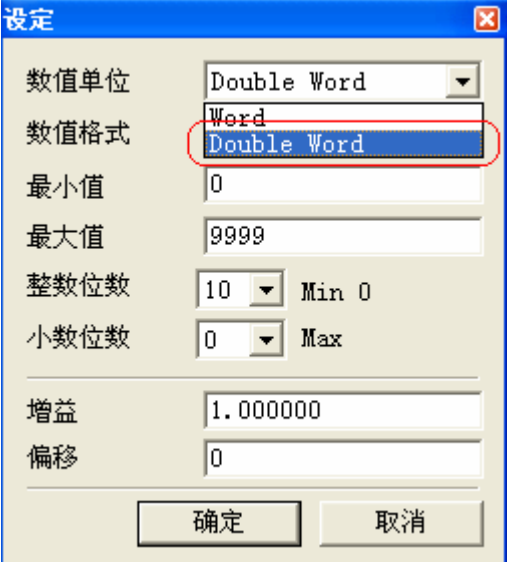

注: PLC 双字的高低字的地址顺序与台达人机界面的相反, 如下所示; PLC 的高低字顺序:

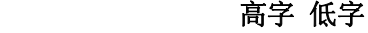

D0 D1

台达人机界面的高低字顺序:

#### 低字高字

D0 D1

在触摸屏使用双字时,需在 PLC 用户程序中转换高低字和一个中间双字寄存器。

"一屏多机": 当访问 Screen Editor 设置之外的 PLC 时, 选择其所在的"连线", 去掉"预 设值"前的勾选,并设置相应的"PLC 站号",如下图所示。

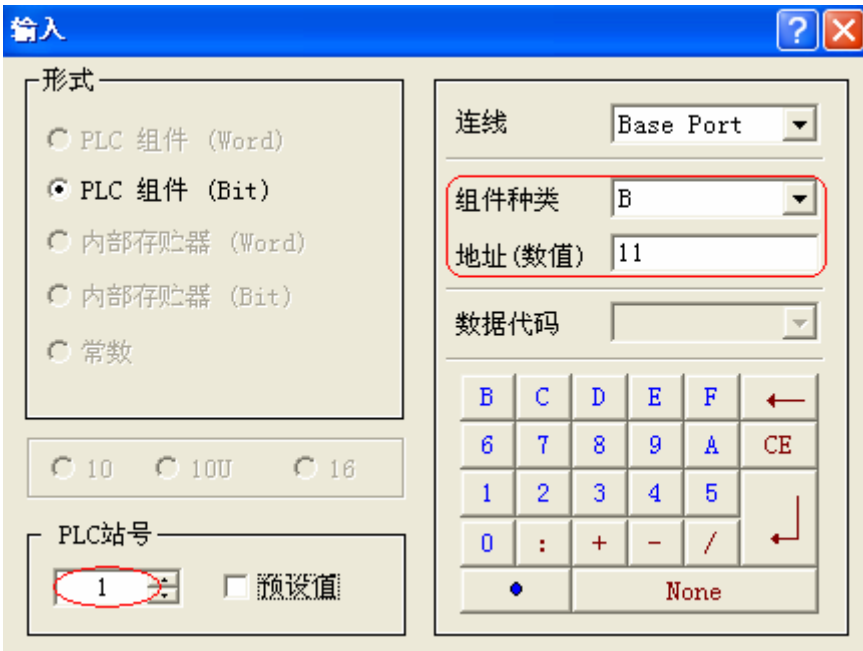

访问站号为 1 的 PLC 的位元件 Y10

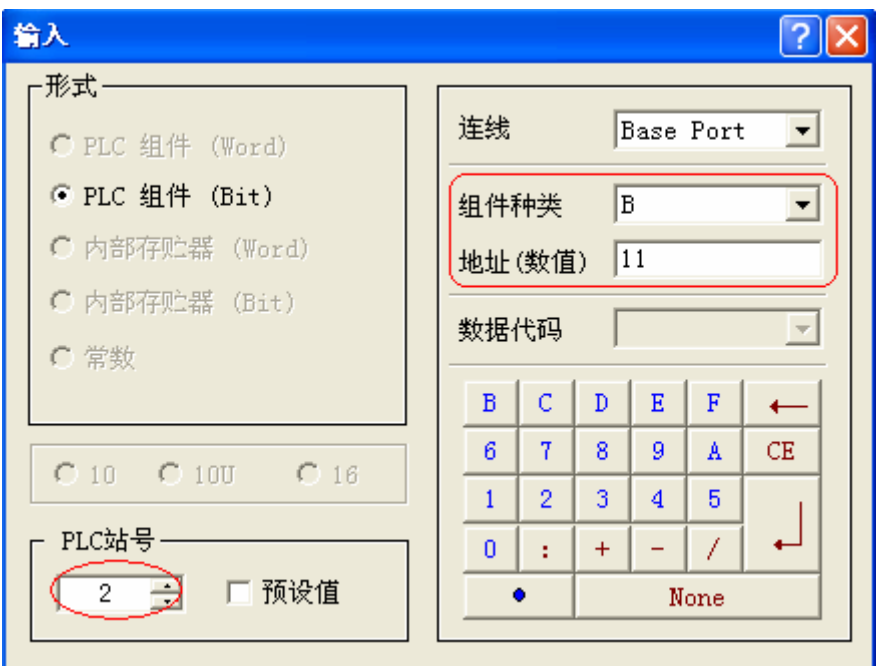

访问站号为 2 的 PLC 的位元件 Y10

# 附件

#### <span id="page-195-0"></span>通讯要点:

- 1、设置 PLC 的通讯口为 MODBUS RTU 协议, 设置人机界面的"Base Port 控制器" 的"厂牌"为"Modbus","型号"为"984 RTU (Master)";
- 2、 PLC 与人机界面设置相同的波特率、奇偶校验、数据位、停止位;
- 3、 PLC 与人机界面设置不同的站号;

#### 软元件访问要点:

注意 EC20 系列 PLC 内部软元件在台达人机界面中对应的组件种类和地址,其对应关 系如下表 1:

| 元件类型    | 物理元件          | 台达对应组件种类 | 台达对应地址      |
|---------|---------------|----------|-------------|
| Y (位)   | Y0-Y377 (八进制) | B        | $1 - 256$   |
| X (位)   | X0-X377 (八进制) | R        | 1201-1456   |
| M (位)   | M0-M1999      | R        | 2001-4000   |
| SM (位)  | SM0-SM255     | B        | 4401-4656   |
| S (位)   | S0-S991       | B        | 6001-6992   |
| T (位)   | T0-T255       | B        | 8001-8256   |
| C (位)   | $C0-C255$     | B        | 9201-9456   |
| D (字)   | D0-D7999      | W        | 40001-48000 |
| SD (字)  | SD0-SD255     | W        | 48001-48256 |
| Z (字)   | $Z0-Z15$      | W        | 48501-48516 |
| T (字)   | T0-T255       | W        | 49001-49256 |
| $C($ 字) | $C0-C199$     | W        | 49501-49700 |

表 1 PLC 与台达人机界面地址对应关系

注:对 SD、SM 元件进行写操作时,注意 SD、SM 的读写属性;建议不要进行写操作, 需作为参数设置的除外,例如定时中断 0 的周期设置值 SD66。

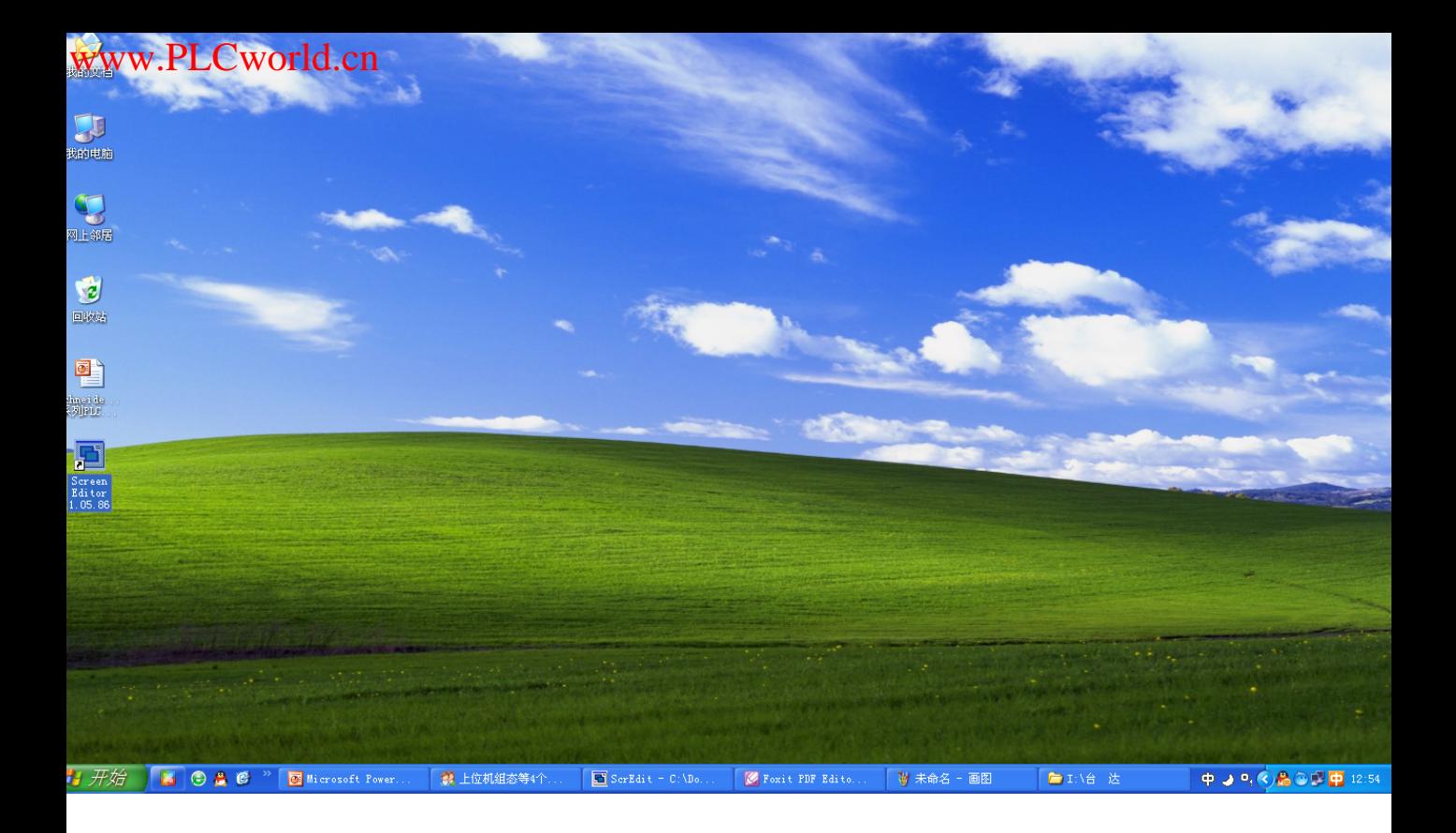

 $1$ 

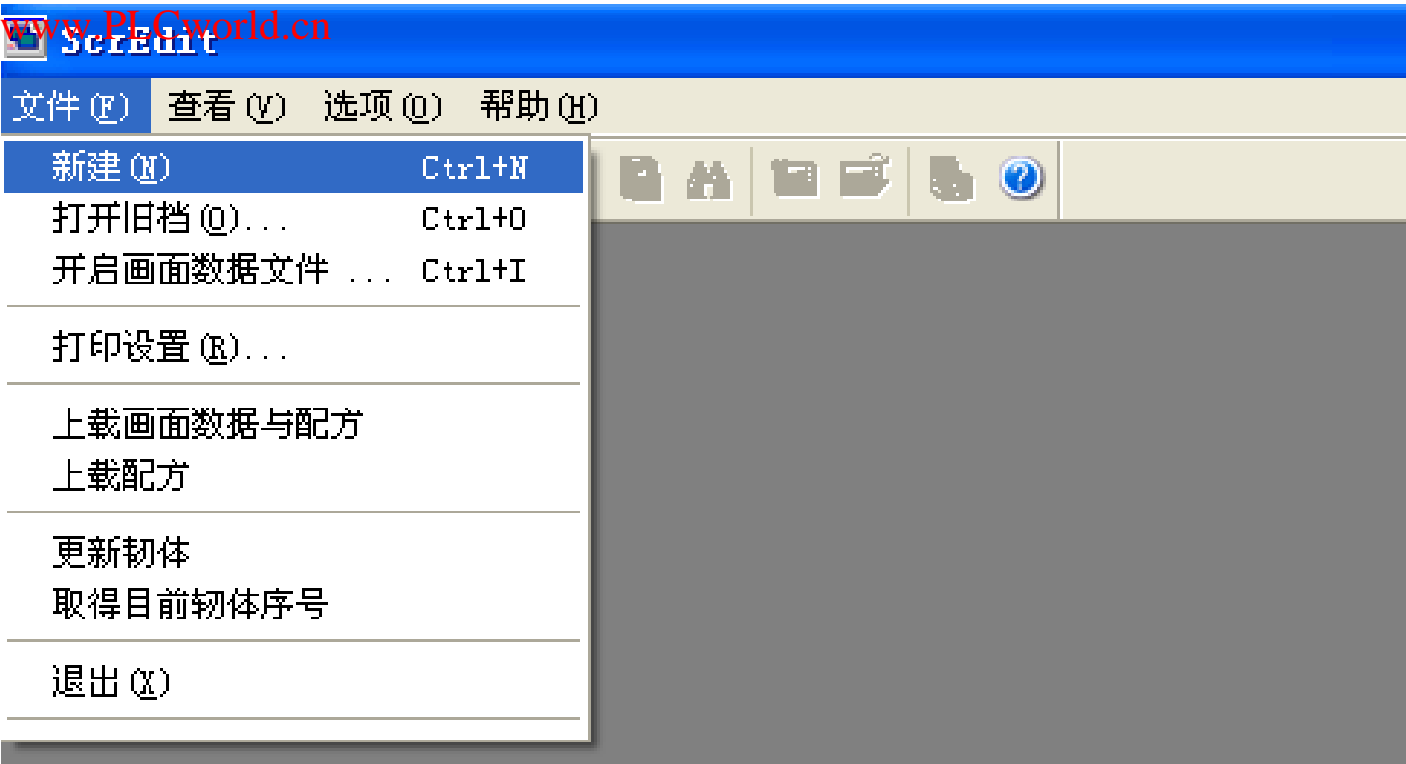

 $2\,$ 

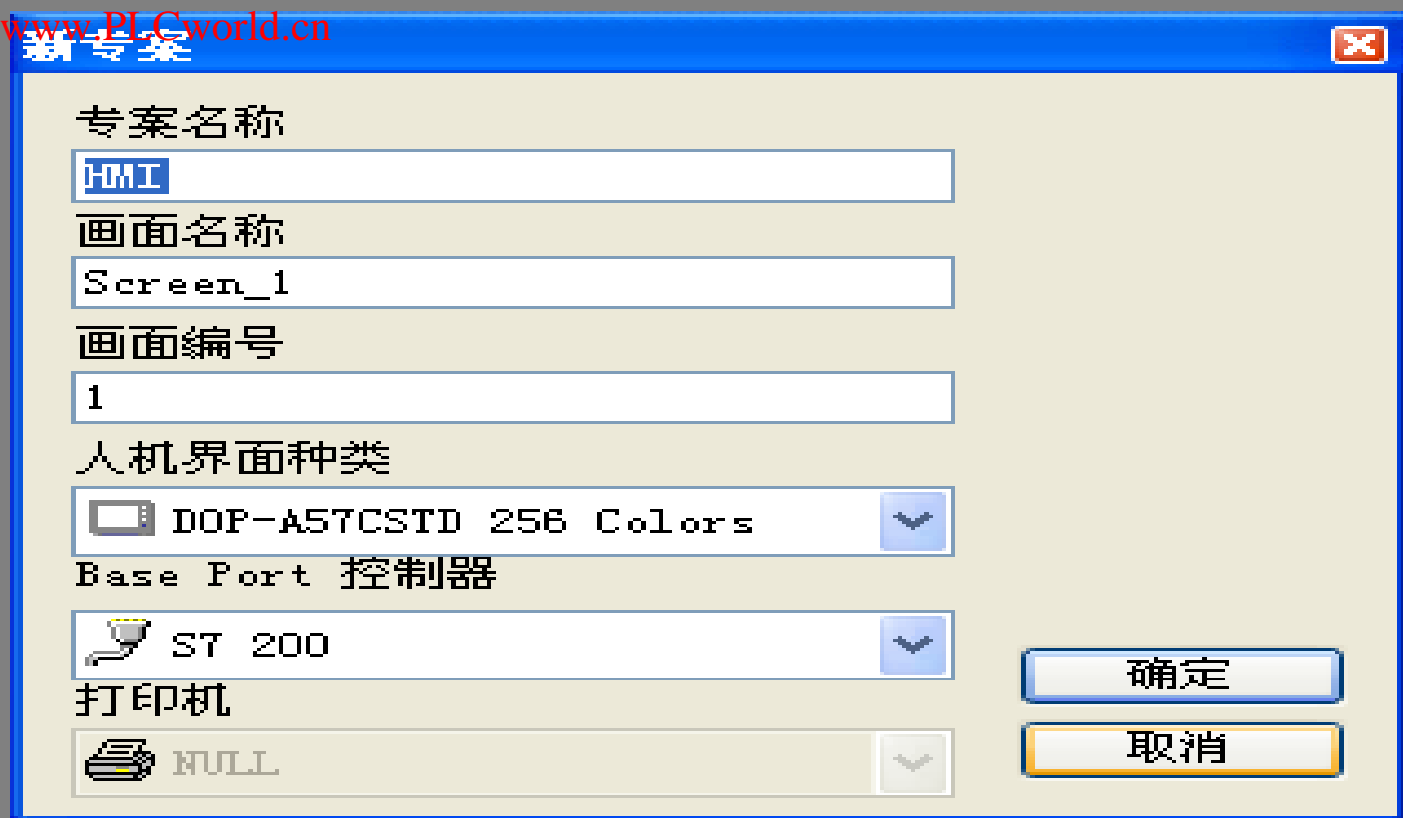

3<br>
PLC

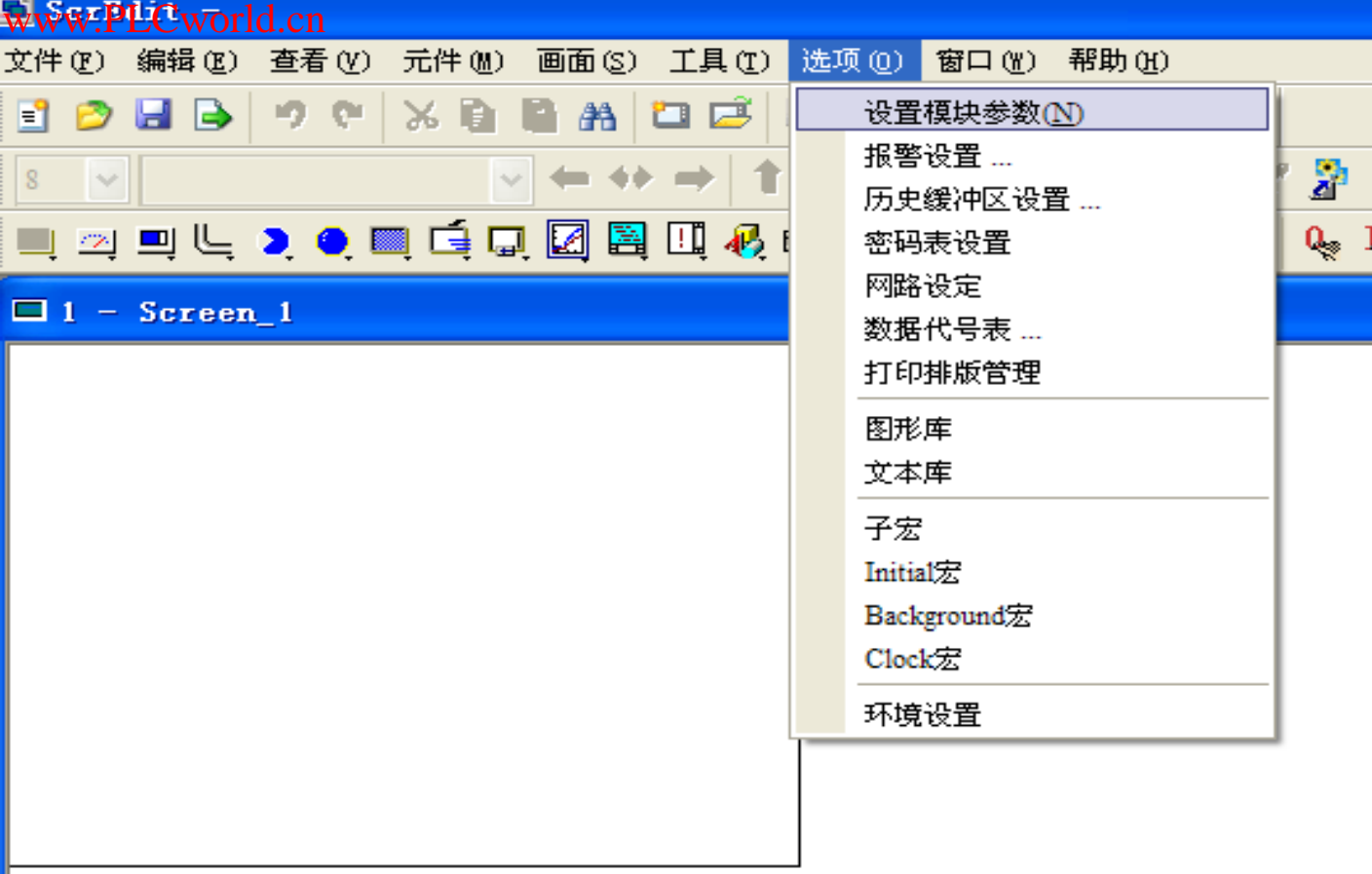

 $4<sub>1</sub>$ 

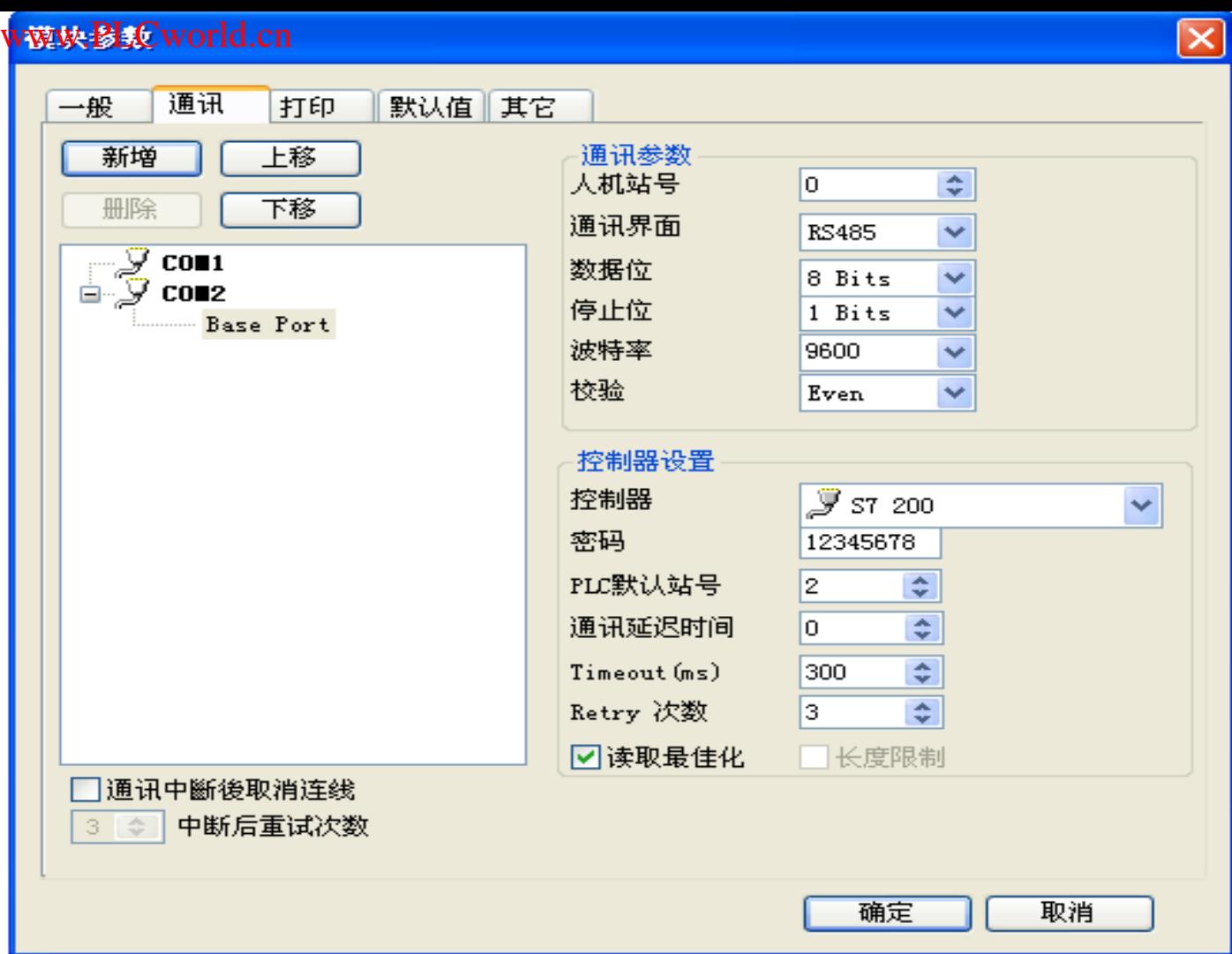

 $5$ 

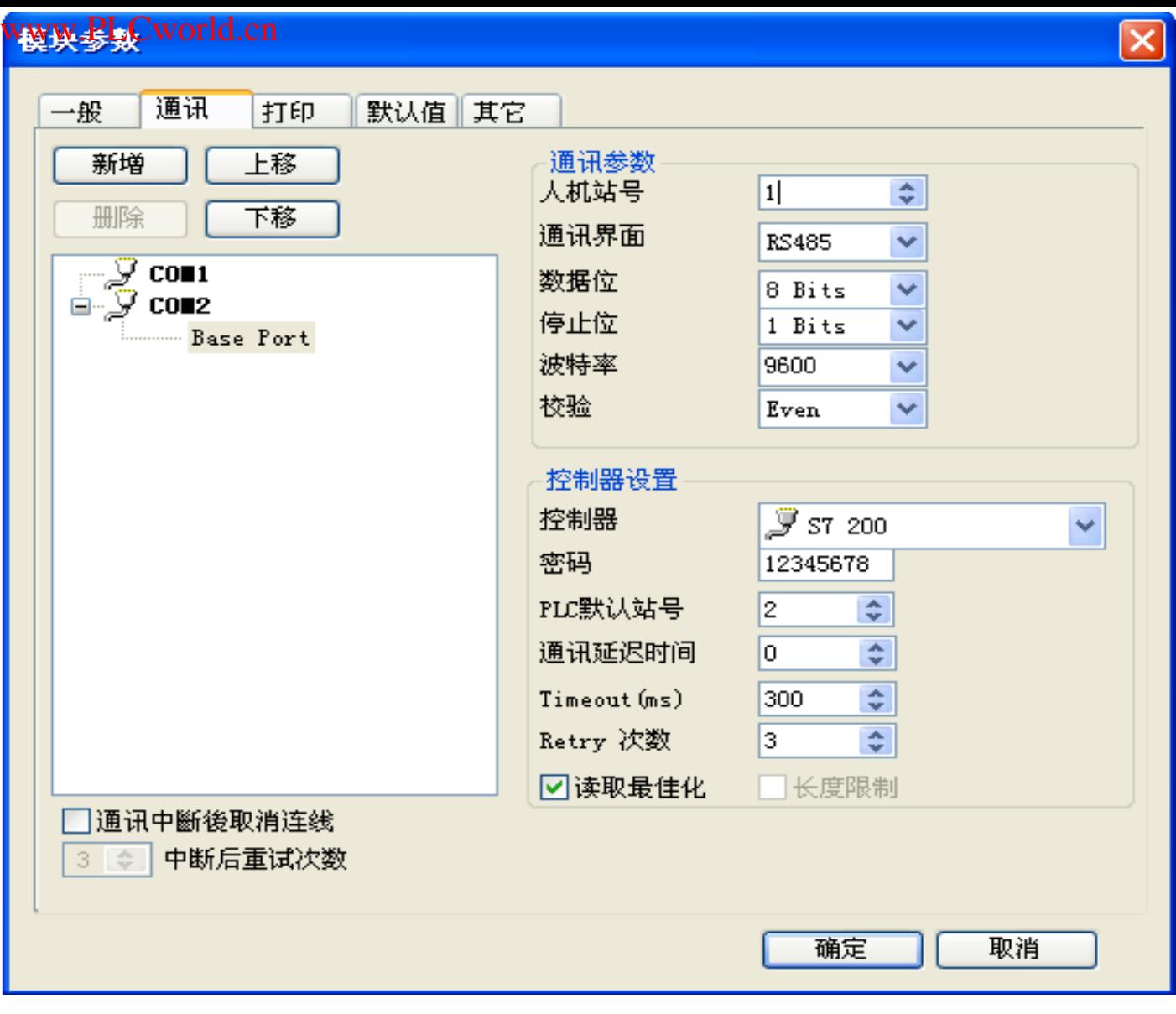

6、西门子编程软件的地址默认为0,此处我们将触摸屏的地址改为1,其它各项默认不变

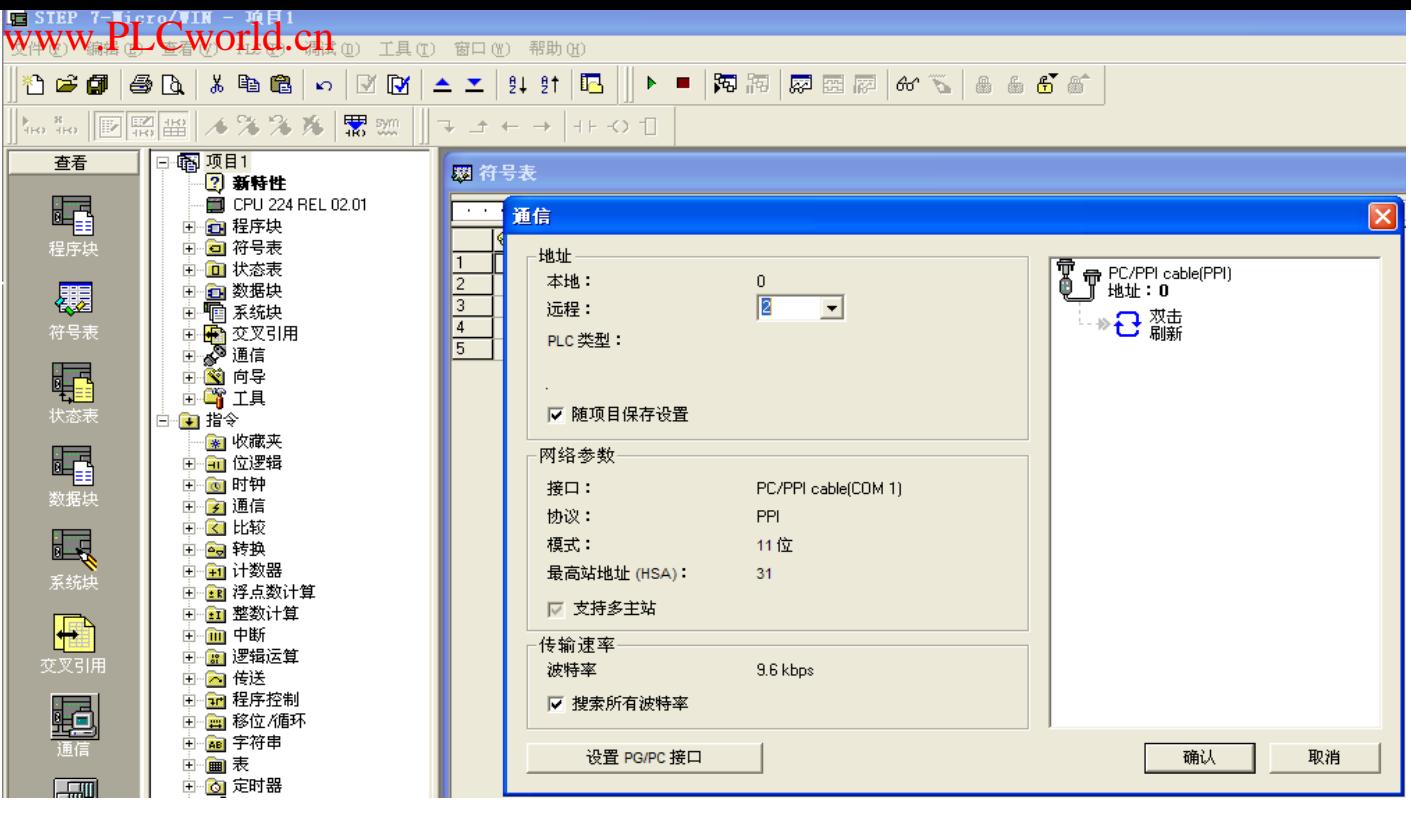

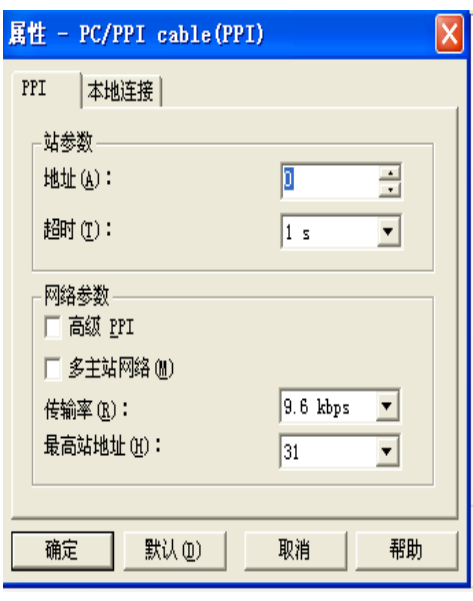

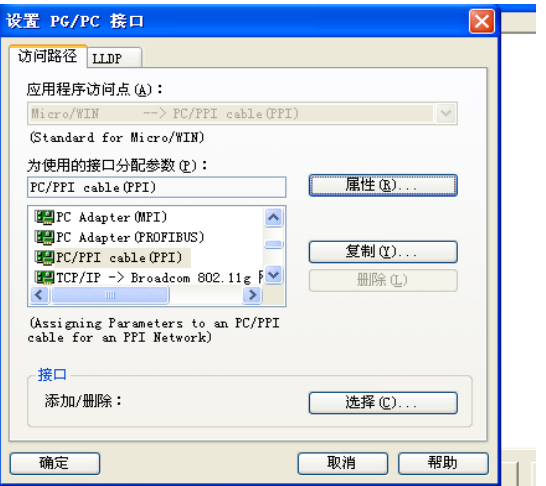

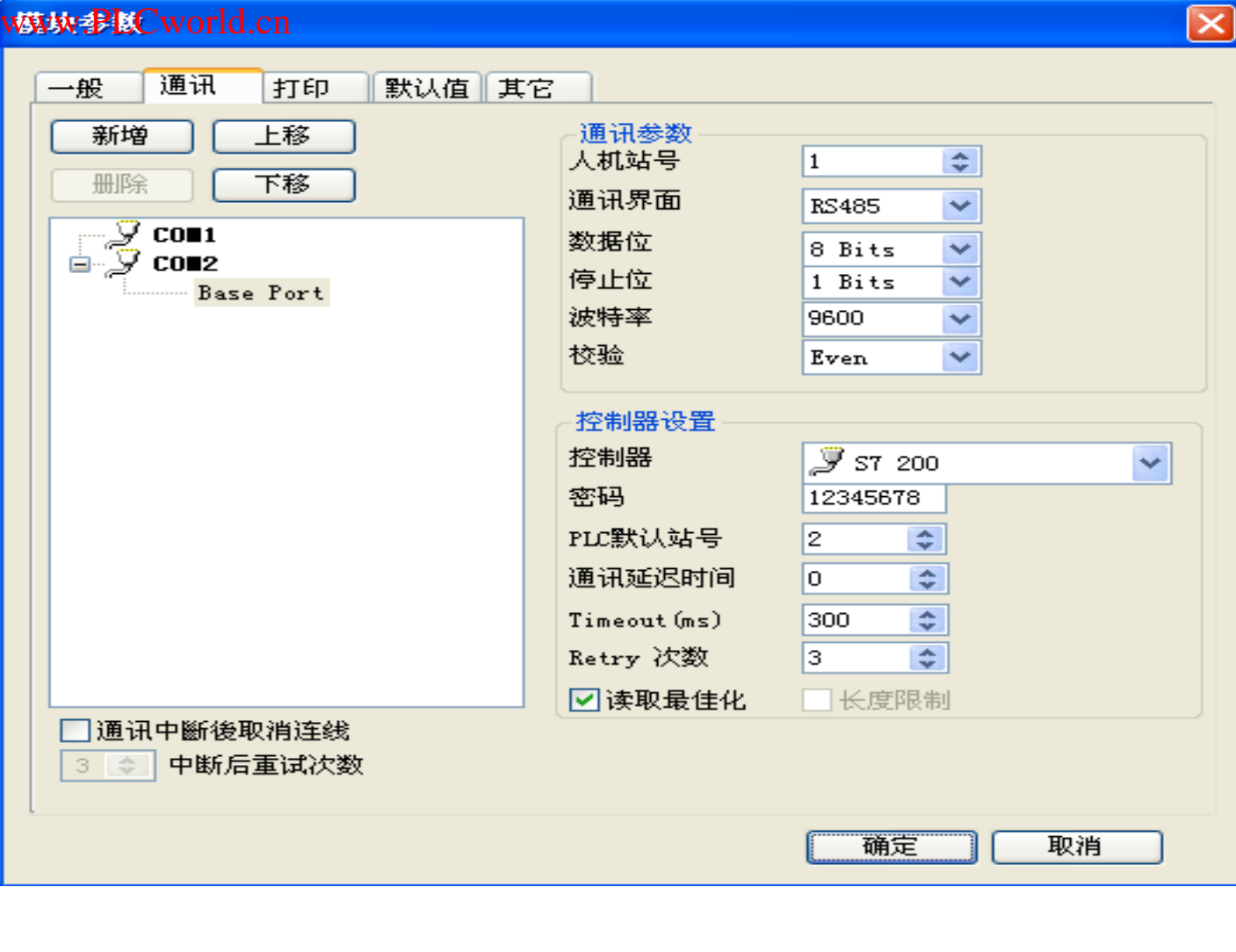

8 PLC 2 2

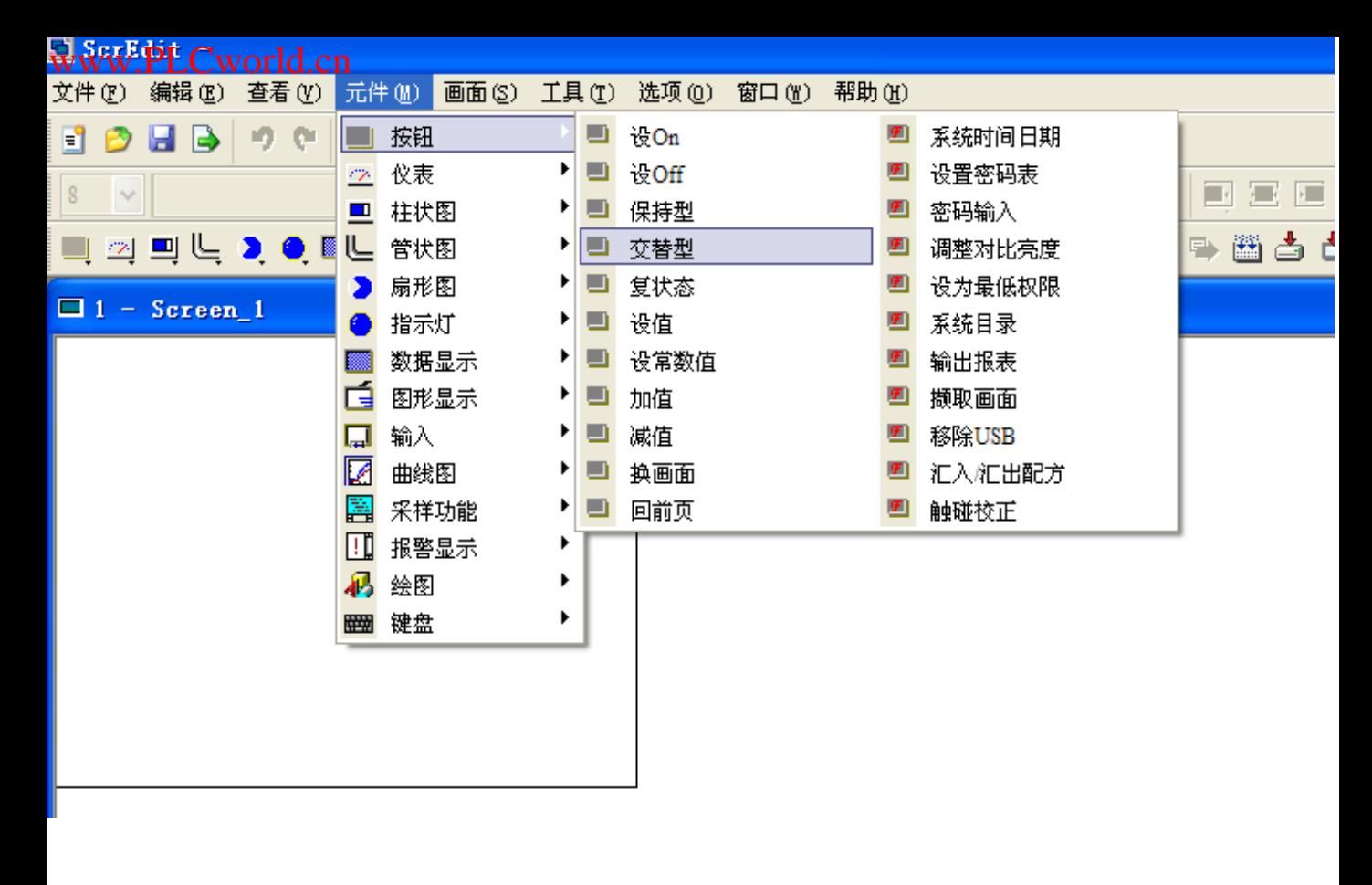

9、选择命令(软元件)元件 >>>按钮>>>交替型

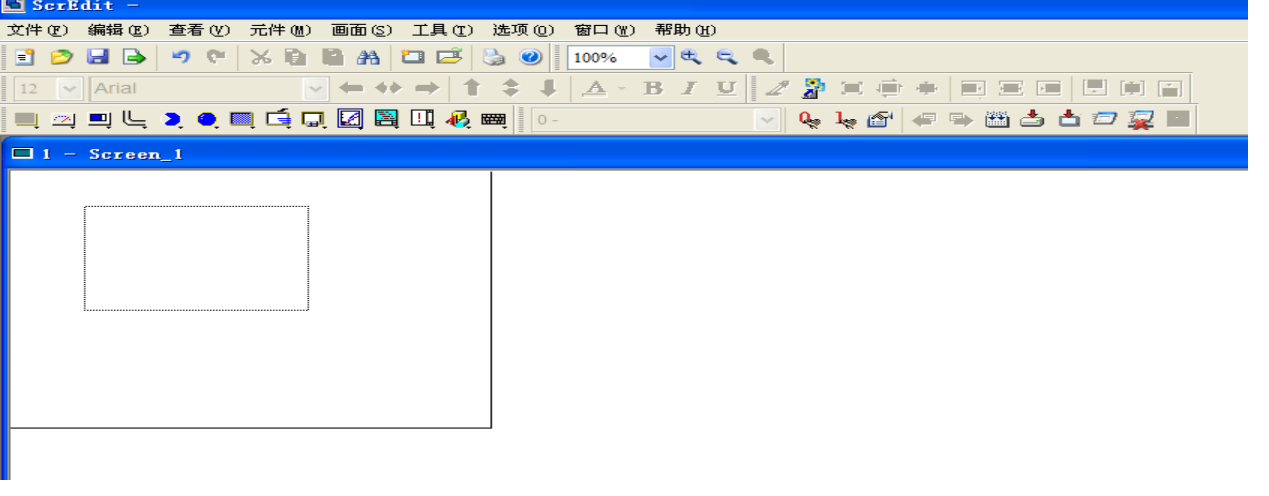

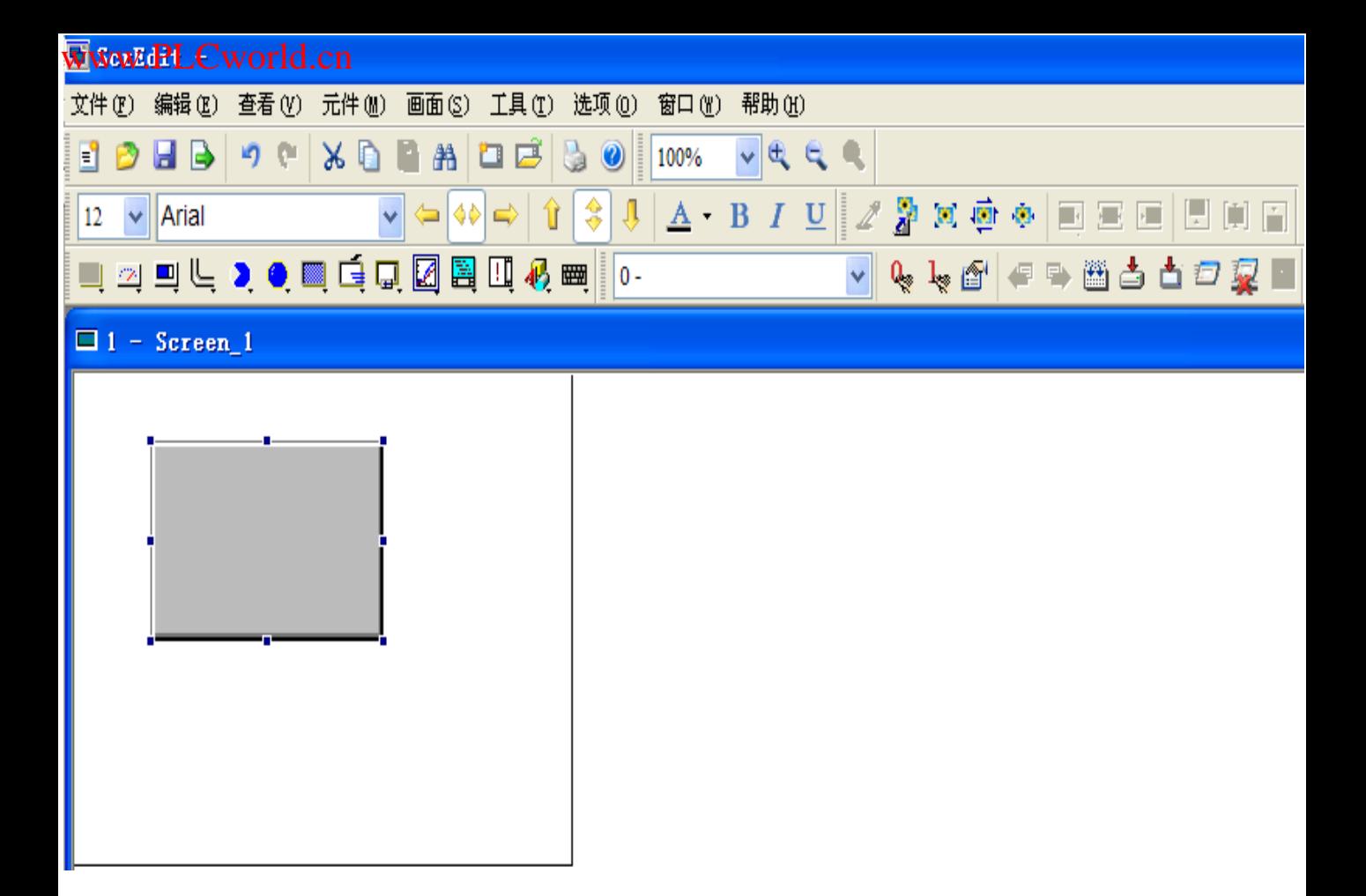

11、按钮生成

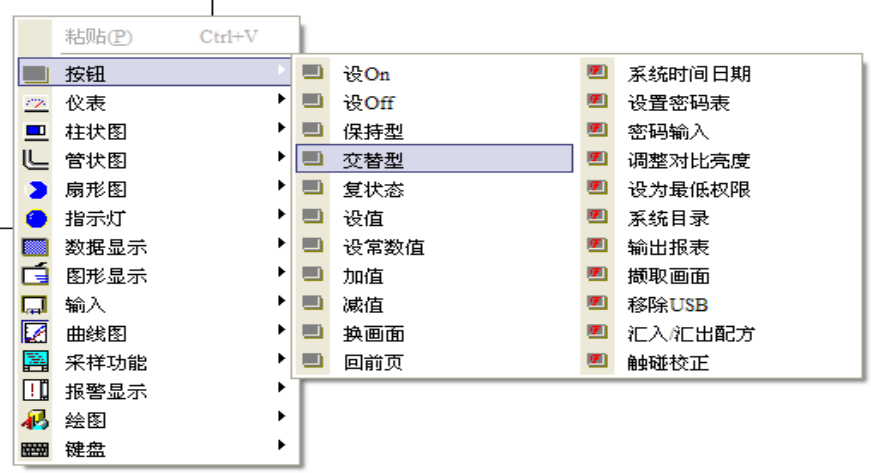

 $12$ 

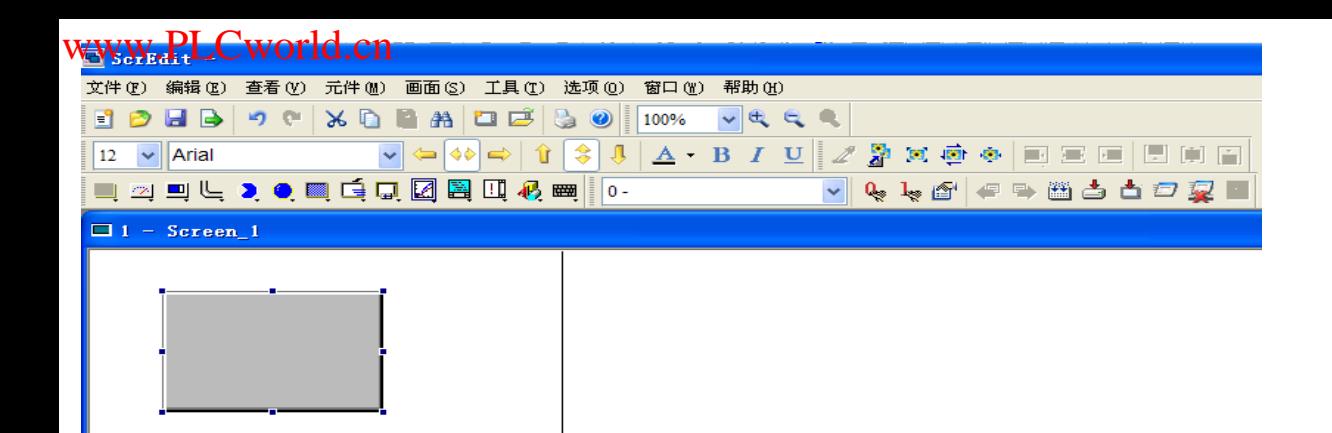

 $12 \thinspace$ 

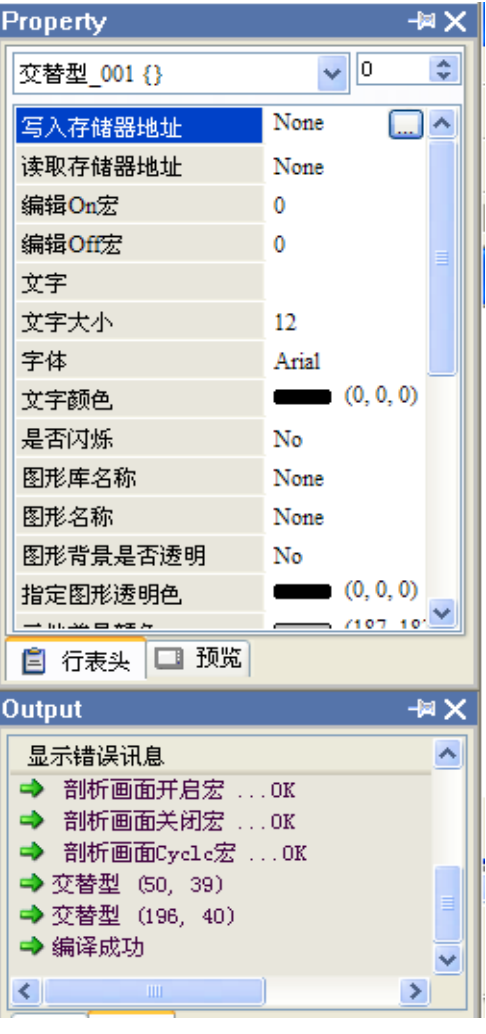

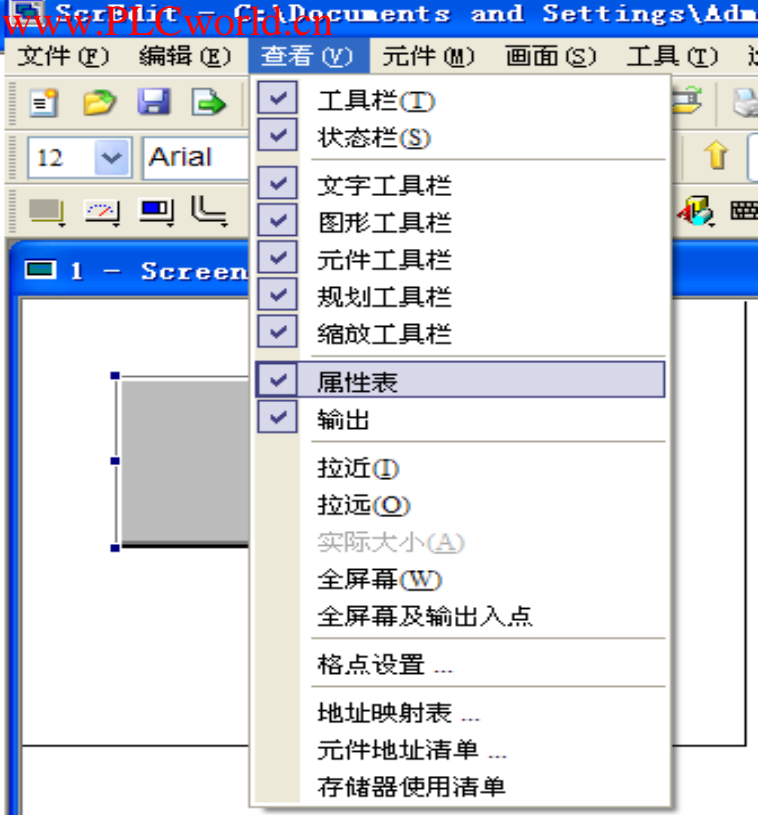

 $14$ 

# www.PLCworld.cn

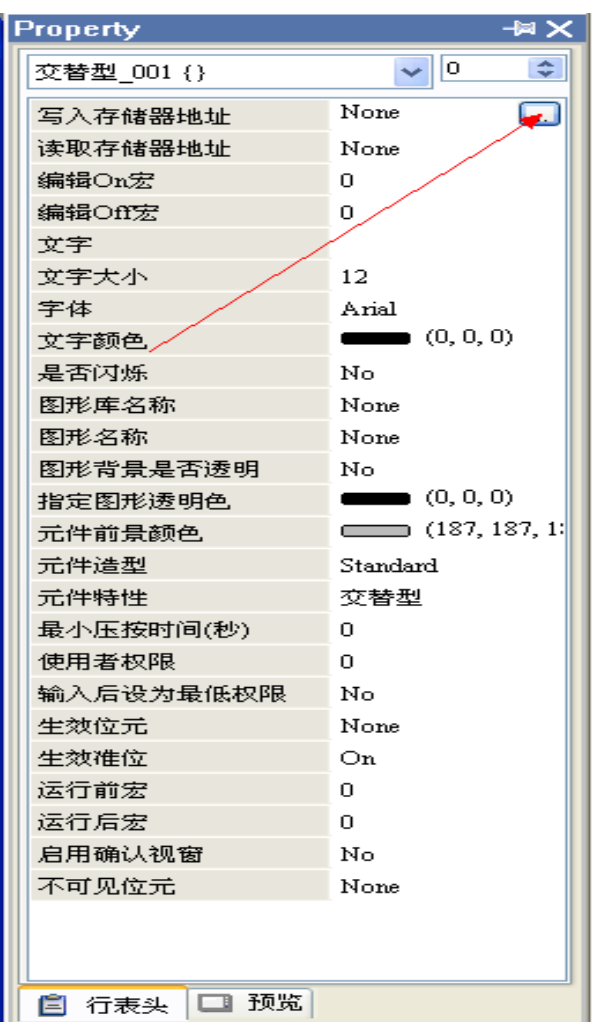

15、external and the three states  $\frac{n}{l}$  and  $\frac{n}{l}$  and  $\frac{n}{l}$  and  $\frac{n}{l}$  and  $\frac{n}{l}$  and  $\frac{n}{l}$  and  $\frac{n}{l}$  and  $\frac{n}{l}$  and  $\frac{n}{l}$  and  $\frac{n}{l}$  and  $\frac{n}{l}$  and  $\frac{n}{l}$  and  $\frac{n}{l}$  and  $\frac{n}{l}$  and  $\frac{n}{l$ 

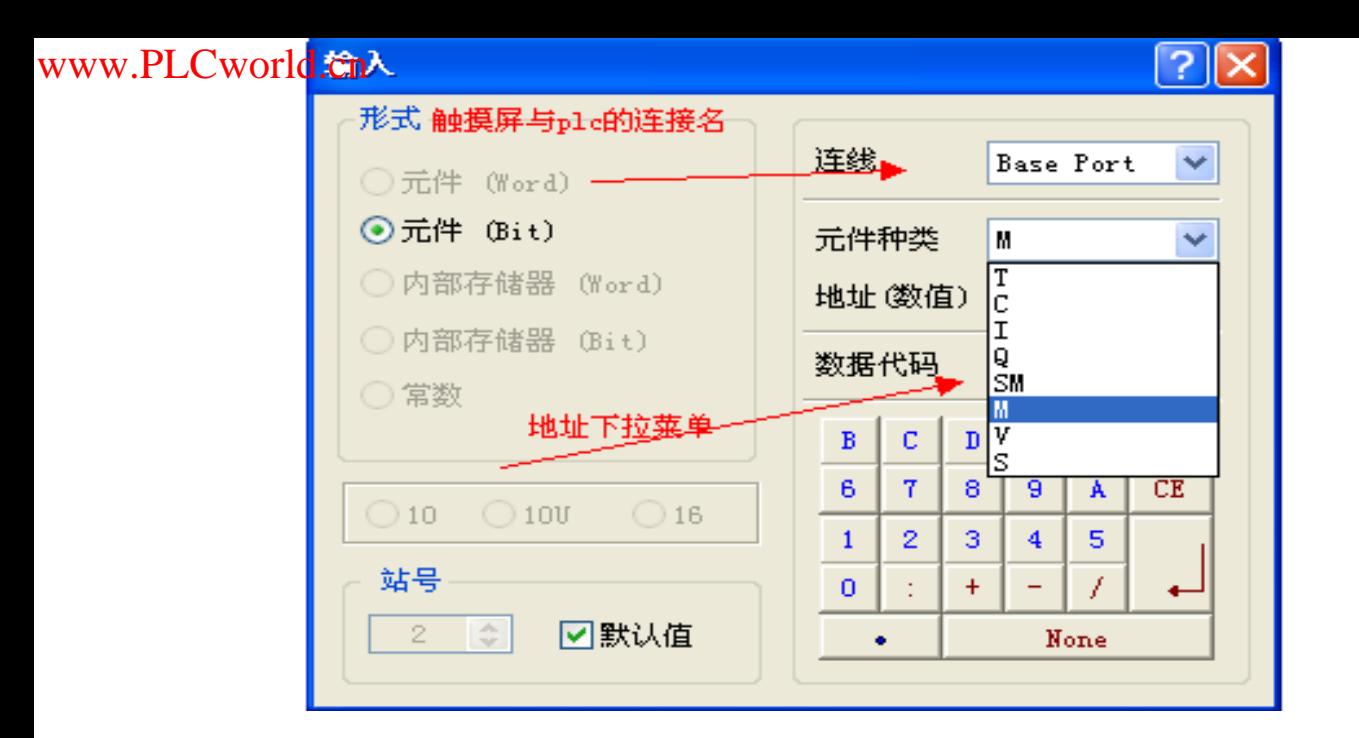

 $16 \hspace{2.5cm}$  S7 200

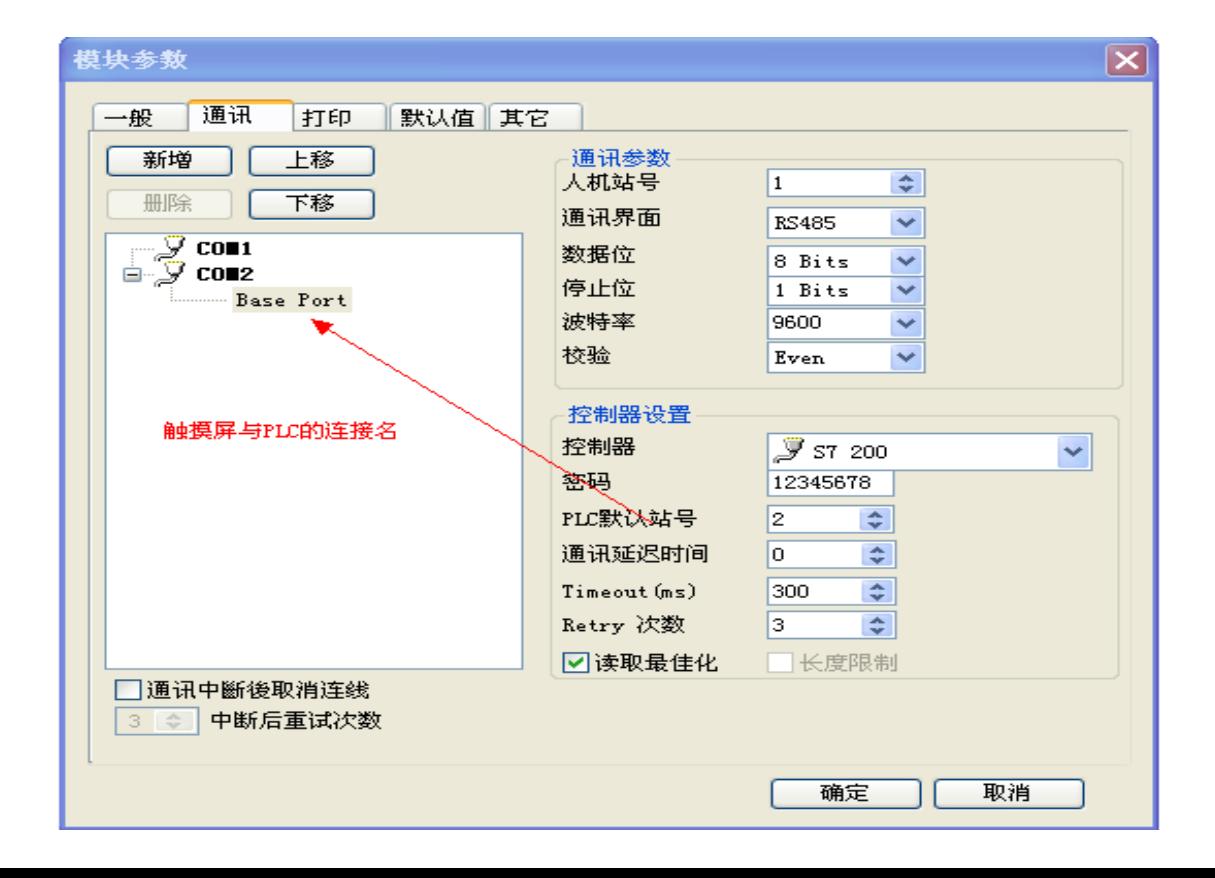

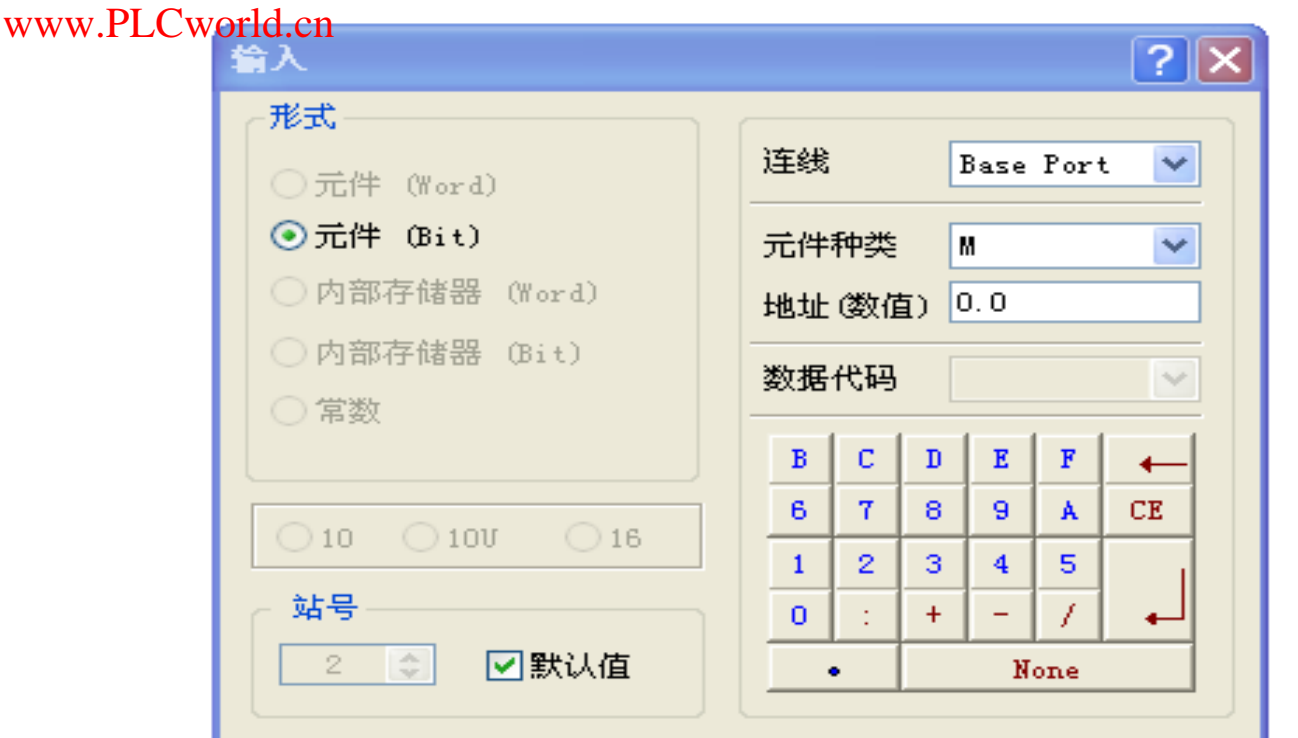

17 S7 200PLC M0.0

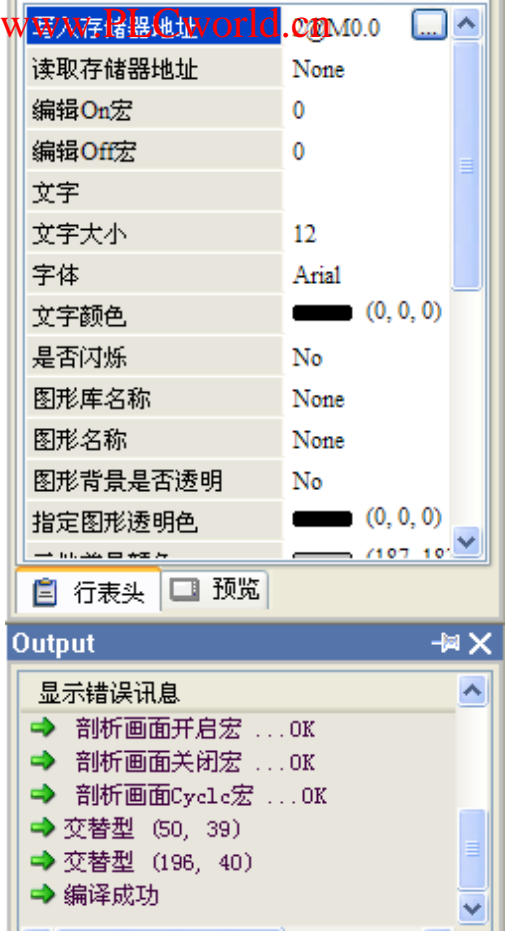

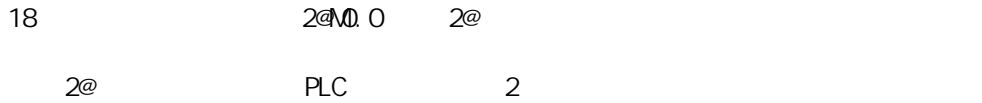

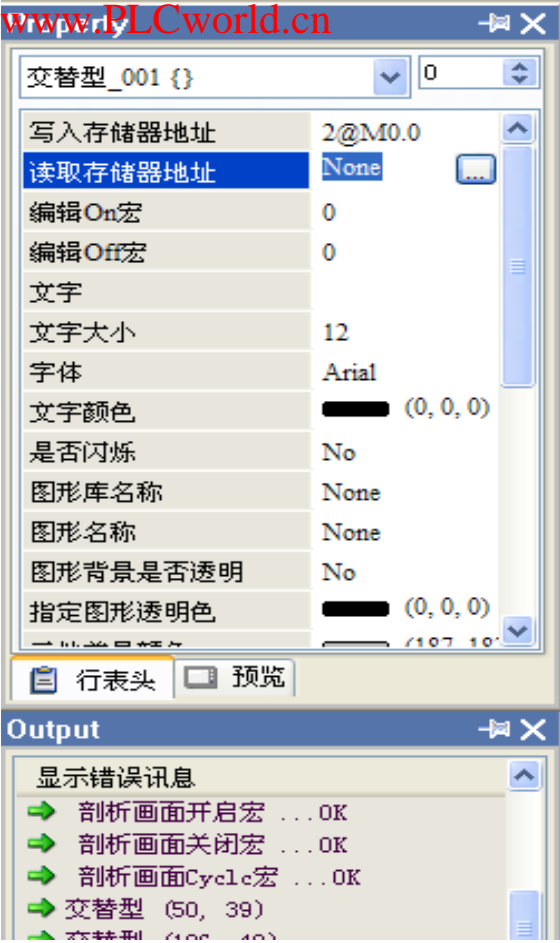

19、对于"读取存储器地址"选项 可以如法炮制输入M0.0 也可以直接诶在对话框中输入M0.0 大小写均可

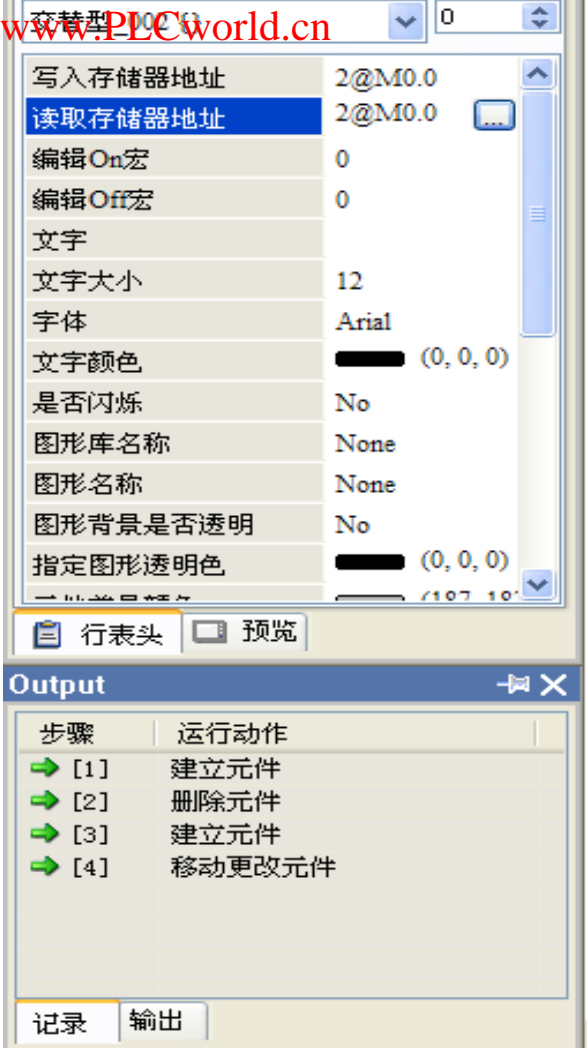

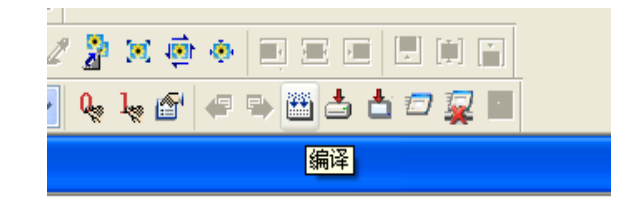

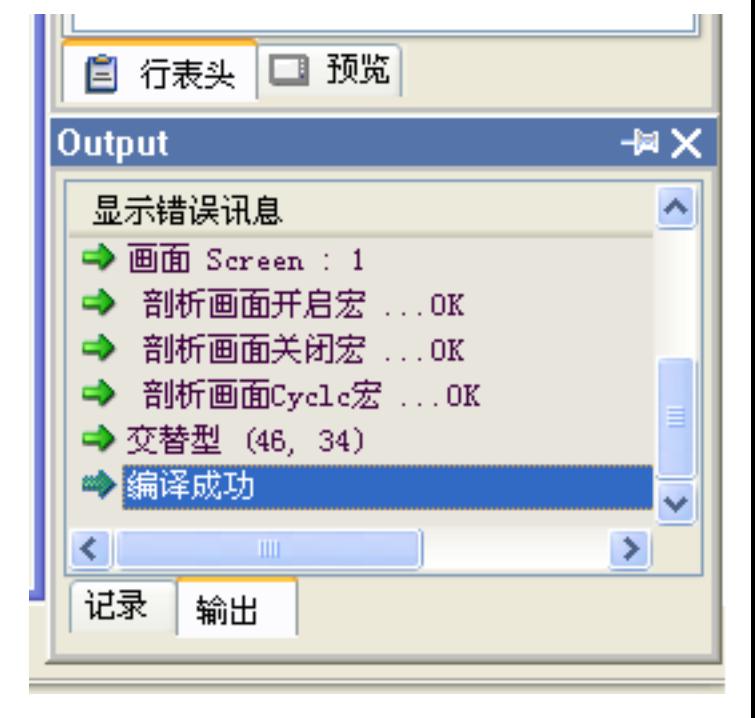

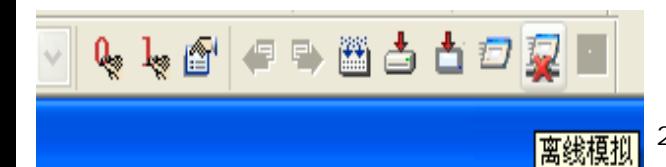

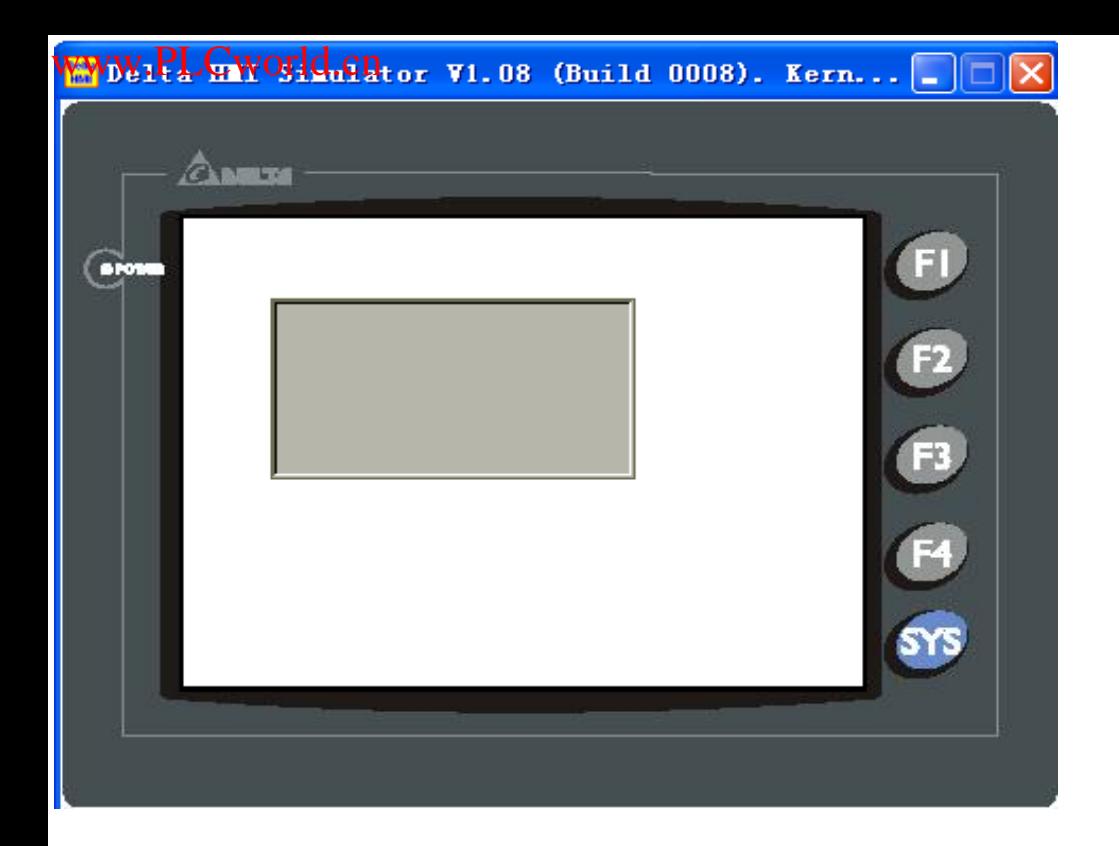

21、这是离线(不接PLC)仿真程序
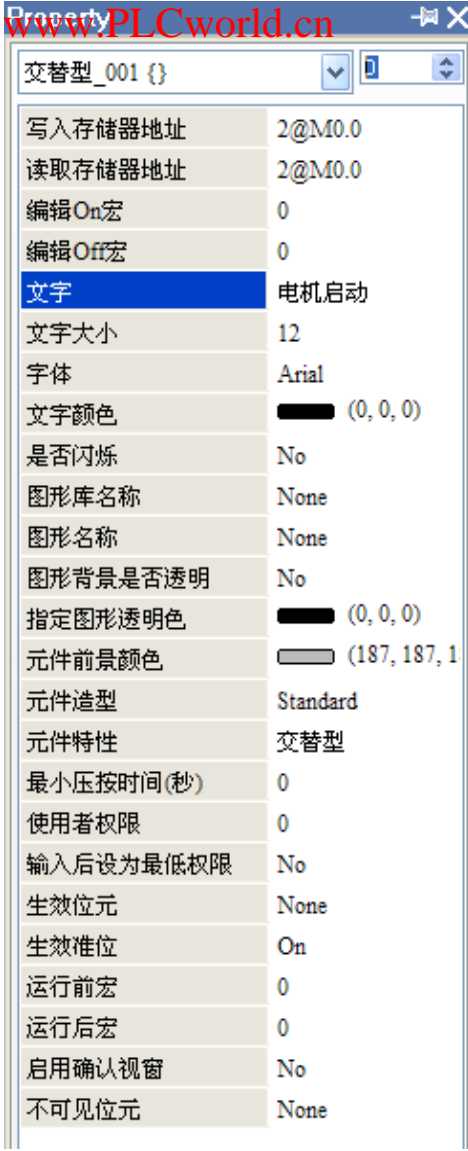

22 MD. 0=0 "0" ()

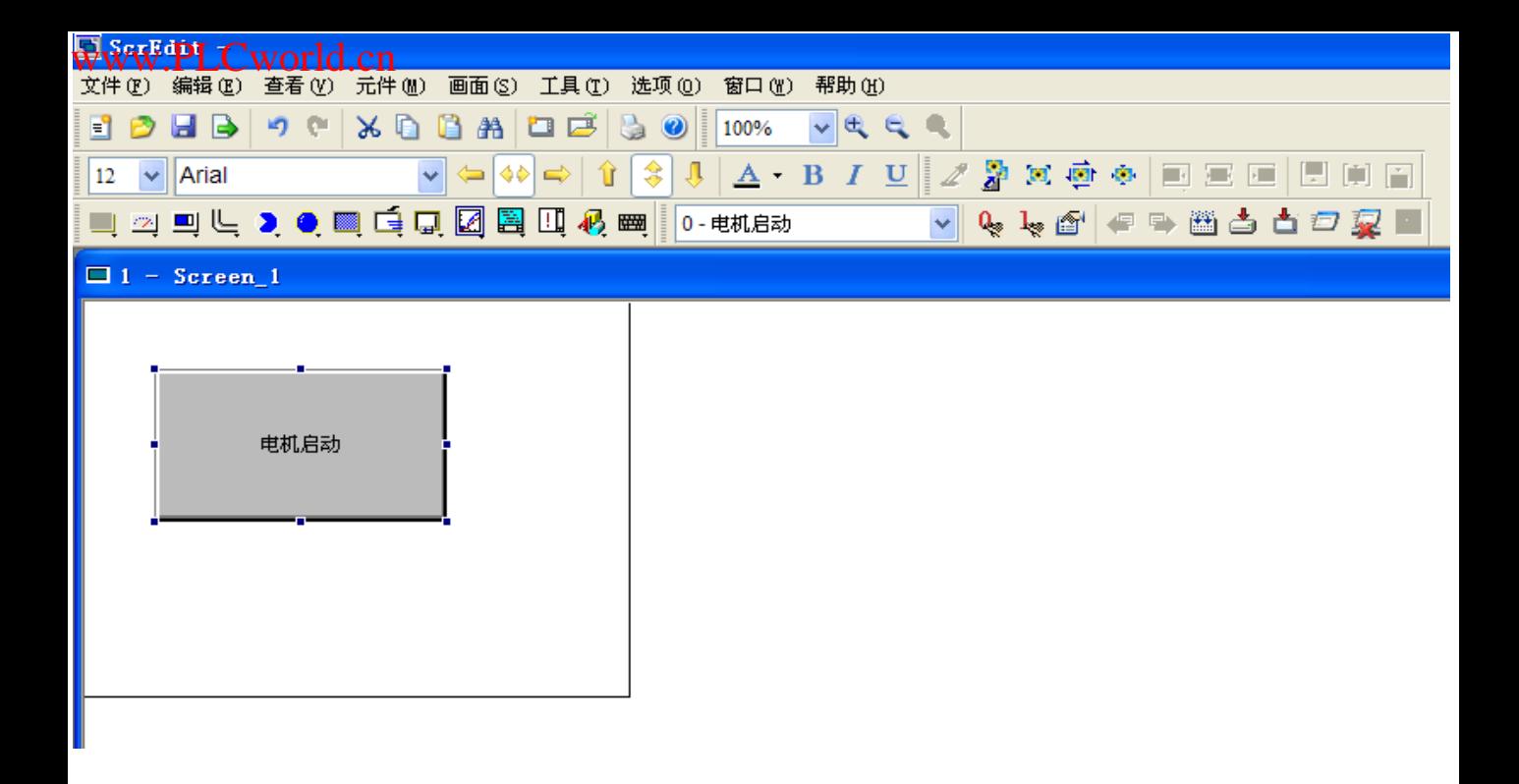

23、组态后的按钮显示

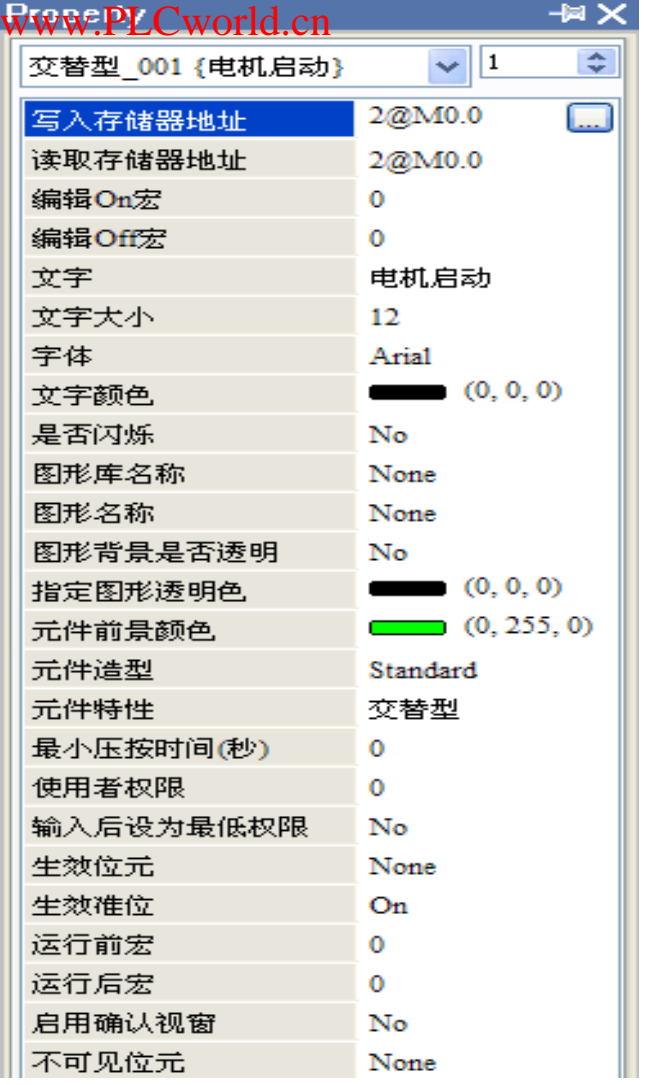

24 \method \text{ Denta and the 1" \text{ and the 1" \text{ \text{ \text{ and the 1" \text{ \text{ \text{ and the 1" \text{ \text{ and the 1" \text{ and the 1" \text{ and the 1" \text{ and the 1" \text{ and the 1" \text{ a

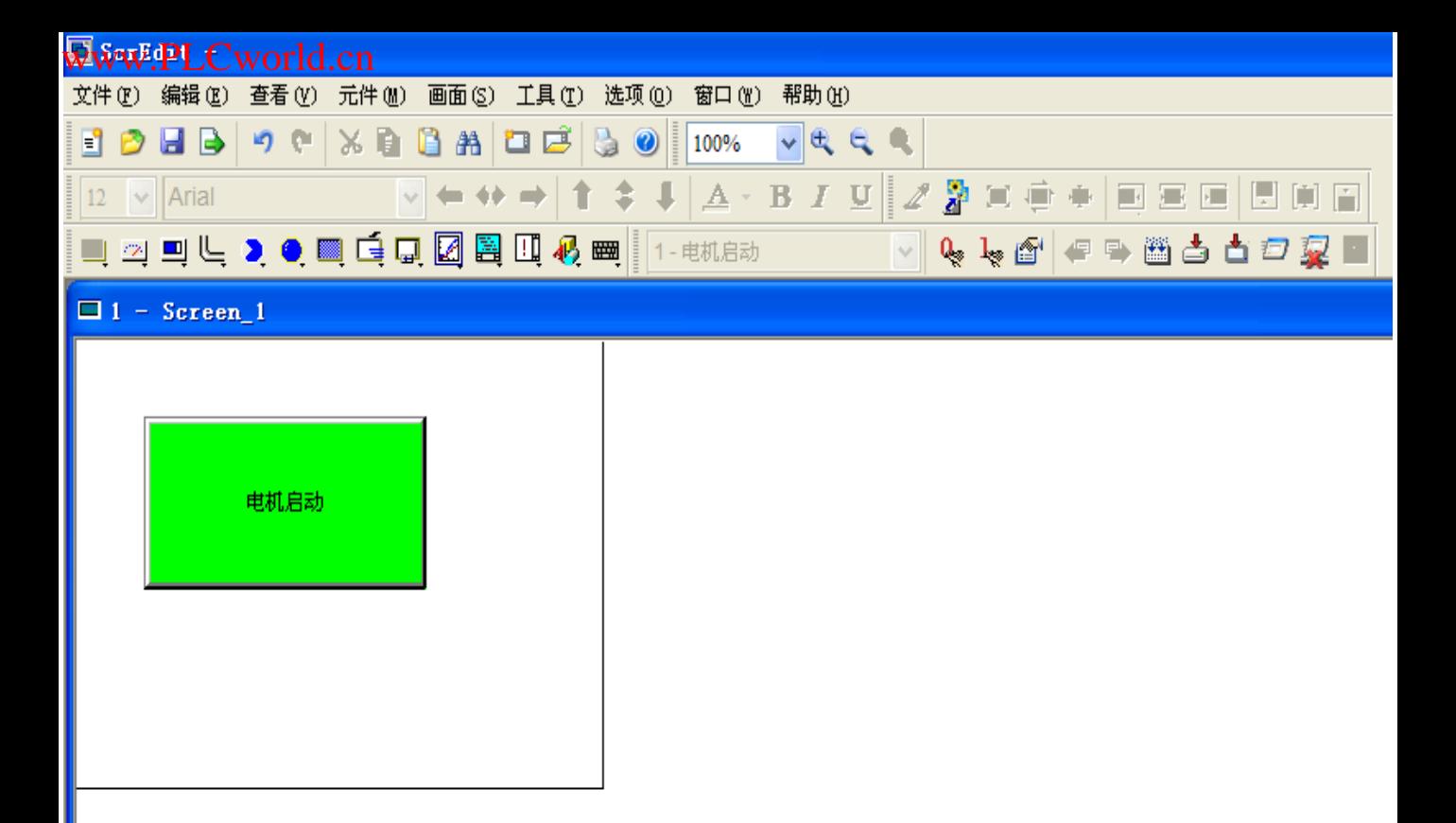

24、这是组态后的按钮状态

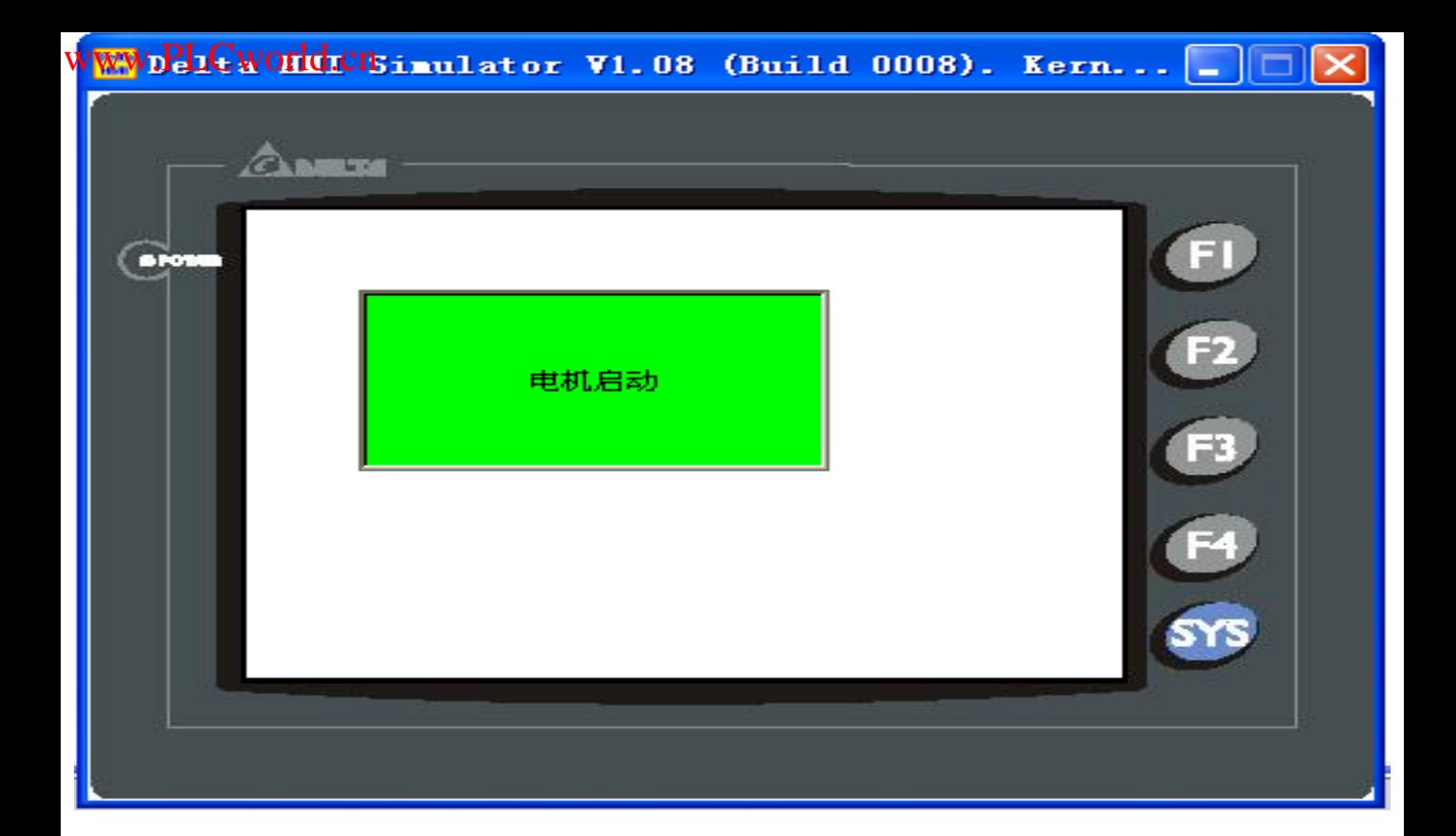

 $25$ 

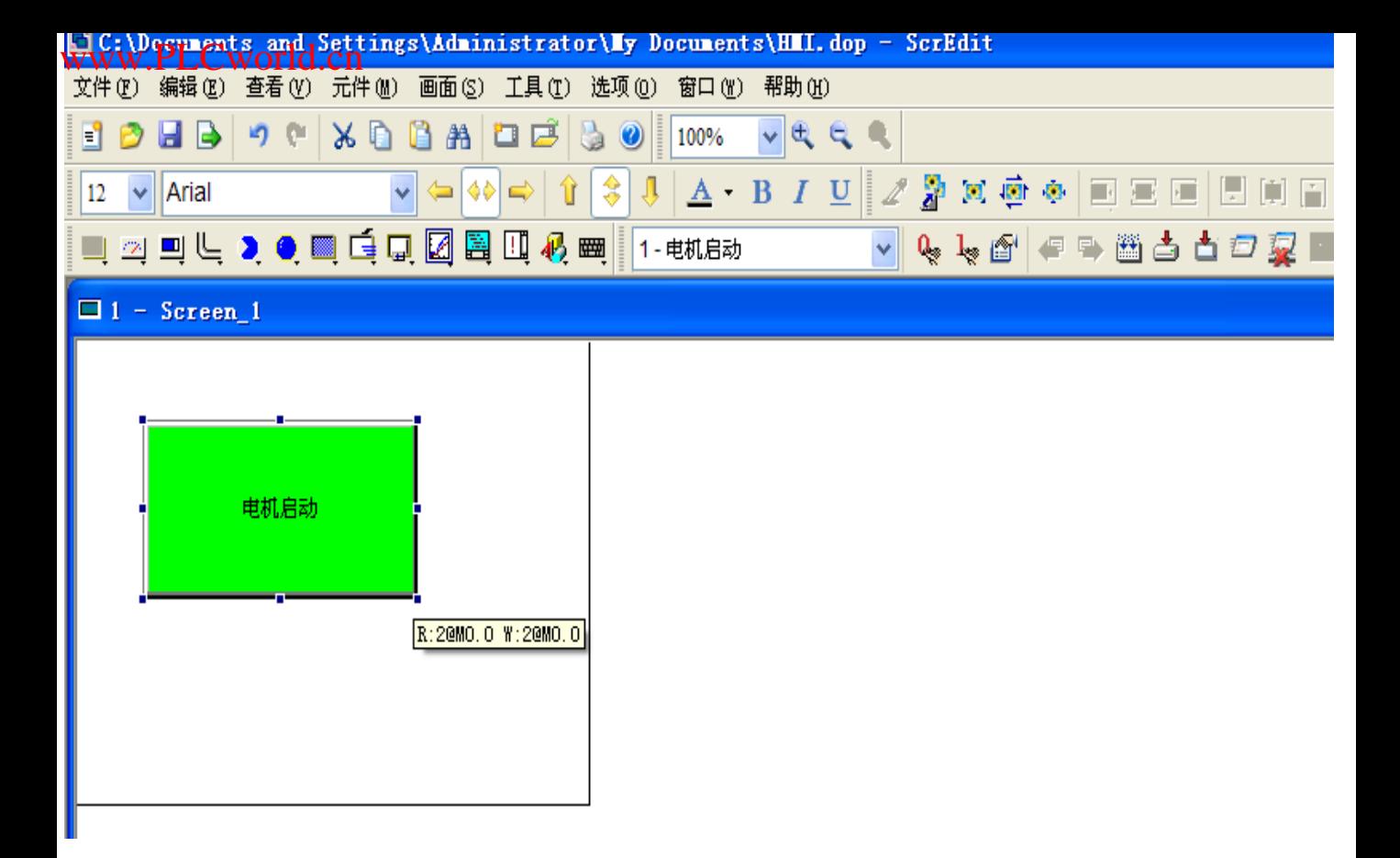

26

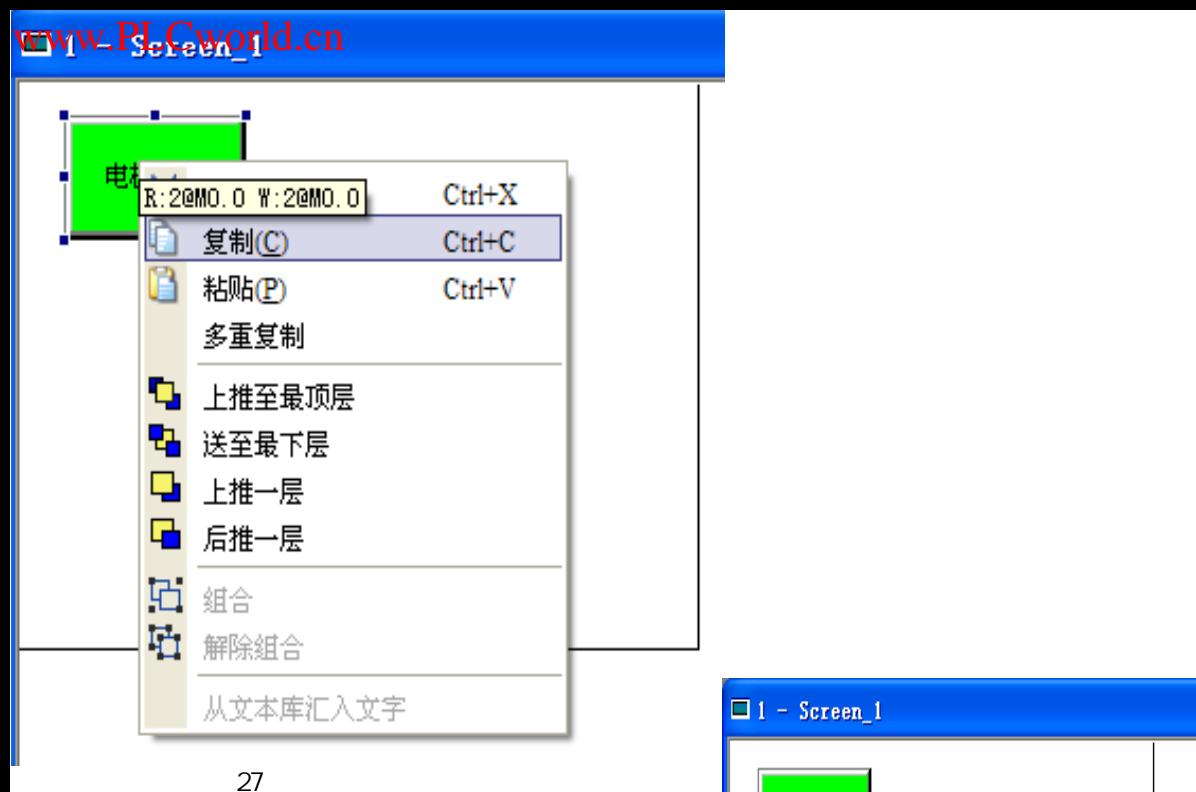

电机启动 粘贴(P)  $Ctrl + V$ ¥ ■ 按钮 2 仪表 ■ 柱状图 ۱ **L** 管状图 k ▶ 扇形图 ● 指示灯 ¥ 图 数据显示 1 图形显示 k 口 输入 k ■ 曲线图 r **图 采样功能** k □ 报警显示 k 4 绘图 ¥ ■ 键盘 ¥

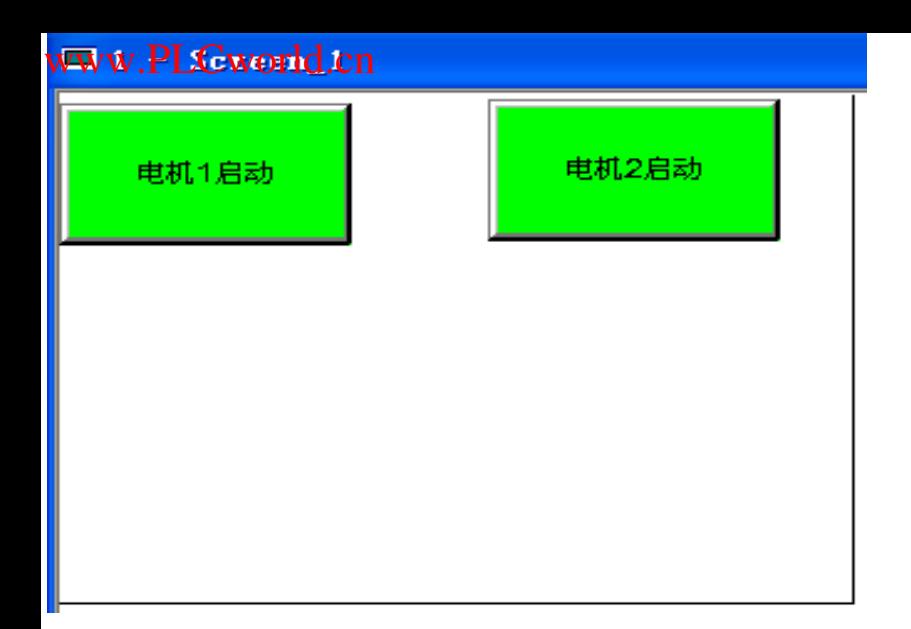

29、组态第二个按钮 如图 地址M0.0改为M0.1

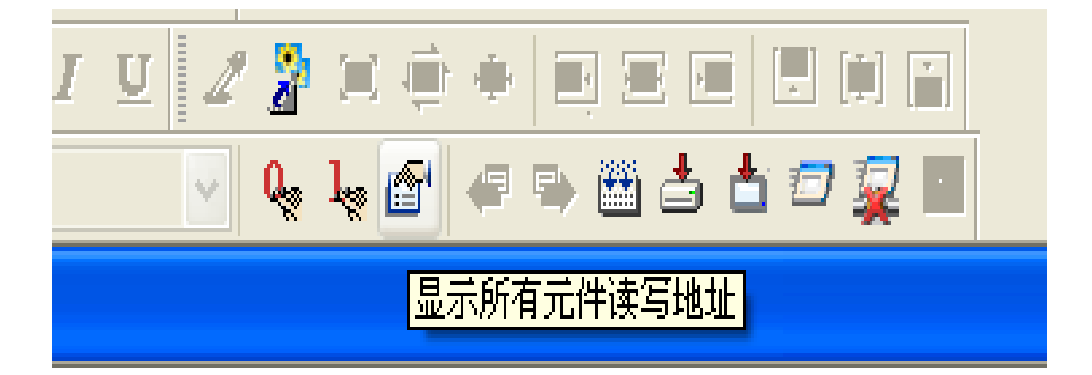

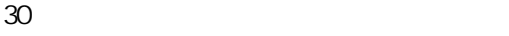

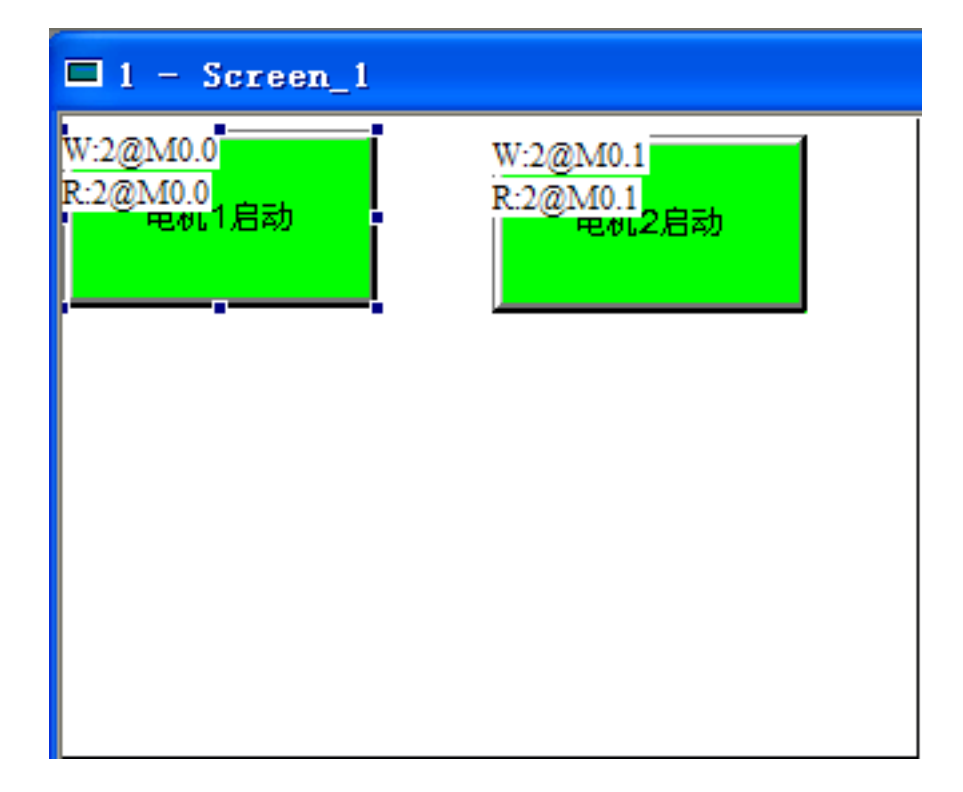

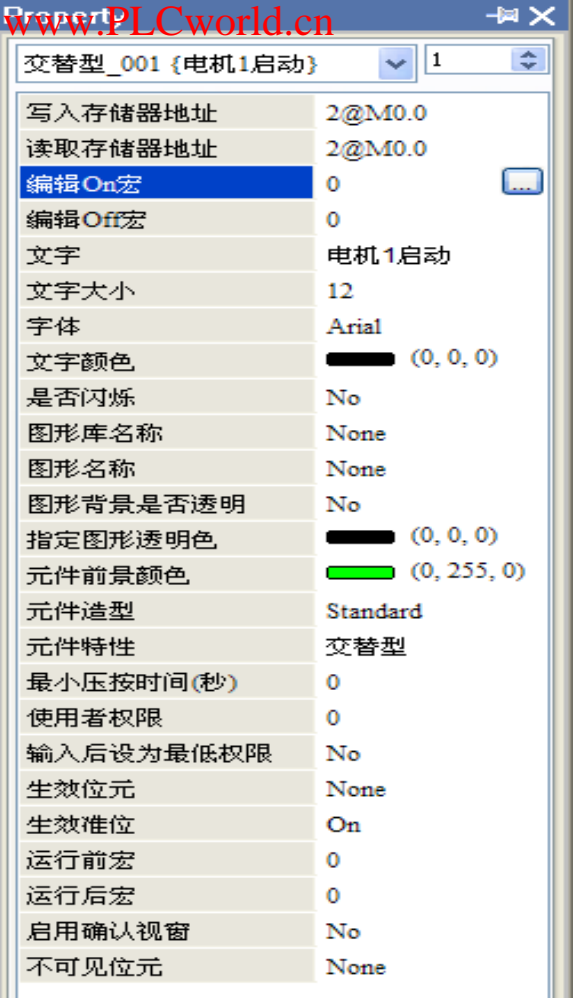

 $32\text{ ON}$   $\blacksquare$   $\blacksquare$   $\blacksquare$ 

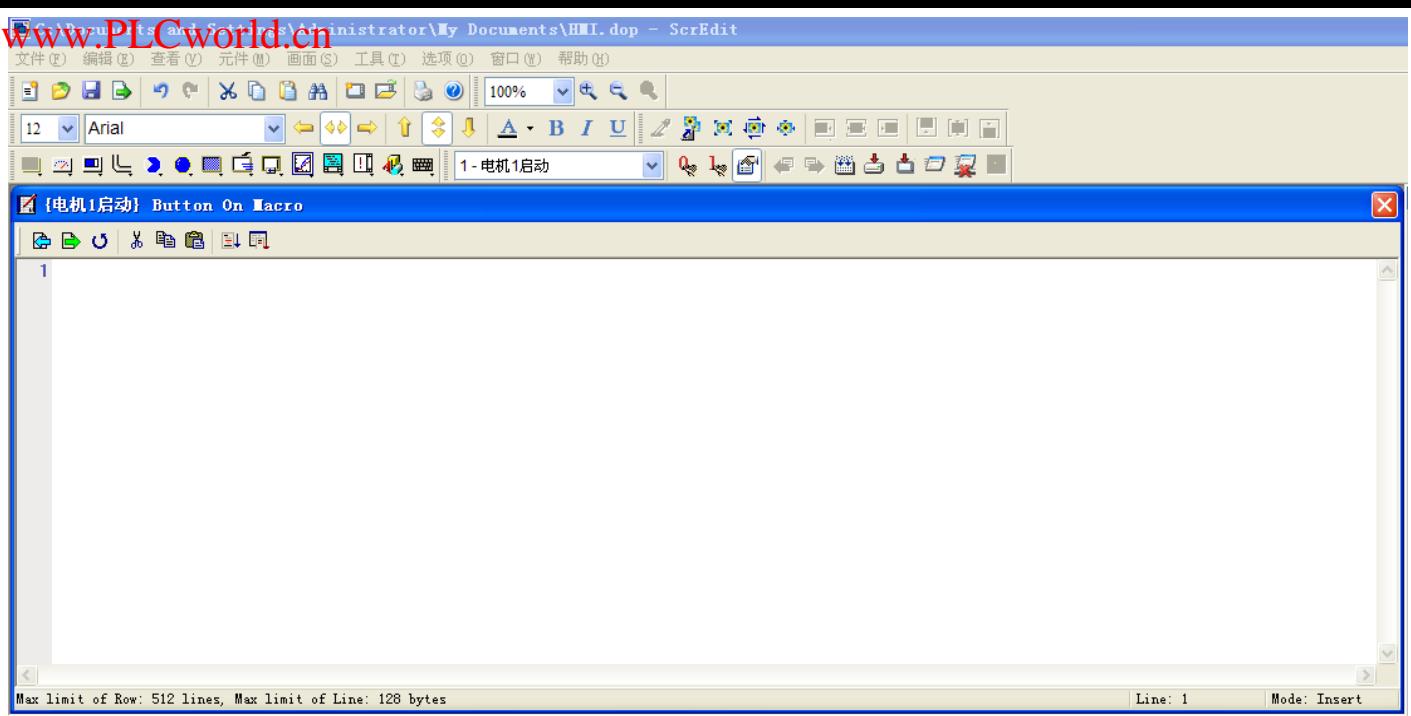

 $33$  CN

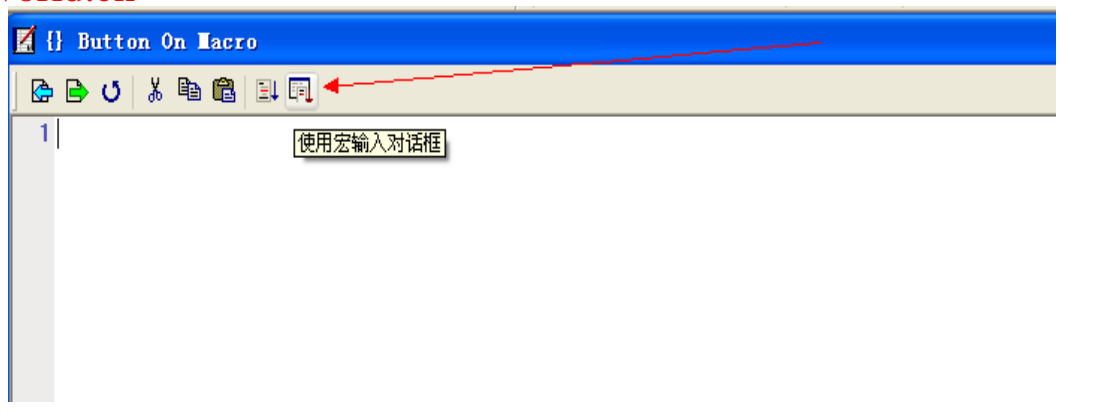

 $34$ 

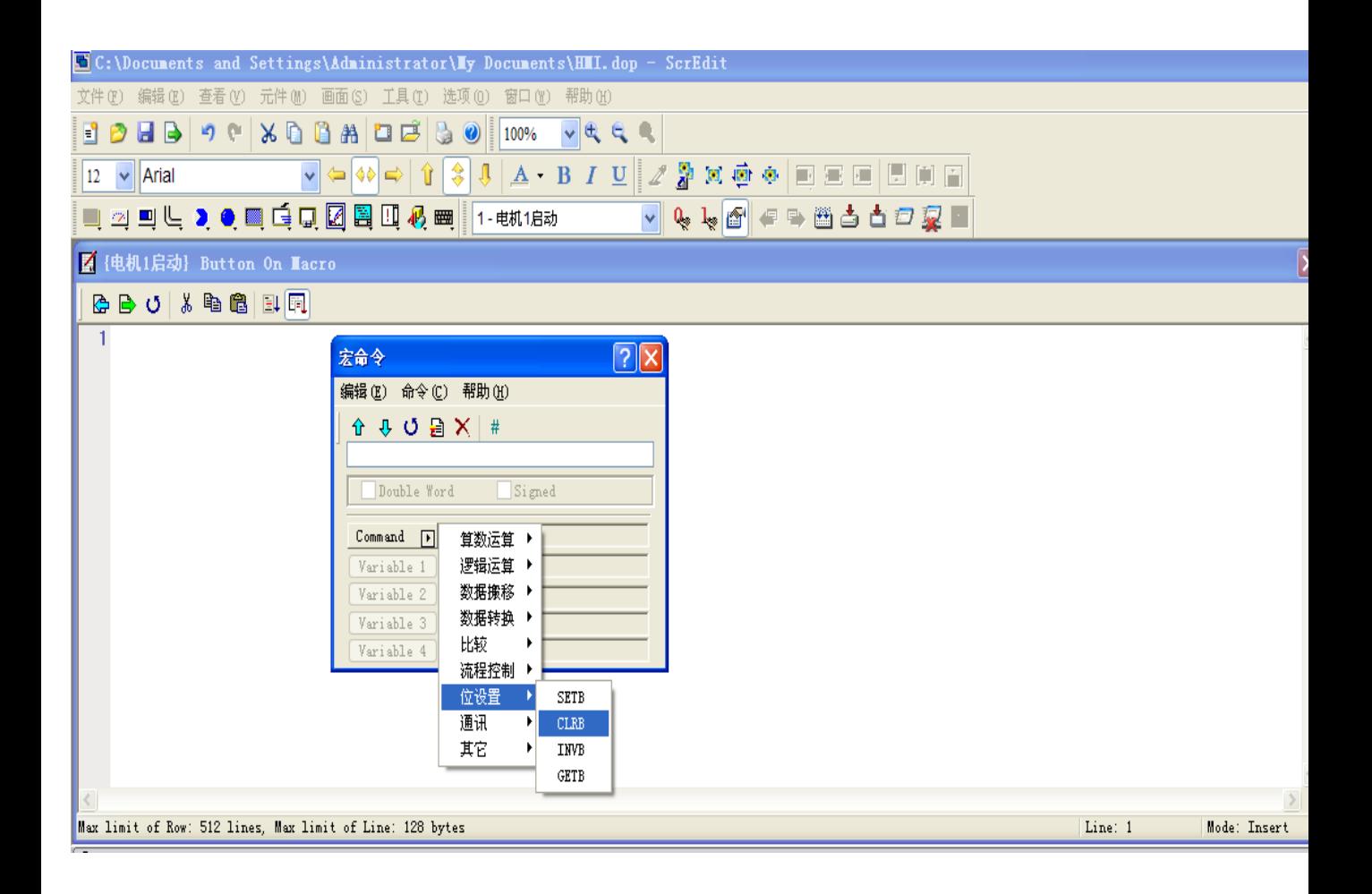

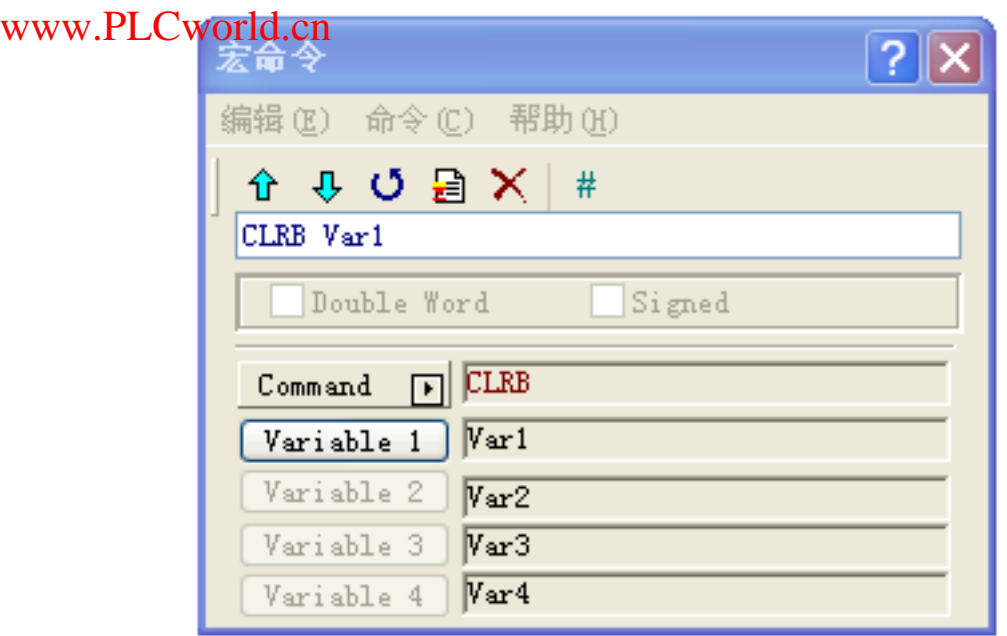

36 variable1(1)

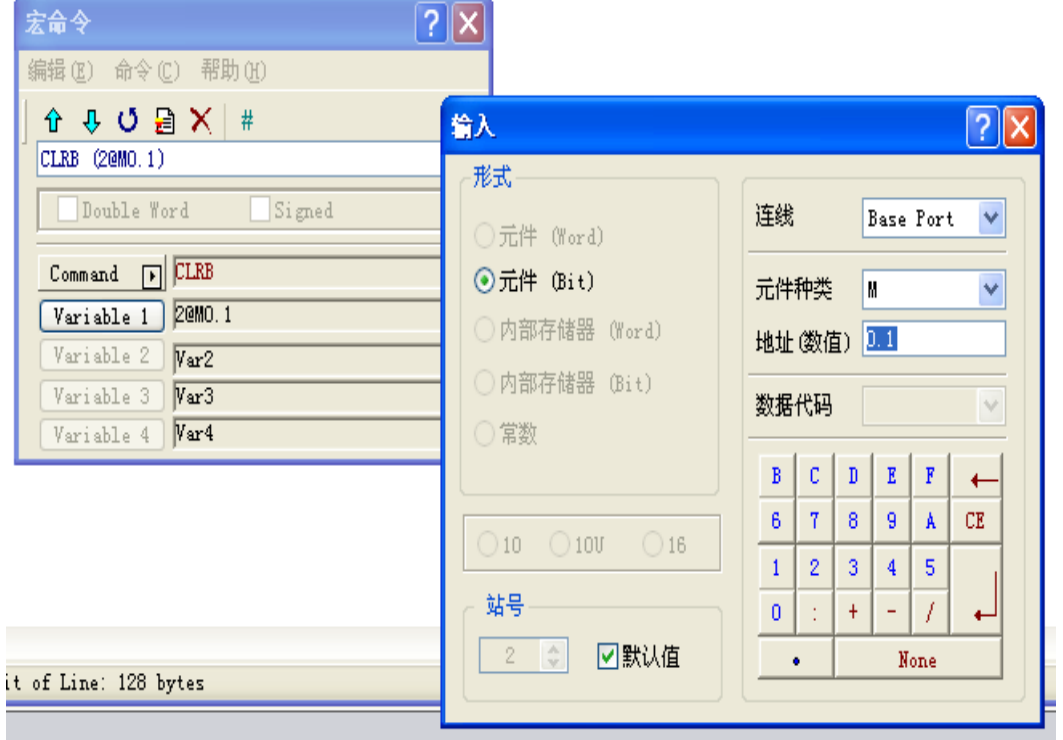

37 MD. 1

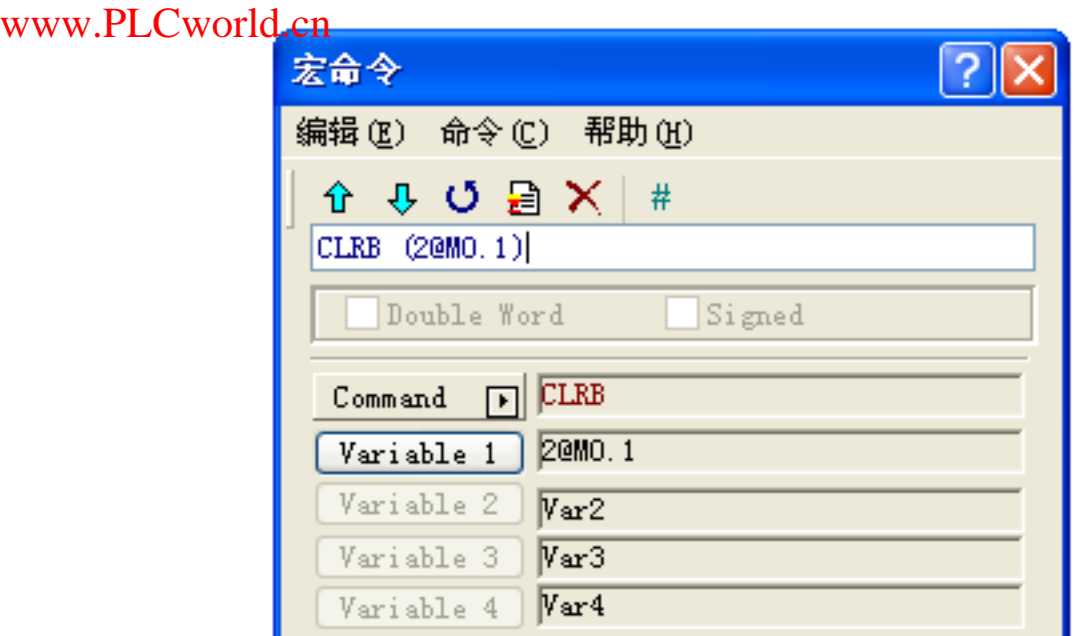

38、单击键盘回车键

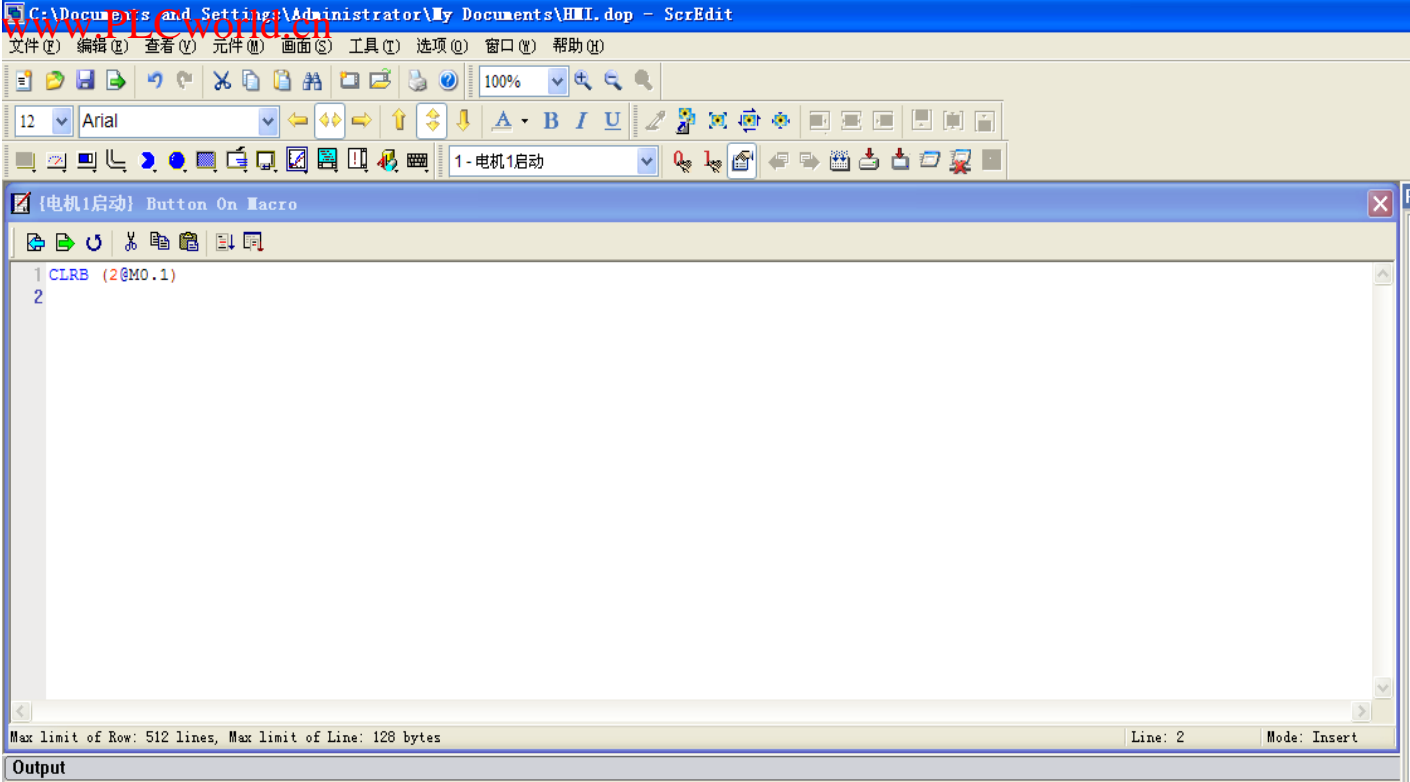

 $39<sub>l</sub>$ 

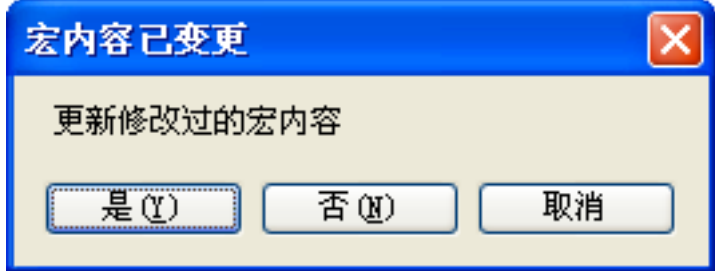

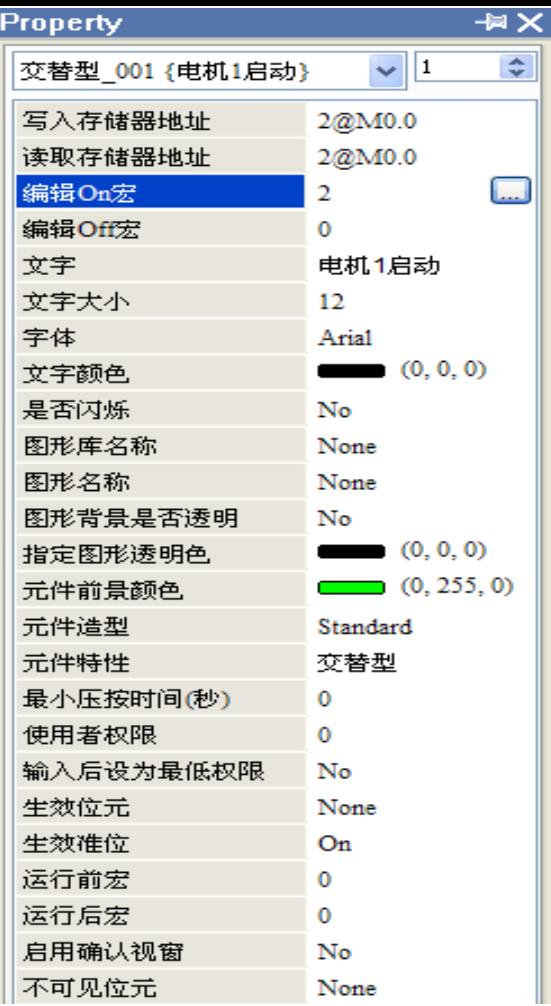

41、这是属性栏宏输入后的信息

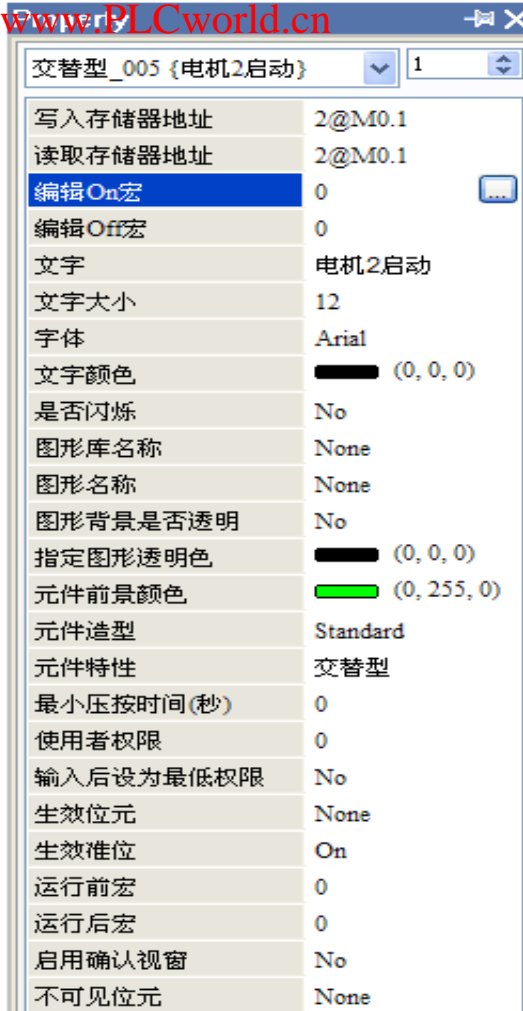

42 2 ON

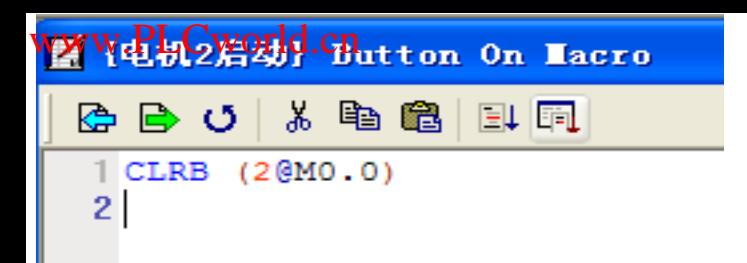

43 **M0.1 M0.0** 

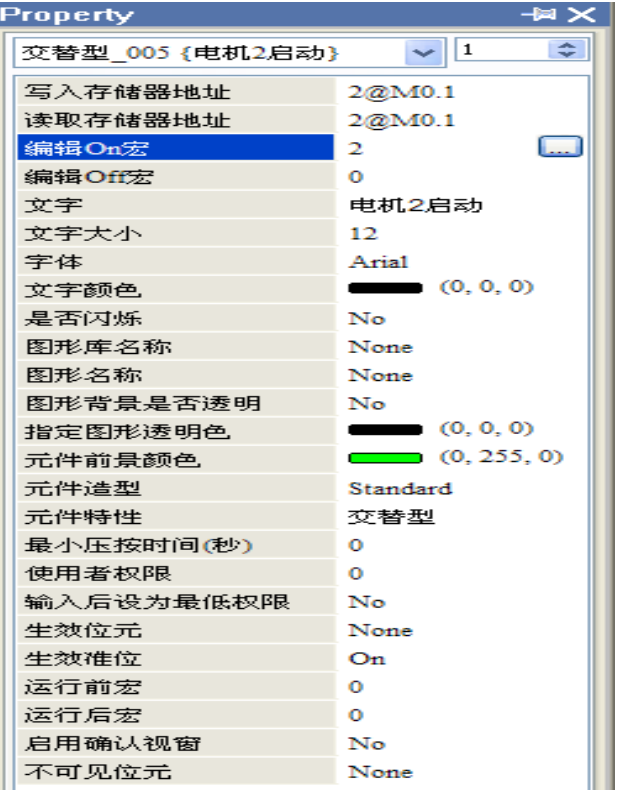

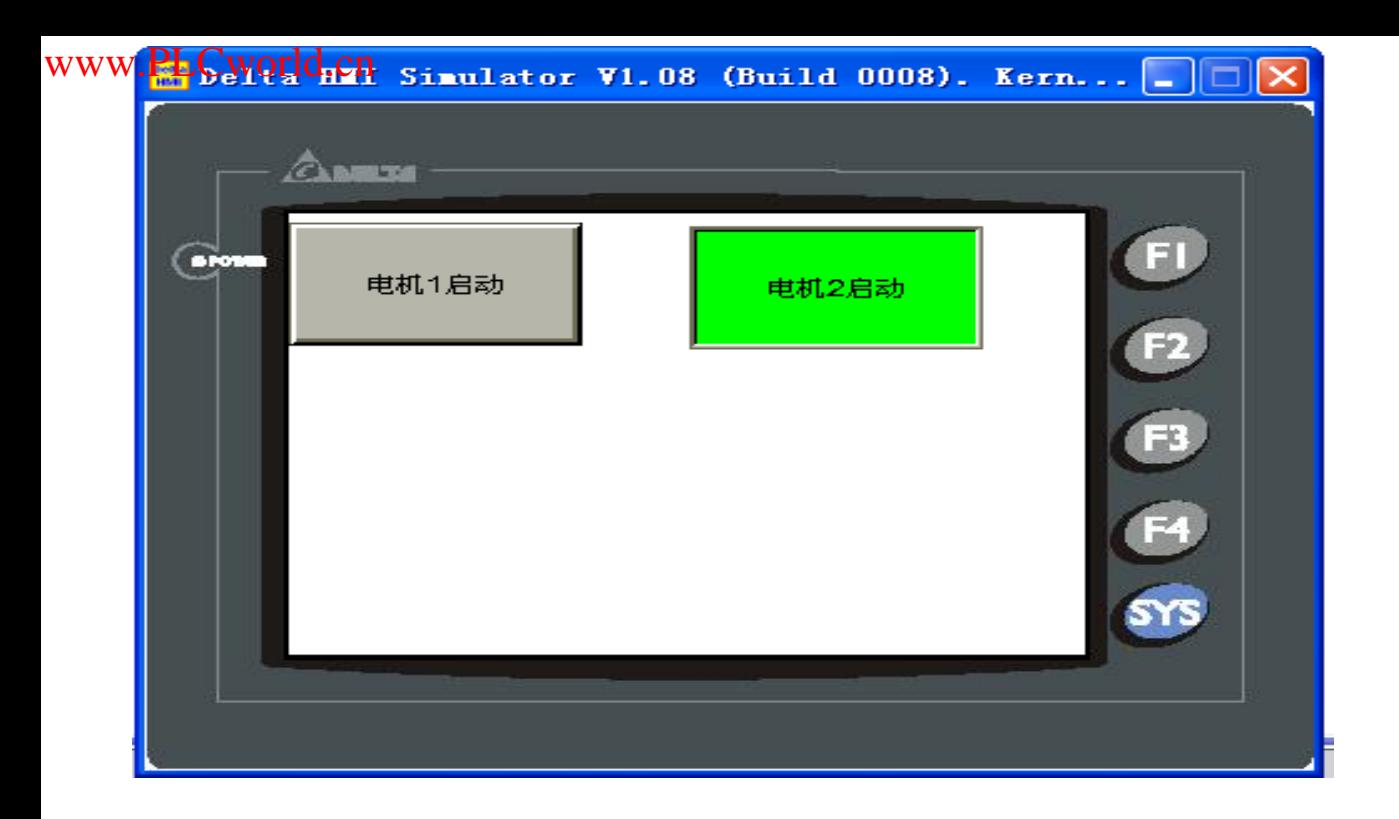

 $45$ 

PLC

## 基于 VB 及台达触摸屏的监控系统在纺机中的应用

摘要:目前纺织业生产中产品产量一般都还是依靠人工进行统计, 在实际操作过程中, 不仅麻烦而且容易出错。因此, 有必要采用产量监控及查询系统对产品产量进行统计。本文介绍了基于VB 及台达触摸屏的产量监控及查询系统,该系 统不仅能应用于纺织机械,而且适用于其它设备。

关键词: 台达触摸屏; VB; 监控; 查询; MODBUS; MSCOMM

一、引言

该系统用于对各生产线的纺机进行实时监控和查询,并对各班次产量数据进行存储,用户可**趋过**日期时间段、车 号、班次等对产量进行综合查询,并进行统计,可在查询出满足条件的数据后,进行报表输出和打印。以下是对系统 设计方面的一些讨论。

二、系统结构与功能

精梳机是近年来**在**纺织行业使用较为普遍的一种设备,其主要作用是排出梳棉生条中一定长度以下的短纤维,提 高纤维整齐度,进一步清除纤维中残留的棉结、杂质,提高纤维光洁度。条并卷联合机是精梳工序的准备设备,通常 情况下, 一套精梳设备由一台条并卷联合机和五台精梳机组成。该产量监控查询系统应用于精梳设备的结构示意图如下 所示:

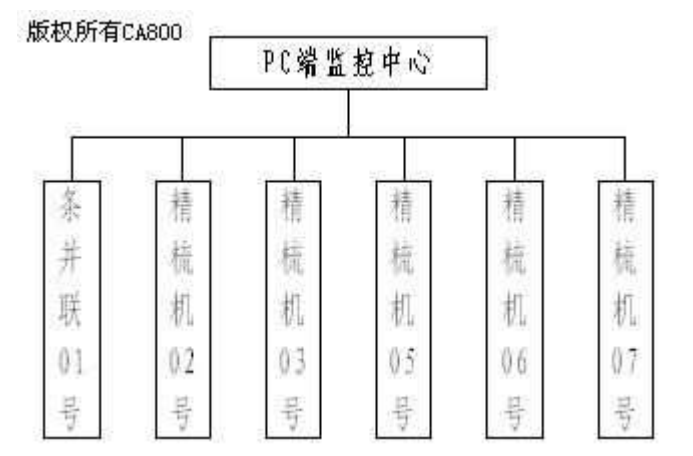

该系统实现了以下功能:

1) 实时监控所选机器各班次的当日产量和累计产量以及该机器的运行情况。

2)可定时保存各机器各班次中当日产量及累计产量,且有多种定时方式可选择。

3) 能分别**根据**时间, 班次, 产量, 车号进行查询操作, 也可综合考虑数据保存方式进行查询, 提高查询准确率。

4) 查询结果可显示为报表格式, 并可将结果打印输出, 方便用户使用。

5) 具有系统维护功能, 可方便用户进行数据维护。

三、系统设计

1) 硬件配置

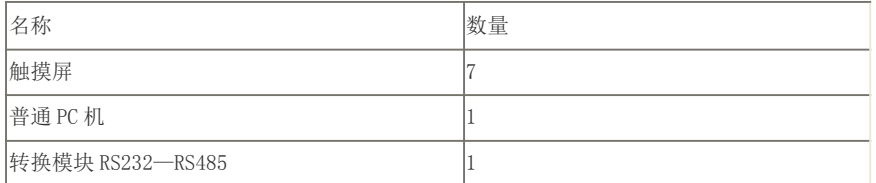

2) 数据采集部分的设计

触摸屏选用台达系列 AE10THTD 型,由于其具有强大的通讯功能,灵活的系统构成,生动逼真且丰富的图库,简 单易用等特点,在纺织业中得到了广泛的应用,因此通过触摸屏来采集所需数据。所以要对纺机进行实时监控,首 先要解决触摸屏与 PC**的**通信问题。所用的台达触摸屏支持标准的MODBUS 协议,**通过**串口与 PC 相连。

<1>MODBUS 通信协议

modbus 功能码

01:读取线圈状态 取得一组逻辑线圈的当前状态(ON/OFF)

02:读取输入状态 取得一组开关输入的当前状态(ON/OFF)

- 03:读取保持寄存器 在一个或多个保持寄存器中取得当前的二进制值
- 04: 读取输入寄存器 在一个或多个输入寄存器中取得当前的二进制值
- 05: 强置单线圈 强置一个逻辑线圈的通断状态

06: 预置单线圈 把具体二进制值装入一个保持寄存器

根据modbus 协议,通信中 mscomm1. output 中包含的字符串应包括以下几部分:

起始位 站号 功能码 数据位 校验位 停止位

在此通信中, 站号表示人机站号 数据位包括寄存器地址和数据

#### <2> HMI 内部地址与 MODBUS地址映射表

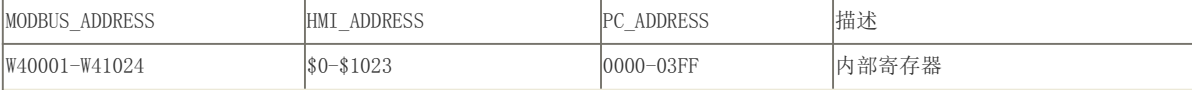

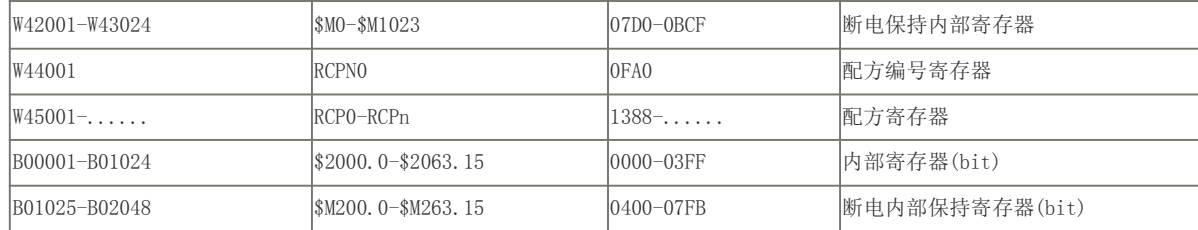

<3>mscomm 控件

CommPort 设置并返回通讯端口号。

Settings 以字符串的形式设置并返回波特率、奇偶校验、数据位、停止位。

PortOpen 设置并返回通讯端口的状态。也可以打开和关闭端口。

Input 从接收缓冲区返回和删除字符。

Output 向传输缓冲区写一个字符串。

<4>HMI 与 PC的通信及数据采集的设计

LRC 算法函数:

Public Function LRC(str)

 $c = 0$ 

```
l = Len(str), 求出 str\hat{m}长度赋值给 l
```
For  $c = c + 1$  To  $1$ 

c\_data = Mid\$(str, c, 2)  $^{\circ}$   $\overline{\textbf{t}}$ str 串中, 从 c $\overline{\textbf{r}}$ 值开始取 2 个字符。

 $d_lr = d_lr + Val("&H" + c_ldata)$ 

 $c = c + 1$ 

Next c

If d\_lrc > &HFF Then

d\_lrc = d\_lrc Mod &H100

End If

 $h_l r = Hex(\& HFF - d_l r + 1)$ 

If Len(h\_lrc) > 2 Then

 $h_lrc = Mid(h_lrc, Len(h_lrc) - 1, 2)$ 

End If

 $LRC = h_lr$ 

End Function

下面对数据进行实时采集, 数据采集程序界面如下图所示:

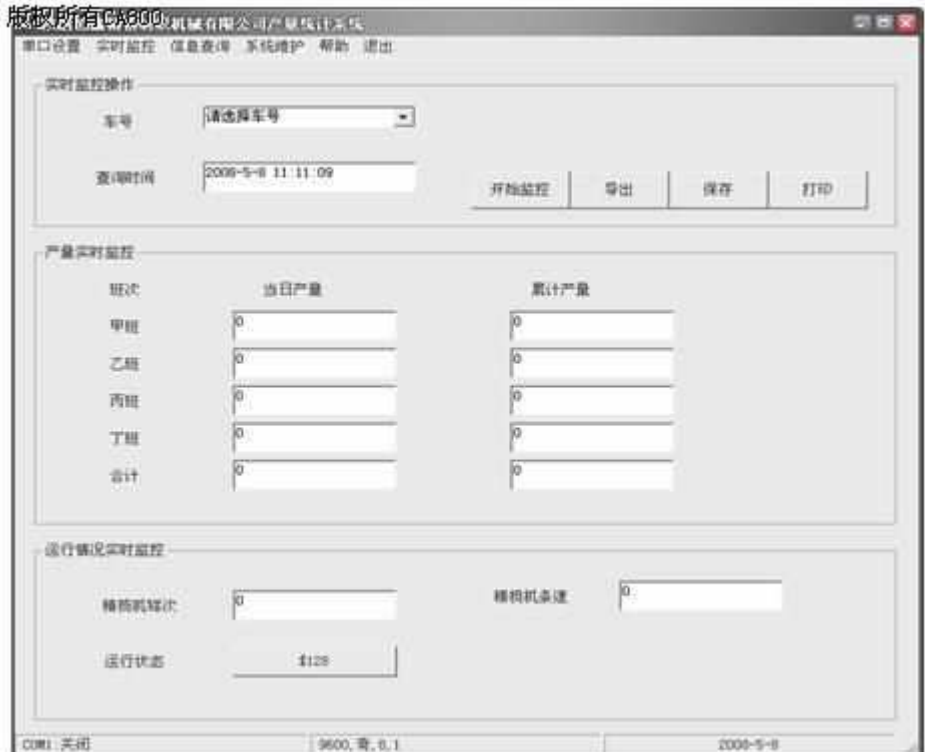

Private Sub Timer1\_Timer()

'连接数据库

Dim CONN As New ADODB.Connection

Dim DBStr As String

Dim rs As New ADODB.Recordset

DBStr = "Provider=Microsoft. Jet. OLEDB. 4.0;Data Source=" & App. Path & "\data.mdb;Persist Security Info=False"

CONN. Open DBStr Dim Mac\_Num ' Mac\_Num 是车号 Mac\_Num = Combo\_MacNum.List(Combo\_MacNum.ListIndex) Debug. Print Mac\_Num  $sq1 = "select * from machine where Machine_Num = ' " + Mac_Num + " " " "$ rs.Open sql, CONN, 1, 3 Txt\_type.Text = rs.Fields("machine\_type").Value '获取车的类型(是精梳机论是条并联) rs.Close str\_type = Mac\_Num ' Set CONN = Nothing  $DBStr = "''$ '发送数据(**根据**所选车号发送数据) If MSComm1.PortOpen = True And stakeout\_flag And Combo\_MacNum.ListIndex >= 0 Then  $str\_output = str\_type + "030064001D"$ MSComm1.Output = ":" + str\_output + LRC(str\_output) +  $Chr$(13) + Chr$(10)$ '接收数据 inputstring = MSComm1.Input '将接收到的数据分别赋值并显示 Txt\_100.Text = change(inputstring, 8, 12) '甲班当日产量 Txt 102. Text = change(inputstring, 16, 20) '甲班累计产量 Txt\_104.Text = change(inputstring, 24, 28) '乙班当日产量 Txt\_106.Text = change(inputstring, 32, 36) '乙班累计产量 Txt\_108.Text = change(inputstring, 40, 44) '丙班当日产量 Txt\_110.Text = change(inputstring, 48, 52) '丙班累计产量

```
Txt_112. Text = change(inputstring, 56, 60) '丁班当日产量
Txt_114. Text = change(inputstring, 64, 68) '丁班累计产量
Txt_116.Text = change(inputstring, 72, 76) '各班当日合计产量
Txt_118.Text = change(inputstring, 80, 84) '各班累计合计产量
If Txt_type.Text = "条并联" Then
Txt_view1.Text = change(inputstring, 104, 108) '条并联绕卷速度
Txt_view2.Text = change(inputstring, 112, 116) '条并联当前长度
Else
Txt_view1.Text = change(inputstring, 88, 92) '精梳机钳次
Txt view2.Text = change(inputstring, 96, 100) '精梳机条速
End If
str_state = Mid(inputstring, 120, 4) '接收运行状态的返回值, 并判断运行状态
If str_state = "0001" Then
Cmd 128. Caption = "运行中"
End If
If str_state = "0000" Then
Cmd 128. Caption = "停止"
End If
End If
End Sub
change(inputstr, start1 As Integer, start2 As Integer)用于转换采集到的数据, 其功能是将采集到的产量数据
转换为十进制。其代码如下:
```
Public Function change(inputstr, start1 As Integer, start2 As Integer)

str\_low = Mid(inputstr, start1, 4) '读寄存器中的数据赋给低字节

```
str_high = Mid(inputstr, start2, 4) '读寄存器中的数据赋给高字节
str_hex = str_high + str_low ' 整合高低字节数据
str_input = Val("&H" + str_hex) '将十六进制数据转换成十进制
If str_input >= -32768 And str_input <= -1 Then '将转换成十进制处于-32768~32767的数据转换为相应的正数
str\_input = str\_input + 65536End If
```
change = str\_input /  $1000$  '返回值 取三位小数

End Function

3)信息查询

信息查询界面如下所示,可对已经保存的生产数据报指时间、班次、产量、车号进行综合查询。

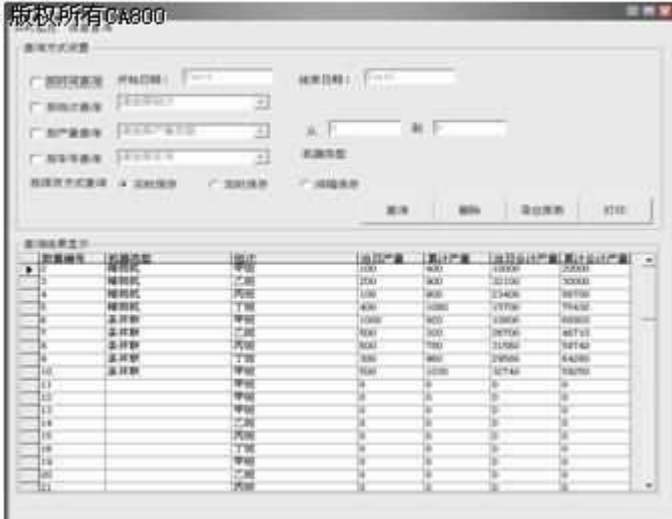

该功能的程序方面比较简单, 主要是对数据库的查询操作。以单独对班次查询为例, 其代码如下:

'按班次查询子函数,用于判断其搜索关键字是否有效

Private Sub Chk\_team\_Click()

If Chk\_team.Value = 1 Then

Combo\_team.Enabled = True

Else Combo\_team.Enabled = False End If End Sub '选择班次子函数,用于判断所选班次 Private Sub Combo\_team\_Click() Dim liner\_str Select Case Combo\_team.ListIndex Case 0 liner\_str =  $"<sup>#</sup><sub>H</sub>"$ Case 1  $liner\_str = "ZH"$ Case 2  $liner\_str = "R#"$ Case 3 liner\_str =  $''\top \mathcal{H}$ " End Select End Sub ' 班次查询子函数, 获取查询字符串 Public Function sch\_team() Dim liner\_str Dim sch\_str\_team Select Case Combo\_team.ListIndex Case 0

```
liner\_str = "ឝHe"Case 1
liner_str = "Z#"Case 2
liner\_str = "R#"Case 3
liner\_str = "T班"
End Select
sch\_str\_team = "info\_liner = " " + 1iner\_str + " "sch_team = sch_str_team
End Function
'产量查询函数,用于查询产量并对其进行显示
Private Sub cmd_search_Click()
Dim sch_str
'按班次查询
If Chk_team.Value = 1 Then
sch_str = " where " + sch_team()
End If
'查询结果显示
Dim resource_str
resource_str = " select info_id as 编号, info_mactype as 机器类型, info_liner as 班次, "
resource_str = resource_str + " info_sumoutput as 当日产量, info_dayoutput as 累计产量,"
resource_str = resource_str + " info_daytotal as 当日合计产量, info_total as 累计合计产量 "
resource_str = resource_str + '' from '' + table_str + sch_str
```
Adodc1.RecordSource = resource\_str

Debug.Print Adodc1.RecordSource

Adodc1.Refresh

End Sub

可**很据**以上单独查询班次的例子对其进行扩展,增加报据时间,车号,产量范围等对产量进行查询的功能,这里就不 一一叙述了。

四、结束语

触摸屏与上位机的结合,并通过VB6.0 传送数据所构成的计算机监控系统,对于近距离传输数据的现场控制来说 是一种性价比很高的解决方案。该系统充分的利用了触摸屏的通信功能和 PC 强大的图形显示、浮点运算等特点, 以最 大的限度合理的利用了资源,实现了对设备运行状态的监控。

关于台达 A 系列触摸屏的解密方法

1.准备一根 USB 电缆

2.准备一个 24V 的开关电源。

3.把触摸屏拆开, 拆掉纽扣电池, 等自检动过后, 按 SYS 键 5 秒进入【系统菜】按密 码:12345678 进入选择【系统菜单】选择【DOWNLOAD】的一个 COM 口下载。每次开关 机, 只能输入一次有效 12345678)注意: 在采用 USB 方式时, 触摸屏 dowload 中的 COM 也要打开。断电的时间不要太长,以免程序丢失。

4.在触摸屏编程软件中的上载画面资料与配方后,跳出密码窗口按密码:12345678 后就可以 下载。

5.在触摸屏编程软件的菜单中选【选项】------【设定模数组】------【一般】可以看到 8 位数 的最高权限密码,就是触摸屏的密码。当然也是它的通讯密码。

测试触摸屏型号:DOP-A57CSTD

测试软件; Screen Editor 1.05.74

2008 年 12 月 8 日。

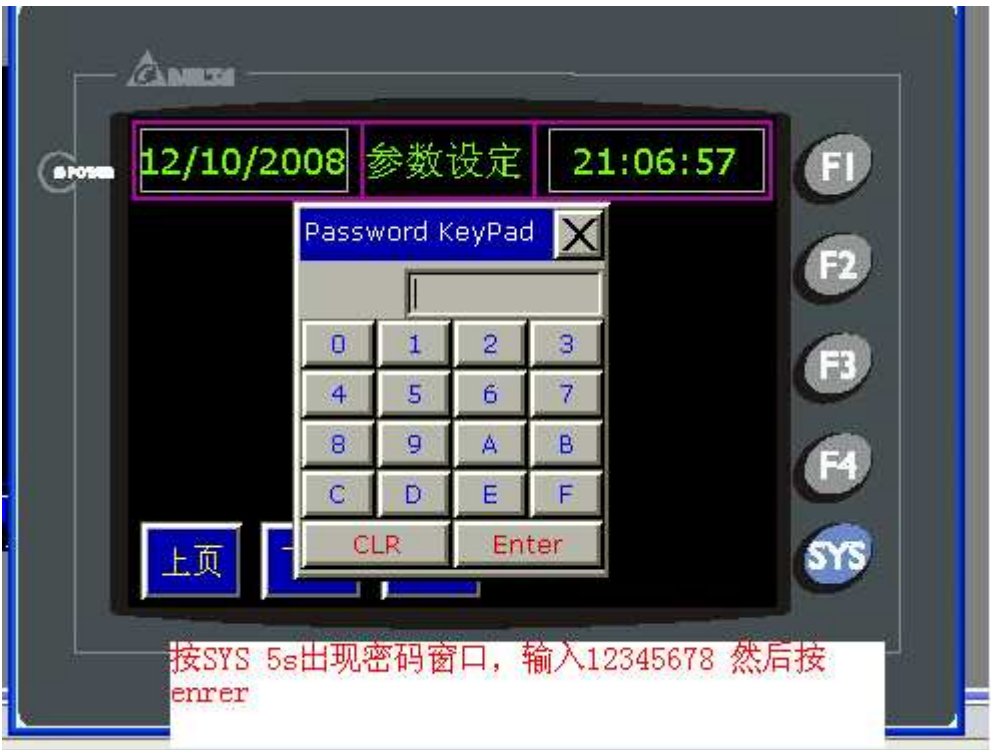

第一步

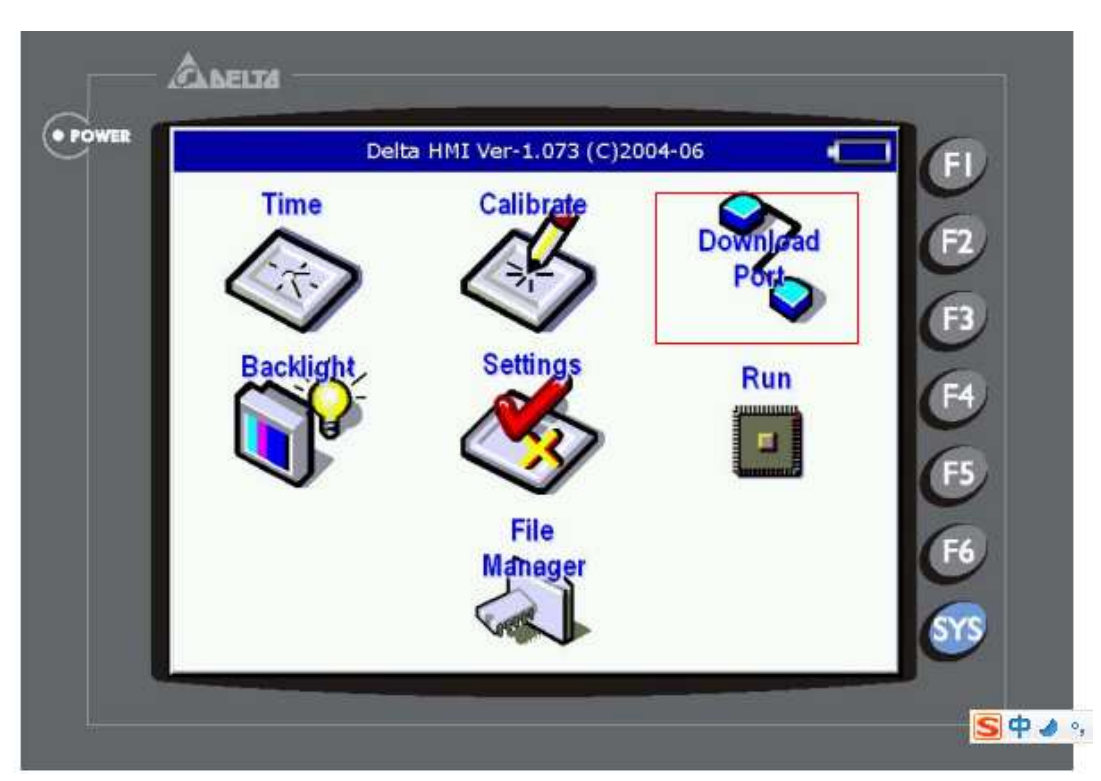

第二步

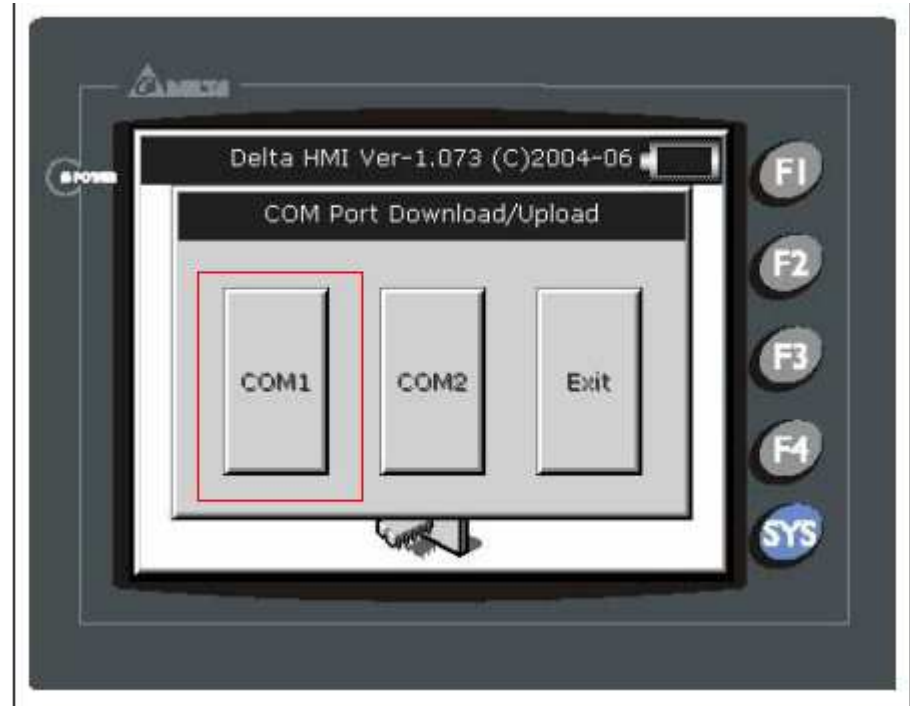

第三步

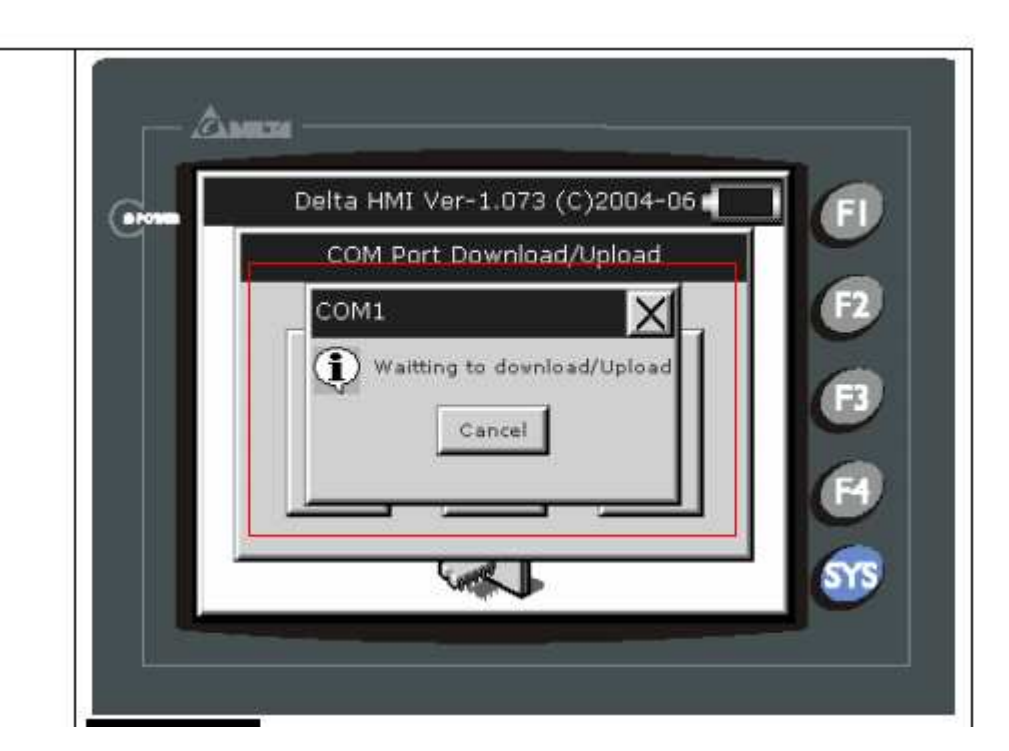

第四步

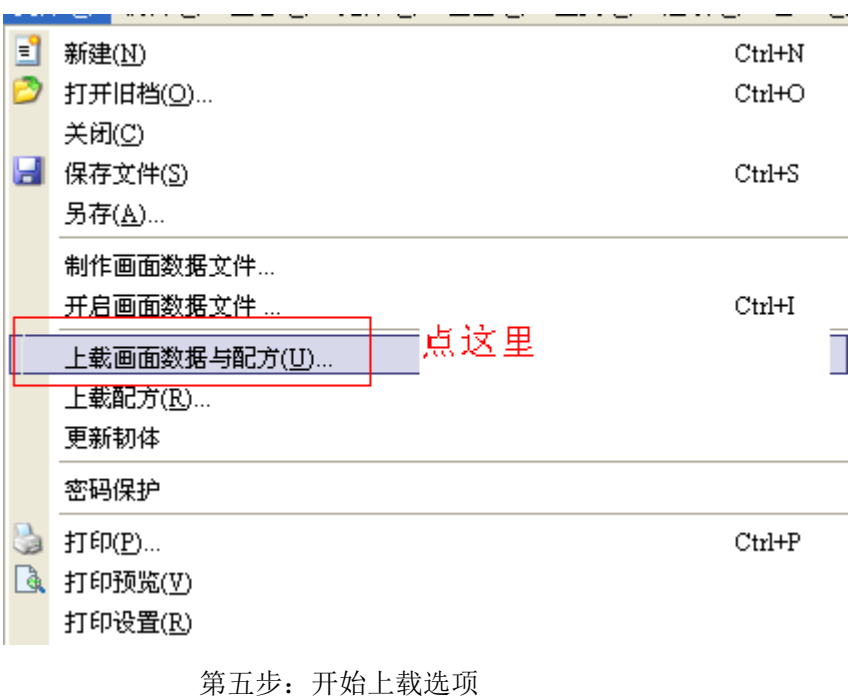

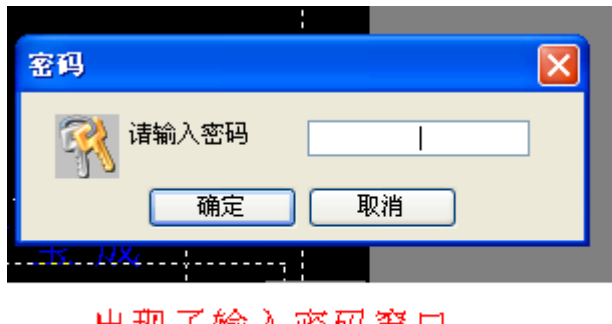

出现了输入密码窗口<br>输入: 12345678

a sa kacamatan ing Kabupatèn Kabupatèn Kabupatèn Kabupatèn Kabupatèn Kabupatèn Kabupatèn Kabupatèn Kabupatèn K

第六步:.出现了密码窗口

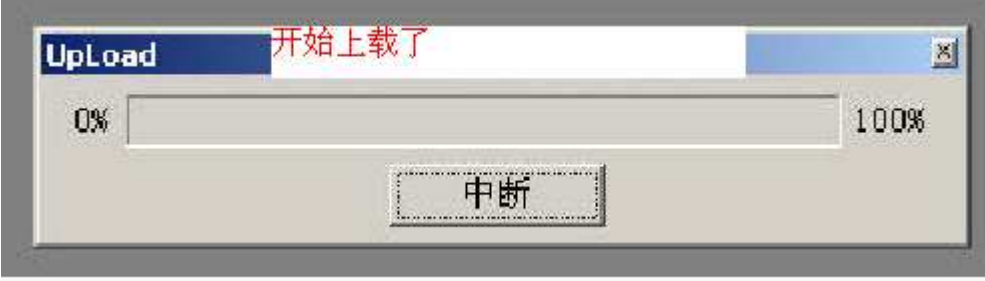

第七步: 程序上载中

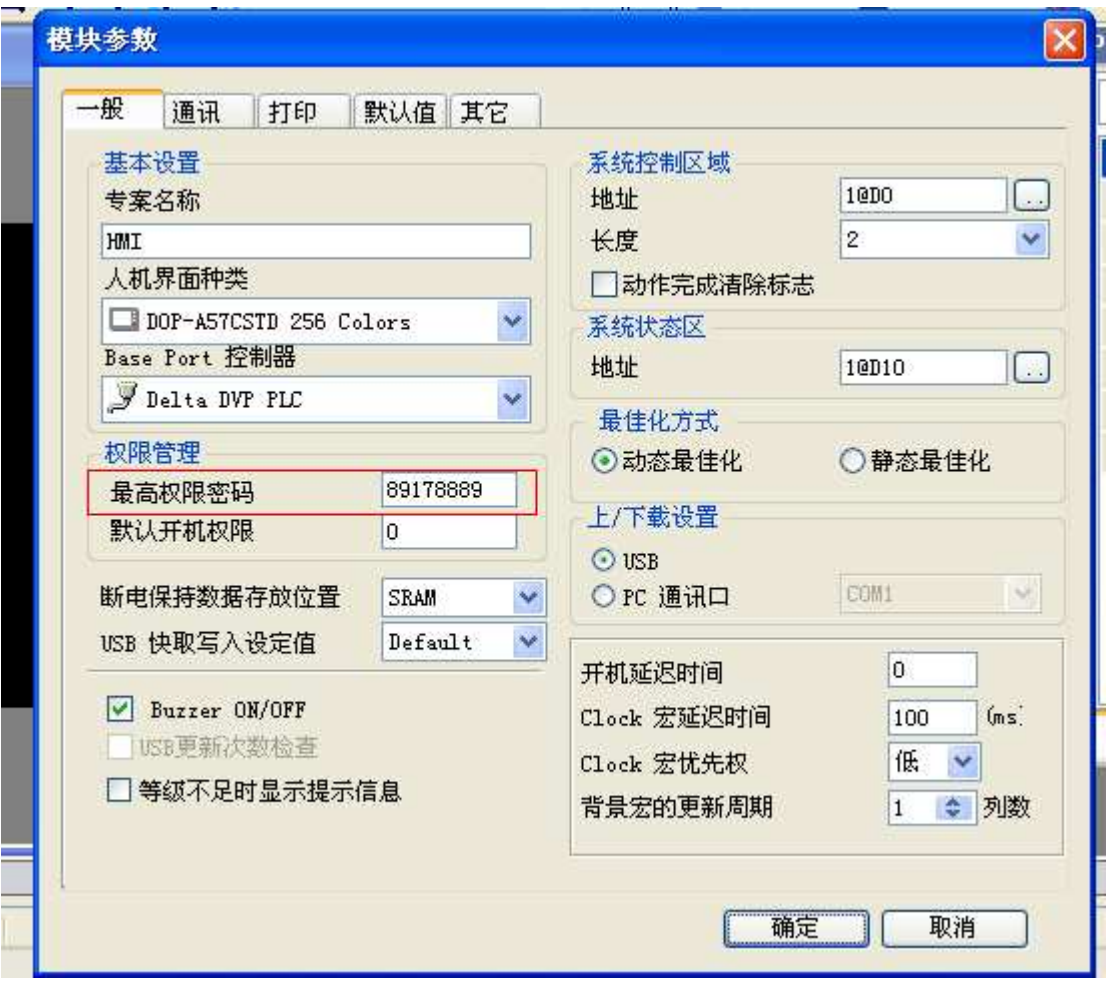

第八步:.看看触摸屏的程序和程序设计者设置的最高权限密码吧。

# 台达 DOPB10E615 触摸屏与 PLC 通信总结

触摸屏与 s7300 通信可以有 direct MPI 、ISO TCP 通信、with PC adapter 通信, 现对前两种通信方式设置过程进行介绍。

1、所需软件

①Screen Editor 2.00.18 (可从台达官网下载)用于对触摸屏的相关参

数进行设置。

②Step7 用于对 plc 参数进行组态。

2、设置步骤

- 2.1 MPI 通信
- 2.1.1 连线接口定义

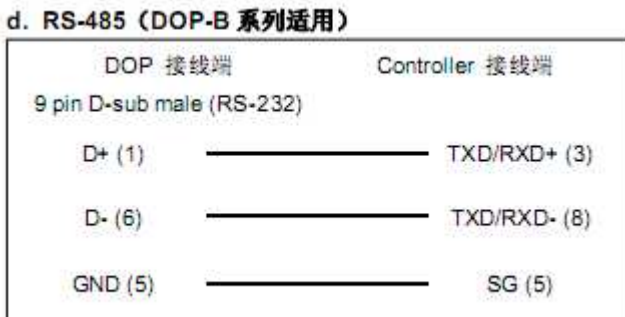
- 注1 此通信协议通讯仅支持 187500 bps。一个项目只能有一个COM端口可以使用此通信 协议。
- 注2 此通信协议可支持多台人机与多台PLC连线。多对多连线的情况,建议一台PLC最多 同时与两台人机通讯, 人机超过两台时通讯效率不高, 也容易引起通讯逾时的错误。
- 注3 通讯特殊参数 1 可设定最大扫描站号(HSA), 默认值为 31, 最大/最小值分别为 126/2。 此设定值需与PLC的设定一致。

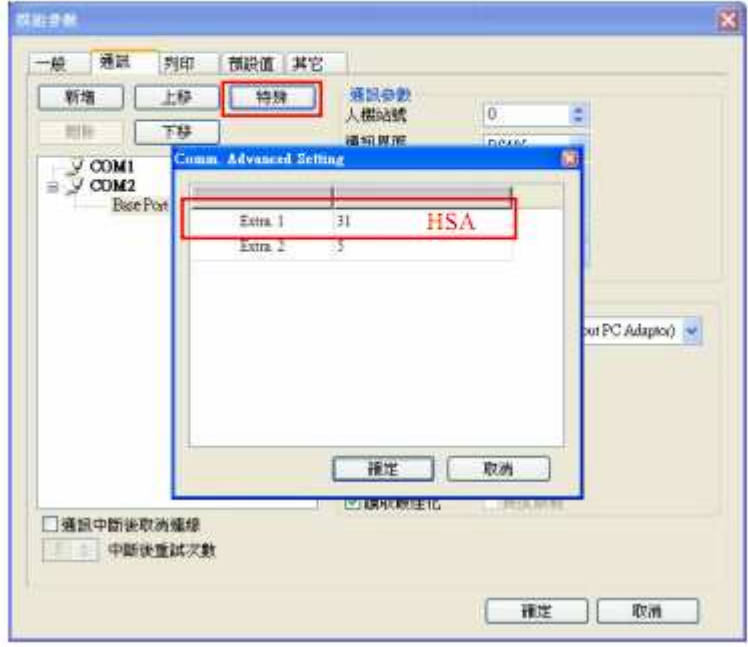

注4 通讯特殊参数 2 可设定 GAP 更新系数(GUF), 此系数代表通讯网路上已连线的人机询 问其他站号是否存在的频率,数值越大则更新频率越低,表示其他机器要加入网路前 必须等待时间更长。默认值为5, 最大/最小值分别为32/1。若使用多台人机连线, 建 议减低此系数, 避免新加入人机等待时间过长, 出现无法加入网路的错误。

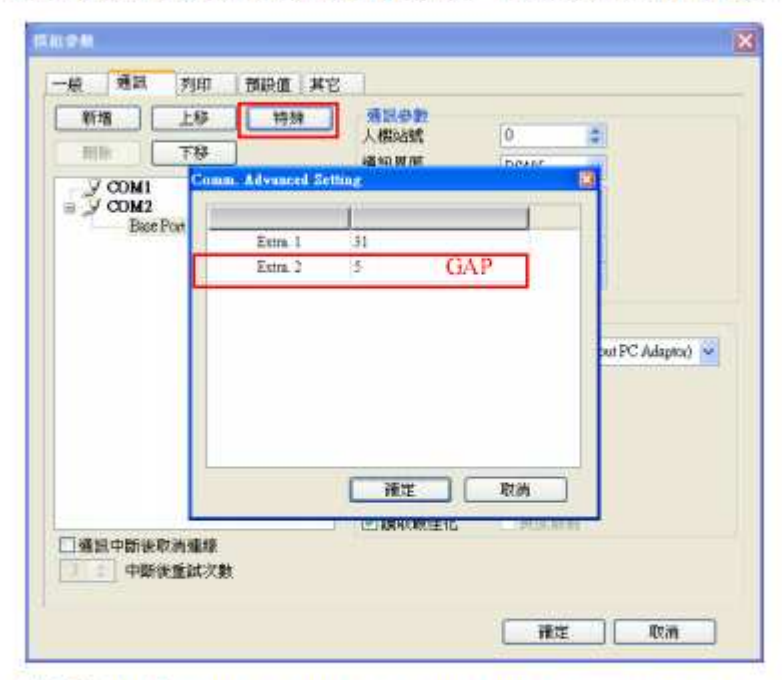

- 注5 PLC需先设定开启DB memory (DBm.DBWn、DBm.DBDn、DBm.DBXn.b), 方能读 写DB元件。
- 注6 Timer元件的有效位数只有3位。若超过3位则取最高3位(10进制), 其余位数以0 取代。例如输入值12345,则实际会以12300写入PLC。
- 注7 Counter 元件的有效位数只有3位。若超过3位则舍弃不用。例如输入值 12345, 则 实际会以123写入PLC。

2.1.2PLC 组态设计

1、组态主机架,插入 CPU315-2PN/DP,设置参数对话框如下图所示

2、插入新站点,在工程上点击右键插入新站点如下图所示

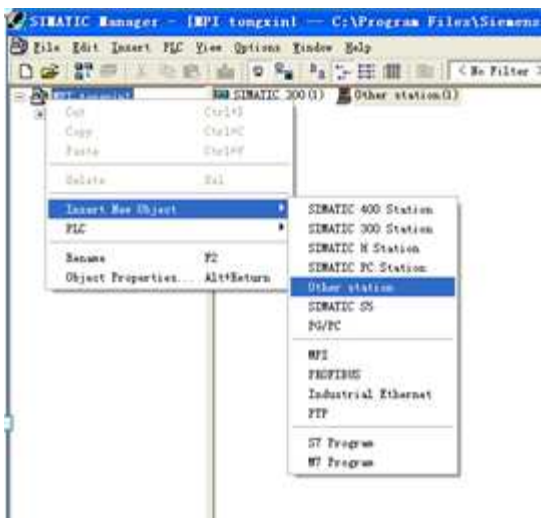

3、双击 other station, 弹出对话框中, 在"interface"选项卡中选择 "new"在"type"中选择 MPI,点击"ok"

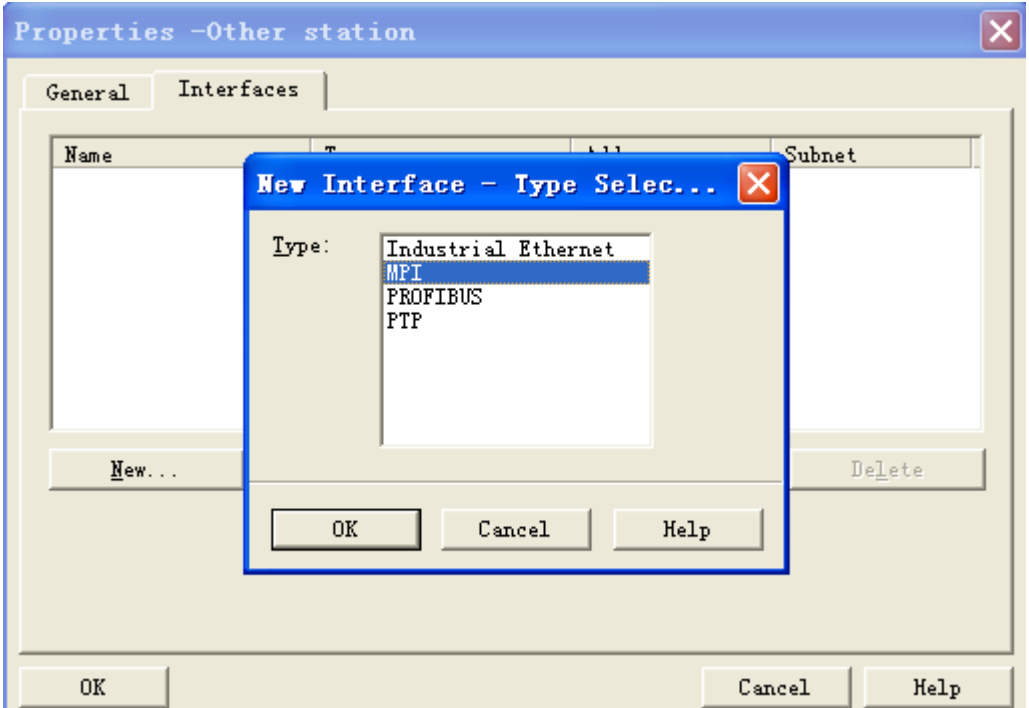

4、设定 MPI 站号, 在 address 栏中填入站号, 此处为"0"点击"ok" 此处站号即为触摸屏的站号,触摸屏设置应于此一致。

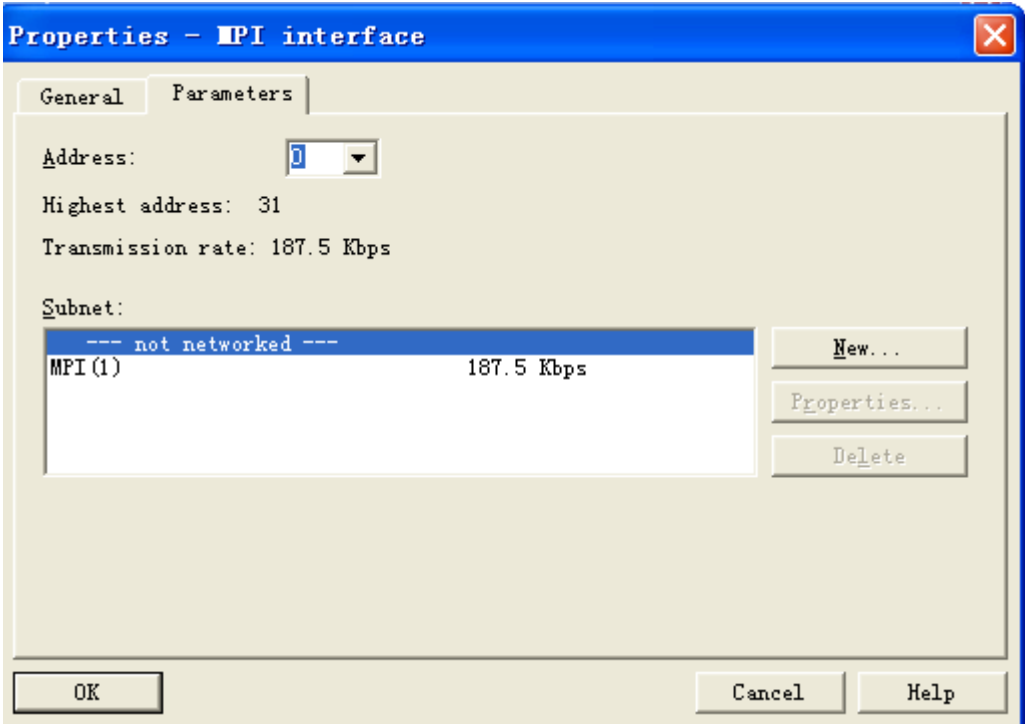

5、在工程目录 CPU 下双击"connections"进入连接界面

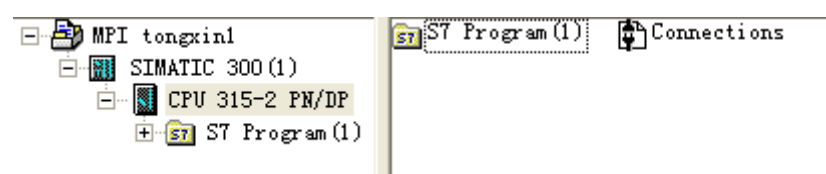

6、将分站和 PLC 分别连接在 MPI 总线上

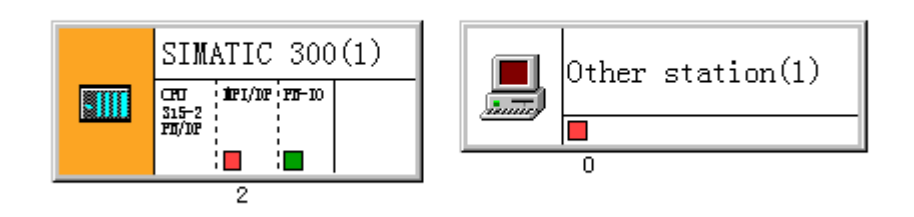

连接前

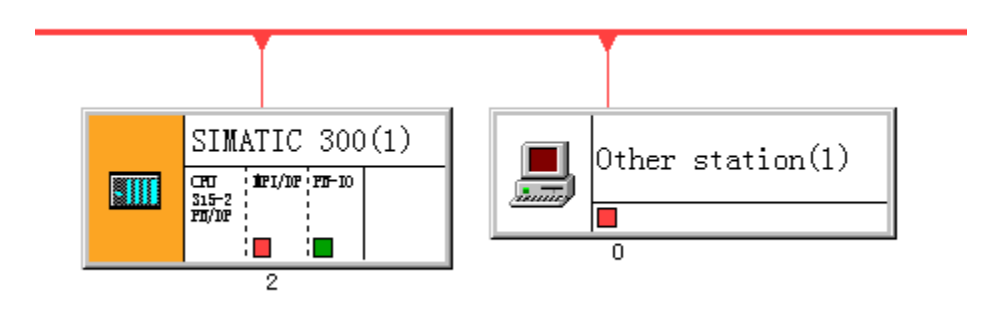

连接后

编译下载即可。

2.1.3 触摸屏参数设置

1、打开 scredit 新建项目设置工程名称,HMI 型号和 PLC 型号如下图 所示,点击"确定"

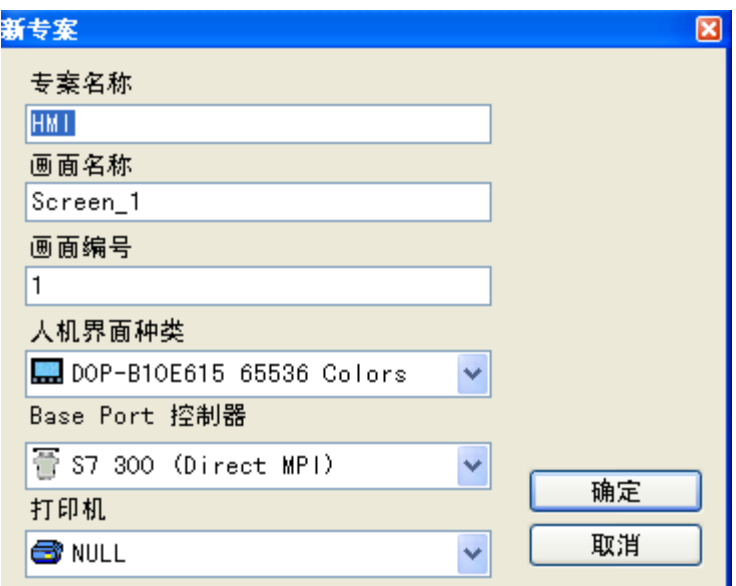

2、在"选项"-"设置模块参数"-"通信"设定"人机站号"此处为 "0"需与 PLC 内部设定一致

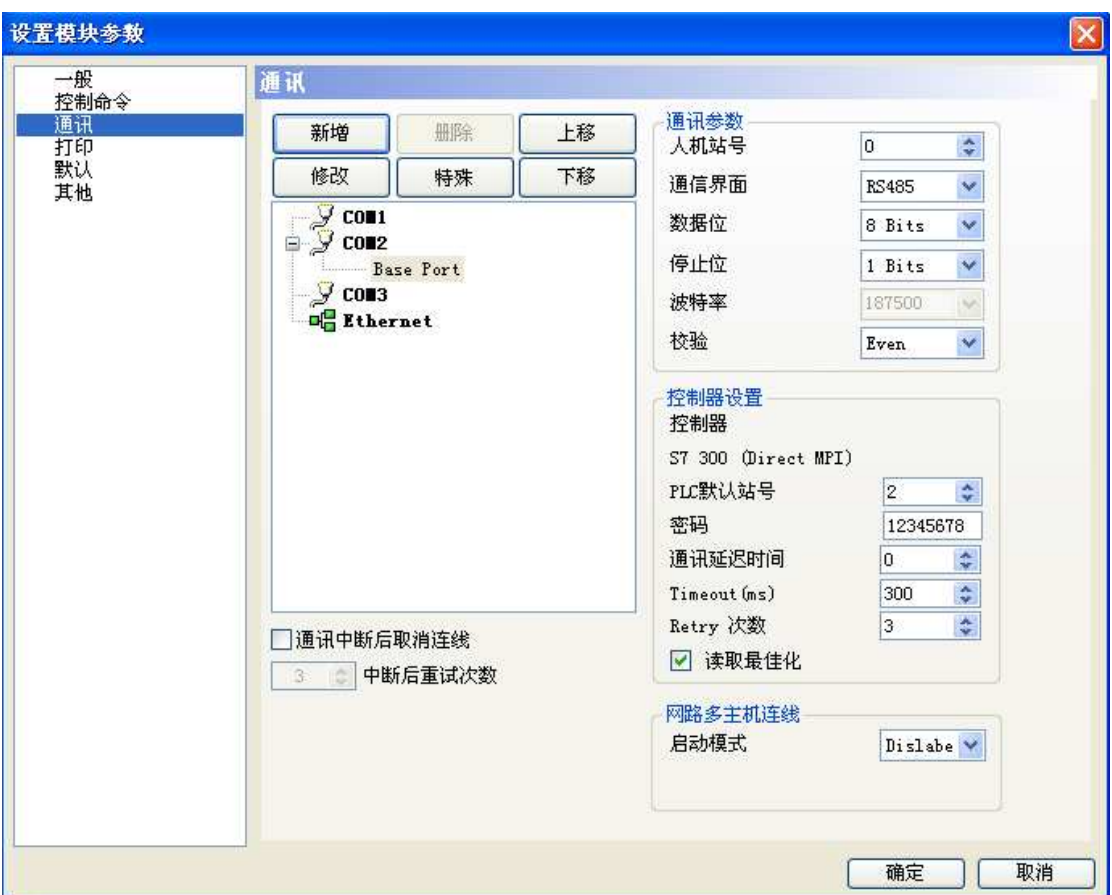

3、编辑所需画面,编译下载即可建立通信

2.2ISO TCP 通信

2.2.1PLC 组态配置

1、新建工程配置主机架。插入 CPU 模块在弹出对话框中设置 CPU 的

IP,此处为 192.168.0.2

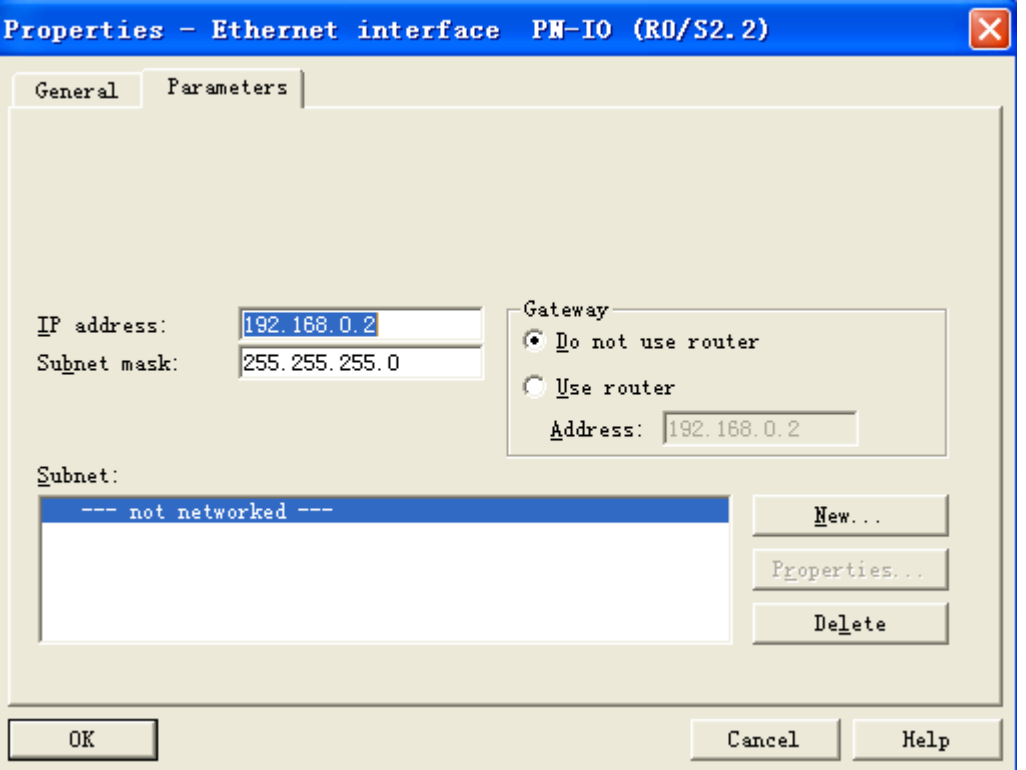

#### 2、在项目上右键插入新站点

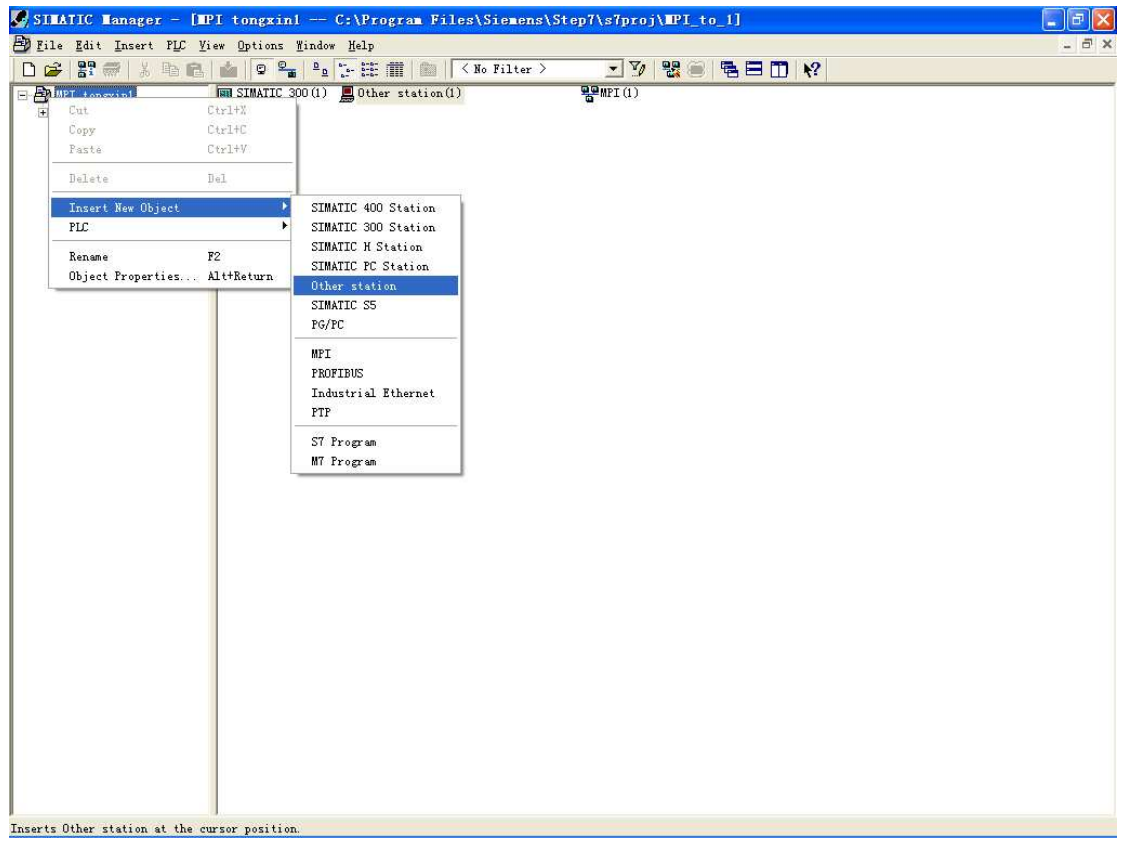

3、双击"other station"弹出对话框中选择 "Industrial Ethernet"点

击"ok"

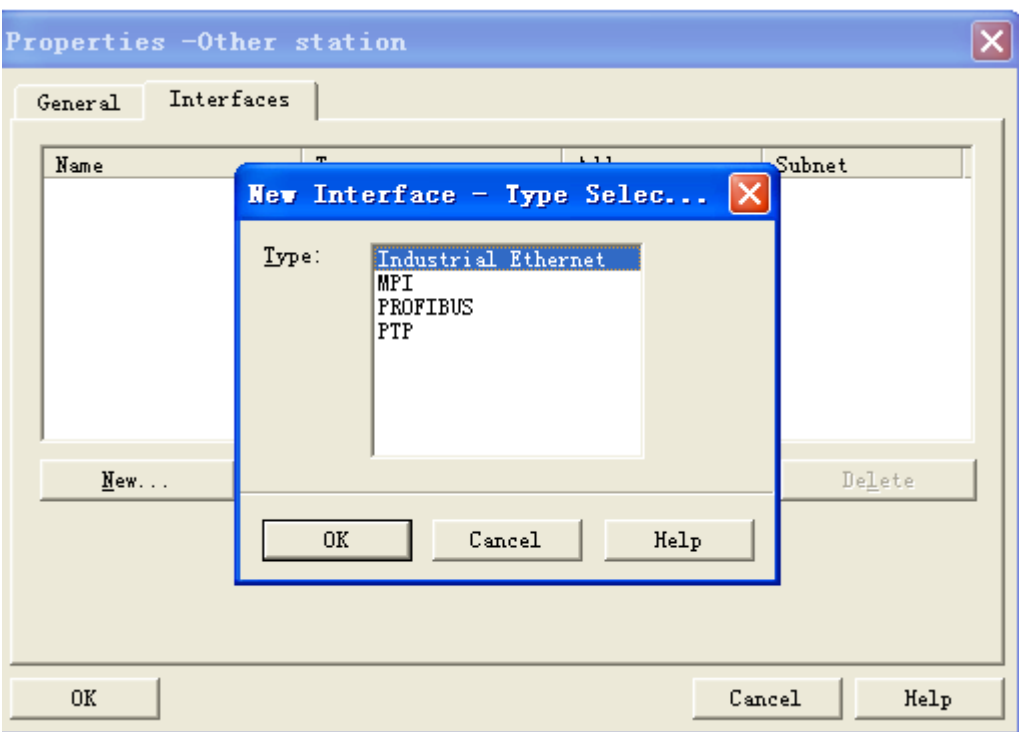

4 在弹出对话框中设定 IP 地址, 此地址即为 HMI 的地址, 需与人机 界面的设定一致。点击"OK"此处为"192.168.0.3"

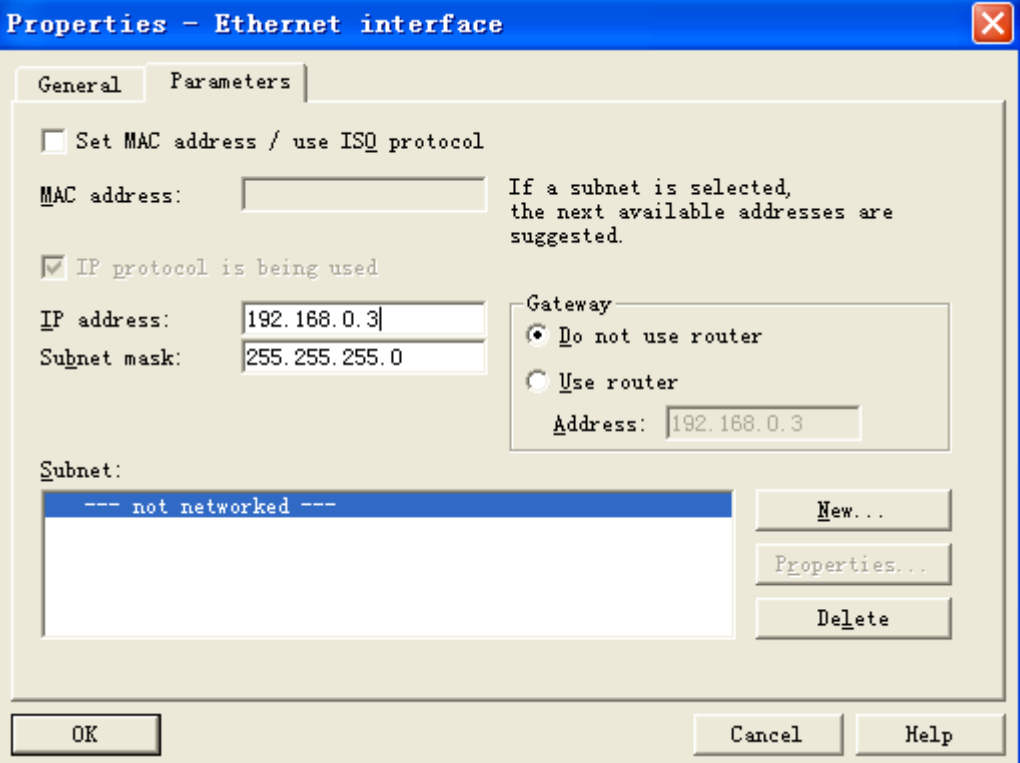

5、在 CPU 目录下点击"connections"进入链接界面, 在 PLC 绿点上 点右键选择"object properties"弹出对话框中选择"new 新建一个 网线连接"

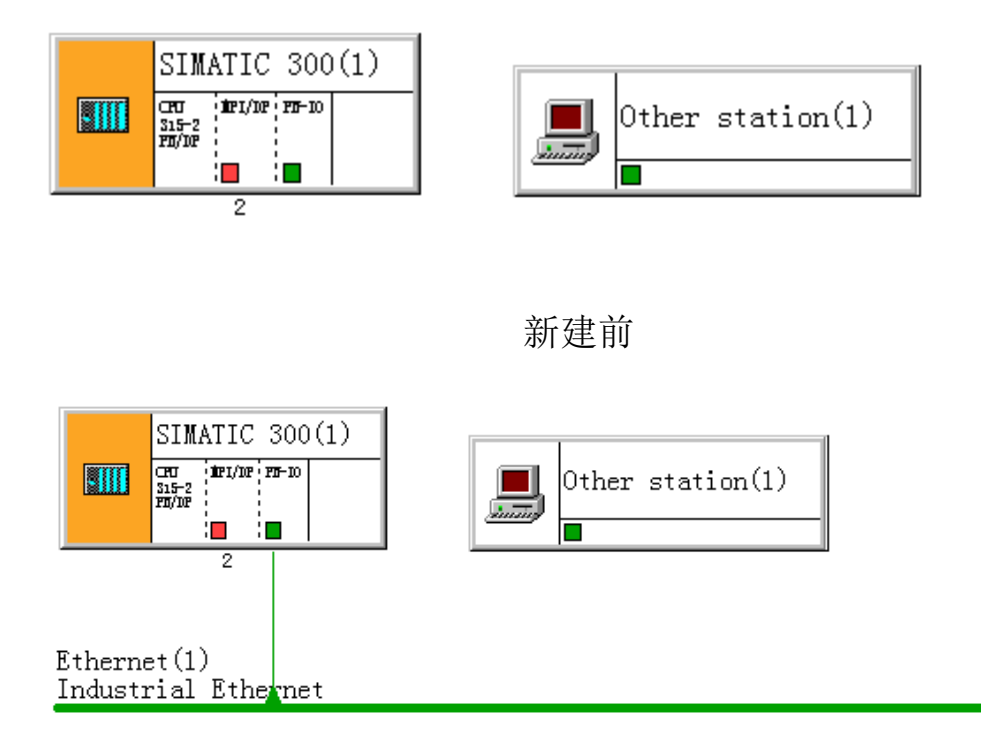

新建后

6、建立将新增站与 plc 建立连接

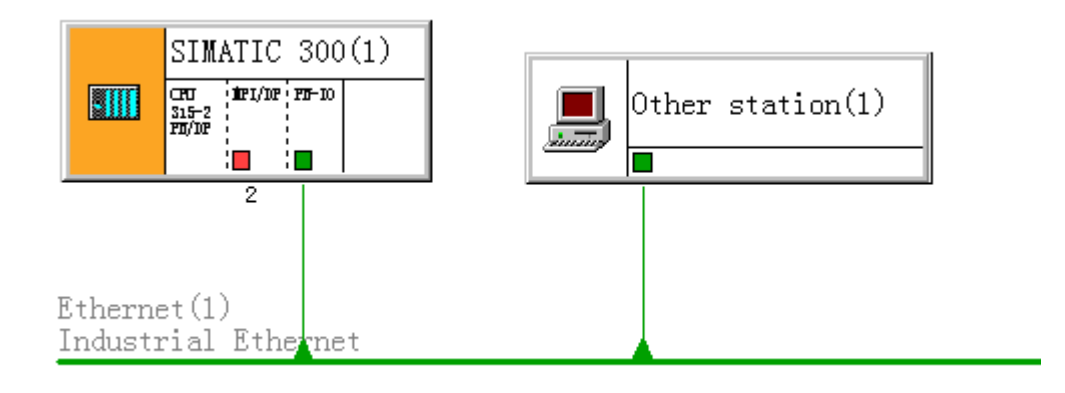

7、编译下载即可

- 2.2.2 HMI 配置
- 1、打开"scredit"新建一工程设置好参数如下图所示

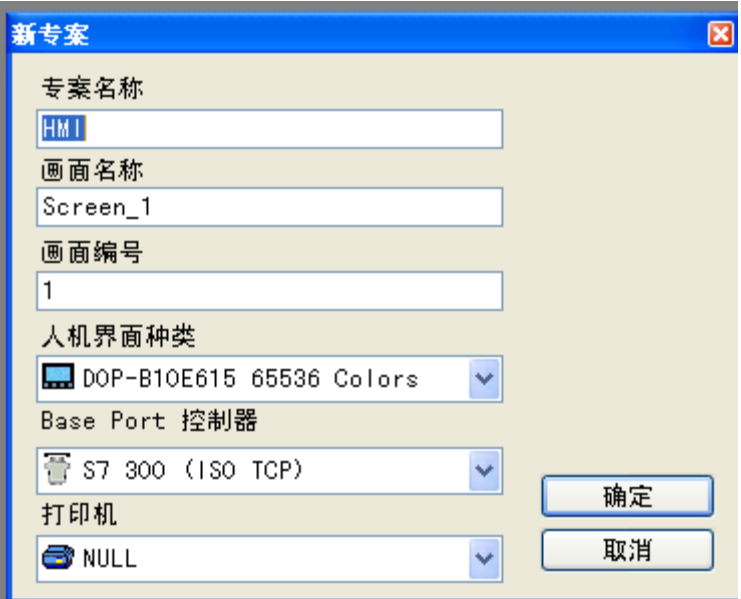

2、在"选项"-"设置模块参数"-"通信"-"Ethernet"设定人机界 面的 IP 此处需与 PLC 是、中设置的分站的 IP 一致

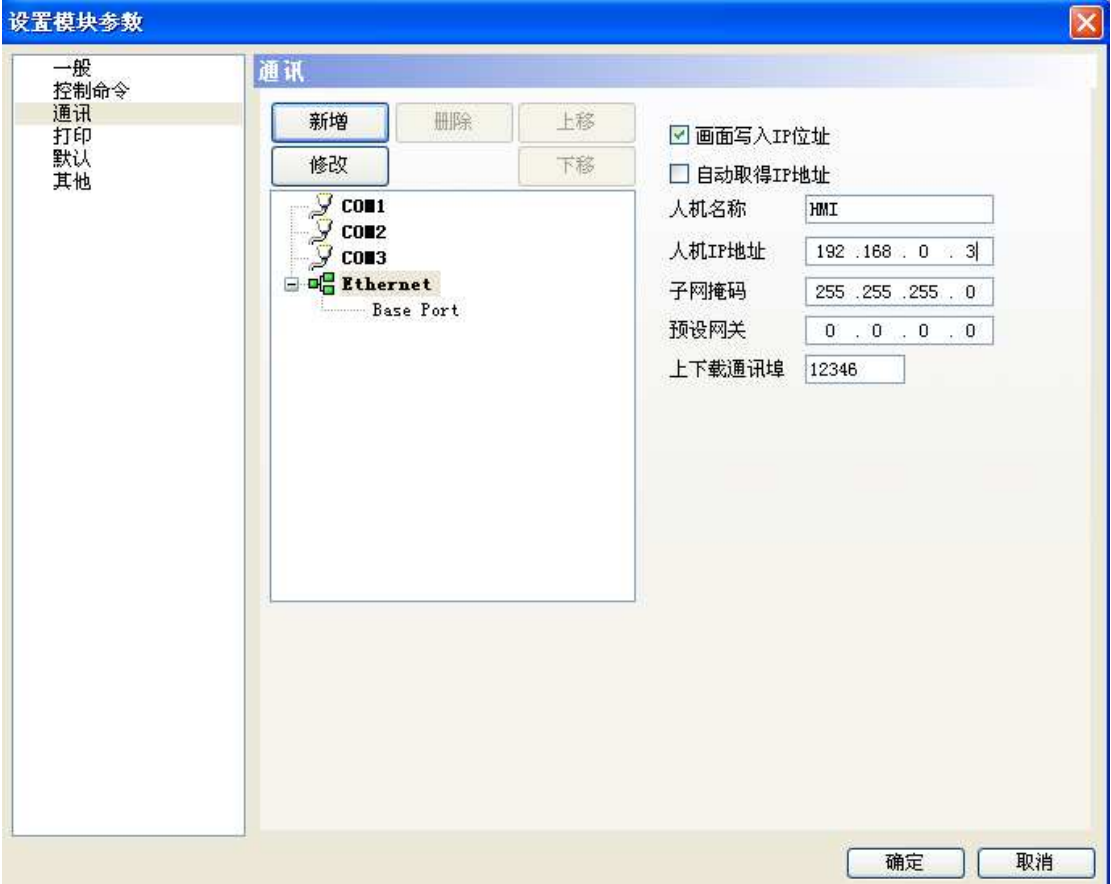

3、在"选项"-"设置模块参数"-"通信"-"baseport"设定 PLC 的 IP 此处需与 PLC 的 IP 一致。

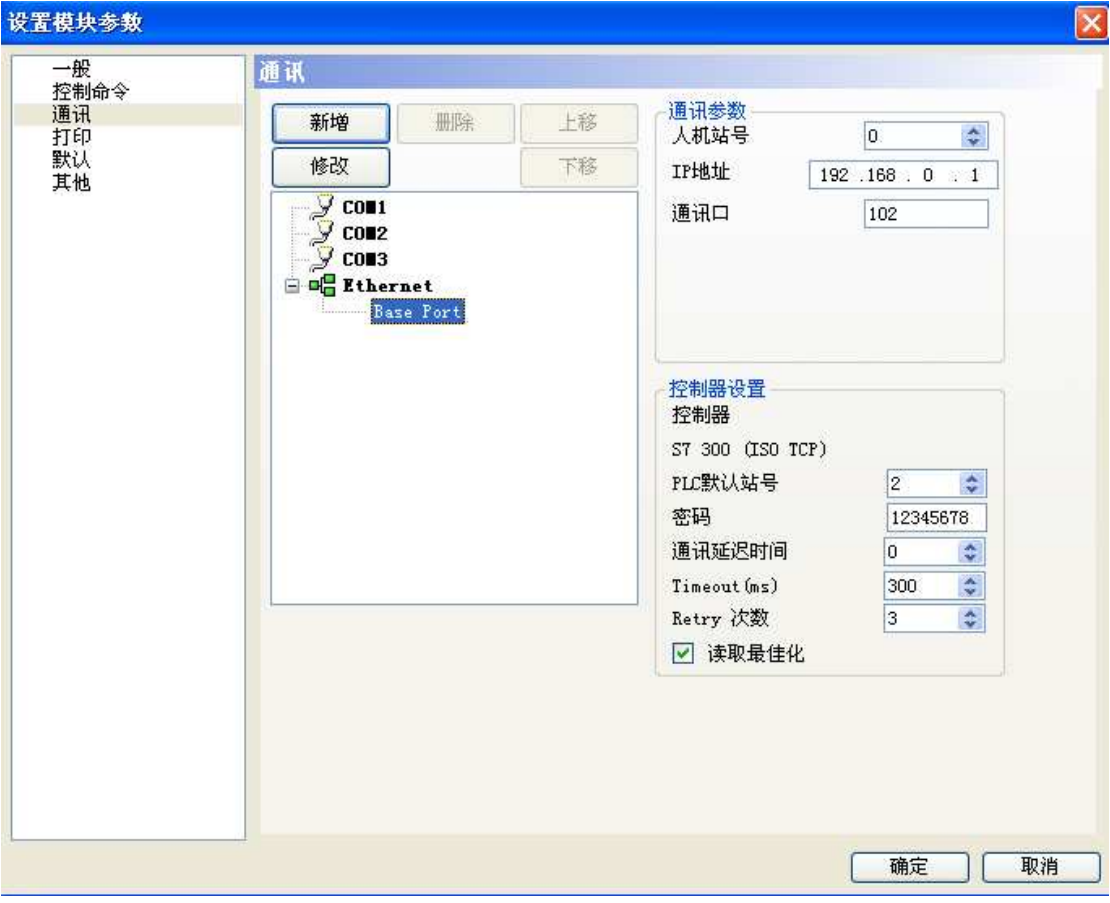

#### 4、编译下载即可通信

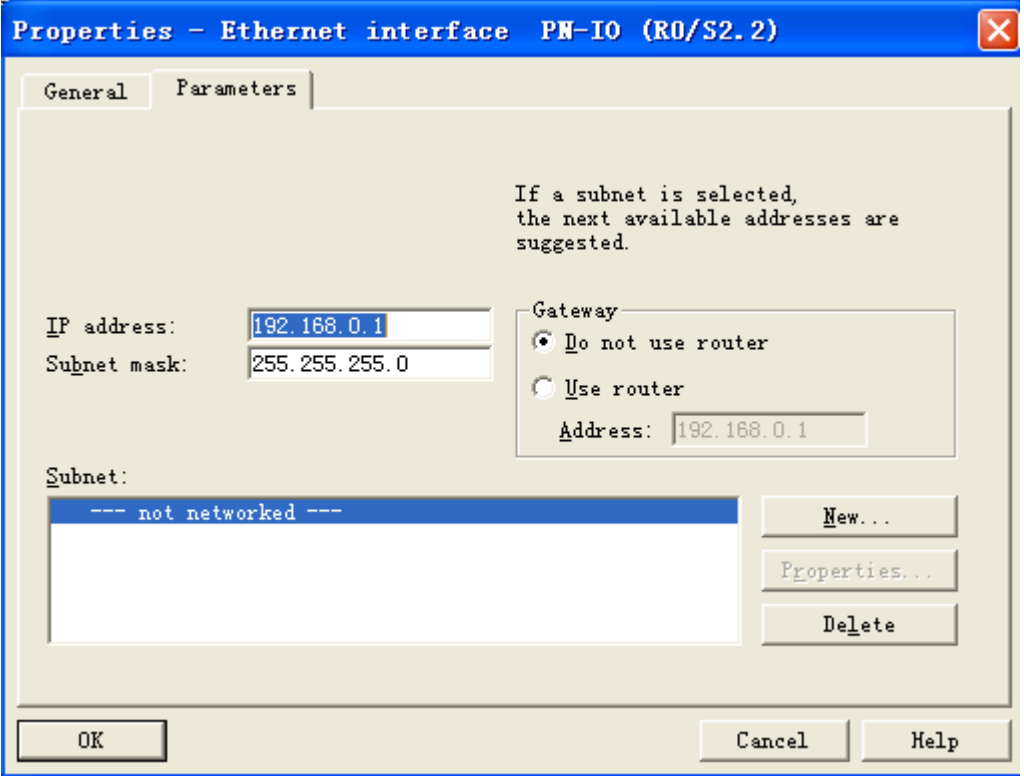

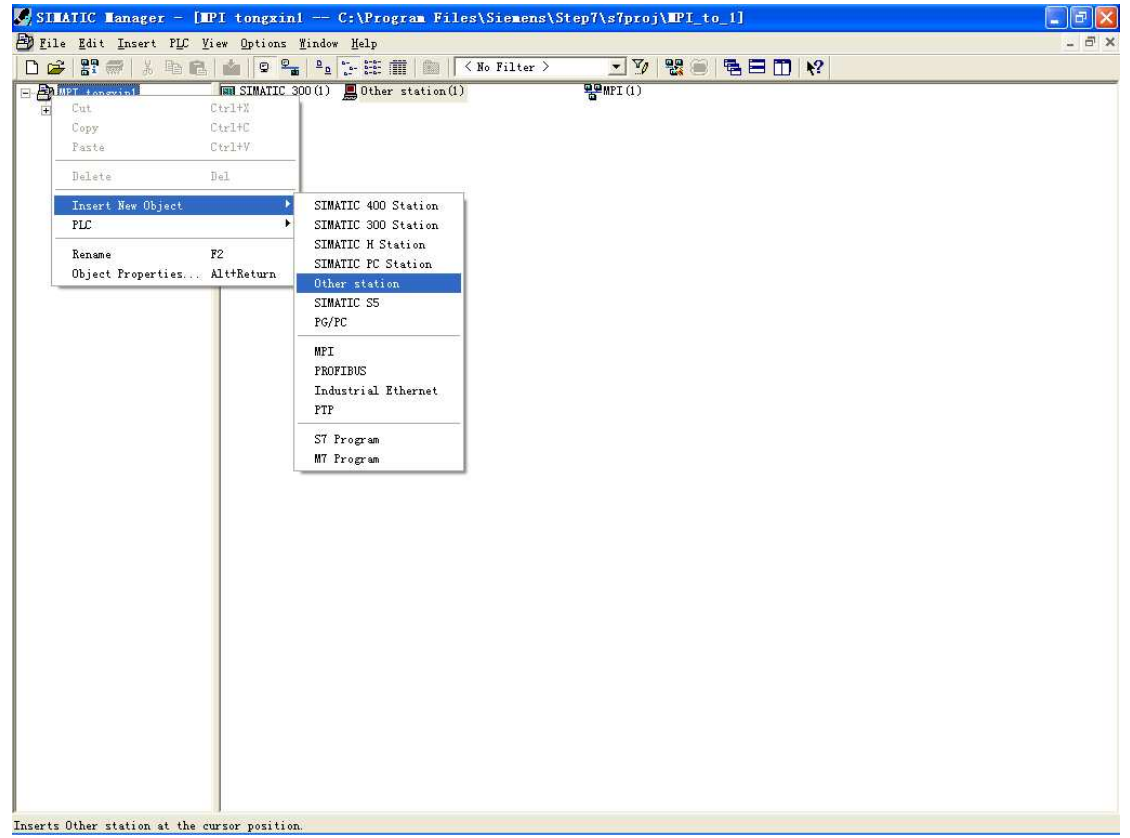

2 在"选项"-"设置模块参数"-"通信"

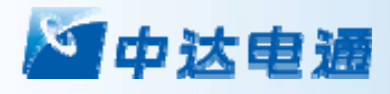

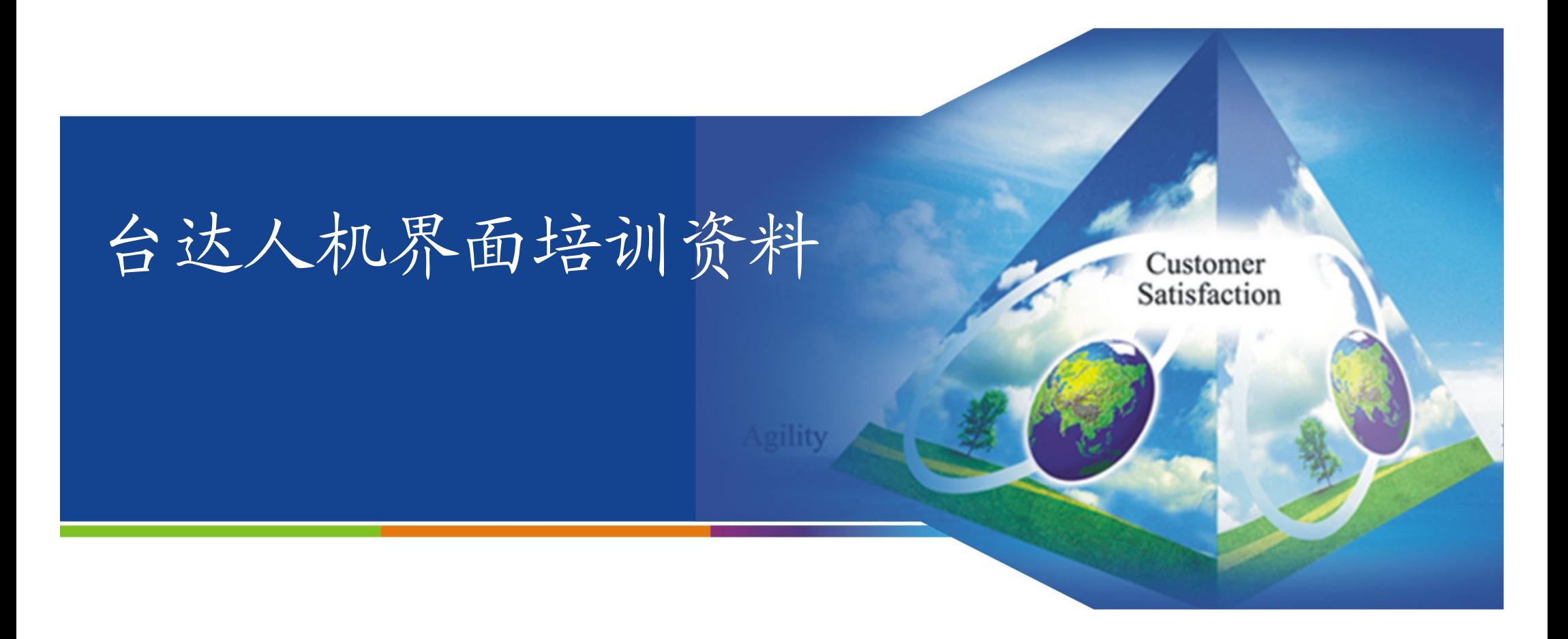

人机界面产品开发处

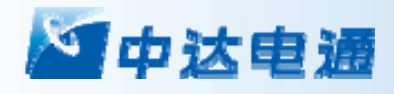

# 第一讲 DOP系列触摸屏概述

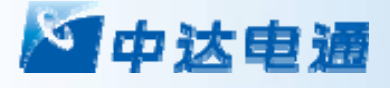

### DOP-A系列触摸屏概述一

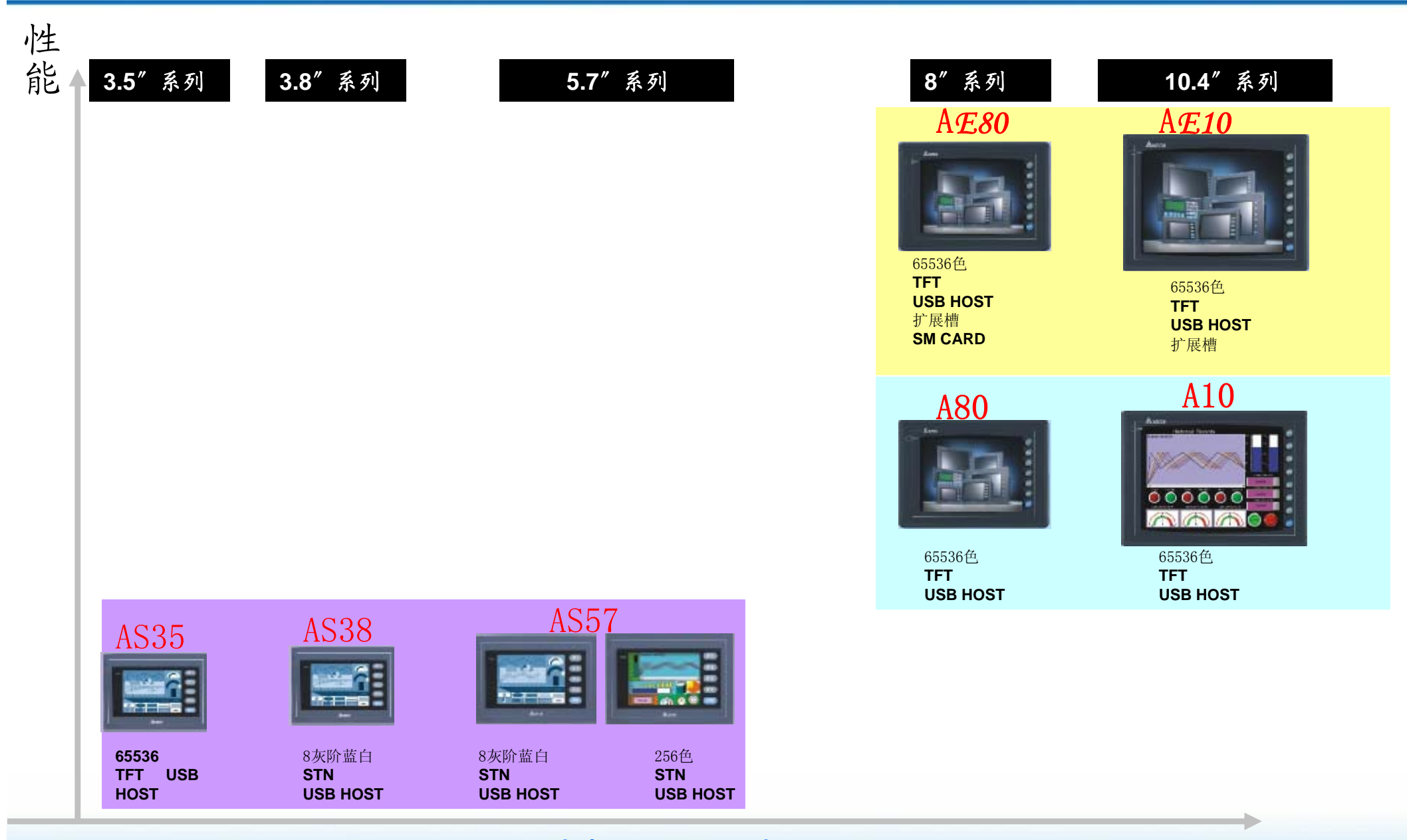

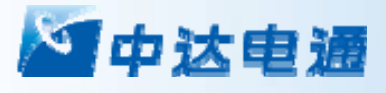

B系列产品分布示意图

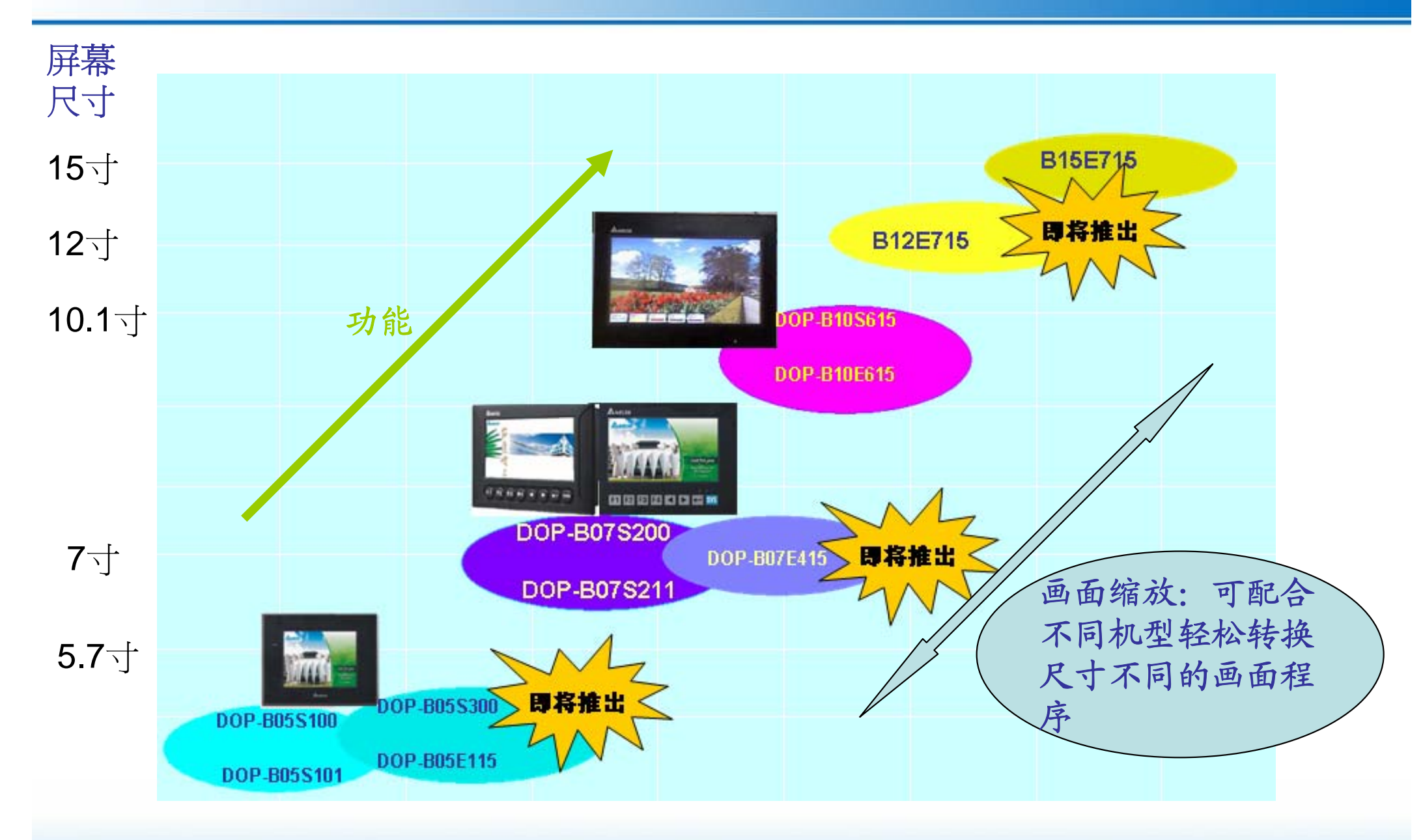

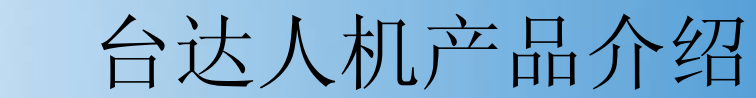

## A系列产品介绍

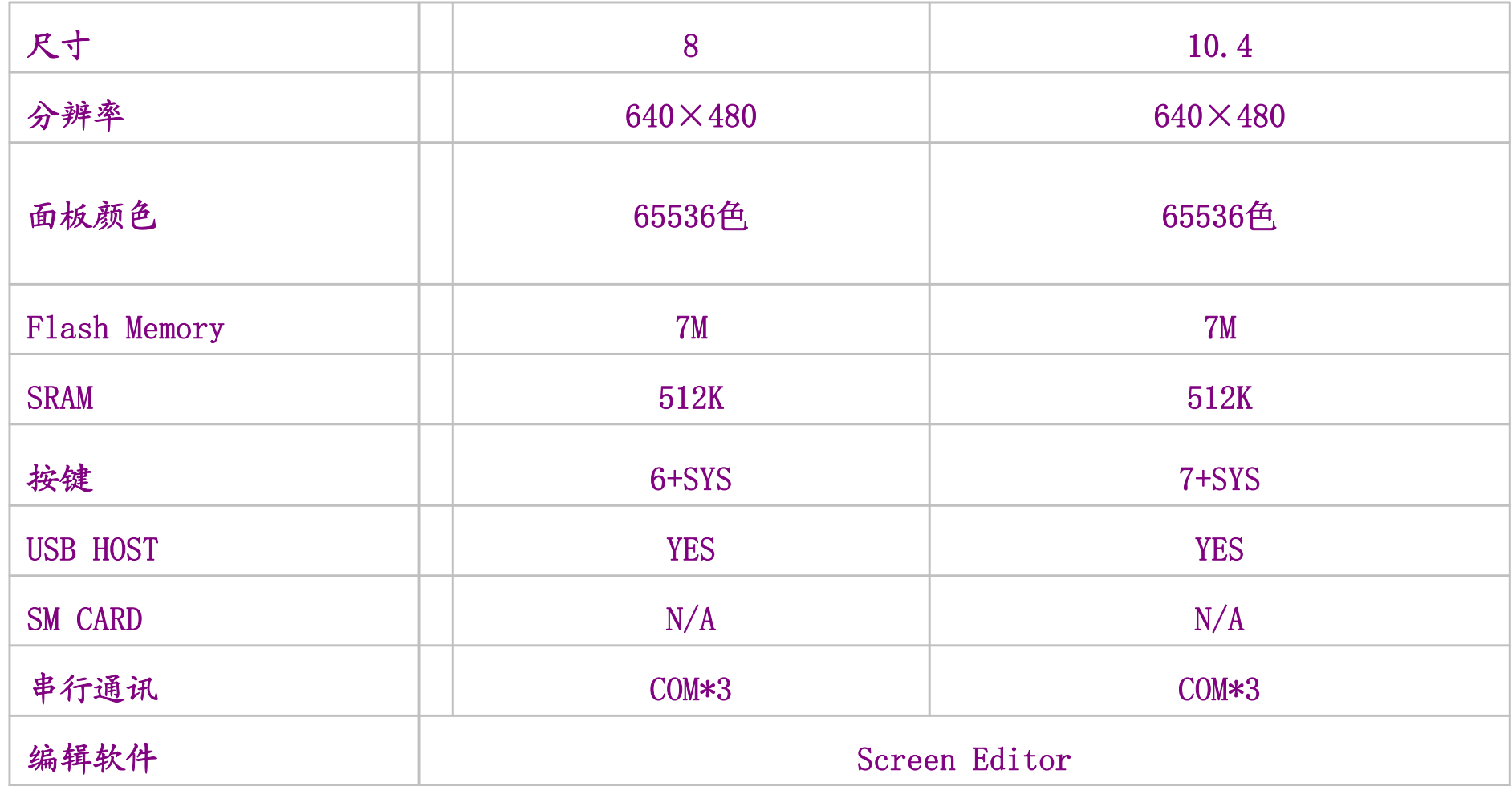

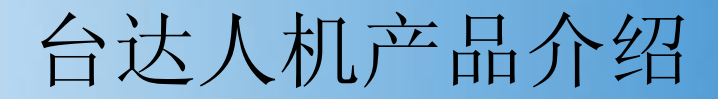

### AS系列产品介绍

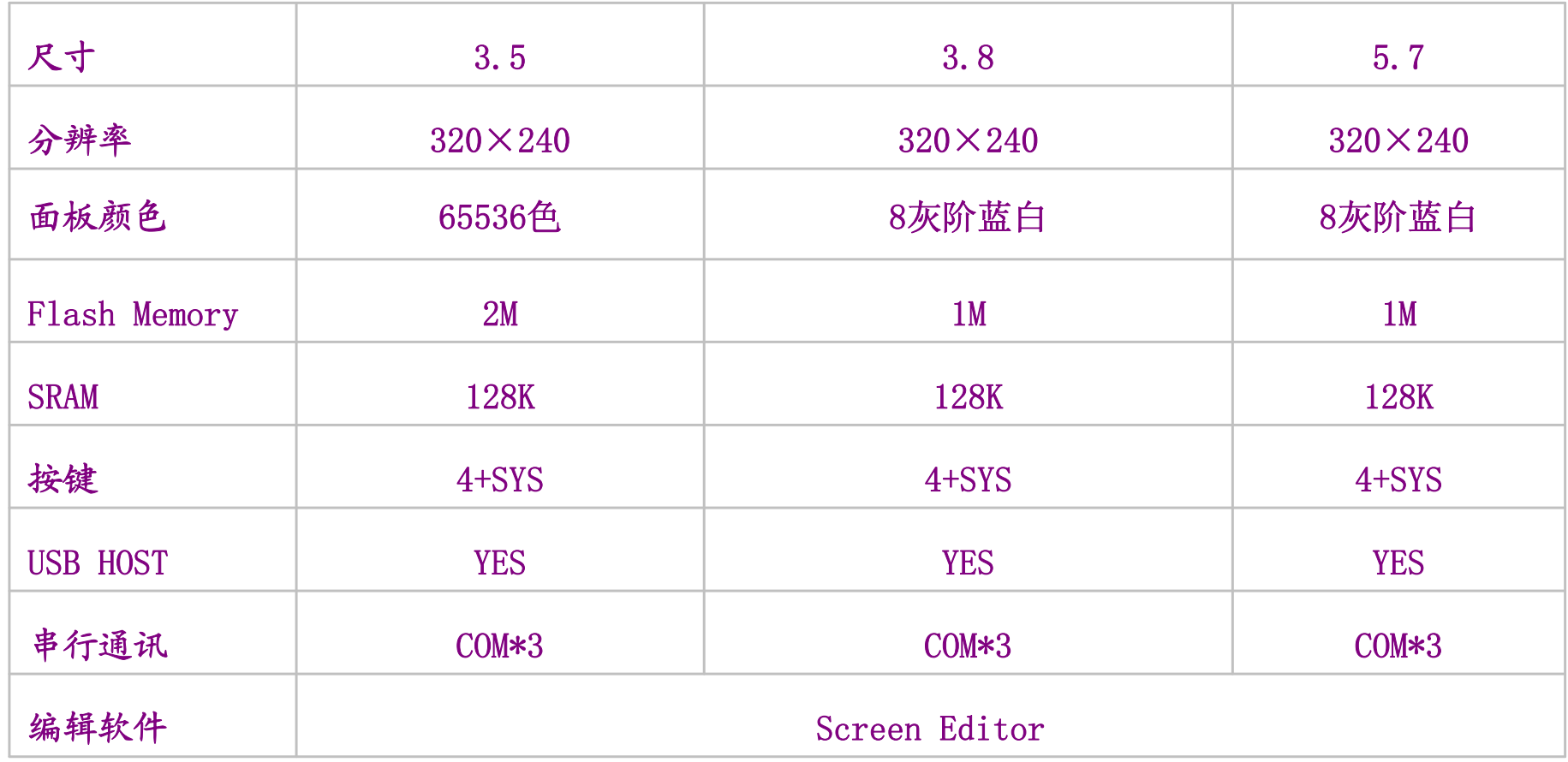

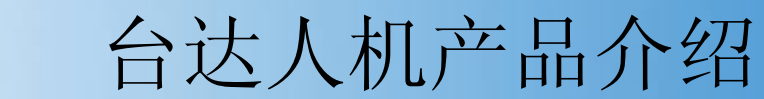

## AE系列产品介绍

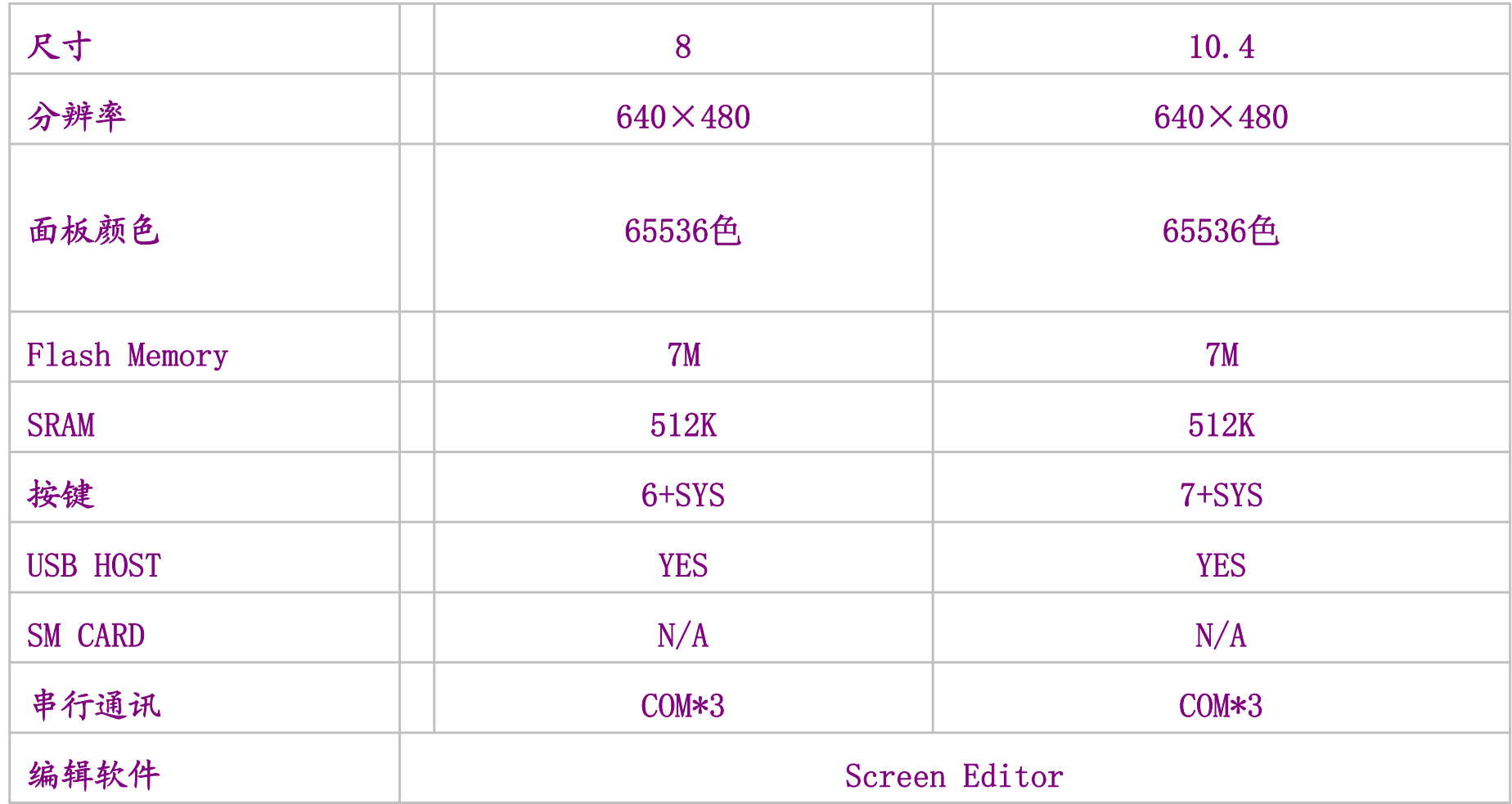

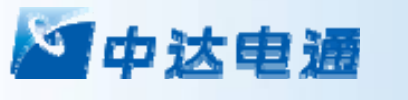

台达人机产品介绍

## B系列产品介绍

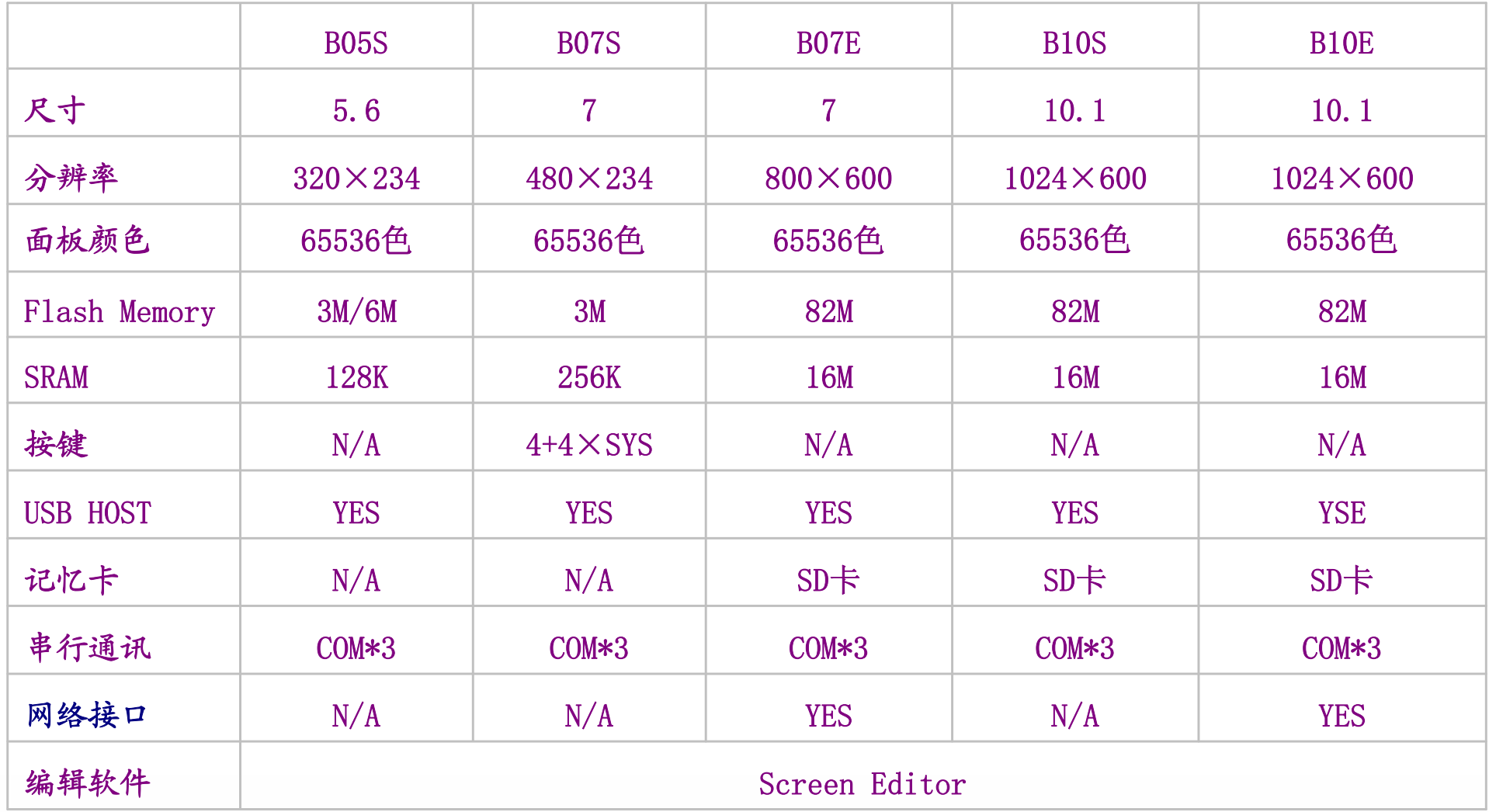

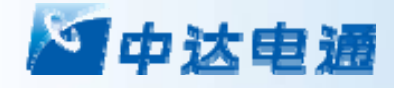

# 第二讲 DOP-B硬件结构及系统菜单

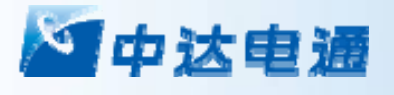

DOP-B屏硬件构成

三个指示灯

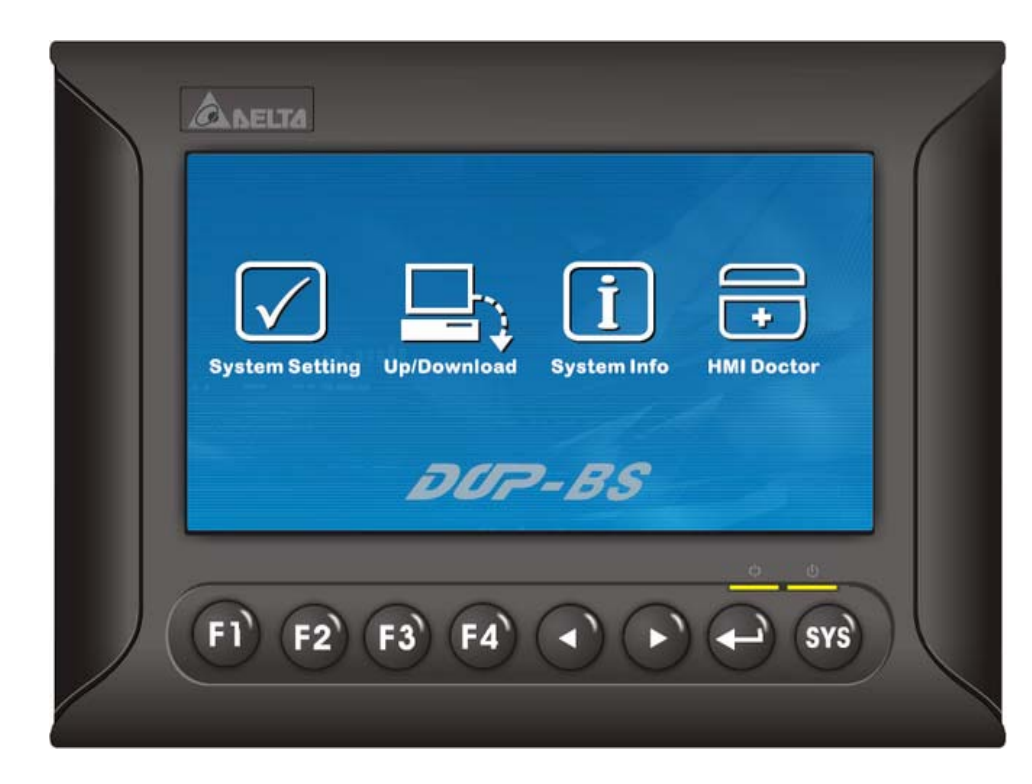

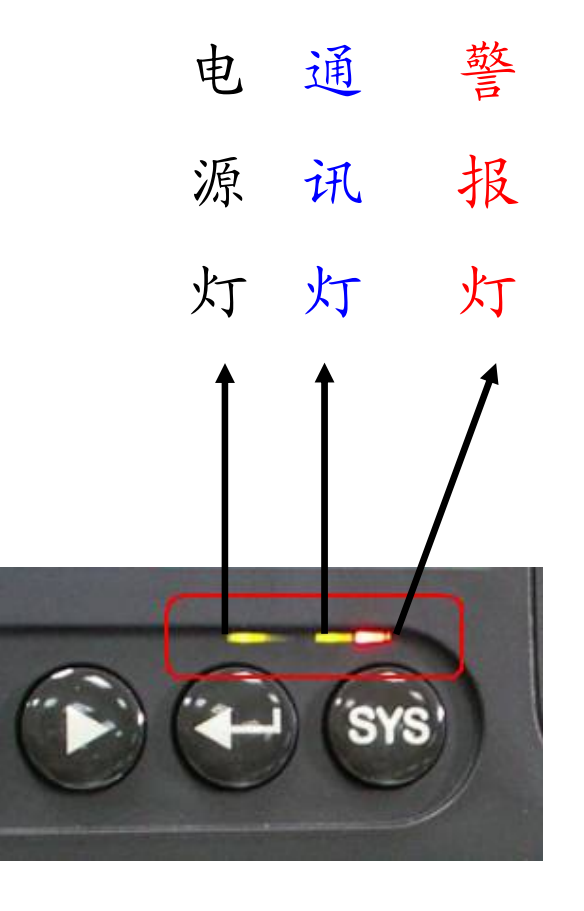

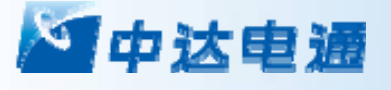

### 完美的机身集成接口

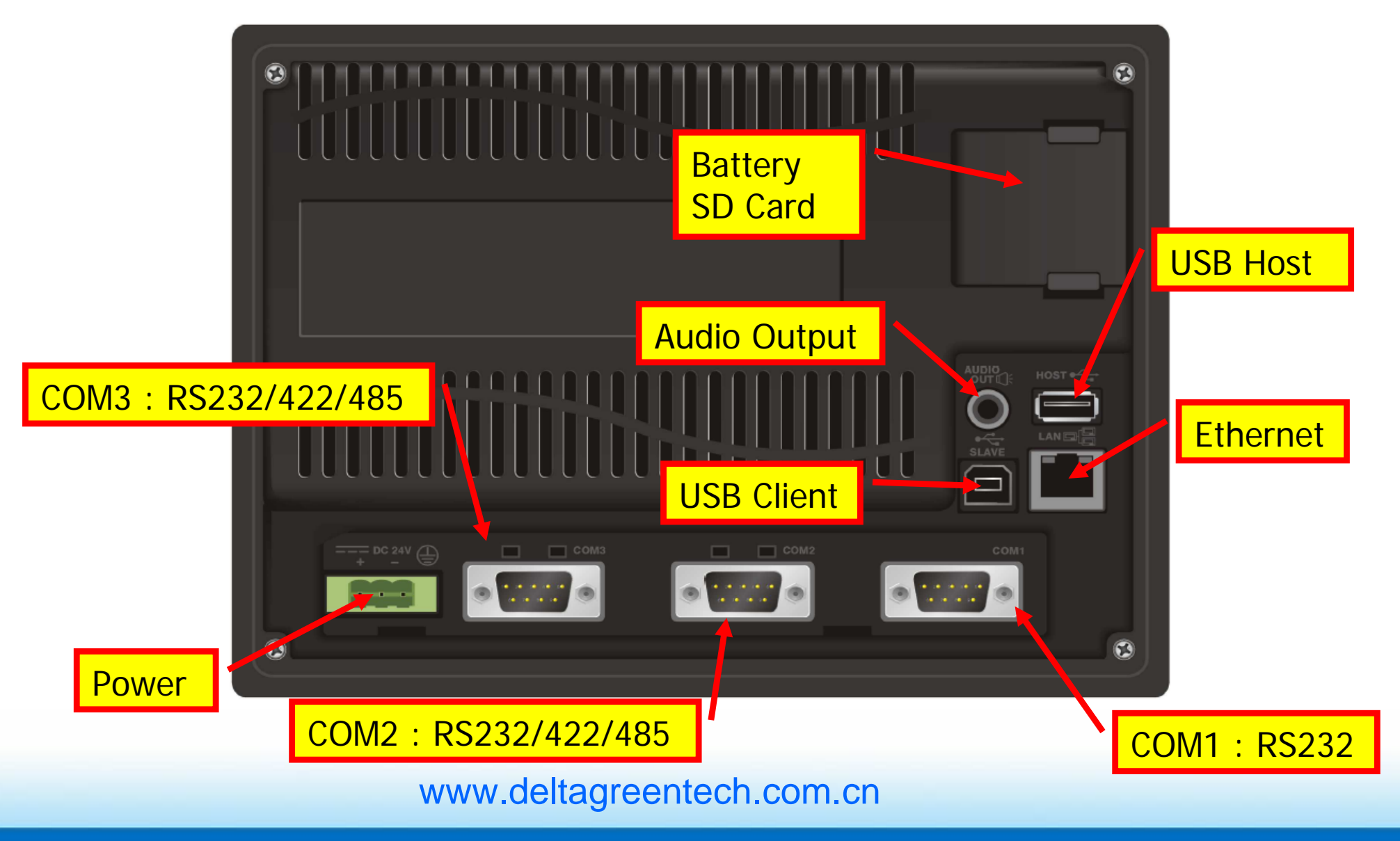

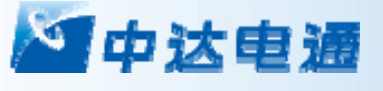

### 丰富的画面色彩

支持多种显示面板,支持到65536高彩TFT面板, 使画 面更生动

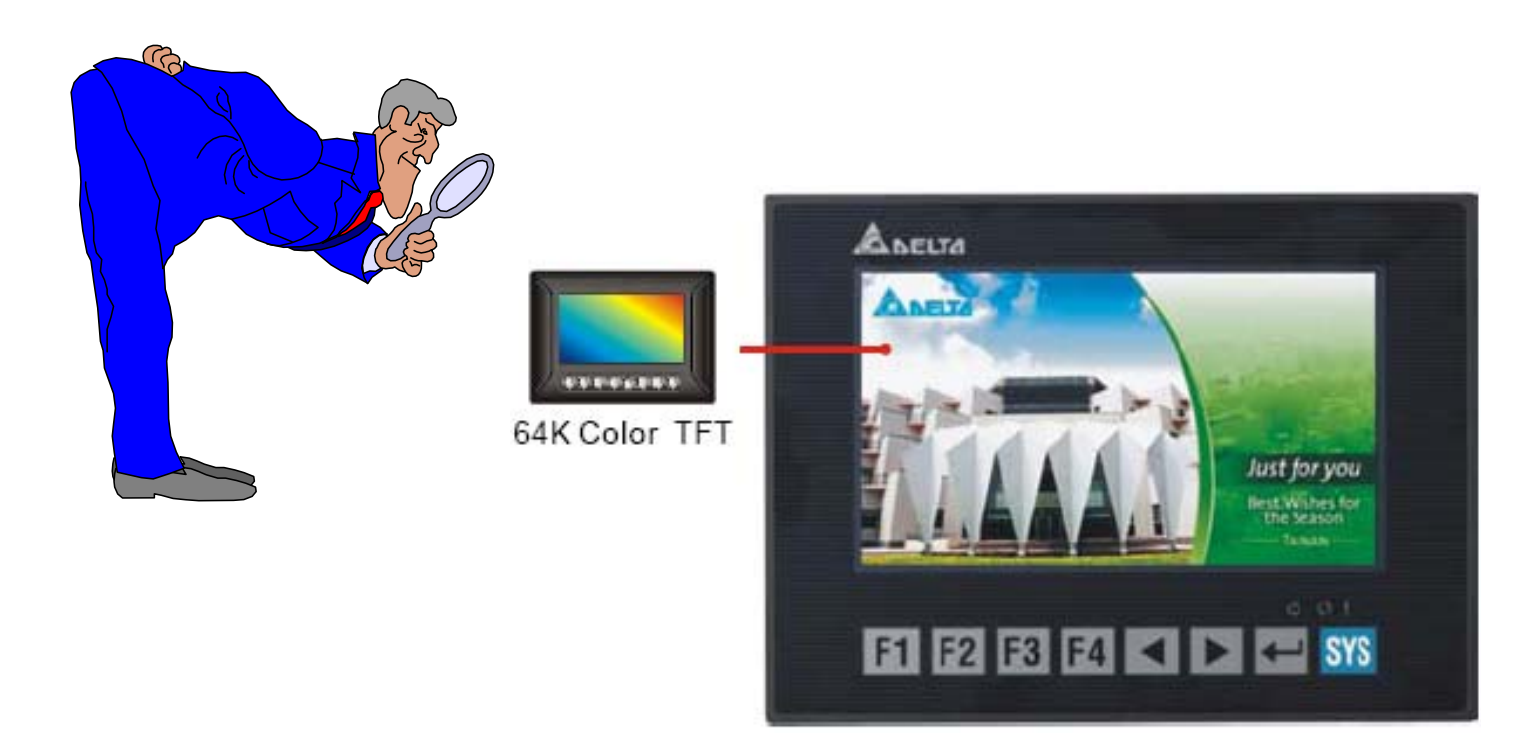

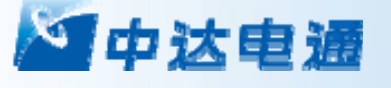

### **DOP-B**系列产品命名规则

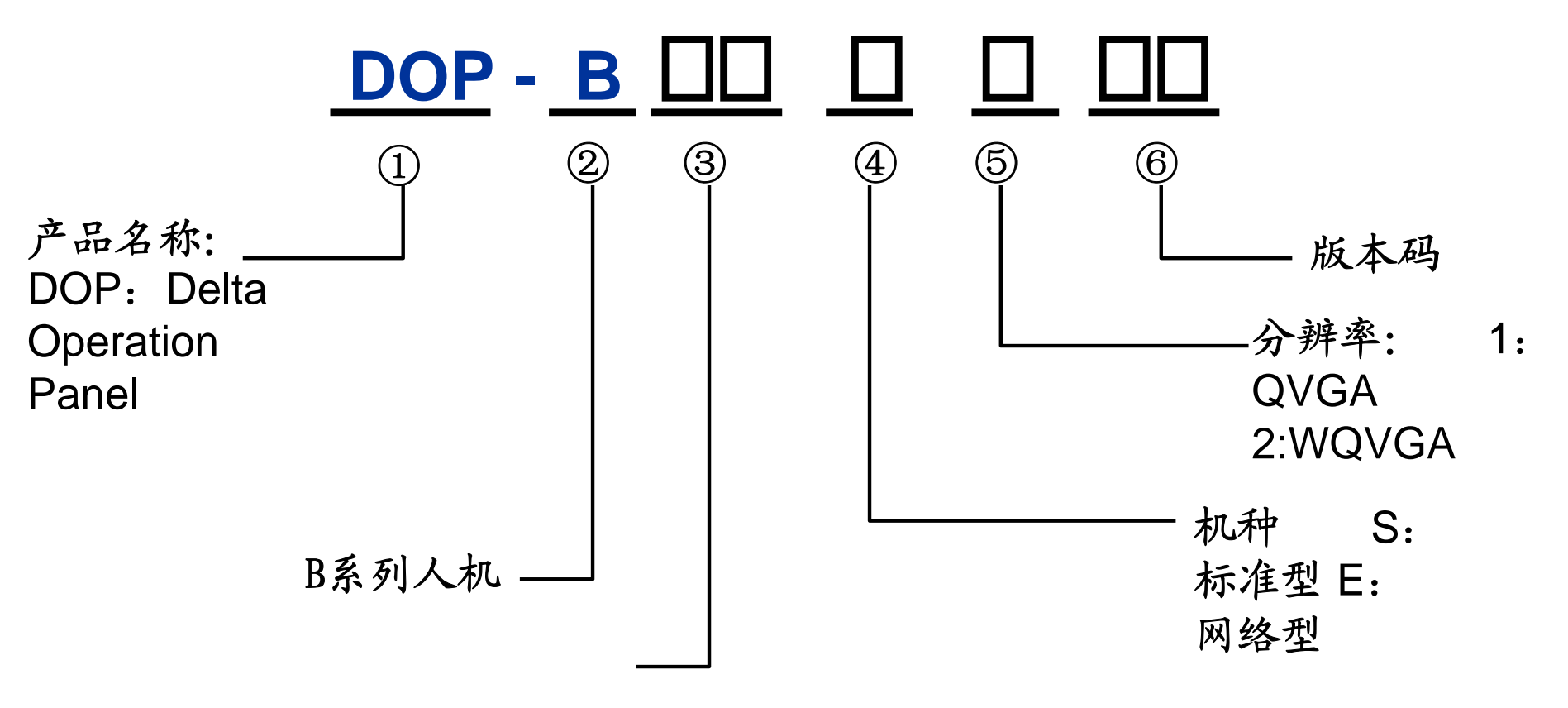

面板尺寸 05: 5.6寸显示器07:7 寸显示器

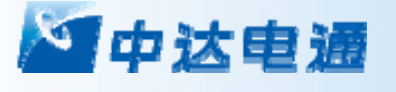

**DOP**系列选型要点:

<sup>z</sup>屏幕有效显示区大小及分辨率

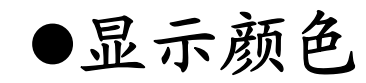

<sup>z</sup>通讯口种类,以太网端口,是否支持打印

●画面存储容量

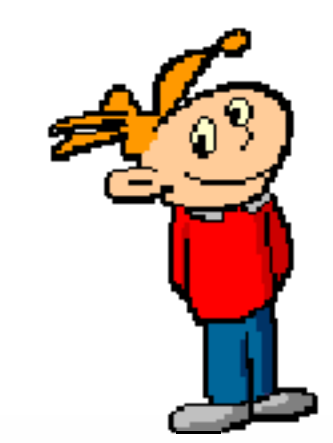

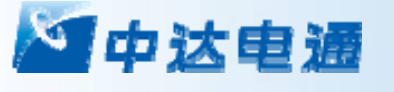

DOP屏系统菜单

### 人机系统画面

### 按压SYS键约2秒钟进入(系统键状态处于未被设置且有 效的情况下)

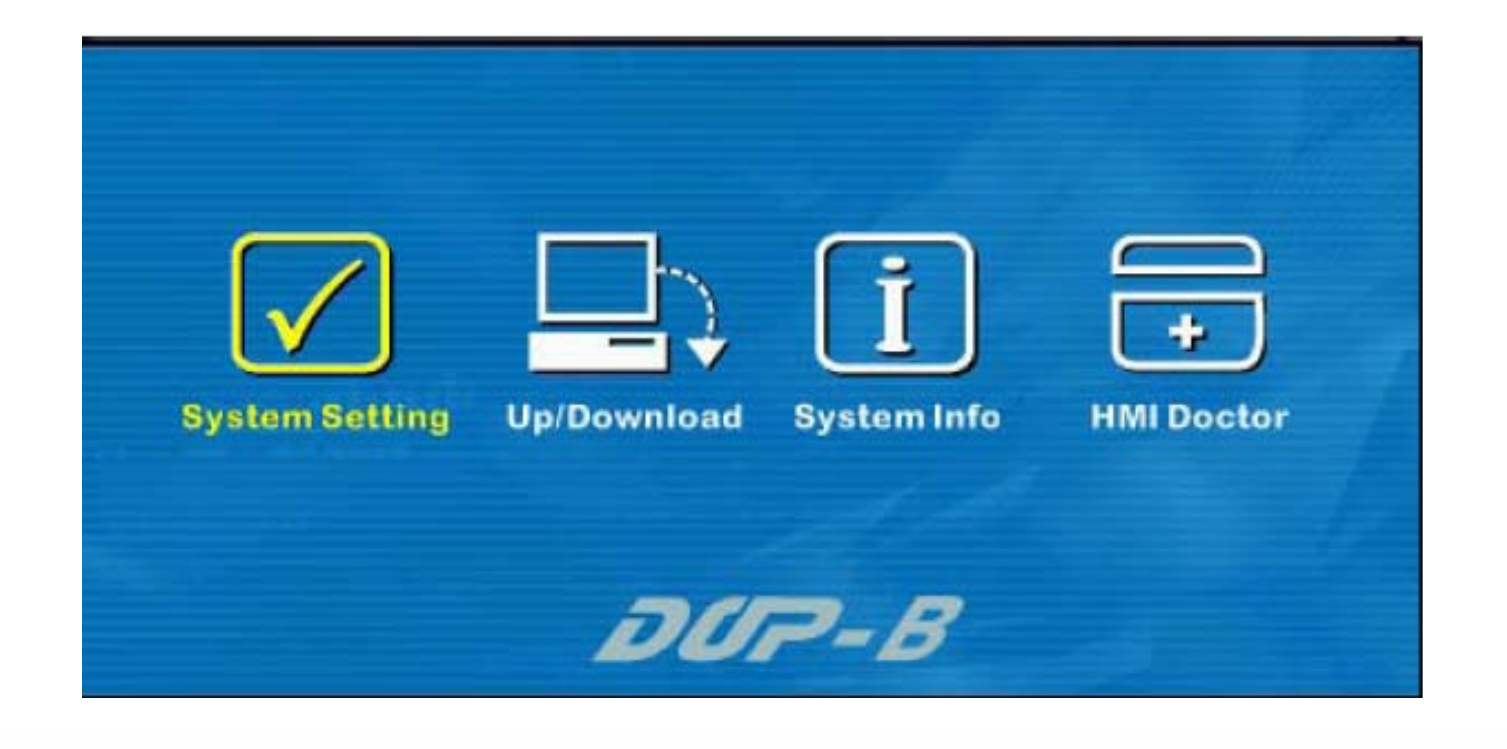

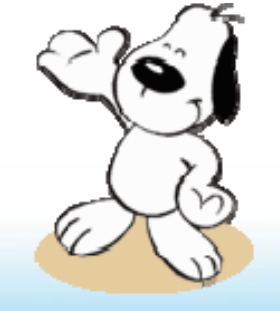

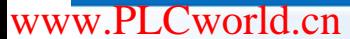

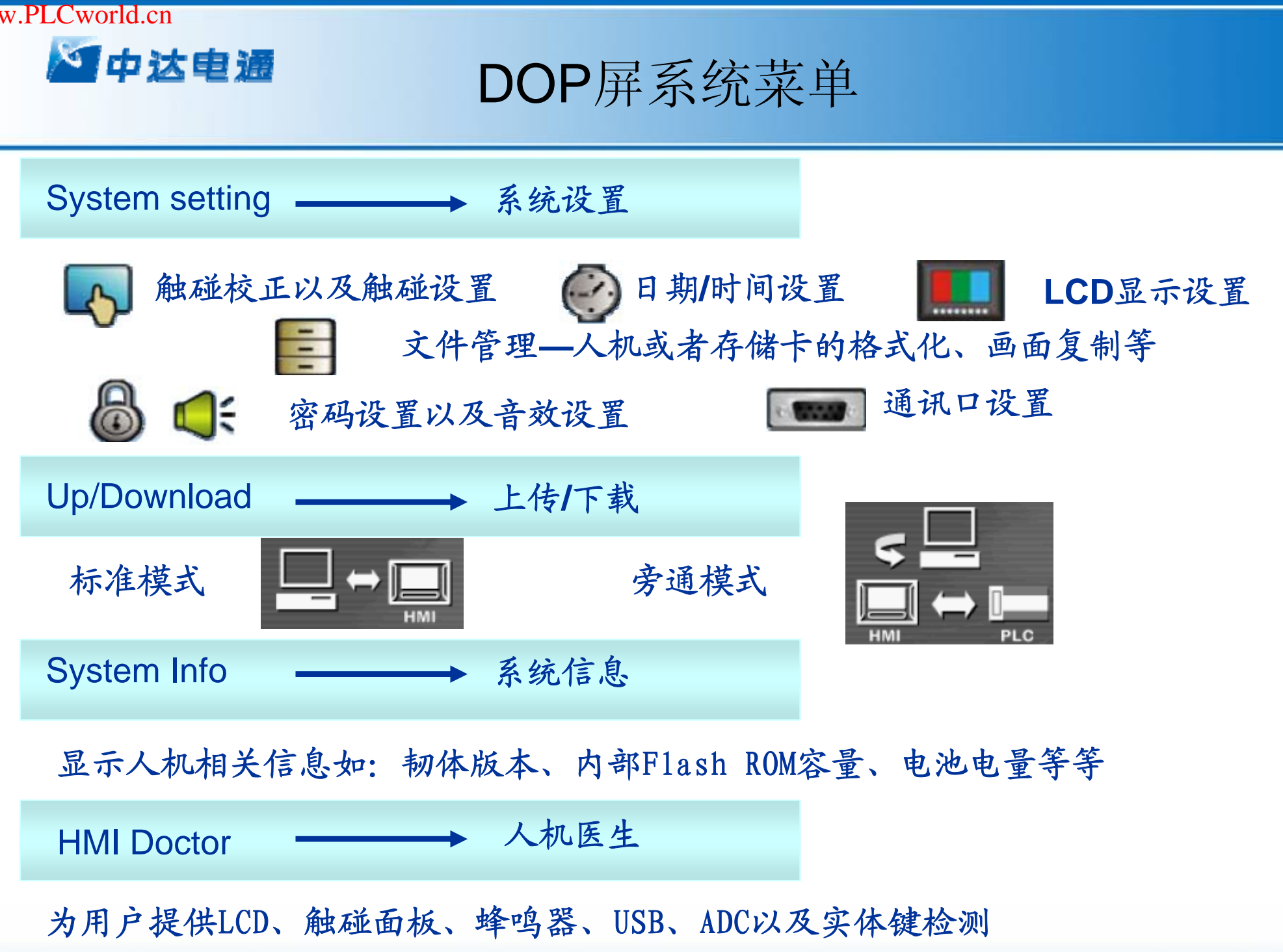

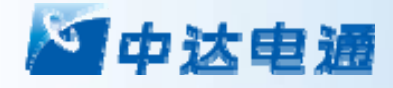

# 第三讲 画面编辑软件-Screen Editor

#### 幻中达电通 DOP-B画面编辑软件-Screen Editor

### **Screen Editor 2.00**安装环境

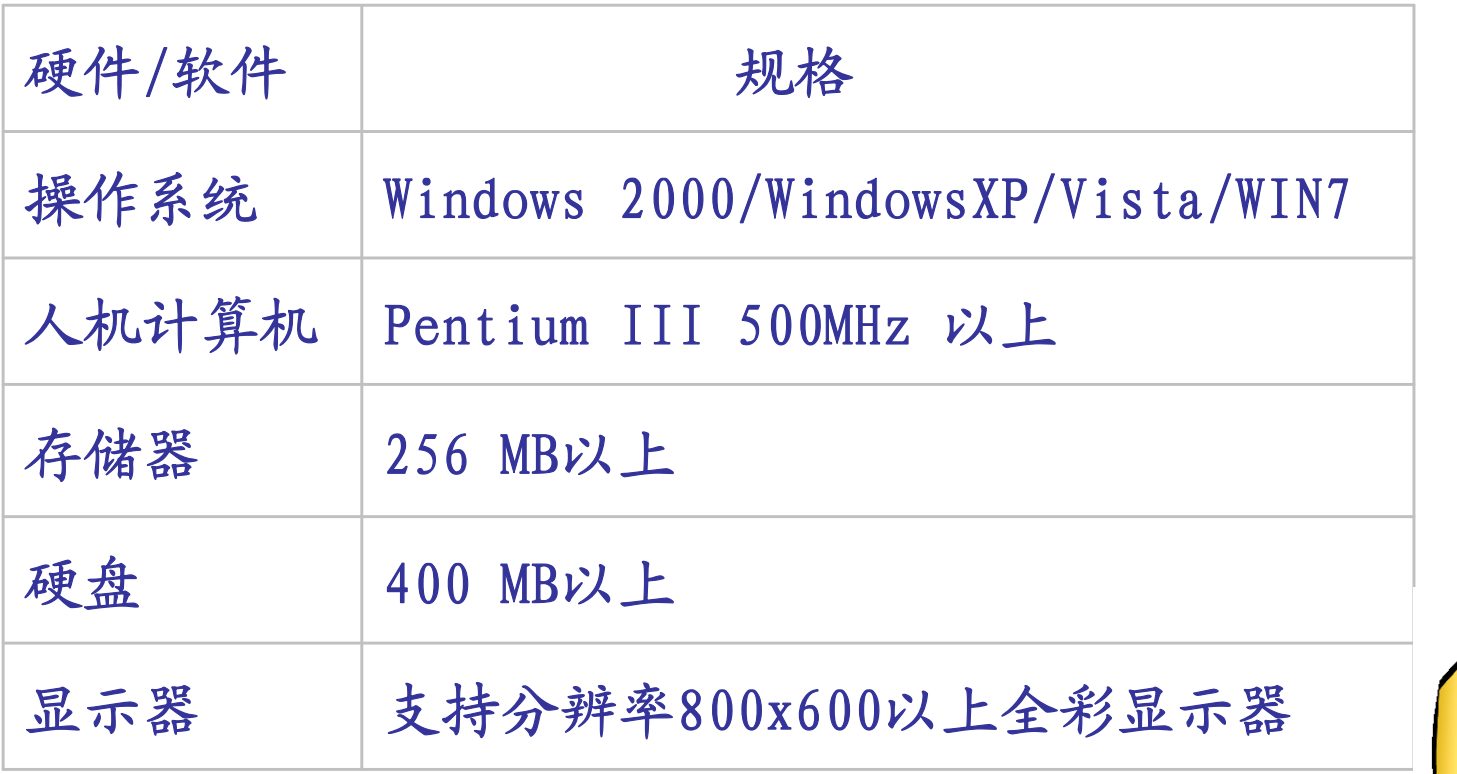

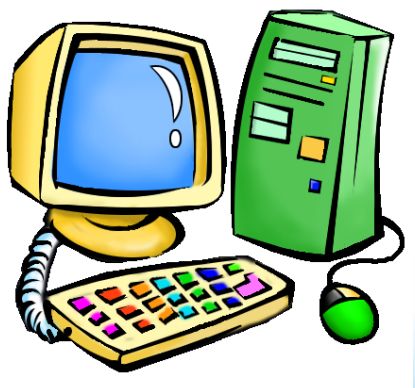

#### 幻中达电通 DOP-B画面编辑软件-Screen Editor

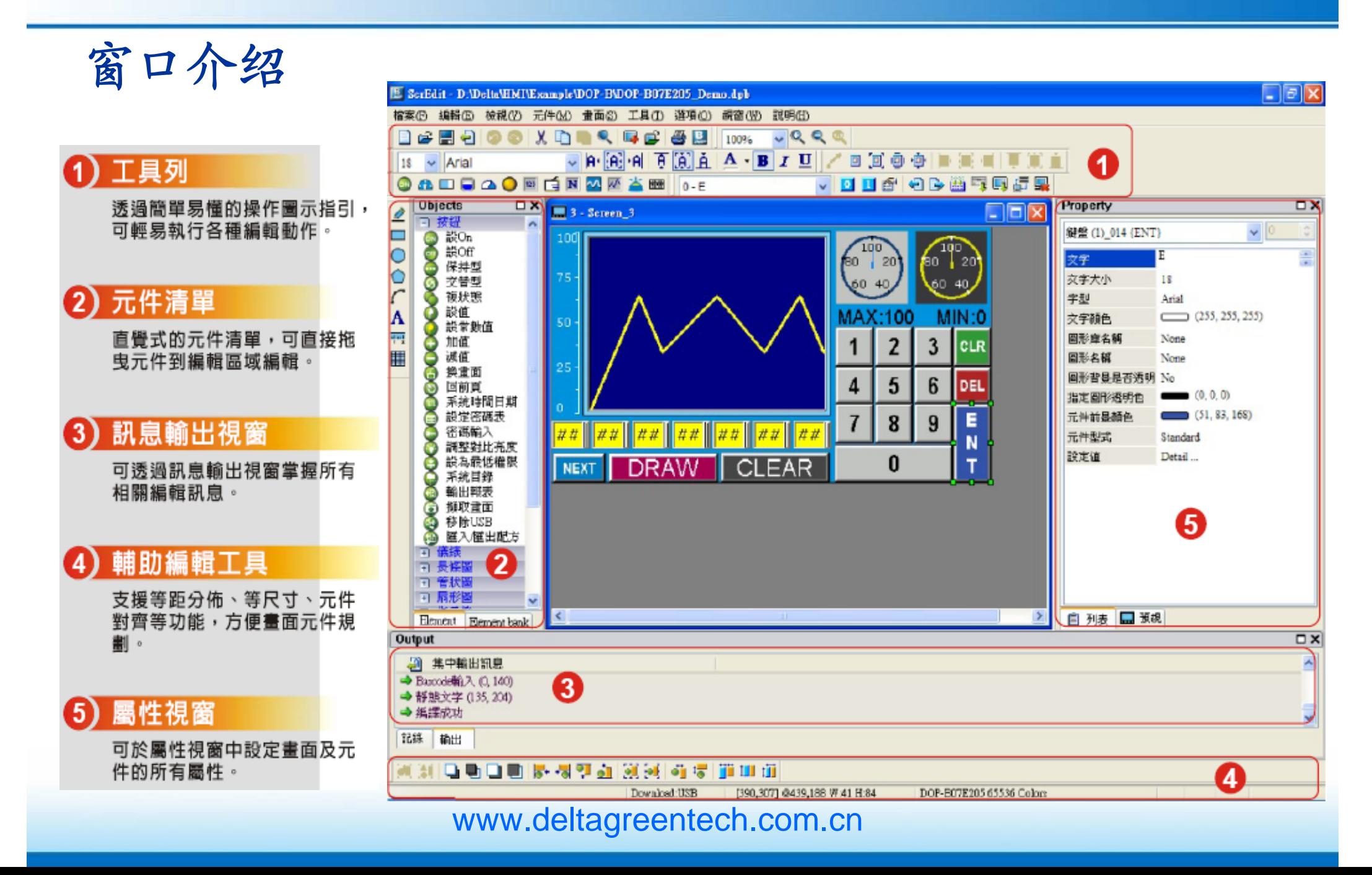

## DOP-B画面编辑软件-Screen Editor

### 模块参数设置说明

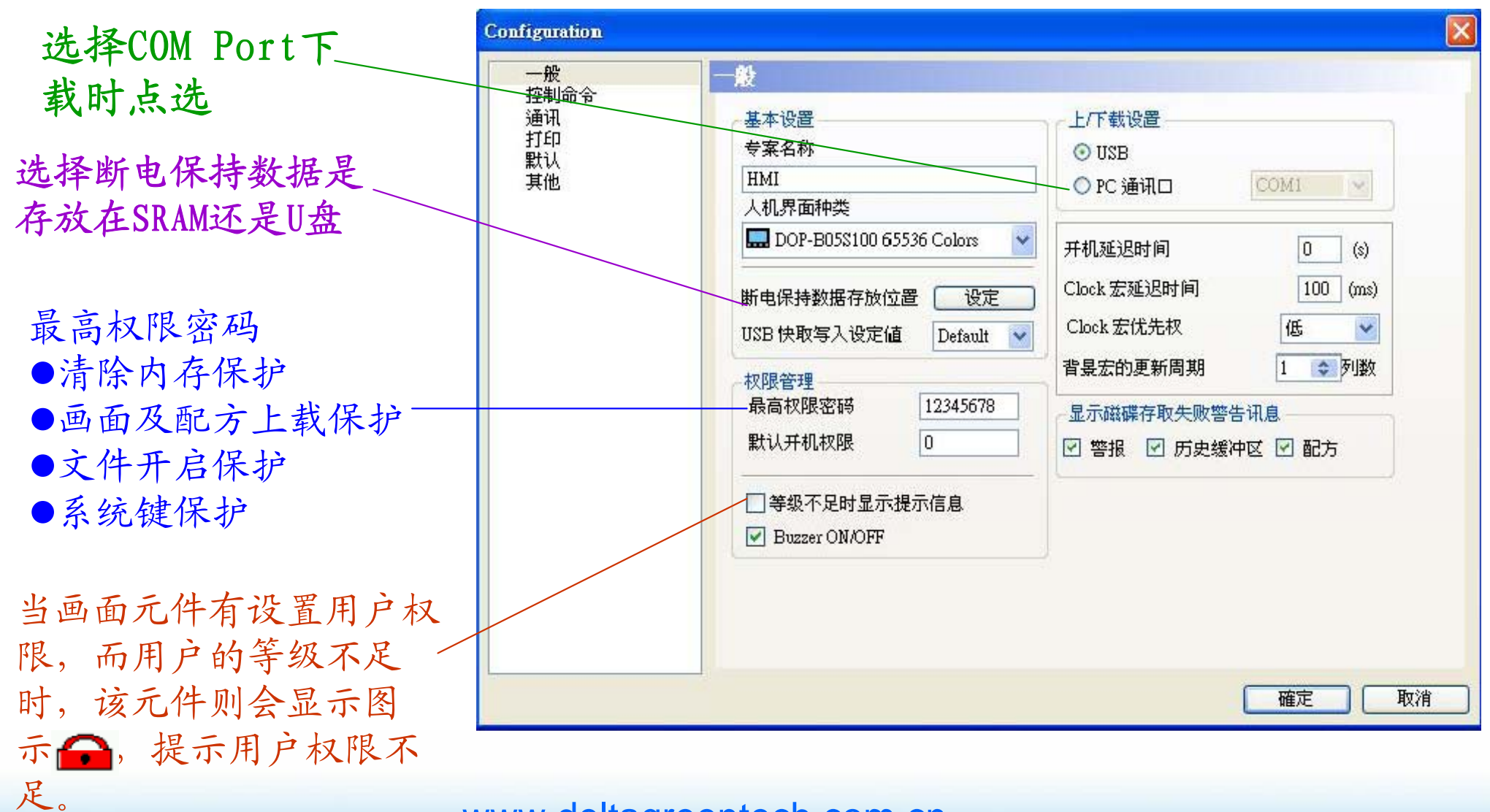

DOP-B画面编辑软件-Screen Editor

### 模块参数设置说明

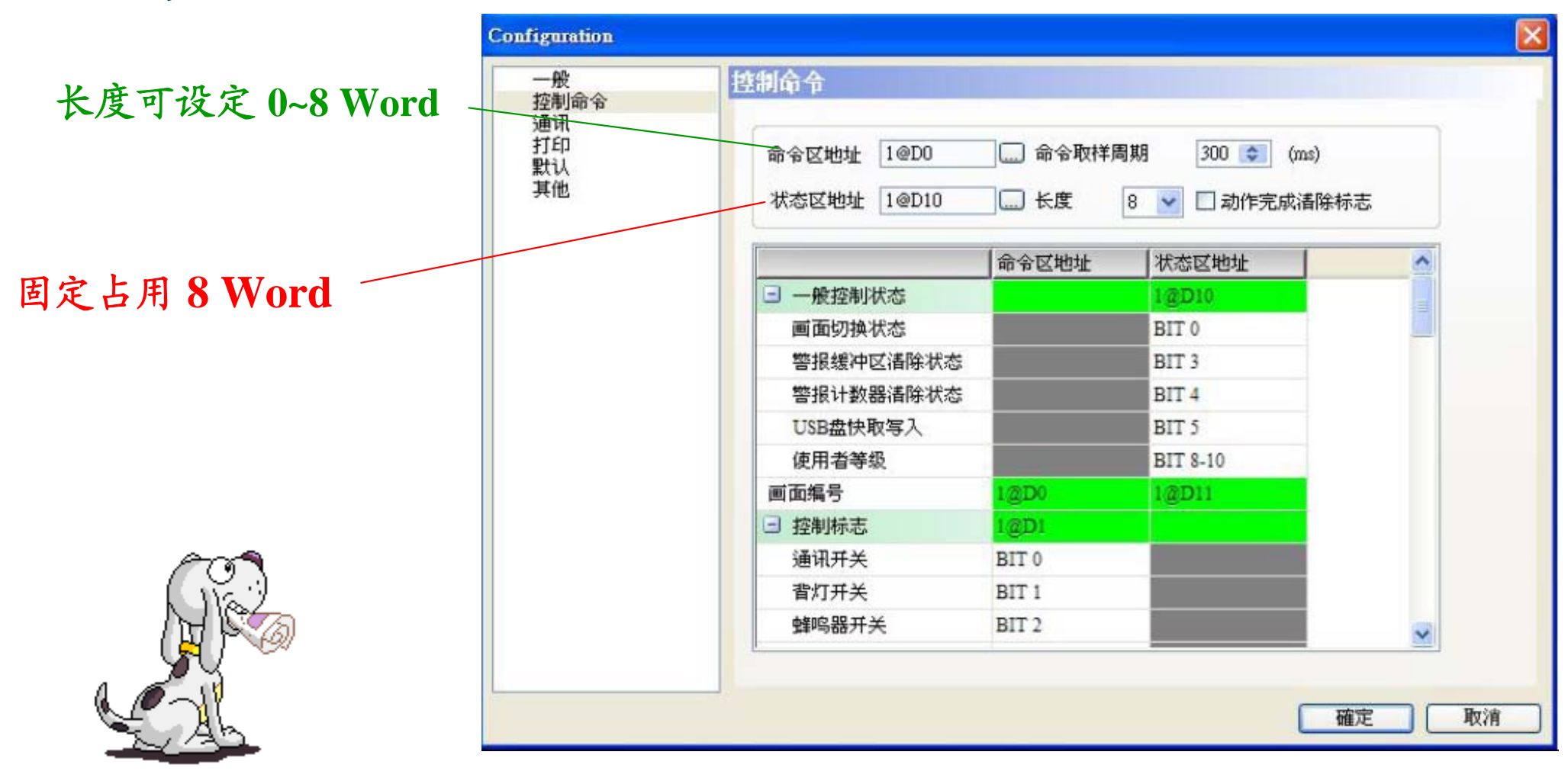

幻中达电通

## DOP-B画面编辑软件-Screen Editor

### 模块参数设置说明

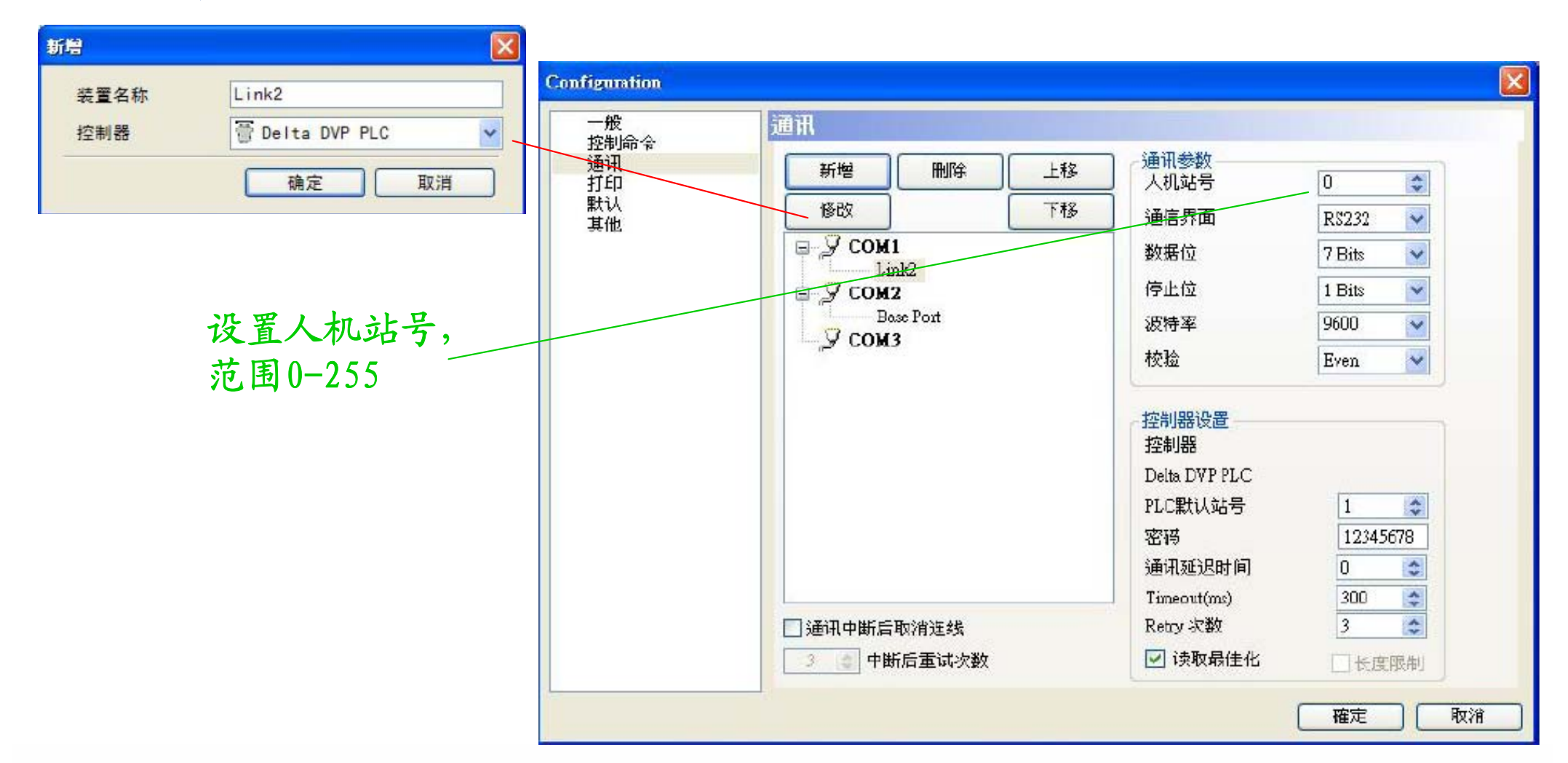

## DOP-B画面编辑软件-Screen Editor

#### 打印目前提供两种模式,一种是Hard Copy,只是单纯将人机当下执行的画面擷 取并打印出来,一次只能打印一页。另外一种则是排版打印,将所需要打印的画 面通过打印排版设置好, 模块参数设置说明

除了打印画面外,

幻中达电通

还可将历史数据一并列出。

EPSON STYLUS C65支持打印机机种: EPSON STYLUS C45EPSON STYLUS C67EPSON ME2EPSON LQ-300+ⅡEPSON EPL-6200LMacro Printer A16 Macro Printer A40 HP LaserJet 1022NZEBRA TLP2844

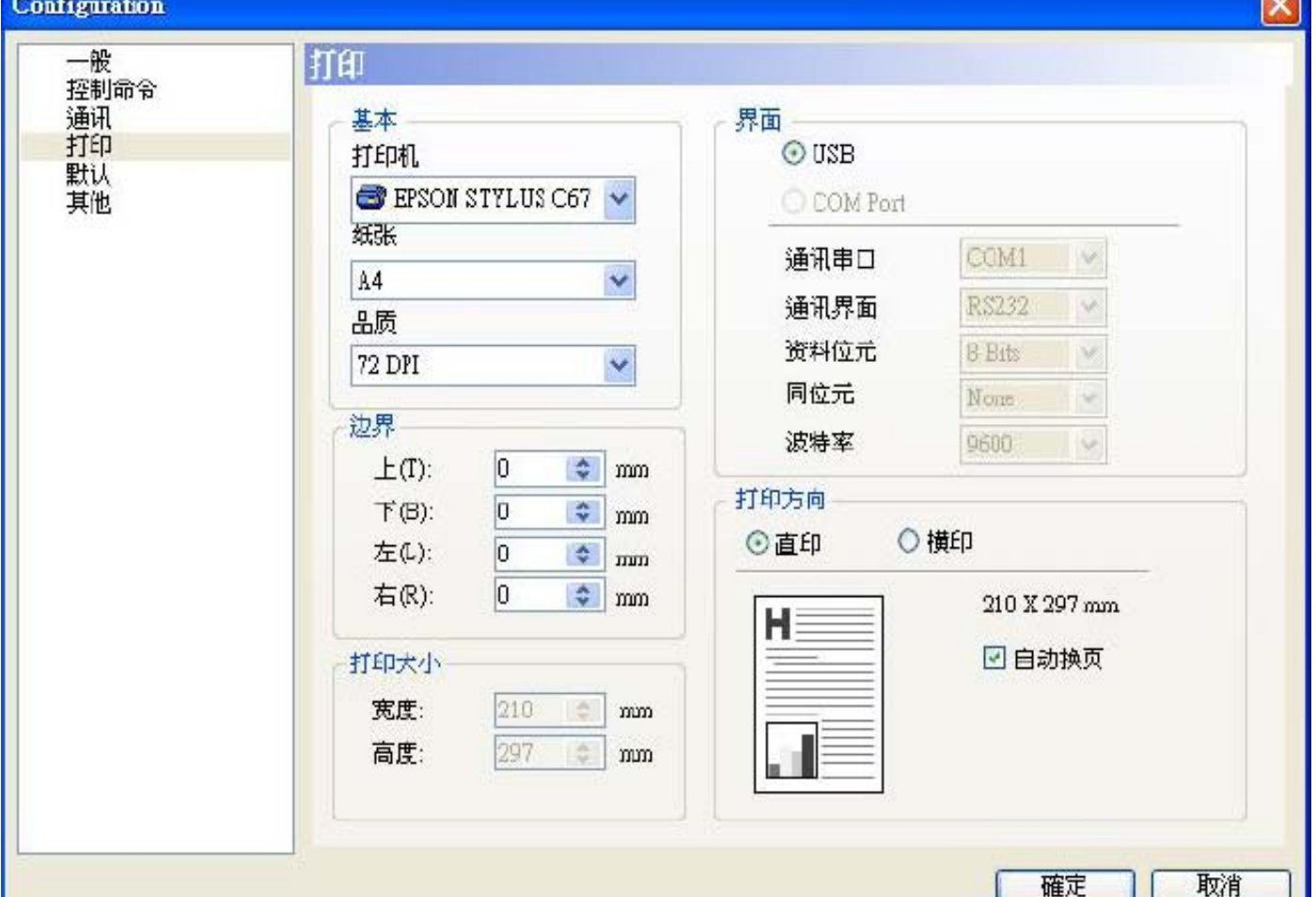
幻中达电通

# DOP-B画面编辑软件-Screen Editor

#### 模块参数设置说明

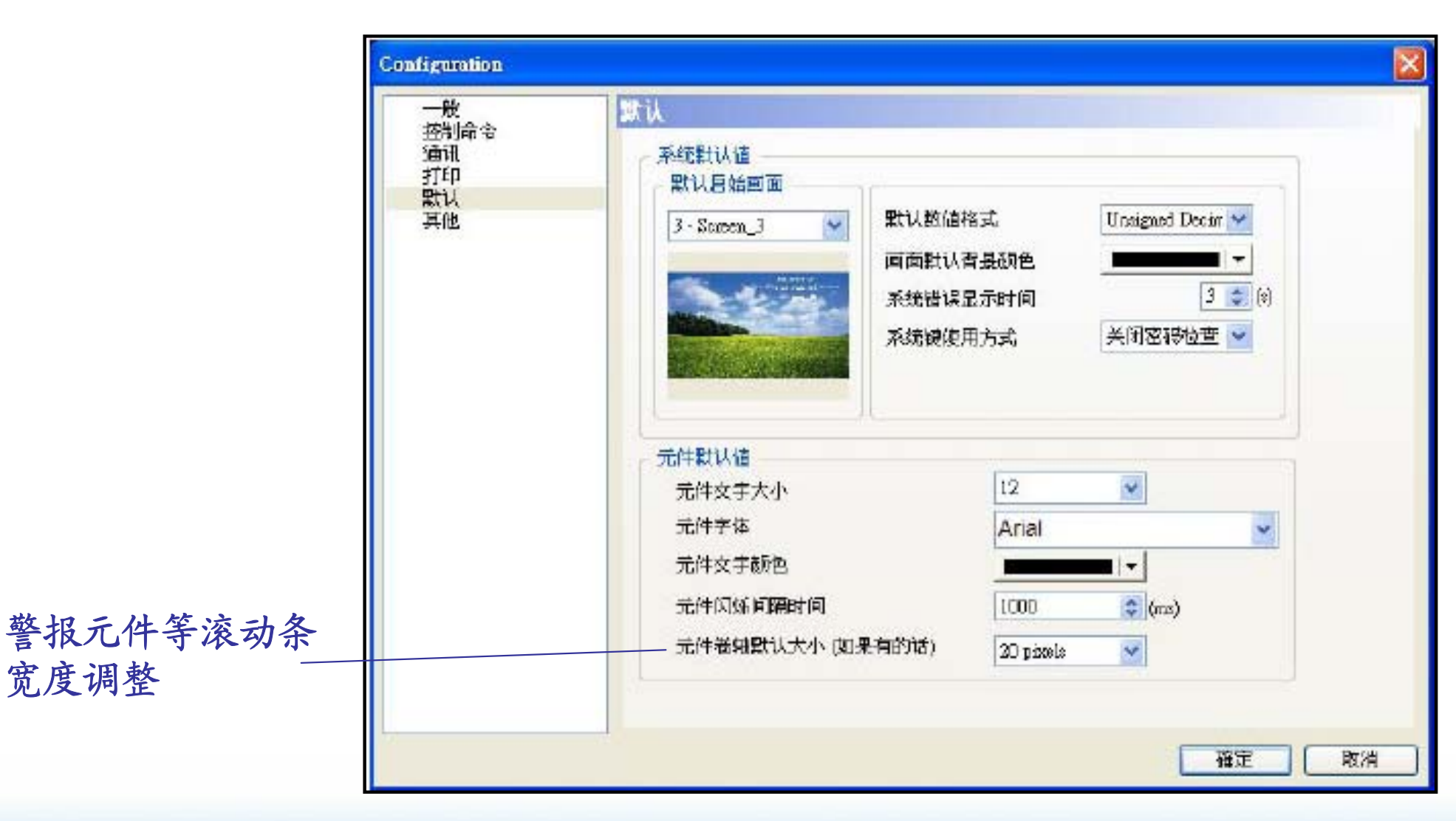

幻中达电通

# DOP-B画面编辑软件-Screen Editor

#### 模块参数设置说明

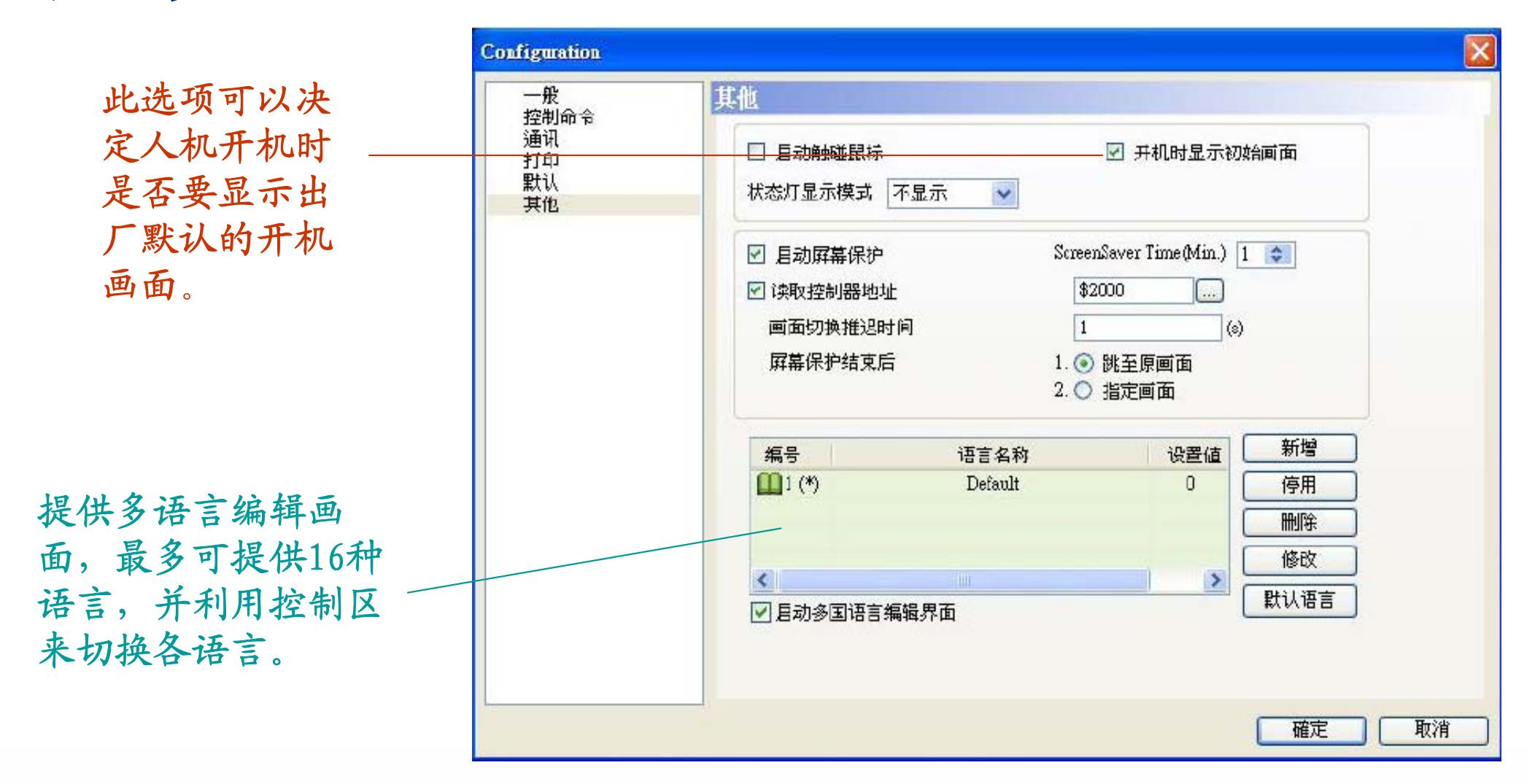

## DOP-B画面编辑软件-Screen Editor

#### 画面元件说明

幻中达电通

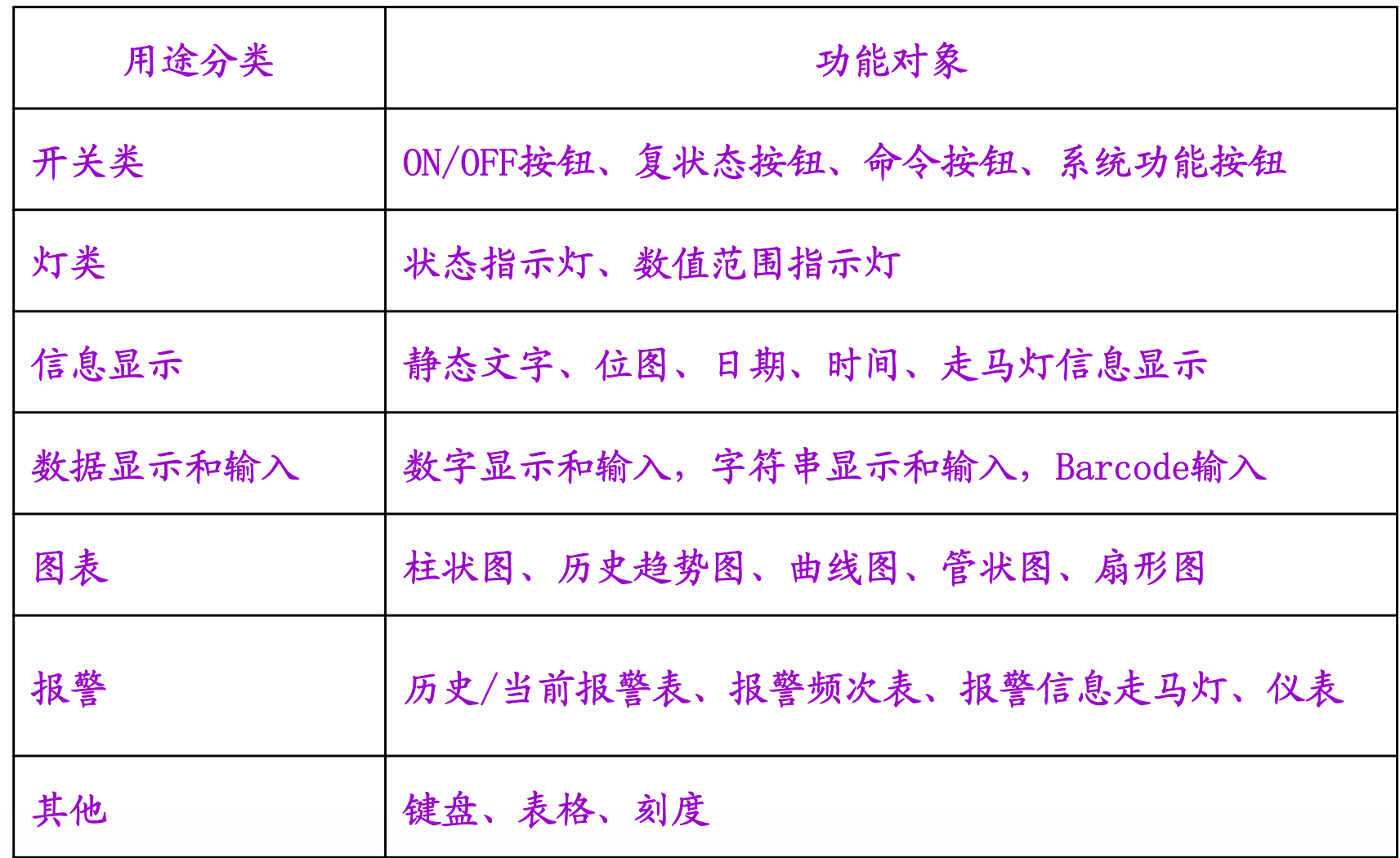

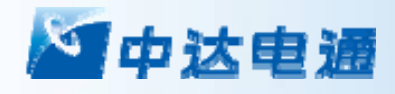

# 第四讲 DOP-B基本操作

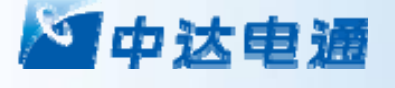

DOP-B 基本操作

**1**、**DOP-B**的画面制作与保存

打开软件 —— 建立新项目—— 制作画面 —— 第译、保存 演示例程:

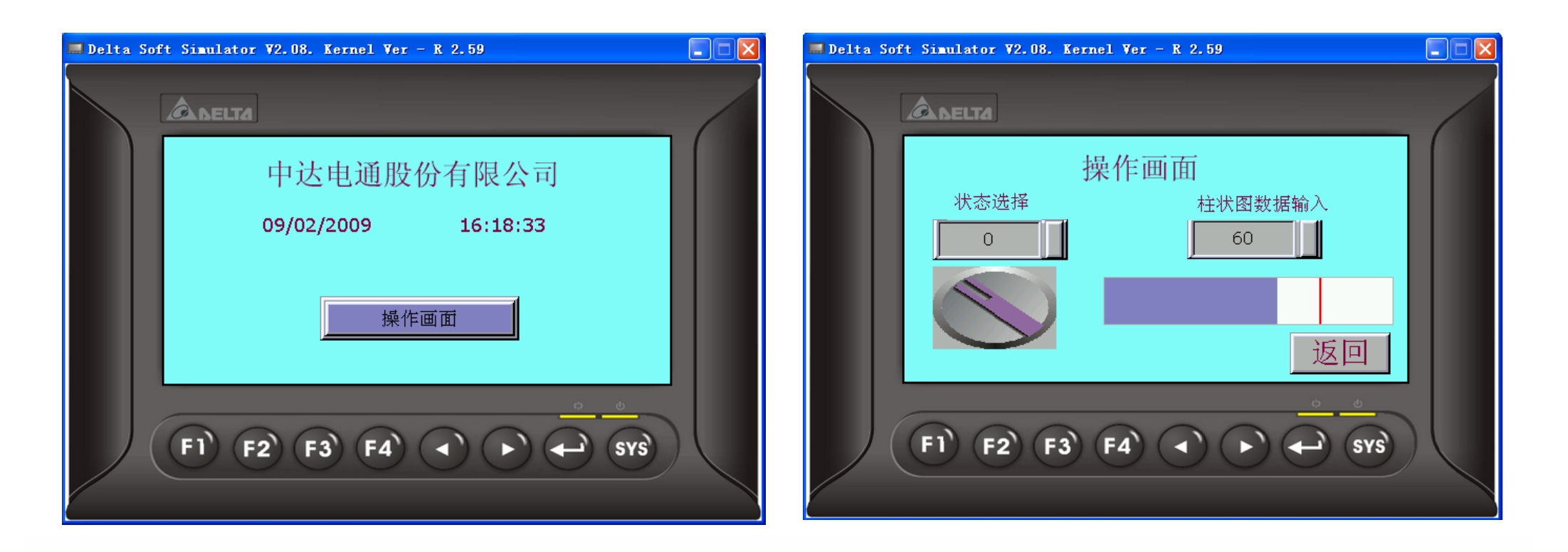

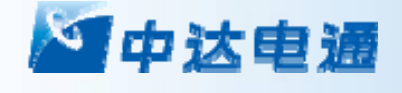

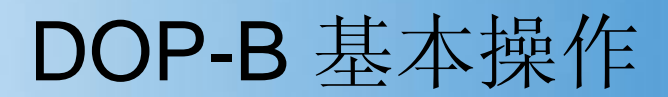

#### **2**、从上位机下传画面数据到人机

#### **3**、**DOP-B**与**PLC** 的通讯建立

**4**、画面显示及测试

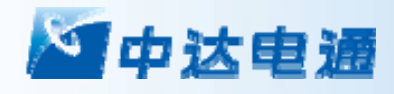

# 第五讲 DOP-B的功能介绍

#### 幻中达电通

DOP-B 的功能介绍

### **DOP-B**系统内存使用

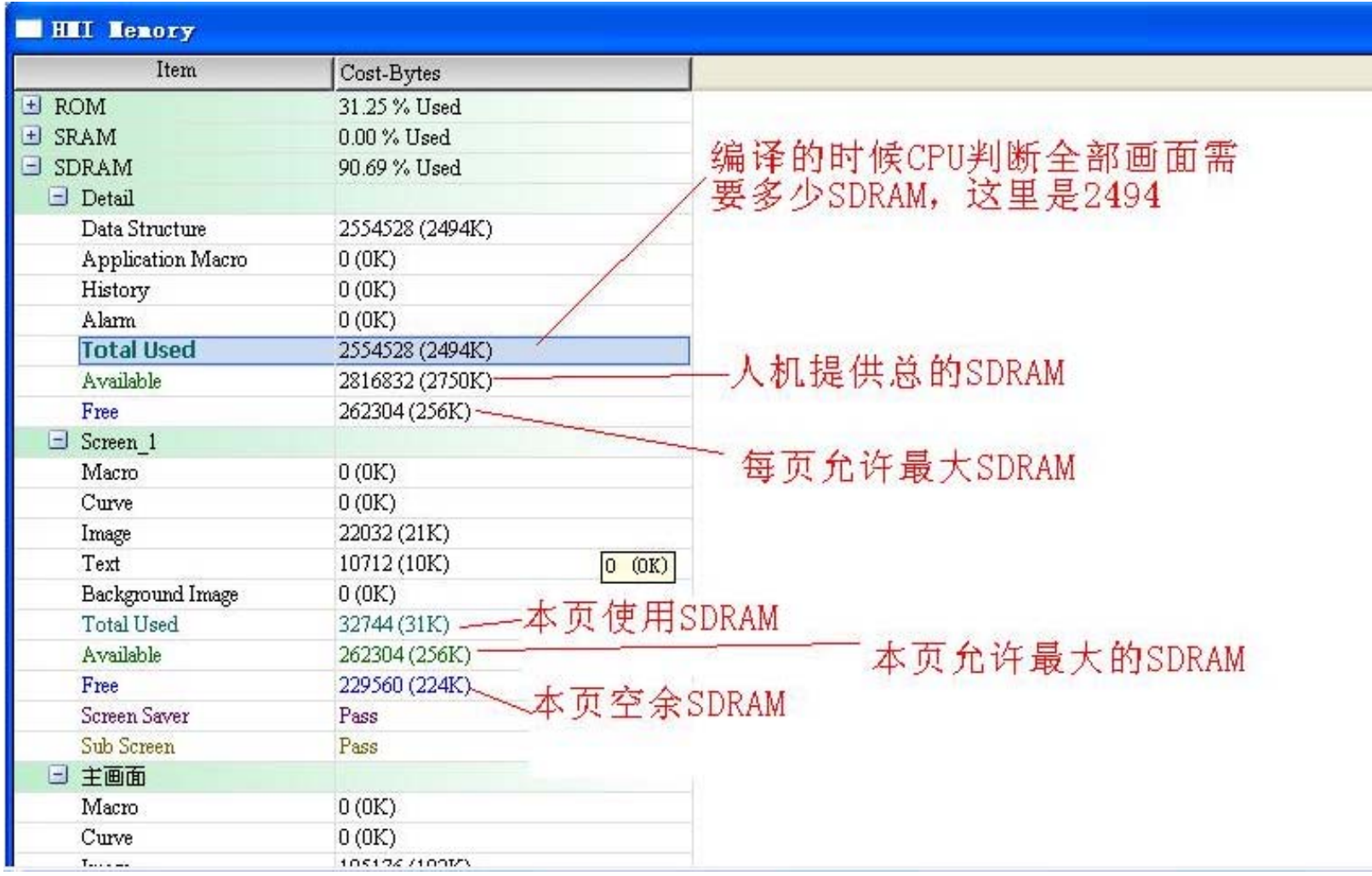

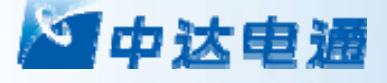

#### Screen Editor软件的宏功能

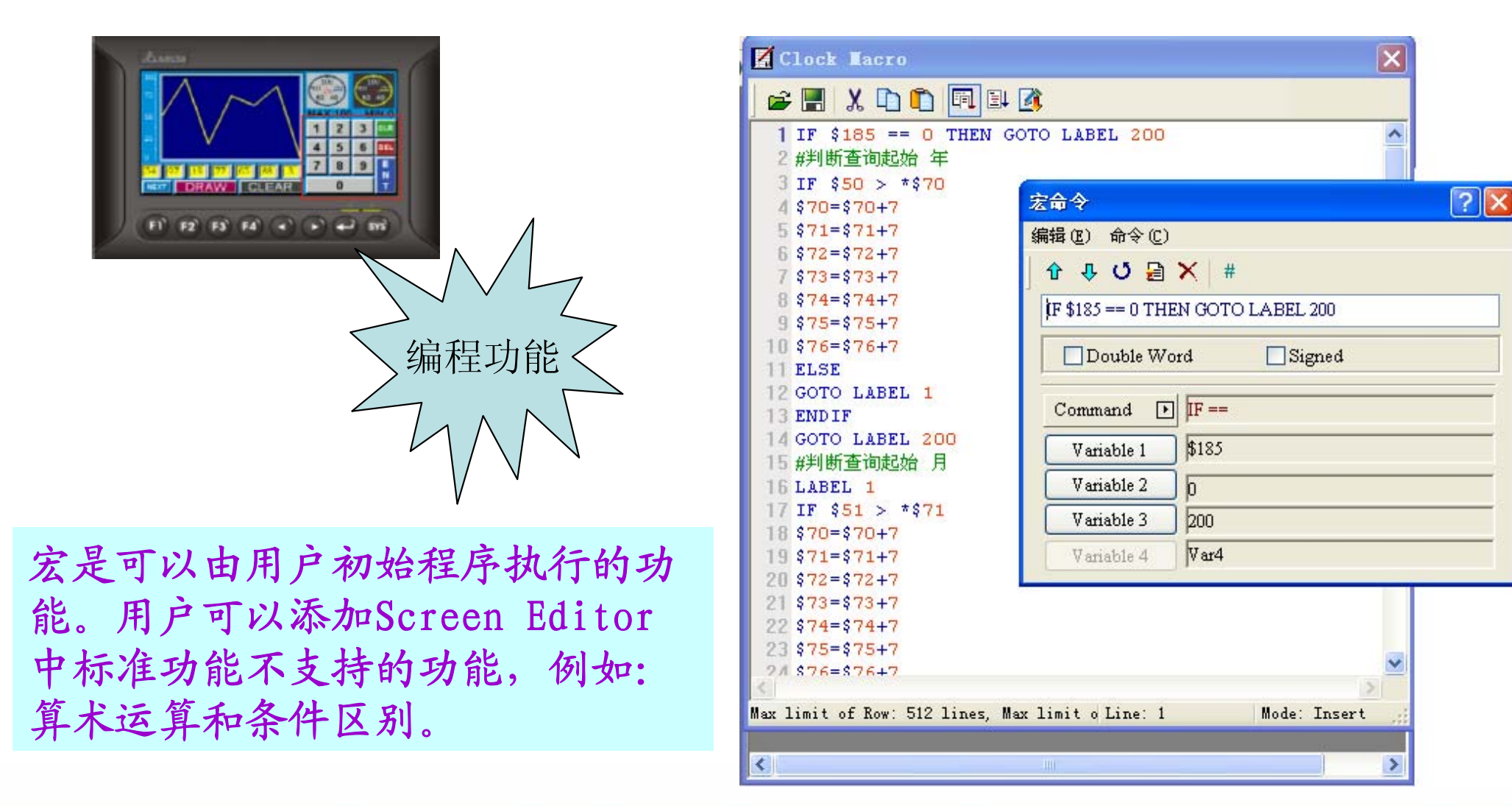

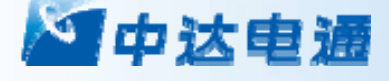

### 宏的执行条件

#### (各宏最多512行**)**

- •系统–Initial宏 (系统开启时执行,方便使用者输入初始值) Background宏 (一次执行一行,类似背景一样一直执行) Clock宏 (系统中固定时间不断执行,一次执行完毕) 子宏 (如同 PLC 中的子程序, 用 CALL 指令呼叫)
- •画面-画面开启发 (画面开启后执行,较元件宏优先) 画面结束这一(画面结束时执行,较画面开启宏优先) 画面Cycle宏 (画面中固定时间不断执行,一次执行完毕)
- • 元件–元件On (必须按压该按钮由 Off > On 执行) 件Off 宏 (必须按压该按钮由 On > Off 执行) 元件执行前宏 (按钮及输入元件动作前 执行) 元件执行后宏 (按钮及输入元件动作后 执行)

幻中达电通

# DOP-B 的功能介绍

宏功能应用案例

# 请设计一个简易的"计算器",计算A+B=C,A、B、C都为十 进制整数。

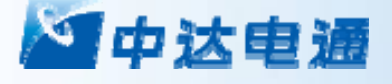

## DOP-B 的功能介绍

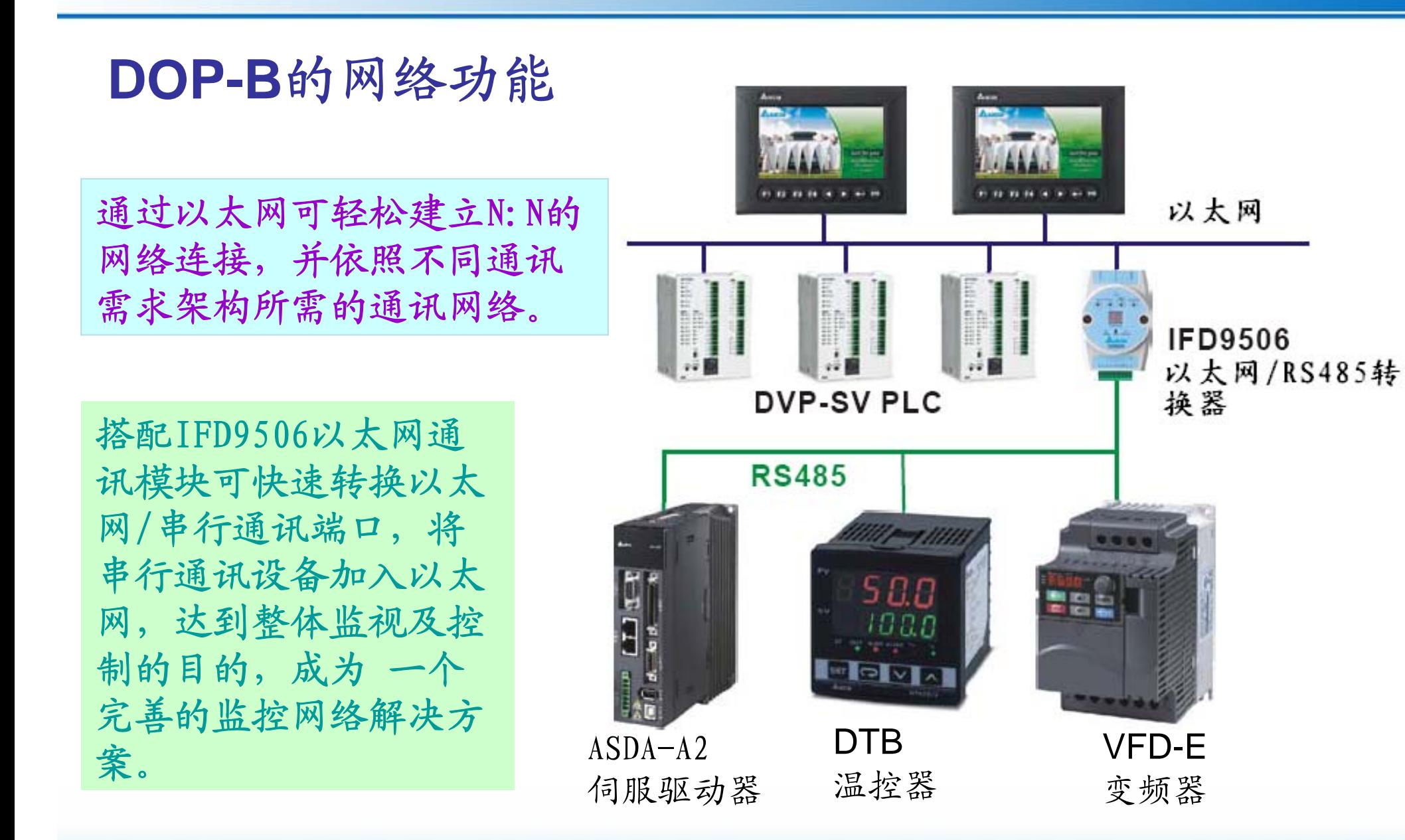

#### 幻中达电通

#### DOP-B 的功能介绍

#### **DOP-B**的网络功能

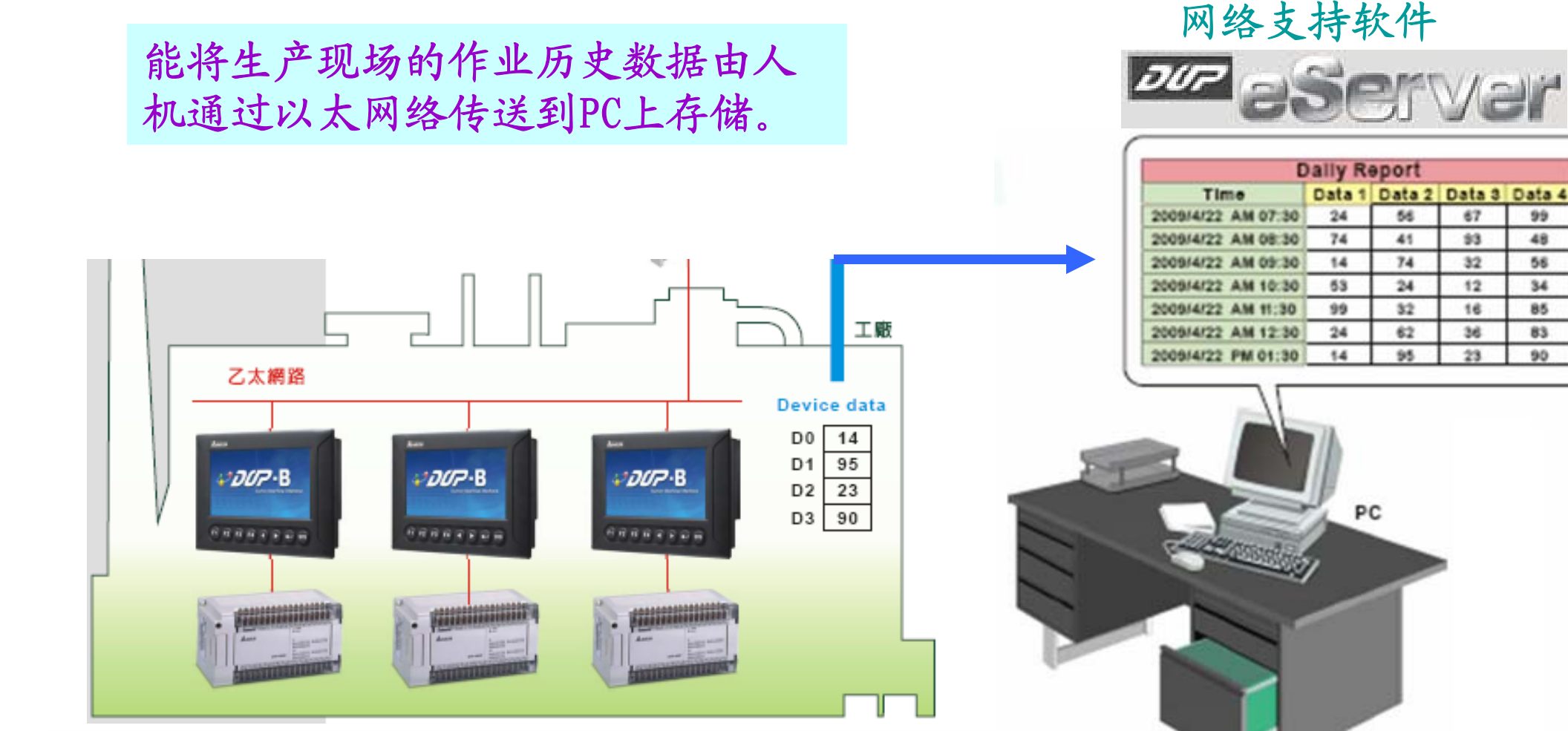

幻中达电通

# DOP-B 的功能介绍

#### **DOP-B**的网络功能

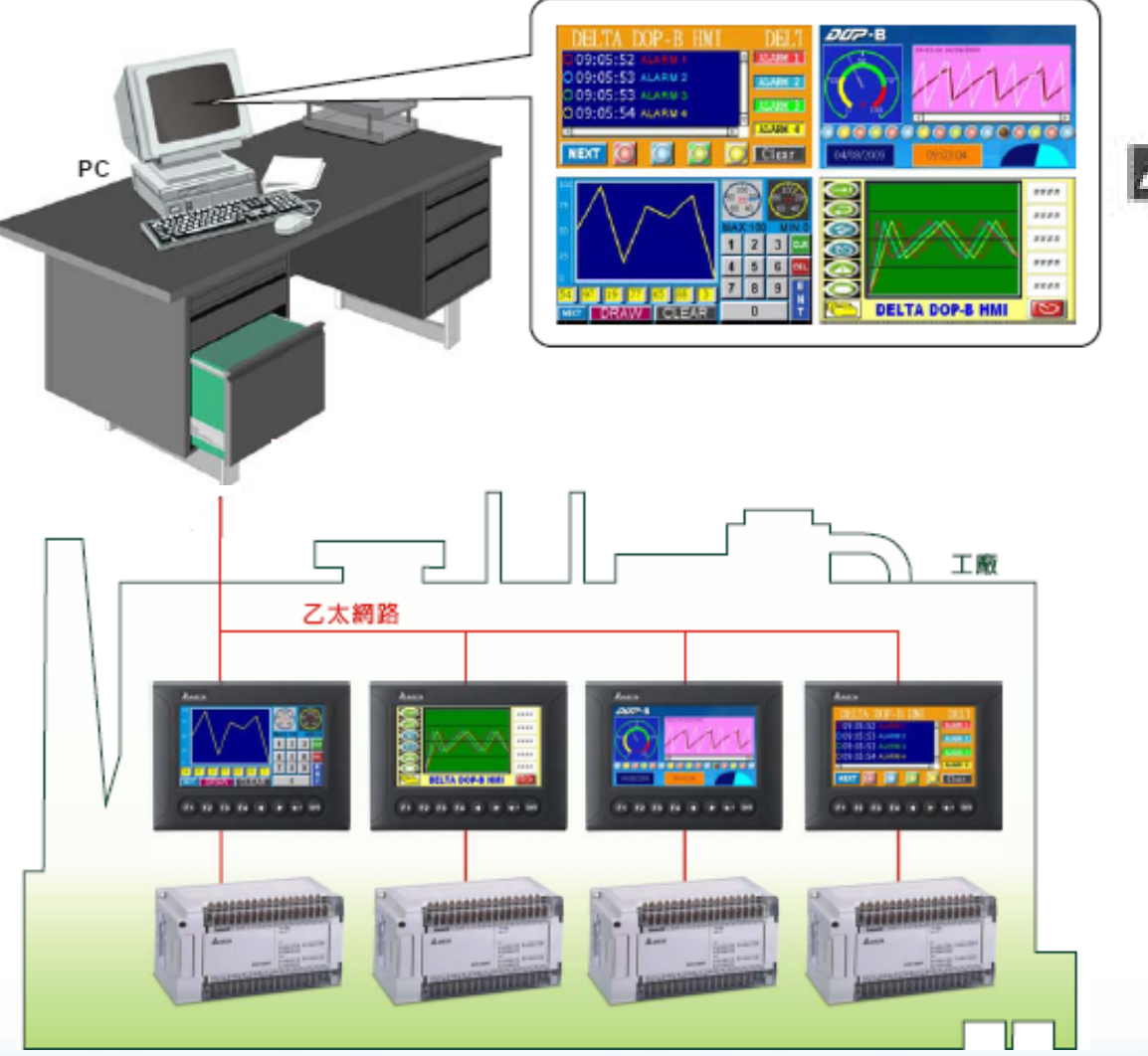

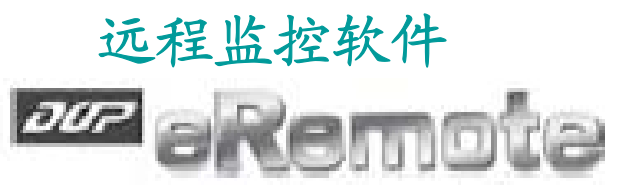

利用PC通过以太网络显 示,即可显示与现场人 机相同画面,并可直接 操作,无论身在何处皆 可迅速掌握现场状况。

#### 配方功能说明

幻中达电通

满足用户有大批数值参数需要设置的需求而存放在人机内部存储器区

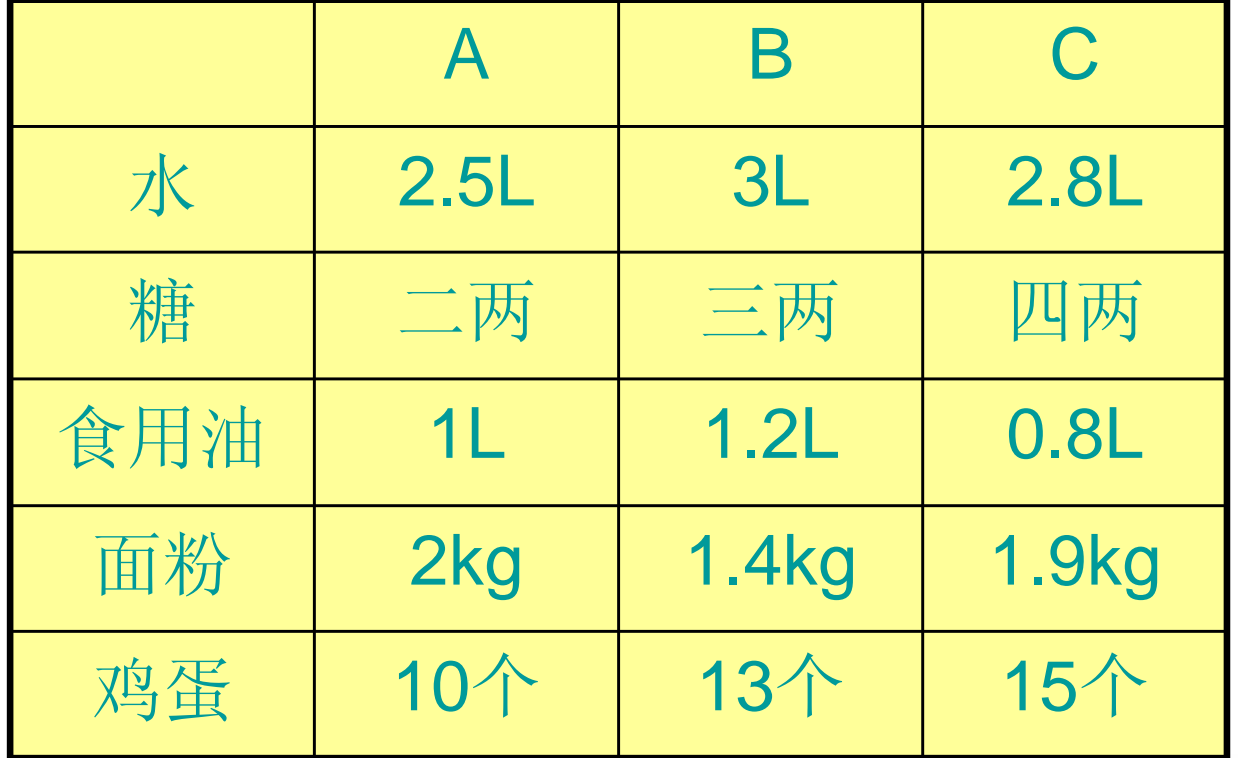

面包加工配料表

#### 幻中达电通

### DOP-B 的功能介绍

配方功能应用场合

- A、数据量比较大
- B、参数分组,不同的工艺执行不同的参数
- C、需要存储

配方如何寻址

幻中达电通

配方地址说明: RCPNO:配方编号地址,指定你使用的配方组。16bit RCP: 配方地址, 存储数据(参数)的绝对地址。16bit, 30,000个word

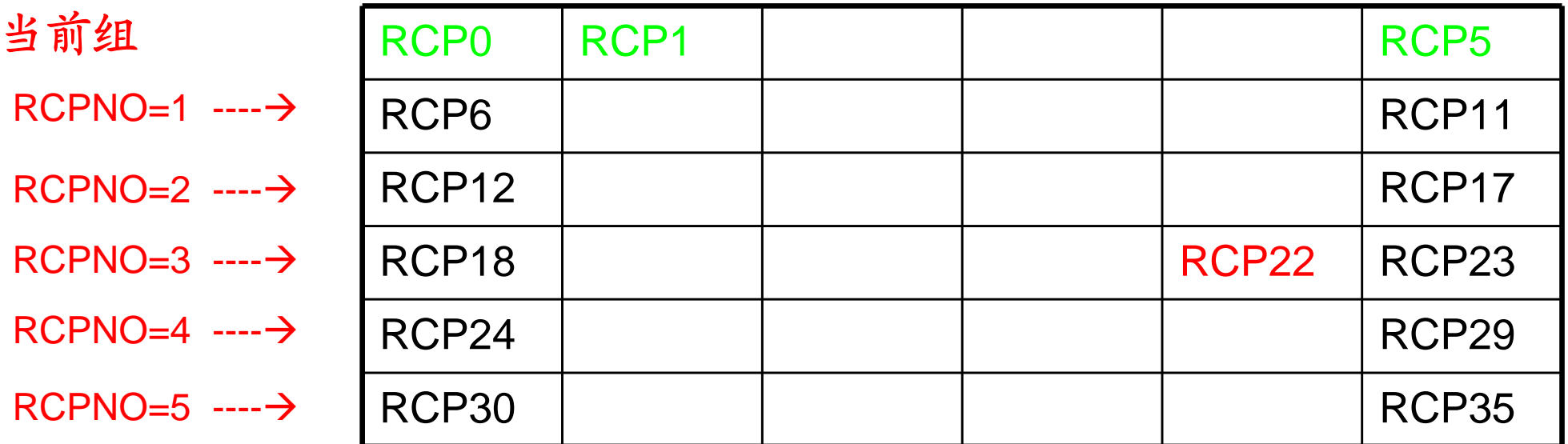

7

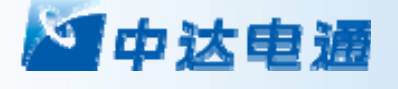

#### DOP-B 的功能介绍

# 配方数据如何与PLC建立联系 即如何实现与PLC的数据交换,上载,下载。

#### 通过对系统控制区 Dn+5 的控制实现

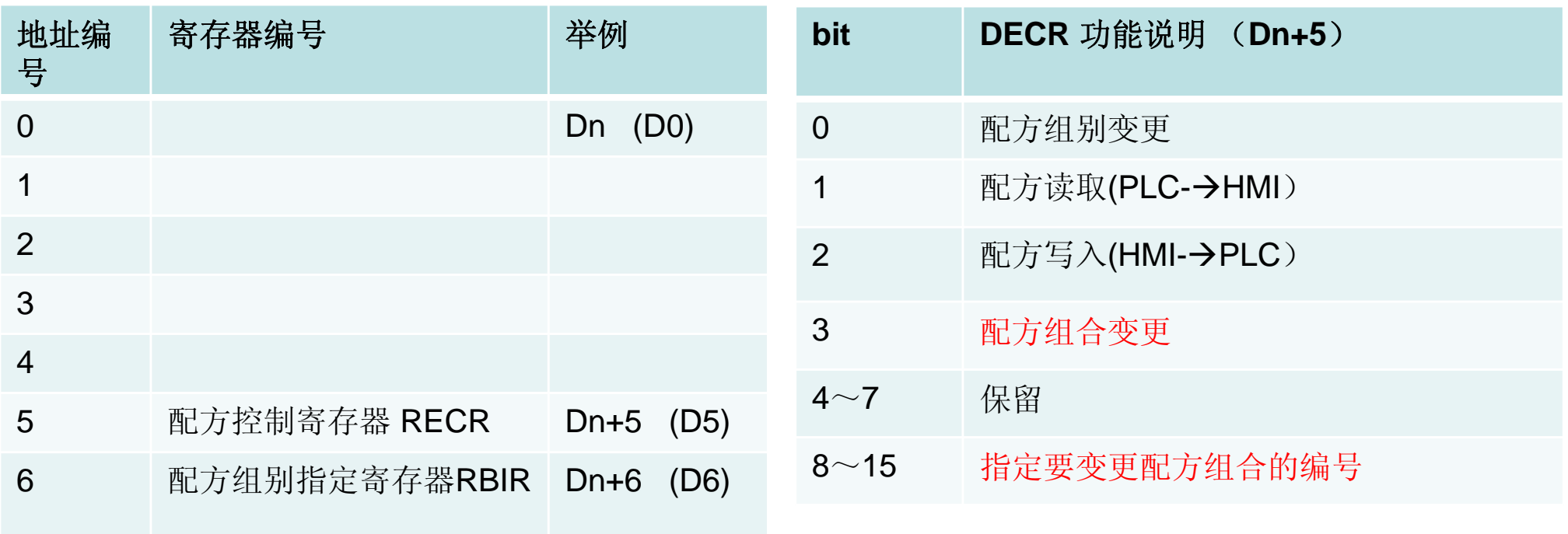

#### 32位配方

江中达电通

32位配方可保存32位的数据,数据格式包括Signed Decimal、Unsigned Decimal、以及Floating(整数与小数位数总和不可超过7个)。

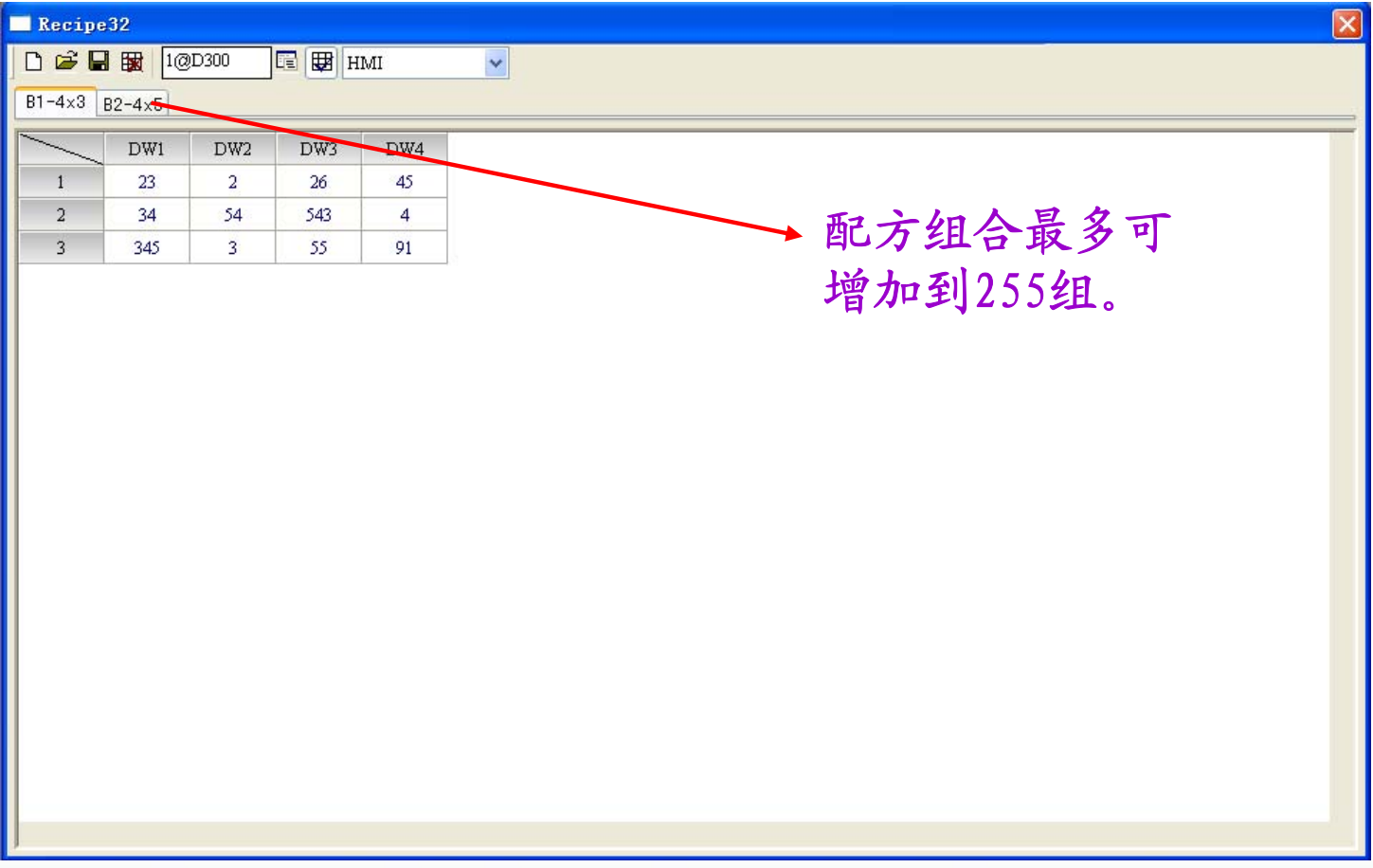

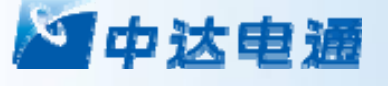

#### Bypass Mode-旁通模式

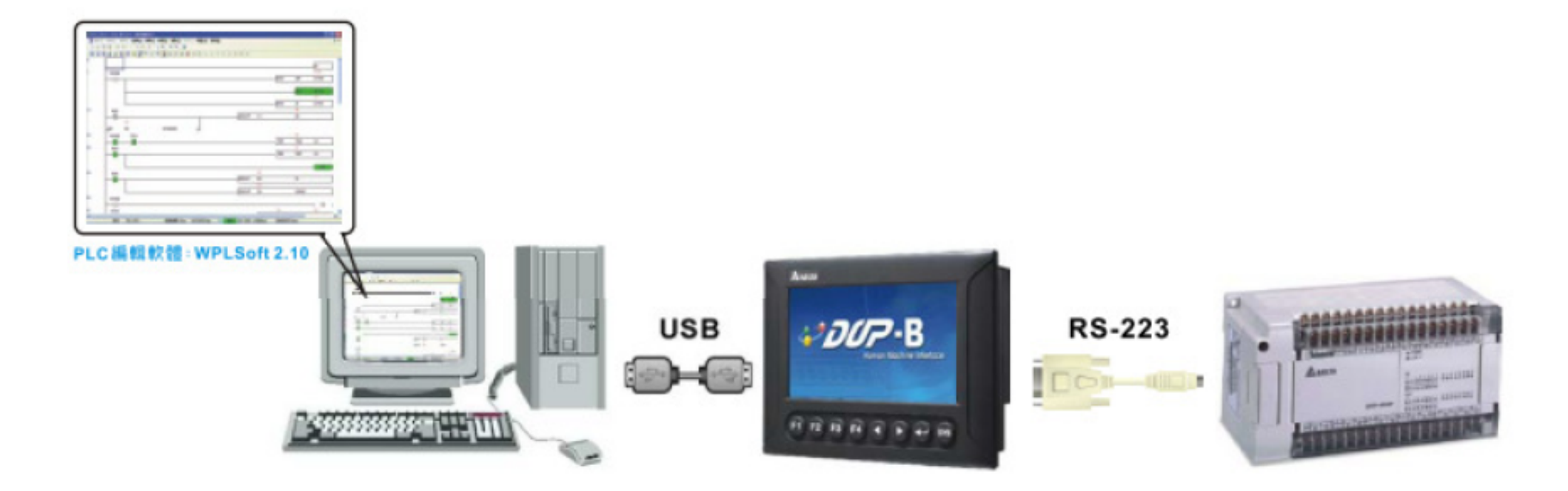

WPLSoft 2.10版本支援DirectLink功能,可透过HMI直接在PC使用USB监控PLC程序或 是上下载。监控PLC程序时,也可操作HMI,方便进行程序出错以及测试。

音频输出

幻中达电通

音效输出接口可在异常发生时第一时间以语音方式通知现场人员。

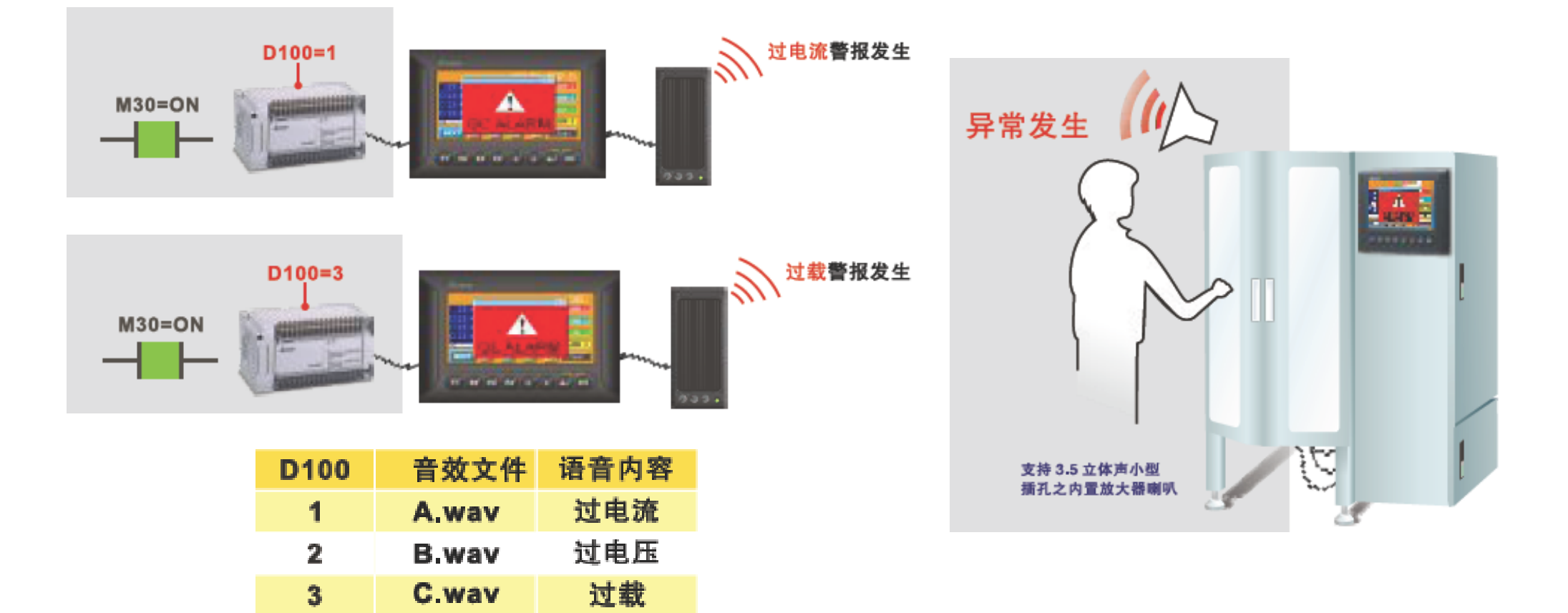

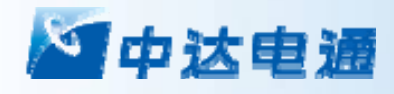

# 第六讲 DOP系列应用案例

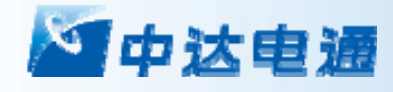

# Thank You

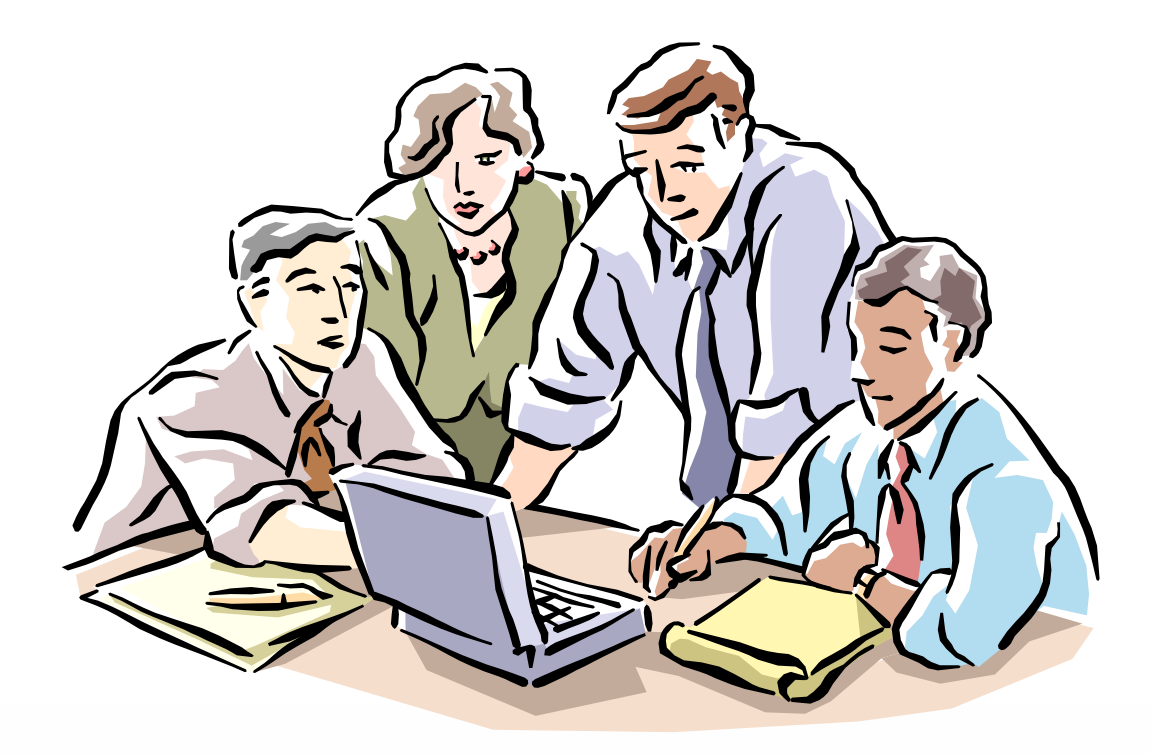

#### 台达 DOP 触摸屏在电力系统的应用

摘要: 本文将介绍台达触摸屏在某电力系统整流逆变 电源控制系统上的应用。在此项目中, 通过台达 HMI 宏指令将西门子 S7-200PLC、 漏电巡检仪、电位机集成在一个系统应用项目里面分享数据。 关键字: 人机界面 宏指令 一屏多机

1 引言

某配套厂商是申力系绦绰位,再力对份务的可靠性要求很高,因此厂商对所使用工控产品性能和可靠性有很高要求。该整流逆变电源控 制系统中上位机电源监控软件使用电力系统通用的 CDT 规约(供电网微机远动循环式规约), 巡检仪支持 MODBUS RTU 协议, 而且要 求交换的数据量较大,这样一来,在编写 HMI 软件时工作量很大,尤其是宏指令这块,并且使用了背景宏、初始化宏、CLOCK 宏、执 行前/后宏、画面 CYCLE 宏、子宏等多类宏, 分散在很多的画面中。一但开发成功, 很难被替换。目前, 该客户已经逐渐开始批量使用 台达 HMI, 而且很认可其品质。加之电力系统正在进行大规模的改造, 市场前景非常光明。预计在不久的将来, 三万五以上的变电站会 出现很多台达触摸屏的集成应用项目。

2 系统概述

系统用于电力局整流逆变电源控制, 西门子 200PLC 完成开关量和模拟量采集和控制,漏电和电池巡检仪采集整流逆变电源的实时参数, 上位机通过与 HMI 的通讯实现控制层设备状态的监视和历史数据的保存及管理, 台达 HMI 实现本地监控以及此系统通讯的枢纽。从整个 系统的架构来看,充分利用了台达 AE 系列触摸屏 3 个通讯口可以兼容 3 种不同协议的能力,实现了这个控制层设备的连网。另外,强 大的宏指令也保证了系统功能的实现。

从图 1 台达 DOP 触摸屏应用系统可以看到,触摸屏的 COM1 口使用 RS232 方式连接上位机, 上位机的软件通讯协议为 CDT, 对于特 殊协议可以使用台达触摸屏丰富的宏指令实现。COM2 口使用 RS485 方式连接多台电力巡检设备,这些设备均支持 MODBUS RTU 格 式, 在使用宏指令编写通讯程序时根据 MODBUS 格式很容易就建立好了通讯程式。COM3 口使用 RS485 方式连接西门子 S7-200PLC, 波特率使用 19200bps。

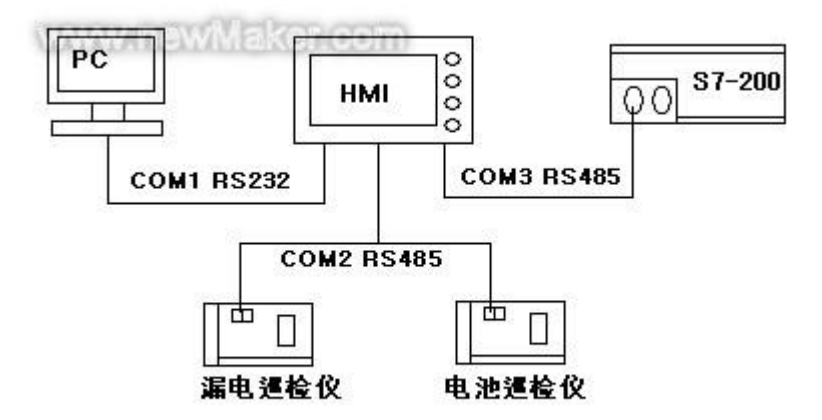

图 1 台达 DOP 触摸屏应用系统

```
根据系统前景及架构介绍, 描述三个通讯口建立连接技术。
```
3.1 与西门子 S7-200 通讯程序的编写

(1) 建立一个新文件。启动 Screen Editor 软件, 建立一个新文件, 【设定模组参数】的设置如图 2 所示。

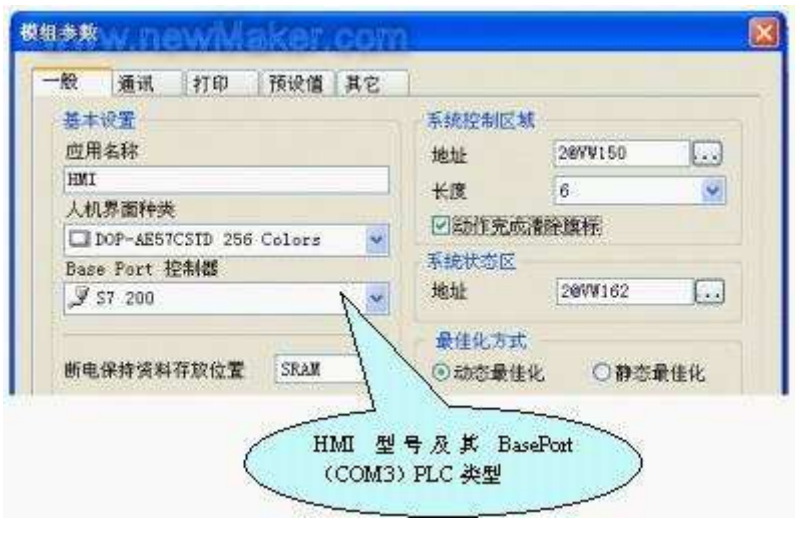

图 2 建立一个新文件

(2)模组参数的通讯设置。在通讯设置里要选对通讯口,通讯格式(本例为 8, E, 1, 19200bps),PLC 站号。 通讯格式,站号要与 所要连接的控制器一致。这样与 S7-200 的通讯就建立好了, 参见图 3。

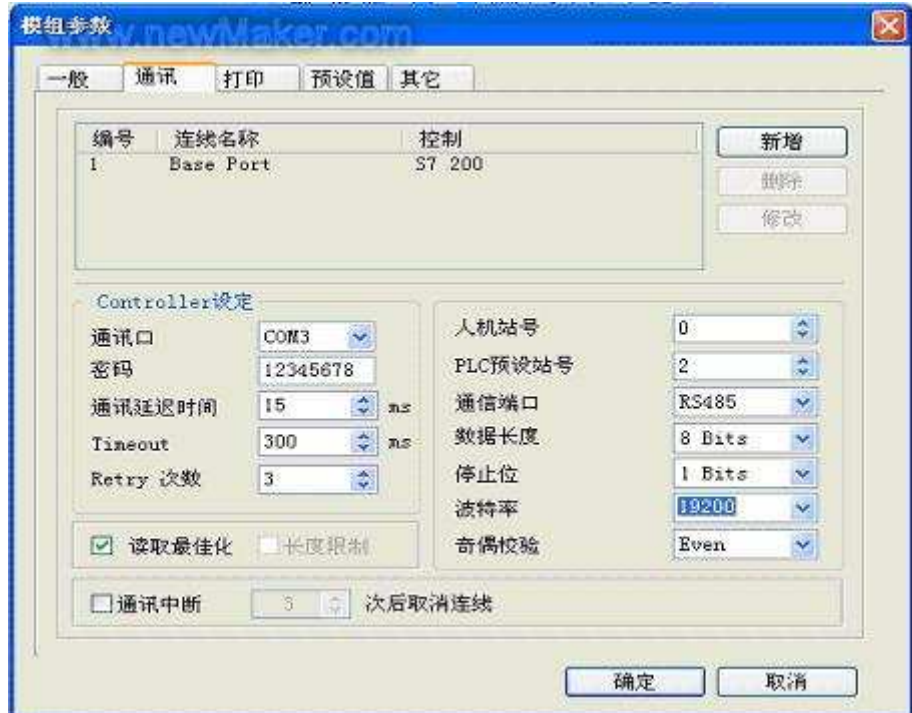

3.2 与上位机通讯宏指令的编写

(1) 初始化。Initial Macro 初始化宏在触摸屏上电后运行一次, 此案例使用初始化宏来设定通讯协议:

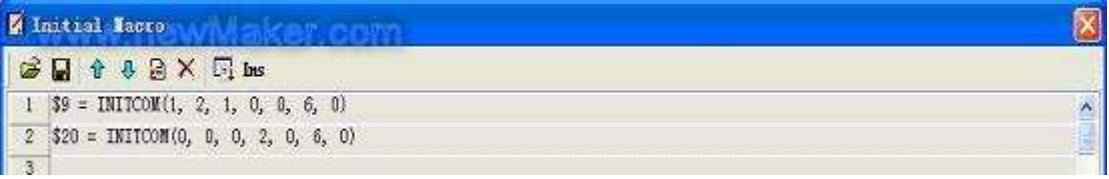

(2) 设定通讯协议。INITCOM → COMPORT 的起始化, 用来设定通讯协议:

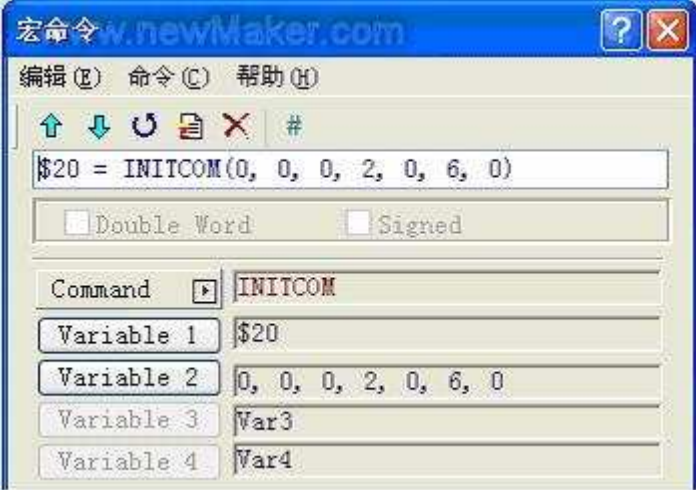

(3) Variable2 设定。INITCOM 中 Variable2 的设定(通讯协议):

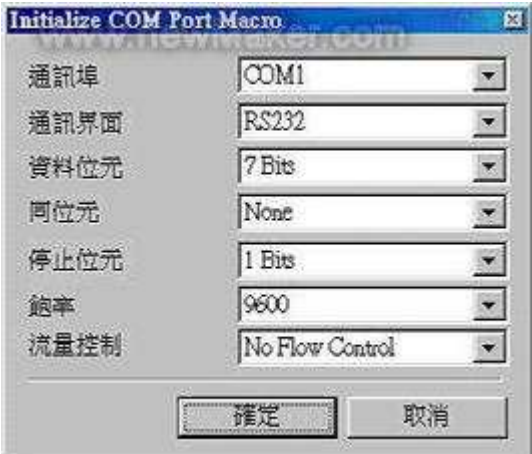

其中:

·Flow Control: 流程控制, 传输数据时, 由于实时压缩、除错等新的传输处理技术, 使通讯的速度和正确性大幅提高, 但也使计算机和

人机间数据传输的速度往往会远大于之间真正的数据传送速度,为确保数据安全及完整传送于计算机与人机之间,因此要有传送流程的 控制。

·No Flow Control: 不加以设定。

·CTS/RTS: 为硬件流程控制,由硬件产生的电气脉波经总线至内接式调制解调器或是由连接线至外接式调制解调器来达成流程控制。

·DSR/DTR: 也是硬件流程控制, 用于计算机跟人机以电缆直接联机。

·XON/XOFF: 为软件流程控制, 通常只用于 2400bps 之 Modem 中, 控制方式是由软件产生句柄, 并将其加在传送的数据之中。

(4) 编收发数据的程式。通讯协议设定好了, 下一步就使用宏指令根据协议来编收发数据的程式:

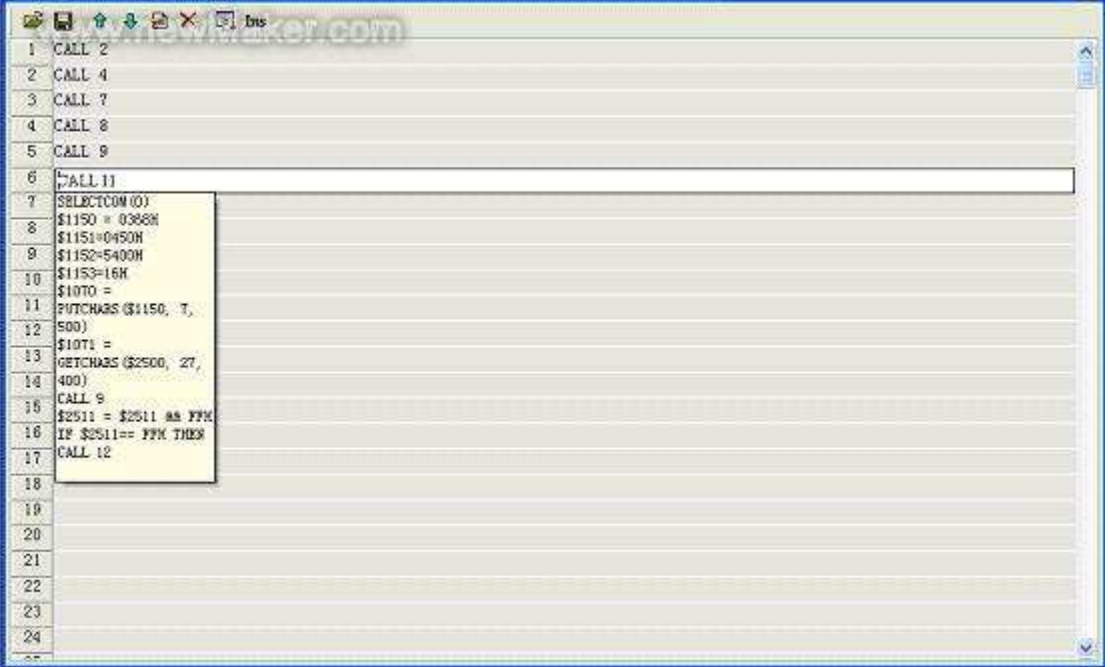

其中:

·SELECTCOM →经由此项指令,来选定要切换哪一个通讯端口, 0代表 COM1, 1代表 COM2。(切换后, 所有的通讯指令将自动针对 所切换的通讯端口作处理,不同的宏之间的切换并不会互相支持或是干扰)。此段使用 COM1 口与上位机连接,因此使用了 SELECTCOM  $(0)$ .

·PUTCHARS → 经由通讯端口, 输出字符。V1 为通讯后回传的值, 可经由此值, 得到这次通讯的结果, V2 为传输数据的起始地址, V3 为数据的长度, V4 为所允许的最大通讯时间, 其单位为千分之一秒。

·GETCHARS→经由通讯端口得到字符。V1 为通讯后回传的值可经由此值, 得到这次通讯的结果, V2 为传输数据的起始地址, V3 为数 据的长度, V4 为所允许的最大通讯时间, 其单位为千分之一秒。

·根据以上几个指令, 按照通讯协议来编程式, 这样就能很快捷的建立通讯。有关校验以及字符处理, 本文不再介绍。

3.3 与巡检仪通讯宏指令的编写

(1) 通讯协议的设定在上面的 Initial 宏中完成:

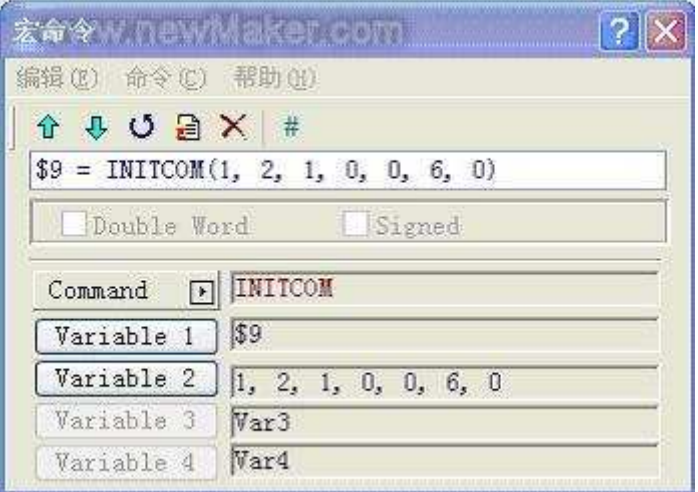

(2) 通讯协议设定好后, 下一步就使用宏指令根据协议来编收发数据的程式:

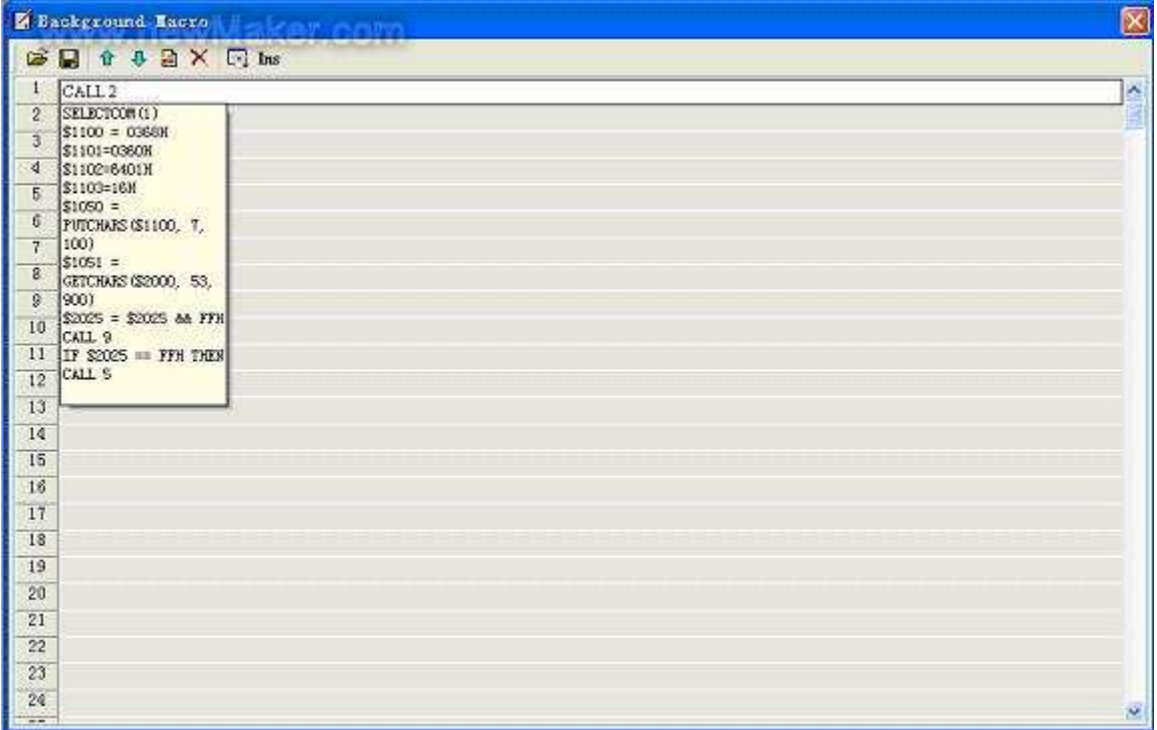

此段使用 COM2 口与巡检仪连接, 因此使用了 SELECTCOM (1)。根据 PUTCHARS, GETCHARS 指令建立通讯程式, 与 COM1 口 的区别也就在校验和字符处理方面, 只要成功的建立一个通讯, 另一个通讯也就迎刃而解了。

4 结束语

台达 AE/AS 人机 3 个通讯口可以独立使用。使用方便功能丰富的宏指令可以完成许多复杂的通讯功能。案例将台达 HMI 通讯优势淋漓 尽致的展现出来。台达人机界面功能和品质的技术进步发展得到了行业用户的认可和欢迎。(end)

摘 要: 随着触摸屏技术的发展及生产过程对人机界面(HMI) 功能提升, 人机界面一机多屏的应用方式越来越普遍。本文用清晰的图示 结合实际工程开发案例详细的说明台达 DOP 是如何实现一机多屏功能的。

关键字: 人机界面 宏指令

#### 1 引言

现在市面上很多的人机界面都提供了方便的一台控制器连接两台或者多台 HMI 的功能, 也就是工程上常说的一机多屏系统, 如台湾 威纶科技股份有限公司 WeinView 系列和台湾 HITEC(海泰克)等都可以实现一机多屏系统。台达的 DOP 系列触摸屏人机功能很强, 但在 Screen Editor 编辑软件中并没有提供一机多屏集成应用功能, 本文提出 DOP 触摸屏一机多屏功能集成设计技术。

#### 2 原理设计

台达 DOP 系列触摸屏的特点之一是提供了 2 个通讯口, 而且 2 个通讯口可以独立使用。可以用一个通讯口连接控制器, 另一个通讯 口连接第二台或者第三台触摸屏, 以下将结合工程案例给出 DOP 系列触摸屏一机多屏系统设计。所有的从机与 PLC 的数据交换都是通 过主机中的宏完成周转的。每台人机可以运行不一样的程序。举一反三,这种形式推广的一个变型就是可以在多台人机和多台控制器之 间轻松的完成数据的交换。

2.1 一机双屏系统设计

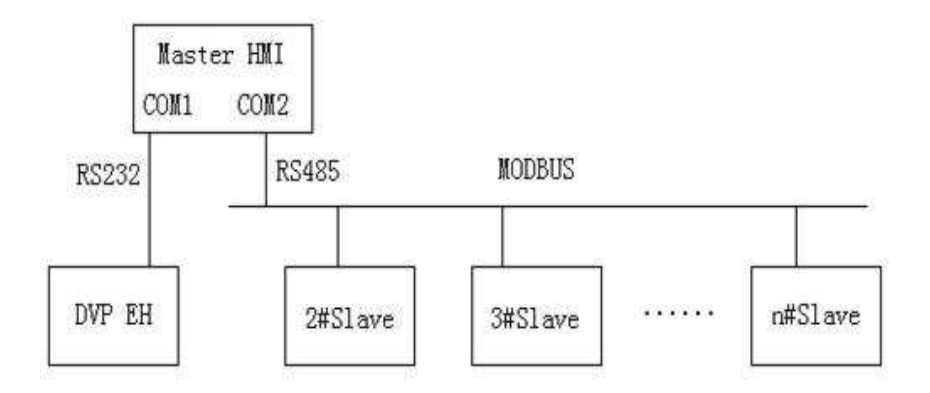

图 1 DOP 触摸屏一机多屏系统框图

参见图 1, 用一个 DOP 触摸屏作为 Master HMI, 其余若干个人机作为 Slave HMI, 分别为 2#、3#......。Master HMI 的 COM1 与台 达 EH 系列 PLC 通过 RS232 连接, Master HMI 的 COM2 与各个 Slave HMI 通过 RS485 连接。这样, Master HMI 作为两条线路上的主 站,负责交换两条线路上的数据。

本例采用两台 HMI 同一个 PLC 连接, 图 1 系统图简如图 2 所示, 两台 DOP 触摸屏直接通过 MODBUS ASCII 来连接。

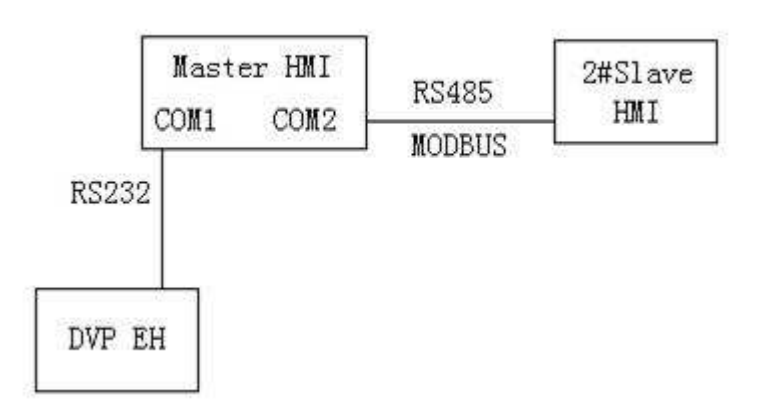

#### 图 2 DOP 触摸屏一机双屏系统框图

2.2 双屏数据同步显示

功能 1: 两台 HMI 同时显示 PLC 的数据变化。DOP 有个很大的特点就是支持宏指令功能,所以这些功能都要依靠宏来实现。我们

先设功能 1 中 PLC 用到的寄存器地址为 D200, D201。2#Slave HMI 与之对应的地址设为\$109, \$110, 根据表 1DOP 内部与 MODBUS

的对应关系可以知道对应 MODBUS 的地址为 W40110, W40111。然后在 Master HMI 中用 BMOV 指令将 D 区传送给\$区就行了。

表 1 DOP 内部与 MODBUS 的对应关系

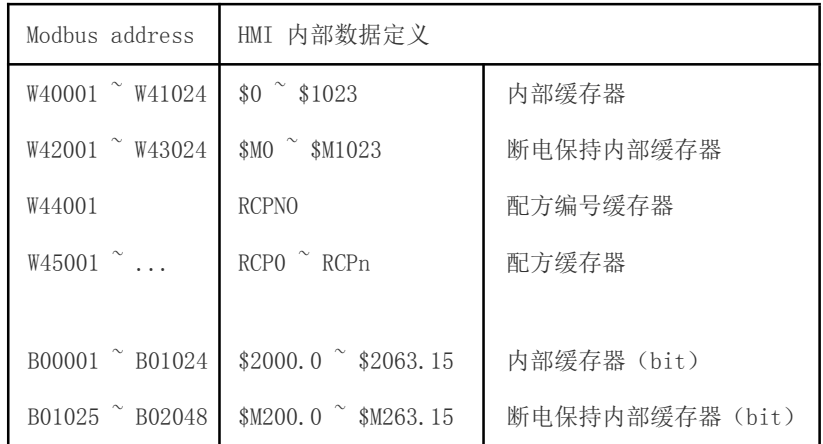

#### 2.3 双屏数据同步修改

功能 2: 当其中任意一台 HMI 修改 PLC 寄存器的数值时,同时能在另一台 HMI 上一起变化。参见图 3, 要实现主从人机换画面同步, 就要用【系统控制区】来帮忙了。设主从人机共用从机的 MODBUS 地址 W40100 来切换画面。

2.4 双屏画面同步切换

功能 3: 当一台 HMI 切换画面时, 另一台 HMI 也会自动切换。参见图 4, 其中绿色表示在 2#Slave HMI 中执行的; 桔色表示在 1# Master HMI 中执行的。

本功能实现关键是主从机都可以改变 PLC 中的数据。设 PLC 中的寄存器地址为 D100, D101。2#Slave HMI 与之相对应的地址是 W 40010, W40011。我们的思路是这样: 当 1#Master HMI 完成对 D100, D101 的数值输入的时候, 触发一个标志位 1#\$101.0 (1#表示 1# Master, 2#表示 2#Slave HMI)。在 1#backgroud 宏中检查\$101 如果为 1, 就 Call 子宏 2, 在子宏 2 中用 BMOV 指令把 D100, D101 分为传送给 2#W40010, 2#W40011 以达到数据同时改变。同时启动 D100, D101 的执行后宏, 先做 200ms 延时, 之后复位\$101.0. 同样的做法, 当 2#完成对 2#W40010, 2#W40011 数值输入后触发标志位 2#B00001。因为在 1#backgroud 宏的 IF 语句中不能直 接使用 BasePort 或者 Link2 的地址, 所以要先把 2#B00001GET 到\$100.0, 之后在在 1#backgroud 宏中检查\$100 如果为 1, 就 Call 子 宏 1, 在子宏 1 中用 BMOV 指令把 2#W40010, 2#W40011 分为传送给 D100, D101 以达到数据同时改变。同时启动 2#W40010, 2#W 40011 的执行后宏, 先做 200ms 延时, 之后复位 2#B00001。

3 种功能实现的图示图下图所示:

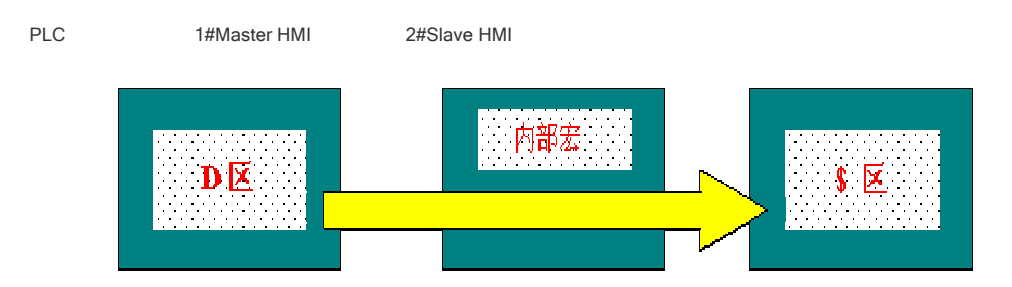

图 3 双屏数据同步显示

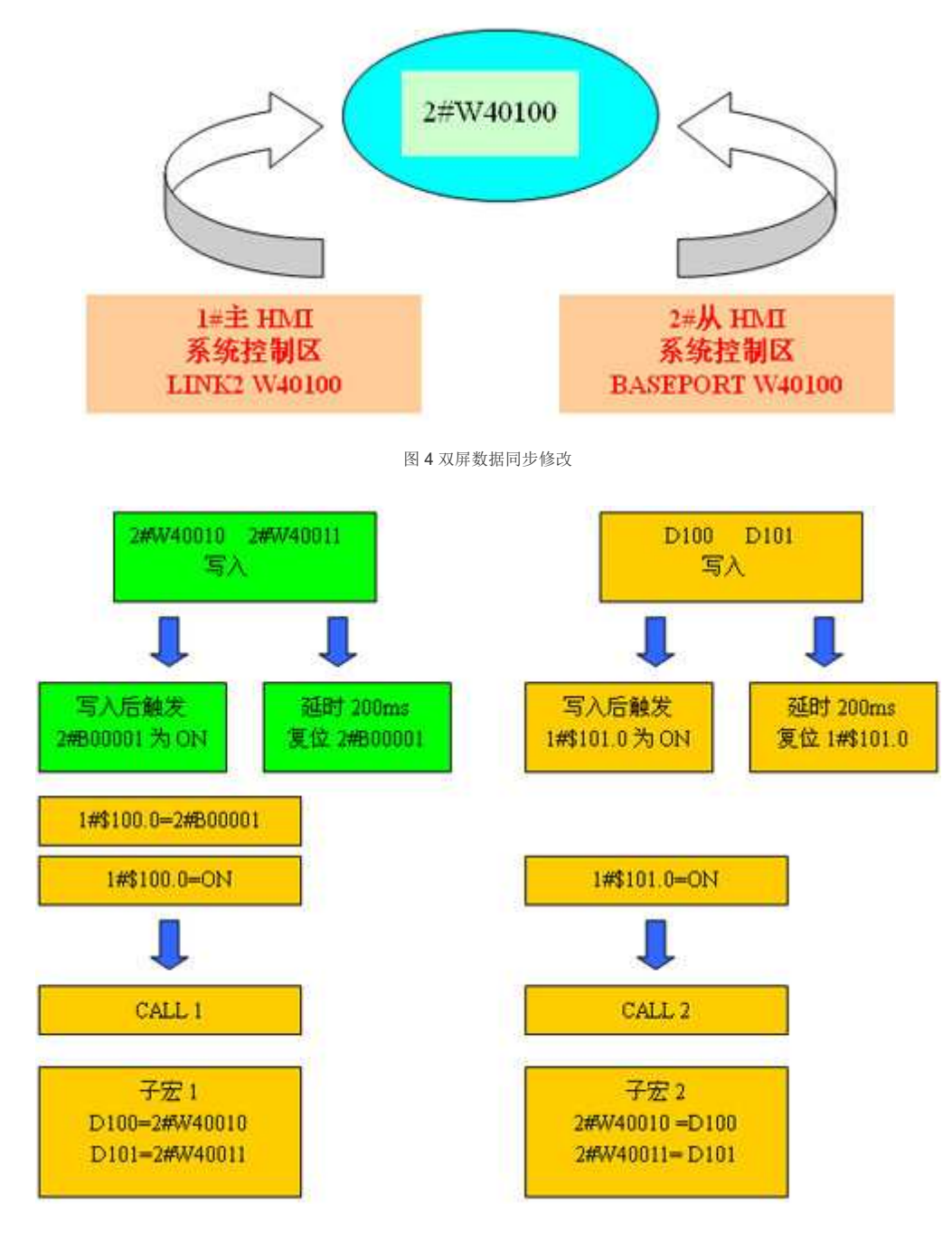

 $\lceil$ 

图 5 双屏画面同步切换

#### 3 Screen Editor 软件设计

系统原理设计要通过 Screen Editor 来软件实现。由于篇幅的限制,一些基本的软件操作就不在此文说明, 本文只提到一些比较关键

的点。

3.1 1#Master HM 程序设计

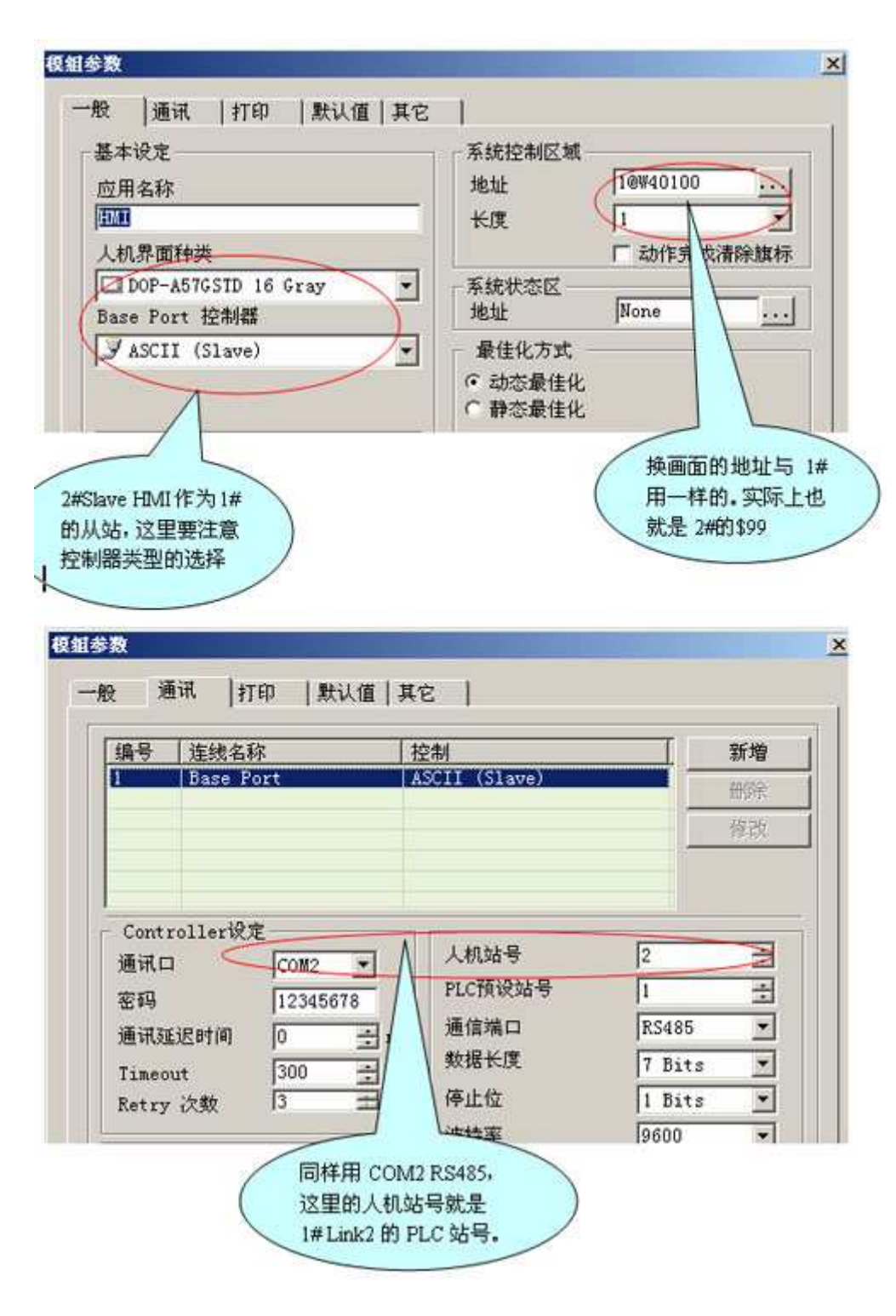

启动 Screen Editor 软件, 建立一个新文件, 【设定模组参数】的设置

新建一个 Link2, 用 1#Master HMI 的 COM2 去连接 2#Slave HMI, 如图通讯 Link2

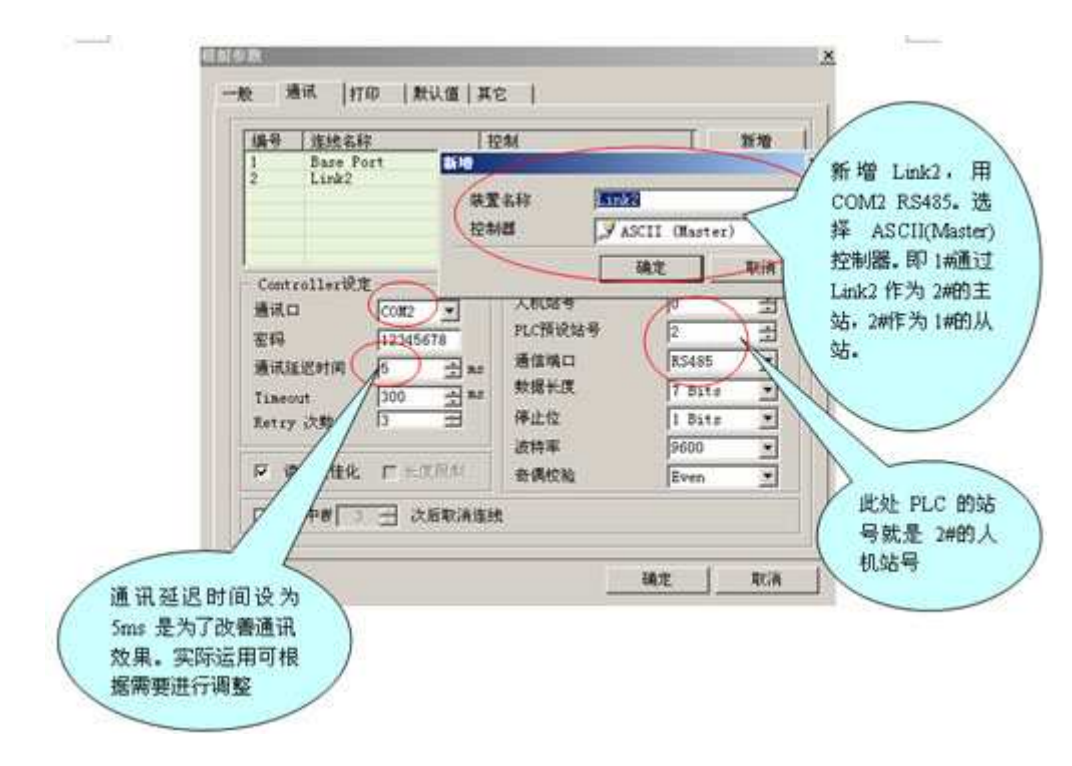

新建 1-Screen\_1 画面。其中 D101 的属性设置与 D100 一样。

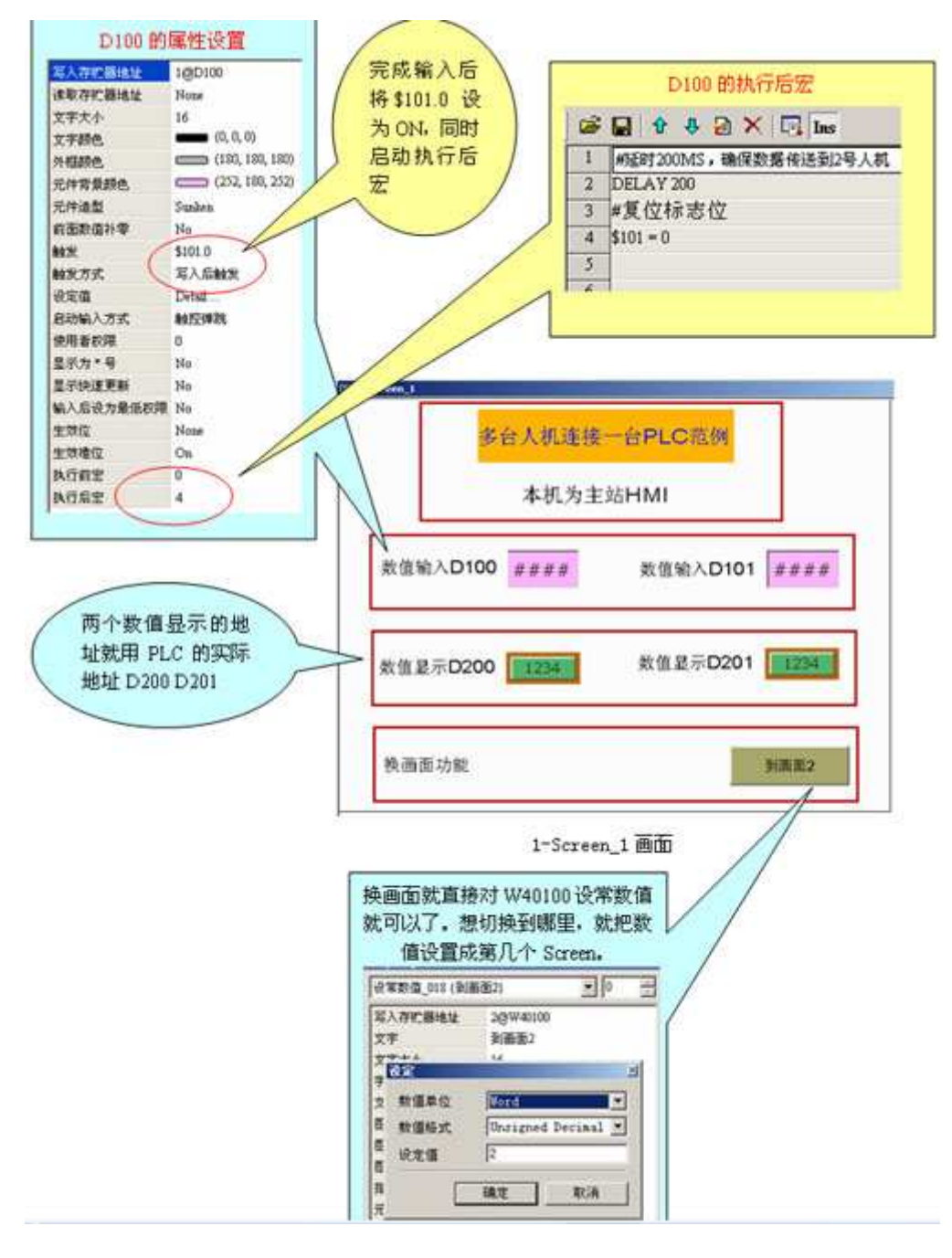

建立 2-Screen 1 画面, 来配合切换画面的实现
# www.PLCworld.cn

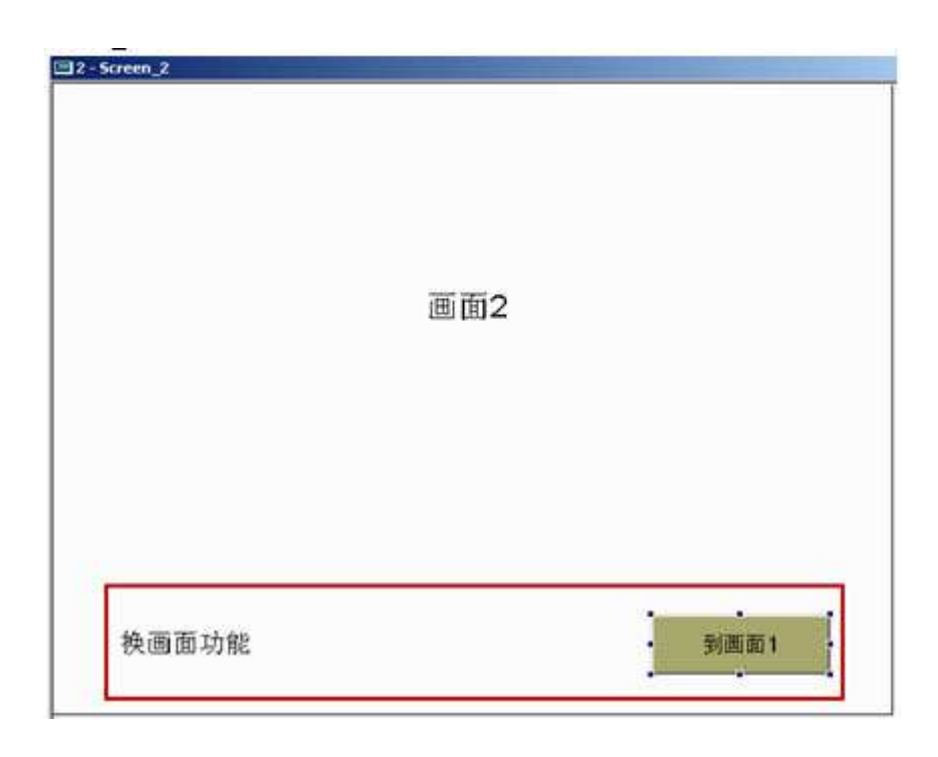

2-Screen\_2 画面

建立 Backgroud 宏

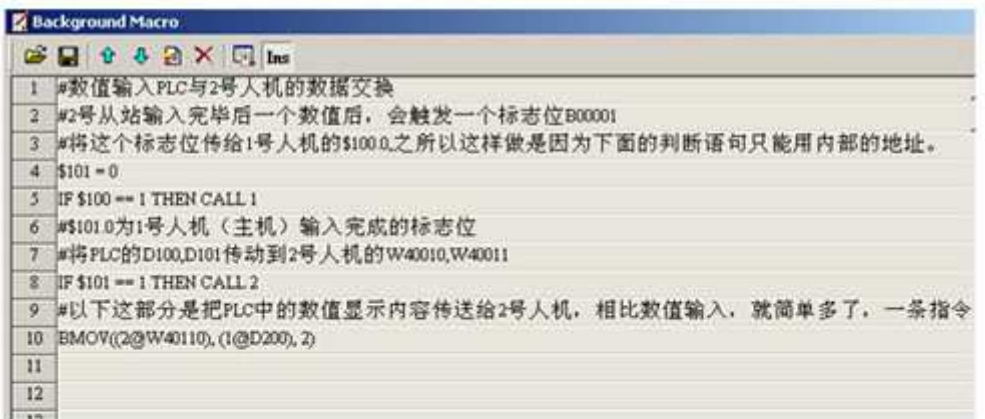

### 建立两个子宏

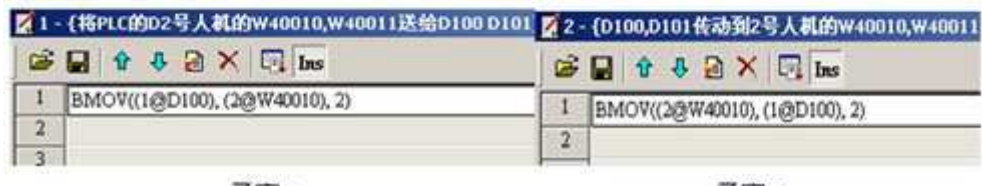

子宏 1

子宏 2

至此, 1#Master HMI 的程序就编写完成了。

3.2 2#Slave HMI 的程序编写

【设定模组参数】

# www.PLCworld.cn

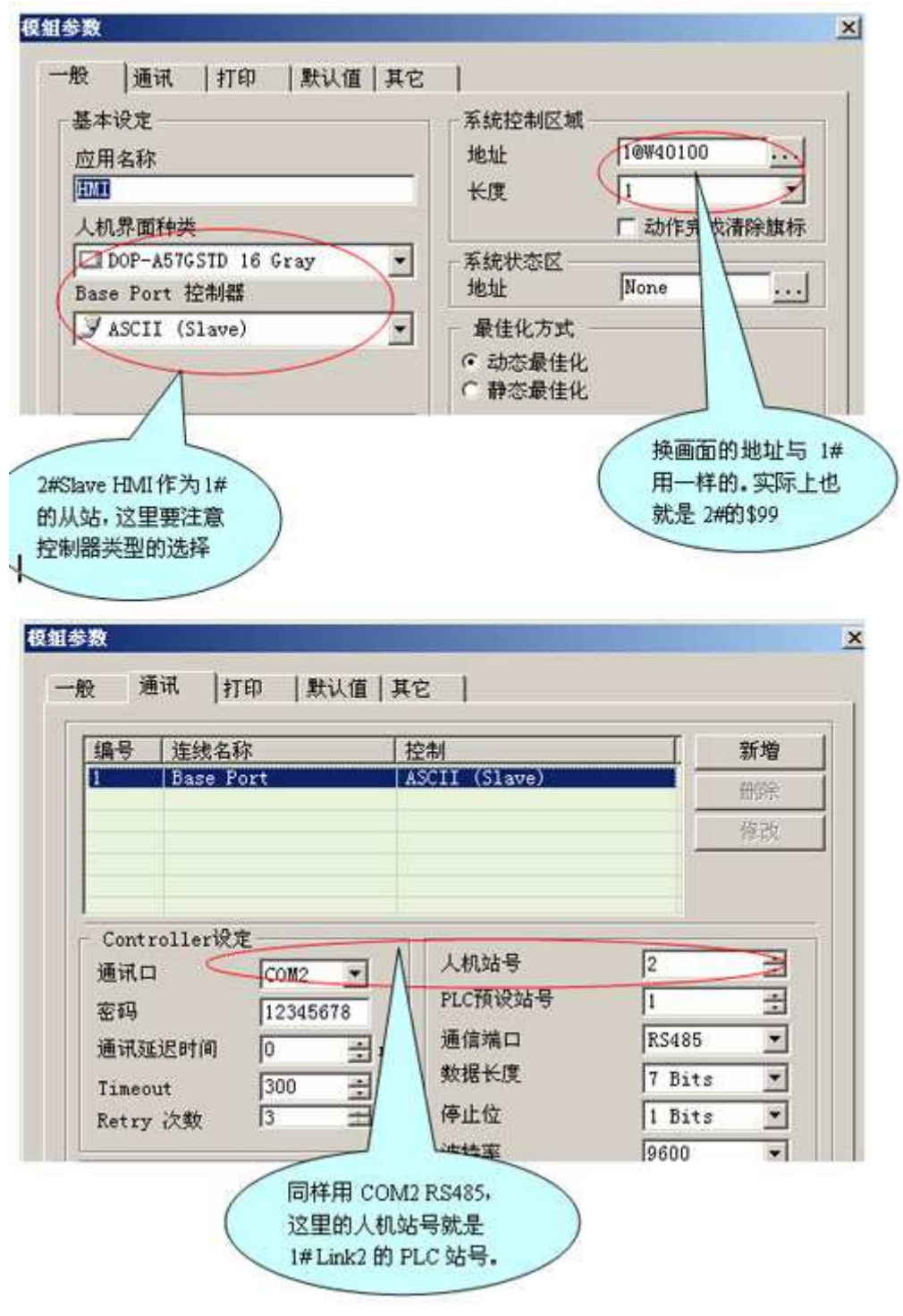

为2#建立2个画面

### www.PLCworld.cn

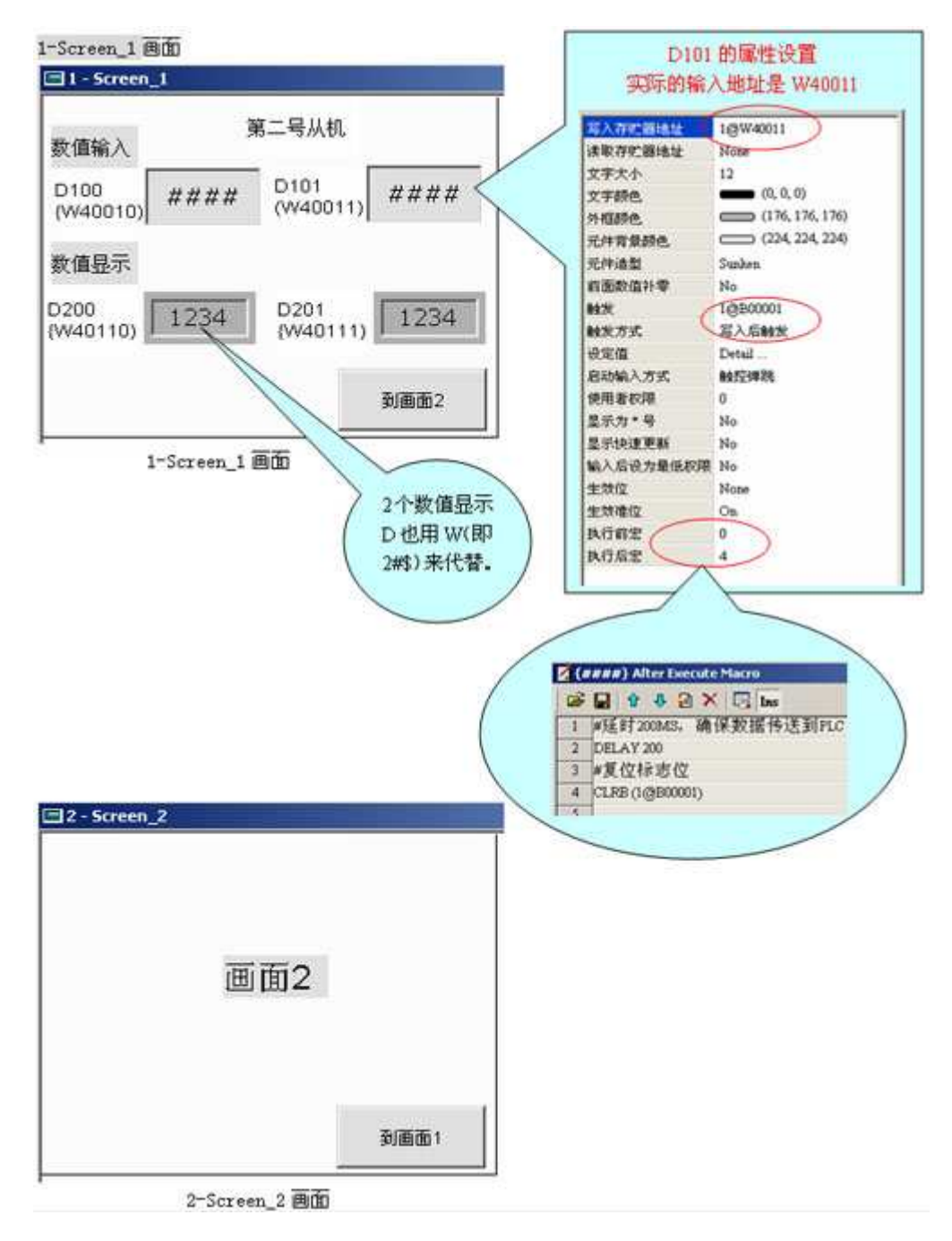

至此, 2#Slave HMI 的程序完成了。一机双屏实际运行的情况如图 6 所示。

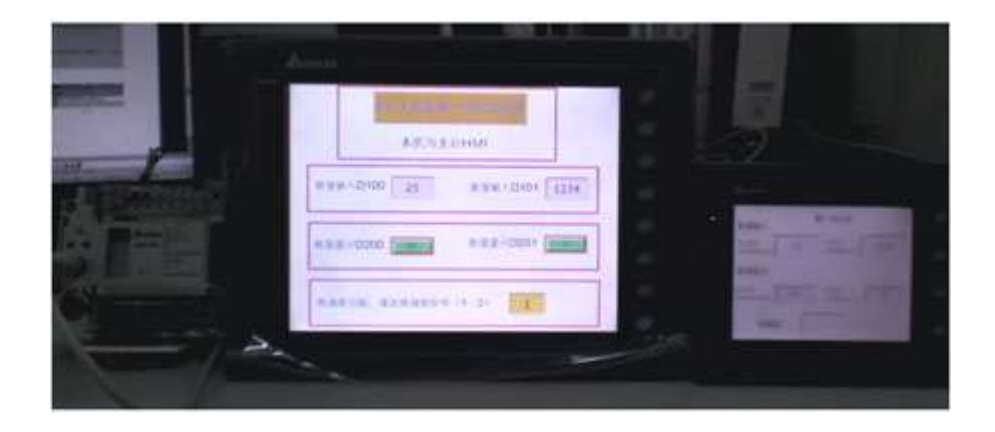

#### 图 6 一机双屏实际运行

#### 4 结束语

台达电子作为享誉国际的机电产品供应商,每一样产品都是精雕细琢的杰作。台达人机的2个通讯口独立使用和方便的宏指令结合,

可以完成许多复杂的通讯功能。希望以此为例,大家能够挖掘处更多的潜在应用。

#### 参考文献

[1] 台达 DOP A 系列人机界面应用技术手册

2006年4月6日

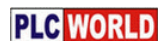

#### 台达 DOP 系列触摸屏一机多屏应用设计原理

2008-5-12 11:08:00 台达电子工程股份有限公司 供稿

**摘 要:** 随着触摸屏技术的发展及生产过程对人机界面(HMI) 功能提升, 人机界面一机多屏的应用方式 越来越普遍。本文用清晰的图示结合实际工程开发案例详细的说明台达 DOP 是如何实现一机多屏功能的。

关键字: 人机界面 宏指令

#### 1 引言

现在市面上很多的人机界面都提供了方便的一台控制器连接两台或者多台 HMI 的功能, 也就是工程上 常说的一机多屏系统,如台湾威纶科技股份有限公司WeinView 系列和台湾 HITEC (海泰克) 等都可以 实现一机多屏系统。台达的DOP 系列触摸屏人机功能很强,但在 Screen Editor 编辑软件中并没有提供 一机多屏集成应用功能, 本文提出 DOP 触摸屏一机多屏功能集成设计技术。

#### 2 原理设计

台达 DOP 系列触摸屏的特点之一是提供了2个通讯口,而且2个通讯口可以独立使用。可以用一个通 讯口连接控制器,另一个通讯口连接第二台或者第三台触摸屏,以下将结合工程案例给出 DOP 系列触摸 屏一机多屏系统设计。所有的从机与 PLC 的数据交换都是通过主机中的宏完成周转的。每台人机可以运行 不一样的程序。举一反三,这种形式推广的一个变型就是可以在多台人机和多台控制器之间轻松的完成数 据的交换。

#### 2.1 一机双屏系统设计

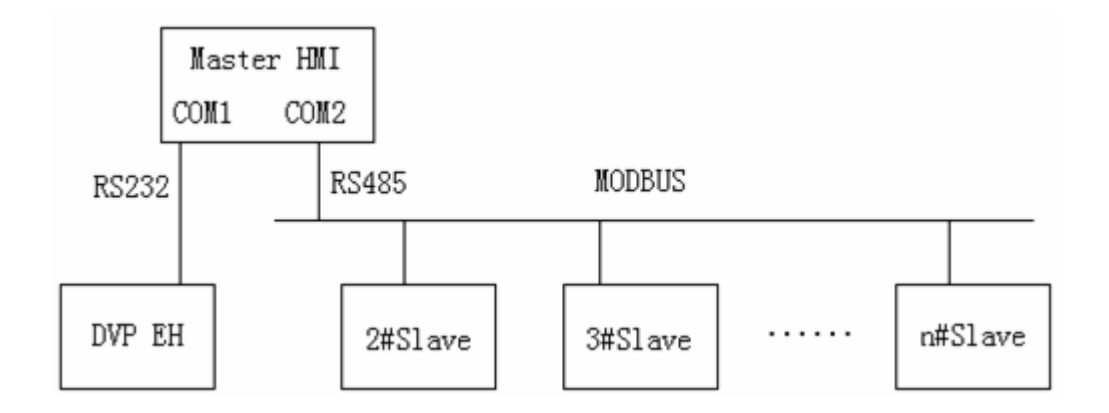

#### 图 1 DOP 触摸屏一机多屏系统框图

参见图 1, 用一个 DOP 触摸屏作为 Master HMI, 其余若干个人机作为 Slave HMI, 分别为 2#、3 #.......。 Master HMI 的 COM1 与台达 EH 系列 PLC 通过 RS232 连接,Master HMI 的 COM2 与各个 Slave HMI 通过 RS485 连接。这样, Master HMI 作为两条线路上的主站, 负责交换两条线路上的数据。

本例采用两台 HMI 同一个 PLC 连接, 图 1 系统图简如图 2 所示, 两台 DOP 触摸屏直接通过 MODBU S ASCII 来连接。

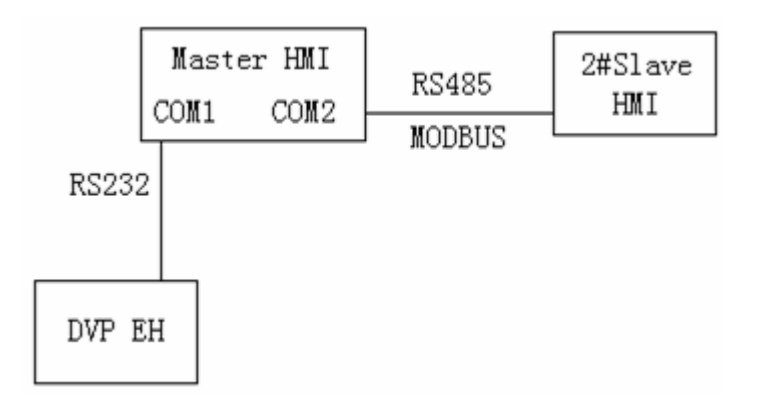

图 2 DOP 触摸屏一机双屏系统框图

#### 2.2 双屏数据同步显示

功能 1: 两台 HMI 同时显示 PLC 的数据变化。DOP 有个很大的特点就是支持宏指令功能,所以这些功 能都要依靠宏来实现。我们先设功能 1 中 PLC 用到的寄存器地址为 D200, D201。2#Slave HMI 与之对 应的地址设为\$109, \$110, 根据表 1DOP 内部与 MODBUS 的对应关系可以知道对应 MODBUS 的地址 为 W40110, W40111。然后在 Master HMI 中用 BMOV 指令将 D 区传送给\$区就行了。

#### 表 1 DOP 内部与 MODBUS 的对应关系

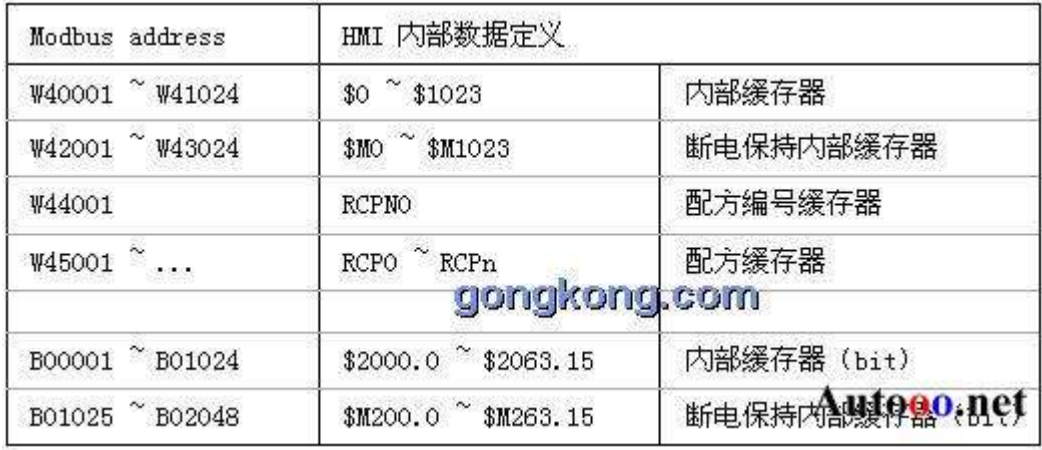

Modbus address HMI 内部数据定义 W40001 ~ W41024 \$0 ~ \$1023 内部缓存器 W42001 ~ W43024 \$M0 ~ \$M1023 断电保持内部缓存器 W44001 RCPNO 配方编号缓存器

W45001 ~ ... RCP0 ~ RCPn 配方缓存器 B00001 ~ B01024 \$2000.0 ~ \$2063.15 内部缓存器(bit) B01025  $\sim$  B02048 \$M200.0  $\sim$  \$M263.15 断电保持内部缓存器(bit)

#### 2.3 双屏数据同步修改

功能 2: 当其中任意一台 HMI 修改 PLC 寄存器的数值时, 同时能在另一台 HMI 上一起变化。参见图 3, 要实现主从人机换画面同步, 就要用【系统控制区】来帮忙了。设主从人机共用从机的 MODBUS 地址 W 40100 来切换画面。

### 2.4 双屏画面同步切换

功能 3: 当一台 HMI 切换画面时, 另一台 HMI 也会自动切换。参见图 4, 其中绿色表示在 2#Slave H MI 中执行的;桔色表示在 1#Master HMI 中执行的。

本功能实现关键是主从机都可以改变 PLC 中的数据。设 PLC 中的寄存器地址为 D100, D101。2#Sl ave HMI 与之相对应的地址是 W40010, W40011。我们的思路是这样: 当 1#Master HMI 完成对 D1 00, D101 的数值输入的时候,触发一个标志位 1#\$101.0 (1#表示 1#Master, 2#表示 2#Slave H MI)。在 1#backgroud 宏中检查\$101 如果为 1, 就 Call 子宏 2, 在子宏 2 中用 BMOV 指令把 D100, D 101 分为传送给 2 # W40010, 2 # W40011 以达到数据同时改变。同时启动 D100, D101 的执行后宏, 先做 200ms 延时, 之后复位\$101.0.

同样的做法, 当 2#完成对 2#W40010, 2#W40011 数值输入后触发标志位 2#B00001。因为在 1 #backgroud 宏的 IF 语句中不能直接使用 BasePort 或者 Link2 的地址, 所以要先把 2#B00001GET 到\$100.0, 之后在在 1#backgroud 宏中检查\$100 如果为 1, 就 Call 子宏 1, 在子宏 1 中用 BMOV 指 令把 2#W40010, 2#W40011 分为传送给 D100, D101 以达到数据同时改变。同时启动 2#W4001 0, 2#W40011 的执行后宏, 先做 200ms 延时, 之后复位 2#B00001。

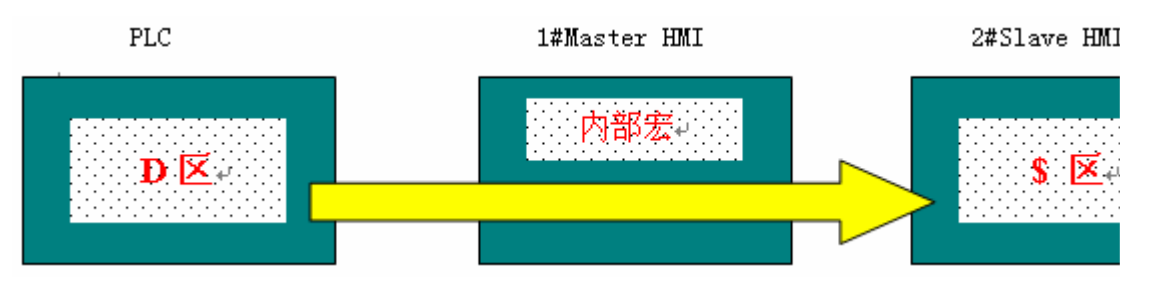

3 种功能实现的图示图下图所示:

图 3 双屏数据同步显示

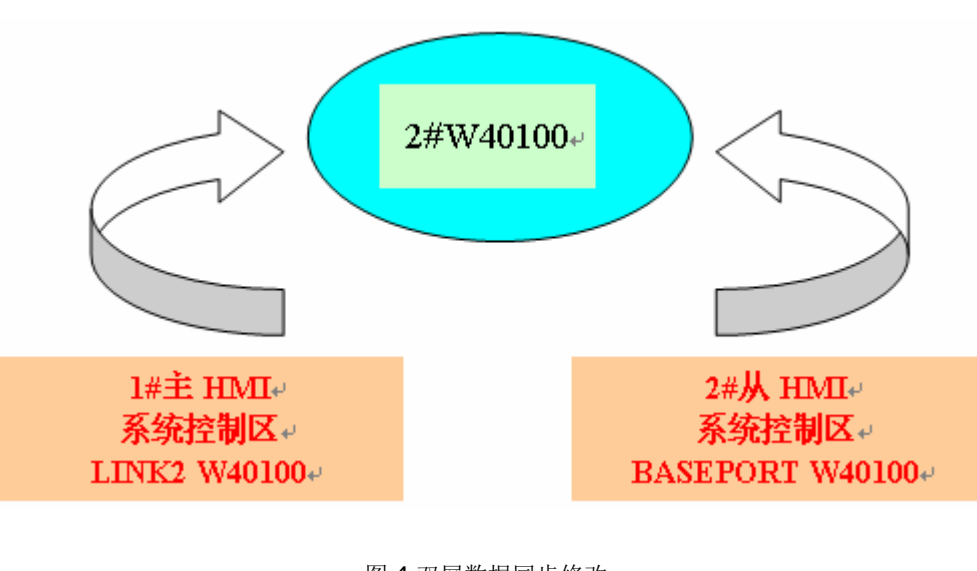

图 4 双屏数据同步修改

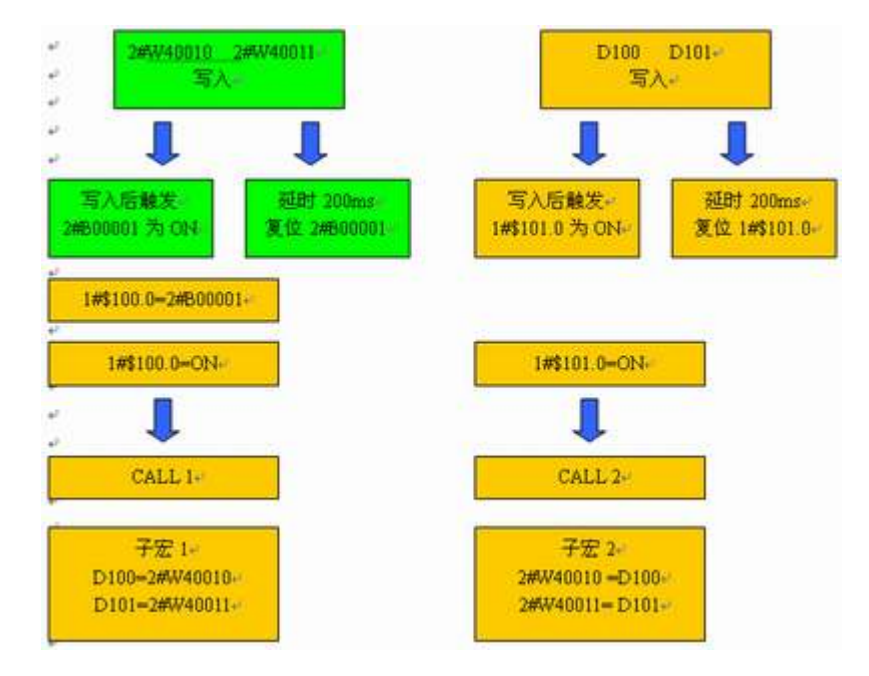

图 5 双屏画面同步切换

### **3 Screen Editor 软件设计**

系统原理设计要通过 Screen Editor 来软件实现。由于篇幅的限制,一些基本的软件操作就不在此文 说明,本文只提到一些比较关键的点。

### **3.1 1#Master HM 程序设计**

启动 Screen Editor 软件, 建立一个新文件, 【设定模组参数】的设置

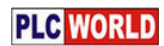

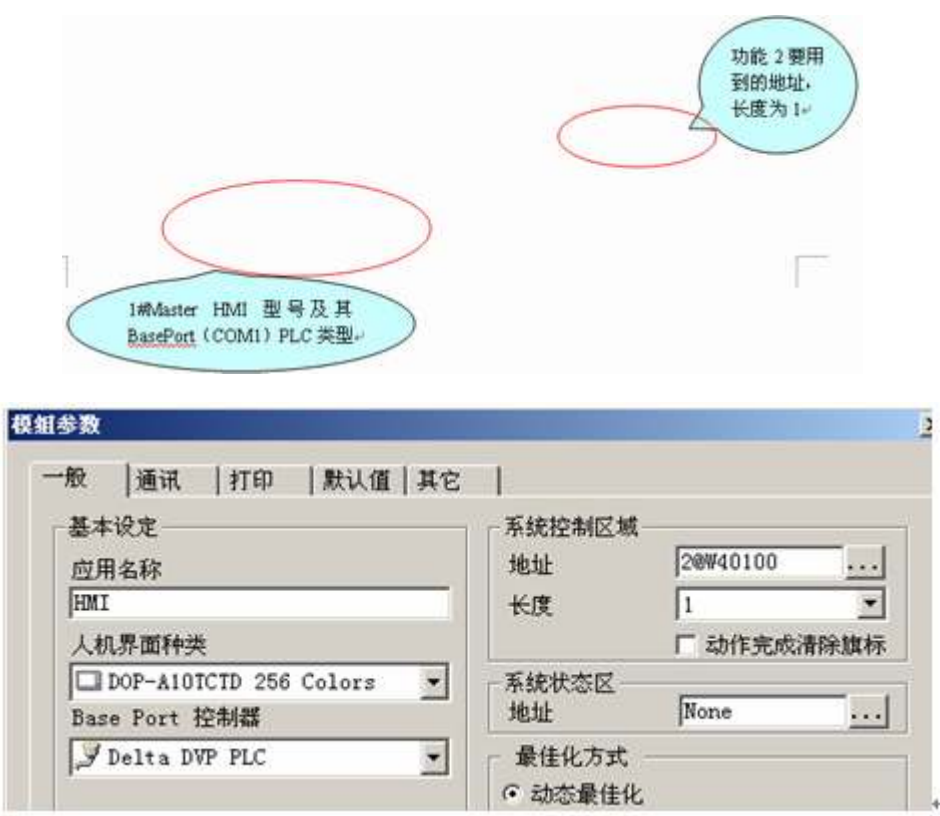

上图中 1#Master HMI 的 COM1 连接 DVP PLC, 作为 PLC 的主站。与 PLC 的通讯参数设置

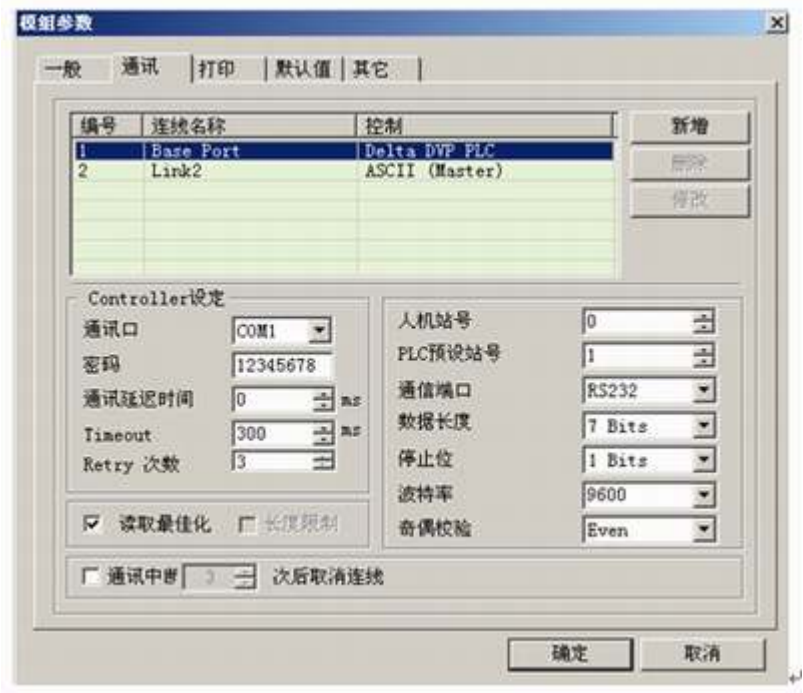

新建一个 Link2, 用 1#Master HMI 的 COM2 去连接 2#Slave HMI, 如图通讯 Link2

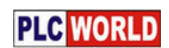

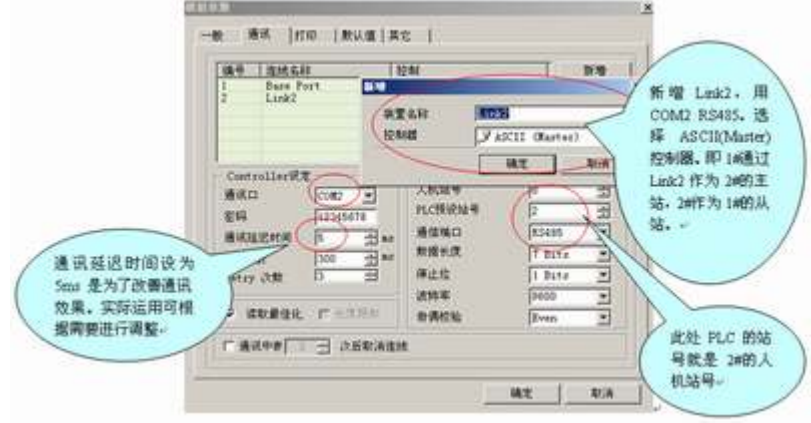

新建 1-Screen\_1 画面。其中 D101 的属性设置与 D100 一样。

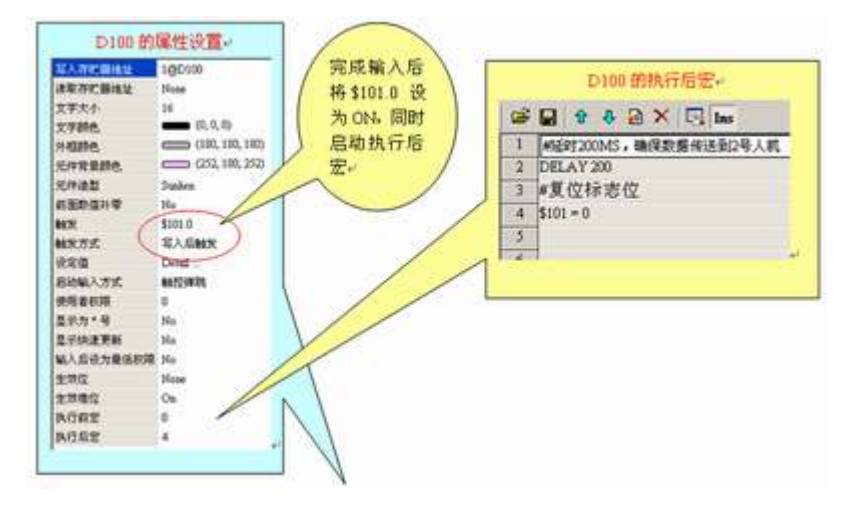

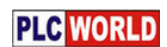

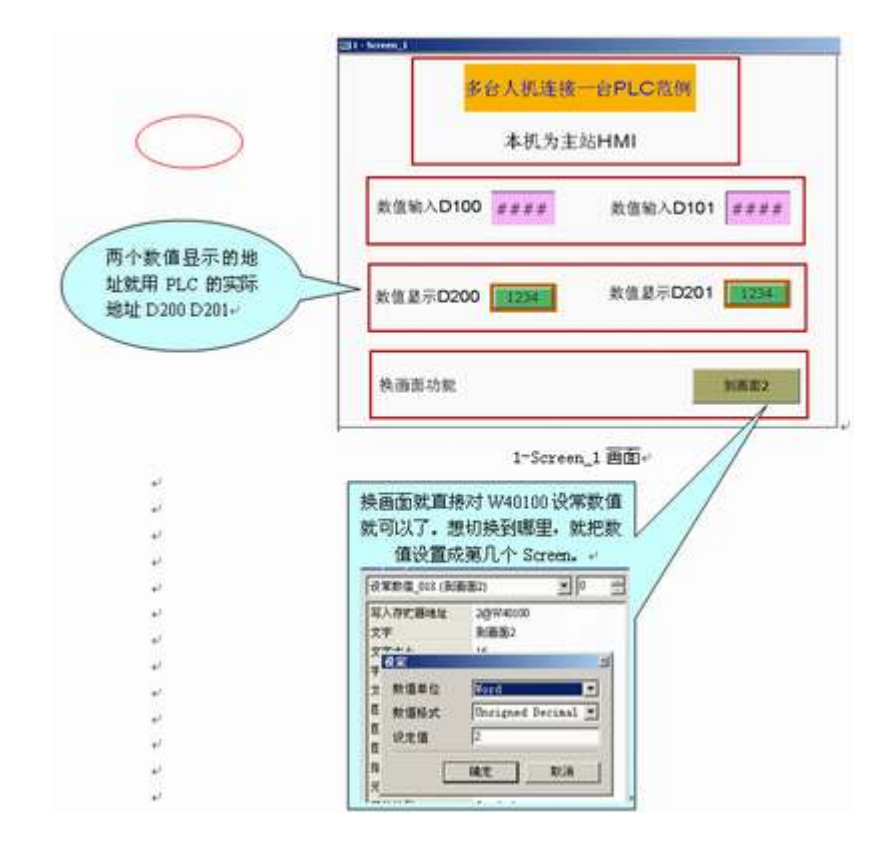

建立 2-Screen\_1 画面, 来配合切换画面的实现

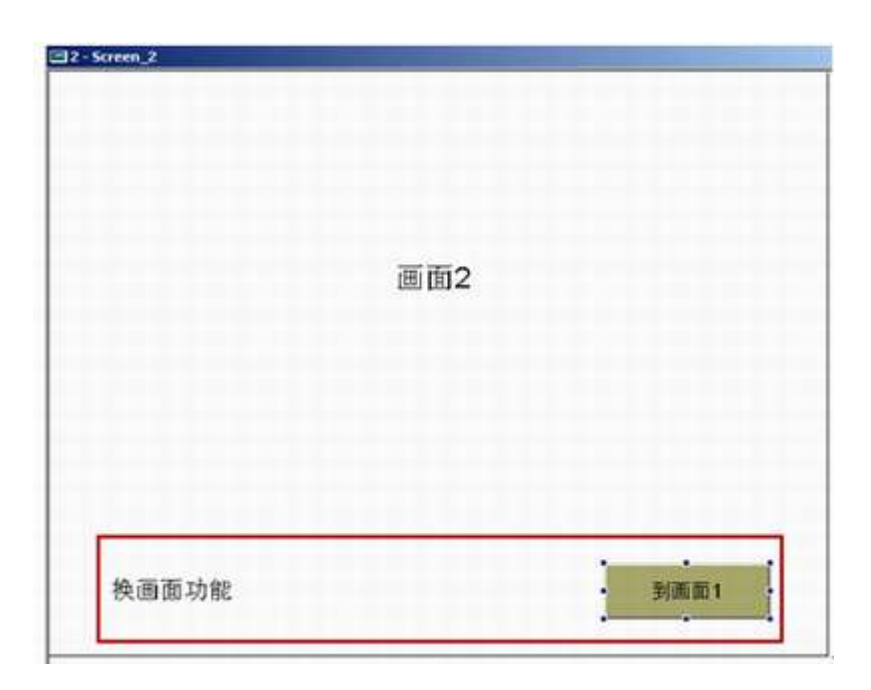

2-Screen\_2 画面

建立 Backgroud 宏

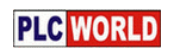

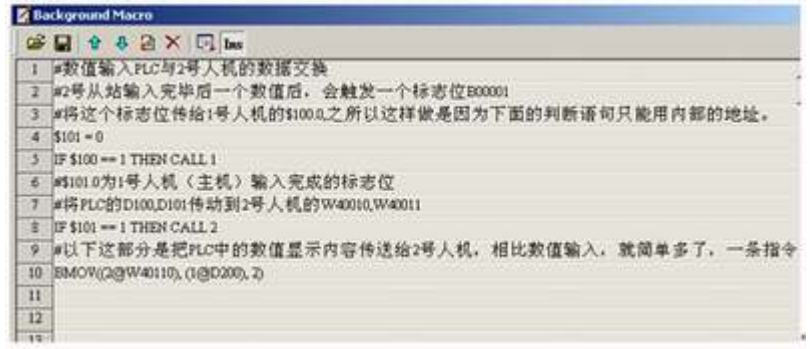

建立两个子宏

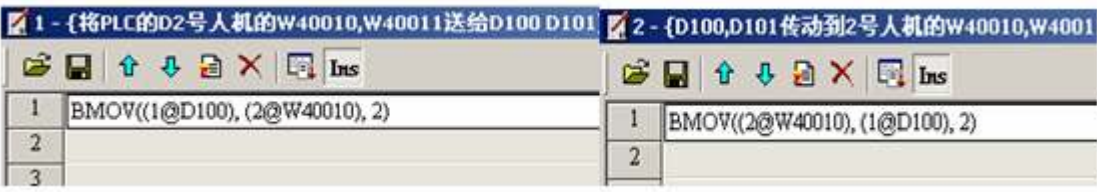

子宏 $1$  子宏 $2$ 

至此, 1#Master HMI 的程序就编写完成了。

### **3.2 2#Slave HMI 的程序编写**

【设定模组参数】

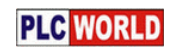

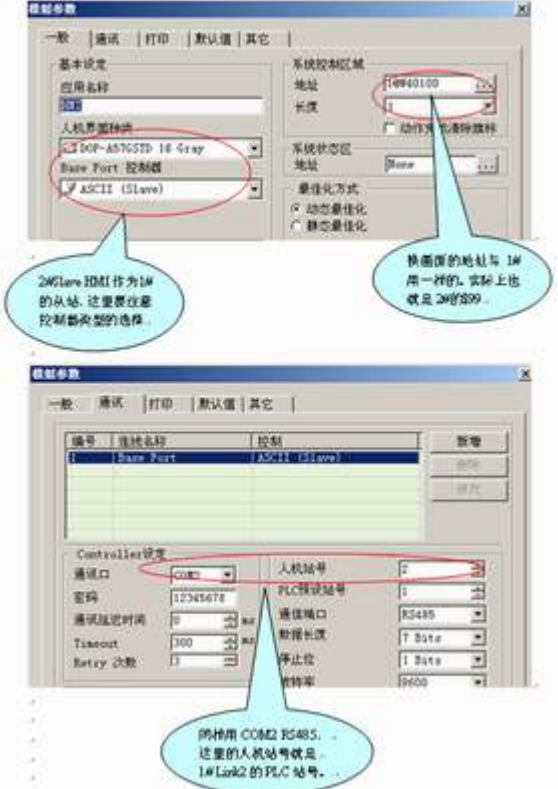

为2#建立2个画面

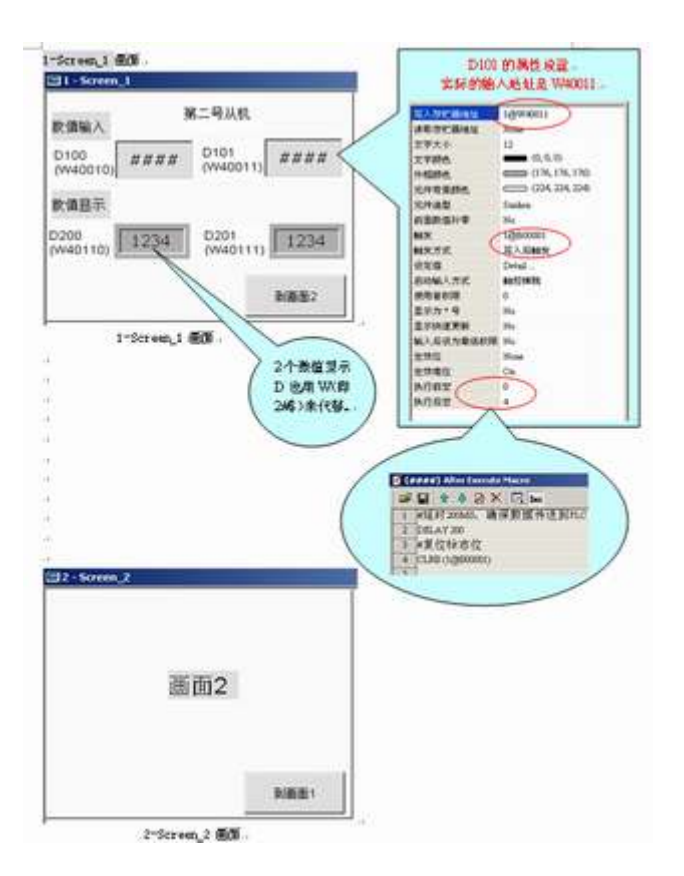

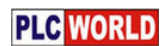

至此, 2#Slave HMI 的程序完成了。一机双屏实际运行的情况如图 6 所示。

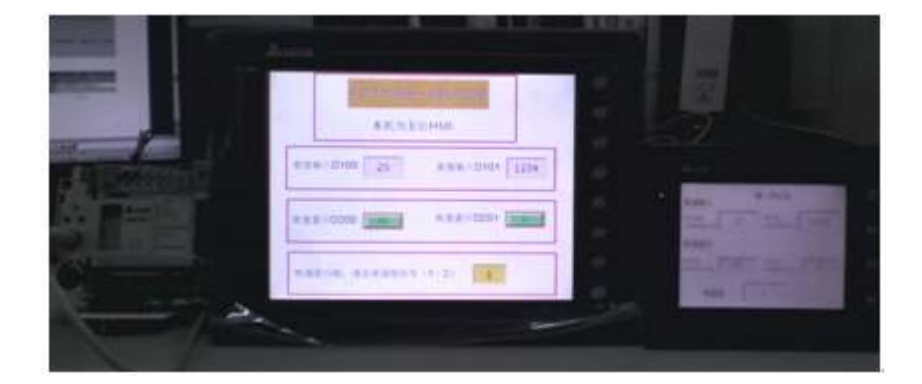

图 6 一机双屏实际运行

### 4 结束语

台达电子作为享誉国际的机电产品供应商,每一样产品都是精雕细琢的杰作。台达人机的2个通讯口独 立使用和方便的宏指令结合,可以完成许多复杂的通讯功能。希望以此为例,大家能够挖掘处更多的潜在 应用。

## 台达 **EH PLC** 和触摸屏在印刷机械控制中的应用

数字化、智能化印刷机械关键技术与装备项目是围绕书刊、报业、包装装潢、 商业印刷的重大装备急需。本文介绍了台达产品在印刷机械行业中的应用。 关键字:PLC 触摸屏变频器

### **1** 引言

数字化、智能化印刷机械关键技术与装备项目是围绕书刊、报业、包装装潢、 商业印刷的重大装备急需。双面印刷是出版物印刷、说明书印刷以及高档笔记本 印刷的首选印刷工艺。双面印刷可以保证印品一次印刷完成,效率成倍增长。对 开双面平版印刷机是一种新型高速双面印刷机,适用于书刊杂志等印品的印刷。 高速双面印刷机以高速印刷高质量的印刷品受

到用户的青睐。项目选用了台达机电自动化系列产品对电气进行了改进设 计。

### **2** 工艺自动化分析

高速双面印刷机整机动作控制整机由输纸机、收纸机和主机三部分组成。主 机除主电机,上、下水辊电机,制动辊电机分别由四个变频器控制外,其余主要 动作由七个气缸分别来控制上水辊、下水辊、上墨辊、下墨辊、递纸、上滚筒、 下滚筒等的离合动作。气路的控制分为手动和自动两种模式。整机的核心调试工 作就是电气、气动与机械动作相匹配,避免印刷中纸张的浪费。

由于自动工作模式下各动作要以一定的顺序工作,机械采用凸轮来控制各动 作离合时的角度,电气选用二相增量型旋转编码器来实时测量凸轮的旋转角度, 编码器每旋转一周,产生 360 个脉冲, PLC 高速计数器计数 720, 到零位后复位 重新计数。我们可以随时更改编码器的角度值,来配合机械的改动或因速度不同, 惯性不同,所需动作的角度值不同,省却了烦琐的机械控制。

### **3** 台达机电技术的自动化应用

### **3.1** 系统原理设计

机床的控制以台达的 DVP-EH 型 PLC 为技术平台, 触摸屏为操作界面, 变 频器作为执行构件。触摸屏通过 COM2 口与 DVPEH PLC 的 COM 口相连,采 用 MODBUS 协议。PLC 通过 485 口控制四台变频器,支持 MODBUS 协议。

### **3.2** 系统配置设计

台 达 PLC : DVP64EH00R + 扩 展 DVP08XP11R 。 台 达 触 摸 屏 : DOP-A57CSTD。台达变频器:VFD110B43A ;VFD004M21A。框架如图 1 所示。

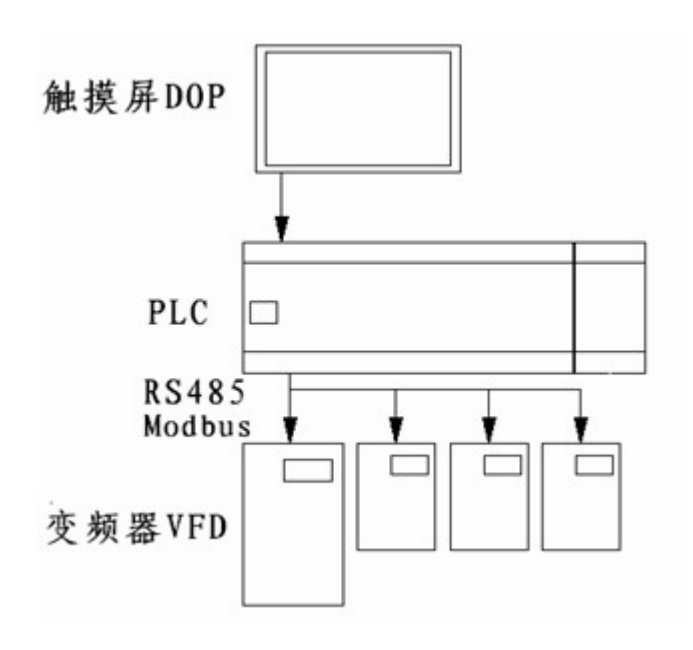

图 1 印刷机系统配置设计

### **3.3** 编程案例

(1)触摸屏显示报警。台达 EH 系列 PLC 提供了方便的高速计数功能,使程 序编写简单,调试快速。我们将编码器的信号线接入 PLC 的高速计数端子 X0, X1, 编码器的复位端子接 X2, 对应计数器为 C251, Y23 为主机运行, 当编码器 两相接错时,触摸屏显示报警 M455,如图 2 所示。

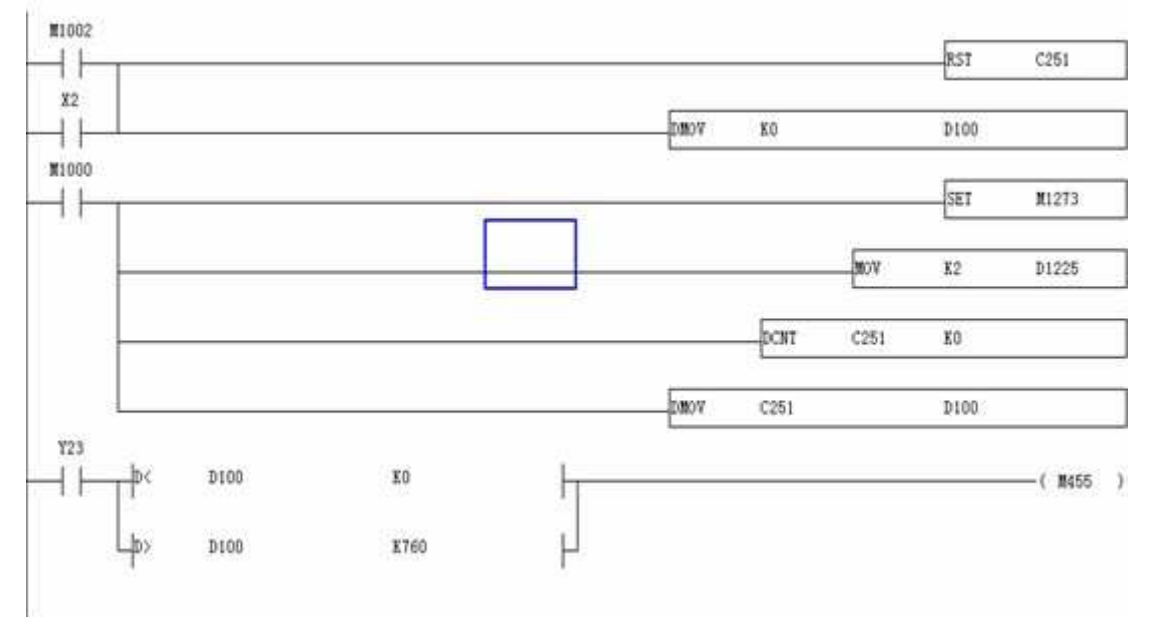

### 图 2 触摸屏显示报警

(2)通讯调试。在小型电气控制系统中,设备间的通讯调试是一个难题,但 台达 PLC 与变频器有简洁的通讯指令,一条指令即可解决问题。如读取主变频 器的输出频率,先写好通讯协议,然后利用下条指令即可:

其中通讯命令装置地址为 01, 数据地址 H2103, 数据长度 2 个 word。 两者的通讯省却了中间继电器的控制,减少了故障隐患,再利用触摸屏将 PLC 中的数据读出,可以方便地监视运转中出现的问题。

(3)画面设计。触摸屏的应用省略了原有的一些按钮、指示灯、计数器、转 速表、时间继电器及润滑程控控制器等元器件,降低了故障率,也减少了接线的 工作量。台达的人机编辑软件-TP Editor 提供了 7 个等级密码的保护,有利于使 用厂家对某些特定的使用条件进行了限定,保护了用户的利益。因触摸屏有 3M 的内存,所以设计时在画面中以走马灯的形式提供了大量的报警信息,也设计了 多屏 PLC 输入、输出状态监视画面,在系统帮助里详细介绍了本机电气操作及 维修提示,使整机的电气系统操作、使用、维修简单方便,参见图 3。

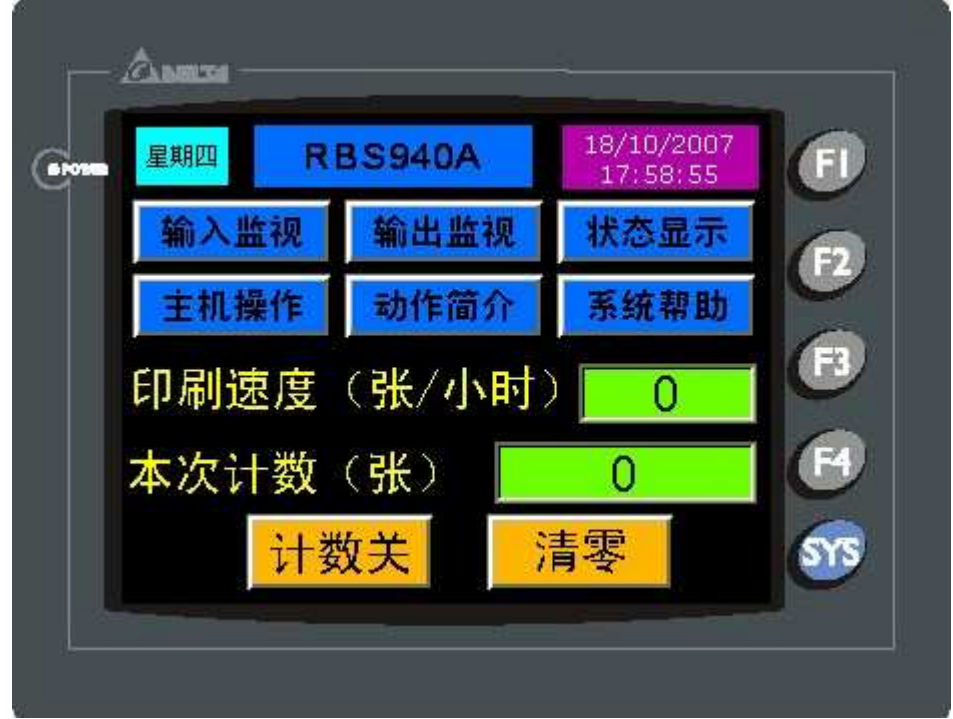

图 3 触摸屏画面设计

### **4** 结束语

该系统配置取代了原日系品牌的配置, 整体来说性价比要高好多, 故障率也 远低于原配置。现批量使用已有一年多,系统稳定性强,用户操作简单,维护方 便,得到了用户的肯定。

国内市场一方面由于出口商品比较多,另一方面由于人们的生活水平不断提 高,审美要求不断发展,纸包装印刷质量和品种严重滞后于社会经济发展的速度, 一批制约印刷装备制造业发展、对行业产品升级换代和技术进步具有带动性强、 辐射面大的相关关键共性单元技术和数字化、自动化高档印刷技术装备,对提高 数字化印刷技术与装备的自主创新能力和技术水平,对打破国外高档印刷装备的 市场垄断,对增强国际竞争力是非常有帮助的。日常消费品包装正在从单色向多 色发展,市场潜力巨大。单张纸多色高速双面印刷机领域的空白还有待于国家级 别的关键技术与装备重点突破。

### 新编台达人机界面实用问题 101 例【整理版】

### 0、台达人机目前有哪些系列?有什么不同?

A, AS, AE, B

A 标准型, 提供 5.7"~10.4"。

AS 简易型, 提供 3.5", 3.8", 5.7"单色, 彩色: 3 个通讯口, 可以接 U 盘。 AE 高端型 提供 5.7" ~10.4", 3个通讯口,可以接 U 盘, 各种扩展模块。 B 真彩,高亮 5.7",7" TFT, 3 个通讯口,可以接 U 盘。

### 1、台达新机种 A80THTD1, A10THTD1 是 3 个通讯口吗?

是的,都是 64K TFT, 有 3 个独立通讯口。

#### 2、台达哪款机种可以接以太网,支持哪些协议?

目前可以通过 AE 系列+EXLNHJ1AE 模块上以太网,支持 MODBUS TCP/IP 协议。 2009 年将会推出集成以太网的 B07E 机种。

### 3、台达人机有 I/O 点吗?

有的,有 14 点,28 点两种模块,插在 AE 系列的扩展口上。

### 4、EXIO PLC 扩展卡如何编程?

人机软件内嵌了一个编程界面,与台达 PLC 的软件操作一模一样,可以用梯形图的方式。

### 5、用了一个 DOP-AS57CSTD, 需要 2 个 RS485 口, 一个台达的变频器, 一个连我自己开发的 单片机,不知道是否可以?

可以,AS57C 有 2 个独立的 485 通讯口。

6、用了一个 B 系列的触摸屏,但程序是原来用 A 系列软件做的, B 系列软件可以打开吗? 可以,B 系列的软件可以兼容 A 系列的程序;但反过来不可以。

### 7、由于手自动操作比较频繁, 想通过 PLC 输入口来控制画面的切换, 却不知道如何下手? 没有思路、方法,请指教!

利用 PLC 的输入点来做为画面切换的控制信号,利用【系统控制区】来切换。

### 8、选用台达触摸屏与西门子 S7-200 通讯,控制堆取料机的自动运转,触摸屏界面突然不 能切换了,从堆料界面能进入取料界面,但取料界面却无法进入堆料界面,请教大侠们问 题是出在什么地方了? 题是出在什么地方了?

"从堆料界面能进入取料界面,但取料界面却无法进入堆料界面"从这句上可以看出触摸屏

### 第 1 页 共 20 页

硬件没有问题。

想到 2 个可能, 第一个是操作等级被升高了, 所有"取料界面却无法进入堆料界面"。这个 你可以看看切换时是否有密码对话框弹出来。

另外一个可能是这种切换画面是靠系统控制区控制的,可能和 PLC 的程序和 HMI 程序的宏有 关。如果程序不是你做的,你最好问问设备厂商。

### 9、什么是间接寻址?

间接寻址,规则如下: 如果:\$100=23, \$45=100 。 那么\*\$45=23,自己体会一下。

### 10、从哪个版本开始 USB 上下载比较好用?

1.05.79 版本以后就可以了。

### 11、啥为带符号的十进制,啥为无符号的十进制!

有符号十进制数跟无符号十进制数啦。就是有无正负号的意思。 LSB: least significant bit, 二进制数最低位; 或 least significant byte , 多字节整 数中权值最小的。

### 12、为什么变频器一开 USB 下载就报错?

是干扰,只要附近有干扰源(变频,直流屏,还有可控硅等设备)就有可能连接错误,这种 情况建议使用串口下载。

13、\$M100 = FMOV(1163284301) (SIGNED DW) \*\*MOVE \$M102= FMOV(1162758476) (SIGNED DW) \*\*LINE DW) \*\*LINE  $$M104 = FM0V(4411969)$  (SIGNED DW) \*\*ARC BMOV(\$100, \$M100, 6) 在间接寻址里! \$M100 = FMOV(1163284301) (SIGNED DW) \*\*MOVE 1163284301 怎么转换让 他屏幕显示 MOVE 的! MOVE 的 ASCII 码是 4D 4F 56 45 把它写入到一个双字里面就应该是 45 56 4F 4D(高低字节反调) 45 56 4F 4D 转换成十进制就是 1163284301 。所以,对\$100 双字里面写入 1163284301 ,

用文本的方式显示出来就是一个 MOVE.

其他的字母类似。

### 14、用 U 盘导出的. CSV 文件有乱码, 怎么办?

 之前版本是配一大塊 Memory, 現在是有用到才配 (即將發行的軟件 1.05.80 所附的最 新版本 firmware 已修正)會出現亂碼的情況有 3 種: A 在拔出 U 盘时,一定要按【移出 U 盘】按键,否则,数据文件可能会被破坏出乱码。 B 设备异常断电时,如果此时有数据写入,也可能导致乱码。 C 1.05.79.12 版本以前软件,因软件 BUG 有可能造成乱码。

### 15、U 盘支持即插即用吗?

以 PC 端來看, 要看 PC OS. 人機上, 要聽到插入的聲音, 才能啟動使用(全系列支持 U 盘 的触摸屏都支持即插即用,这功能一直都在,没改过)。

#### 16、台达人机的软件怎么升级,安装新版本每次都要卸载旧版本吗?会不会造成冲突?

A 系列软件从 1.05.79, B 系列软件从 2.00.05 版本开始, 提供补丁包升级的方式, 再也不 用去卸载软件了~~~好啊。

### 17、台达人机怎么去接微型打印机?

有以下机种方式

A 接并口的微打,软件里面是有驱动的,直接连接即可。

B 接串口。 10.4"的屏可以利用集成驱动的方式打印。

C 接串口。可以利用宏指令通讯的方式,在 HMI 内部按照打印指令的要求来控制微打。

#### 18、台达人机能支持 USB 打印机吗?型号都是什么?

有 USB 接口的机种都可以。由于打印机更新速度太快,目前还可能买的到的有 EPSON C65, C67, ME2; HP 1022N。

#### 19、为什么不多加些打印机在 HMI 里面?

目前由于各生产打印机的厂商越来越注重技术保密,打印机的协议不容易取得,对添加打印 机造成很大困扰。

### 20、我是台达变频器的忠实用户,最近设备升级,开始用台达的触摸屏。系统是单片机做 的,是 MODBUS 协议。触摸屏对单片机读数据正常,按钮动作也正常,就是不能写数据,可 能是什么原因吗?

先前台达人机的 Modbusm a s t e r 驱动為了提供通讯效率, 写入暂存器是採用 Modbus 10H 功能码 (多笔写入)。

然而有些採用 Modbus 协议的单片机或是控制,驱动器的写入却只支持 Modbus 06H 功能码 (单笔写入)。

所以使用先前的 Modbusm a s t e r 驱动会造成写入动作失败。

### 第 3 页 共 20 页

新的台达 Modbusm a s t e r 驱动开放让使用者自行选择写入要使用哪一个功能码. 利用编辑器编辑画面程序时, 在选项->设定模组参数->通讯 [特殊]选项, 设定 Extra. 1。 Auto: 系统自动选择(若是要写入的数值是 1 WORD 以上的长度, 採用功能码 10H. 1 WORD 则使用功能码 06H)。

0x06: 固定使用功能码 06H (单笔写入)达成暂存器写入。

0x10: 固定使用功能码 10H (多笔写入)达成暂存器写入。

使用者可以根据连接的单片机或是控制,驱动器所支持的写入功能码, 选取适合的选项。

### 21、求工程师发一台达触摸屏与台达M变频器的程序,正学习通讯方法,比如控制正反转 达 写入频率,先谢了!

呵呵 因为台达全系列都是标准的 modbus 协议,所以大家通讯起来就特别的简单,只要保证 两个设备的通讯参数一致就 ok。

### 22、(1)触摸屏能不能保存历史数据,能保存多少啊?比如我做流量计,要保存每天,每月, 每年的流量。(2) 触摸屏能不能支持查询功能啊? 要查询以前的数据 (3) 触摸屏的打印功能 看到有些触摸屏支持 USB 或串口的打印功能, 有没有人用过啊? 是不是用宏编程啊, 编程 麻烦不?

台达人机为例:

1. 可以保存,目前人機至少有 245757 Bytes 的歷史數據掉電保持區。每多設定一個緩衝區 會減少 8 個 Bytes,若有設定時間存取每筆資料會再多佔用 6 個 Byets,每筆資料量為 WORD 為單位(WORD\*2 = Byte)。 如果設定一緩衝區要存每天一筆一個 WORD 的資料量, 如果不需 要时间和日期的话可以存 245757/(365\*2)=336 年,如果每笔数据需要时间和日期的话可以 存 245757/(365\*(2+6))=84 年。

2.支持查询功能,你可以在历史数据表里面通过拖动来找自己需要的数据,也可以通过输入 时间段来查询需要的数据,具体做法请参考 ftp 网站上的例程。

3.串口打印只有 AS 系列人机不支持,有 usb 接口的人机都支持 usb 打印,只要是人机支持 的打印机型号,直接连接用按钮触发就可以打印,不需要编程的。不过现在打印驱动更新特 别快,所以人机支持的打印机型号都比较老,找起来比较麻烦,就要看个人的了。

#### 23、COM 对 COM 的【BY PASS MODE】可以下载非台达 PLC 程序吗?

可以的。但 USB 对 COM 的【BY PASS MODE】只可以下载台达 PLC 程序 。

### 24 、什么是波特率啊?搞不清楚

普及一下

1. 波特率

在串行通信中,用 " 波特率 " 来描述数据的传输速率.所谓波特率,即每秒钟传送的二进制 位数,其单位为 bps ( bits per second ).它是衡量串行数据速度快慢的重要指标.有时也用 " 位

### 第 4 页 共 20 页

周期 " 来表示传输速率,位周期是波特率的倒数.国际上规定了一个标准波特率系列: 110 、 300 、 600 、 1200 、 1800 、 2400 、 4800 、 9600 、 14.4Kbps 、 19.2Kbps 、 28.8Kbps 、 33.6Kbps 、 56Kbps . 例如: 9600bps ,指每秒传送 9600 位,包含字符的数位和其它必须的数 位,如奇偶校验位等. 大多数串行接口电路的接收波特率和发送波特率可以分别设置,但接收 方的接收波特率必须与发送方的发送波特率相同.通信线上所传输的字符数据(代码)是逐为 位传送的, 1 个字符由若干位组成,因此每秒钟所传输的字符数(字符速率)和波特率是两种概 念.在串行通信中,所说的传输速率是指波特率,而不是指字符速率,它们两者的关系是:假如在 异步串行通信中,传送一个字符,包括 12 位(其中有一个起始位, 8 个数据位, 2 个停止位),其 传输速率是 1200b/s ,每秒所能传送的字符数是 1200/(1+8+1+2)=100 个。

2. 发送/接收时钟

在串行传输过程中,二进制数据序列是以数字信号波形的形式出现的,如何对这些数字波形定 时发送出去或接收进来,以及如何对发/收双方之间的数据传输进行同步控制的问题就引出 了发送/接收时钟的应用.

在发送数据时,发送器在发送时钟(下降沿)作用下将发送移位寄存器的数据按串行移位输出; 在接收数据时,接收器在接收时钟(上升盐)作用下对来自通信线上串行数据,按位串行移入移 位寄存器.可见,发送/接收时钟是对数字波形的每一位进行移位操作,因此,从这个意义上来 讲,发送/接收时钟又可叫做移位始终脉冲.另外,从数据传输过程中,收方进行同步检测的角 度来看,接收时钟成为收方保证正确接收数据的重要工具.为此,接收器采用比波特率更高频 率的时钟来提高定位采样的分辨能力和抗干扰能力.

3. 波特率因子

在波特率指定后,输入移位寄存器 / 输出移位寄存器在接收时钟 / 发送时钟控制下,按指定 的波特率速度进行移位.一般几个时钟脉冲移位一次.要求:接收时钟 / 发送时钟是波特率的 16 、 32 或 64 倍.波特率因子就是发送/接收 1 个数据( 1 个数据位)所需要的时钟脉冲 个数,其单位是个/位.如波特率因子为 16 ,则 16 个时钟脉冲移位 1 次. 例:波特率 =9600bps ,波特率因子 =32 ,则 接收时钟和发送时钟频率 =9600 × 32=297200Hz .

4. 传输距离

串行通信中,数据位信号流在信号线上传输时,要引起畸变,畸变的大小与以下因素有关:

波特率 一一 信号线的特征(频带范围)。

传输距离 一一 信号的性质及大小(电平高低、电流大小)。

当畸变较大时,接收方出现误码。

在规定的误码率下,当波特率、信号线、信号的性质及大小一定时,串行通信的传输距离就一 定.为了加大传输距离,必须加 MODEM。

### **25**、台达的触摸屏密码怎么解决, 台达的触摸屏密码怎么解决 达的触摸屏密码怎么解决,没密码进不去,看不到程序啊**,**和它相连的 **PLC** 程序我可 以下的到,我说的是公司新买的带 plc 程序的触摸屏, 倘若我想看看里面的程序怎么看, 有 没有破译密码的程序啊?

设密码就是为了防止上载

### 26、我需要在报警设置里面有 T , M , X, 三种报警输入方式同时存在, 不知怎么搞, 请大家指教。我试了很久,里面只能有一种,如 T,就不能用 M

台达报警只能用一种寄存器种类的,比如用 M, 那么他的报警就是 m0 m1 m2...。。 不能选 用其他的了。

### **27**、如何把台达 **PLC** 内部的数据存储器 **D** 和台达人机的内部存储器**\$**联系起来? 比如说给 **D** 一个值 **10**,那么**\$**的值也是 **10**?

 $$10 = (1@D10)$ 

设给 PLC D10 的值是 K1234, 则人机 \$10 亦为 K1234。

### 28、台达触摸屏历史数据的保存和打印是如何实现的,保存是怎样的,打印是不是通过按 钮进行动作的, 希望大家给点意见, 谢谢!

报错的话可以用历史缓存区就可以存储,可以放在系统本身的 sram 或者 u 盘都可以, 如果 存在 u 盘哪么你可以直接输出 csv 文档,到时候用 excel 打开就可以,很方便,打印的话你 可以用 u 盘放电脑上来打开打印。

### 29、 基恩士 KV1000 的 PLC, 能连台达的触摸屏吗?

能,目前软件里面的 KV/KZ 可以连。也有专门的 KV1000 驱动,都可以的。

### 30 、FalshTransfer 这个软件怎么不可以按时间查询啊?

已经可以了,留下 email,我发给你。

#### 31、怎样把台达的 VFD-B 系列变频器显示的转速反应到台达的人机上面还要反应的准确

如果没有对应的转速地址。那么就自己在 HMI 用宏写一下好了,知道了频率,就等于知道了 转速。

### 32、有哪位有台达人机界面 usb 的驱动,因为老是出现@vis on s3c2410x 驱动问题而不能 通讯, 谁有的话可以共享一下吗?

1、正常情况下,这是 WINDOWS 系统会弹出驱动安装对话框,此时你一路点击向下就可以 了。如果不行,可以先选择软件的【环境设定】-【重新安装 usb 驱动】,再重复上面的操作 好了。

2、自行指定到软件的安装目录,也可以找到。

### 33、软件支持 VISTA 吗?

有支援 Vista, 但並不能完整 Support, 同一個版本的 Vista, 在不同 PC 上安裝 Screen Ediotr, 不一定能正常下載。

34、 如何把 SYS 键锁住,不让进去?上次用系统时间设了个密码,后来客户把时间回复到 以前又用了

选项---设定模组参数---预设值---系统键使用方式---密码检查

### 35 、为什么我的按钮上面有个锁头?

因为你这个按钮的操作权限比较高,同时在【选项】【模组参数】【一般】中勾选了【等级不 足显示提示信息】。

36 、为什么我 HMI 一开机就显示 5, 4, 3..1 的倒计时, 之后才可以进入启动画面? 【选项】【模组参数】【一般】中,【开机延时】设为 0 就不会显示了。

37、我是第一次用台达 HMI, 是 DOP-B07S200, PLC 是 S7-200 的, 但是数值显示压力\温度等都 不对,急啊!我已在 PLC 中钭模拟量转换成整数和实数格式, 在 HMI 中读取时, 不管地址读的 是 AIW, 还是 INT 值/REAL 值, 显示都不对!!!客户急啊!!!哪位高人救命啊!! 弄到一个 VW 里面看对不对,估计就是数制不匹配的原因。

38、做报警信息显示没有问题,用一个报警信息走马灯,读取 地址为: AR000, 此时, AR000-AR006 对应第 1 条到第 7 条报警, 如 AR005 得电, 则第 6 条 报警信息显示出来。现在问题是: 我想在报警显示的同时,显示每条报警的处理方法, 应 该用哪个功能?

这个问题方法比较多,你可以报警的时候,跳出一个子画面,上面写上你的处理方法,也可 以再报警信息里面直接写上处理方法。

39、求助台达 DOPA 触动屏无法读取 28SVPLC D5000 以上的寄存器数据, 28SV PLC 的版本是 1.2 的 V1.05.78 版編輯器所附的 Dela DVP PLC 驅動對存取 D4096(含)以後的暫存器存在 一些問題。

此问题已经在 V1.05.79 版编辑器所附的 Delta DVP PLC 驱动修正

40、有一 DOP-A57BSTD 的触摸屏,没有密码进入,有什么办法清除密码 (里面的程序不需要 了)?主要这个触摸屏是另外一个工程师的,他已经离职,而且无法联系,现在这个设备不用 了,我想用做其他设备上

如果不需要程序了就很简单了,可以直接删除或下载个新的程序就行了。

### 41、如何在触摸屏历史数据中添加查询功能? 如题 是不是可以通过 GETHISTORY 指令达到! 看了说明书对 GETHISTORY 指令介绍,还是不明白!望高手指点一二!

直接用这个指令就可以了 GETHISTORY。

把你要调出的指令放在指定的位置就 ok 了, ftp 上有个例子,不过做的比较复杂, 使用方

### 第 7 页 共 20 页

法就是那样。也可以自己做一个简单的程序,不用做时间判断的试验下就知道了,很简单的。

### 42、我是一名刚学者,学到了人机界面,不知道从那里下手了,请各位老师给予指教

有项目做学起来最快,或可以买一个便宜的人机和 PLC 来实际练习,学起来很容易的,光看书 永远是学不会的。

### 43 、DOPA57GSTD 读台达温控(DTA4848R1) 实时温度地址 4700H, 用宏怎么写?

### 新建控制器为 Delta controller ASCII

直接用数值显示寄存器 组件种类选 TEMP-CTRL- 地址设 4700 ,不需要宏。

#### 44、各位好,有没有哪位有空教教怎么编写人机宏指令呀.一直不知道搞

所谓宏指令,不过是人机界面的编程指令,与 PLC、电脑一样有自己的语句,不同的人机界 面各不相同,看看手册再自己试试,入门还是很容易的。

### 45、在宏指令如何现实满足条件, 调用一个新画面

启动系统控制区"0#"寄存器(控制区的第一个寄存器), 它的值=1, 调用 1#画面, =2 调用 2#画面……(如果有这些画面)。

### 46、各位大哥! 第一次接触台达触摸屏, 请问做一个页面有 1 0 条信息, 按任意一条, 想 在另一页显示,另一页只能显示一条怎么做?

做 10 个按钮对应 10 个画面,即可。

### 47、 用台达人机和台达 SS 型 PLC 连机使用, 程序装好后, 人机端只能读不能写, 也就是人机 能正常显示 PLC 的运行状态,但不能发出控制命令,

### 比如我按'X1'人机就显示'Write X1 Error'(X1 写入错误),按'X2'人机就显示 'Write X2 Error '(X2 写入错误)

X1、X2 是不能在 HMI 上的写的。那是外部硬件输入呀。也就是 HMI 软件设计时,要写的操 作数不能为 X。

### 48 、我想 COM1 与 PLC 通讯,进行互操作,同时利用 PC 机将 HMI 中从 PLC 中读取到的数据 从 COM2 读到 PC 上做监控用。现在是想通过读取屏的内部地址来实现此功能。看了一些资 料但还是不大明白 尤其是内部地址和 PC 发送数据里面的地址的对应关系 不大明白。希望 大家能指点一下 耗子这里先谢过了!

那你要把 HMI 的 COM2 设成 MODBUS SLAVE, 同时把 PLC 中的数据用 MOV 指令搬到 HMI 内部的 \$里面。\$0~\$1023 和 MODBUS 地址有一个对应关系,你可以在 PC 端读这些\$。OVER

### www.plcworld.cn

### 49、台达人机有定时器吗,怎样使用

可以用宏命令读出界面的万年历时间(年、月、日、时、分、秒),再做比较处理就可以的, 宏命令方便简单,我一直这样用的,编程手册有宏命令的介绍。对于 1S 以下的定时器,可 以使用 timetick 宏指令,每加 1 就是 1ms, 搭配简单的判断宏指令, 就可以做到。

### 50、欧姆龙 CJ1 plc 一页里面要是出现连续 64 个以上的 D 区地址,当翻页到此页后会报地 址错误故障,如果是非连续的 D 区地址,超过 64 个以上就不会报错误

Omron CJ1 protocol 是 ASCII 模式, 也就是 1 word 要 4 bytes 传送。 读连续 64 words data 需要传送 4 x 64 = 256 bytes, 在通讯速率 9600bps 下, 光 data 部分就需要 256 ms 传送时间。 而台达 time-out 默认值是 300 ms, 所以有可能发生 time-out。 把 time-out 时间加大成 3000 ms 即可解决问题。

### 51 台达人机能联结 OMRON CP1H 吗

可以,用 CJ1 的驱动。

### 52、做一动画,约 21 个画面,在 ScrEdit 中编译正常,并且离线模拟正常,然后下载至屏 中,下载 100%后立即弹出小对话框: Memory not enough for Read ByteDataTopoint() !!! 不知道为何?

人机的具体型号? 型号不同人机的用户可使用空间大小也不一样, AS38/AS57 1M;A57 3M;A75/A80/A10/AE80/AE94/AE10 7M。

### 53、可以支持施耐德 Premium PLC 吗?

可以,1.05.79 软件新增了这个驱动。

#### 54、我现在想用 MSC1210 单片机和台达的 DOP 人机通讯, 请发一些单例子给我。谢谢

首先需要确认你的单片机支持的通讯协议格式,这样才能谈到通讯。 如果当前单片机还没有编写通讯协议,建议选择 Modbus,这样可以和大多品牌人机直接通 讯。

#### 55、请问各位大虾,台达人机 Screen Editor 的中英文切换是怎么实现的呀?

将系统控制区长度设为 8, 则第 8 个寄存器用来进行切换显示语言的控制。

- Bit Number 功能
- 0 多国语系设定值 Bit0
- 1 多国语系设定值 Bit1
- 2 多国语系设定值 Bit2

### 56、 如何设定密码表?

【选项】【密码表设定】,按需设置密码,下载到 HMI 就可以了。

### 57 、32bit 的配方怎么做啊

你先到中达 FTP 网站上下载视频教程,看完了应该就明白了。

### 58、我使用的是 AE94BSTD, 程序不大, 但画面不较多, 没有超过 7M。现在一编译就提示 "Memory not enough in Panel SDRAM", 什么原因啊!

AE94BSTD 内部的存储器如下:

1、FlashROM 7M 存储程序用(相当于 PC 的硬盘)。

2、SDRAM 16M 内存(相当于 PC 的内存)。

3、SRAM 512K 断电保持区(靠电池保持数据)。

正常的情况下,运行后,HMI 把程序由 ROM 里面放到 SDRAM 里面。

我们都知道, 和 PC 一样, 内存越大约好。

由于各种存储器空间都有限,所以我们软件就有对各种存储器中使用空间大小的计算并报 告。1.05.79 版软件修正了 SDRAM 的使用算法,也就是 ROM 的程序在实际上运行起来所 需要的 SDRAM 的大小,如果超过,也会报错,本文图片就是这样的报错。(程序很小,但 运行起来会占用很大的内存,本案例就是这个情况)。

所以:解决 SDRAM 容量超过的报警只有 2 种办法:1、增加硬件的物理 SDRAM。2、减少 程序的容量(相当于减少程序运行时占用内存的大小)。

对于定型的产品,是不太可能增加物理 SDRAM,所以,减少程序的容量就是唯一的办法。 同上,如果 ROM 发生容量超限报警,也要想办法减少程序。

SRAM 发生容量超限报警,就要减少采集点数,加大采集时间或者改用外部存储方式,如 U 盘。

做一点延展:

如下故障(特别是调试阶段的),都有可能是程序把内存吃的太多造成的,那么就要考虑减 少程序了。

1、通讯速度慢,触控不灵敏,换画面慢。

2、开机正常,慢慢的运行越来越慢,甚至死机。

3、1,2 两种情况也通常发生在不同机种更换的时候。比如原来用 AS57B(16M SDRAM), 更换成 AS38B(4M SDRAM)。

#### **59** 、**B07S200 COM2,COM3** 的 **485** 与 **AE57B** 不一样吗?

B 系列的管脚定义重新做了一下设定,COM2/3 如下 COM Port 示意图 引脚 MODE<sub>1</sub>

# www.plcworld.cn

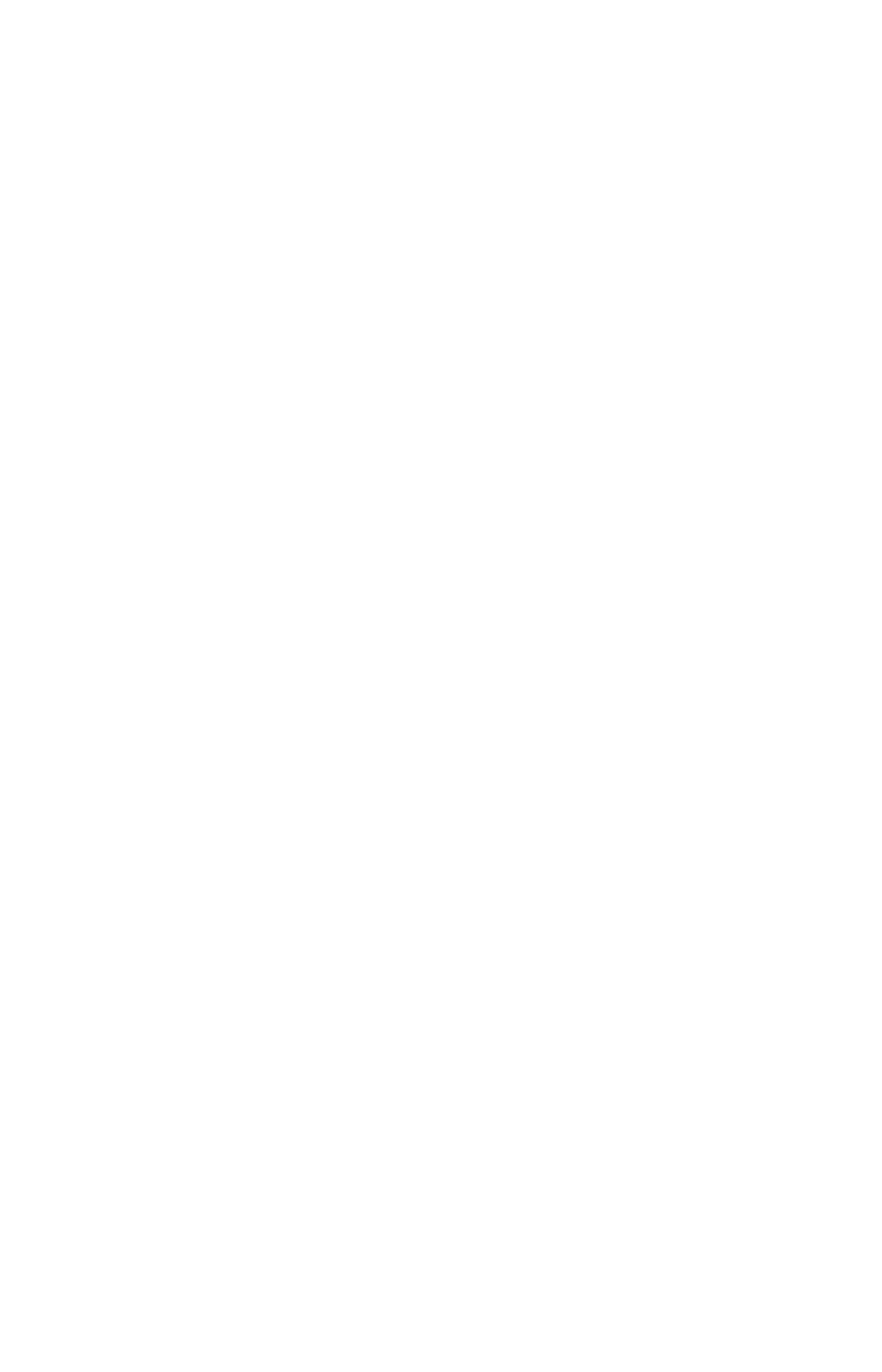

60、 我现在开始用 B 系列触摸, 感觉这个屏做工很好, 功能很强, 有点档次。可是屏幕太 小,只有 7",你们会做更大的吗? 会的,规划中有10.2"的

61 、我一直使用 DOP-A10TCTD 这个型号,最近停产了,是真的吗? AE10THTD 好贵啊! A10TCTD 是 256 色的, 的确停掉了。后续机种是 A10THTD1, 6 万 5 千色, TFT 功能更强,价格不变~~不是 AE10THTD 哦。

 $62$ 、我用的 A80THTD 这个型号,报警可以导出 U 盘,用 EXCEL 打开吗?

可以的,用最新的 1.05.79.12 软件。

### 63、我想做一个不规则的曲线, 用 XY 曲线做的。可是 XY 曲线有个问题, 采样点一多, 数 据读上来就很慢,画线也慢,客户要看到实时画线的效果,怎么办啊

那你可以用 B07S200 的触摸屏,在 B 系列软件里面,增加了一个叫做 XY 即时分布图的组件, 可以满足你的要求,FTP 网站上有视频教程。

如果你用现在的触摸屏,还是用 XY 曲线,可以把波特率提高或者用以太网的方式,都可以 加快速度。

### 64、 我在用台达的 A57C, 用宏通讯去连 1 个 RS485 的仪表。可以客户现在又想连另外一个 RS485 的设备,怎么办啊, A57C 就一个 RS485

你可以选择 B07S200 这个机种,这个机种最多可以做 3 个口的宏通讯(自由通讯), 包括 2 个 RS485。

### 65、界面中的配方功能是什么意思,它主要用于什么情况下,如何使用呢,请知道的前辈 们详细说明一下

举个例子:

同一台机器如果可以做 3 种馅的月饼, 比如: 豆沙, 伍仁, 广式。

8:00 到 10:00 之间生产豆沙月饼;

10:00 到 15:00 之间生产伍仁月饼;

15:00 到 17:00 之间生产广式月饼。

每一个工艺有 100 组参数。 如果用配方功能,直接调用每 1 个工艺下的所有参数,一次性 输入到 PLC 里。 而不用 1 个数据 1 个数据地去修改。。。 想想,100 个参数啊,多累啊!

### 66、台达的 DOP-A57CSTD

在用到按钮连锁的时候经常会用到生效位这个功能,挺好用的,比如只有在 A 按钮按下的情 况下 B 按钮才可以按下, 否则 B 按钮不会被按下。这个功能我会用, 但是现在的问题是在 B 按钮还没有复位的情况下我不想让 A 按钮复位,这个怎么办?

第 12 页 共 20 页

通俗点: A 按钮按下了, B 按钮才可以按下, 否则 B 按钮不动作; B 按钮复位了, A 按钮才可以复位, 否则 A 按钮不复位。 主要是后面的一半动作不知道怎么实现,有哪位大虾可以指导一下,谢了。 B 按钮生效位是 A 按钮 ON 。 A 按钮生效位是 B 按钮 OFF,这样就 ok 了。

67、在做参数设置,在进行设置之前会弹出一个"参数设定密码"的画面(19),要求输入 密码,密码输入正确后切换到画面 20 进行参数设定,在 19 的画面中,数值输入的写入地 址是 M98, 确认按钮的"编辑 ON 宏"里面的宏我是这么定义的: IF  $$M98 == 320$  THEN GOTO LABEL 1 LABEL 1  $(1@DM0)=20$ \$M98=0

END

我这个是参照人家的一个例子做的,但是人家的是欧姆龙的 PLC,我用的是 S7-200 的 PLC, 例子中(1@DM0)=20 这一句我看不懂,我也不知道在 S7-200 下面是怎么编写的,请各位帮 帮我,谢谢!

最简单方法就是用台达软件本身带的密码。换画面设置好密码,当密码正确才换画面。

你要是用宏来做的话你可以

IF  $M98 = 1,320$  THEN GOTO LABEL 2

 $(1@VWO) = 20$ 

 $$M98 = 0$ 

LABEL 2

END

这样就 ok 了

### 68、在屏上面可不可以保存客户的工艺数据, 当每次要用的时候直接调用就可以。 以前用 PLC 控制很容易做到, 将各个不用的工艺参数放在掉电保持数据寄存器里面, 要调 用的时候给个触发信号就 可以。 现在想除掉 PLC, 直接把这部分工作 交给屏来做, 不知 道有没有搞过的 人传授哈经验

### 第 13 页 共 20 页

用配方就行了!台达的屏也有很多存储空间,和 plc 一样,笨办法你可以像用 plc 一样,利 用宏指令等等调用存储

### 69、编译报警"文字宽度超出组件外框",有问题吗?

没有问题的,顾名思义,不影响程序运行。

### 70、我想把蜂鸣器当报警器用,可以吗?

如果会频繁操作,不建议你这样用。毕竟蜂鸣器是有寿命的,另外声音很小,机器开起来根 本听不到的,最好你找个专门的报警器

### 71、你们公司网站上有论坛吗?

有的,不过建议你去工控网的论坛,那上面人气最旺。 http://www.gongkong.com/Forum/?m=12&l=8&FId=2600123456789054321

### 72、台达 HMI 的通讯口设计上考虑保护了吗?

台達 HMI 通訊口, 在大部份機型中採用 TVS 及 Poly Switch 元件, 可保護瞬間的突波衝 擊。

#### 73、原来用 A10TCTD, 现在用 A10THTD1, 为什么更换机种, 编译提示"机种设定错误"

你看看断电保存区是不是还是设定为 SMC?如果是,改成 USB 就可以了。A10THTD1 取消了 SMC 插槽,改用 USB 存储。

### 74 、原来用 A57BSTD, 现在改用 AS57BSTD, 怎么一编译就提示内部不足呢 A57B 的程序空间是 3M, AS57B 只有 1M, 应该是程序太大了。

### 75、 AE80THTD 最大能支持多大的 U 盘?

8G

#### 76、台达触摸屏对 U 盘的格式有限制吗?

一定要 FAT32 格式,如果不是,用电脑重新格式化一下就可以了。

### 77、厂里的设备要用到东北去,冬天有零下 20 多度, 台达人机可以用吗?

台达人机的工作范围是 0~50 摄氏度。如果在零下 20 度使用,建议采用特规触摸屏。另外建 议在这么低的温度下,最好为电器设备加装取暖装置。

### 第 14 页 共 20 页

### 78、我把触摸屏和电脑连在一起,那条 USB 的下载线好热啊,是什么原因啊,会不会烧坏 通讯口啊?

如果发生这种情况的时候,请马上断开电脑和触摸屏的连接。你可以测量一下触摸屏供电端 的 0V 和 GND 之间的电压,如果有很大的压差就要更换电源。另外也可以在笔记本使用电池 的情况下在把电脑和 HMI 连接起来看看会不会发热。因为笔记本的外接电源或者台式机的电 源漏电也可能发生这种状况。

### 79、HMI 在高温下使用会有问题吗?

高温环境下,半导体组件无论小至电容电阻,大至 DSP、MCU 都会在特性上产生差异。超规 格的使用,更会使得电子零件提早老化,甚是烧毁

### 80、我怎么才能看到触摸屏内的韧体是多少?

有 2 个办法

A 在联机的情况下,点击【工具】【取得韧体版本】,在显示出来的对话框中可以看到 B 在触摸屏运行的时候,按【SYS】键,在进入系统菜单后也可以看到韧体版本。

#### 81、ScrEdit 软件可以进行程序的自动存盘吗?

在【选项】【环境设置】里面勾选【自动存档】,在设置一下存档的时间就可以了。

# 82、怎么我下载程序后, 在调出的配方里面没有数据呢?我在软件里面填过了。

应该是配方没有被下载,请选择【下载画面数据与配方】

### 83、我用的是 AS57BSTD, U 盘可以存储历史数据, 现在用户要求把屏幕运行的画面保存成 图片在 U 盘里面,可以做到吗?

可以的,只需要做一个【颉取画面】的按键就可以了。

### 84、我在用 B07S200,不知道前面的三个指示灯都做什么的?

一个是电源指示灯;一个是报警指示灯;一个是有两种模式可供使用者自行设定使用的指示 灯,通讯指示灯及数据资料写入指示灯。

### 85、B07S200 COM 旁的指示灯做什么用?

是通讯指示灯,一个发送,一个接受。

### 86、台达哪些触摸屏可以接鼠标?

有 USB 口的,除了 AS38BSTD 外都可以接鼠标。

第 15 页 共 20 页

### 87、配方数据存在 U 盘上吗?

可以的,可以存成 CSV 文件。用户可以在电脑上修改 U 盘里面的数据, 在回存到 HMI

### 88、台达 HMI 能做 GIF 动作吗?

目前在 B 系列人机上可以。

### 89、历史缓冲区里面的采样点数最多怎么只能是 999999 啊,我想多存点不行啊

1.05.79.12 版本软件已经放大了 10 倍,足够用了。

#### 90、画面的背景图片怎么删除啊,我没有办法选中

一定是用了汇入的方式,删除的步骤这样,点击【画面】【清除汇入数据】

#### 91、台达各个系列的 RS485 管脚定义好像不一样啊

的确有些差异,所以使用时要注意参看说明书。这里以 COM2 为例来说明 AS38BSTD TX+, RX+短接作为+, TX-, RX-短接作为一 AS57BSTD/AS57CSTD 使用 R2+, R2- 一对信号即可, 不要短接 R2+, T2+; T2-, R2-A/AE 系列 2、3 短接为+, 1、4 短接为一 B07S200 1 +,6 –

### 92、台达人机上能用组态软件吗?

目前还不可以,软件只能用台达提供的 93~100 列出 HMI 八大常见问题的自我诊断方法

### 93、USB 无法上下载程序

- 1、软件没有选择【USB】下载,而选择的【COM】
- 2、USB 电缆接触不良
- 3、USB 电缆超过 1.5M, 并且现场有强干扰源(类似鼠标会被手机干扰)
- 4、人机软件问题。 目前比较可靠版本为 1.05.79
- 5、USB 驱动与 PC 操作系统冲突

### 解决办法:

- 1、改成【COM】
- 2、换一条 USB 电缆, 或者与 PC 重新插拔
- 3、使用 1.5M 内的电缆,最好带磁环屏蔽。同时原理干扰源。
- 4、a、重新安装驱动
	- b、重启电脑、重新插拔、HMI 重新上电
	- c、使用较新版软件
	- d、改用 COM 电缆线进行程序传输

第 16 页 共 20 页

5、重新安装操作系统

### 94、HMI 上电黑屏

客户描述:上电黑屏,重现上电正常;屏保后无法点亮;使用过程中黑屏 原因分析:

- 1、上电黑屏
	- a、供电电流不足
	- b、电源同时为其他电器供电
	- c、硬件品质问题
- 2、屏保后无法点亮
	- a、品质问题
	- b、误操作系统控制区
- 3、使用过程中黑屏
	- a、设置了屏幕保护
	- b、附件有高频干扰源,HMI 自动进入保护状态。如对讲机
	- c、误操作到了系统控制区
	- d、环境湿度过大导致背光灯保护。中海油案例

### 解决办法:

1、为 HMI 提供独立的开关电源,保证最小功率,最好能放大。品质问题请返回维修或者更 换新机。

品质问题检测方法是用另外一台正常 HMI 做 LCM 与主板交叉更换试验。

- 2、a、返回厂家维修或者换新机 b、解除系统控制区限制
- 3、a、与操作人员解释或者解除屏幕保护
	- b、重新上电或者屏蔽好附件干扰源。比如高压、高频
	- c、解除系统控制区限制
	- d、改善环境湿度、防潮处理

### 95、HMI LCD 显示花屏

客户描述:一半有显示,一半无显示;屏幕上有垂直数线;开机屏幕模糊,慢慢显示正常; 一片花白显示。

原因:

1、一半有显示,一半无显示。

95%确认 LCD 问题,可以做交叉测试确诊

- 2、屏幕上有垂直数线
	- a、LCD 问题。LCM 电路板的电阻故障。可能是虚焊或被击穿
	- b、数据线问题
- 3、开机屏幕模糊,慢慢显示正常

99%。温度原因。使用温度建议 0~50 度。触摸屏

第 17 页 共 20 页

有自动根据温度调整 LCD 显示的功能。这样的描述多半温度比较低,接线 0 度左右。

- 4、一片花白显示
	- a、程序就是这样
	- b、数据线没有插
	- c、温度过高。超过 50 度
	- d、LCD 问题

### 解决办法:

- 1、返回维修
- 2、a、返回维修
- b、插拔数据线
- 3、属于正常,请与用户做解释。
- 4、a、重新下载正确程序
	- b、检查数据线
	- c、改善环境温度。加风扇或者修建空调房等。
	- d、返回维修

### 96、通讯报错

客户描述: 无法通讯, 无法操作

- 原因:形成原因比较复杂
- 1、HMI 软件与控制器参数不匹配
- 2、客户在【系统菜单】私自更改通讯设定
- 3、电缆先不对或者使用过程中出现断线、虚连接等问题
- 4、通讯电缆插反。OMRON
- 5、现场干扰
- 6、对于西门子、施耐德等 PLC 需要特别注意。

### 解决办法:

- 1、反复很对匹配参数并确认参数是可行的
- 2、该回最初设置或者重新下载程序
- 3、万用表对照接线图测量电缆并目测焊点状态
- 4、万用表对照接线图测量电缆并目测焊点状态
- 5、一切降低干扰的措施
- 6、特殊 PLC 设置时需要谨慎
- 注:这类问题的解决特别需要工程师对于所有电器产品的熟悉程度与丰富的现场经验

### 97、无法触摸屏或者触摸不灵敏

客户描述:按不动了,死机了;反映不灵敏 原因:

### 第 18 页 共 20 页

- 1、摸屏表面的那层塑料膜没有撕掉
- 2、【SYS】键位置被指甲或者工具按压
- 3、程序里面用了大量的宏,比如初始宏。没有执行完或者进入死循环。
- 4、通讯量过大导致触摸屏优先级靠后
- 5、通讯断了
- 6、触摸屏面板被损坏
- 7、PLC 原因
- 8、触控面板连接没有插到主板或者松动
- 9、触控面板品质问题
- 10、早期的软件和韧体

### 解决办法:

- 1、撕掉塑料膜
- 2、查看【SYS】键位置
- 3、查看是否用到了宏,做改善与优化。防止进入死循环死机
- 4、减少通讯量。可以用测试程序,内部地址,不连接 PLC;采用逐幅删除画面法
- 5、检查通讯,可以用测试程序,内部地址排除。(通讯错误显示被屏蔽)
- 6、返修
- 7、优化 PLC 程序,特别西门子,施耐德
- 8、检查连接性
- 9、返修
- 10、更新软件及韧体

#### 98、HMI 内没有程序

原因:

- 1、没有下载程序!!一半出现在批量下载时
- 2、软件更新韧体与下载程序是 2 个过程,错误把更新韧体成功当成下载程序成功。特别注
- 意 1.05.77,1.05.78.1 版本软件。请改用 1.05.79 版本。
- 3、现场操作人员错误格式化程序。
- 4、底层问题(概率非常低),有可能更新韧体过程中断电

### 解决办法:

- 1、完善管理出厂工作
- 2、请改用 1.05.79
- 3、屏蔽【SYS】键或者培训操作人员
- 4、格式化后更新韧体。如不能解决, 返修

第 19 页 共 20 页
### 99、蜂鸣器报警、屏幕闪烁

唯一原因:

误操作系统控制区

### 解决办法:

- 1、关闭系统控制区
- 2、让出系统控制区地址
- 3、更改系统控制区地址

### 100、POWER 灯不亮

可能原因:

- 1、电源部分损坏
- 2、韧体损坏
- 3、主板电路故障
- 4、供电不足

### 解决办法:

- 1、返修
- 2、格式化后,重新更新韧体。过程中请勿断电
- 3、返修
- 4、检查电源情况

制造业自动化

# 台达PLC与触摸屏在分子筛灌装机控制系统中的应用

The application of delta PLC and touch screen in automatic zeolite filling machine control system

徐宏海,陶广军,张财政

XU Hong—hai,TAO Guang-jun。ZHANG Cai-zheng

(北方工业大学机电工程学院,北京100144)

摘要:通过对分子筛灌装机工作原理和工艺流程的分析,构建了以台达PLC和触摸屏为控制核心的分 子筛灌装机电气控制系统,实现了上料、铝条定位夹紧、钻孔、灌料、封胶、刮胶、注胶等 全过程的自动化生产,大大提高了分子筛灌装机作业的自动化水平和生产效率。

关键词: PLC;触摸屏;分子筛灌装机 中图分类号:TP391 文献标识码:B 文章编号:1009-0134(2010)07-0142-03 Doi: 10.3969/j.issn.1009-0134.2010.07.46

### 0 引言

在创建节约环保型社会的背景下,建筑玻璃 行业的发展使人们逐渐认识到中空玻璃节能的重要 性。北京奥运场馆、T3航站楼等建筑大量使用中 空玻璃幕墙,不仅美观大方,而且节能效果显著。 中空玻璃具有优越的密封性、良好的隔热性、可靠 的质量及耐久的寿命,其应用越来越广[1,2]。

中空玻璃由两片玻璃组成,中间用铝隔条均 匀隔开,周边用丁基胶密封。为提高隔热效果, 玻璃层间应形成干燥气体室。为此,需在铝隔条 内灌装分子筛干燥剂,用于吸收两层玻璃空腔内 水蒸气<sup>[3]</sup>。目前国产分子筛灌装机存在灌装效率 低、灌装不满、封胶不严、自动化程度低等问 题,国内玻璃深加工市场的高端分子筛灌装机完 全被国外厂家所垄断。因此,分子筛灌装机的国 产化已迫在眉睫。

1分子筛灌装机的工作原理及控制要求

如图l所示,分子筛灌装机主要由上料系统、 定位夹紧系统、打孔系统、灌装系统、封胶系统、 注胶系统、整体移动系统构成。其中上料系统采用 真空吸料原理,将密闭大桶中的分子筛干燥剂及 时、自动补充到方料箱内;定位夹紧系统实现对铝 隔条的定位和夹紧;打孔系统在铝隔条定位夹紧 后,气马达驱动钻头对铝框钻孔(分子筛干燥剂灌 装口);灌装系统在光电位置开关检测到灌装孔准 确到达灌装位置时开始落料灌装;封胶系统在灌装 完毕后,用加热后的丁基胶封堵灌装口;注胶系统 的作用是及时补充丁基胶; 整体移动系统则是为了 满足大小不同铝隔条的高度要求。

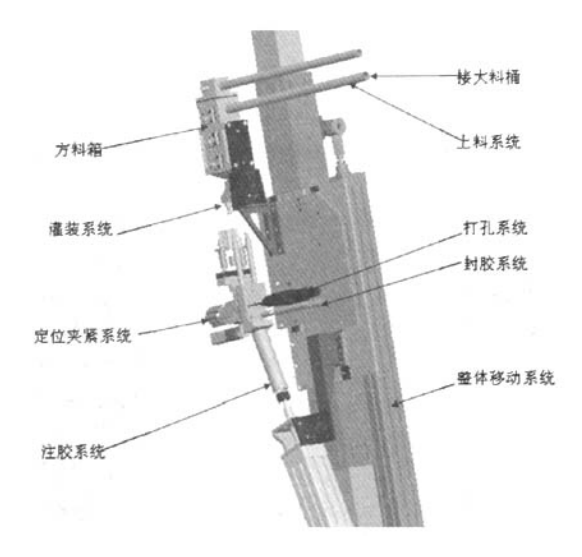

图1分子筛灌装机示意图

分子筛灌装机控制系统要求具备手动、全自 动两种工作方式。

手动工作方式主要用于单个动作的调试及校 核各个位置的准确度,同时可以单步进行上料补 充、压紧、打孔、封胶等工作。

自动工作时,先将铝隔条置于初始工作位 置, 按下启动按钮, 然后由PLC程序控制, 实现定 位夹紧(包括水平、竖直定位夹紧)、打孔、落

收稿日期:2009—09—21

作者简介:徐宏海(1967—),男,浙江萧山人,教授,研究方向为先进制造技术、测试与故障诊断技术。

## 制造业自动化

料灌装、封胶、注胶等全过程的自动化。一个循 环结束后,自动回到初始状态。

### 2 硬件构成

分子筛灌装机控制系统选用台达PLC作为下位 机,触摸屏为上位机。PLC控制器一方面要对整 个灌装过程进行控制,另一方面与人机触摸屏通 讯,接收操作者发出的操作命令。触摸屏作为上 位机,用于工作方式选择、参数设置和自动、手 动控制切换以及监控画面显示和故障报警等。

分子筛灌装机控制的I/O点数均要求大于等于 24, 其I/O地址分配如表1所示。综合分析各厂家产 品性价比及通讯口设置方式,选用DVP.48EH型台 达PLC, 内置RS-232与RS-485双通讯口, 可连接 温度、定位、计数器等扩充模组,支持数位、类 比、通讯、记忆体功能卡和资料设定器等功能。 同时选配DOP-A57CSTD型256色触摸屏,该型号 触摸键丰富多样,功能设置齐全。

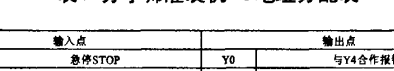

表1分子筛灌装机l,O地址分配表

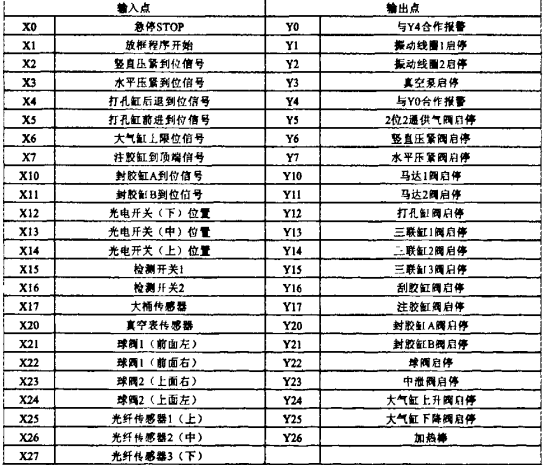

### 3 PLC与触摸屏通讯参数设置[4,5]

PLC与触摸屏通讯选择RS232串行接口,其通 讯参数设置如下:

PLC通讯口设置:通讯速率9600B,数据位 7Bits,同位Even,停止位1Bits,通讯站号1;

触摸屏通讯口设置:通讯速率9600B,数据位 7Bits,同位Odd,停止位1Bits,通讯站号0。

通过设置PLC与触摸屏通讯接口参数, PLC 能够高速并准确接收来自触摸屏的手动/自动工作 方式选择、铝隔条型号选择、注胶时间选择等参 数,并自动计算、存储相关控制参数;同时触摸 屏能够反馈I/O信号,显示丁基胶温度变化值以及 故障报警信息等,为分子筛灌装机自动控制提供 了方便的操作通道。

### 4 PLC软件设计

分子筛灌装机PLC 控制系统的软件由公共程 序、自动程序和手动程序组成。公共程序主要用 于将触摸屏上所设参数读入,检查控制设备是否 处于初始工作状态,确定选择开关"自动/手动" 的状态。手动程序主要作为灌装机检测各个位置 及调整位置要求时备用。自动控制程序是软件中 最重要的部分,当系统具备自动初始条件后,按 下启动按钮,即可实现整个工艺过程的自动化生 产,循环结束时各控制点回到各自的初始位置。 分子筛灌装机工艺流程如图2所示,根据工艺流 程, 利用台达PLC编程软件WPL2.11就可很方便地 设计出梯形图控制程序。

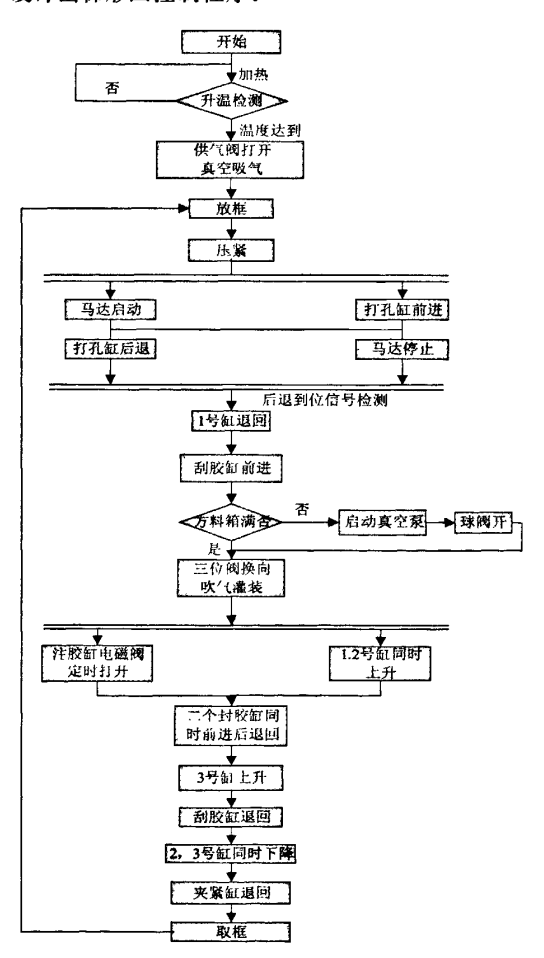

图2分子筛灌装机工艺流程图

# 制造业自动化

触摸屏界面主要设计了登录、主操作、手动 操作、监控和报警履历显示等界面。登录界面要 求操作员工登录前输入密码;主操作界面进行参 数设置、手/自动切换、中英文切换等操作;手 6 结束语 动操作界面利用触摸键丰富而灵活多样的功能设 以台达PLC和触摸屏为核心的分子筛灌装机控

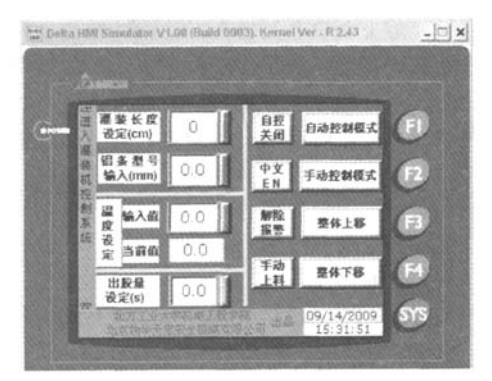

妇j矗'●蠢'{出'|出'j蠢●{鑫'{岛'●童●●出'●岛'.■k.■k j矗'|出●|蠡'{出'j童'j矗●|毒'{矗'j如●●盔'{蠡● 【上接第35页】

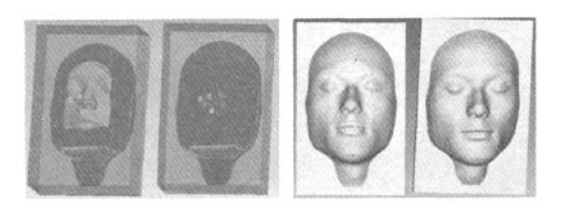

图3 pro/E NC精加工刀具轨迹线框图和VERICUT 刀具轨迹动态图形仿真

运动数据,并按其指令格式进行编码,成为数控 机床的加工程序,程序保存格式为tap文件。如选 用UNCX01.P01即HAAS CONTROL my后处理器, 人脸精加工生成部分G代码如下:

- N0010 T4 M06
- N0020 S4000 M03
- N0030 G00 X.7.201 Y7.541
- N0040 Z50.
- N0050 Z一4.834
- N0060 G01 Z一6.834 F200.
- N0070 X-7.123 Y7.602 F1200.
- ......

N2640 X-2.746 Y14.288 Z-10.941 N2650 X-2.584 Y14.357 Z-10.963 N2660 G00 Z50.

5 触摸屏界面设计 置,对设备各部件直接进行起动、停机控制;监<br> 针携展界否式要沿进了整灵、力损伤、毛动 控和故障显示界面对设备的运行参数及故障状况 进行实时显示。利用台达screenEditor编程软件设 计的分子筛灌装机主操作界面如图3所示。

制系统,经过6个多月的生产实际运行证明,整个 系统性能稳定,操作方便,监控功能完善,自动 化水平和生产效率显著提高,达到了国外同类产 品的水平。

参考文献:

- 【l】郑立新.中空玻璃在我国的应用和发展【J】.科技创新导报, 2008.(13):7.
- 【2】邱永忠.中空玻璃在建筑节能中的应用[J】.上海建材,2009, (2):15-17.
- [3】张伟.简析中空玻璃的加工工艺流程【J】.中国建筑,2002,  $(5):51-52.$
- 图3分子筛灌装机主操作界面 [4] DELTA.DVP-PLC应用技术手册程序篇,2005.
	- [51 DELTA.DOPA系列人机界面应用技术手册,2005.

### N2670 M05

3结束语

采用逆向工程技术对真实人脸进行三维建模 和造型,能够逼真的体现人脸自由曲面。而自由 曲面加工是一个较为复杂,难度较大的过程,采 用了Pro/E软件系统进行CAM设计,并生成人脸 模型数控加工程序,通过pro/NC的刀具轨迹线框 仿真和VERICUT刀具轨迹动态图形仿真,可以快 速、直观地观察到人脸模型加工过程,及时发现 加工过程中存在的问题,便于及时作出修改,以 提高三维人脸造型的精度和制造效率。

### 参考文献:

- 【1】王霄,刘会霞,梁佳洪.逆向工程技术及其应用【M】.北京:化 学工业出版社,2004.
- 【2】张昭华,徐军.三维人体建模方法研究【J】.陕西纺织,2004.1 (64):34—36.
- 【3】王爱玲,李梦群,冯玉强.数控加工理论与实用技术【M】.北 京:机械工业出版社,2009.
- 【4】李立.数控铣削加工实用技术【M】.北京:机械工业出版社, 2009.
- f5】刘伟军,孙玉文.逆向工程原理.方法及应用【M】.北京:机械 工业出版社,2009.
- 【6】杨宇,陶学恒.基于Pro/E的平面槽凸轮的三维造型设计 与加工仿真【J】.机械设计与制造,2008(9):29—30.

### [台达PLC与触摸屏在分子筛灌装机控制系统中的应用](http://d.g.wanfangdata.com.cn/Periodical_zzyzdh201007046.aspx)

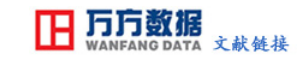

作者: [徐宏海,](http://s.g.wanfangdata.com.cn/Paper.aspx?q=Creator%3a%22%e5%be%90%e5%ae%8f%e6%b5%b7%22+DBID%3aWF_QK) [陶广军,](http://s.g.wanfangdata.com.cn/Paper.aspx?q=Creator%3a%22%e9%99%b6%e5%b9%bf%e5%86%9b%22+DBID%3aWF_QK) [张财政,](http://s.g.wanfangdata.com.cn/Paper.aspx?q=Creator%3a%22%e5%bc%a0%e8%b4%a2%e6%94%bf%22+DBID%3aWF_QK) [XU Hong-hai,](http://s.g.wanfangdata.com.cn/Paper.aspx?q=Creator%3a%22XU+Hong-hai%22+DBID%3aWF_QK) [TAO Guang-jun,](http://s.g.wanfangdata.com.cn/Paper.aspx?q=Creator%3a%22TAO+Guang-jun%22+DBID%3aWF_QK) [ZHANG Cai-zheng](http://s.g.wanfangdata.com.cn/Paper.aspx?q=Creator%3a%22ZHANG+Cai-zheng%22+DBID%3aWF_QK)

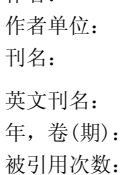

北方工业大学, 机电工程学院, 北京, 100144 [制造业自动化](http://c.g.wanfangdata.com.cn/periodical-zzyzdh.aspx) ISTIC PKU [MANUFACTURING AUTOMATION](http://c.g.wanfangdata.com.cn/periodical-zzyzdh.aspx)  $2010, 32(7)$ 被引用次数: 1次

### 参考文献(5条)

- 1[.张伟](http://s.g.wanfangdata.com.cn/Paper.aspx?q=Creator%3a%22%e5%bc%a0%e4%bc%9f%22+DBID%3aWF_QK) [简析中空玻璃的加工工艺流程\[](http://d.g.wanfangdata.com.cn/Periodical_zgjc200205020.aspx)期刊论文]-[中国建筑](http://c.g.wanfangdata.com.cn/periodical-zgjc.aspx) 2002(05)
- 2[.邱永忠](http://s.g.wanfangdata.com.cn/Paper.aspx?q=Creator%3a%22%e9%82%b1%e6%b0%b8%e5%bf%a0%22+DBID%3aWF_QK) [中空玻璃在建筑节能中的应用\[](http://d.g.wanfangdata.com.cn/Periodical_shanghjc200902005.aspx)期刊论文]-[上海建材](http://c.g.wanfangdata.com.cn/periodical-shanghjc.aspx) 2009(02)
- 3[.郑立新](http://s.g.wanfangdata.com.cn/Paper.aspx?q=Creator%3a%22%e9%83%91%e7%ab%8b%e6%96%b0%22+DBID%3aWF_QK) [中空玻璃在我国的应用和发展\[](http://d.g.wanfangdata.com.cn/Periodical_kjzxdb200813005.aspx)期刊论文]-[科技创新导报](http://c.g.wanfangdata.com.cn/periodical-kjzxdb.aspx) 2008(13)
- 4[.DELTA.DOPA系列人机界面应用技术手册](http://d.g.wanfangdata.com.cn/ExternalResource-zzyzdh201007046%5e5.aspx) 2005
- 5[.DELTA.DVP-PLC应用技术手册程序篇](http://d.g.wanfangdata.com.cn/ExternalResource-zzyzdh201007046%5e4.aspx) 2005

### 引证文献(1条)

1[.李维军](http://s.g.wanfangdata.com.cn/Paper.aspx?q=Creator%3a%22%e6%9d%8e%e7%bb%b4%e5%86%9b%22+DBID%3aWF_QK)[.鹿钦礼](http://s.g.wanfangdata.com.cn/Paper.aspx?q=Creator%3a%22%e9%b9%bf%e9%92%a6%e7%a4%bc%22+DBID%3aWF_QK)[.王博](http://s.g.wanfangdata.com.cn/Paper.aspx?q=Creator%3a%22%e7%8e%8b%e5%8d%9a%22+DBID%3aWF_QK) [基于HMI和PLC对水厂供水阀门控制系统\[](http://d.g.wanfangdata.com.cn/Periodical_fssyxyxb201004013.aspx)期刊论文]-[辽宁石油化工大学学报](http://c.g.wanfangdata.com.cn/periodical-fssyxyxb.aspx) 2010(4)

本文链接[:http://d.g.wanfangdata.com.cn/Periodical\\_zzyzdh201007046.aspx](http://d.g.wanfangdata.com.cn/Periodical_zzyzdh201007046.aspx)

## 台达触摸屏、PLC、变频器在外圈滚道磨床上的应用

搞 要: 本文主要介绍外圈滚道磨床详细工艺和基于中达机电自动化平台的 plc 控制、交流伺服控制、变频器、触摸屏的磨床数控系统集成。项目已经 开发成功投入商品化应用。

### 关键词: 伺服 滚道磨床

### 1 引言

磨床是金属冷加工行业的 重要工作母机。随着工业的发展, 对机械零件 的加工精度及表面粗糙度的要求日益提高,磨削加工显得更加重要。在汽车、 电力、船舶、冶金、军工、航空航天等行业, 国产数控磨床正在发挥着越来 越大的作用。外圆磨床是使用的最广泛的, 能加工各种圆柱形和圆锥形外表 面及轴肩端面的磨床。万能外圆磨床还带有内圆磨削附 件, 可磨削内孔和锥 度较大的内、外锥面。外圆磨床的自动化程度高低界定磨床的加工效率从而 决定了磨床的加工规模。

### 2 磨削工艺

磨床属于金属工件表面精密加工机床。磨床基本原理是用砂轮或油石(刃 具) 对零件淬硬表面做浅深度微量切削加工。磨削时的切削深度很小, 在一 次行程中所能切除的金属层很薄。磨具旋转为主运动,工件或磨具的移动为 进给运动。磨床加工精 度高、表面粗糙度 Ra 值小。磨削加工是应用广泛的 切削加工方法, 由于独具的磨削结构原理, 使得磨床与其它金属冷加工机床

相比最大的特点是切削速度高达每秒 可达 30m~50m,磨削温度可达 1000"C~1500oC, 磨削过程历短到只有万分之一秒左右。因此磨削加工可以 获得较高的加工精度和很小的表面粗糙度 值。磨削不但可以加工软材料, 如 未淬火钢、铸铁和有色金属等,而且还可以加工淬火钢及其他刀具不能加工 的硬质材料如陶瓷与硬质合金等。

零件加工 的时候主要为两个轴的运动。一个是工件台轴,另一个为磨架轴; 工件台行讲靠伺服运动,工件架在工件台内,所以讲给的尺寸便是磨削的尺 寸,工件台上面安装着上下料气缸,磁性卡盘,修整器。磁性卡盘在零件加工 的时候用强磁固定零件,进料和出料前需要卸磁。修整器与工件台一起运动, 修整器用来修整砂轮尺寸, 其倒 下抬起由液压控制。磨架上装着砂轮, 磨架 运动也由液压控制,并由减速阀来控制不同工序时候的运动速度。除了两个 轴运动有关部件还有些辅助机构如磨削液, 润 滑液, 量测架等。

### 3 台达外圈滚道磨床电控系统设计

3.1 总体设计

高效率是企业的宗旨, 高效率意味着高速度。速度是评定外圈滚道磨床 电控系统的 重要指标。磨床电控项目选用中达 EH2 系列高速 PLC 和 ASD 系列 交流伺服系统, 在安全精准的前提下在程序结构上做了优化, 大大的提高了 每个工件的生产速度,基本每个零件的加工速度控制在 6-7 秒以内。电控 面板上仅仅设置少量的必要按钮, 其它大部分操作在触摸屏上实现, 充分利 用触摸屏信息量巨大的互动对话 优势, 加上配方和报警智能化管理功能, 更 有直观性, 触摸屏还上显示了每个步骤的状态和时间以便作为参考调整, 使 得零件加工尽量不在手动控制下操作,大部分 加工步骤都有严格顺序, 当出

现非报警的紧急情况,可以用紧急复位按钮,系统会转入迅速的安全退出流

程。电控面板设计如图 1 所示。

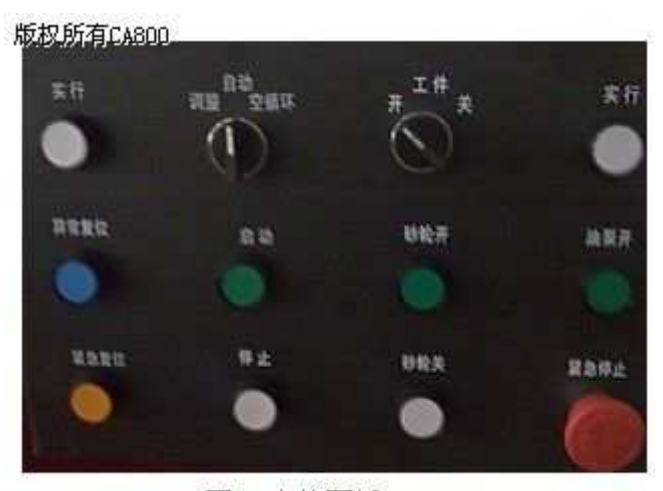

图 1 电控面板

3.2 台达电控系统配置设计

基于台达系统配型为:

(1) PLC:DVP40EH00T2(40 点主机, 24DI/16D0(继电器), 4 路 200K 输入/ 输出 AC 電源 $)$ ;

(2) PLC 扩展单元: DVP32HP00R(32 點擴充机, 16 點入, 16 點出 (繼電 器), AC 雷源):

(3) 变频器: VFD022M43A ( • 迷你型静音 7 段速控制及简易 PLC 自动程 序运转, 高速通讯接口, 自动加减速最佳化控制功能);

(4) 真彩色触摸屏: AE10THTD (10.4" 高亮度 512K bytes SRAM 自带 3 通讯口联机功能, 可同时连接 3 种不同通讯格式的控制器, 架构多 机联机 网络; 背部提供功能卡插槽, 支持打印机, 后续开发其他扩充功能卡; 创 新的在线/离线模拟功能,方便设计者在程序开发阶段进行程序编辑与除错; 支持 SMC Card 存取人机资料; 符合 IP65&NEMA4 规格; 7MB FM);

(5) 交流伺服驱动器: ASD-B1521 (交流伺服驱动器内置 PID 控制, 工频切换顺序, 停电减速停止控制等功能)。

3.3 数控加工流程设计

图 2 为自动流程框图, 自动运行条件若满足, 按启动 机台便在自动运行 中循环运转, 直到按停止进入停止流程, 或者出现重要报警或紧急复位时自 动运行终止。

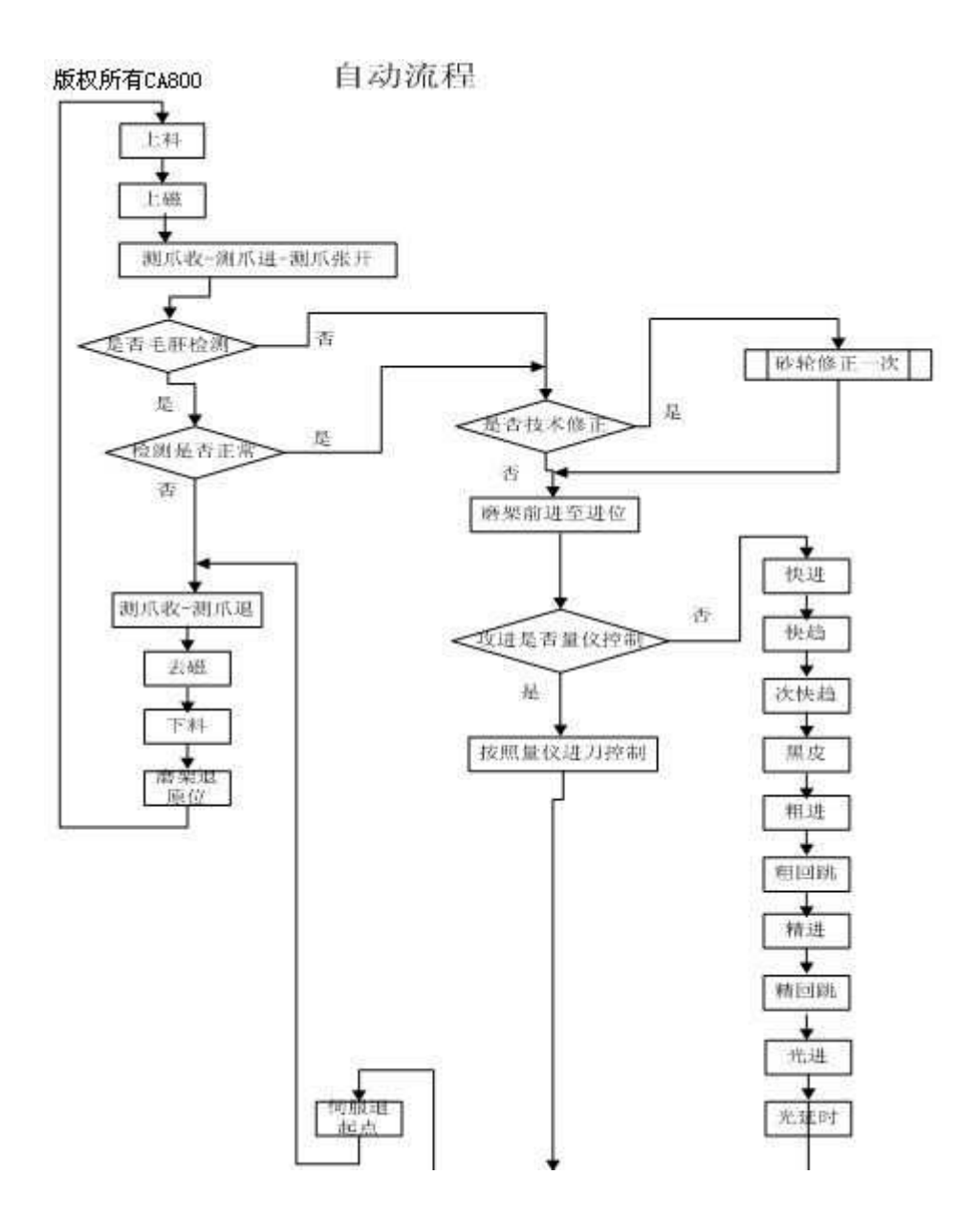

## 3.4 PLC I/0 接口定义

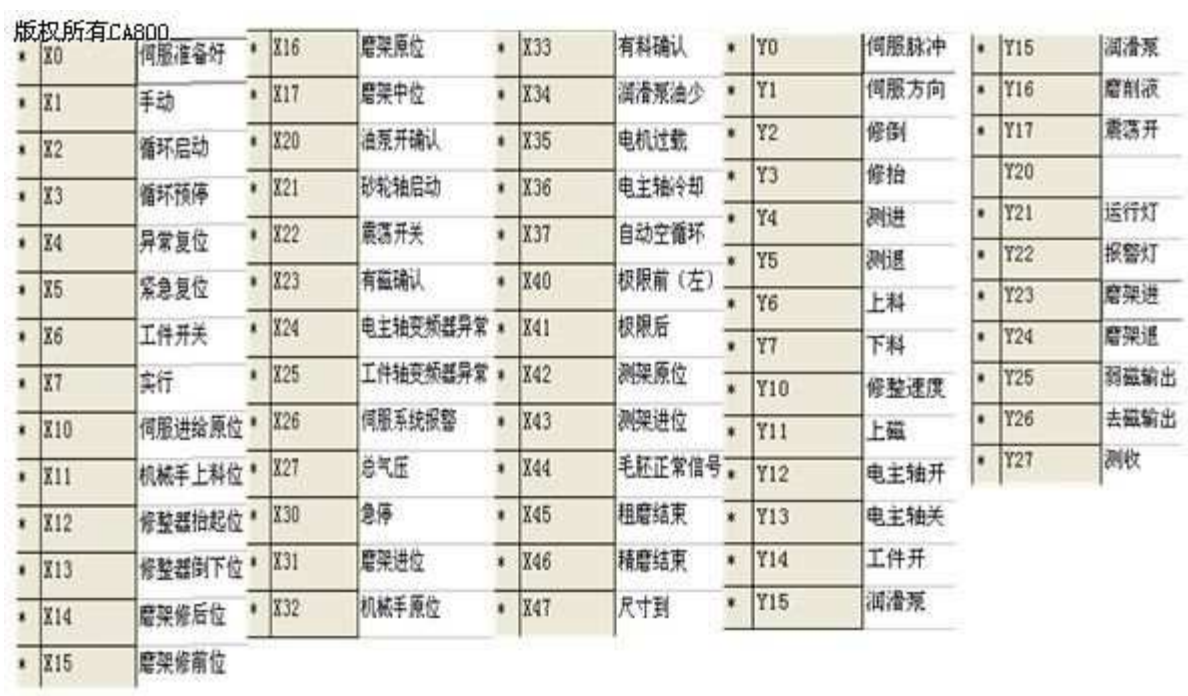

3.5 工件台伺服控制运动曲线

伺服控制的运动直接影响到成品规格和质量。图 3 是交流伺服驱动器: ASD-B1521 伺服所拖动的工件台的运动曲线。每个步骤的速度和量根据实际 的材料或尺寸不同会有所改变,达到快速高效又要精准。

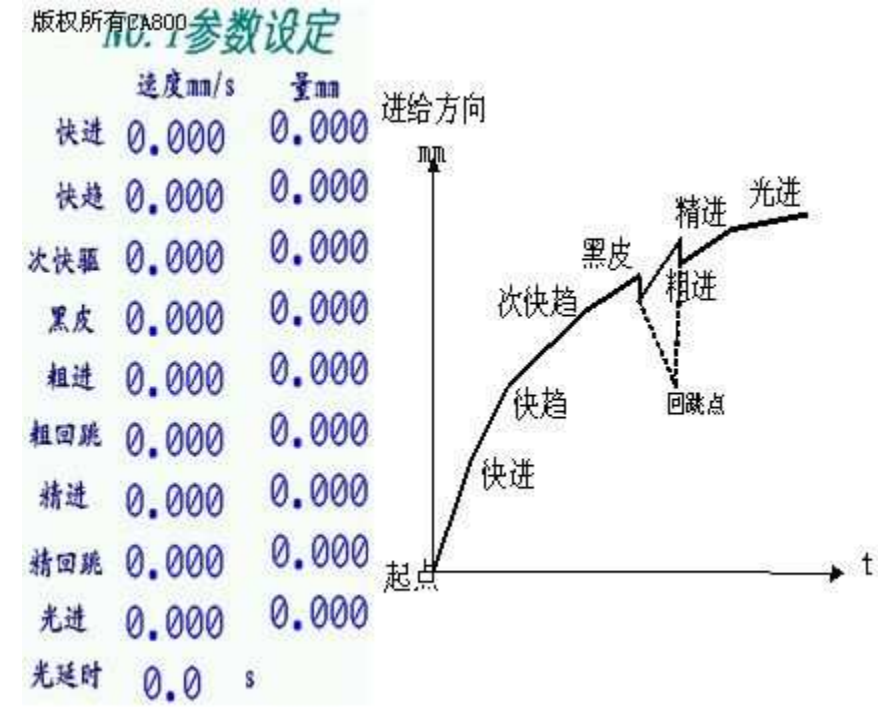

图 3 工件台伺服控制运动曲线

### 3.4 砂轮磨损自动补偿

磨床砂轮 (刀具) 自动化修整是重要并且是必要的数 控功能。砂轮在连 续磨削零件的时候, 砂轮本身也会被磨损, 尺寸会发生变化, 所以在自动磨 零件得时候需加入砂轮的技术性修整(自动磨好若干个零件后修整一次 砂 轮), 砂轮的尺寸变化, 零件的磨削起点也得跟着变化, 正常情况下, 砂轮 会修整到磨损砂轮直径的时候自动运转停止, 提示换新砂轮。除了自动过程 中的技术性 修整, 连续修整也是必要的, 连续修整可以让砂轮直接修整至指 定尺寸。砂轮磨损自动补偿流程如图 4 所示。

# 版权所有64800 整流程

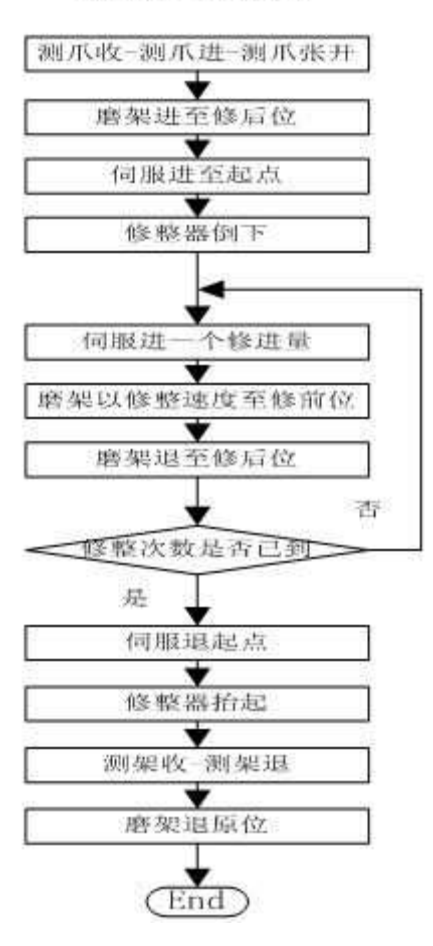

## 图 4 砂轮磨损补偿流程

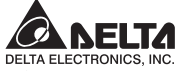

台達電子工業股份有限公司

333 桃園縣龜山工業區興邦路31-1號

TEL:886-3-362-6301 FAX:886-3-362-7267

www.delta.com.tw/industrialautomation

#### **ASIA**

Delta Electronics, Inc. Taoyuan1 31-1, Xingbang Road, Guishan Industrial Zone, Taoyuan County 33370, Taiwan TEL: 886-3-362-6301 / FAX: 886-3-362-7267

Delta Electronics (Jiang Su) Ltd. Wujiang Plant3 1688 Jiangxing East Road, Wujiang Economy Development Zone, Wuilang City, Jiang Su Province. People's Republic of China (Post code: 215200) TEL: 86-512-6340-3008 / FAX: 86-512-6340-7290

Delta Electronics (Japan), Inc. Tokyo Office Delta Shibadaimon Building, 2-1-14 Shibadaimon, Minato-Ku, Tokyo, 105-0012, Japan TEL: 81-3-5733-1111 / FAX: 81-3-5733-1211

Delta Electronics (Korea), Inc. 234-9, Duck Soo BD 7F, Nonhyun-dong, Kangnam-ku, Seoul, Korea (Post code : 135-010) TEL: 82-2-515-5303/5 / FAX: 82-2-515-5302

Delta Electronics (Singapore) Pte. Ltd. 8 Kaki Bukit Road 2, #04-18 Ruby Warehouse Complex, Singapore 417841 TEL: 65-6747-5155 / FAX: 65-6744-9228

Delta Energy Systems (India) Pvt. Ltd. Plot No. 27 & 31, Sector-34, EHTP, Gurgaon-122001 Harvana, India TEL: 91-124-4169040 / FAX: 91-124-4036045

#### **AMERICA**

**Delta Products Corporation (USA)** Raleigh Office P.O. Box 12173.5101 Davis Drive. Research Triangle Park, NC 27709, U.S.A. TEL: 1-919-767-3813 / FAX: 1-919-767-3969

**EUROPE** Deltronics (The Netherlands) B.V. Eindhoven Office De Witbogt 15, 5652 AG Eindhoven. The Netherlands TEL: 31-40-2592850 / FAX: 31-40-2592851

\* We reserve the right to change the information in this manual without prior notice

\*規格若有變更,以實際產品爲主 \*规格若有变更,以实际产品为主

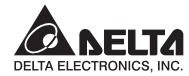

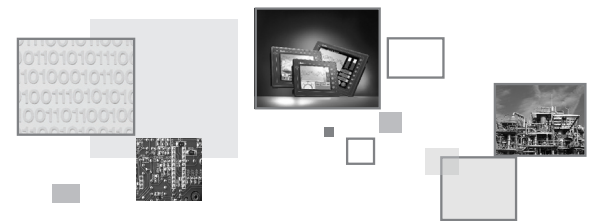

**QUICK START** 安裝手冊 安装手册

- Man-machine/High Reliability/ **User-friendly HMI Products**
- 人性化/高可靠度/友善人機介面

■ 人性化/高可靠度/友善人机界面

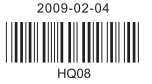

5011649608

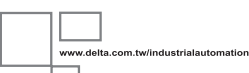

Thank you for purchasing DELTA's DOP-A, AE and AS series. This quick start will be helpful in the installation, wiring and inspection of Delta HMI. Before using the product, please read this quick start to ensure correct use. You should thoroughly understand all safety precautions before proceeding with the installation, wiring and operation. Place this quick start in a safe location for future reference. Please observe the following precautions:

- Install the product in a clean and dry location free from corrosive and inflammable gases or liquids.
- Ensure that all wiring instructions and recommendations are followed.
- Ensure that HMI is correctly connected to a ground. The grounding method must comply with the electrical standard of the country.
- Do not modify or remove wiring when power is applied to HMI.
- Do not touch the power supply during operation. Otherwise, it may cause electric shock.
- For the information of HMI software operation, software installation and hardware wiring, please refer to the HMI software manual.

If you have any questions during operation, please contact our local distributors or Delta sales representative.

The content of this quick start may be revised without prior notice. Please consult our distributors or download the most updated version at http://www.delta.com.tw/industrialautomation.

#### **Safety Precautions**

Carefully note and observe the following safety precautions when receiving, inspecting, installing, operating, maintaining and troubleshooting. The following words, DANGER, WARNING and STOP are used to mark safety precautions when using the Delta's HMI product. Failure to observe these precautions may void the warranty!

#### **Installation**

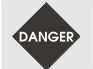

¾ *Comply with quick start for installation. Otherwise it may cause equipment damage.*  ¾ *Do not install the product in a location that is outside the stated specification for the HMI. Failure to observe this caution may result in electric shock, fire, or personal injury.* 

#### **Wiring**

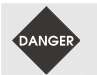

¾ *Connect the ground terminals to a class-3 ground (Ground resistance should not exceed 100Ω). Improper grounding may result in communication error, electric shock or fire.* 

#### **Operation**

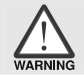

¾ *The users should use Delta Screen Editor software to perform editing in Delta's HMI product. To perform editing and confirming HMI programs without using Delta Screen Editor software in Delta's HMI product may result in abnormal operation.* 

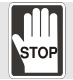

¾ *Do not modify wiring during operation. Otherwise it may result in electric shock or personal injury.*  ¾ *Never use a hard or pointed object to hit or strike the screen as doing this may damage the screen and let the screen has not respond at all, and then cause HMI to work abnormally..* 

#### **Maintenance and Inspection**

- ¾ *Do not touch any internal or exposed parts of the HMI as electrical shock may result.*
- ¾ *Do not remove operation panel while power is on. Otherwise electrical shock may result.*
- ¾ *Wait at least 10 minutes after power has been removed before touching any HMI terminals or performing any wiring and/or inspection as an electrical charge may still remain in the HMI with hazardous voltages even after power has been removed.*
- ¾ *Turn the power off before changing backup battery and check system settings after finishing change. (all data will be cleared after changing battery).*
- ¾ *Be sure the ventilation holes are not obstructed during operation. Otherwise malfunction may result due to bad ventilation or overheating troubles.*

#### **Wiring Method**

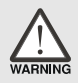

- ¾ *Remove the terminal block from the HMI before wiring.*
- ¾ *Insert only one wire into one terminal on the terminal block.*
- $\triangleright$  *If the wiring is in error, perform the wiring again with proper tools. Never use force to remove the terminals or wires. Otherwise, it may result in malfunction or damage.*
- ¾ *For the power line that forced to take out, ensure to check wiring again and restart.*

#### **Communication Wiring**

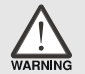

- ¾ *Comply with communication wiring specification for wiring.*
- ¾ *Wiring length should comply with the stated specification for the HMI.*
- ¾ *Proper grounding to avoid bad communication quality.*

### **Installation and Storage Conditions**

The product should be kept in the shipping carton before installation. In order to retain the warranty coverage, the HMI should be stored properly when it is not to be used for an extended period of time. Some storage suggestions are:

- Store in a clean and dry location free from direct sunlight.
- Store within an ambient temperature range of -20°C to +60°C (-4°F to 140°F).
- Store within a relative humidity range of 10% to 90% and non-condensing.
- Do not store the HMI in a place subjected to corrosive gases and liquids.
- Correctly packaged and placed on a solid and durable surface.
- Do not mount the HMI adjacent to heat-radiating elements or in direct sunlight.
- Do not mount the HMI in a location subjected to corrosive gases, liquids, or airborne dust or metallic particles.
- Do not mount the HMI in a location where temperatures and humidity will exceed specification.
- Do not mount the HMI in a location where vibration and shock will exceed specification.
- Do not mount the HMI in a location where it will be subjected to high levels of electromagnetic radiation.

#### **Installation**

Installation Note:

- Improper installation will result in malfunction and greatly reduce the life of the HMI. Be sure to follow the guidelines in this quick start when installing the HMI.
- In order to ensure the HMI being well ventilated, make sure that the ventilation holes are not obstructed and must provide sufficient free space around HMI.
- For use on a flat surface of a Type 4X "Indoor Use Only" enclosure or equivalent.

Installation Method [A and AE Series]:

Step 1:

insert the HMI into the panel cutout.

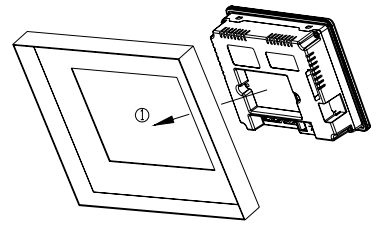

#### Step 2:

Ensure to put waterproof gasket into HMI and then Ensure to insert fasteners into the HMI's insertion slots and turn the screw till screws touch panel cutout.

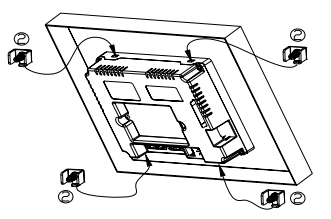

Step 3:

Turn the screw with less than torque 0.7N-M to avoid damage to plastic box. Torque: 6.17lb-inch(0.7N-M)

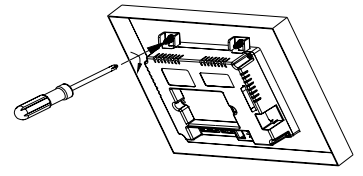

Installation Method [AS Series]:

Step 1:

Ensure to put waterproof gasket into HMI and then insert the HMI into the panel cutout.

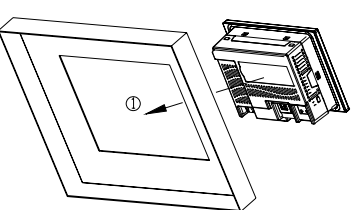

Step 2:

Ensure to insert fasteners into the HMI's insertion slots and turn the screw till screws touch panel cutout.

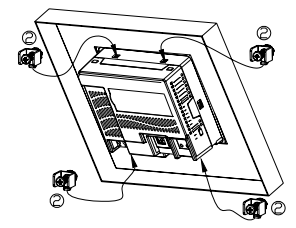

Step 3:

Turn the screw with less than torque 0.7N-M to avoid damage to plastic box. Torque: 6.17lb-inch(0.7N-M)

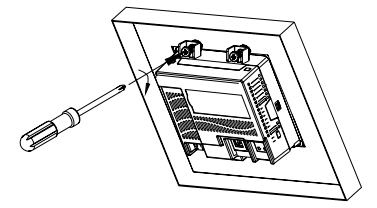

### **Power Line Installation**

The specifications for power terminal wiring are shown in the table below:

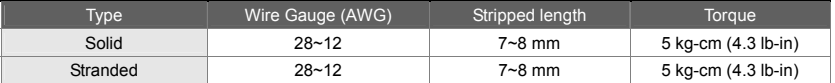

The specifications for communication terminal wiring are shown in the table below (AS Series only):

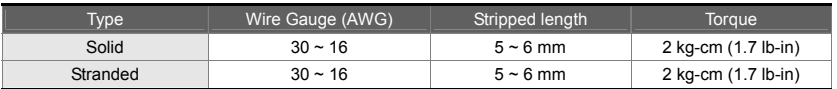

Be sure to plug power line into HMI according to following arrow direction.

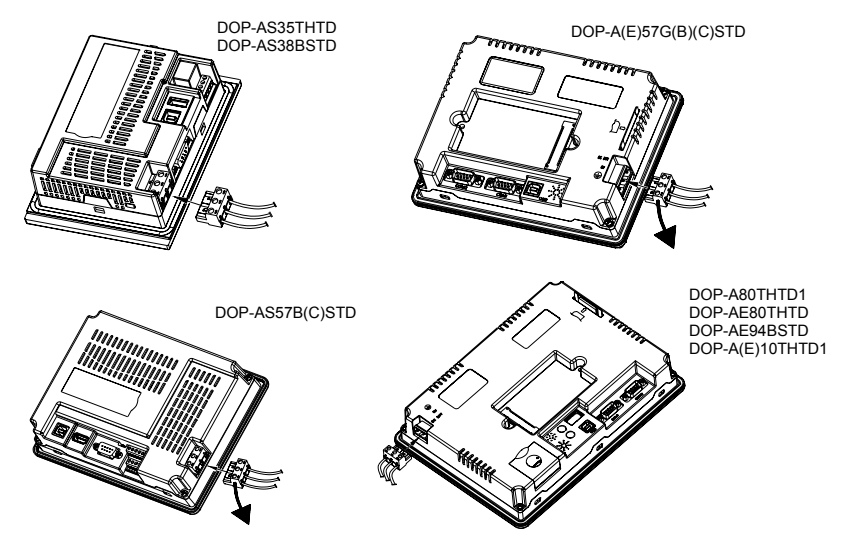

### **Basic Inspection**

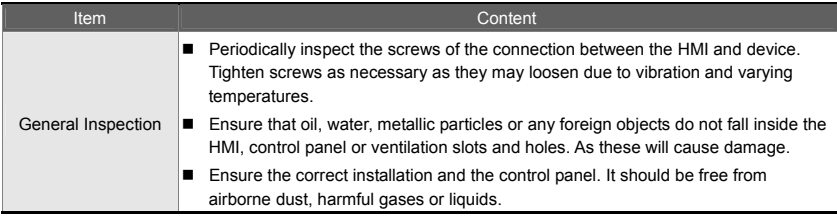

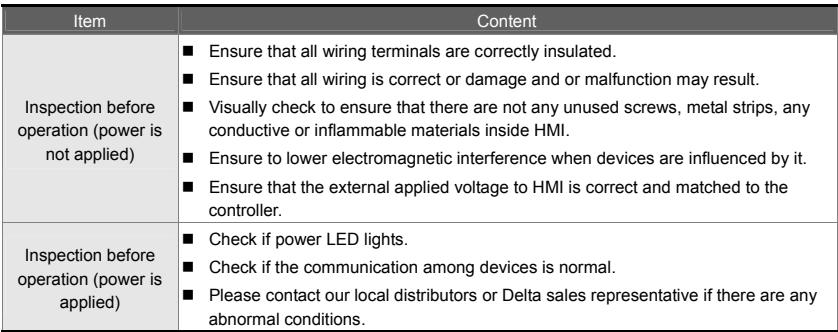

### **Pin Definition of Serial Communication**

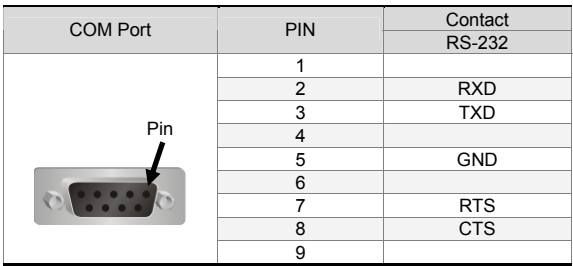

#### **COM1 Port [A, AE and AS57B(C)STD Series]**

Note: Blank = No Connection.

#### **COM2 Port [A Series]**

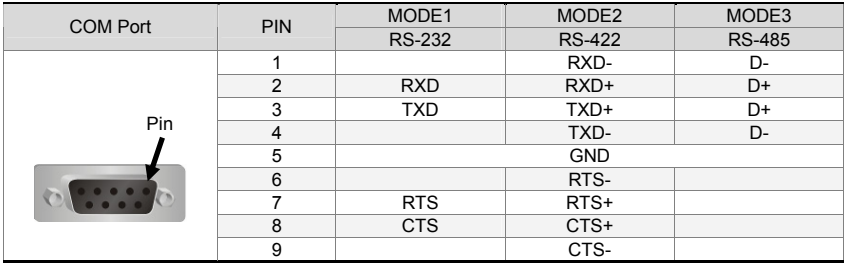

Note 1: Blank = No Connection.

Note 2: When selecting Mode3 (for RS-485), D+ indicates that PIN 2 and PIN 3 is connected, and Dindicates that PIN 1 and PIN 4 is connected.

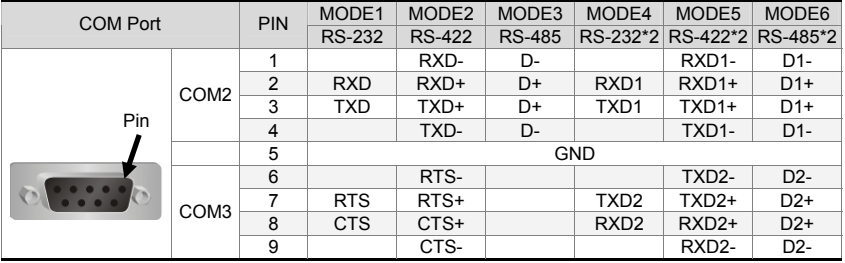

#### **COM2 and COM3 Port [AE, A80THTD1 and A10THTD1 Series]**

Note 1: Blank = No Connection.

Note 2: When selecting Mode3 (for RS-485), D+ indicates that PIN 2 and PIN 3 is connected, and Dindicates that PIN 1 and PIN 4 is connected. When selecting Mode6 (for RS-485), D1+ indicates that PIN 2 and PIN 3 is connected, D1- indicates that PIN 1 and PIN 4 is connected, D2+ indicates that PIN 7 and PIN 8 is connected, and D2- indicates that PIN 6 and PIN 9 is connected.

#### **COM1 and COM3 [AS38BSTD, AS35THTD Series]**

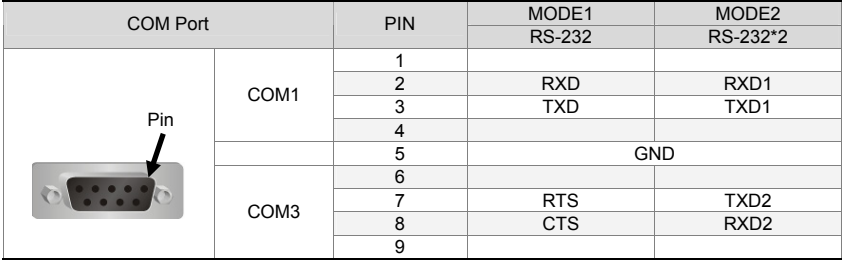

Note: Blank = No Connection.

#### **COM2 Port [AS38BSTD, AS35THTD Series]**

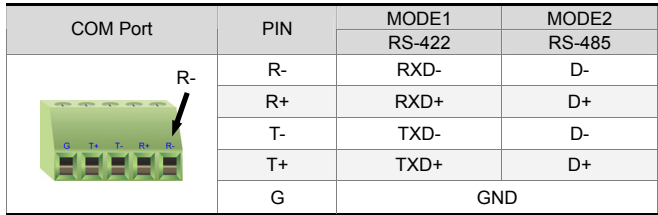

Note 1: When selecting Mode2 (for RS-485), D+ indicates that R+ and T+ is connected, and Dindicates that R- and T- is connected.

#### **COM2 and COM3 Port [AS57B(C)STD Series]**

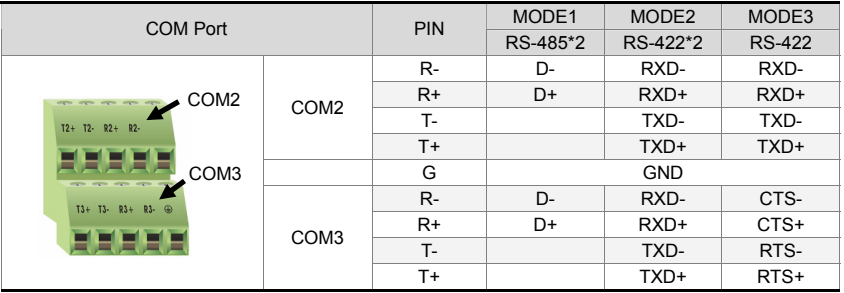

Note 1: Blank = No Connection.

Note 2: When using RS-422 flow control, please refer to the COM3 Port signals table above for pin assignments. At this time, COM2 and COM3 ports cannot be used individually.

#### **Support Table for Communication Flow Control of each series**

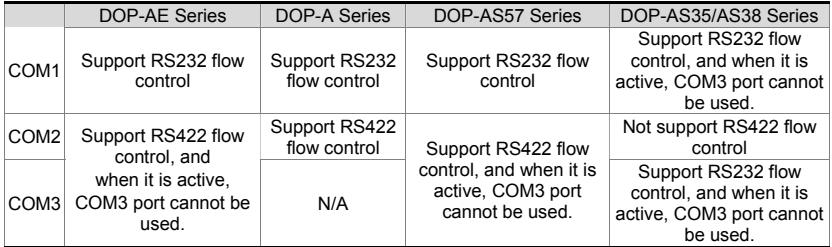

Note: Please refer to pin definition of actual model for detailed pin assignments.

### **Dimensions**

#### **DOP-AS35THTD / DOP-AS38BSTD**

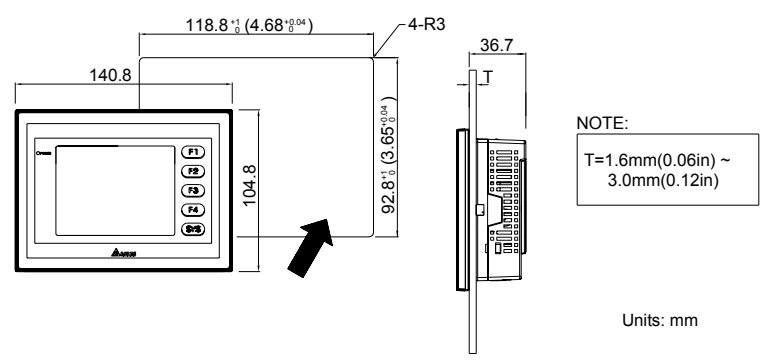

**DOP-AS57B(C)STD** 

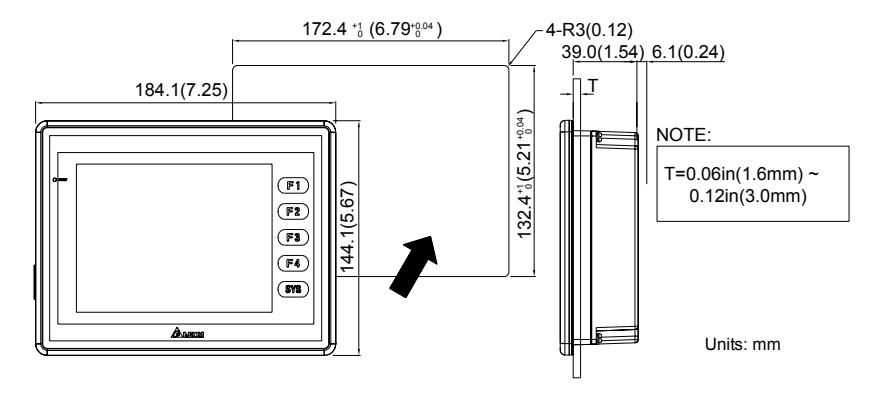

#### **DOP-A(E)57G(B)(C)STD**

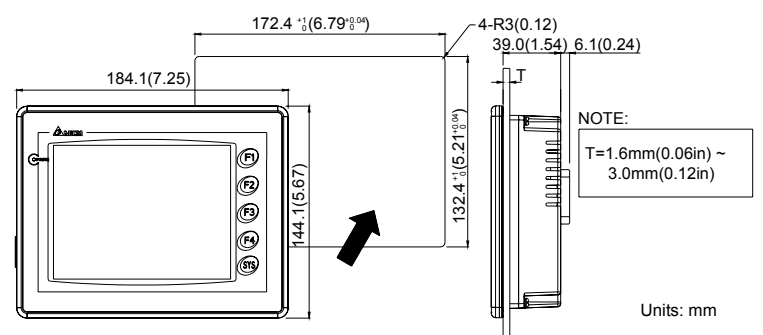

**DOP-A80THTD1 / DOP-AE80THTD** 

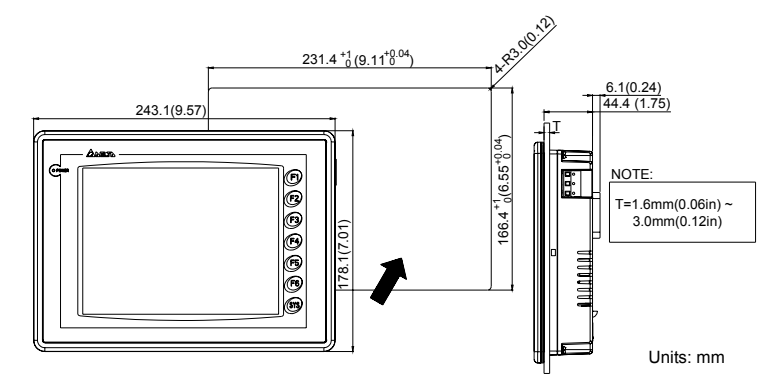

#### **DOP-AE94BSTD**

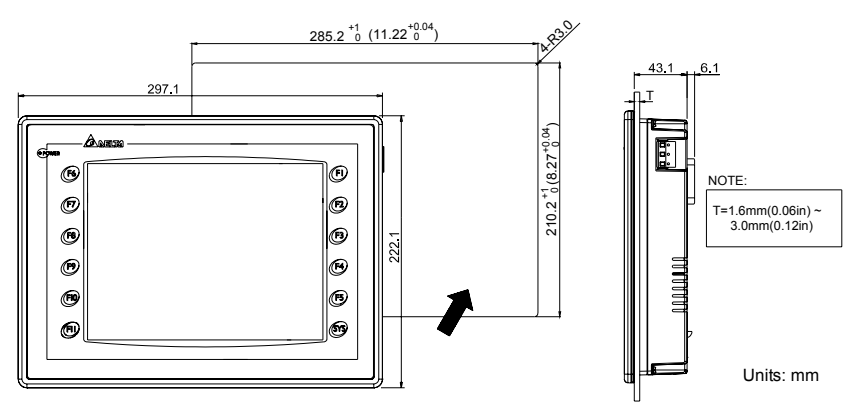

#### **DOP-A(E)10THTD1**

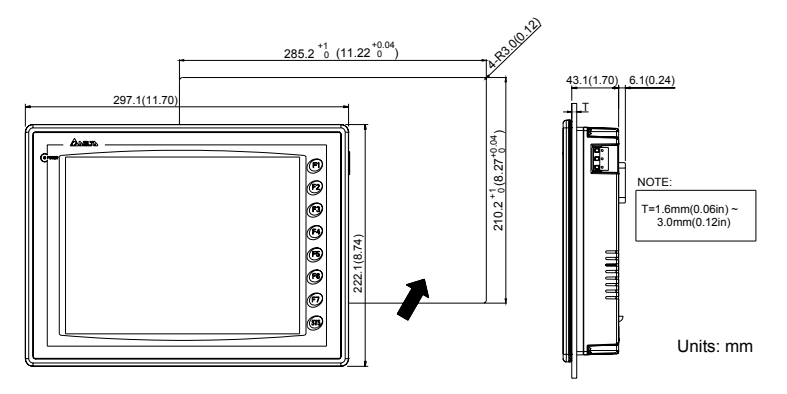

### **Specifications**

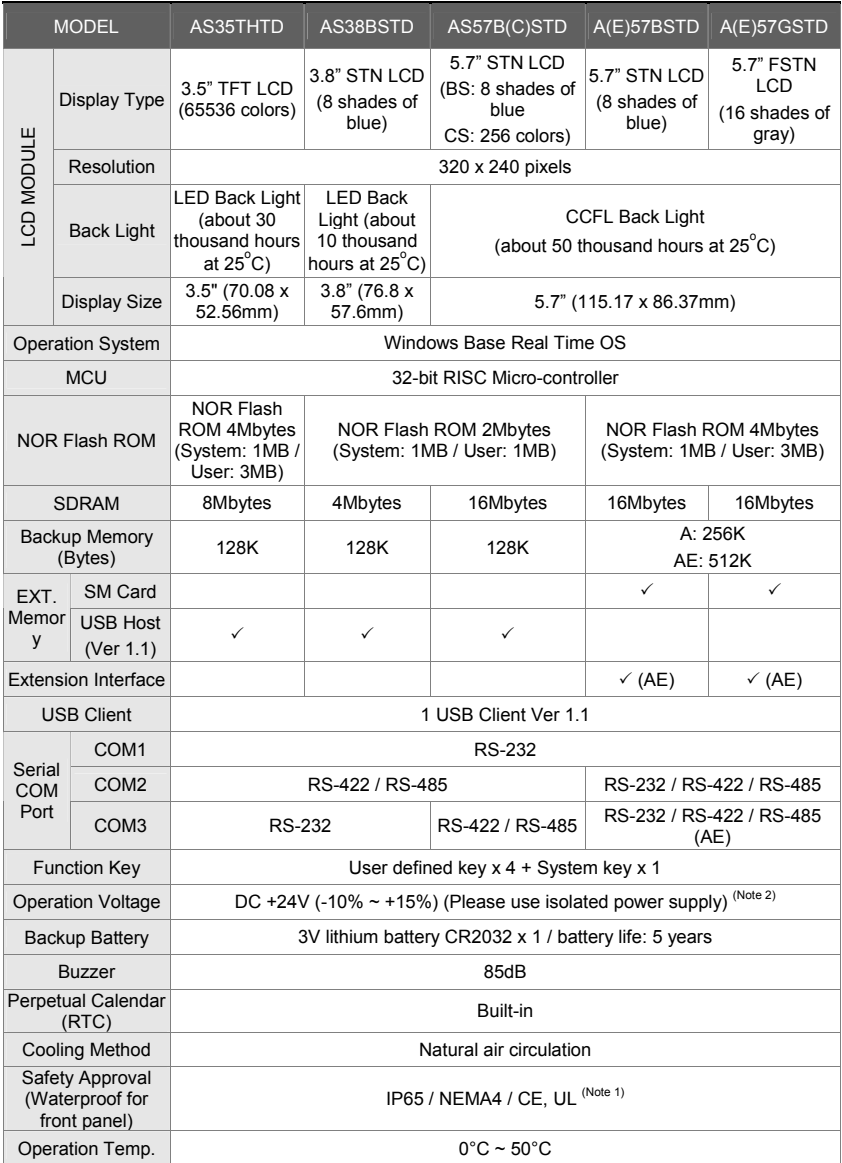

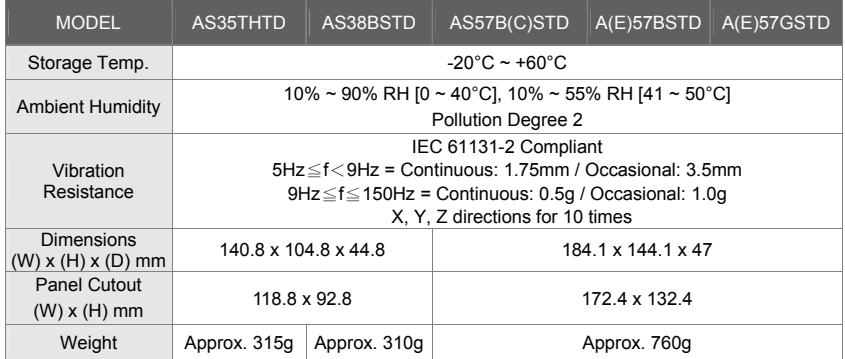

### **NOTE**

- 1) DOP-AE94BSTD this model is in the process of application to UL certification.
- 2) Users please use isolated power supply except DOP-A80THTD1, DOP-AE80THTD, DOP-AE94BSTD, and DOP-A(E)10THTD1 these models.
- 3) Users can download the Screen Editor, the program editor of Delta HMI product and the user manual via the following link: http://www.delta.com.tw/industrialautomation/.
- 4) The content of this quick start may be revised without prior notice. Please consult our distributors or download the most updated version at http://www.delta.com.tw/industrialautomation/.

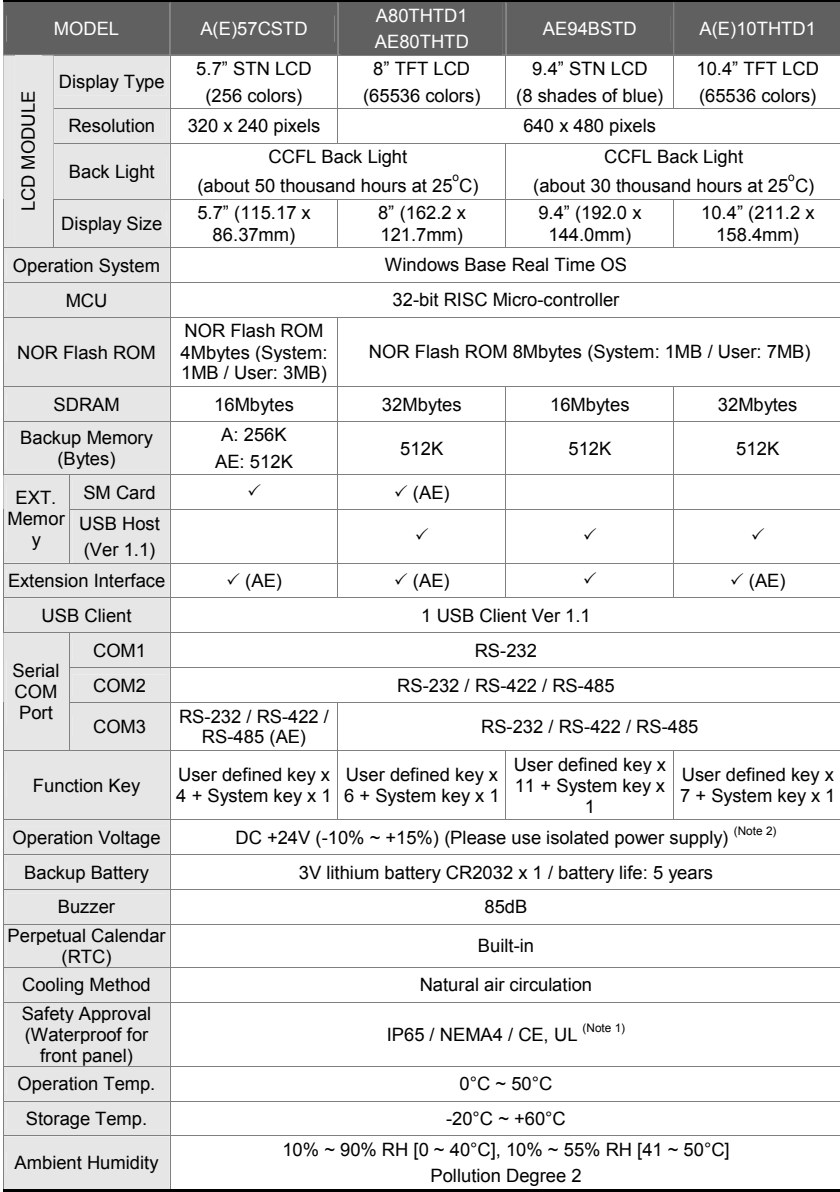

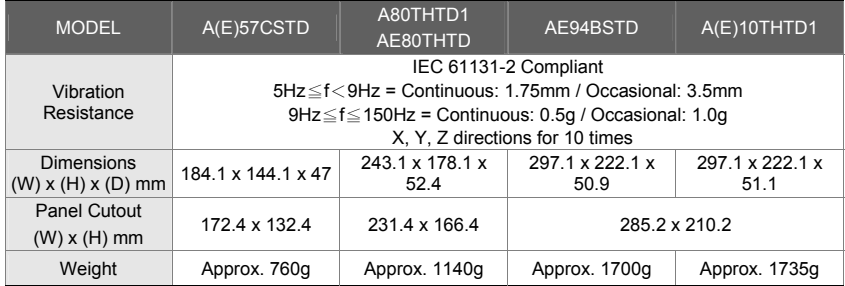

### **NOTE**

- 1) DOP-AE94BSTD this model is in the process of application to UL certification.
- 2) Users please use isolated power supply except DOP-A80THTD1, DOP-AE80THTD, DOP-AE94BSTD, and DOP-A(E)10THTD1 these models.
- 3) Users can download the Screen Editor, the program editor of Delta HMI product and the user manual via the following link: http://www.delta.com.tw/industrialautomation/.
- 4) The content of this quick start may be revised without prior notice. Please consult our distributors or download the most updated version at http://www.delta.com.tw/industrialautomation/.

序言

感謝您使用本產品,本人機介面安裝手冊提供 DOP-A、AE、AS 系列人機介面的相關資訊。在使用之前, 請您仔細詳讀本手冊以確保使用上的正確。此外,請妥善將其放置在明顯的地點以便隨時查閱。下列事項 在您尚未讀完本手冊前,請務必遵守:

- 安裝的環境必須沒有水氣,腐蝕性氣體及可燃性氣體。
- 接線時,請依接線圖說明施工。
- 接地工程必須確實實施,接地時須遵照國家現行相關電工法規之規定施行(請參考 NFPA 70: National Electrical Code, 2005 Ed.)。
- 在涌雷時,請勿拆解人機介面或更改配線。
- 存涌雷渾作時,請勿接觸雷源處,以孕觸雷。

如果您在使用上仍有問題,請洽詢經銷商或者本公司客服中心。由於產品精益求精,當內容規格有所修正 時,請洽詢代理商或至台達網站(http://www.delta.com.tw/industrialautomation/)下載最新版本。

### 安全注意事項

安裝、配線、操作、維護及檢查時,應隨時注意以下安全注意事項。

#### 安裝注意

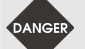

- ¾ 依照手冊指定的方式安裝人機介面,否則可能導致設備損壞。
- ¾ 禁止將本產品暴露在有水氣、腐蝕性氣體、可燃性氣體等物質的場所下使用,否則可 能會造成觸電或火災。

#### 配線注意

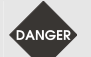

¾ 請將接地端子連接到 class-3(100 Ω以下)接地,接地不良可能會造成通訊異常、觸 電或火災。

#### 操作注意

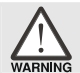

¾ 人機介面需配合編輯軟體規劃畫面,未經規劃或確認之人機介面可能會導致不正常運 轉結果。

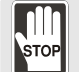

- ¾ 不得在開啟電源情況下改變配線,否則可能造成觸電或人員受傷。
	- ▶ 請勿以尖銳物品碰觸面板,否則可能導致面板凹陷,進而使人機介面無法正常運作。

#### 保養及檢查

**STOI** 

- ¾ 禁止接觸人機介面內部,否則可能會造成觸電。
- ¾ 電源啟動時,禁止拆下人機介面面板,否則可能會造成觸電。
	- ▶ 電源關閉 10 分鐘內,不得接觸接線端子,殘餘電壓可能造成觸電。
	- ¾ 更換備用電池時,應切斷電源再進行,並在更換後重新檢查系統設定值。
	- ¾ 人機介面在操作時,排氣孔不可封住,否則人機容易因為散熱不良而造成故障。

#### 配線方法

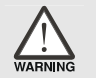

- ¾ 配線時請將快速接頭從人機介面的本體上拆下來。
- ¾ 快速接頭的一個電線插入口,請僅插入一根電線。
- ¾ 對於錯誤強行拔出電線的動作,請重新檢查連接電線再啟動。

#### 通訊電路的配線

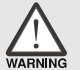

- ¾ 請依標準規格採用通訊配線線材。
- ¾ 通訊線材長度需在符合規定內。
- ¾ 採用正確的接地迴路,以避免通訊不良。

### 安裝環境條件

本產品在安裝之前必須置於其包裝箱內,若暫時不使用,為了使該產品能夠符合本公司的保固範圍及日後 的維護,儲存時務必注意下列事項:

- 必須置於無塵垢、乾燥之位置。
- 储存位置的環境溫度必須在-20°C to +60°C (-4°F to 140°F) 範圍內。
- 儲存位置的相對溼度必須在 10%到 90%範圍內, 且無結露。
- 避免儲存於含有腐蝕性氣、液體之環境中。
- 最好適當包裝存放在架子或檯面。
- 本產品適合的安裝環境包括有:無發高熱裝置之場所;無水滴、蒸氣、灰塵及油性灰塵之場所; 無腐蝕、易燃性之氣、液體之場所;無漂浮性的塵埃及金屬微粒之場所;堅固無振動、無電磁雜 訊干擾之場所。

### 安裝方向與空間

注意事項:

- 安裝方向必須依規定, 否則會造成故障原因。
- 為了使冷卻循環效果良好,安裝人機介面時,其上下左右與相鄰的物品和擋板(牆)必須保持足夠 的空間,否則會造成散熱不良。
- 使用於 Type 4X 室內用等級之外殼平面。

安裝示意圖【適用 A、AE 系列】:

步驟一:

請確實將防水墊圈裝入,然後再安裝人機介面

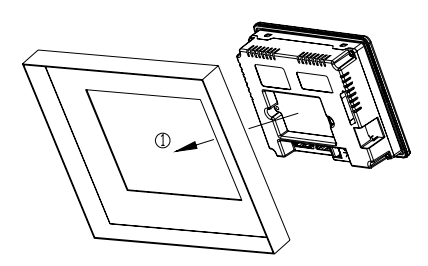

步驟二:

請確實將固定片螺絲組裝入內,然後下方鉤住前蓋 螺絲頭頂住控制箱內側

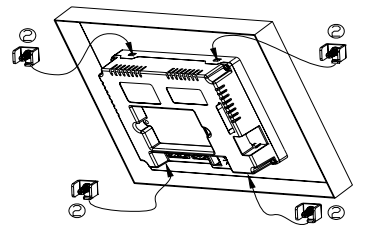

步驟三:

請以 0.7N-M 扭力鎖緊,切記不可超過此扭力,否則將造成塑膠外殼的損壞。 扭力:6.17lb-inch(0.7N-M)。

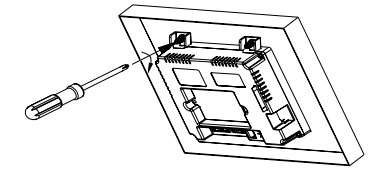

安裝示意圖【適用 AS 系列】:

步驟一:

請確實將防水墊圈裝入,然後再安裝人機介面

步驟二:

請確實將固定片螺絲組裝入內,然後下方鉤住前蓋 螺絲頭頂住控制箱內側

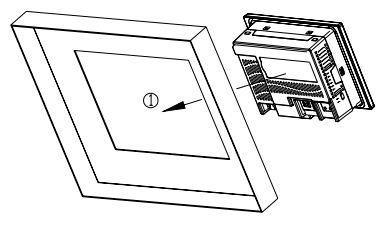

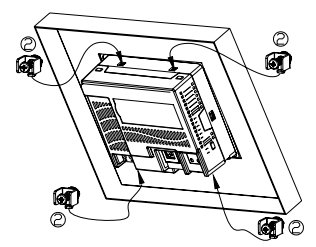

步驟三:

請以 0.7N-M 扭力鎖緊,切記不可超過此扭力,否則將造成塑膠外殼的損壞。

扭力:6.17lb-inch(0.7N-M)。

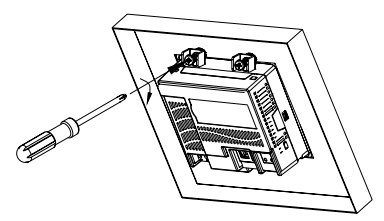

### 配線

電源端子配線資訊如下:

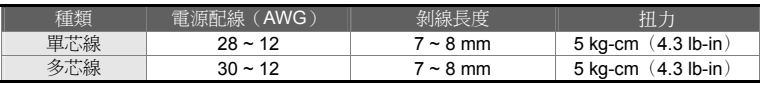

AS 系列通訊端子配線資訊如下:

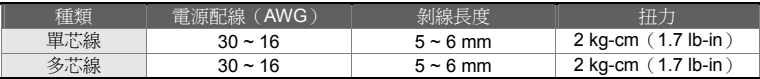

請確實依指示方向將快速接頭裝入

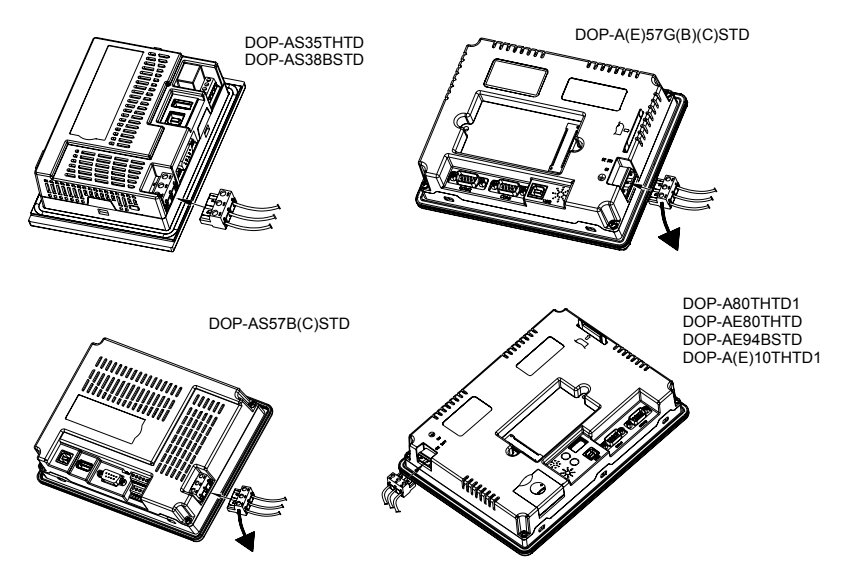

### 基本檢測

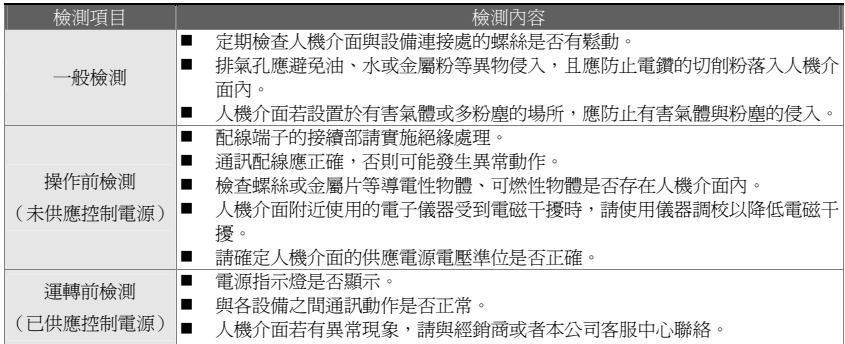

### 通訊腳位定義

#### **COM1** 定義【適用 **A**、**AE**、**AS57B(C)STD** 系列】

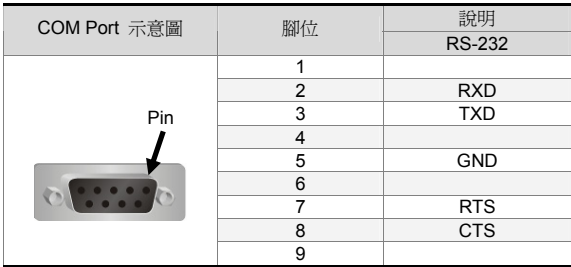

註:空白=不需連接

#### **COM2** 定義【適用 **A** 系列】

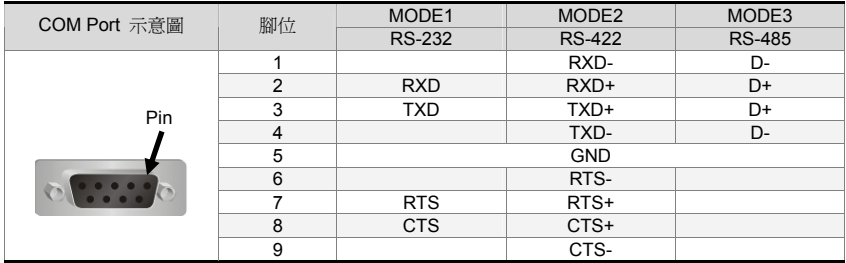

註 1:空白=不需連接

註 2:使用 Mode3 時, D+為 Pin2、Pin3 短路, D-為 Pin1、Pin4 短路

#### **COM2**、**COM3** 定義【適用 **AE**、**A80THTD1**、**A10THTD1** 系列】

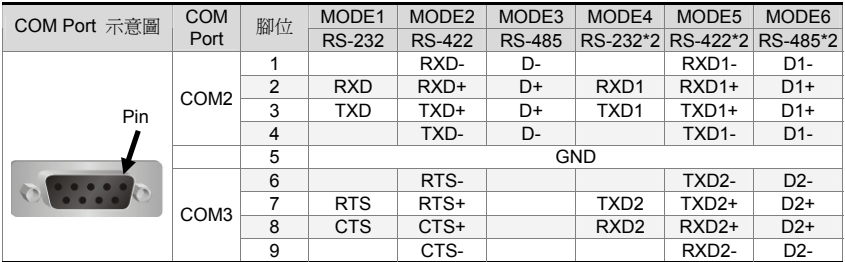

註 1:空白=不需連接

註 2:使用 Mode3 時,D+為 Pin2、Pin3 短路,D-為 Pin1、Pin4 短路

使用 Mode6 時,D1+為 Pin2、Pin3 短路,D1-為 Pin1、Pin4 短路,D2+為 Pin7、Pin8 短路,D2-為 Pin6、Pin9 短路

#### **COM1**、**COM3** 定義【適用 **AS38BSTD**、**AS35THTD** 系列】

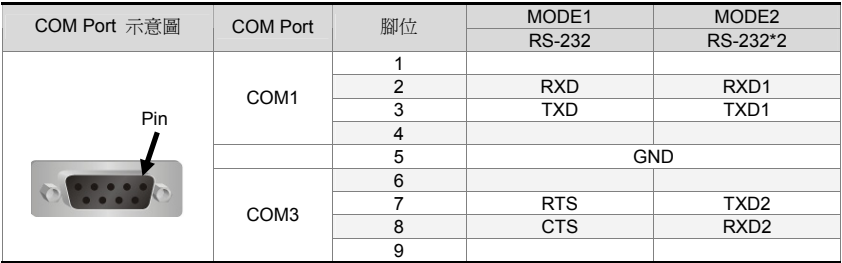

註:空白=不需連接

#### **COM2** 定義【適用 **AS38BSTD**、**AS35THTD** 系列】

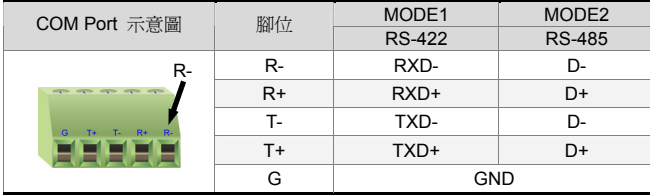

註 1 : 使用 Mode2 時,D+為 R+、T+短路,D-為 R-、T-短路

#### **COM2**、**COM3** 定義【適用 **AS57B(C)STD** 系列】

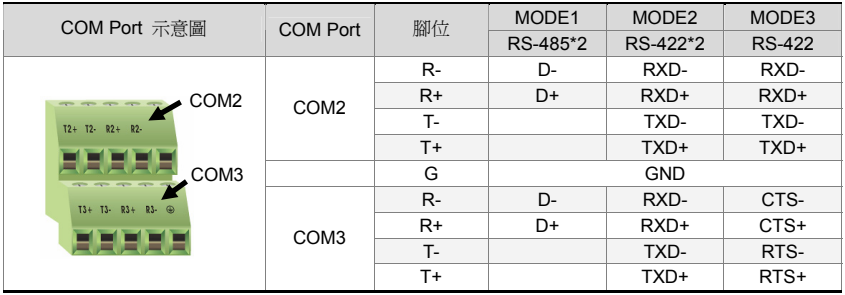

註 1:空白=不需連接

註 2:欲使用 RS-422 流量控制時,其控制腳位請參考 MODE3 腳位定義。此時 COM2、COM3 無法單獨 使用。

#### 各系列機種通訊流量控制支援對照表

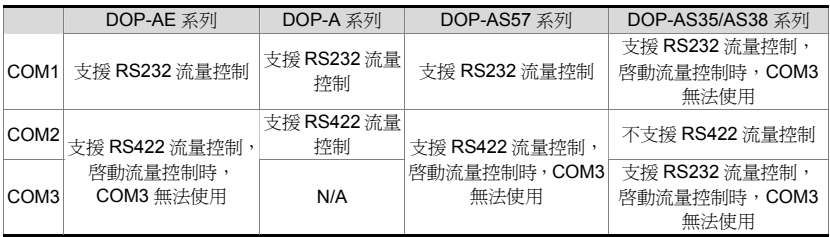

註:詳細流量控制腳位,請參考各機種腳位定義。

尺寸規格

#### **DOP-AS35THTD**/**DOP-AS38BSTD**

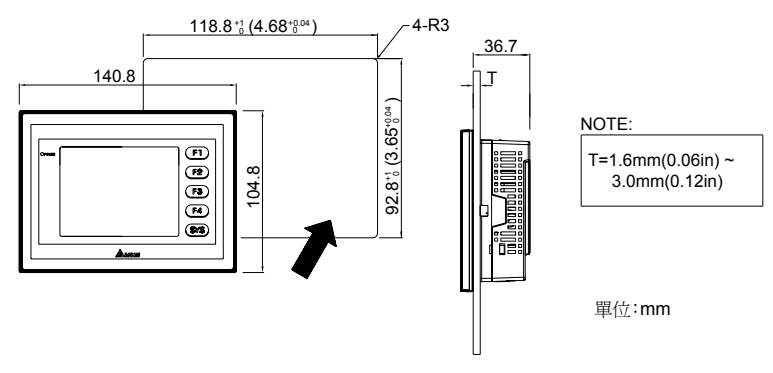

**DOP-AS57B(C)STD** 

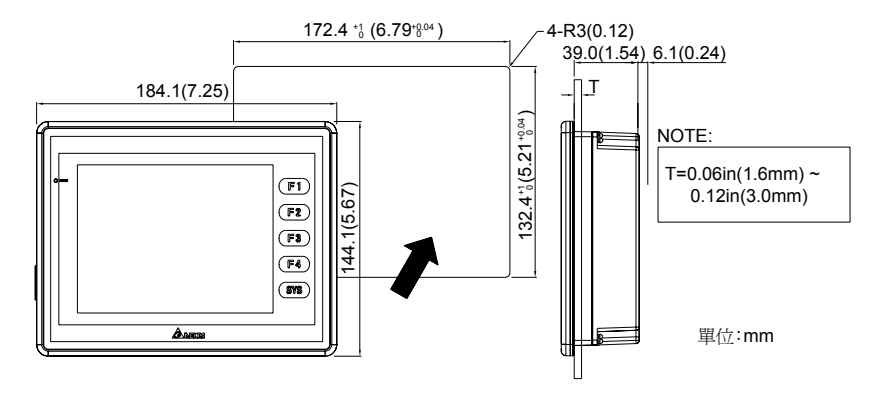

#### **DOP-A(E)57G(B)(C)STD**

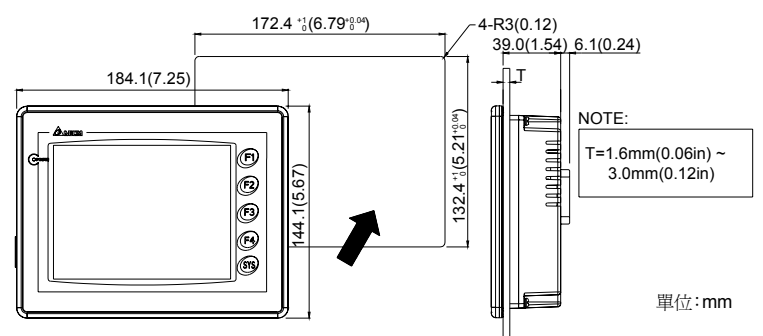

**DOP-A80THTD1**/**DOP-AE80THTD** 

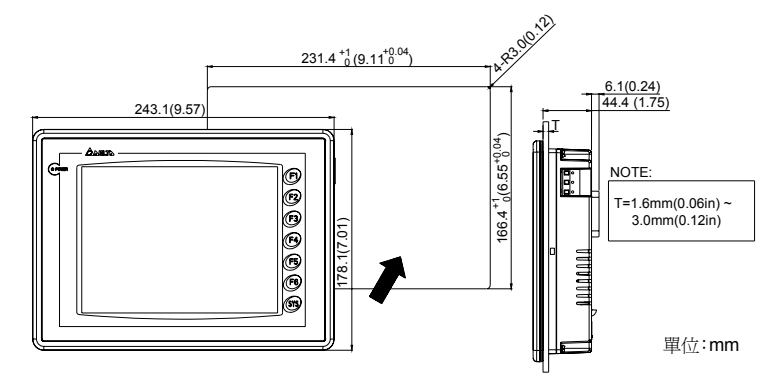
#### **DOP-AE94BSTD**

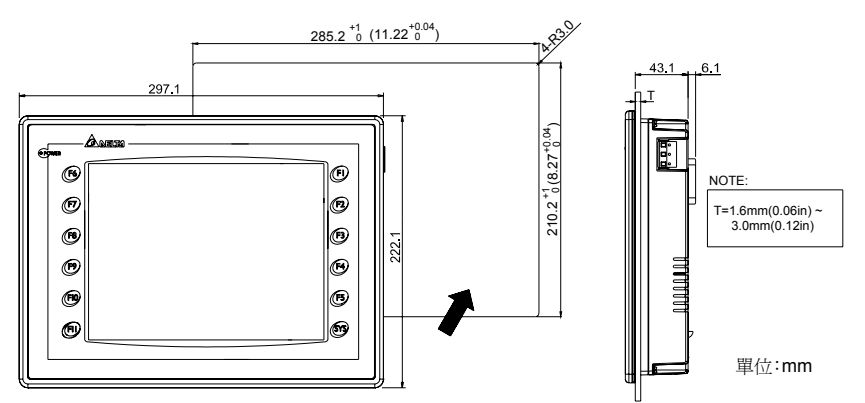

### **DOP-A(E)10THTD1**

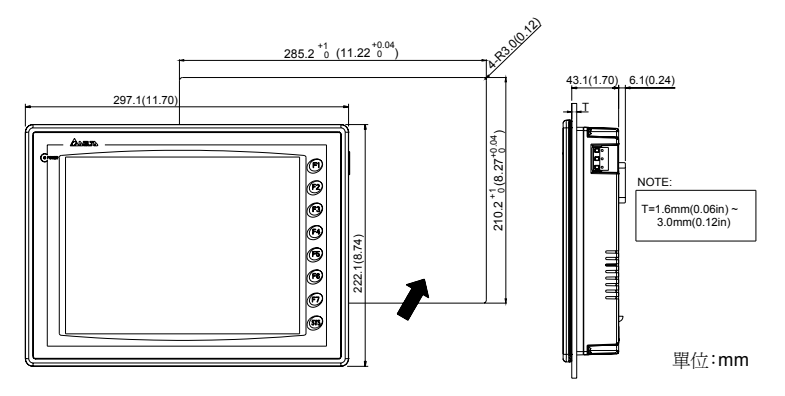

## 硬體規格

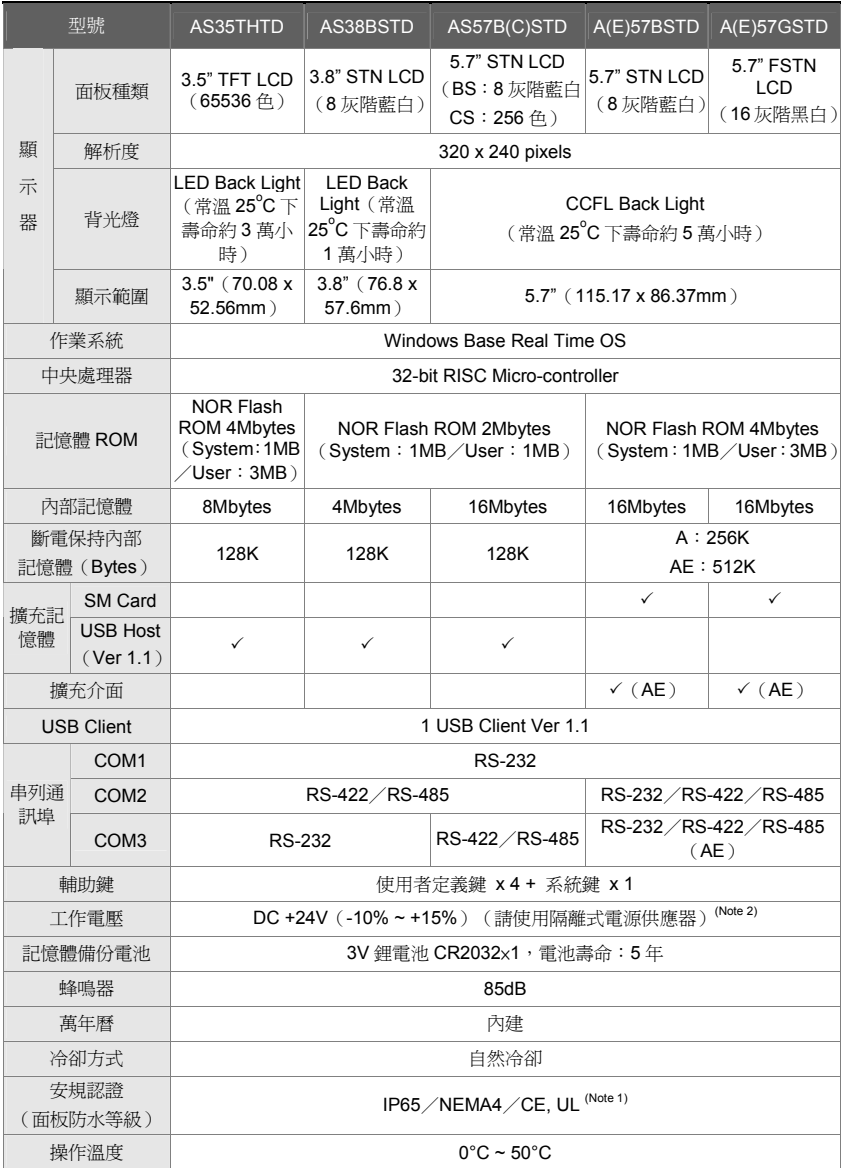

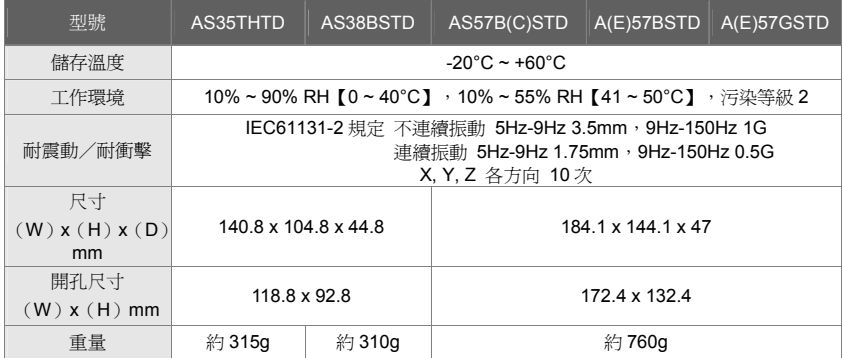

### **NOTE**

- 1) DOP-AS35THTD, DOP-AE94BSTD 機種 UL 認證申請中。
- 2) 除了 DOP-A80THTD1, DOP-AE80THTD, DOP-AE94BSTD, DOP-A(E)10THTD1 這些機種外皆請使用隔離式電 源供應器。
- 3) DOP 系列 HMI 編輯軟體 Screen Editor 及其使用操作手冊,可由台達網站下載取得,網址為 http://www.delta.com.tw/industrialautomation/。
- 4) 本人機介面安裝手冊內所記載之規格若有變更,本公司恕不另行通知。當內容規格有所修正時,請洽詢代理商或至 台達網站 http://www.delta.com.tw/industrialautomation/下載最新版本。

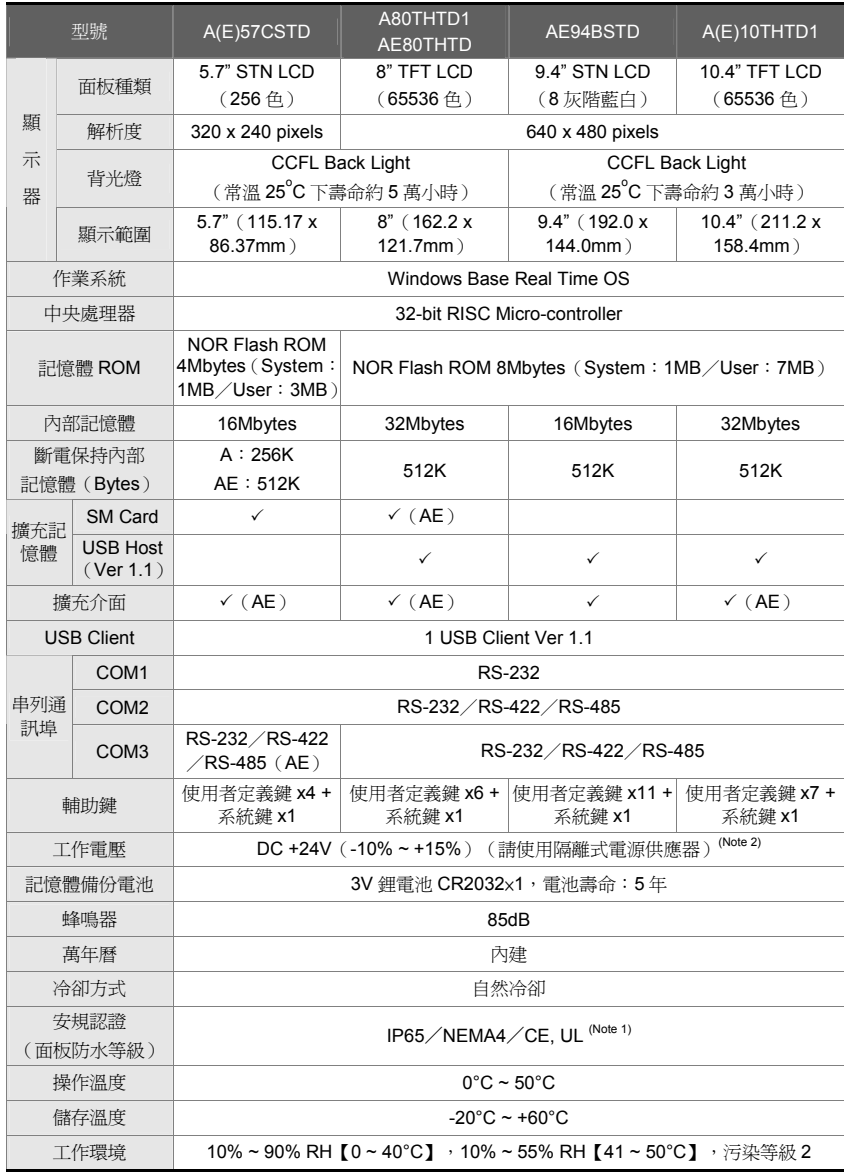

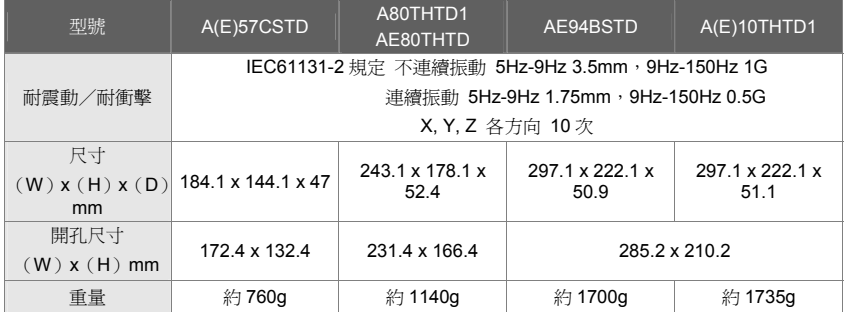

### $\Rightarrow$ **NOTE**

- 1) DOP-AS35THTD, DOP-AE94BSTD 機種 UL 認證申請中。
- 2) 除了 DOP-A80THTD1, DOP-AE80THTD, DOP-AE94BSTD, DOP-A(E)10THTD1 這些機種外皆請使用隔離式電 源供應器。
- 3) DOP 系列 HMI 編輯軟體 Screen Editor 及其使用操作手冊,可由台達網站下載取得,網址為 http://www.delta.com.tw/industrialautomation/。
- 4) 本人機介面安裝手冊內所記載之規格若有變更,本公司恕不另行通知。當內容規格有所修正時,請洽詢代理商或至 台達網站 http://www.delta.com.tw/industrialautomation/下載最新版本。

l**幂**言

感谢您使用本产品,本人机界面安装手册提供 DOP-A、AE、AS 系列人机界面的相关信息。在使用之前, 请您仔细详读本手册以确保使用上的正确。此外,请妥善将其放置在明显的地点以便随时查阅。下列事项 在您尚未读完本手册前,请务必遵守:

- 安装的环境必须没有水气,腐蚀性气体及可燃性气体。
- 接线时,请依接线图说明施工。
- 接地工程必须确实实施,接地时须遵照国家现行相关电工法规的规定施行(请参考 NFPA 70: National Electrical Code, 2005 Ed.)。
- 在通电时,请勿拆解人机界面或更改配线。
- 在通电运行时,请勿接触电源处,以免触电。

如果您在使用上仍有问题,请咨询经销商或者本公司客服中心。由于产品精益求精,当内容规格有所修正 时,请咨询代理商或至台达网站(http://www.delta.com.tw/industrialautomation/)下载最新版本。

### 安全**注意**事项

安装、配线、操作、维护及检查时,应随时注意以下安全注意事项。

#### 安装注意

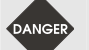

- ¾ 依照手册指定的方式安装人机界面,否则可能导致设备损坏。
	- ¾ 禁止将本产品暴露在有水气、腐蚀性气体、可燃性气体等物质的场所下使用,否则可 能会造成触电或火灾。

#### 配线注意

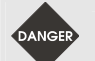

 $\triangleright$  请将接地端子连接到 class-3 (100 Ω以下)接地,接地不良可能会造成通讯异常、触 电或火灾。

#### 操作注意

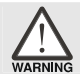

¾ 人机界面需配合编辑软件规划画面,未经规划或确认的人机界面可能会导致不正常运 行结果。

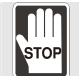

- ¾ 不得在开启电源情况下改变配线,否则可能造成触电或人员受伤。
- ¾ 请勿以尖锐物品碰触面板,否则可能导致面板凹陷,进而使人机界面无法正常运行。

#### 保养及检查

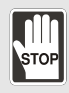

- ¾ 禁止接触人机界面内部,否则可能会造成触电。
- ¾ 电源启动时,禁止拆下人机界面面板,否则可能会造成触电。
- ¾ 电源关闭 10 分钟内,不得接触接线端子,残余电压可能造成触电。
- ¾ 更换备用电池时,应切断电源再进行,并在更换后重新检查系统设定值。
- ¾ 人机界面在操作时,排气孔不可封住,否则人机容易因为散热不良而造成故障。

#### 配线方法

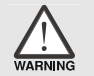

- ¾ 配线时请将快速连接器从人机界面的本体上拆下来。
- ¾ 快速连接器的一个电线插入口,请仅插入一根电线。
- > 对于错误强行拔出电线的情况,请重新检查连接电线再启动。

#### 通讯电路的配线

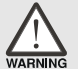

- ¾ 请依标准规格采用通讯配线线材。
- ¾ 通讯线材长度需在符合规定内。
- ¾ 采用正确的接地回路,以避免通讯不良。

### 安装环境条件

本产品在安装之前必须置于其包装箱内,若暂时不使用,为了使该产品能够符合本公司的保修范围及日后 的维护,储存时务必注意下列事项:

- 必须置于无尘垢、干燥的位置。
- 储存位置的环境温度必须在-20°C to +60°C (-4°F to 140°F)范围内。
- 储存位置的相对湿度必须在 10%到 90%范围内,且无结露。
- 避免储存于含有腐蚀性气、液体的环境中。
- 最好适当包装存放在架子或台面。
- 本产品适合的安装环境包括有: 无发高热装置的场所; 无水滴、蒸气、灰尘及油性灰尘的场所; 无腐蚀、易燃性的气、液体的场所;无漂浮性的尘埃及金属微粒的场所;坚固无振动、无电磁噪 声干扰的场所。

### 安装方向与空**间**

注意事项:

- 安装方向必须依规定,否则会造成故障原因。
- 为了使冷却循环效果良好, 安装人机界面时, 其上下左右与相邻的物品和挡板(墙)必须保持足够 的空间,否则会造成散热不良。
- 使用于 Tvpe 4X 室内用等级的外壳平面。

安装示意图【适用 A、AE 系列】:

步骤一:

请确实将防水垫圈装入,然后再安装人机界面

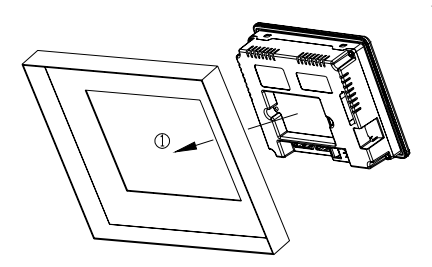

步骤二:

请确实将固定片螺丝组装入内,然后下方钩住前盖螺 丝头顶住控制箱内侧

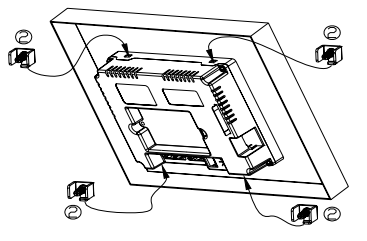

步骤三:

请以 0.7N-M 扭力锁紧, 切记不可超过此扭力, 否则将造成塑胶外壳的损坏。 扭力: 6.17lb-inch (0.7N-M)。

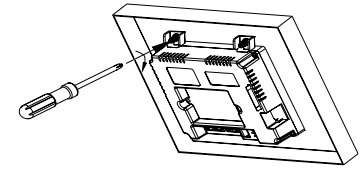

安装示意图【适用 AS 系列】:

步骤一:

请确实将防水垫圈装入,然后再安装人机界面

步骤二:

请确实将固定片螺丝组装入内,然后下方钩住前盖 螺丝头顶住控制箱内侧

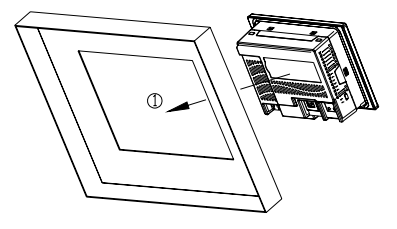

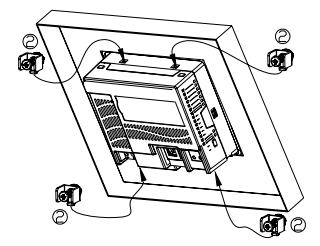

步骤三:

请以 0.7N-M 扭力锁紧, 切记不可超过此扭力, 否则将造成塑胶外壳的损坏。 扭力: 6.17lb-inch (0.7N-M)。

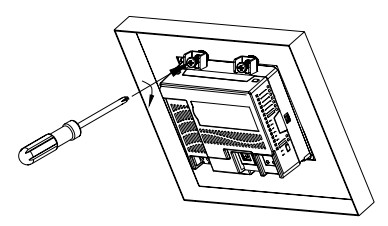

### **配线**

电源端子配线信息如下:

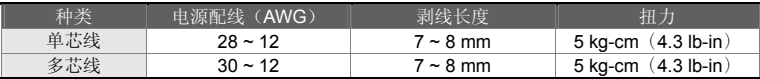

#### AS 系列通讯端子配线信息如下:

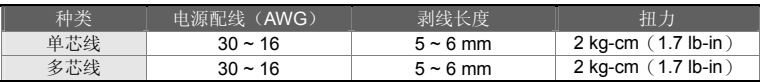

请确实依指示方向将快速接头装入

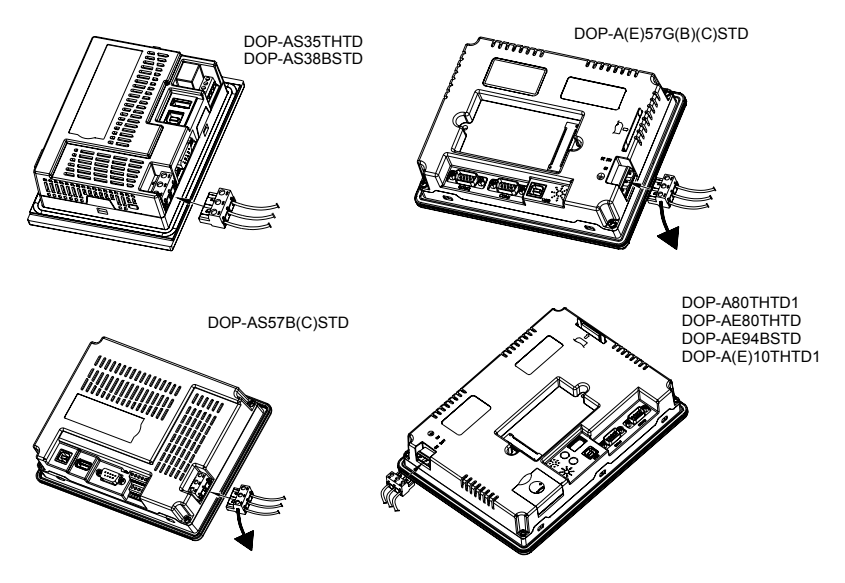

## 基本检测

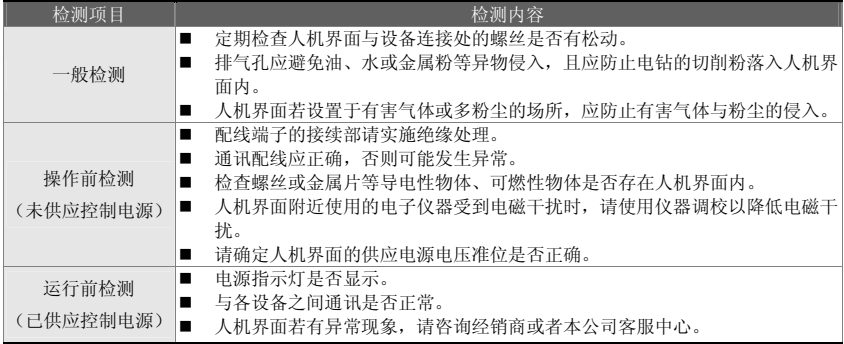

### 通讯引脚**定义**

### **COM1** 定义【适用 **A**、**AE**、**AS57B(C)STD** 系列】

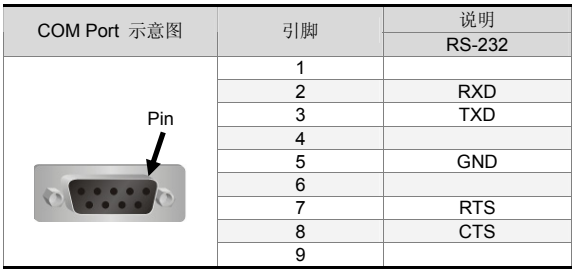

注:空白=不需连接

### **COM2** 定义【适用 **A** 系列】

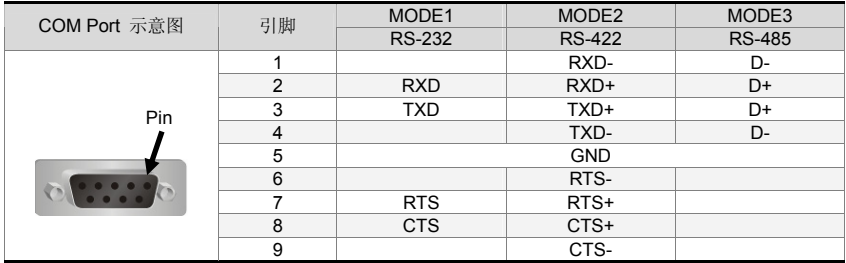

注 1: 空白=不需连接

注 2: 使用 Mode3 时, D+为 Pin2、Pin3 短路, D-为 Pin1、Pin4 短路

#### **COM2**、**COM3** 定义【适用 **AE**、**A80THTD1**、**A10THTD1** 系列】

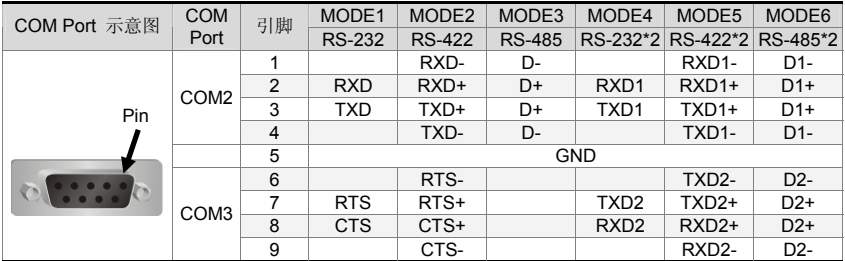

注 1: 空白=不需连接

注 2: 使用 Mode3 时, D+为 Pin2、Pin3 短路, D-为 Pin1、Pin4 短路

使用 Mode6 时, D1+为 Pin2、Pin3 短路, D1-为 Pin1、Pin4 短路, D2+为 Pin7、Pin8 短路, D2-为 Pin6、Pin9 短路

### **COM1**、**COM3** 定义【适用 **AS38BSTD**、**AS35THTD** 系列】

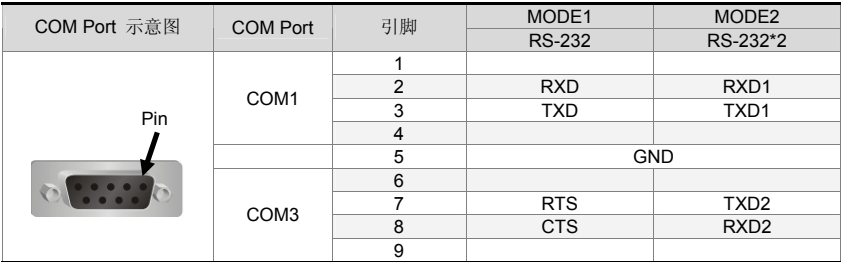

注: 空白=不需连接

### **COM2** 定义【适用 **AS38BSTD**、**AS35THTD** 系列】

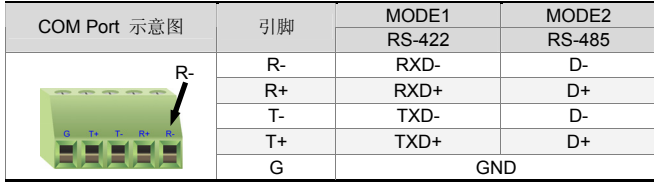

注 1: 使用 Mode2 时, D+为 R+、T+短路, D-为 R-、T-短路

#### **COM2**、**COM3** 定义【适用 **AS57B(C)STD** 系列】

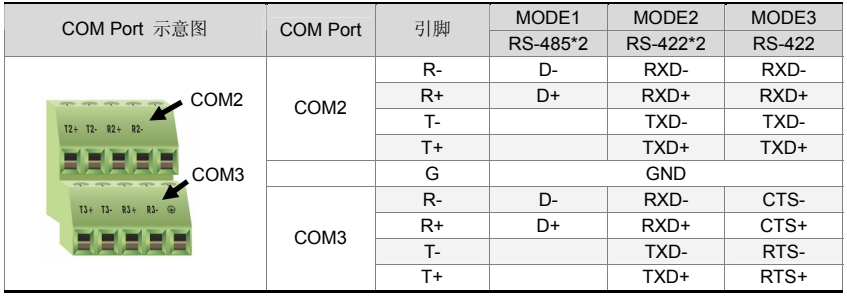

注 1: 空白=不需连接

注 2: 欲使用 RS-422 流量控制时, 其控制引脚请参考 MODE3 引脚定义。此时 COM2、COM3 无法单独 使用。

### 各系列机种通讯流量控制支持对照表

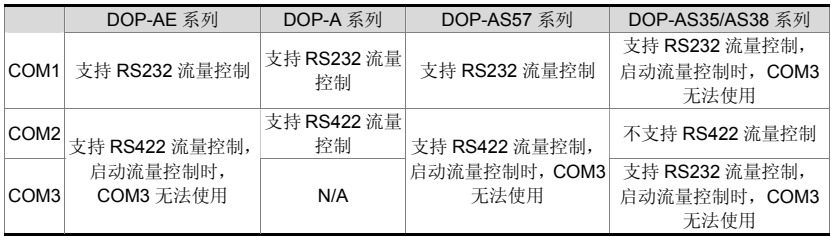

注:详细流量控制引脚,请参考各机种引脚定义。

### 尺寸规格

### **DOP-AS38BSTD**/**DOP-AS38BSTD**

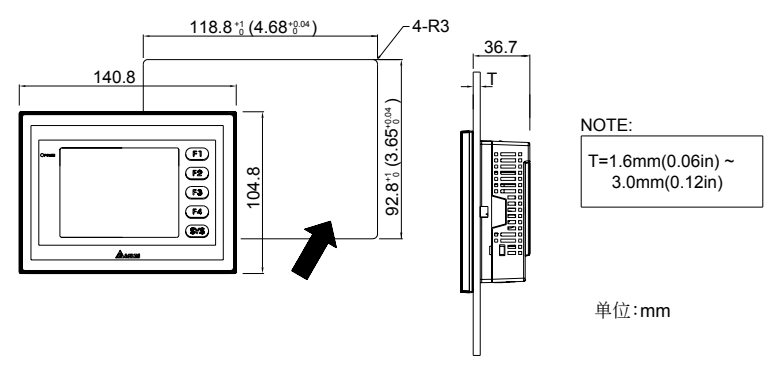

**DOP-AS57B(C)STD** 

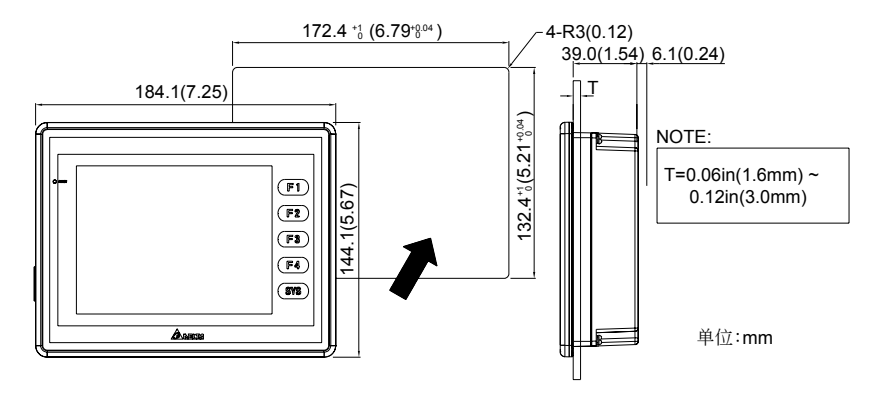

### **DOP-A(E)57G(B)(C)STD**

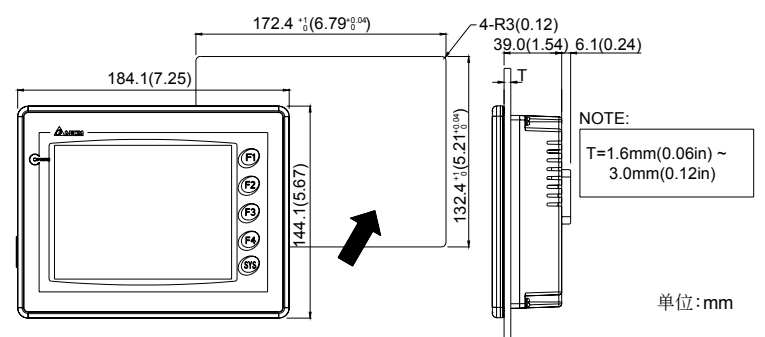

**DOP-A80THTD1**/**DOP-AE80THTD** 

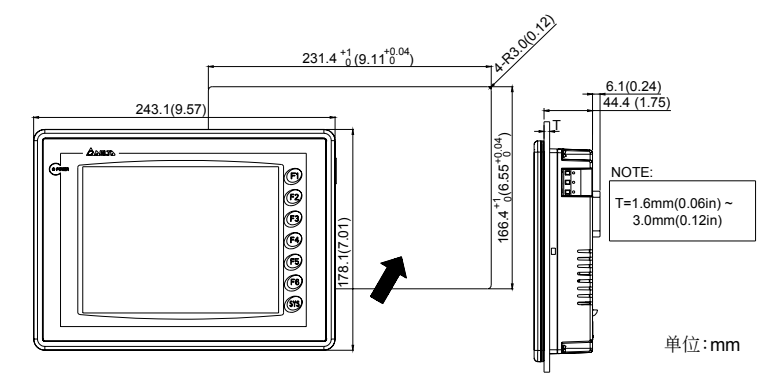

#### **DOP-AE94BSTD**

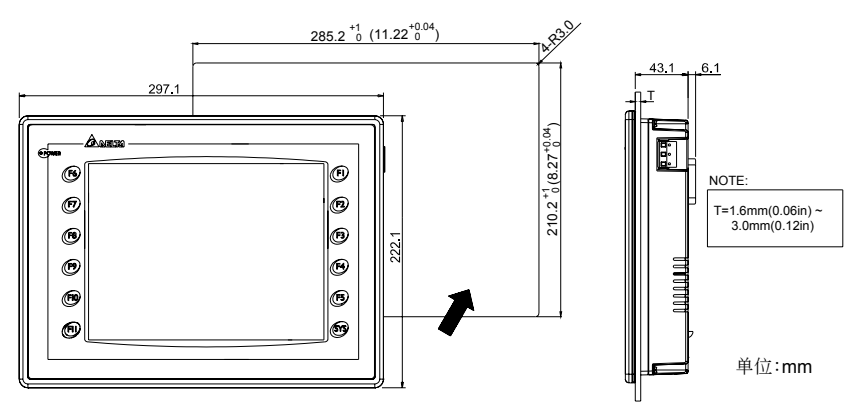

### **DOP-A(E)10THTD1**

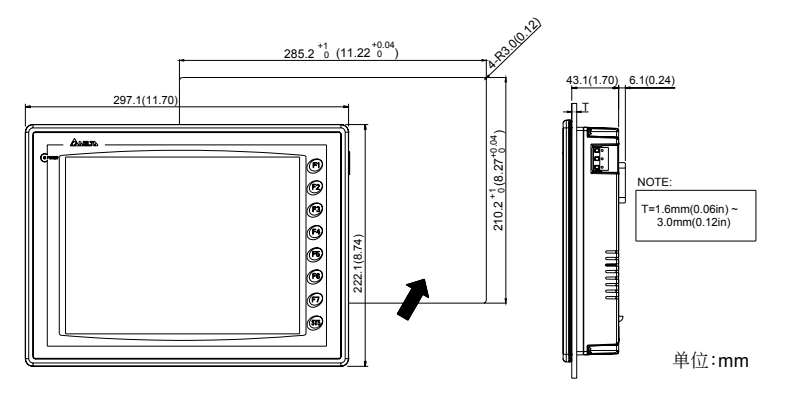

## 硬件规格

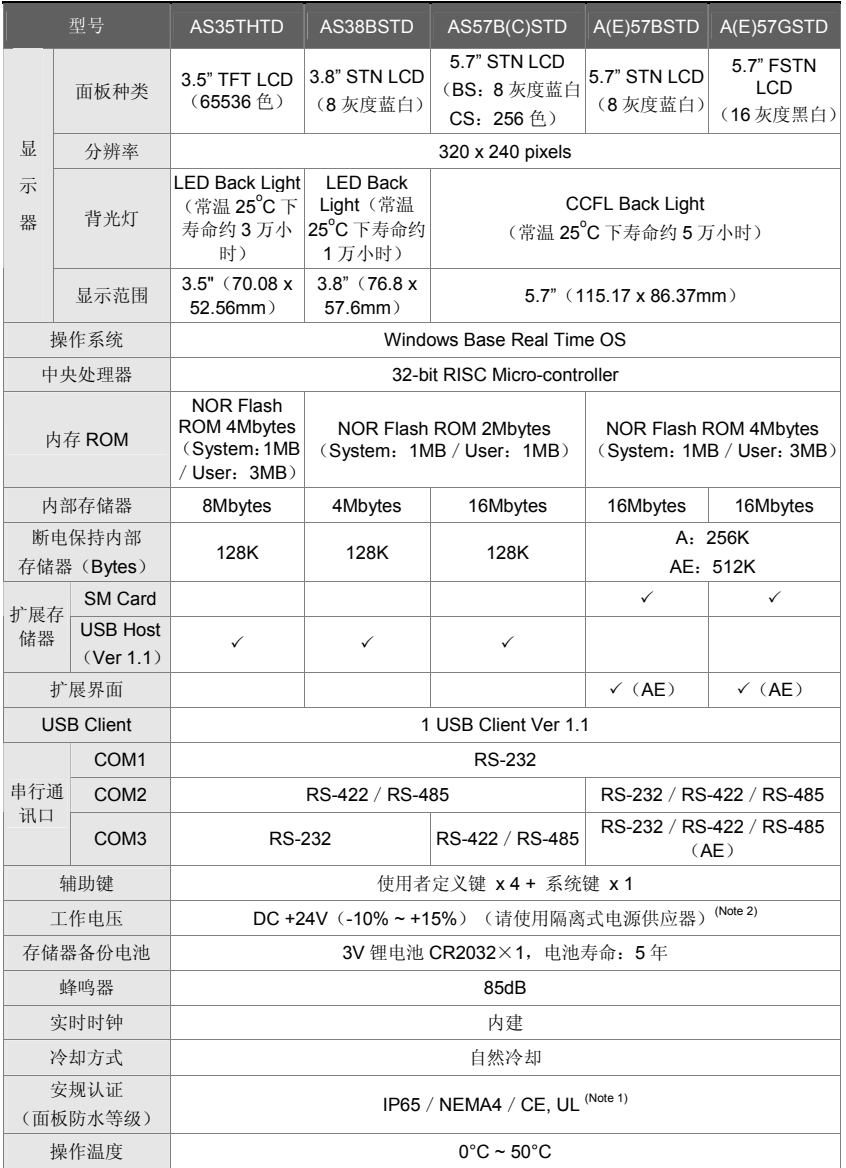

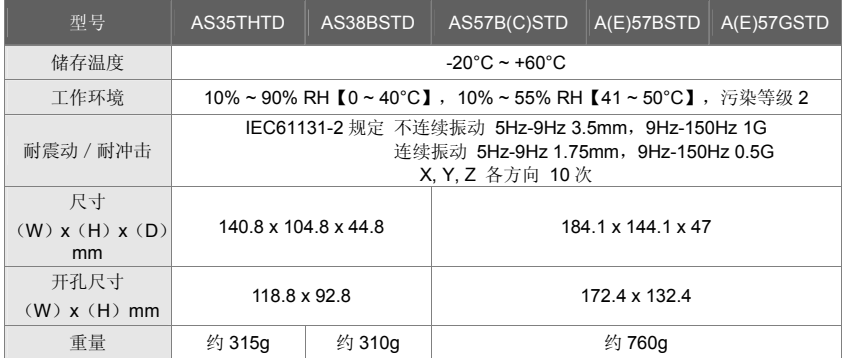

### **NOTE**

- 1) DOP-AE94BSTD 机种 UL 认证申请中。
- 2) 除了 DOP-A80THTD1, DOP-AE80THTD, DOP-AE94BSTD, DOP-A(E)10THTD1 这些机种外皆请使用隔离式电 源供应器。
- 3) DOP 系列 HMI 编辑软件 Screen Editor 及其使用操作手册,可由台达网站下载取得,网址为 http://www.delta.com.tw/industrialautomation/。
- 4) 本人机界面安装手册内所记载的规格若有变更,本公司恕不另行通知。当内容规格有所修正时,请咨询代理商或至 台达网站 http://www.delta.com.tw/industrialautomation/下载最新版本。

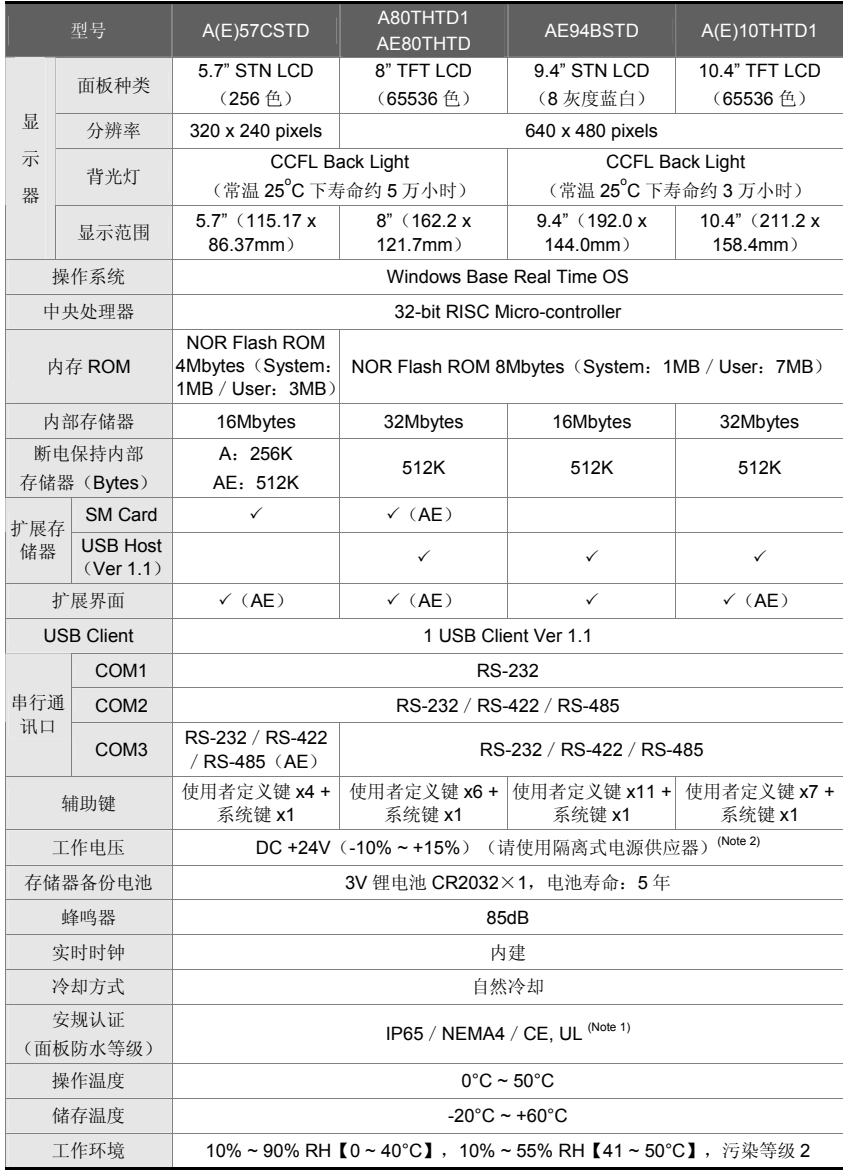

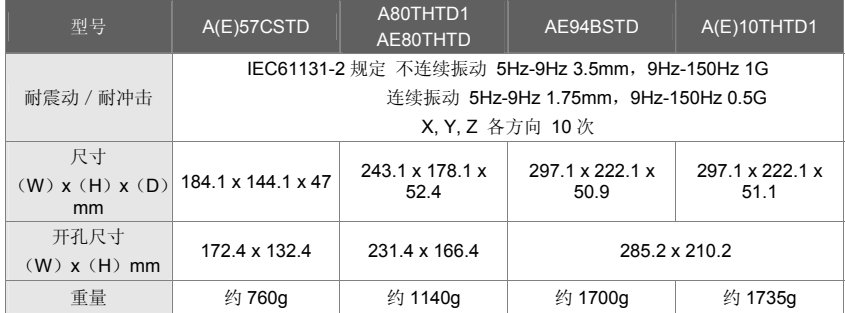

### **NOTE**

- 1) DOP-AE94BSTD 机种 UL 认证申请中。
- 2) 除了 DOP-A80THTD1, DOP-AE80THTD, DOP-AE94BSTD, DOP-A(E)10THTD1 这些机种外皆请使用隔离式电 源供应器。
- 3) DOP 系列 HMI 编辑软件 Screen Editor 及其使用操作手册, 可由台达网站下载取得, 网址为 http://www.delta.com.tw/industrialautomation/。
- 4) 本人机界面安装手册内所记载的规格若有变更,本公司恕不另行通知。当内容规格有所修正时,请咨询代理商或至 台达网站 http://www.delta.com.tw/industrialautomation/下载最新版本。

0、 台达人机目前有哪些系列?有什么不同?

A,AS,AE,B

A 标准型,提供 5.7"~10.4"

AS 简易型, 提供 3.5", 3.8", 5.7"单色, 彩色; 3 个通讯口, 可以接 U 盘

AE 高端型 提供 5.7"~10.4", 3 个通讯口,可以接 U 盘, 各种扩展模块

B 真彩, 高亮 5.7",7" TFT, 3 个通讯口, 可以接 U 盘

1、 台达新机种 A80THTD1,A10THTD1 是 3 个通讯口吗?

是的,都是 64K TFT, 有 3 个独立通讯口

2、 台达哪款机种可以接以太网,支持哪些协议?

目前可以通过 AE 系列+EXLNHJ1AE 模块上以太网,支持 MODBUS TCP/IP 协 议

2009 年将会推出集成以太网的 B07E 机种

3、 台达人机有 I/O 点吗?

有的,有 14 点,28 点两种模块,插在 AE 系列的扩展口上。

4、 EXIO PLC 扩展卡如何编程?

人机软件内嵌了一个编程界面,与台达 PLC 的软件操作一模一样,可以用梯形 图的方式。

5、 我用了一个 DOP-AS57CSTD,需要 2 个 RS485 口,一个台达的变频器,一 个连我自己开发的单片机,不知道是否可以?

可以,AS57C 有 2 个独立的 485 通讯口。

6 您好,我用了一个 B 系列的触摸屏,但程序是原来用 A 系列软件做的, B 系 列软件可以打开吗?

可以,B 系列的软件可以兼容 A 系列的程序;但反过来不可以。

7、由于手自动操作比较频繁,想通过 PLC 输入口来控制画面的切换,却不知道 如何下手?没有思路、方法,请指教!

利用 PLC 的输入点来做为画面切换的控制信号,利用【系统控制区】来切换

8 我公司选用台达触摸屏与西门子 S7-200 通讯,控制堆取料机的自动运转,触 摸屏界面突然不能切换了,从堆料界面能进入取料界面,但取料界面却无法进入 堆料界面,请教大侠们问题是出在什么地方了

"从堆料界面能进入取料界面,但取料界面却无法进入堆料界面"从这句上可以看 出触摸屏硬件没有问题。

想到 2 个可能, 第一个是操作等级被升高了, 所有"取料界面却无法进入堆料界 面"。这个你可以看看切换时是否有密码对话框弹出来。

另外一个可能是这种切换画面是靠系统控制区控制的,可能和 PLC 的程序和 HMI 程序的宏有关。如果程序不是你做的,你最好问问设备厂商。

9 什么是间接寻址?

间接寻址,规则如下:

如果: \$100=23, \$45=100

那么\*\$45=23,自己体会一下

10 从哪个版本开始 USB 上下载比较好用?

1.05.79 版本以后就可以了

11 啥为带符号的十进制,啥为无符号的十进制!

有符号十进制数跟无符号十进制数啦。就是有无正负号的意思。

LSB: least significant bit, 二进制数最低位; 或 least significant byte , 多字节整 数中权值最小的

12 为什么变频器一开 USB 下载就报错?

是干扰,只要附近有干扰源(变频,直流屏,还有可控硅等设备)就有可能连接 错误,这种情况建议使用串口下载

13 \$M100 = FMOV(1163284301) (SIGNED DW) \*\*MOVE

\$M102= FMOV(1162758476) (SIGNED DW) \*\*LINE

\$M104 = FMOV(4411969) (SIGNED DW) \*\*ARC

BMOV(\$100, \$M100, 6)

大家好!我想问下在间接寻址里!\$M100 = FMOV(1163284301) (SIGNED DW) \*\*MOVE 1163284301 怎么转换让他屏幕显示 MOVE 的!

我来解释给你听。MOVE 的 ASCII 码是 4D 4F 56 45

把它写入到一个双字里面就应该是 45 56 4F 4D(高低字节反调)

45 56 4F 4D 转换成十进制就是 1163284301 。所以,对\$100 双字里面写入 1163284301 , 用文本的方式显示出来就是一个 MOVE.

其他的字母类似。

14 我用 U 盘导出的.CSV 文件有乱码,怎么办?

A 在拔出 U 盘时,一定要按【移出 U 盘】按键,否则,数据文件可能会被破坏 出乱码

B 设备异常断电时, 如果此时有数据写入, 也可能导致乱码

C 1.05.79.12 版本以前软件,因软件 BUG 有可能造成乱码

15 U 盘支持即插即用吗?

1.05.79.12 以前的软件不支持。

16 台达人机的软件怎么升级, 安装新版本每次都要卸载旧版本吗?会不会造成 冲突?

A 系列软件从 1.05.79,B 系列软件从 2.00.05 版本开始,提供补丁包升级的方式, 再也不用去卸载软件了~~~好啊

17 台达人机怎么去接微型打印机?

有以下机种方式

A 接并口的微打,软件里面是有驱动的,直接连接即可

B 接串口。 10.4"的屏可以利用集成驱动的方式打印

C 接串口。可以利用宏指令通讯的方式,在 HMI 内部按照打印指令的要求来控 制微打

18 台达人机能支持 USB 打印机吗? 型号都是什么?

有 USB 接口的机种都可以。由于打印机更新速度太快,目前还可能买的到的有 EPSON C65, C67, ME2; HP 1022N

19 为什么不多加些打印机在 HMI 里面?

目前由于各生产打印机的厂商越来越注重技术保密,打印机的协议不容易取得, 对添加打印机造成很大困扰。

20 我是台达变频器的忠实用户,最近设备升级,开始用台达的触摸屏。系统是 单片机做的,是 MODBUS 协议。触摸屏对单片机读数据正常,按钮动作也正常, 就是不能写数据,可能是什么原因吗?

HMI 写入用的功能码是 06(单笔写入),后来改成 10(对比写入)。目的是提 高通讯效率,其他产牌也是大多这样的。但台达 MODBUS 协议里面保留了 06 功能码的驱动,只需把驱动改了,地址重新填一下就行了。如图,ASCII 和 RTU 的都有

21 求工程师发一台达触摸屏与台达M变频器的程序,正学习通讯方法,比如控 制正反转达 写入频率,先谢了!

呵呵 因为台达全系列都是标准的 modbus 协议,所以大家通讯起来就特别的简 单,只要保证两个设备的通讯参数一致就 ok, 例子程序发你信箱了

22 请教各位大虾:(1)触摸屏能不能保存历史数据,能保存多少啊?比如我做流 量计,要保存每天,每月,每年的流量。(2)触摸屏能不能支持查询功能啊?要 查询以前的数据 (3)触摸屏的打印功能看到有些触摸屏支持 USB 或串口的打印 功能,有没有人用过啊?是不是用宏编程啊,编程麻烦不??

台达人机为例:

1.可以保存,人机本身有掉电保持去区 256k 或者 512k。简单点说要是掉电保持 区 256k 的话就是可以存 240\*1024-10(被缓冲区内部使用)=245750b。如果要 存每天每月每年的流量,哪么一年有 365 天个数据,12 个月的数据,1 年的数据, 即 378 个数据。如果不需要时间和日期的话 256k 的断点保持去可以存 245750/2/378=325 年,如果每笔数据需要时间和日期的话可以存 245750/8/378=81 年

2.支持查询功能,你可以在历史数据表里面通过拖动来找自己需要的数据,也可 以通过输入时间段来查询需要的数据,具体做法请参考 ftp 网站上的例程

3.串口打印每个触摸屏都支持,有 usb 接口的人机都支持 usb 打印, 只要是人机 支持的打印机型号,直接连接用按钮触发就可以打印,不需要编程的。不过现在 打印驱动更新特别快,所以人机支持的打印机型号都比较老,找起来比较麻烦, 就要看个人的了

23 COM 对 COM 的【BY PASS MODE】可以下载非台达 PLC 程序吗?

可以的。但 USB 对 COM 的【BY PASS MODE】只可以下载台达 PLC 程序

24 什么是波特率啊? 搞不清楚

普及一下

1. 波特率

在串行通信中,用 " 波特率 " 来描述数据的传输速率.所谓波特率,即每秒钟传送 的二进制位数,其单位为 bps ( bits per second ).它是衡量串行数据速度快慢的重 要指标.有时也用 " 位周期 " 来表示传输速率,位周期是波特率的倒数.国际上规 定了一个标准波特率系列: 110 、300 、600 、1200 、1800 、2400 、4800 、 9600 、 14.4Kbps 、 19.2Kbps 、 28.8Kbps 、 33.6Kbps 、 56Kbps . 例如: 9600bps ,指每秒传送 9600 位,包含字符的数位和其它必须的数位,如奇偶校验位 等. 大多数串行接口电路的接收波特率和发送波特率可以分别设置,但接收方的 接收波特率必须与发送方的发送波特率相同.通信线上所传输的字符数据(代码) 是逐为位传送的, 1 个字符由若干位组成,因此每秒钟所传输的字符数(字符速率) 和波特率是两种概念.在串行通信中,所说的传输速率是指波特率,而不是指字符 速率,它们两者的关系是:假如在异步串行通信中,传送一个字符,包括 12 位(其中 有一个起始位, 8 个数据位, 2 个停止位),其传输速率是 1200b/s ,每秒所能传送 的字符数是 1200/(1+8+1+2)=100 个.

2. 发送/接收时钟

在串行传输过程中,二进制数据序列是以数字信号波形的形式出现的,如何对这些 数字波形定时发送出去或接收进来,以及如何对发/收双方之间的数据传输进行 同步控制的问题就引出了发送/接收时钟的应用.

在发送数据时,发送器在发送时钟(下降沿)作用下将发送移位寄存器的数据按串 行移位输出;在接收数据时,接收器在接收时钟(上升盐)作用下对来自通信线上串 行数据,按位串行移入移位寄存器.可见,发送/接收时钟是对数字波形的每一位 进行移位操作,因此,从这个意义上来讲,发送/接收时钟又可叫做移位始终脉冲. 另外,从数据传输过程中,收方进行同步检测的角度来看,接收时钟成为收方保证 正确接收数据的重要工具.为此,接收器采用比波特率更高频率的时钟来提高定位 采样的分辨能力和抗干扰能力.

3. 波特率因子

在波特率指定后,输入移位寄存器 / 输出移位寄存器在接收时钟 / 发送时钟控 制下,按指定的波特率速度进行移位.一般几个时钟脉冲移位一次.要求:接收时钟 / 发送时钟是波特率的 16 、 32 或 64 倍.波特率因子就是发送/接收 1 个数 据( 1 个数据位)所需要的时钟脉冲个数,其单位是个/位.如波特率因子为 16 ,则 16 个时钟脉冲移位 1 次. 例:波特率 =9600bps ,波特率因子 =32 ,则 接收时钟 和发送时钟频率 = 9600 × 32=297200Hz

4. 传输距离

串行通信中,数据位信号流在信号线上传输时,要引起畸变,畸变的大小与以下因 素有关:

波特率 一一 信号线的特征(频带范围)

传输距离 一一 信号的性质及大小(电平高低、电流大小)

当畸变较大时,接收方出现误码.

在规定的误码率下,当波特率、信号线、信号的性质及大小一定时,串行通信的传 输距离就一定.为了加大传输距离,必须加 MODEM.

25 台达的触摸屏密码怎么解决,没密码进不去,看不到程序啊,和它相连的 PLC 程序我可以下的到,我说的是公司新买的带 plc 程序的触摸屏,倘若我想看看里 面的程序怎么看,有没有破译密码的程序啊?

呵呵;设密码就是为了防止上载

26 我需要在报警设置里面有 T , M , X, 三种报警输入方式同时存在,不 知怎么搞,请大家指教。我试了很久, 里面只能有一种, 如 T, 就不能用 M

台达报警只能用一种寄存器种类的,比如用 M,那么他的报警就是 m0 m1 m2.。。。 不能选用其他的了

27 如何把台达 PLC 内部的数据存储器 D 和台达人机的内部存储器\$联系起来?

比如说给 D 一个值 10, 那么\$的值也是 10?

 $$10 = (1@D10)$ 

设给 PLC D10 的值是 K1234, 则人机 \$10 亦为 K1234

28 大家好,想请教一下台达触摸屏历史数据的保存和打印是如何实现的,保存 是怎样的,打印是不是通过按钮进行动作的,希望大家给点意见,谢谢

报错的话可以用历史缓存区就可以存储,可以放在系统本身的 sram 或者 u 盘都 可以,如果存在 u 盘哪么你可以直接输出 csv 文档,到时候用 excel 打开就可以, 很方便,打印的话你可以用 u 盘放电脑上来打开打印

29 我用的是基恩士 KV1000 的 PLC,能连台达的触摸屏吗?

能,目前软件里面的 KV/KZ 可以连。也有专门的 KV1000 驱动,都可以的

30 FalshTransfer 这个软件怎么不可以按时间查询啊?

已经可以了,留下 email,我发给你。

31 怎样把台达的 VFD-B 系列变频器显示的转速反应到台达的人机上面还要反 应的准确

如果没有对应的转速地址。那么就自己在 HMI 用宏写一下好了,知道了频率, 就等于知道了转速。

32 有哪位有台达人机界面 usb 的驱动,因为老是出现@vis on s3c2410x 驱动问题 而不能通讯,谁有的话可以共享一下吗

1、正常情况下,这是 WINDOWS 系统会弹出驱动安装对话框,此时你一路点击 向下就可以了。如果不行,可以先选择软件的【环境设定】-【重新安装 usb 驱 动】,再重复上面的操作好了。

2、自行指定到软件的安装目录,也可以找到。

33 软件支持 VISTA 吗?

1.05.79,2.00.05 版本都可以了

34 如何把 SYS 键锁住,不让进去?上次用系统时间设了个密码,后来客户把时 间回复到以前又用了

选项---设定模组参数---预设值---系统键使用方式---密码检查

35 为什么我的按钮上面有个锁头?

因为你这个按钮的操作权限比较高,同时在【选项】【模组参数】【一般】中勾 选了【等级不足显示提示信息】

36 为什么我 HMI 一开机就显示 5,4,3..1 的倒计时,之后才可以进入启动画面?

【选项】【模组参数】【一般】中,【开机延时】设为 0 就不会显示了

37 我是第一次用台达 HMI,是 DOP-B07S200,PLC 是 S7-200 的,但是数值显示压力 \温度等都不对,急啊!我已在 PLC 中钭模拟量转换成整数和实数格式,在 HMI 中读 取时,不管地址读的是 AIW,还是 INT 值/REAL 值,显示都不对!!!客户急啊!!!哪位 高人救命啊!!

弄到一个 VW 里面看对不对,估计就是数制不匹配的原因。

38 做报警信息显示和处理方法,报警信息显示没有问题,用一个报警信息走马 灯,读取地址为: AR000, 此时, AR000-AR006 对应第 1 条到第 7 条报警, 如 AR005 得电, 则第 6 条报警信息显示出来。现在问题是: 我想在报警显示的同 时, 显示每条报警的处理方法, 应该用哪个功能, 谢谢!!!

这个问题方法比较多,你可以报警的时候,跳出一个子画面,上面写上你的处理 方法,也可以再报警信息里面直接写上处理方法

39 助台达 DOPA 触动屏无法读取 28SVPLC D5000 以上的寄存器数据,28SV PLC 的版本是 1.2 的

HMI 的 1.05.78 会有这个问题,目前发行的 1.05.79 已经改善

40 有一 DOP-A57BSTD 的触摸屏,没有密码进入,有什么办法清除密码(里面的 程序不需要了)?主要这个触摸屏是另外一个工程师的,他已经离职,而且无法联 系,现在这个设备不用了,我想用做其他设备上

如果不需要程序了就很简单了,可以直接删除或下载个新的程序就行了

41 如何在触摸屏历史数据中添加查询功能?如题 是不是可以通过 GETHISTORY 指令达到!看了说明书对 GETHISTORY 指令介绍, 还是不明白! 望高手指点一二!

直接用这个指令就可以了 GETHISTORY

把你要调出的指令放在指定的位置就 ok 了,ftp 上有个例子,不过做的比较复杂, 使用方法就是那样。也可以自己做一个简单的程序,不用做时间判断的试验下就 知道了,很简单的

42 我是一名刚学者,学到了人机界面,不知道从那里下手了,请各位老师给予 指教

有项目做学起来最快,或可以买一个便宜的人机和PLC来实际练习,学起来很容易 的,光看书永远是学不会的

43 DOPA57GSTD 读台达温控(DTA4848R1)实时温度地址 4700H,用宏怎么写?

新建控制器为 Delta controller ASCII

直接用数值显示寄存器 组件种类选 TEMP-CTRL- 地址设 4700 ,不需要宏

44 各位好,有没有哪位有空教教怎么编写人机宏指令呀.一直不知道搞

所谓宏指令,不过是人机界面的编程指令,与 PLC、电脑一样有自己的语句,不 同的人机界面各不相同,看看手册再自己试试,入门还是很容易的

45 在宏指令如何现实满足条件,调用一个新画面

启动系统控制区"0#"寄存器(控制区的第一个寄存器), 它的值=1, 调用 1# 画面, =2 调用 2# 画面 (如果有这些画面)。

46 各位大哥! 第一次接触台达触摸屏, 请问做一个页面有 1 0 条信息, 按任意 一条,想在另一页显示,另一页只能显示一条怎么做?

做 10 个按钮对应 10 个画面,即可

47 求助;我用台达人机和台达 SS 型 PLC 连机使用,程序装好后,人机端只能读不 能写,也就是人机能正常显示 PLC 的运行状态,但不能发出控制命令,

比如我按'X1'人机就显示'Write X1 Error'(X1 写入错误),按'X2'人机就显示'Write  $X2$  Error $f(X2 \nsubseteq \lambda$ 错误

X1、X2 是不能在 HMI 上的写的。那是外部硬件输入呀。也就是 HMI 软件设计 时,要写的操作数不能为 X

48 我想 COM1 与 PLC 通讯, 进行互操作, 同时利用 PC 机将 HMI 中从 PLC 中 读取到的数据从 COM2 读到 PC 上做监控用。现在是想通过读取屏的内部地址来 实现此功能。看了一些资料但还是不大明白 尤其是内部地址和 PC 发送数据里 面的地址的对应关系 不大明白。希望大家能指点一下 耗子这里先谢过了!

那你要把 HMI 的 COM2 设成 MODBUS SLAVE, 同时把 PLC 中的数据用 MOV 指令搬到 HMI 内部的\$里面。\$0~\$1023 和 MODBUS 地址有一个对应关系,你可 以在 PC 端读这些\$。OVER

49 台达人机有定时器吗,怎样使用

可以用宏命令读出界面的万年历时间(年、月、日、时、分、秒),再做比较处 理就可以的,宏命令方便简单,我一直这样用的,编程手册有宏命令的介绍。对 干 1S 以下的定时器,可以使用 timetick 宏指令, 每加 1 就是 1ms, 搭配简单的 判断宏指令,就可以做到

50 欧姆龙 CJ1 plc 一页里面要是出现连续 64 个以上的 D 区地址,当翻页到此页 后会报地址错误故障,如果是非连续的 D 区地址,超过 64 个以上就不会报错误

Omron CJ1 protocol 是 ASCII 模式, 也就是 1 word 要 4 bytes 传送.

读连续 64 words data 需要传送 4 x 64 = 256 bytes,

在通讯速率 9600bps 下, 光 data 部分就需要 256 ms 传送时间.

而台达 time-out 默认值是 300 ms, 所以有可能发生 time-out.

把 time-out 时间加大成 3000 ms 即可解决问题.

51 台达人机能联结 OMRON CP1H 吗

可以,用 CJ1 的驱动

52 做一动画, 约 21 个画面, 在 ScrEdit 中编译正常, 并且离线模拟正常, 然后 下载至屏中,下载 100%后立即弹出小对话框: Memory not enough for Read ByteDataTopoint()!!!不知道为何?

人机的具体型号?

型号不同人机的用户可使用空间大小也不一样, AS38/AS57 1M;A57 3M;A75/A80/A10/AE80/AE94/AE10 7M

53 可以支持施耐德 Premium PLC 吗?

可以,1.05.79 软件新增了这个驱动

54 我现在想用 MSC1210 单片机和台达的 DOP 人机通讯,请发一些单例子给我。 谢谢

首先需要确认你的单片机支持的通讯协议格式,这样才能谈到通讯。

如果当前单片机还没有编写通讯协议,建议选择 Modbus,这样可以和大多品牌 人机直接通讯

55 请问各位大虾,台达人机 Screen Editor 的中英文切换是怎么实现的呀?

将系统控制区长度设为 8,则第 8 个寄存器用来进行切换显示语言的控制。

Bit Number 功能

0 多国语系设定值 Bit0

1 多国语系设定值 Bit1

2 多国语系设定值 Bit2

56 如何设定密码表?

【选项】【密码表设定】,按需设置密码,下载到 HMI 就可以了

57 32bit 的配方怎么做啊

你先到中达 FTP 网站上下载视频教程,看完了应该就明白了

58 我使用的是 AE94BSTD, 程序不大, 但画面不较多, 没有超过 7M。现在一 编译就提示"Memory not enough in Panel SDRAM", 什么原因啊!

AE94BSTD 内部的存储器如下:

1、FlashROM 7M 存储程序用(相当于 PC 的硬盘)

2、SDRAM 16M 内存(相当于 PC 的内存)

3、SRAM 512K 断电保持区(靠电池保持数据)

正常的情况下,运行后,HMI 把程序由 ROM 里面放到 SDRAM 里面。

我们都知道, 和 PC 一样, 内存越大约好。

由于各种存储器空间都有限,所以我们软件就有对各种存储器中使用空间大小的 计算并报告。1.05.79 版软件修正了 SDRAM 的使用算法, 也就是 ROM 的程序在 实际上运行起来所需要的 SDRAM 的大小,如果超过,也会报错,本文图片就是 这样的报错。(程序很小,但运行起来会占用很大的内存,本案例就是这个情况)。

所以:解决 SDRAM 容量超过的报警只有 2 种办法:1、增加硬件的物理 SDRAM。 2、减少程序的容量(相当于减少程序运行时占用内存的大小)

对于定型的产品,是不太可能增加物理 SDRAM,所以,减少程序的容量就是唯 一的办法。

同上,如果 ROM 发生容量超限报警,也要想办法减少程序

SRAM 发生容量超限报警,就要减少采集点数,加大采集时间或者改用外部存储 方式, 如 U 盘。

做一点延展:

如下故障(特别是调试阶段的),都有可能是程序把内存吃的太多造成的,那么 就要考虑减少程序了。

1、通讯速度慢,触控不灵敏,换画面慢

2、开机正常,慢慢的运行越来越慢,甚至死机

3、1,2 两种情况也通常发生在不同机种更换的时候。比如原来用 AS57B(16M SDRAM),更换成 AS38B(4M SDRAM)

59 B07S200 COM2,COM3 的 485 与 AE57B 不一样吗?

B 系列的管脚定义重新做了一下设定,COM2/3 如下

COM Port 示意图 引脚 MODE1

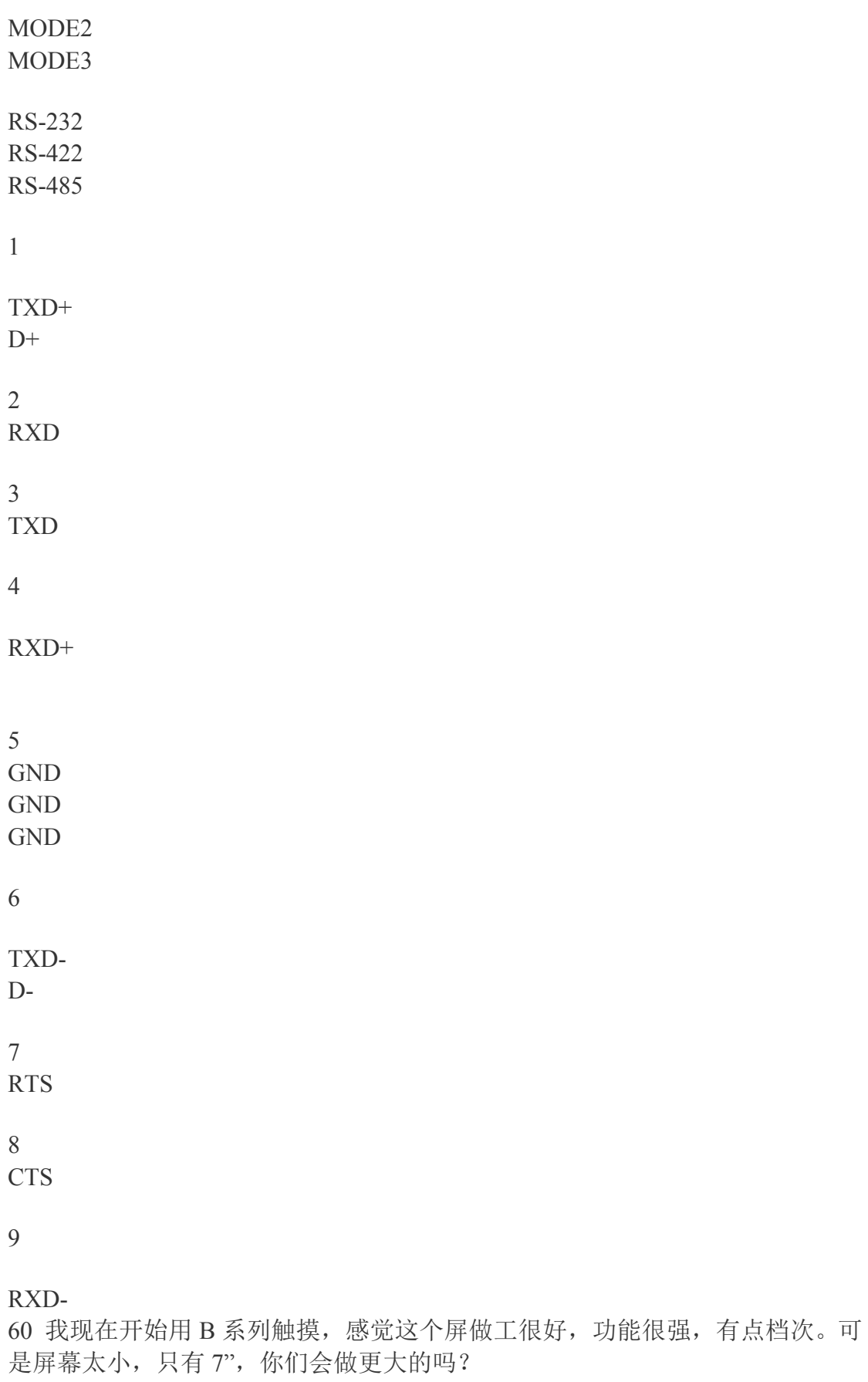

会的,规划中有 10.2"的

61 我一直使用 DOP-A10TCTD 这个型号,最近停产了,是真的吗? AE10THTD 好贵啊!

A10TCTD 是 256 色的, 的确停掉了。后续机种是 A10THTD1, 6 万 5 千色, TFT

功能更强,价格不变~~不是 AE10THTD 哦

 $62$  我用的 A80THTD 这个型号,报警可以导出 U 盘, 用 EXCEL 打开吗?

可以的,用最新的 1.05.79.12 软件

63 我想做一个不规则的曲线,用 XY 曲线做的。可是 XY 曲线有个问题,采样 点一多,数据读上来就很慢,画线也慢,客户要看到实时画线的效果,怎么办啊

那你可以用 B07S200 的触摸屏, 在 B 系列软件里面, 增加了一个叫做 XY 即时 分布图的组件,可以满足你的要求,FTP 网站上有视频教程。

如果你用现在的触摸屏,还是用 XY 曲线,可以把波特率提高或者用以太网的方 式,都可以加快速度

64 我在用台达的 A57C, 用宏通讯去连 1 个 RS485 的仪表。可以客户现在又想 连另外一个 RS485 的设备, 怎么办啊, A57C 就一个 RS485

你可以选择 B07S200 这个机种,这个机种最多可以做 3 个口的宏通讯(自由通 讯), 包括 2 个 RS485

65 我是一个初学者,请问大家,界面中的配方功能是什么意思,它主要用于什 么情况下,如何使用呢,请知道的前辈们详细说明一下,谢谢

举个例子:

同一台机器如果可以做 3 种馅的月饼, 比如: 豆沙, 伍仁, 广式。

8:00 到 10:00 之间生产豆沙月饼;

10:00 到 15:00 之间生产伍仁月饼;

15:00 到 17:00 之间生产广式月饼。

每一个工艺有 100 组参数。 如果用配方功能,直接调用每 1 个工艺下的所有参 数,一次性输入到 PLC 里。 而不用 1 个数据 1 个数据地去修改。。。 想想, 100 个参数啊,多累啊!

66 我们公司用的人机大部分都是台达的 DOP-A57CSTD,用着很好用。

在用到按钮连锁的时候经常会用到生效位这个功能,挺好用的,比如只有在 A 按钮按下的情况下 B 按钮才可以按下,否则 B 按钮不会被按下。这个功能我会 用,但是现在的问题是在 B 按钮还没有复位的情况下我不想让 A 按钮复位, 这 个怎么办?

通俗点: A 按钮按下了, B 按钮才可以按下, 否则 B 按钮不动作;

B 按钮复位了, A 按钮才可以复位, 否则 A 按钮不复位。

主要是后面的一半动作不知道怎么实现,有哪位大虾可以指导一下,谢了

B 按钮生效位是 A 按钮 ON

A 按钮生效位是 B 按钮 OFF,这样就 ok 了

67 请各位高手帮帮忙,我现在在做参数设置,在进行设置之前会弹出一个"参数 设定密码"的画面(19),要求输入密码,密码输入正确后切换到画面 20 进行参 数设定, 在 19 的画面中, 数值输入的写入地址是 M98,确认按钮的"编辑 ON 宏" 里面的宏我是这么定义的:

IF  $$M98 == 320$  THEN GOTO LABEL 1

LABEL 1

 $(1@DM0)=20$ 

\$M98=0

END

我这个是参照人家的一个例子做的,但是人家的是欧姆龙的 PLC,我用的是 S7-200 的 PLC, 例子中(1@DM0)=20 这一句我看不懂, 我也不知道在 S7-200 下 面是怎么编写的,请各位帮帮我,谢谢!

最简单方法就是用台达软件本身带的密码。换画面设置好密码,当密码正确才换 画面。

你要是用宏来做的话你可以

IF  $$M98 = !$  320 THEN GOTO LABEL 2

 $(1\textcircled{a}$ VW0) = 20

 $SM98 = 0$ 

LABEL 2

END

这样就 ok 了

68 在屏上面可不可以保存客户的工艺数据,当每次要用的时候直接调用就可以。

以前用 PLC 控制很容易做到,将各个不用的工艺参数放在掉电保持数据寄存器 里面,要调用的时候给个触发信号就 可以。

现在想除掉 PLC,直接把这部分工作 交给屏来做,不知道有没有搞过的 人传授 哈经验

用配方就行了!台达的屏也有很多存储空间,和 plc 一样,笨办法你可以像用 plc 一样,利用宏指令等等调用存储

69 编译报警"文字宽度超出组件外框",有问题吗?

没有问题的, 顾名思义, 不影响程序运行。

70 我想把蜂鸣器当报警器用,可以吗?

如果会频繁操作,不建议你这样用。毕竟蜂鸣器是有寿命的,另外声音很小,机 器开起来根本听不到的,最好你找个专门的报警器

71 你们公司网站上有论坛吗?

有的,不过建议你去工控网的论坛,那上面人气最旺。

http://www.gongkong.com/Forum/?m=12&l=8&FId=2600123456789054321

72 台达 HMI 的通讯口设计上考虑保护了吗?

该通讯口已含有合适的保护组件; 一般 RS-232 耐压范围为 25V~35V 以下, RS-422/485 为 +/- 14V 以下;该保护电路可以承受瞬间 +/-200V 以下;

73 原来用 A10TCTD, 现在用 A10THTD1, 为什么更换机种, 编译提示"机种设 定错误"

你看看断电保存区是不是还是设定为 SMC?如果是, 改成 USB 就可以了。 A10THTD1 取消了 SMC 插槽, 改用 USB 存储

74 原来用 A57BSTD, 现在改用 AS57BSTD, 怎么一编译就提示内部不足呢

A57B 的程序空间是 3M, AS57B 只有 1M, 应该是程序太大了。

75 AE80THTD 最大能支持多大的 U 盘?

 $2G$ 

76 台达触摸屏对 U 盘的格式有限制吗?

一定要 FAT32 格式, 如果不是, 用电脑重新格式化一下就可以了

77 厂里的设备要用到东北去,冬天有零下 20 多度,台达人机可以用吗?

台达人机的工作范围是 0~50 摄氏度。如果在零下 20 度使用,建议采用特规触摸 屏。另外建议在这么低的温度下,最好为电器设备加装取暖装置

78 我把触摸屏和电脑连在一起,那条 USB 的下载线好热啊,是什么原因啊,会 不会烧坏通讯口啊?

如果发生这种情况的时候,请马上断开电脑和触摸屏的连接。你可以测量一下触 模屏供电端的 OV 和 GND 之间的电压,如果有很大的压差就要更换电源。另外 也可以在笔记本使用电池的情况下在把电脑和 HMI 连接起来看看会不会发热。 因为笔记本的外接电源或者台式机的电源漏电也可能发生这种状况。

79 HMI 在高温下使用会有问题吗?

高温环境下,半导体组件无论小至电容电阻,大至 DSP、MCU 都会在特性上产 生差异。超规格的使用,更会使得电子零件提早老化,甚是烧毁

80 我怎么才能看到触摸屏内的韧体是多少?

有 2 个办法

A 在联机的情况下,点击【工具】【取得韧体版本】,在显示出来的对话框中 可以看到

B 在触摸屏运行的时候,按【SYS】键,在进入系统菜单后也可以看到韧体版本

81 ScrEdit 软件可以进行程序的自动存盘吗?

在【选项】【环境设置】里面勾选【自动存档】,在设置一下存档的时间就可以 了

82 怎么我下载程序后,在调出的配方里面没有数据呢?我在软件里面填过了

应该是配方没有被下载,请选择【下载画面数据与配方】

83 我用的是 AS57BSTD, U 盘可以存储历史数据, 现在用户要求把屏幕运行的 画面保存成图片在 U 盘里面,可以做到吗?

可以的,只需要做一个【颉取画面】的按键就可以了

84 我在用 B07S200, 不知道前面的三个指示灯都做什么的?

一个是电源指示灯;一个是通讯指示灯;一个是数据资料写入指示灯

85 B07S200 COM 旁的指示灯做什么用?

是通讯指示灯,一个发送,一个接受

86 台达哪些触摸屏可以接鼠标?

有 USB 口的, 除了 AS38BSTD 外都可以接鼠标

87 配方数据存在 U 盘上吗?

可以的,可以存成 CSV 文件。用户可以在电脑上修改 U 盘里面的数据, 在回存 **到 HMI** 

88 台达 HMI 能做 GIF 动作吗?

目前在 B 系列人机上可以

89 历史缓冲区里面的采样点数最多怎么只能是 999999 啊,我想多存点不行啊

1.05.79.12 版本软件已经放大了 10 倍,足够用了

90 奇怪了,画面的背景图片怎么删除啊,我没有办法选中

那你一定是用了汇入的方式,删除的步骤这样,点击【画面】【清除汇入数据】

91 台达各个系列的 RS485 管脚定义好像不一样啊

的确有些差异,所以使用时要注意参看说明书。这里以 COM2 为例来说明

AS38BSTD TX+,RX+短接作为+, TX-,RX-短接作为-

AS57BSTD/AS57CSTD 使用R2+,R2- 一对信号即可,不要短接 R2+,T2+;T2-,R2-

A/AE 系列 2、3 短接为+, 1、4 短接为一

 $B07S2001 + 6 -$ 

92 台达人机上能用组态软件吗?

目前还不可以,软件只能用台达提供的

93~100 列出 HMI 八大常见问题的自我诊断方法
93 USB 无法上下载程序

一般客户描述为 USB 无法通讯;不能下载程序。

原因:

- 1、软件没有选择【USB】下载,而选择的【COM】
- 2、USB 电缆接触不良
- 3、USB 电缆超过 1.5M, 并且现场有强干扰源(类似鼠标会被手机干扰)

4、人机软件问题。

目前比较可靠版本为 1.05.79

5、USB 驱动与 PC 操作系统冲突

解决办法:

- 1、改成【COM】
- 2、换一条 USB 电缆, 或者与 PC 重新插拔
- 3、使用 1.5M 内的电缆, 最好带磁环屏蔽。同时原理干扰源。
- 4、a、重新安装驱动
- b、重启电脑、重新插拔、HMI 重新上电
- c、使用较新版软件
- d、改用 COM 电缆线进行程序传输
- 5、重新安装操作系统

92 HMI 上电黑屏

客户描述:上电黑屏,重现上电正常;屏保后无法点亮;使用过程中黑屏 原因分析:

- 1、上电黑屏
- a、供电电流不足
- b、电源同时为其他电器供电
- c、硬件品质问题
- 2、屏保后无法点亮
- a、品质问题
- b、误操作系统控制区
- 3、使用过程中黑屏
- a、设置了屏幕保护
- b、附件有高频干扰源,HMI 自动进入保护状态。如对讲机
- c、误操作到了系统控制区
- d、环境湿度过大导致背光灯保护。中海油案例

解决办法:

1、为 HMI 提供独立的开关电源,保证最小功率,最好能放大。品质问题请返回 维修或者更换新机。

品质问题检测方法是用另外一台正常 HMI 做 LCM 与主板交叉更换试验。

2、a、返回厂家维修或者换新机 b、解除系统控制区限制

3、a、与操作人员解释或者解除屏幕保护

- b、重新上电或者屏蔽好附件干扰源。比如高压、高频
- c、解除系统控制区限制

d、改善环境湿度、防潮处理

95 HMI LCD 显示花屏

客户描述:一半有显示,一半无显示;屏幕上有垂直数线;开机屏幕模糊,慢慢 显示正常;一片花白显示。

原因:

1、一半有显示,一半无显示。

95%确认 LCD 问题, 可以做交叉测试确诊

- 2、屏幕上有垂直数线
- a、LCD 问题。LCM 电路板的电阻故障。可能是虚焊或被击穿
- b、数据线问题
- 3、开机屏幕模糊,慢慢显示正常
- 99%。温度原因。使用温度建议 0~50 度。触摸屏

有自动根据温度调整 LCD 显示的功能。这样的描述多半温度比较低,接线 0 度 左右。

- 4、一片花白显示
- a、程序就是这样
- b、数据线没有插
- c、温度过高。超过 50 度
- d、LCD 问题
- 解决办法:
- 1、返回维修
- 2、a、返回维修
- b、插拔数据线
- 3、属于正常,请与用户做解释。
- 4、a、重新下载正确程序
- b、检查数据线
- c、改善环境温度。加风扇或者修建空调房等。
- d、返回维修
- 96、通讯报错
- 客户描述: 无法通讯, 无法操作
- 原因:形成原因比较复杂
- 、HMI 软件与控制器参数不匹配
- 、客户在【系统菜单】私自更改通讯设定
- 、电缆先不对或者使用过程中出现断线、虚连接等问题
- 、通讯电缆插反。OMRON
- 、现场干扰
- 、对于西门子、施耐德等 PLC 需要特别注意。

解决办法:

- 、反复很对匹配参数并确认参数是可行的
- 、该回最初设置或者重新下载程序
- 、万用表对照接线图测量电缆并目测焊点状态
- 、万用表对照接线图测量电缆并目测焊点状态
- 、一切降低干扰的措施
- 、特殊 PLC 设置时需要谨慎
- 注:这类问题的解决特别需要工程师对于所有电器产品的熟悉程度与丰富的现场 经验
- 无法触摸屏或者触摸不灵敏
- 客户描述:按不动了,死机了;反映不灵敏

原因:

- 、摸屏表面的那层塑料膜没有撕掉
- 、【SYS】键位置被指甲或者工具按压
- 、程序里面用了大量的宏,比如初始宏。没有执行完或者进入死循环。
- 、通讯量过大导致触摸屏优先级靠后
- 、通讯断了
- 、触摸屏面板被损坏
- 、PLC 原因
- 、触控面板连接没有插到主板或者松动
- 、触控面板品质问题
- 、早期的软件和韧体

解决办法:

、撕掉塑料膜

- 、查看【SYS】键位置
- 、查看是否用到了宏,做改善与优化。防止进入死循环死机

、减少通讯量。可以用测试程序,内部地址,不连接 PLC;采用逐幅删除画面 法

、检查通讯,可以用测试程序,内部地址排除。(通讯错误显示被屏蔽)

、返修

- 、优化 PLC 程序,特别西门子,施耐德
- 、检查连接性

、返修

、更新软件及韧体

98 HMI 内没有程序

原因:

、没有下载程序!!一半出现在批量下载时

、软件更新韧体与下载程序是 2 个过程,错误把更新韧体成功当成下载程序成 功。特别注意 1.05.77,1.05.78.1 版本软件。请改用 1.05.79 版本。

、现场操作人员错误格式化程序。

、底层问题(概率非常低),有可能更新韧体过程中断电

解决办法:

- 、完善管理出厂工作
- 、请改用 1.05.79
- 、屏蔽【SYS】键或者培训操作人员
- 4、格式化后更新韧体。如不能解决,返修
- 蜂鸣器报警、屏幕闪烁

唯一原因:

误操作系统控制区

解决办法:

- 、关闭系统控制区
- 、让出系统控制区地址
- 、更改系统控制区地址

100 POWER 灯不亮

可能原因:

- 、电源部分损坏
- 、韧体损坏
- 、主板电路故障
- 、供电不足

解决办法:

- 、返修
- 、格式化后,重新更新韧体。过程中请勿断电
- 、返修
- 、检查电源情况

#### 台达触摸屏的历史数据

台达触摸屏历史数据查询的实现 [作者: 王乃全]摘 要: 综合应用台达触摸屏 Screen Editor 强大的元件和宏指令功能, 实现 PC 组态软件才具有的一些高级数 据处理功能

关键字: 宏指令 指针 历史数据

 $1$  引言

本文是一篇针对台达触摸屏功能的高级使用说明, 目的是实现存储到U 盘或者内 部 RAM 上的历史数据的读取, 并可以对这些历史数据做简单的查询。本文并没有 做很复杂的查询, 意在对使用者提供一种思路, 抛砖引玉, 对实际应用留有很大 的空间供使用者发挥。

2 基础知识准备

历史数据的取出: 需要用 GETHISTORY 指令, 句型如下:

 $V1 = GETHISTORY (V2, V3, V4, V5, V6)$ 

V1-----表示存入资料长度内部存储器

V2-----内部存储器,常数 历史缓冲区编号

V3-----内部存储器,常数 读取起始取点位置

V4-----内部存储器,常数 读取点数

V5-----内部存储器, PLC 数据存入位置

V6-----内部存储器,常数 读取数据型态 (0:资料,1:时间,2:时间跟数据)

指针: 间接寻址缓存器区 (R/W): \*\$

Word  $access:$  \*\$n  $(n: 0^65535)$ 

间接寻址是寻址到内部缓存器区。先由\$n 取出地址,再取此地址内存的值。  $* \, \text{sn} =$ 

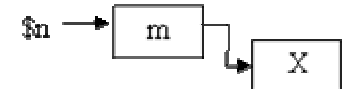

 $\mathfrak{M}$ 如,  $\mathfrak{S}n = m$ ;  $\mathfrak{S}m = X$ ; 则 \* $\mathfrak{S}n = X$ 。 (m 不可超出 65535) 3 数据查询的实现

3.1 设计思路

本例想要实现这样的功能, 设置内部的一个寄存器\$100 每隔 1 分钟采集一次数据,  $\mathcal{R}$ 集到 15 笔后停止,把数据及采集的时间存储到内部的 RAM。然后通过 GETHISTORY 把这 15 笔数据读取到\$200 开始的寄存器区, 按照用户输入的时间段进行查询。 比如杳询 2006/11/30 10:56~2006/11/30 10:58 的数据, 将符合条件的杳询结果 存储到\$20000 开始的寄存器区。

3.2 地址分配表

表 1 历史数据取出后的存储地址

时间

序号 年 月 日 时 分 秒 数据

第一笔 \$200 \$201 \$202 \$203 \$204 \$205 \$206

第二笔 \$207 \$208 \$209 \$210 \$211 \$212 \$213

. . . . . .

第十五笔 \$305 \$306 \$307 \$308 \$309 \$400 \$401 表 2 查询时间起始输入地址

年月日时分 \$50 \$51 \$52 \$53 \$54

表 3 查询时间停止输入地址 年月日时分 \$60 \$61 \$62 \$63 \$64

表 4 查询时间起始指针 年 月 日 时 分 秒 数据 \*\$70 \*\$71 \*\$72 \*\$73 \*\$74 \*\$75 \*\$76

表 5 杳询时间停止指针 年 月 日 时 分 秒 数据 \*\$80 \*\$81 \*\$82 \*\$83 \*\$84 \*\$85 \*\$86

表 6 控制及标志地址 历史数据取出完毕标志 查询到符合条件的起始地址 查询到符合条件的起始地址 查询到符合条件的数据总长度 常数变量 数据采集地址 查询/显示标志 \$185 \$181 \$182 \$183 \$60000 \$100 \$48.0

表 7 查询完毕显示结果数据地址 时间 序号 年 月 日 时 分 秒 数据 第一笔 \$20000 \$20001 \$20002 \$20003 \$20004 \$20005 \$20006 第二笔 \$20007 \$20008 \$20009 \$20010 \$20011 \$20012 \$20013 ...... 第十五笔 \$20305 \$20306 \$20307 \$20308 \$20309 \$20400 \$20401

3.3 程序流程图 (图 1)

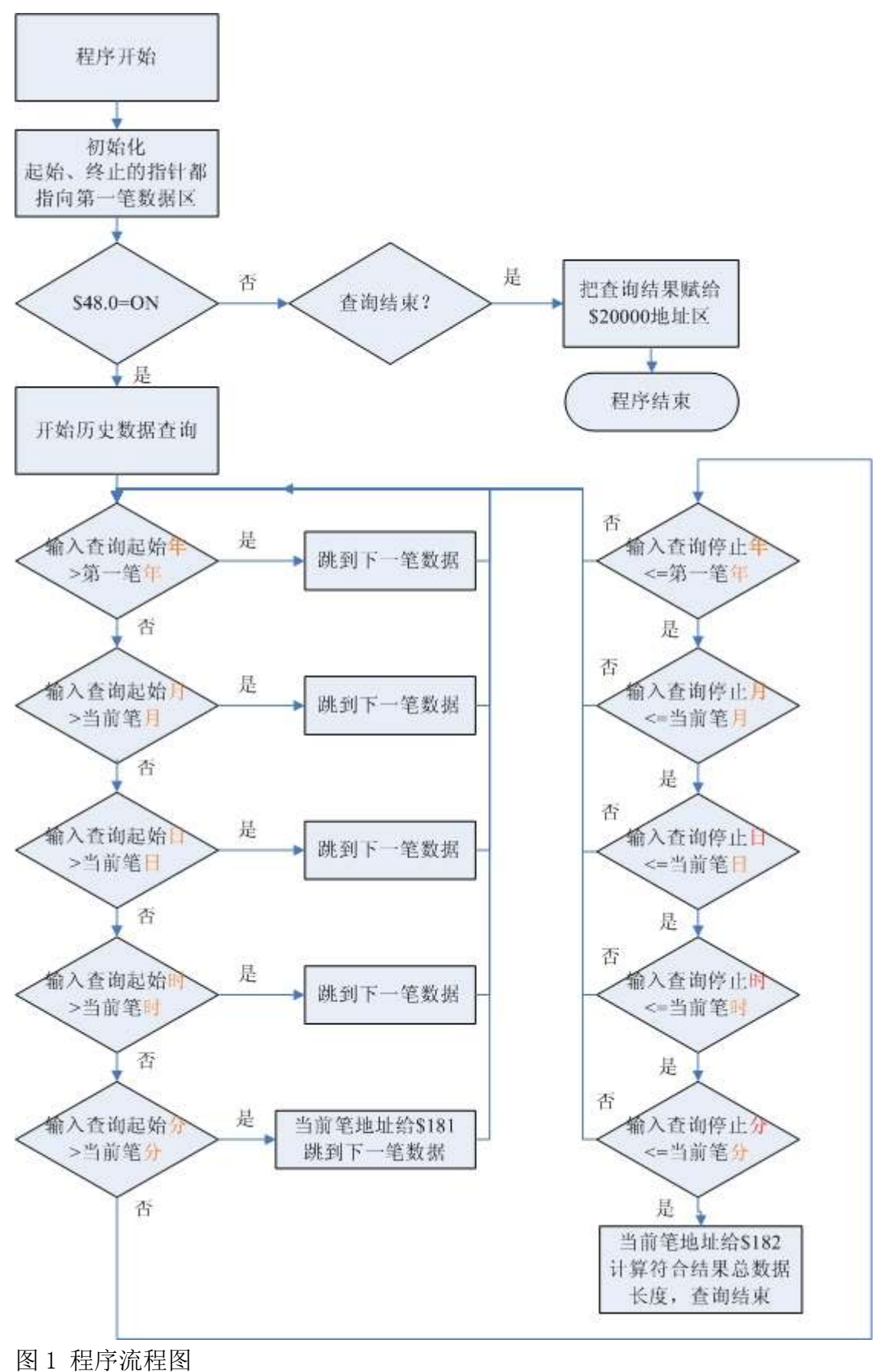

3.4程序的实现

# (1) 页面设置

**Sept 2000** 

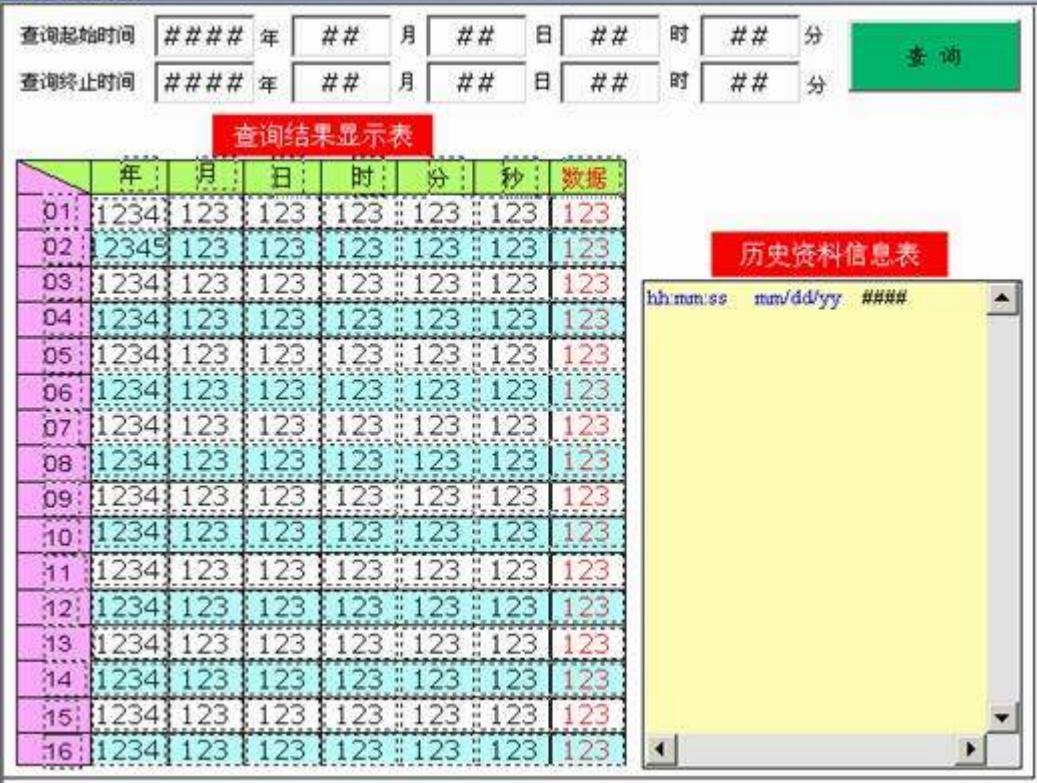

(2) 历史缓冲区设置

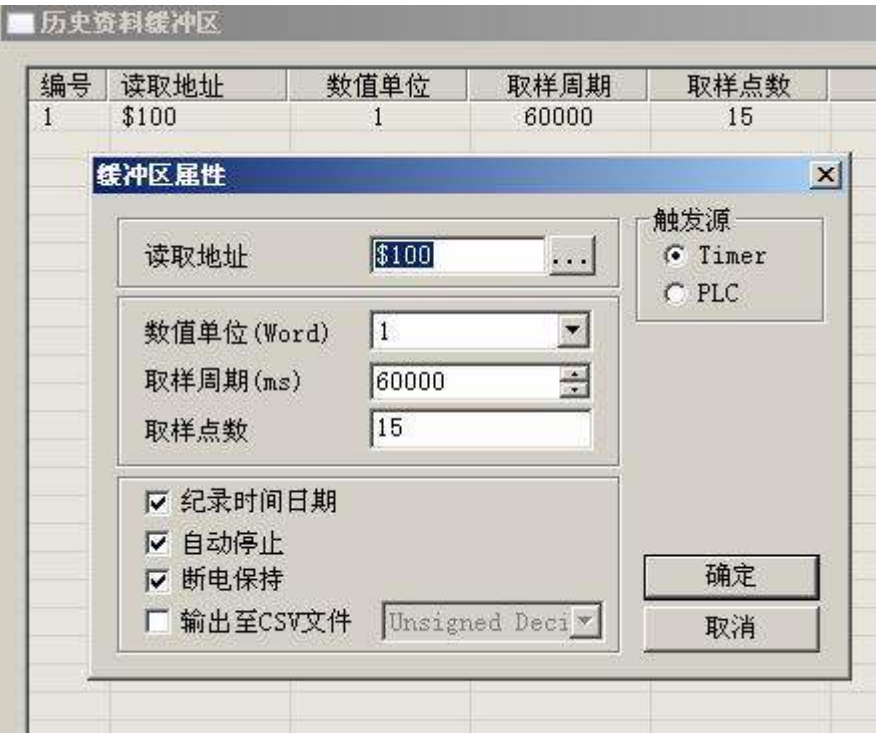

(3) 历史数据读取宏程序

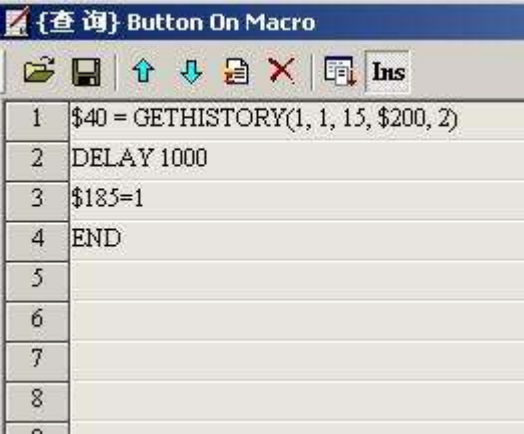

(4) 查询判断宏程序

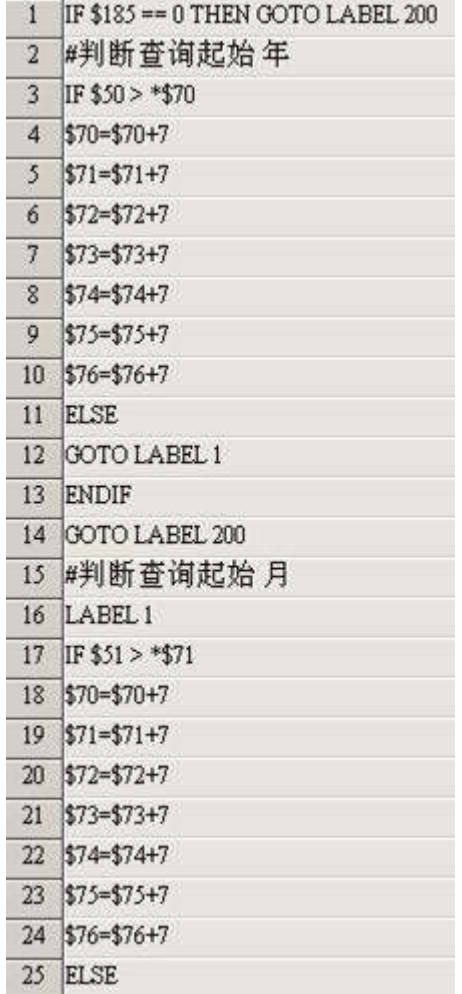

# www.plcworld.cn

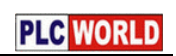

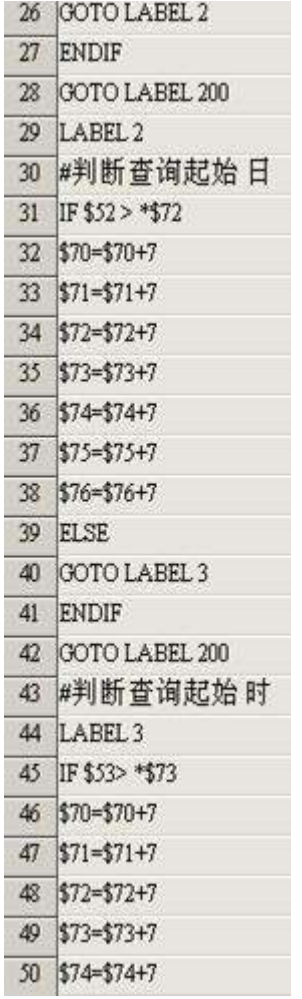

# www.plcworld.cn

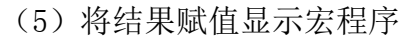

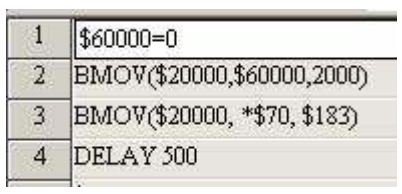

 $3.5$  执行结果

显示【历史资料信息表】中已经采集到了10 笔数据

Ī

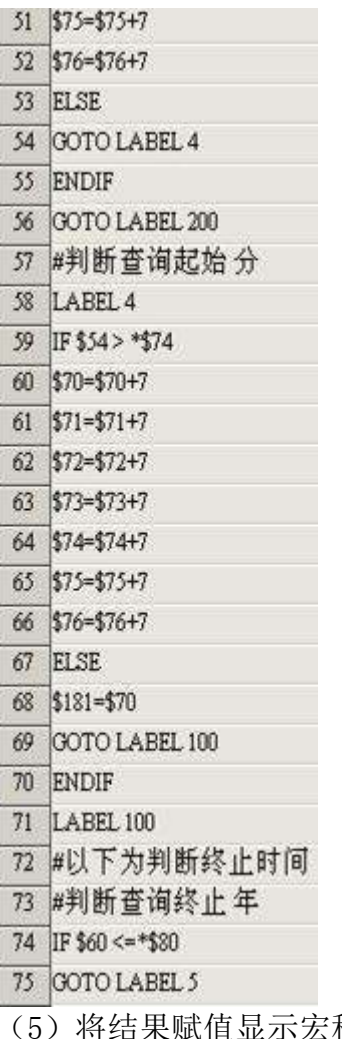

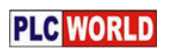

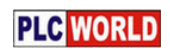

| 查询起始时间<br>查询终止时间 |          | 2006              | 军        | 12       | 月 | Ħ       | 10             | 时                                                                                              | 18                                         | 分       |                        |   |
|------------------|----------|-------------------|----------|----------|---|---------|----------------|------------------------------------------------------------------------------------------------|--------------------------------------------|---------|------------------------|---|
|                  |          | 2006              | 年        | 12       | 月 | B<br>1  | 10             | 时                                                                                              | 22                                         | 分       | 录前                     |   |
|                  |          |                   |          | 查询结果显示表  |   |         |                |                                                                                                |                                            |         |                        |   |
|                  | 年        | 月                 | 目        | 81       | 승 | 秒       | 款据             |                                                                                                |                                            |         |                        |   |
| 01               | $\Omega$ | O                 | $\Omega$ | O        | ā | $\circ$ | G.             |                                                                                                |                                            |         |                        |   |
| 02               | n        | $\overline{0}$    | $\Omega$ | o        | o | o       | $\Omega$       |                                                                                                |                                            | 历史资料信息表 |                        |   |
| O <sub>3</sub>   | o        | ö                 | $\Omega$ | O        | ō | O       | ũ              | <b>TOBIC ESSENCERATOR</b><br>10:17:50 12/01/2006<br>10:18:55 12/01/2006<br>10:20:02 12/01/2006 |                                            |         | 117                    | a |
| 04               | a        | $\Omega$          | $\alpha$ | o        | a | o       | $\Omega$       |                                                                                                |                                            |         | 30                     |   |
| 05               | O        | Ω                 | ū        | O        | 0 | o       | ū              |                                                                                                |                                            |         | 327<br>20 <sub>1</sub> |   |
| 06               | ō        | $\Omega$          | $\Omega$ | o        | ñ | ō       | ū              |                                                                                                | 10:21:07 12/01/2006                        |         | 136                    |   |
| 07               | O        | O.                | 0        | O        | n | ο       | n              |                                                                                                | 10:22:14 12/01/2006<br>10:23:21 12/01/2006 |         | 30<br>146              |   |
| <b>DB</b>        | G        | n                 | a        | a        | ñ | o       | Ü              |                                                                                                | 10:24:29 12/01/2006                        |         | 39.                    |   |
| O <sub>9</sub>   | o        | Ω                 | $\Omega$ | O        | ū | 0       | ū              |                                                                                                | 10:25:35 12/01/2006                        |         | 156                    |   |
| 10               | ō        | ō                 | ā        | ō        | ō | ō       | $\overline{a}$ |                                                                                                | 10:26:42 12/01/2006                        |         | 50                     |   |
| 11               | $\Omega$ | O                 | 0        | O        | ö | o       | G              |                                                                                                |                                            |         |                        |   |
| 12               | $\bf{0}$ | $\sigma$          | $\Omega$ | $\Omega$ | G | O       | O              |                                                                                                |                                            |         |                        |   |
| 13               | $\theta$ | ō                 | o        | o        | ă | o       | Ő              |                                                                                                |                                            |         |                        |   |
| 14               | ö        | Ô                 | ö        | $\Omega$ | Ő | Ó       | o              |                                                                                                |                                            |         |                        |   |
| 15               | $\Omega$ | Ö                 | 0        | 0        | 0 | 0       | Ō              |                                                                                                |                                            |         |                        |   |
| 16               | ö        | $\ddot{\text{o}}$ | ö        | ö        | ö | Ö       | ö              | E.                                                                                             |                                            |         | Œ                      |   |

设置查询的开始时间是 2006/12/1 10:18, 结束时间是 2006/12/1 10:22 得到的查询结果显示在【查询结果显示表】中

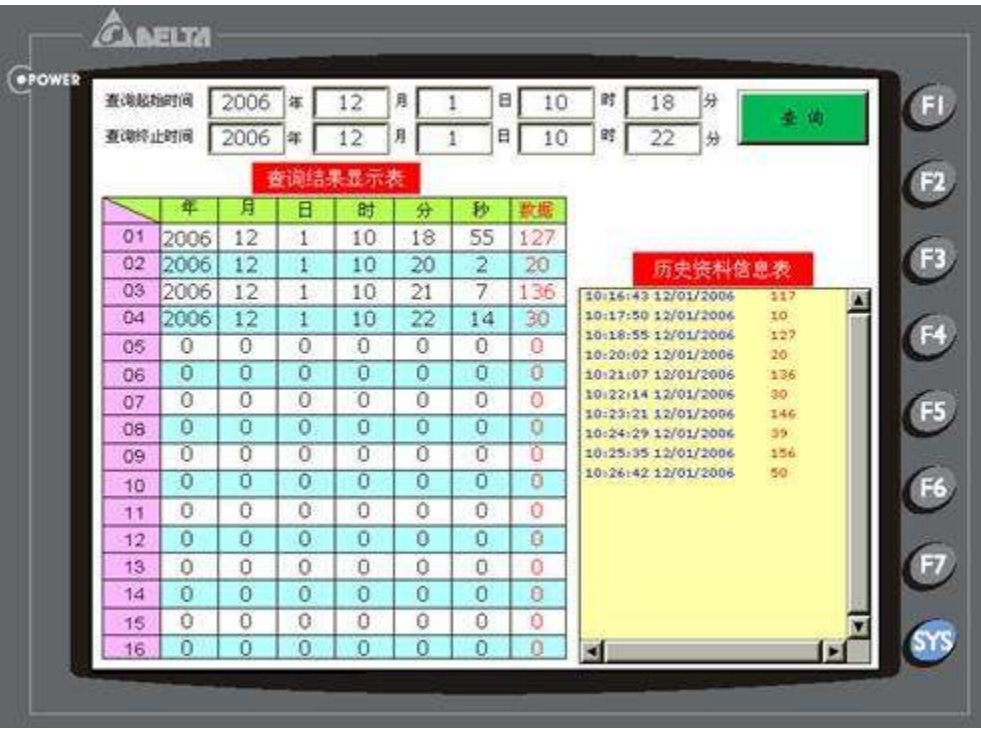

4 结束语

本例是台达触摸屏 Screen Editor 强大的元件和宏指令功能综合的体现,可以看 到, 如果能够活用软件, Screen Editor 同样能够实现 PC 组态软件才具有的一些 高级功能。

### 附录 2 DOP 系列与各厂牌连线说明

#### COM1

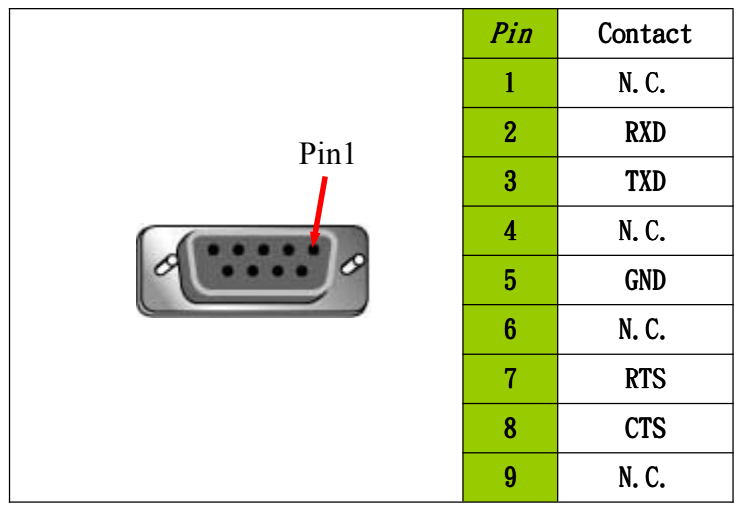

COM2

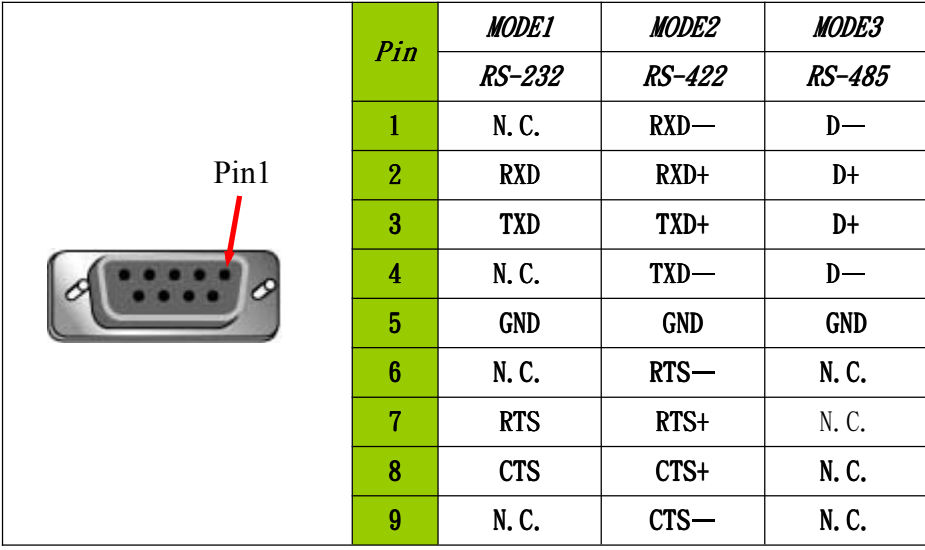

附注..

#### **▲** Mode3 之 RS-485 接法为 2&3 对接成 D+, 1&4 对接成 D-。

RS-485 & RS-422 长距离传输时, 建议提供良好的接地系统。

不要将电缆包覆之 FGND 与 GND 接在一起, FGND 请焊接在 Connector 的外壳上。

传输(成功)率与距离及鲍率有关。

#### 通讯电线制作

连接 HMI DOP 的接头采用 9-pin D-SUB male 接头

以下说明通讯电缆连接各种控制器所需接头及跳线方式:

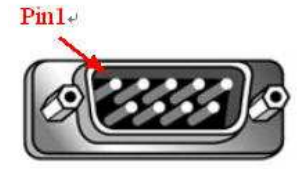

#### ■ 电脑用程序下载电缆

RS-232

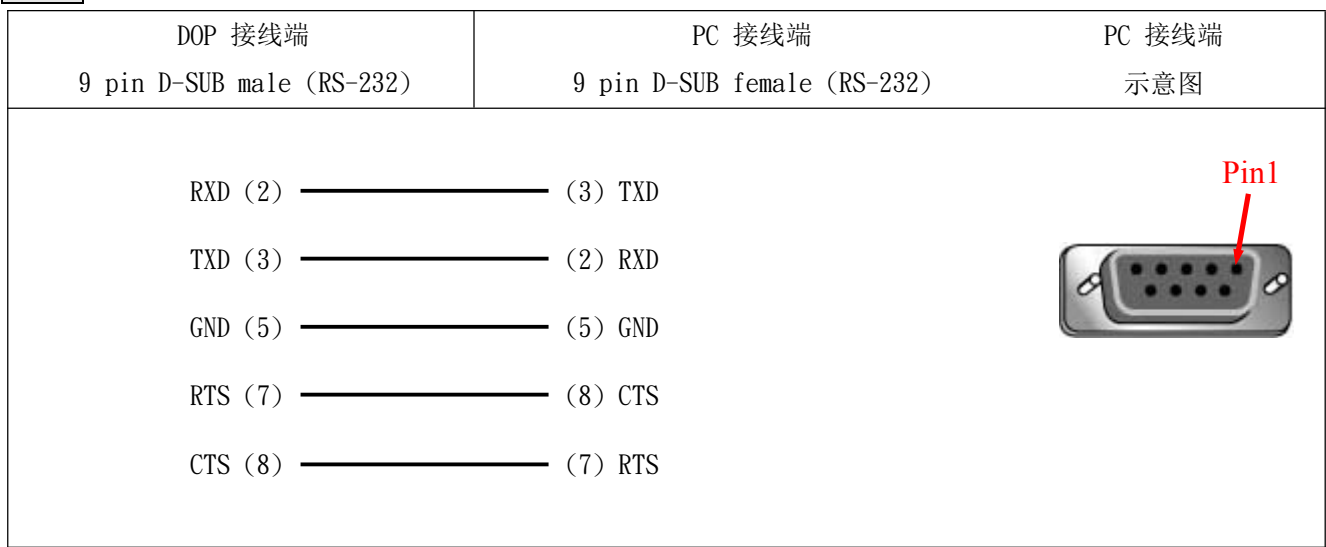

#### **Delta Inverter**

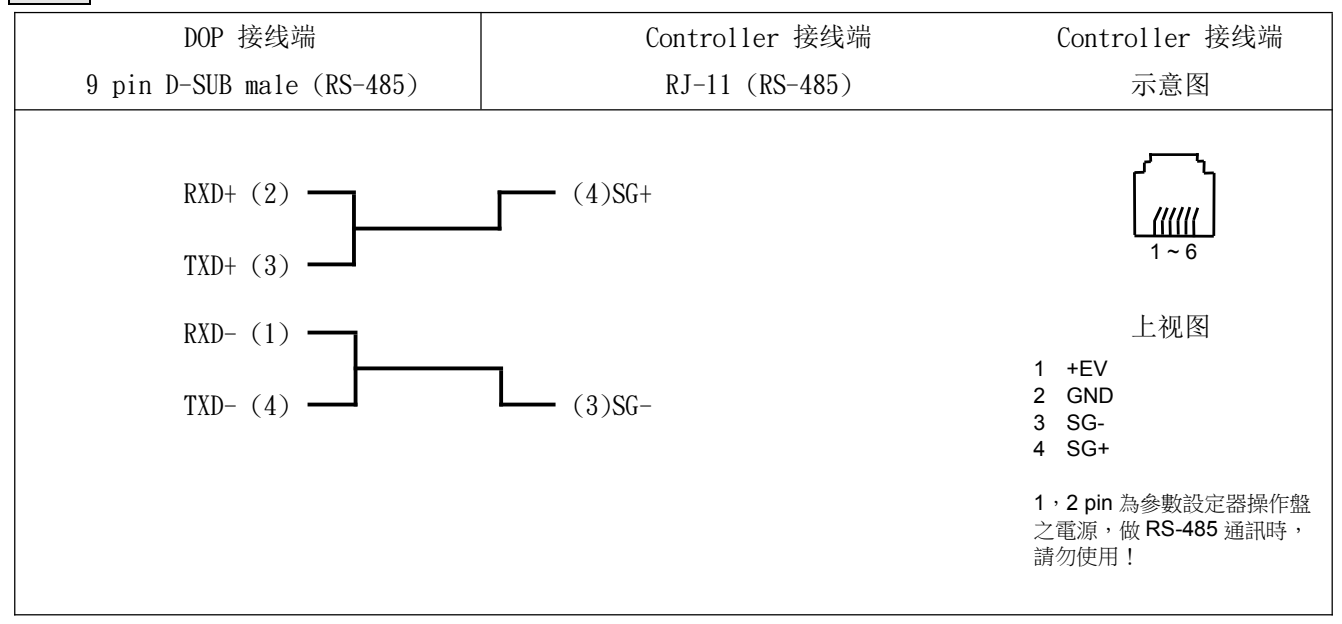

**Delta DVP PLC** 

#### RS-232

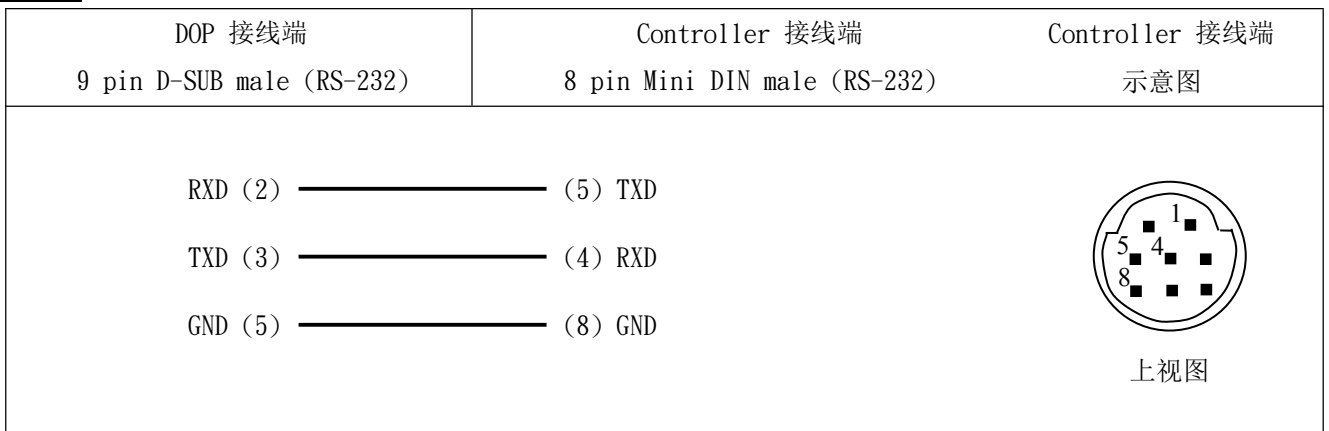

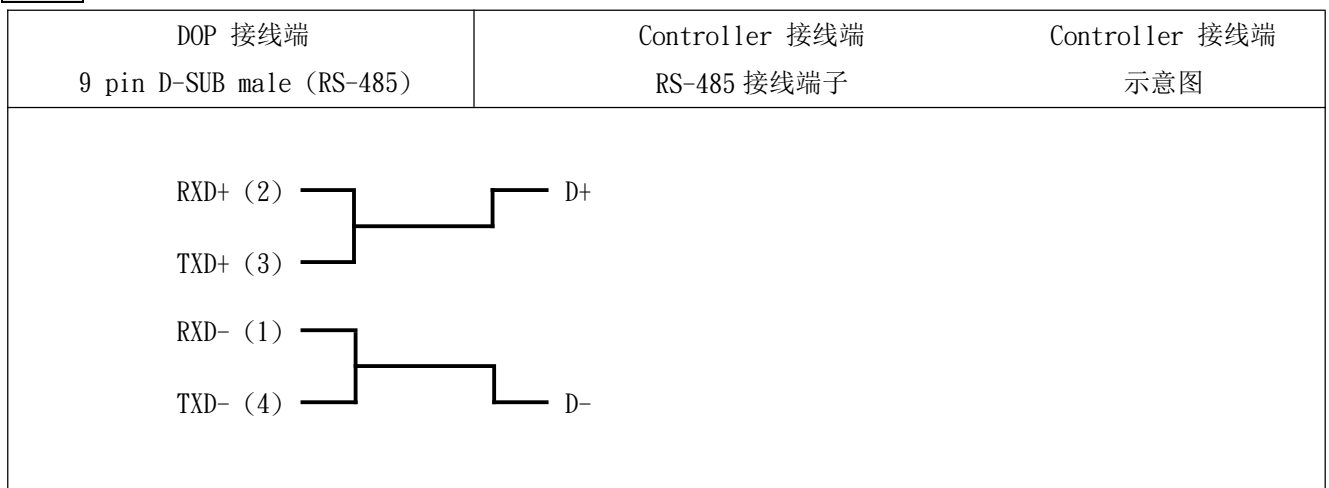

■ Delta Servo

#### RS-232

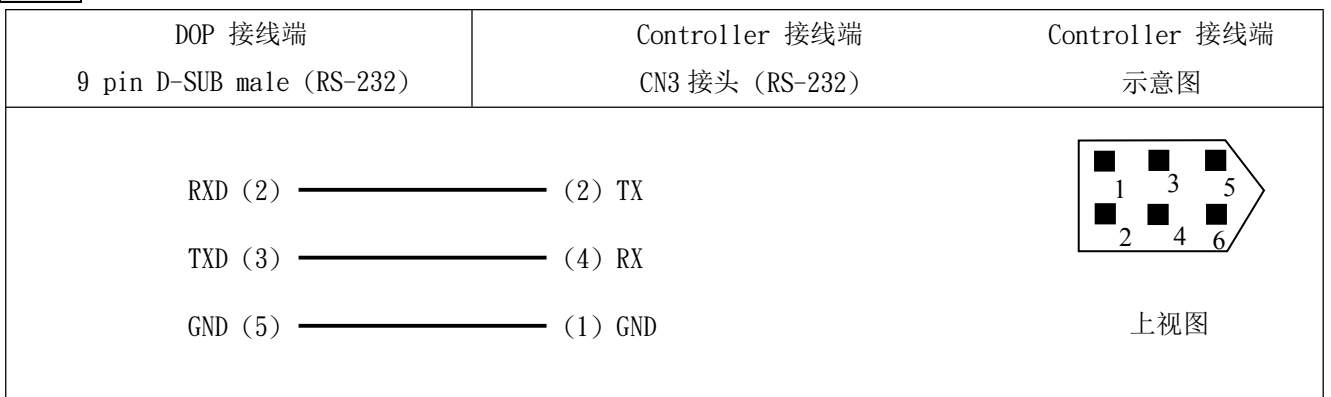

RS-422

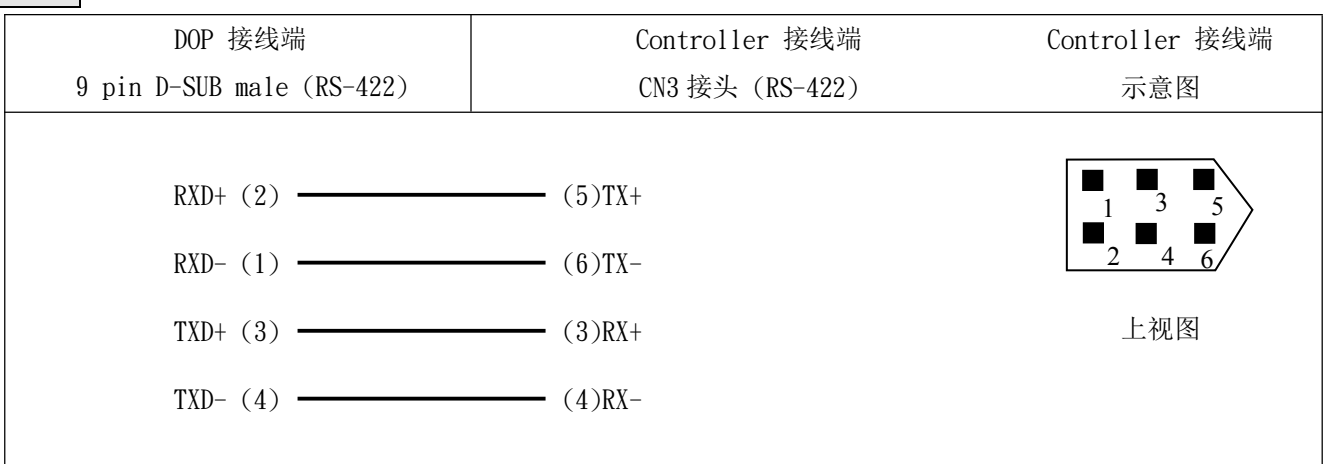

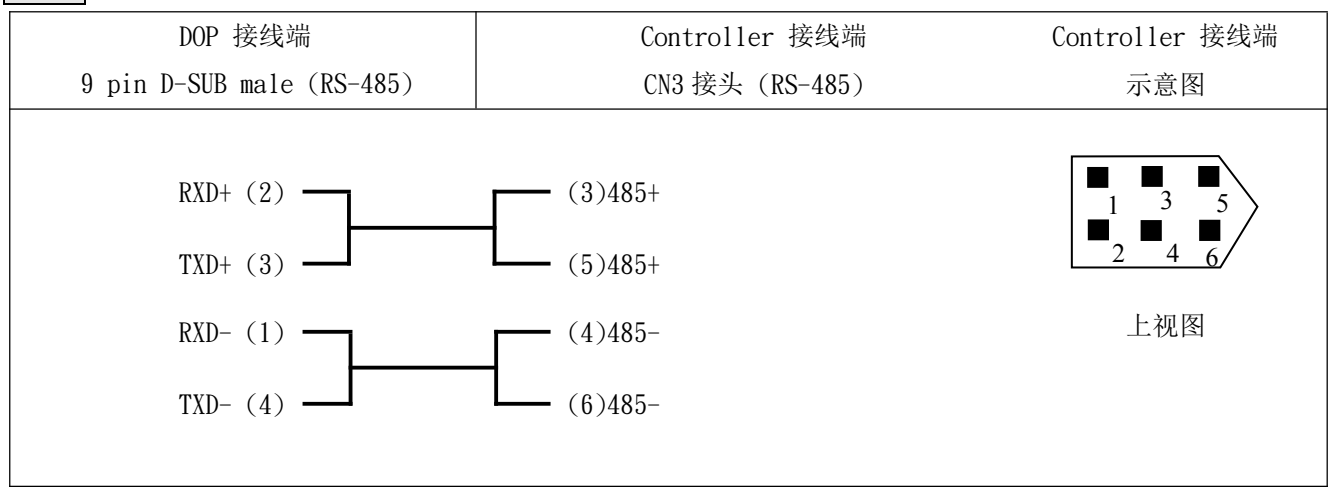

**Facon FB PLC** 

#### RS-232

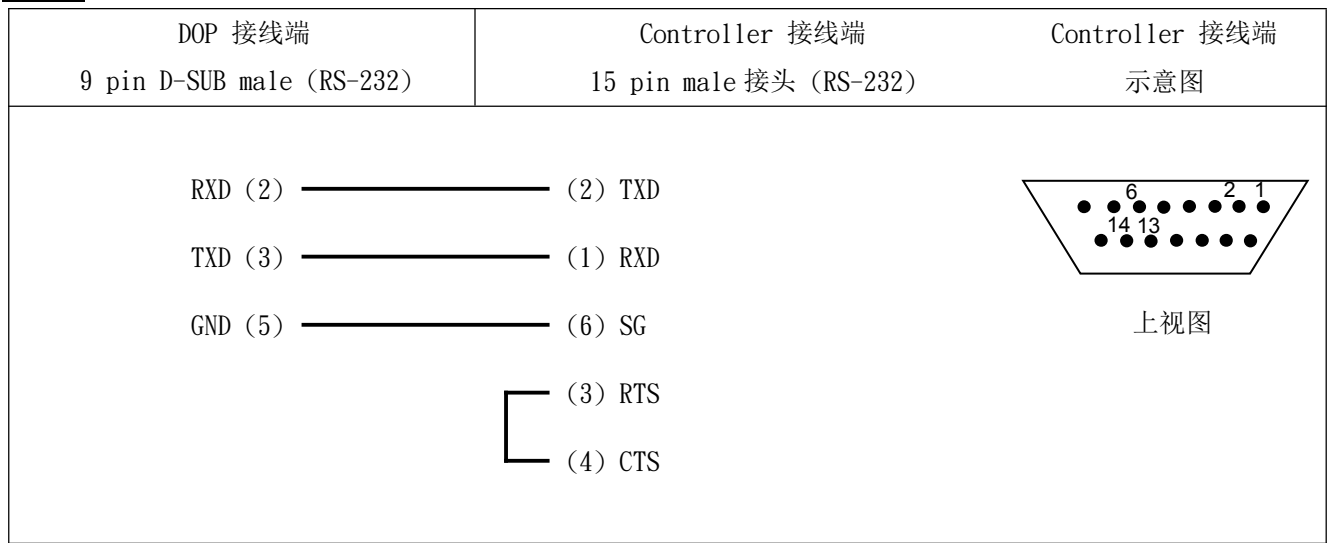

#### ■ HUST (亿图) CNC

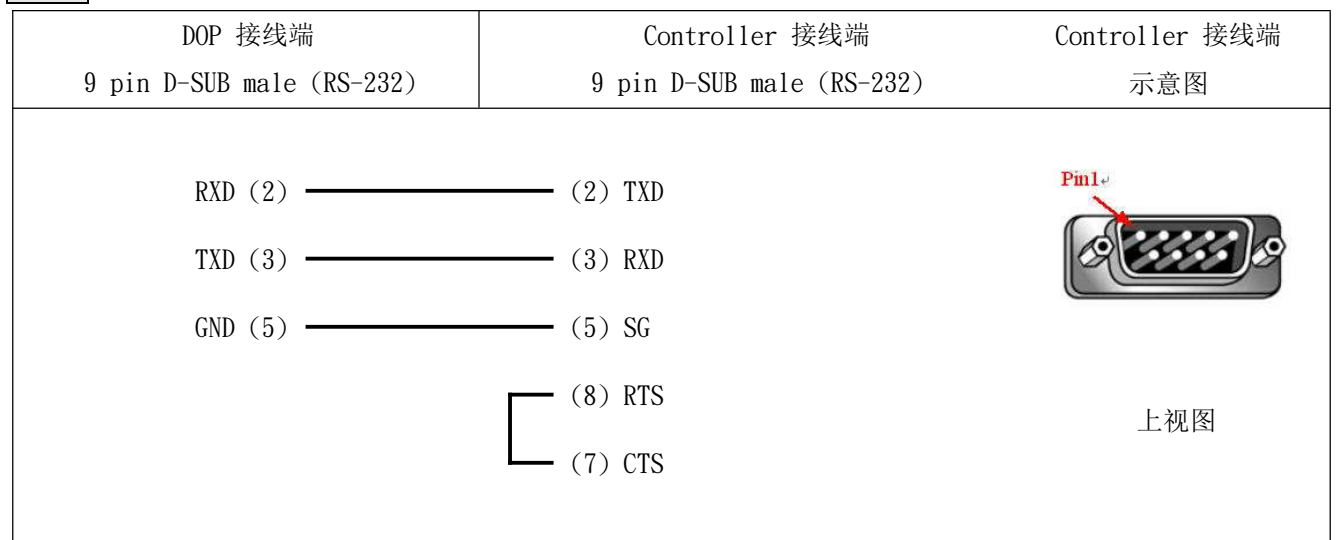

■ LIYAN (力扬) LYPLC EX

#### RS-232

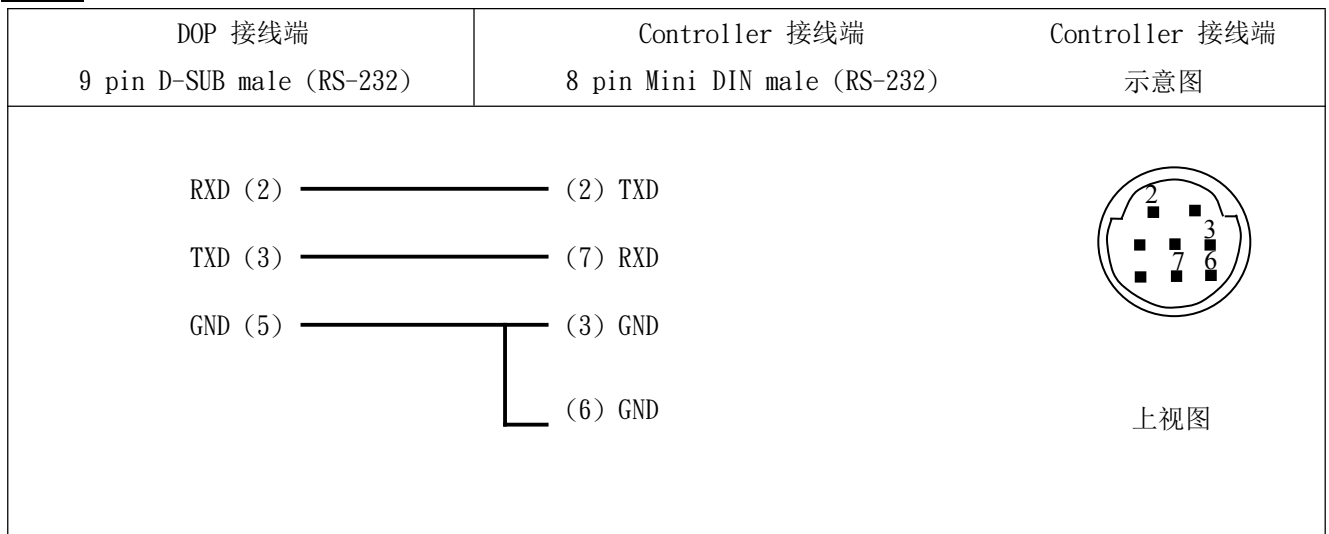

#### ■ Mirle (盟立)FAMA SC

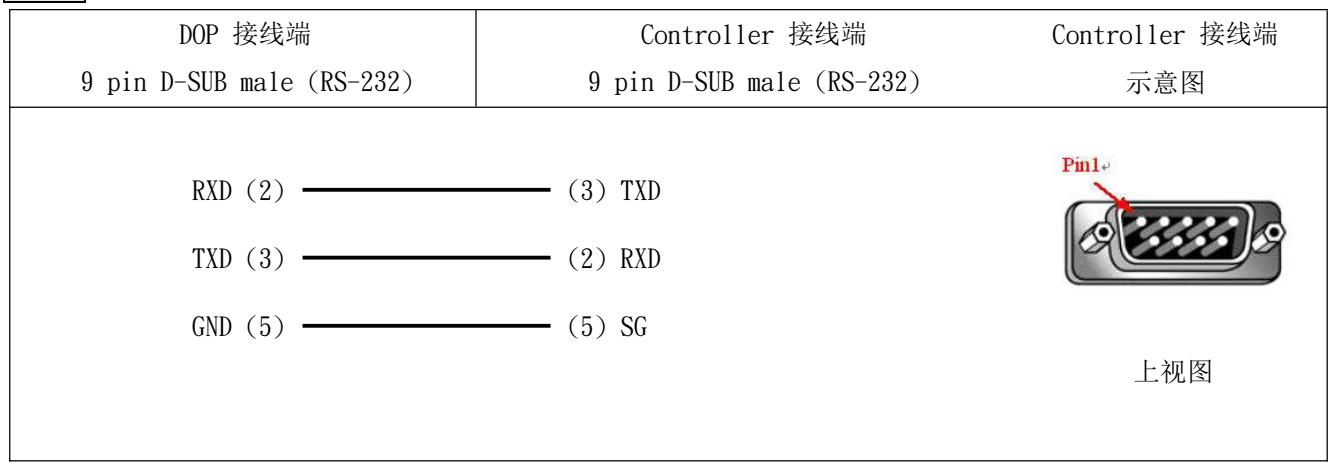

■ Matsushita FP

#### RS-232

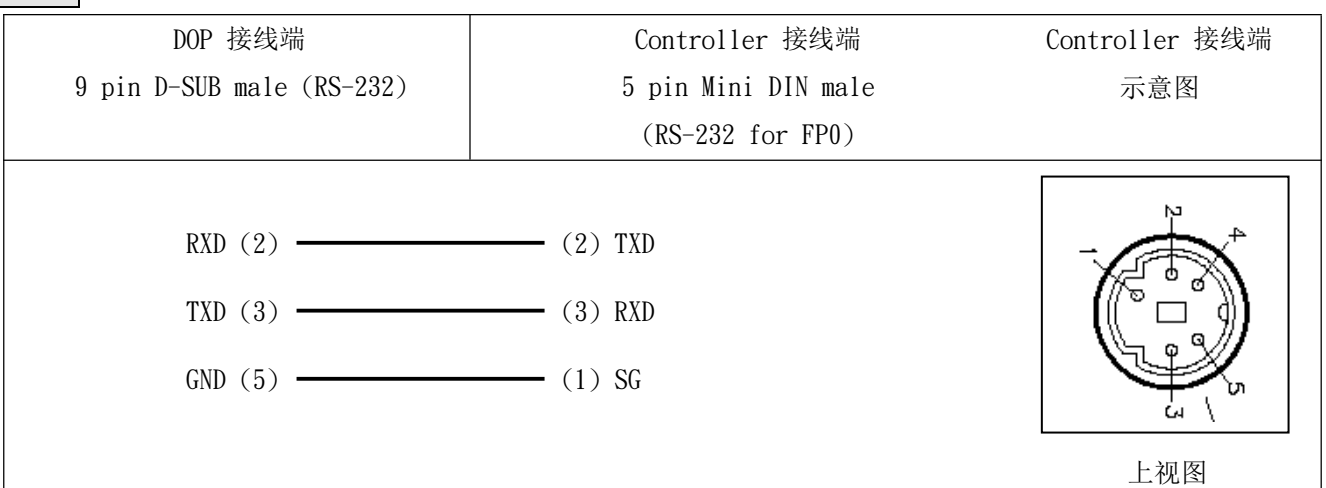

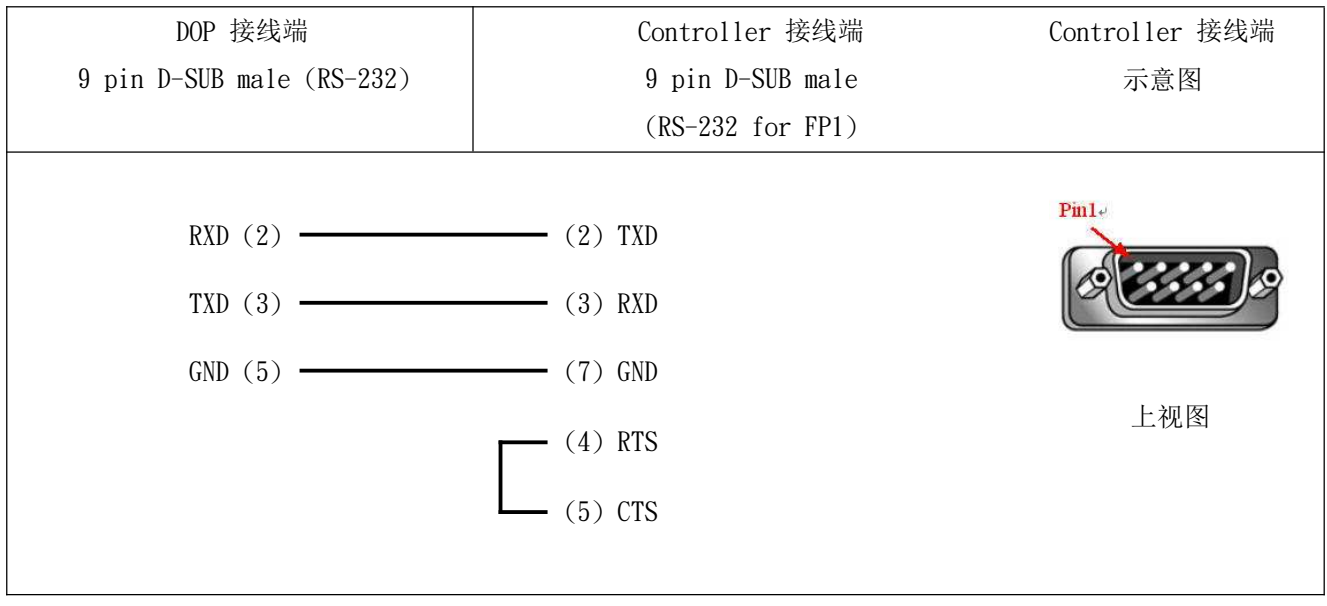

 $\blacksquare$  Mitsubishi FX, FX2N

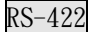

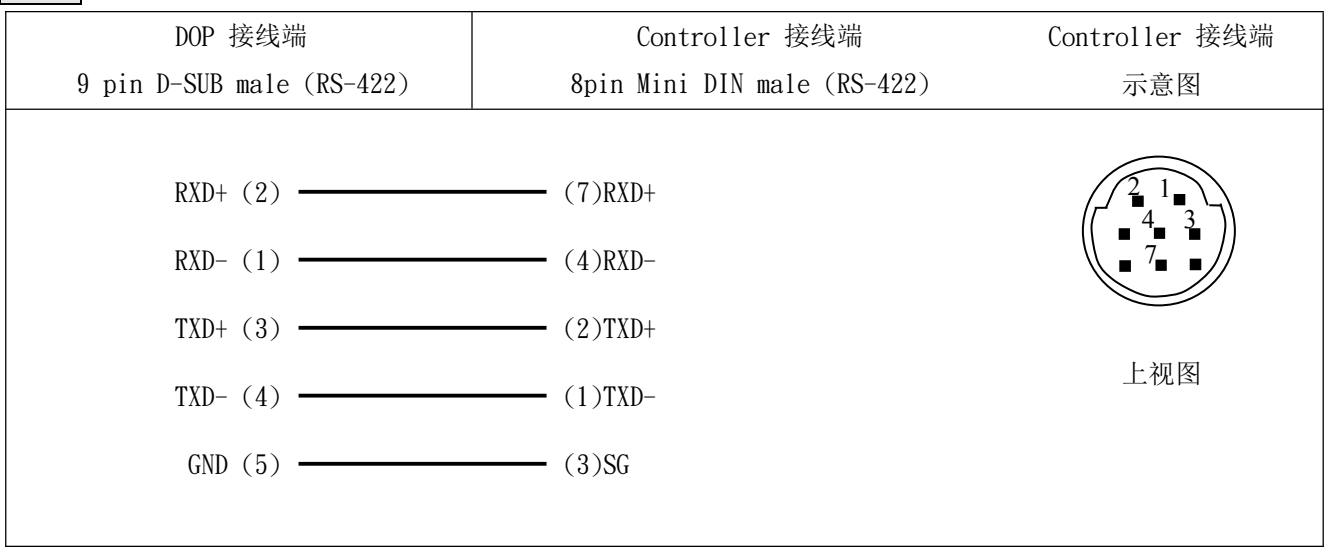

#### ■ Omron C Series

#### RS-232

1:1 Host Link via RS-232C 转接器

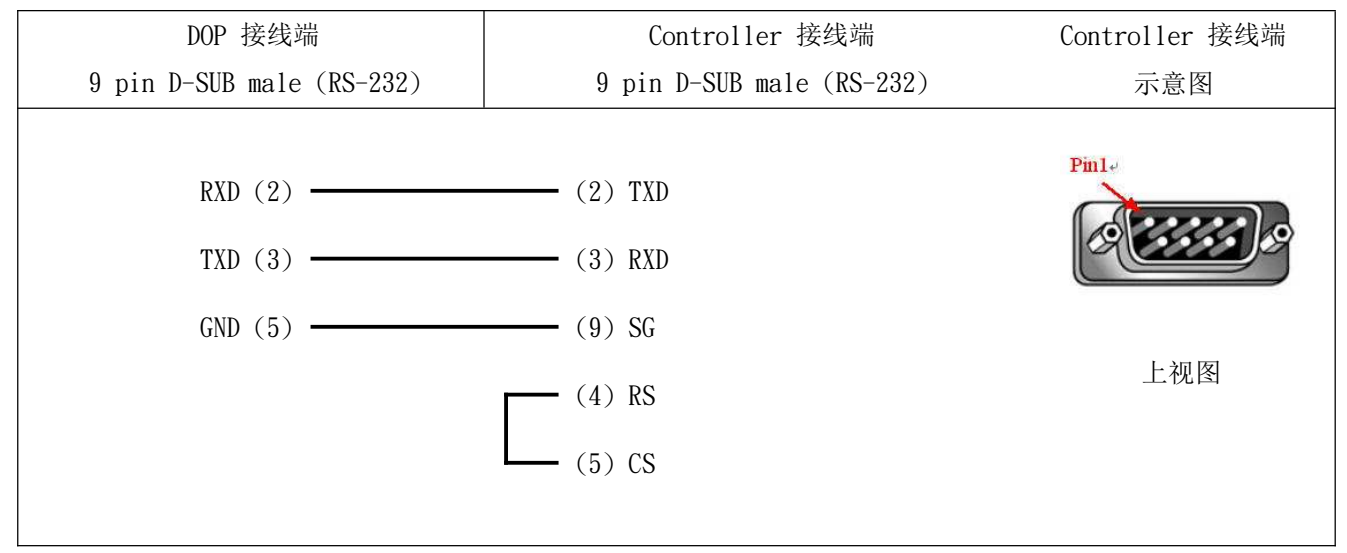

Siemens S7 200

#### RS-232

via RS232 / PPI Multi-Master Cable

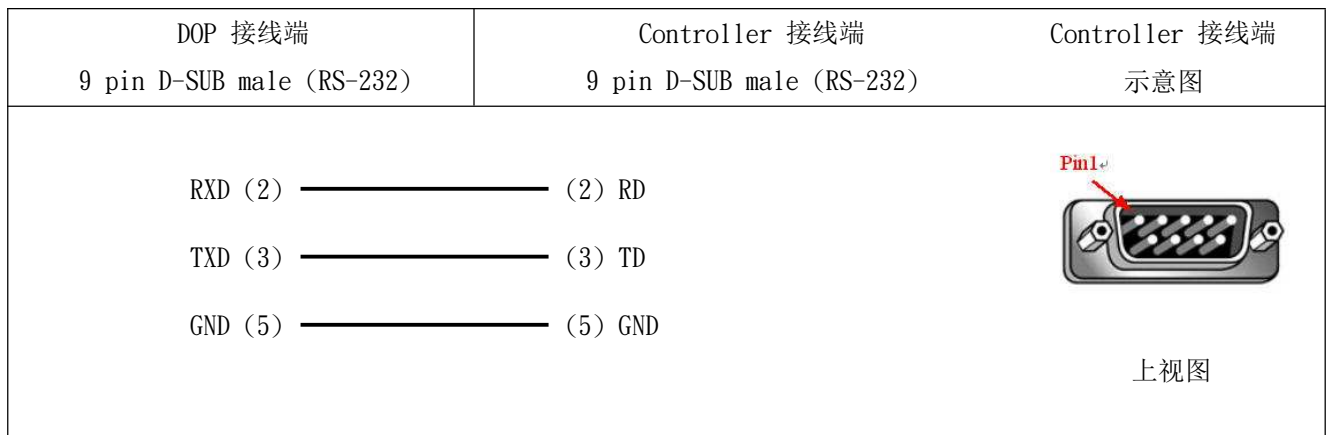

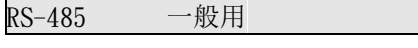

via PLC Program Port (RS-485):

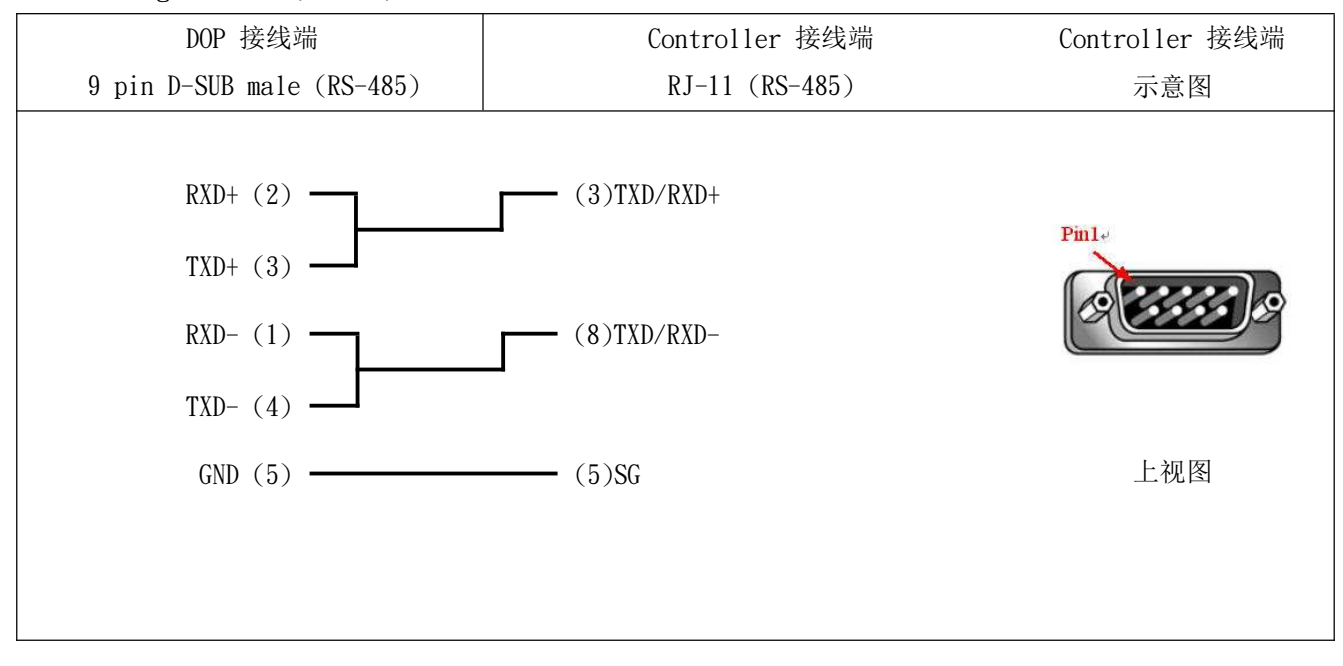

 $\blacksquare$  LG-K7M-120S DR20UE (加)

RS-232

RS232 /RS232 Cable

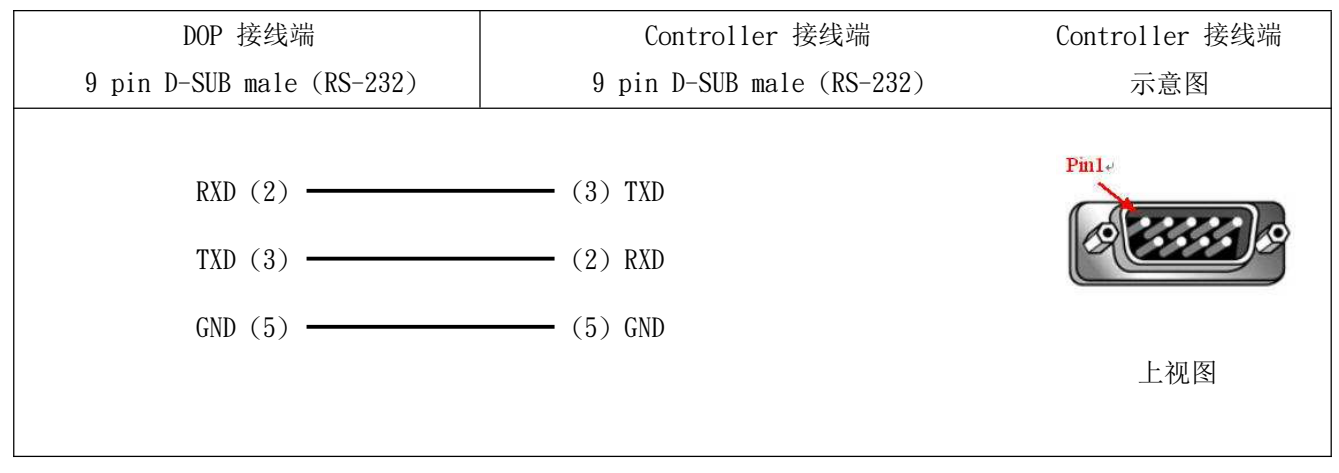

台达机电产品在塑料薄膜生产线上的应用 (1)

Abstract: Key words: DELTA, Inverter, PLC, HMI, Temperature controller, Synchronization, Prescription, interference

#### 1、 引言

塑料薄膜设备有着广阔的市场,如薄膜包装、医疗卫生、妇婴用品等,尤其 是医疗卫生和妇婴用品上, 对产品有着更为严格的要求。过去此类设备主要从欧 美进口, 由于成本和维护费用高昂, 国内一些企业也开始研制, 价格只有进口设 备的 1/10 左右。本文主要介绍我公司与客户合作用台达变频器、PLC、触摸屏、 温控表开发的控制系统。

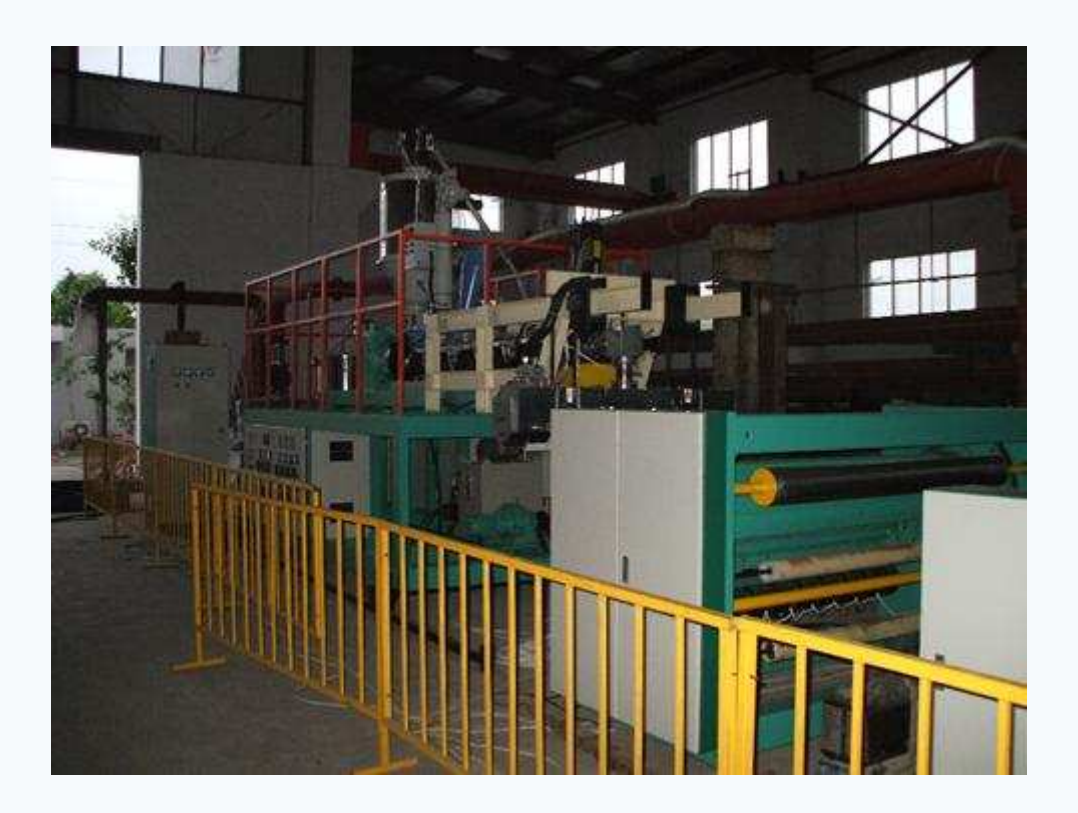

2、项目背景简介

原先该设备厂采用同步控制器+变频器作同步调节, PLC、变频器、同步器、 温控表等产品品牌均不一样,使用起来尤其是服务上比较麻烦,经过与客户沟通, 最终确定用台达变频器+PLC+触摸屏+温控表做的成套系统解决方案。

3、 解决方案

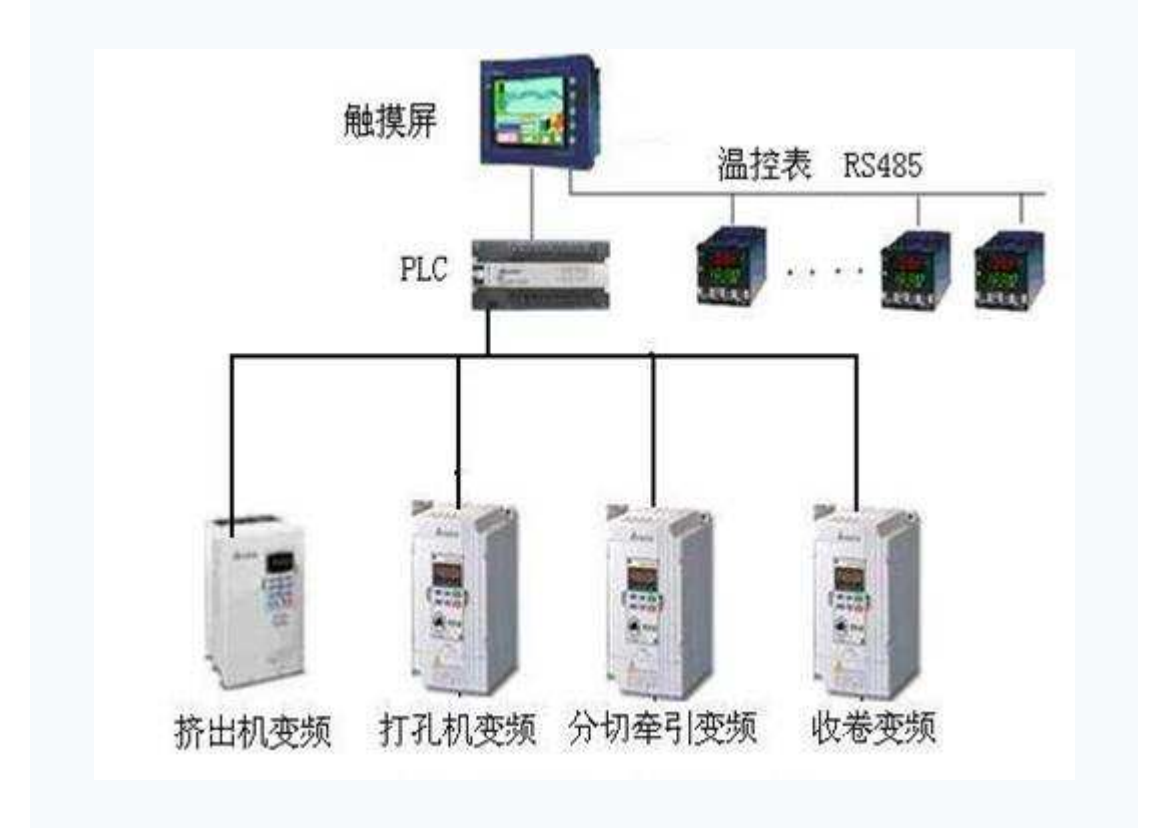

本设备触摸屏与 PLC 间采用 RS232 通讯,考虑到站号比较多可能会影响通讯 速度, 所以温控表、变频器分别与触摸屏、PLC 用 RS485 通讯连接, 如下图:

开机首先进入主监控画面, 在这里可以设置和观看设备的各个参数数据;

┃,通过这个按钮,可以根据(图 4)中的<sup>频率率发属步调整叠加系数</sup>而切 换是不是多变频之间同步投入运行。

各变频器速度可以直接在跳出来的小键盘上输入数字,也可以通过弹出的小 窗口通过上下键进行微调。

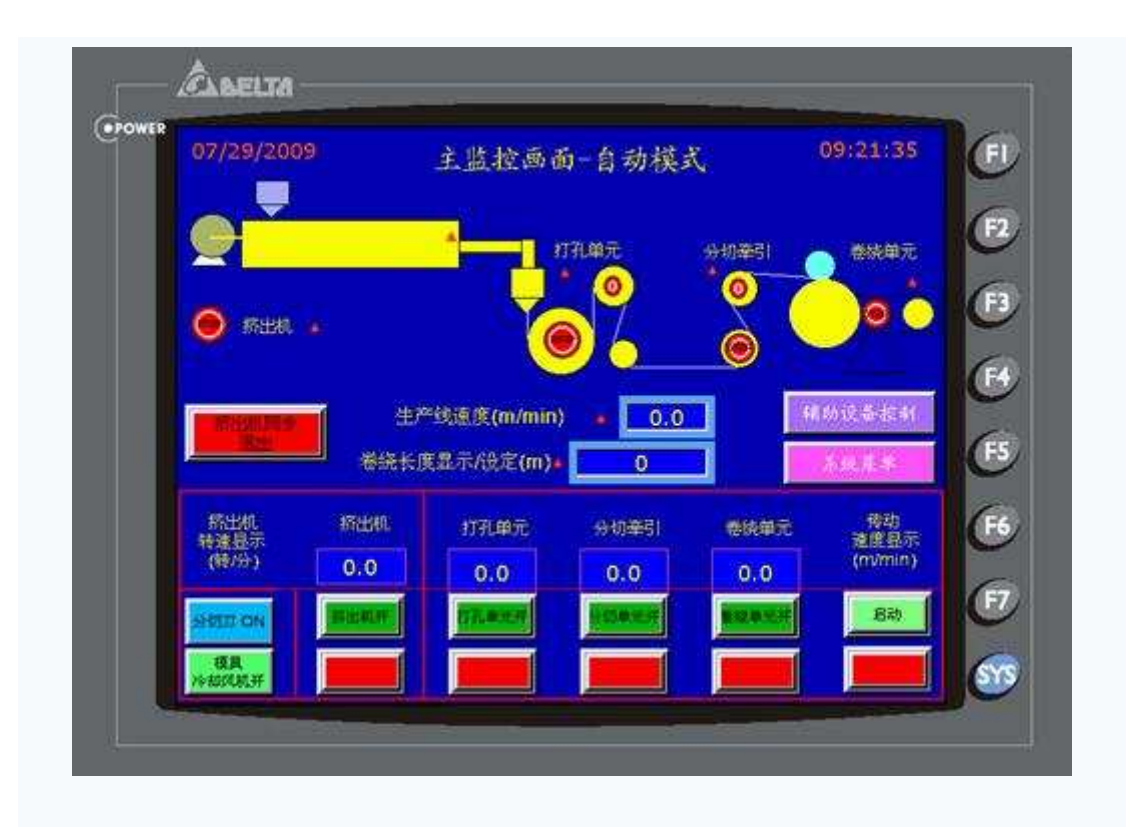

 $(\boxtimes 1)$ 

温度设定及显示, 行业里原先大多采用普通温控仪表, 设定和查看温度时候需要 相关人员跑过去,尤其是模具冷水机,安装在设备上方,每次修改设定值都要爬 上爬下的, 非常不方便。

本次我们采用了的台达温控表均带有 RS485 通讯接口, 所有温度信息的设定 与监控都可以直接在触摸屏上操作,并可以随时根据工艺要求进行修改,真正做 到方便、快捷。

下图中部位置就是模头区温度设定界面;

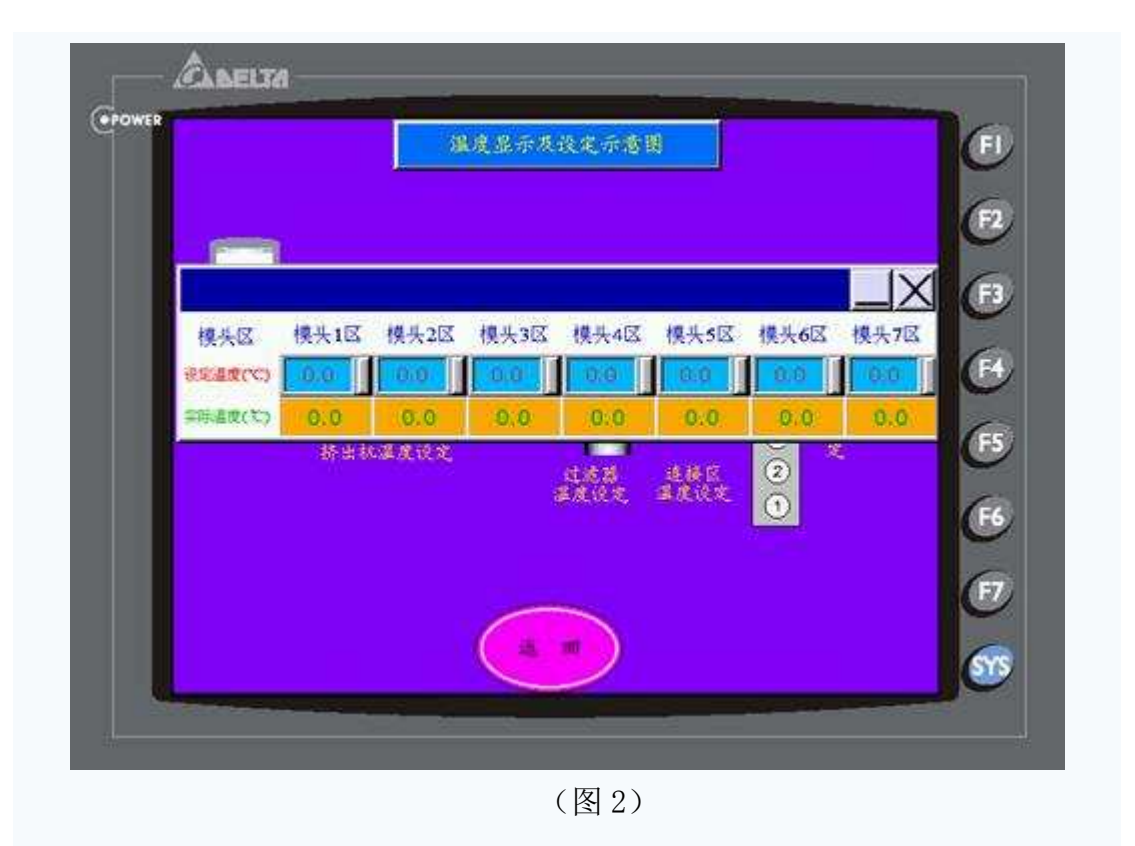

本页面主要是工作时配合主监控画面对变频器的速度校正参数进行设定和 修改,并可以把不同的产品的生产参数进行存储,下次再有生产该产品时候直接 调用参数配方即可,大大节省了时间,也减少了物料的浪费。

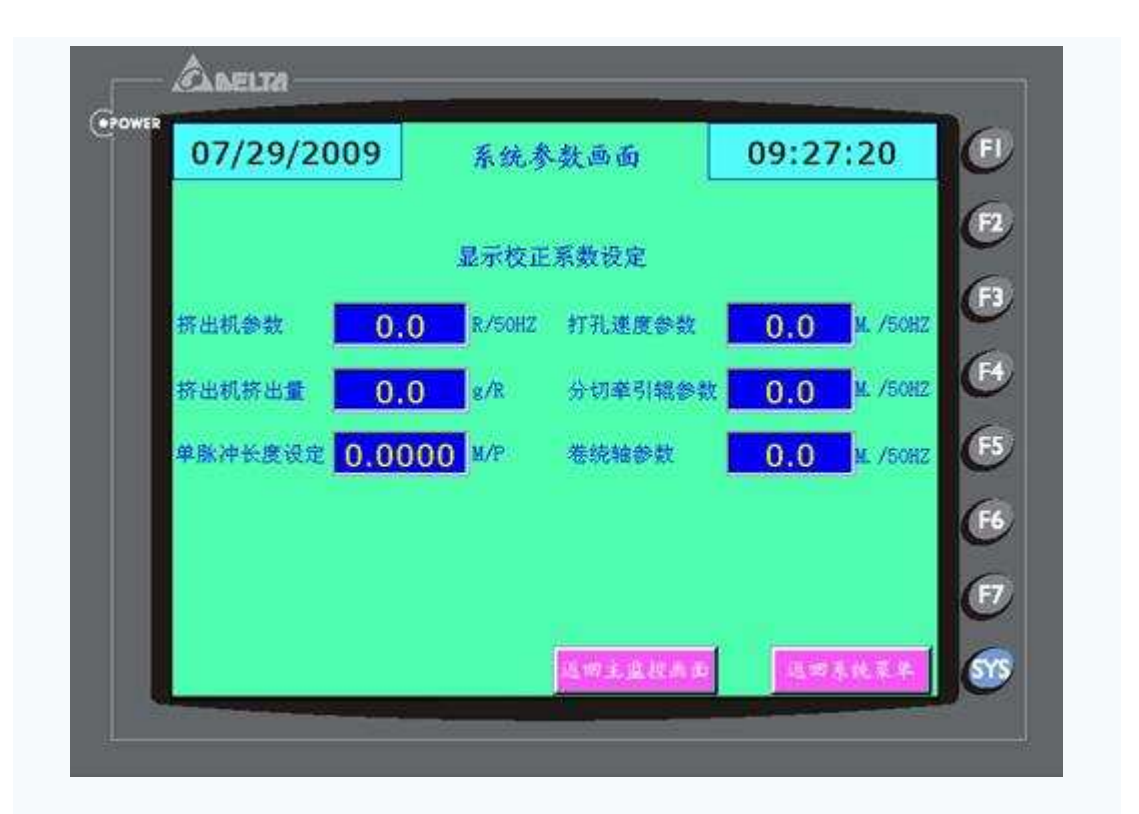

由于取消了原先使用的同步控制器,现在所有电机的同步皆由 PLC 运算后通过变 频器给定, 此页面可以分别设置各个变频器的速度比例关系。

卷绕长度设定, 通过设置这个参数, 可以使收卷电机到达设定长度时候自动 翻转,自动切断原先生产的产品,同时换上空的收卷轴,以达到在生产线不停机 的情况下对产品换轴。

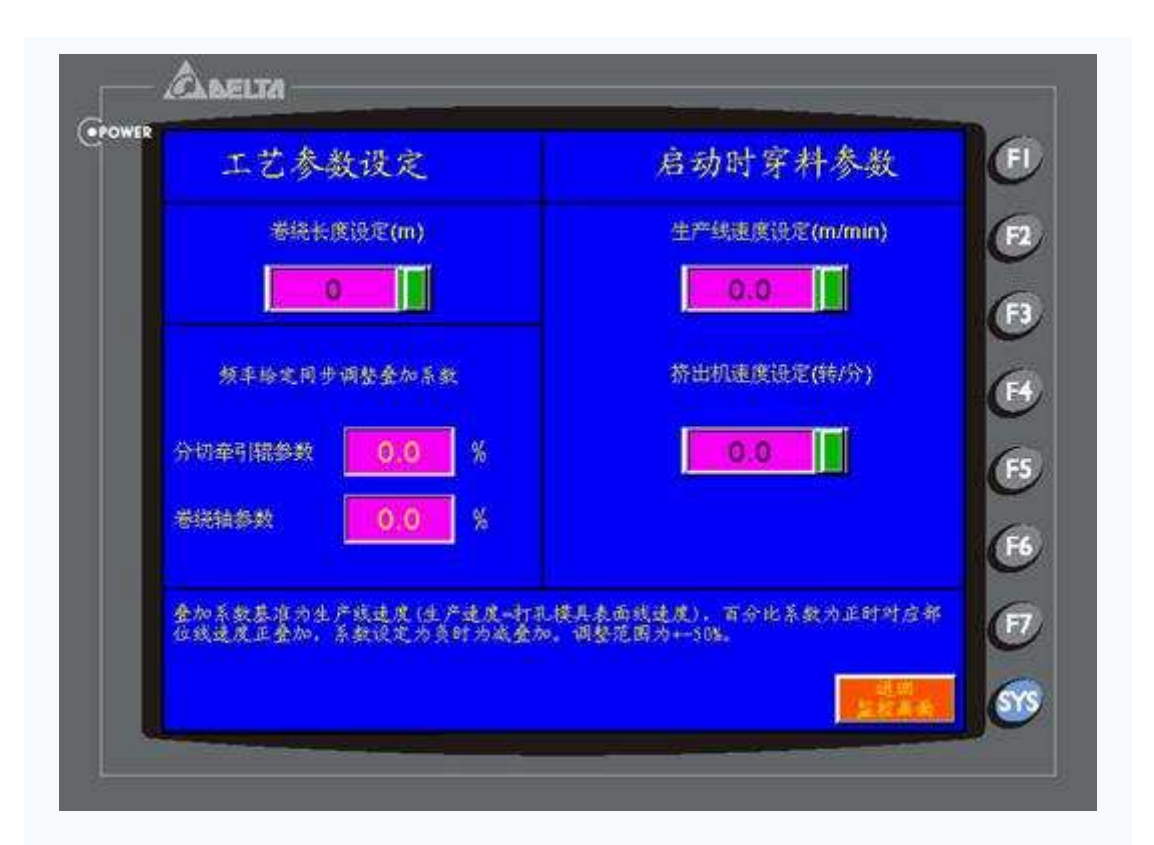

 $(\boxtimes 4)$ 

#### 4、干扰问题及解决方法

由于所有变频器温控表均采用 RS485 通讯, 方便的同时, 主要麻烦就是干扰 问题,为了防止于扰的出现,我们在设计的时候就全部采用了双绞屏蔽线,不过 在调试过程中, 我们发现主电机启动后压力表上数据会闪烁, 同时接近开关上灯 也一直亮, 查布线一直没有效果, 加滤波器时间上怕来不及, 就直接在变频器输 出端加装了磁环, 到目前为止还没有再有问题反馈。

5、结束语

由于时间问题,这次我们只是在原设备基础上用台达机电产品进行整合,收 卷机构还是用了张力控制器进行恒张力控制,初步达到设计要求,设备运行至今, 客户表示一切正常, 后续准备采用台达 VE 系列变频器做全闭环、恒张力控制。

同时,借鉴本次经验,我们可以把台达产品的应用延伸到其他需要通讯控制、 同步控制、张力控制的场合。

作者介绍

姓名: 袁盛和

单位: 常州市凌普工业自动化有限公司

部门: 苏州办事处 013912770035

主要工作职责: 台达机电产品销售、行业客户开发

# **O NELTA** DG 系列人机界面与各厂牌连线说明

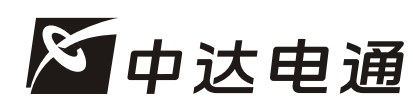

中达电通股份有限公司

上海市浦东新区民夏路238号 邮编: 201209 公司网址: www.deltagreentech.com.cn

北京: 010-8225-3225 太原: 0351-4039-485 长春: 0431-8859-6017 长沙: 0731-8827-7882 成都: 028-8434-2072 重庆: 023-6310-3325 广州: 020-3879-2175 哈尔滨: 0451-53665570 杭州: 0571-8882-0610 合肥: 0551-2816-777 济南: 0531-8690-7277 南昌: 0791-6255-010 南京: 025-8334-6585 上海: 021-6301-2827 沈阳: 024-2334-1159 武汉: 027-8544-8265 西安: 029-8836-0642 厦门: 0592-5313-601 郑州: 0371-6384-2772

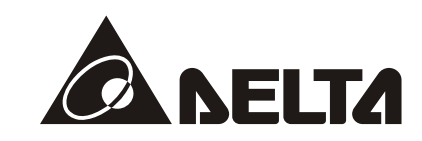

# DOP 系列 人机界面与各厂牌连线说明

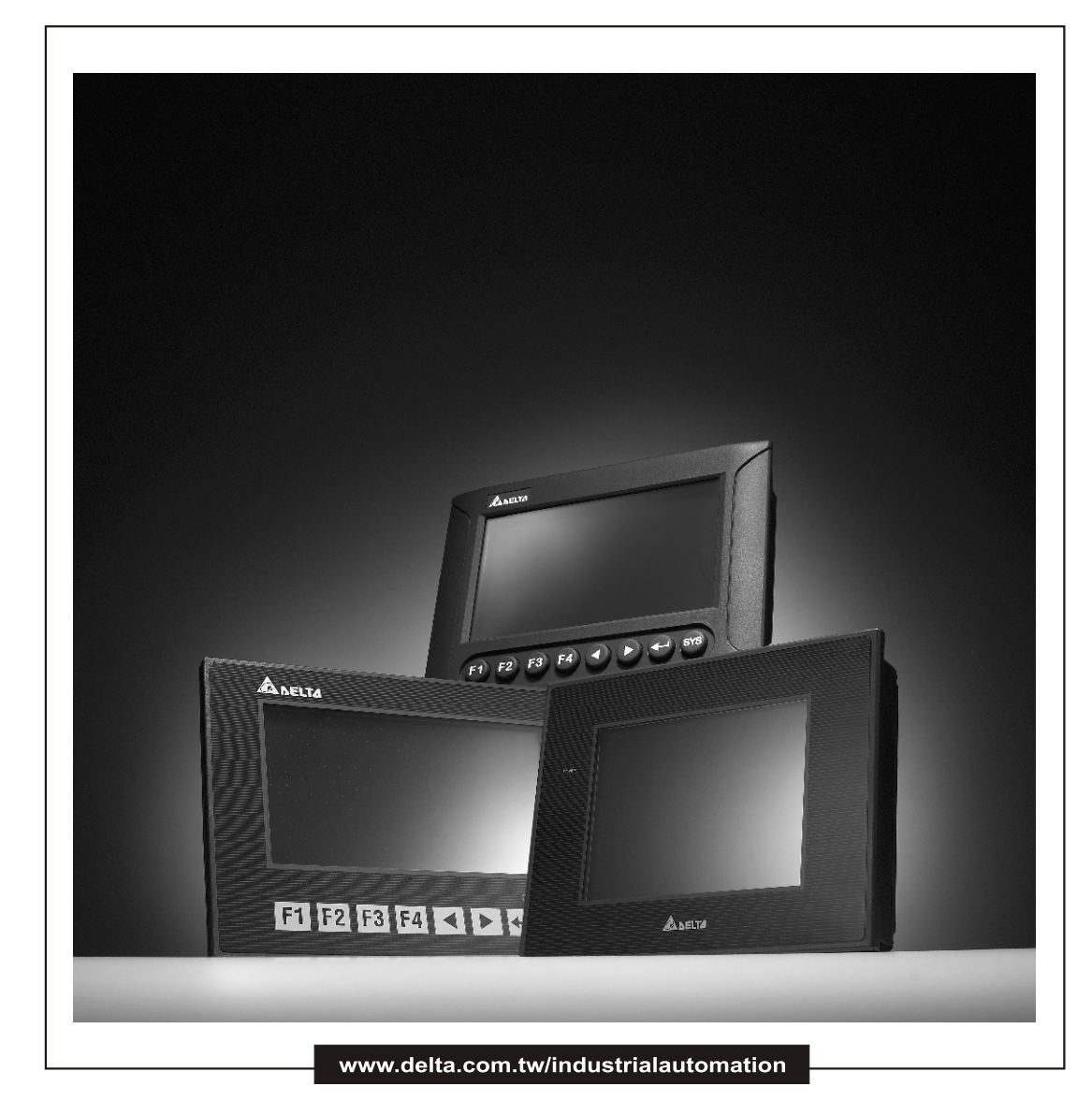

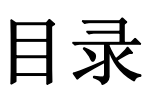

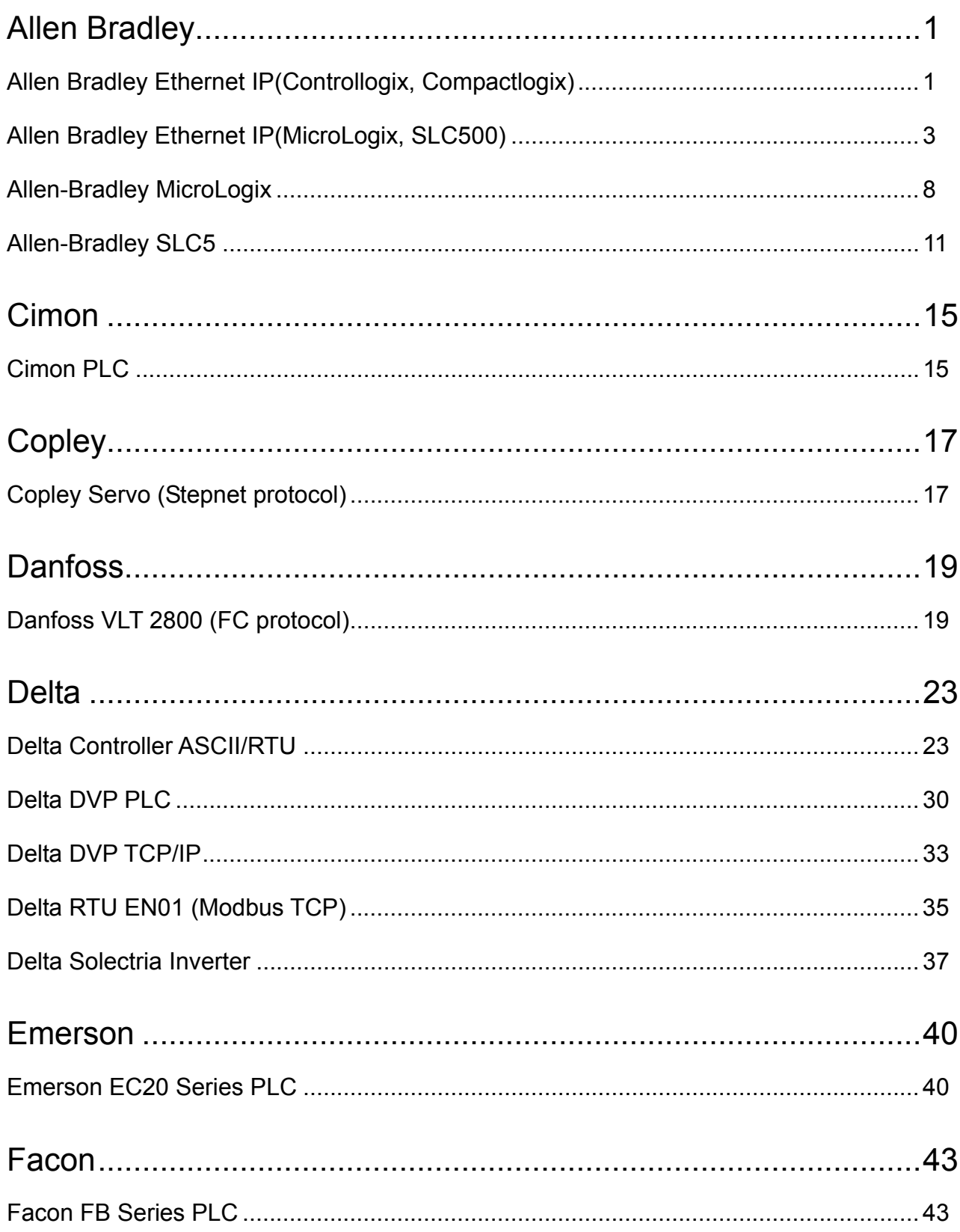

# DUP 系列人机与各厂牌连线说明

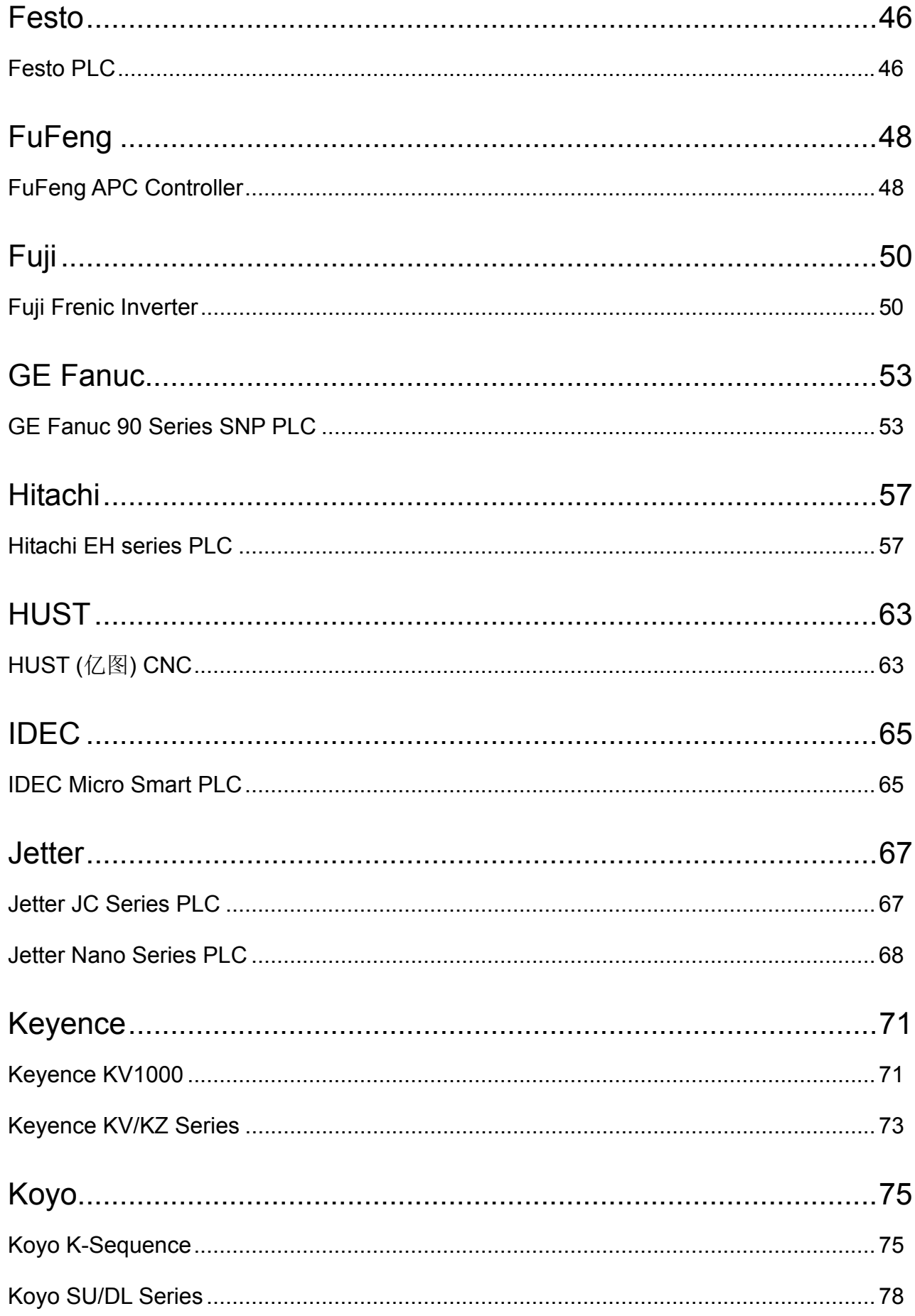

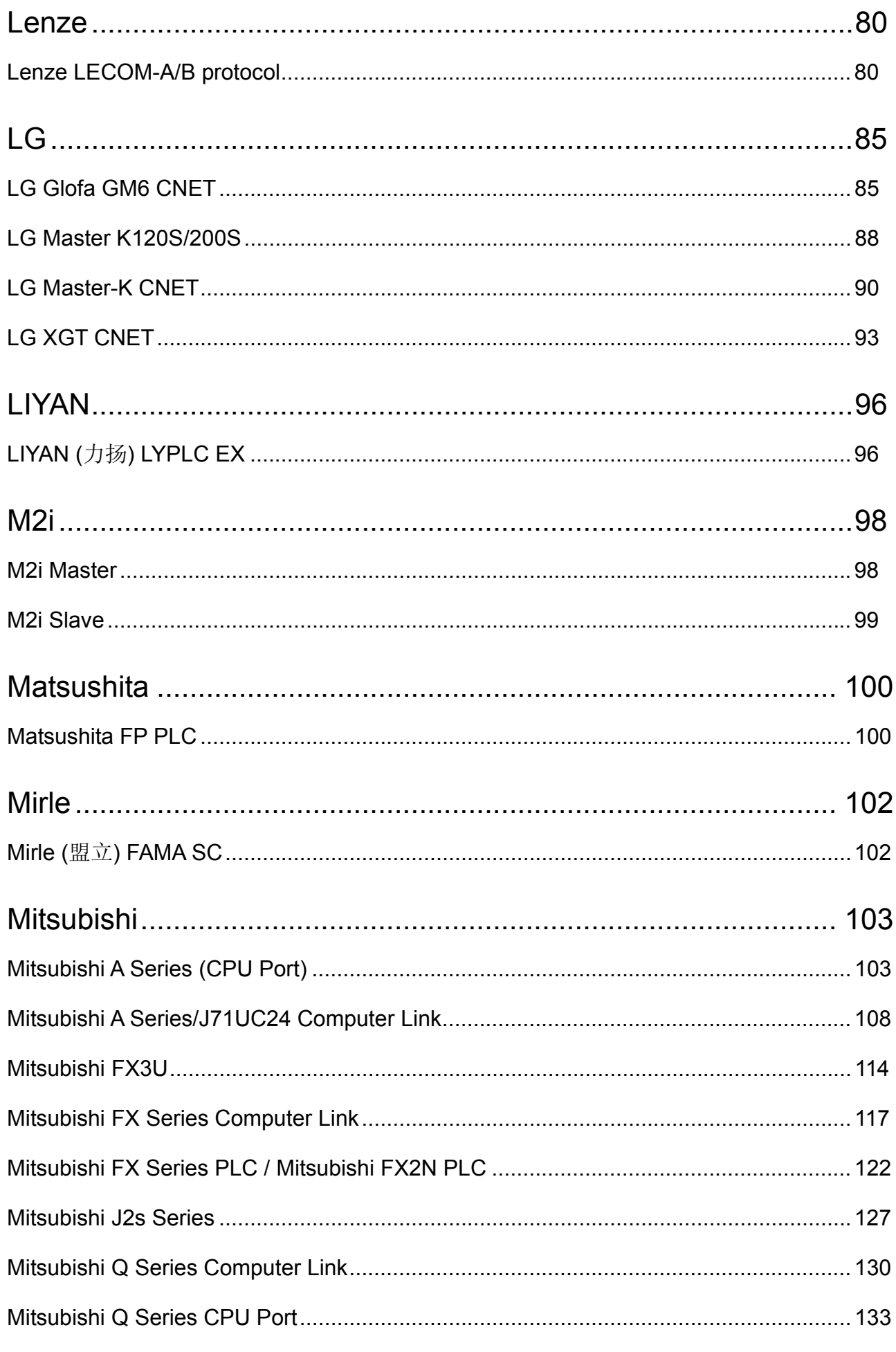

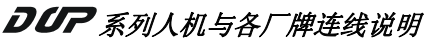

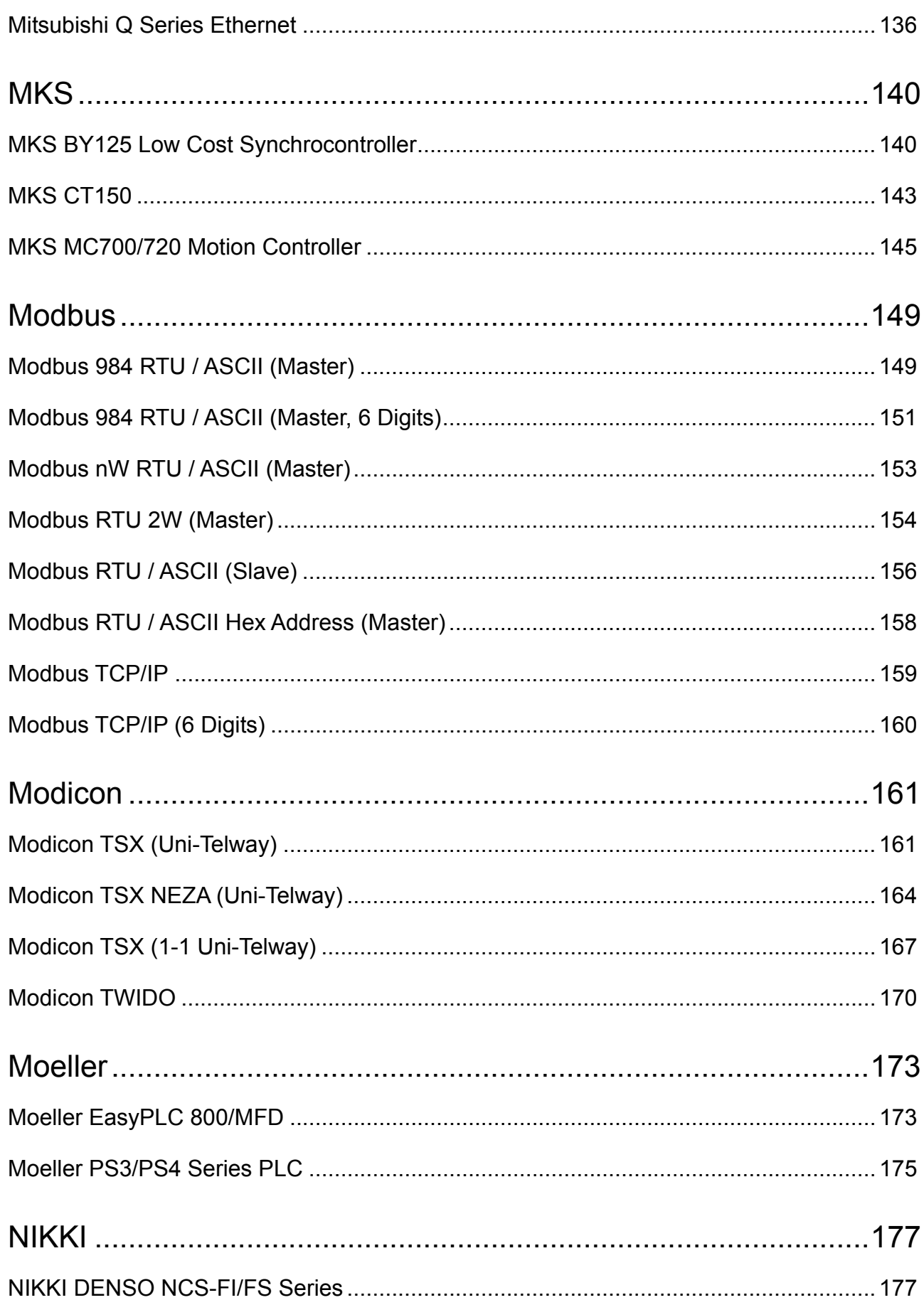
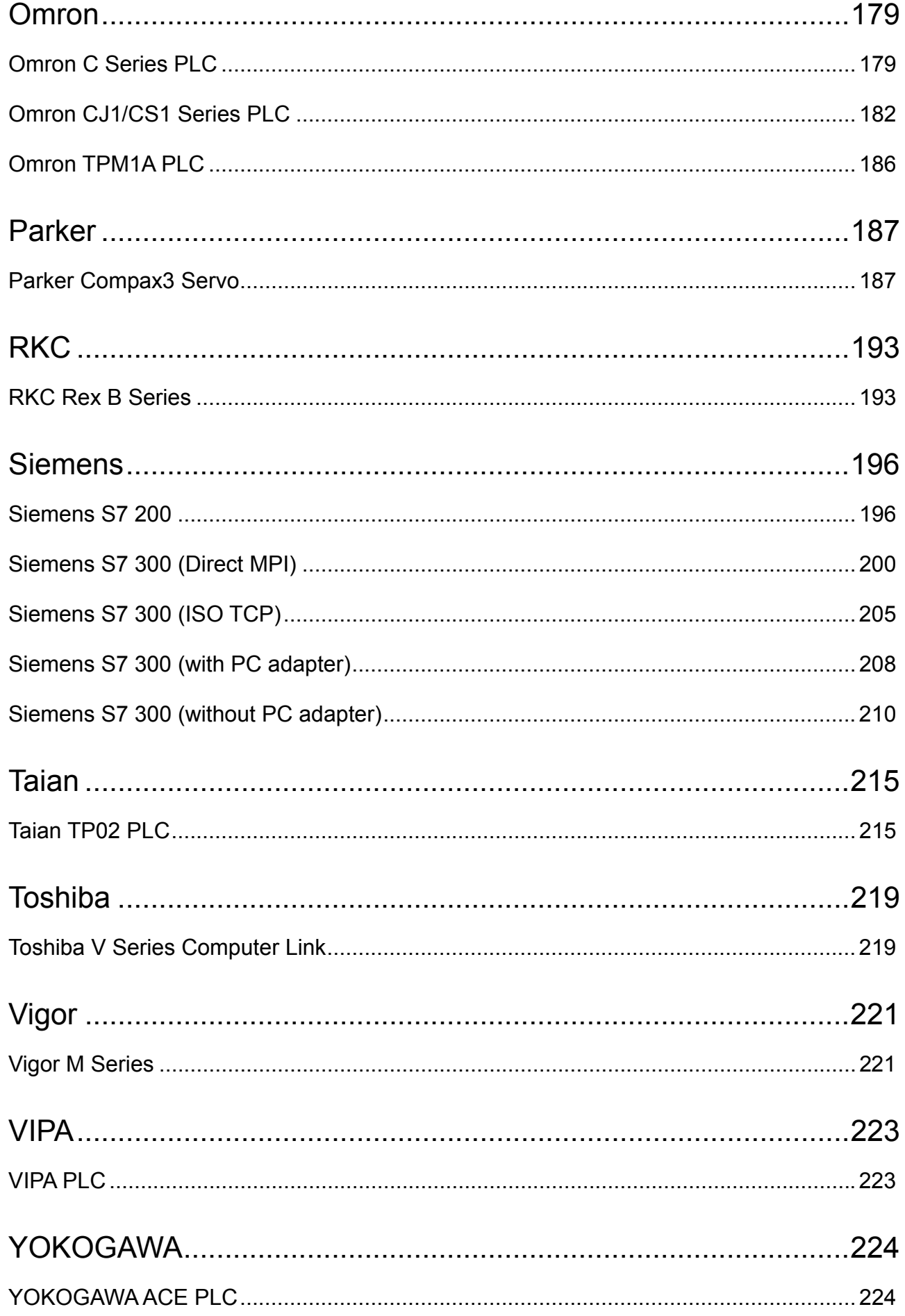

# 系列人机与各厂牌连线说明

(此页有意留为空白)

# **Allen Bradley Ethernet IP(Controllogix, Compactlogix)**

(支持 Allen Bradley ControlLogix, CompactLogix 系列 PLC)

# 人机默认值

控制器IP位址:192.168.0.1 控制器通讯接口: 44818 ([注](#page-471-0) [4](#page-471-0)) 控制器站号: 0 (Slot Number) ([注](#page-471-1) [5](#page-471-1)) 控制区/状态区: None / None

## 控制器接线的说明

标准跳线/无跳线网络线(HMI 自动侦测)

## 控制器 **Read/Write** 地址的定义

### **a.** 寄存器

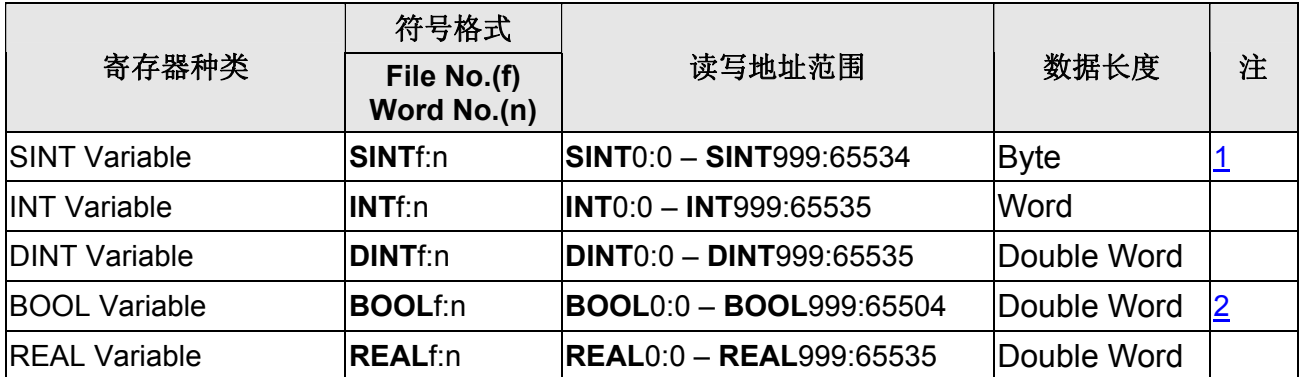

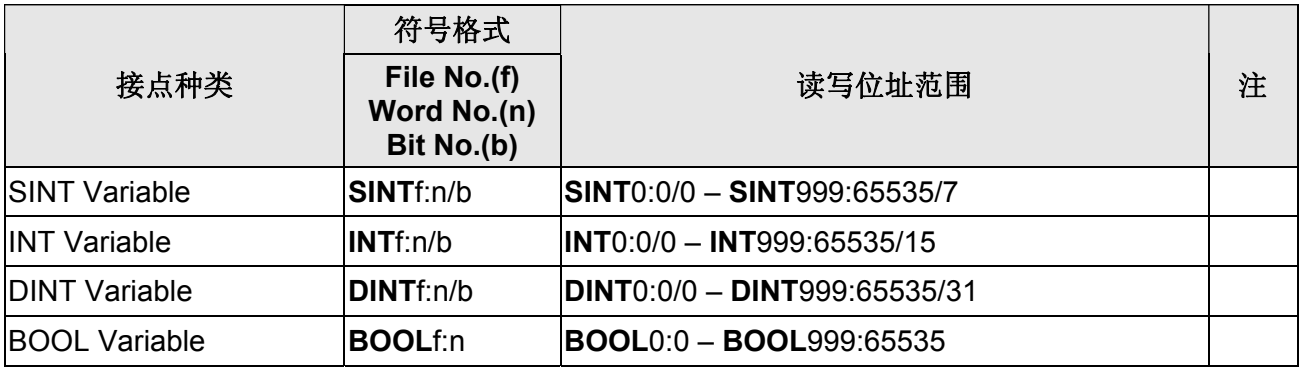

#### **NOTE** Ш

- <span id="page-471-2"></span>註 1 **SINTf:** n的n需为偶数
- <span id="page-471-3"></span>註 2 **BOOLf:** n的n需为 32 的倍数
- 註 3 欲通讯的 PLC 地址需先使用 RSLogix 5000 软件规划并下载到 PLC 后,才能读取 详细设定细节请参考 RSLogix 5000 软件手册
- <span id="page-471-0"></span>註 4 请勿变更通讯接口设定
- <span id="page-471-1"></span>註 5 此通讯驱动中控制器站号参数代表PLC的Slot No.

# **Allen Bradley Ethernet IP(MicroLogix, SLC500)**

(支持 Allen Bradley MicroLogix, SLC500 系列 PLC)

## 人机默认值

控制器IP位址:192.168.0.1 控制器通讯接口: 44818([注](#page-476-0) [2\)](#page-476-0) 控制器站号: 1 ([注](#page-476-1)[3](#page-476-1)) 控制区/状态区: None / None

## 控制器接线的说明

标准跳线/无跳线网络线 (HMI 自动侦测)

## 控制器 **Read/Write** 地址的定义

### **a.** 寄存器

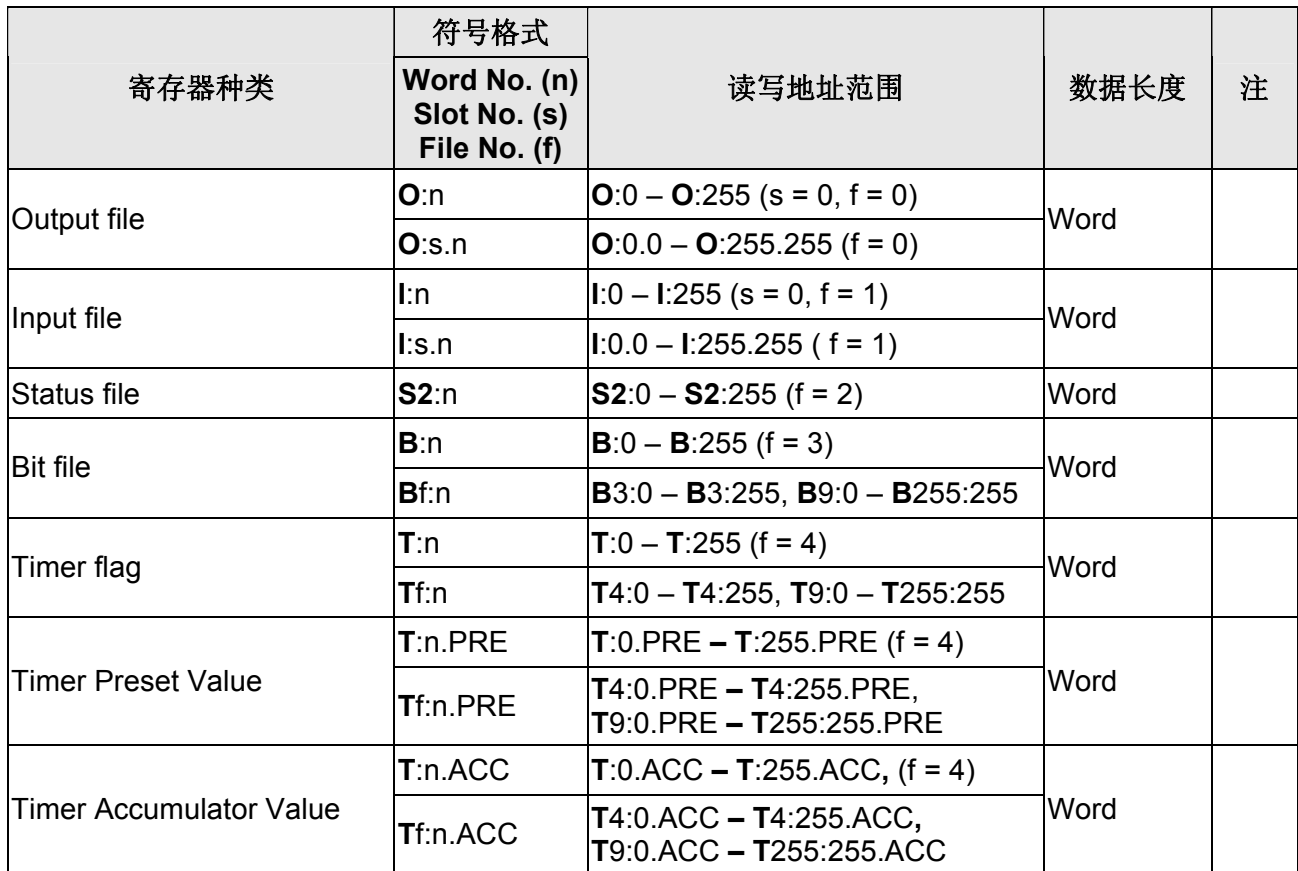

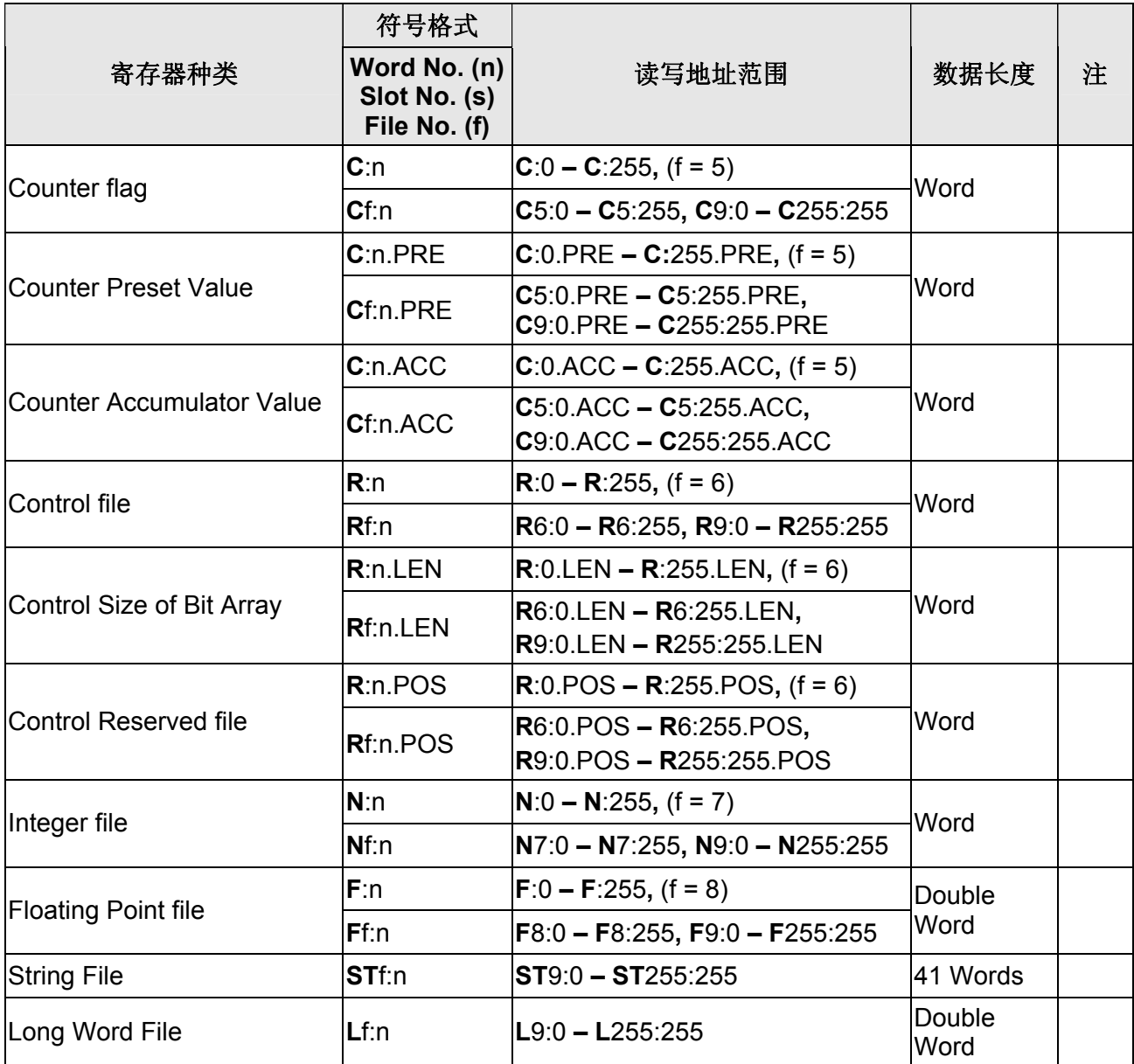

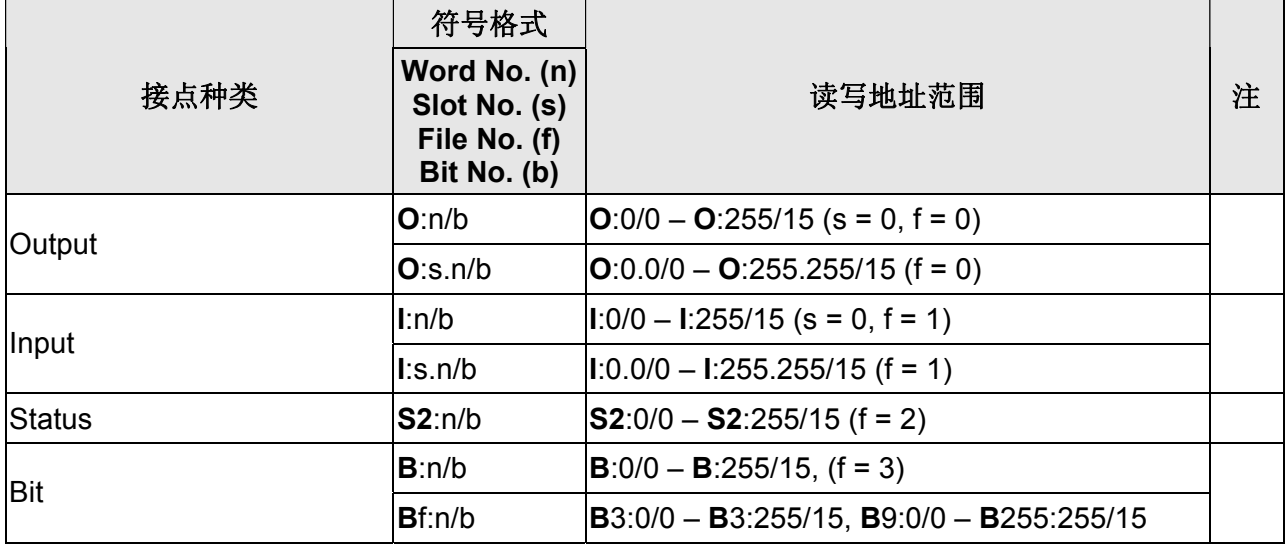

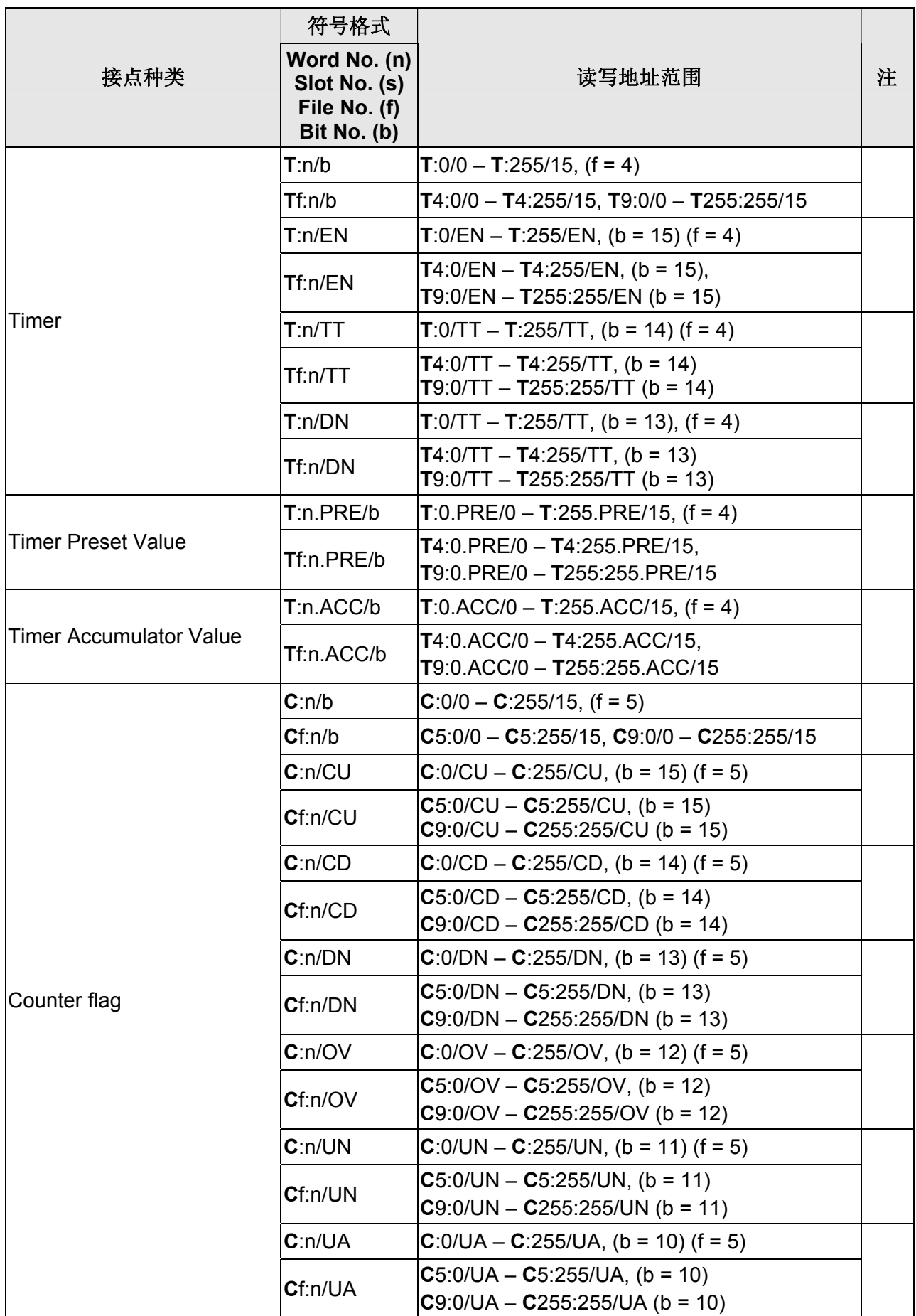

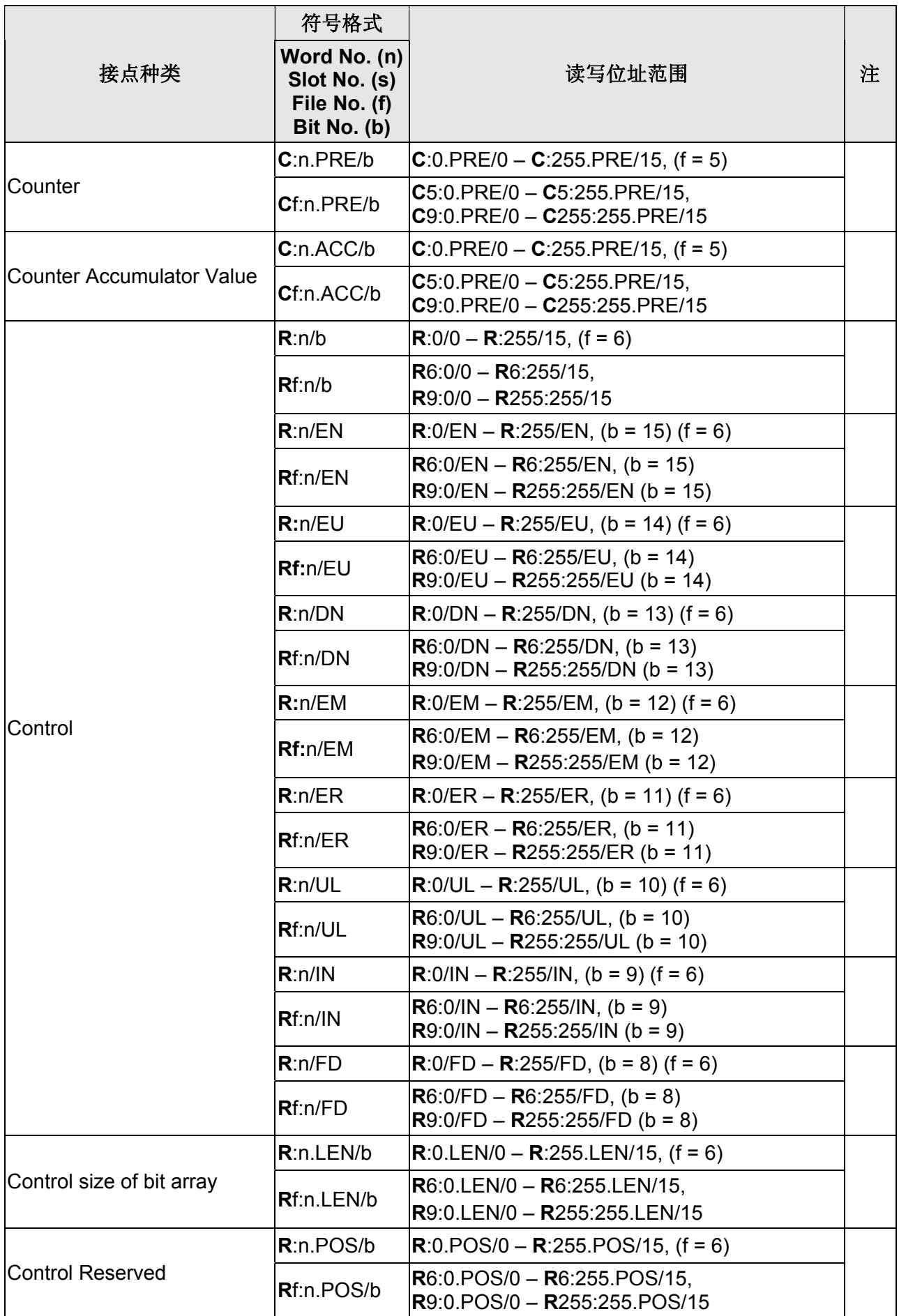

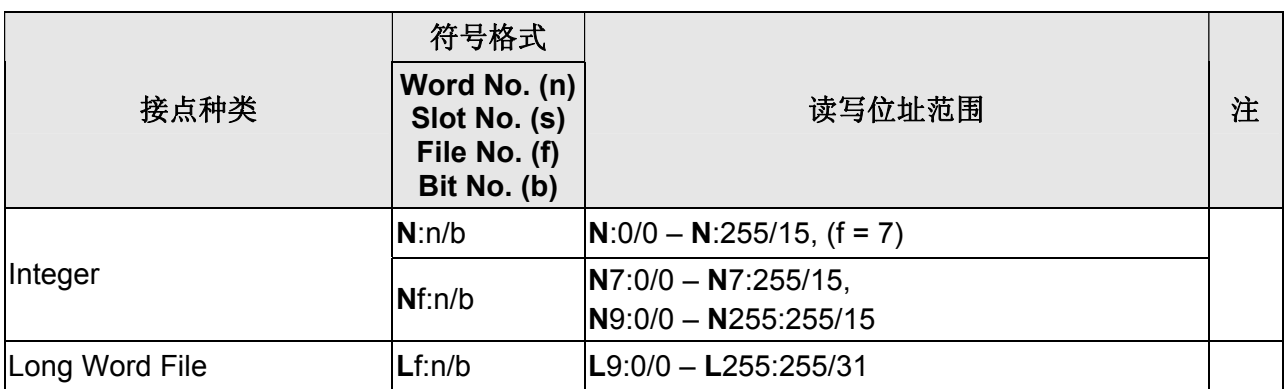

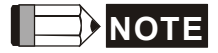

- 註 1 欲通讯的 PLC 位址需先使用 RSLogix 5000 软件规划并下载到 PLC 后,才能读取 详细设定细节请参考 RSLogix 5000 软件手册
- <span id="page-476-0"></span>註 2 请勿变更通讯接口设定
- <span id="page-476-1"></span>註 3 控制器站号在此通讯驱动中无作用

# **Allen-Bradley MicroLogix**

# 人机默认值

通讯速率:19200, 8, None, 1 控制器站号:1 控制区/状态区:B3:0/B3:10

## 控制器接线的说明

### **a. RS-232**(**DOP-A/AE/AS, DOP-B** 系列适用)

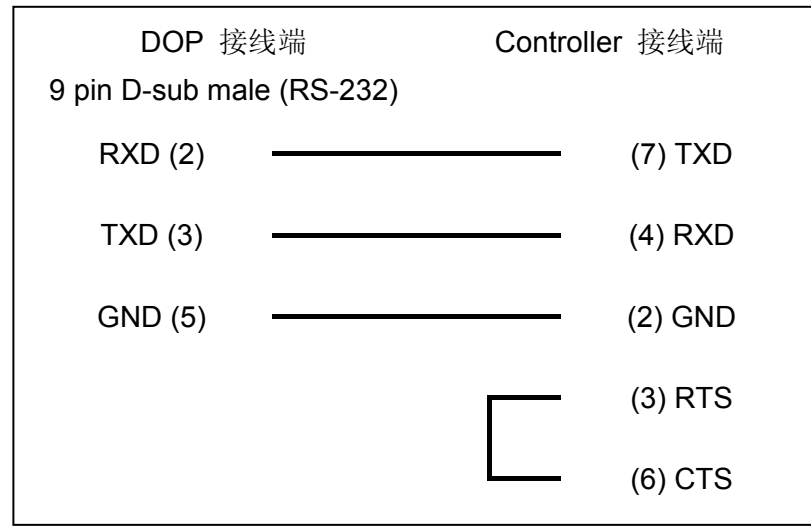

## 控制器 **Read/Write** 地址的定义

### **a.** 寄存器

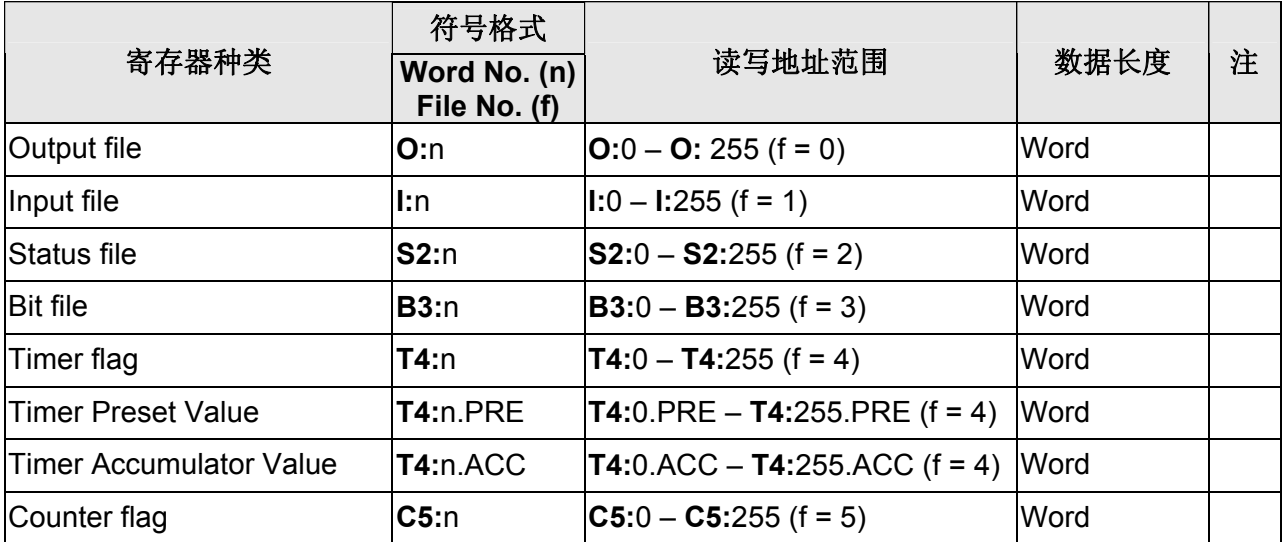

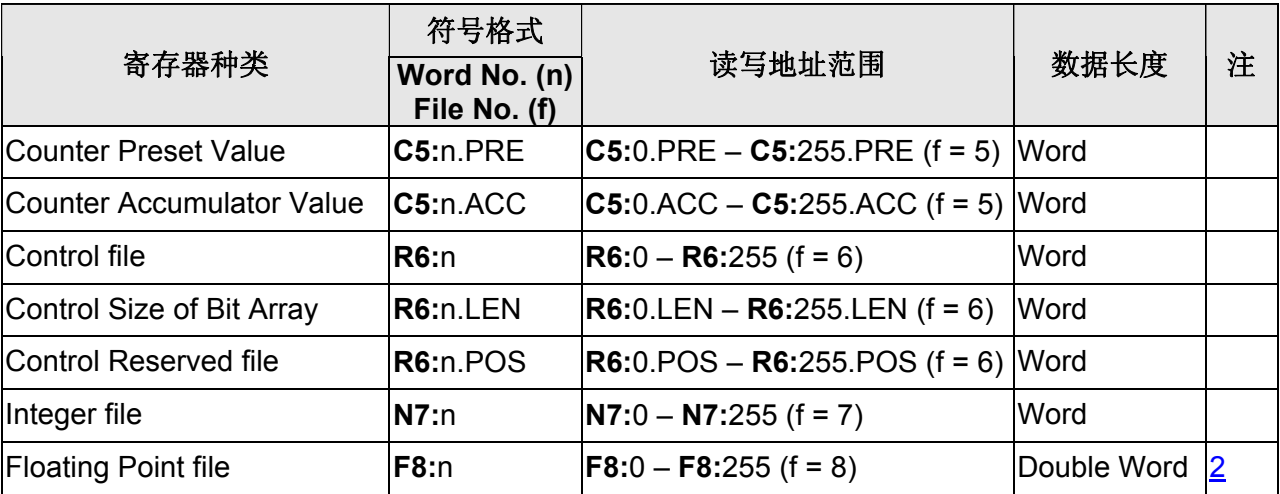

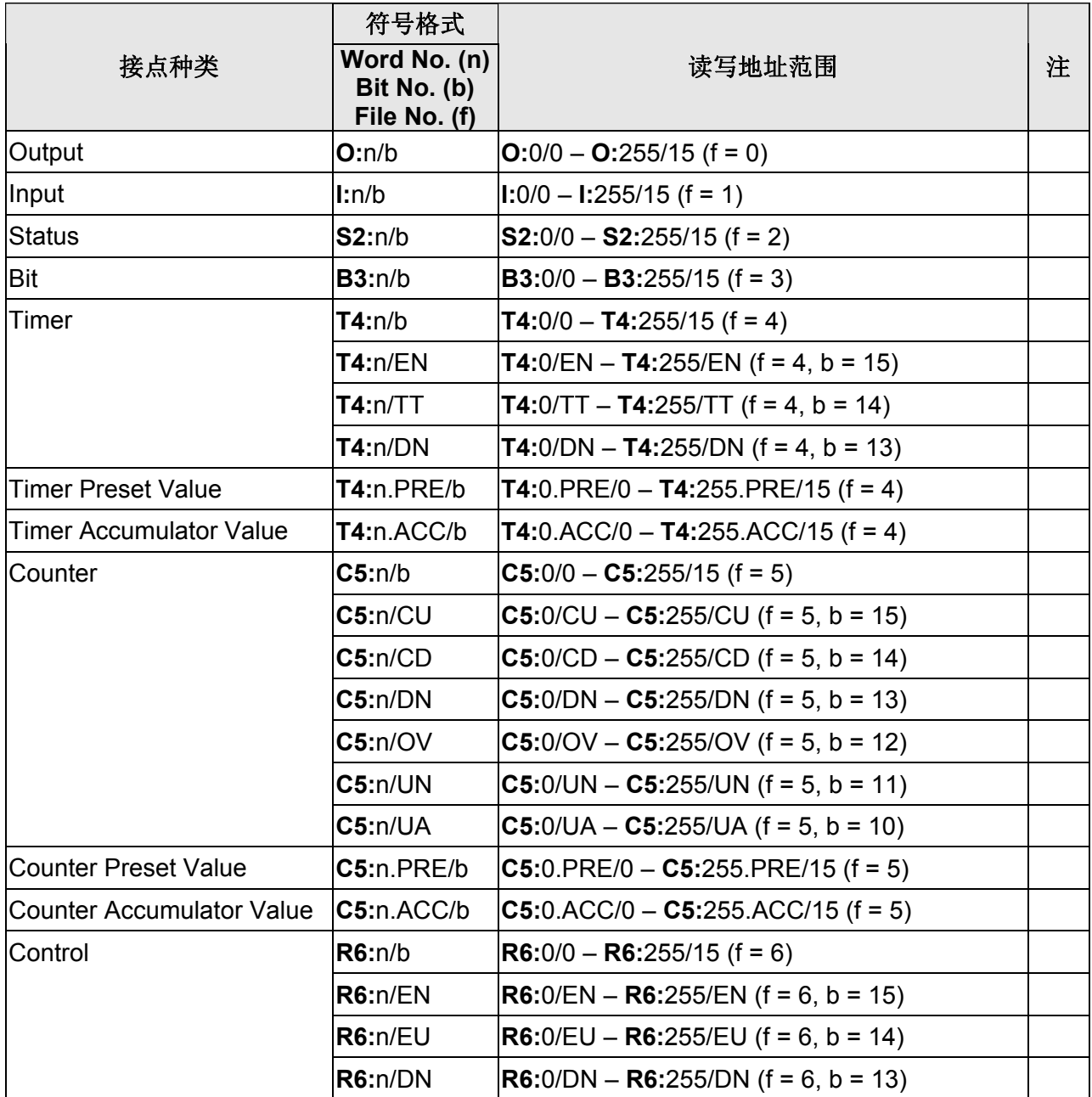

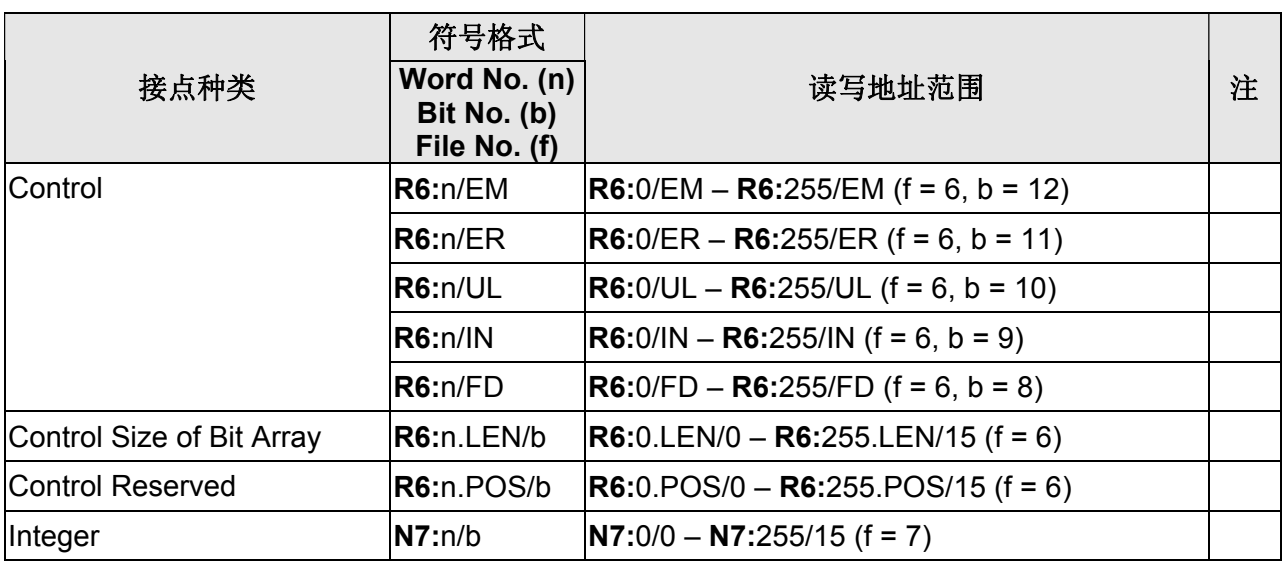

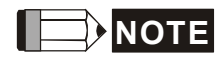

- <span id="page-479-0"></span>注1、 此通讯协议仅支持DF1 protocol模式,可透过PLC上方的Panel进行设定,设定参数为 Advance Set  $\rightarrow$  DCOMM Cfg  $\rightarrow$  Enable  $\rightarrow$  Comms config set to DF1 default
- 注2、 此通信协议支持 BCC 或 CRC 错误检查模式。
- 注3、 此通信协议不支持 Sring File、Long Word File, 若有此需求可改用 SLC5 通信协议。
- 注4、 **F8** 数据为 double word,用于浮点数

# **Allen-Bradley SLC5**

# 人机默认值

通讯速率:19200, 8, None, 1 控制器站号:1 控制区/状态区:B3:0/B3:10

## 控制器接线的说明

### **a. RS-232**(**DOP-A/AE/AS, DOP-B** 系列适用)

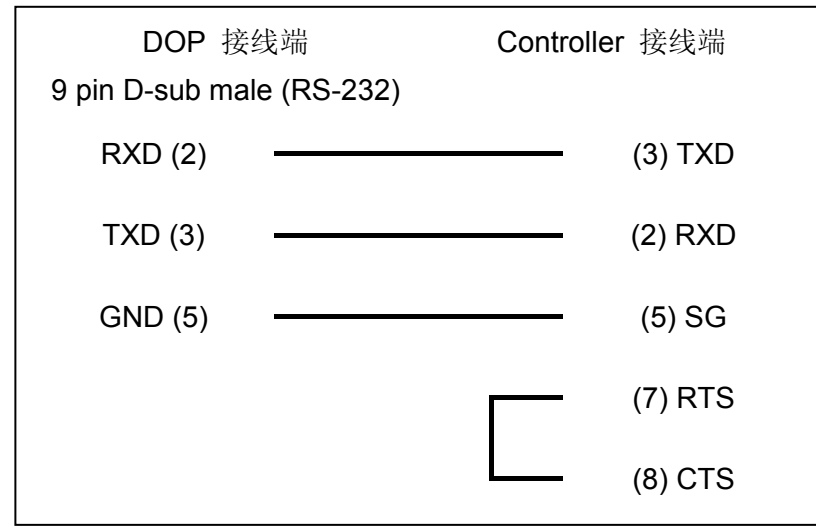

## 控制器 **Read/Write** 地址的定义

### **a.** 寄存器

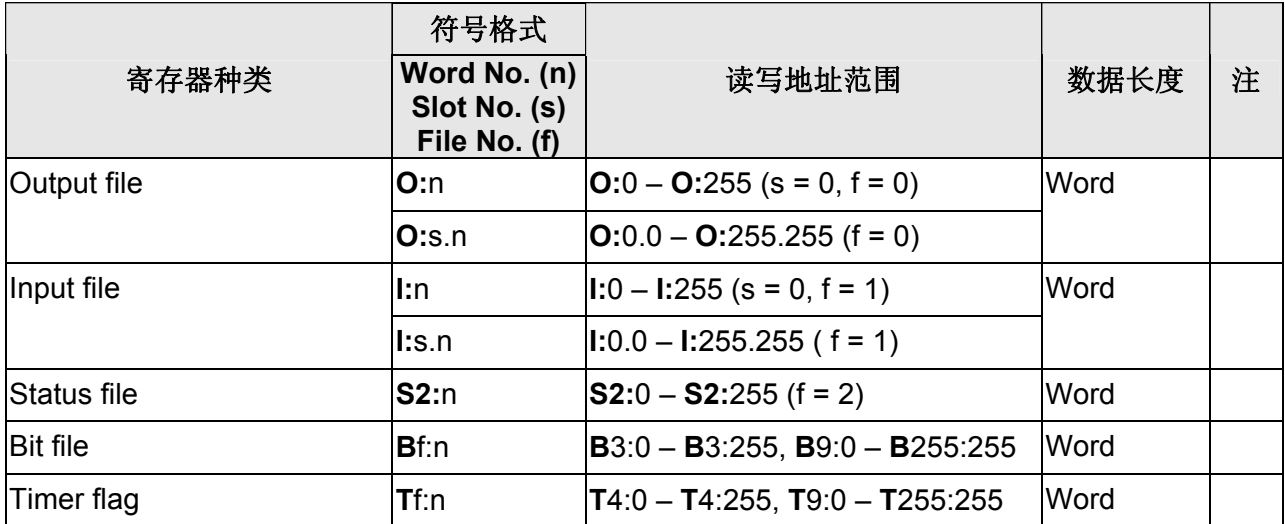

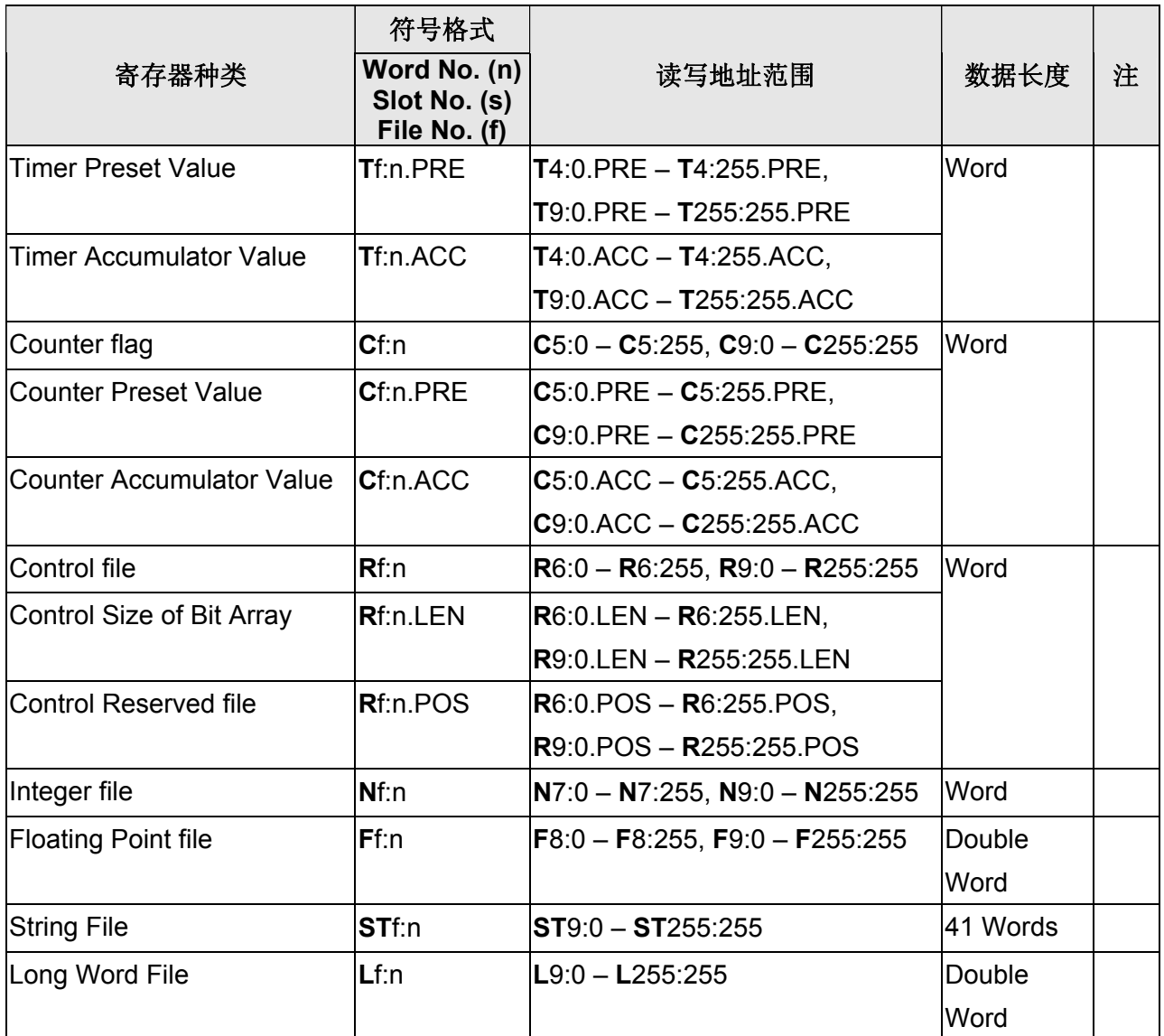

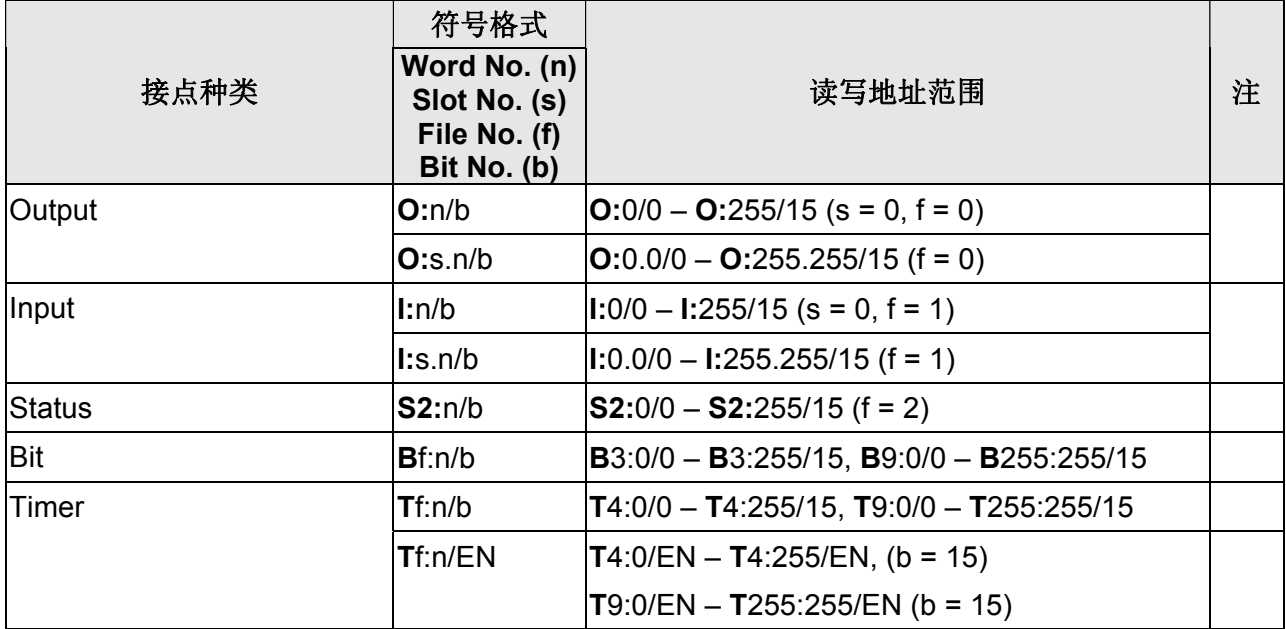

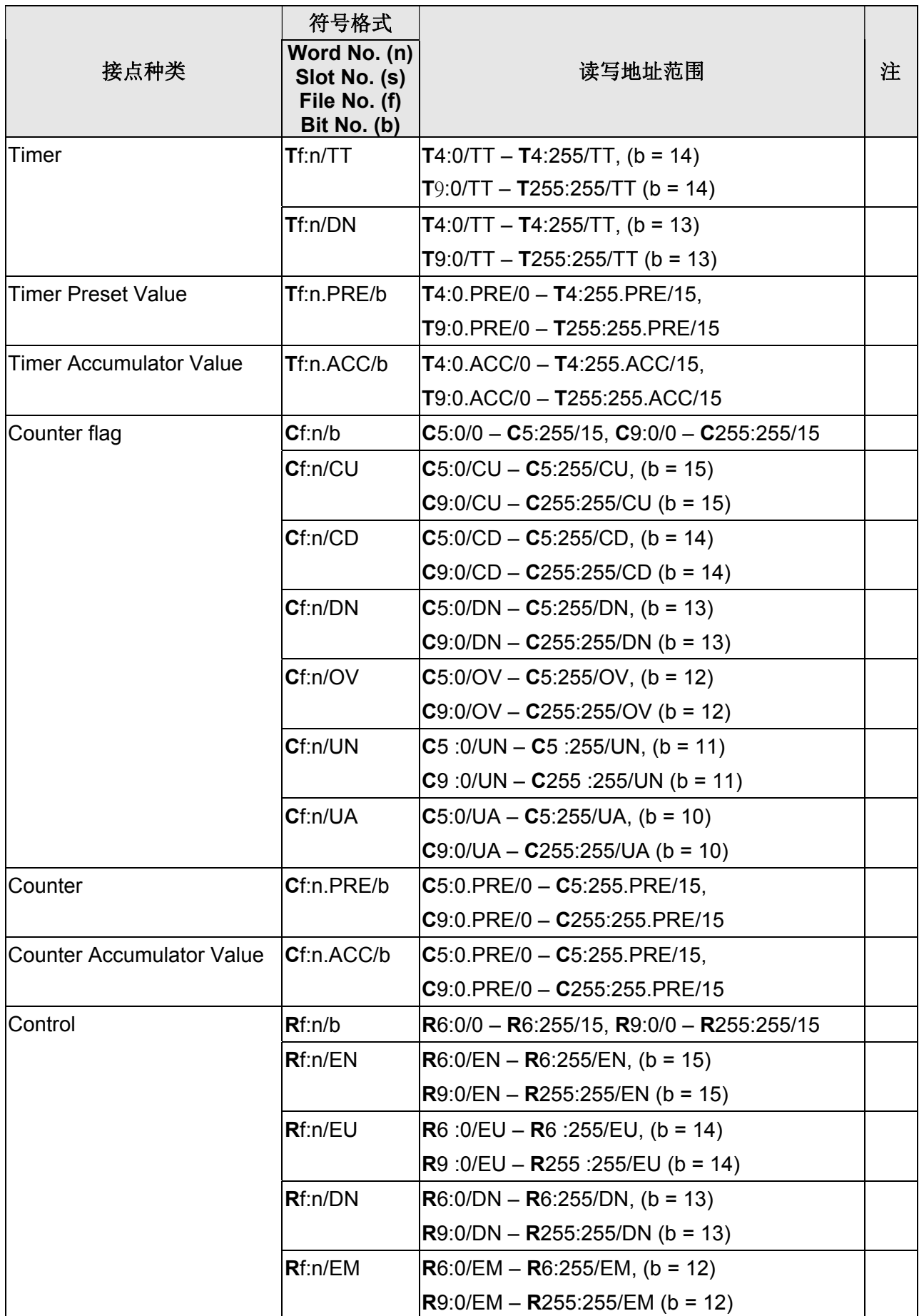

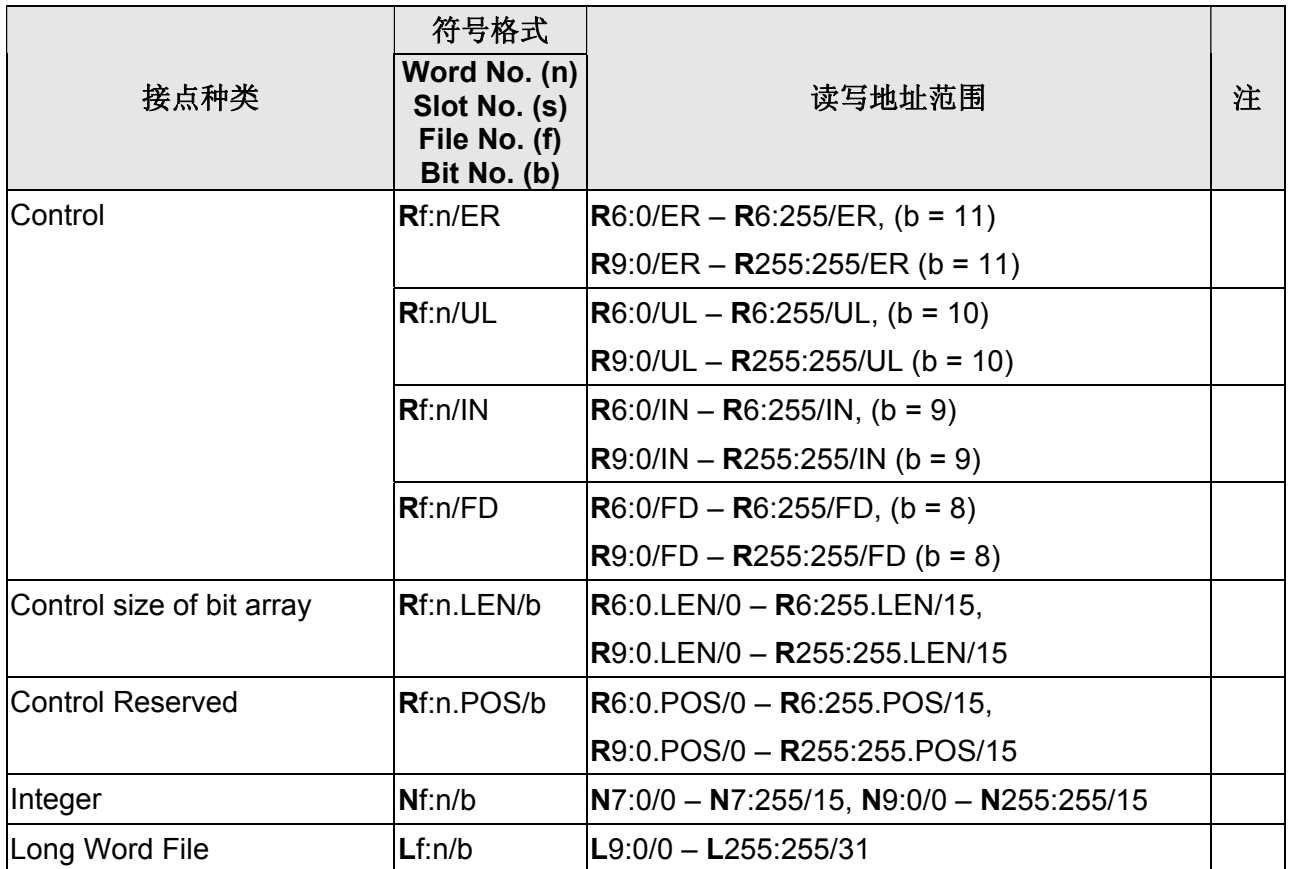

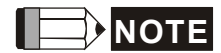

注1 此通信协议仅支持 CRC 错误检查模式。

# **Cimon PLC**

(此通信协议适用于 BP、CP、XP 系列 PLC)

## 人机默认值

通讯速率:38400, 8, None, 1 控制器站号:1 控制区/状态区:D00000/D00010

## 控制器接线的说明

### **a. RS-232**(**DOP-A/AE/AS, DOP-B** 系列适用)

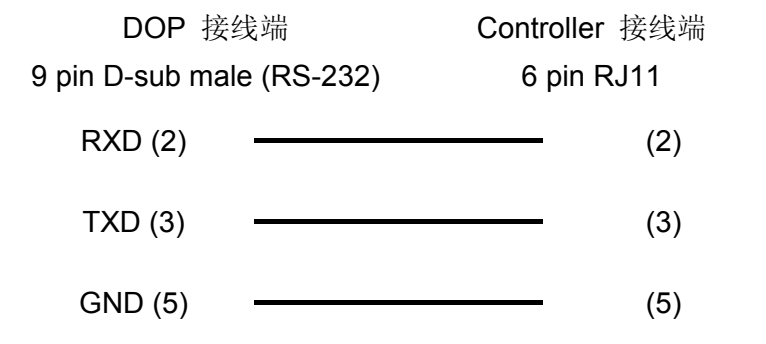

## 控制器 **Read/Write** 地址的定义

### **a.** 寄存器

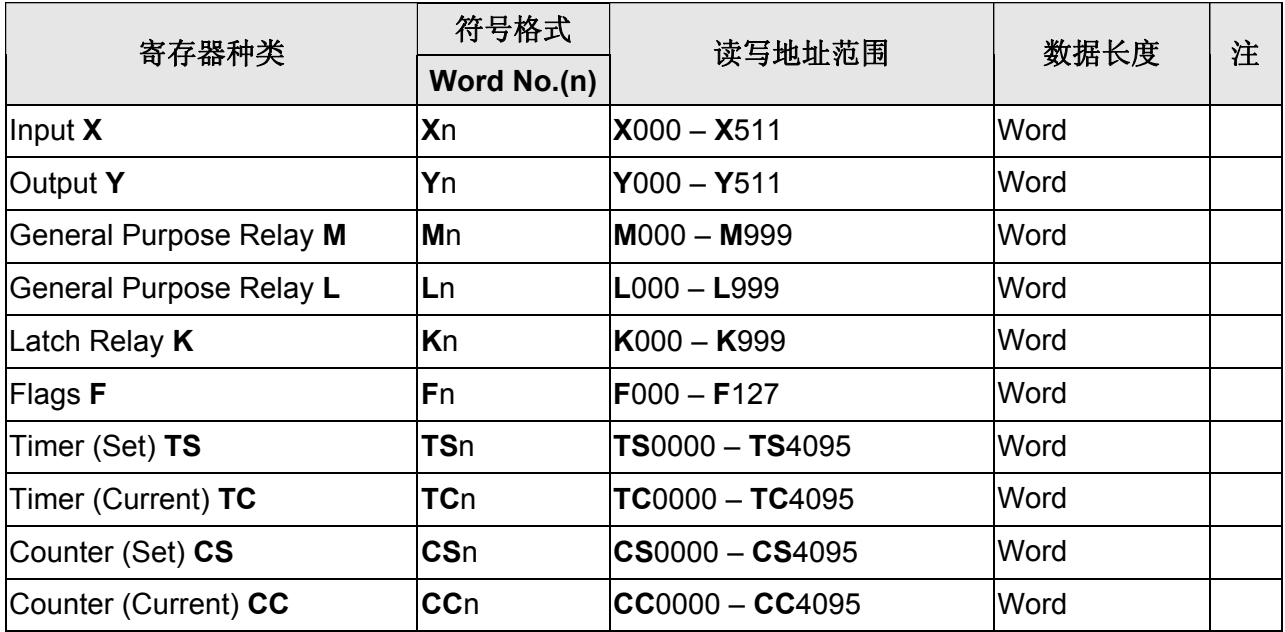

V1.00 Revision October, 2009 15

## 口口 系列人机与各厂牌连线说明

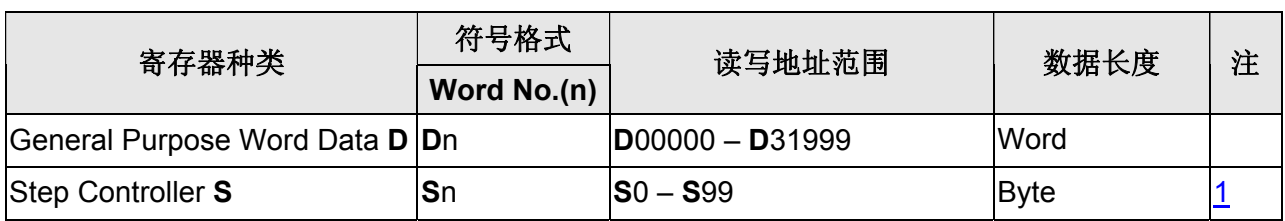

### **b.** 接点

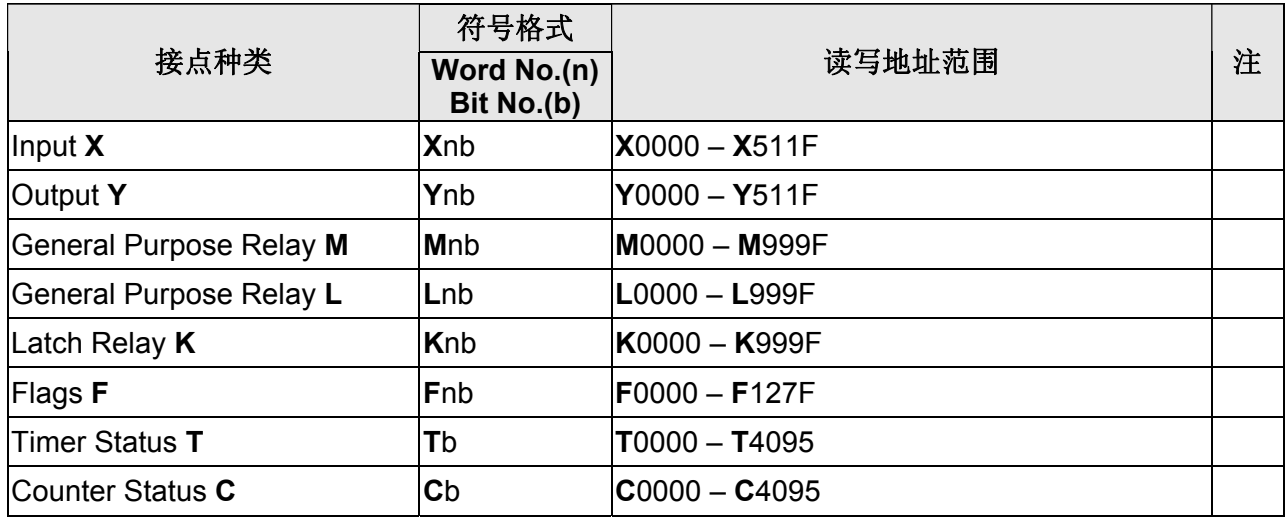

#### **NOTE** Ш

<span id="page-485-0"></span>注1 由于此 PLC 内部存储器配置以 byte 为单位, 且 device S 是以 byte 为单位存取, 故建议使用元件的存取地址不要取相邻的两个 device S 地址,否则会有互相干扰的 情形发生。例如,两个数值输入元件,请使用 **S**24 **S**26 ,而不要使用 **S**24 **S**25 。

# **Copley Servo (Stepnet protocol)**

# 人机默认值

通讯速率:9600, 8, None, 1 控制器站号:0 控制区/状态区: None/None

## 控制器接线的说明

### **a. RS-232**(**DOP-A/AE/AS, DOP-B** 系列适用)

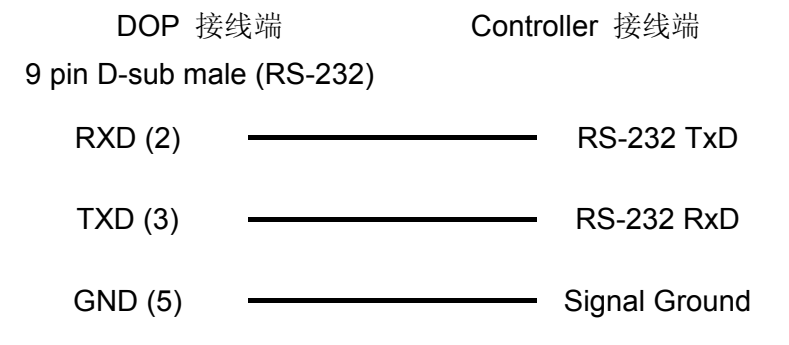

## 控制器 **Read/Write** 地址的定义

### **a.** 寄存器

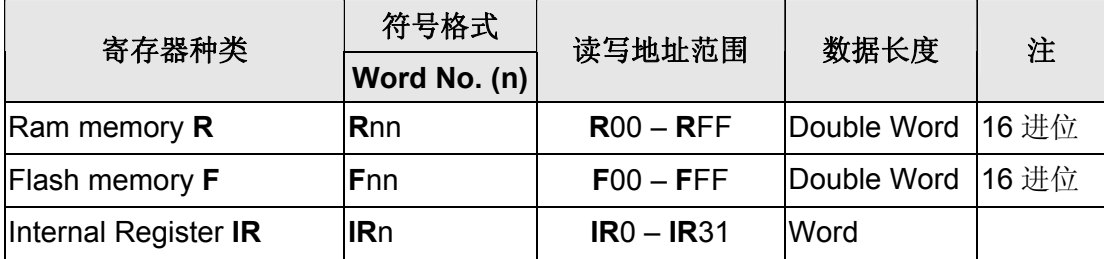

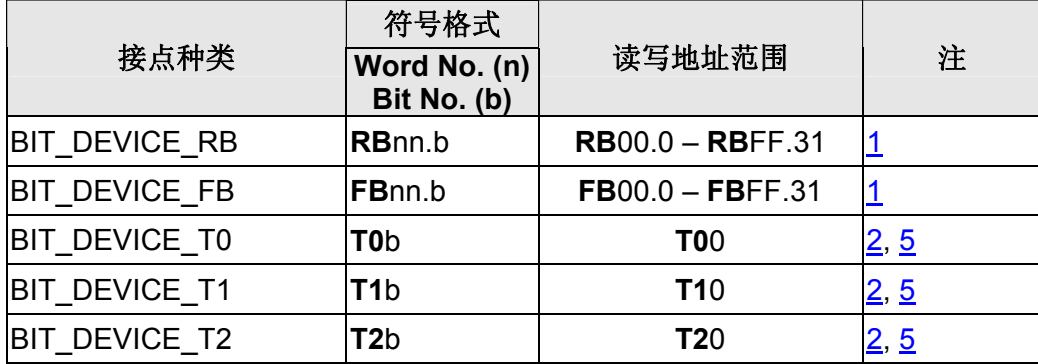

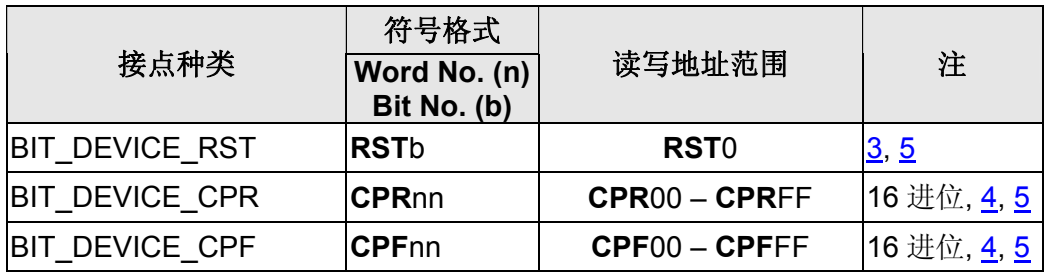

# **NOTE**

- <span id="page-487-0"></span>注1 RB, FB 用来读取Ram/Flash memory的bit, 故RB21.14 表示读取Ram memory 0x21 的bit 14 。
- <span id="page-487-1"></span>注2 **T0**, **T1**, **T2** 为模拟 Trajectory Generator Command 所设的虚拟装置,其中 0, 1, 2 表该 command 的 subcommand, 故仅接受 bit 0 。
- <span id="page-487-3"></span>注3 RST 则模拟 Reset Command , 亦仅接受 bit 0 。
- <span id="page-487-4"></span>注4 **CPR**, **CPF**分别模拟Ram与Flash的 Copy Command,其后所接的地址(n)则为欲复制 的 Ram/Flash地址。例如,**CPR**12 表示将 Ram memory 0x12 内容复制至 Flash memory 0x12, 而CPF6A则是将 Flash memory 0x6A内容复制至Ram memory 0x6A 。
- <span id="page-487-2"></span>注5 **T0**, **T1**, **T2**, **RST**, **CPR**, **CPF**均为只读属性,且不能使用于「设 off」按钮元件。

# **Danfoss VLT 2800 (FC protocol)**

# 人机默认值

通讯速率: 9600, 8, Even, 1 (RS-485) 控制器站号:1 控制区/状态区: None / None

## 控制器接线的说明

## **a. RS-485**(**DOP-A/AE** 系列适用)

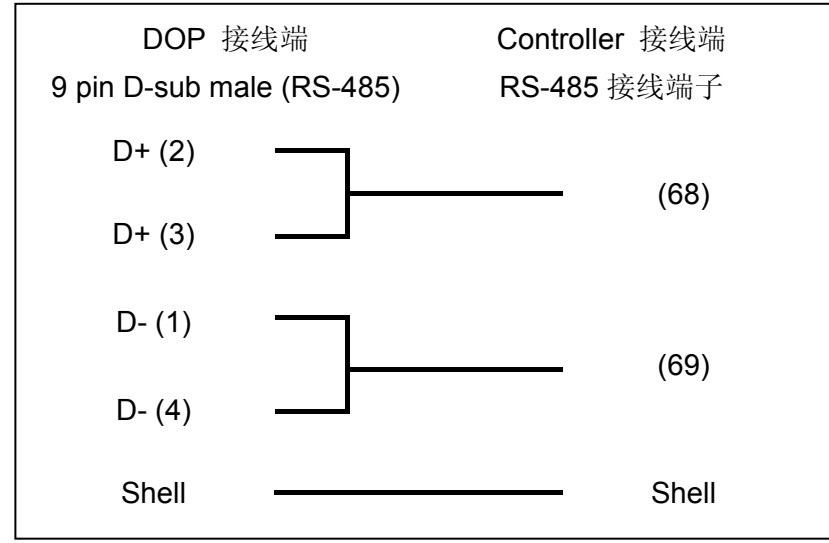

### **b. RS-485**(**DOP-AS57** 系列适用)

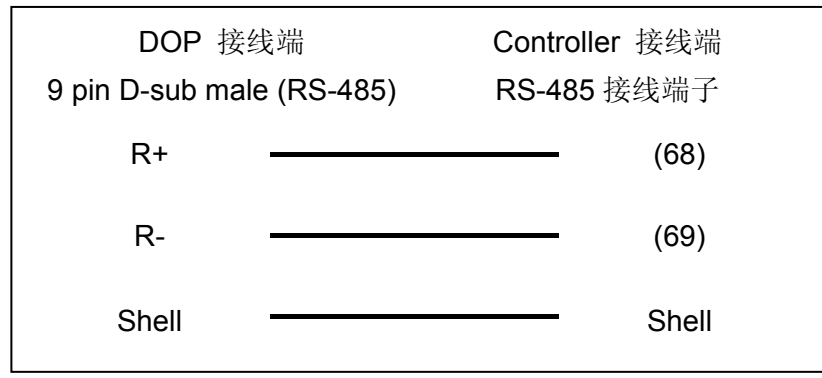

## 系列人机与各厂牌连线说明

## **c. RS-485**(**DOP-AS35/AS38** 系列适用)

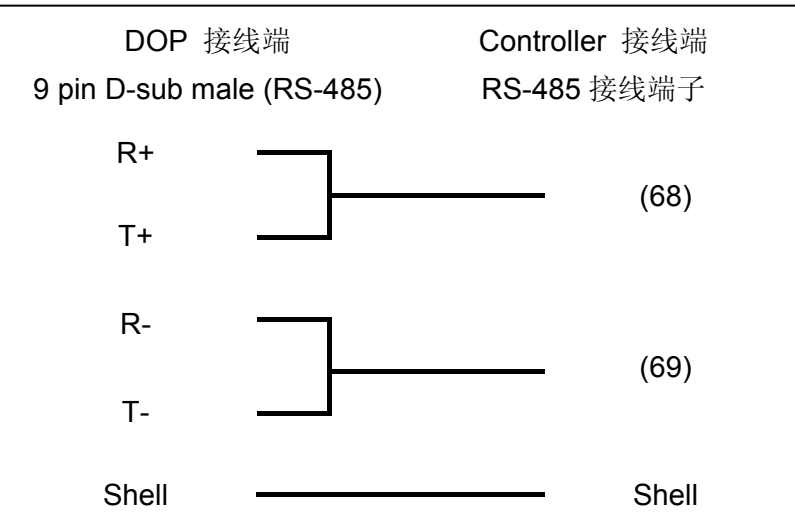

## **d. RS-485**(**DOP-B** 系列适用)

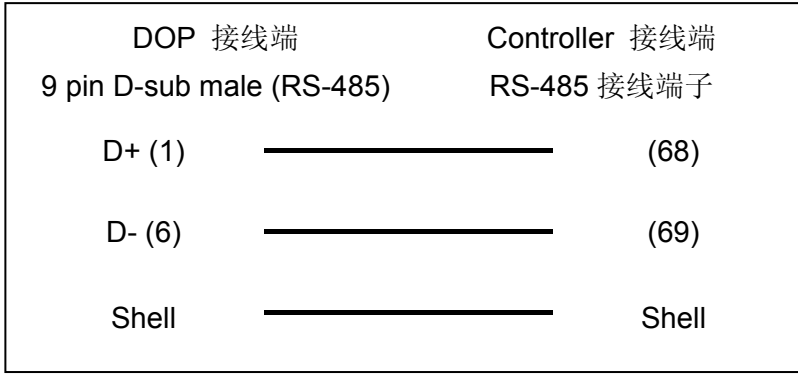

## 控制器 **Read/Write** 地址的定义

### **a.** 寄存器

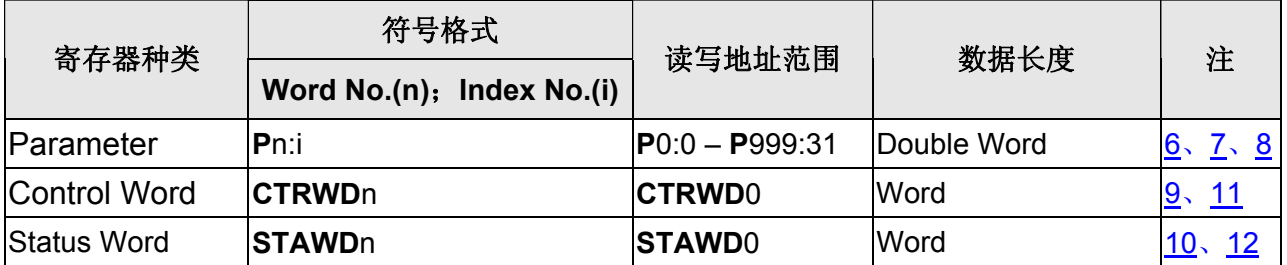

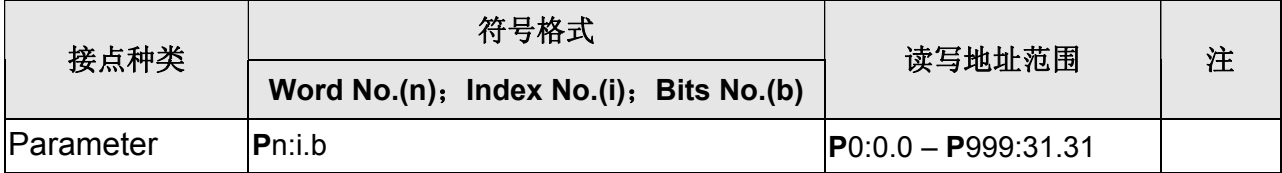

#### **NOTE** Ш

- 注1 适用 VLT-2800, 5000, 6000, 7000。
- 注2 由于 Danfoss 变频器的参数不是固定长度, 所以不支持多重复制功能。
- 注3 警报设定的警报数量只支持 16 个(警报编号最大只可设到 16),超过 16 个会出现错 误。
- 注4 不支持读取最佳化。
- 注5 若是字串,长度必须大于 2。
- 注6 Index No. 若没输入,采默认值 0。
- <span id="page-490-0"></span>注7 **P**606 – **P**617 的 Index No. 默认值为 1。
- <span id="page-490-1"></span>注8 注意 Danfoss 某些参数需要输入Index, 此时需注意Index 范围。若范围不是从 0 开 始 (例如参数 **P**615 的 Index 范围是 1~20),一定要输入Index值,ex: **P**615:1, 否则因为Index没输入其默认值是 0,会导致参数存取失败。详细范围请参考Dandfoss 使用手册。
- 注9 CTRWD: Write-Only (不能使用在数值显示或数值输入等会读取的元件,建议使用在 设值、设常数值按钮或宏写入)。
- 注10 **STAWD**: Read-Only。
- <span id="page-490-2"></span>注11 Control Word

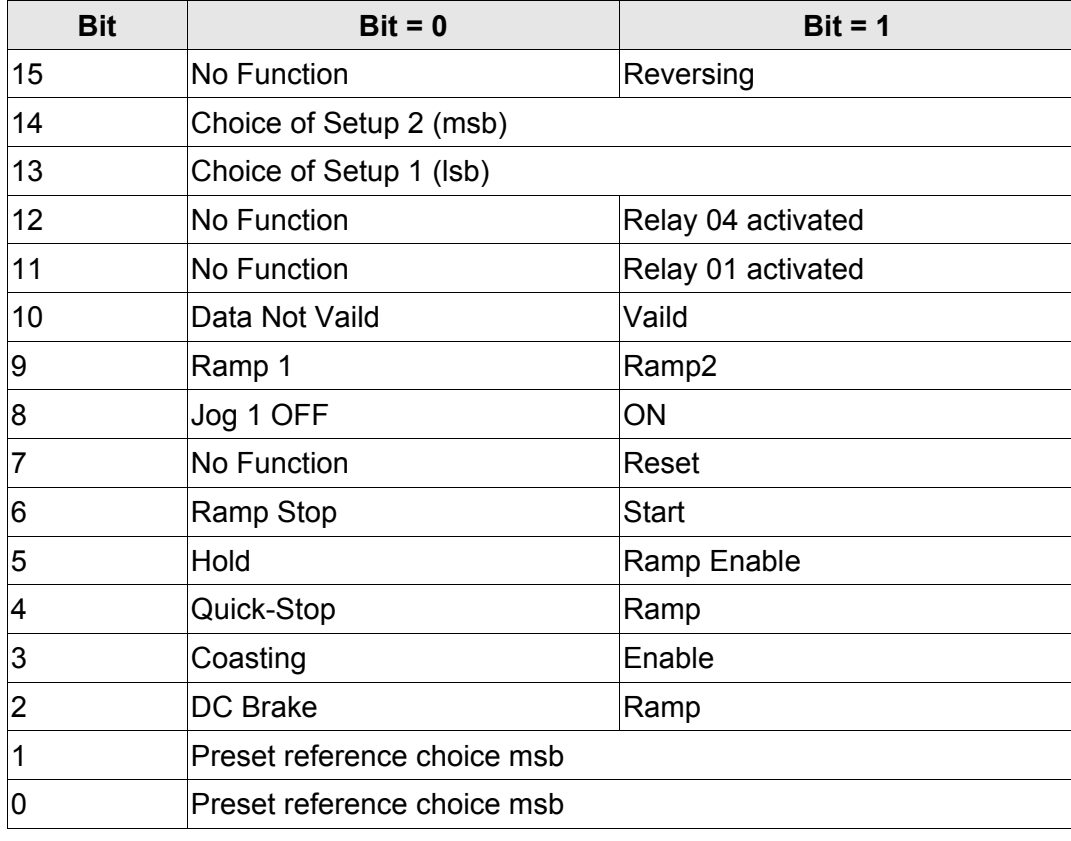

Bit 10 =1 (Data Vaild), Control Word 才有作用。

## <span id="page-491-0"></span>注12 Status Word

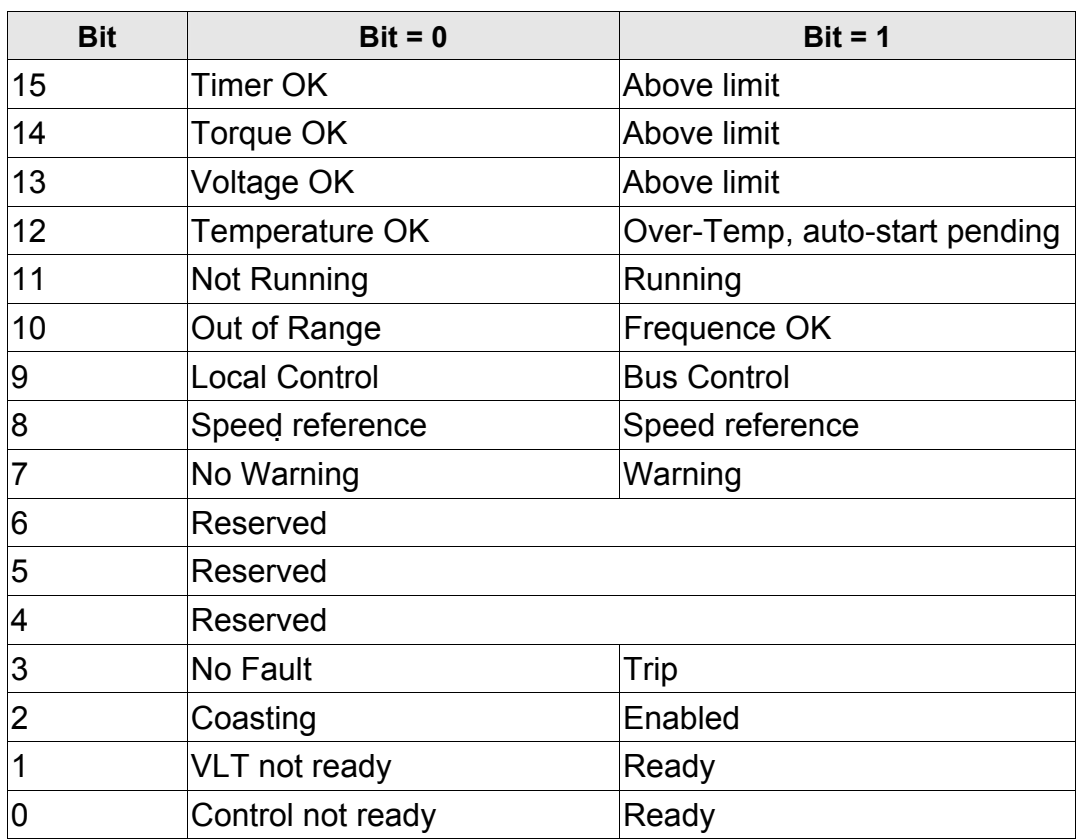

# **Delta Controller ASCII/RTU**

(适用台达变频器、伺服驱动器、PLC、温度控制器)

## 人机默认值

通讯速率:9600, 7, None, 2 (ASCII); 9600, 8, None, 2 (RTU) 控制器站号:1 控制区/状态区: None/None

## 控制器接线的说明

### **Delta Servo**

### **a. RS-232**(**DOP-A/AE/AS, DOP-B** 系列适用)

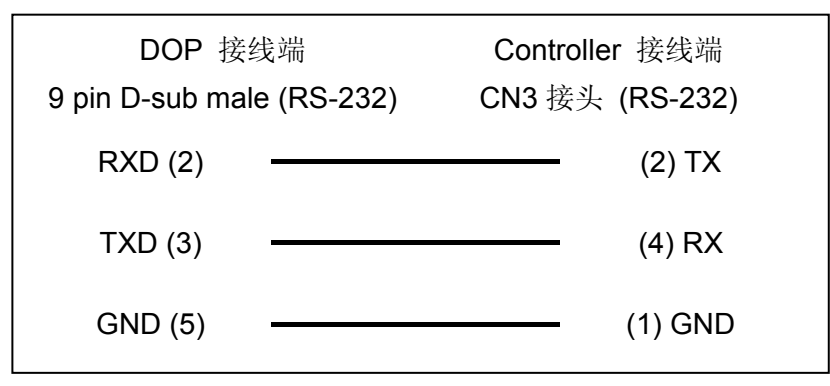

### **b. RS-422**(**DOP-A/AE** 系列适用)

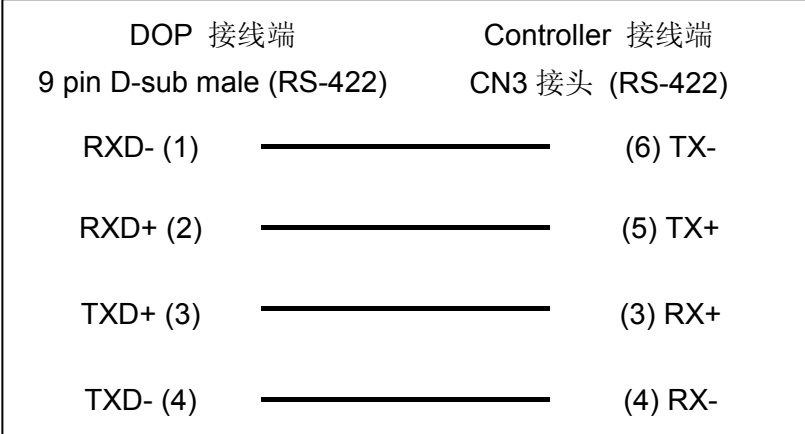

### **c. RS-422**(**DOP-AS35/AS38/AS57** 系列适用)

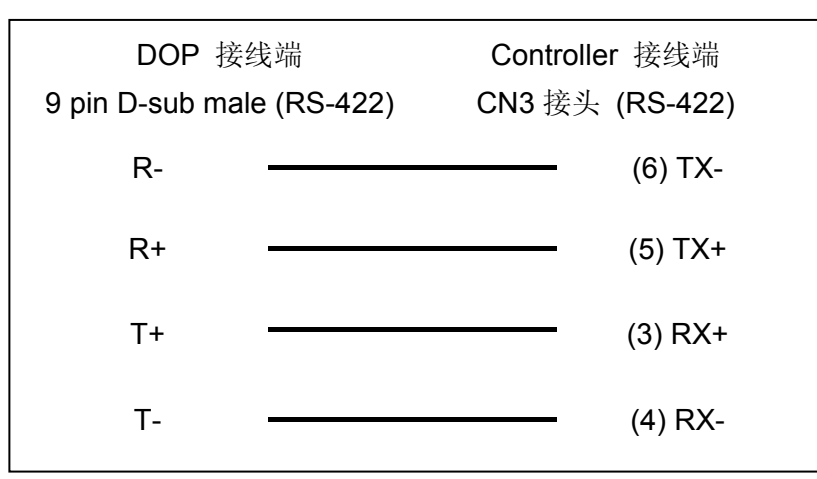

## **d. RS-422**(**DOP-B** 系列适用)

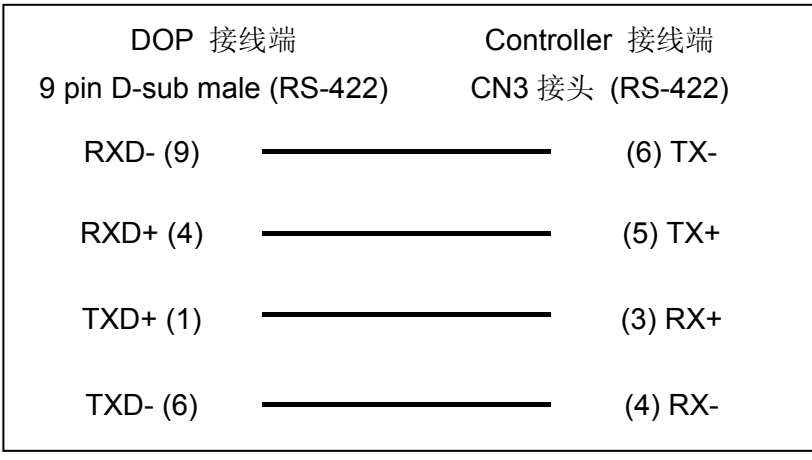

### **e. RS-485**(**DOP-A/AE** 系列适用)

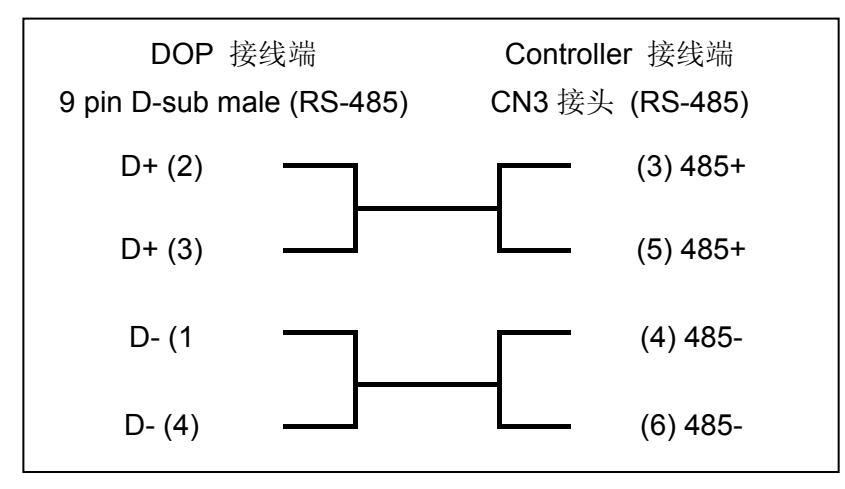

## 系列人机与各厂牌连线说明

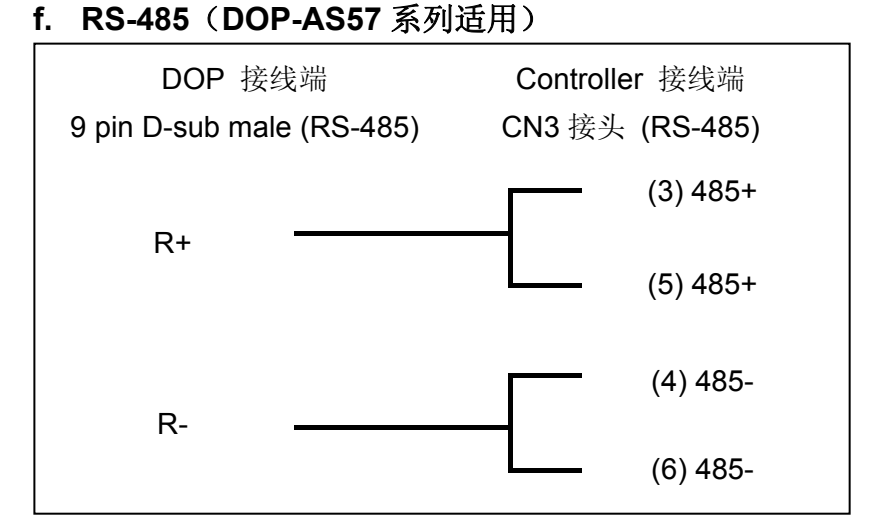

### **g. RS-485**(**DOP-AS35/AS38** 系列适用)

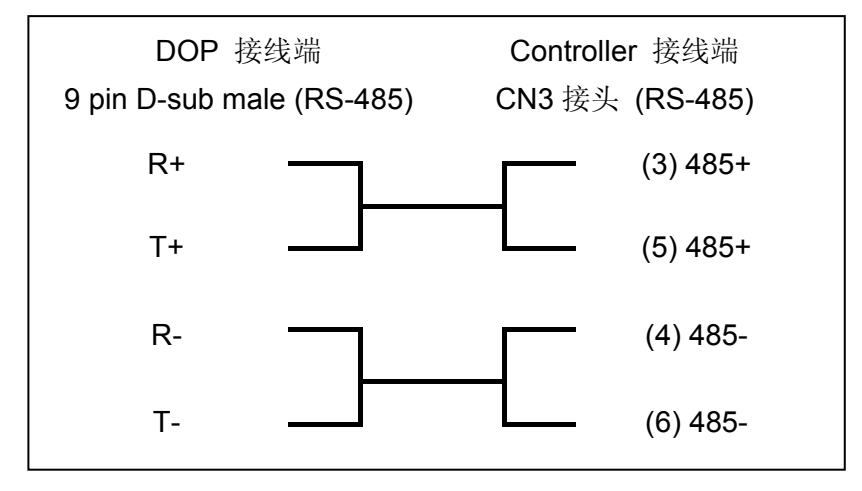

### **h. RS-485**(**DOP-B** 系列适用)

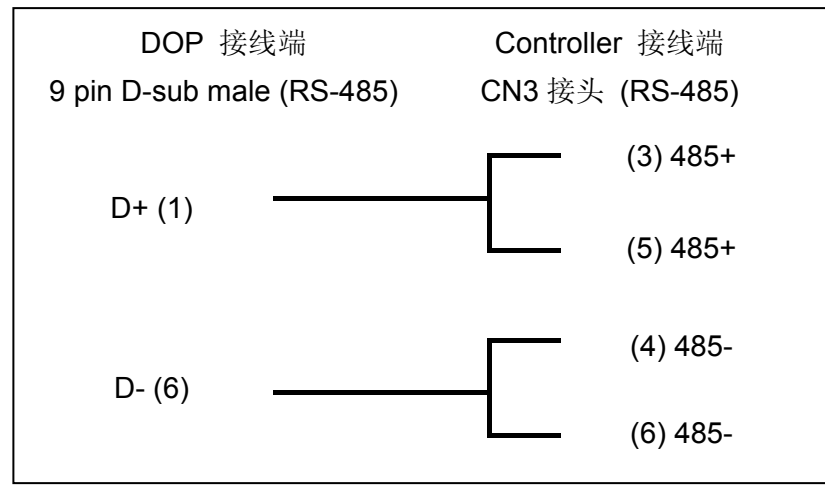

## **Delta** 变频器

### **a. RS-485**(**DOP-A/AE** 系列适用)

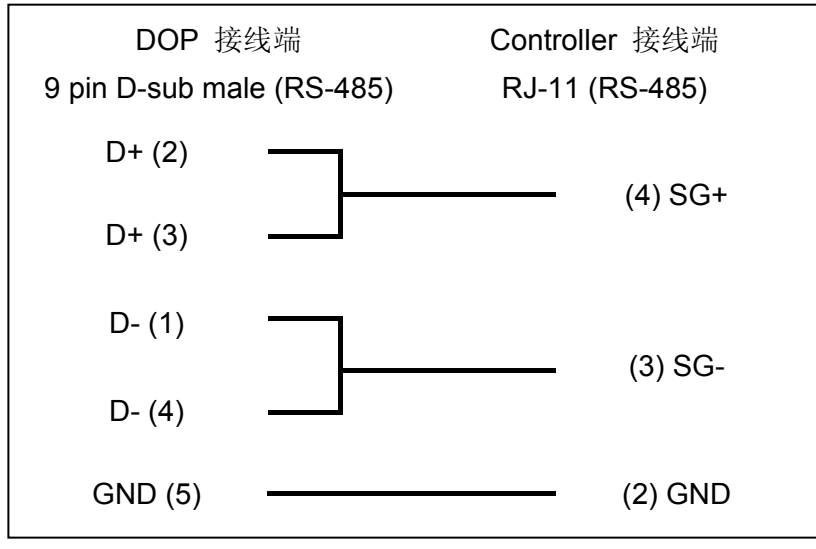

### **b. RS-485**(**DOP-AS57** 系列适用)

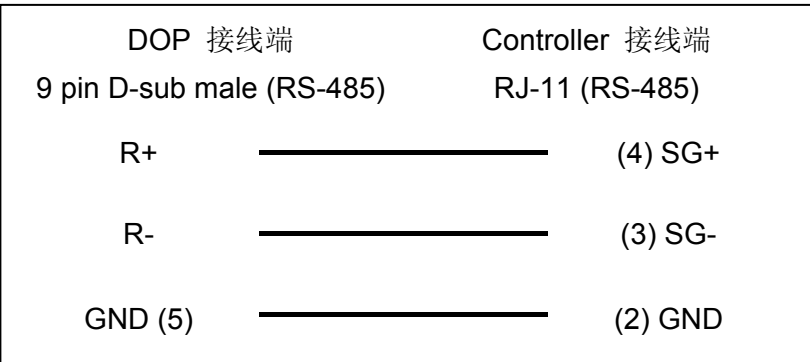

### **c. RS-485**(**DOP-AS35/AS38** 系列适用)

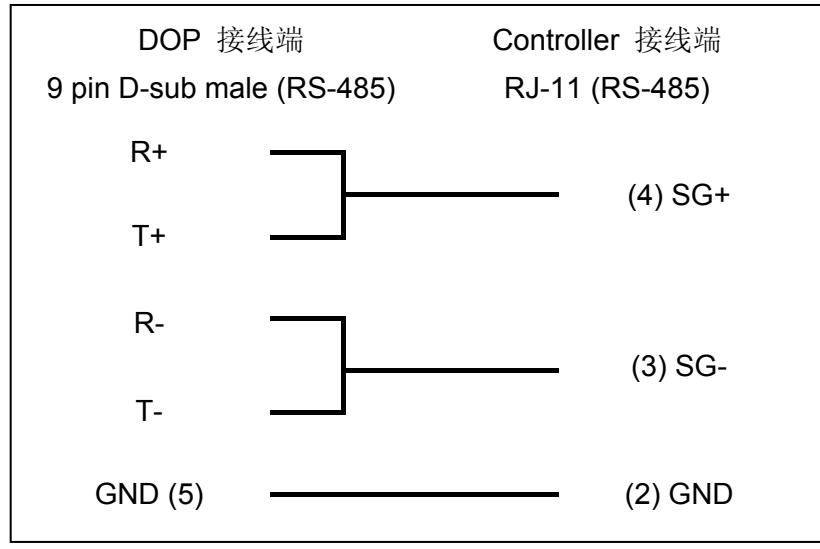

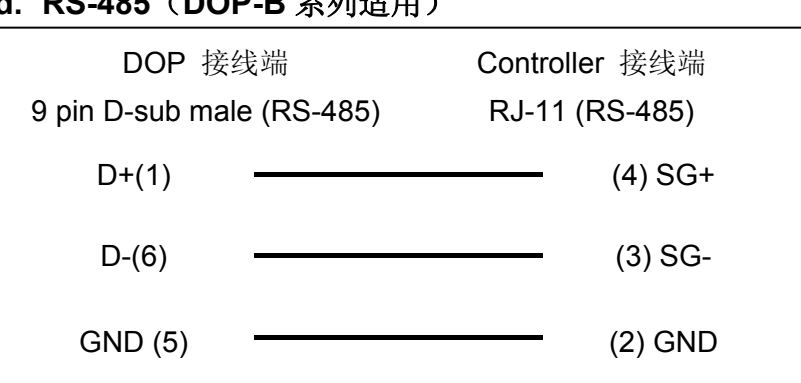

## **d. RS-485**(**DOP-B** 系列适用)

## **Temperature Controller**

### **a. RS-485**(**DOP-A/AE** 系列适用)

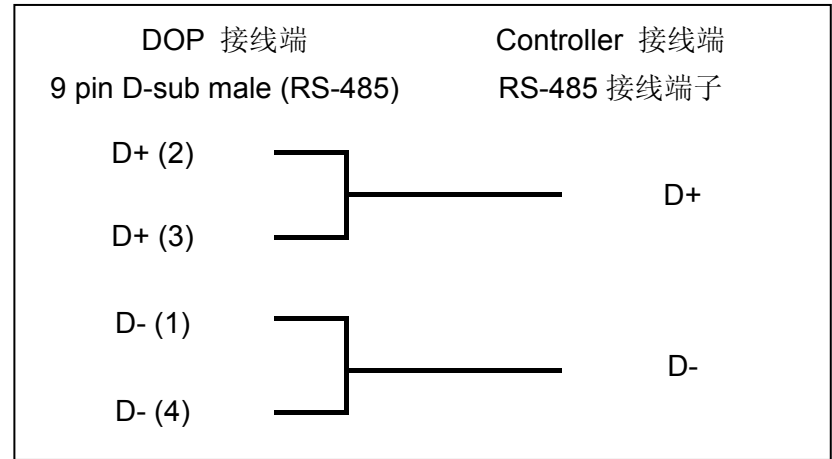

### **b. RS-485**(**DOP-AS57** 系列适用)

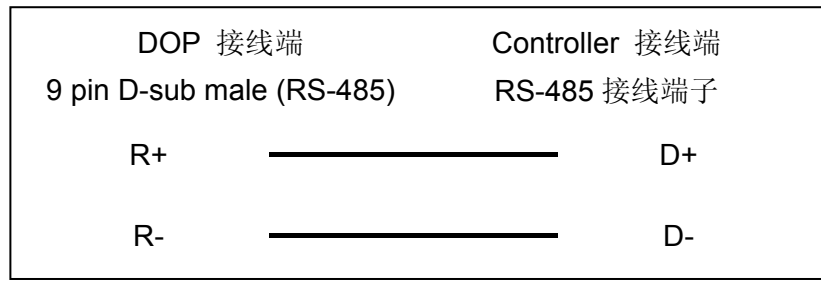

## **c. RS-485**(**DOP-AS35/AS38** 系列适用)

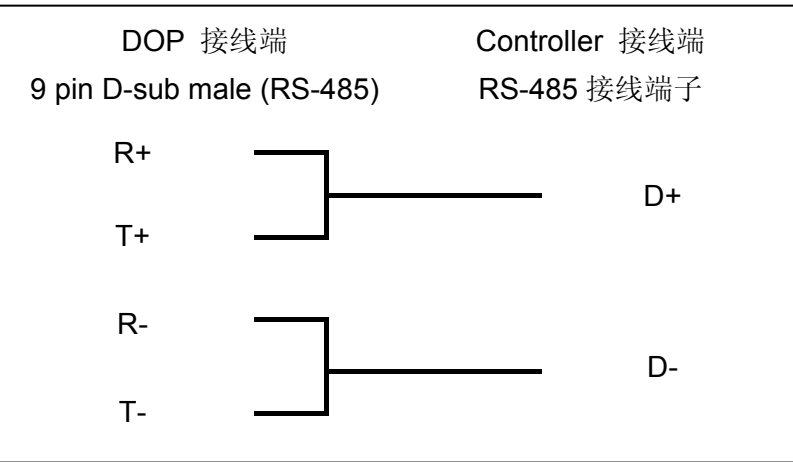

### **d. RS-485**(**DOP-B** 机种适用)

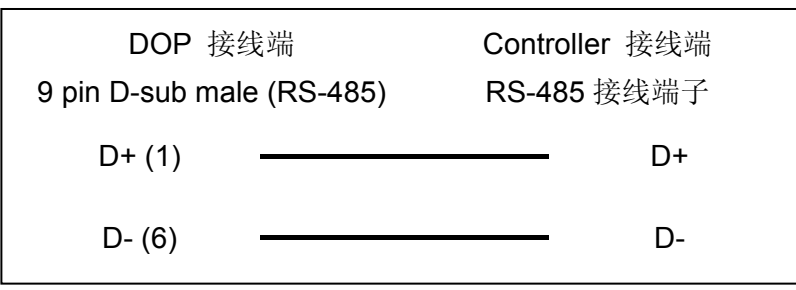

## 控制器 **Read/Write** 地址的定义

### **a.**寄存器

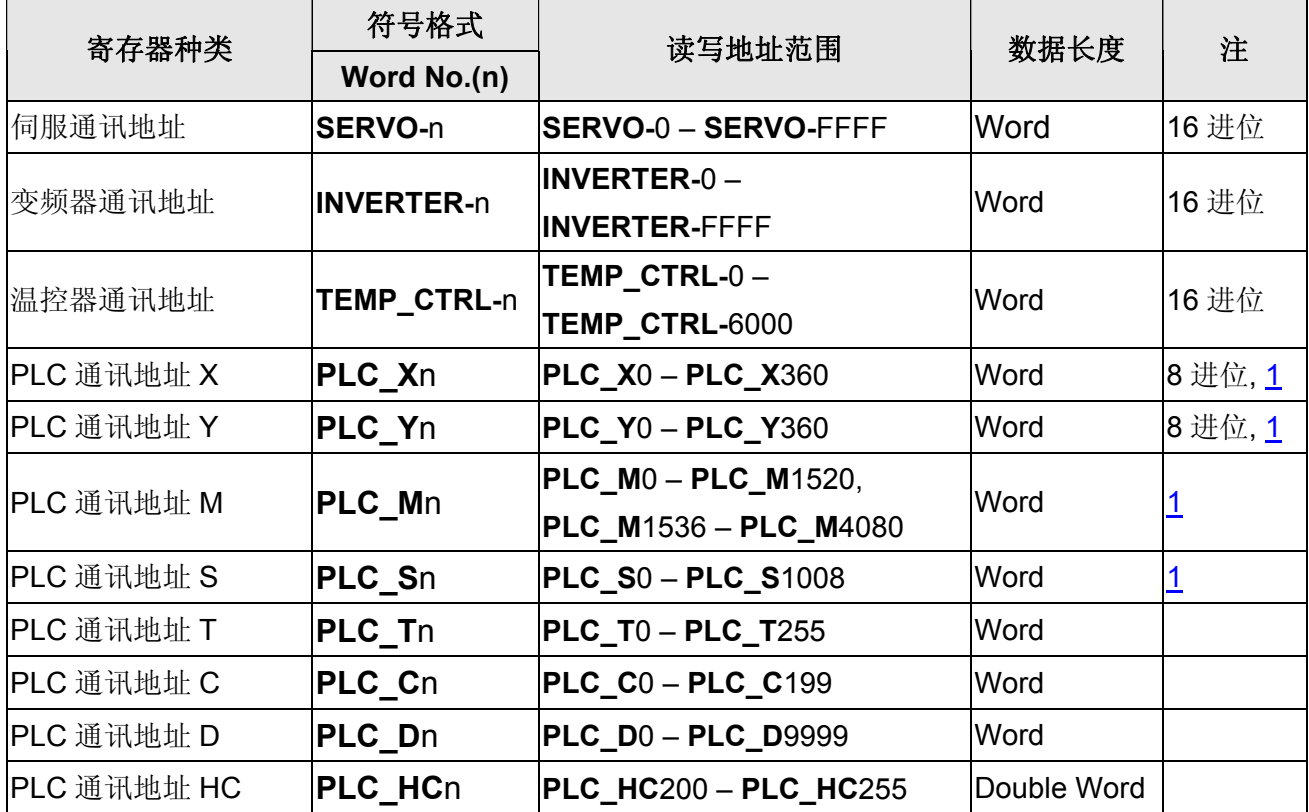

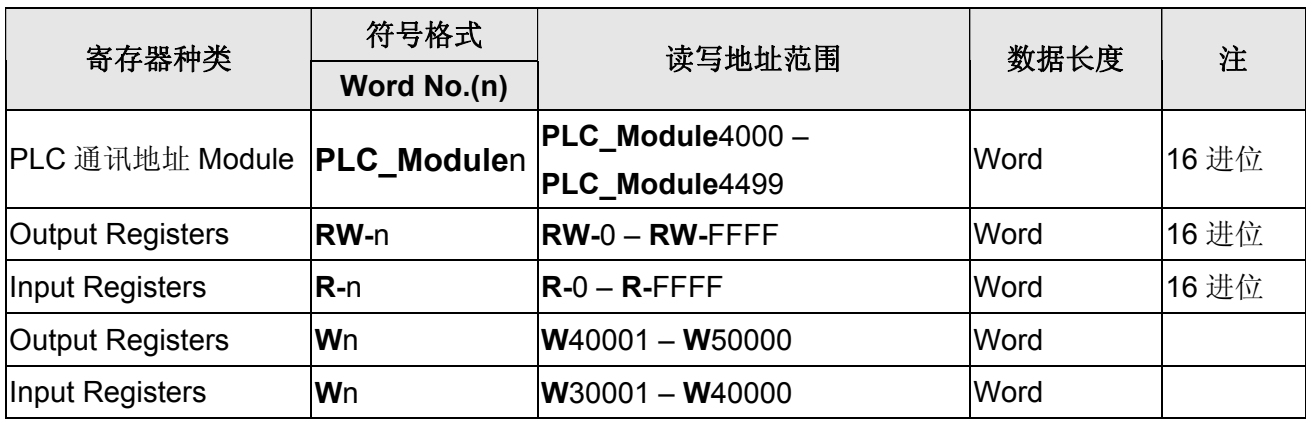

## **b.**接点

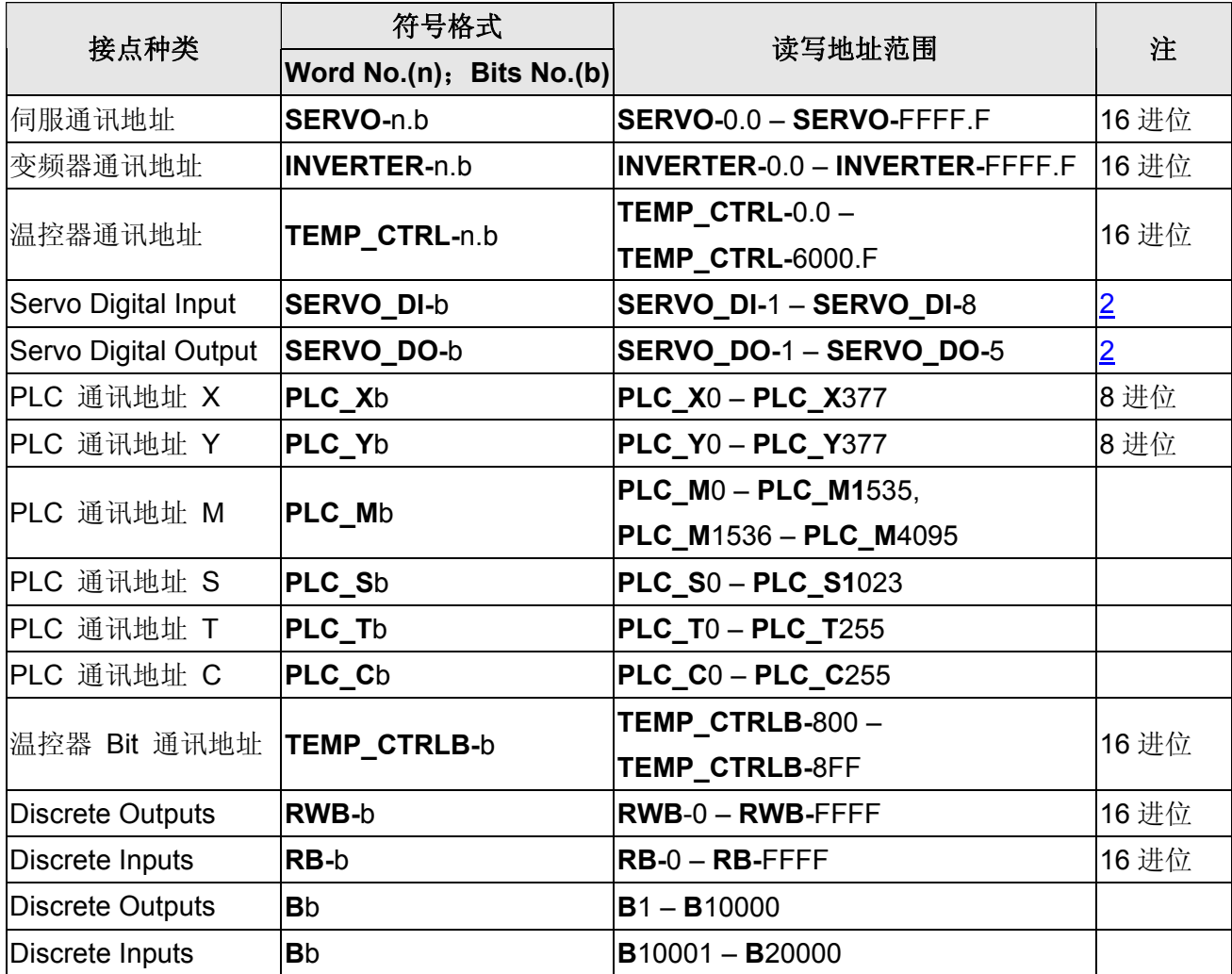

#### **NOTE** Ш

- <span id="page-498-0"></span>注1 元件地址必须是 16 的倍数。
- <span id="page-498-1"></span>注2 SERVO\_DI-, SERVO\_DO- 为Servo专用。
- 注3 当人机连接多台温控器并采用 RTU 模式通讯时,通讯延迟时间建议设定在 5ms 以上。

### 系列人机与各厂牌连线说明

# **Delta DVP PLC**

# 人机默认值

通讯速率:9600, 7, Even, 1 控制器站号:1 控制区/状态区:D0 / D10

## 控制器接线的说明

### **a. RS-232**(**DOP-A/AE/AS, DOP-B** 系列适用)

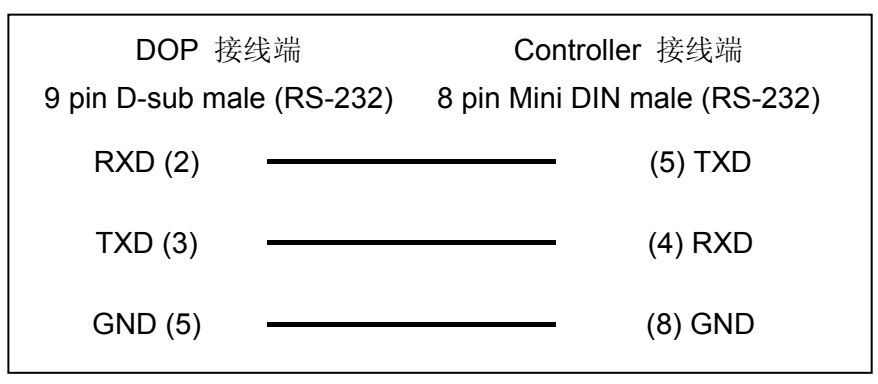

### **b. RS-485**(**DOP-A/AE** 系列适用)

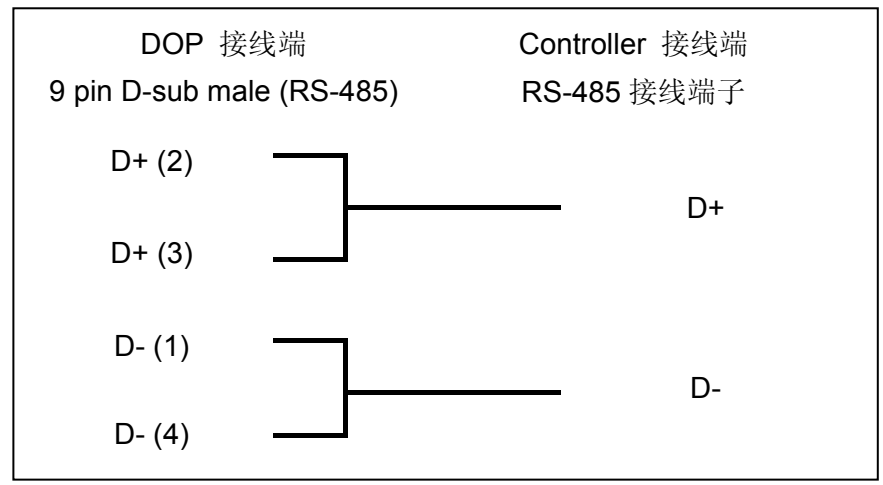

### **c. RS-485**(**DOP-AS57** 系列适用)

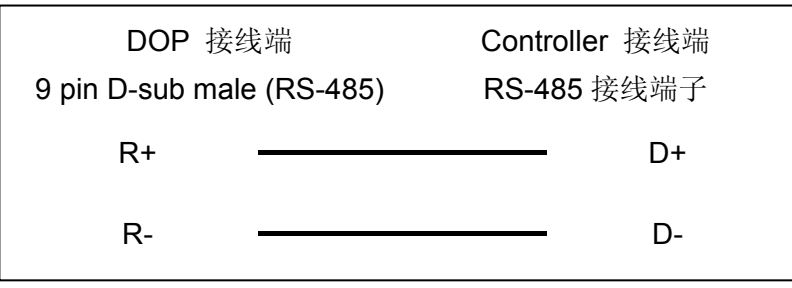

## 系列人机与各厂牌连线说明

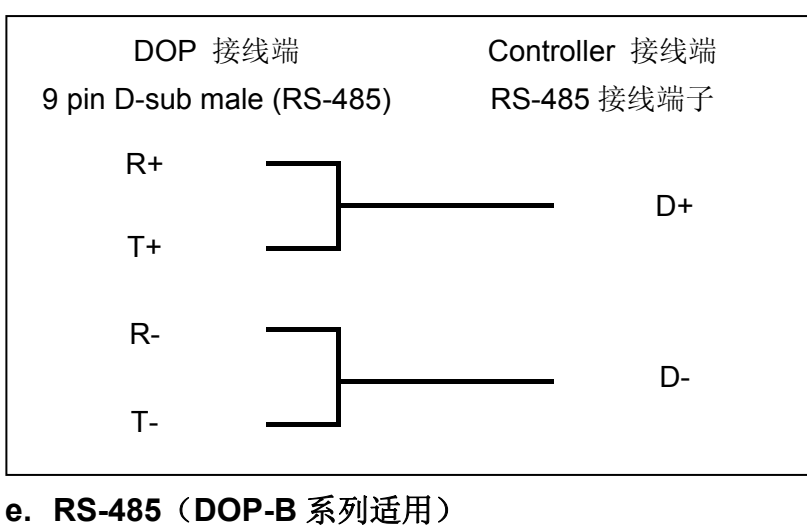

### **d. RS-485**(**DOP-AS35/AS38** 系列适用)

## DOP 接线端 9 pin D-sub male (RS-485) Controller 接线端 RS-485 接线端子  $D+(1)$   $I$  $D- (6)$  D-

## 控制器 **Read/Write** 地址的定义

### **a.** 寄存器

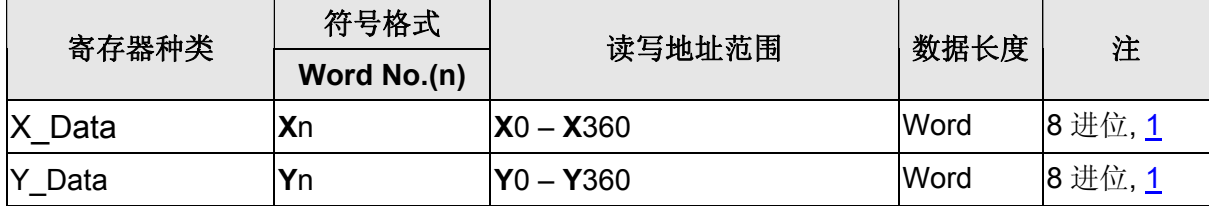

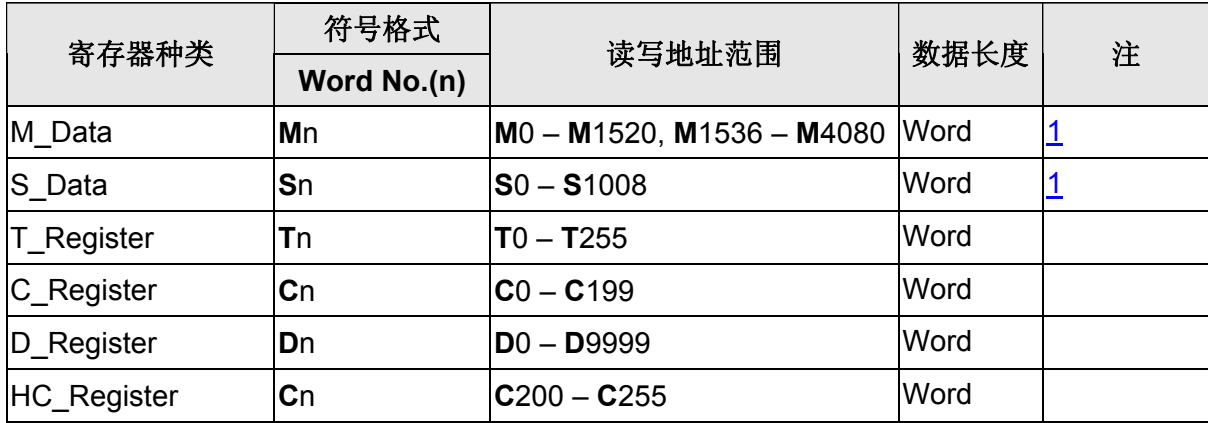

# **b.** 接点

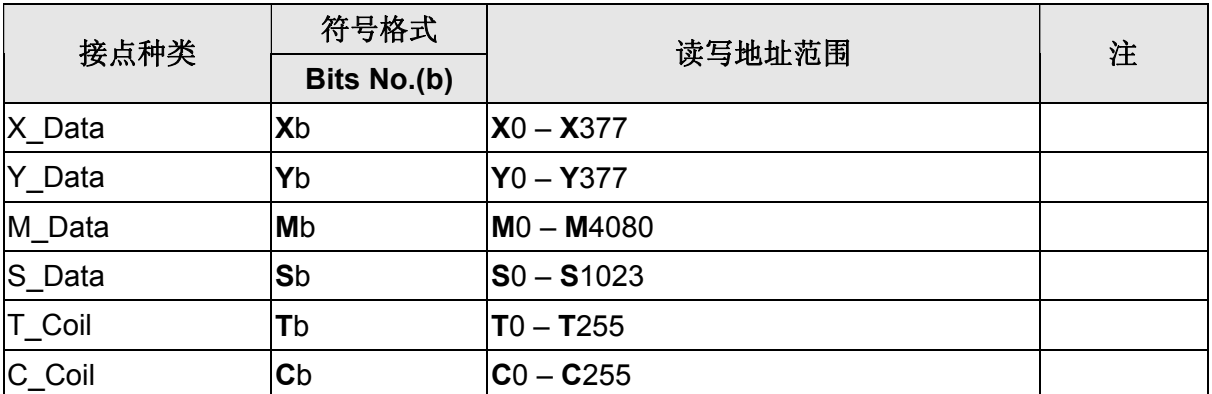

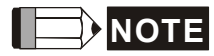

<span id="page-501-0"></span>注1 元件地址必须是 16 的倍数。

# **Delta DVP TCP/IP**

# 人机默认值

控制器 IP 地址:192.168.0.1 控制器通讯埠:502 控制器站号:1 控制区/状态区:D0 / D10

## 控制器接线的说明

标准跳线/无跳线网路线(HMI 自动侦测)

# 控制器 **Read/Write** 地址的定义

### **a.** 寄存器

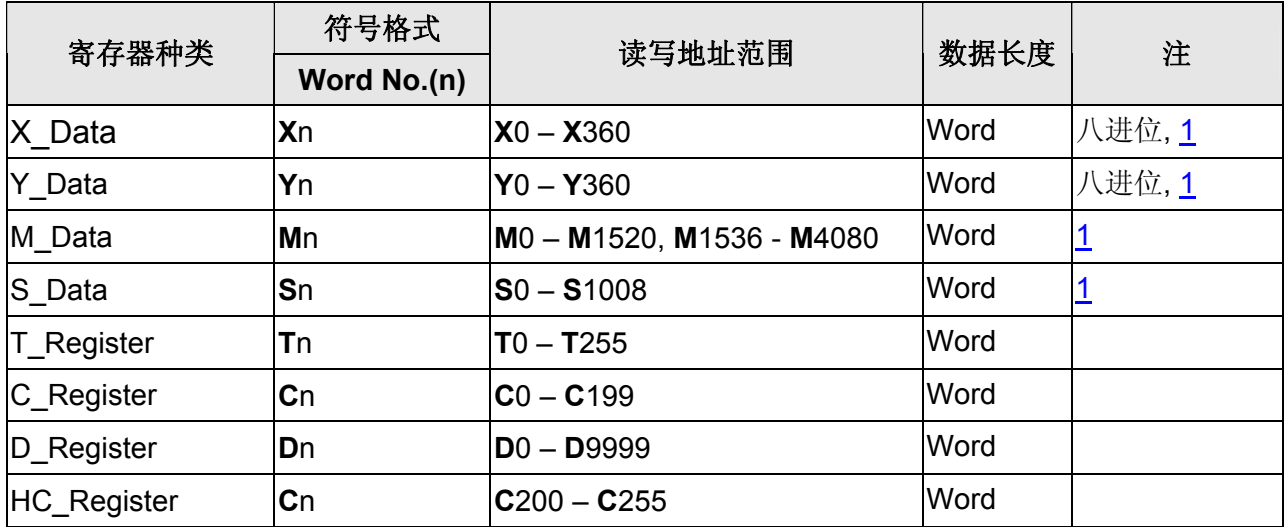

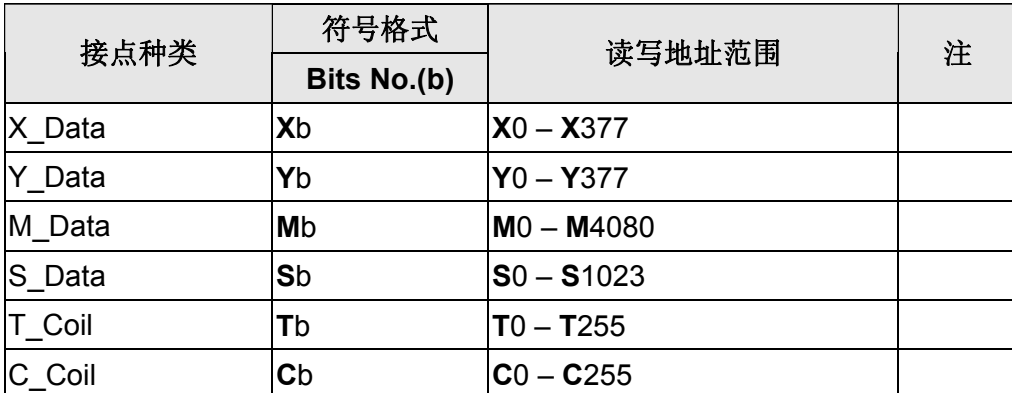

#### <span id="page-503-0"></span>**NOTE** ſ

注1 元件地址必须是 16 的倍数。
# **Delta RTU-EN01 (Modbus TCP)**

## 人机预设值

控制器 IP 地址:192.168.0.1 控制器通讯口:502 控制器站号:1 控制区/状态区: None / None

### 控制器接线的说明

标准跳线/无跳线网路线(HMI 自动侦测)

## 控制器 **Read/Write** 地址的定义

#### **a.** 寄存器

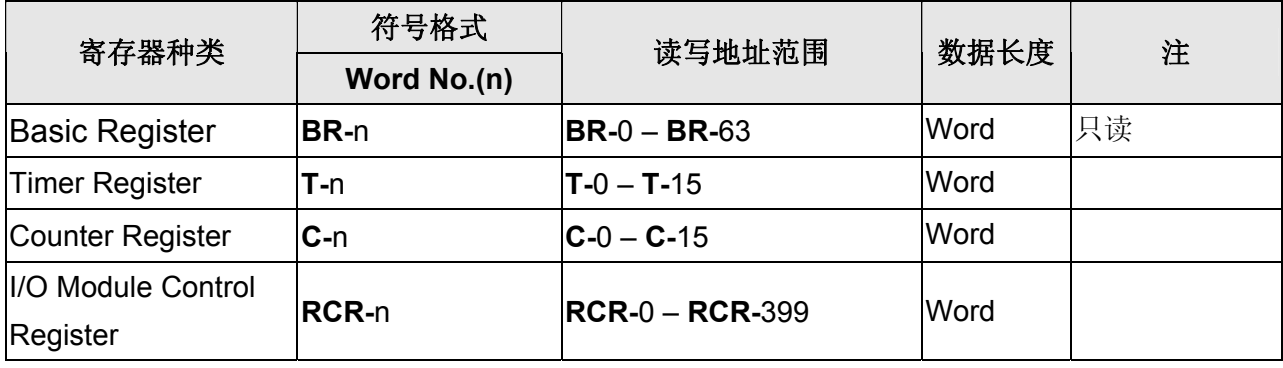

#### **b.** 接点

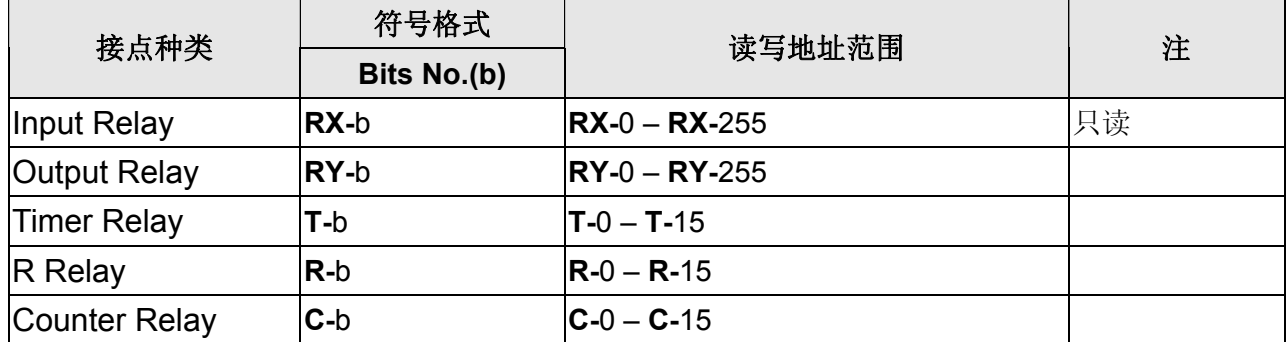

## **NOTE**

注 1 地址输入最多三位数,即使高位数补 0,全部位数依然不可大于三位数。

## 注 2 与 Modbus 地址对应关系如下表。

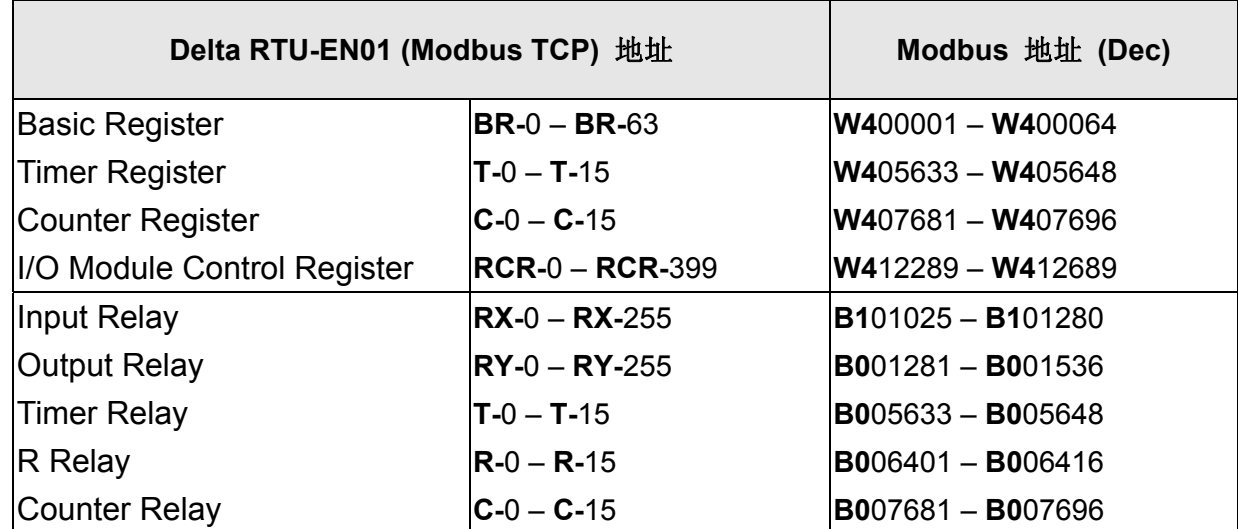

# **Delta Solectria Inverter**

## 人机默认值

通讯速率:19200, 8, None, 1 控制器站号:1 控制区/状态区: None/None

## 控制器接线的说明

#### **a. RS-232 (DOP-A/AE/AS, DOP-B** 系列适用**)**

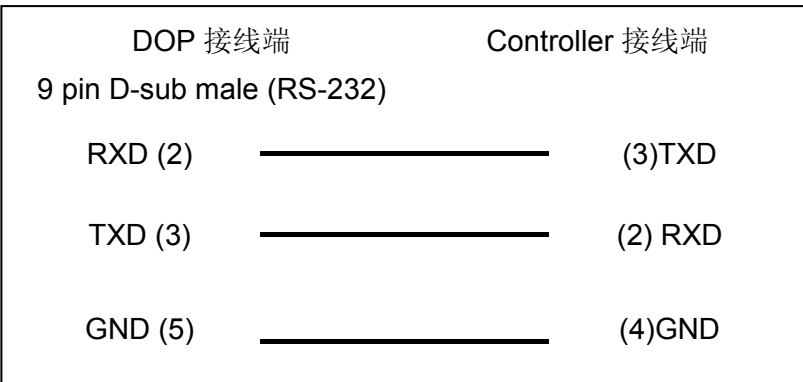

### **b. RS-485 (DOP-A/AE** 系列适用**)**

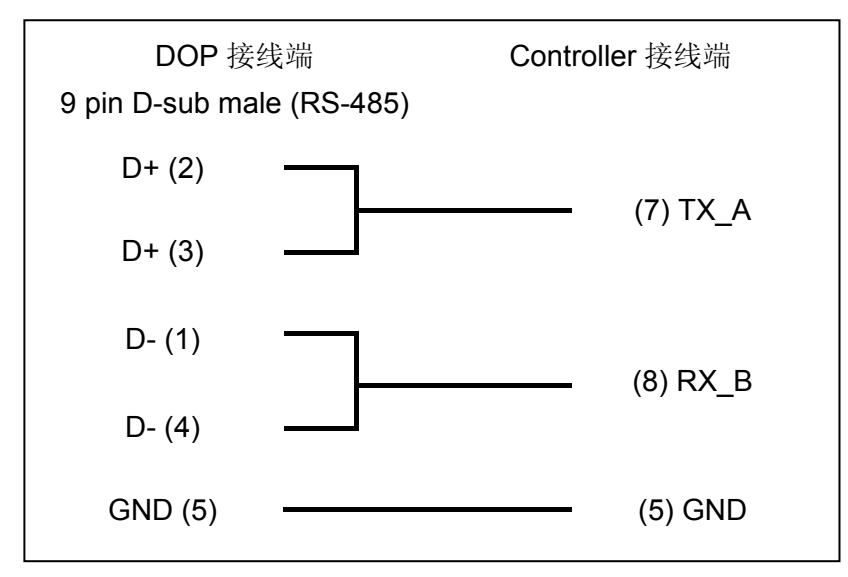

#### **c. RS-485 (DOP-AS57** 系列适用**)**

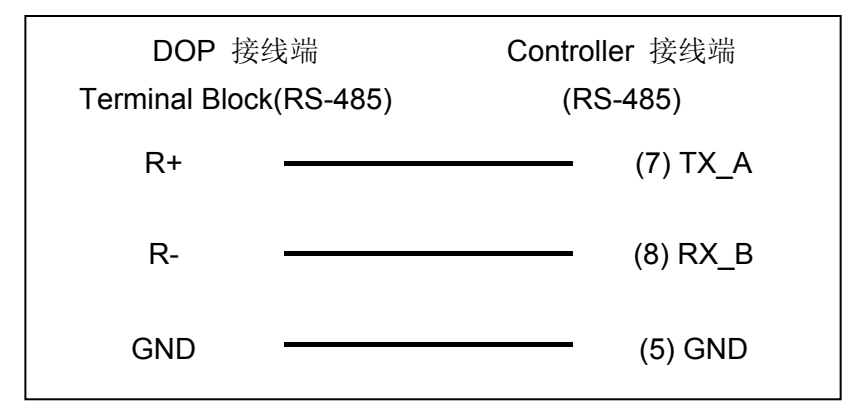

#### **d. RS-485 (DOP-AS35/AS38** 系列适用**)**

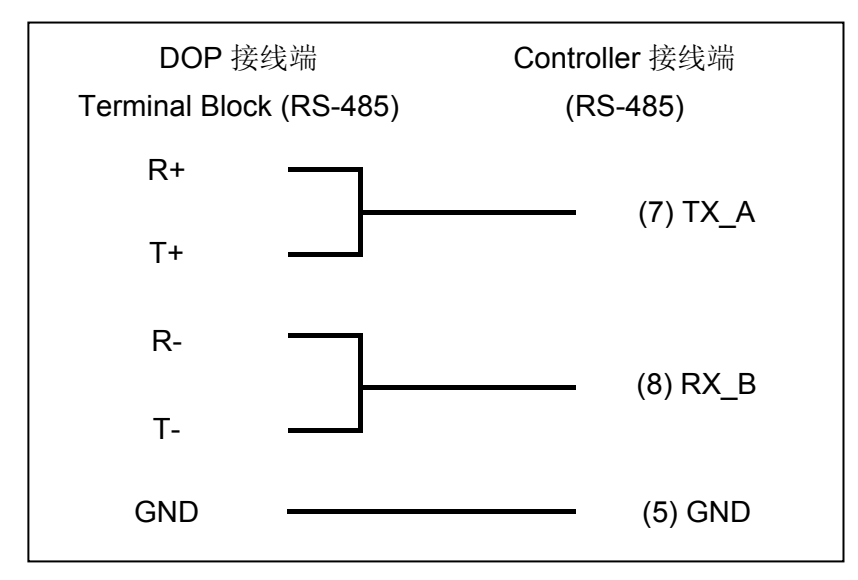

#### **e. RS-485 (DOP-B** 系列适用**)**

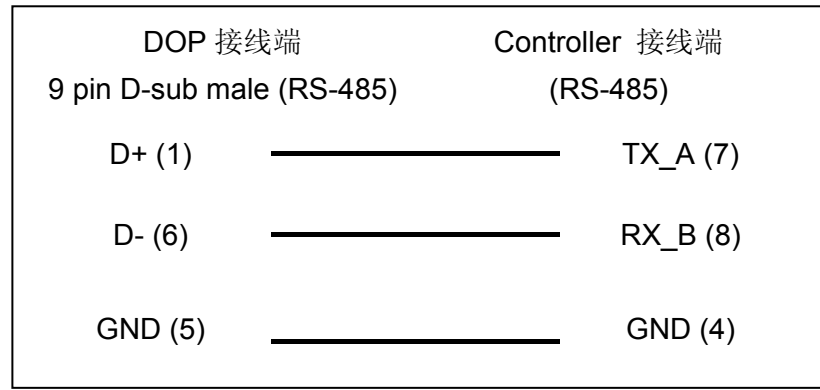

### 控制器 **Read/Write** 地址的定义

#### **a.** 寄存器

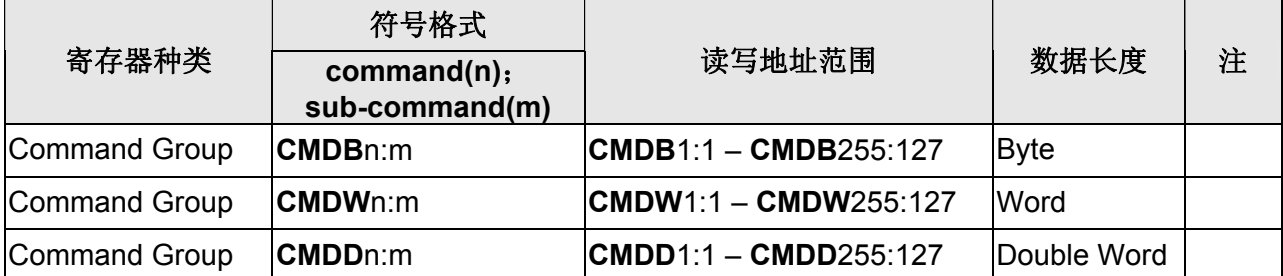

#### **b.** 接点

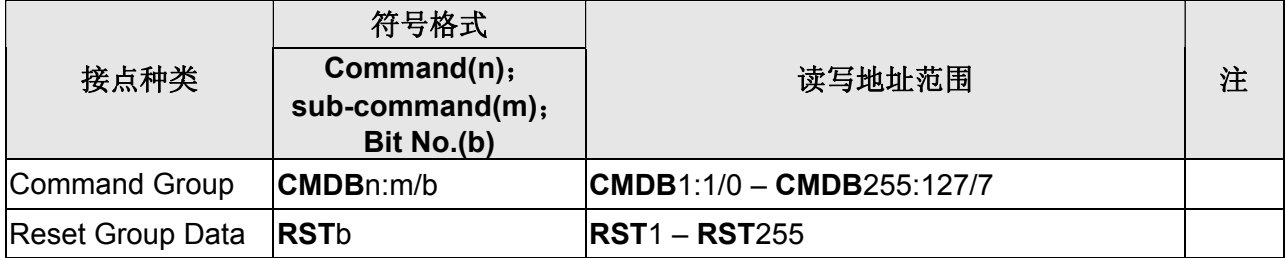

#### Ш **NOTE**

- 注1 元件地址代表控制器所提供的功能编号,其中 n 表示指令编号,而 m 表示副指令编 号。 CMD 后缀的字元 (B/W/D) 则表示功能所需的数据长度,分别为 Byte/Word/Double word 。换句话说,用户必须参考控制器的手册,根据元件所对应 的功能编号,选择正确的数据长度。比如说,要使用功能 12:01 ,必须选择 CMDB 元 件;而功能 22:03 则要选择 CMDD 元件。
- 注2 接点元件 CMDB 的地址,代表存取数据长度为 byte 的功能编号的某个位元。接点 元件 RST 则代表「重设」的副指令,其地址表示欲重设的功能编号。比如说, RST23 代表功能 23:128 (reset statistic) 。
- 注3 副指令 0 通常用于存取该指令群组中的所有数据,因为需要的数据长度不固定而不支 持;基于同样的理由,指令 0 也不支持。
- 注4 由于各功能在意义上各自独立,因此不支持「读取最佳化」。
- 注5 由于各功能所需的数据长度不同,元件的数值格式也必须依据所选编号加以设定。若 选择 CMDB 或 CMDW 寄存器元件, 则其数值格式必须设定为 Word, 而 CMDD 元件则要选择 Double Word 格式。比如说,若元件地址为 CMDW12:05,则该元件 数值格式必须设为 Word, 否则在编译时会出现错误。

## **Emerson EC20 Series PLC**

## 人机默认值

通讯速率:19200, 8, Even, 1 控制器站号:1 控制区/状态区:D0/D10

## 控制器接线的说明

### **a. RS-232**(**DOP-A/AE/AS, DOP-B** 系列适用)

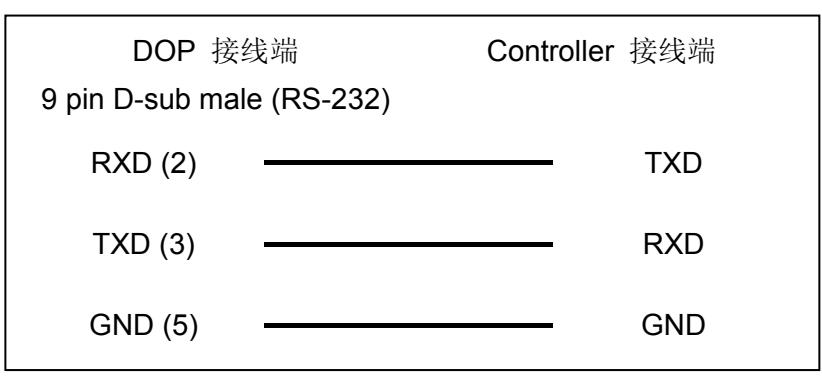

### **b. RS-485**(**DOP-A/AE** 系列适用)

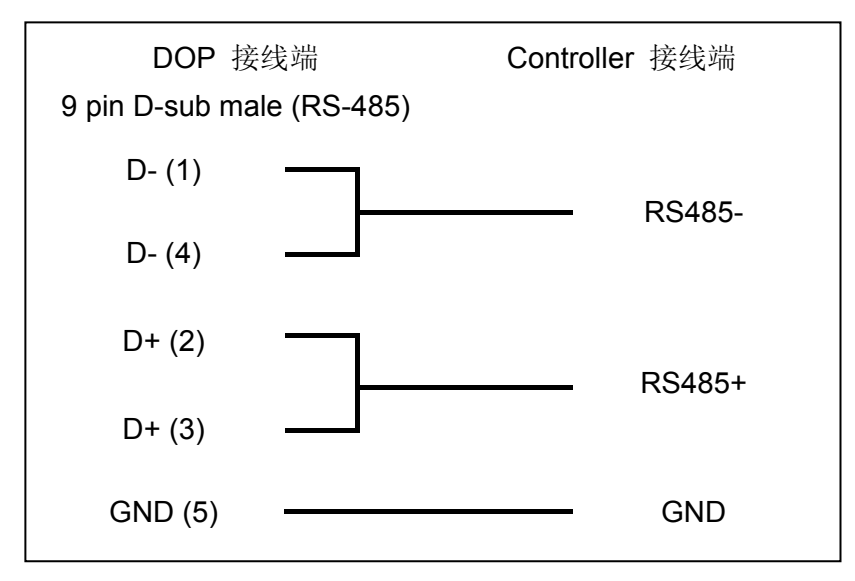

### **c. RS-485**(**DOP-AS57** 系列适用)

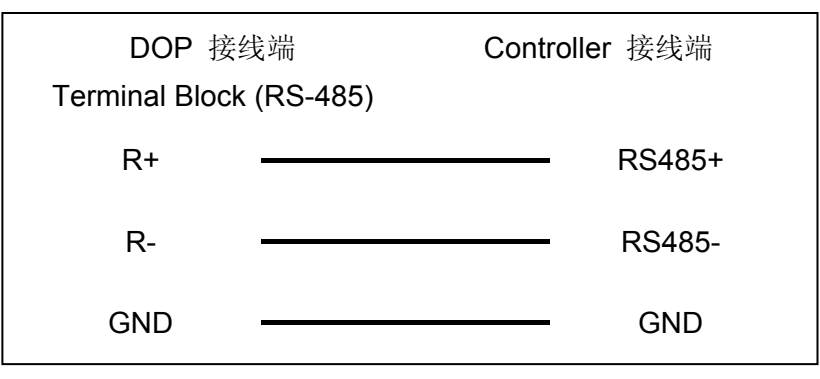

#### **d. RS-485**(**DOP-AS35/AS38** 系列适用)

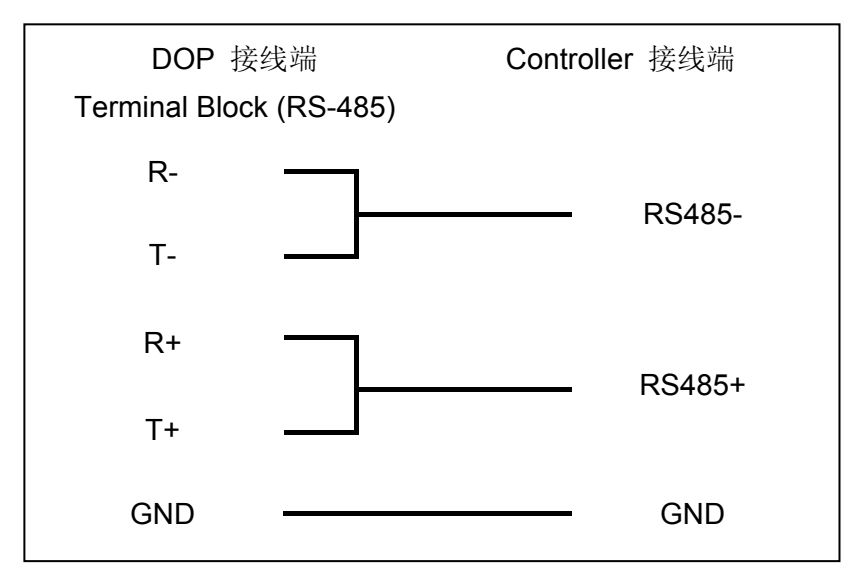

#### **e. RS-485**(**DOP-B** 系列适用)

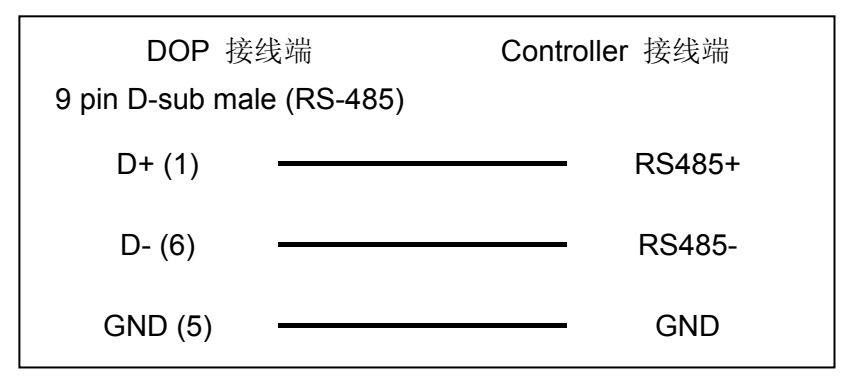

## 控制器 **Read/Write** 地址的定义

#### **a.** 寄存器

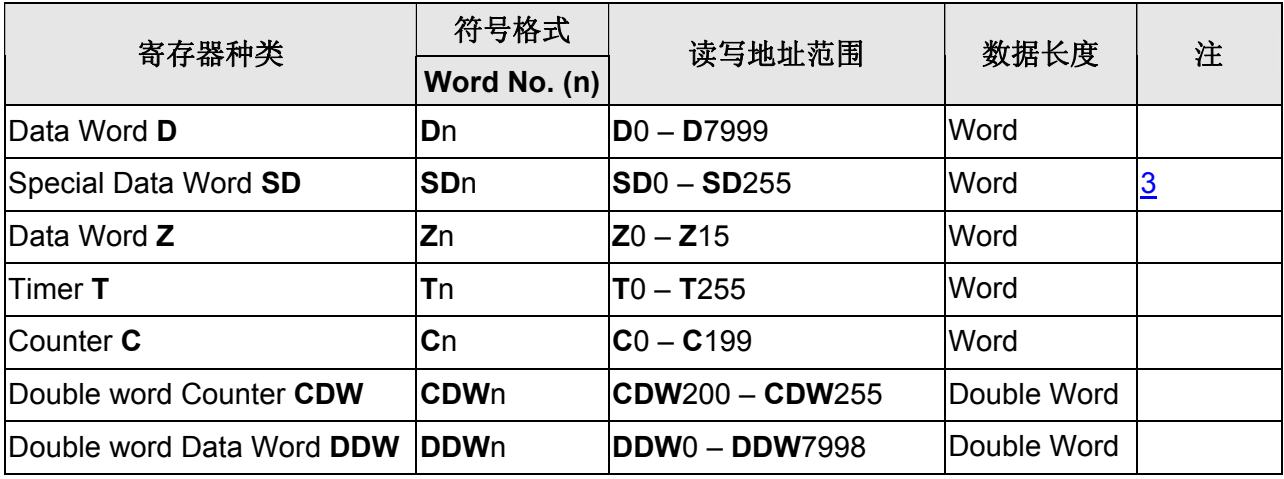

#### **b.** 接点

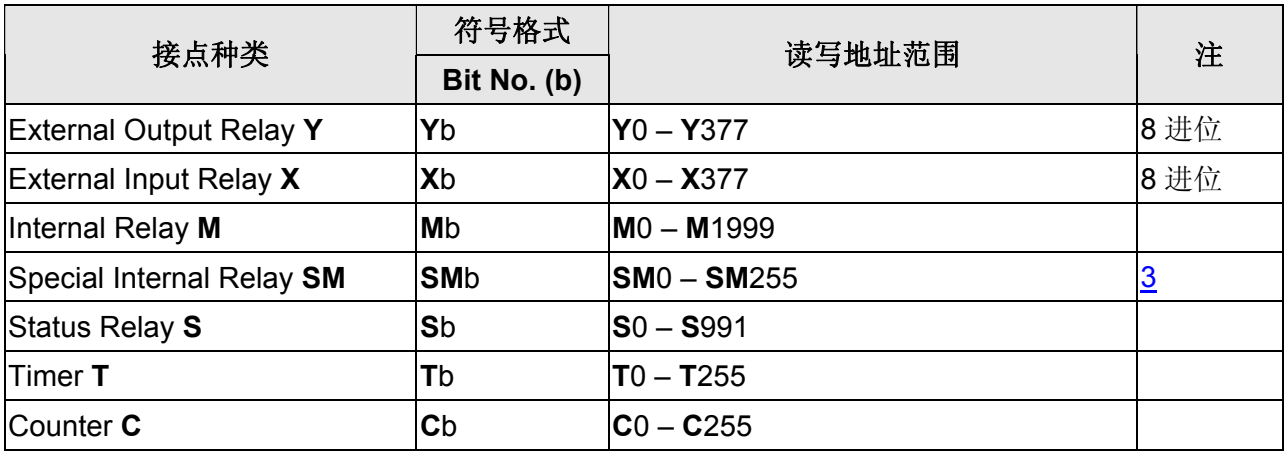

#### **NOTE** Ш

- 注1 此系列 PLC 有 COM0 与 COM1,支持协议有与 PC 端连线的通信协议、 Modbus 通信协议,以及用户自定协议。但默认仅 COM0 开启, 故须先透过 PC 软件设定为 Modbus 模式。详细设定步骤请参考 Emerson PLC 使用手册
- 注2 Emerson PLC COM1 支持 RS-232 与 RS-485。
- <span id="page-511-0"></span>注3 存取 **SM**、**SD** 元件须注意并非所有地址都可写入,详细元件读写限制请参考 Emerson PLC 使用手册。

## <span id="page-512-0"></span>**Facon FB Series PLC**

## 人机默认值

通讯速率:9600, 7, Even, 1 控制器站号:1 控制区/状态区: R0 / R10

### 控制器接线的说明

#### **a. RS-232**(**DOP-A/AE/AS, DOP-B** 系列适用)

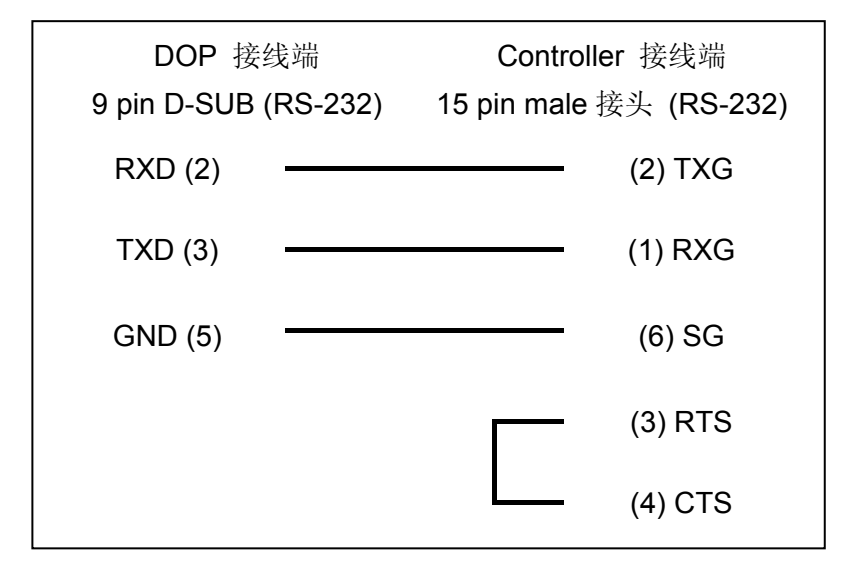

### **b. RS-232**(**DOP-A/AE/AS, DOP-B** 系列适用**) CB(**通讯板**)/CM(**通讯模块**), FBs Series Port 1**)

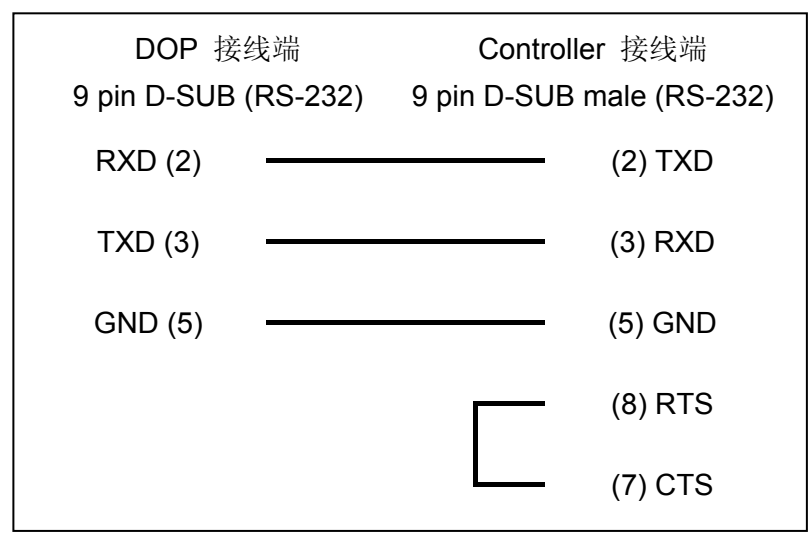

## **c. RS-232: FBs Series Port 0,**(**DOP-A/AE/AS, DOP-B** 系列适用)

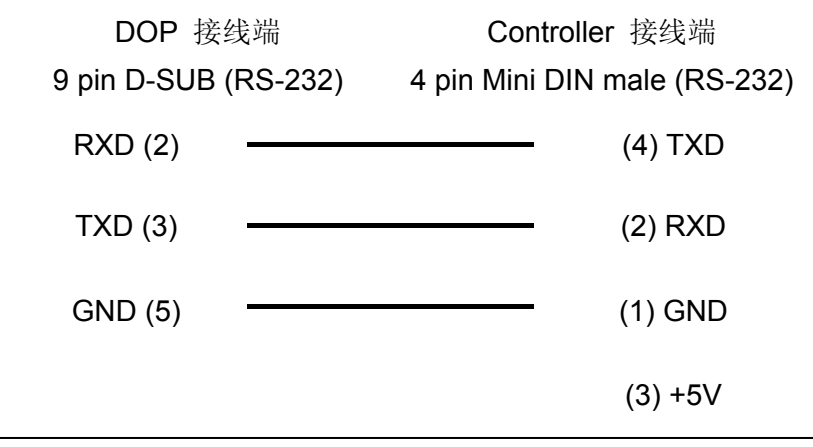

## 控制器 **Read/Write** 地址的定义

### **a.** 寄存器

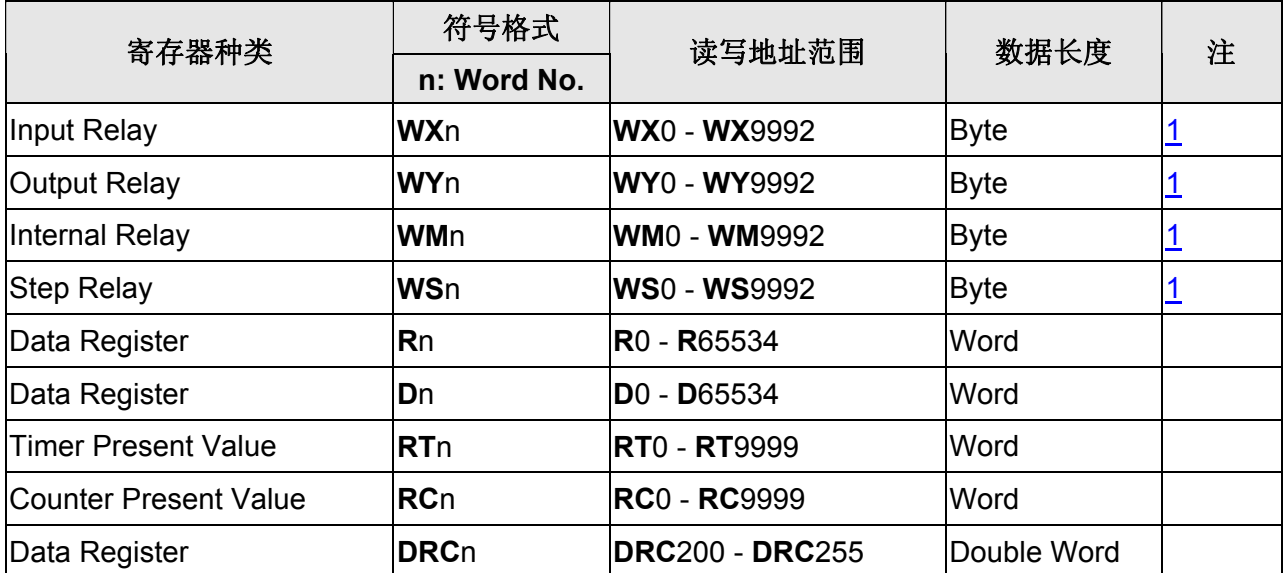

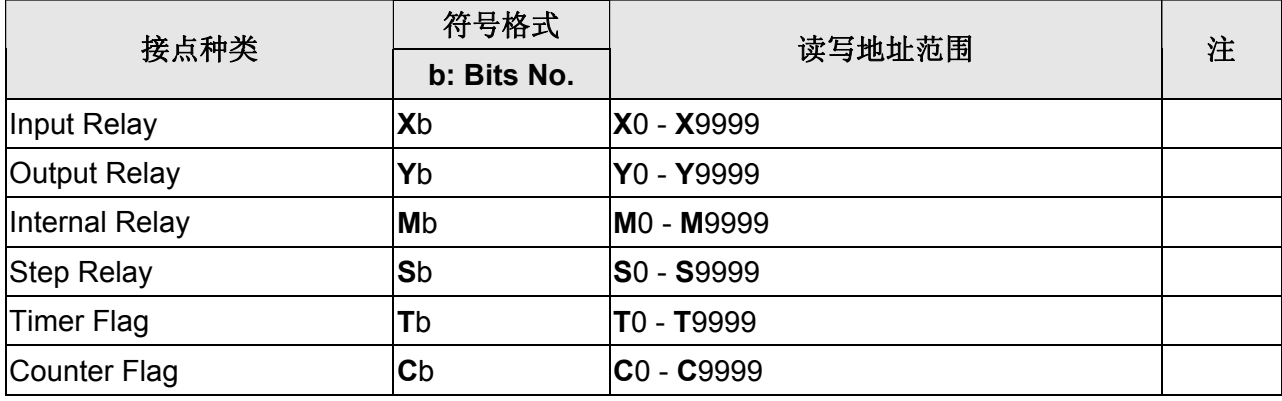

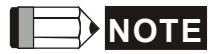

注1 元件地址必须是 8 的倍数。

## **Festo PLC**

## 人机默认值

通讯速率:9600, 8, None, 1 控制器站号: 0(此通信协议无 PLC 站号, 故只能一对一连线) 控制区/状态区: R0 / R10

## 控制器接线的说明

PLC 通讯 port: COM port 需使用 FESTO 专用 Cable --- TTL 转 RS232 的转换线 (PLC 端为 6 pin RJ-12 接头)。

### 控制器 **Read/Write** 地址的定义

#### **a.** 寄存器

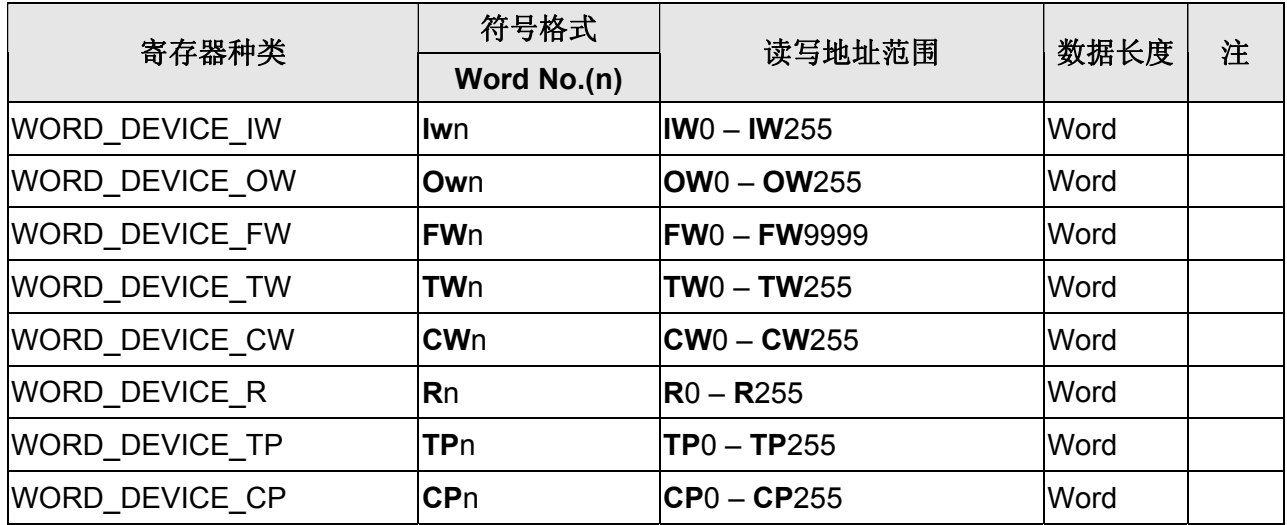

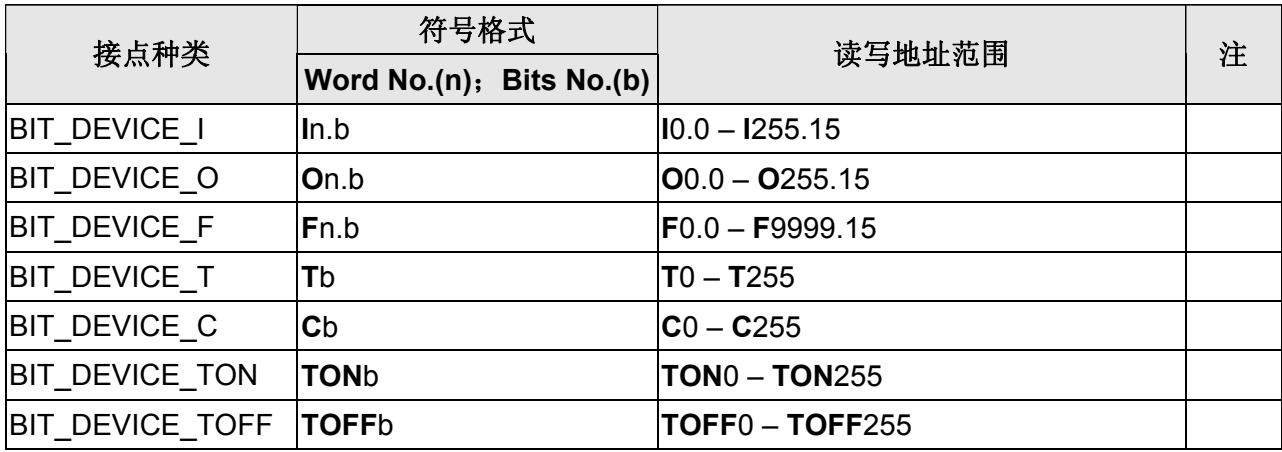

#### **NOTE** ſ

注1 可连接 PLC 型号:FEC-FC Model。

# **FuFeng APC Controller**

## 人机默认值

通讯速率:115200, 8, None, 1 控制器站号:0 控制区/状态区:D0/D10

## 控制器接线的说明

### **a. RS-232**(**DOP-A/AE/AS, DOP-B** 系列适用)

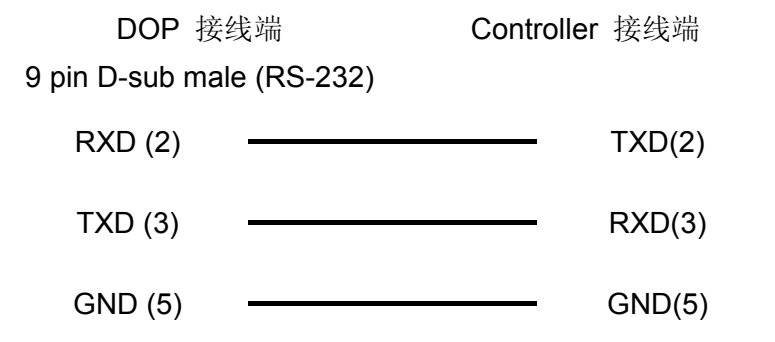

## 控制器 **Read/Write** 地址的定义

#### **a.** 寄存器

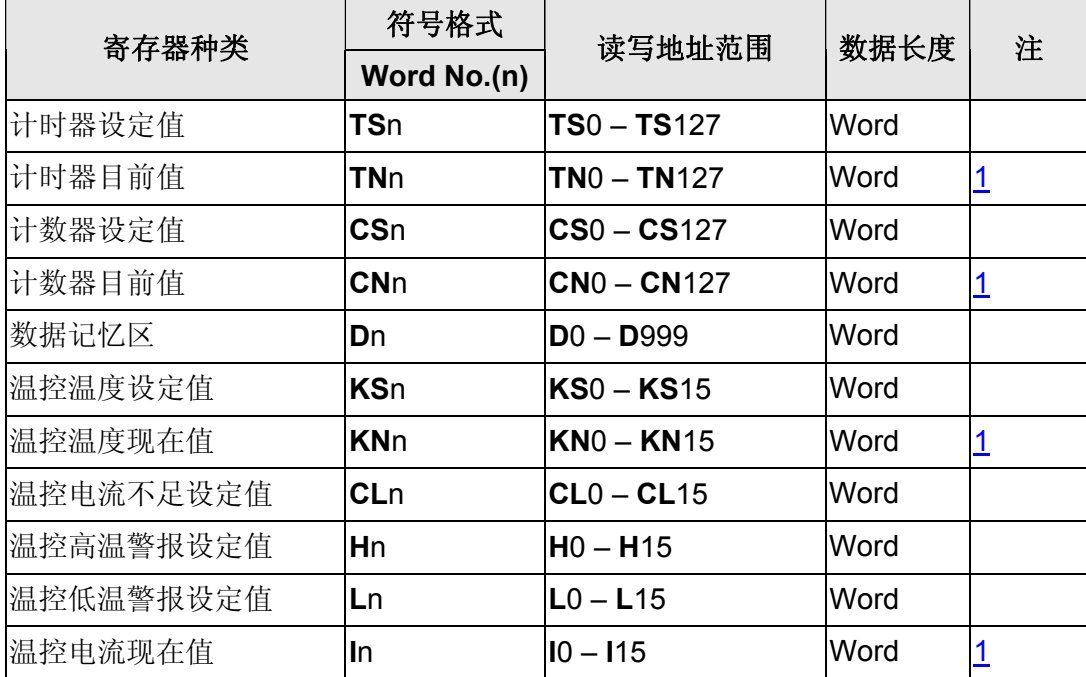

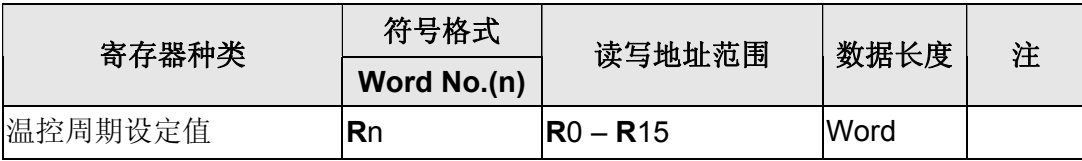

## **b.** 接点

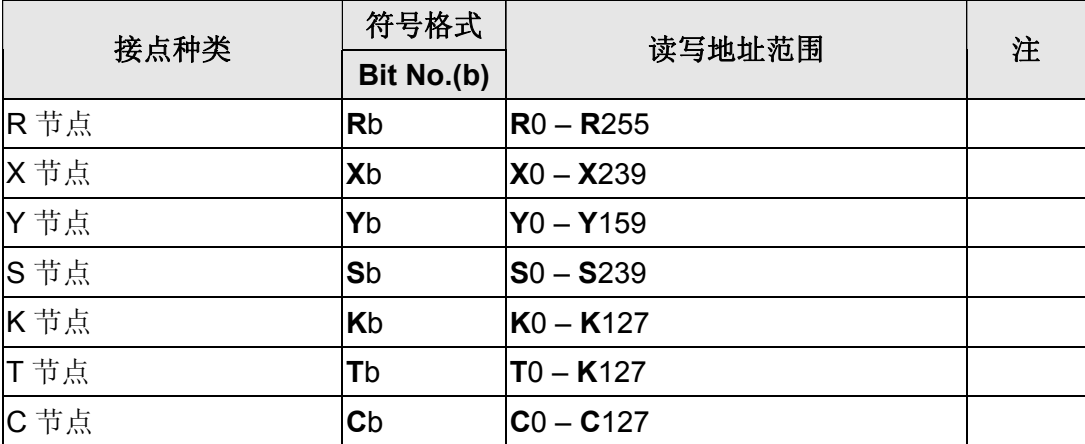

# **NOTE**

<span id="page-518-0"></span>注1 此类型元件仅可读取

# **Fuji Frenic Inverter**

## 人机默认值

通讯速率:9600, 8, None, 2 控制器站号: 1([注](#page-521-0) [1](#page-521-0)) 控制区/状态区: None/None

## 控制器接线的说明

### **a. RS-485**(**DOP-A/AE** 系列适用)

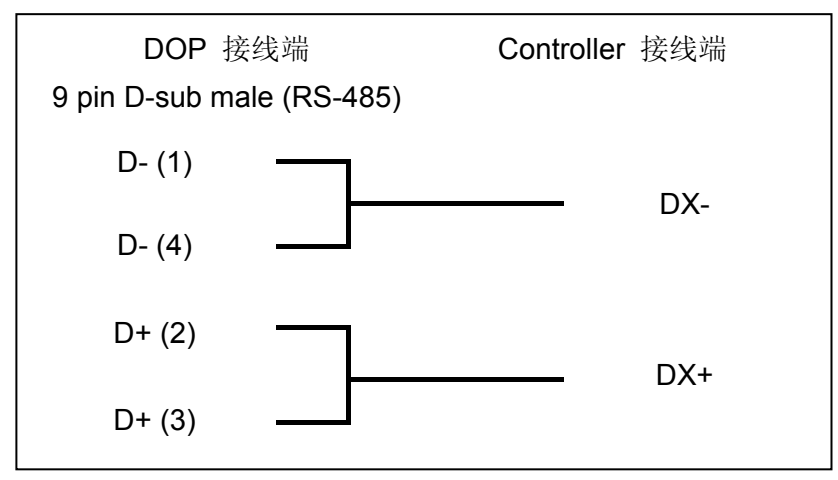

### **b. RS-485**(**DOP-AS57** 系列适用)

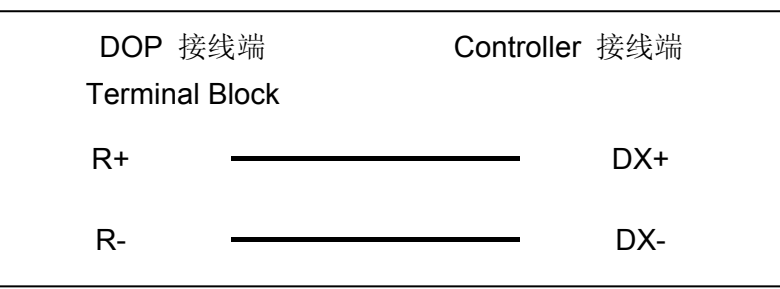

#### **c. RS-485**(**DOP-AS35/AS38** 系列适用)

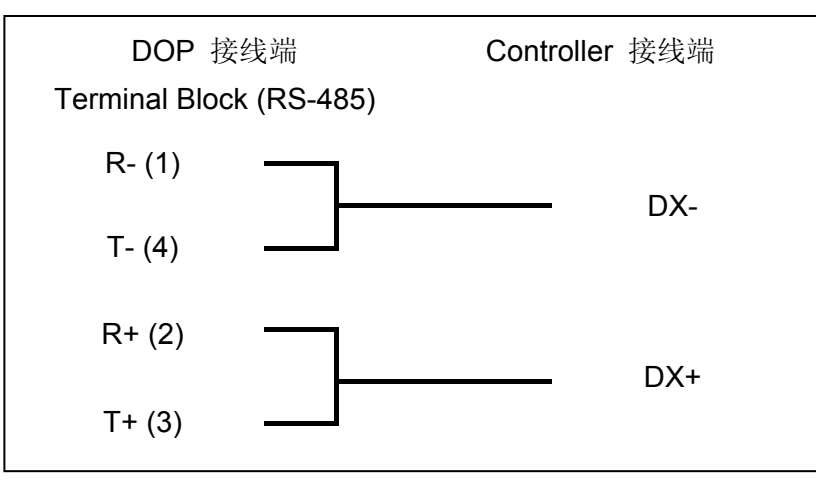

### **d. RS-485**(**DOP-B** 机种适用)

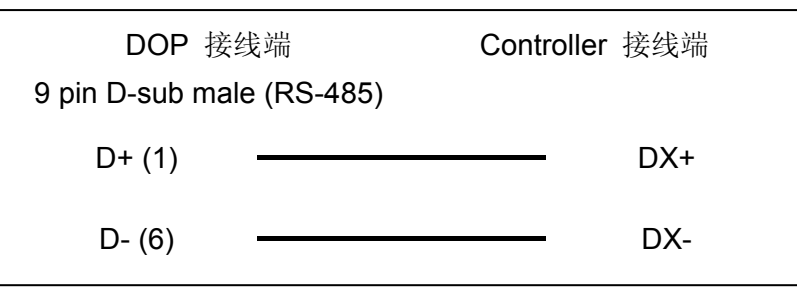

## 控制器 **Read/Write** 地址的定义

#### **a.** 寄存器

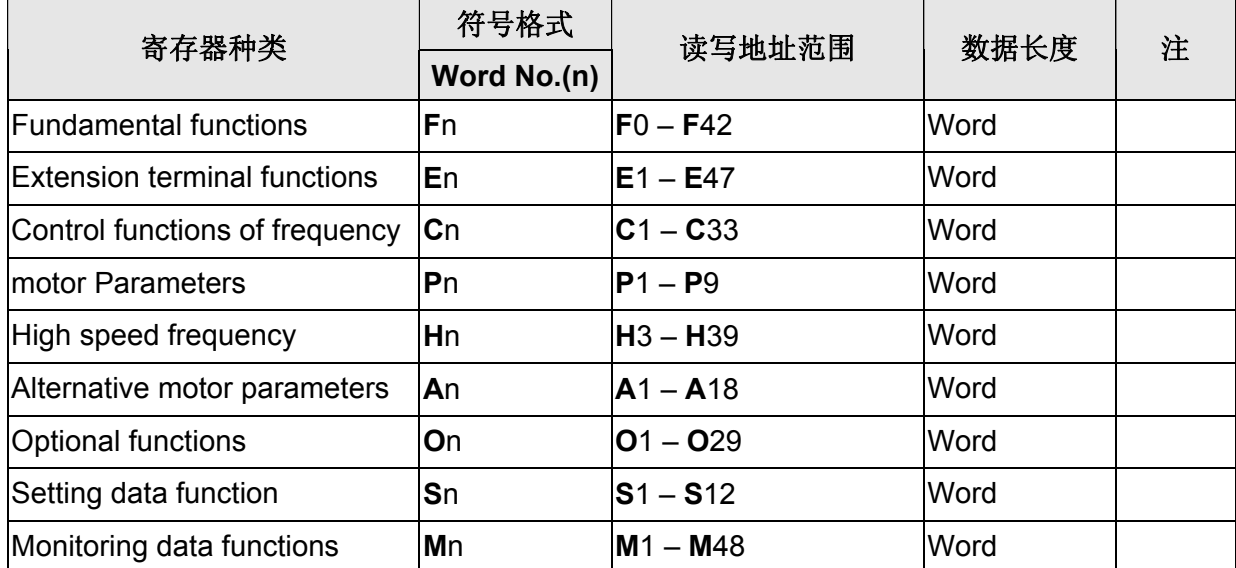

### **b.** 接点

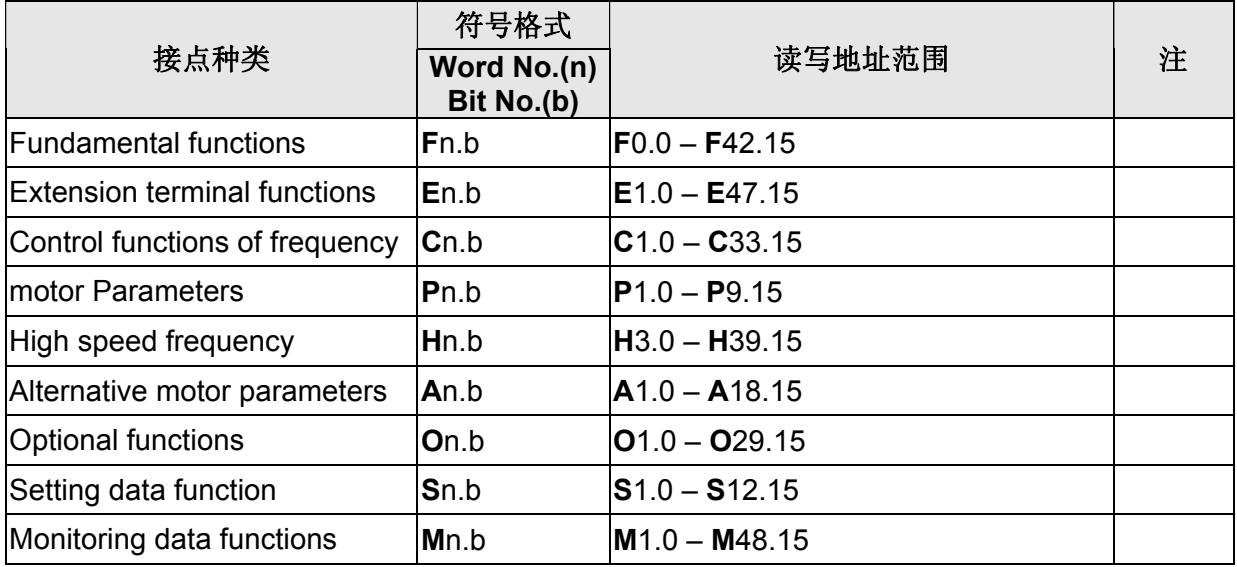

#### **NOTE** Ш

- <span id="page-521-0"></span>注1 站号可设定范围为 1~31, 站号 99 则用于广播。
- 注2 并非所有地址皆可用于广播,各元件地址是否可用于广播,请参考 Fuji Frenic Inverter 使用手册。
- 注3 并非所有元件地址皆可读写,各元件地址读写特性请参考 Fuji Frenic Inverter 使用手 册。

## **GE Fanuc 90 Series SNP PLC**

## 人机默认值

通讯速率:19200, 8, Odd, 1 控制器站号: 0(此通信协议无 PLC 站号, 故只能一对一连线) 控制区/状态区:%R1 / %R10

### 控制器接线的说明

#### **a. RS-232**(**DOP-A/AE/AS, DOP-B** 系列适用)

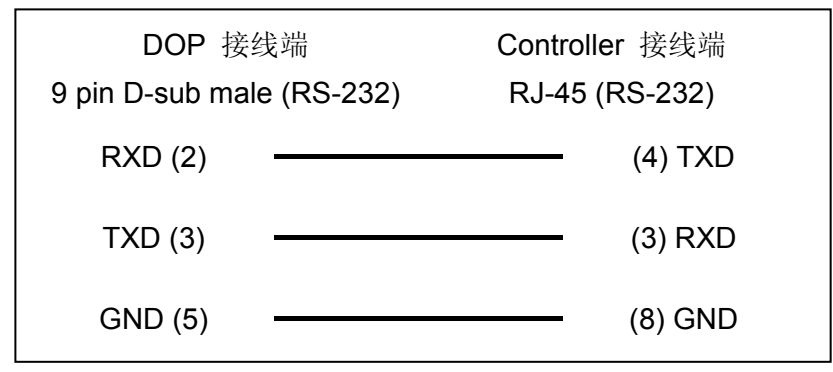

#### **b. RS-422**(**DOP-A/AE** 系列适用)

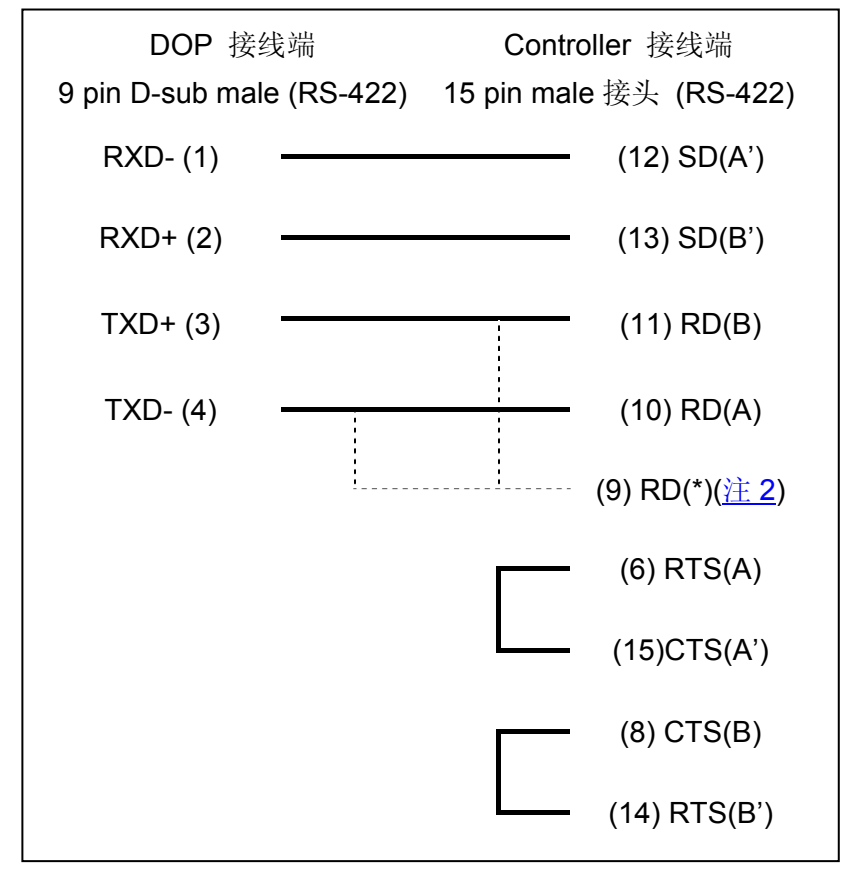

#### V1.00 Revision October, 2009 53

### **c. RS-422**(**DOP-AS35/AS38/AS57** 系列适用)

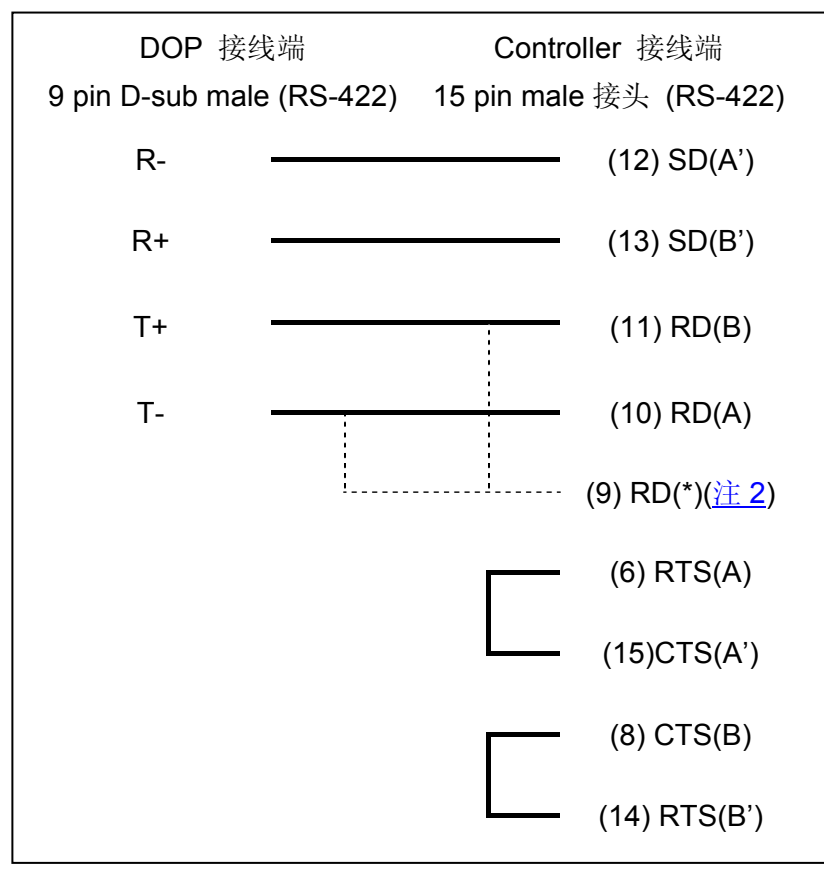

### **d. RS-422**(**DOP-B** 系列适用)

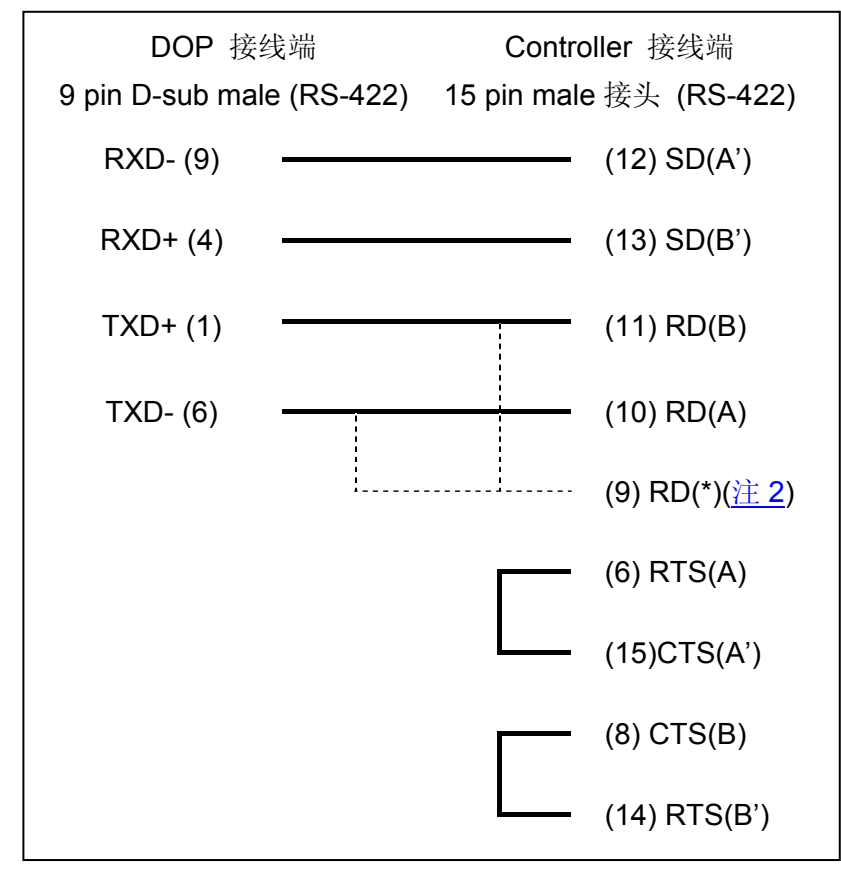

## 控制器 **Read/Write** 地址的定义

### **a.** 寄存器

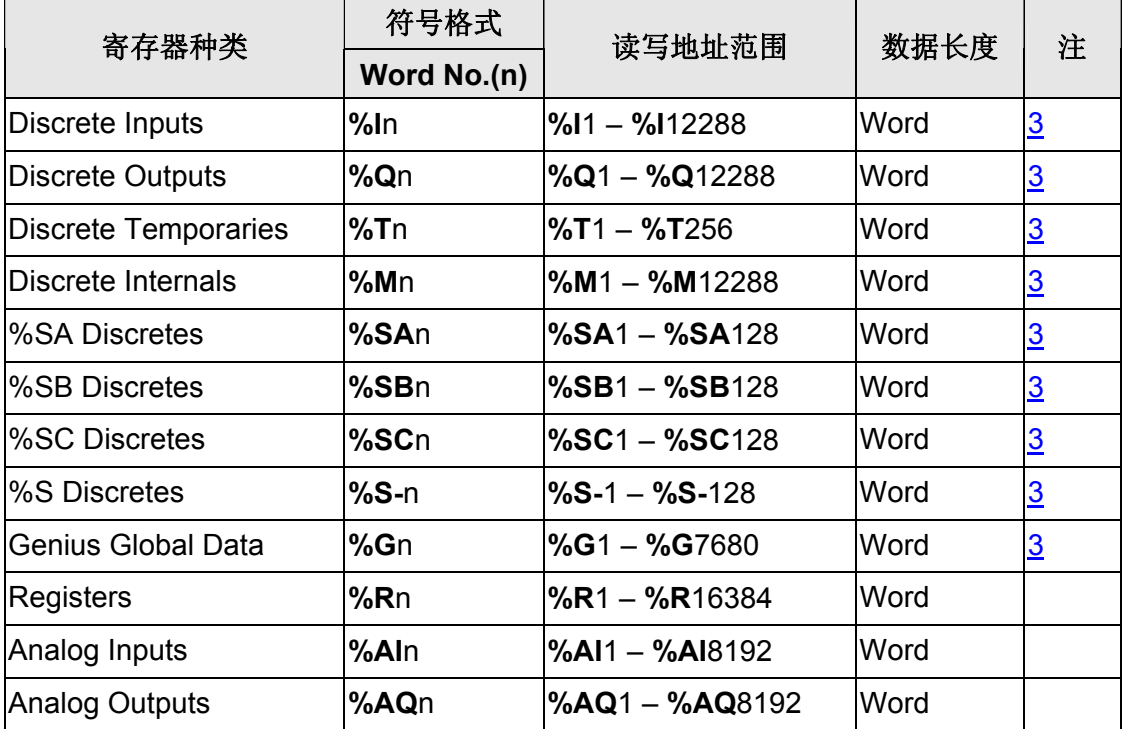

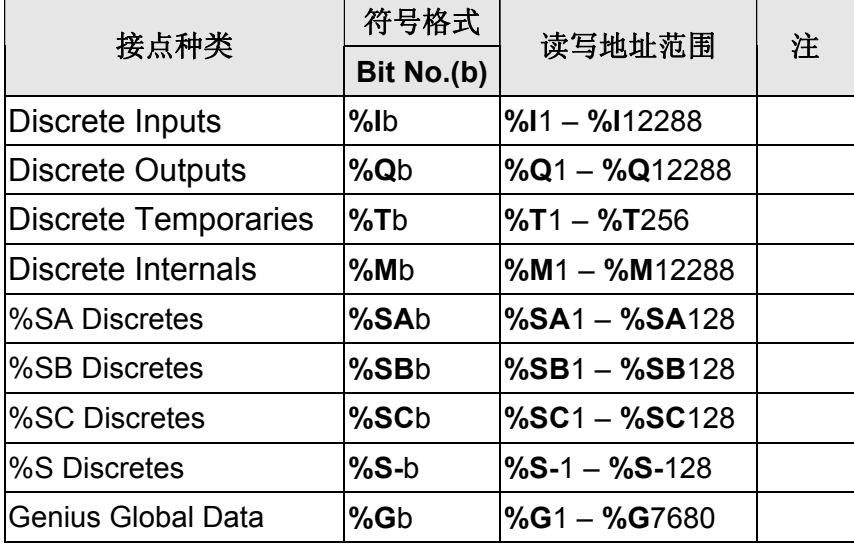

## **NOTE**

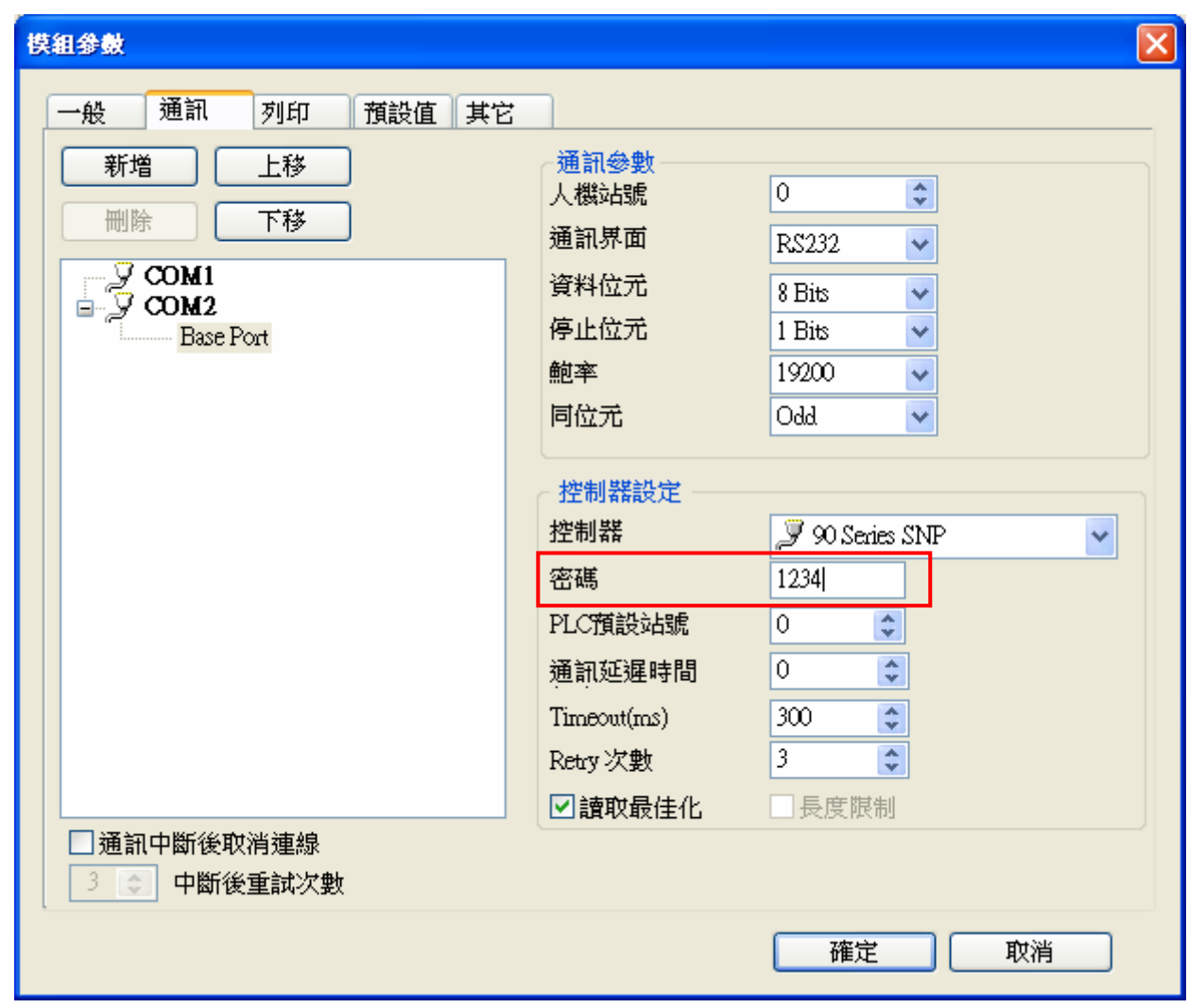

注1 若 PLC 有设定 "检查密码"功能,请于通讯参数中输入 4 位数密码。

- <span id="page-525-0"></span>注2 若通讯 PLC 型号为 Series 90-70 PLC IC697CPU731 与 IC697CPU771, 则(9) RD(\*) 须与(11) RD(B)串接,其他型号则 RD(\*)须与(10) RD(A)串接。
- <span id="page-525-1"></span>注3 元件地址必须为 16 的倍数加 1。

## **Hitachi EH series PLC**

(支持 Procedure1、Procedure 2 通讯模式)

## 人机默认值

通讯速率:19200, 7, Even, 1 (RS232) 控制器站号: 0 控制区/状态区:WR0 / WR10

## 控制器接线的说明

### **a. RS-232**(**DOP-A/AE/AS, DOP-B** 系列适用)

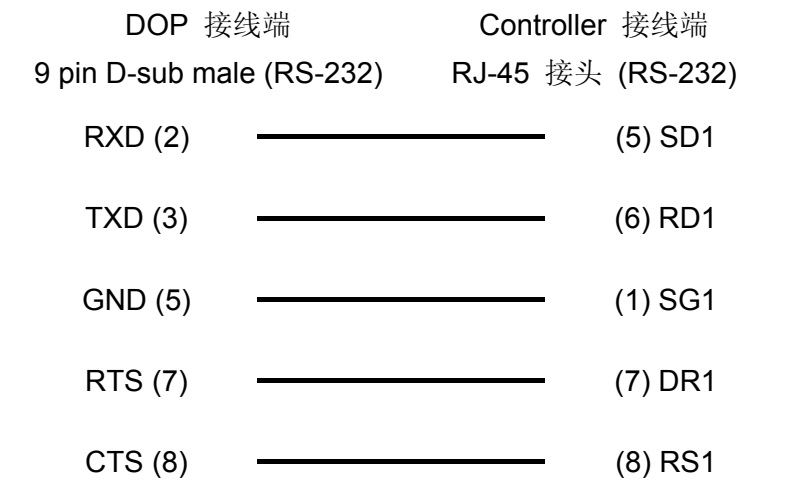

#### **b. RS-422**(**DOP-A/AE** 系列适用)

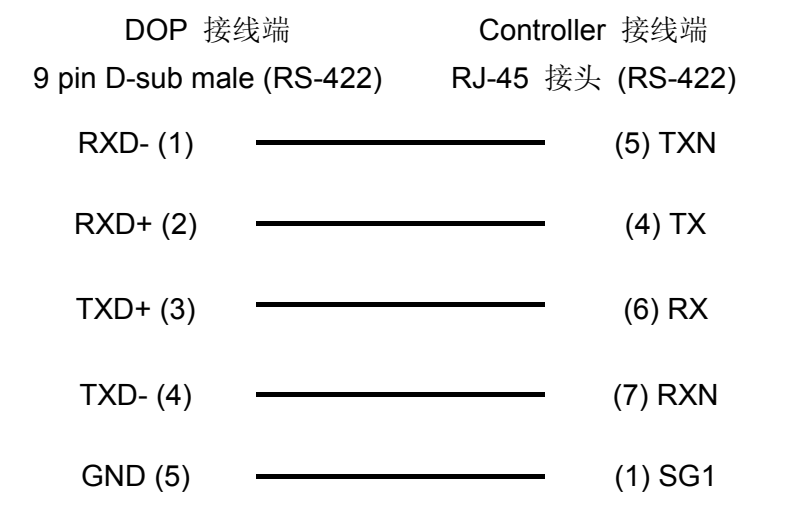

### **c. RS-422**(**DOP-AS35/AS38/AS57** 系列适用)

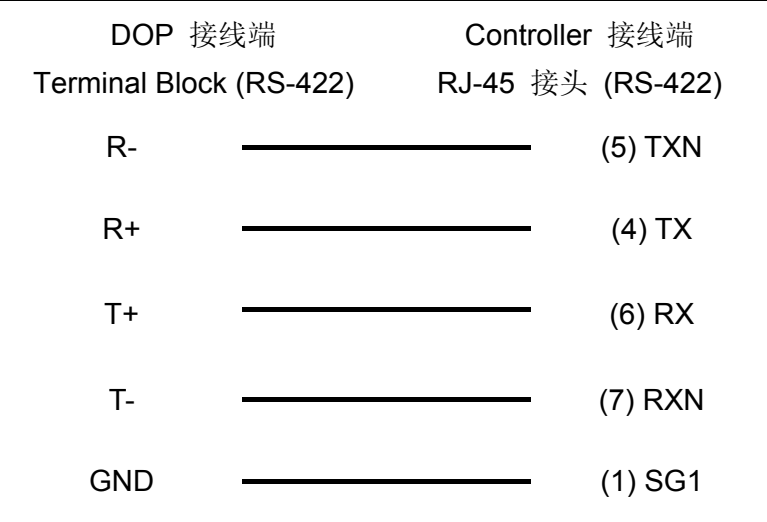

### **d. RS-422**(**DOP-B** 系列适用)

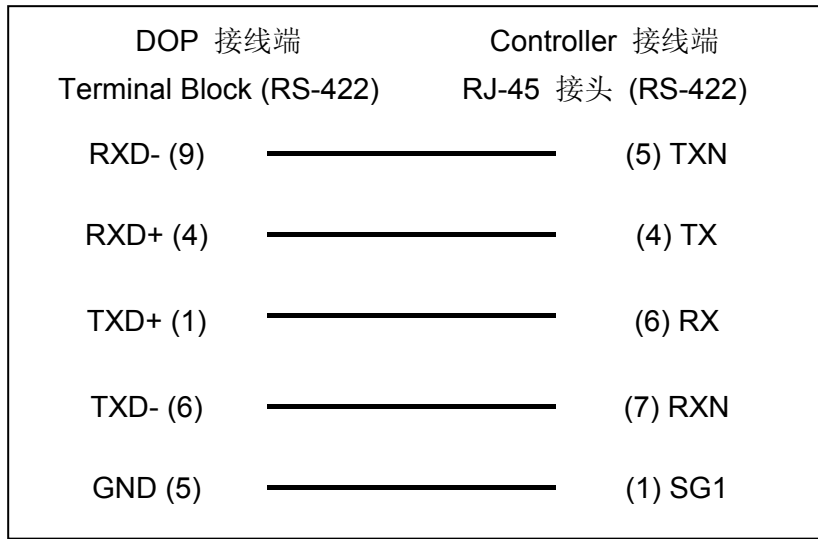

### **e. RS-485**(**DOP-A/AE** 系列适用)

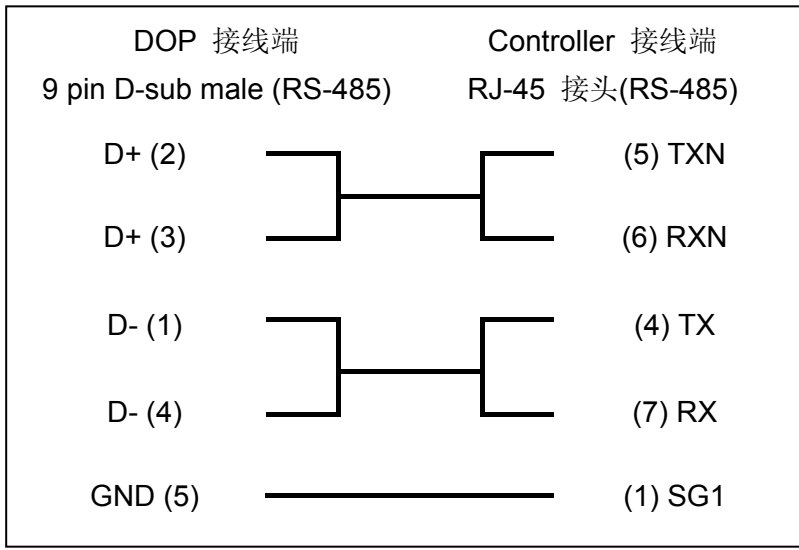

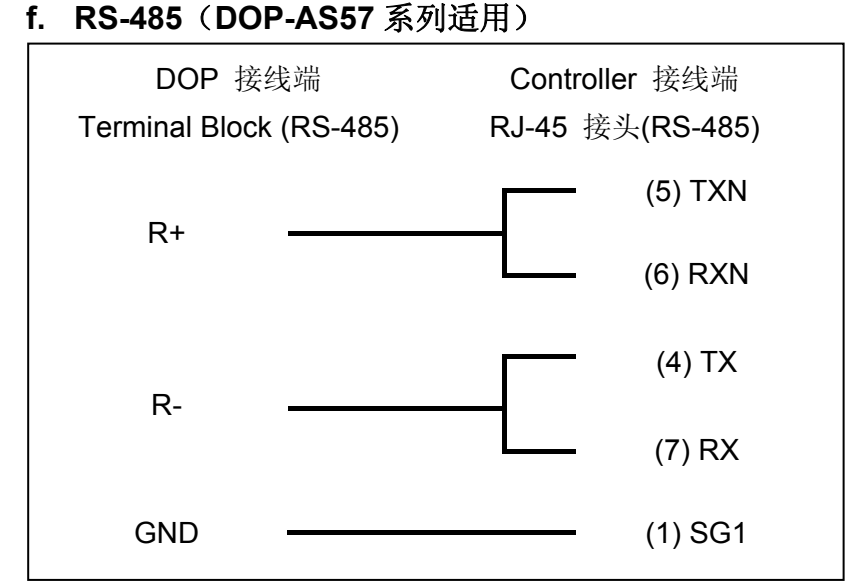

### **g. RS-485**(**DOP-AS35/AS38** 系列适用)

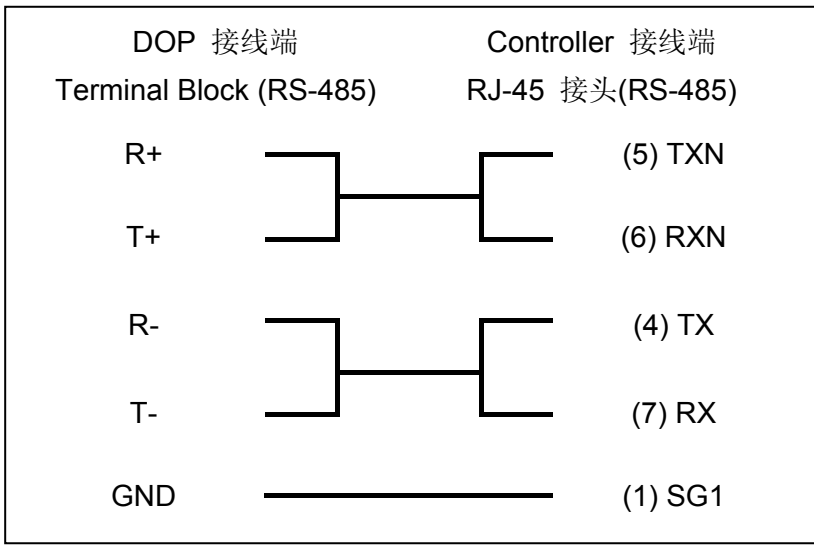

### **h. RS-485**(**DOP-B** 系列适用)

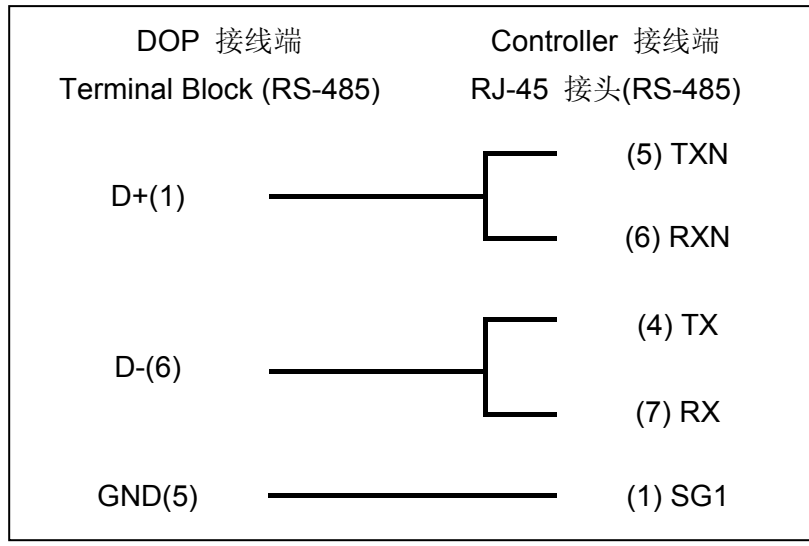

## 口口 系列人机与各厂牌连线说明

## 控制器 **Read/Write** 地址的定义

### **a.** 寄存器

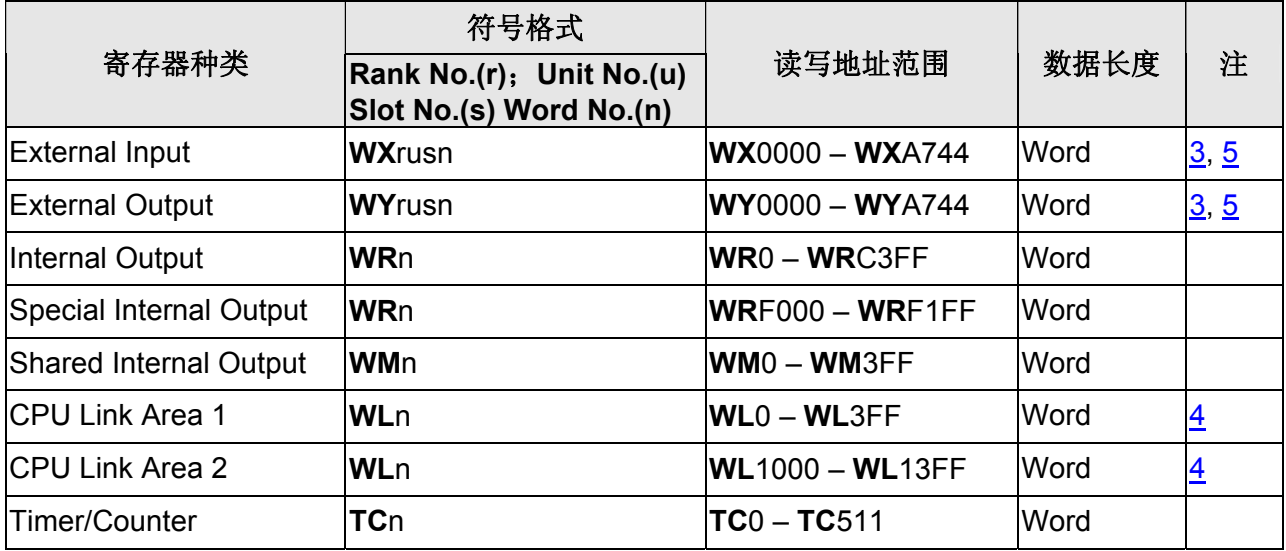

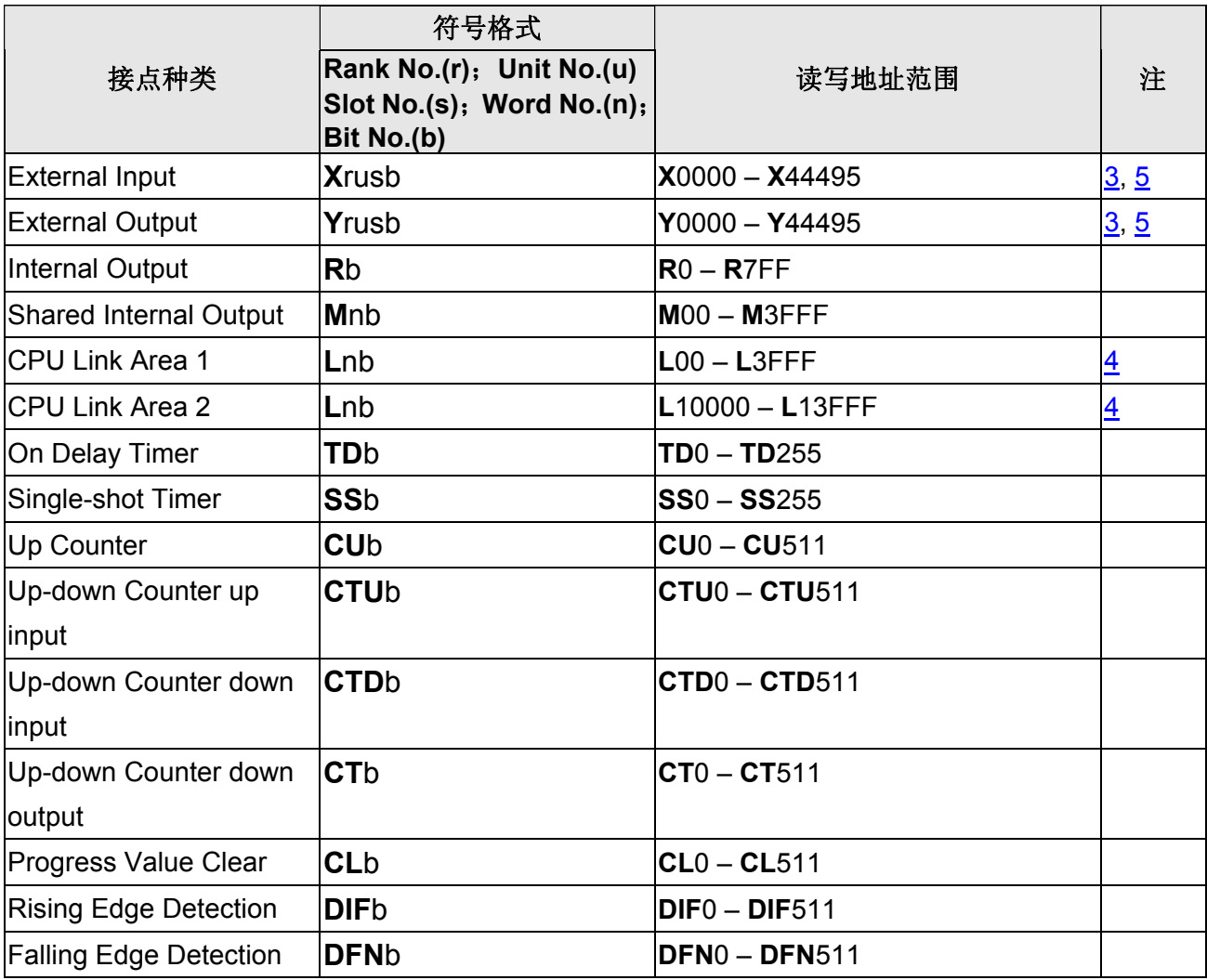

<span id="page-530-2"></span><span id="page-530-1"></span><span id="page-530-0"></span>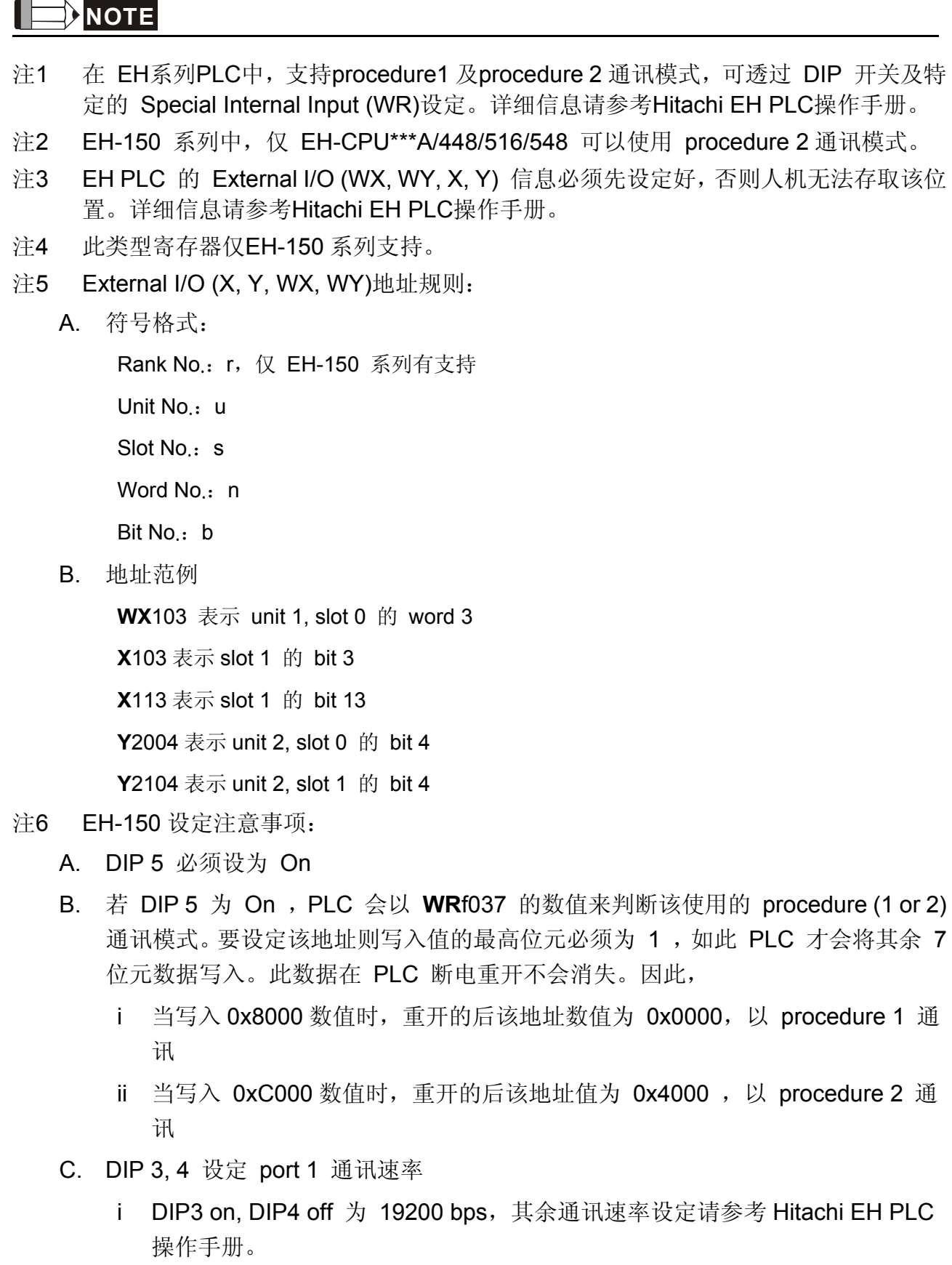

- D. DIP 6, PHL 设定 port 2 通讯速率
	- i DIP6 off, PHL on 为 19200 bps,其余通讯速率设定请参考 Hitachi EH PLC 操 作手册。
- 注7 MicroEH 设定注意事项:
	- A. DIP 开关用来设定通讯速率
		- i SW1 on 为 19200 bps, 其余通讯速率设定请参考 Hitachi EH PLC 操作手册。
	- B. PLC 会以 **WR**f01a 的值来判断该使用的 procedure (1 or 2) 通讯模式。不同于 EH-150,设定该地址不需将写入值的最高位元设为 1 ,但数据在 PLC 断电重开 后会消失。不过若是将 R7f6 位元设为 1, 则 WRf01a 的数据会被储存在 Flash memory 中。
		- i 当写入 0x0000 数值时为 procedure 1 通讯模式。
		- ii 当写入 0x8000 数值时为 procedure 2 通讯模式。
		- iii 注意: 若设定为 procedure 2 并存入 Flash memory, 则仅支持 procedure 1 的周边或应用程式 (ladder editor) 将无法与其连线。
		- iv 基本 MicroEH PLC 内建的 External I/O 有
			- slot 0: X48(Digital type)
			- slot 1: Y32(Digital type)
			- slot 2: empty16(Digital type)
			- slot 3: X4W(Analog type)
			- slot 4: Y4W(Analog type)

# **HUST (**亿图**) CNC**

## 人机默认值

通讯速率:9600, 7 ,Even, 2 控制器站号:0 控制区/状态区:W0 / W10

## 控制器接线的说明

#### **a. RS-232**(**DOP-A/AE/AS, DOP-B** 系列适用)

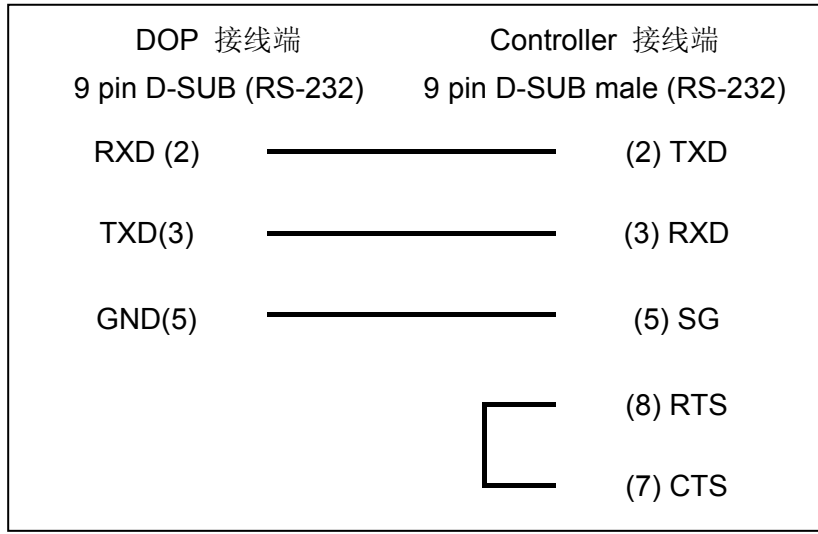

## 控制器 **Read/Write** 地址的定义

#### **a.** 寄存器

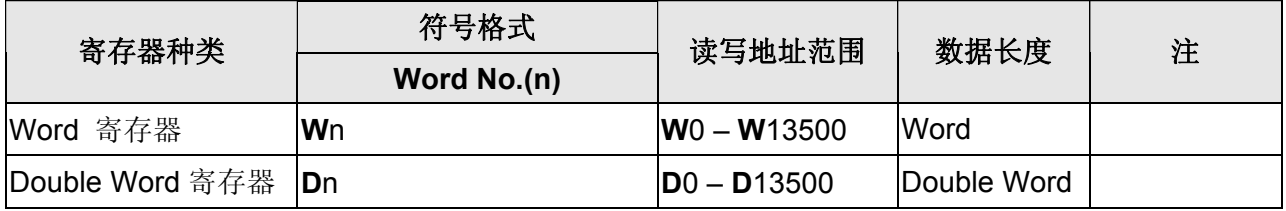

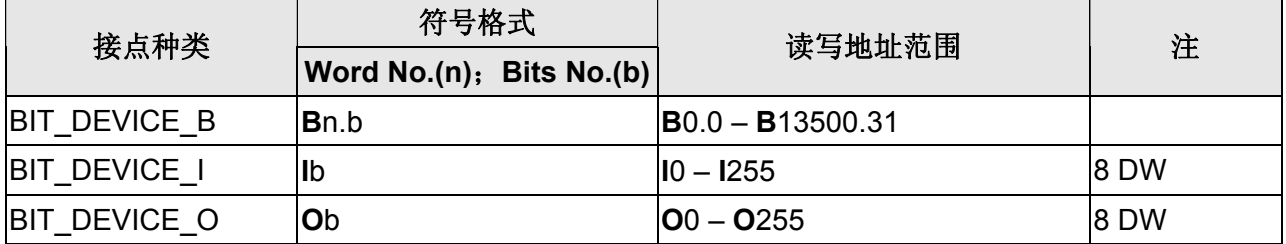

## www.PLCworld.cn

## **DUP**系列人机与各厂牌连线说明

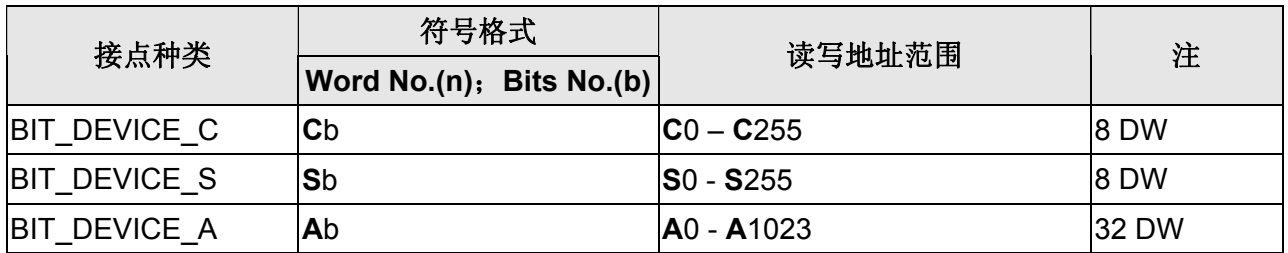

# **IDEC Micro Smart PLC**

## 人机默认值

通讯速率:9600, 7, Even, 1 控制器站号:0 (0 ~ 31, 255) 控制区/状态区:D0/D10

## 控制器接线的说明

### **a. RS-232**(**DOP-A/AE/AS, DOP-B** 系列适用)

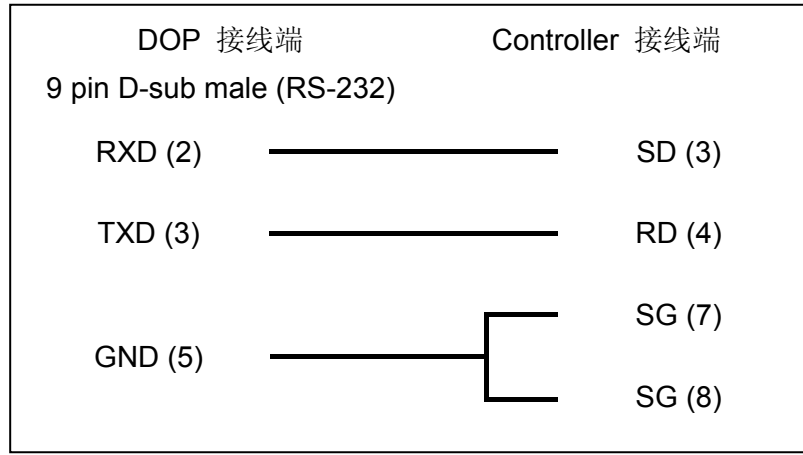

## 控制器 **Read/Write** 地址的定义

#### **a.** 寄存器

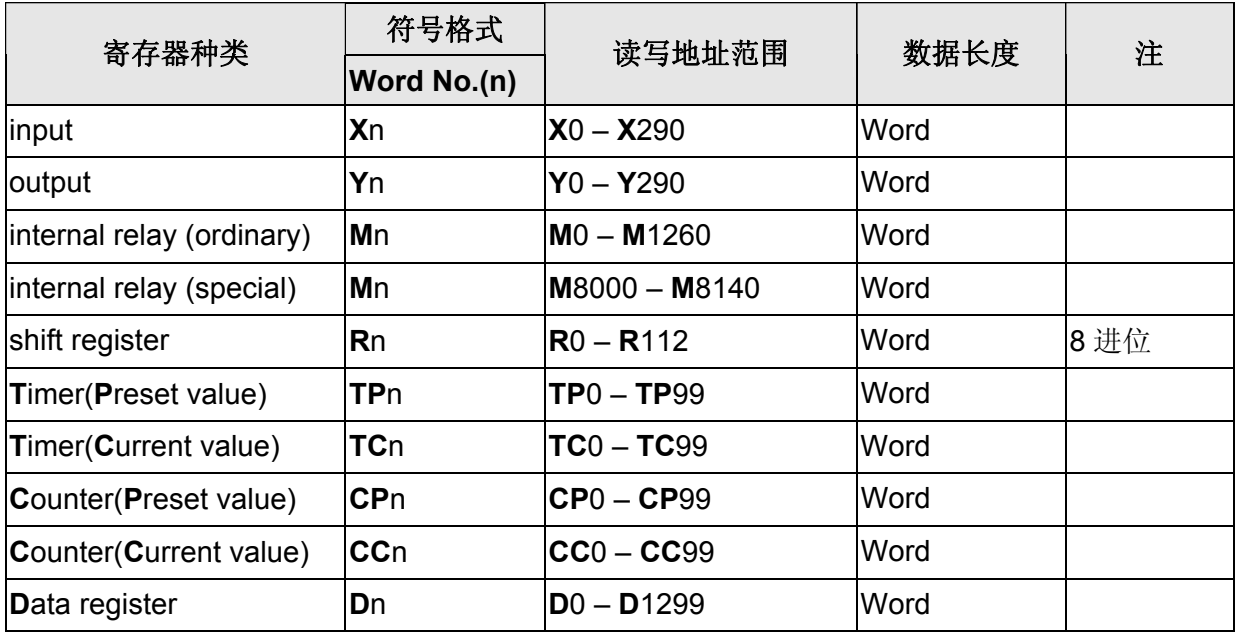

V1.00 Revision October, 2009 65

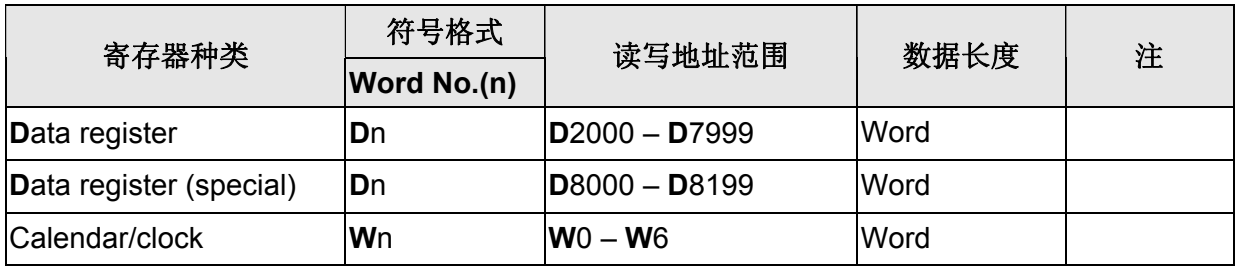

## **b.** 接点

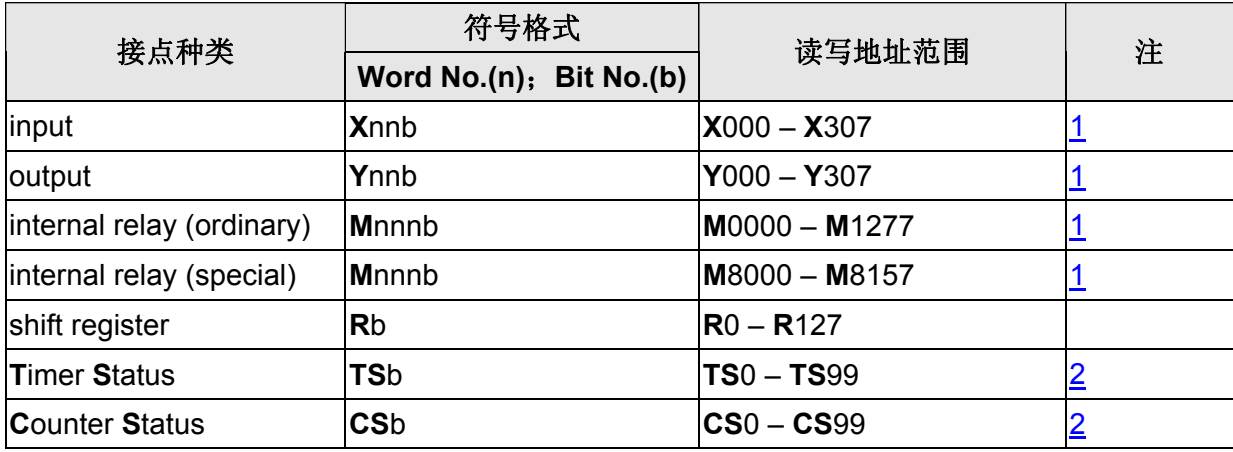

## **NOTE**

- <span id="page-535-0"></span>注 1 n 为十进位, b 为八进位
- <span id="page-535-1"></span>注 2 此类元件为只读元件
- 注 3 支持 MicroSmart / ONC(OpenNet Controller) / MICRO3 / MICRO3C
- 注 4 **TS**n / **CS**n 仅可用于 MicroSmart / ONC(OpenNet Controller)

## **Jetter JC Series PLC**

## 人机默认值

通讯速率:9600, 8, Even, 1(RS232) 控制器站号: 0 (此通信协议无 PLC 站号, 故只能一对一连线) 控制区/状态区:WR0 / WR10

## 控制器接线的说明

### **a. RS-232(DOP-A/AE/AS, DOP-B** 系列适用**)**

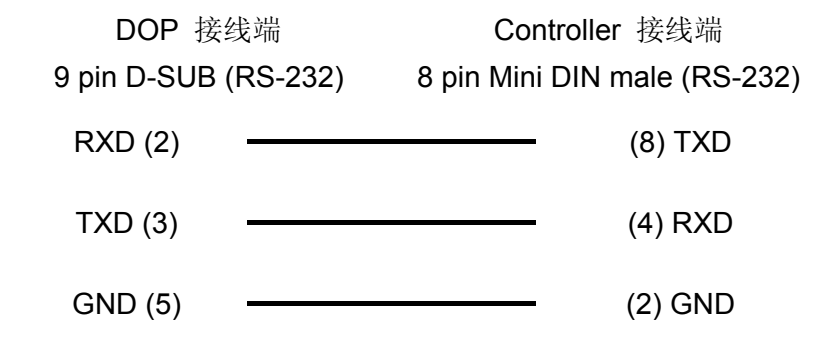

## 控制器 **Read/Write** 地址的定义

#### **a.** 寄存器

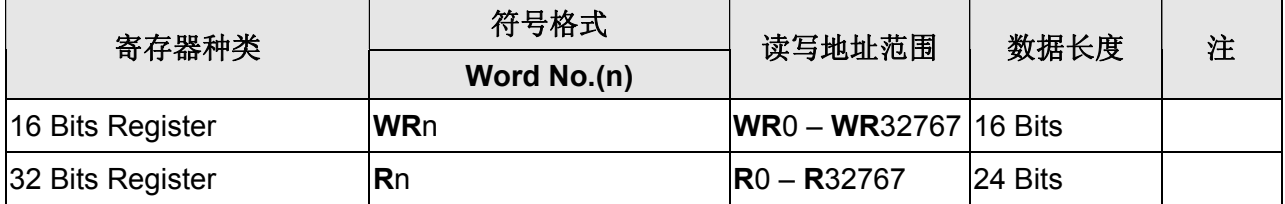

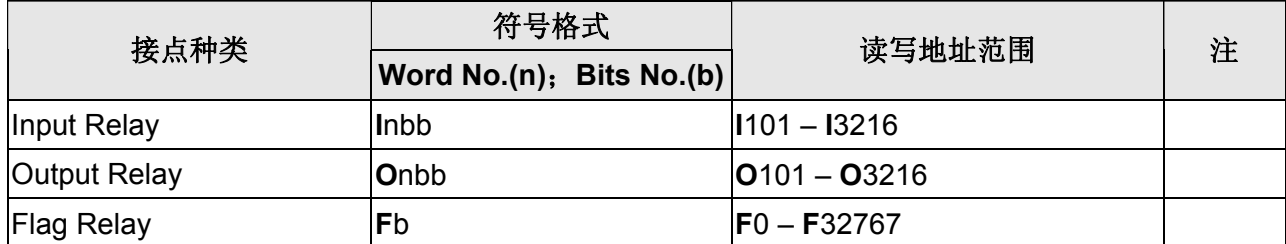

## **Jetter Nano Series PLC**

## 人机默认值

通讯速率:9600, 8, Even, 1(RS-232) 控制器站号: 0(此通信协议无 PLC 站号, 故只能一对一连线) 控制区/状态区:WR0 / WR10

## 控制器接线的说明

#### **a. RS-232**(**DOP-A/AE/AS, DOP-B** 系列适用)

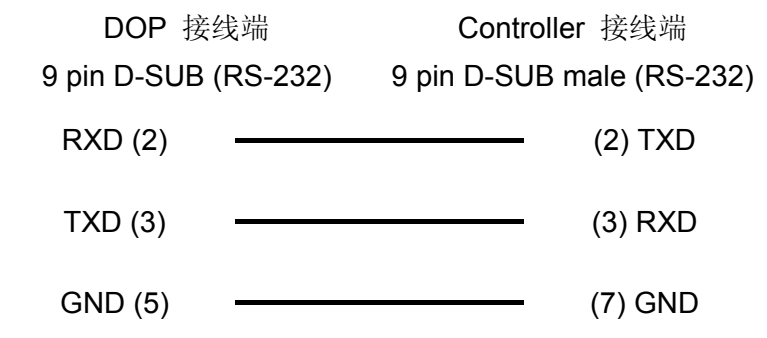

## 控制器 **Read/Write** 地址的定义

#### **a.** 寄存器

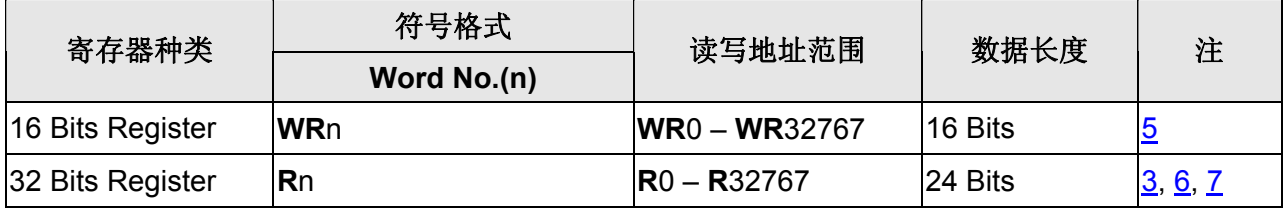

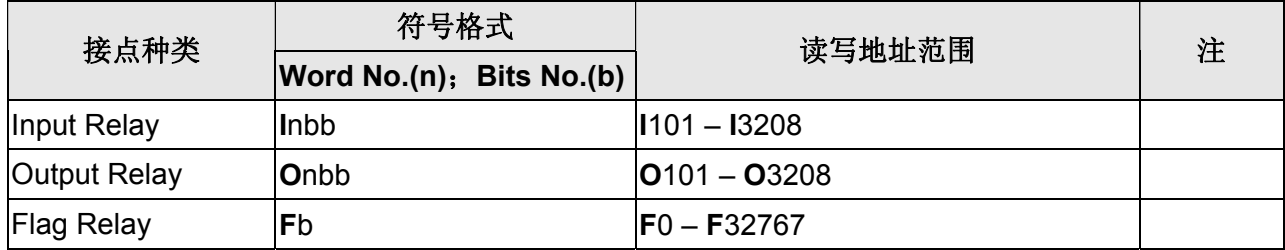

### **NOTE**

注1 每个寄存器最多都只有 24 Bits,部分寄存器只用到 8 Bits。

注2 此系列 PLC 启动初始时间较长,建议设定 10 秒以上的开机延迟时间

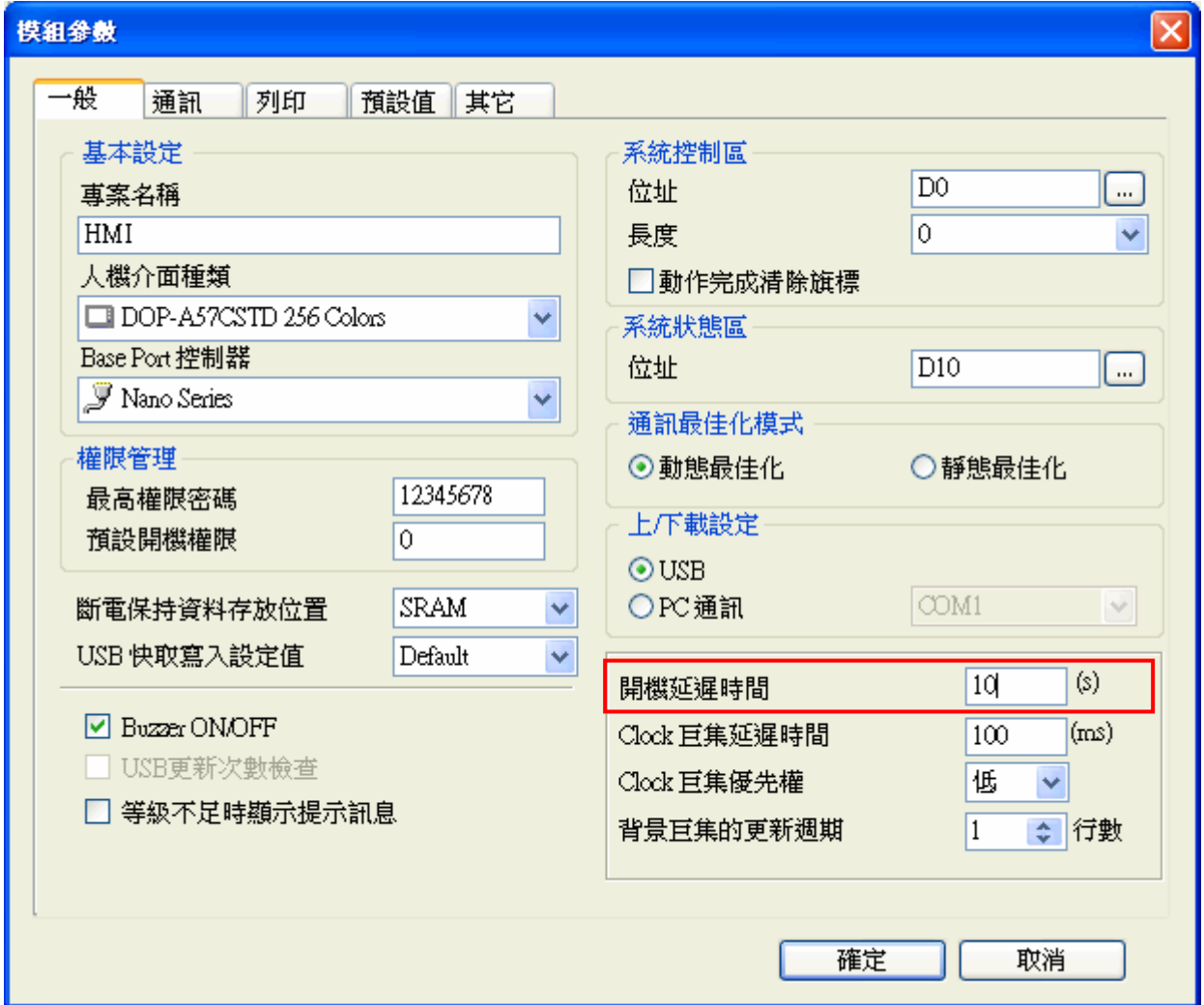

- 注3 寄存器 **R** 使用于 Double Word 元件时,请将元件数值格式设为有号数格式。
- 注4 此系列 PLC 端 RS232 接脚定义与标准 RS232 接脚定义不同,请勿弄错!
- 注5 **WR** 只用到每个寄存器的 Bit0 ~ Bit15
- <span id="page-538-0"></span>注6 **R** 除了用到每个寄存器的 24 个 Bits 外, Bit24 ~ Bit31 内定为 0。
- <span id="page-538-1"></span>注7 10 进位值范围为-8388608 ~ +8388607; 16 进位值范围为 0x000000~ 0xFFFFFF
- 注8 **WR** 与 **R** 的差异:
	- 1. 使用数据长度为 word 元件时,地址设为 **WR**n 与设为 **R**n 相同,都是使用第 n 个 寄存器的 Bit0 ~ Bit15。

- 2. 使用数据长度为 Double word 的元件时,地址设为 **WR**n 是取第 n 个寄存器的 Bit0 ~ Bit15 当 low word。取第 n+1 个寄存器的 Bit0 ~ Bit15 当 high word。地址设为 **R**n 是取第 n 个寄存器的 Bit0 ~ Bit23 来用。(写入数值时需注意,数值不可超过 24 Bits 值最大值(16777215),否则 HMI 将显示错误讯息"…..Value is Incorrect")。
- 3. 同理, 使用数据长度为 m 个 words 元件时, 地址设为 WRn 是取第 n 个寄存器的 Bit0 ~ Bit15 当 lowest word …….. 取第 n+m-1 个寄存器的 Bit0 ~ Bit15 当 highest word。地址设为 **R**n 是取第 n 个寄存器的 Bit0 ~ Bit23,第 n+1 个寄存器的 Bit0 ~ Bit23 ........ 来用每个寄存器皆视为一个 double word。其中, Bit24 ~Bit31 皆 为 0。
# **Keyence KV1000**

### 人机默认值

通讯速率:9600, 8, Even, 1 (RS-232) 控制器站号: 0(此通讯协议无 PLC 站号, 故只能一对一连线) 控制区/状态区:DM-0/DM-10

### 控制器接线的说明

### **a. RS-232**(**DOP-A/AE/AS, DOP-B** 系列适用)

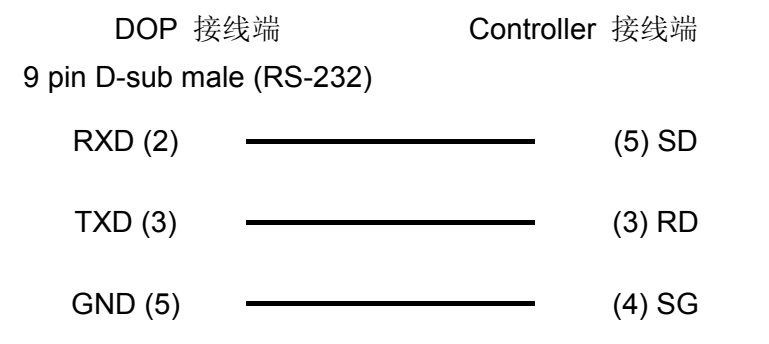

### 控制器 **Read/Write** 地址的定义

#### **a.** 寄存器

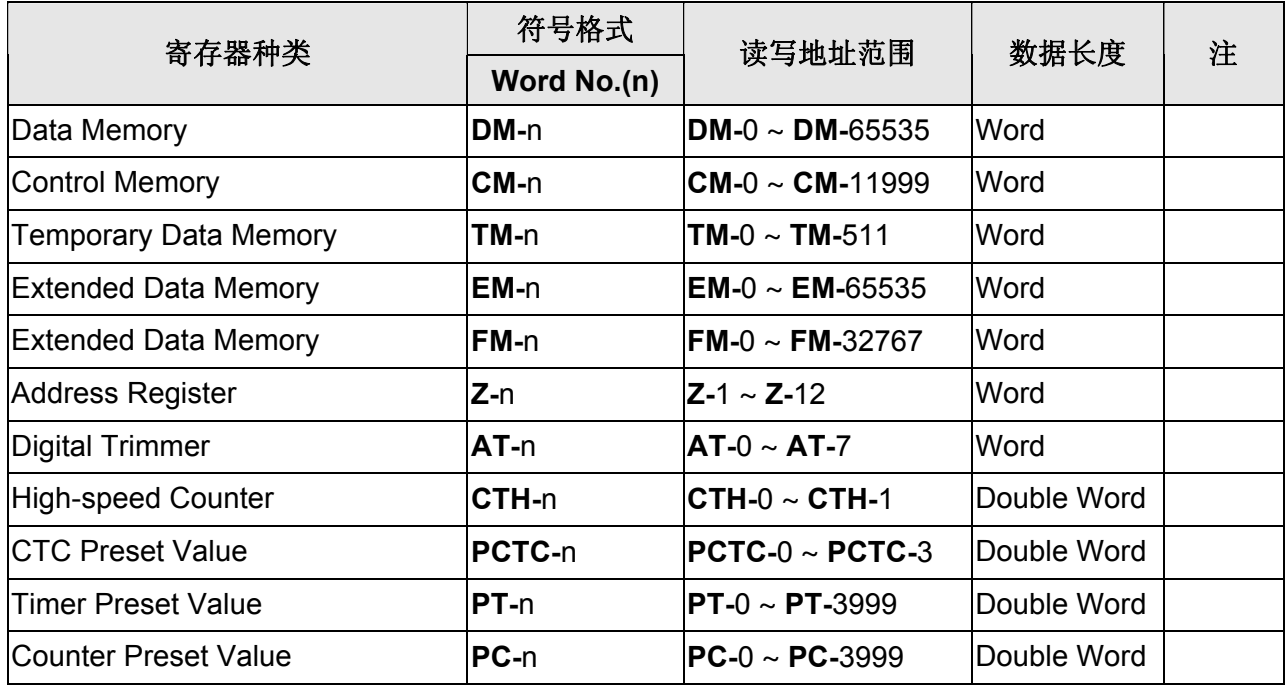

V1.01 Revision May, 2011 **71** 

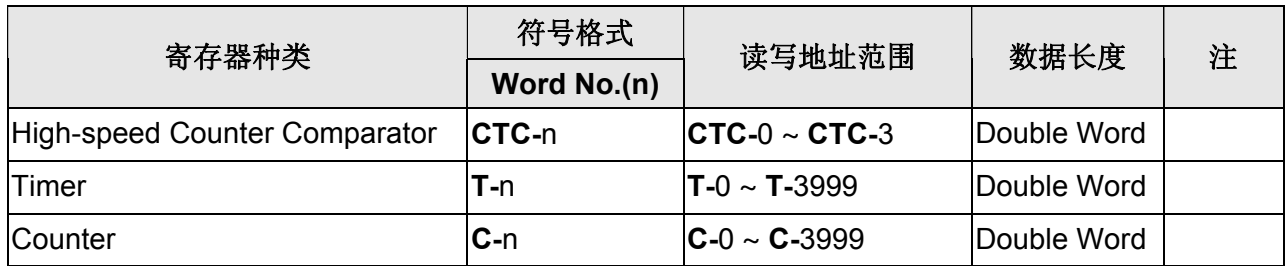

### **b.** 接点

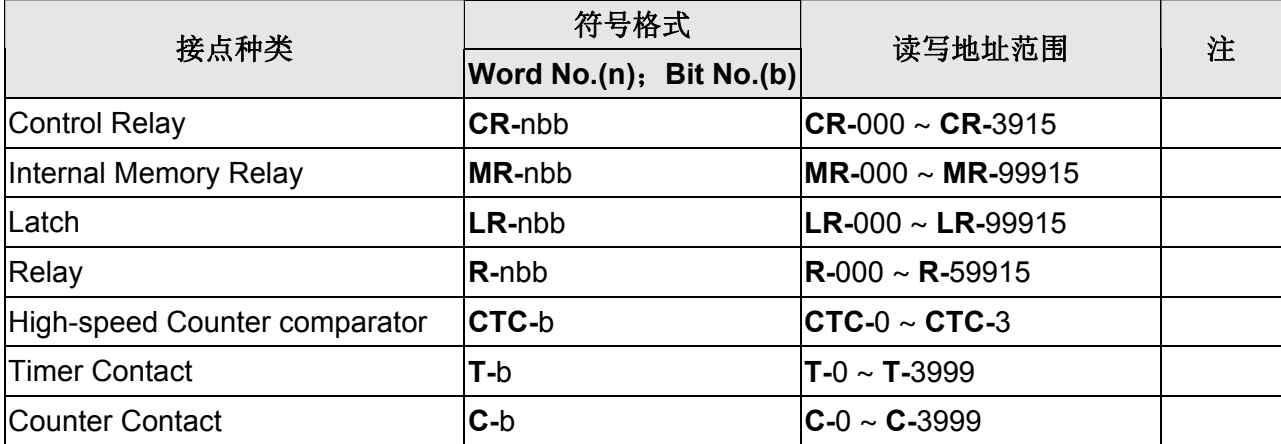

# **Keyence KV/KZ Series**

## 人机默认值

通讯速率:9600, 8, Even, 1 (RS-232) 控制器站号: 0(此通讯协议无 PLC 站号, 故只能一对一连线) 控制区/状态区:DM-0 / DM-10

### 控制器接线的说明

#### **a. RS-232**(**DOP-A**、**DOP-B** 机种适用)

### **KV Series (**[注](#page-543-0) **[1\)](#page-543-0)**

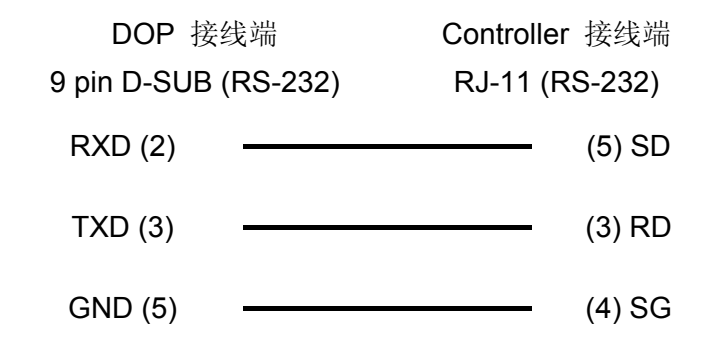

**KZ Series (**[注](#page-543-0) **[1](#page-543-0))** 

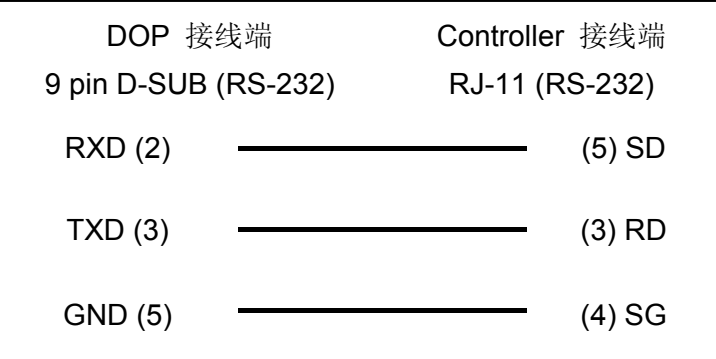

### 控制器 **Read/Write** 地址的定义

#### **a.** 寄存器

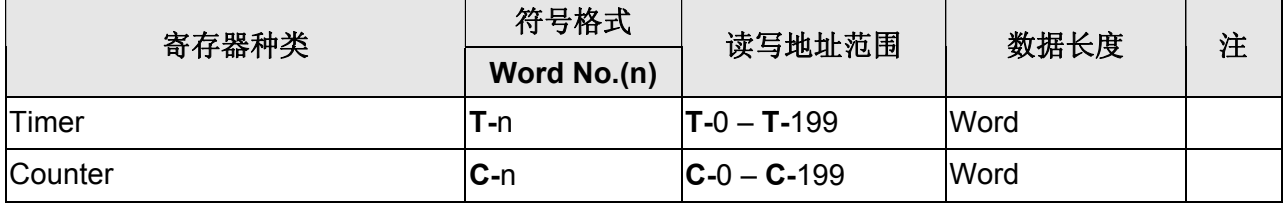

V1.01 Revision August, 2010 73

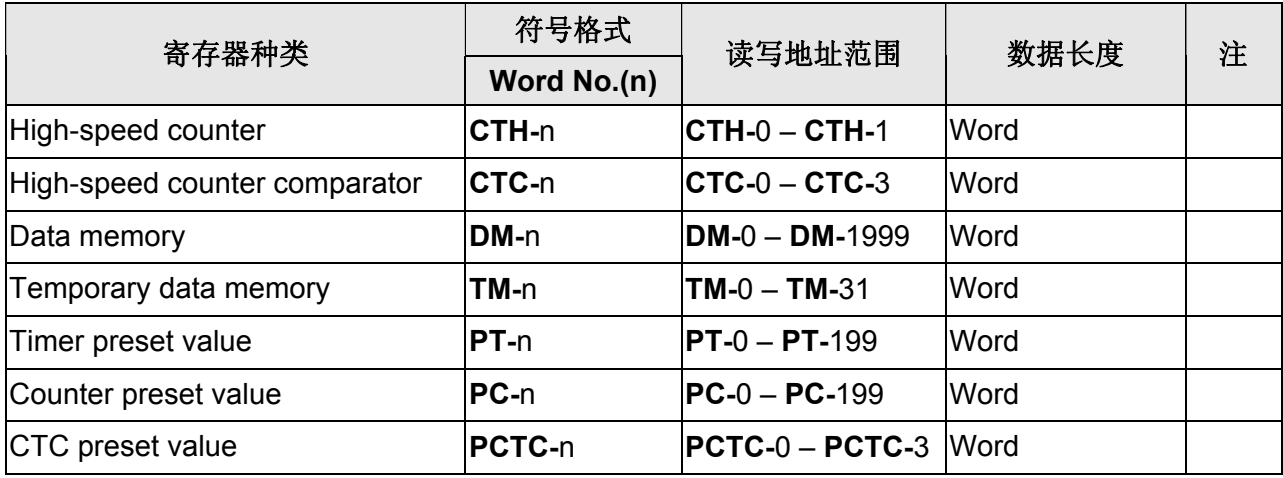

#### **b.** 接点

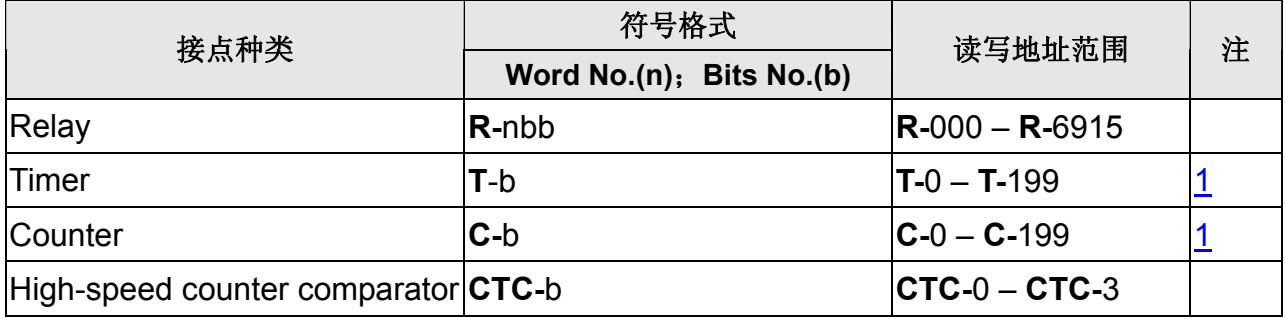

#### **NOTE** Ш

<span id="page-543-0"></span>注1 请注意 KZ-80T 与 KV 系列 PLC 的 SD, RD 接脚定义颠倒

本通讯协议依照 KV 系列 PLC 通讯协议, 当与 KZ 系列 PLC 通讯时, 会出现下列差 异:

1. 可读取的 Timer 不连续

例如:

**T-**0 – **T-**9 可读取

**T-**10 不可读取

**T-**11 – **T-**20 可读取

**T-**21 – **T-**50 不可读取

2. 关于 Counter 皆不可读取

例如:

寄存器 **C-**, **CTH-**, **CTC-, PC-, PCTC-** 皆不可读取。

接点 **C-**, **CTC-** 皆不可读取。

# **Koyo K-Sequence**

### 人机默认值

通讯速率:9600, 8, Odd, 1 (RS-232) 控制器站号:1 控制区/状态区: R1400 / R1420

### 控制器接线的说明

#### **a. RS-232**(**DOP-A/AE/AS, DOP-B** 系列适用)**Port0** 通讯线

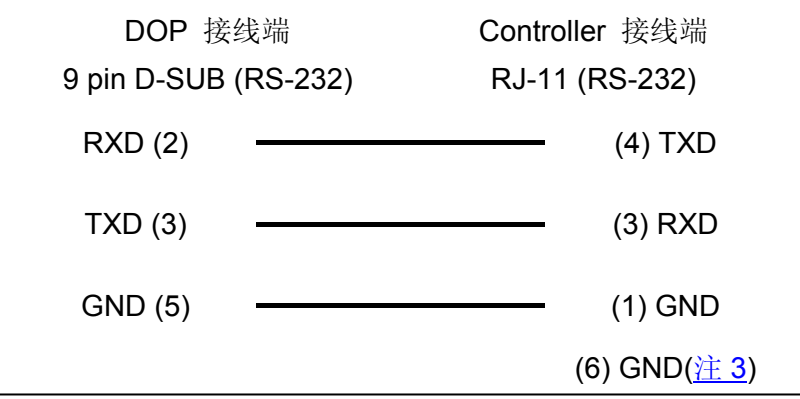

#### **b. RS-232**(**DOP-A/AE/AS, DOP-B** 系列适用)

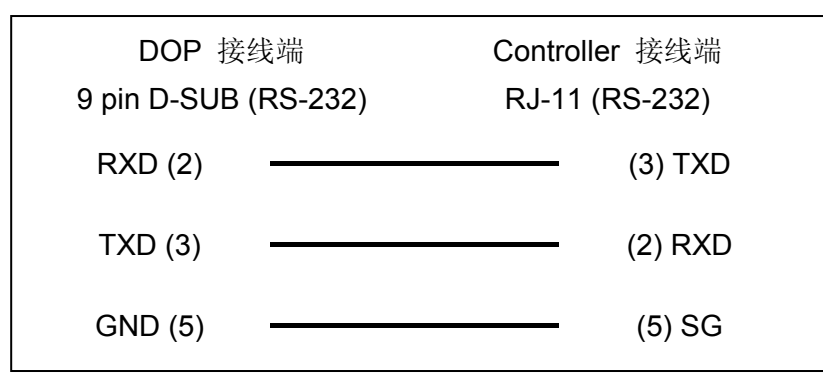

### 系列人机与各厂牌连线说明

#### **c. RS-485**(**DOP-A/AE** 系列适用)**Port1** 通讯线

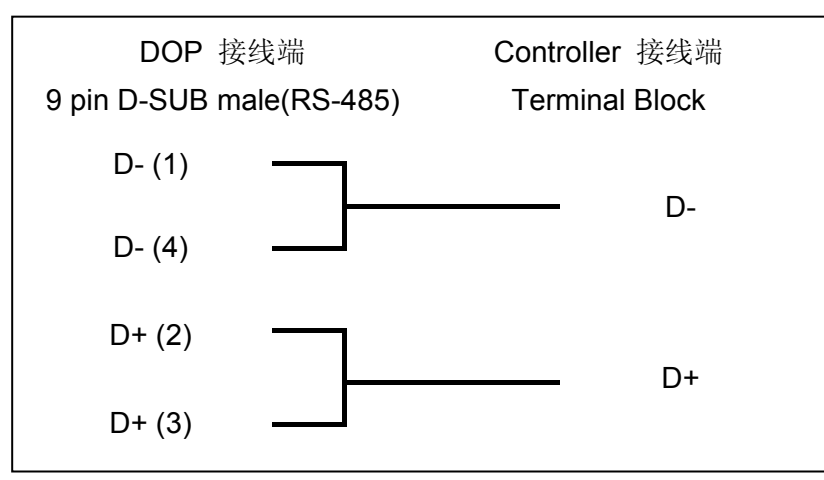

### **d. RS-485**(**DOP-B** 系列适用)**Port1** 通讯线

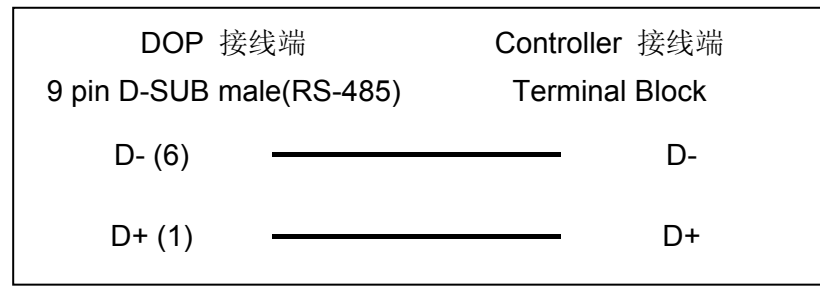

### 控制器 **Read/Write** 地址的定义

#### **a.** 寄存器

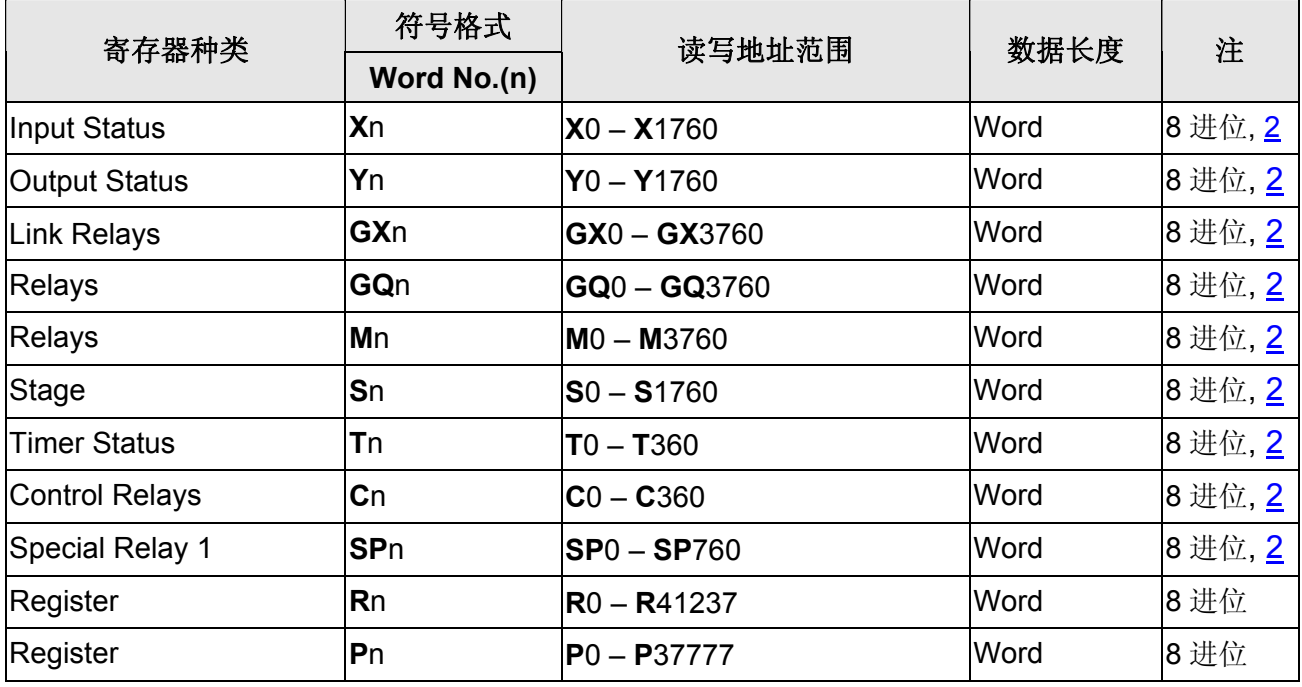

### **b.** 接点

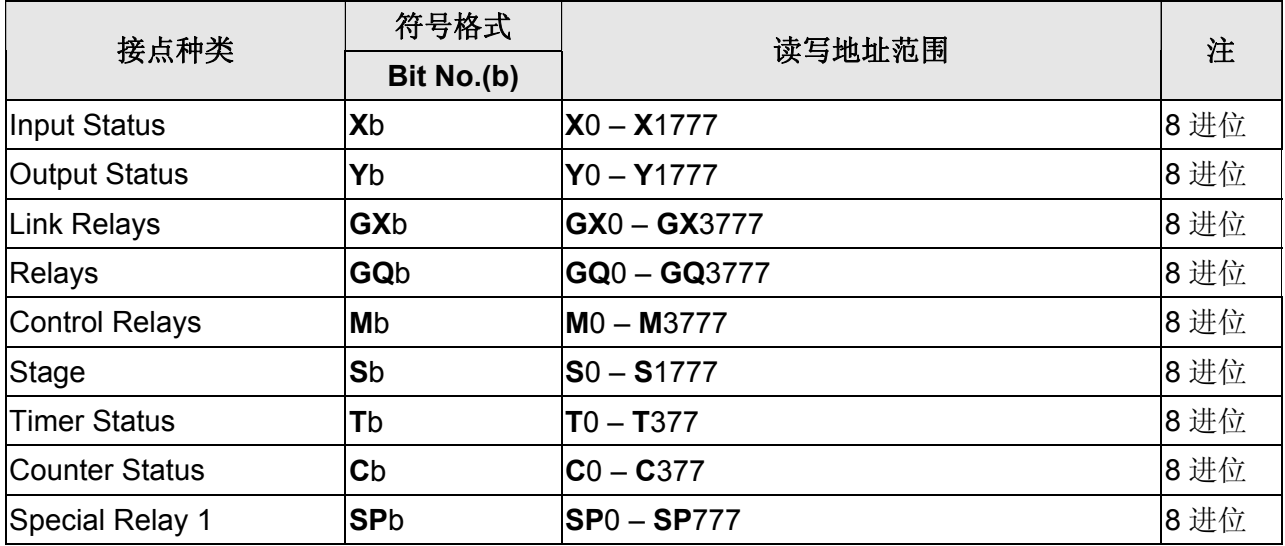

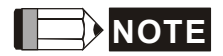

- 注1 对超过有效范围的地址做读写时, HMI 会显示错误信息"….Error 6….. Command Can Not be Executed…."
- <span id="page-546-1"></span>注2 元件地址必须为 16 的倍数。
- <span id="page-546-0"></span>注3 若使用 SM-24R 型号的 PLC, 则 pin6 必须接地(GND)。
- 注4 使用 CCM2 通信协议与 K-Sequence 通信协议的寄存器对应说明 地址对应关系

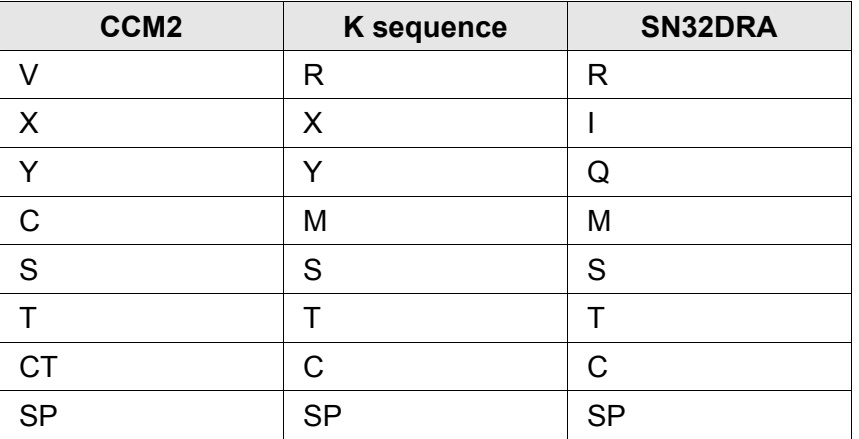

# **Koyo SU/DL Series**

## 人机默认值

通讯速率:9600, 8, Odd, 1 (RS-232) 控制器站号:1 控制区/状态区:V1400 / V1410

### 控制器接线的说明

#### **a. RS-232**(**DOP-A/AE/AS, DOP-B** 系列适用)

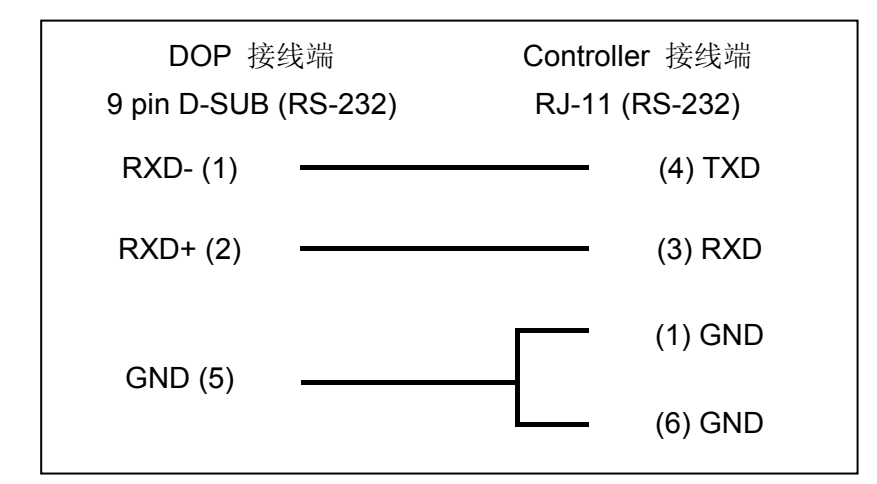

### 控制器 **Read/Write** 地址的定义

#### **a.** 寄存器

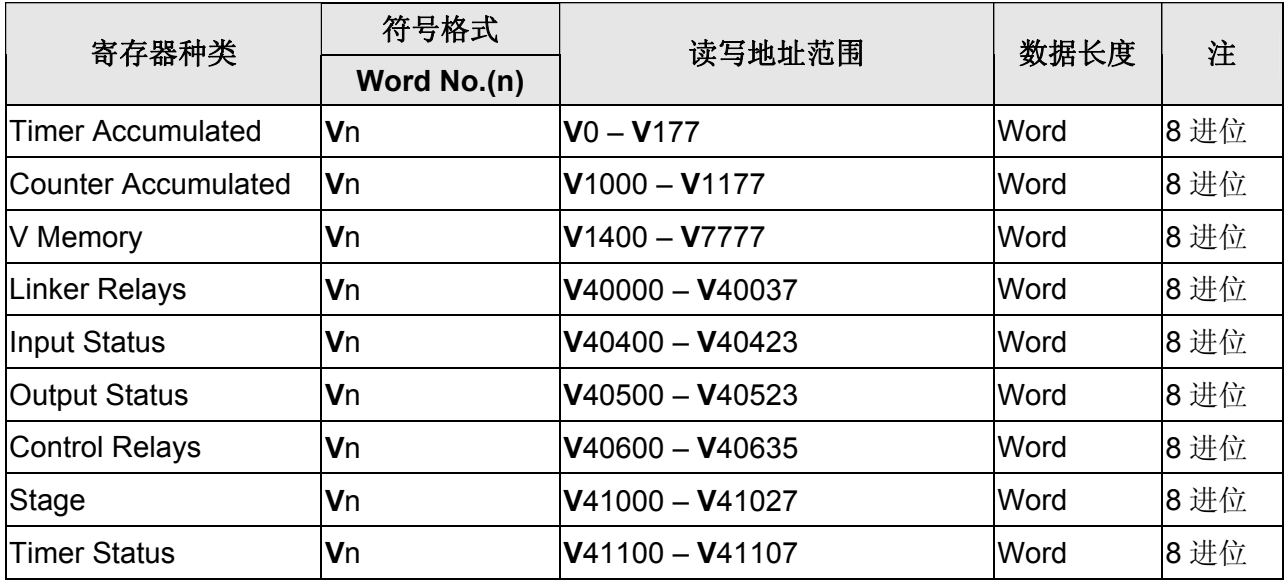

78 V1.00 Revision October, 2009

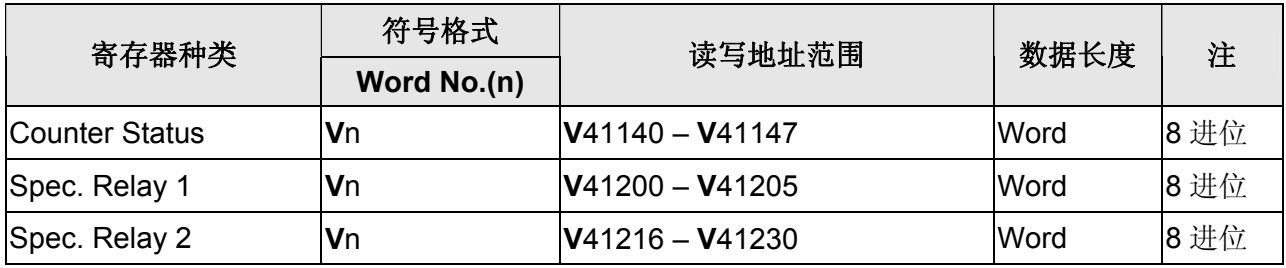

### **b.** 接点

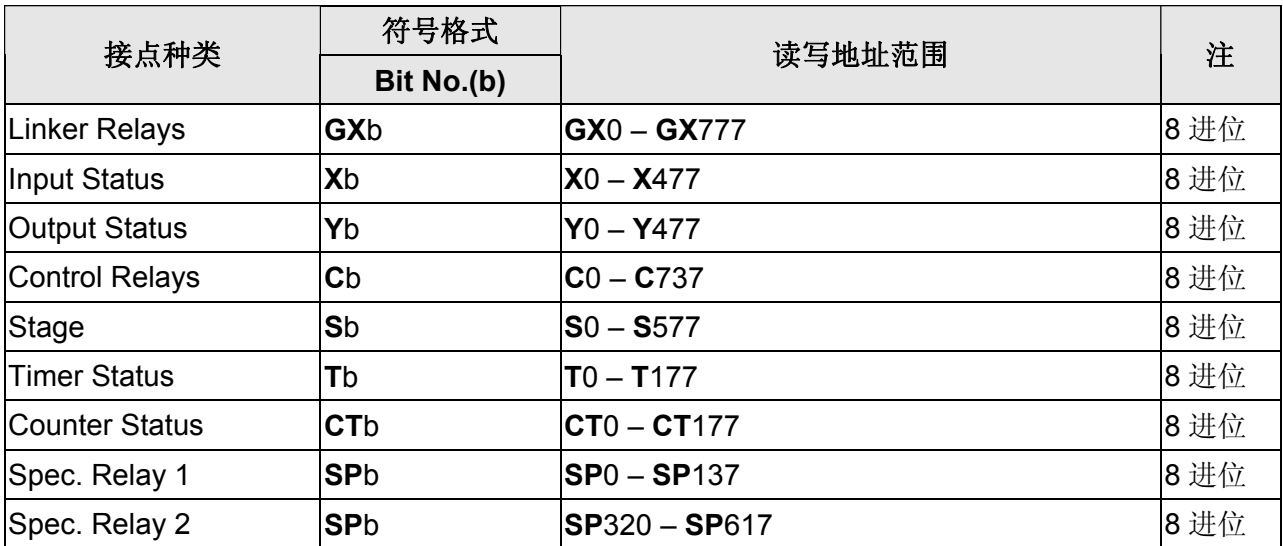

# <span id="page-549-0"></span>**Lenze LECOM-A/B protocol**

(支持 82XX frequency inverters 及 93XX servo inverters)

# 人机默认值

通讯速率:9600, 7, Even, 1 控制器站号:1 (1~99)[\(](#page-552-0)[注](#page-552-0) [5\)](#page-552-0) 控制区/状态区: None/None

### 控制器接线的说明

### **a. RS-232**(**DOP-A/AE/AS, DOP-B** 系列适用)**(**[注](#page-551-0) **[1](#page-551-0))**

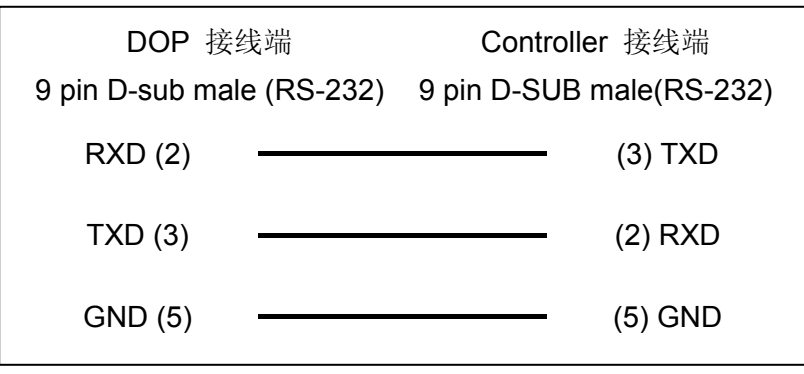

#### **b. RS-485**(**DOP-A/AE** 系列适用)

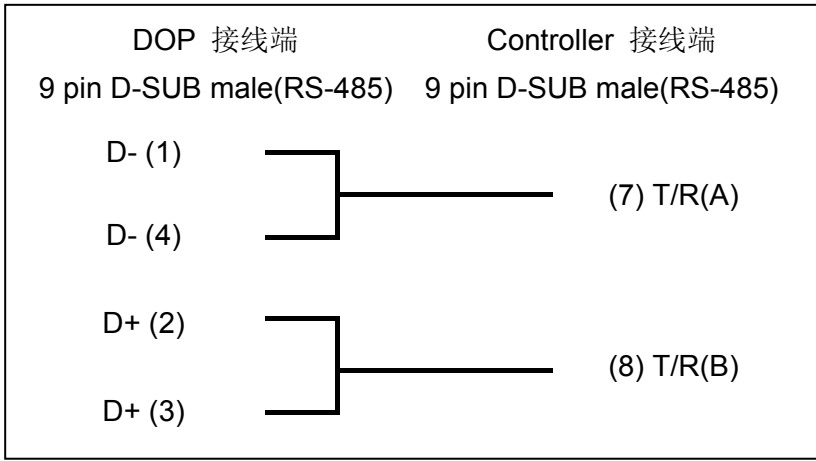

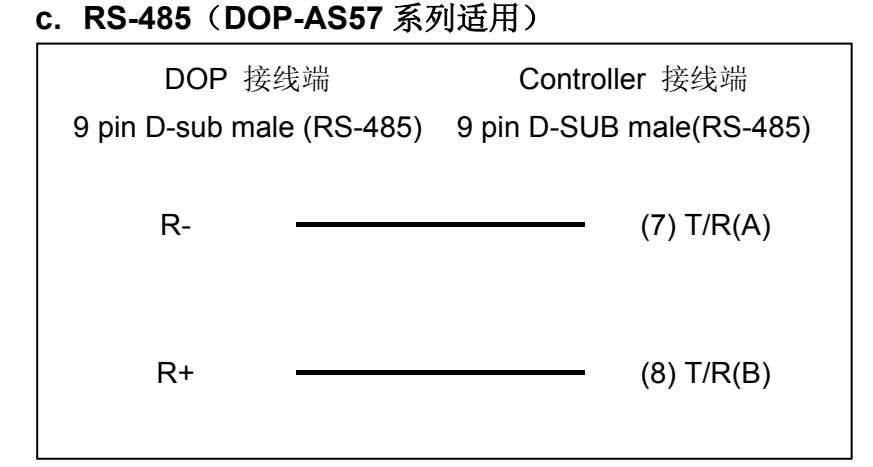

#### **d. RS-485**(**DOP-AS35/AS38** 系列适用)

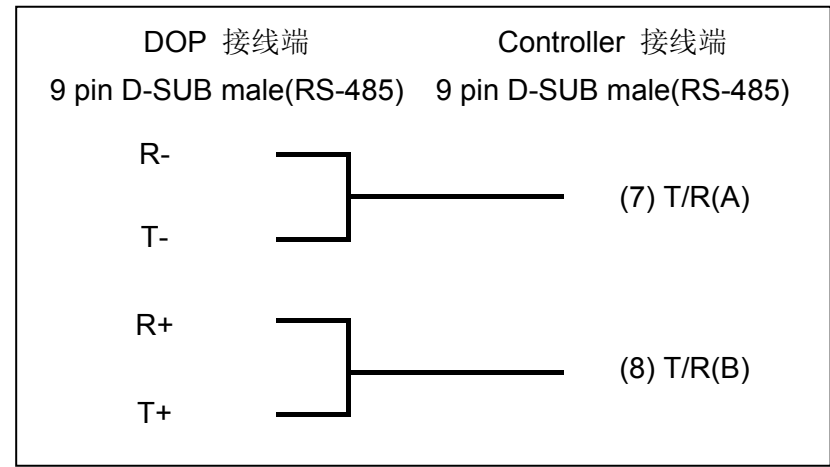

#### **e. RS-485**(**DOP-B** 系列适用)

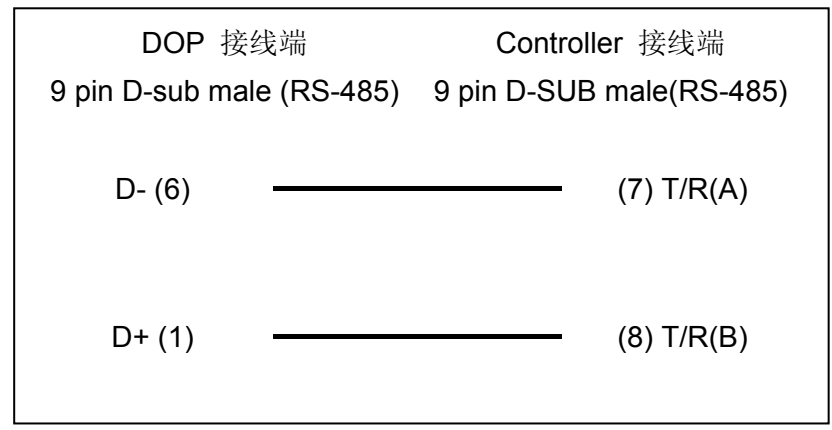

### 控制器 **Read/Write** 地址的定义

#### **a.** 寄存器

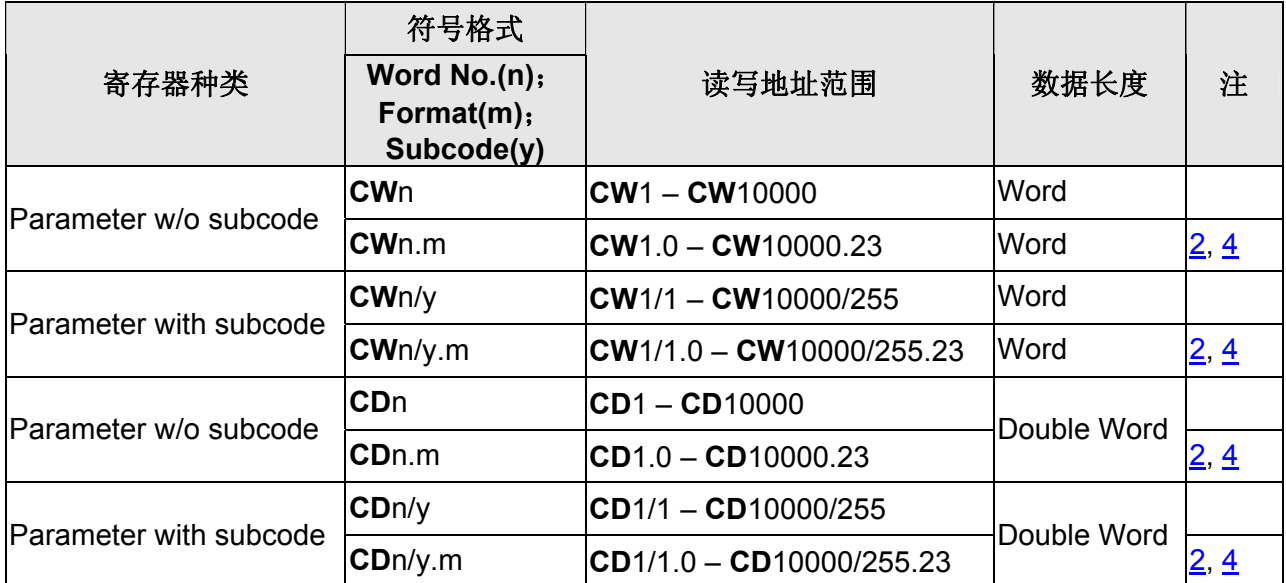

#### **b.** 接点

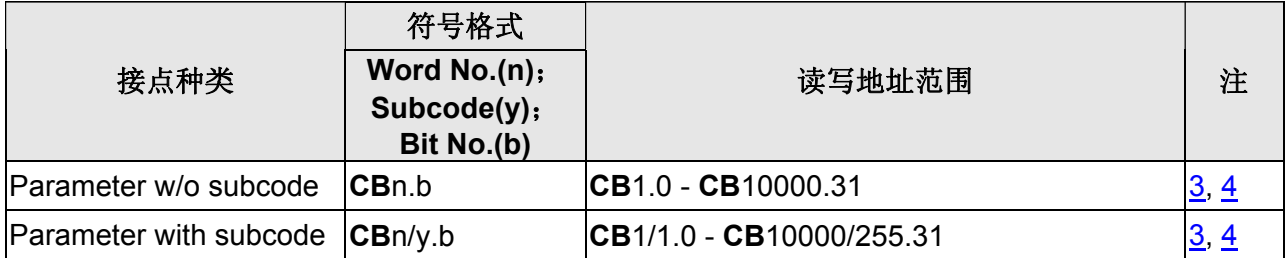

# **NOTE**

- <span id="page-551-0"></span>注1 使用 RS232 通讯时,不可使用一般的 RS232 通讯线。详细接脚定义,请参[考控制器](#page-549-0) [接线的说明](#page-549-0)。
- <span id="page-551-1"></span>注2 m 代表 HMI 通讯写入的数据格式。其数值代表不同的通讯数据格式,叙述如下:

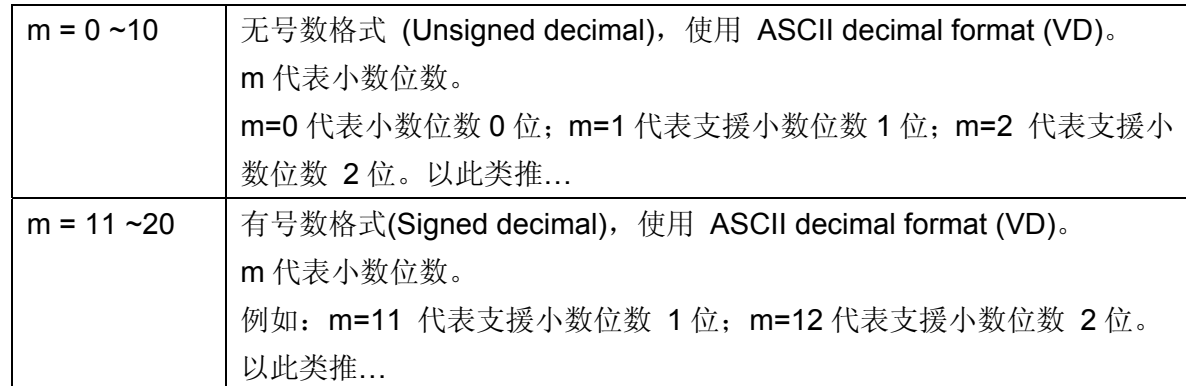

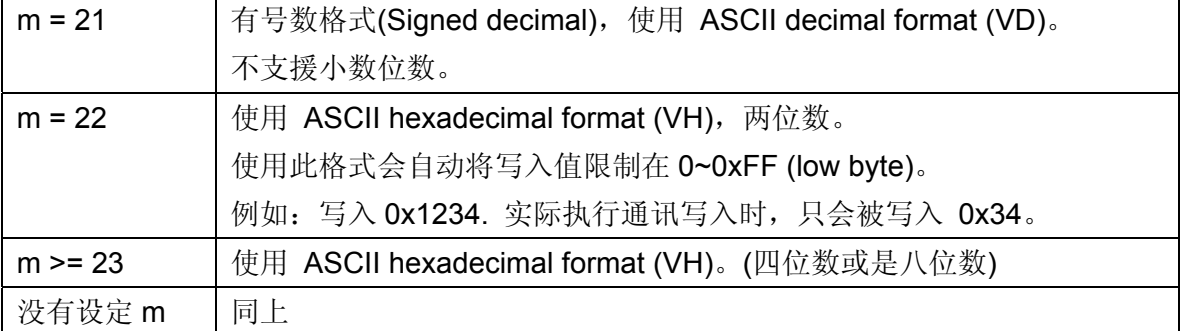

- <span id="page-552-2"></span>注3 只有 VH type 参数,才提供 bit 读写功能。
- <span id="page-552-1"></span>注4 此控制器数据格式有以下分类:
	- 1. VS (String format)
	- 2. VO (Octet string format data blocks)
	- 3. VH (ASCII hexadecimal format)(1, 2, 4 bytes)
	- 4. VD (ASCII decimal format)(正数, 负数, 小数,..)

不同通讯格式间无法相容,所以 HMI 的元件属性格式要与各通讯地址的格式相符才能 正常,详细通讯地址的格式,请参考 Lenze 使用手册。

通讯寄存器部分,只可处理控制器 VH. VD 的数据(可设定通讯处理的数据格式)。

- 1. ASCII hexadecimal format (VH), ASCII decimal format (VD) 格式要设对。当设 定错误时,会出现无法写入数值或是写入数值错误的现象。
- 2. ASCII decimal format (VD), 元件属性的小数位数要设对, 否则写入值会错误。
- 3. ASCII hexadecimal format (VH), 2 numbers (m = 22), 限制其值为 2 位数。这 个格式会自动将写入值限制在 0~0xFF (low byte)。
- 4. 不同的通讯地址其数据长度有所不同,数据长度为 Word 的地址,请用 **CW** 寄存器 存取,数据长度为 Double Word 的地址,请用 **CD** 寄存器存取。详细通讯地址信 息,请参考 Lenze 使用手册。

接点部分,只可处理 VH 格式的数据。详细说明如下:

- 1. 不可对不存在的 Bit 地址做写入动作,否则 HMI 会显示 "….Write …. Command Can Not be Executed" 信息。 例如: **CW**470/1 有效值为 0 ~ 0xFF,因此 Bit 8 ~ 31 不存在。HMI 虽会显示其 值为 0,但不可写(设定)。
- <span id="page-552-0"></span>注5 控制器有效站号为 0~99,并支援广播功能。详细设定请参考下表:

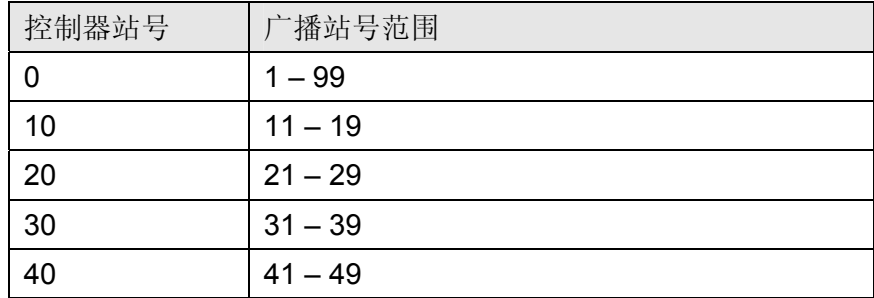

# 口口 系列人机与各厂牌连线说明

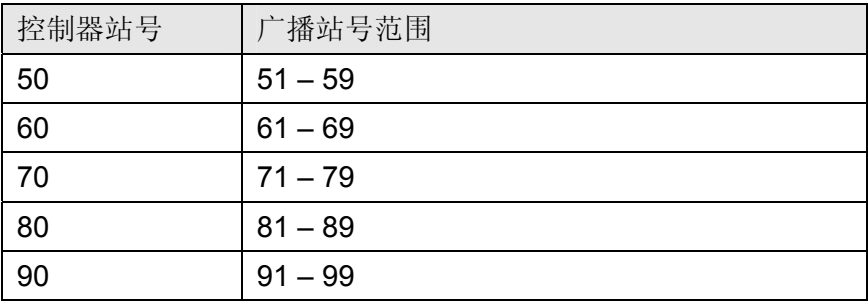

# **LG Glofa GM6 CNET**

### 人机默认值

通讯速率:19200, 8, None, 1 (RS-232) 控制器站号:0 控制区/状态区:%MW0 / %MW10

### 控制器接线的说明

#### **a. RS-232**(**DOP-A/AE/AS, DOP-B** 系列适用)

via CPU Port

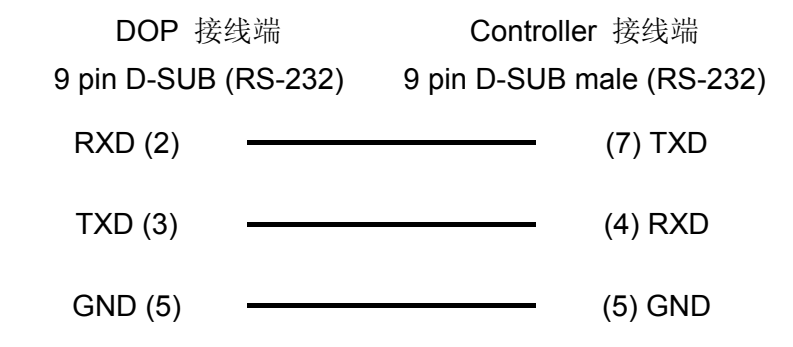

#### **b. RS-422(DOP-A/AE** 系列适用**)**

via G6L-CUEC CNET 通讯模块([注](#page-556-0) [1\)](#page-556-0)

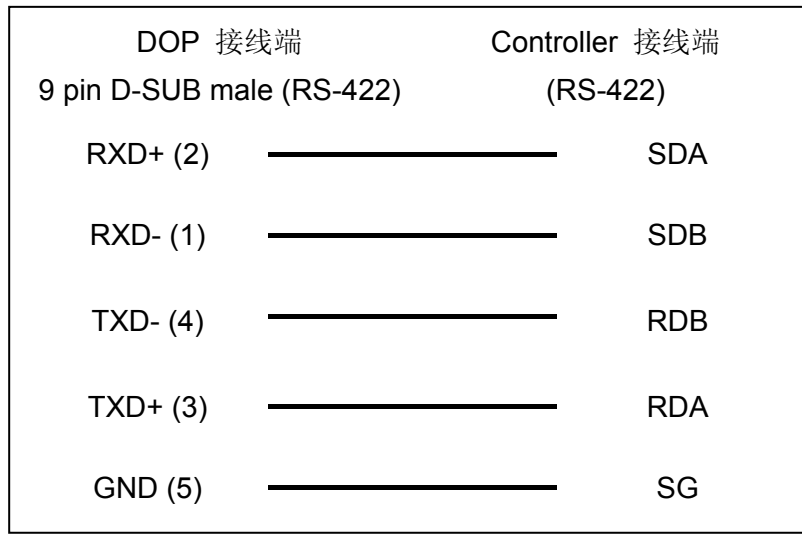

# 系列人机与各厂牌连线说明

### **c. RS-422(DOP-AS35/AS38/AS57** 系列适用**)**

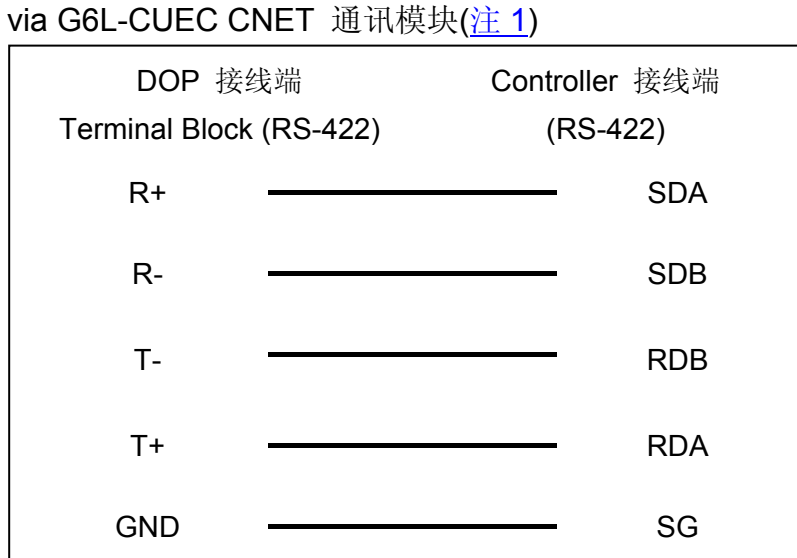

### **d. RS-422(DOP-B** 系列适用**)**

via G6L-CUEC CNET 通讯模块([注](#page-556-0) [1\)](#page-556-0)

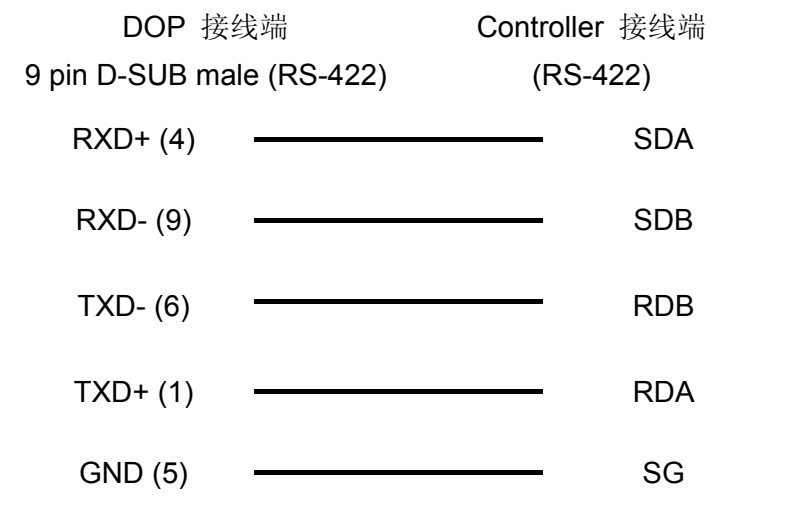

# 控制器 **Read/Write** 地址的定义

#### **a.** 寄存器

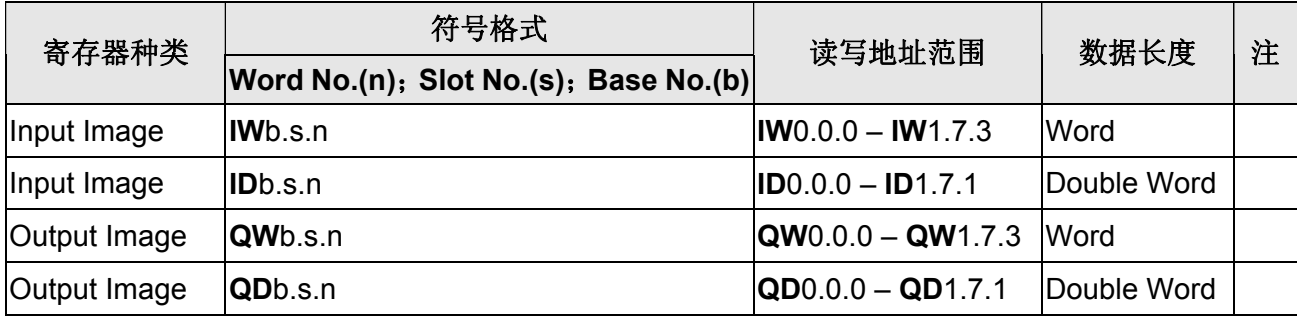

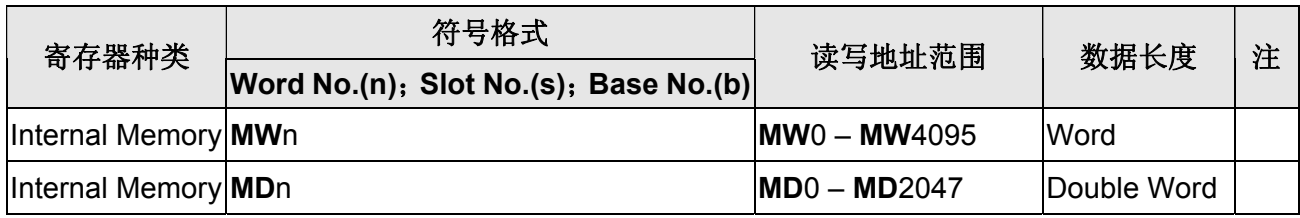

### **b.** 接点

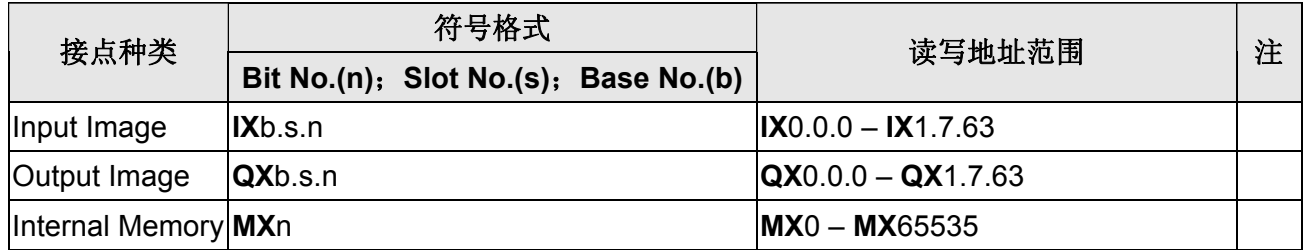

# **NOTE**

<span id="page-556-0"></span>注1 人机默认通讯端口为 CPU Port。若欲连接 CNET 通讯模块,通讯设定值要改成:38400, 8, None, 1. (RS-422 / RS-485)

# **LG Master K120S/200S**

### 人机默认值

通讯速率:38400, 8, None, 1 (RS-232) 控制器站号: 0(此协定无 PLC 站号, 故只能一对一连线) 控制区/状态区:DW0 / DW10

### 控制器接线的说明

#### **a. RS-232**(**DOP-A/AE/AS, DOP-B** 系列适用)

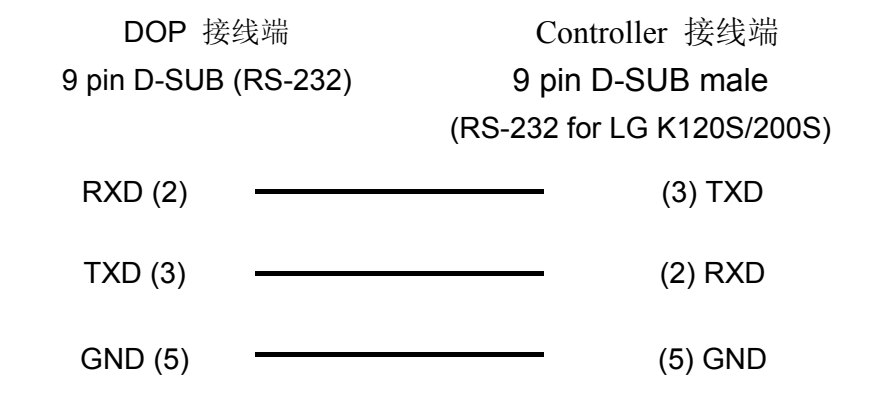

### 控制器 **Read/Write** 地址的定义

#### **a.** 寄存器

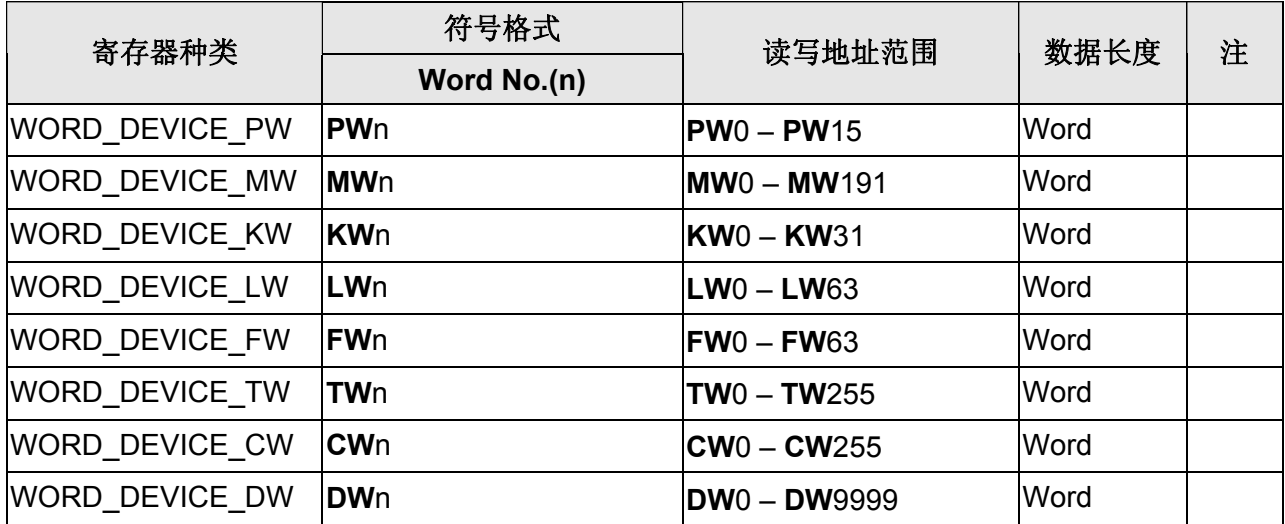

### **b.** 接点

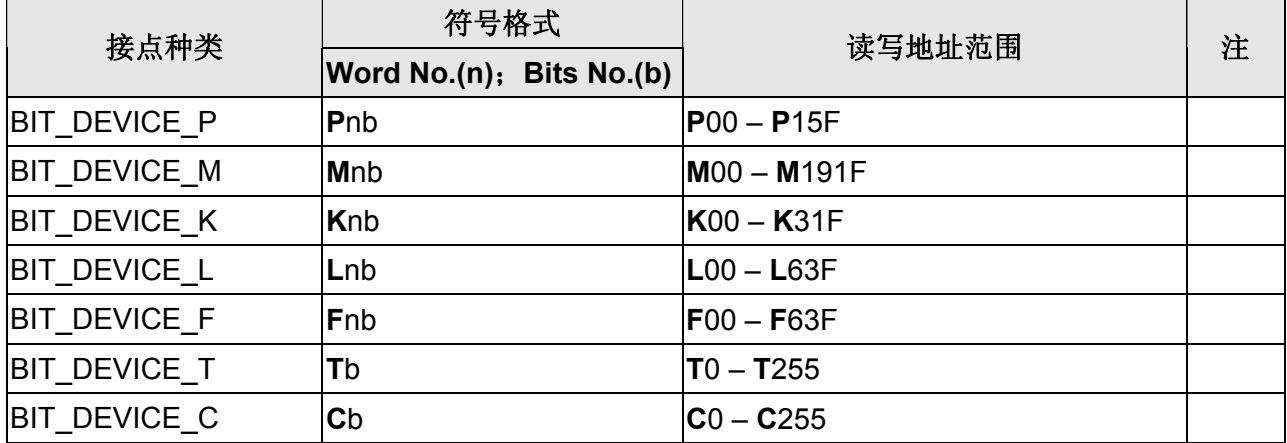

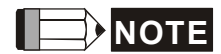

注1 若 LG PLC 端连接的脚位为 Pin 4 (RXD)、Pin 7 (TXD)及 Pin 5 (SG), 及代表使用 CNET 通信协议 (请参阅 "LG Master-K CNET"手册)。120S/200S 通信协议与 CNET 通信协 议不可同时使用。

# **LG Master-K CNET**

### 人机默认值**(**[注](#page-561-0) **[1\)](#page-561-0)**

通讯速率:38400, 8, None, 1 (RS-422) 控制器站号:0 控制区/状态区:DW0 / DW10

### 控制器接线的说明

### **a. RS-232**(**DOP-A/AE/AS, DOP-B** 系列适用)**LG 120S PLC (Master K)**

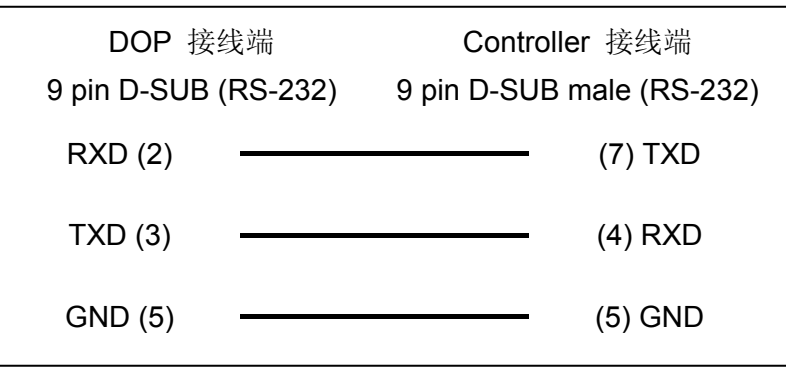

#### **b. RS-422**(**DOP-A/AE** 系列适用)**via G6L-CUEC CNET** 通讯模块

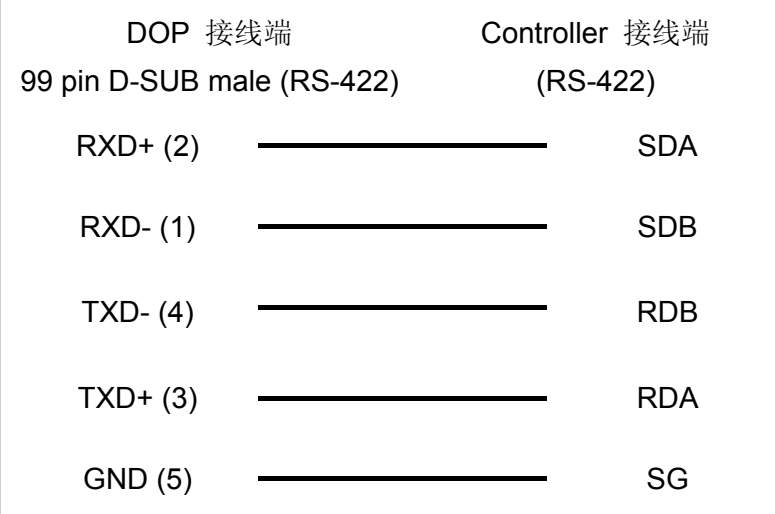

#### **c. RS-422**(**DOP-AS35/AS38/AS57** 系列适用)**via G6L-CUEC CNET** 通讯模块

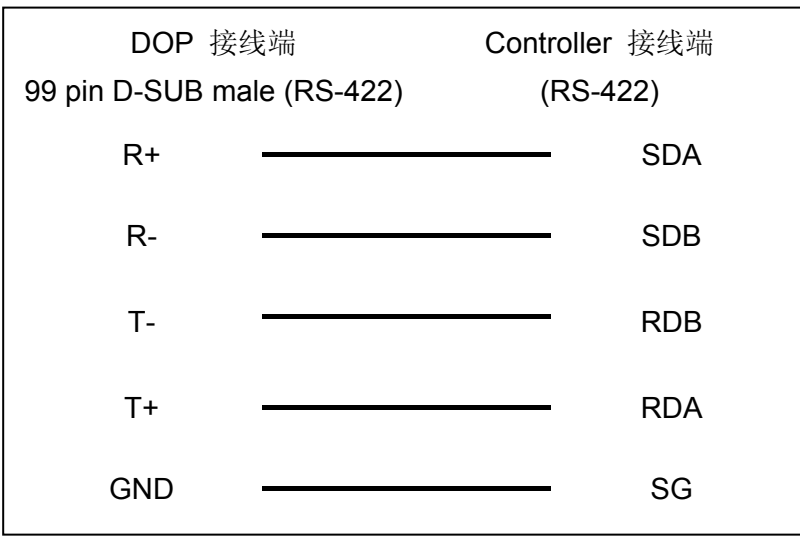

### **d. RS-422**(**DOP-B** 系列适用)**via G6L-CUEC CNET** 通讯模块

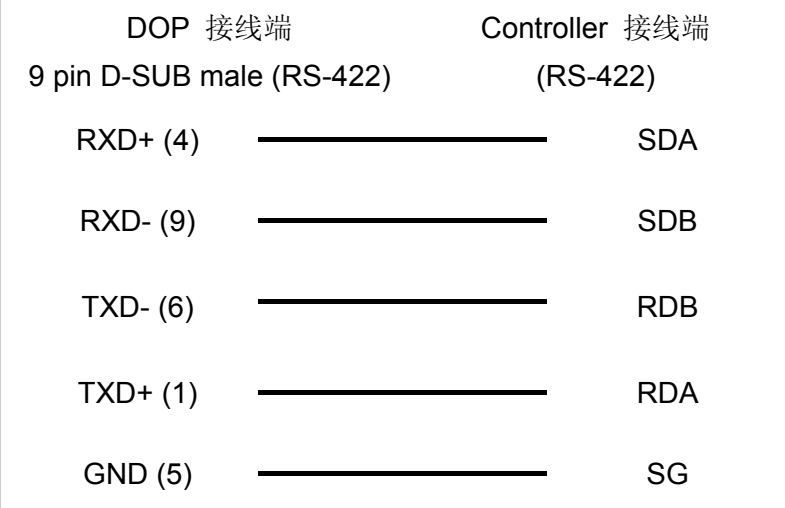

# 控制器 **Read/Write** 地址的定义

#### **a.** 寄存器

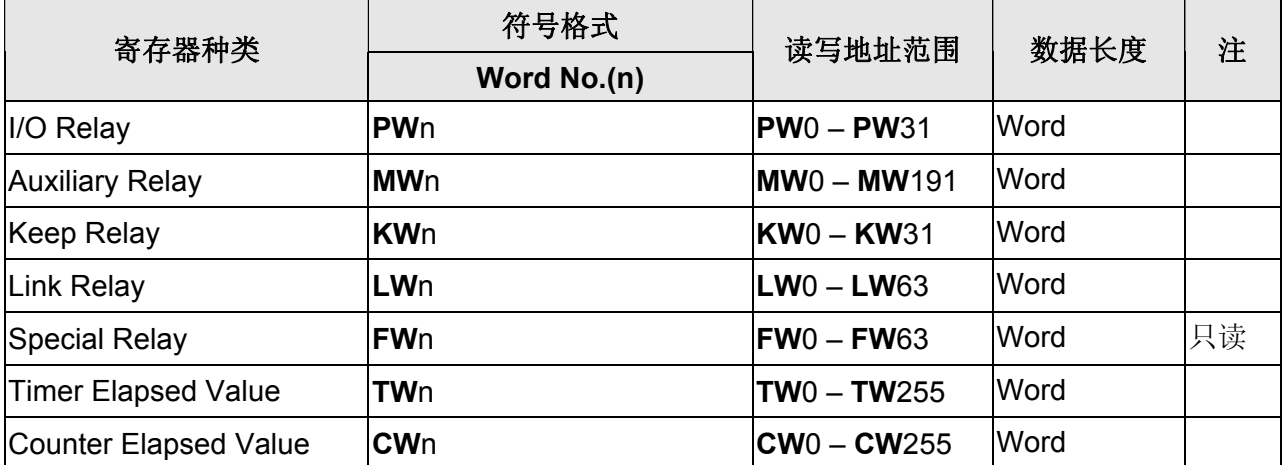

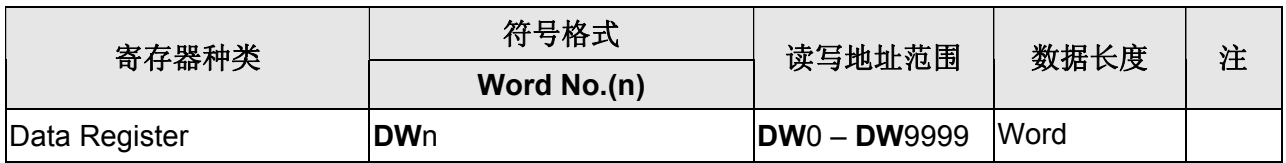

### **b.** 接点

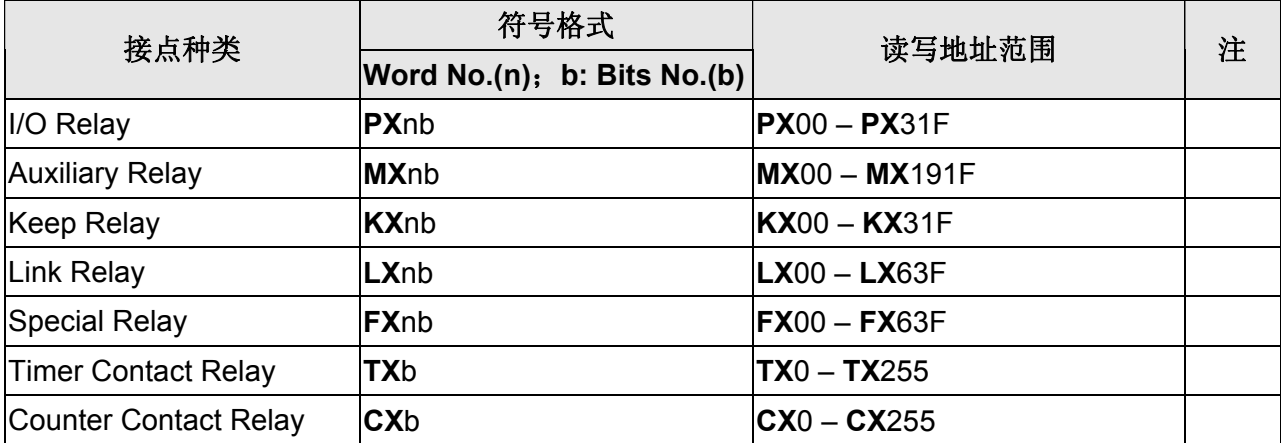

#### **NOTE** Ш

<span id="page-561-0"></span>注1 人机默认值是接 CNET 通讯模块 G6L-CUEC。

### **LG XGT CNET**

(支持 LG CNET 通讯模块 XGL-CH2A)

## 人机默认值

通讯速率:9600, 8, None, 1 控制器站号: 0 控制区/状态区:DW0 / DW10

### 控制器接线的说明

#### **a. RS-232**(**DOP-A/AE/AS, DOP-B** 系列适用)**XGL-CH2A CNET** 通讯模块 **(Channel 1)**

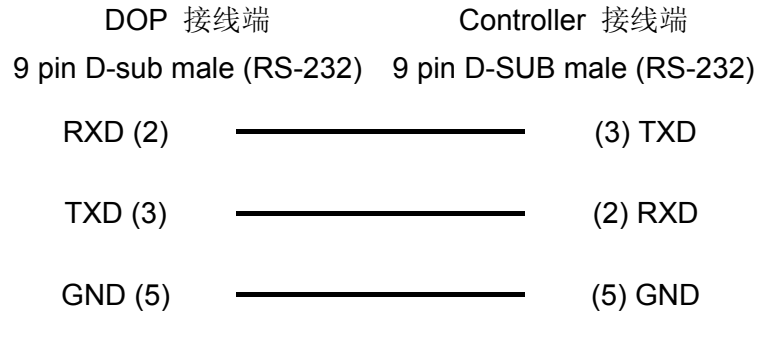

### **b. RS-422**(**DOP-A/AE** 系列适用)**XGL-CH2A CNET** 通讯模块 **(Channel 2)**

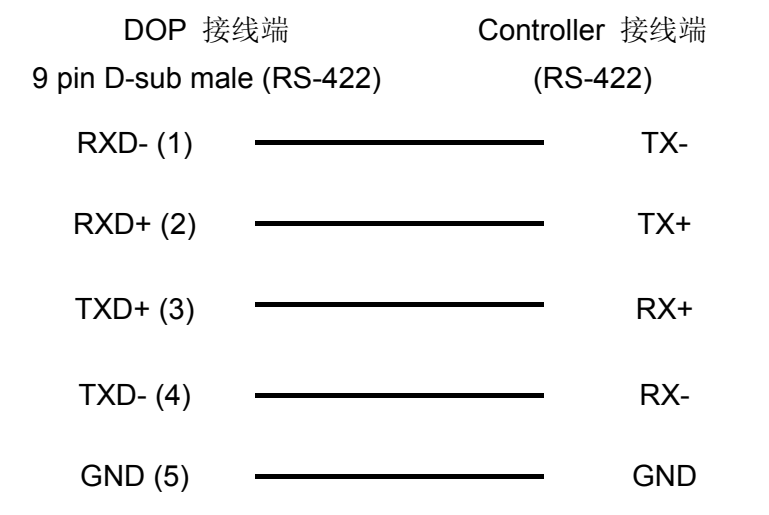

#### **c. RS-422**(**DOP-AS35/AS38/AS57** 系列适用)**XGL-CH2A CNET** 通讯模块 **(Channel 2)**

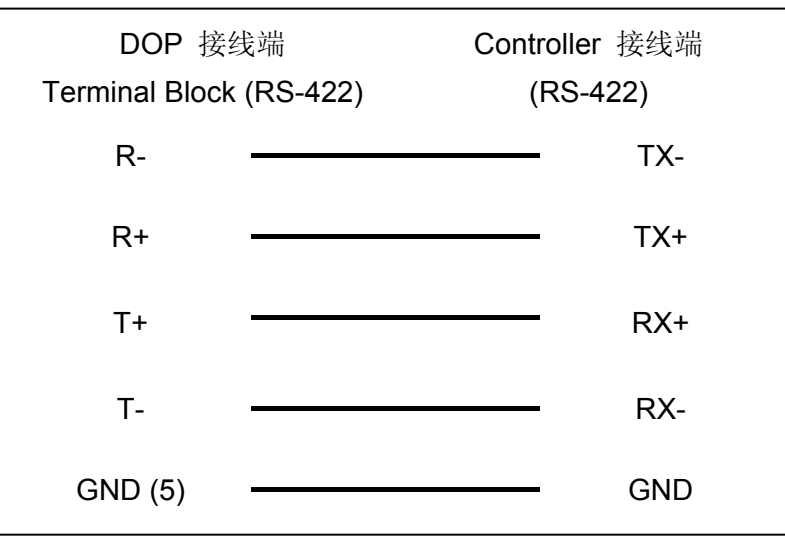

#### **d. RS-422**(**DOP-A/AE** 系列适用)**XGL-CH2A CNET** 通讯模块 **(Channel 2)**

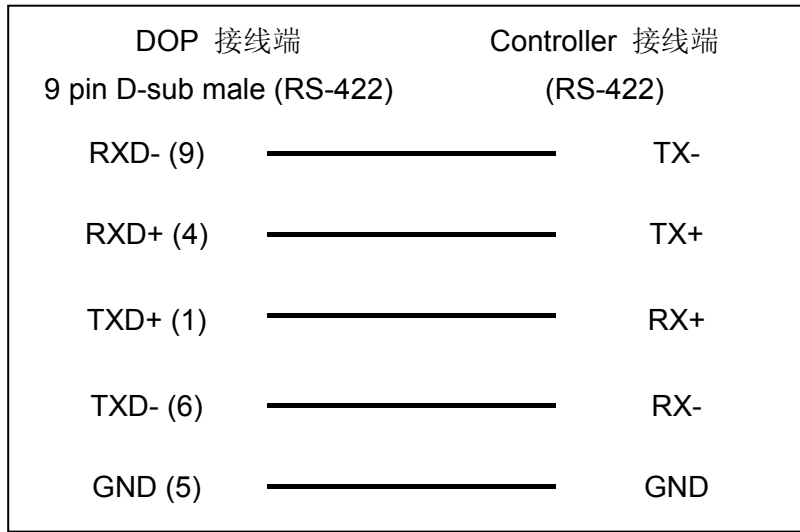

## 控制器 **Read/Write** 地址的定义

#### **a.** 寄存器

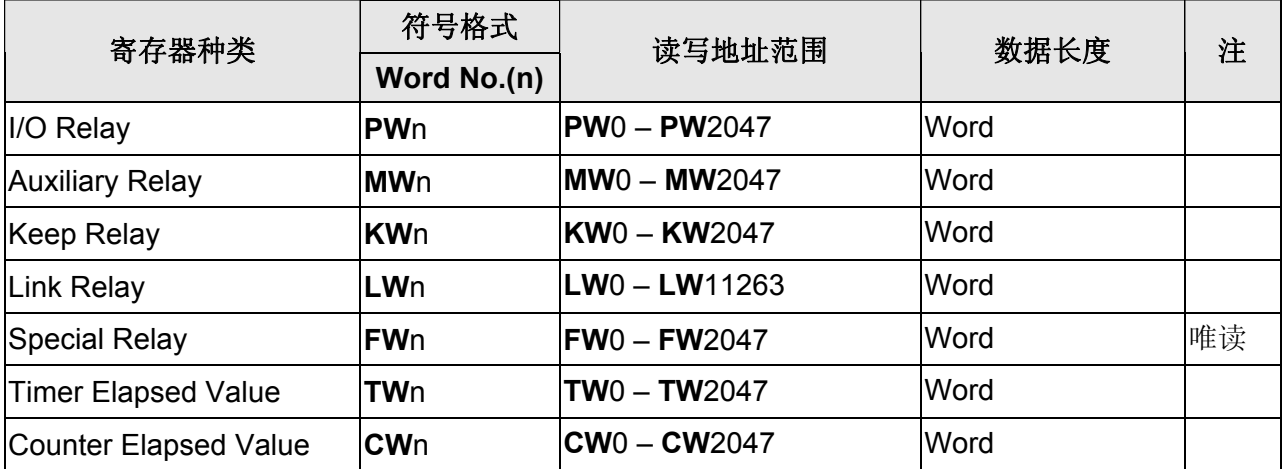

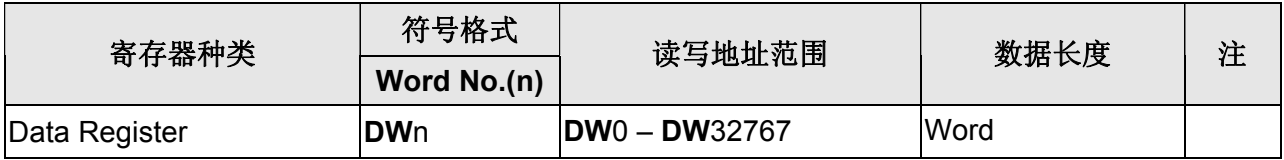

# **b.** 接点

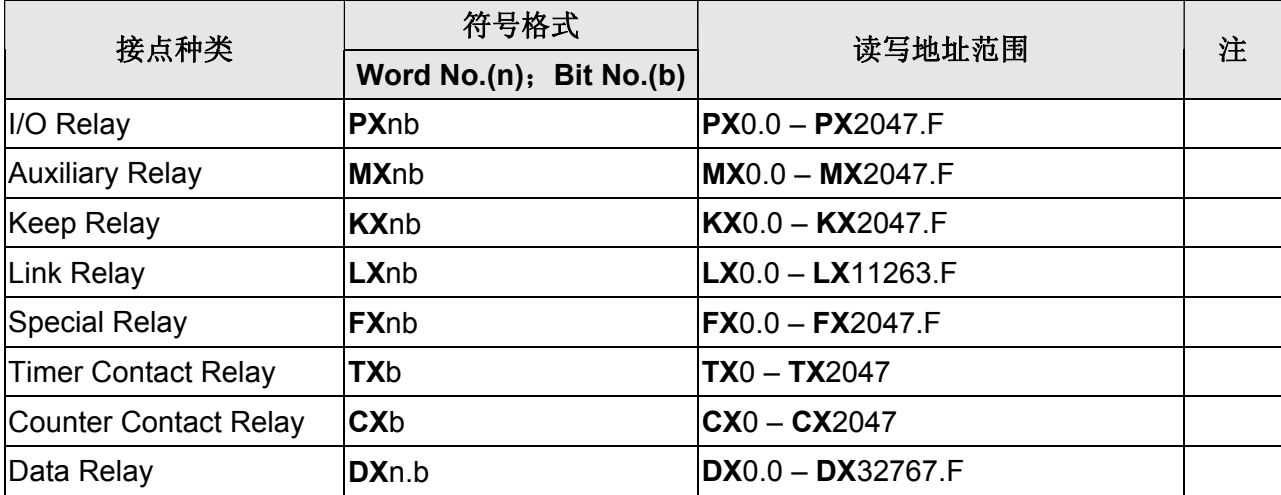

# **LIYAN LYPLC EX**

## 人机默认值

通讯速率:9600, 7, Even, 1 控制器站号:0 控制区/状态区:D0 / D10

### 控制器接线的说明

#### **a. RS-232**(**DOP-A/AE/AS, DOP-B** 系列适用)

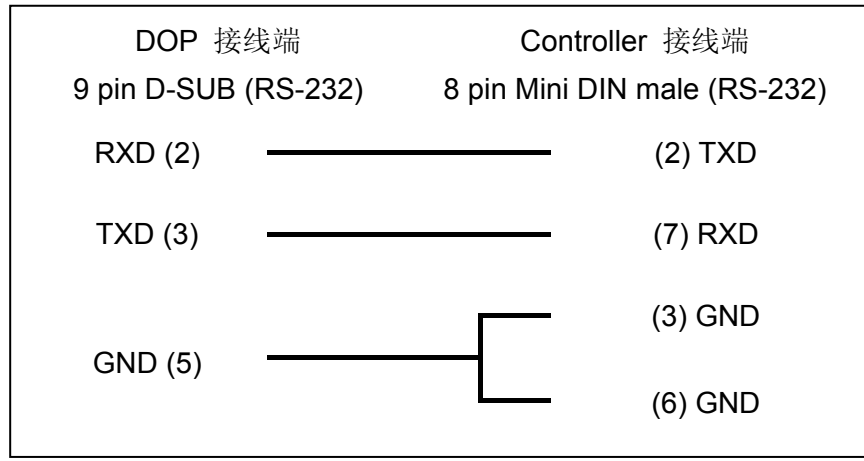

### 控制器 **Read/Write** 地址的定义

#### **a.** 寄存器

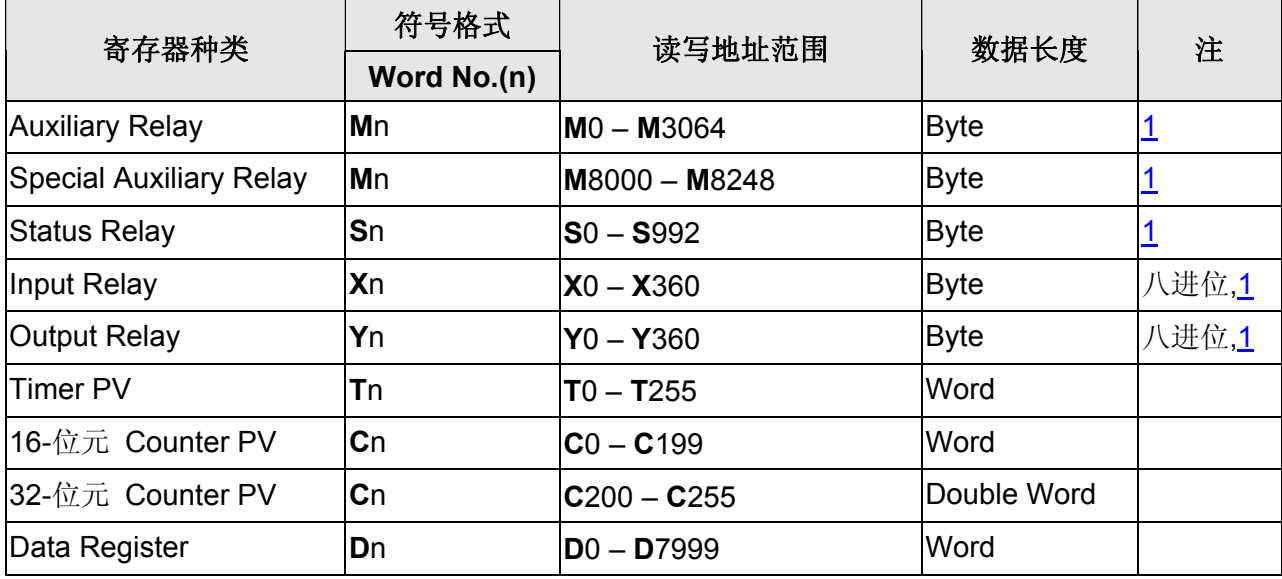

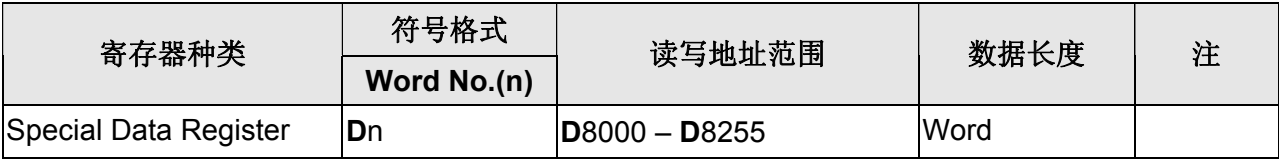

### **b.** 接点

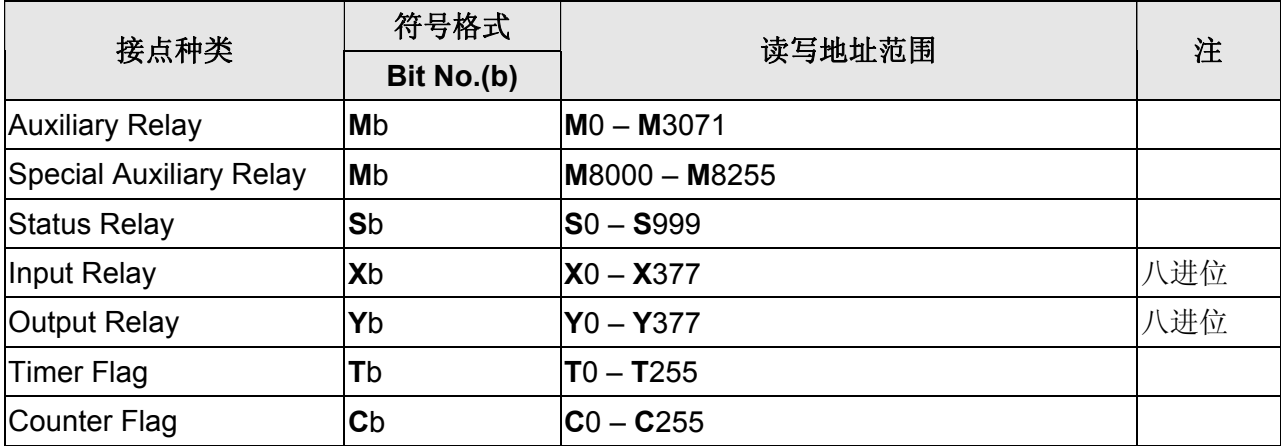

#### $\Rightarrow$ **NOTE** O

<span id="page-566-0"></span>注1 元件地址必须是 8 的倍数。

### 口口 系列人机与各厂牌连线说明

## **M2i Master**

## 人机默认值

通讯速率:38400, 8, None, 1 控制器站号:1 控制区/状态区:SB0 / SB10

### 控制器 **Read/Write** 地址的定义

#### **a.** 寄存器

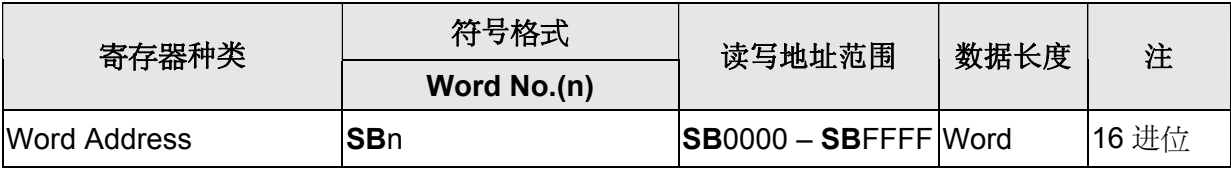

### **b.** 接点

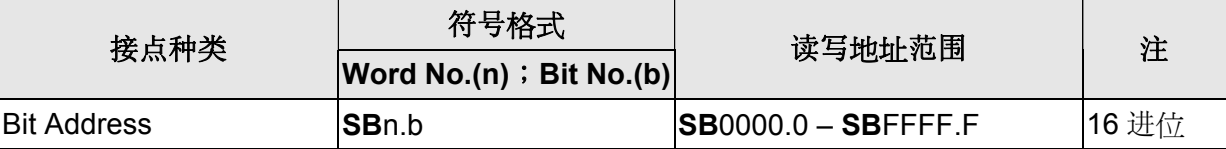

# **M2i Slave**

### 人机默认值

通讯速率:38400, 8, None, 1 控制器站号: 1(此协议无 PLC 站号, 故只能一对一连线) 控制区/状态区: SB0 / SB10

### 控制器接线的说明

DOP 端接脚定义请参阅「串行通讯脚位定义」。

### 控制器 **Read/Write** 地址的定义

#### **a.** 寄存器

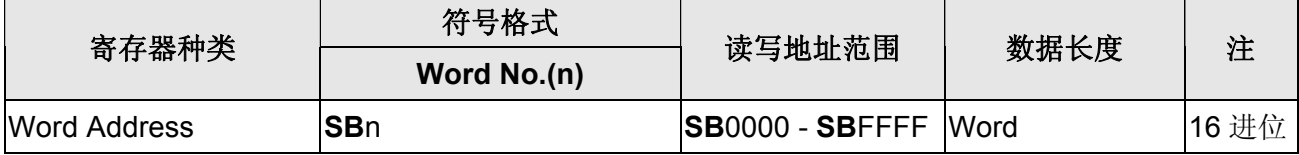

#### **b.** 接点

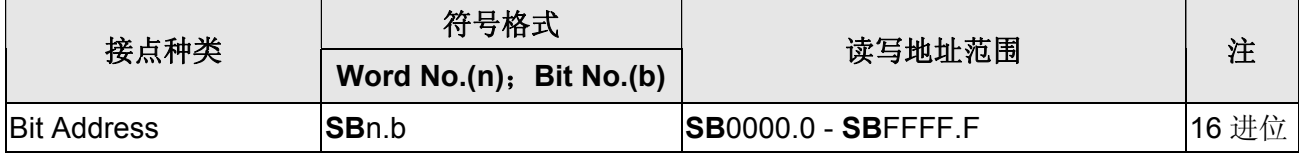

#### **NOTE** Ш

注1 HMI Station 号码即为 Slave Station No.(默认值为 0)

注2 M2i 地址与人机内部寄存器对应

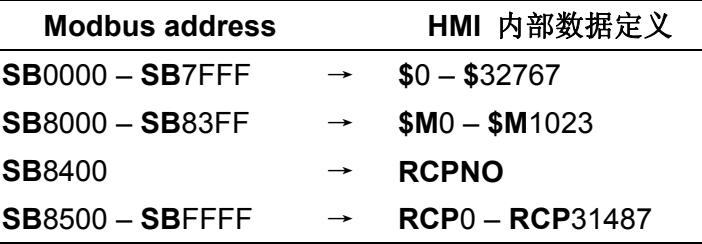

# **Matsushita FP PLC**

## 人机默认值

通讯速率:9600, 8, Odd, 1 控制器站号: 238([注](#page-570-0) [1](#page-570-0)) 控制区/状态区:DT0 / DT10

### 控制器接线的说明

#### **a. RS-232 for FP0**(**DOP-A/AE/AS, DOP-B** 系列适用)

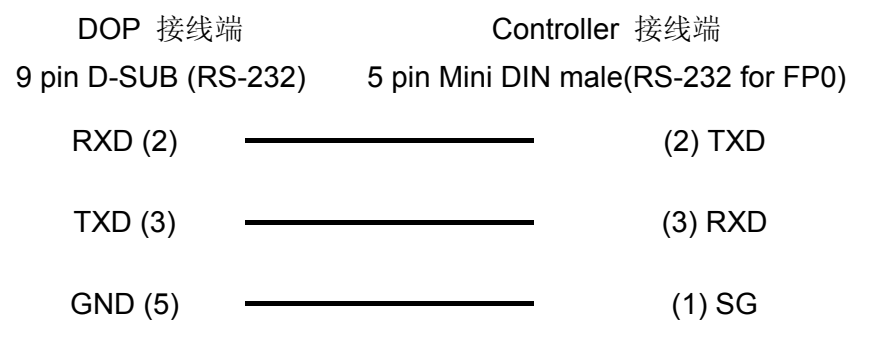

#### **b. RS-232 for FP1**(**DOP-A/AE/AS, DOP-B** 系列适用)

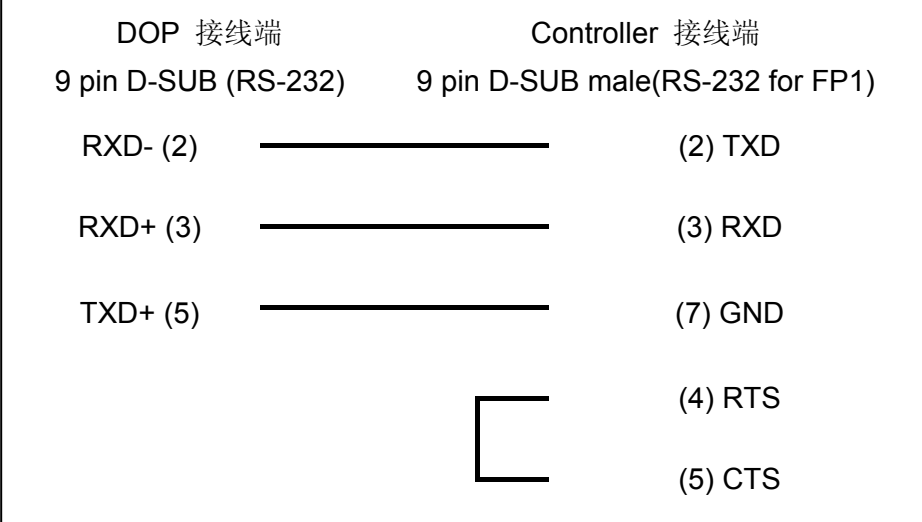

### 控制器 **Read/Write** 地址的定义

#### **a.** 寄存器

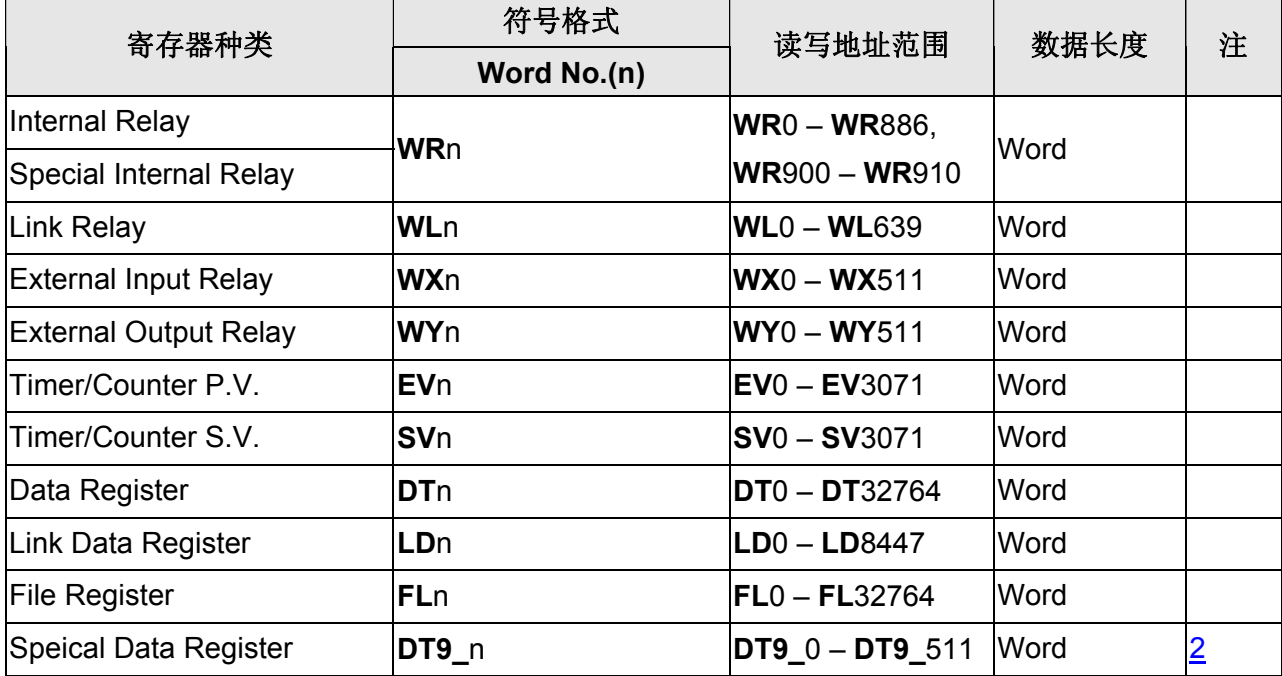

#### **b.** 接点

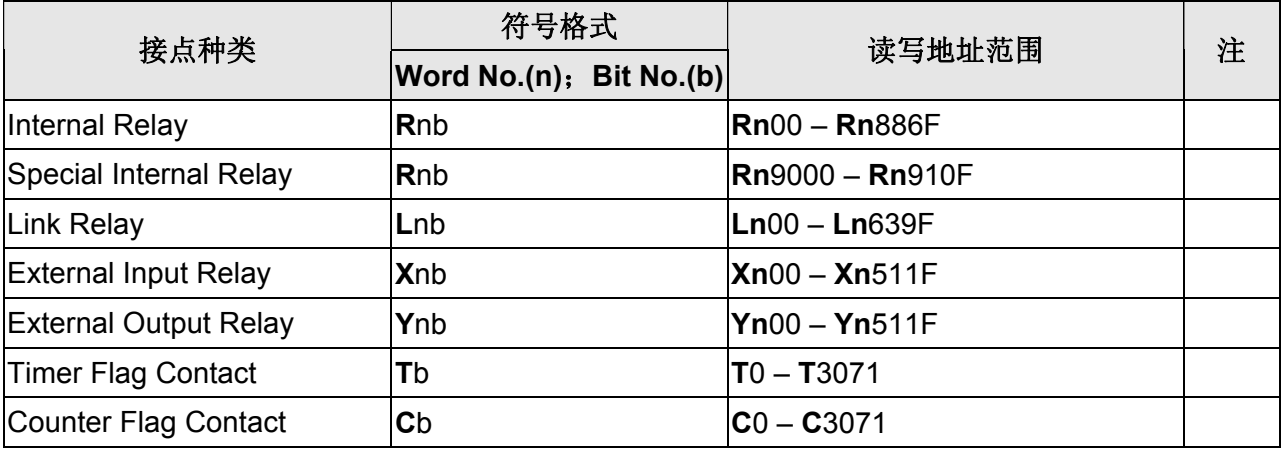

#### **NOTE** Ш

- <span id="page-570-0"></span>注1 PLC 默认站号为 238 可供任何站号的外部装置连线,若有需要变更站号,支持的站号 范围为 0~99, 详细 PLC 站号说明请参考 PLC 原厂使用手册。
- <span id="page-570-1"></span>注2 Special data register(DT9\_n)寄存器适于 FP0 T32C, FP2, FP2SH, FP10SH 等机种。 DT9\_n 实际送出的地址为 DT 90000 + n。 例如: DT9\_0 实际对应的 PLC 地址为 DT90000; DT9\_1 实际对应的 PLC 地址为 DT90001; DT9 2 实际对应的 PLC 地址为 DT90002, 以此类推。

### 系列人机与各厂牌连线说明

## **Mirle FAMA SC**

### 人机默认值

通讯速率:9600, 7, Even, 1 控制器站号:0 控制区/状态区:40100 / 40200

### 控制器接线的说明

### **a. RS-232**(**DOP-A/AE/AS, DOP-B** 系列适用)

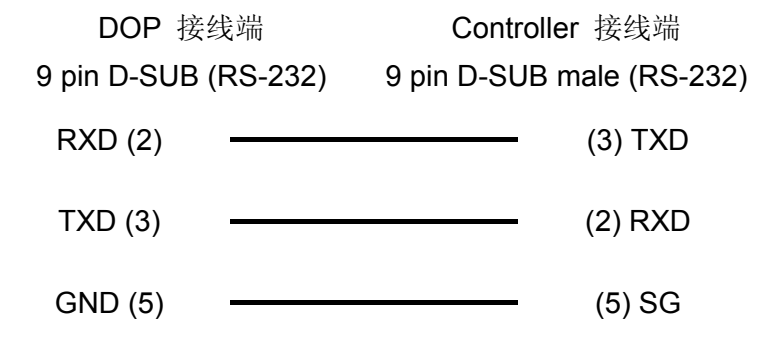

### 控制器 **Read/Write** 地址的定义

#### **a.** 寄存器

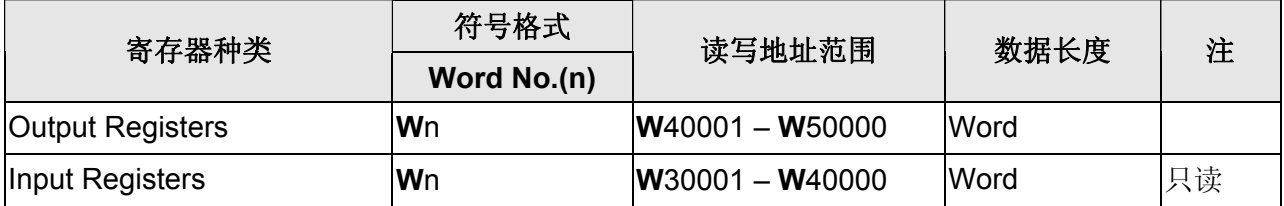

#### **b.** 接点

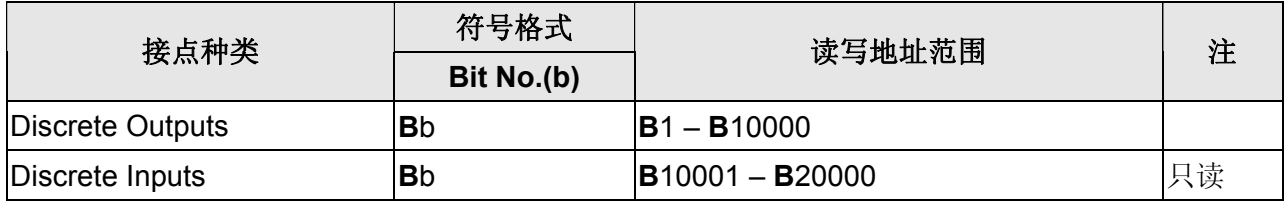

# **Mitsubishi A Series (CPU Port)**

(支持 A2A, A2AS, A2USH, A1SH, A3N, A2ASH(CPU-S1))

### 人机默认值

通讯速率:9600, 8, ODD, 1 控制器站号: 0(此通信协议无 PLC 站号, 仅能与一台通讯)([注](#page-575-0) 3) 控制区/状态区:D0 / D10

### 控制器接线的说明

### **a. RS-422**(**DOP-A/AE** 系列适用)

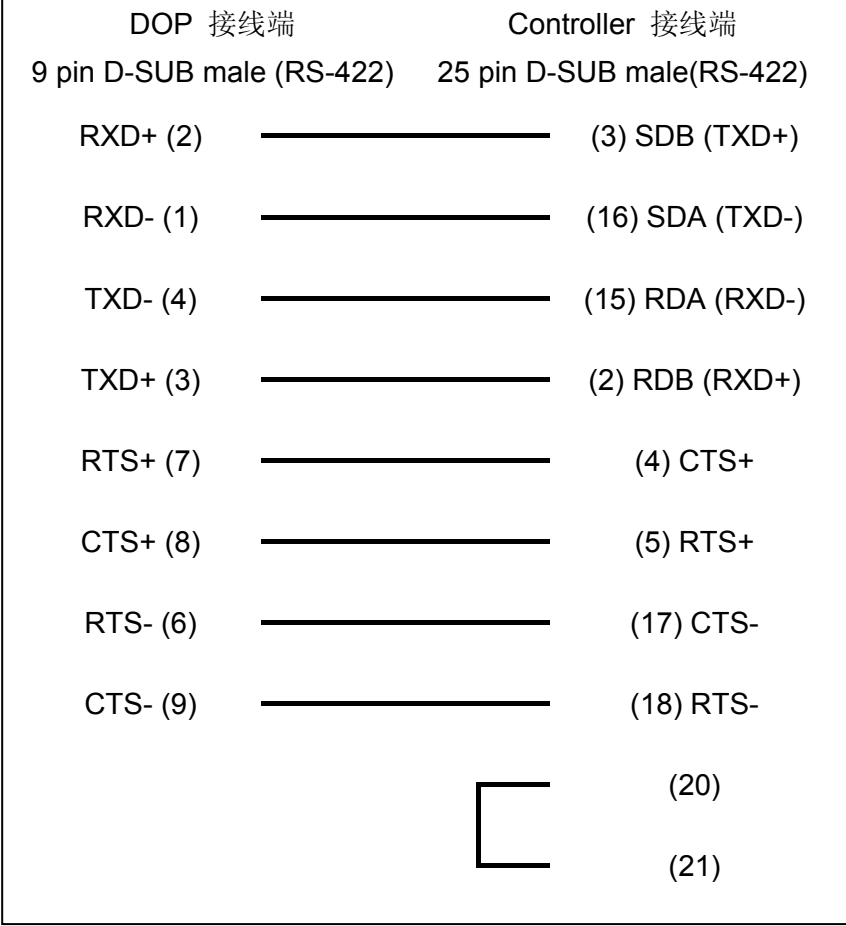

### 口口 系列人机与各厂牌连线说明

### **b. RS-422**(**DOP-AS57** 系列适用)

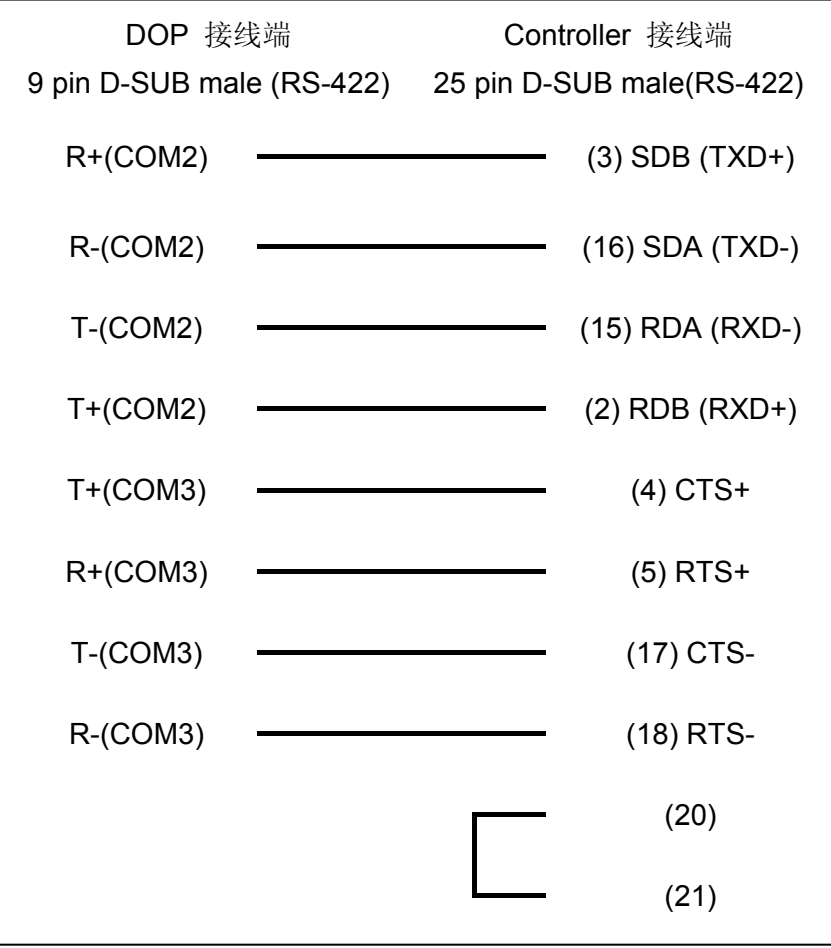

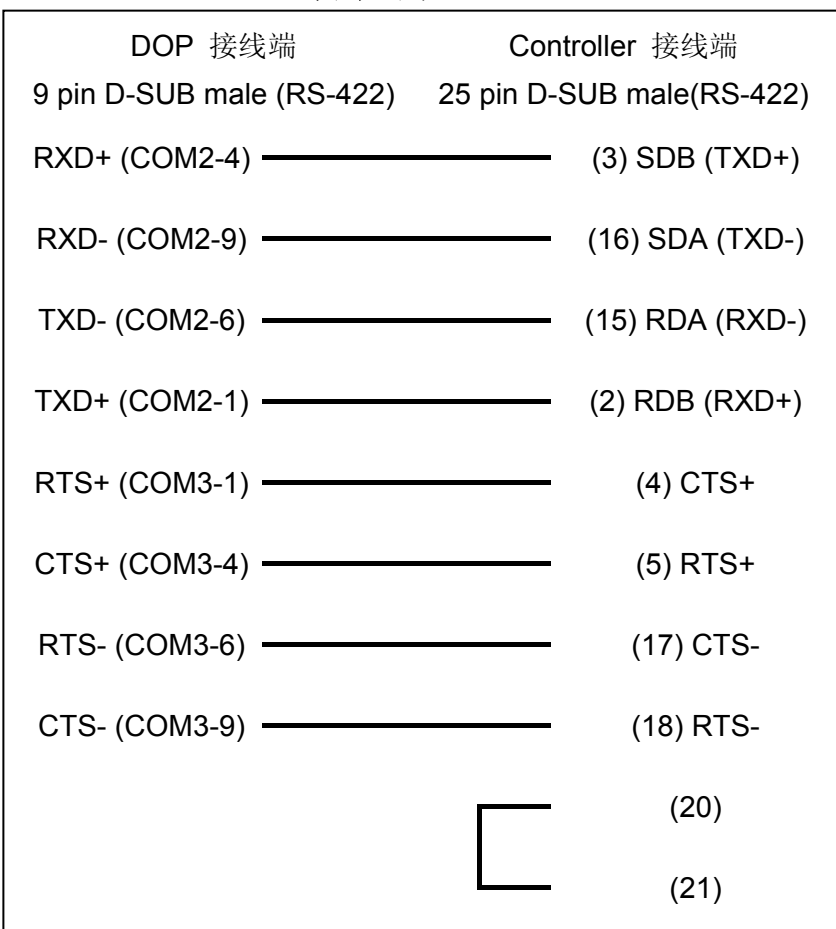

### **c. RS-422**(**DOP-B** 系列适用)

# 控制器 **Read/Write** 地址的定义

#### **a.** 寄存器

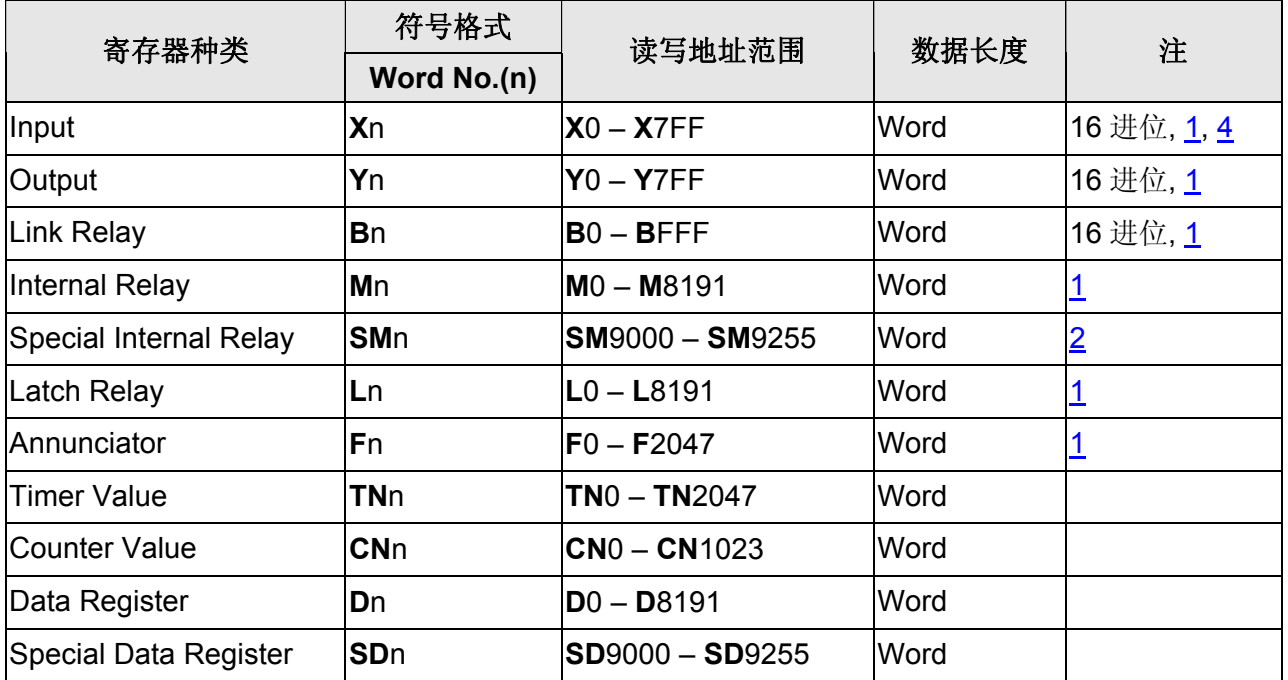

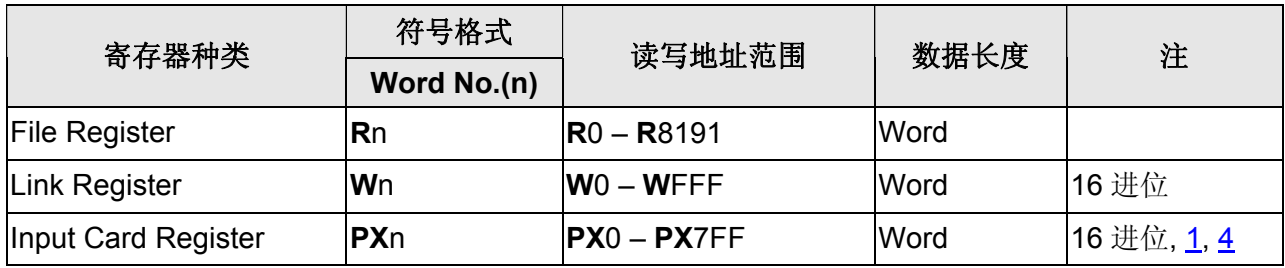

#### **b.** 接点

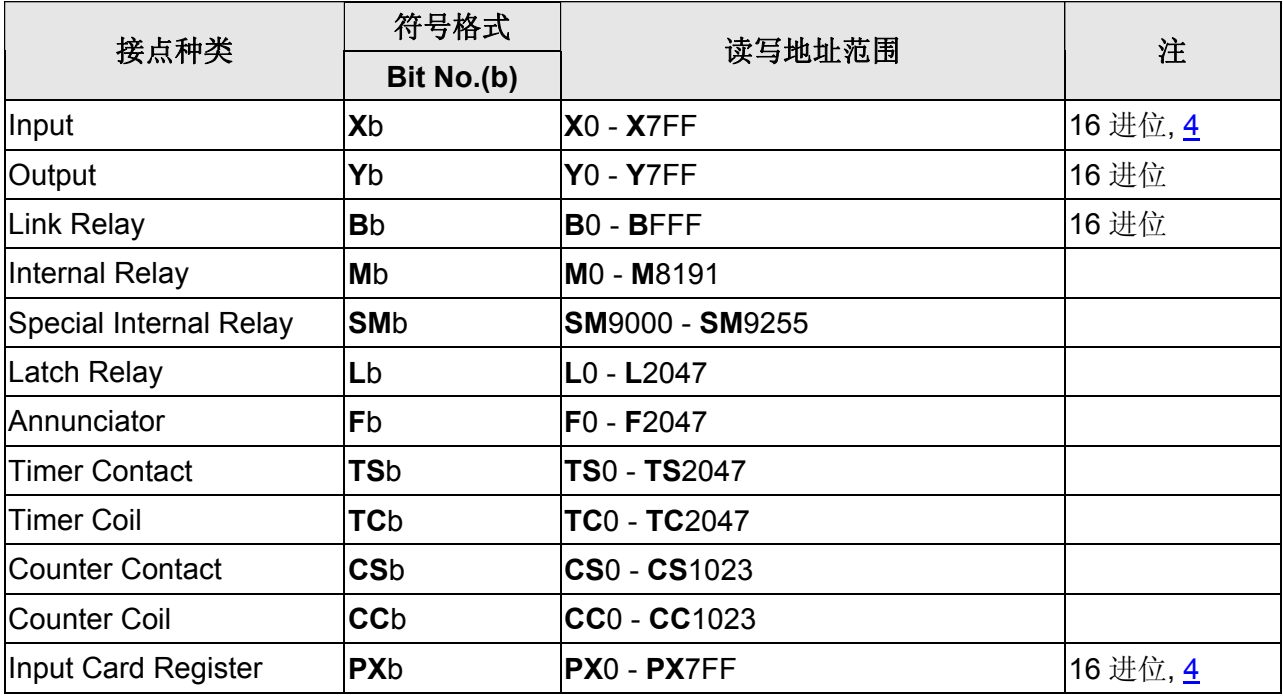

#### **NOTE** Ш

- <span id="page-575-1"></span>注1 元件地址需为 16 的倍数
- <span id="page-575-3"></span>注2 元件地址需为 9000 加上 16 的倍数
- <span id="page-575-0"></span>注3 PLC 站号默认值为 0, 当发现 HMI 读取或写入数值发生寄存器错位现象时, 请将 PLC 站号改设定为 255。
- <span id="page-575-2"></span>注4 当 HMI 读取或写入 **X** 寄存器发生错位现象时,请改用 **PX** 寄存器。
- 注5 **R** 地址会因 PLC 所设定的 FILE REGISTER 大小而异。

例如: A2USH 1K : 3800-4000H 2K : 3000-4000H 3K : 2800-4000H 4K : 2000-4000H 5K~8K : … FILE REGISTER: PLC 需正确开启,否则 Read/Write 将不正确。
- 注6 设定 File Register (R) for Mitsubishi A serial PLC。
	- 1. 开启 MELSOFT series GX Developer。
	- 2. 打开 Project Data List 视窗 (View 选项)。
	- 3. Double click Parameter \ PLC Parameter, 开启设定视窗。
	- 4. 设定 Memory Capacity \ File Register (0 ~8)。
	- 5. 按下方 End 键, 完成设定。
	- 6. 执行 OnLine\Write to PLC。
	- 7. 勾选 Parameter \ PLC/Network 及 File register \ Main 选项。
	- 8. 按 Execute 键。
	- 9. 完成。

## **Mitsubishi A Series/J71UC24 Computer Link**

## 人机默认值

通讯速率:9600, 8, Odd, 1 控制器站号: 0 [\(注](#page-581-0)[1](#page-581-0)) 控制区/状态区:D0/D10

### 控制器接线的说明

#### **a. RS-232**(**DOP-A/AE/AS, DOP-B** 系列适用)

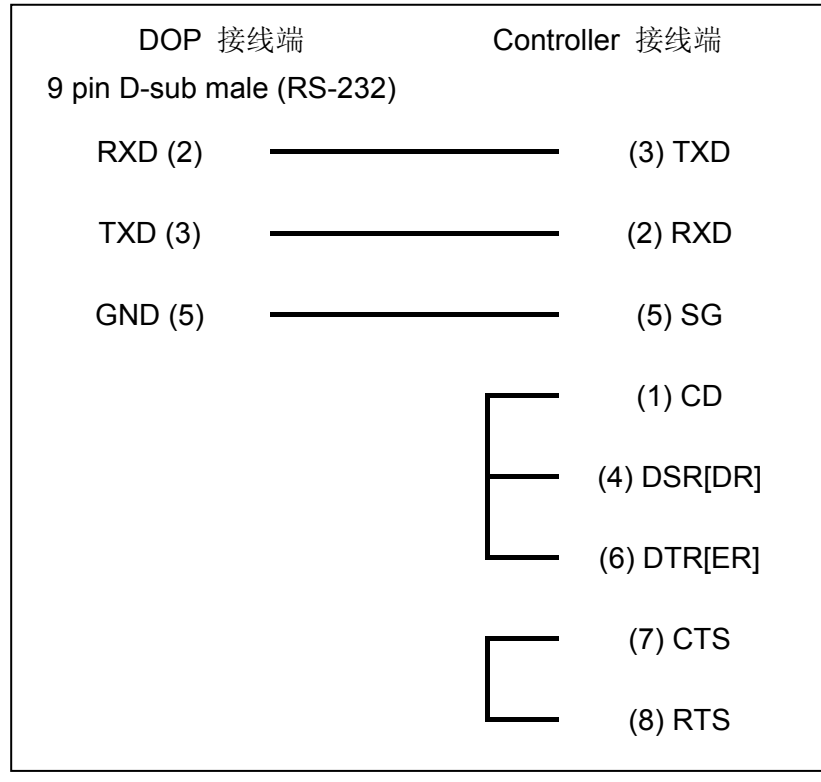

# DOP 接线端 9 pin D-sub male (RS-422) Controller 接线端  $RXD- (1)$  SDB  $RXD+(2)$  SDA  $TXD+(3)$  RDA  $TXD- (4)$  RDB

**b. RS-422**(**DOP-A/AE** 系列适用)

#### **c. RS-422**(**DOP-AS35/AS38/AS57** 系列适用)

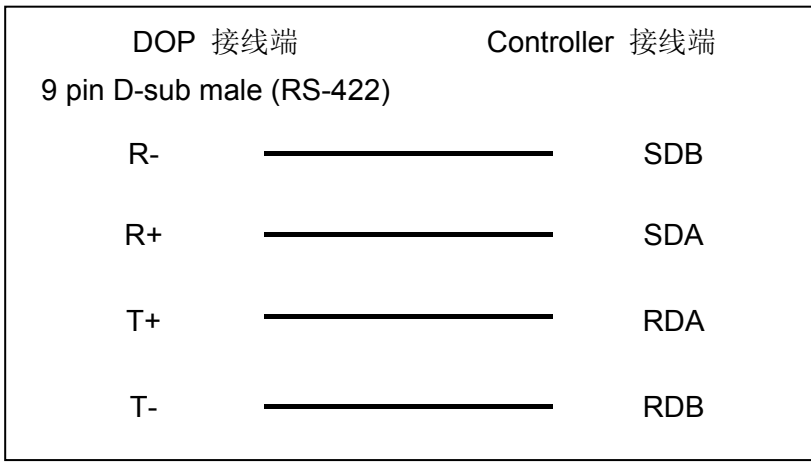

#### **d. RS-422**(**DOP-B** 系列适用)

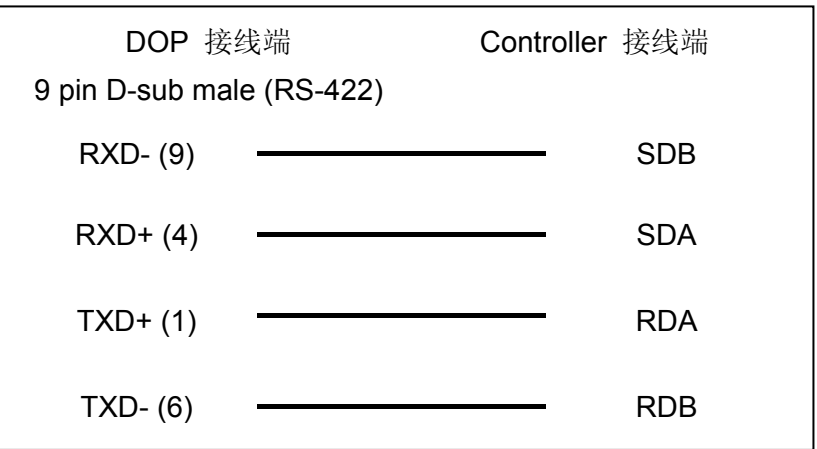

#### **e. RS-485**(**DOP-A/AE** 系列适用)

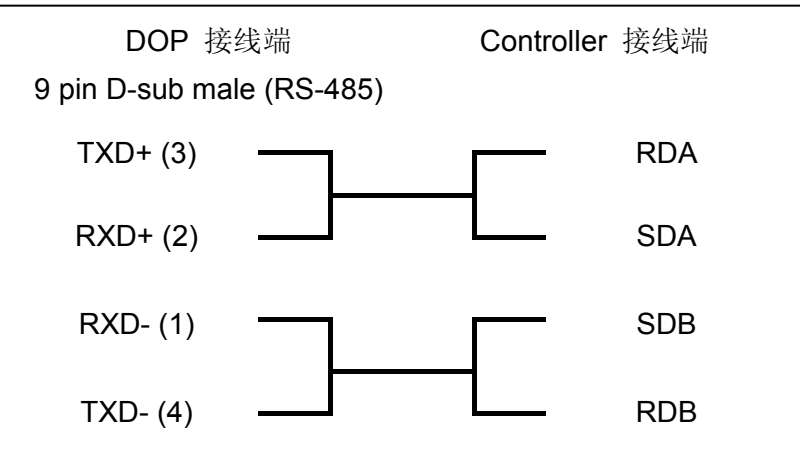

### **f. RS-485**(**DOP-AS57** 系列适用)

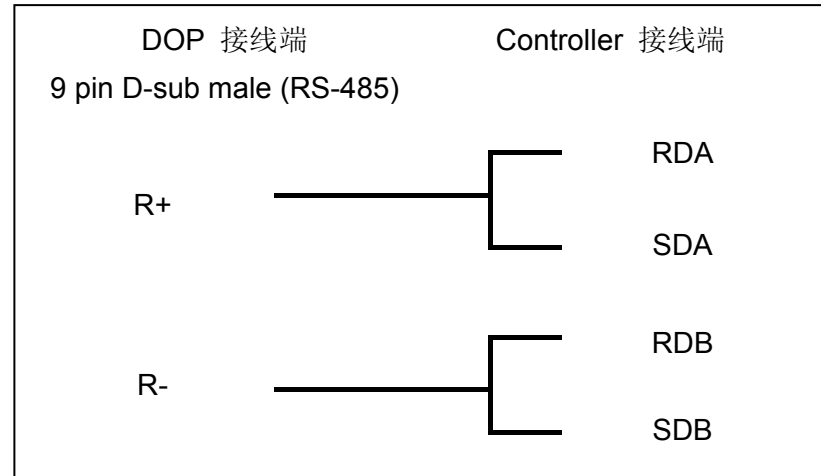

#### **g. RS-485**(**DOP-AS35/AS38** 系列适用)

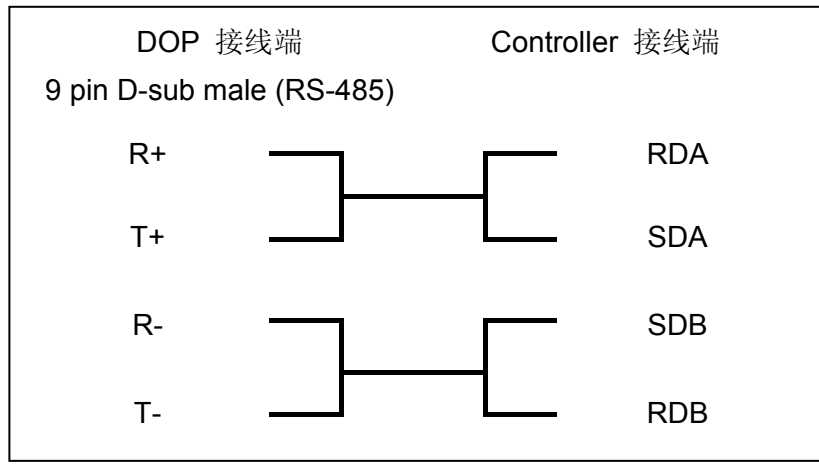

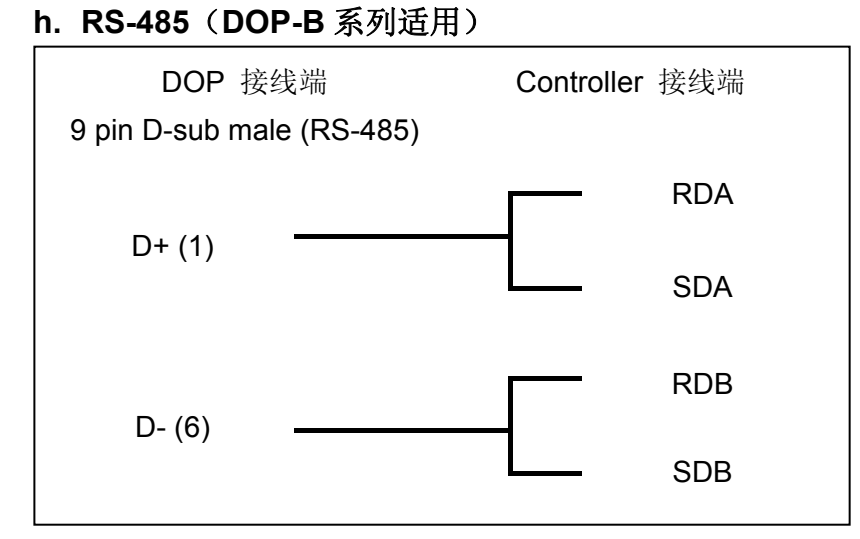

# 控制器 **Read/Write** 地址的定义

#### **a.** 寄存器

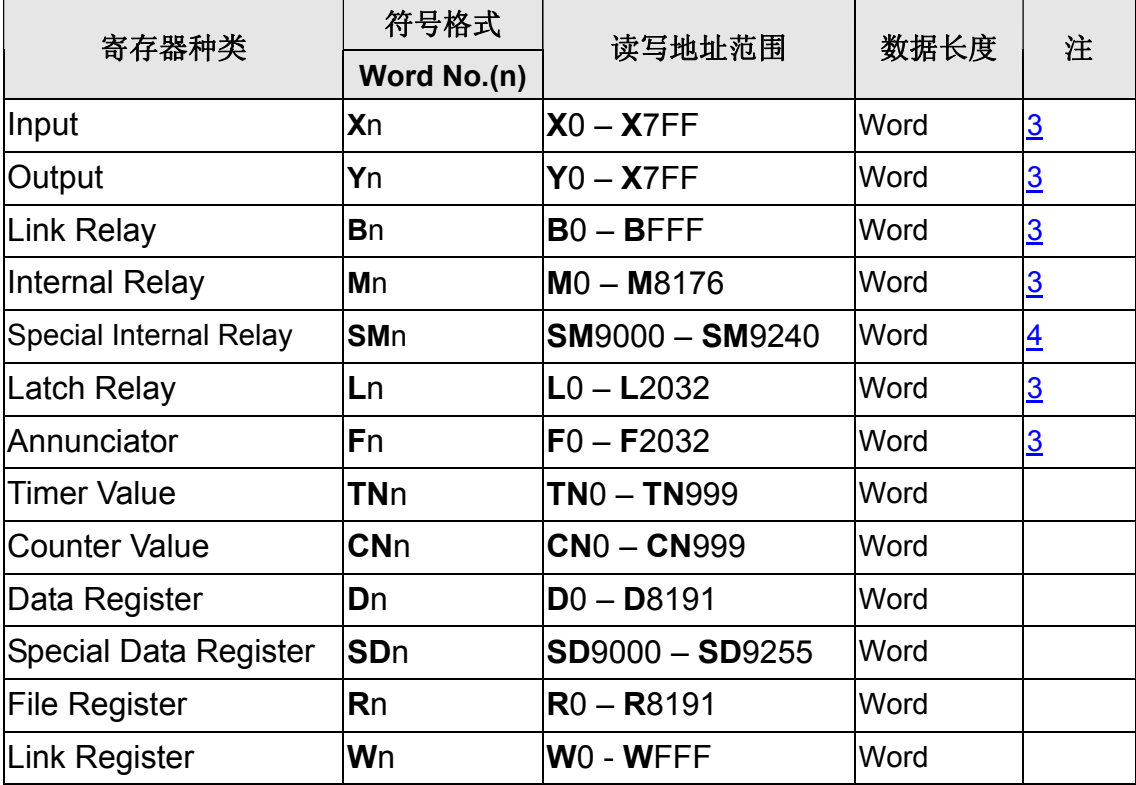

#### **b.** 接点

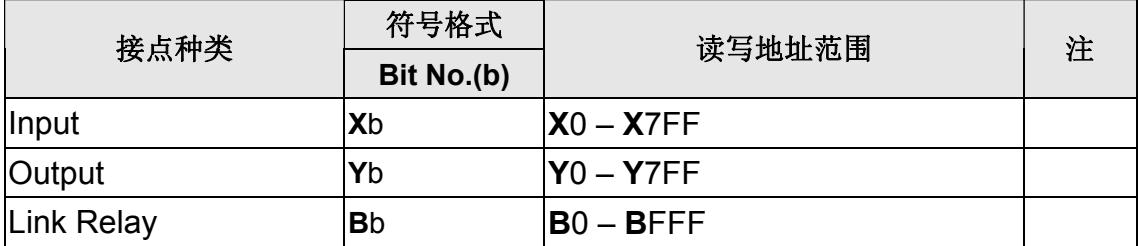

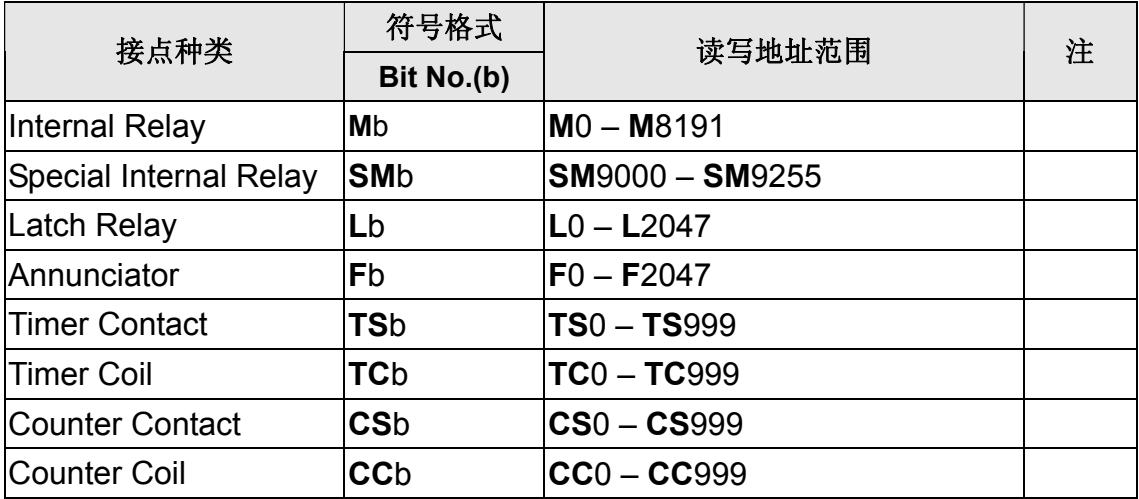

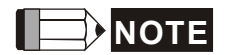

<span id="page-581-0"></span>注1 a. AJ71UC24-R2 通讯 mode switch 需设定为 4(Form 4), 站号只能为 0。

b. AJ71UC24-R4 通讯 mode switch 需设定为 8(Form 4), 站号可由 X1/X10 switch 设 定。

PLC 端的通讯参数 switch 设定后, PLC 需重新开机。

此通信协议有使用 CheckSum, PLC Mode 为 Form4, 其余通讯参数的 Switch 设 定请查阅原厂模块使用手册。

- 注2 此通讯模块必须先透过其编辑软件GX Developer设定参数。详细设定方法请查阅PLC 原厂使用手册。
- <span id="page-581-1"></span>注3 元件地址需为 16 的倍数。
- <span id="page-581-2"></span>注4 元件地址需为 16 的倍数再加上 9000。
- 注5 部分 Output Relay (**Y**) 及 Special Data Relay (**SM**) 设为 1 时,会使 PLC 停止通 讯,而且 PLC 不会自动恢复通讯。(需将 PLC RESET)
- 注6 此通信协议支持长/短地址的通讯格式,默认为短地址格式。若发现有元件仅部份地址 可使用,请在通讯设定画面的特殊参数中改变地址格式(Short/Long)。

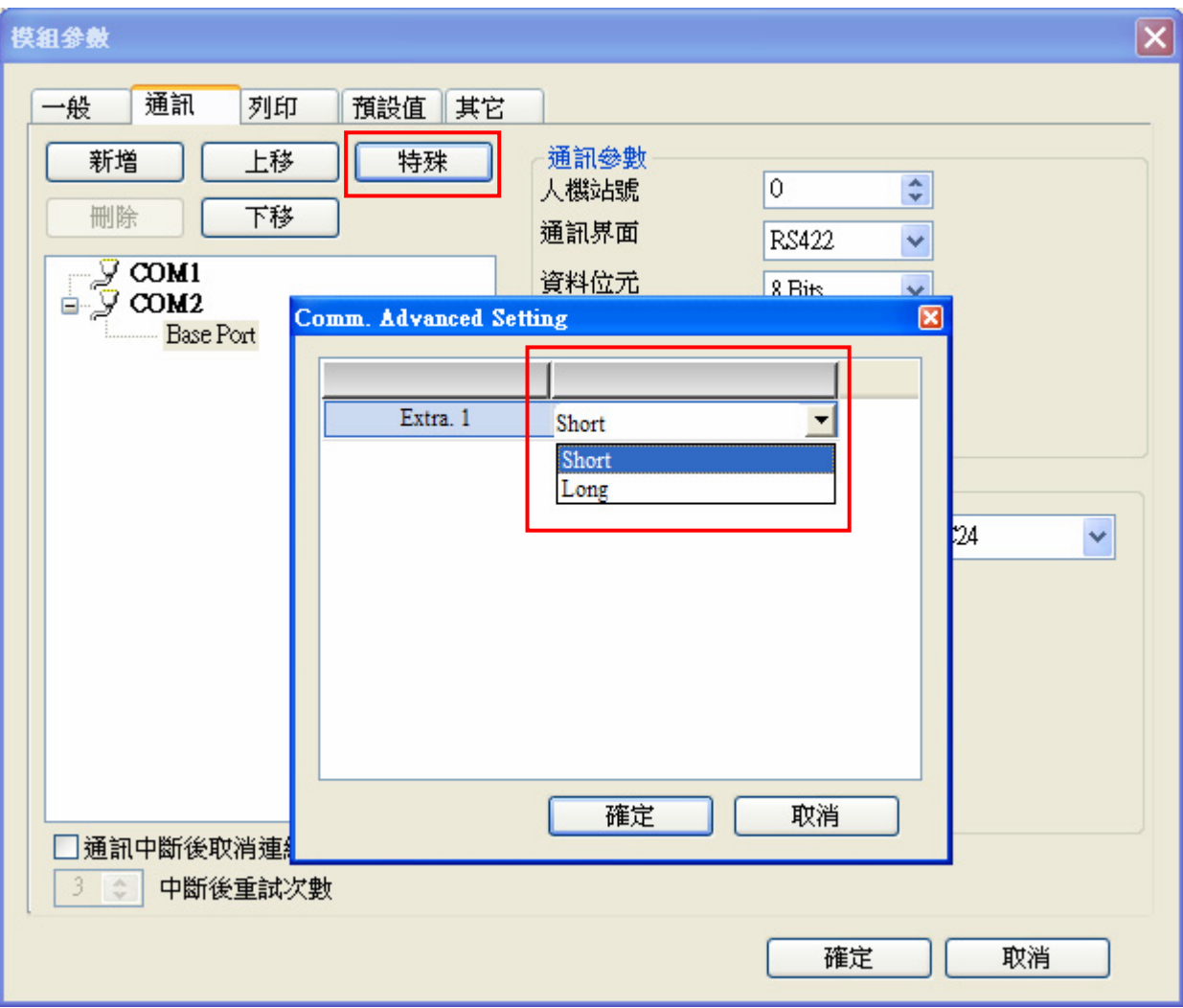

## **Mitsubishi FX3U**

## 人机默认值

通讯速率:9600, 7, Even, 1 控制器站号: 0(此通信协议无 PLC 站号, 故只能一对一连线) 控制区/状态区:D0 / D10

### 控制器接线的说明

#### **a. RS-422**(**DOP-A/AE** 系列适用)

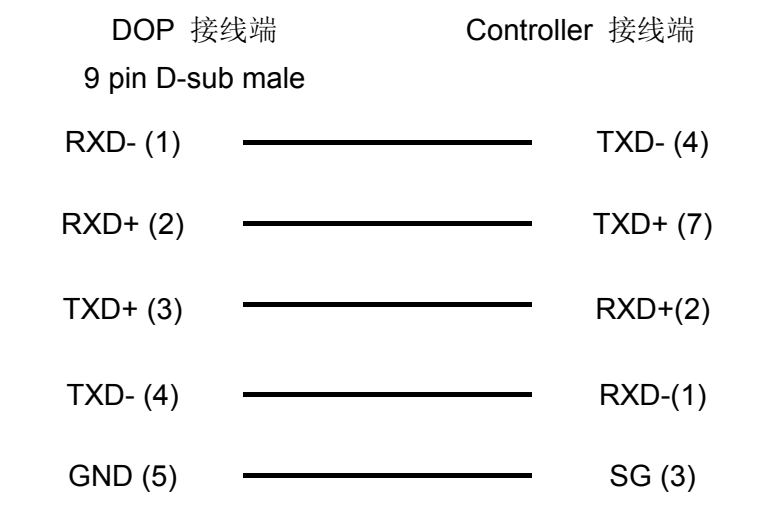

#### **b. RS-422**(**DOP-AS35/AS38/AS57** 系列适用)

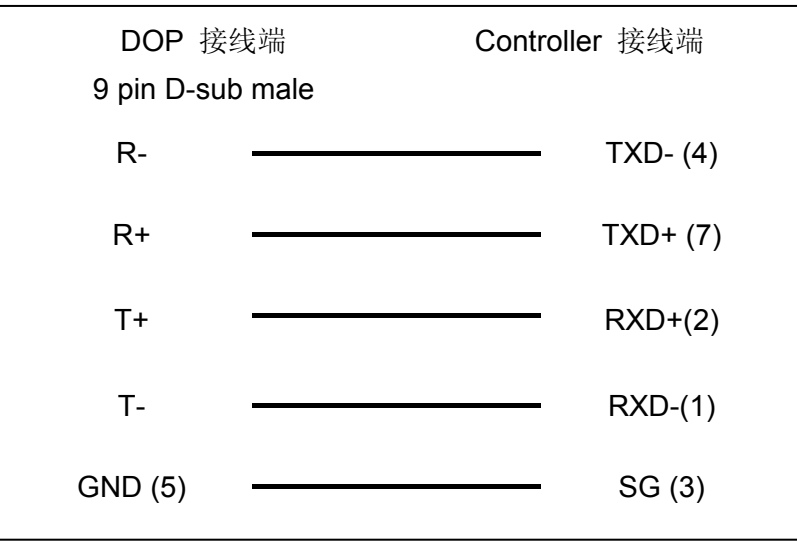

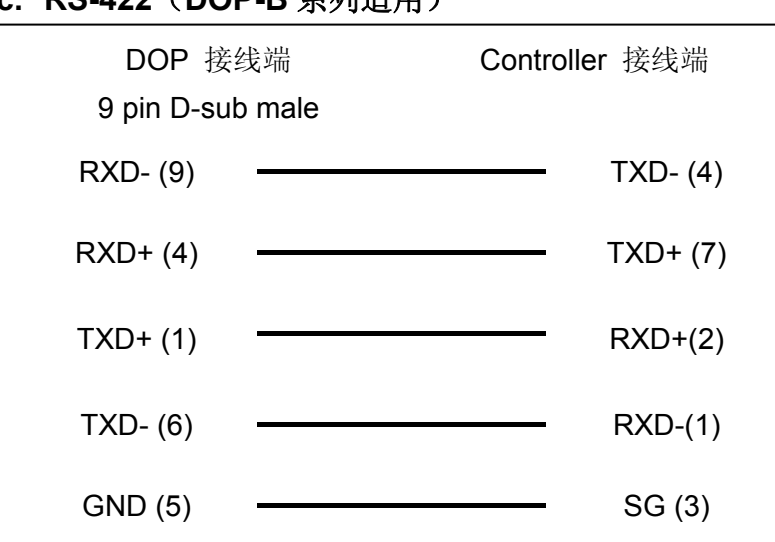

### **c. RS-422**(**DOP-B** 系列适用)

## 控制器 **Read/Write** 地址的定义

#### **a.** 寄存器

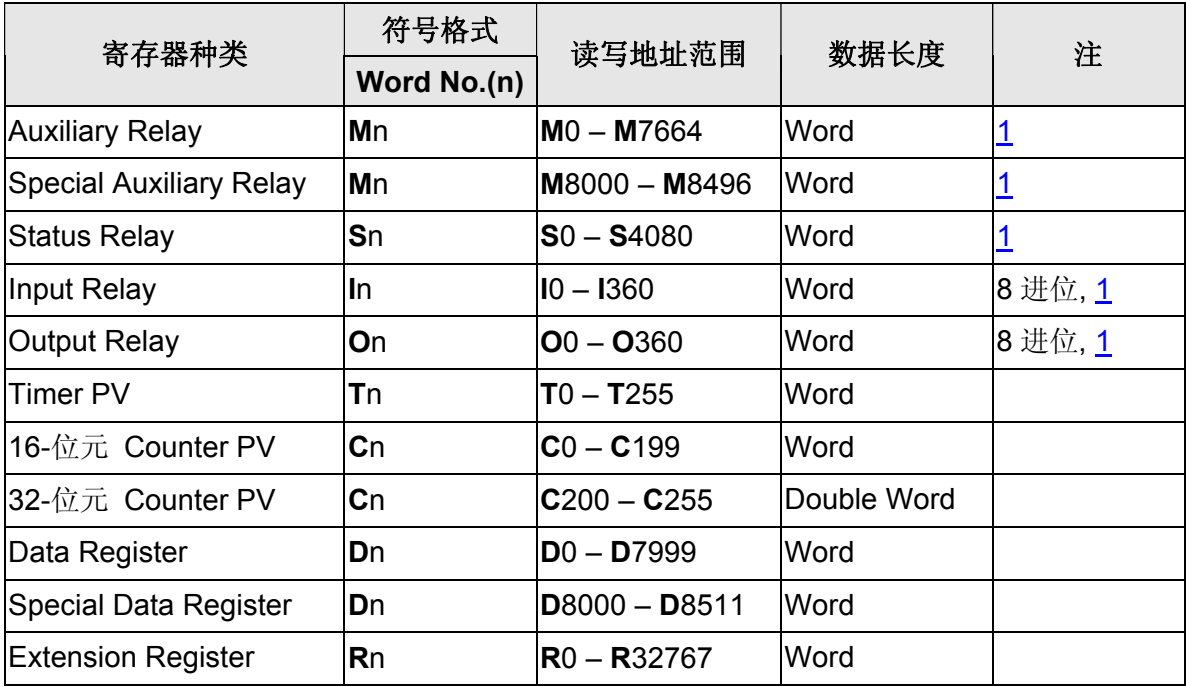

## **b.** 接点

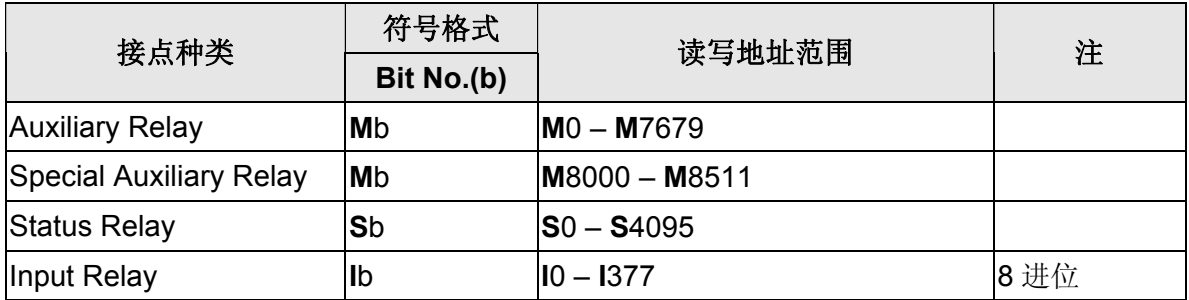

### 口口 系列人机与各厂牌连线说明

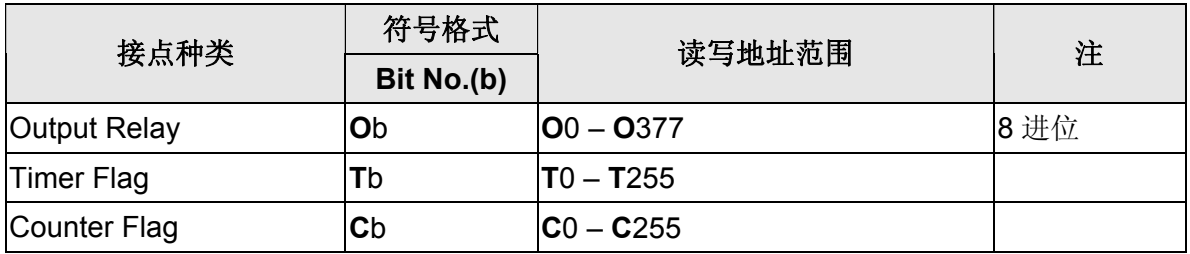

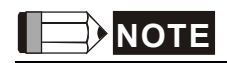

<span id="page-585-0"></span>注1 元件地址必须为 16 的倍数

## **Mitsubishi FX series Computer Link**

## 人机默认值

通讯速率:9600, 7, Even, 1 控制器站号:0 控制区/状态区:D0 / D10

### 控制器接线的说明

#### **a. RS-232**(**DOP-A/AE/AS, DOP-B** 系列适用)

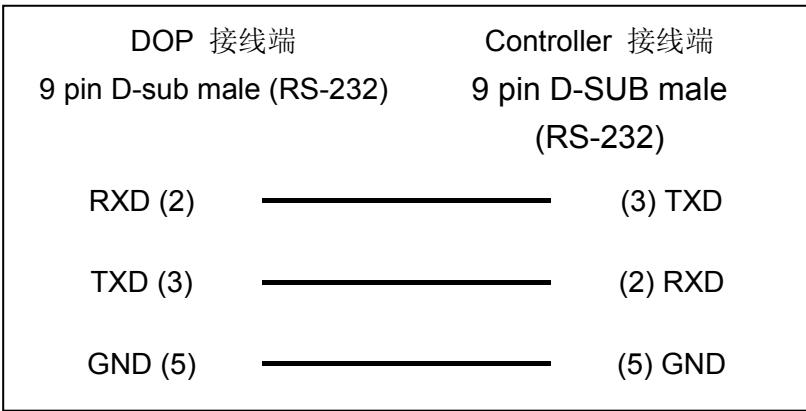

#### **b. RS-485**(**DOP-A/AE** 系列适用)

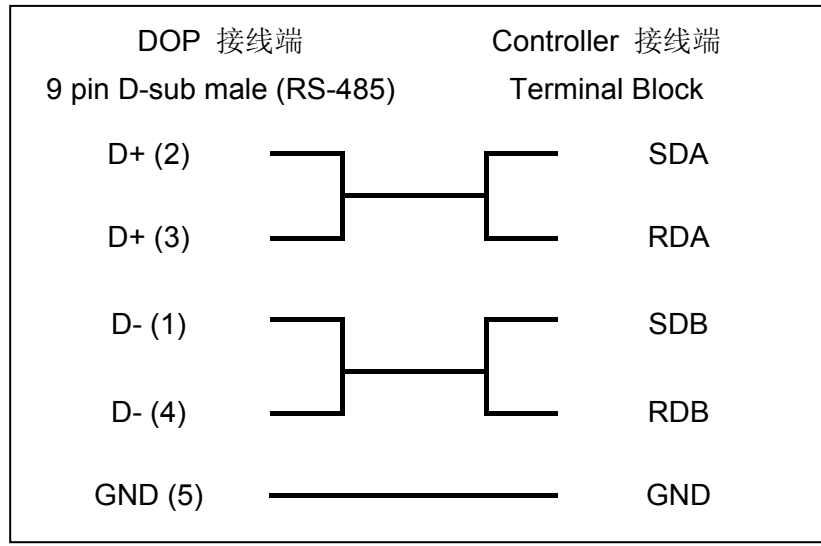

### 系列人机与各厂牌连线说明

#### **c. RS-485**(**DOP-AS57** 系列适用)

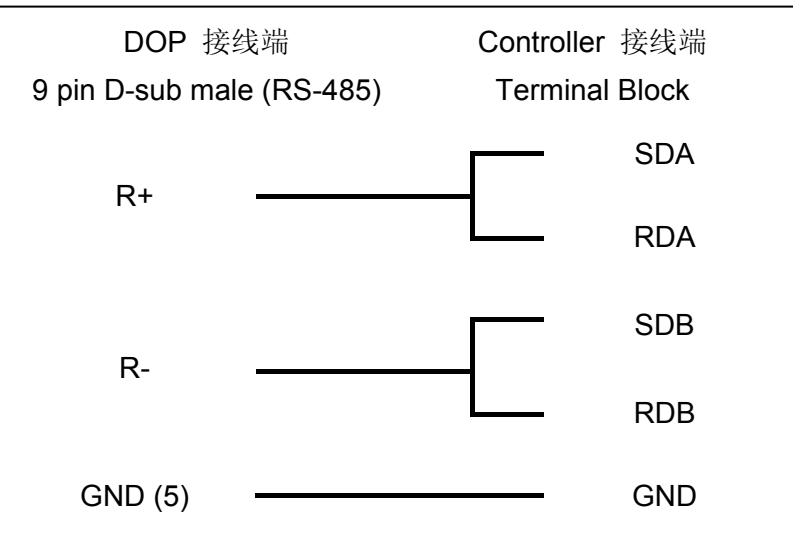

#### **d. RS-485**(**DOP-AS35/AS38** 系列适用)

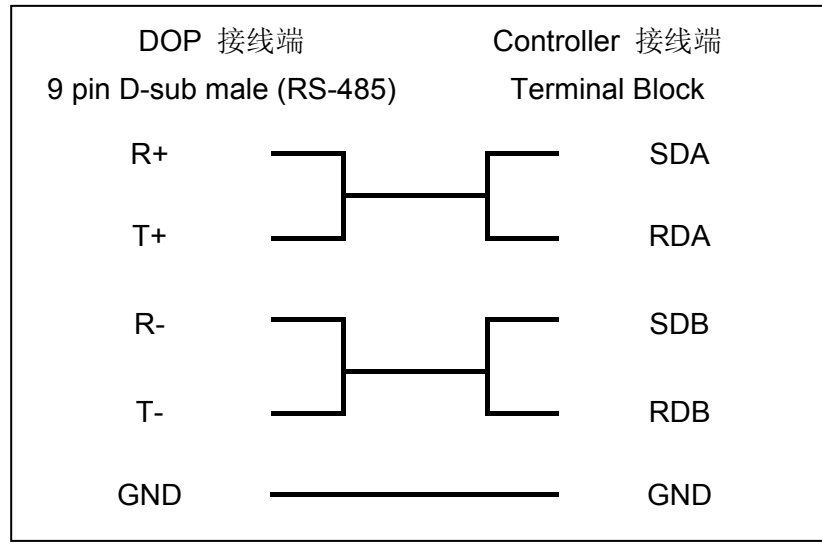

#### **e. RS-485**(**DOP-B** 系列适用)

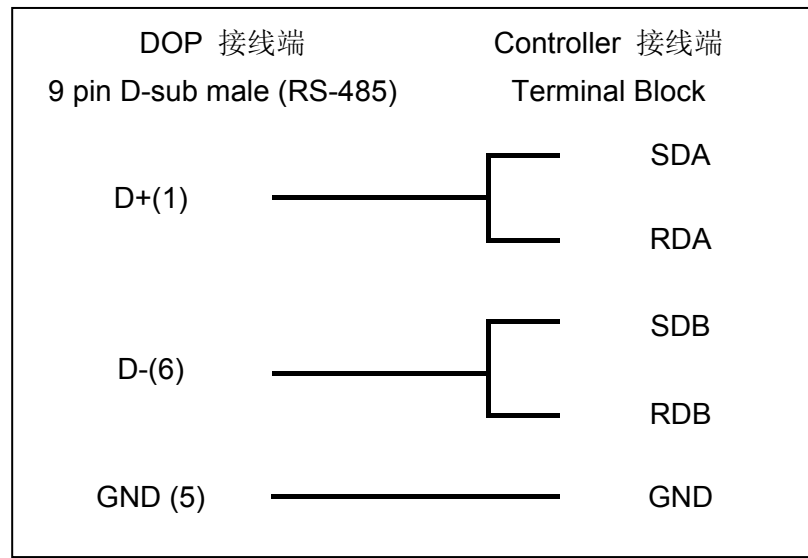

### 控制器 **Read/Write** 地址的定义

#### **a.** 寄存器

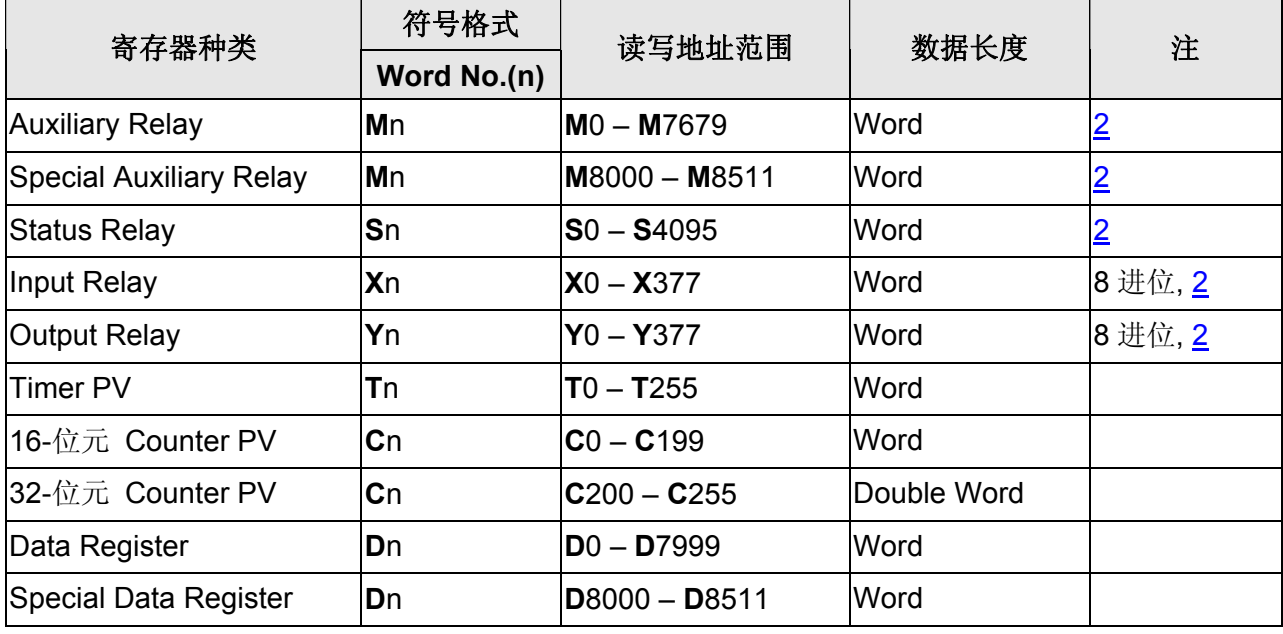

### **b.** 接点

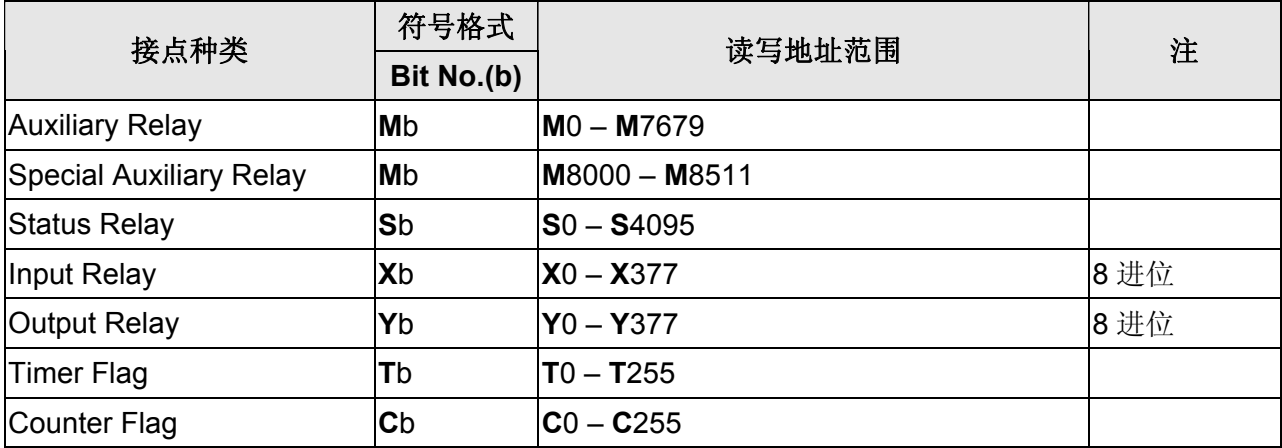

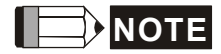

注1 此通信协议支持使用在 FX 系列的 485-BD / 232-BD 通讯模块。

<span id="page-588-0"></span>注2 元件地址必须为 16 的倍数。

### 设定范例

以 RS485, 19200, 8, N, 1 为例。

#### Screen Editor:

1. 如下图所示

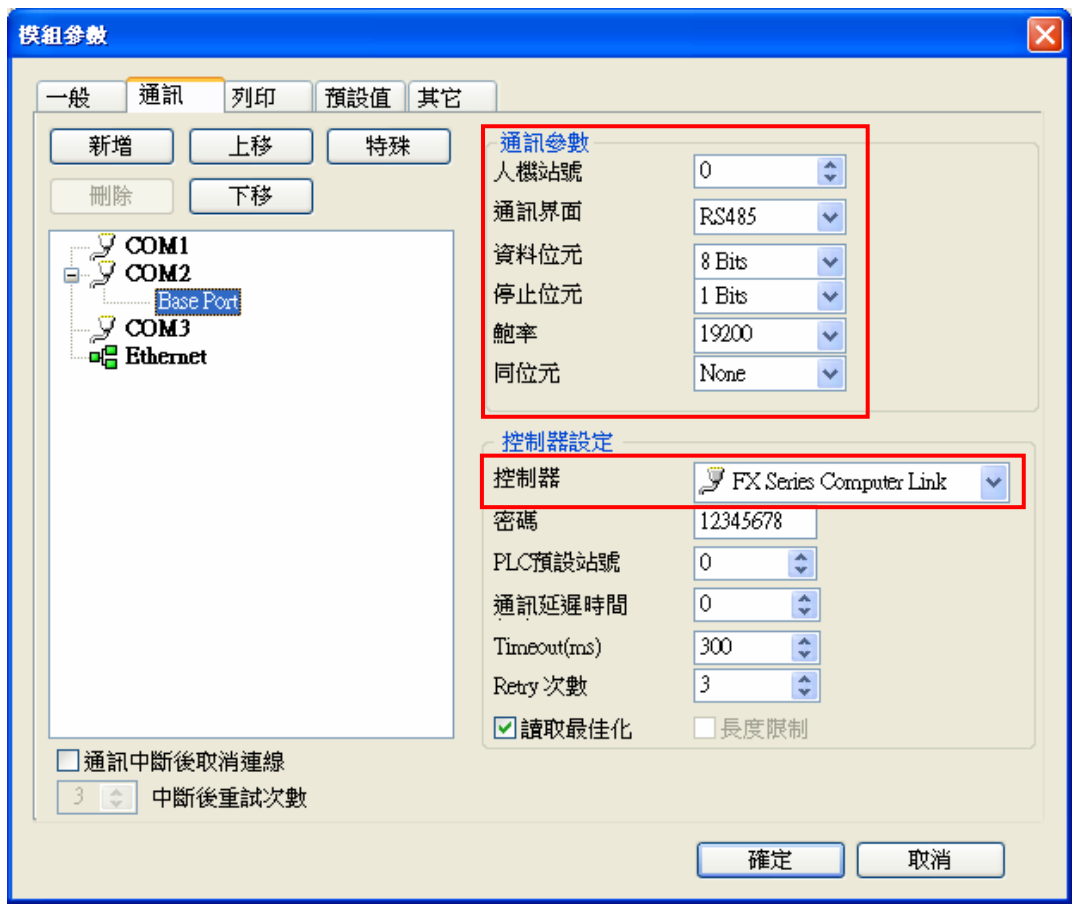

GX Developer (Version 8.35M):

1. 进入 Parameter>> PLC Parameter, 点选 PLC system(2),

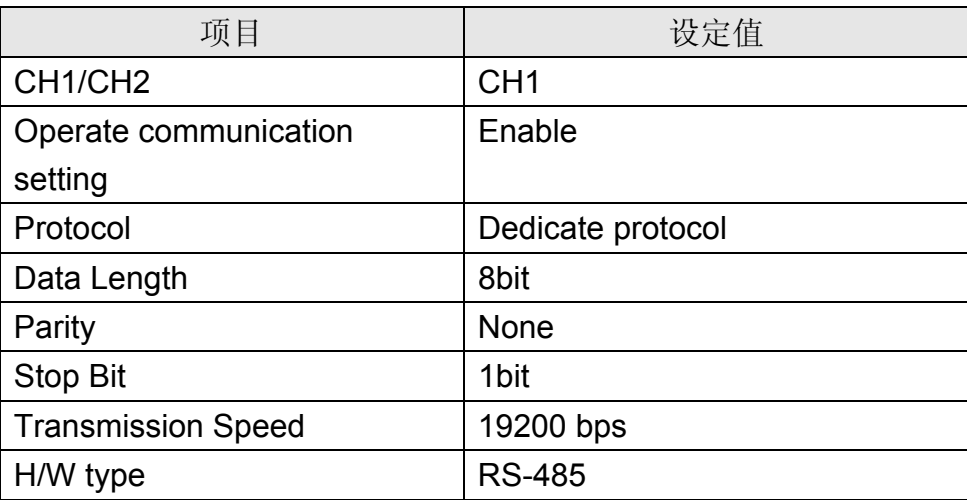

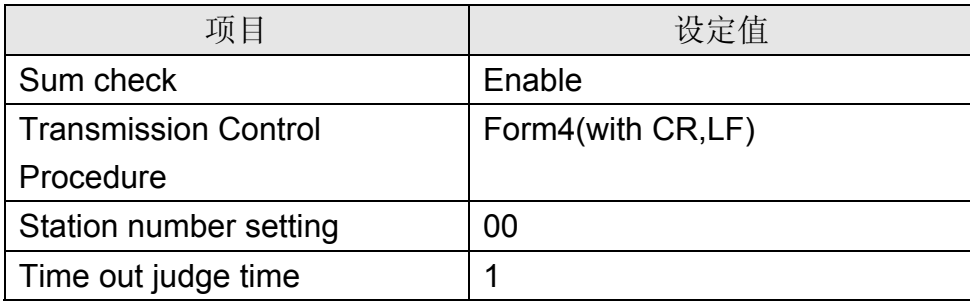

- 2. 下载 PLC Parameter 至 PLC 后, 请把 PLC 重开机。
- 3. 其他详细的通讯参数设定方法及说明,请查阅 Mitsubishi 原厂通讯使用手册 「User's Manual-Data Communication Edition」。

## **Mitsubishi FX Series PLC(**[注](#page-595-0) **[1](#page-595-0)) / Mitsubishi FX2N PLC(**[注](#page-595-1) **[2](#page-595-1))**

### 人机默认值

通讯速率:9600, 7, Even, 1 控制器站号:0(此通信协议无 PLC 站号,仅能与一台通讯) 控制区/状态区:D0 / D10

### 控制器接线的说明

#### **a. RS-422**(**DOP-A/AE** 系列适用)

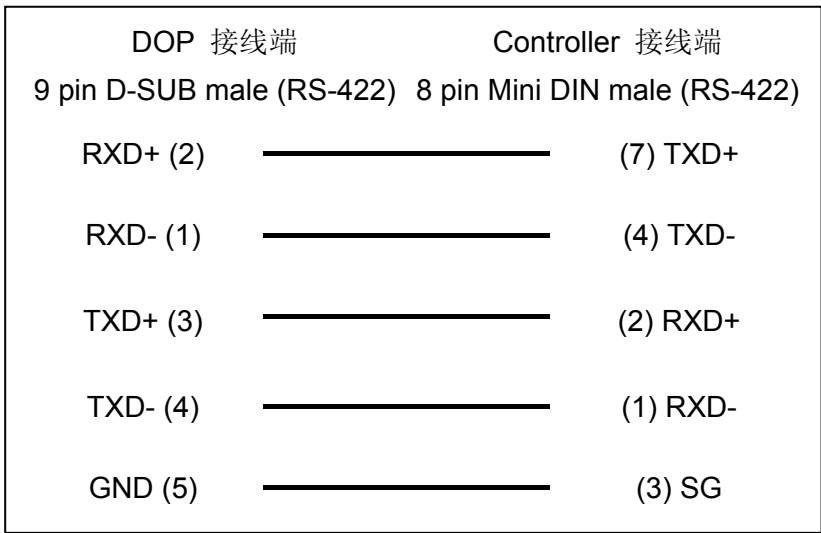

#### **b. RS-422**(**DOP-AS35/AS38/AS57** 系列适用)

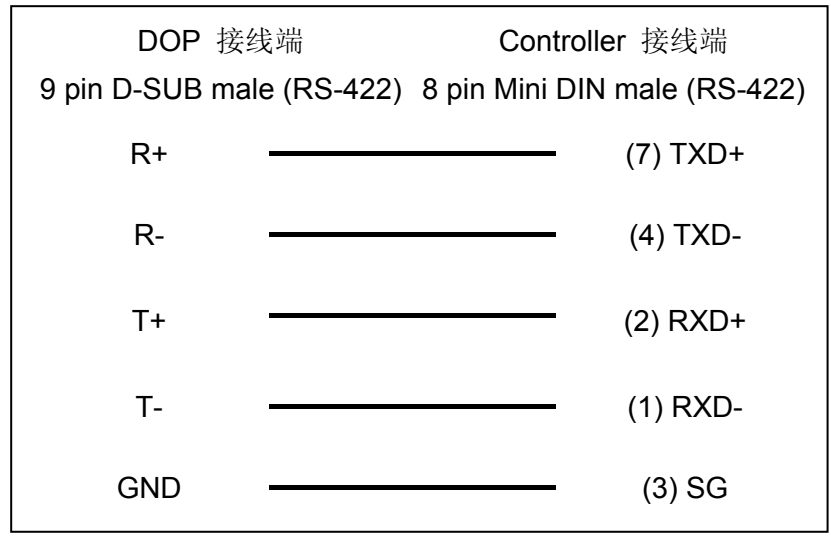

### **c. RS-422**(**DOP-B** 系列适用)

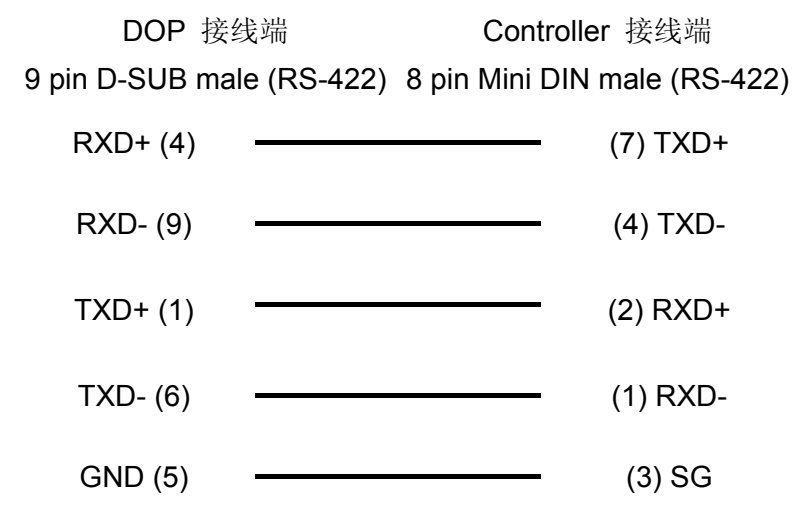

#### **d. RS-422**(**DOP-A/AE** 系列适用)

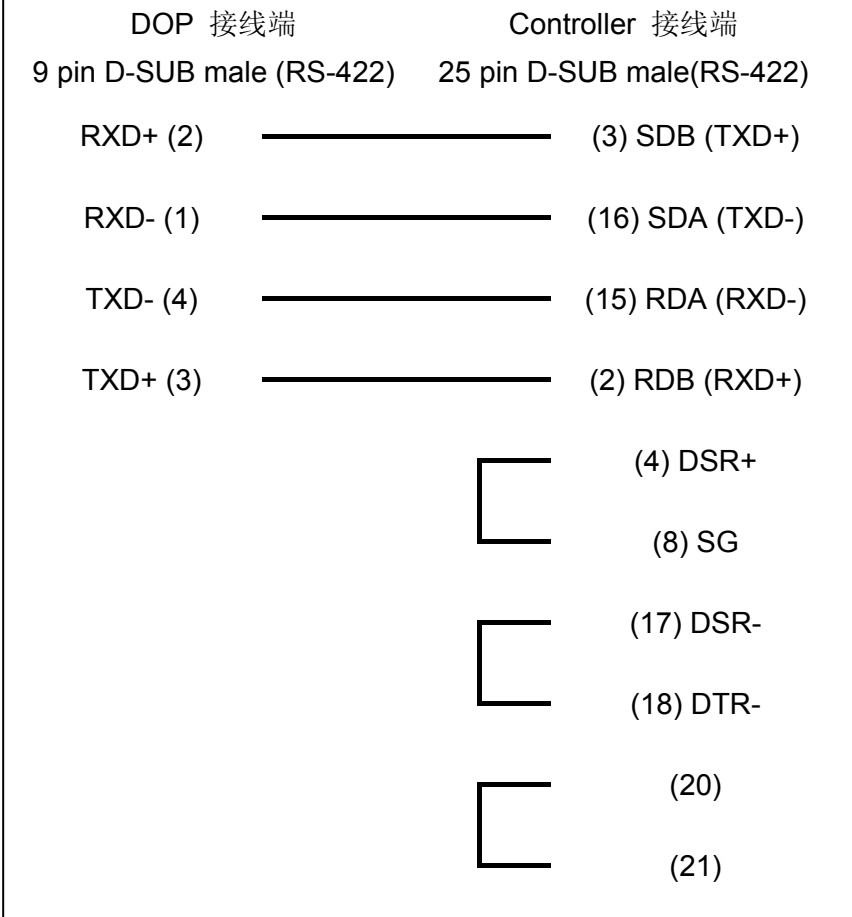

### 系列人机与各厂牌连线说明

### **e. RS-422**(**DOP-AS57** 系列适用)

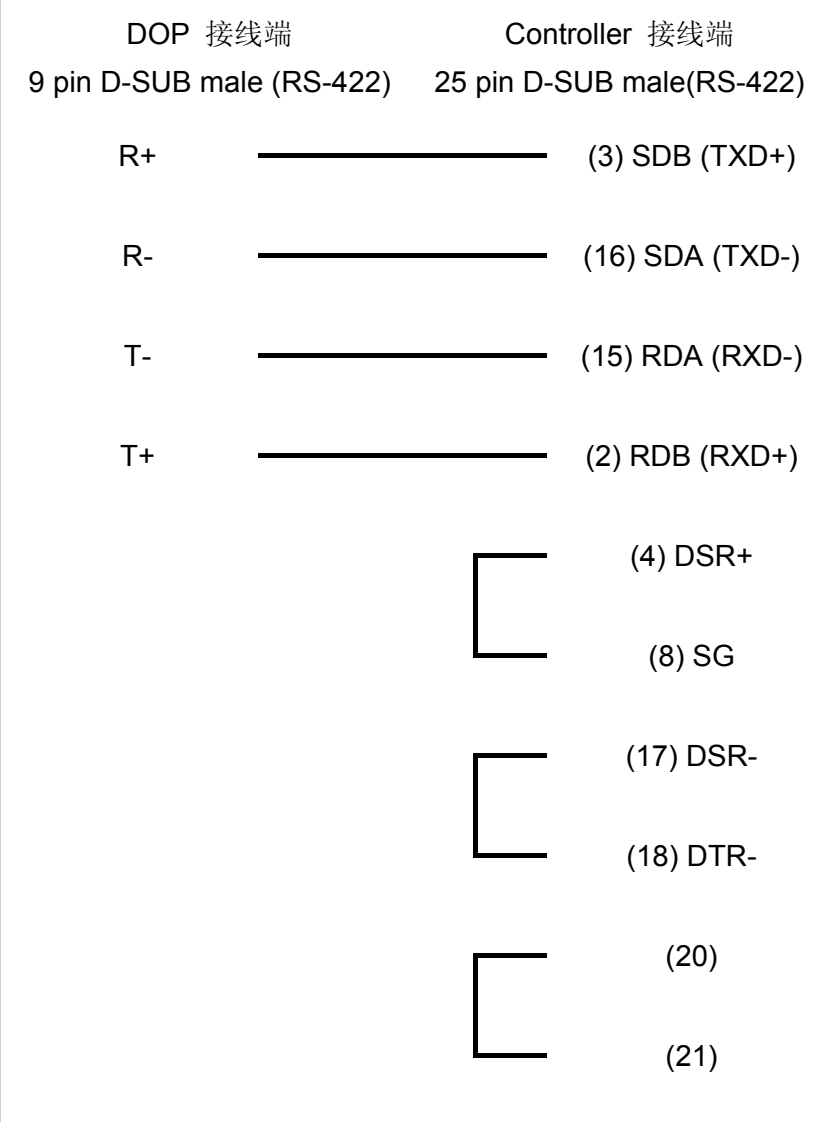

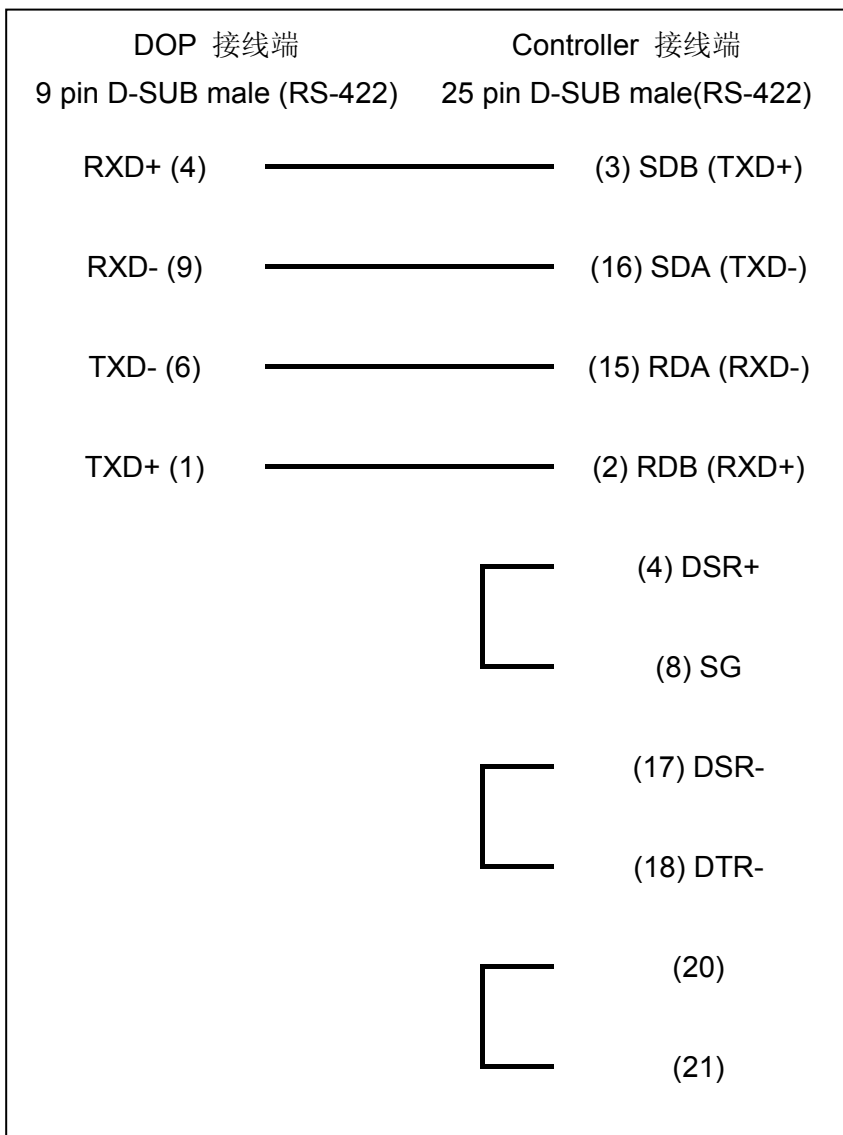

## **f. RS-422**(**DOP-B** 系列适用)

#### 系列人机与各厂牌连线说明

## 控制器 **Read/Write** 地址的定义

#### **a.** 寄存器

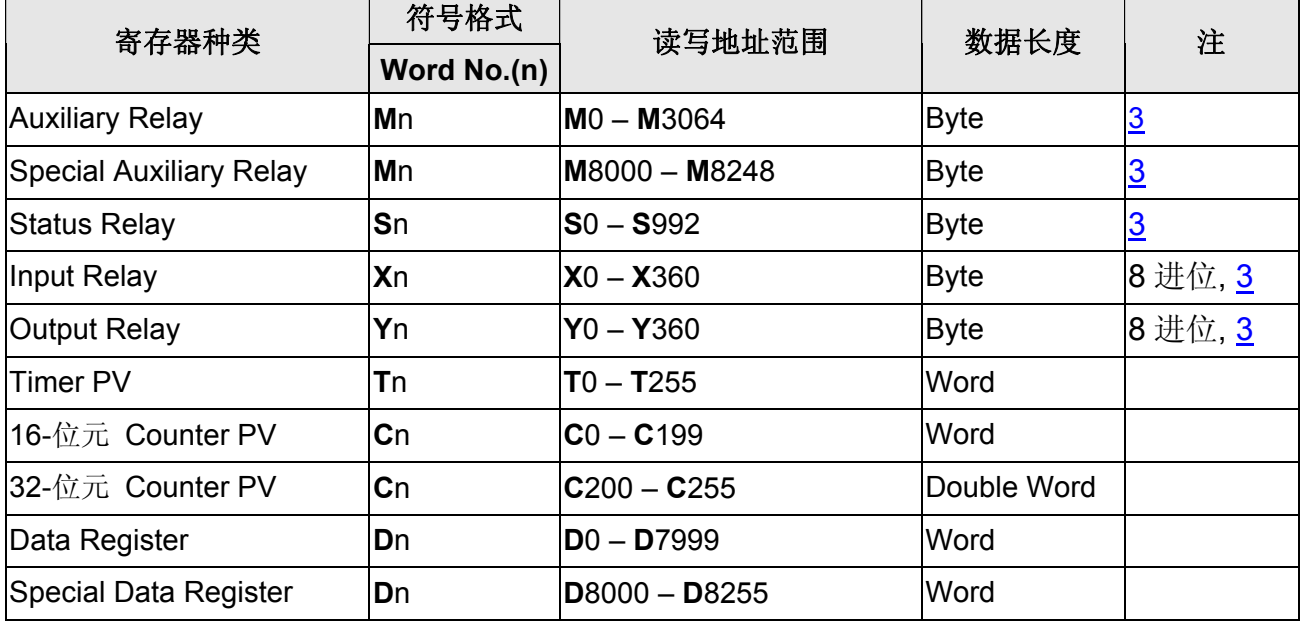

## **b.** 接点

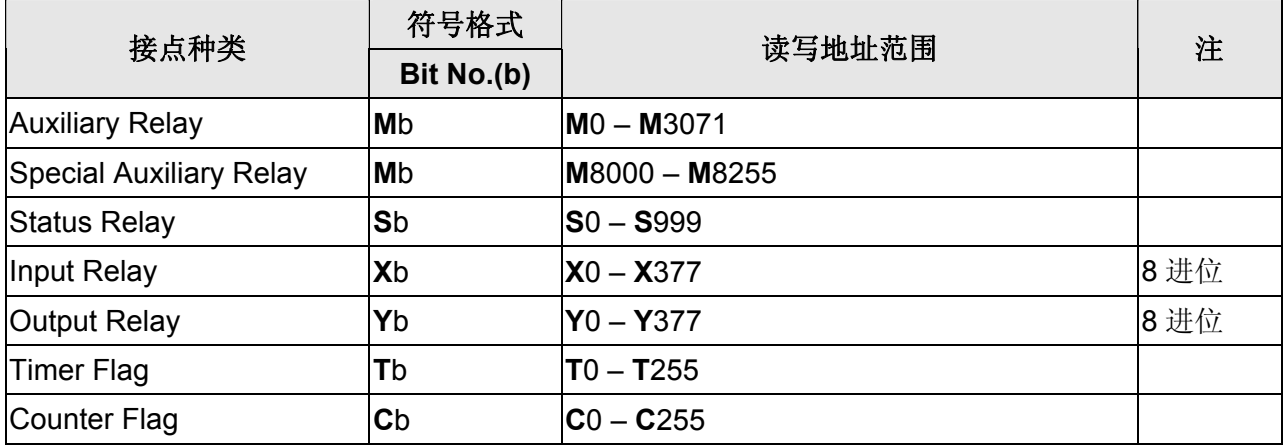

#### **NOTE** ſ

<span id="page-595-0"></span>注1 三菱 FX 系列 PLC 请选用 Mitsubishi FX Series 通信协议。

<span id="page-595-1"></span>注2 三菱 FX1N/FX2N 系列 PLC 请选用 Mitsubishi FX2N 通信协议。

<span id="page-595-2"></span>注3 元件地址必须是 8 的倍数。

## **Mitsubishi J2s Series**

## 人机默认值

通讯速率:9600, 8, Even, 1 (RS-232) 控制器站号:0 控制区/状态区: None/None

## 控制器接线的说明

### **a. RS-232**(**DOP-A/AE/AS, DOP-B** 系列适用)

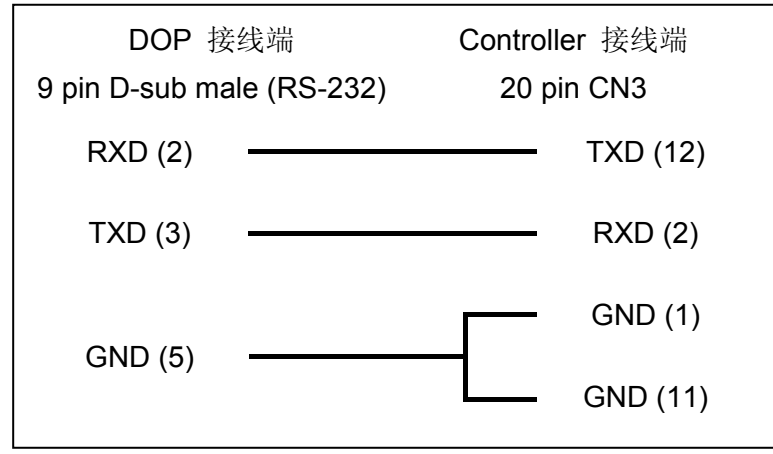

## 控制器 **Read/Write** 地址的定义

#### **a.** 寄存器

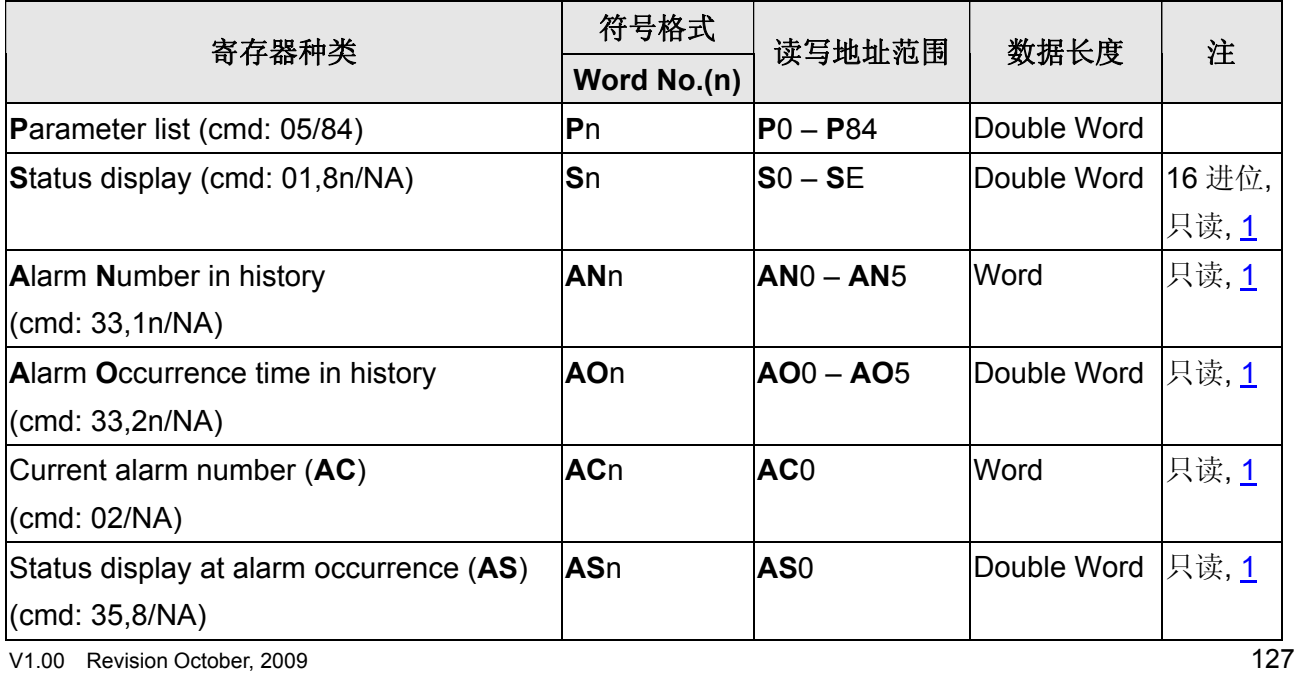

## 口口 系列人机与各厂牌连线说明

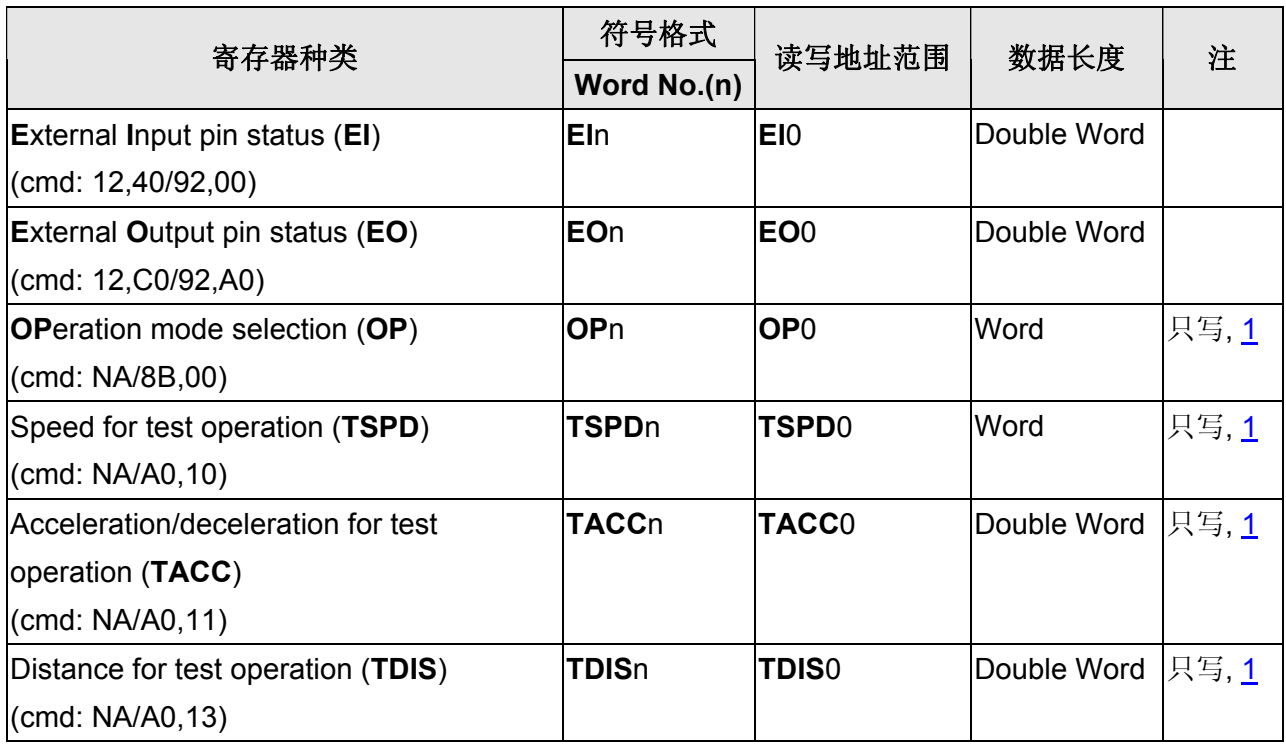

## **b.** 接点

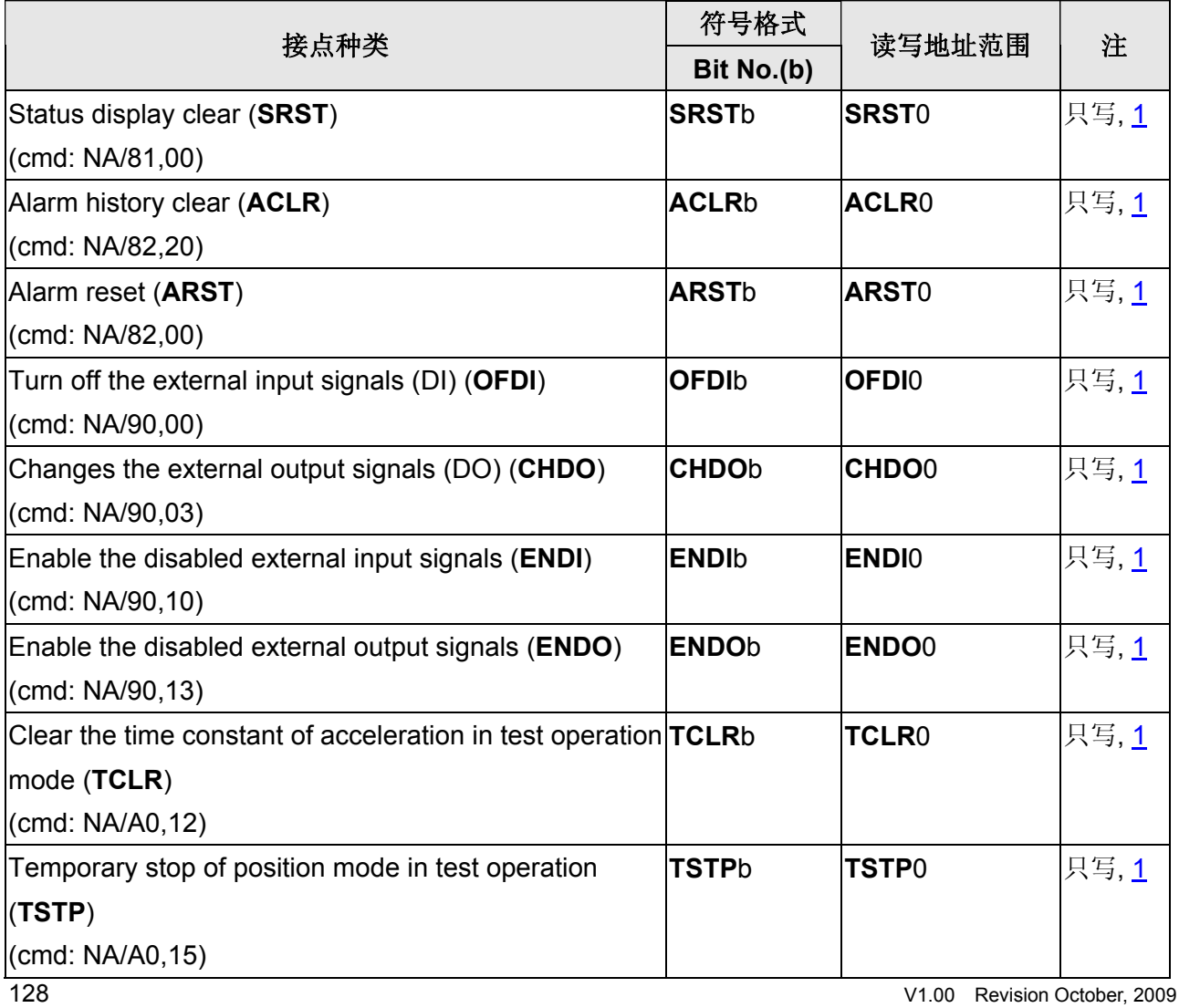

### **NOTE**

- <span id="page-598-0"></span>注1 读写限制 此通信协议使用元件来模拟 Servo 的各种动作,因此在元件的读写上有所限制。列表 中寄存器种类/接点种类一栏中,「cmd:」后字串代表该元件「读/写」所对应的 Servo 指令。以下为范例:
	- 1.「**P**arameter List (cmd: 05/84)」就代表该寄存器使用 05 指令读取数据,84 指令写 入数据,所以此寄存器可读可写。
	- 2.「**S**tatus display (cmd: 01,8n/NA)」就代表该寄存器使用 01,8n 指令读取数据,但 不支持写入数据指令,所以此寄存器仅可读取,但不可写入
	- 3.「**OP**eration mode selection (cmd: NA/8B,00)」就代表该寄存器使用 8B,00 写入数 据,但不支持读取数据指令,所以此寄存器仅可写入,但不可读取。

## **Mitsubishi Q Series Computer Link**

## 人机默认值

通讯速率:19200, 8, None, 1 控制器站号:0 控制区/状态区:D0 / D10

## 控制器接线的说明

### **a. RS-232**(**DOP-A/AE/AS, DOP-B** 系列适用)

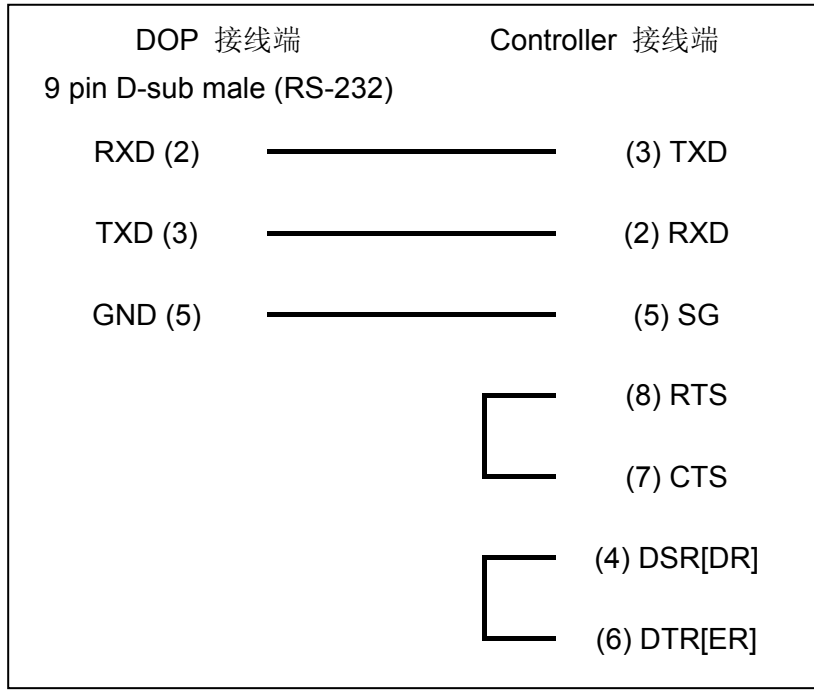

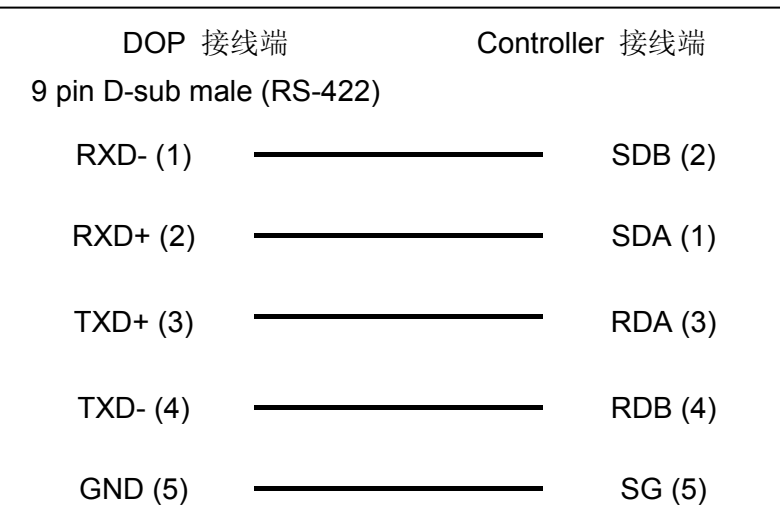

#### **b. RS-422**(**DOP-A/AE** 系列适用)

#### **c. RS-422**(**DOP-AS35/AS38/AS57** 系列适用)

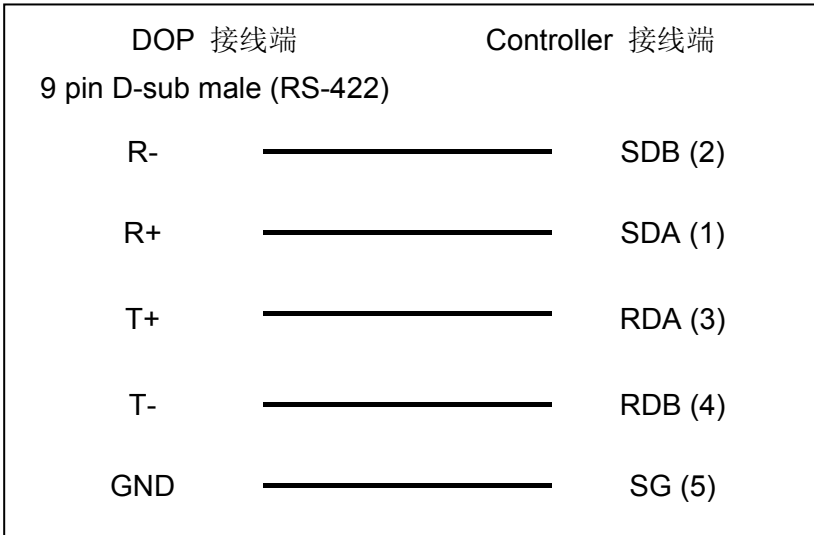

#### **d. RS-422**(**DOP-B** 系列适用)

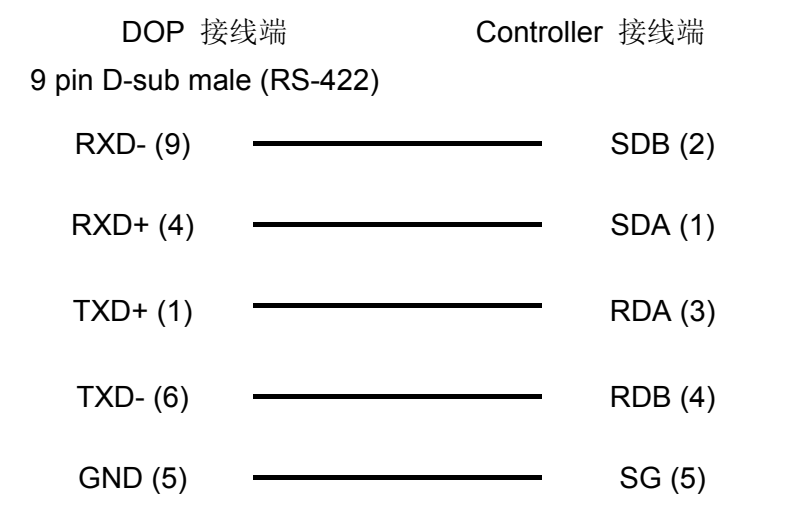

### 控制器 **Read/Write** 地址的定义

#### **a.** 寄存器

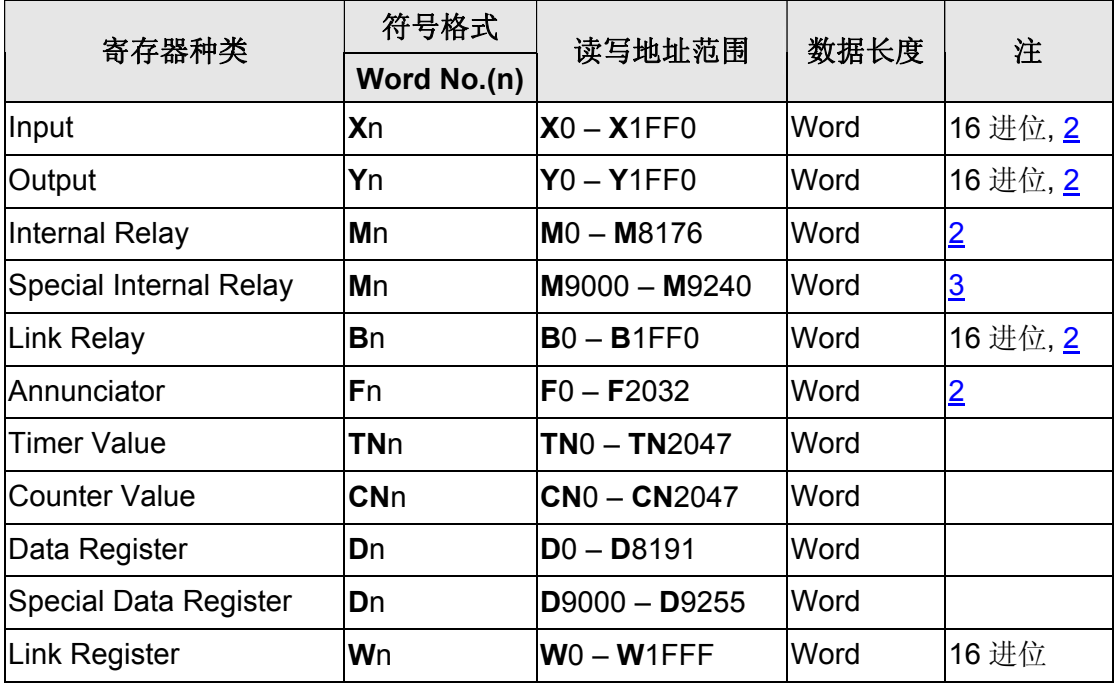

### **b.** 接点

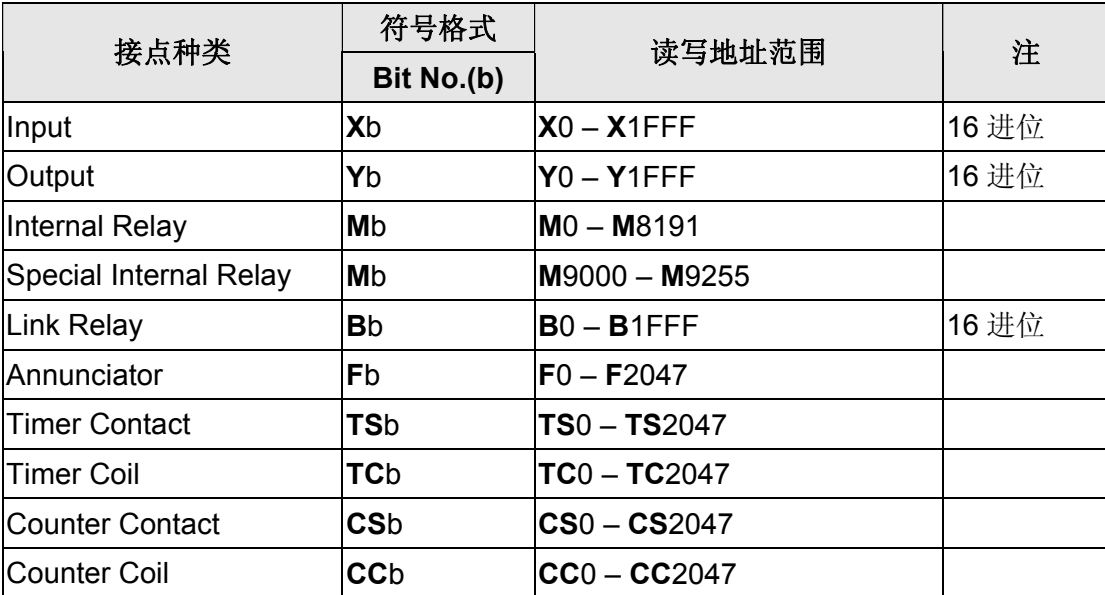

#### $\Rightarrow$ **NOTE** Ш

- 注1 此通信协议必须先透过其编辑软件GX Developer设定参数。详细设定方法请查阅PLC 原厂使用手册。
- <span id="page-601-0"></span>注2 元件地址需为 16 的倍数
- <span id="page-601-1"></span>注3 元件地址需为 16 的倍数再加上 9000

## **Mitsubishi Q series CPU Port**

## 人机默认值

通讯速率:19200, 8, Odd, 1 控制器站号:0(此通信协议无 PLC 站号,仅能与一台通讯) 控制区/状态区:D-0 / D-10

### 控制器接线的说明

#### **a. RS-232**(**DOP-A/AE/AS, DOP-B** 系列适用)

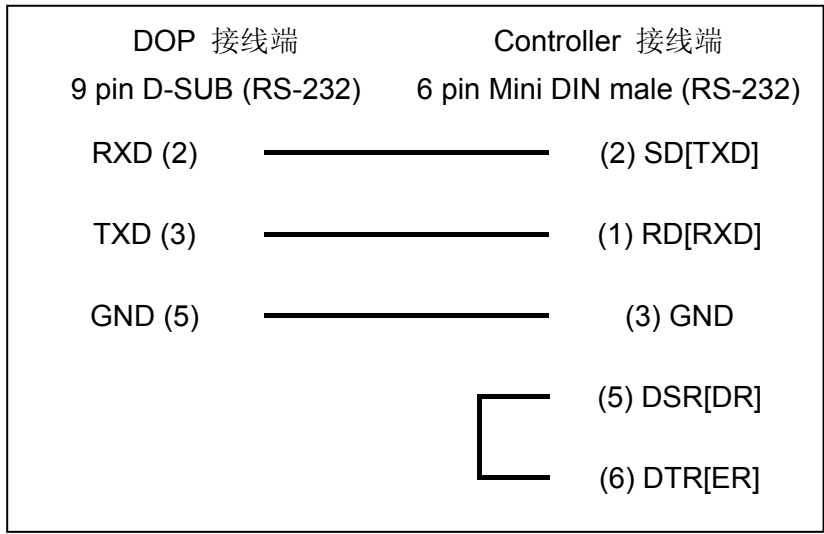

## 控制器 **Read/Write** 地址的定义

#### **a.** 寄存器

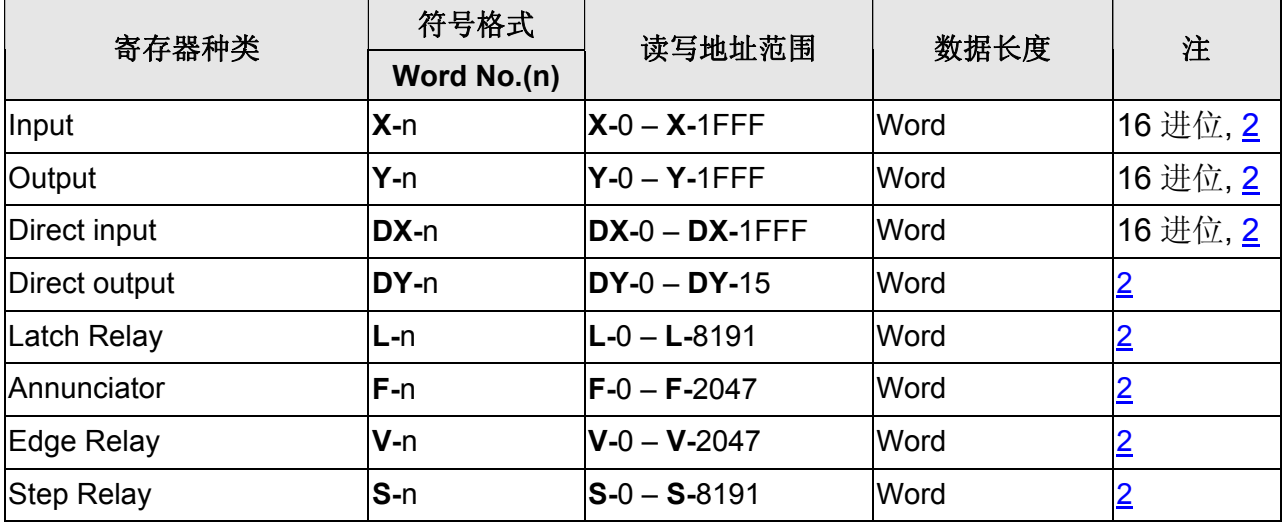

V1.00 Revision October, 2009 133

## 口口 系列人机与各厂牌连线说明

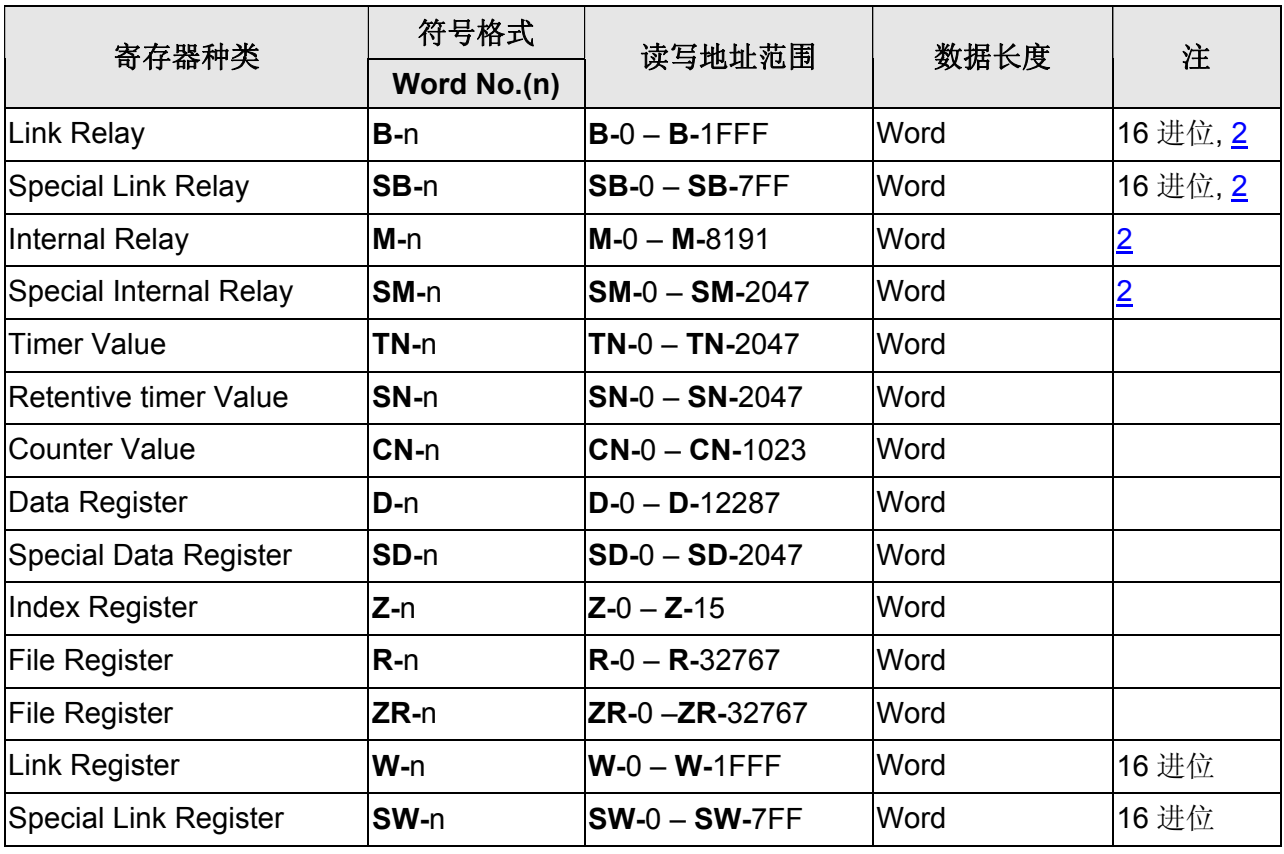

### **b.** 接点

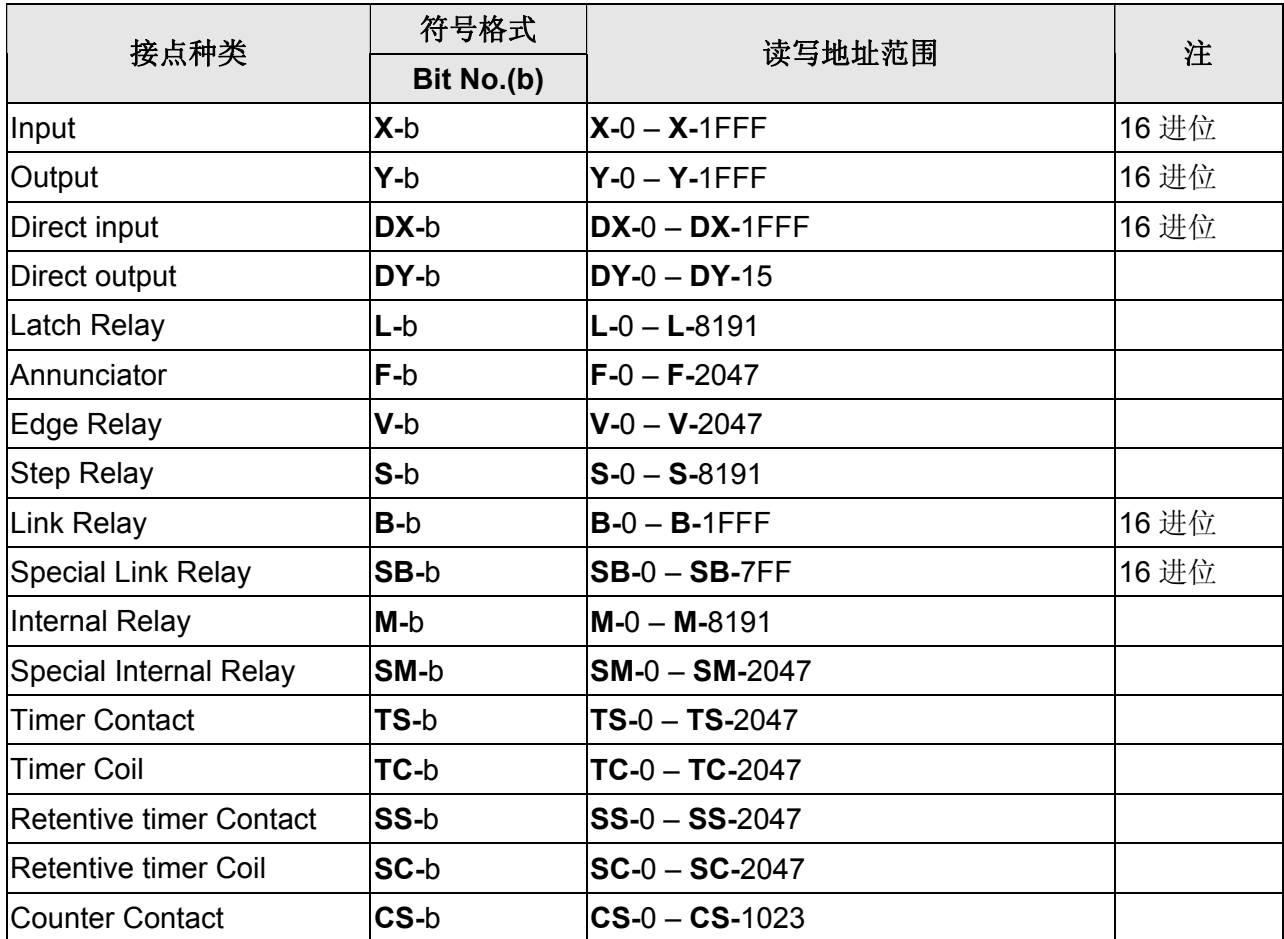

### 系列人机与各厂牌连线说明

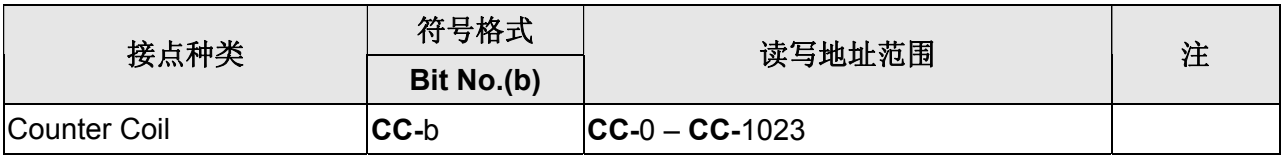

#### **NOTE** I

注1 如通讯速率不对,HMI 会自动将 PLC 通讯速率更改为与 HMI 设定通讯速率相同。

- <span id="page-604-0"></span>注2 元件地址需为 16 的倍数。
- 注3 此通信协议有支持 Q00、Q00J 型号。

### **Mitsubishi Q Series Ethernet**

(支持 QJ71E71 / QJ71E71-B2 / QJ71E71-B5 / QJ71E71-100 模块)

## 人机默认值

IP 地址:192.168.0.1 通讯埠:1025 控制区/状态区:D0 / D10

### 控制器接线的说明

标准跳线/无跳线网路线 (HMI 自动侦测)

### 控制器 **Read/Write** 地址的定义

#### **a.** 寄存器

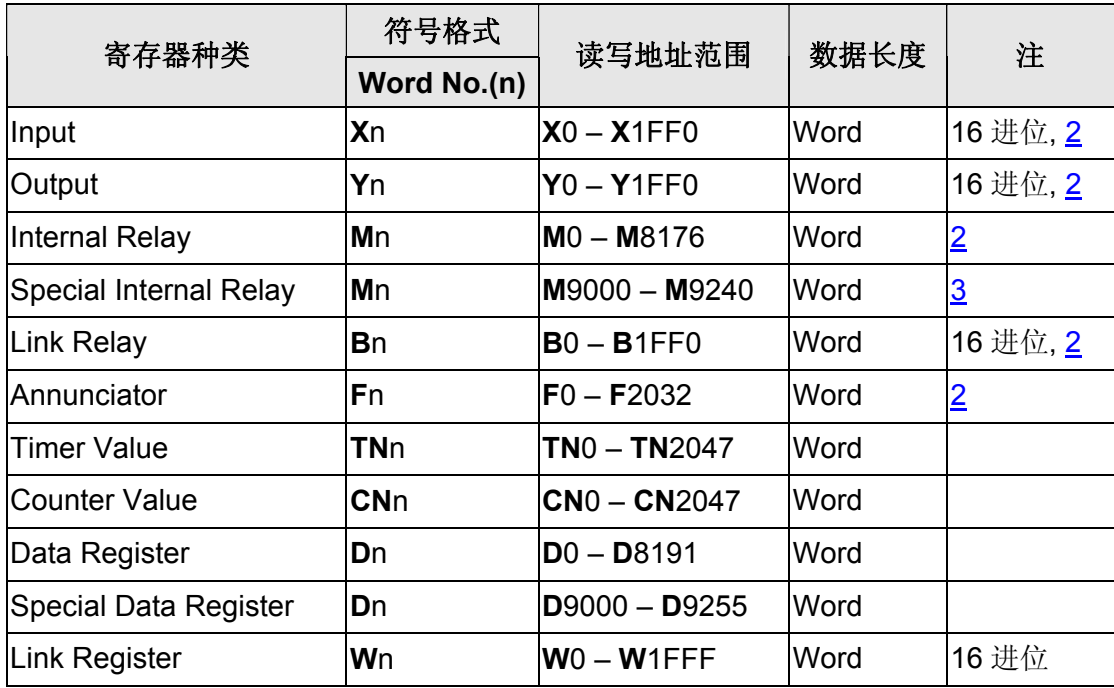

#### **b.** 接点

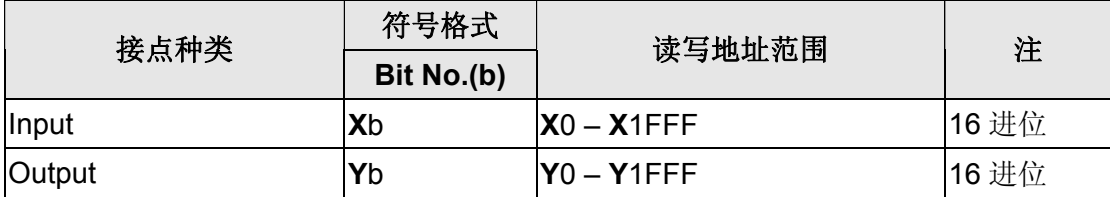

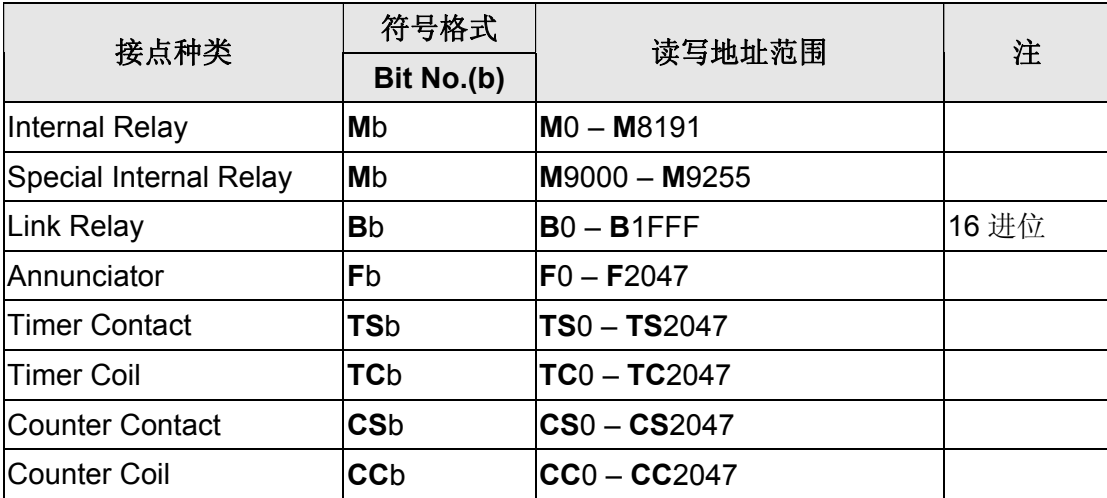

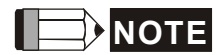

- 注1 此通信协议必须先透过其编辑软体GX Developer设定参数。详细设定方法请查阅PLC 原厂使用手册。
- <span id="page-606-0"></span>注2 元件地址需为 16 的倍数
- <span id="page-606-1"></span>注3 元件地址需为 16 的倍数再加上 9000

### 设定范例

Screen Editor:

1. 设定 HMI 网路参数

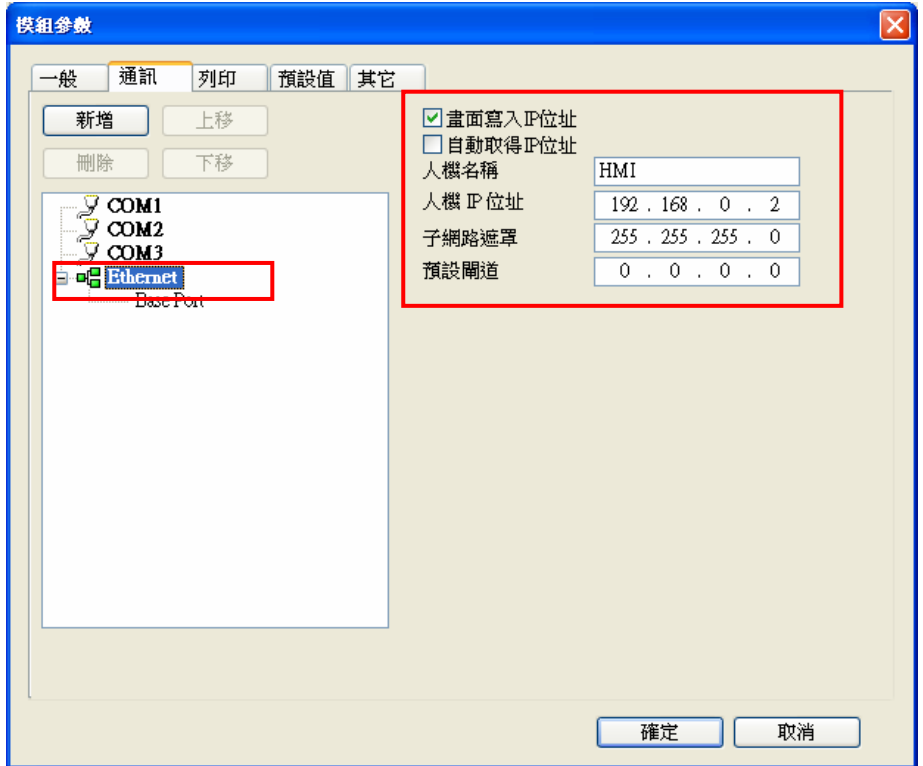

V1.00 Revision October, 2009 137

2. 设定 PLC 网路参数

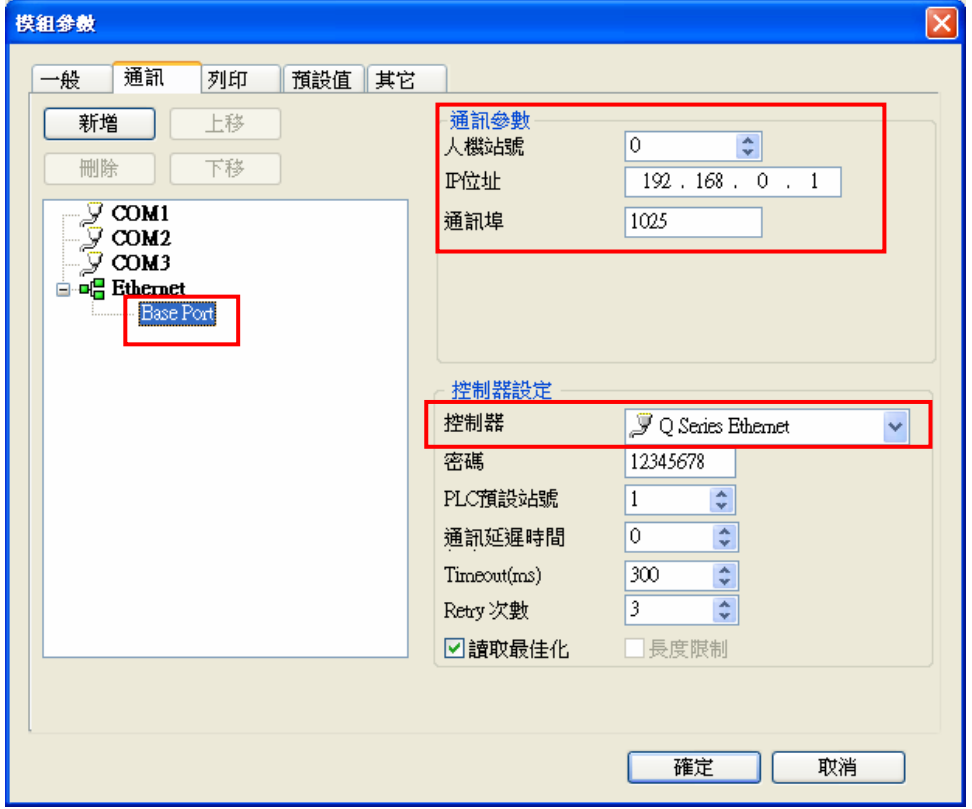

### GX Developer (V8.35M):

1. Network Parameter MNET/10H Ethernet Settings

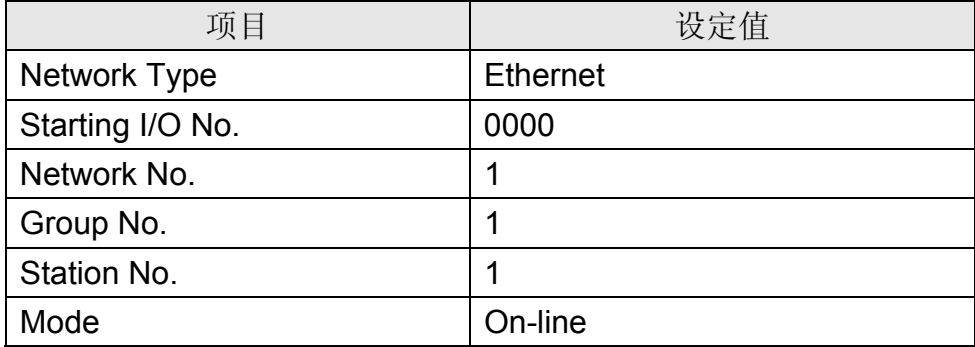

### 2. Operation Settings

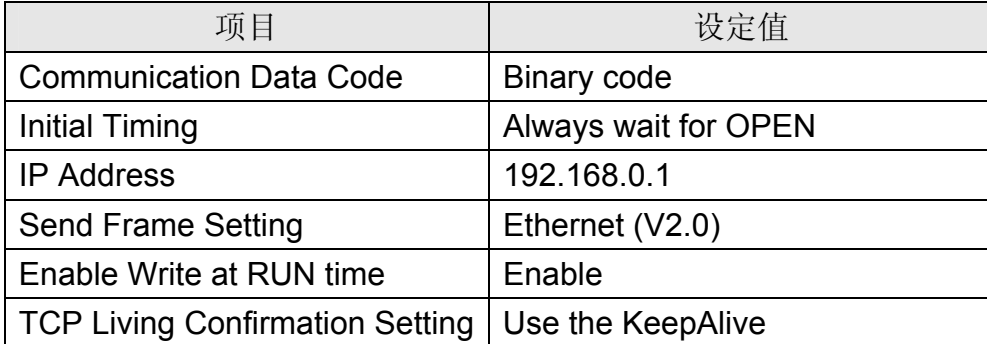

### 3. Open Settings

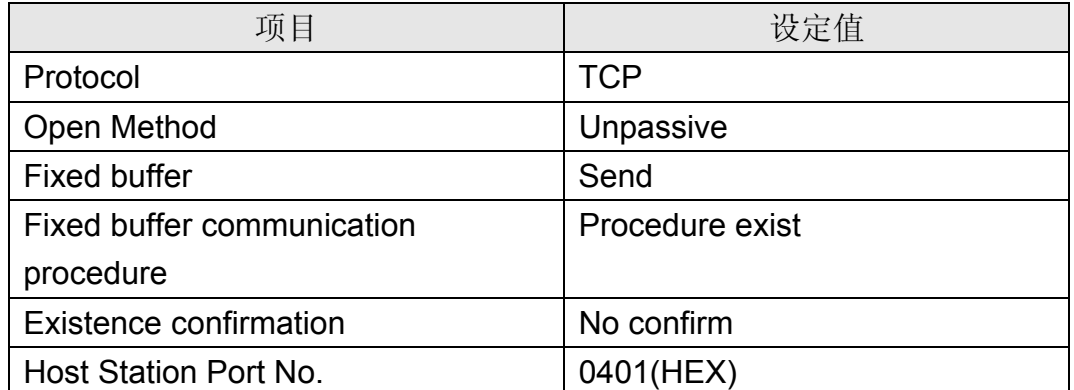

4. 参数详细设定方法请查阅 PLC 原厂使用手册。

## **MKS BY125 Low Cost Synchrocontroller**

## 人机默认值

通讯速率:9600, 7, Even, 1 控制器站号: 11([注](#page-611-0) [1\)](#page-611-0) 控制区/状态区: None/None

### 控制器接线的说明

#### **a. RS-232**(**DOP-A/AE/AS, DOP-B** 系列适用)**(**[注](#page-611-1) **[2](#page-611-1))**

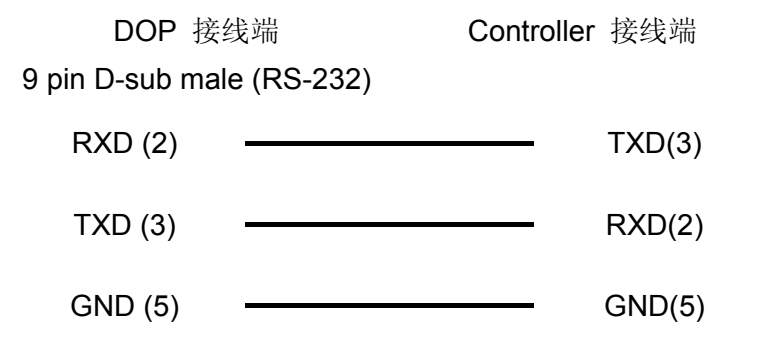

#### **b. RS-485**(**DOP-A/AE** 系列适用)

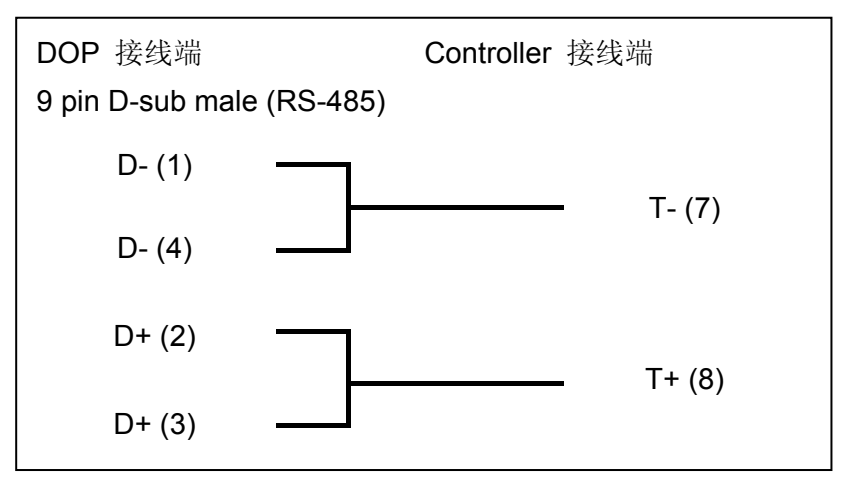

#### **c. RS-485**(**DOP-AS57** 系列适用)

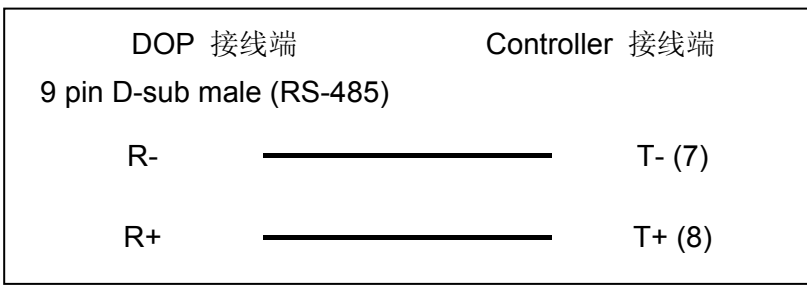

#### **d. RS-485**(**DOP-AS35/AS38** 系列适用)

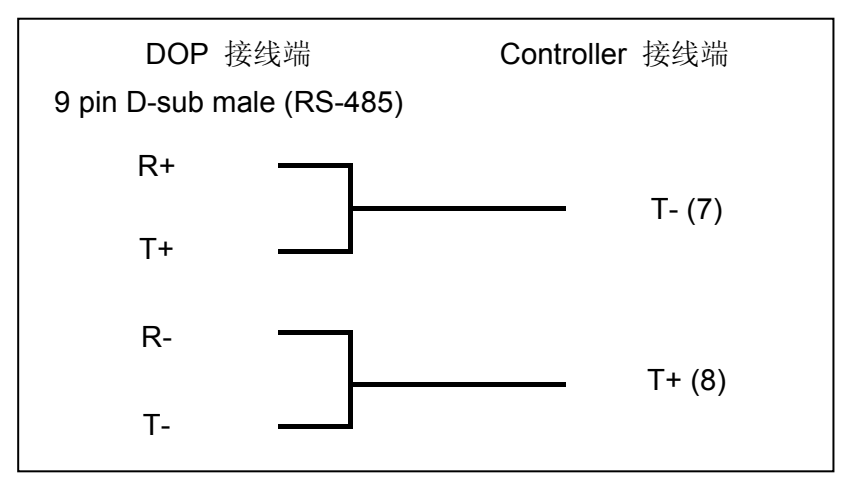

### **e. RS-485**(**DOP-B** 系列适用)

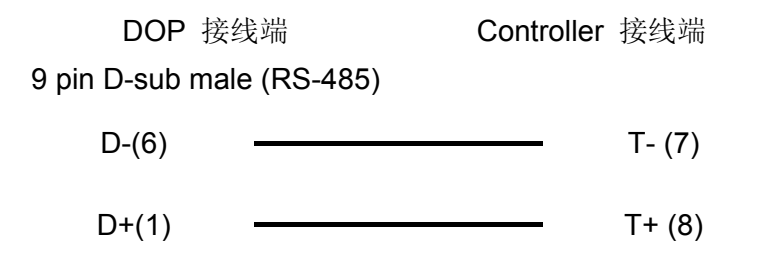

## 控制器 **Read/Write** 地址的定义

#### **a.** 寄存器

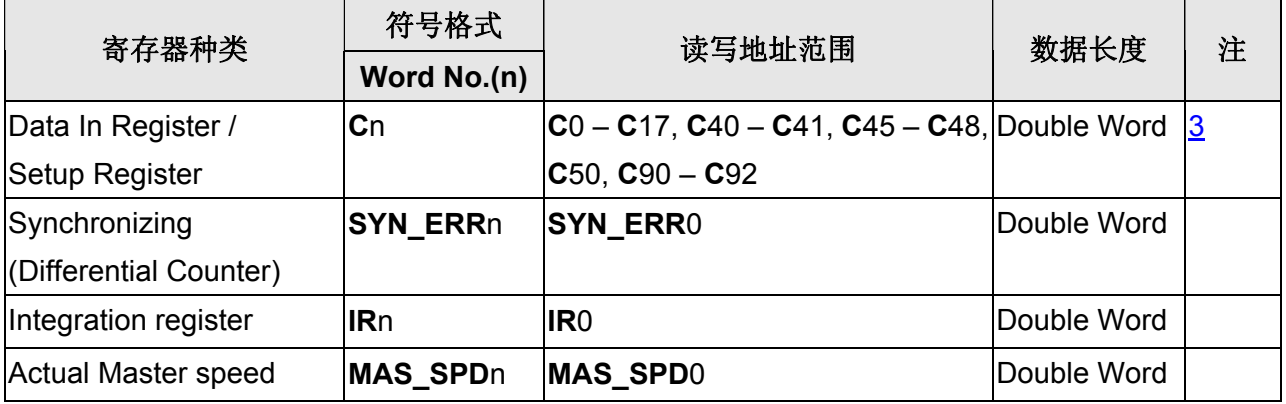

V1.00 Revision October, 2009 141

#### **b.** 接点

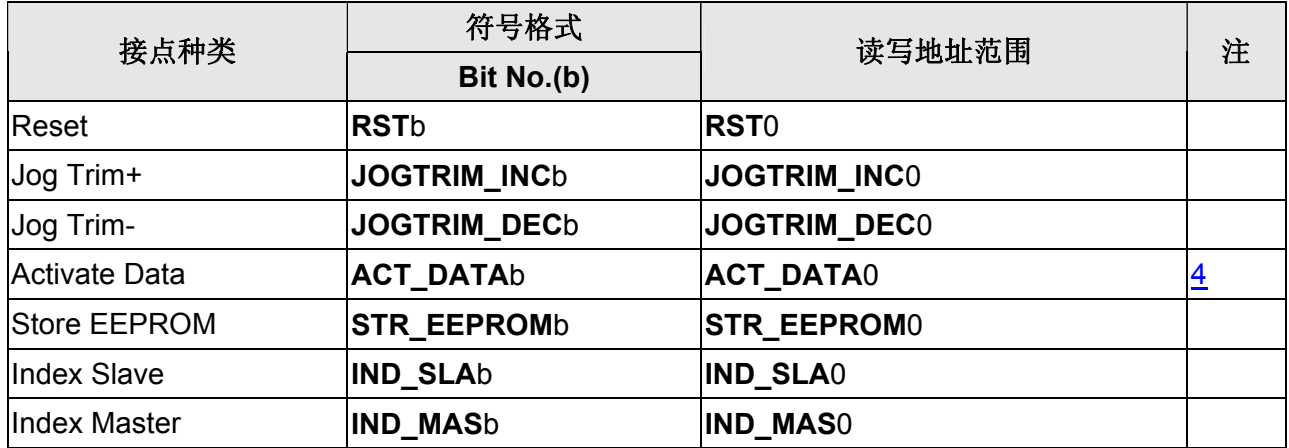

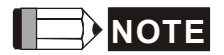

<span id="page-611-0"></span>注1 有效站号为 11~99,其中 20、30、40、50、60、70、80、90 为广播站号,规则如 下: 00 为全体站号广播用; 10 为第 11 ~ 19 站广播用; 20 为第 21 ~ 29 站广播用,以此类推。 由于目前不提供广播功能,此类站号不可使用。

- <span id="page-611-1"></span>注2 请注意 RS-232 接线只使用 pin2, pin3, pin5; pin9 则为+5V, 请勿接错, 否则可能会 烧毁。
- <span id="page-611-2"></span>注3 **C**n 的有效地址不连续 (5 个区块:**C**0 – **C**17, **C**40 – **C**41, **C**45 – **C**48, **C**50, **C**90 – **C**92)。规划元件时,不可跨区块。例如,元件地址为 **C**15,长度只能到 6 Words (**C**15, **C**16, **C**17),若长度超过则占用到 **C**0 – **C**17 以外的地址,会因此发生错误。
- <span id="page-611-3"></span>注4 所有寄存器地址写入后,元件显示的数值不会改变,需要再触发 **ACT\_DATA**0 接点后, 数值才会更新。
## **MKS CT150**

### 人机默认值

通讯速率: 9600, 7, Even, 1 (RS-232) 控制器站号:11 控制区/状态区: None / None

### 控制器接线的说明

### **a. RS-232**(**DOP-A/AE/AS, DOP-B** 系列适用)

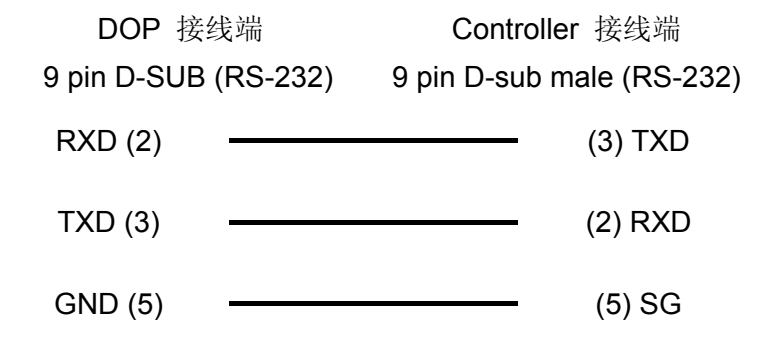

### 控制器 **Read/Write** 地址的定义

#### **a.** 寄存器

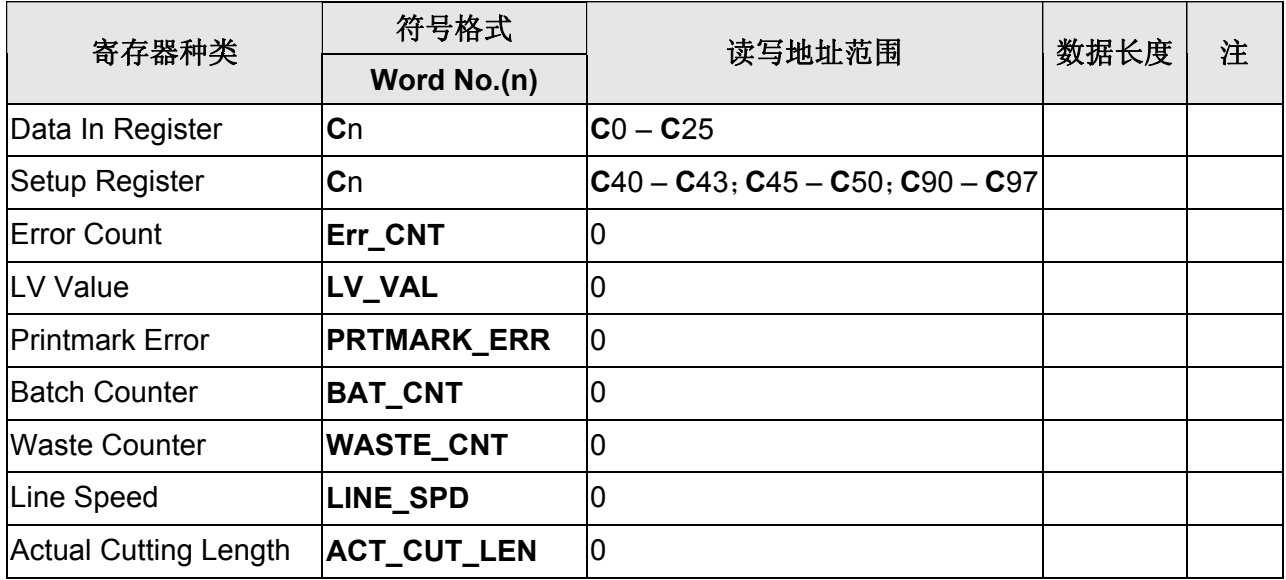

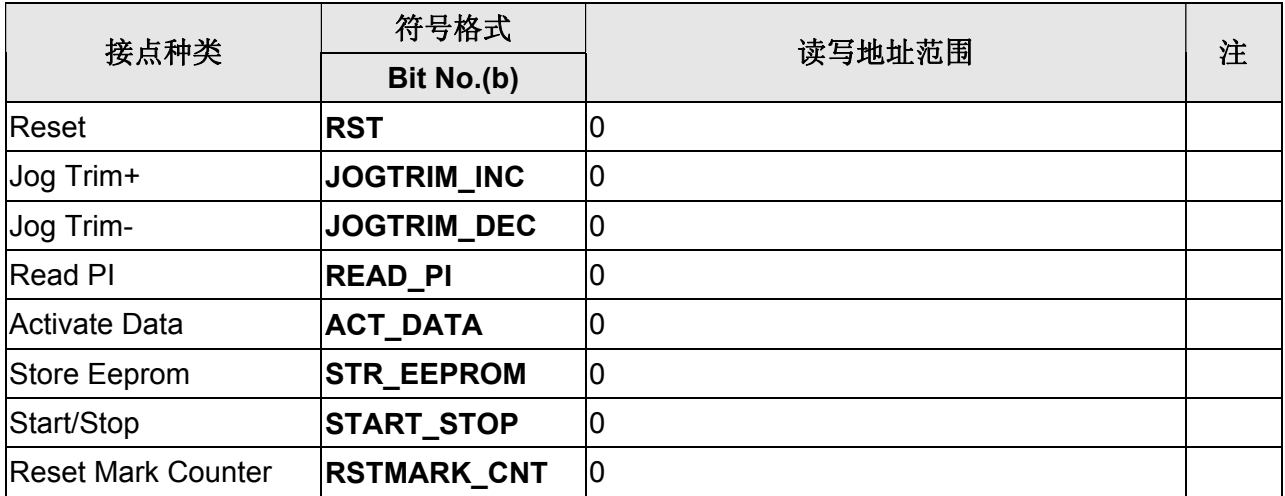

## **MKS MC700/720 Motion Controller**

### 人机默认值

通讯速率:9600, 7, Even, 1 控制器站号: 11([注](#page-617-0) [1\)](#page-617-0) 控制区/状态区: None/None

### 控制器接线的说明

#### **a. RS-232**(**DOP-A/AE/AS, DOP-B** 系列适用)**(**[注](#page-617-1) **[2](#page-617-1))**

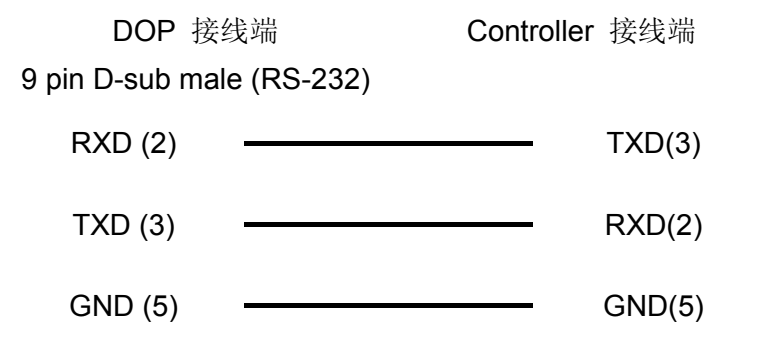

#### **b. RS-422**(**DOP-A/AE** 系列适用)

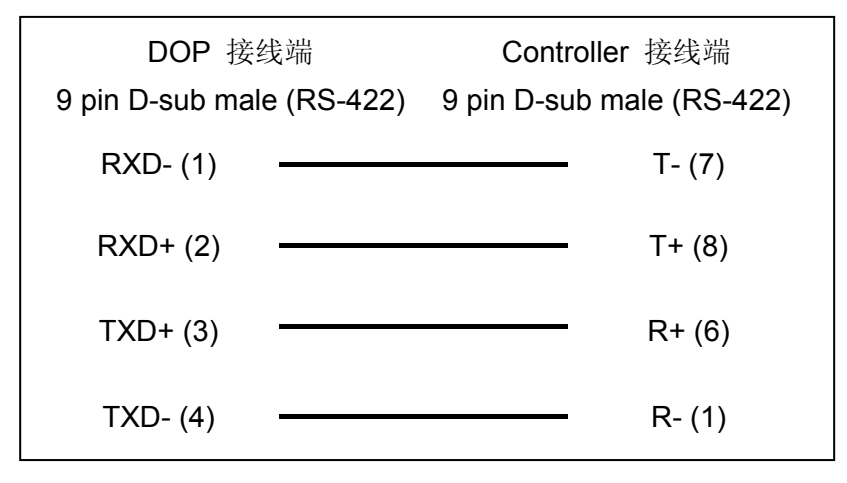

#### **c. RS-422**(**DOP-AS35/AS38/AS57** 系列适用)

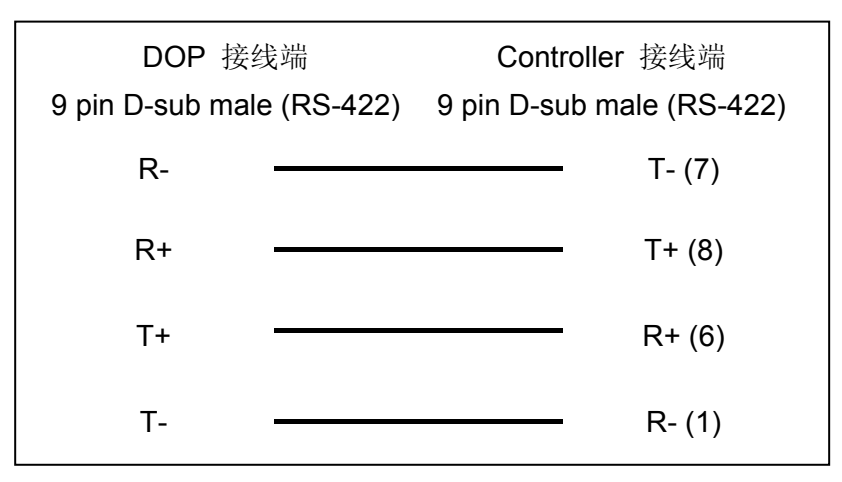

#### **d. RS-422**(**DOP-B** 系列适用)

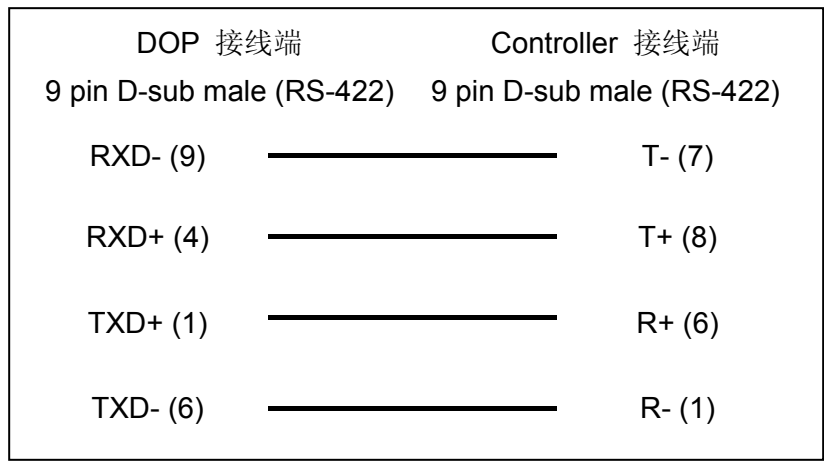

#### **e. RS-485**(**DOP-A/AE** 系列适用)

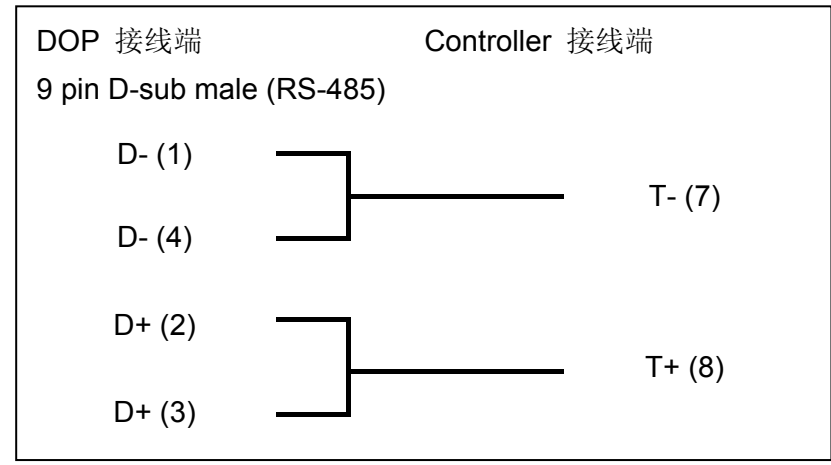

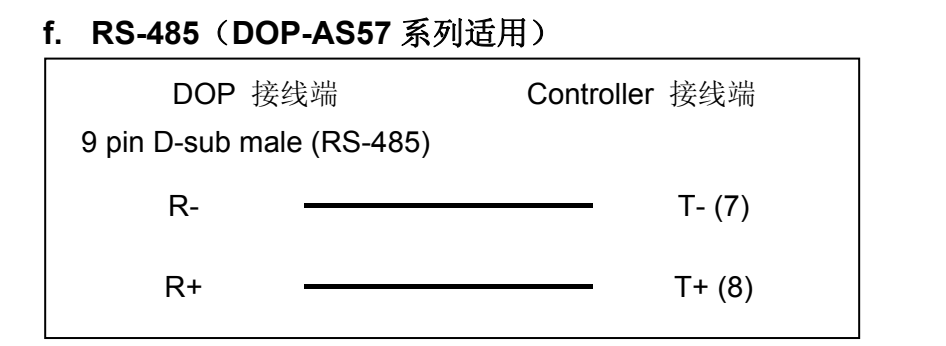

#### **g. RS-485**(**DOP-AS35/AS38** 系列适用)

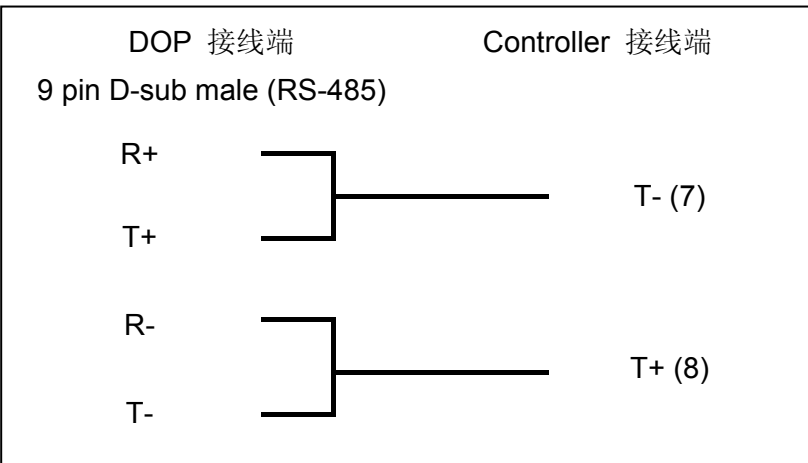

#### **h. RS-485**(**DOP-B** 系列适用)

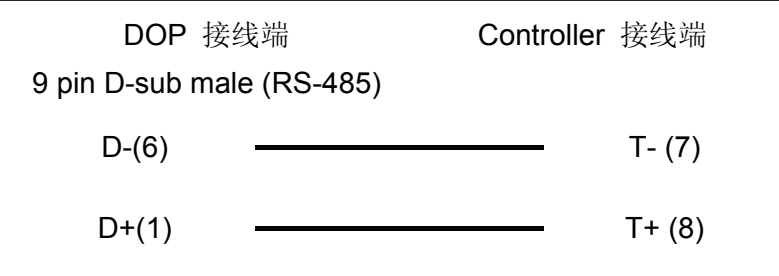

### 控制器 **Read/Write** 地址的定义

#### **a.** 寄存器

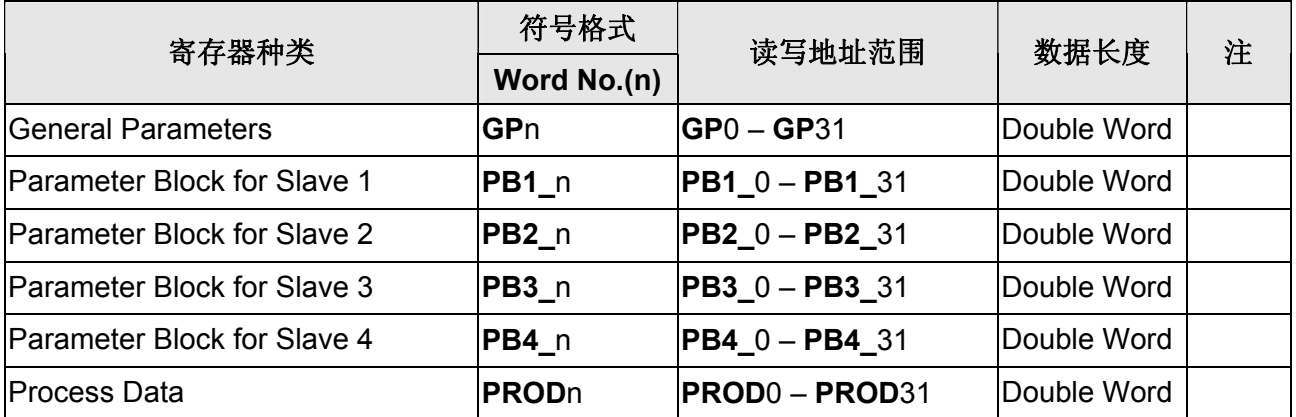

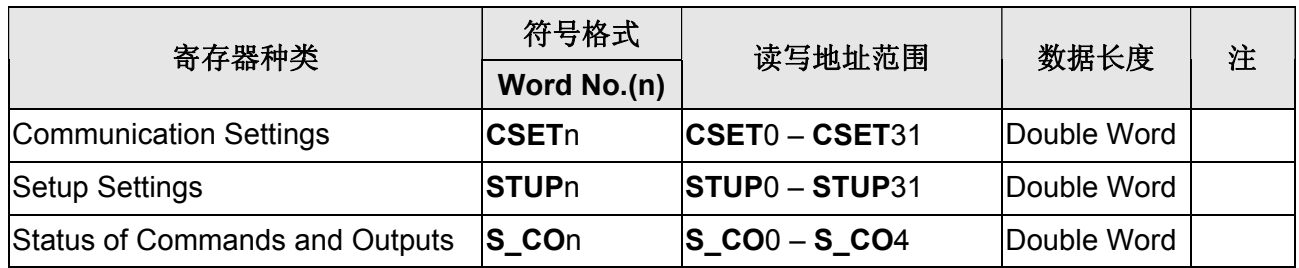

### **b.** 接点

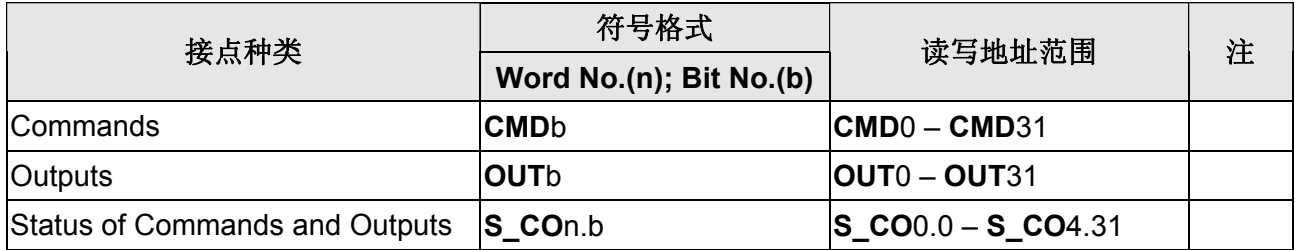

#### **NOTE** Ш

<span id="page-617-0"></span>注1 有效站号为 11~99,其中 20、30、40、50、60、70、80、90 为广播站号,规则如 下:

00 为全体站号广播用; 10 为第 11 ~ 19 站广播用; 20 为第 21 ~ 29 站广播用,以此类推。 由于目前不提供广播功能,此类站号不可使用。

<span id="page-617-1"></span>注2 请注意 RS-232 接线只使用 pin2, pin3, pin5; pin9 则为+5V, 请勿接错, 否则可能会 烧毁。

## **Modbus 984 RTU / ASCII (Master)**

## 人机默认值

通讯速率:9600, 7, Even, 1 (ASCII); 9600, 8, Even, 1 (RTU) 控制器站号:0 控制区/状态区:W40100 / W40200

### 控制器接线的说明

DOP 端接脚定义请参阅「串行通讯接脚定义」。

### 控制器 **Read/Write** 地址的定义

#### **a.** 寄存器

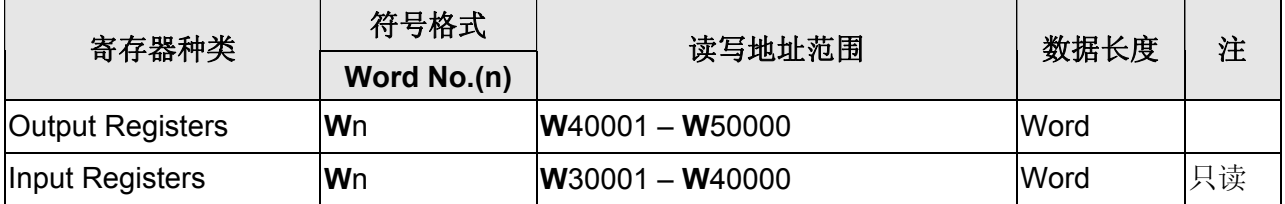

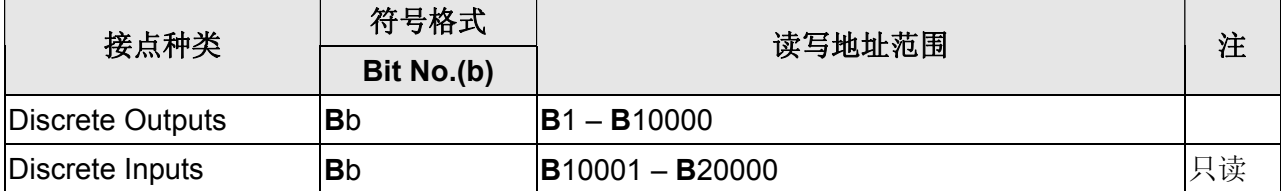

#### 系列人机与各厂牌连线说明

## **NOTE**

注1 当连接的控制器有指定 Modbus 写入命令时,可透过设定特殊参数来设定 Modbus 写 入命令。系统默认值为 Auto,代表人机会自动依照写入数据长短来切换单笔写入命令 (0x06)或是多笔写入命令(0x10)

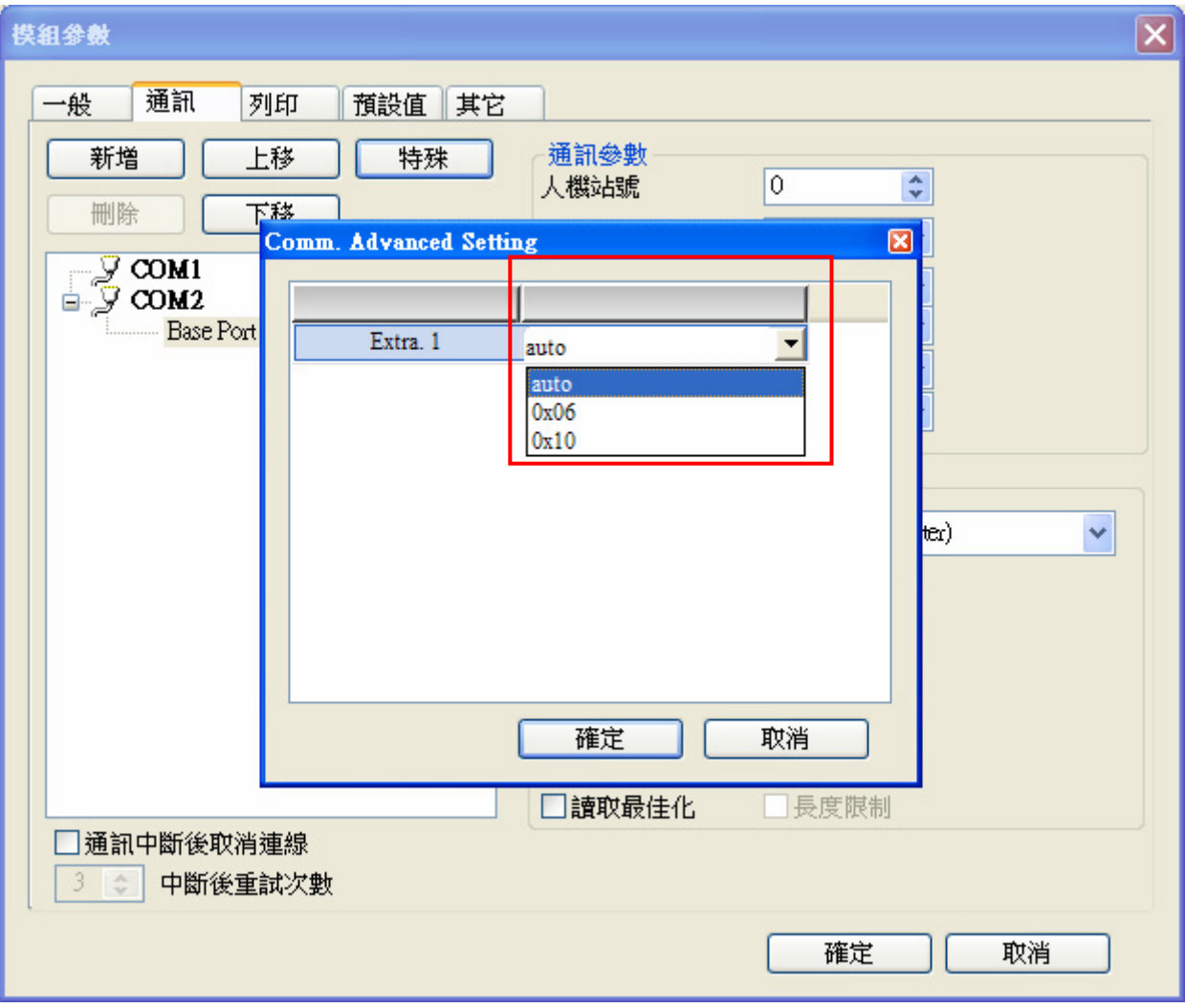

# **Modbus 984 RTU / ASCII (Master, 6 Digits)**

## 人机预设值

通讯速率:9600, 7, Even, 1(ASCII); 9600, 8, Even, 1(RTU) 控制器站号:1 控制区/状态区:W4-1 / W4-11

### 控制器接线的说明

DOP 端接脚定义请参阅『串行通讯脚位定义』。

### 寄存器 **Read/Write** 地址的定义

#### **a.** 寄存器

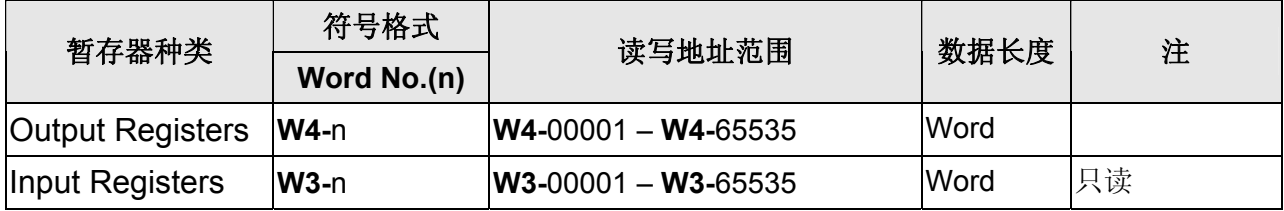

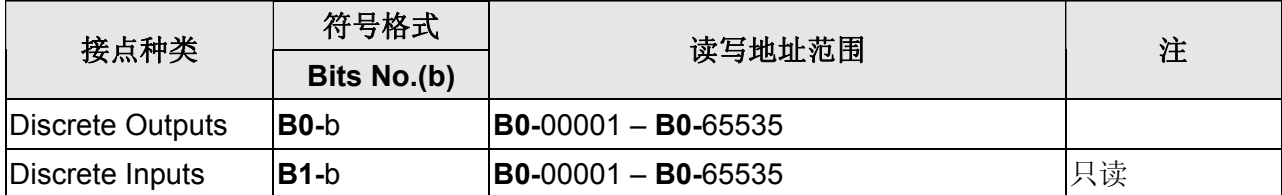

### 口口 系列人机与各厂牌连线说明

### **NOTE**

註 1 当连线的控制器有指定 Modbus 写入命令时,可透过设定特殊参数来设定 Modbus 写 入命令。系统预设值为 Auto,代表人机会自动依照写入数据长短来切换单笔写入命令 (0x06)或是多笔写入命令(0X10)。

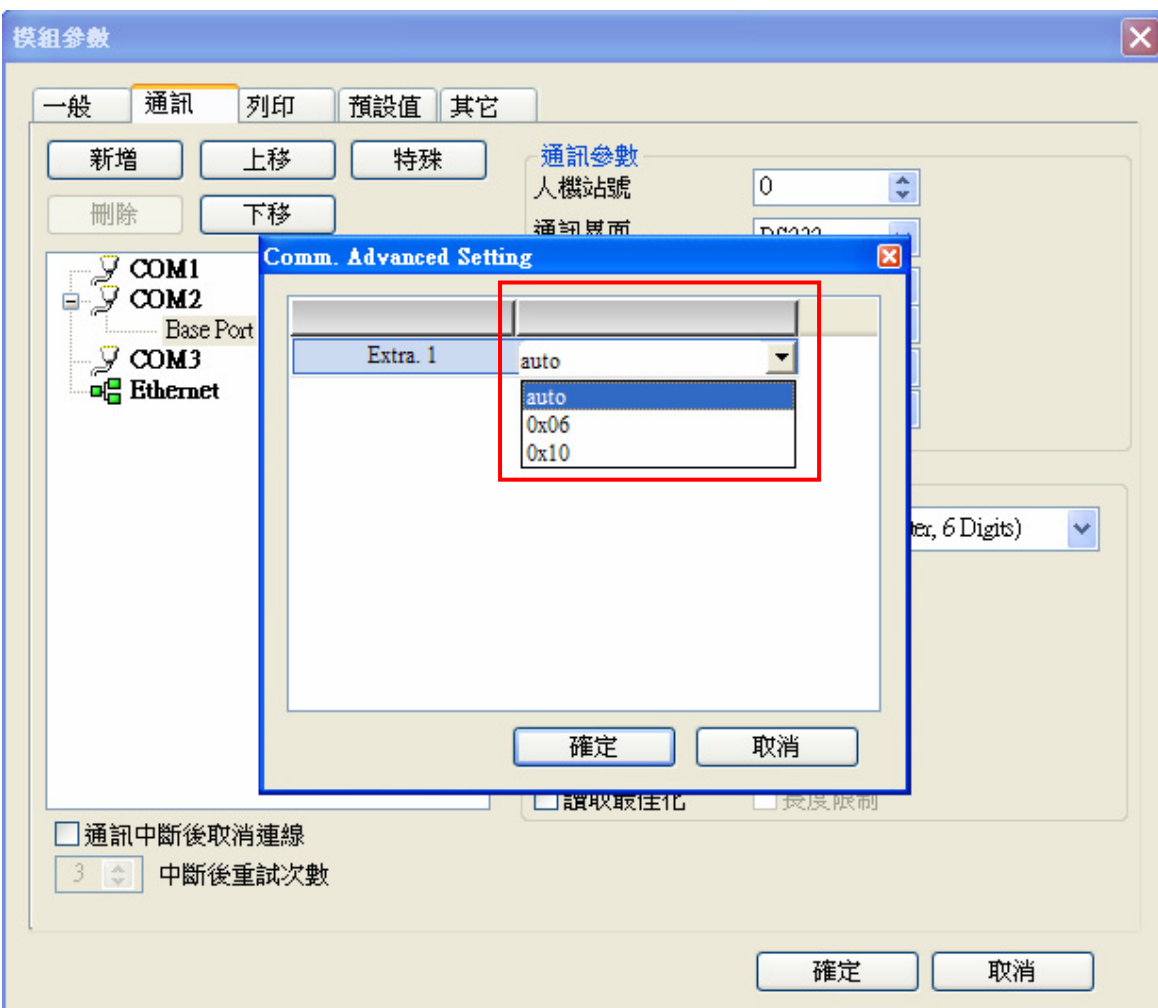

## **Modbus nW RTU / ASCII (Master)**

### 人机默认值

通讯速率:9600, 7, Even, 1.(ASCII); 9600, 8, Even, 1.(RTU) 控制器站号: 1([注](#page-622-0) [1](#page-622-0)) 控制区/状态区:W40100 / W40200

### 控制器接线的说明

DOP 端接脚定义请参阅「串行通讯脚位定义」。

### 控制器 **Read/Write** 地址的定义

#### **a.** 寄存器

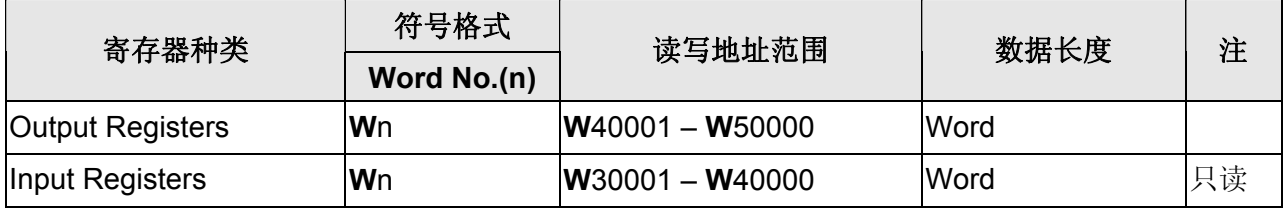

#### **b.** 接点

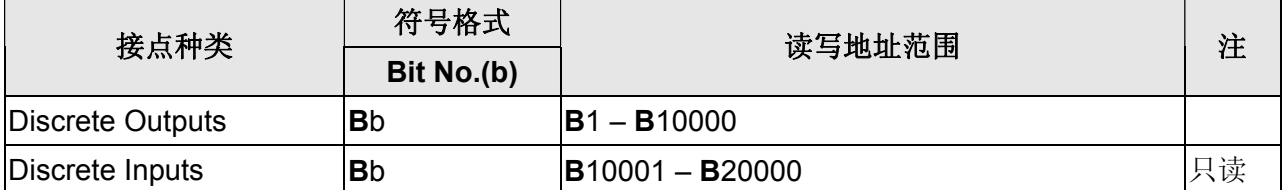

### **NOTE**

<span id="page-622-0"></span>注1 此通信协议不支持站号 0 (广播功能)。

注2 通讯设定中的读取最佳化必须勾选。若选择静态最佳化,请勿勾选长度限制。

# **Modbus RTU 2W (Master)**

### 人机默认值

通讯速率:9600, 7, Even, 1 (ASCII); 9600, 8, Even, 1 (RTU) 控制器站号:0 控制区/状态区:W40100 / W40200

### 控制器接线的说明

DOP 端接脚定义请参阅「串行通讯脚位定义」。

### 控制器 **Read/Write** 地址的定义

#### **a.** 寄存器

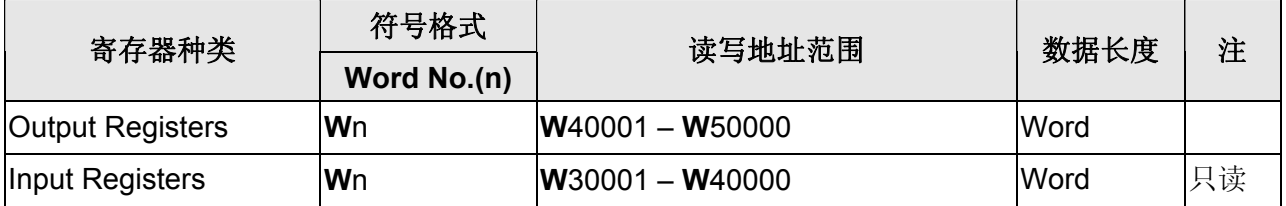

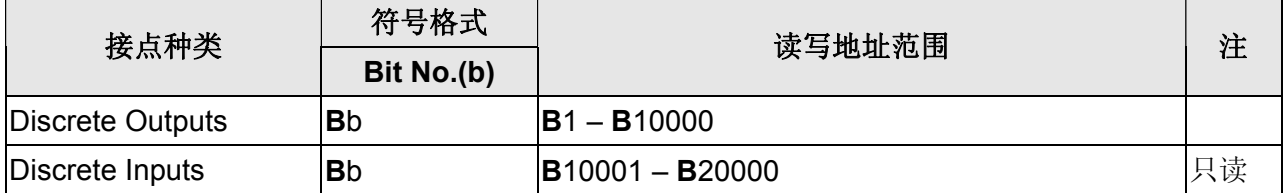

## **NOTE**

注1 当连接的控制器有指定Modbus写入命令时,可透过设定特殊参数来设定Modbus写入 命令。系统默认值为Auto,代表人机会自动依照写入数据长短来切换单笔写入命令 (0x06)或是多笔写入命令(0x10)

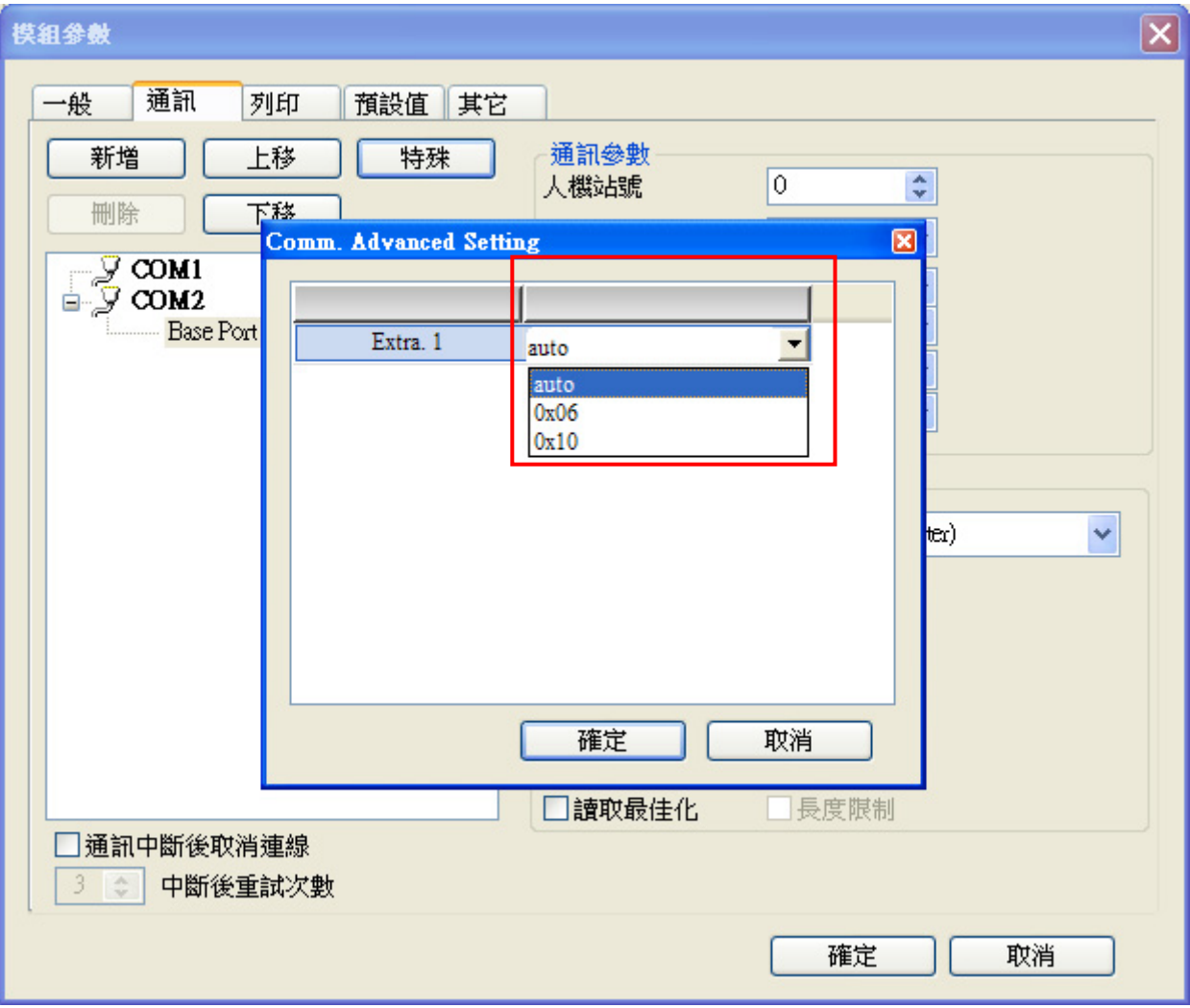

## **Modbus RTU / ASCII (Slave)**

### 人机默认值

通讯速率:9600, 7, Even, 1 (ASCII); 9600, 8, Even, 1 (RTU) 控制器站号:1(无作用) 控制区/状态区:W40100 / W40200

### 控制器接线的说明

DOP 端接脚定义请参阅「串行通讯脚位定义」。

### 控制器 **Read/Write** 地址的定义

#### **a.** 寄存器

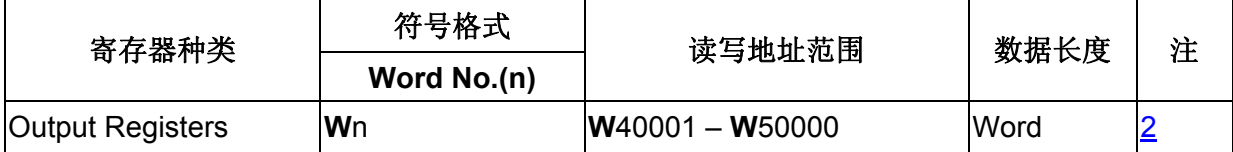

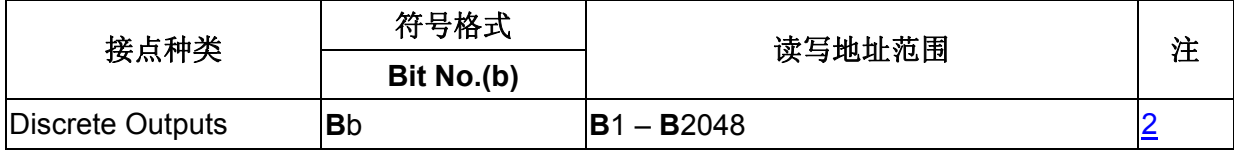

### **NOTE**

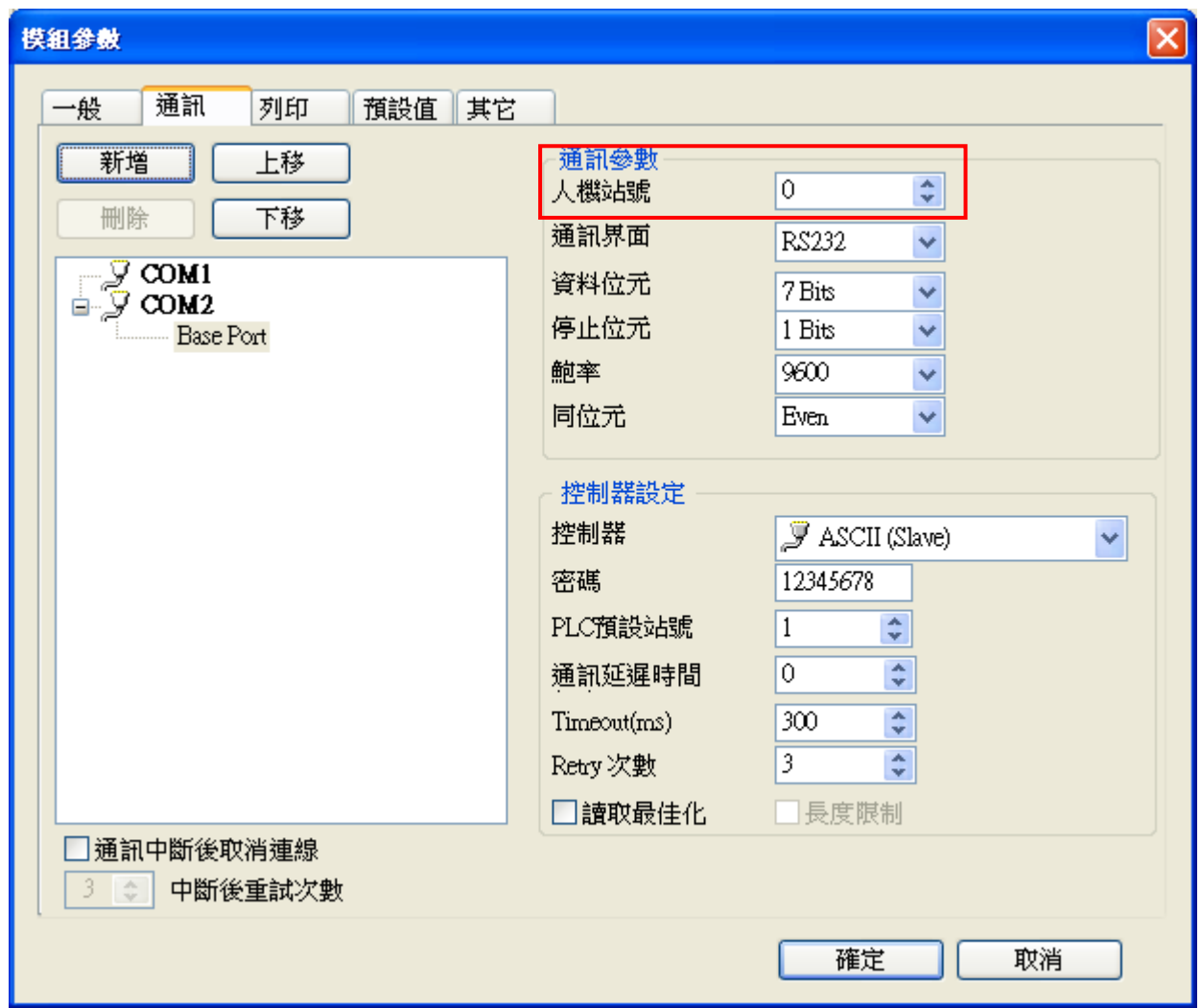

注 1 当使用此通信协议时, 人机站号即代表人机在通讯网络上的站号 (默认值为 0)。

<span id="page-626-0"></span>注 2 Modbus地址与人机寄存器对应关系如下表:

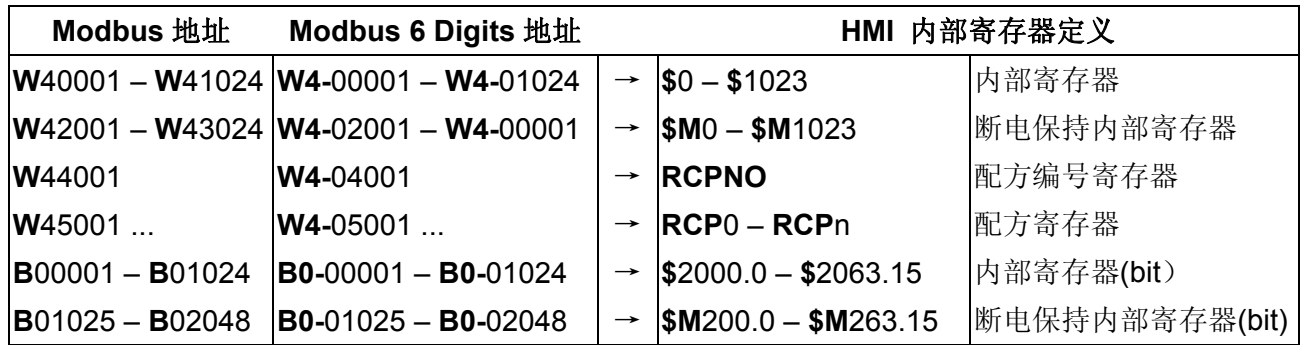

若要读取人机内部寄存器 **\$**0,则对应的 Modbus 地址即为 **W40001**,人机存取 **W**40001; 若要读取人机断电保持内部寄存器 **\$M**200.1,则对应的 Modbus 地址即为 **B**01026,以此类 推。

# **Modbus RTU / ASCII Hex Address (Master)**

## 人机默认值

通讯速率:9600, 7, Even, 1 (ASCII); 9600, 8, Even, 1 (RTU) 控制器站号:1 控制区/状态区:RW-0 / RW-10

### 控制器 **Read/Write** 地址的定义

#### **a.** 寄存器

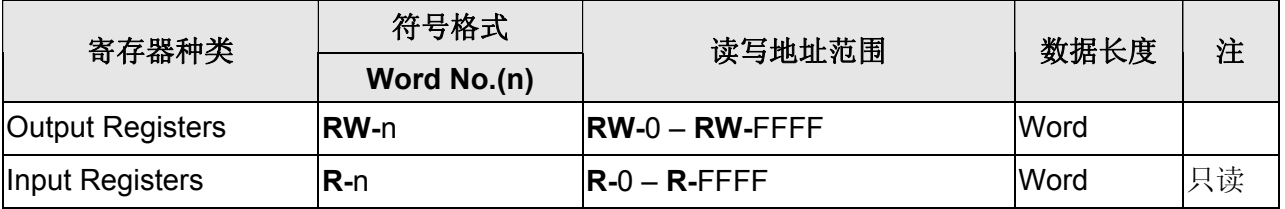

#### **b.** 接点

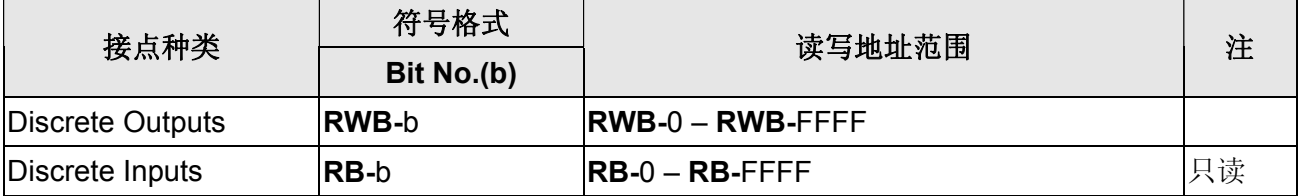

## **NOTE**

注1 本通信协议通讯地址皆使用 16 进位表示。

## **Modbus TCP/IP**

### 人机默认值

控制器 IP 地址:192.168.0.1 控制器通讯端口:502 控制器站号:1 控制区/状态区:RW-0 / RW-10

### 控制器接线的说明

标准跳线/无跳线网路线 (HMI 自动侦测)

### 控制器 **Read/Write** 地址的定义

#### **a.** 寄存器

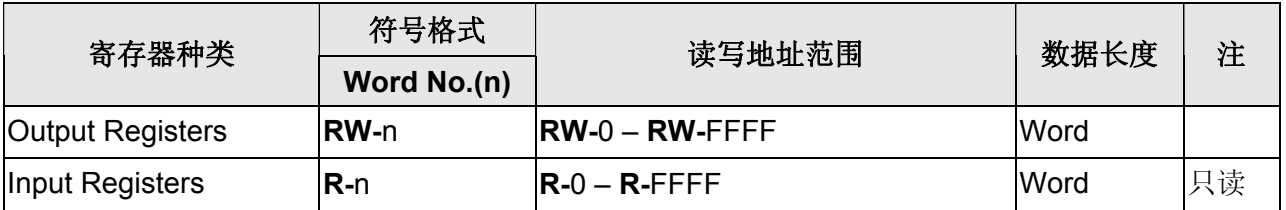

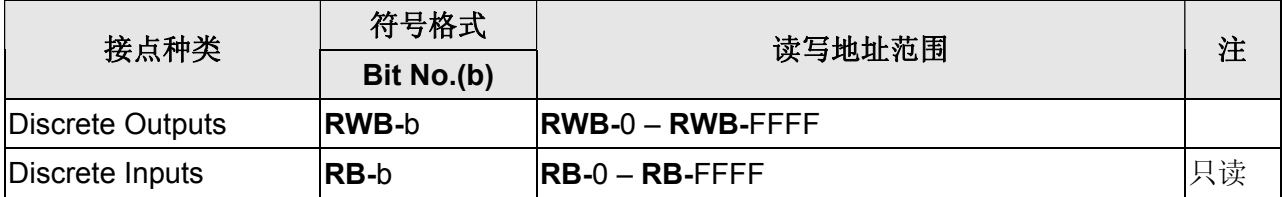

# **Modbus TCP/IP (6 Digits)**

## 人机预设值

控制器 IP 地址:192.168.0.1 控制器通讯口: 502 控制器站号:1 控制区/状态区:W4-1 / W4-11

### 控制器接线的说明

标准跳线/无跳线网路线(HMI 自动侦测)

### 控制器 **Read/Write** 地址的定义

#### **a.** 寄存器

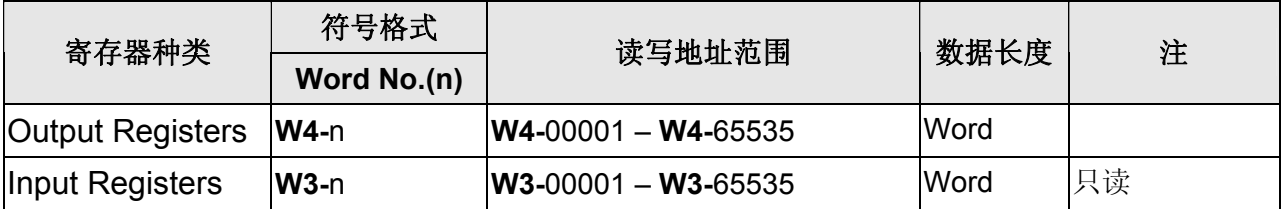

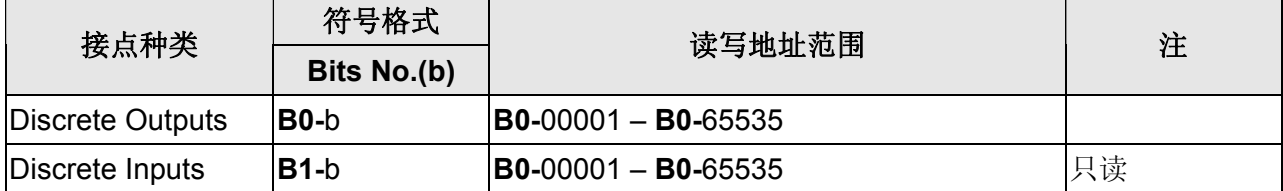

## **Modicon TSX (Uni-Telway)**

### 人机默认值

通讯速率:9600, 8, Odd, 1 控制器站号: 2([注](#page-632-0) [2](#page-632-0)) 控制区/状态区:%MW0 / %MW10

### 控制器接线的说明

### **a. RS-232**(**DOP-A/AE/AS, DOP-B** 系列适用) 需使用 **Modicon Uni-Telway** 专用通讯线**(TSX PCX 1031)**,再依下表制作转接线连接。

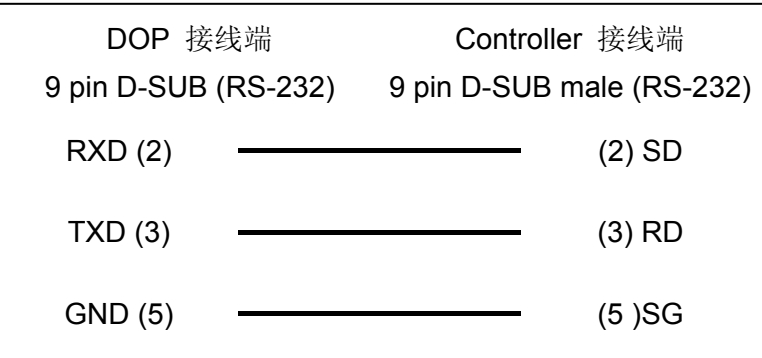

#### **b. RS-485**(**DOP-A/AE** 系列适用)

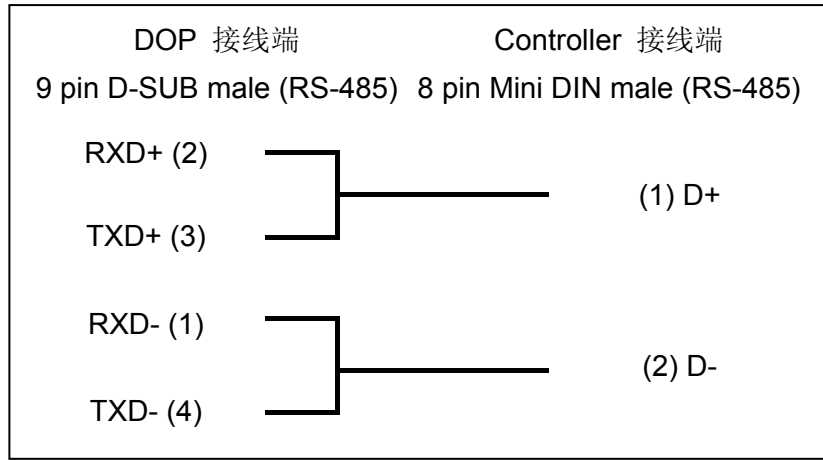

### 系列人机与各厂牌连线说明

#### **c. RS-485**(**DOP-AS57** 系列适用)

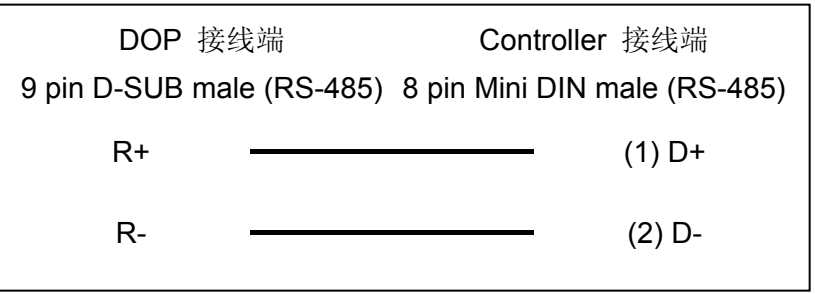

#### **d. RS-485**(**DOP-AS35/AS38** 系列适用)

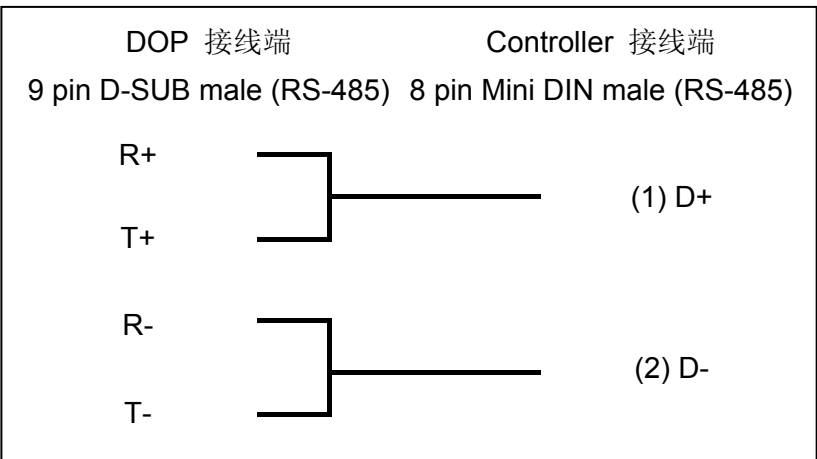

#### **e. RS-485**(**DOP-B** 系列适用)

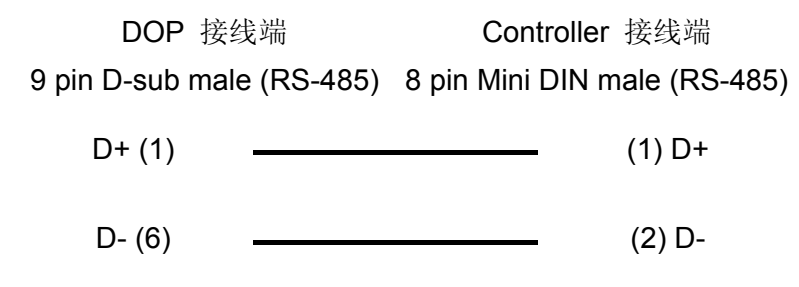

## 控制器 **Read/Write** 地址的定义

#### **a.** 寄存器

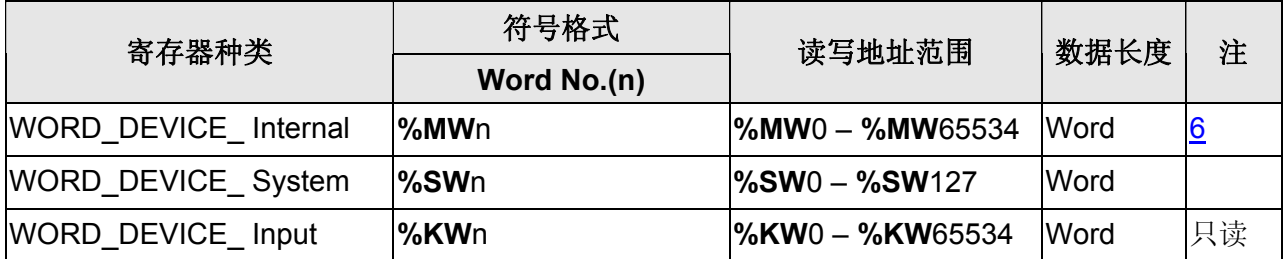

**b.** 接点

| 接点种类                        | 符号格式                            | 读写地址范围                          | 注          |
|-----------------------------|---------------------------------|---------------------------------|------------|
|                             | <b>Word No.(n)</b> ; Bit No.(b) |                                 |            |
| <b>BIT DEVICE Internal</b>  | l%Mn:b                          | $\frac{9}{6}$ M0:0 - %M65534:15 | <b>4,6</b> |
| <b>BIT DEVICE System</b>    | %Sb                             | $\frac{1}{6}$ S0 – %S127        |            |
| <b>BIT DEVICE Internal1</b> | %Mb                             | $\frac{1}{6}$ M0 - %M65534      | <u>5</u>   |

#### **NOTE** Ш

- 注1 HMI Station 需调整为 1 8。
- <span id="page-632-0"></span>注2 PLC站号和人机站号可以一样。但PLC站号不可为 0。
- 注3 PLC 需先将 Internal memory 及相关参数设好。否则除 **%S** 外,皆无法通讯。
- <span id="page-632-2"></span>注4 **%M**n:b 为对应WORD\_DEVICE\_ Internal (**%MW**n) 的 Bit 地址。
- <span id="page-632-3"></span>注5 **%M**b 为 PLC 内部Relay的地址。
- <span id="page-632-1"></span>注6 WORD\_DEVICE\_Internal / BIT\_DEVICE\_Internal可读写范围视PLC实际使用的记 忆体大小而定。
- 注7 Modicon 通讯协议差异:

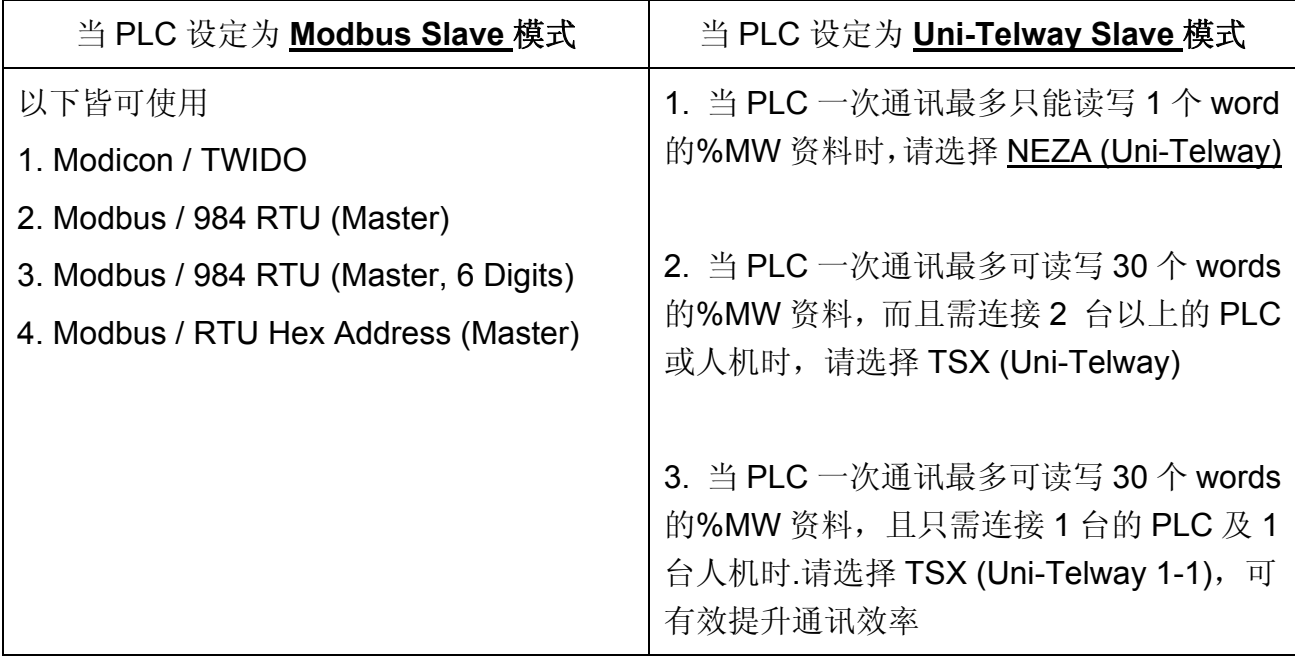

# **Modicon TSX NEZA (Uni-Telway)**

## 人机默认值

通讯速率:9600, 8, Odd, 1 控制器站号: 2 控制区/状态区:%MW0 / %MW10

### 控制器接线的说明

### **a. RS-232**(**DOP-A/AE/AS, DOP-B** 系列适用) 需使用 **Modicon Uni-Telway** 专用通讯线**(TSX PCX 1031)**,再依下表制作转接线连接。

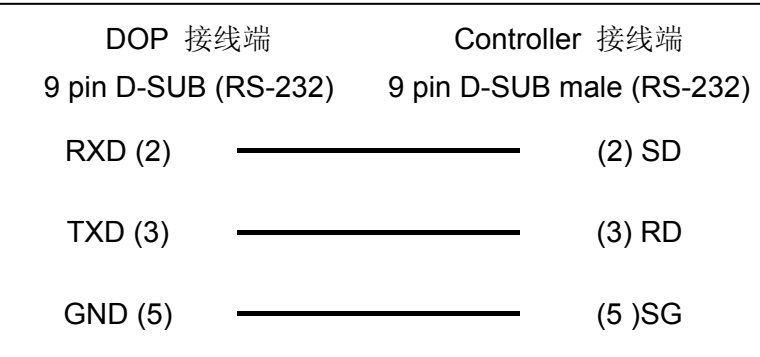

#### **b. RS-485**(**DOP-A/AE** 系列适用)

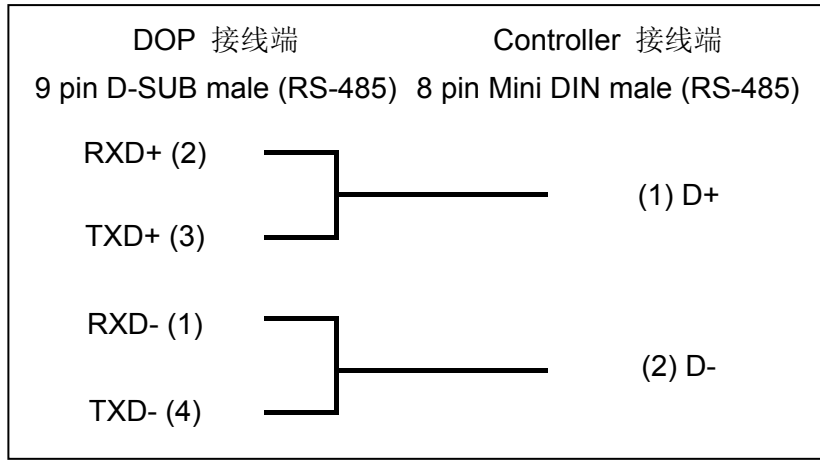

#### 系列人机与各厂牌连线说明

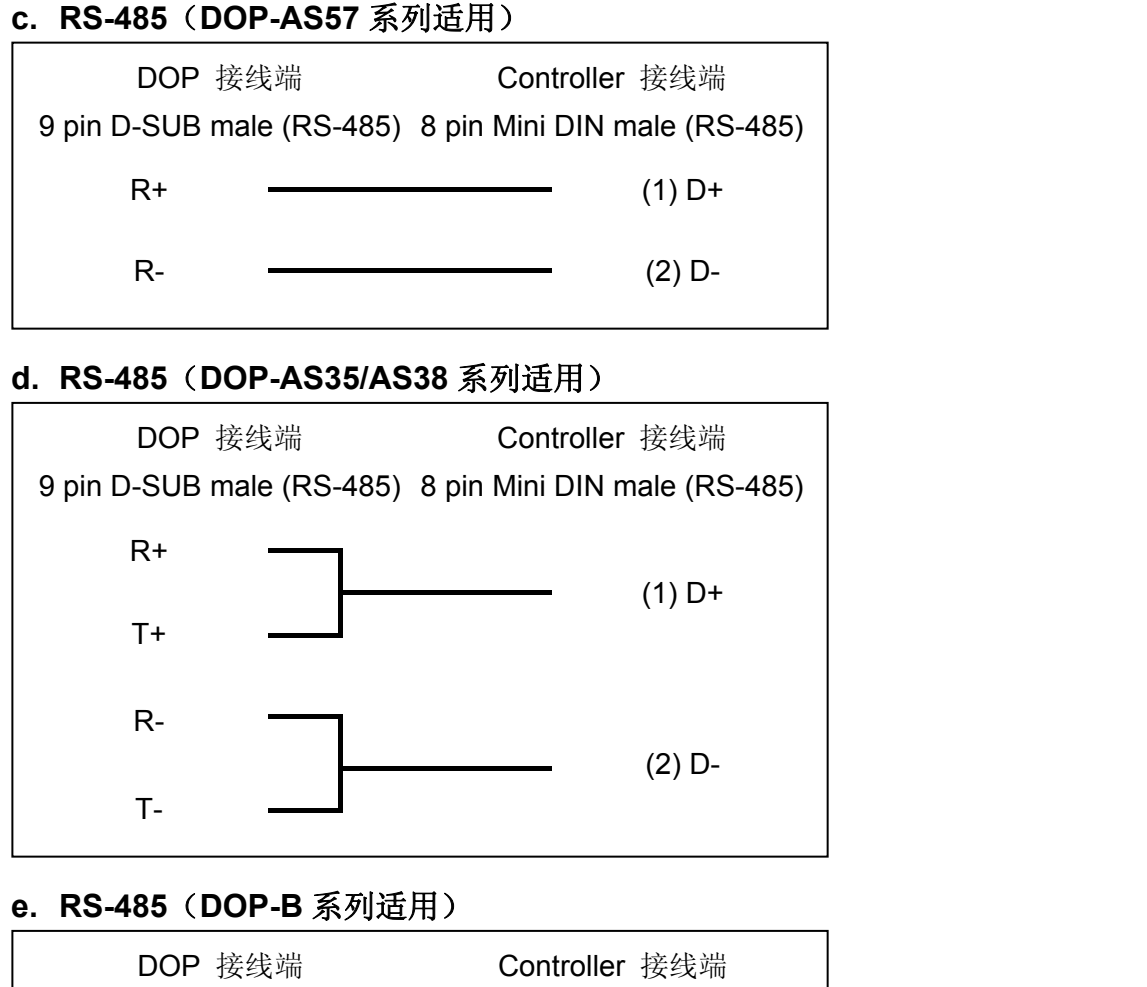

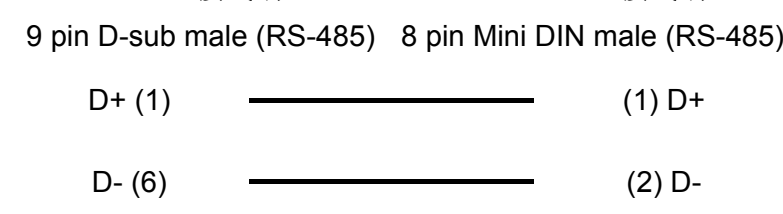

### 控制器 **Read/Write** 地址的定义

#### **a.** 寄存器

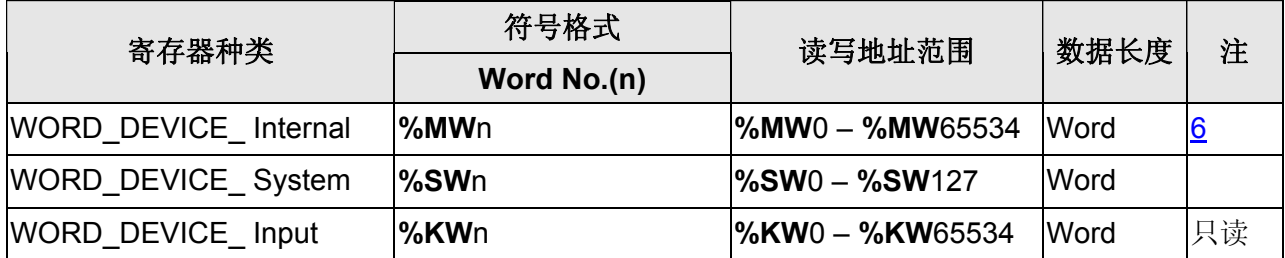

#### **b.** 接点

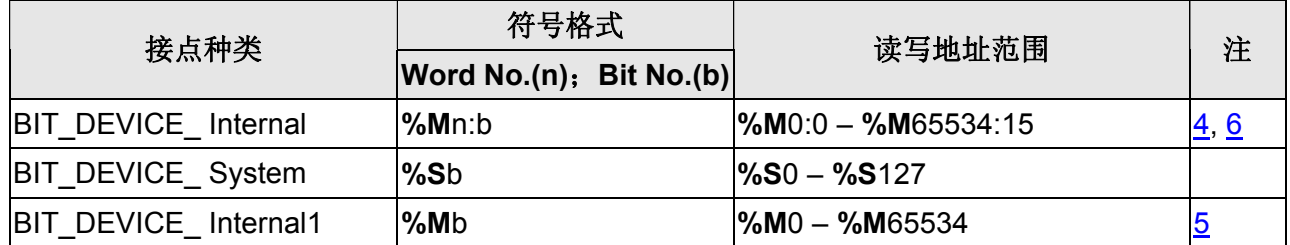

#### **NOTE** Ш

- 注1 HMI Station 需调整为 1 8。
- 注2 PLC 站号和人机站号可以一样。
- 注3 PLC 需先将 Internal memory 及相关参数设好。否则除 **%S** 外,皆无法通讯。
- <span id="page-635-1"></span>注4 **%M**n:b 为对应WORD\_DEVICE\_ Internal (**%MW**n) 的 Bit 地址。
- <span id="page-635-2"></span>注5 **%M**b 为 PLC 内部Relay的地址。
- <span id="page-635-0"></span>注6 WORD\_DEVICE\_Internal / BIT\_DEVICE\_Internal可读写范围视PLC实际使用的记 忆体大小而定。
- 注7 Modicon 通讯协议差异:

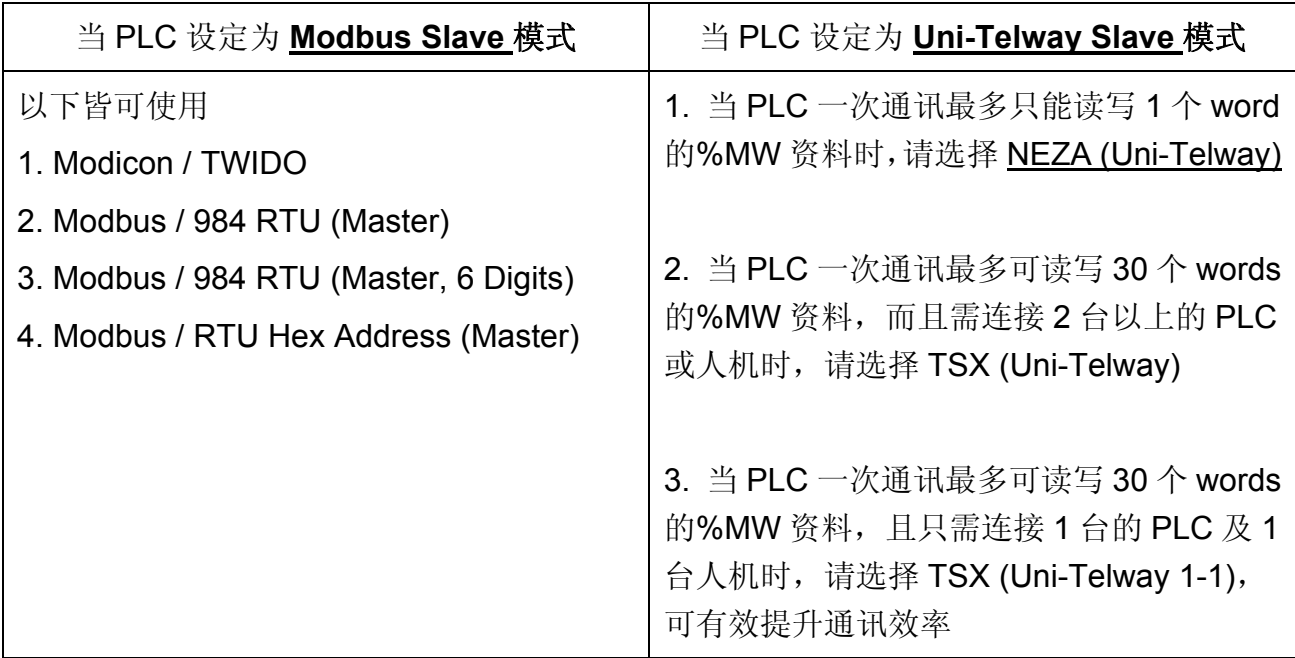

## **Modicon TSX (1-1 Uni-Telway)**

### 人机默认值

通讯速率:9600, 8, Odd, 1 控制器站号: 1(此通信协议无 PLC 站号, 故只支持一对一连线) 控制区/状态区:%MW0 / %MW10

### 控制器接线的说明

### **a. RS-232**(**DOP-A/AE/AS, DOP-B** 系列适用) 需使用 **Modicon Uni-Telway** 专用通讯线**(TSX PCX 1031)**,再依下表制作转接线连接。

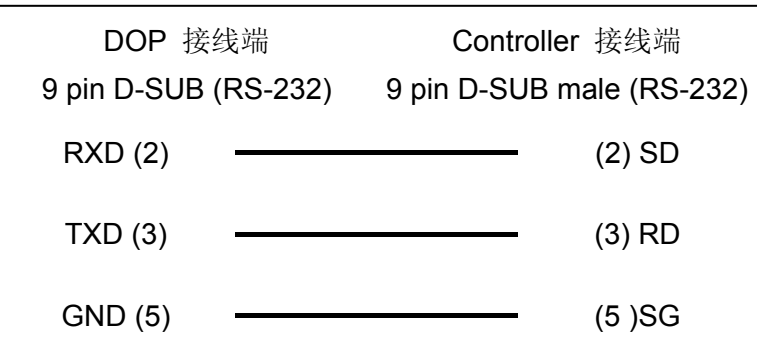

#### **b. RS-485**(**DOP-A/AE** 系列适用)

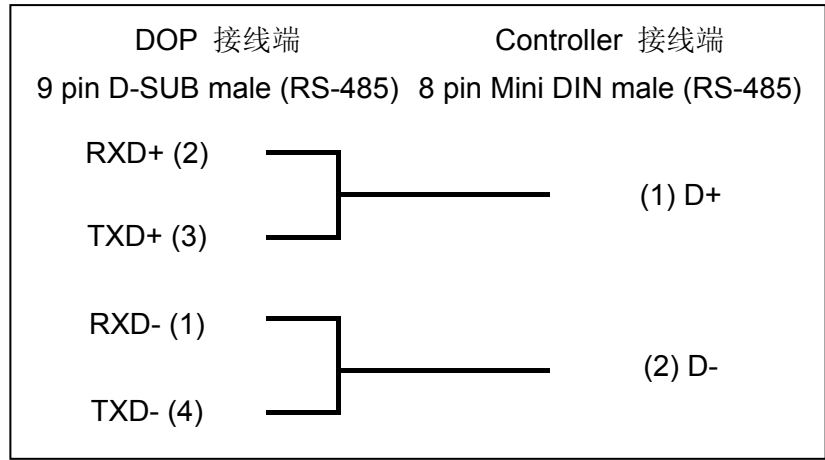

#### **c. RS-485**(**DOP-AS57** 系列适用)

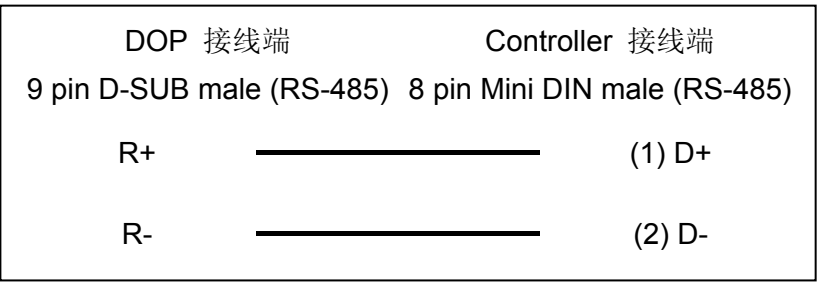

#### **d. RS-485**(**DOP-AS35/AS38** 系列适用)

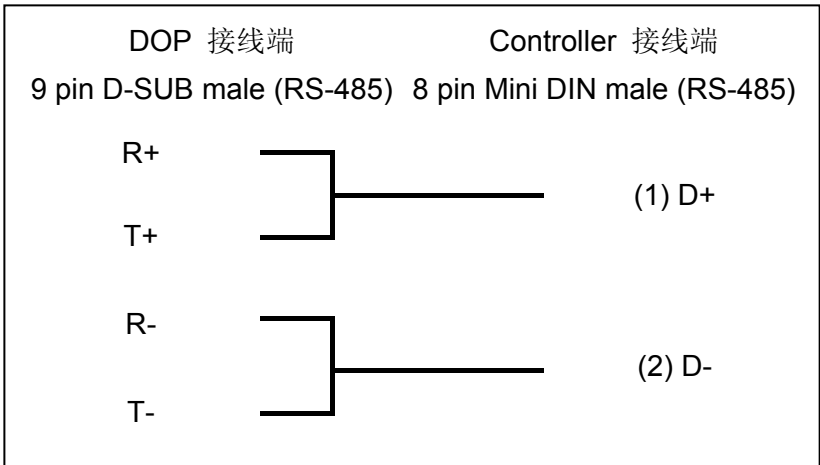

#### **e. RS-485**(**DOP-B** 系列适用)

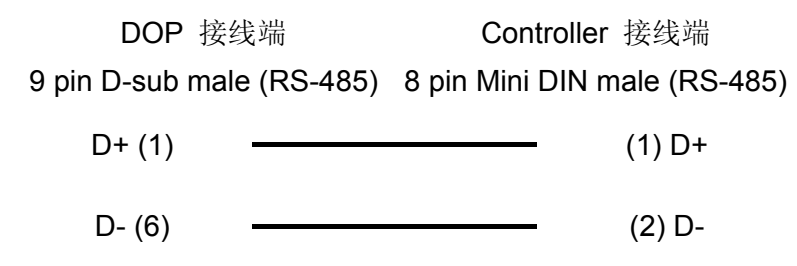

### 控制器 **Read/Write** 地址的定义

#### **a.** 寄存器

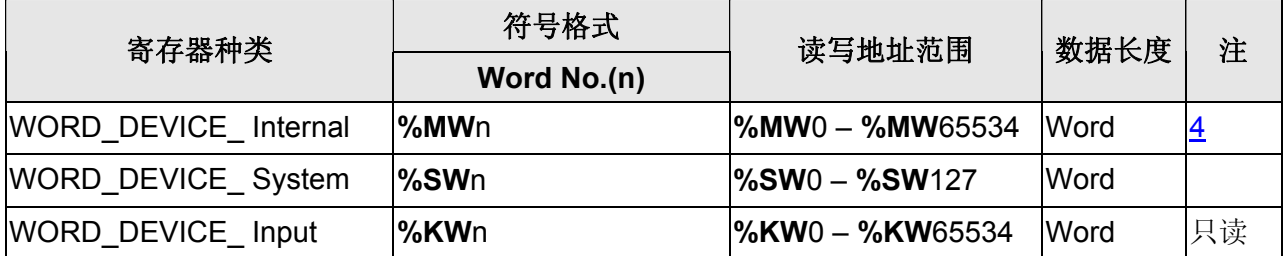

**b.** 接点

| 接点种类                        | 符号格式                            | 读写地址范围                          | 注 |
|-----------------------------|---------------------------------|---------------------------------|---|
|                             | <b>Word No.(n)</b> ; Bit No.(b) |                                 |   |
| <b>BIT DEVICE Internal</b>  | l%Mn:b                          | $\frac{1}{6}$ M0:0 - %M65534:15 |   |
| <b>BIT DEVICE System</b>    | %Sb                             | $\%S0 - \%S127$                 |   |
| <b>BIT DEVICE Internal1</b> | l%Mb                            | $\frac{1}{6}$ M0 - %M65534      |   |

#### **NOTE** Ш

- 注1 PLC 需先将 Internal memory 及相关参数设好。否则除 %S 外, 皆无法通讯。
- <span id="page-638-1"></span>注2 %Mn:b 为对应WORD\_DEVICE\_ Internal (%MWn) 的 Bit 地址。
- <span id="page-638-2"></span>注3 %Mb 为 PLC 内部Relay的地址。
- <span id="page-638-0"></span>注4 WORD\_DEVICE\_Internal / BIT\_DEVICE\_Internal可读写范围视PLC实际使用的记 忆体大小而定。
- 注5 Modicon 通讯协议差异:

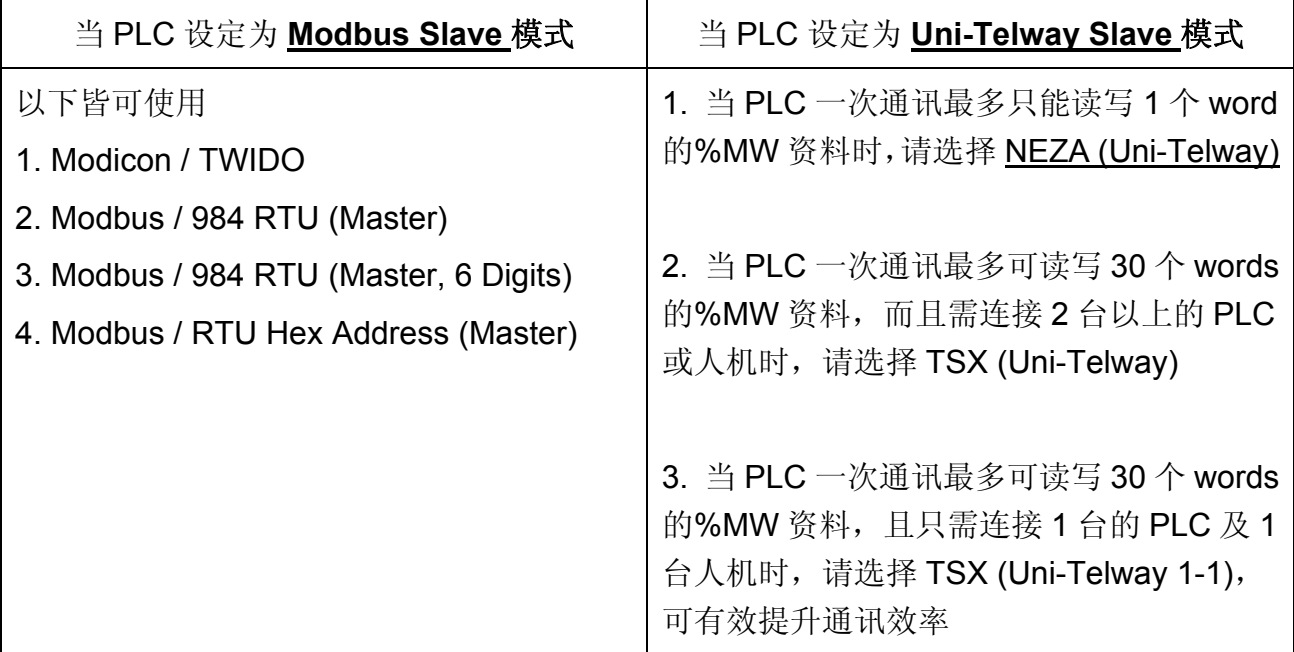

## **Modicon TWIDO**

## 人机默认值

通讯速率:9600, 8, Even, 1 控制器站号:1 控制区/状态区:W40100 / W40200

### 控制器接线的说明

### **a. RS-232**(**DOP-A/AE/AS, DOP-B** 系列适用) 需使用 **Modicon Uni-Telway** 专用通讯线**(TSX PCX 1031)**,再依下表制作转接线连接。

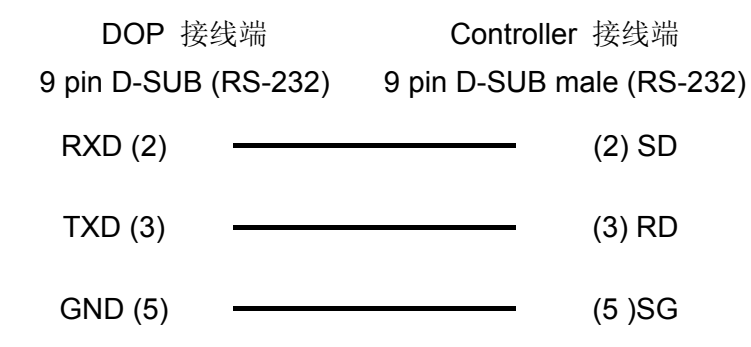

#### **b. RS-485**(**DOP-A/AE** 系列适用)

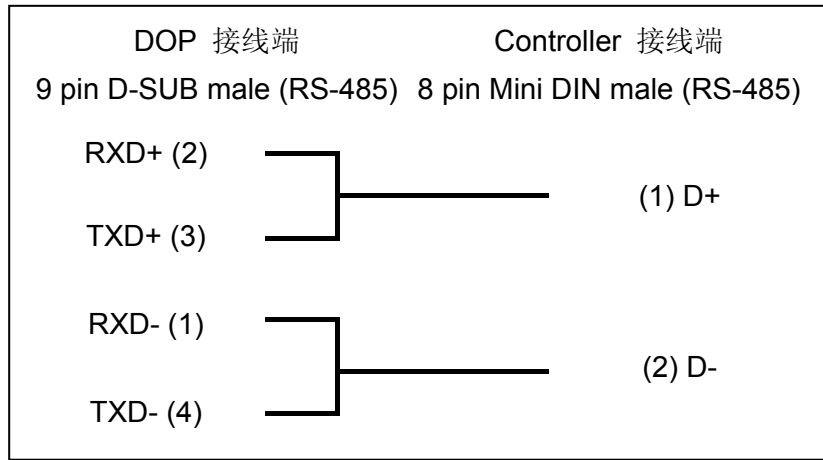

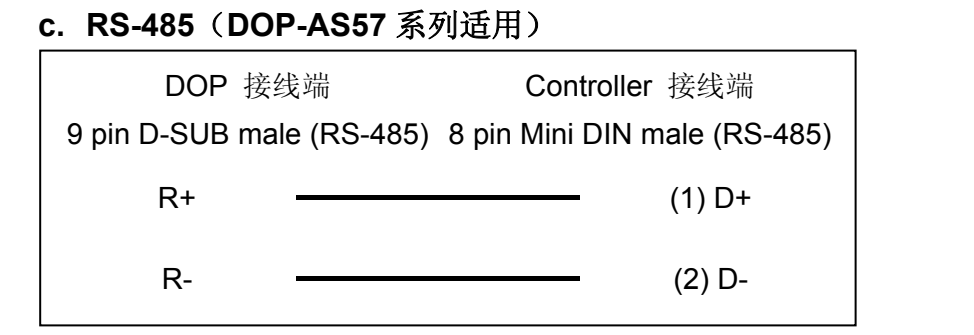

#### **d. RS-485**(**DOP-AS35/AS38** 系列适用)

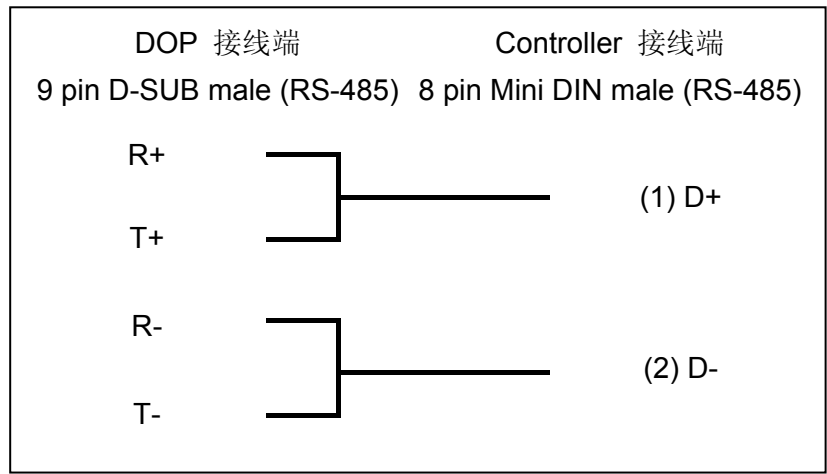

#### **e. RS-485**(**DOP-B** 系列适用)

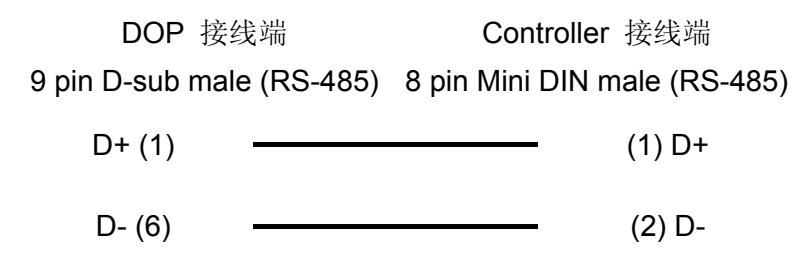

### 控制器 **Read/Write** 地址的定义

#### **a.** 寄存器

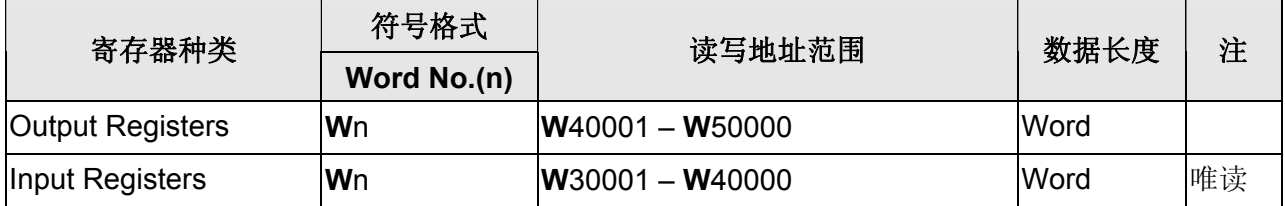

### 系列人机与各厂牌连线说明

### **b.** 接点

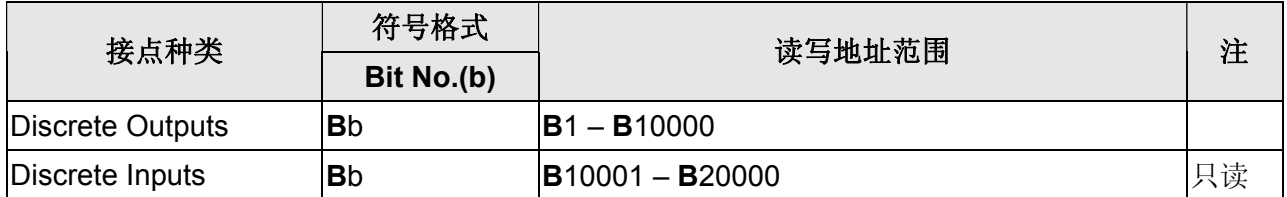

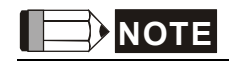

注1 通讯前,必须先用 Modicon PLC 编辑软件 PL7 将 PLC 通讯模式切换至 Modbus Slave。

# **Moeller EasyPLC 800/MFD**

## 人机默认值

通讯速率:19200, 8, None, 1 控制器站号:0 控制区/状态区: None/None

### 控制器接线的说明

#### **a. RS-232 (via [PC-CAB-1](#page-643-0))**(**DOP-A/AE/AS, DOP-B** 系列适用)

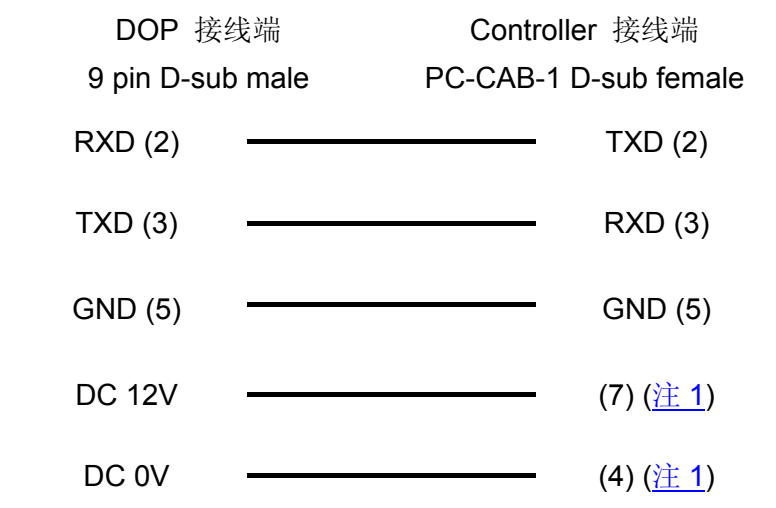

## 控制器 **Read/Write** 地址的定义

#### **a.** 寄存器

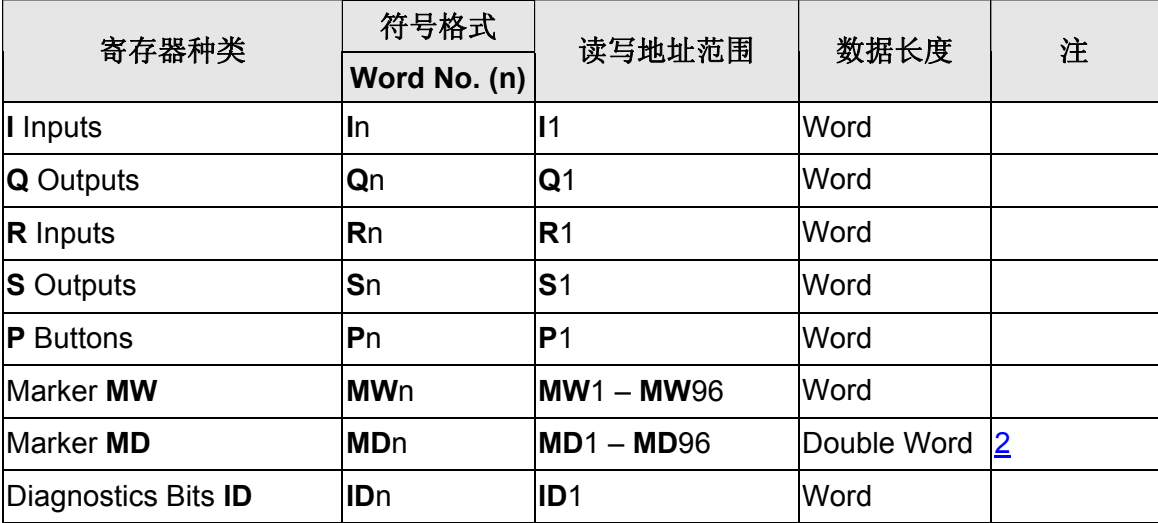

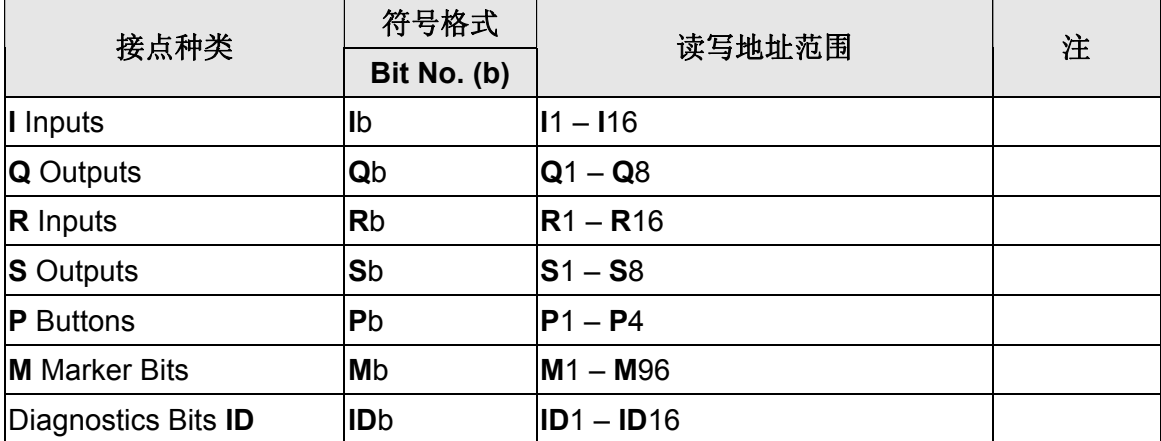

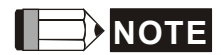

- <span id="page-643-0"></span>注1 此控制器的通讯端口需额外的 10~12 伏特的电压, 方可正常通讯。分别在 Pin7 提 供正电压, Pin4 提供负电压, 两者压差在 10 ~ 12 伏特的范围即可。
- <span id="page-643-1"></span>注2 使用此元件时, 其数据长度必须设定为大于等于 2 words, 否则会出现编译错误。

## **Moeller PS3/PS4 Series PLC**

## 人机默认值

通讯速率:9600, 8, None, 1 (RS-232) 控制器站号:2 控制区/状态区:MW0/MW10

### 控制器接线的说明

### **a. RS-232**(**DOP-A/AE/AS, DOP-B** 系列适用)

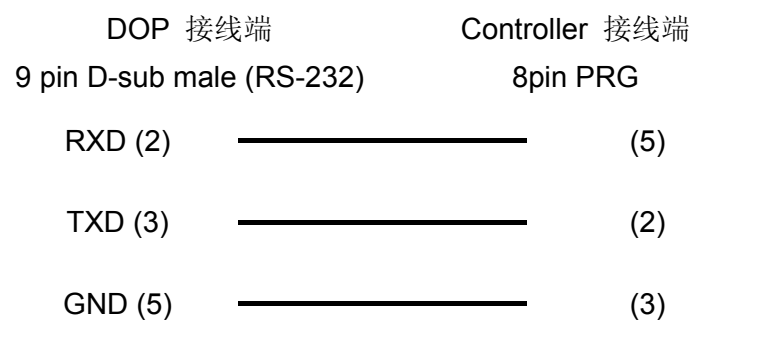

### 控制器 **Read/Write** 地址的定义

#### **a.** 寄存器

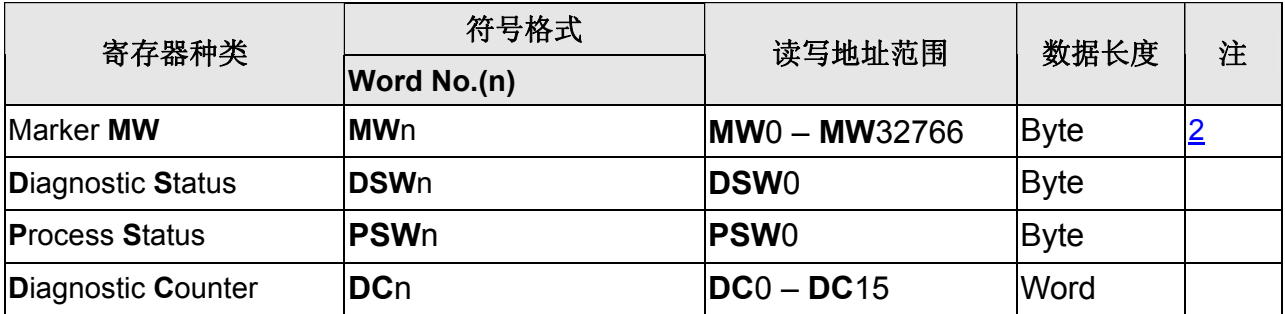

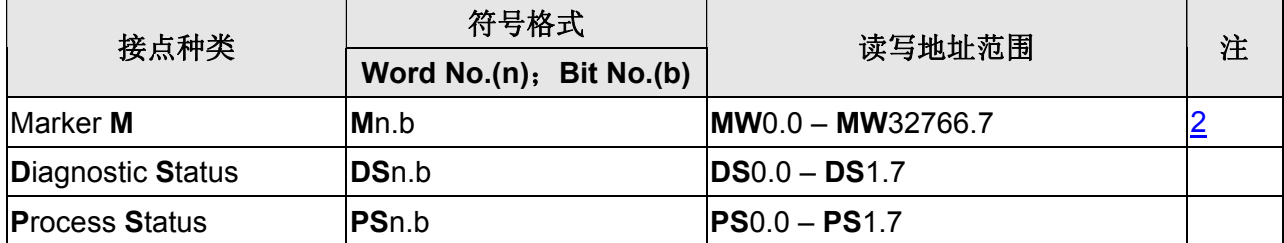

#### 系列人机与各厂牌连线说明

### **NOTE**

- 注1 PS4 系列 PLC 的 Marker **MW** 寄存器存取范围需在先使用其 PC 端软件或透过 PLC 程 式设定好,否则会发生通讯错误。PS3 系列 PLC 的 Marker **MW** 寄存器则为固定区间 (0 – 2172),其中地址 **MW**126 无法使用。
- <span id="page-645-0"></span>注2 Marker MW 寄存器为偶数定址, 但 Marker M 接点则无此限制。

## **NIKKI DENSO NCS-FI/FS Series**

## 人机默认值

通讯速率:9600, 8, Odd, 2 控制器站号:1 (有效站号 0 ~ 99) 控制区/状态区: None/None

### 控制器接线的说明

#### **a. RS-422**(**DOP-A/AE** 系列适用)

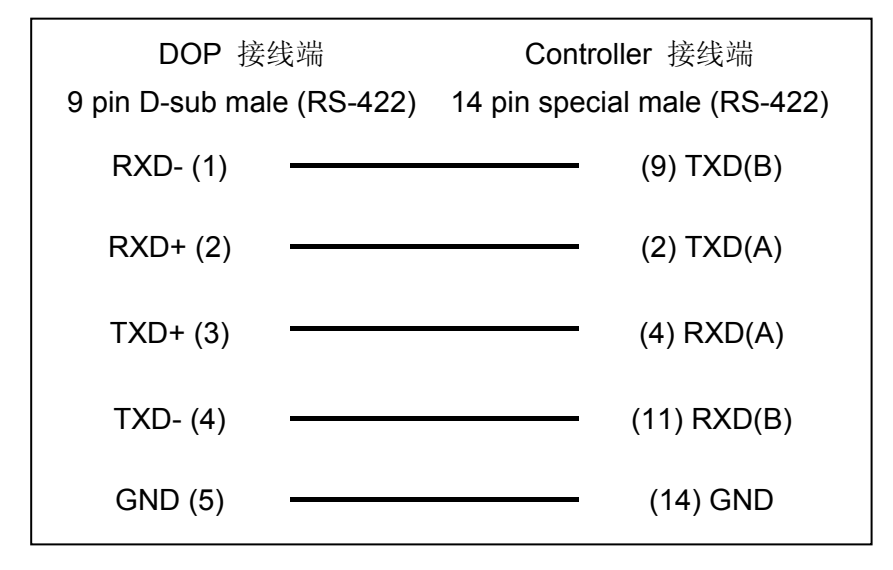

#### **b. RS-422**(**DOP-AS35/AS38/AS57** 系列适用)

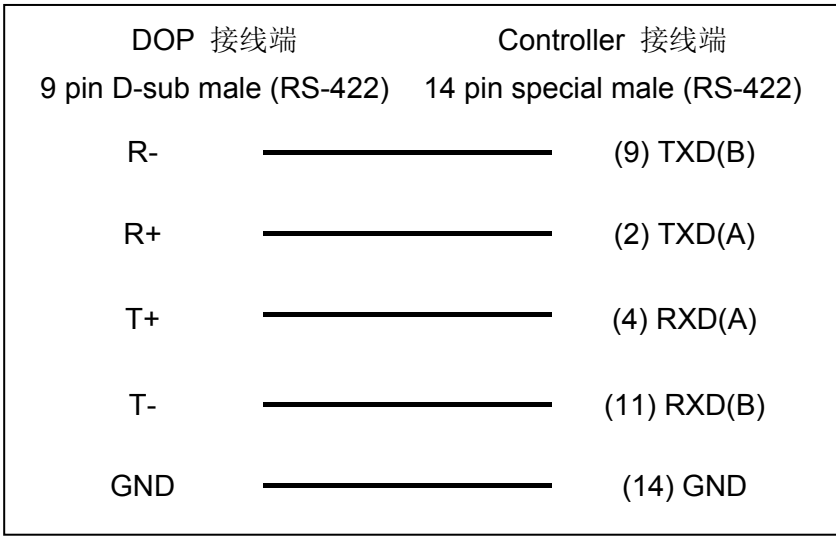

### 系列人机与各厂牌连线说明

#### **c. RS-422**(**DOP-B** 系列适用)

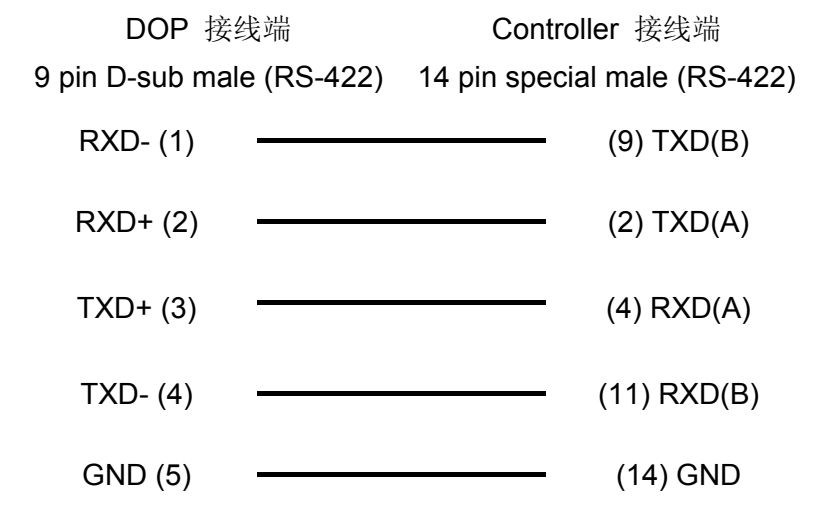

## 控制器 **Read/Write** 地址的定义

#### **a.** 寄存器

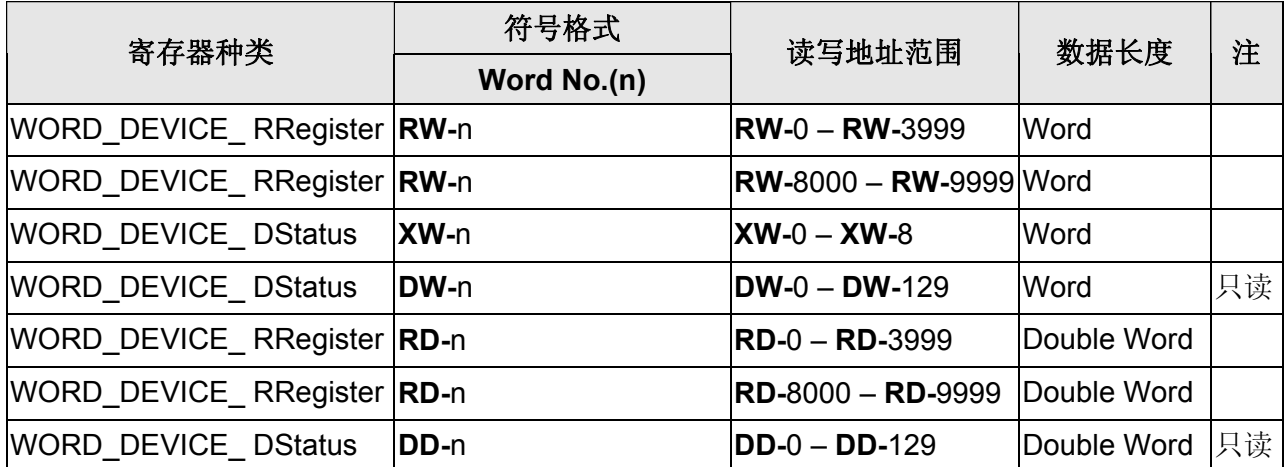

#### **b.** 接点

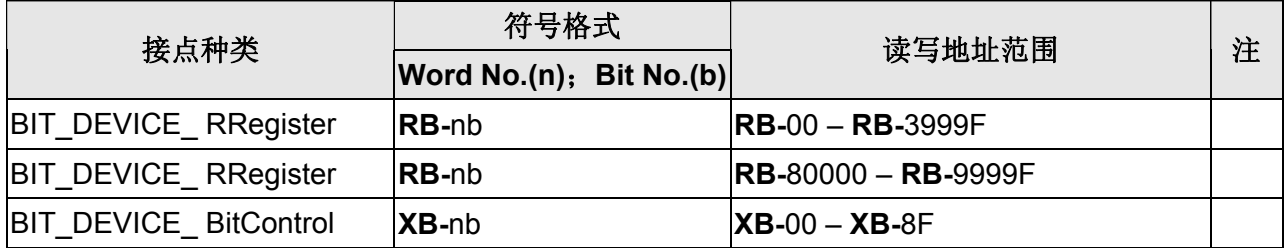

#### $\Rightarrow$ **NOTE**  $\mathbb{I}$

注1 控制器有效站号 0~99, 若超过此范围则只取末两位为站号。
## **Omron C Series PLC**

(可同时支持 OMRON C/CPM 系列 PLC)

## 人机默认值

通讯速率:9600, 7, Even, 2 控制器站号: 0 控制区/状态区:DM0 / DM10

### 控制器接线的说明

## **a. RS-232**(**DOP-A/AE/AS, DOP-B** 系列适用)

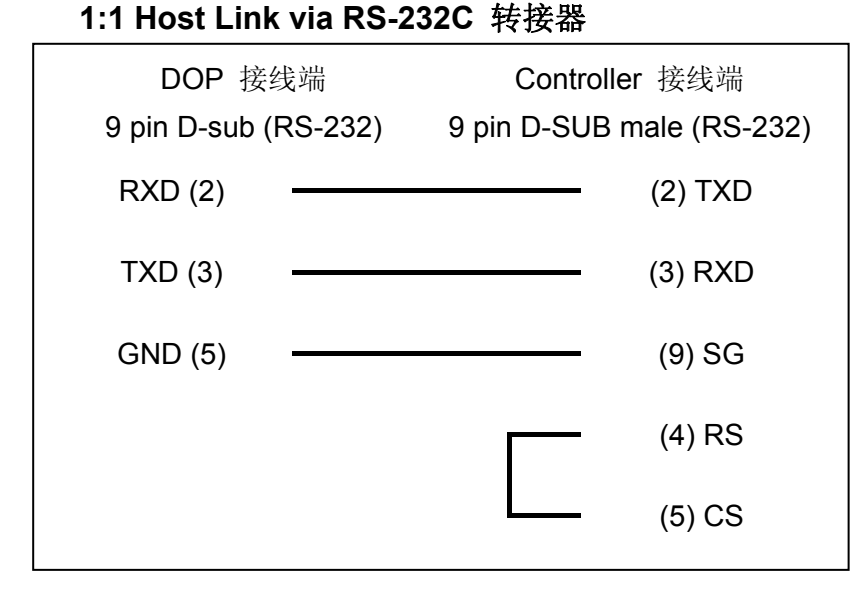

#### **b. RS-232**(**DOP-A/AE/AS, DOP-B** 系列适用)

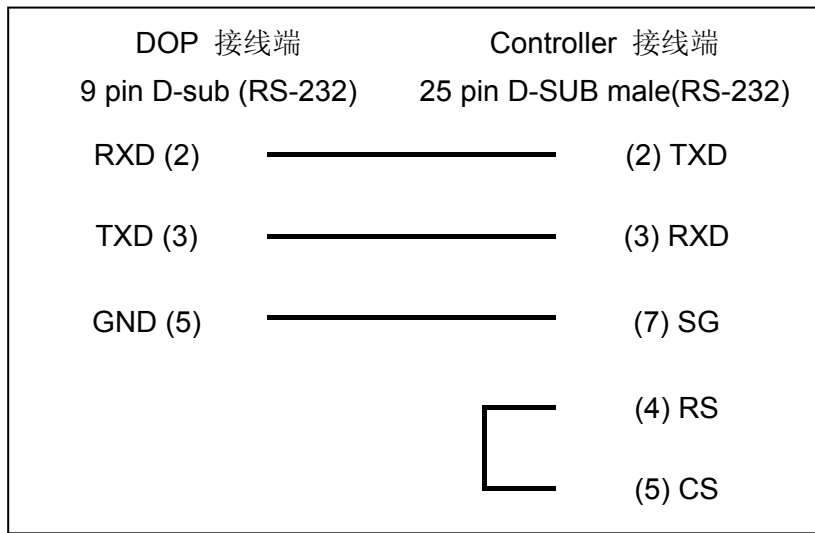

#### **c. RS-422**(**DOP-A/AE** 系列适用)

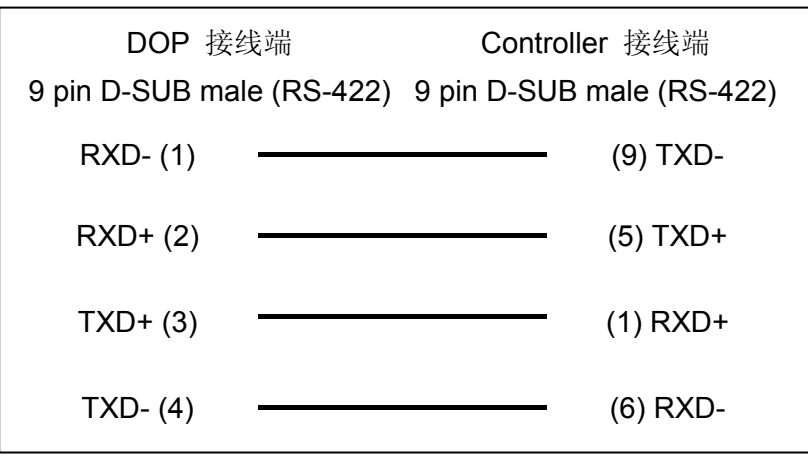

#### **d. RS-422**(**DOP-AS35/AS38/AS57** 系列适用)

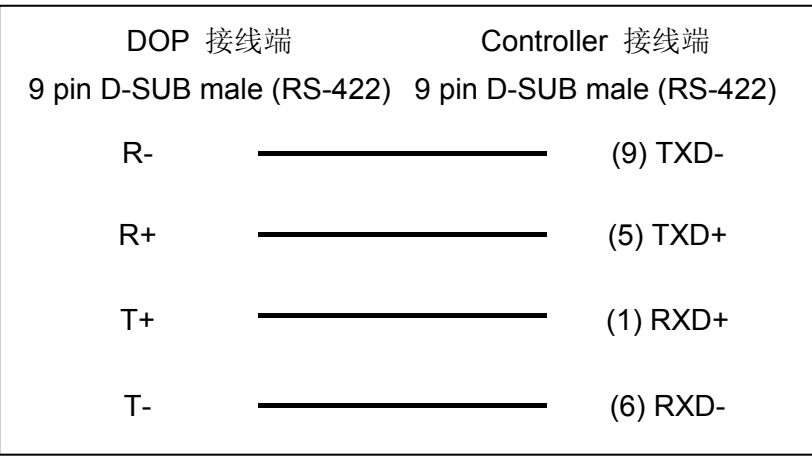

#### **e. RS-422**(**DOP-B** 系列适用)

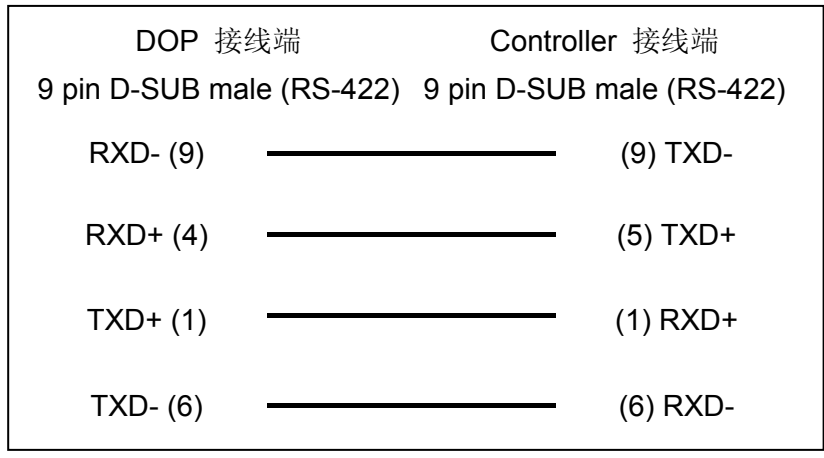

# 控制器 **Read/Write** 地址的定义

### **a.** 寄存器

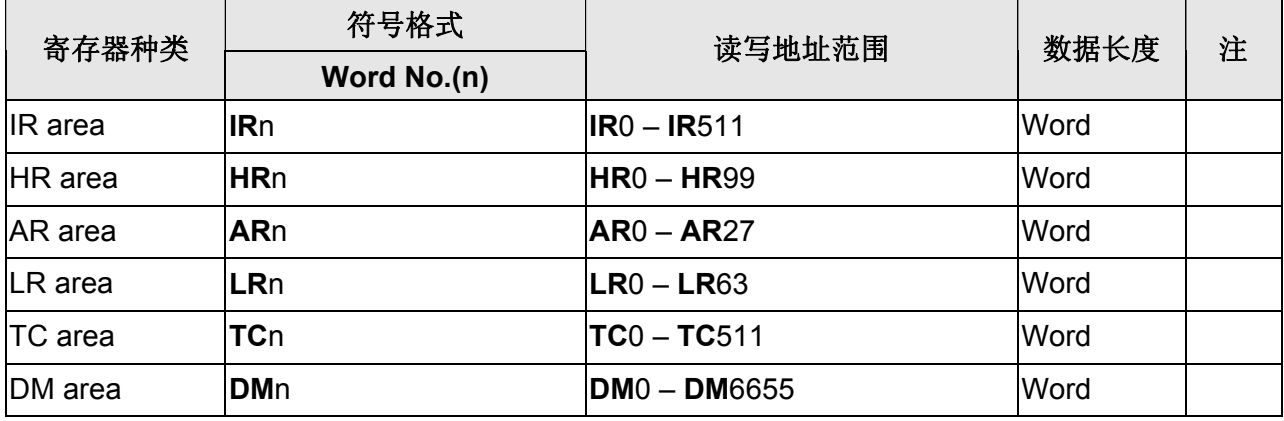

### **b.** 接点

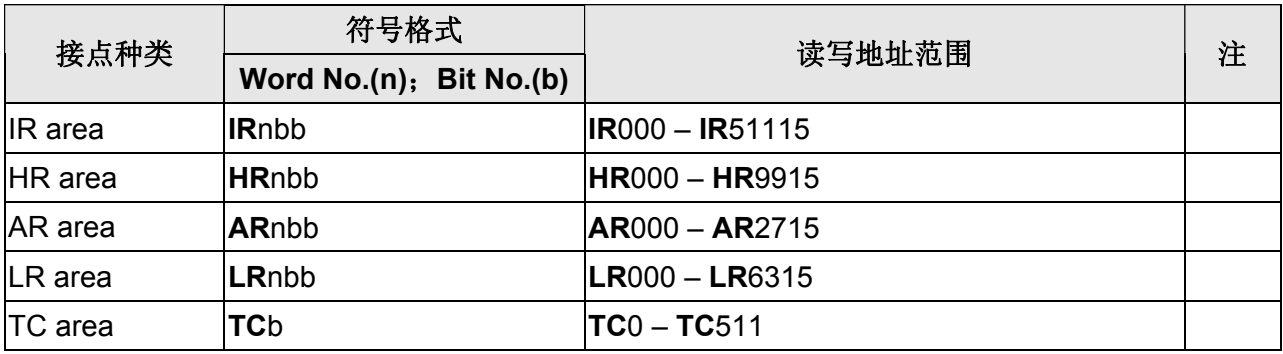

## **Omron CJ1/CS1 Series PLC**

(支持 OMRON CS/CJ/CP1/CQM/CV/CVM 系列 PLC)

## 人机默认值

通讯速率: 9600, 7, Even, 2 (RS-232) 控制器站号: 0 控制区/状态区:D0 / D10

### 控制器接线的说明

### **a. RS-232**(**DOP-A/AE/AS, DOP-B** 系列适用) **CJIM CPU module (RS-232)**

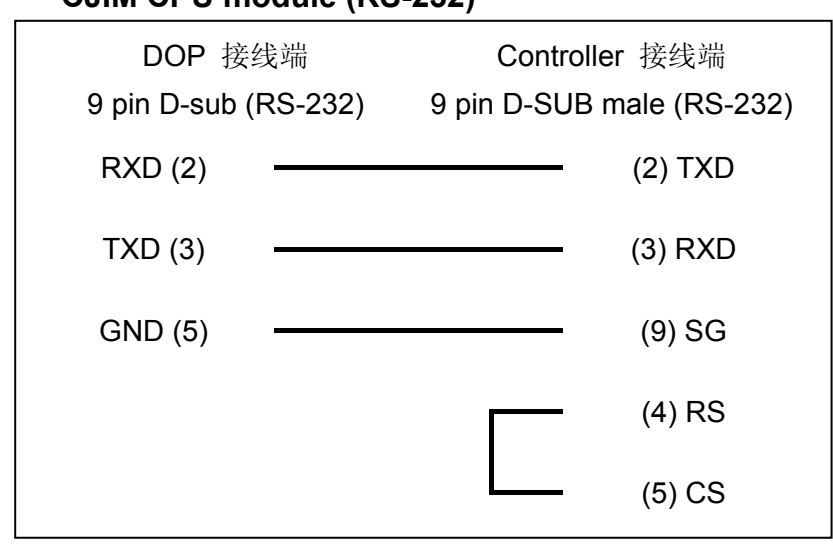

#### **b. RS-232**(**DOP-A/AE/AS, DOP-B** 系列适用)

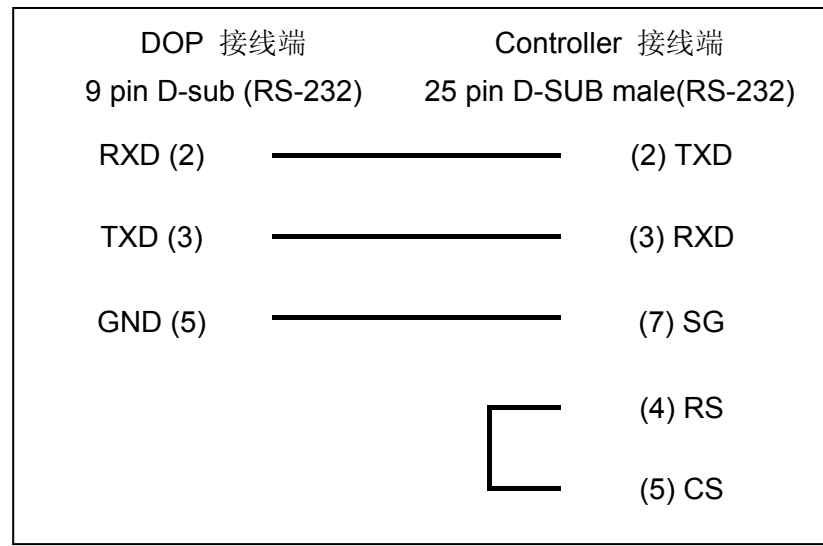

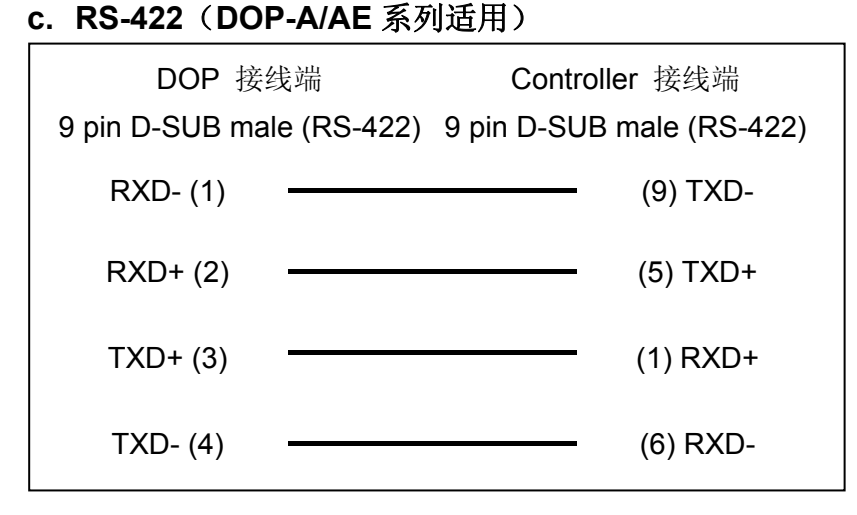

#### **d. RS-422**(**DOP-AS35/AS38/AS57** 系列适用)

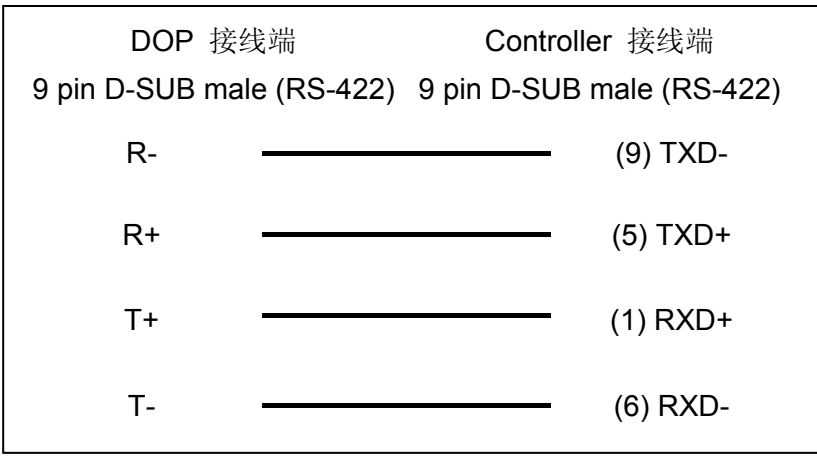

#### **e. RS-422**(**DOP-B** 系列适用)

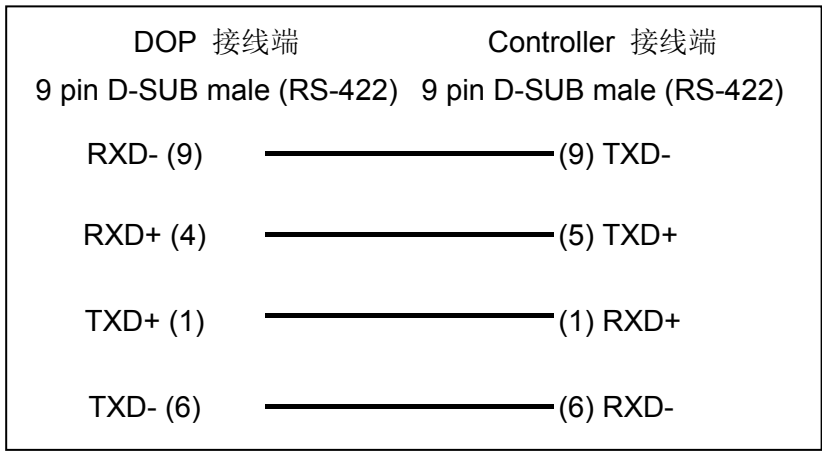

### 系列人机与各厂牌连线说明

## 控制器 **Read/Write** 地址的定义

#### **a.** 寄存器

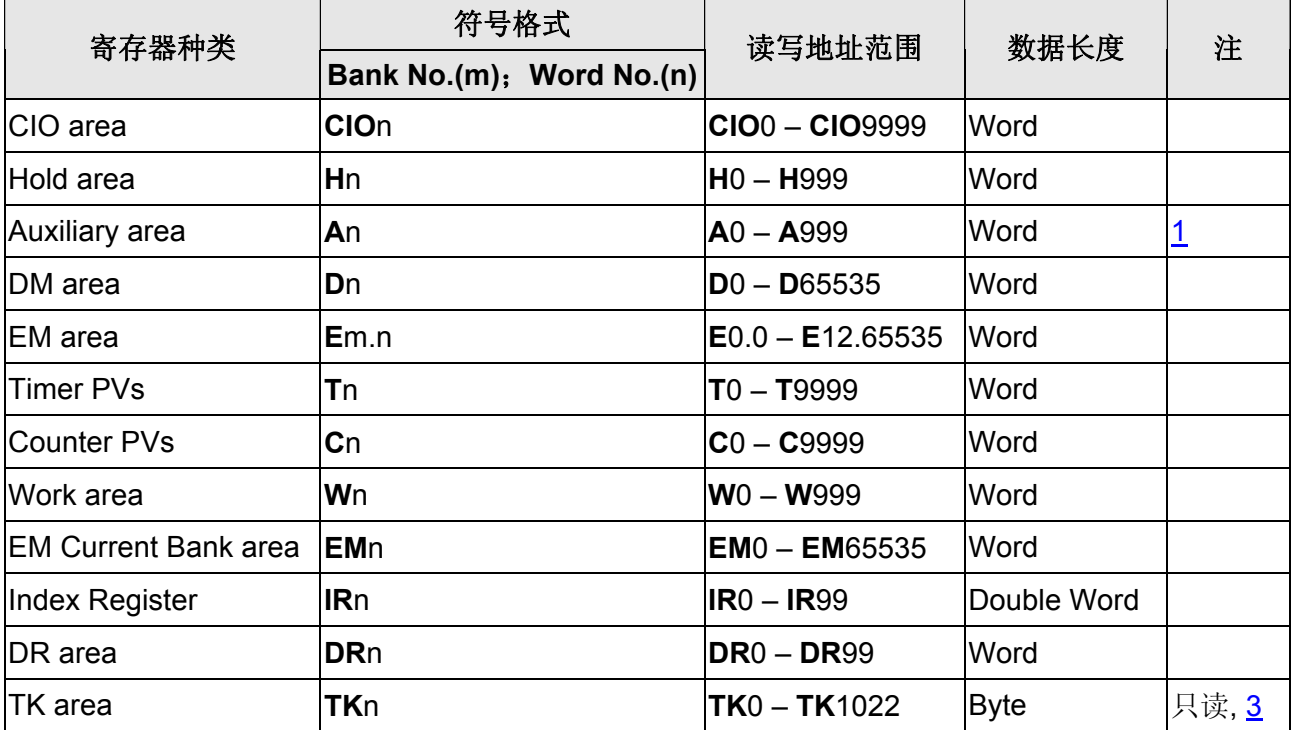

### **b.** 接点

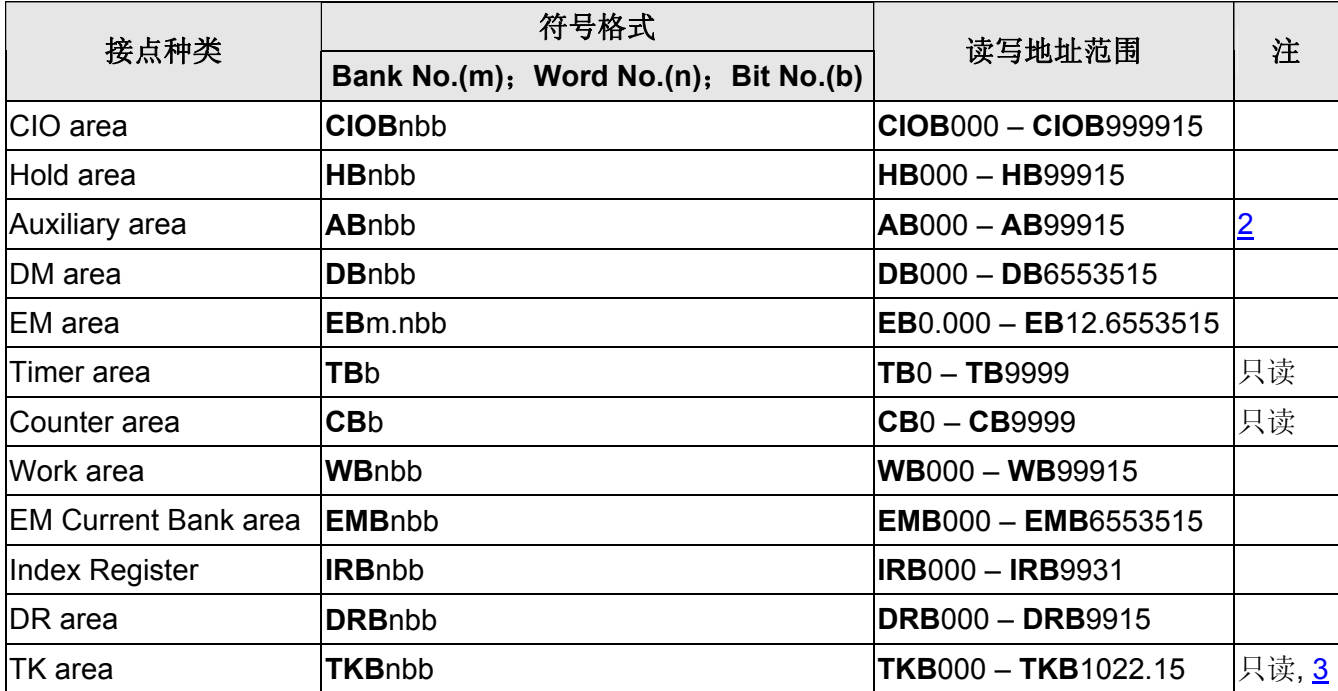

#### **NOTE** Ш

- <span id="page-654-0"></span>注1 A0 – A447 为只读属性
- <span id="page-654-2"></span>注2 AB000 – AB44715 为只读属性
- <span id="page-654-1"></span>注3 寄存器 **TK** 需为偶数地址。

### 系列人机与各厂牌连线说明

# **Omron TPM1A PLC**

(与 Omron C Series PLC 相同)

## **Parker Compax3 Servo**

## 人机默认值

通讯速率:115200, 8, None, 1 控制器站号:  $O(\underline{\hat{H}} 1)$  $O(\underline{\hat{H}} 1)$  $O(\underline{\hat{H}} 1)$ 控制区/状态区: None/None

### 控制器接线的说明

#### **a. RS-232**(**DOP-A/AE/AS, DOP-B** 系列适用)

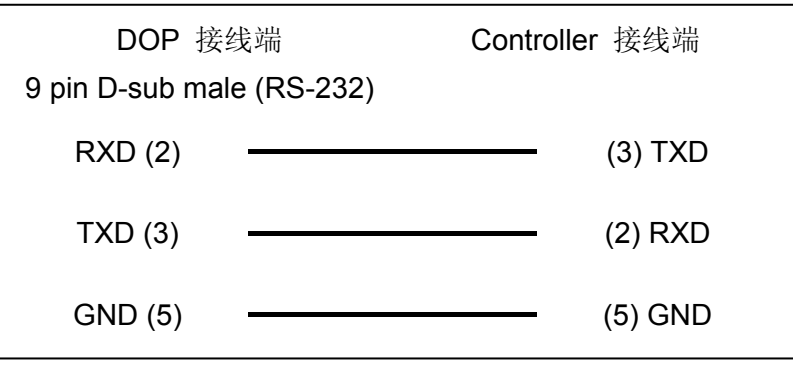

#### **b. RS-485 (2-wire)**(**DOP-A/AE** 系列适用)

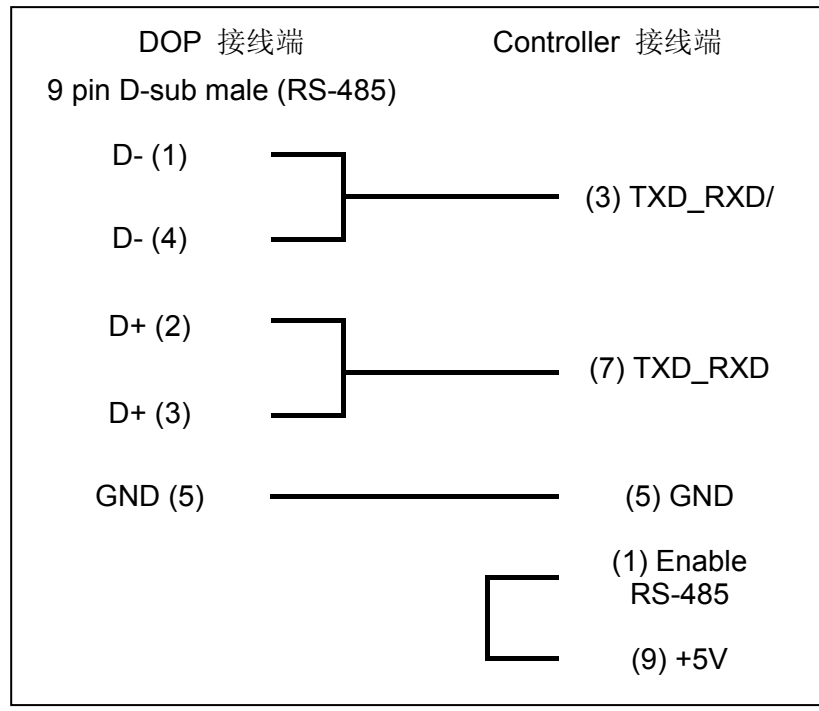

### 系列人机与各厂牌连线说明

#### **c. RS-485 (2-wire)**(**DOP-AS57** 系列适用)

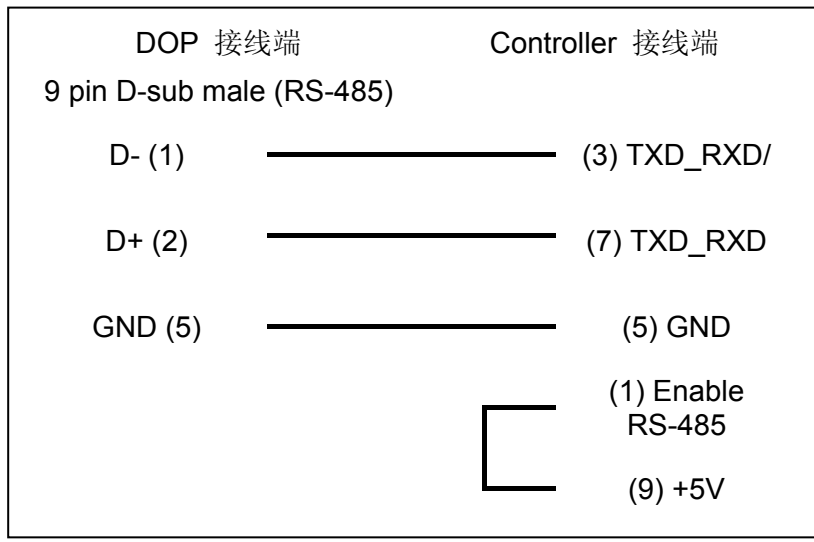

#### **d. RS-485 (2-wire)**(**DOP-AS35/AS38** 系列适用)

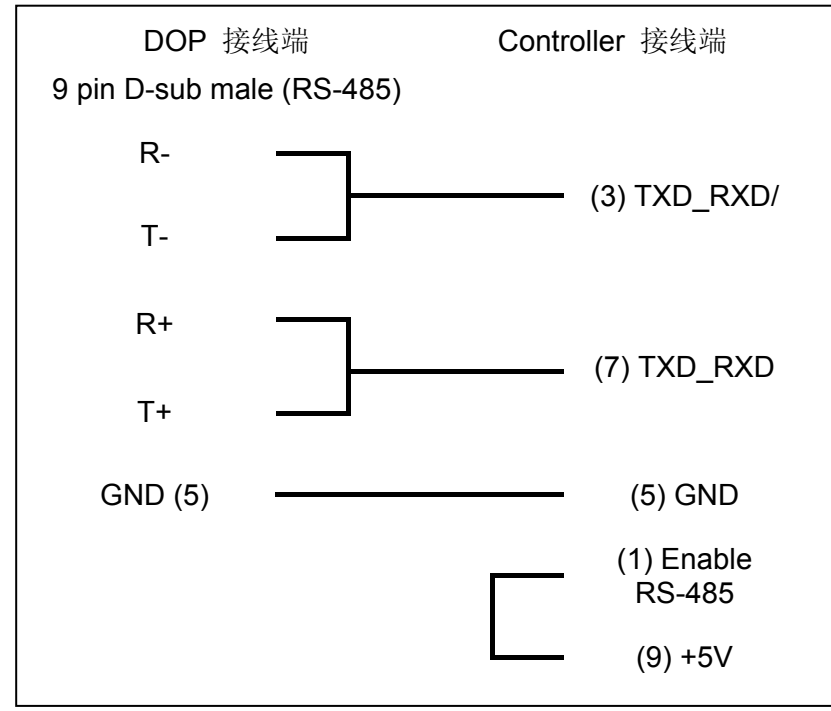

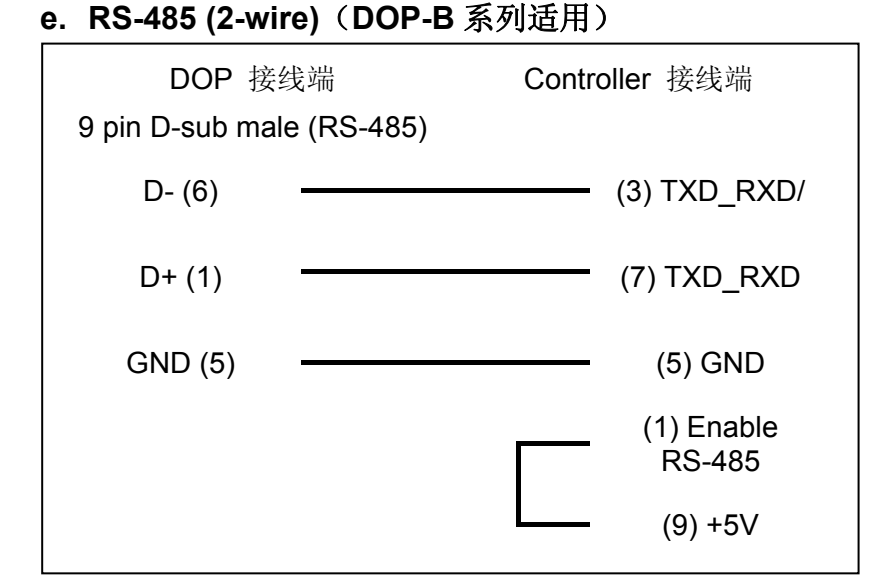

#### **f. RS-422 (4-wire)**(**DOP-A/AE** 系列适用)

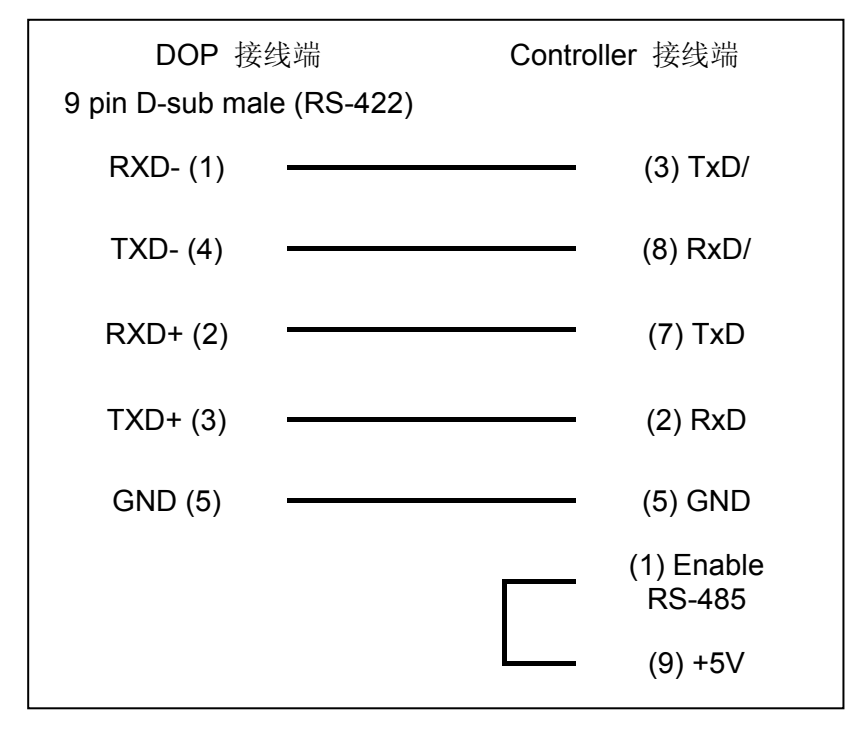

#### **g. RS-422 (4-wire)**(**DOP-AS35/AS38/AS57** 系列适用)

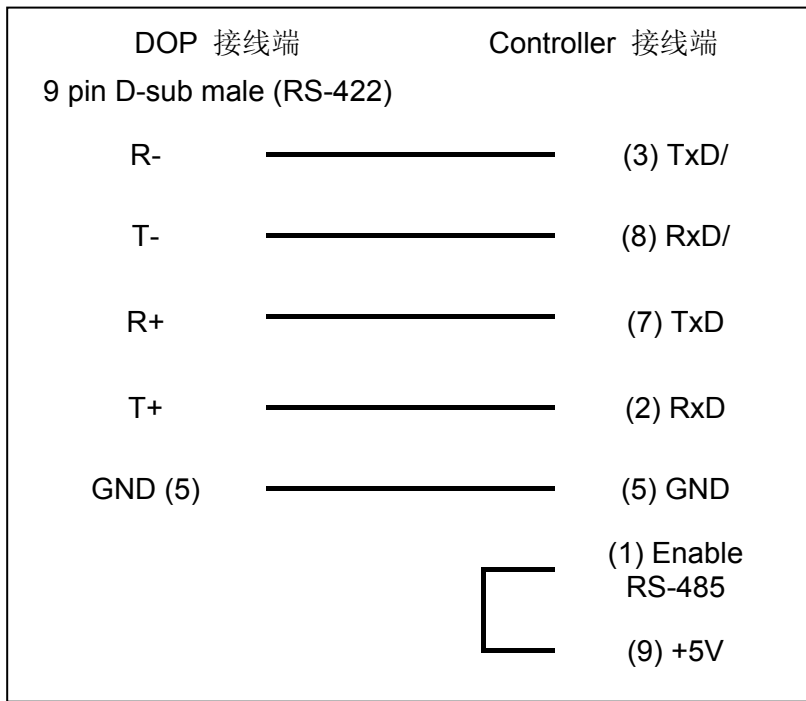

### **h. RS-422 (4-wire)**(**DOP-B** 系列适用)

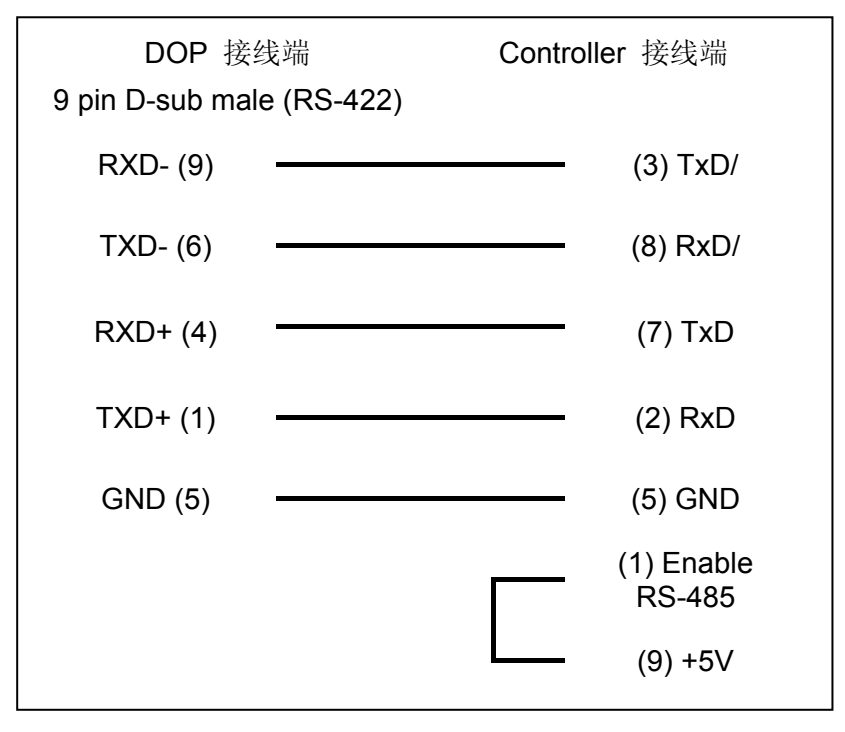

## 控制器 **Read/Write** 地址的定义

### **a.** 寄存器

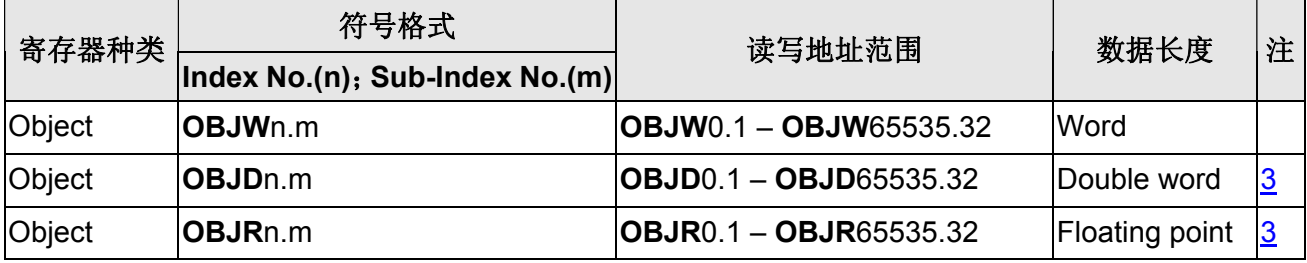

#### **b.** 接点

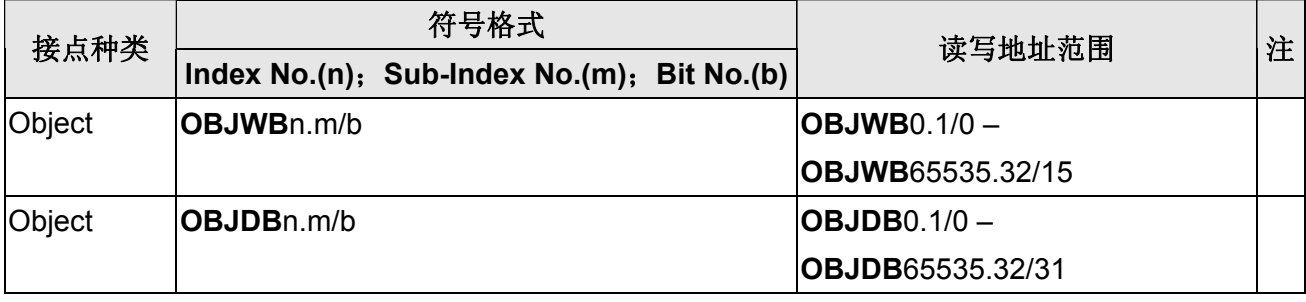

### **NOTE**

- <span id="page-661-0"></span>注1 以 RS-232 连线时不需要设定站号,但以 RS-485 连线时需设定站号,范围为 0~99。
- 注2 此程式可支持 ASCII/BINARY RECORD 两种模式, 默认为 ASCII, 可透过 Screen Editor 的通讯设定页面中的「特殊参数」选择。

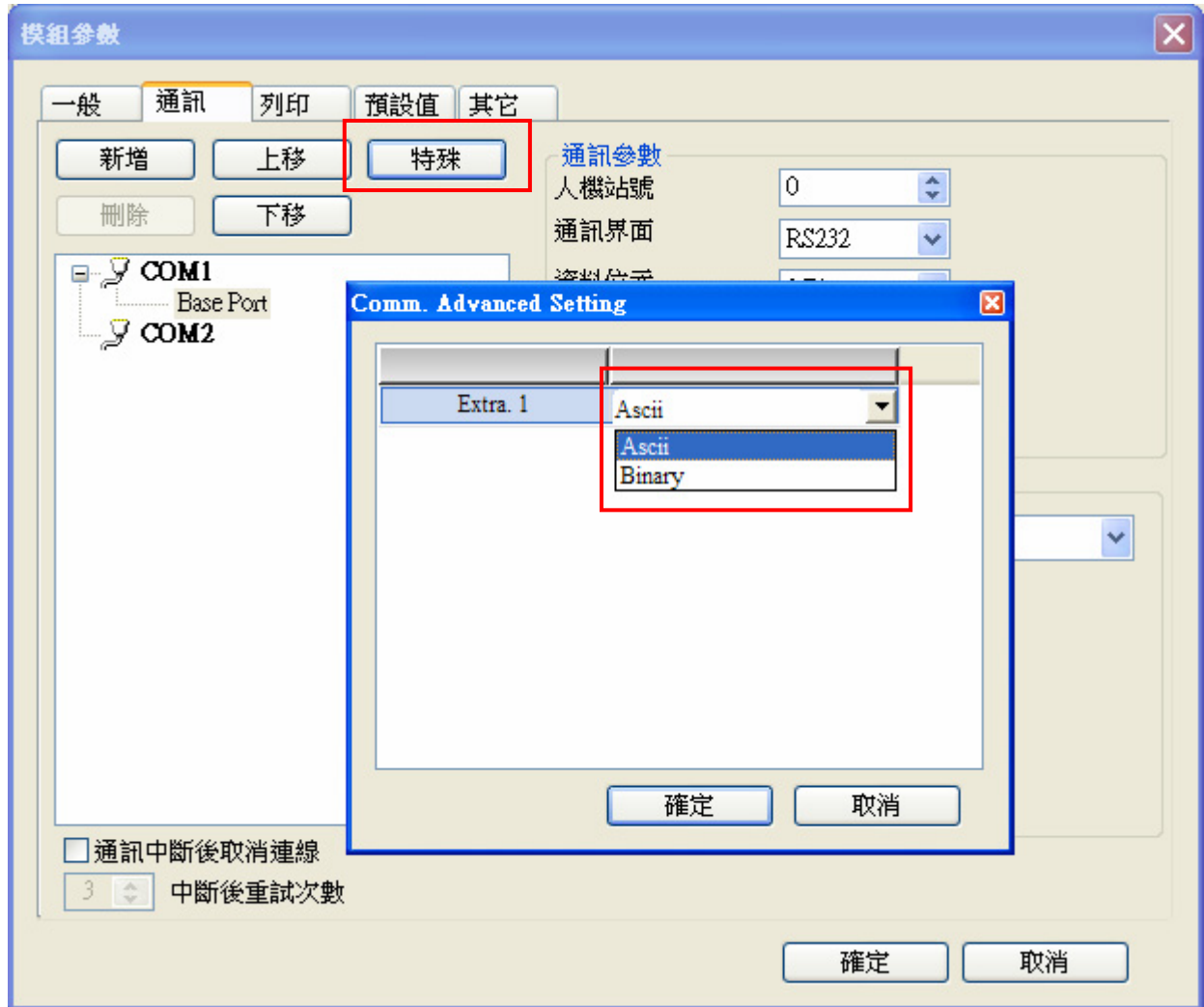

- <span id="page-661-1"></span>注3 此通信协议仅支持存取 Compax3 上的参数,并定义为 **OBJ**。由于不同地址的数据型 态不一定相同,所以分开为不同字尾表示欲存取的数据型态。其中 **OBJW** 用于存取 16 位元数据;OBJD 用于存取 32 位元数据,元件其数值格式必须设为 Double Word 且数值单位不可为 **Floating**;**OBJR** 则用于存取 32 位元数据,元件数值格式必须设 为 Double Word 且数值单位必须设定为 **Floating**。
- 注4 请注意参数的「只读」与「可读写」特性。详细参数特性请参考 Compax3 原厂手册。

## **RKC Rex B Series**

## 人机默认值

通讯速率:9600, 7, Even, 2 (RS-422) 控制器站号:0 控制区/状态区: None/None

### 控制器接线的说明

### **a. RS-422**(**DOP-A/AE** 系列适用)

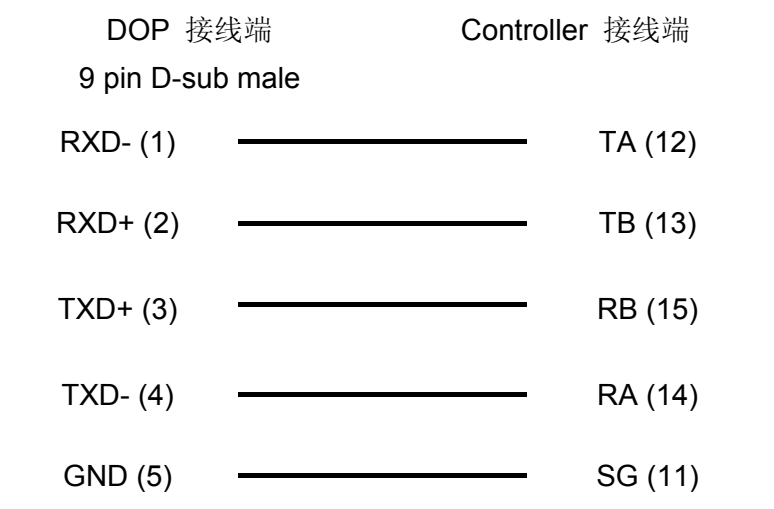

#### **b. RS-422**(**DOP-AS35/AS38/AS57** 系列适用)

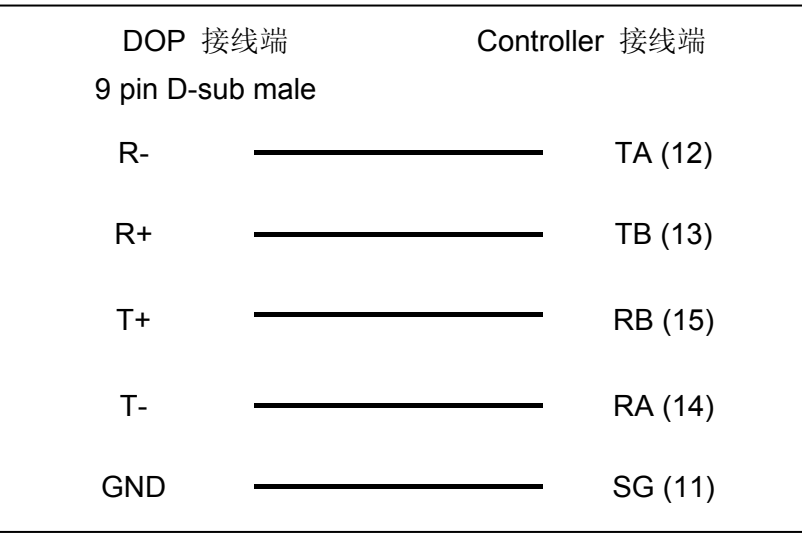

### 系列人机与各厂牌连线说明

#### **c. RS-422**(**DOP-B** 系列适用)

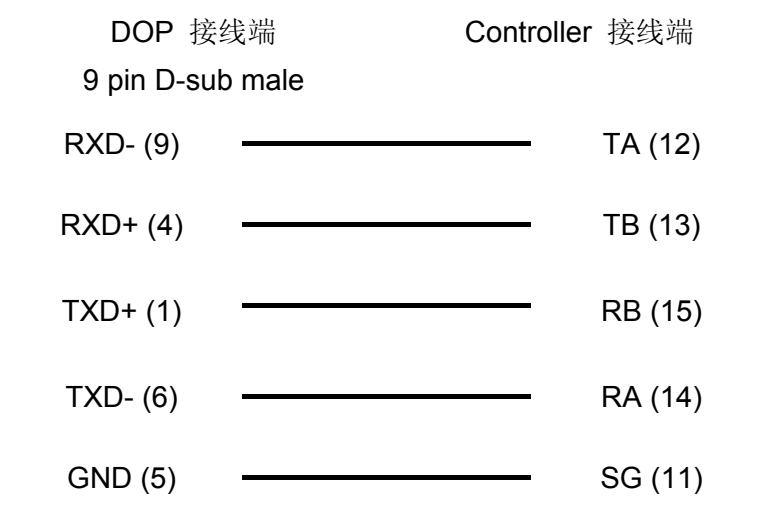

# 控制器 **Read/Write** 地址的定义

#### **a.** 寄存器

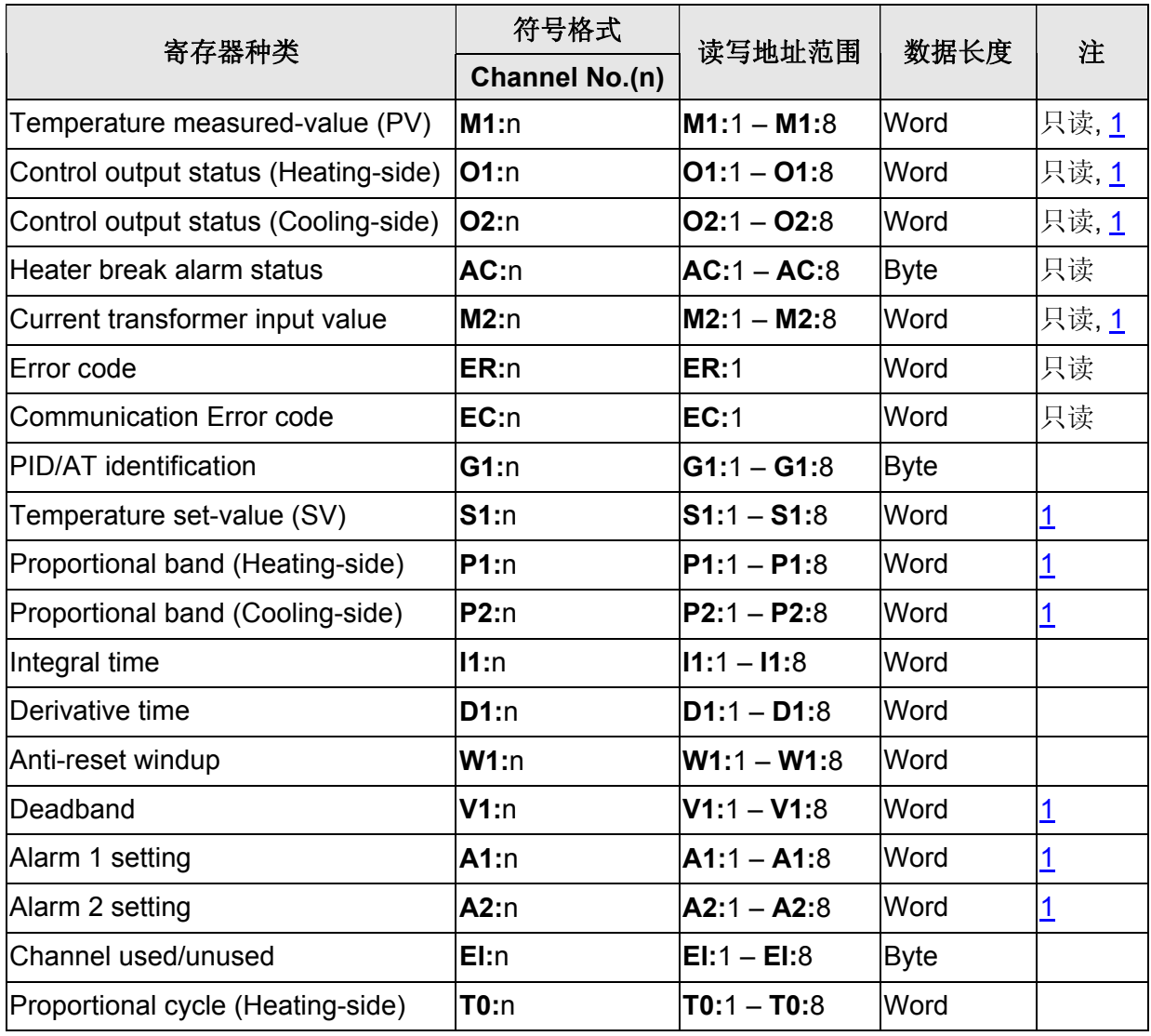

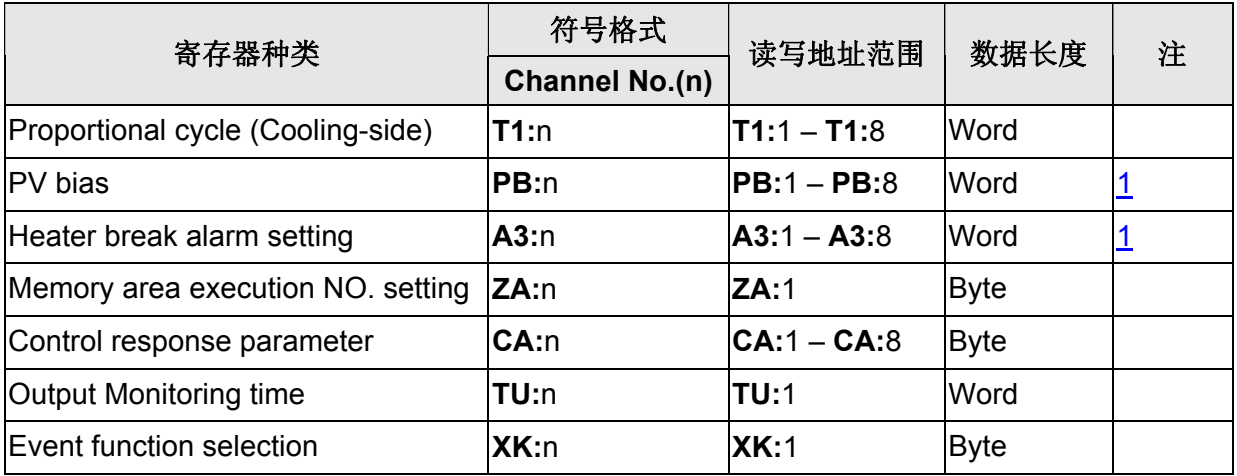

### **b.** 接点

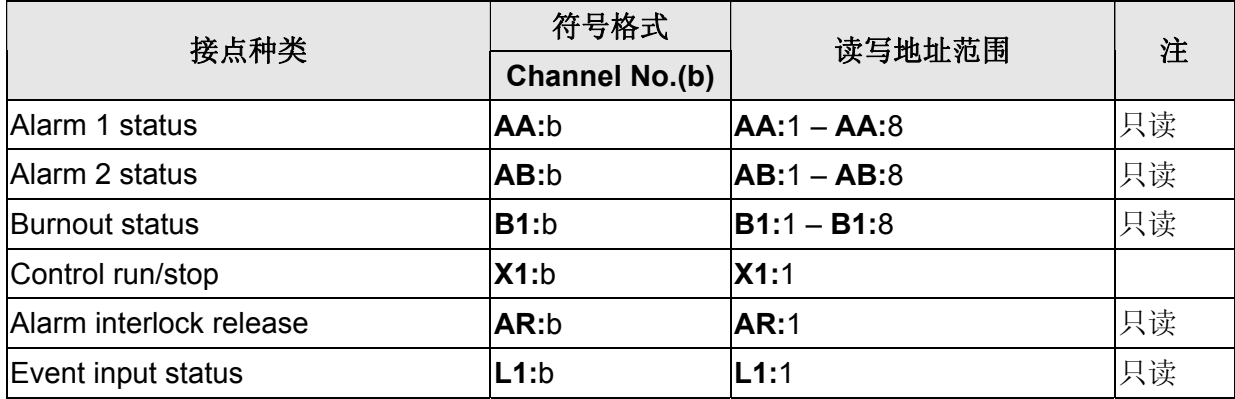

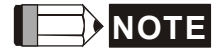

<span id="page-664-0"></span>注1 此类型数值输入/显示元件皆必须设定一位小数位数。但温控器是否支持小数数值请参 考 RKC 原厂手册。

## **Siemens S7 200**

## 人机默认值

通讯速率:9600, 8, Even, 1 控制器站号:2 控制区/状态区:VW0/VW10

### 控制器接线的说明

#### **a. RS-232 (via PPI Multi-Master Cable)**(**DOP-A/AE/AS, DOP-B** 系列适用)

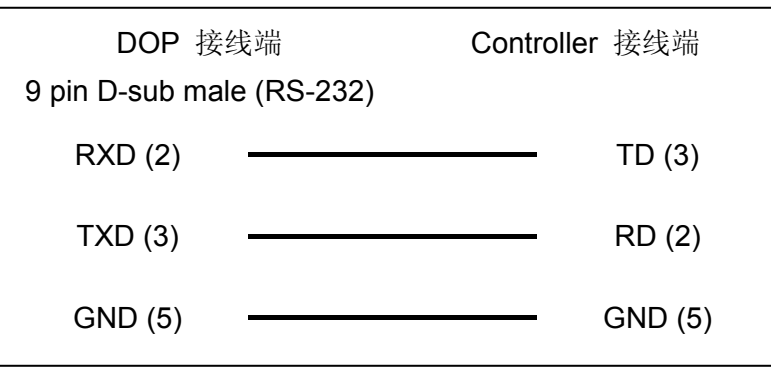

#### **b. RS-485 (via PLC Program Port)**(**DOP-A/AE** 系列适用)

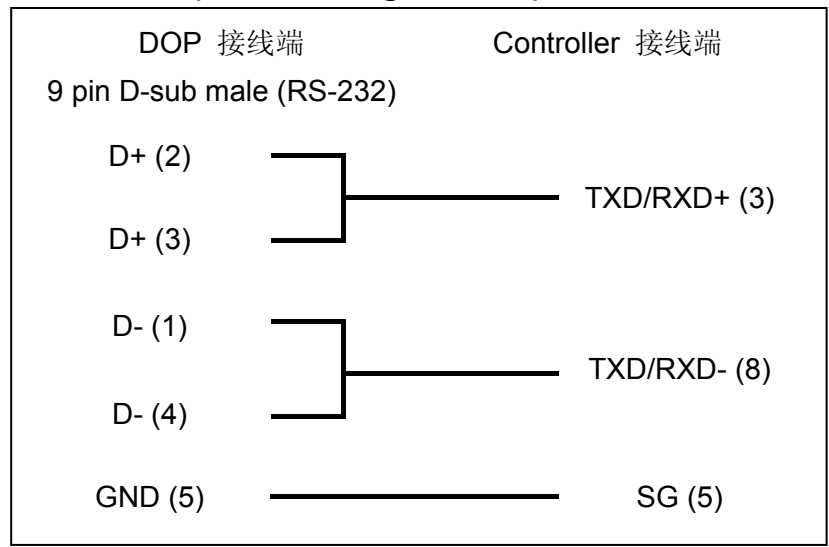

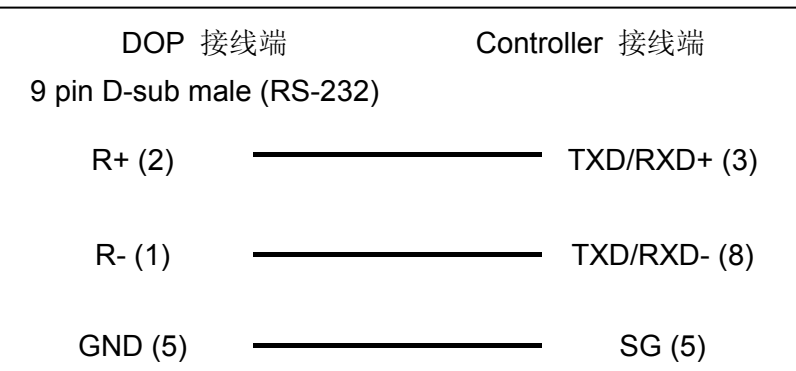

#### **c. RS-485 (via PLC Program Port)**(**DOP-AS57** 系列适用)

#### **d. RS-485 (via PLC Program Port)**(**DOP-AS35/AS38** 系列适用)

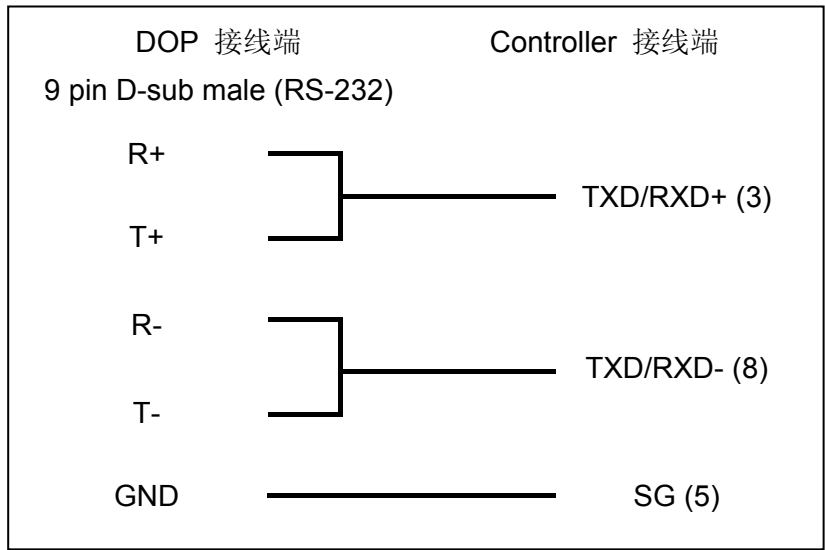

#### **e. RS-485 (via PLC Program Port)**(**DOP-B** 系列适用)

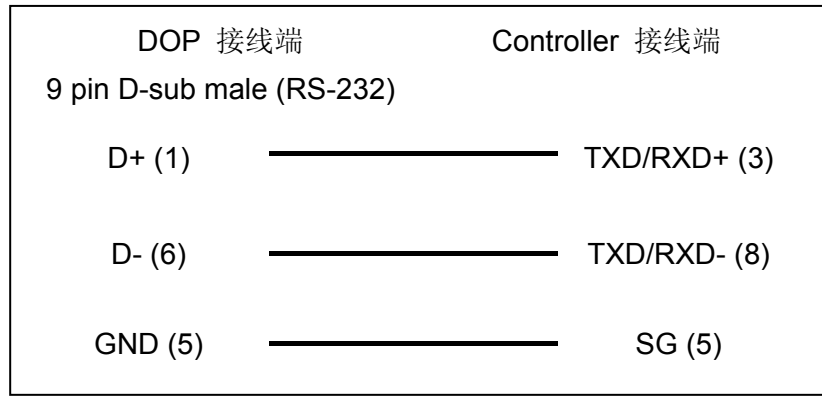

### 系列人机与各厂牌连线说明

## 控制器 **Read/Write** 地址的定义

#### **a.** 寄存器

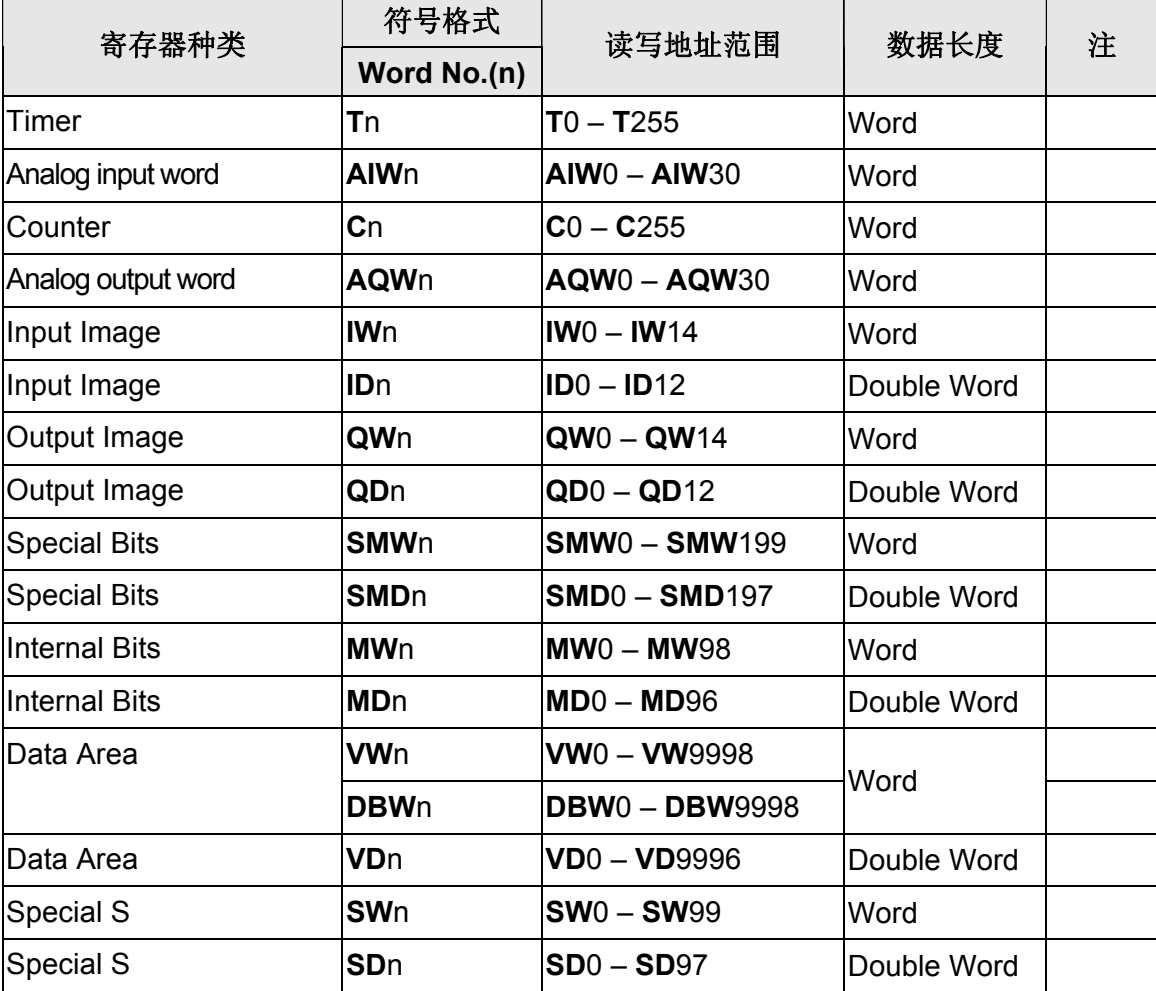

## **b.** 接点

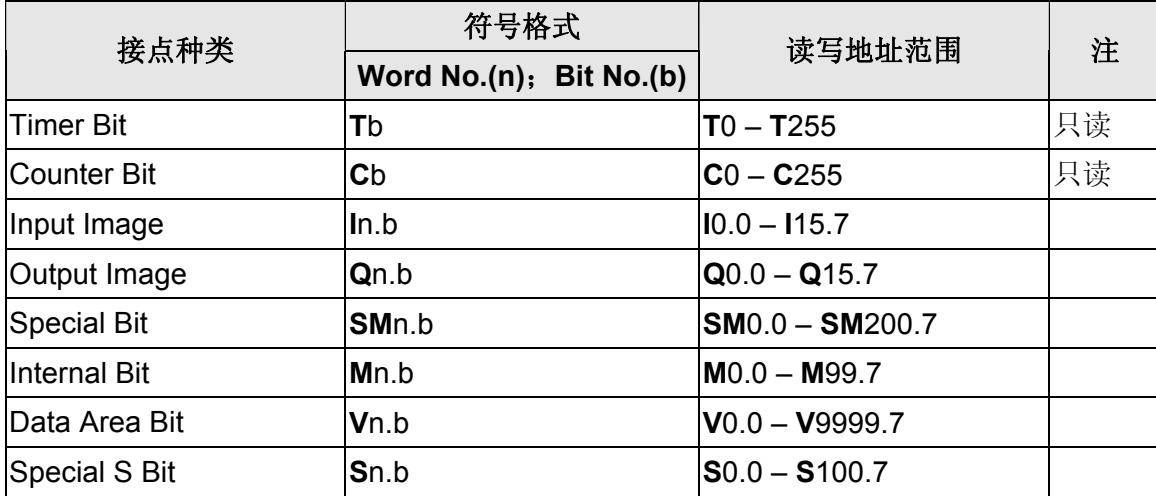

### **NOTE**

注1 当 S7-200 内部程式扫瞄时间较长或是有使用中断功能时,可能会造成与人机的通讯 反应变慢,而出现"Must Retry"或"No Such Resource"的通讯错误信息。建议可以透过 设定「通讯延迟时间」来避免此类情况。此参数设定单位为 ms, 建议设定值为 10, 最大值建议不要超过 30。

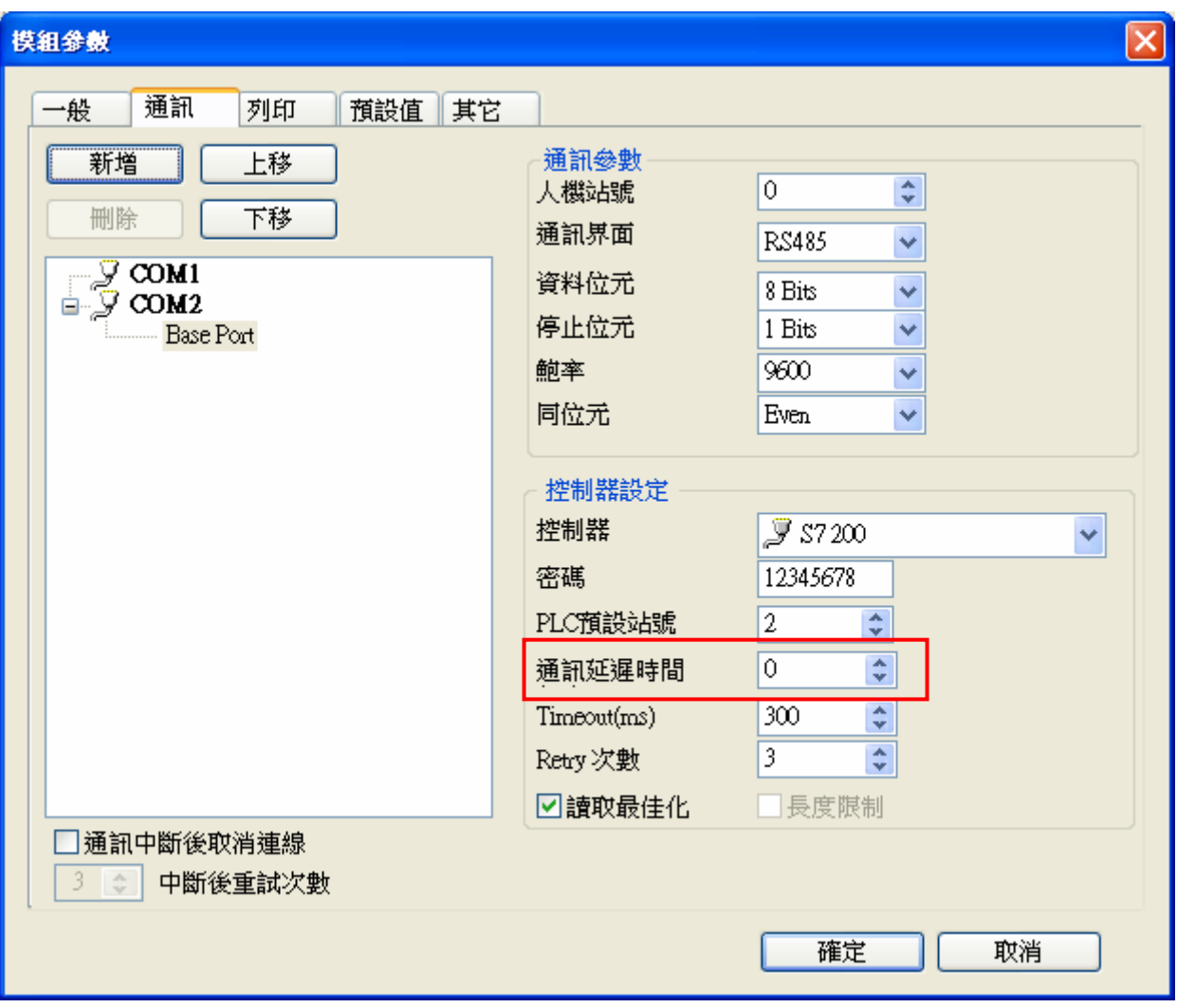

## **Siemens S7 300 (Direct MPI)**

## 人机默认值

通讯速率: 187500, 8, Even, 1 (RS-485) ([注](#page-672-0) [1](#page-672-0)) 控制器站号: 2([注](#page-672-3) [2](#page-672-1)[、注](#page-672-2) [3](#page-672-2)、注 [4](#page-672-3)) 控制区/状态区:DBW0/DBW20

### 控制器接线的说明

#### **a. RS-485**(**DOP-A/AE** 系列适用)

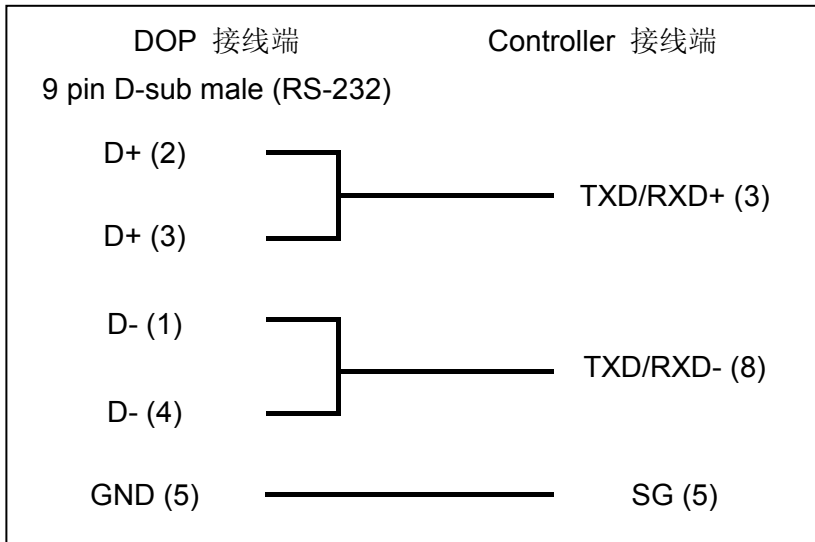

#### **b. RS-485**(**DOP-AS57** 系列适用)

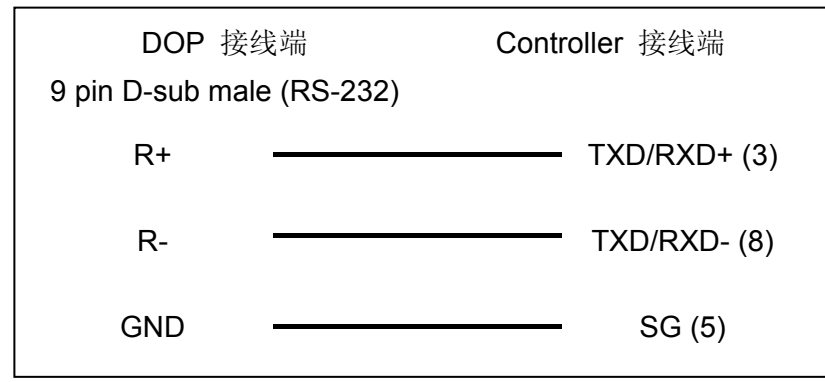

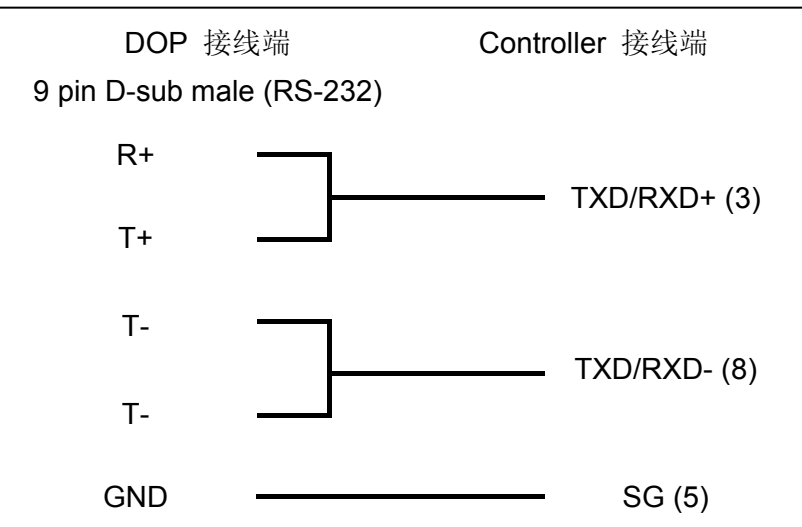

### **c. RS-485**(**DOP-AS35/AS38** 系列适用)

### **d. RS-485**(**DOP-B** 系列适用)

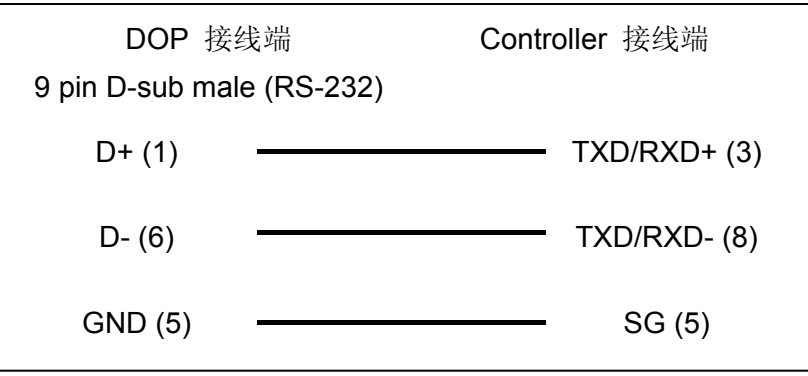

## 控制器 **Read/Write** 地址的定义

#### **a.** 寄存器

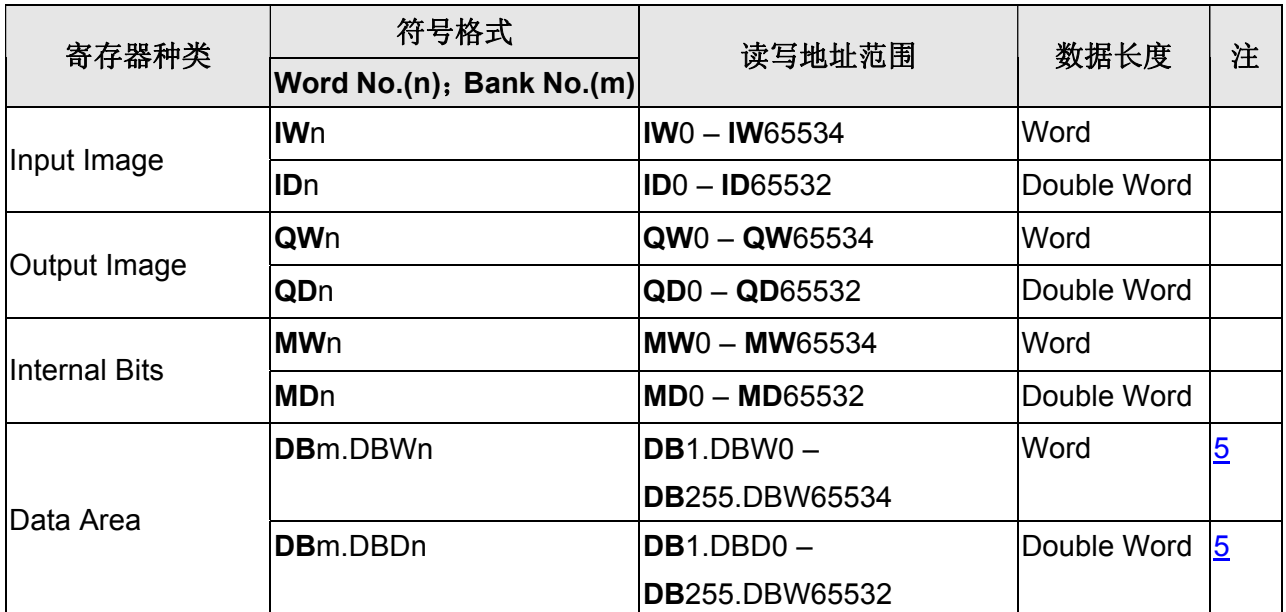

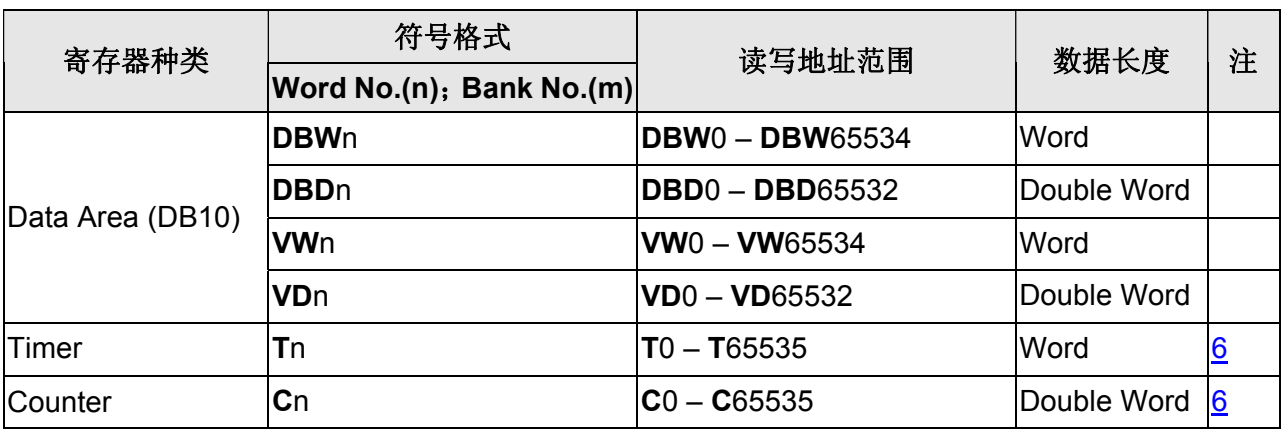

### **b.** 接点

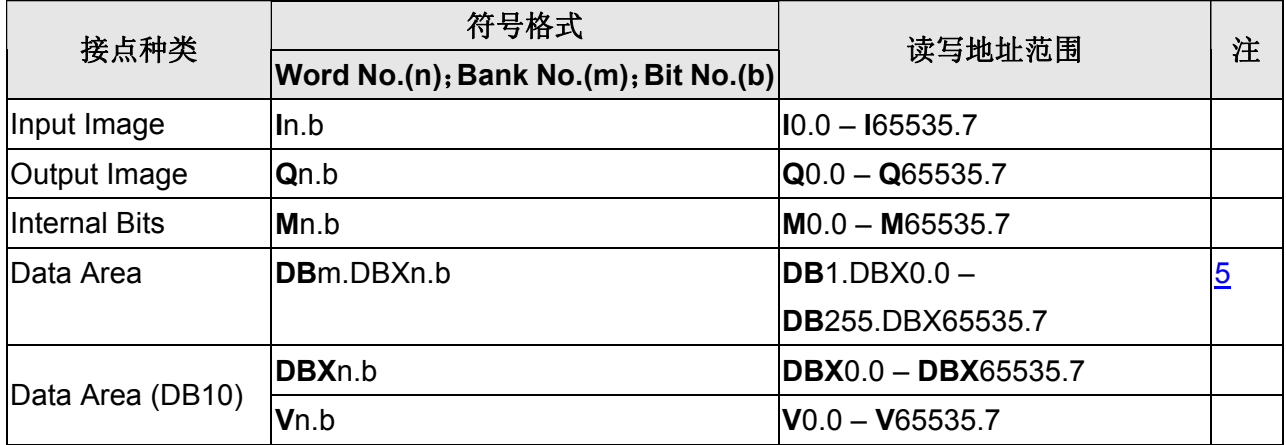

## **NOTE**

- <span id="page-672-0"></span>注1 此通信协议通讯仅支持 187500 bps。一个项目只能有一个COM端口可以使用此通信 协议(仅能使用COM2 或COM3,不支持COM1)。
- <span id="page-672-1"></span>注2 此通信协议可支持多台人机与多台PLC连线。多对多连线的情况,建议一台PLC最多 同时与两台人机通讯,人机超过两台时通讯效率不高,也容易引起通讯逾时的错误。
- <span id="page-672-2"></span>注3 通讯特殊参数 1 可设定最大扫描站号(HSA),默认值为 31,最大/最小值分别为 126/2。 此设定值需与PLC的设定一致。

<span id="page-672-3"></span>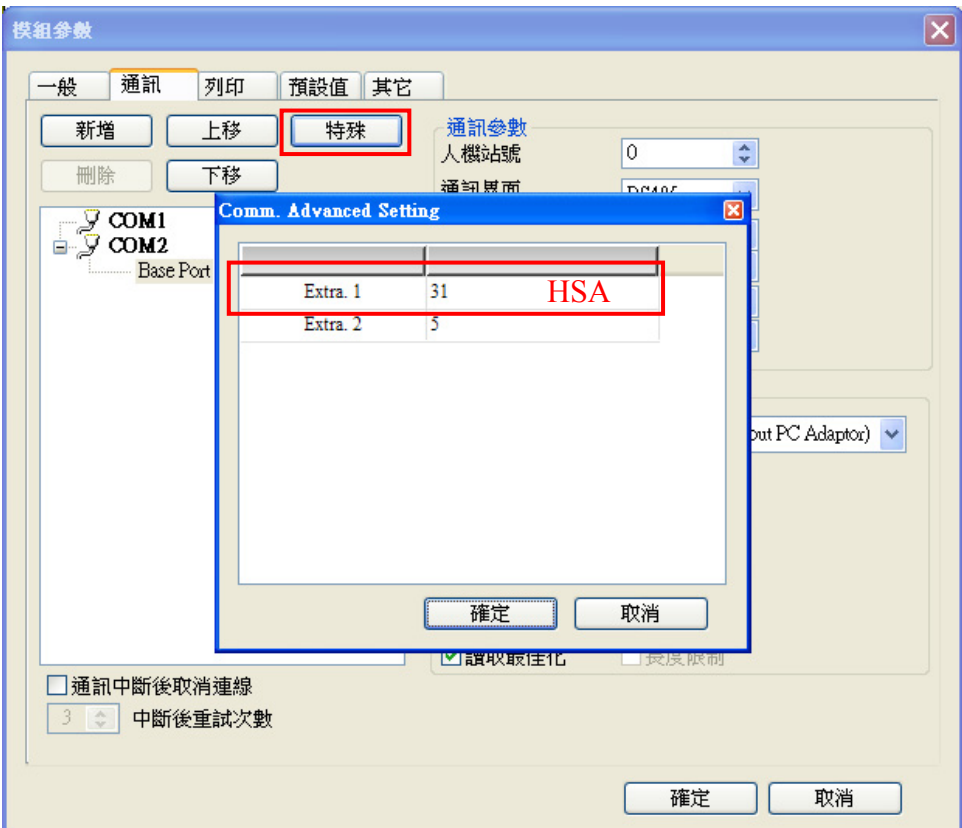

注4 通讯特殊参数 2 可设定 GAP 更新系数(GUF), 此系数代表通讯网路上已连线的人机询 问其他站号是否存在的频率,数值越大则更新频率越低,表示其他机器要加入网路前 必须等待时间更长。默认值为5,最大/最小值分别为 32/1。若使用多台人机连线,建 议减低此系数,避免新加入人机等待时间过长,出现无法加入网路的错误。

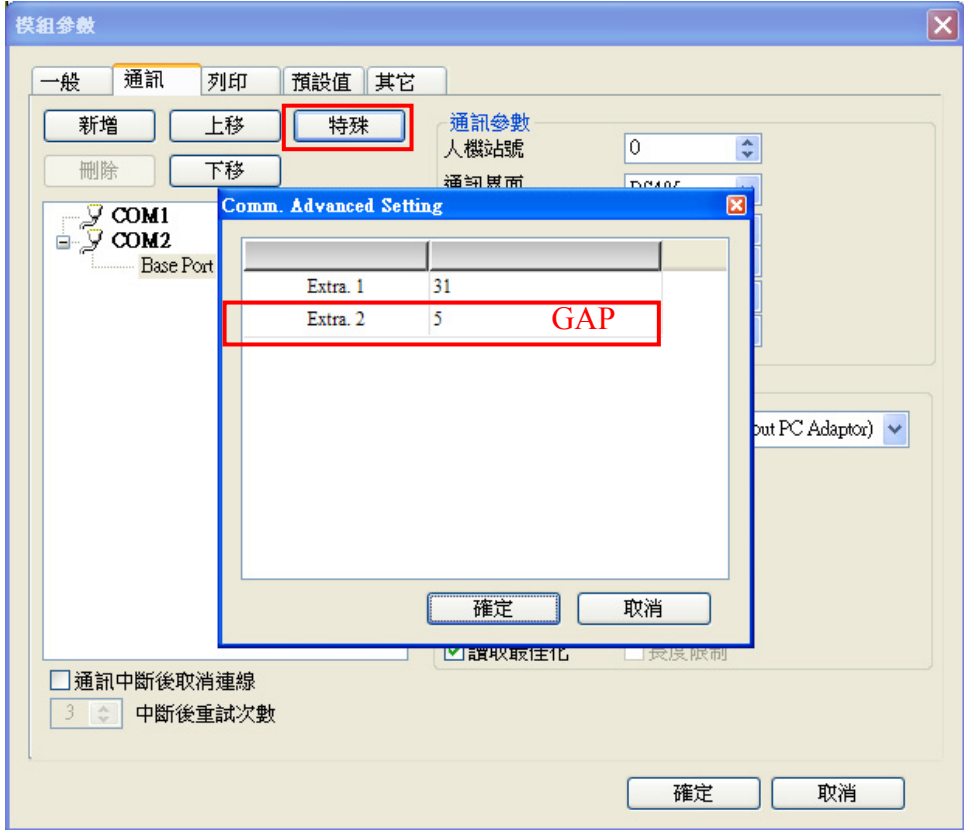

- <span id="page-673-0"></span>注5 PLC需先设定开启DB memory (**DB**m.DBWn、**DB**m.DBDn、**DB**m.DBXn.b),方能读 写DB元件。
- <span id="page-673-1"></span>注6 Timer元件的有效位数只有 3 位。若超过 3 位则取最高 3 位(10 进制), 其余位数以 0 取代。例如输入值 **12345**,则实际会以 **12300** 写入PLC。
- 注7 Counter 元件的有效位数只有 3 位。若超过 3 位则舍弃不用。例如输入值 12345, 则 实际会以 **123** 写入 PLC。

# **Siemens S7 300 (ISO TCP)**

## 人机默认值

IP 地址:192.168.0.1 通讯端口:102 控制区/状态区:DBW0 / DBW20

### 控制器接线的说明

标准跳线/无跳线网络线 (HMI 自动侦测)

### 控制器 **Read/Write** 地址的定义

#### **a.** 寄存器

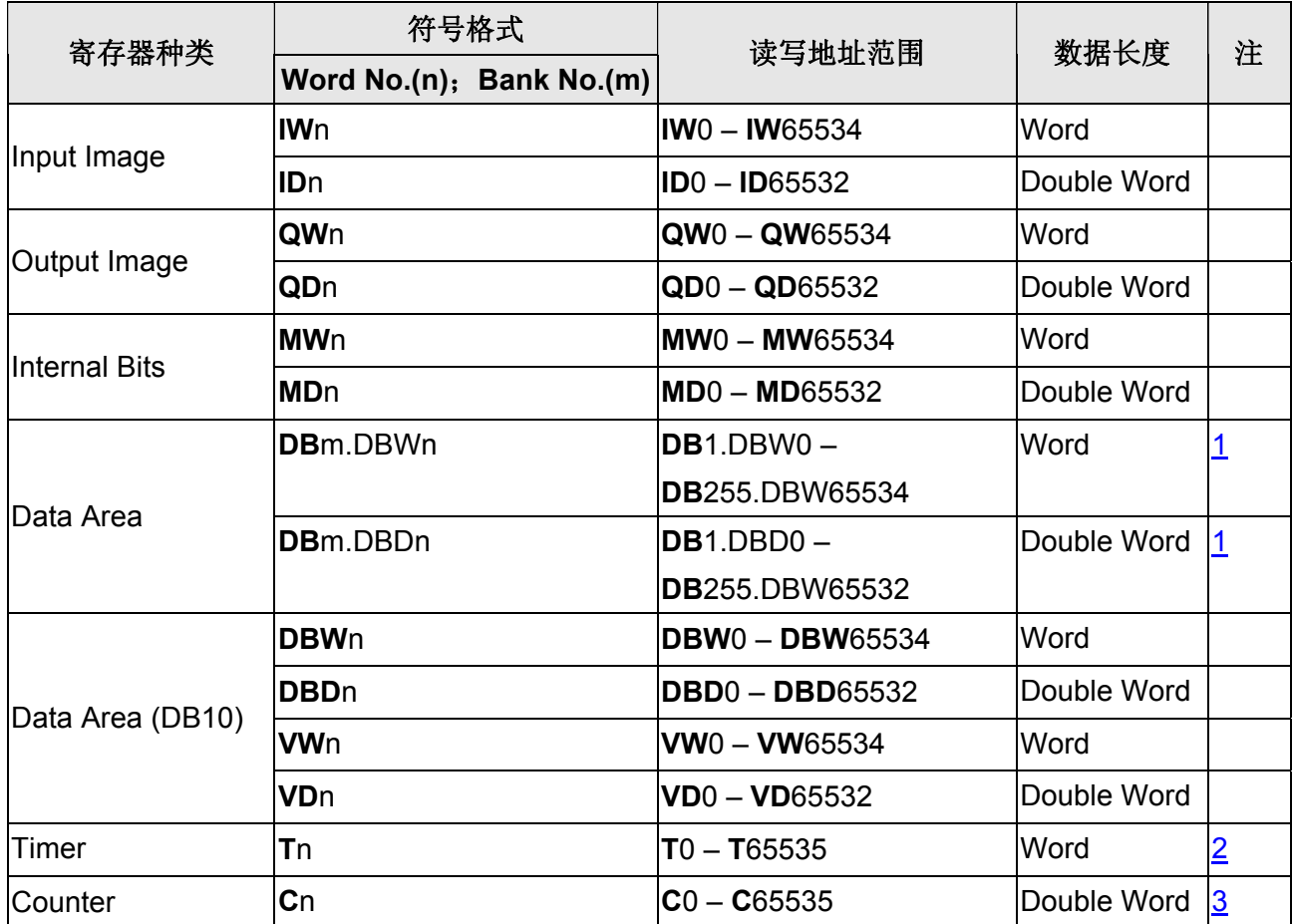

#### **b.** 接点

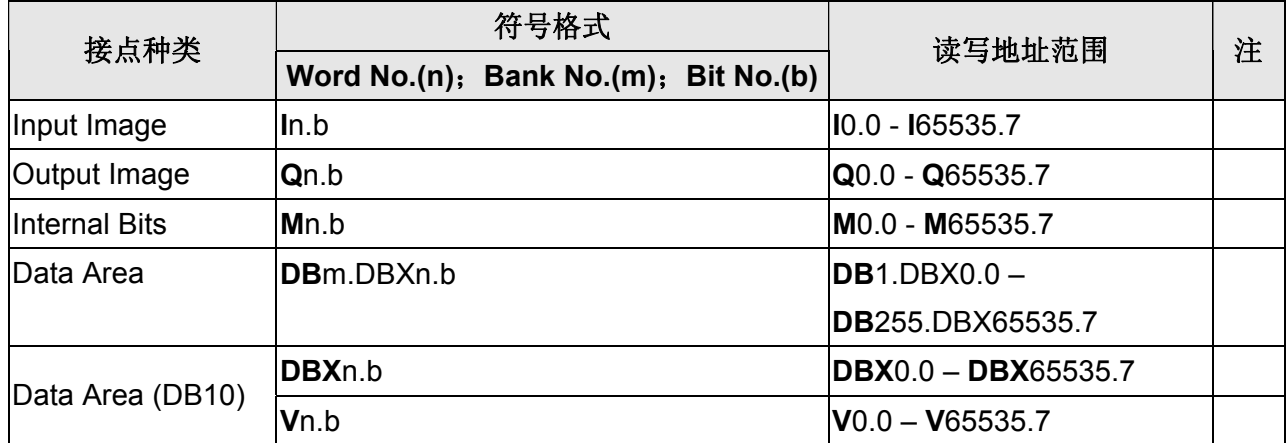

## **NOTE**

- <span id="page-675-0"></span>注1 PLC 需先设定开启 DB memory (DBm.DBWn、DBm.DBDn、DBm.DBXn.b), 方能读 写 DB 元件。
- <span id="page-675-1"></span>注2 Timer 元件的有效位数只有 3 位。若超过 3 位则取最高 3 位(10 进制), 其余位数以 0 取代。例如输入值 12345, 则实际会以 12300 写入 PLC。
- <span id="page-675-2"></span>注3 Counter 元件的有效位数只有 3 位。若超过 3 位则舍弃不用。例如输入值 **12345**,则 实际会以 **123** 写入 PLC。

## 设定范例

#### Screen Editor:

1. 设定 HMI 网络参数

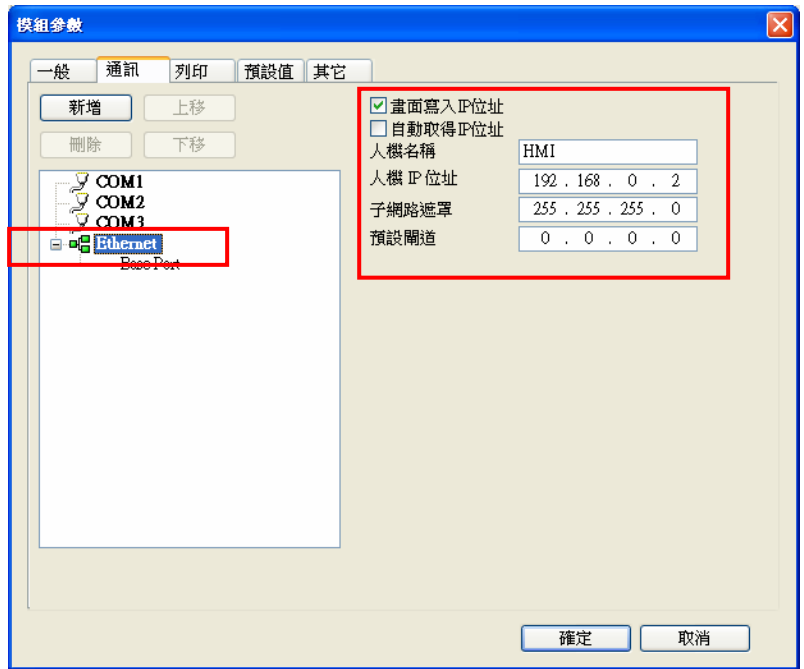

2. 设定 PLC 网络参数

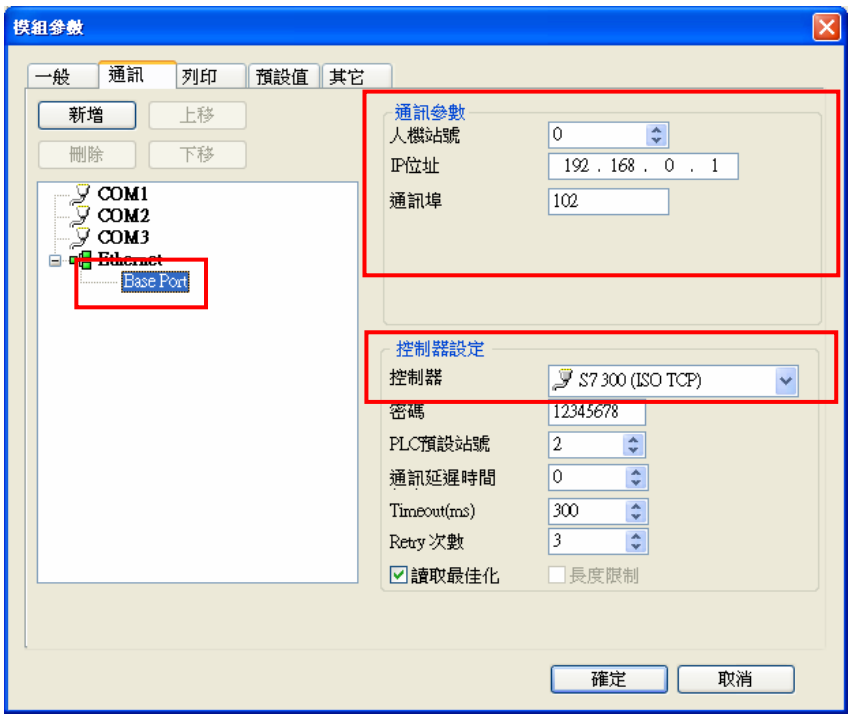

Simatic (V5.4):

- 1. 对 CP343-1 Lean 模块按右键, 选取 "Object Properties", 在该页面中设定模块的 "IP address" 与 "Subnet mask" 。设定的 "IP address"需与 Screen Editor 内设定的 PLC 网 络参数相同。设定的"Subnet mask"需与 Screen Editor 内设定的 HMI 网络参数相同。
- 2. 新增一个 "Other station", 对其按右键选择 "Object Properties", 新增一个 Interface 并设定其 "Type" 为 "Industrial Ethernet" 。在 "Ethernet interface" 的 "Properties" 页 面中设定 HMI 的 "IP address" 与 "Subnet mask" (设定值需与 Screen Editor 内设定的 HMI 网络参数相同)。设定完成后, 对 "Other station"图示上的绿色方块按左键拖曳连接 上方的绿线。
- 3. 对 CPU 模块按右键, 选取 "Insert New Connection", 在该页面中的 "Connection Partner" 选 "(Unspecified)", "Connection" 的 "Type" 选 "TCP connection" 。再在 接下来的 "Properties - TCP connection" 页面中的 "Options" 标签, 设定 "Mode" 为 "Fetch passive"; "Addresses" 标签中设定 Local 的 Port No. (需与 Screen Editor 内设 定的 PLC 网络参数相同), Partner 的 IP(需与 Screen Editor 内设定的 HMI 网络参数相 同)与 Port No. (可设定任意 Port No.,视连线网络架构需要)。
- 4. 再对 CPU 模块按右键, 加入另一个 "TCP connection", 其设定如步骤 2., 但在 "Options" 标签中的 "Mode" 选择 "Write passive" 。
- 5. 经过上述步骤, 在 PLC 的网络设定画面中可看到下方的列表中有两个 "TCP connection", 即完成 PLC 的网络设定。
- 6. 参数详细设定方法请查阅 PLC 原厂使用手册。

# **Siemens S7 300 (with PC adapter)**

## 人机默认值

通讯速率:19200, 8, Even, 1 控制器站号: 2([注](#page-678-1) [1](#page-678-0), 注 [2](#page-678-1), 注 3) 控制区/状态区:DBW0/DBW20

## 控制器接线的说明

#### **a. RS-232 (via PC adapter)**(**DOP-A/AE/AS, DOP-B** 系列适用)

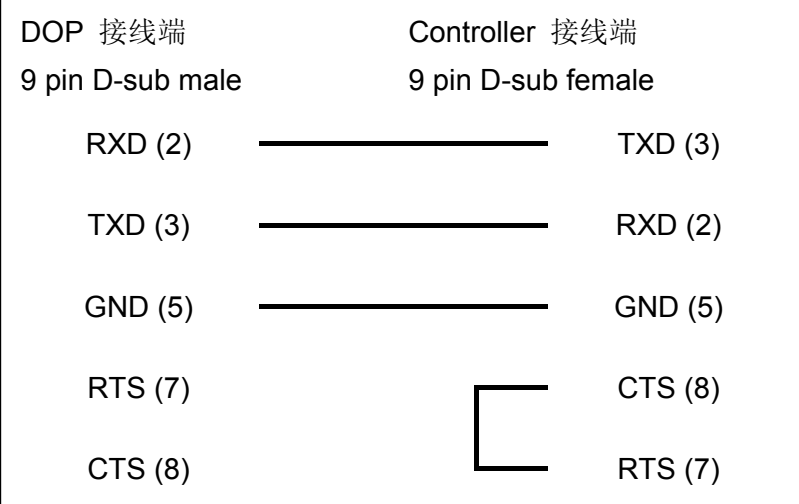

## 控制器 **Read/Write** 地址的定义

#### **a.** 寄存器

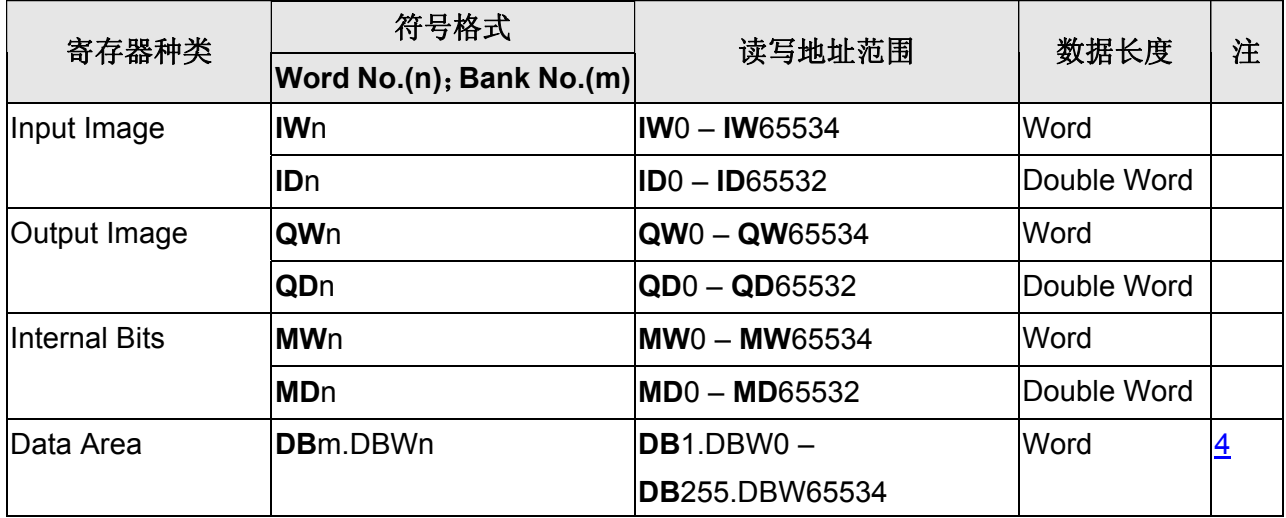

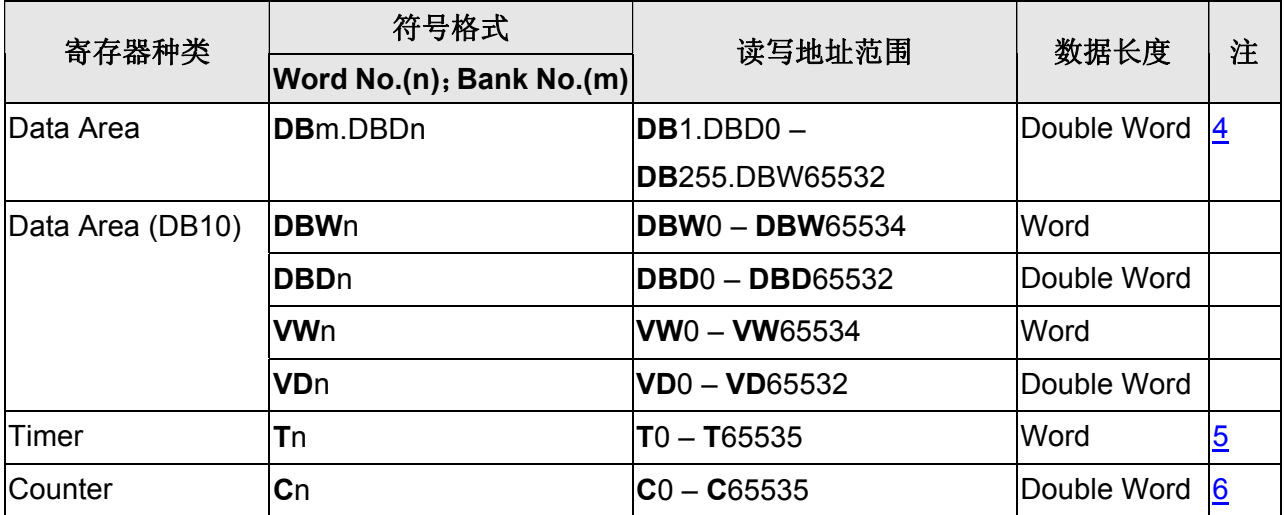

#### **b.** 接点

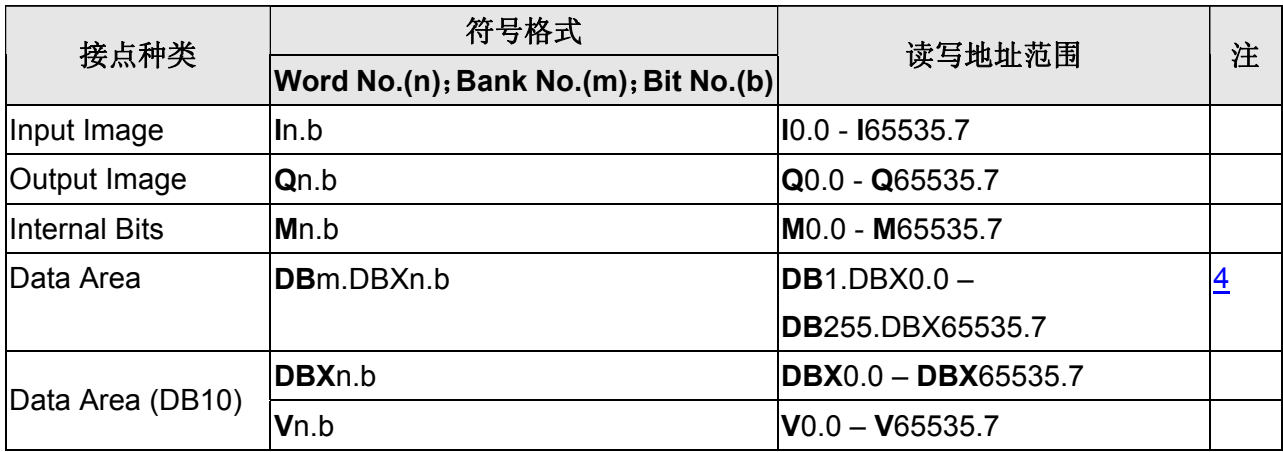

#### <span id="page-678-0"></span>**NOTE** Ш

- <span id="page-678-1"></span>注1 透过 PC adapter 通讯, 仅能 1 对 1 通讯, 故使用此通信协议时, 站号无实质效用。
- 注2 PLC 波特率需设为 187.5kbps 以上(不可为 19.2kbps)。HMI 波特率可选择 19.2kbps 或 38.4kbps (需对应 PC adapter 上 Switch 设定值)。
- 注3 PC adapter 两端需设定分别对应 PLC 与 HMI。一旦接上 PLC 后,PC adapter 的 Power LED 会随即亮起,而通讯 LED 仅在通讯时才会闪烁,当通讯失败,无法连线的状况下 则不亮。
- <span id="page-678-2"></span>注4 PLC 需先设定开启 DB memory (**DB**m.DBWn、**DB**m.DBDn、**DB**m.DBXn.b),方能读 写 DB 元件。
- <span id="page-678-3"></span>注5 Timer 元件的有效位数只有 3 位。若超过 3 位则取最高 3 位(10 进制), 其余位数以 0 取代。例如输入值 12345, 则实际会以 12300 写入 PLC。
- <span id="page-678-4"></span>注6 Counter 元件的有效位数只有 3 位。若超过 3 位则舍弃不用。例如输入值 12345, 则 实际会以 **123** 写入 PLC。

## **Siemens S7 300 (without PC adapter)**

## 人机默认值

通讯速率: 19200, 8, Even, 1 (RS-485) ([注](#page-682-0) [1\)](#page-682-0) 控制器站号: 2([注](#page-682-3) [2](#page-682-1)[、注](#page-682-2) [3](#page-682-2)、注 [4](#page-682-3)) 控制区/状态区:DBW0/DBW20

### 控制器接线的说明

#### **a. RS-485**(**DOP-A/AE** 系列适用)

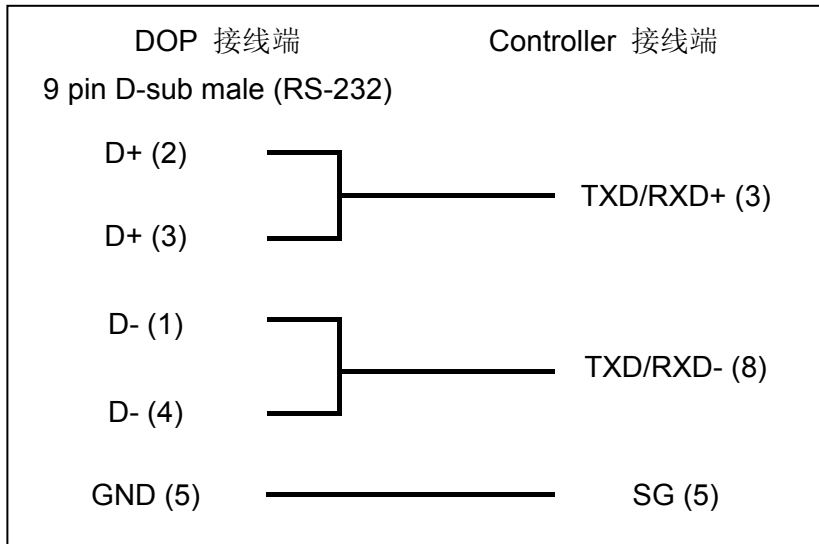

#### **b. RS-485**(**DOP-AS57** 系列适用)

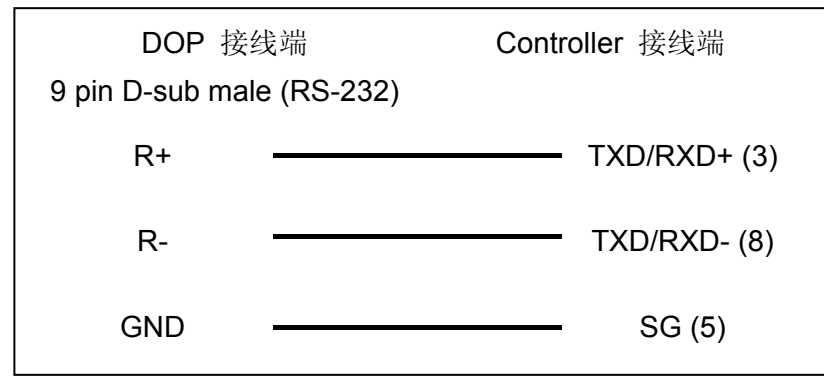

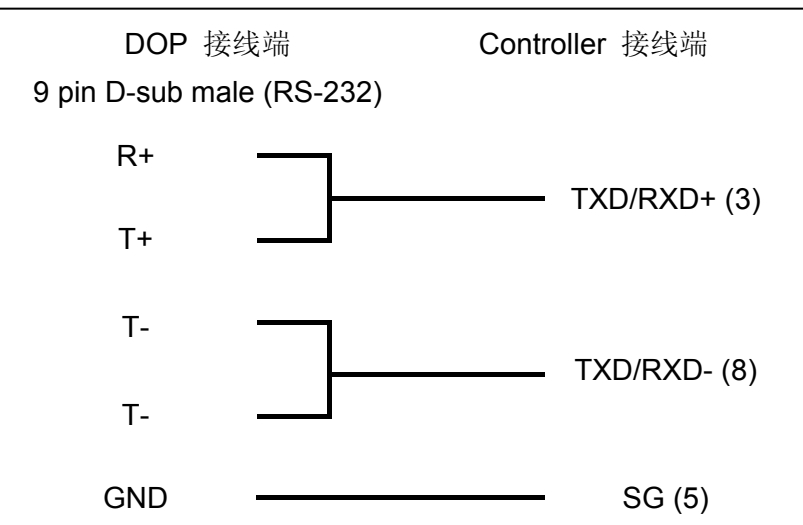

### **c. RS-485**(**DOP-AS35/AS38** 系列适用)

#### **d. RS-485**(**DOP-B** 系列适用)

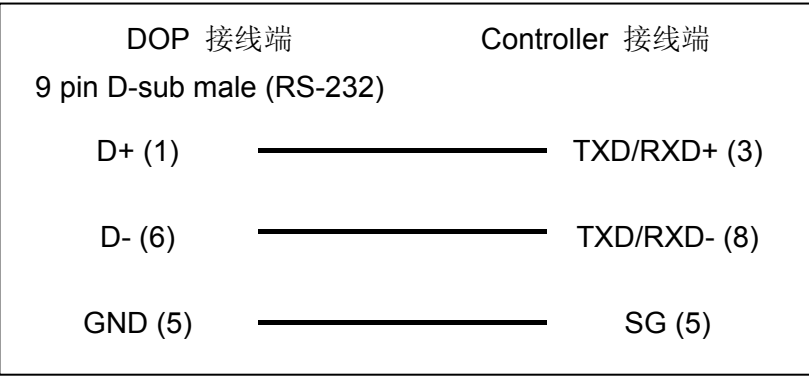

## 控制器 **Read/Write** 地址的定义

#### **a.** 寄存器

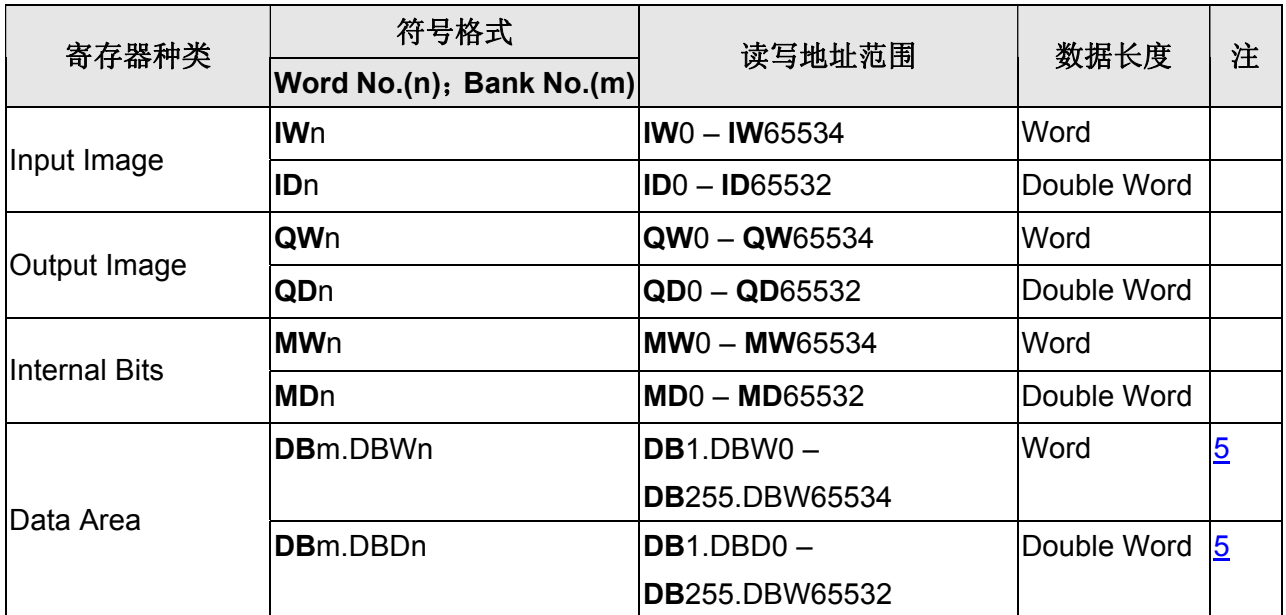

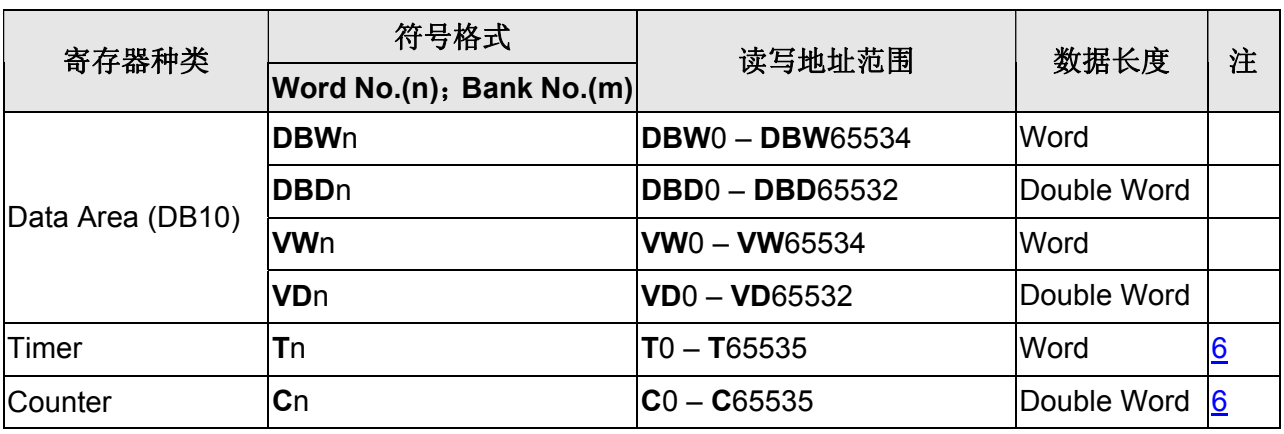

### **b.** 接点

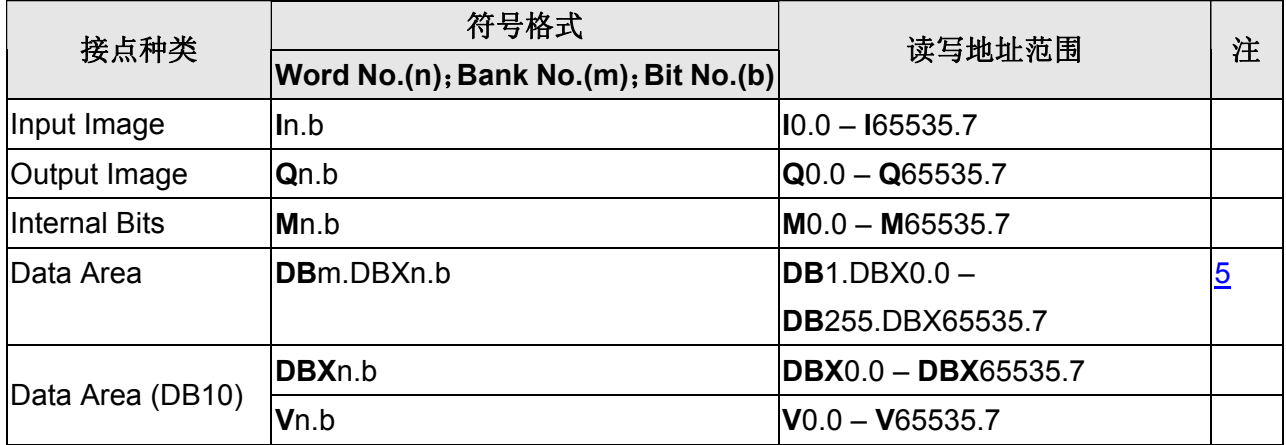

## **NOTE**

- <span id="page-682-0"></span>注1 此通信协议通讯仅支持 19200 bps。一个项目只能有一个COM端口可以使用此通信协 议(仅能使用COM2 或COM3,不支持COM1)。
- <span id="page-682-1"></span>注2 此通信协议可支持多台人机与多台PLC连线。多对多连线的情况,建议一台PLC最多 同时与四台人机通讯,人机超过四台时通讯效率不高,也容易引起通讯逾时的错误。
- <span id="page-682-2"></span>注3 通讯特殊参数 1 可设定最大扫描站号(HSA),默认值为 31,最大/最小值分别为 126/2。 此设定值需与PLC的设定一致。

<span id="page-682-3"></span>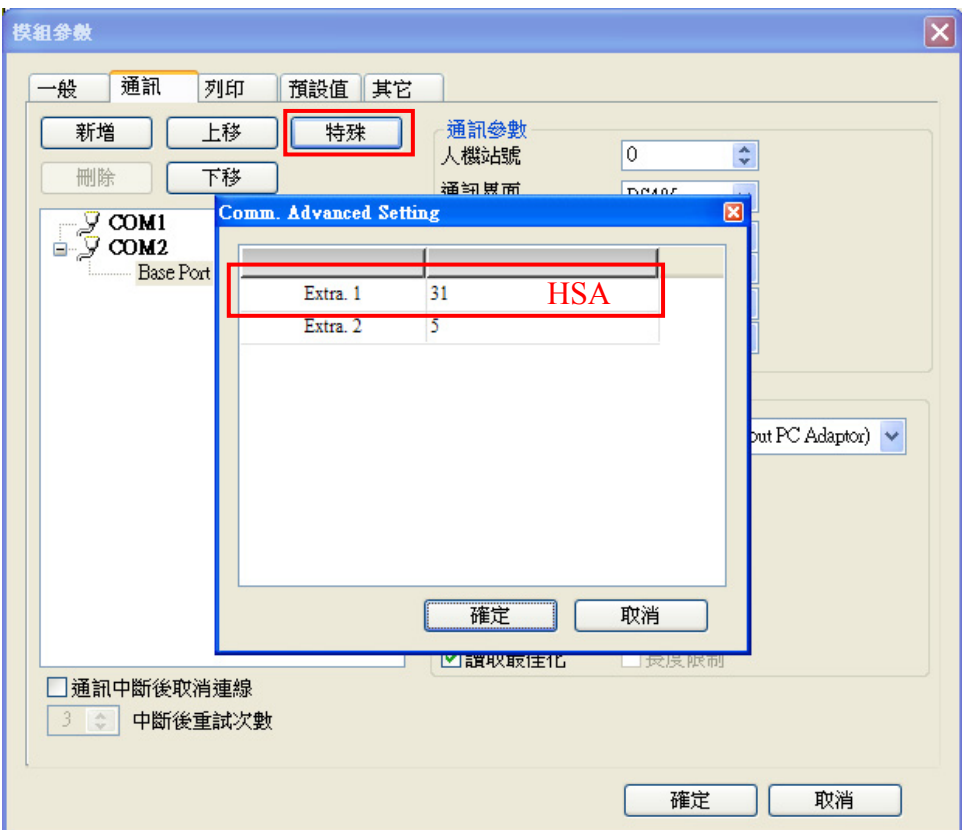

注4 通讯特殊参数 2 可设定 GAP 更新系数(GUF), 此系数代表通讯网络上已连线的人机询 问其他站号是否存在的频率,数值越大则更新频率越低,表示其他机器要加入网络前 必须等待时间更长。默认值为5,最大/最小值分别为 32/1。若使用多台人机连线,建 议减低此系数,避免新加入人机等待时间过长,出现无法加入网络的错误。

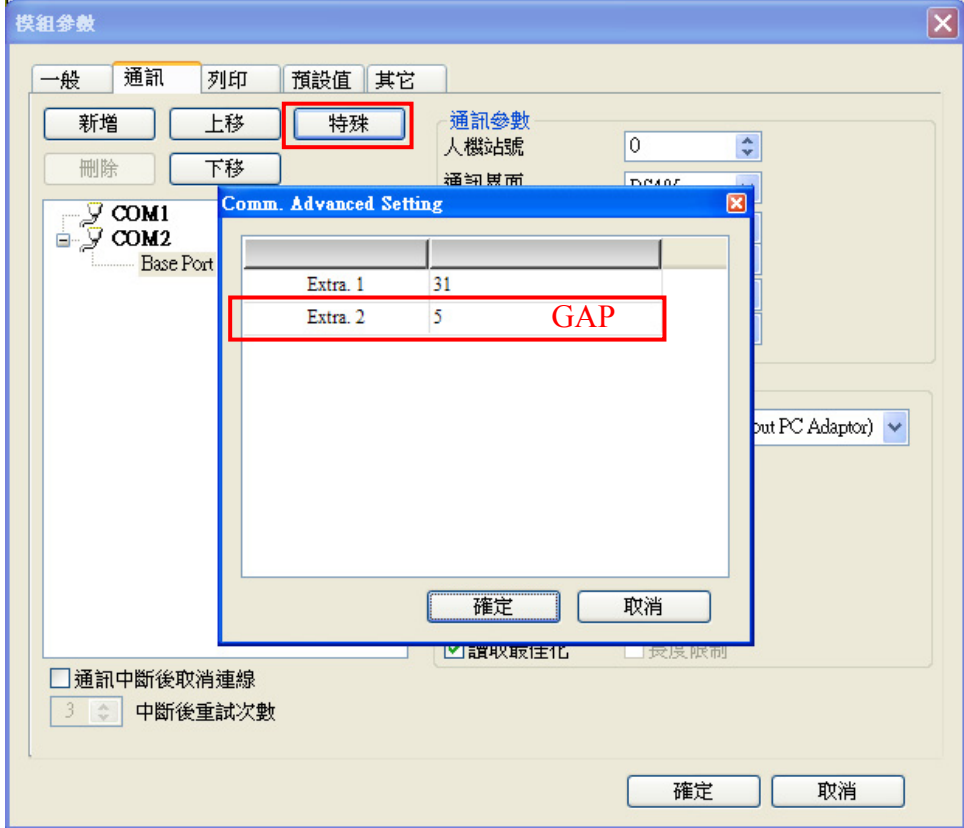

- <span id="page-683-0"></span>注5 PLC需先设定开启DB memory (**DB**m.DBWn、**DB**m.DBDn、**DB**m.DBXn.b),方能读 写DB元件。
- <span id="page-683-1"></span>注6 Timer元件的有效位数只有 3 位。若超过 3 位则取最高 3 位(10 进制), 其余位数以 0 取代。例如输入值 **12345**,则实际会以 **12300** 写入PLC。
- 注7 Counter 元件的有效位数只有 3 位。若超过 3 位则舍弃不用。例如输入值 12345, 则 实际会以 **123** 写入 PLC。
## **Taian TP02 PLC**

## 人机默认值

通讯速率:19200, 7, None, 1 控制器站号:1 控制区/状态区:V1 / V10

## 控制器接线的说明

## **a. RS-422**(**DOP-A/AE** 系列适用)

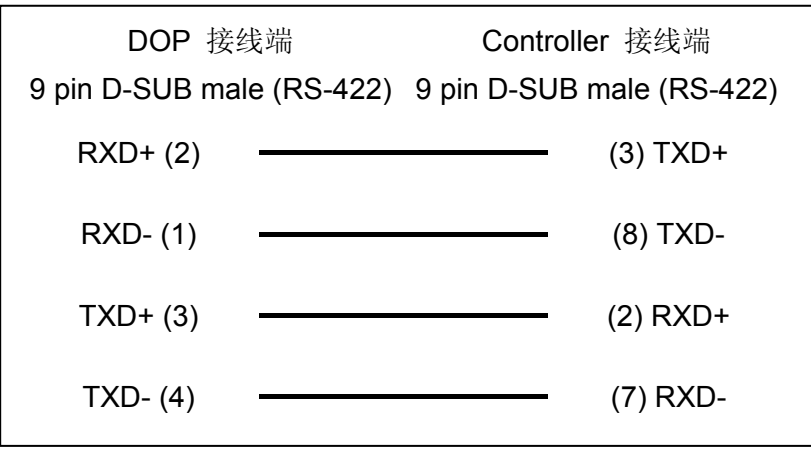

### **b. RS-422**(**DOP-AS35/AS38/AS57** 系列适用)

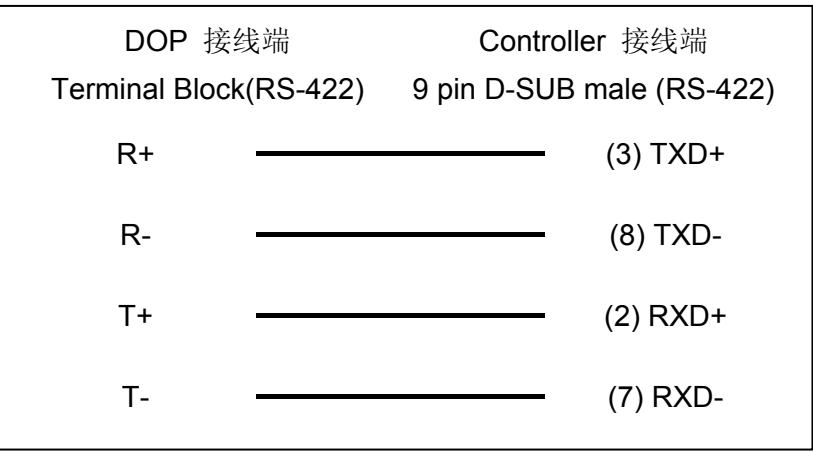

## 系列人机与各厂牌连线说明

### **c. RS-422**(**DOP-B** 系列适用)

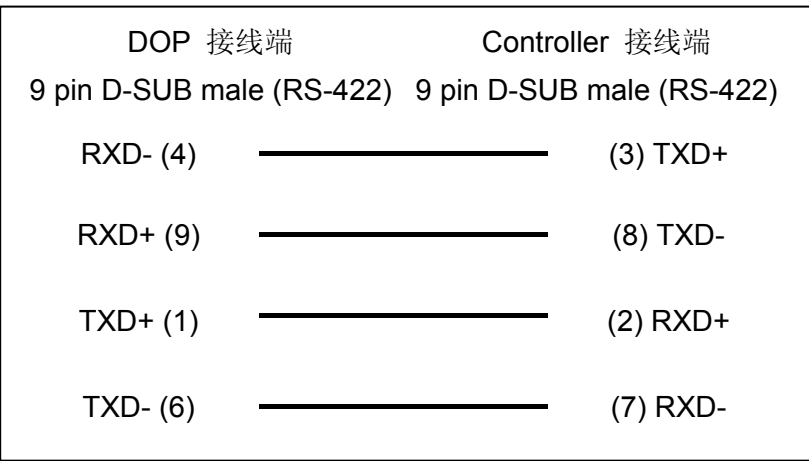

## **d. RS-485**(**DOP-A/AE** 系列适用)

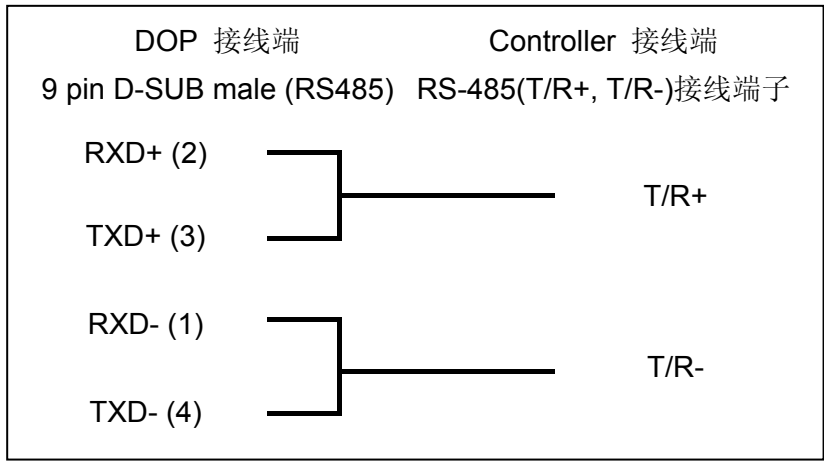

### **e. RS-485(DOP-AS57** 系列适用**)**

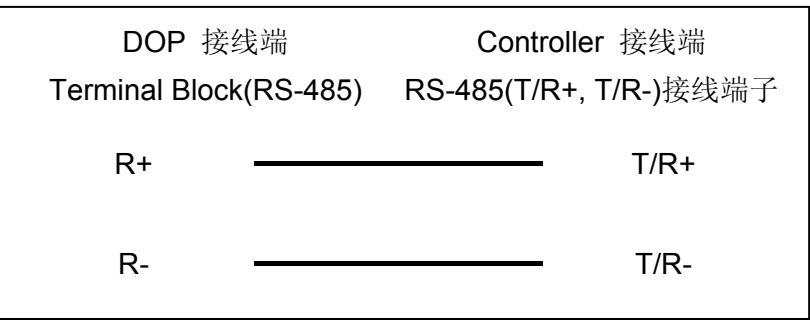

### DUP 系列人机与各厂牌连线说明

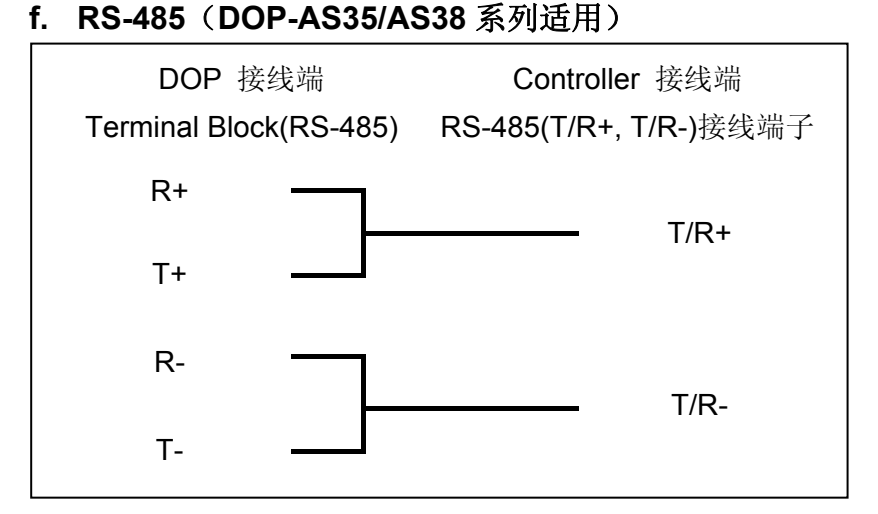

## **g. RS-485**(**DOP-B** 系列适用)

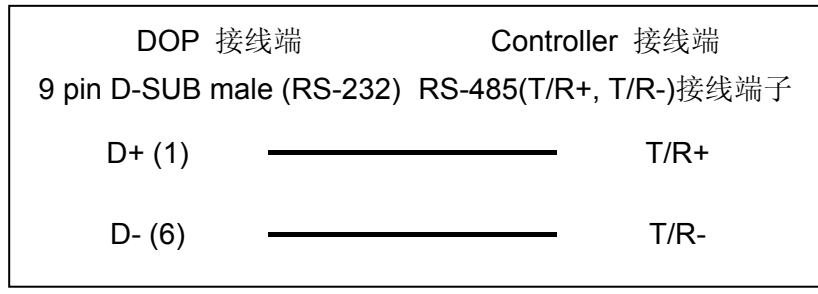

## 控制器 **Read/Write** 地址的定义

#### **a.** 寄存器

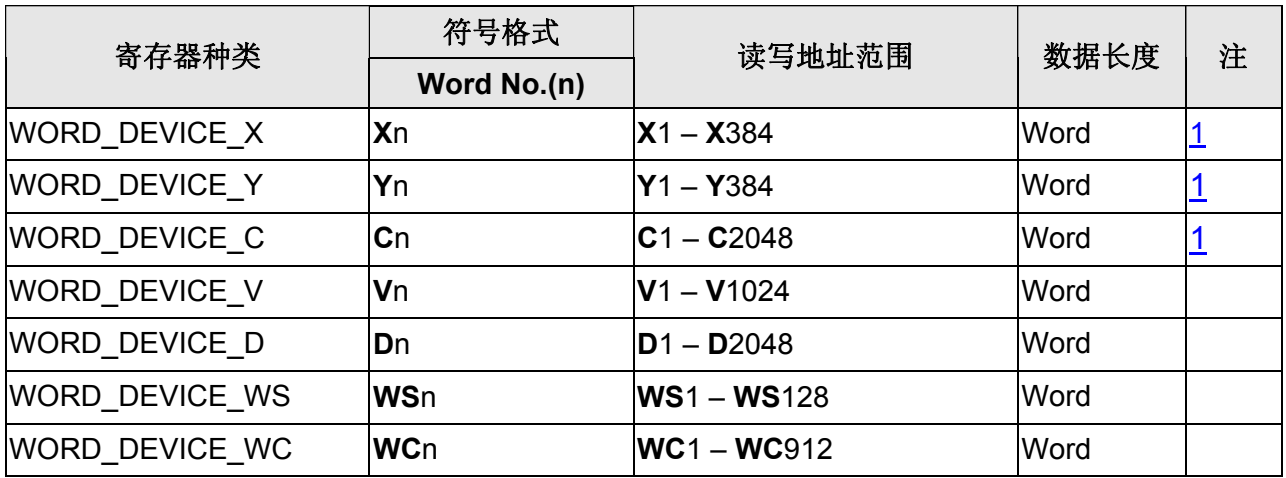

### **b.** 接点

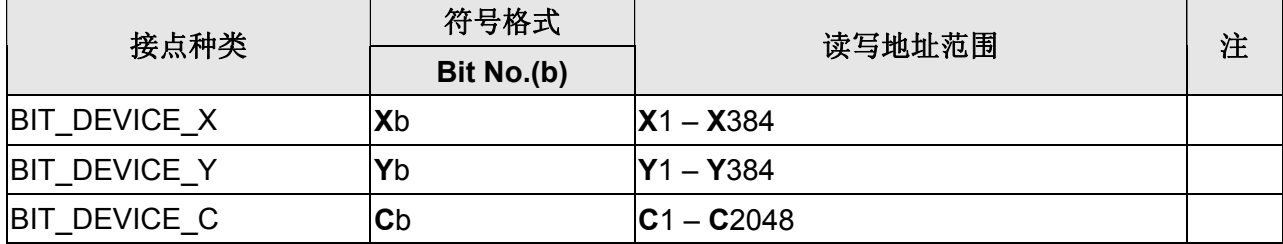

## 口口 系列人机与各厂牌连线说明

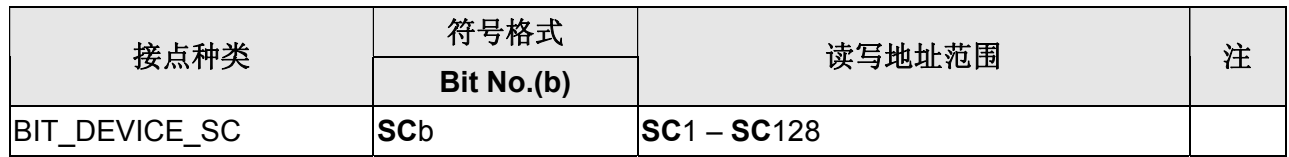

#### **NOTE** O

<span id="page-687-0"></span>注1 元件地址必须是 16 的倍数加 1。

## **Toshiba V Series Computer Link**

## 人机预设值

通讯速率:9600, 8, Odd, 1 控制器站号: 1 (注 1) 控制区/状态区:D0 / D10

## 控制器接线的说明

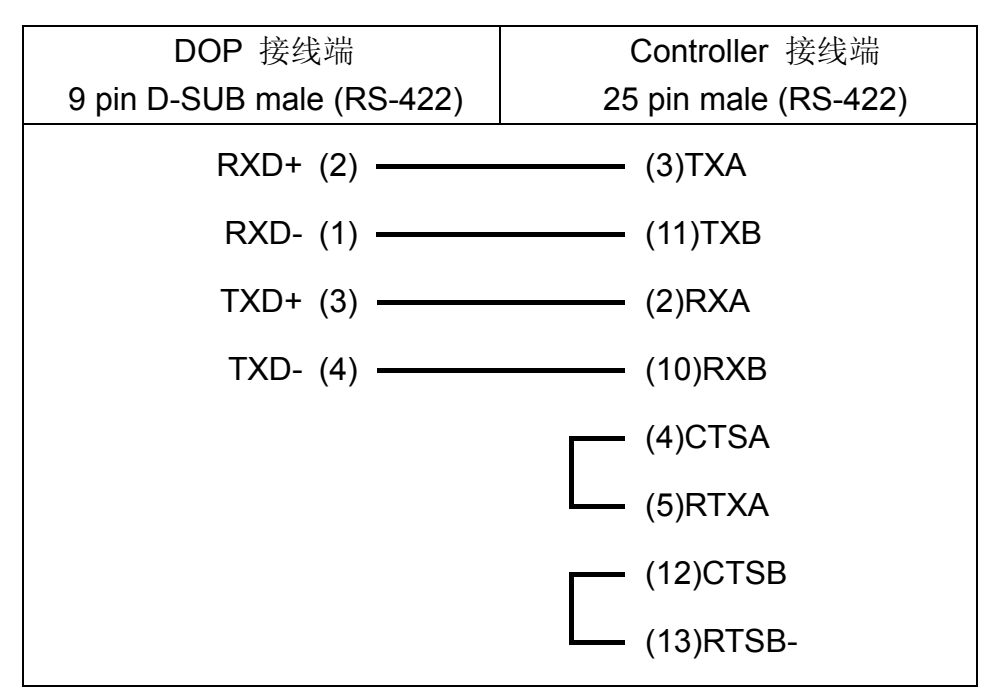

## 控制器 **Read/Write** 地址的定义

### **a.** 寄存器

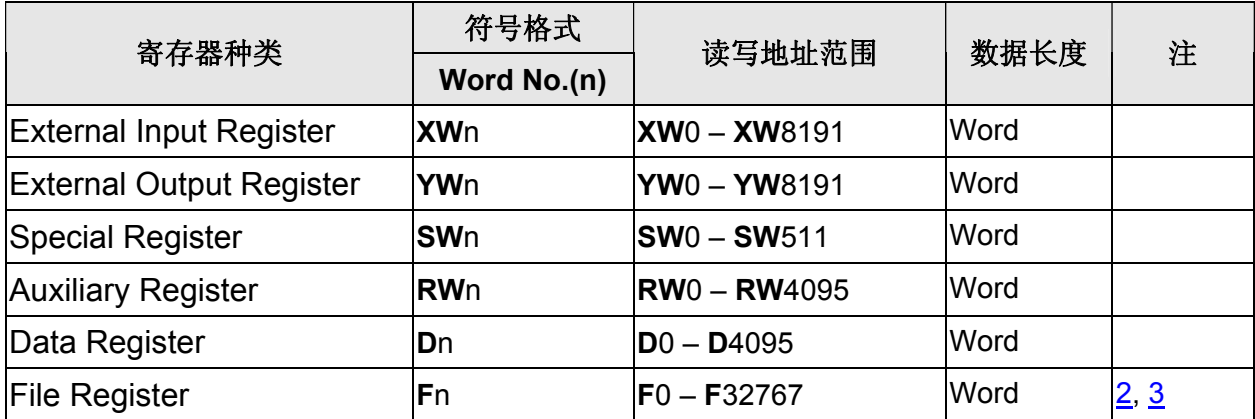

V1.00 Revision November, 2010 219

## 系列人机与各厂牌连线说明

## **b.** 接点

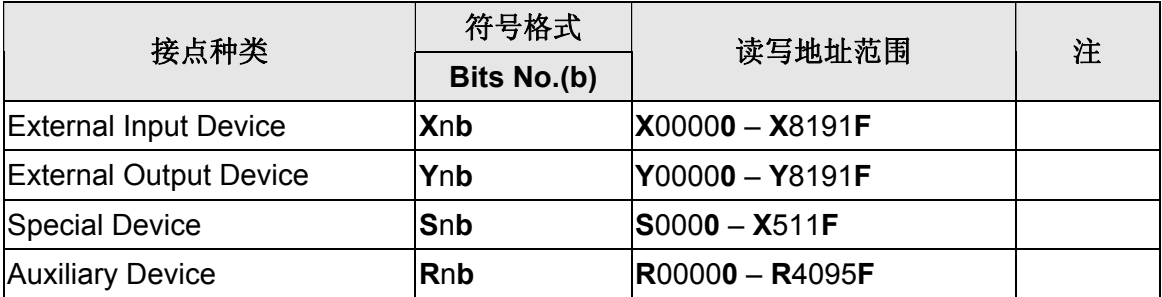

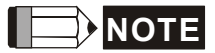

注 1 有效控制器站号设定值: 1~32。

注 2 V2000- S2PU22/ S2PU32/ S2PU72 机种没有支持 File Register。

注 3 V2000- S2PU82、V3000 机种有支持 File Register。

## **Vigor M Series**

## 人机默认值

通讯速率:19200, 7, Even, 1 控制器站号: 0 ([注](#page-691-0) [1](#page-691-0)) 控制区/状态区:D0 / D10

## 控制器接线的说明

## **a. RS-232**(**DOP-A/AE/AS, DOP-B** 系列适用) **PROGRAMMER PORT**

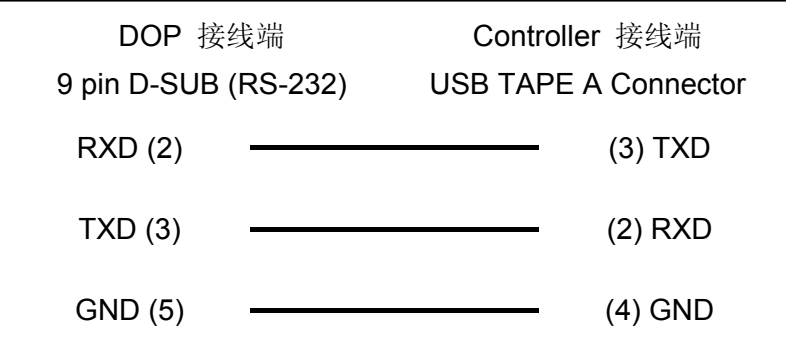

### **COM PORT**

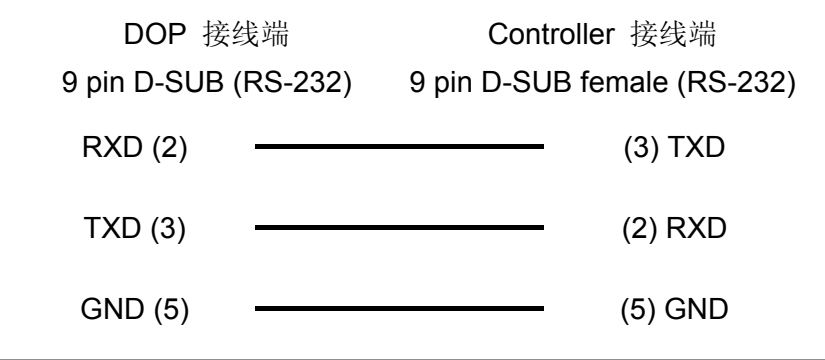

### DUP 系列人机与各厂牌连线说明

## 控制器 **Read/Write** 地址的定义

#### **a.** 寄存器

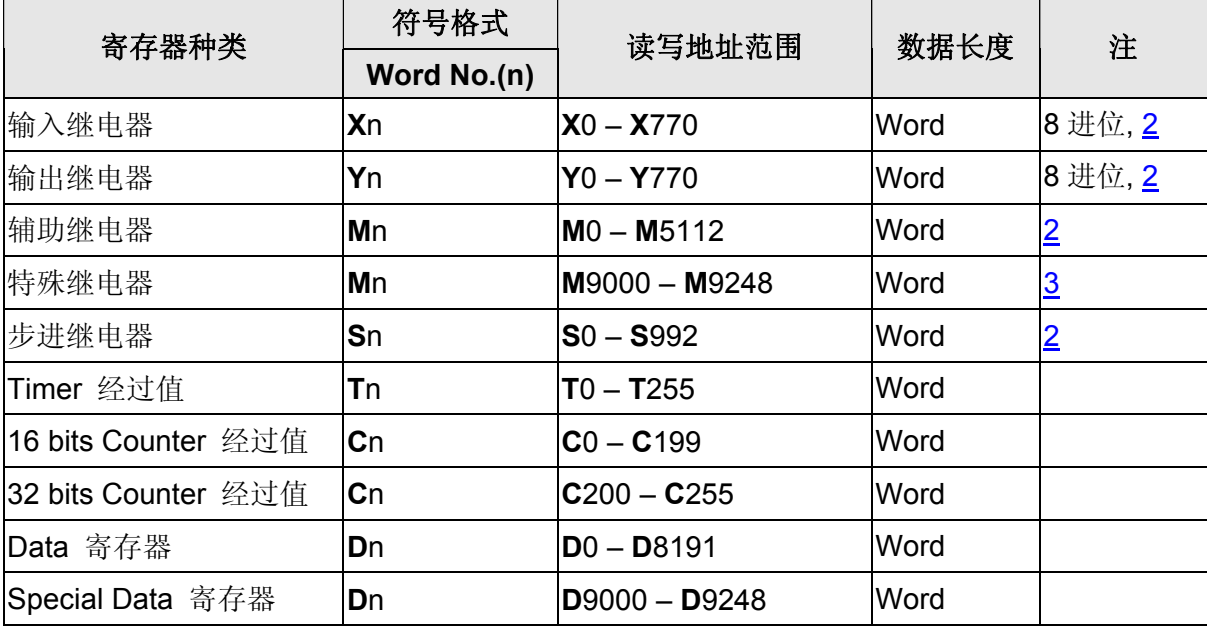

## **b.** 接点

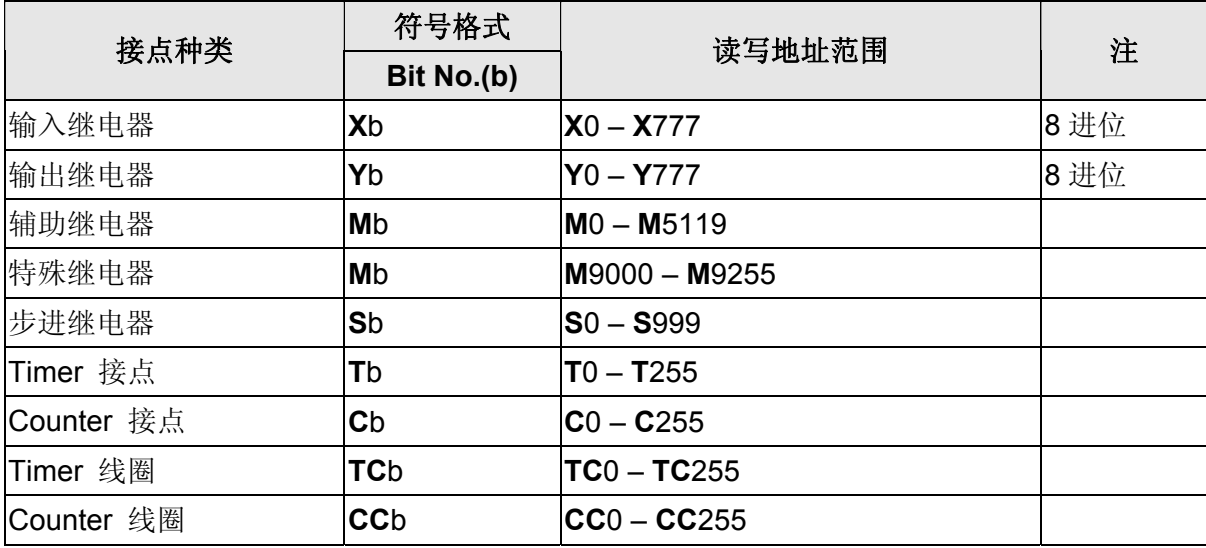

## <span id="page-691-0"></span>**NOTE**

- 注1 Controller 站号 0: PROGRAMMER PORT; 1: COM PORT。
- <span id="page-691-1"></span>注2 元件地址必须是 8 的倍数
- <span id="page-691-2"></span>注3 元件地址必须是 9000 加上 8 的倍数
- 注4 VB Series 亦适用此 driver。

## **VIPA PLC**

(与 Siemens S7 300 PLC (with PC Adaptor) 相同)

### DUP 系列人机与各厂牌连线说明

## **YOKOGAWA ACE PLC**

## 人机默认值

通讯速率:9600, 8, Even, 1 (ASCII mode) 控制器站号:1 CPU No(人机站号): 0 ([注](#page-695-0) [2](#page-695-0)) 控制区/状态区:D1 / D10

## 控制器接线的说明

### **a. RS-232**(**DOP-A/AE/AS, DOP-B** 系列适用) 使用 **YOKOGAWA ACE PLC** 专用通讯线

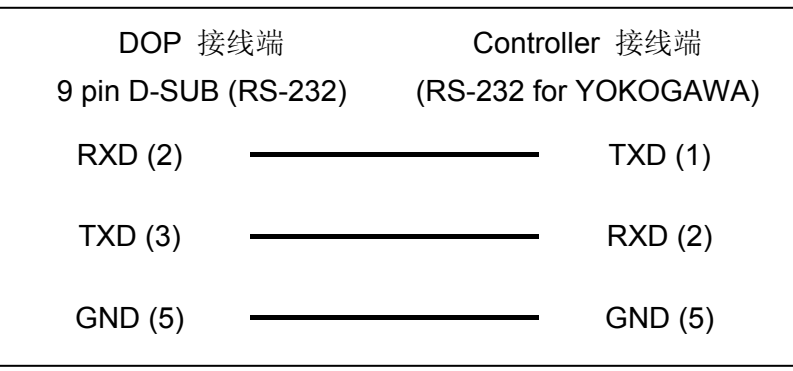

## 控制器 **Read/Write** 地址的定义

#### **a.** 寄存器

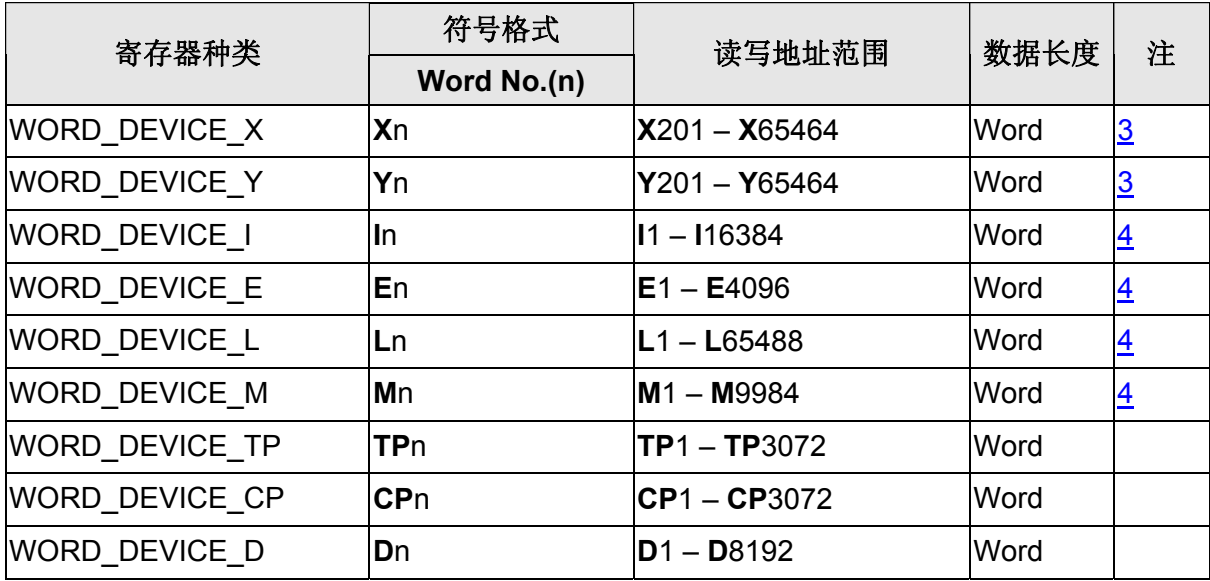

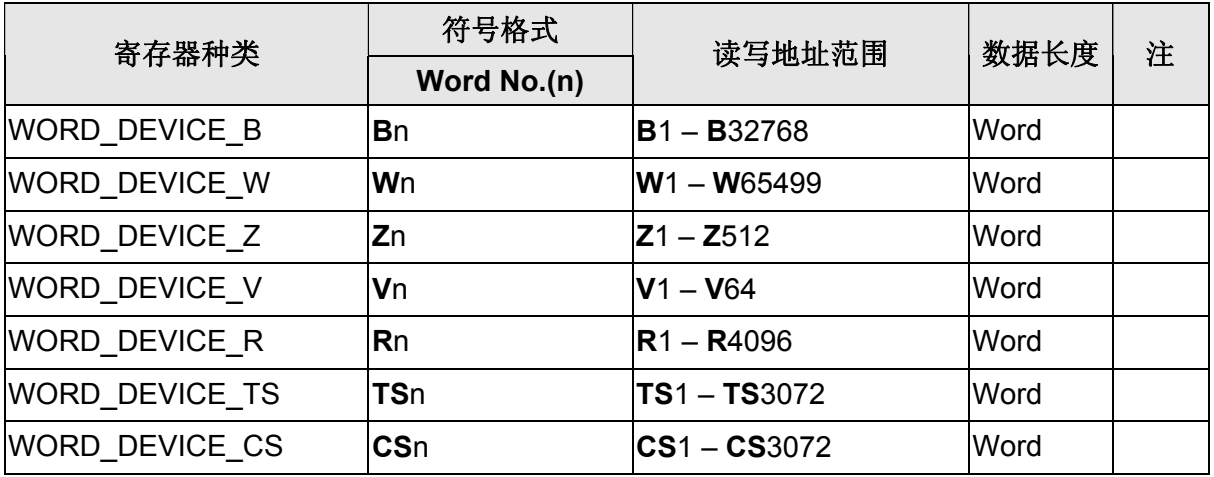

## **b.** 接点

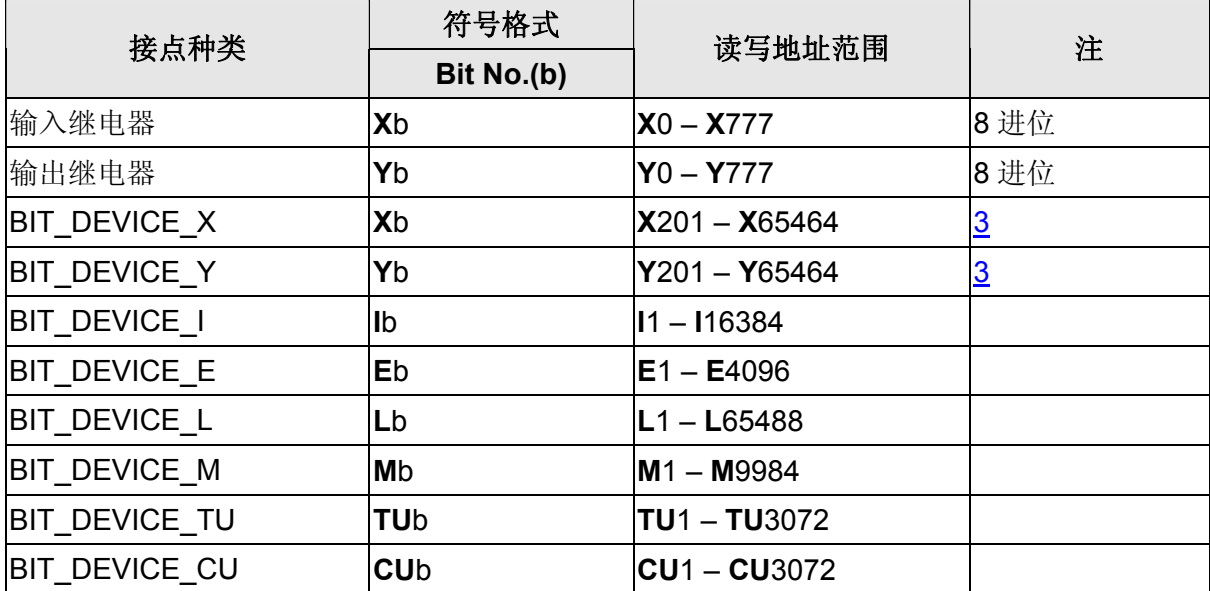

### 系列人机与各厂牌连线说明

#### **NOTE** П

注1 PLC 需设定为不使用 Checksum, 也不使用结束字元。

<span id="page-695-0"></span>注2 此通信协议中「人机站号」参数代表 CPU number, 此参数设定值必须大于 1。

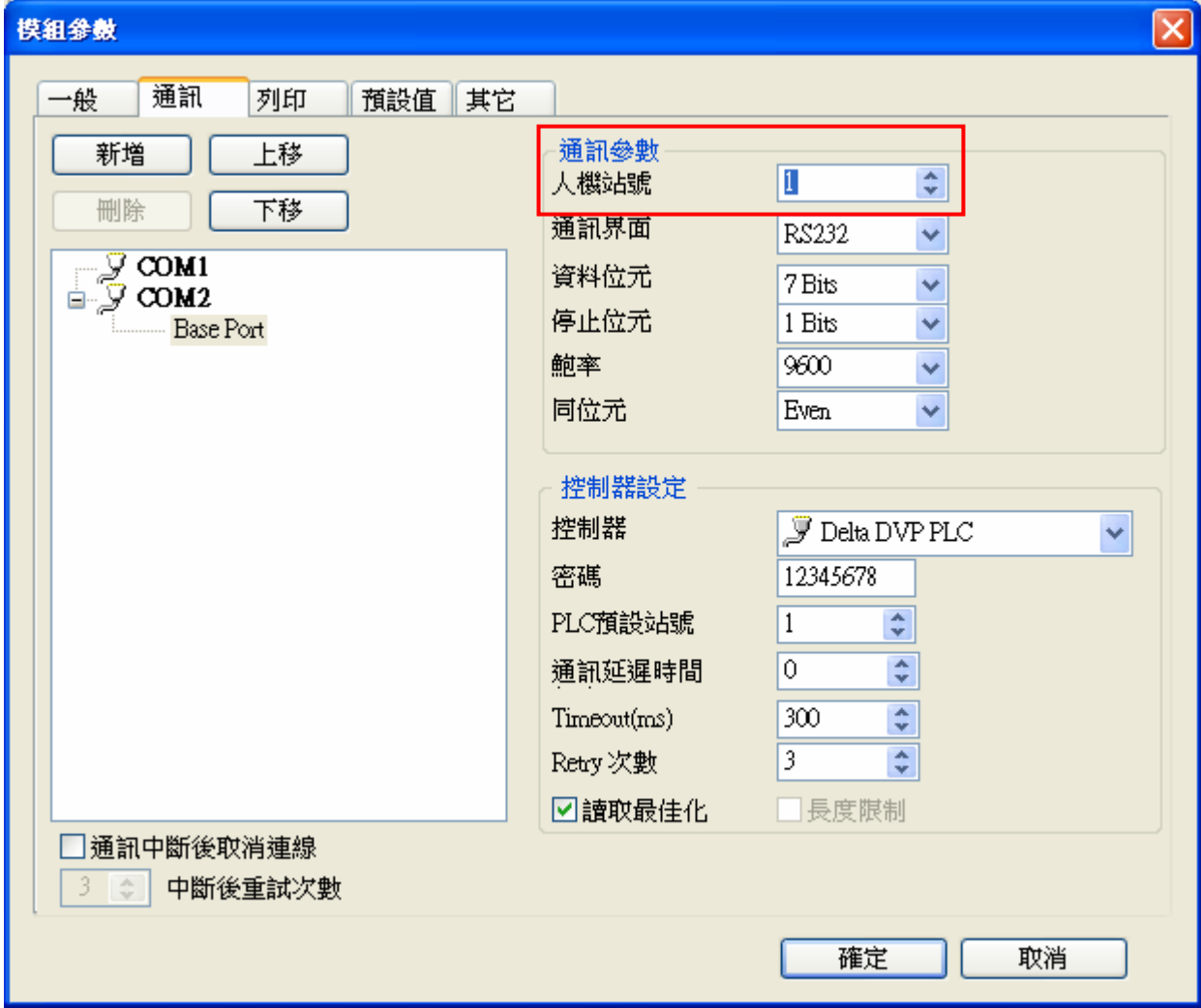

<span id="page-695-1"></span>注3 元件地址的最后 2 位, 必须是 16 的倍数加 1, 并且需小于 65。

<span id="page-695-2"></span>注4 元件地址必须是 16 的倍数加 1。

#### 台达触摸屏历史数据查询的实现

摘 要: 综合应用台达触摸屏 Screen Editor 强大的元件和宏指令功能, 实现 PC 组态软件才具有的一些高级 数据处理功能 关键字: 宏指令 指针 历史数据  $1$  引言 本文是一篇针对台达触摸屏功能的高级使用说明,目的是实现存储到U 盘或者内部 RAM 上的历史数据的读取, 并可以对这些历史数据做简单的查询。本文并没有做很复杂的查询, 意在对使用者提供一种思路, 抛砖引玉, 对实际应用留有很大的空间供使用者发挥。 2 基础知识准备 历史数据的取出: 需要用 GETHISTORY 指令, 句型如下:  $V1 = GETHISTORY (V2, V3, V4, V5, V6)$ V1-----表示存入资料长度内部存储器 V2-----内部存储器,常数 历史缓冲区编号 V3-----内部存储器, 常数 读取起始取点位置 V4-----内部存储器,常数 读取点数 V5-----内部存储器, PLC 数据存入位置 V6-----内部存储器,常数 读取数据型态 (0:资料,1:时间,2:时间跟数据) 指针: 间接寻址缓存器区 (R/W) : \*\$ Word  $access:$   $*$ n  $(n: 0^65535)$ 间接寻址是寻址到内部缓存器区。先由\$n 取出地址, 再取此地址内存的值。  $*$ \$n =

\$n.  ${\bf m}$  $\mathcal{A}$ 

 $\mathfrak{M}$ 如,  $\mathfrak{sn} = \mathfrak{m}$ ;  $\mathfrak{Sm} = X$ ; 则 \* $\mathfrak{sn} = X$ . (m 不可超出 65535)

3 数据查询的实现

3.1 设计思路

本例想要实现这样的功能, 设置内部的一个寄存器\$100 每隔 1 分钟采集一次数据, 采集到 15 笔后停止, 把 数据及采集的时间存储到内部的 RAM。然后通过 GETHISTORY 把这 15 笔数据读取到\$200 开始的寄存器区, 按 照用户输入的时间段进行杳询。比如杳询 2006/11/30 10:56~2006/11/30 10:58 的数据, 将符合条件的杳 询结果存储到\$20000 开始的寄存器区。

3.2 地址分配表

表 1 历史数据取出后的存储地址 时间 序号 年 月 日 时 分 秒 数据 第一笔 \$200 \$201 \$202 \$203 \$204 \$205 \$206 第二笔 \$207 \$208 \$209 \$210 \$211 \$212 \$213 . . . . . .

第十五笔 \$305 \$306 \$307 \$308 \$309 \$400 \$401

表 2 查询时间起始输入地址 年月日时分

\$50 \$51 \$52 \$53 \$54

表 3 查询时间停止输入地址 年月日时分 \$60 \$61 \$62 \$63 \$64

表 4 查询时间起始指针 年 月 日 时 分 秒 数据 \*\$70 \*\$71 \*\$72 \*\$73 \*\$74 \*\$75 \*\$76

表 5 查询时间停止指针 年 月 日 时 分 秒 数据 \*\$80 \*\$81 \*\$82 \*\$83 \*\$84 \*\$85 \*\$86

表 6 控制及标志地址 历史数据取出完毕标志 查询到符合条件的起始地址 查询到符合条件的起始地址 查询到符合条件的数据总 长度 常数变量 数据采集地址 查询/显示标志 \$185 \$181 \$182 \$183 \$60000 \$100 \$48.0

表 7 杳询完毕显示结果数据地址 时间 序号 年 月 日 时 分 秒 数据 第一笔 \$20000 \$20001 \$20002 \$20003 \$20004 \$20005 \$20006 第二笔 \$20007 \$20008 \$20009 \$20010 \$20011 \$20012 \$20013  $\ldots$ 第十五笔 \$20305 \$20306 \$20307 \$20308 \$20309 \$20400 \$20401

3.3 程序流程图 (图1)

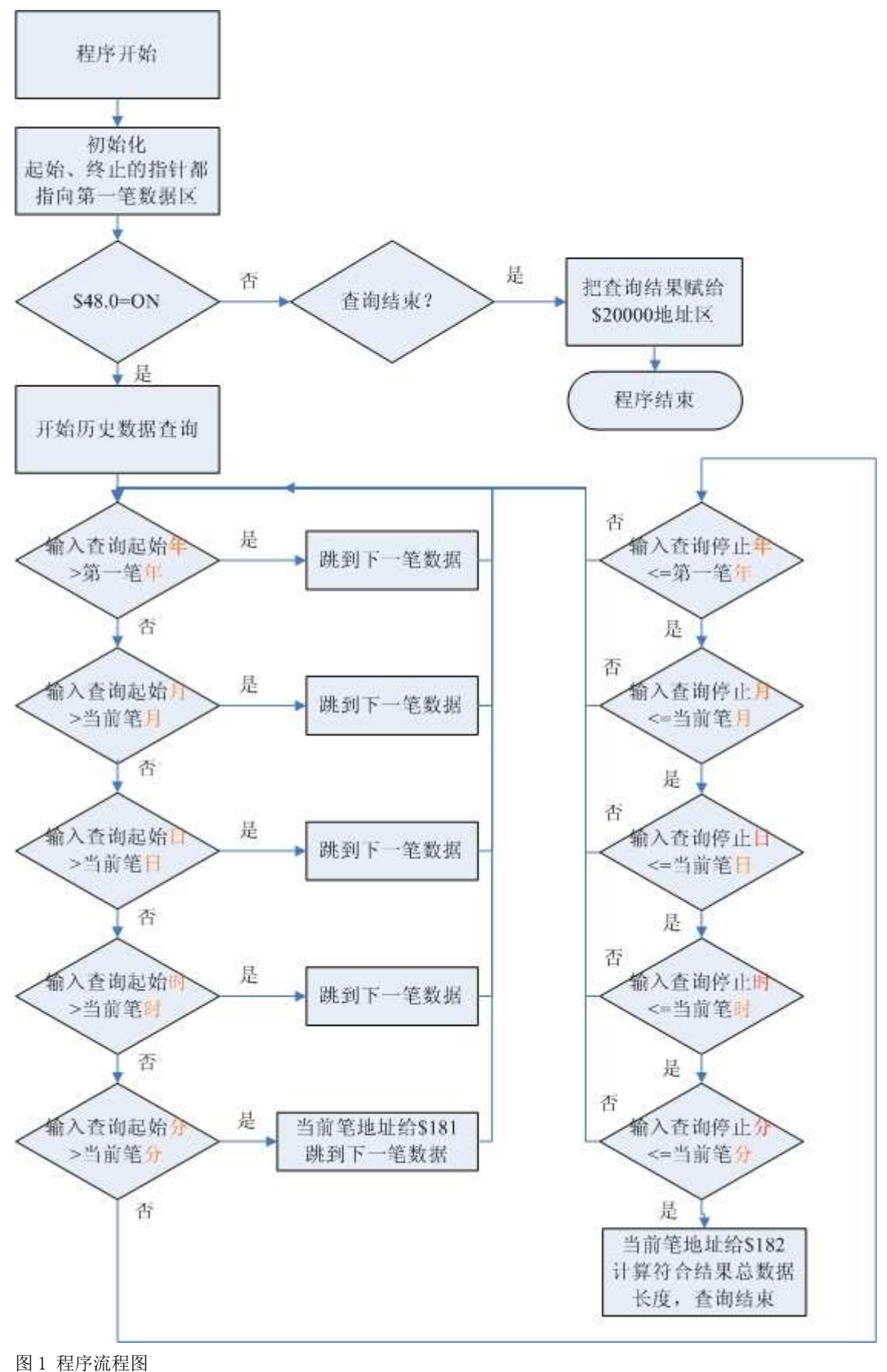

 $3.4$  程序的实现

(1) 页面设置

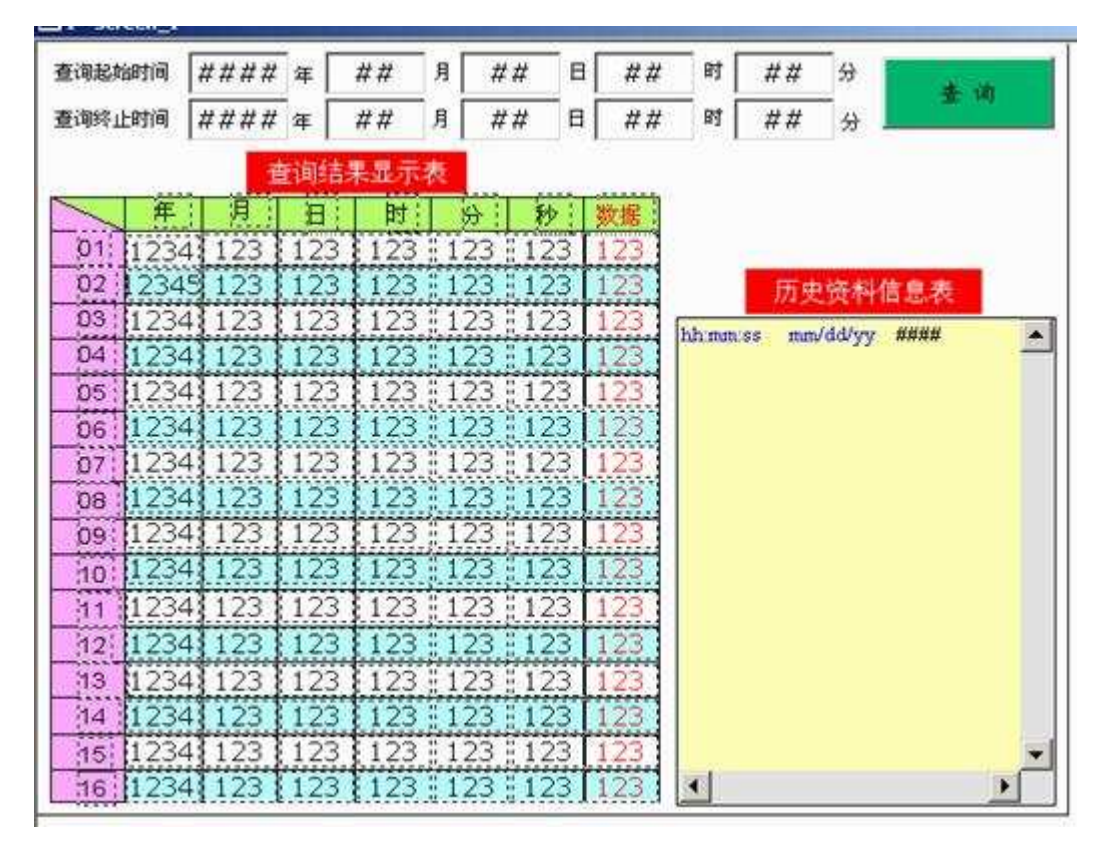

(2) 历史缓冲区设置

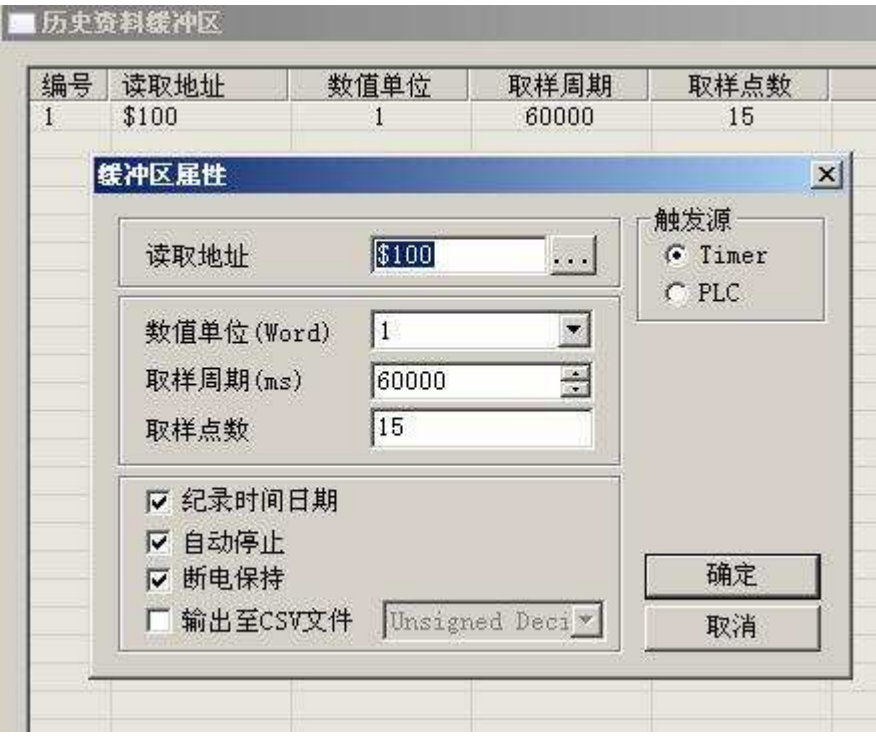

(3) 历史数据读取宏程序

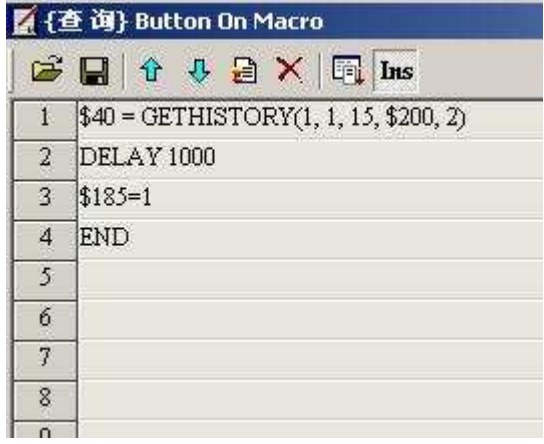

(4) 查询判断宏程序

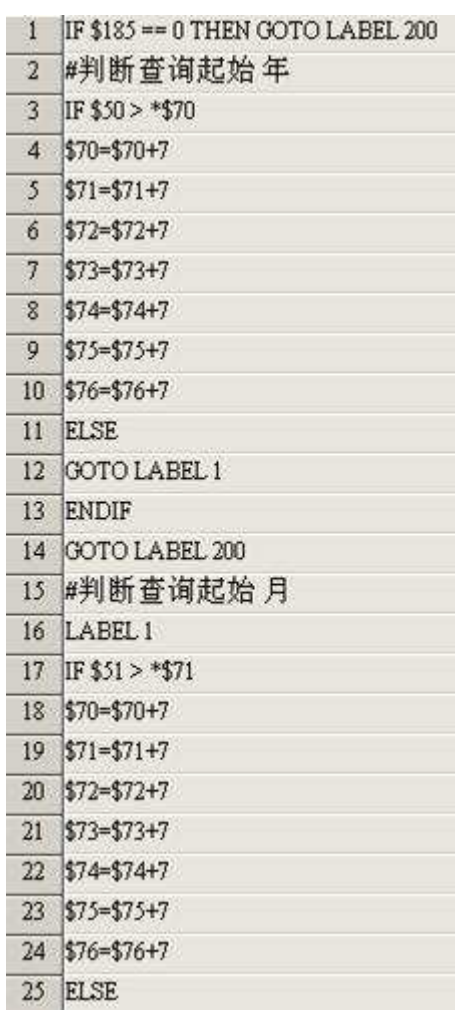

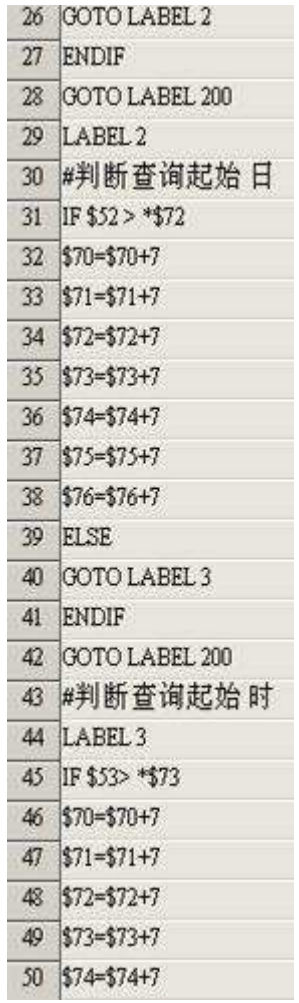

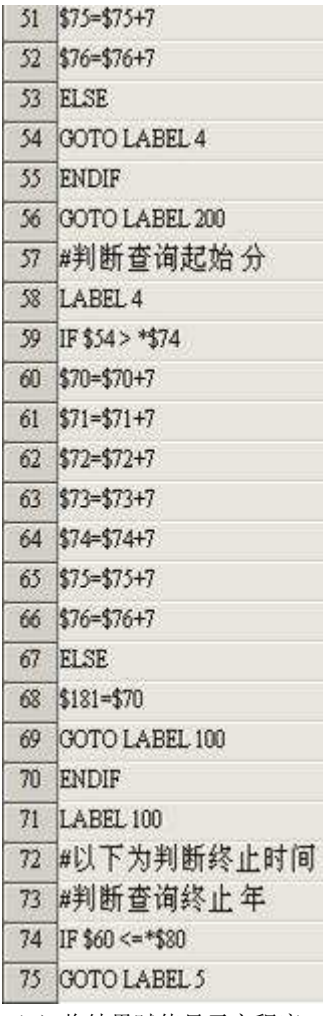

(5) 将结果赋值显示宏程序

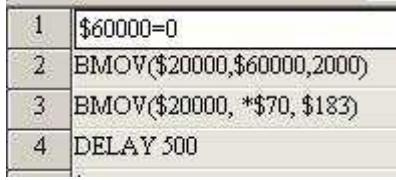

3.5 执行结果

显示【历史资料信息表】中已经采集到了10 笔数据

| 查询起始时间<br>查询终止时间 |          | B<br>2006<br>月<br>12<br>10<br>軍 |          |          |          |    | 时<br>分<br>18<br>KG. |                                                         |
|------------------|----------|---------------------------------|----------|----------|----------|----|---------------------|---------------------------------------------------------|
|                  |          | 2006                            | 渾        | 12       | 月        | B  | 10                  | 时<br>22<br>汾                                            |
|                  |          |                                 |          | 查询结果显示表  |          |    |                     |                                                         |
|                  | 年        | я                               | 日        | 81       | 승        | 秒  | 故郷                  |                                                         |
| O1               | $\alpha$ | O                               | $\Omega$ | O        | ū        | 0  | Ű                   |                                                         |
| 02               | Ū        | o                               | $\alpha$ | a        | a        | o  | G                   | 历史资料信息表                                                 |
| O <sub>3</sub>   | 0        | ö                               | ū        | O        | n        | G  | ū                   | 10/16/43 12/01/2006<br>117                              |
| 04               | o        | o                               | a        | o        | a        | ö  | ñ                   | 10<br>10:17:50 12/01/2006                               |
| 05               | 0        | o                               | $\Omega$ | O        | Θ        | 0  | ū                   | 127<br>10:18:55 12/01/2006<br>50<br>10:20:02 12/01/2006 |
| 06               | O        | o                               | n        | o        | ō        | o  | n                   | 136<br>10:21:07 12/01/2006                              |
| 07               | Ū        | O                               | G        | Ū        | Ü        | 0  | Ĥ                   | 36<br>10:22:14 12/01/2006<br>146                        |
| <b>DB</b>        | o        | ø                               | $\Omega$ | a        | ñ        | o  | Ü                   | 10:23:21 12/01/2006<br>39<br>10/24/29 12/01/2006        |
| O <sub>S</sub>   | $\Omega$ | ū                               | 0        | $\Omega$ | ñ        | o  | Ω                   | 154<br>10125135 12/01/2006                              |
| 10               | σ        | ō                               | n        | n        | δ        | σ  | G.                  | 30<br>10:26:42 12/01/2006                               |
| 11               | $\Omega$ | 0                               | G        | $\Omega$ | o        | G  | O                   |                                                         |
| 12               | a        | o                               | o        | O        | $\Omega$ | o  | o                   |                                                         |
| 13               | Ŭ        | Ű                               | a        | Ю        | ũ        | O. | a                   |                                                         |
| 14               | ö        | Ó                               | ö        | n        | o        | o  | ō                   |                                                         |
| 15               | 0        | O                               | $\Omega$ | $\Omega$ | O        | 0  | o                   |                                                         |
| 16               | Ō        | Ö                               | n        | o        | Ö        | o  | α                   | 围                                                       |

设置查询的开始时间是 2006/12/1 10:18, 结束时间是 2006/12/1 10:22 得到的查询结果显示在【查询结果显示表】中

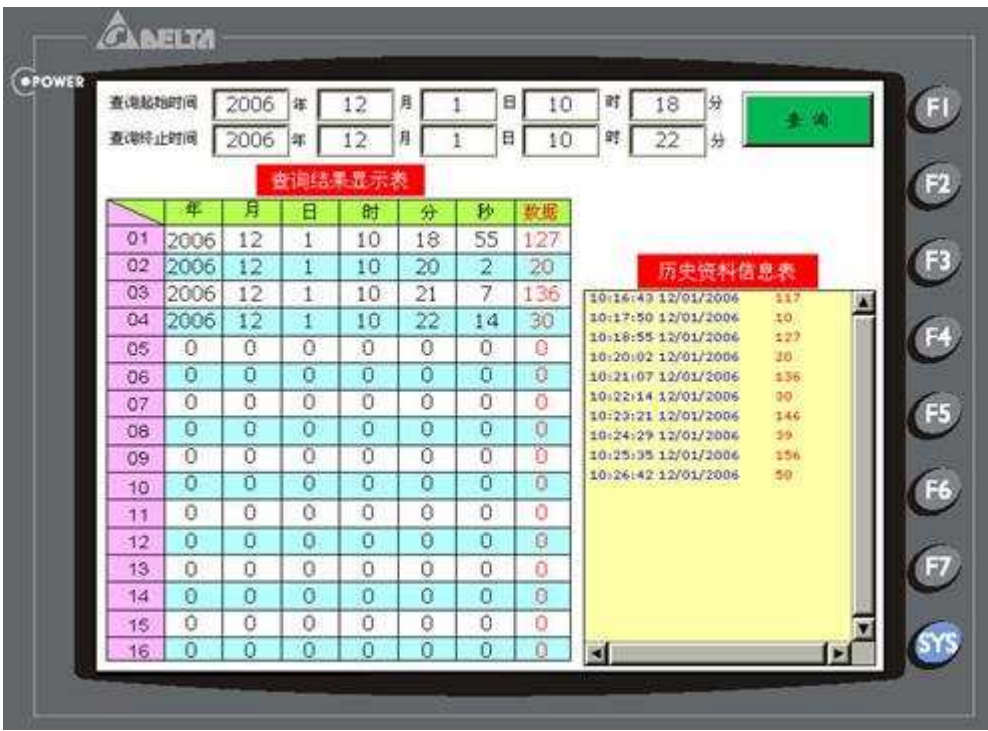

4 结束语

本例是台达触摸屏 Screen Editor 强大的元件和宏指令功能综合的体现,可以看到,如果能够活用软件, Screen Editor 同样能够实现 PC 组态软件才具有的一些高级功能。

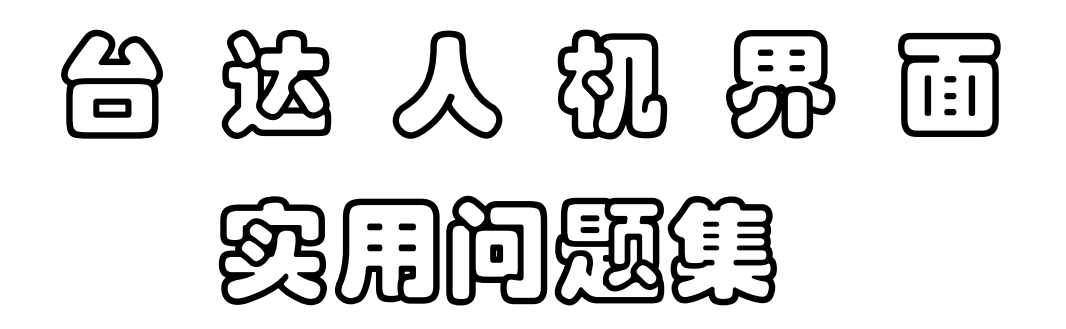

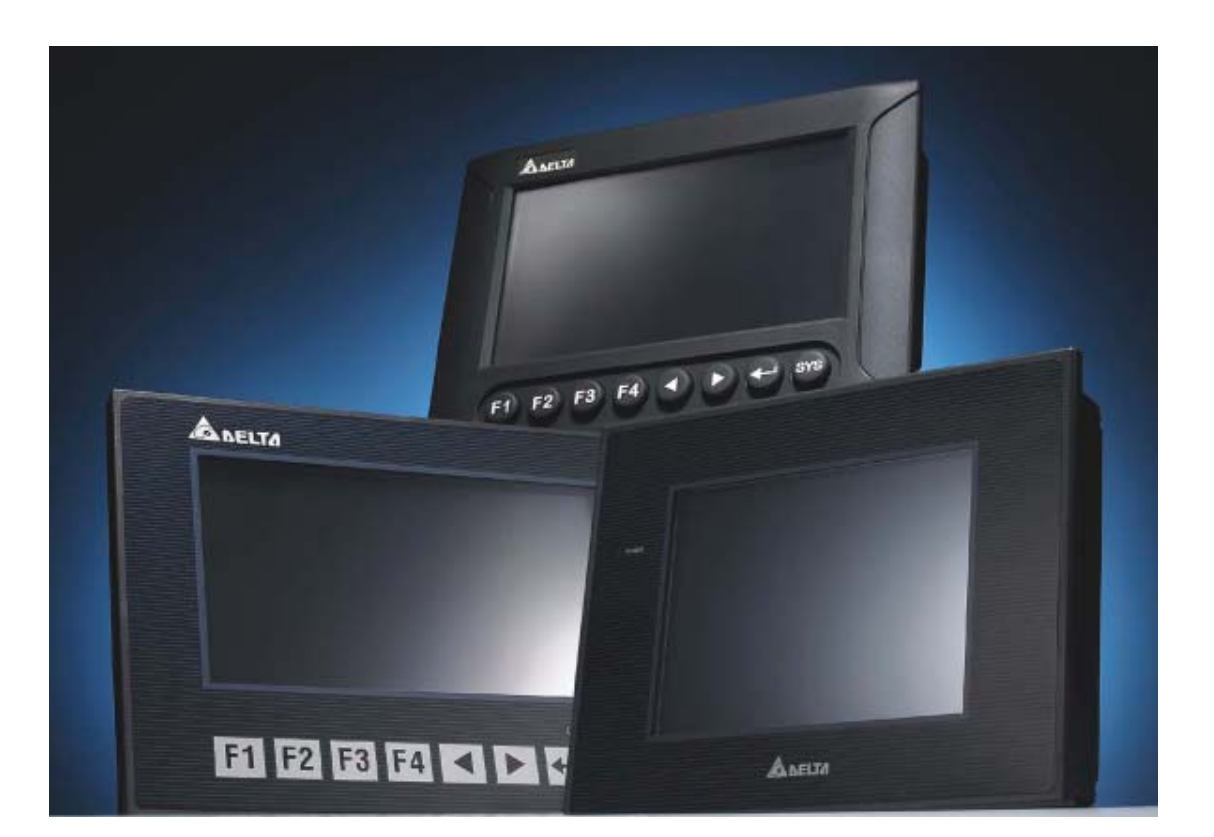

## 中达电通股份有限公司

人机产品开发处

目录

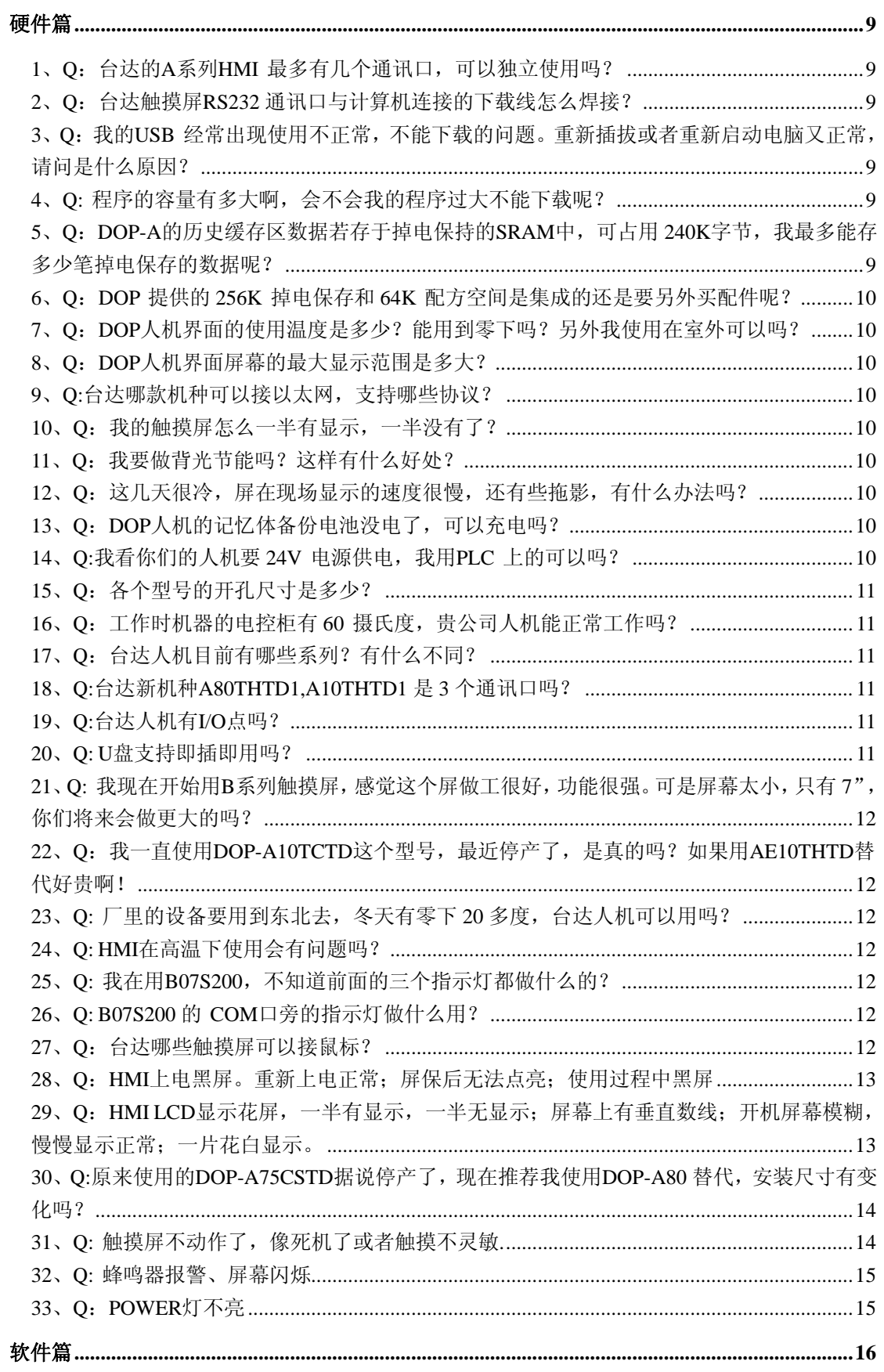

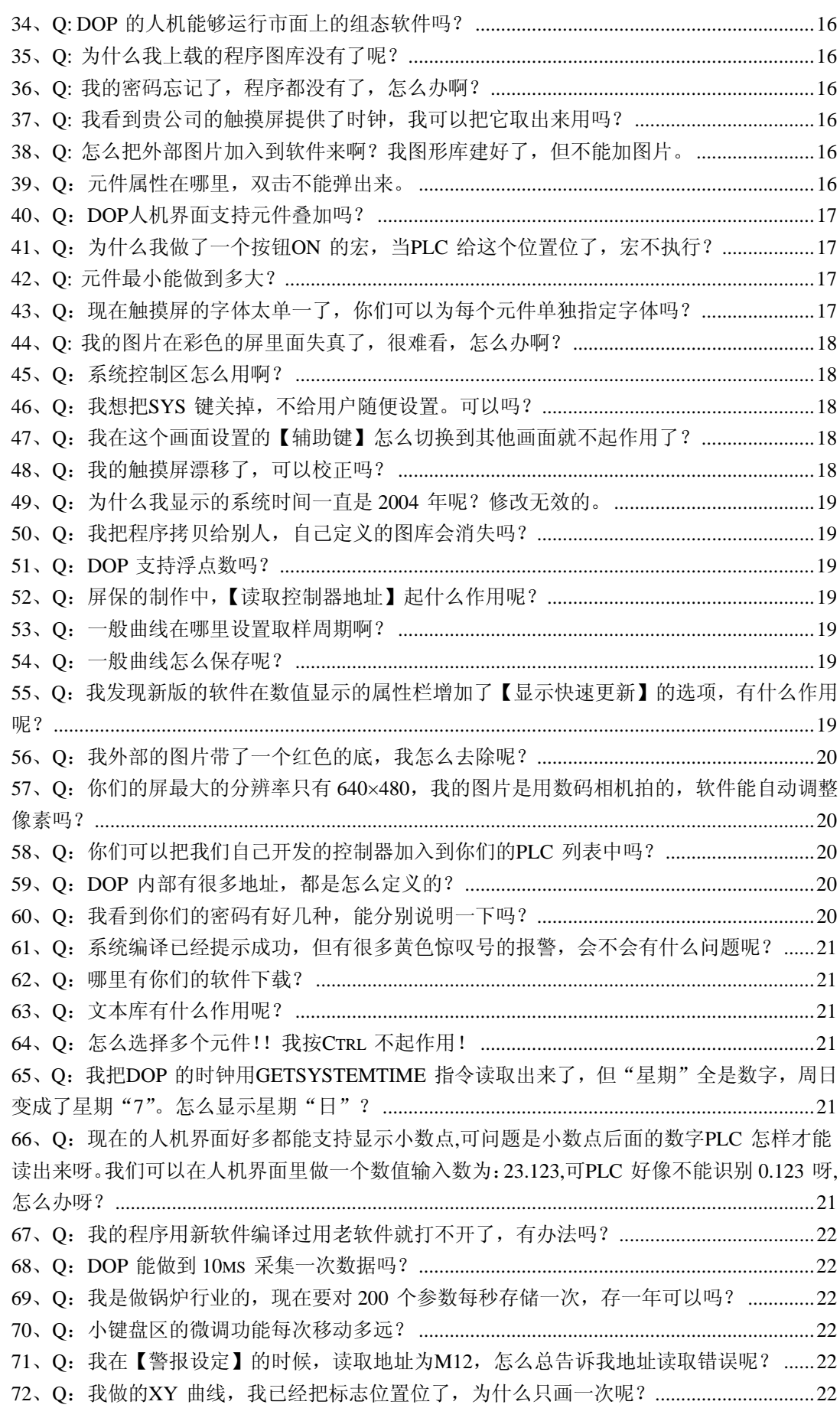

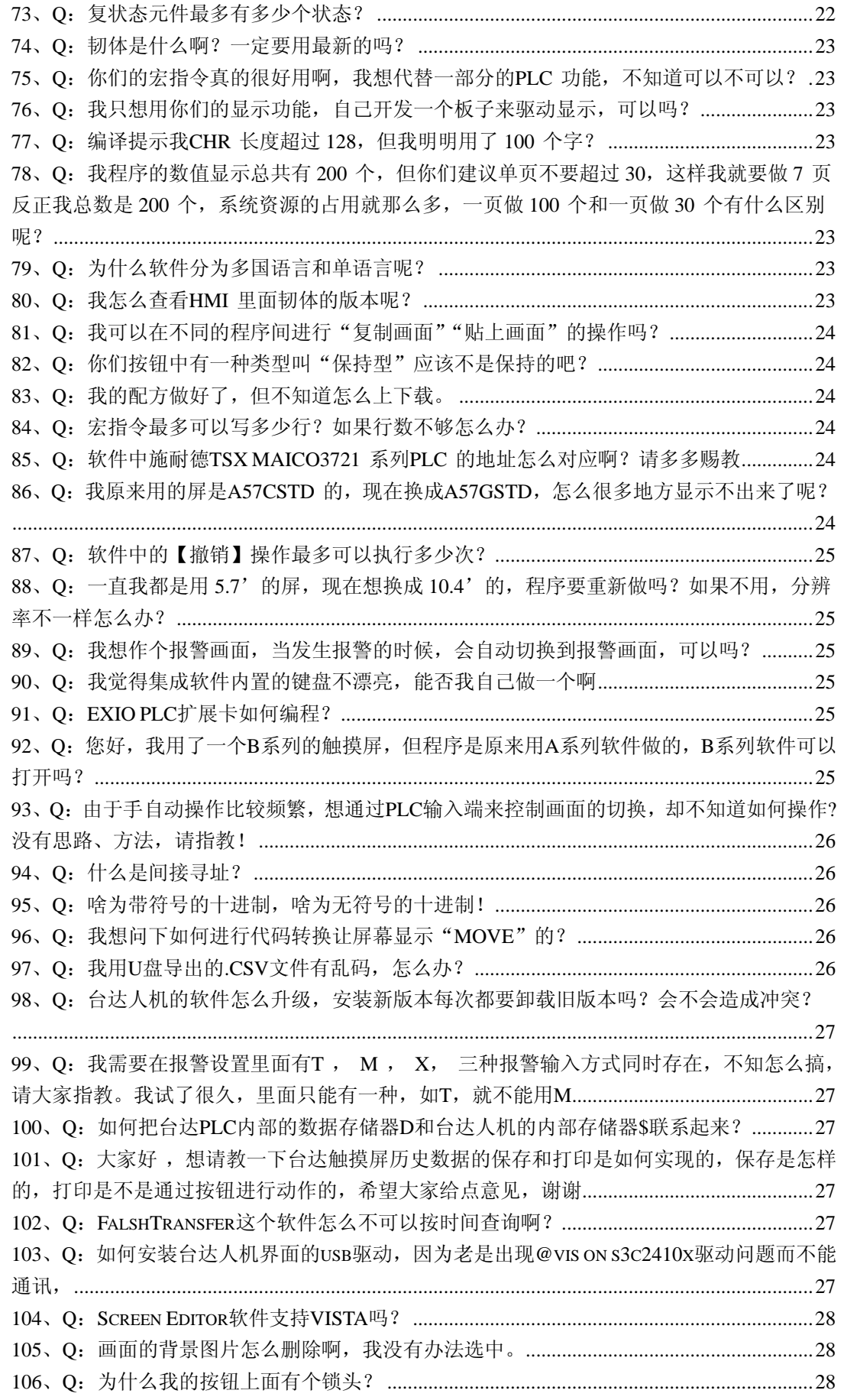

107、Q: 为什么我HMI一开机就显示 5,4,3..1 的倒计时, 之后才可以进入启动画面? ..........28 108、Q[:我是第一次用台达](#page-731-0)HMI,是DOP-B07S200,PLC是S7-200 的,但是数值显示压力\温度等 都不对,急啊!我已在PLC[中将模拟量转换成整数和实数格式](#page-731-0),在HMI中读取时,不管地址读的是 AIW,还是INT值/REAL值,显示都不对[!...........................................................................................28](#page-731-0) 109、Q[:做报警信息显示和处理方法,报警信息显示没有问题,用一个报警信息走马灯,读](#page-731-0) 取地址为: AR000, 此时, [AR000-AR006](#page-731-0) 对应第 1 条到第 7 条报警, 如AR005 得电, 则第 6 [条报警信息显示出来。现在问题是:我想在报警显示的同时,显示每条报警的处理方法,应该](#page-731-0) 用哪个功能,谢谢![........................................................................................................................28](#page-731-0) 110、Q:台达DOPA[触动屏无法读取](#page-732-0) 28SVPL[C](#page-732-0) D5000 [以上的寄存器数据,](#page-732-0)28S[V](#page-732-0) PLC[的版本是](#page-732-0) 1.2 的。[..............................................................................................................................................29](#page-732-0) 111、Q[:历史缓冲区里面的采样点数最多怎么只能是](#page-732-0) 999999 啊,我想多存点可以吗?......29 112、Q[:如何在触摸屏历史数据中添加查询功能?是不是可以通过](#page-732-0)GETHISTORY指令达到? 看了说明书对GETHISTORY[指令介绍,还是不明白,望高手指点一二!](#page-732-0)................................29 113、Q[:请问怎么编写人机宏指令呀,一直没有头绪啊。](#page-732-0)........................................................29 114、Q[:通过宏指令如何实现满足条件,调用一个新画面?](#page-732-0)....................................................29 115、Q[:第一次接触台达触摸屏,请问做一个页面有10条信息,按任意一条,想在另一页](#page-732-0) 显示,另一页只能显示一条怎么做?[............................................................................................29](#page-732-0) 116、Q:台达人机有定时器吗?怎样使用?[................................................................................30](#page-733-0) 117、Q: 做一动画, 约 21 个画面, 在[SCRED](#page-733-0)IT软件中编译正常, 并且离线模拟正常, 然后下 载至屏中,下载 100%[后立即弹出小对话框:](#page-733-0) MEMORY NOT ENOUGH FOR [READ\\_BYTEDATATOPOINT!](#page-733-0)!!不知道为何? [....................................................................................30](#page-733-0) 118、Q[:请问台达人机](#page-733-0)S[CREEN E](#page-733-0)DITOR[的中英文切换是怎么实现的呀](#page-733-0)? ....................................30 119、Q:如何设定密码表? [...........................................................................................................30](#page-733-0) [120](#page-733-0)、Q:32BIT的配方怎么做?[......................................................................................................30](#page-733-0) 121、Q:我使用的是AE94BSTD[,程序不大,但画面比较多,没有超过](#page-734-0) 7M。现在一编译就提 [示"](#page-734-0)[MEMORY NOT ENOUGH IN PANEL S](#page-734-0)DRAM",什么原因啊![....................................................31](#page-734-0) 122、O: 我用的A80THTD1 这个型号, 报警可以导出到U盘, 用EXCEL打开吗? ................31 123、Q: 我想做一个不规则的曲线, 用XY曲线做的。可是XY曲线有个问题, 采样点一多, [数据读上来就很慢,画线也慢,客户要看到实时画线的效果,怎么办啊?](#page-734-0)..............................31 124、Q: 我是一个初学者, 请问界面中的配方功能是什么意思, 它主要用于什么情况下, 如 [何使用呢,请知道的前辈们详细说明一下,谢谢!](#page-735-0) ....................................................................32 125、Q[:我们公司用的人机大部分都是台达的](#page-735-0)DOP-A57CSTD,用着很好用。 [在用到按钮连](#page-735-0) [锁的时候经常会用到生效位这个功能,挺好用的,比如只有在](#page-735-0)A按钮按下的情况下B按钮才可 以按下,否则B[按钮不会被按下。这个功能我会用,但是现在的问题是在](#page-735-0)B按钮还没有复位的 情况下我不想让A按钮复位,这个怎么办? [.................................................................................32](#page-735-0) 126、Q: 请各位高手帮帮忙, 我现在在做参数设置, 在进行设置之前会弹出一个"参数设定 密码"的画面(19[\),要求输入密码,密码输入正确后切换到画面](#page-735-0)20 进行参数设定.............32 127、Q[:在屏上面可不可以保存客户的工艺数据,当每次要用的时候直接调用就可以。以前](#page-736-0) 用PLC[控制很容易做到,将各个不用的工艺参数放在掉电保持数据寄存器里面,要调用的时候](#page-736-0) 给个触发信号就可以。现在想去掉PLC[,直接把这部分工作交给屏来做,不知道有没有办法?](#page-736-0) A: 用配方就行了! 台达的屏也有很多存储空间, 和PLC一样, 笨办法你可以像用PLC一样, 利 用宏指令等等调用存储。[................................................................................................................33](#page-736-0) 128、Q[:编译报警"文字宽度超出组件外框",有问题吗?](#page-736-0)....................................................33 129、Q:我想把蜂鸣器当报警器用,可以吗? [...........................................................................33](#page-736-0)

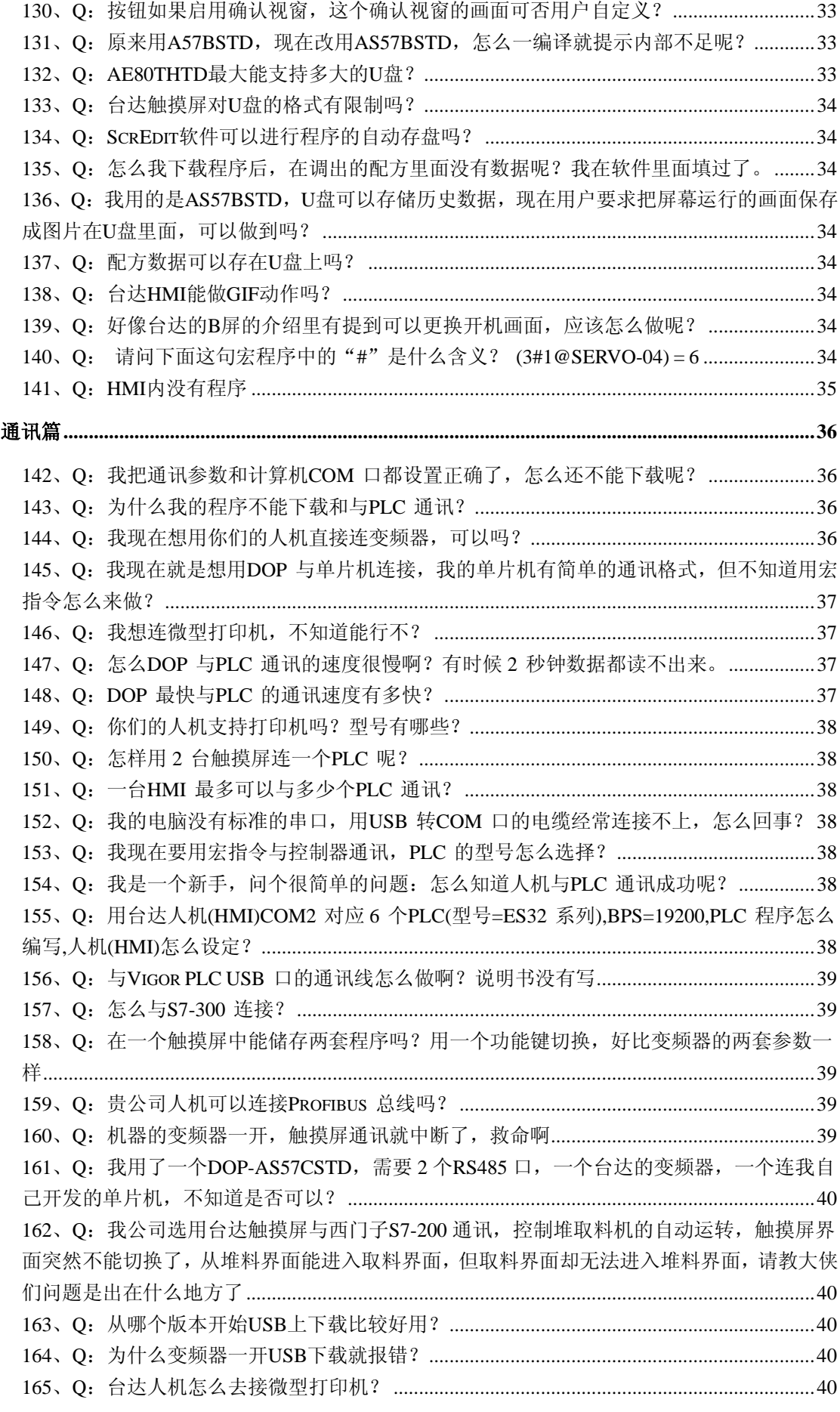

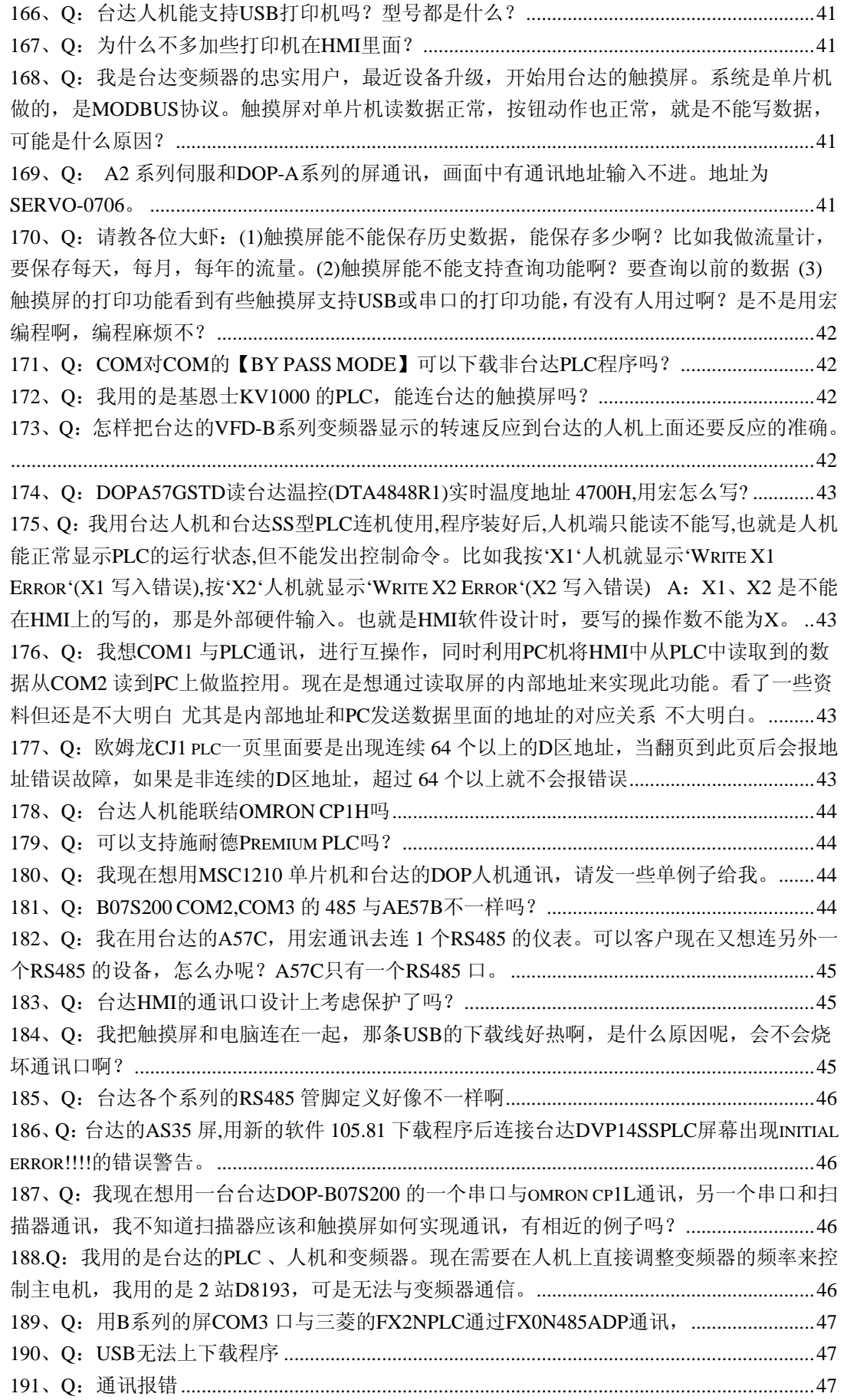

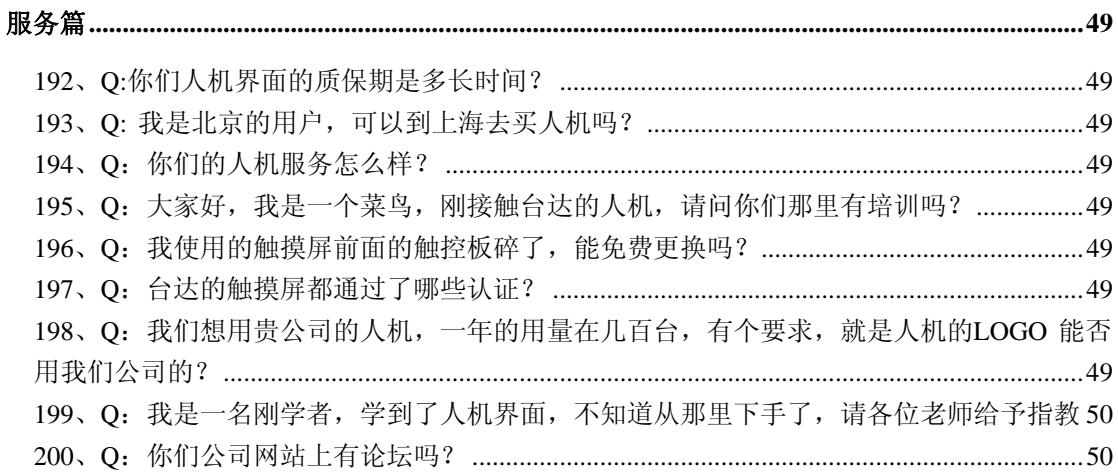

<span id="page-712-0"></span>硬件篇

#### **1**、**Q**:台达的 **A** 系列 **HMI** 最多有几个通讯口,可以独立使用吗?

**A**:最多有3 个,COM1为RS232通讯口,COM2和COM3为RS232/422/485通讯口。都可以独 立使用。

#### **2**、**Q**:台达触摸屏 **RS232** 通讯口与计算机连接的下载线怎么焊接?

**A**:如下图

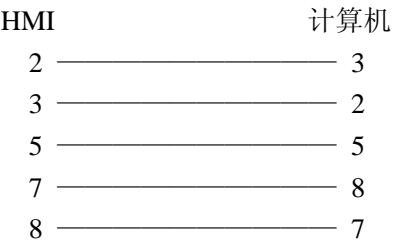

#### **3**、**Q**:我的 **USB** 经常出现使用不正常,不能下载的问题。重新插拔或者重新启动电脑又

#### 正常,请问是什么原因?

**A:** 对于不同的操作系统可能存在这样问题,其他厂商的产品也存在类似问题,与USB 驱动 同系统兼容性有关系。目前还没有更好的解决办法,建议客户使用COM 口下载,COM 口 比较稳定。

#### **4**、**Q:** 程序的容量有多大啊,会不会我的程序过大不能下载呢?

A: 如果程序容量超标是不可以下载的。目前我们8'以上(含)提供7M 的程序容量, 8'以 下DOP-AS系列提供1M 程序容量,8'以下其他系列提供3M程序容量。完全可以满足您一般的 使用。

#### **5**、**Q**:**DOP-A** 的历史缓存区数据若存于掉电保持的 **SRAM** 中,可占用 **240K** 字节,我最

#### 多能存多少笔掉电保存的数据呢?

**A**:对于历史缓冲区数据如果保存数据的同时保存时间日期数据,我们的240K 计算后最多 可以存储30000多笔。如果不够用,可以通过扩展存储到SMC卡或U盘上。

#### <span id="page-713-0"></span>**6**、**Q**:**DOP** 提供的 **256K** 掉电保存和 **64K** 配方空间是集成的还是要另外买配件呢?

**A**:已经集成了,全系列都有,不用另外购买。

#### **7**、**Q**:**DOP** 人机界面的使用温度是多少?能用到零下吗?另外我使用在室外可以吗?

A: DOP 的使用温度是0-50 摄氏度; 不能在零下使用的, 如果要在冬天的东北使用, 只能 放在暖气房中;我们的DOP 严格意义是不可以在室外使用的。因为室外的环境恶劣,阳光 的直射会使LCD 老化,雨水也会侵蚀触控面板和主板。如果一定要在室外使用请做好防护。

#### **8**、**Q**:**DOP** 人机界面屏幕的最大显示范围是多大?

A:目前最大的是10.4',更大尺寸的人机很快就会推出。

#### **9**、**Q:**台达哪款机种可以接以太网,支持哪些协议?

A:目前可以通过AE系列+EXLNHJ1AE模块上以太网,支持MODBUS TCP/IP协议 、 ISOTCP协议,以及三菱Q系列Ethernet。2009年将会推出集成以太网的B07E机种。

#### **10**、**Q**:我的触摸屏怎么一半有显示,一半没有了?

**A**::多半是LCD 有问题了,请及时联系我们。

#### **11**、**Q**:我要做背光节能吗?这样有什么好处?

**A**:我们建议您这样做。这样有利于延长灯管和LCD 的寿命。

#### **12**、**Q**:这几天很冷,屏在现场显示的速度很慢,还有些拖影,有什么办法吗?

**A:** 这是液晶本身的特性决定的,分子在低温下会运动的慢。所以我们的允许工作温度不可 以在零下的。

#### **13**、**Q**:**DOP** 人机的记忆体备份电池没电了,可以充电吗?

**A:** DOP 使用的电池是不能充电的,如果没有电了要更换新的。

#### **14**、**Q:**我看你们的人机要 **24V** 电源供电,我用 **PLC** 上的可以吗?

**A**:理论上,只要PLC 输入电流够是可以的。但我们建议您单独给人机配一个开关电源,这 样可以有效避免干扰和欠电流问题。

#### <span id="page-714-0"></span>**15**、**Q**:各个型号的开孔尺寸是多少?

**A:** A/AE/AS系列 5.7″--------- 173mm×133mm  $8''$  ----------- 232mm $\times$ 167mm 9.4/10.4" ------- 286mm $\times$ 211mm B系列 5.6″ ------173mm×133mm  $7''$  ------197mm $\times$ 143mm

#### **16**、**Q**:工作时机器的电控柜有 **60** 摄氏度,贵公司人机能正常工作吗?

**A**:我们允许的最大工作温度是50 度,建议您的柜子里加装散热设备,否则可能出现人机 工作不正常。

#### **17**、**Q**:台达人机目前有哪些系列?有什么不同?

**A**:分别是 A,AS,AE,B 系列

A 系列-- 标准型, 提供 5.7"~10.4"

AS 系列-- 简易型, 提供 3.5", 3.8", 5.7"单色, 彩色; 3 个通讯口, 可以接 U 盘

AE 系列-- 高端型 提供 5.7"~10.4", 3个通讯口, 可以接 U 盘, 各种扩展模块

B 系列-- 真彩, 高亮 5.7",7" TFT, 3 个通讯口, 可以接 U 盘

#### **18**、**Q:**台达新机种 **A80THTD1,A10THTD1** 是 **3** 个通讯口吗?

**A**:是的,都是 64K TFT LCD,有 3 个独立通讯口。

#### **19**、**Q:**台达人机有 **I/O** 点吗?

A: 有的, 有14点, 28 点两种模块, 插在 AE 系列的扩展口上。

#### **20**、**Q: U** 盘支持即插即用吗?

**A:** 以 PC 端来看,要听到插入的声音,才能启动使用(全系列支持 U 盘的触摸屏都支持即 插即用),这功能一直都在,没有改过。

#### <span id="page-715-0"></span>**21**、**Q:** 我现在开始用 **B** 系列触摸屏,感觉这个屏做工很好,功能很强。可是屏幕太小,

#### 只有 7", 你们将来会做更大的吗?

**A**:会的,规划中有 10.2"的。

## **22**、**Q**:我一直使用 **DOP-A10TCTD** 这个型号,最近停产了,是真的吗?如果用 **AE10THTD** 替代好贵啊!

**A**:A10TCTD 是 256 色的,的确停产掉了。后续机种是 A10THTD1,6 万 5 千色,TFT LCD, 功能更强,价格不变~~不是 AE10THTD 哦。

#### **23**、**Q:** 厂里的设备要用到东北去,冬天有零下 **20** 多度,台达人机可以用吗?

**A:** 台达人机的工作范围是 0~50 摄氏度。如果在零下 20 度使用,建议采用特规触摸屏。另 外建议在这么低的温度下,最好为电器设备加装取暖装置。

#### **24**、**Q: HMI** 在高温下使用会有问题吗?

**A:** 高温环境下,半导体组件无论小至电容电阻,大至 DSP、MCU 都会在特性上产生差异。 超规格的使用,更会使得电子零件提早老化,甚是烧毁。

#### **25**、**Q:** 我在用 **B07S200**,不知道前面的三个指示灯都做什么的?

**A:** 一个是电源指示灯(绿色);一个是报警指示灯(红色);一个是有两种模式可供使用者 自行设定使用的指示灯(蓝色),通讯指示灯或数据资料写入指示灯。

#### **26**、**Q: B07S200** 的 **COM** 口旁的指示灯做什么用?

**A:** 是通讯状态指示灯,一个是发送指示灯,一个是接收指示灯。

#### **27**、**Q**:台达哪些触摸屏可以接鼠标?

A: 有 USB 口的, 除了 AS38BSTD 外都可以接鼠标。

#### <span id="page-716-0"></span>**28**、**Q**:**HMI** 上电黑屏。重新上电正常;屏保后无法点亮;使用过程中黑屏

- **A**: 原因分析:
- 1、上电黑屏
- a、供电电流不足
- b、电源同时为其他电器供电
- c、硬件品质问题
- 2、屏保后无法点亮
- a、品质问题
- b、误操作系统控制区
- 3、使用过程中黑屏
- a、设置了屏幕保护或者背光灯节能
- b、附件有高频干扰源,HMI 自动进入保护状态。如对讲机
- c、误操作到了系统控制区
- d、环境湿度过大导致背光灯保护。

解决办法:

1、为 HMI 提供独立的开关电源,保证最小功率,最好能放大。品质问题请返回维修或者更 换新机。

品质问题检测方法是用另外一台正常 HMI 做 LCM 与主板交叉更换试验。

- 2、a、返回厂家维修或者换新机 b、解除系统控制区限制
- 3、a、与操作人员解释或者解除屏幕保护
	- b、重新上电或者屏蔽好附件干扰源。比如高压、高频
	- c、解除系统控制区限制
	- d、改善环境湿度、防潮处理

#### **29**、**Q**:**HMI LCD** 显示花屏,一半有显示,一半无显示;屏幕上有垂直数线;开机屏幕模

### 糊,慢慢显示正常;一片花白显示。

#### **A**:

1、一半有显示,一半无显示。 95%确认 LCD 问题, 可以做交叉测试确诊

- 2、屏幕上有垂直数线
- a、LCD 问题。LCM 电路板的电阻故障。可能是虚焊或被击穿
- b、数据线问题

3、开机屏幕模糊,慢慢显示正常 99%。温度原因。使用温度建议 0~50 度。触摸屏有自动根据温度调整 LCD 显示的功能。 这样的描述多半温度比较低,接线 0 度左右。

- <span id="page-717-0"></span>4、一片花白显示
- a、程序就是这样
- b、数据线没有插
- c、温度过高。超过 50 度
- d、LCD 问题

解决办法:

- 1、返回维修
- 2、a、返回维修
	- b、插拔数据线
- 3、属于正常,请与用户做解释。
- 4、a、重新下载正确程序
	- b、检查数据线
	- c、改善环境温度。加风扇或者修建空调房等。
	- d、返回维修

#### **30**、**Q:**原来使用的 **DOP-A75CSTD** 据说停产了,现在推荐我使用 **DOP-A80** 替代,安装尺

#### 寸有变化吗?

A:没有变化。两款的安装尺寸都是 231.4×166.4。

#### **<sup>31</sup>**、**Q:** 触摸屏不动作了,像死机了或者触摸不灵敏**.**

- **A:**
- 1、摸屏表面的那层塑料膜没有撕掉
- 2、【SYS】键位置被指甲或者工具按压
- 3、程序里面用了大量的宏,比如初始宏。没有执行完或者进入死循环。
- 4、通讯量过大导致触摸屏优先级靠后
- 5、通讯断了
- 6、触摸屏面板被损坏
- 7、PLC 原因
- 8、触控面板连接没有插到主板或者松动
- 9、触控面板品质问题
- 10、早期的软件和韧体

解决办法:

- 1、撕掉塑料膜
- 2、查看【SYS】键位置
- 3、查看是否用到了宏,做改善与优化。防止进入死循环死机
- 4、减少通讯量。可以用测试程序,内部地址,不连接 PLC;采用逐幅删除画面法
- 5、检查通讯,可以用测试程序,内部地址排除。(通讯错误显示被屏蔽)

- <span id="page-718-0"></span>、返修
- 、优化 PLC 程序,特别西门子,施耐德
- 、检查连接性
- 、返修
- 、更新软件及韧体

#### 、**Q:** 蜂鸣器报警、屏幕闪烁

- **A**:唯一原因: 误操作系统控制区
	- 解决办法: 1、关闭系统控制区
		- 、让出系统控制区地址
		- 、更改系统控制区地址

#### 、**Q**:**POWER** 灯不亮

- **A**:可能原因:
	- 、电源部分损坏
	- 、韧体损坏
	- 、主板电路故障
	- 、供电不足

解决办法:

- 、返修
- 、格式化后,重新更新韧体。过程中请勿断电
- 、返修
- 、检查电源情况

# <span id="page-719-0"></span>软件篇

#### **34**、**Q: DOP** 的人机能够运行市面上的组态软件吗?

**A**:目前还不可以,我们暂时没有带WinCE 系统的人机。

#### **35**、**Q:** 为什么我上载的程序图库没有了呢?

**A:** 要实现图库的上载要选择多国语言版软件。而且要在【选项】-【环境设置】中的【上载 包含图形数据】打勾才可以。

#### **36**、**Q:** 我的密码忘记了,程序都没有了,怎么办啊?

**A**:这一点我们也无能为力的。请您务必保留好源程序,否则密码忘记了,是不能进行上载 的。

#### **37**、**Q:** 我看到贵公司的触摸屏提供了时钟,我可以把它取出来用吗?

A: 当然可以了, 我们有一条宏指令叫"GETSYSTEMTIME", 您可以这样用。  $$100 = GETSYSTEMTIME$ 那么时钟就被给到了\$100 开始的连续7 个字当中。分别为年、月、日、星期、时、分、秒。

#### **38**、**Q:** 怎么把外部图片加入到软件来啊?我图形库建好了,但不能加图片。

**A**:图库就是在【选项】-【图形库】中新建一个就可以了。 或者是在屏幕编辑状态下,为一个元件选择您建好的图库,然后选择【从文件汇入图形】, 就能够将图形文件汇入至您选择的图形库里。

#### **39**、**Q**:元件属性在哪里,双击不能弹出来。

**A**:DOP 软件不提供双击元件弹出属性对话框的操作,属性栏在右侧的列,如下图:
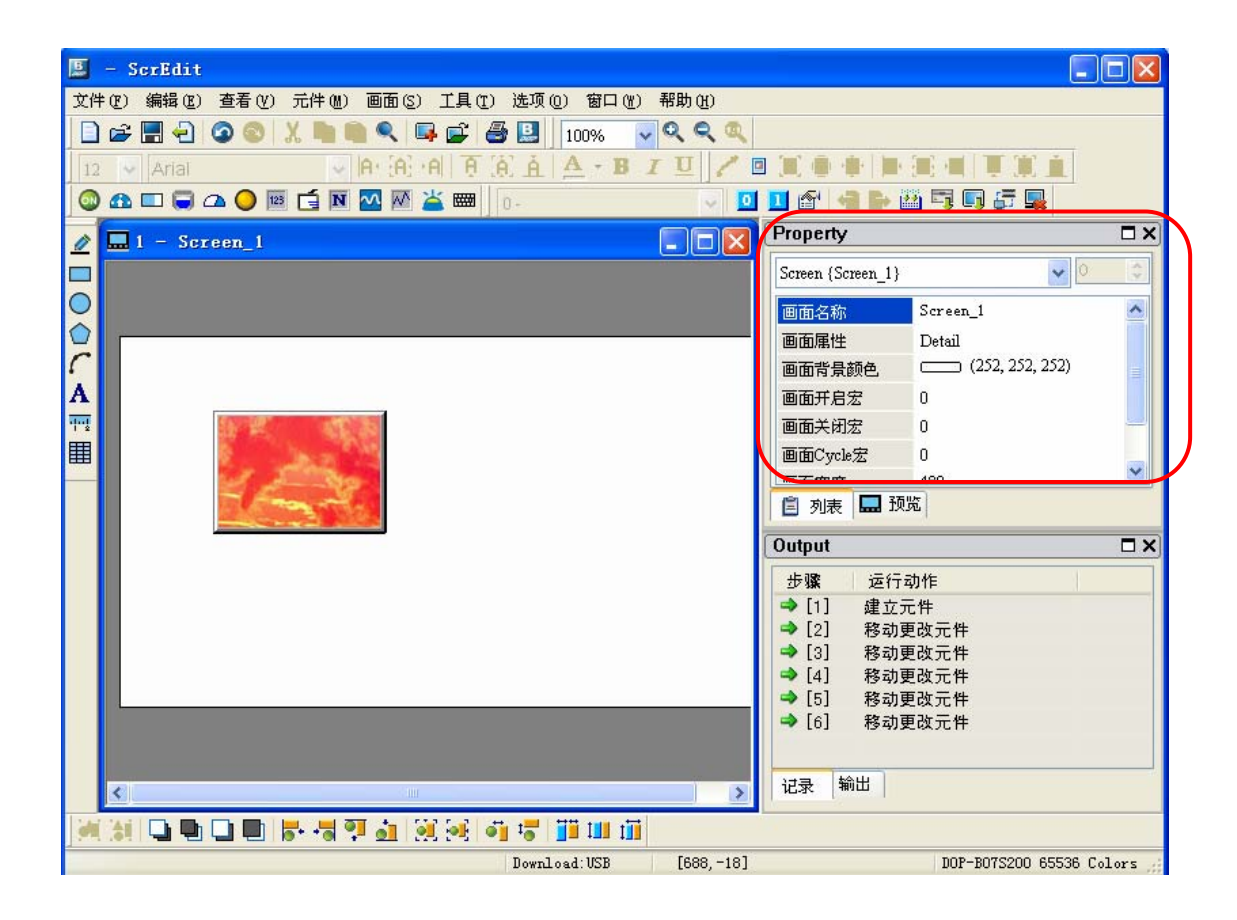

# **40**、**Q**:**DOP** 人机界面支持元件叠加吗?

**A**:不支持这样的操作。

# **41**、**Q**:为什么我做了一个按钮 **ON** 的宏,当 **PLC** 给这个位置位了,宏不执行?

**A**:按钮的ON/OFF 宏是只能由HMI 的触摸操作产生的,由PLC 是无法驱动其执行。

### **42**、**Q:** 元件最小能做到多大?

**A:** 目前为16×16 个象素,后续的版本会做的更小。

# **43**、**Q**:现在触摸屏的字体太单一了,你们可以为每个元件单独指定字体吗?

**A:** 当然可以了。DOP 支持操作系统的常用字体。

#### **44**、**Q:** 我的图片在彩色的屏里面失真了,很难看,怎么办啊?

**A**:你用的一定是 256 色的屏,失真难免啊。如果你想不失真,可以选择 AE 系列或者 B 系列的屏, 有 64K 色呢。

#### **45**、**Q**:系统控制区怎么用啊?

**A**:系统控制区是一个以word 为单位的连续资料区域,用户可自行定义控制区寄存器的地 址,目前可定义最大长度是8 words,实际必须的长度是隨著所使用到的功能由使用者来决 定。主要可以通过PLC 控制页面切换、蜂鸣器的开关、背光等的开关、安全等级的设定、 曲线的绘制、配方的传输等等。如果设置不好,会导致很多功能无法执行或者产生很多错误 操作。所以,请参看《操作手册》理解系统控制区的使用。实际PLC 编程中,最好将系统 控制区的地址避开。

系统控制区:

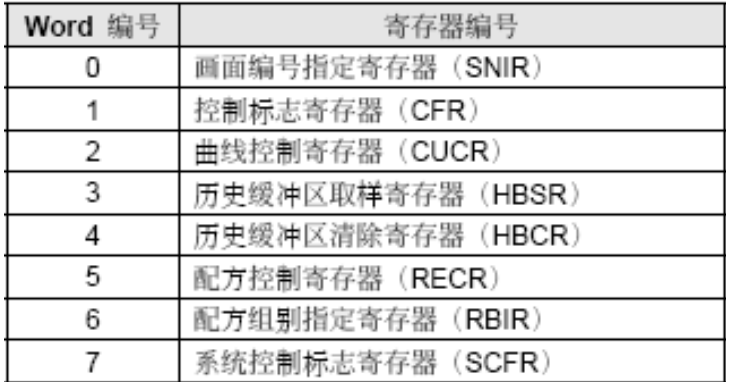

#### **46**、**Q**:我想把 **SYS** 键关掉,不给用户随便设置。可以吗?

**A**:可以的。您只需在【选项】【设置模块参数】【默认值】【系统键使用方式】将其设置成 "系统键无效"就可以了。

#### **47**、**Q**:我在这个画面设置的【辅助键】怎么切换到其他画面就不起作用了?

**A**:是这样的。【辅助键】都是当前页面有效。如果想设置为全局有效,只需每个页面分别 设置成一样的功能就可以了。

#### **48**、**Q**:我的触摸屏漂移了,可以校正吗?

**A**:可以。长按"SYS"进入系统目录,里面可以校正的。

#### **49**、**Q**:为什么我显示的系统时间一直是 **2004** 年呢?修改无效的。

**A**:可能是您的电池没有电了,或者接触不良。我们的初始时间就是2004,可以换个电池看 看。

### **50**、**Q**:我把程序拷贝给别人,自己定义的图库会消失吗?

**A**:不会的,我们已经在软件里面考虑到这一点了。但最好还是把图库一起拷过去。

#### **51**、**Q**:**DOP** 支持浮点数吗?

**A**:支持的。

#### **52**、**Q**:屏保的制作中,【读取控制器地址】起什么作用呢?

**A**:只要这个地址的数值不为0,就启动屏保功能。实际也就是控制屏保的启动条件。

#### **53**、**Q**:一般曲线在哪里设置取样周期啊?

**A**:这是您理解的有偏差了。一般曲线没有取样周期的,它是靠控制标志位的状态改变来采 集数据的。有取样周期的是历史曲线。二者区别为:历史曲线是在不同瞬时由同一个字的不 同数据构成的曲线;而一般曲线为在同一瞬时由不同的字的数值构成的曲线,请注意二者的 区别。

#### **54**、**Q**:一般曲线怎么保存呢?

**A**:一般曲线、XY 曲线都是不能掉电保存的。只有历史曲线可以掉电保存。

# **55**、**Q**:我发现新版的软件在数值显示的属性栏增加了【显示快速更新】的选项,有什么作

#### 用呢?

A: 从字面意思就可以知道。这是让这个数值显示优先、快速的显示出来,达到"实时"的 效果。但有个规定,一个页面最多只能做四 个"快速更新"。而且对通讯资源的消耗比较 大,所以用这个属性的时候要整体来考虑。

#### **56**、**Q**:我外部的图片带了一个红色的底,我怎么去除呢?

**A**:你可以在元件的【图形背景色是否透明】选择"YES",然后将【指定图形透明色】设 置成红色就可以了。红色的底就不会显示出来了

#### **57**、**Q**:你们的屏最大的分辨率只有 **640**×**480**,我的图片是用数码相机拍的,软件能自动

#### 调整像素吗?

**A**:软件没有这样的功能。您需要用图形处理软件,如 Photoshop 将图片缩小至合适的尺寸 再汇入进来使用。

#### **58**、**Q**:你们可以把我们自己开发的控制器加入到你们的 **PLC** 列表中吗?

**A**:没有问题的。但前提是我们要衡量一下市场的用量有多少,毕竟加 driver 要涉及很多东 西的改动。

# **59**、**Q**:**DOP** 内部有很多地址,都是怎么定义的?

**A**:分类是这样的

RCPNO 是用来控制显示配方资料的组别指定的,16bit RCP 是配方数据地址, 用来存储配方数值的, 16bit, 共 64K word \$ 人机提供的 65536 个 16bit 的内部地址,可以按位元读写。\$0.0,但不能断电保存 \$M 断电保存的内部地址,供 1024 个,可以按位元读写。 \*\$ 间接寻址的寄存器

# **60**、**Q**:我看到你们的密码有好几种,能分别说明一下吗?

**A**:1、【文件】【密码保护】――这个密码是对你所编写的程序在计算机上加密,也就是 只要设置了这个密码,在计算机上打开程序的时候就要输入密码才能打开

2、【选型】【设置模组参数】【一般】【最高权限密码】――这个是安全等级为最高级8 级 的密码,同时也是从触摸屏要上载程序的保护密码。

3、【选型】【设置模组参数】【通讯】【密码】——这个密码本意是设置PLC 的密码, 但 目前功能没有实现,无功能。

#### **61**、**Q**:系统编译已经提示成功,但有很多黄色惊叹号的报警,会不会有什么问题呢?

**A**:只要编译成功,说明在功能的使用上已经没有问题。一些报警的提示是对您元件 操作不规范的提示,比如"元件的超出边界"等等,不会影响您程序的正常执行的。

#### **62**、**Q**:哪里有你们的软件下载?

**A**:台达人机的软件是免费的。http://www.deltagreentech.com.cn/ 提供下载。另外我们有自 己的FTP 网站: ftp.delta.com.cn 用户名: 20024d 密码: down24 也提供下载。

## **63**、**Q**:文本库有什么作用呢?

**A**:是为了将您常用的一些词句、名词预先写成一个文档,用的时候调用出来就可以了。当 然,也可以独立存储成\*.txt 文件,供其他程序使用。

#### **64**、**Q**:怎么选择多个元件!!我按 **Ctrl** 不起作用!

A: 多种选择用鼠标"框选"或者"Shift+鼠标左键"。

#### **65**、**Q**:我把 **DOP** 的时钟用 **GETSYSTEMTIME** 指令读取出来了,但"星期"全是数字,

#### 周日变成了星期"7"。怎么显示星期"日"?

A: 直接肯定不能显示的, 但有变通的方法。比如您的存储星期的地址为\$100, 那么你可以 做一个【复状态】元件,地址为\$100,设置"状态总数"为8。那么你可以在状态1 填"星 期一"….状态7 填"星期日"。随\$100 数值的不同(1~7 变化), 这样就可以把汉字的 星期显示出来了。

#### **66**、**Q**:现在的人机界面好多都能支持显示小数点**,**可问题是小数点后面的数字 **PLC** 怎样才

#### 能读出来呀。我们可以在人机界面里做一个数值输入数为:**23.123,**可 **PLC** 好像不能识别

#### **0.123** 呀**,**怎么办呀?

A:有两种方法:你可以做浮点数的输入,一般的 PLC 都是支持的。 另外如果 PLC 不支持浮点输入, 或者你整数输入的是 23.123, PLC 实际读取的为 23123, 您只能做除法,用 23123 除以 100 得到 23.123

# www.PLCworld.cn

# **67**、**Q**:我的程序用新软件编译过用老软件就打不开了,有办法吗?

A:用新软件编译过的软件有老软件是不能打开的,新软件在打开旧程序的时候会有提示, 请留意。另外一定要做好旧程序的备份。

#### **68**、**Q**:**DOP** 能做到 **10ms** 采集一次数据吗?

A: 用115200bps 可以做到100ms, 10ms 没有试过, 估计有困难, 毕竟是串行通讯。

#### **69**、**Q**:我是做锅炉行业的,现在要对 **200** 个参数每秒存储一次,存一年可以吗?

A: 200×60×60×24×365=6, 307, 200, 000= 6.4G, 已经远超过了我们掉电保存空间。 只能用硬盘了。

### **70**、**Q**:小键盘区的微调功能每次移动多远?

A:每次移动一个像素点。

#### **71**、**Q**:我在【警报设定】的时候,读取地址为 **M12**,怎么总告诉我地址读取错误呢?

A:【警报设定】的读取地址是"按字"设定的,起始地址只能填写:M0、M16、M32、 M48 这样16的倍数。

#### **72**、**Q**:我做的 **XY** 曲线,我已经把标志位置位了,为什么只画一次呢?

A: XY 曲线画线的条件是标志位每由OFF-ON 一次, 然后采集数据画线, 您现在就执行了 一次OFF-ON操作,当然只画一次了。解决办法有2 个。第一个为手动对标志位复位,下一 次画前再置位。第二个为把【动作完成清除标志】一项勾选,即自动复位,下一次画前再置 位。

# **73**、**Q**:复状态元件最多有多少个状态?

A:WORD 有256 个,LSB 有16 个,BIT 只有2 个

#### **74**、**Q**:韧体是什么啊?一定要用最新的吗?

A:韧体是系统底层运行的一些程序,类似于计算机的BIOS,只要您现在用的韧体稳定就可 以了,没有必要升级到最新的。

#### **75**、**Q**:你们的宏指令真的很好用啊,我想代替一部分的 **PLC** 功能,不知道可以不可以?

A:我们不建议您这样做,运算不是HMI 的长处。这样做不但占用大量的资源,更为关键 的是HMI 的稳定性和速度都不及PLC,特别涉及到一些关键的操作,用宏来代替PLC 是很 危险的。

#### **76**、**Q**:我只想用你们的显示功能,自己开发一个板子来驱动显示,可以吗?

A:不可以。我们的人机是一个完整的产品,有自己的主板和运行软件。您如果只想用显示 功能,请联系一些LCD 的生产厂家。

#### **77**、**Q**:编译提示我 **CHR** 长度超过 **128**,但我明明用了 **100** 个字?

A: 这里的 128 是指 128 个 byte, 也就是 64 个 word, 您的 100 个字超过范围了。

#### **78**、**Q**:我程序的数值显示总共有 **200** 个,但你们建议单页不要超过 **30**,这样我就要做 **7**

# 页反正我总数是 **200** 个,系统资源的占用就那么多,一页做 **100** 个和一页做 **30** 个有什么

#### 区别呢?

A:软件的处理是这样的,对于数值显示,只读取当前页面的数据,其他页面的数据不读取。 所以,占用的资源和总数无关,只和当前页面的数量有关的。

#### **79**、**Q**:为什么软件分为多国语言和单语言呢?

A:最初是这样做的,就一直延续了下来。多国语言版在功能上要丰富一些。

#### **80**、**Q**:我怎么查看 **HMI** 里面韧体的版本呢?

A:方法有2 个

- 1、 直接按"SYS"键, 在系统目录的最上面有一行字。"Ver"后面的就是韧体信息
- 2、 另外在连接的情况下,通过软件【工具】【取得目前韧体序号】也可以看到韧体信息。

#### 81、Q:我可以在不同的程序间进行"复制画面""贴上画面"的操作吗?

A:可以,很方便。

#### **82**、**Q**:你们按钮中有一种类型叫"保持型"应该不是保持的吧?

A: 这是一个瞬时的, 即产生一个"脉冲"操作的类型, 不能保持。之所以叫保持, 是由于 语言习惯不同造成的。

### **83**、**Q**:我的配方做好了,但不知道怎么上下载。

A:上下载要用到"系统控制区"的第6 个字了。其中bit1 为PLC 到HMI。Bit2 为HMI 到 PLC,详细内容请参看手册。

#### **84**、**Q**:宏指令最多可以写多少行?如果行数不够怎么办?

A:每个宏指令最多可以写512 行,每行的注释最多128 个字。如果行数不够用,可以把一 些功能做成子宏来调用,每个子宏也可以有512 行。这样就等于增加了行数。

#### **85**、**Q**:软件中施耐德 **TSX MAICO3721** 系列 **PLC** 的地址怎么对应啊?请多多赐教

A: 选择 modbus slave 协议, B-M,W-MW。

#### **86**、**Q**:我原来用的屏是 **A57CSTD** 的,现在换成 **A57GSTD**,怎么很多地方显示不出来

#### 了呢?

A: A57C 是256 色。A57G 是16 灰阶。也就是说你想用16 表现256,那么256 中 原来有分别的原色,比如桔色和淡红色就会被系统认为是一个灰度,载A57G 中当然也就无 法区分了。所以很多东西就无法显示了。处理的方法为在软件中重新为各个元件指定灰度以 形成对比。

# **87**、**Q**:软件中的【撤销】操作最多可以执行多少次?

A:40 次。

#### **88**、**Q**:一直我都是用 **5.7**'的屏,现在想换成 **10.4**'的,程序要重新做吗?如果不用,分

#### 辨率不一样怎么办?

A::软件不用重新编写的。软件有这样的功能可以把元件等比例缩放。320×240 的分辨 率可以自动转换为640×480 的。很方便。

#### **89**、**Q**:我想作个报警画面,当发生报警的时候,会自动切换到报警画面,可以吗?

A: 可以。您就要用到系统控制区的第一个字了, 由PLC 控制切换画面, 当报警发生时, 您 只需要将报警画面的数值写入到这个字里面就可以了。或者在【选项】【警报设置】中直接 设置对应的报警画面。

# **90**、**Q**:我觉得集成软件内置的键盘不漂亮,能否我自己做一个啊

A:不能的,这部分功能没有开放。

#### **91**、**Q**:**EXIO PLC** 扩展卡如何编程?

A:人机软件内嵌了一个编程界面,与台达 PLC 的软件操作一模一样,可以用梯形图的方 式。

#### **92**、**Q**:您好,我用了一个 **B** 系列的触摸屏,但程序是原来用 **A** 系列软件做的,**B** 系列软

#### 件可以打开吗?

A:可以,B 系列的软件可以兼容 A 系列的程序;但反过来不可以。

# **93**、**Q**:由于手自动操作比较频繁,想通过 **PLC** 输入端来控制画面的切换,却不知道如何 操作**?**没有思路、方法,请指教!

**A:** 利用 PLC 的输入点来做为画面切换的控制信号,可以通过【系统控制区】的首字来切换。

#### **94**、**Q**:什么是间接寻址?

A: 间接寻址, 规则如下:

如果: \$45=100, \$100=23

那么\*\$45=23,自己体会一下。

#### **95**、**Q**:啥为带符号的十进制,啥为无符号的十进制!

A: 第一,表示的范围不一样,带符号的范围可以是-32767~32768, 无符号是从 0~65535, 有符号数二进制编码最高位是符号位,可以表示正副数,无符号没有。 LSB: least significant bit, 二进制数最低位; 或 least significant byte , 多字节整数中权值 最小的。

#### **96**、**Q**:我想问下如何进行代码转换让屏幕显示"**MOVE**"的?

A: 可以通过文数值显示实现, "MOVE"的ASCII码是4D 4F 56 45, 但是文数值显示元件 读取到的数值需將高低字节对换才会是实际显示的文数字,所以把它写入到一个双字里面就 应该是45 56 4F 4D(高低字节反调)。45 56 4F 4D转换成十进制就是1163284301 。所以, 对\$M100双字里面写入1163284301, 通过宏指令

\$M100 = FMOV(1163284301) (SIGNED DW) \*\*MOVE

用文本的方式显示出来就是一个MOVE。其他的字母类似。

#### **97**、**Q**:我用 **U** 盘导出的**.CSV** 文件有乱码,怎么办?

A:之前版本是配一大块 Memory, 現在是有用到才配 (软件 1.05.80 及以后版本所附的 firmware 已修正)会出现乱码的情况有 3 种:

A 在拔出 U 盘时,一定要按【移出 U 盘】按键,否则,数据文件可能会被破坏出乱码 B 设备异常断电时,如果此时有数据写入,也可能导致乱码 C 1.05.79.12 版本以前软件, 因软件 BUG 有可能造成乱码

#### **98**、**Q**:台达人机的软件怎么升级,安装新版本每次都要卸载旧版本吗?会不会造成冲突?

A: A 系列软件从 1.05.79, B 系列软件从 2.00.05 版本开始, 提供补丁包升级的方式, 再也 不用去卸载软件了!

**99**、**Q**:我需要在报警设置里面有 **T** , **M** , **X**, 三种报警输入方式同时存在,不知怎么

#### 搞,请大家指教。我试了很久,里面只能有一种,如 **T**,就不能用 **M**

A: 台达报警只能用一种寄存器种类的, 比如用 M, 那么他的报警就是 m0 m16 m32……, 不能选用其他的了。

#### **100**、**Q**:如何把台达 **PLC** 内部的数据存储器 **D** 和台达人机的内部存储器**\$**联系起来?

A: 可以通过宏指令实现。比如说给 PLC 的数据存储区 D 一个值 10, 那么人机内部存储器 \$的值也是 10, 则通过宏指令 MOV 可以实现 \$10 = (1@D10) 设给 PLC D10 的值是 K1234, 则人机 \$10 亦为 K1234

#### **101**、**Q**:大家好 ,想请教一下台达触摸屏历史数据的保存和打印是如何实现的,保存是

#### 怎样的,打印是不是通过按钮进行动作的,希望大家给点意见,谢谢

A:历史数据通过设置历史缓存区就可以存储,可以放在系统本身的 sram 或者 u 盘都可以, 如果存在 u 盘那么你可以直接输出 csv 文档,用 excel 就可以打开,很方便。打印的话,你 可以用 u 盘放电脑上来打开打印或者通过"输出报表"按钮来触发打印。

#### **102**、**Q**:**FalshTransfer** 这个软件怎么不可以按时间查询啊?

A:已经可以了, 1.05.79 以后都可以了。

#### **103**、**Q**:如何安装台达人机界面的 **usb** 驱动,因为老是出现**@vis on s3c2410x** 驱动问题

#### 而不能通讯,

A:1、正常情况下,WINDOWS 系统会弹出驱动安装对话框,此时你一路点击向下就可以 了。如果不行,可以先选择软件的【环境设定】-【重新安装 usb 驱动】,再重复上面的操 作好了。

2、自行指定到软件的安装目录,也可以找到。

# **104**、**Q**:**Screen Editor** 软件支持 **VISTA** 吗?

A:支持 Vista, 但並不能完整 Support, 同一個版本的 Vista, 在不同 PC 上安裝 Screen Editor, 不一定能正常程序下载。

#### **105**、**Q**:画面的背景图片怎么删除啊,我没有办法选中。

A: 那你一定是用了汇入的方式, 删除的步骤这样, 点击【画面】—【清除汇入数据】。

#### **106**、**Q**:为什么我的按钮上面有个锁头?

A:因为你这个按钮的操作权限比较高,同时在【选项】【设置模块参数】【一般】中勾选 了【等级不足显示提示信息】。使用前必须输入密码。

#### **107**、**Q**:为什么我 **HMI** 一开机就显示 **5,4,3..1** 的倒计时,之后才可以进入启动画面?

A:【选项】【设置模块参数】【一般】中,【开机延时】设为 0 就不会显示了

**108**、**Q**:我是第一次用台达 **HMI,**是 **DOP-B07S200,PLC** 是 **S7-200** 的**,**但是数值显示压力**\** 温度等都不对**,**急啊**!**我已在 **PLC** 中将模拟量转换成整数和实数格式**,**在 **HMI** 中读取时**,**不管 地址读的是 **AIW,**还是 **INT** 值**/REAL** 值**,**显示都不对**!** 

A:在一个 VW 里面看对不对,应该就是数制不匹配的原因。

**109**、**Q**:做报警信息显示和处理方法,报警信息显示没有问题,用一个报警信息走马灯, 读取地址为:**AR000**,此时,**AR000-AR006** 对应第 **1** 条到第 **7** 条报警,如 **AR005** 得电, 则第 **6** 条报警信息显示出来。现在问题是:我想在报警显示的同时,显示每条报警的处理 方法,应该用哪个功能,谢谢!

A: 这个问题方法比较多,你可以在报警触发的时候,跳出一个子画面,上面写上你的处理 方法, 也可以在【选项】【报警设置】中的报警信息内容里面直接写上处理方法。

#### **110**、**Q**:台达 **DOPA** 触动屏无法读取 **28SVPLC D5000** 以上的寄存器数据,**28SV PLC** 的

#### 版本是 **1.2** 的。

A:V1.05.78 版编辑器所附的 Dela DVP PLC 驱动对存取 D4096(含)以后的暂存器存在一 些问题。此问题已经在 V1.05.79 版编辑器所附的 Dela DVP PLC 驱动修正。

#### **111**、**Q**:历史缓冲区里面的采样点数最多怎么只能是 **999999** 啊,我想多存点可以吗?

A:1.05.79.12 版本软件已经放大了 10 倍,足够用了。

#### **112**、**Q**:如何在触摸屏历史数据中添加查询功能?是不是可以通过 **GETHISTORY** 指令达

# 到?看了说明书对 **GETHISTORY** 指令介绍,还是不明白,望高手指点一二!

A:直接用 GETHISTORY 指令就可以了。

GETHISTORY(缓冲区编号,资料位置,采样点数,数据存入位置,读取数据性能)。 把你要调出的数据放在指定的位置就ok了, [ftp://ftp.delta.com.cn/Delta\\_hmi/](ftp://ftp.delta.com.cn/Delta_hmi/)上有个例子, 可以 参考一下。

#### **113**、**Q**:请问怎么编写人机宏指令呀,一直没有头绪啊。

A:所谓宏指令,不过是人机界面的编程指令,与 PLC、电脑一样有自己的语句,不同的人 机界面各不相同,看看手册再自己试试,入门还是很容易的。

#### **114**、**Q**:通过宏指令如何实现满足条件,调用一个新画面?

A:启动系统控制区"0#"寄存器(控制区的第一个寄存器),它的值=1,调用 1#画面, 它的值=2 调用 2#画面……(如果有这些画面)。此时的控制区长度应设置大于等于 1。

# **115**、**Q**:第一次接触台达触摸屏,请问做一个页面有10条信息,按任意一条,想在另一

# 页显示,另一页只能显示一条怎么做?

A:做 10 个按钮对应 10 个画面即可。

# **116**、**Q**:台达人机有定时器吗?怎样使用?

A:可以用宏命令 GETSYSTEMTIME 读出界面的万年历时间(年、月、日、时、分、秒), 再做比较处理就可以的,编程手册有宏命令的介绍。对于1S以下的定时器,可以使用timetick 宏指令,每加 1 就是 1ms, 搭配简单的判断宏指令, 就可以做到。

#### **117**、**Q**:做一动画,约 **21** 个画面,在 **ScrEdit** 软件中编译正常,并且离线模拟正常,然

后下载至屏中,下载 **100%** 后立即弹出小对话框: **Memory not enough for** 

#### **Read\_ByteDataTopoint!!!**不知道为何?

A:人机的具体型号是什么? 型号不同人机的用户可使用空间大小也不一样, AS38/AS57-1M: A57-3M: A75/A80/A10/AE80/AE94/AE10 -7M。

# **118**、**Q**:请问台达人机 **Screen Editor** 的中英文切换是怎么实现的呀**?**

A: 将系统控制区长度设为 8, 则第 8 个寄存器的 bit0-bit7 用来进行切换显示语言的控制。 假设第 8 个寄存器为 D7,中文语言的设定值为 1,则设定 D7=1 (00000001) 时人机显示中 文界面,假定英文语言的设定值为 3,则设定 D7=3 (00000011)时, 人机显示英文界面。 人机提供最多十六国语系之编辑,用户可透过切换此控制区寄存器的设定值0~255,达到切 换语系的目的。

#### 119、Q:如何设定密码表?

A:【选项】【密码表设定】,按需设置密码,下载到 HMI 就可以了 人机界面提供7个权限,分別为权限1到7。 权限0为无权限,无保护功能,任何人均可操作。

# **120**、**Q**:**32bit** 的配方怎么做?

A: 你先到中达FTP网站 ftp://ftp.delta.com.cn/Delta hmi/ 上下载视频教程, 看完了应该就明 白了。

# **121**、**Q**:我使用的是 **AE94BSTD**,程序不大,但画面比较多,没有超过 **7M**。现在一编译

#### 就提示"**Memory not enough in Panel SDRAM**",什么原因啊!

- A: AE94BSTD 内部的存储器如下:
- 1、FlashROM 7M 存储程序用(相当于 PC 的硬盘)
- 2、SDRAM 16M 内存(相当于 PC 的内存)
- 3、SRAM 512K 断电保持区(靠电池保持数据)

正常的情况下,运行后,HMI 把程序由 ROM 里面放到 SDRAM 里面。

我们都知道, 和 PC 一样, 内存越大约好。

由于各种存储器空间都有限,所以我们软件就有对各种存储器中使用空间大小的计算并报 告。1.05.79 版软件修正了 SDRAM 的使用算法,也就是 ROM 的程序在实际上运行起来所 需要的 SDRAM 的大小,如果超过,也会报错。(程序很小,但运行起来会占用很大的内存, 本案例就是这个情况)。

所以:解决 SDRAM 容量超过的报警只有 2 种办法:1、增加硬件的物理 SDRAM。2、减 少程序的容量(相当于减少程序运行时占用内存的大小)

对于定型的产品,是不太可能增加物理 SDRAM,所以,减少程序的容量就是唯一的办法。 同上,如果 ROM 发生容量超限报警,也要想办法减少程序

SRAM 发生容量超限报警, 就要减少采集点数, 加大采集时间或者改用外部存储方式, 如 U 盘。

做一点延展:

如下故障(特别是调试阶段的),都有可能是程序把内存吃的太多造成的,那么就要考虑减 少程序了。

1、通讯速度慢,触控不灵敏,换画面慢

2、开机正常,慢慢的运行越来越慢,甚至死机

3、1,2 两种情况也通常发生在不同机种更换的时候。比如原来用 AS57B(16M SDRAM), 更换成 AS38B(4M SDRAM)

#### **122**、**Q**:我用的 **A80THTD1** 这个型号,报警可以导出到 **U** 盘,用 **EXCEL** 打开吗?

A:可以的,用最新的 1.05.81 软件。

#### **123**、**Q**:我想做一个不规则的曲线,用 **XY** 曲线做的。可是 **XY** 曲线有个问题,采样点一

# 多,数据读上来就很慢,画线也慢,客户要看到实时画线的效果,怎么办啊?

A:那你可以用B07S200 的触摸屏,在B系列软件里面,增加了一个叫做XY即时分布图的 组件,可以满足你的要求,FTP网站上[ftp://ftp.delta.com.cn/Delta\\_hmi/](ftp://ftp.delta.com.cn/Delta_hmi/)有视频教程。 如果你用现在的触摸屏,还是用XY曲线,可以把波特率提高或者用以太网的方式,都可以 加快速度。

#### **124**、**Q**:我是一个初学者,请问界面中的配方功能是什么意思,它主要用于什么情况下,

#### 如何使用呢,请知道的前辈们详细说明一下,谢谢!

A:举个例子: 同一台机器如果可以做 3 种馅的月饼, 比如: 豆沙, 伍仁, 广式。 8:00 到 10:00 之间生产豆沙月饼; 10:00 到 15:00 之间生产伍仁月饼; 15:00 到 17:00 之间生产广式月饼。

每一个工艺有 100 组参数。 如果用配方功能,直接调用每 1 个工艺下的所有参数,一次性 输入到 PLC 里。 而不用 1 个数据 1 个数据地去修改。。。 想想,100 个参数啊,多累啊! 具体使用方法FTP网站上[ftp://ftp.delta.com.cn/Delta\\_hmi/](ftp://ftp.delta.com.cn/Delta_hmi/)有视频教程,可以参考。

**125**、**Q**:我们公司用的人机大部分都是台达的**DOP-A57CSTD**,用着很好用。 在用到按

钮连锁的时候经常会用到生效位这个功能,挺好用的,比如只有在**A**按钮按下的情况下**B**按

钮才可以按下,否则**B**按钮不会被按下。这个功能我会用,但是现在的问题是在**B**按钮还没

#### 有复位的情况下我不想让**A**按钮复位,这个怎么办?

A:B 按钮生效位是 A 按钮 ON

A 按钮生效位是 B 按钮 OFF,这样就 ok 了 。

126、Q:请各位高手帮帮忙,我现在在做参数设置,在进行设置之前会弹出一个"参数设 定密码"的画面(**19**),要求输入密码,密码输入正确后切换到画面 **20** 进行参数设定,在 19 的画面中,数值输入的写入地址是M98,确认按钮的"编辑ON宏"里面的宏我是这么定义 的: IF \$M98 == 320 THEN GOTO LABEL 1 LABEL 1  $(1@DM0)=20$ \$M98=0 END 我这个是参照人家的一个例子做的, 但是人家的是欧姆龙的 PLC, 我用的是 S7-200 的 PLC, 例子中(1@DM0)=20 这一句我看不懂,我也不知道在 S7-200 下面是怎么编写的,请各位帮 帮我,谢谢! A:最简单方法就是用台达软件本身带的密码。换画面设置好密码,当密码正确才换画面。 你要是用宏来做的话你可以 IF  $$M98 = 1,320$  THEN GOTO LABEL 2  $(1@VWO) = 20$  $M98 = 0$ LABEL 2 END

这样就 ok 了

**127**、**Q**:在屏上面可不可以保存客户的工艺数据,当每次要用的时候直接调用就可以。以 前用 **PLC** 控制很容易做到,将各个不用的工艺参数放在掉电保持数据寄存器里面,要调用 的时候给个触发信号就可以。现在想去掉 **PLC**,直接把这部分工作交给屏来做,不知道有 没有办法?

A:用配方就行了!台达的屏也有很多存储空间,和 plc 一样,笨办法你可以像用 plc 一样, 利用宏指令等等调用存储。

#### **128**、**Q**:编译报警"文字宽度超出组件外框",有问题吗?

A:没有问题的,顾名思义,不影响程序运行。

#### **129**、**Q**:我想把蜂鸣器当报警器用,可以吗?

A:如果会频繁操作,不建议你这样用。毕竟蜂鸣器是有寿命的,另外声音很小,机器开起 来根本听不到的,最好你找个专门的报警器。

#### **130**、**Q**:按钮如果启用确认视窗,这个确认视窗的画面可否用户自定义?

A:不可以,不过可以通过宏来实现自定义弹出画面。

#### **131**、**Q**:原来用 **A57BSTD**,现在改用 **AS57BSTD**,怎么一编译就提示内部不足呢?

A: A57B 的程序空间是 3M, AS57B 只有 1M, 应该是程序太大了。

# **132**、**Q**:**AE80THTD** 最大能支持多大的 **U** 盘?

A:8G

#### **133**、**Q**:台达触摸屏对 **U** 盘的格式有限制吗?

A: 一定要 FAT32 格式, 如果不是, 用电脑重新格式化一下就可以了

#### **134**、**Q**:**ScrEdit** 软件可以进行程序的自动存盘吗?

A:在【选项】【环境设置】里面勾选【自动存档】,在设置一下存档的间隔时间就可以了。

#### **135**、**Q**:怎么我下载程序后,在调出的配方里面没有数据呢?我在软件里面填过了。

A:应该是配方没有被下载,请选择【下载画面数据与配方】。

# **136**、**Q**:我用的是 **AS57BSTD**,**U** 盘可以存储历史数据,现在用户要求把屏幕运行的画面 保存成图片在 **U** 盘里面,可以做到吗?

A:可以的,只需要做一个【颉取画面】的按键就可以了。

#### **137**、**Q**:配方数据可以存在 **U** 盘上吗?

A: 可以的, 可以存成 CSV 文件。用户可以在电脑上修改 U 盘里面的数据, 在回存到 HMI。

#### **138**、**Q**:台达 **HMI** 能做 **GIF** 动作吗?

A:可以通过【图形显示】【状态图显示】来实现,或者通过【图形显示】【动画】来实现, 不过需要通过宏指令或 PLC 的配合。

#### **139**、**Q**:好像台达的**B**屏的介绍里有提到可以更换开机画面,应该怎么做呢?

A:选项-〉设置模块参数-〉其他-〉开机时显示初始画面(取消选择)

#### **140**、**Q**: 请问下面这句宏程序中的"**#**"是什么含义? **(3#1@SERVO-04) = 6**

A: 3#表示通讯口 3 ; 1@表示站号 1 ; servo-04 表示 0004H 地址。

# **141**、**Q**:**HMI** 内没有程序

A:原因:

- 1、没有下载程序!!一半出现在批量下载时
- 2、软件更新韧体与下载程序是 2 个过程,错误把更新韧体成功当成下载程序成功。特别注 意 1.05.77 和 1.05.78.1 版本软件。请改用 1.05.79 版本。
- 3、现场操作人员错误格式化程序。
- 4、底层问题(概率非常低),有可能更新韧体过程中断电。

解决办法:

- 1、完善管理出厂工作
- 2、请改用 1.05.81
- 3、屏蔽【SYS】键或者培训操作人员
- 4、格式化后更新韧体。如不能解决,返修

# 通讯篇

#### **142**、**Q**:我把通讯参数和计算机 **COM** 口都设置正确了,怎么还不能下载呢?

A:DOP 提供USB 和COM 口下载。对于后者,一定先要在人机界面上按"SYS"键5 秒, 在弹出的【系统目录】中选择【Download】,然后选择人机所用的COM 口才可以。

#### **143**、**Q**:为什么我的程序不能下载和与 **PLC** 通讯?

A::这个问题太笼统了,不能下载和不能与PLC通讯的原因有很多,要一点点的排除才能 确定是哪里的问题

1)、通讯电缆没有插好,或者用了错误的通讯电缆

2)、下载模式选择错误。DOP 提供了USB 和COM 口下载,一定要确认模式是否选择正 确。

3)、通讯参数设置错误。这是很多初学者常出错的地方。很明显,HMI 和PLC 选择的通 讯参数要一致。

对于每种PLC 的默认参数,我们手册都有详细的说明,一定要仔细阅读。

4)、通讯协议选择错误。很多PLC 都提供了多种通讯模式和协议。一定要了解DOP 支持 哪些模式和协议。也要知道PLC 当前使用的是何种模式和协议。比如:LG PLC 目前提供 了CPU 和CNET 通讯方式。DOP 目前只支持CPU 方式,用CNET 当然不能通讯

5)、PLC 设置不正确。市场上的PLC 种类繁多,每种PLC 都有自己独特的设置。比如对 于西门子S7-300PLC,一定要先建立DB 块才可以与DOP 进行通讯。所以,熟悉自己使用 的PLC 和了解DOP所要求对PLC 的设置是成功通讯的前提。

6)、产品的兼容性和单批品质问题。现在很多大公司的PLC 都在不同的地方设厂,产品的 兼容性并不一定很完美,会出现某个批次的产品存在问题,也会导致无法与DOP 正常通讯; 同样,也不排除某个批次的DOP 存在问题的。

7)、硬件问题。最常见的是HMI 或者PLC 由于带电操作或者干扰等因素导致通讯芯片损 坏,不能通讯。

8)、系统冲突。操作系统安装很多软件之后会产生很多冲突,也可能导致不能下载。

总之,不能通讯或者下载看起来很简单,分析起来问题还比较多,所以大家遇到这种问题的 时候

一定要耐心的排查,做各种测试。也可以致电我们公司FAE,但一定要提供比较详细的说明 以便FAE帮您分析。

#### **144**、**Q**:我现在想用你们的人机直接连变频器,可以吗?

A: :台达所有的产品都支持MODBUS 协议,HMI 也不例外。如果你的变频器支持MODBUS 协议,可以很方便的连接起来。如果不支持,也可以使用我们宏指令提供的通讯指令进行连 接。

#### **145**、**Q**:我现在就是想用 **DOP** 与单片机连接,我的单片机有简单的通讯格式,但不知道

#### 用宏指令怎么来做?

A:完全可以连接的,但实现的过程有些复杂。您可以致电我们公司,我们可以提供这方面 的例程给您参考。

#### **146**、**Q**:我想连微型打印机,不知道能行不?

A:可以。如果是DOP屏支持的微打,可以通过按钮直接打印,如果不是,也可以通过宏指 令进行连接控制。

#### **147**、**Q**:怎么 **DOP** 与 **PLC** 通讯的速度很慢啊?有时候 **2** 秒钟数据都读不出来。

A::这也是一个比较复杂的问题。慢的原因有很多

- 1、 单页上数据量过大,数据不连续,或者使用太多"显示快速更新"
- 2、 使用了大量的宏指令,特别是Clock 这些宏
- 3、 使用了大量的需要大量数据的控件。如XY 曲线,一般曲线等
- 4、 现场干扰

5、 …

所以,在设计的程序的时候有一些需要注意的地方,虽然手册上并没有提到,但一定要注意。

- 1、 单页上的数据量不要过大,最好控制在30 个以内
- 2、 最好当前页面读取PLC 的连续地址,缩短数据读写的时间
- 3、 尽可能的减少与PLC 交换的数据量
- 4、 一些功能,比如模拟功能,尽可能用HMI 内部的功能来实现,也减少也PLC 的数据交 换量

5、 虽然手册没有规定XY 曲线等功能读多少个点合适,但当然是满足要求的情况下越少越 好。

6、 通讯一定要正确的接地和使用屏蔽电缆。

总之,这种情况如果自己查不出原因,请联系我们的工程师,并提供人机、PLC 程序和产 生问题的条件情况。

# **148**、**Q**:**DOP** 最快与 **PLC** 的通讯速度有多快?

A::DOP 支持 115200bps 的速度,实际速度要看 PLC 能支持多少。

#### **149**、**Q**:你们的人机支持打印机吗?型号有哪些?

A:支持。型号如下 EPSON STYLUS C65,STYLUS PHOTO HP DESKJET 400 MICRO PRINTER MP\_A16 等

#### **150**、**Q**:怎样用 **2** 台触摸屏连一个 **PLC** 呢?

A:其中的一个与PLC 连接,另外一个与第一个屏连接。2 个屏直接用MODBUS 主从通讯。 主屏与PLC通讯,用宏指令把PLC 的数据传送到内部地址,然后副屏去主屏的内部地址读 取数据。

#### **151**、**Q**:一台 **HMI** 最多可以与多少个 **PLC** 通讯?

A: 如果PLC 支持MODBUS 协议, 最多可以与255 台PLC 同时通讯。

#### **152**、**Q**:我的电脑没有标准的串口,用 **USB** 转 **COM** 口的电缆经常连接不上,怎么回事?

A::我们提供了USB 下载功能选择。当然我们建议您使用COM 口下载。USB 转COM 口 电缆不太好用,一般与电缆的品质有关,建议您选择品质好些的转换电缆。

#### **153**、**Q**:我现在要用宏指令与控制器通讯,**PLC** 的型号怎么选择?

A:随便你选什么都行,只要要使用的通讯口不要出现所选PLC 的任何寄存器地址。为了保 险起见,我们建议您直接设置为"NULL"。

# **154**、**Q**:我是一个新手,问个很简单的问题:怎么知道人机与 **PLC** 通讯成功呢?

A:大家都是从新手过来的哦。最简单的方法就是您可以用交替型按钮控制一个PLC 的输出 点,如果有动作,就说明通讯成功。

## **155**、**Q**:用台达人机**(HMI)COM2** 对应 **6** 个 **PLC(**型号**=ES32** 系列**),BPS=19200,PLC** 程

#### 序怎么编写**,**人机**(HMI)**怎么设定?

A: PLC 只要在D1121 地址将站号设定好1-6, 然后将D1120 的协议改为19200/7/E/2; 人机

的设置和只与单台PLC 时一样,但是人机程序里的元件需要分清楚站号,另外通讯界面要 设置成RS485。

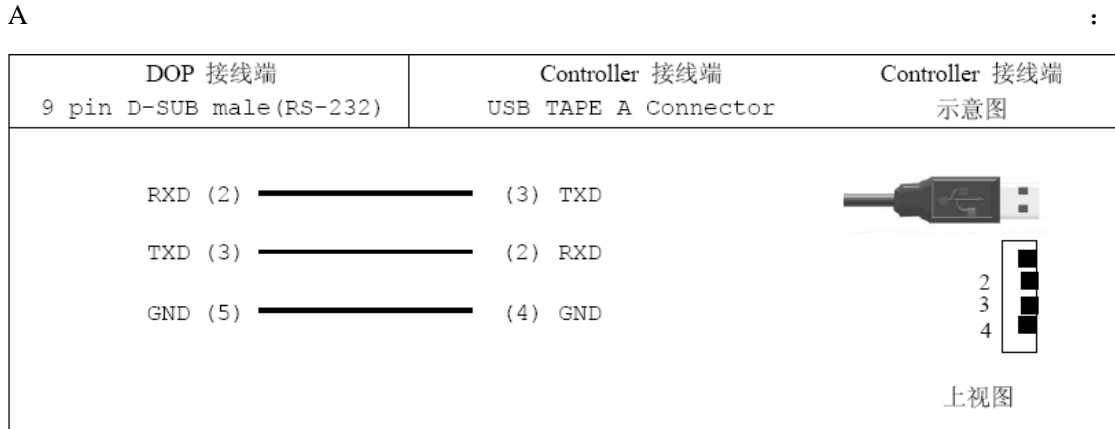

# **156**、**Q**:与 **Vigor PLC USB** 口的通讯线怎么做啊?说明书没有写

#### **157**、**Q**:怎么与 **S7-300** 连接?

- A:详细的设置请参看我们手册提供的说明。但有几点要注意。
- 1、 PLC 带不带适配器都可以与DOP 连接,但建议通过适配器连接
- 2、 PLC 必须建立DB 数据块
- 3、 不带适配器最高通讯速度只能到19200,而且只适于1 对1 的情况。

# **158**、**Q**:在一个触摸屏中能储存两套程序吗?用一个功能键切换,好比变频器的两套参数 一样

A:这样是不行的,只能存储并运行一套应用程序

#### **159**、**Q**:贵公司人机可以连接 **Profibus** 总线吗?

A:目前还不可以。

#### **160**、**Q**:机器的变频器一开,触摸屏通讯就中断了,救命啊

A:: 明显是干扰了, 如何有效的抗干扰是个很大的课题啊, 这里我也只能提一点点方法, 希望有帮助

- 1、 选择屏蔽双绞线。
- 2、 通讯动力线分开走
- 3、 良好的接地
- 4、 为通讯线加装磁环
- 5、 用金属外壳屏蔽变频器等等。

# **161**、**Q**:我用了一个 **DOP-AS57CSTD**,需要 **2** 个 **RS485** 口,一个台达的变频器,一个

#### 连我自己开发的单片机,不知道是否可以?

A:可以,AS57C 有 2 个独立的 485 通讯口。

#### **162**、**Q**:我公司选用台达触摸屏与西门子 **S7-200** 通讯,控制堆取料机的自动运转,触摸

#### 屏界面突然不能切换了,从堆料界面能进入取料界面,但取料界面却无法进入堆料界面,

#### 请教大侠们问题是出在什么地方了

A:"从堆料界面能进入取料界面,但取料界面却无法进入堆料界面"从这句上可以看出触摸 屏硬件没有问题。

想到 2 个可能,第一个是操作等级被升高了,所以"取料界面却无法进入堆料界面"。这个你 可以看看切换时是否有密码对话框弹出来。

另外一个可能是这种切换画面是靠系统控制区控制的,可能和 PLC 的程序和 HMI 程序的宏 有关。如果程序不是你做的,你最好问问设备厂商。

#### **163**、**Q**:从哪个版本开始 **USB** 上下载比较好用?

A:1.05.79 版本以后就可以了

#### **164**、**Q**:为什么变频器一开 **USB** 下载就报错?

A:是干扰,只要附近有干扰源(变频,直流屏,还有可控硅等设备)就有可能连接错误, 这种情况建议使用串口下载。

#### **165**、**Q**:台达人机怎么去接微型打印机?

A:有以下机种方式

A 接并口的微打,软件里面是有驱动的,直接连接即可

B 接串口。 10.4"的屏可以利用集成驱动的方式打印

C 接串口。可以利用宏指令通讯的方式,在 HMI 内部按照打印指令的要求来控制微打

#### **166**、**Q**:台达人机能支持 **USB** 打印机吗?型号都是什么?

A:有 USB 接口的机种都可以。由于打印机更新速度太快,目前还可能买的到的有 EPSON C65, C67, ME2; HP 1022N

#### **167**、**Q**:为什么不多加些打印机在 **HMI** 里面?

A:目前由于各生产打印机的厂商越来越注重技术保密,打印机的协议不容易取得,对添加 打印机造成很大困扰。

#### **168**、**Q**:我是台达变频器的忠实用户,最近设备升级,开始用台达的触摸屏。系统是单片

#### 机做的,是 **MODBUS** 协议。触摸屏对单片机读数据正常,按钮动作也正常,就是不能写

#### 数据,可能是什么原因?

A: 先前台达人机的 Modbus master 驱动为了提高通讯效率, 写入暂存器是采用 Modbus 10H 功能码 (多笔写入)。

然而有些采用 Modbus 协议的单片机或是控制驱动器的写入却只支持 Modbus 06H 功能码 (单笔写入)。

所以使用先前的 Modbus master 驱动会造成写入动作失败。

新的台達 Modbus master 驱动开放让使用者自行选择写入要使用哪一個功能码

利用编辑器编辑画面程序时, 在 选项->设置模块参数->通讯 [特殊]选项, 设定 Extra. 1 . Auto: 系統自动选择(若是要写入的数值是 1 WORD 以上的長度, 采用功能碼 10H. 1 WORD 则使用功能码 06H)

0x06: 固定使用功能码 06H (单笔写入)达成暂存器写入

0x10: 固定使用功能码 10H (多笔写入)达成暫存器写入

使用者可以根据连接的单片机或是控制驱动器所支持的写入功能码, 选取适合的选项。

#### **169**、**Q**: **A2** 系列伺服和 **DOP-A** 系列的屏通讯,画面中有通讯地址输入不进。地址为

#### **SERVO-0706**。

A:A 系列软件 1.05.81 与台达伺服通讯地址为 SERVO-n,其中 n≤0700,所以 0706 无法输入。

可以让客户将控制器种类设为 RTU Hex address (master)。

**170**、**Q**:请教各位大虾:**(1)**触摸屏能不能保存历史数据,能保存多少啊?比如我做流量计, 要保存每天,每月,每年的流量。**(2)**触摸屏能不能支持查询功能啊?要查询以前的数据 **(3)** 触摸屏的打印功能看到有些触摸屏支持 **USB** 或串口的打印功能,有没有人用过啊?是不是 用宏编程啊, 编程麻烦不?

A:台达人机为例:

1. 可以保存,目前人机至少有 240K×1024=245760 Bytes的历史数据掉电保持区。每多设 定一个缓冲区会減少 2 个Bytes,若有設定时间日期存取每笔資料會再多占用 6 個Byets, 每笔資料量为 WORD为單位(WORD= 2\* Byte)。 如果設定一缓冲区要存每天一笔一個 WORD的資料量,如果不需要时间和日期的话可以存 245760/(365\*2)=336 年,如果每笔数 据需要时间和日期的话可以存 245760/(365\*(2+6))=84 年

2.支持查询功能,你可以在历史数据表里面通过拖动来找自己需要的数据,也可以通过输入 时间段来查询需要的数据,具体做法请参考ftp网站[ftp://ftp.delta.com.cn/Delta\\_hmi/](ftp://ftp.delta.com.cn/Delta_hmi/)上的例程。 3.串口打印只有AS系列人机不支持,有usb接口的人机都支持usb打印,只要是人机支持的 打印机型号,直接连接用按钮触发就可以打印,不需要编程的。不过现在打印驱动更新特别 快,所以人机支持的打印机型号都比较老,找起来比较麻烦,就要看个人的了。

#### **171**、**Q**:**COM** 对 **COM** 的【**BY PASS MODE**】可以下载非台达 **PLC** 程序吗?

A:可以的。但 USB 对 COM 的【BY PASS MODE】只可以下载台达 PLC 程序。

#### **172**、**Q**:我用的是基恩士 **KV1000** 的 **PLC**,能连台达的触摸屏吗?

A: 能, 目前软件里面的 KV/KZ 可以连。也有专门的 KV1000 驱动, 都可以的

# **173**、**Q**:怎样把台达的 **VFD-B** 系列变频器显示的转速反应到台达的人机上面还要反应的 准确。

A:如果没有对应的转速地址。那么就自己在 HMI 用宏写一下好了,知道了频率,就等于知 道了转速。

#### **174**、**Q**:**DOPA57GSTD** 读台达温控**(DTA4848R1)**实时温度地址 **4700H,**用宏怎么写**?**

A:新建控制器为 Delta controller ASCII 直接用数值显示寄存器 组件种类选 TEMP-CTRL- 地址设 4700 ,不需要宏。

#### **175**、**Q**:我用台达人机和台达 **SS** 型 **PLC** 连机使用**,**程序装好后**,**人机端只能读不能写**,**也就

是人机能正常显示 **PLC** 的运行状态**,**但不能发出控制命令。比如我按**'X1'**人机就显示**'Write** 

**X1 Error'(X1** 写入错误**),**按**'X2'**人机就显示**'Write X2 Error'(X2** 写入错误**)** 

A: X1、X2 是不能在 HMI 上的写的, 那是外部硬件输入。也就是 HMI 软件设计时, 要写 的操作数不能为 X。

**176**、**Q**:我想 **COM1** 与 **PLC** 通讯,进行互操作,同时利用 **PC** 机将 **HMI** 中从 **PLC** 中读 取到的数据从 **COM2** 读到 **PC** 上做监控用。现在是想通过读取屏的内部地址来实现此功能。

看了一些资料但还是不大明白 尤其是内部地址和 **PC** 发送数据里面的地址的对应关系 不 大明白。

A: 那你要把 HMI 的 COM2 设成 MODBUS SLAVE, 同时把 PLC 中的数据用 MOV 指令搬 到 HMI 内部的\$里面。\$0~\$1023 和 MODBUS 地址有一个对应关系, 你可以在 PC 端读这 些\$。

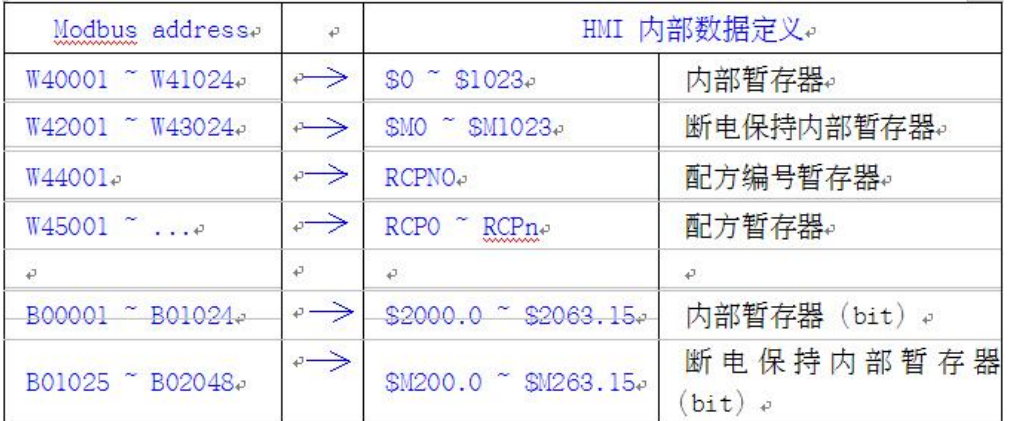

#### **177**、**Q**:欧姆龙 **CJ1 plc** 一页里面要是出现连续 **64** 个以上的 **D** 区地址,当翻页到此页后

#### 会报地址错误故障,如果是非连续的 D 区地址,超过 64 个以上就不会报错误

A:Omron CJ1 protocol 是 ASCII 模式, 也就是 1 word 要 4 bytes 传送.

# www.PLCworld.cn

读连续 64 words data 需要传送 4 x 64 = 256 bytes, 在通讯速率 9600bps 下, 光 data 部分就需要 256 ms 传送时间. 而台达 time-out 默认值是 300 ms, 所以有可能发生 time-out. 把 time-out 时间加大成 3000 ms 即可解决问题。

#### **178**、**Q**:台达人机能联结 **OMRON CP1H** 吗

A: 可以, 用 CJ1 的驱动。

# **179**、**Q**:可以支持施耐德 **Premium PLC** 吗?

A: 可以, 1.05.79 以后(含)的软件新增了这个驱动。

# **180**、**Q**:我现在想用 **MSC1210** 单片机和台达的 **DOP** 人机通讯,请发一些单例子给我。

A:首先需要确认你的单片机支持的通讯协议格式,这样才能谈到通讯。 如果当前单片机还没有编写通讯协议,建议选择 Modbus,这样可以和大多品牌人机直接通 讯。

### **181**、**Q**:**B07S200 COM2,COM3** 的 **485** 与 **AE57B** 不一样吗?

A:B 系列的管脚定义重新做了一下设定,COM2/3 如下

#### COM2 定义(支持流量控制)

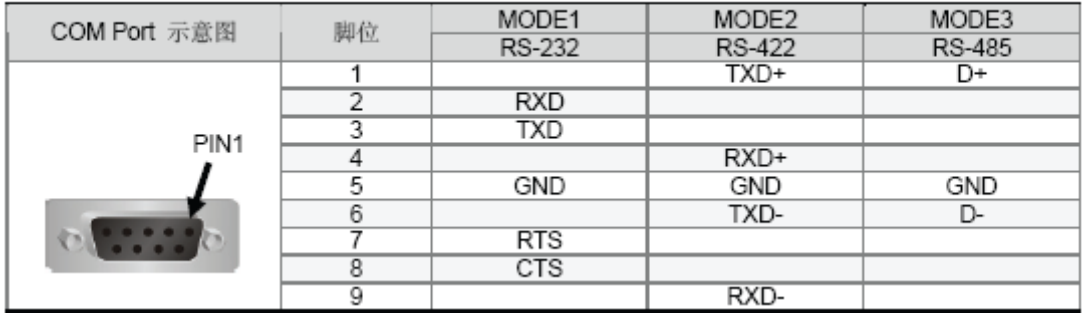

# COM3 定义

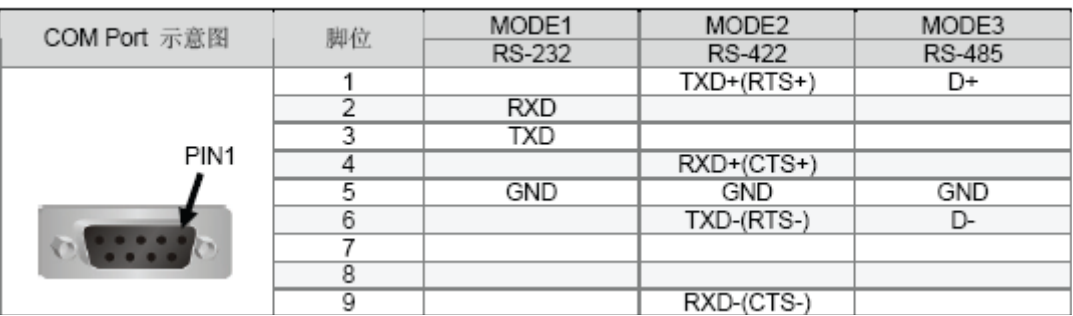

COM2、COM3 定义【适用 AE、A80THTD1、A10THTD1 系列】

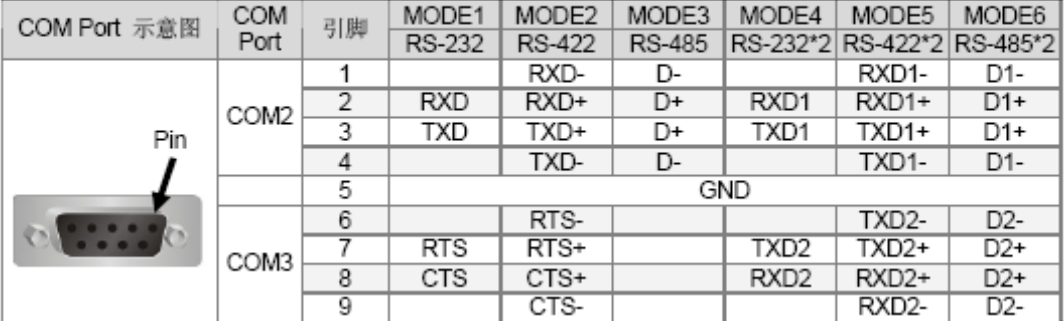

# **182**、**Q**:我在用台达的 **A57C**,用宏通讯去连 **1** 个 **RS485** 的仪表。可以客户现在又想连另

# 外一个 **RS485** 的设备,怎么办呢?**A57C** 只有一个 **RS485** 口。

A: 你可以选择 B07S200 这个机种, 这个机种最多可以做 3 个口的宏通讯(自由通讯),包 括 2 个 RS485。

# **183**、**Q**:台达 **HMI** 的通讯口设计上考虑保护了吗?

A:台达 HMI 通讯口, 在大部份机型中采用 TVS 及 Poly Switch 元件, 可保护瞬间的突 波冲击。

#### **184**、**Q**:我把触摸屏和电脑连在一起,那条 **USB** 的下载线好热啊,是什么原因呢,会不

#### 会烧坏通讯口啊?

A: 如果发生这种情况的时候, 请马上断开电脑和触摸屏的连接。你可以测量一下触摸屏供 电端的 OV 和 GND 之间的电压,如果有很大的压差就要更换电源。另外也可以在笔记本使 用电池的情况下在把电脑和 HMI 连接起来看看会不会发热。因为笔记本的外接电源或者台 式机的电源漏电也可能发生这种状况。

#### **185**、**Q**:台达各个系列的 **RS485** 管脚定义好像不一样啊

A:的确有些差异,所以使用时要注意参看说明书。这里以 COM2 为例来说明 AS38BSTD TX+,RX+短接作为+, TX-,RX-短接作为一 AS57BSTD/AS57CSTD 使用 R2+.R2- 一对信号即可, 不要短接 R2+.T2+; T2-.R2-A/AE 系列 2、3 短接为+, 1、4 短接为一  $B07S2001 + 6 -$ 

#### **186**、**Q**:台达的 **AS35** 屏**,**用新的软件 **105.81** 下载程序后连接台达 **DVP14SSPLC** 屏幕出

# 现 **initial error!!!!**的错误警告。

但是相同的程序我用老的 AS38 屏和软件 105.78 下载后运行正常.(PL 程序都是同一个的,只 是软件换了而已)。同时我用新的软件 105.81 下载程序到老的 AS38 屏上连上后也出现了同 样的错误提示。请问一下这是设置有问题吗?通讯的端口都是用 COM1 的

A:如果是这样的话,这里的驱动应该用的 Delta Dvp EH/SA ES/EX/SS(V5.1),这个驱动是 以前老型号 plc 的驱动,目前的 plc 都是 v1.0 vl.5 版本的,需要使用 delta dvp plc 驱动。

#### **187**、**Q**:我现在想用一台台达 **DOP-B07S200** 的一个串口与 **omron cp1L** 通讯,另一个串

### 口和扫描器通讯,我不知道扫描器应该和触摸屏如何实现通讯,有相近的例子吗?

A:这个需要参考你的扫描器的协议,如果是标准modbus 那么可以直接采用modbus (master)驱动直接连接,如果不是可以采用宏通讯來编辑完成。Screen Editor 1.05.80软件开始增加了Barcode输入元件,可通过USB接受Barcode Reader所扫描的 Barcode。

**188.Q**:我用的是台达的 **PLC** 、人机和变频器。现在需要在人机上直接调整变频器的频率

#### 来控制主电机,我用的是 **2** 站 **D8193**,可是无法与变频器通信。

A: 你可以选择 Delta controller 驱动, 用 2 站的 INVERTER-2001 来实现控制变频器的频 率。

#### **189**、**Q**:用 **B** 系列的屏 **COM3** 口与三菱的 **FX2NPLC** 通过 **FX0N485ADP** 通讯,

通讯距离大概 100 米,程序以及通讯协议都设定好了通讯数据也正常,可是偶尔屏会报通讯 错误的红色报警,有时几个小时报一次,有时一分钟就报几次,不知如何处理。通讯线采用 屏蔽的屏蔽层也做了接地,

A:解决办法可以考虑

- 1、将 TIMEOUT 的时间延长.
- 2、看附近是否还有低频干扰,通讯线的屏蔽层是否是单端接地,接地电阻是否偏大?
- 3、通信距离较远,建议加 2 个中继器。35 米加一个,看看效果能否改善。

4、通讯电缆中间有接头影响很大,屏蔽层单端接地的大地一定要干净,要不宁愿不接,如 果有条件,人机的电源 24V-可以跟 plc 的 24V-短接,看看效果

#### **190**、**Q**:**USB** 无法上下载程序

A:一般客户描述为 USB 无法通讯;不能下载程序。

原因:

- 1、软件没有选择【USB】下载,而选择的【COM】
- 2、USB 电缆接触不良
- 3、USB 电缆超过 1.5M, 并且现场有强干扰源(类似鼠标会被手机干扰)
- 4、人机软件问题。 目前比较可靠版本为 1.05.81
- 5、USB 驱动与 PC 操作系统冲突

解决办法:

- 1、上下载设置改成【USB】
- 2、换一条 USB 电缆, 或者与 PC 重新插拔
- 3、使用 1.5M 内的电缆,最好带磁环屏蔽。同时原理干扰源。
- 4、a、重新安装驱动
- b、重启电脑、重新插拔、HMI 重新上电
- c、使用较新版软件
- d、改用 COM 电缆线进行程序传输
- 5、重新安装操作系统

#### **191**、**Q**:通讯报错

A: 客户描述: 无法通讯, 无法操作

原因:形成原因比较复杂

- 1、HMI 软件与控制器参数不匹配
- 2、客户在【系统菜单】私自更改通讯设定
- 3、电缆不对或者使用过程中出现断线、虚连接等问题
- 4、通讯电缆插反。
- 5、现场干扰

、对于西门子、施耐德等 PLC 需要特别注意。

解决办法:

- 、反复很对匹配参数并确认参数是可行的
- 、该回最初设置或者重新下载程序
- 、万用表对照接线图测量电缆并目测焊点状态
- 、万用表对照接线图测量电缆并目测焊点状态
- 、一切降低干扰的措施
- 、特殊 PLC 设置时需要谨慎
- 注:这类问题的解决特别需要工程师对于所有电器产品的熟悉程度与丰富的现场经验

服务篇

#### **192**、**Q:**你们人机界面的质保期是多长时间?

**A**:工控产品的质保期一般为12 个月,但从出厂到客户的实际使用一般会有一定时间的延 迟。所以针对这样的情况,我们提供的质保期为14 个月,从出厂之日起开始算。

#### **193**、**Q:** 我是北京的用户,可以到上海去买人机吗?

**A:** 中达电通的机电产品是不可以跨区销售的,原则上您只能在北京公司购买。

#### 194、Q:你们的人机服务怎么样?

A:中达电通在全国34 个省市有分支机构,产品全国联保。涉及到出口的,由母公司台达 做全球联保。

#### **195**、**Q**:大家好,我是一个菜鸟,刚接触台达的人机,请问你们那里有培训吗?

A:您可以根据所在地联系我们的分公司,那里的人员会帮助您的。我们每个分公司会有专 门的针对产品的培训,但时间不固定,您可以咨询。

#### **196**、**Q**:我使用的触摸屏前面的触控板碎了,能免费更换吗?

A:如果是由于您处的人为原因弄碎的,我们不提供免费维修,会收取成本的维修费用。

#### **197**、**Q**:台达的触摸屏都通过了哪些认证?

A:目前为国际通用的UL 和CE。

# **198**、**Q**:我们想用贵公司的人机,一年的用量在几百台,有个要求,就是人机的 **LOGO** 能 否用我们公司的?

A: 不可以的, 台达是一个品牌, 不能换的。

# **199**、**Q**:我是一名刚学者,学到了人机界面,不知道从那里下手了,请各位老师给予指教

A:有项目做学起来最快,或可以买一个便宜的人机和 PLC 来实际练习,学起来很容易的,光看 书永远是学不会的。

# **200**、**Q**:你们公司网站上有论坛吗?

A:有的,不过建议你去工控网的论坛,那上面人气最旺。

<http://www.gongkong.com/Forum/?m=12&l=8&FId=2600123456789054321>

# 深度挖掘一一台达触摸屏历史数据杳询的实现

中达电通 PLC 产品处 王乃全

引言 本文是一篇针对台达触摸屏功能的高级使用说明,目的是实现存储到 U 盘或者内部 RAM 上的历史数据的读取, 并可以对这些历史数据做简单的查询。本文并没有做很 复杂的杳谕, 意在对使用者提供一种思路, 抛砖引玉, 对实际应用留有很大的空间 供使用者发挥。

关键字 宏指令、指针、历史数据

#### 基础知识准备

历史数据的取出: 需要用 GETHISTORY 指令

句型如下

*V1* = GETHISTORY (*V2, V3, V4, V5, V6*)

- $VI$  ------表示存入资料长度内部存储器
- $V2$ -----内部存储器,常数历史缓冲区编号
- $V$ 3------内部存储器,常数 读取起始取点位置
- $V$ 4 ------ 内部存储器, 常数 读取点数
- $V$ 5-----内部存储器, PLC 数据存入位置
- $V$ 6------内部存储器, 常数 读取数据型态 (0:资料, 1:时间, 2:时间跟数据)

# 指针: 间接寻址缓存器区 (R/W): \*\$

Word access:  $* \text{sn} (n: 0 \sim 65535)$ 

间接寻址是寻址到内部缓存器区。先由Sn 取出地址,再取此地址内存的值。  $*_{\mathbb{S}n} =$ 

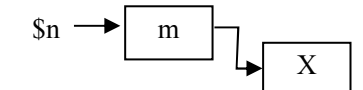

 $\varphi$   $\varphi$ ,  $\varphi$  = m;  $\varphi$  = X;  $\varphi$   $\psi$  = X<sub>c</sub> (m 不可超出 65535)

设计思路 本例想要实现这样的功能,设置内部的一个寄存器\$100 每隔 1 分钟采集一次数 据, 采集到15 笔后停止, 把数据及采集的时间存储到内部的 RAM。然后通过 GETHISTORY 把这 15 笔数据读取到\$200 开始的寄存器区, 按照用户输入的时间段 进行查询。比如查询 2006/11/30 10:56~2006/11/30 10:58 的数据, 将符合条 件的查询结果存储到\$20000 开始的寄存器区。

# www.PLCworld.cn

# 地址分配表

# 历史数据取出后的存储地址

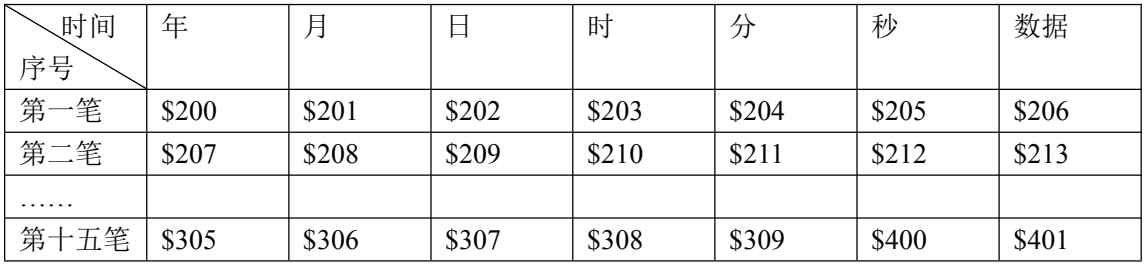

查询时间起始输入地址

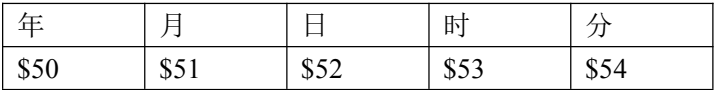

# 查询时间停止输入地址

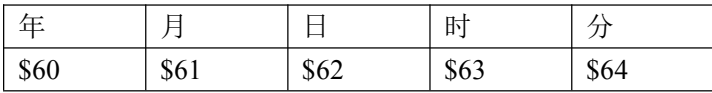

#### 查询时间起始指针

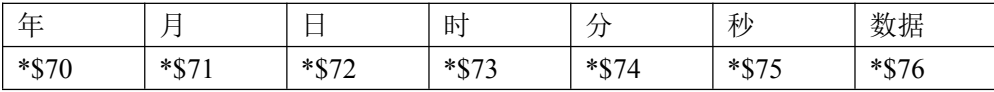

查询时间停止指针

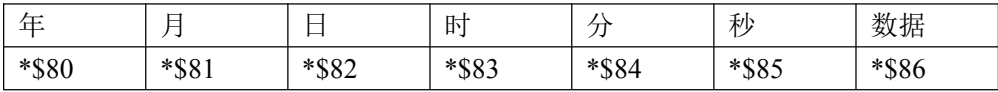

控制及标志地址

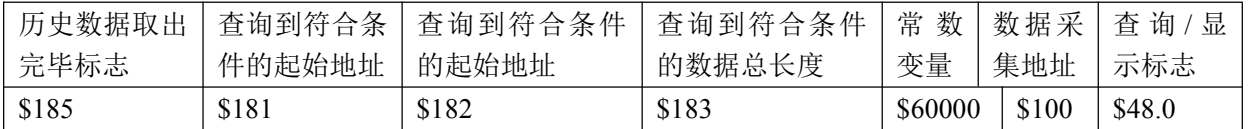

# 查询完毕显示结果数据地址

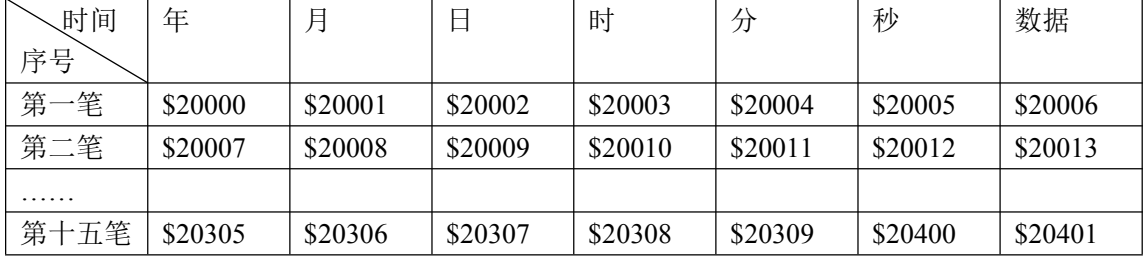
程序流程图

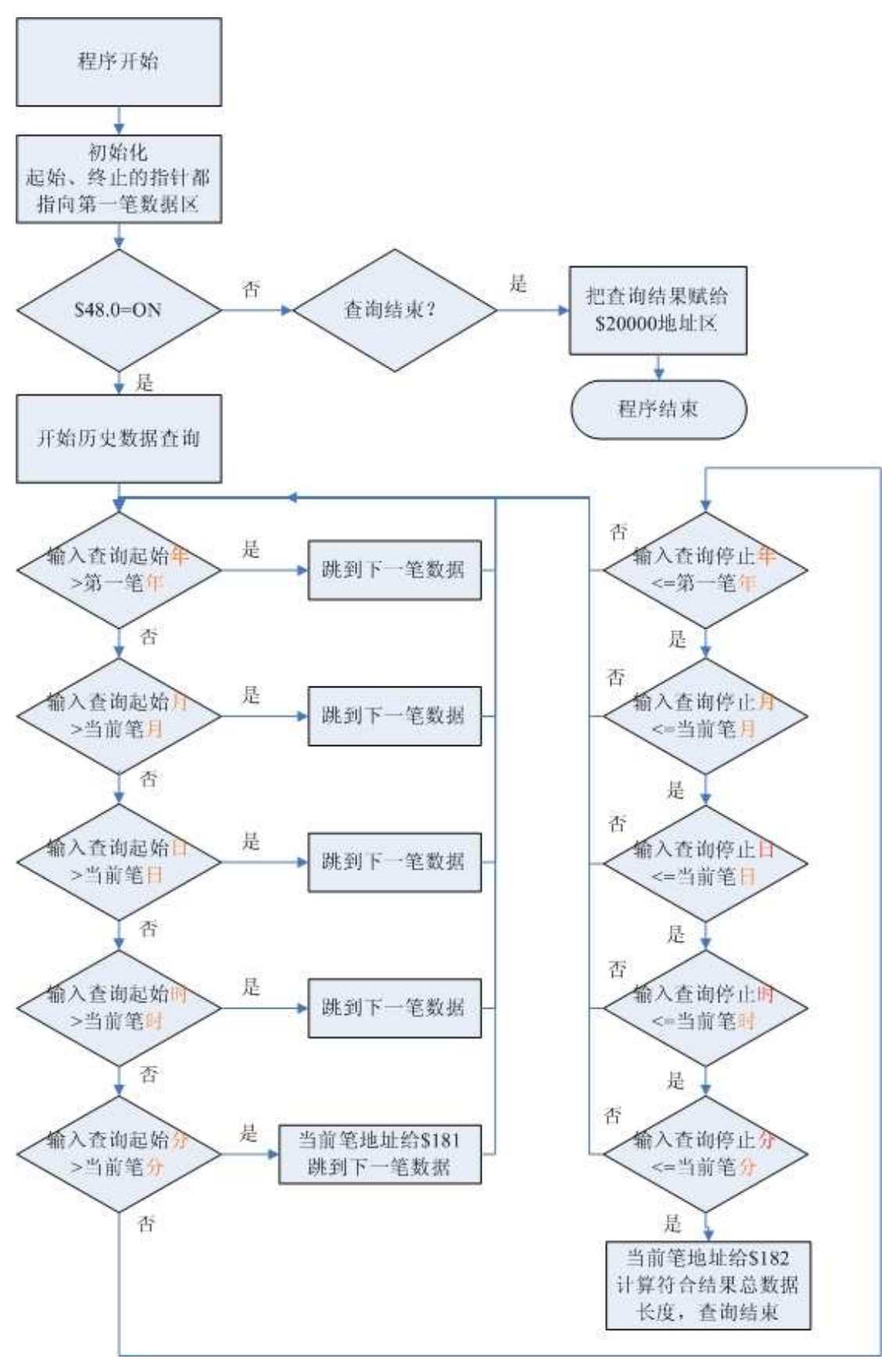

# 程序的实现

1、页面设置

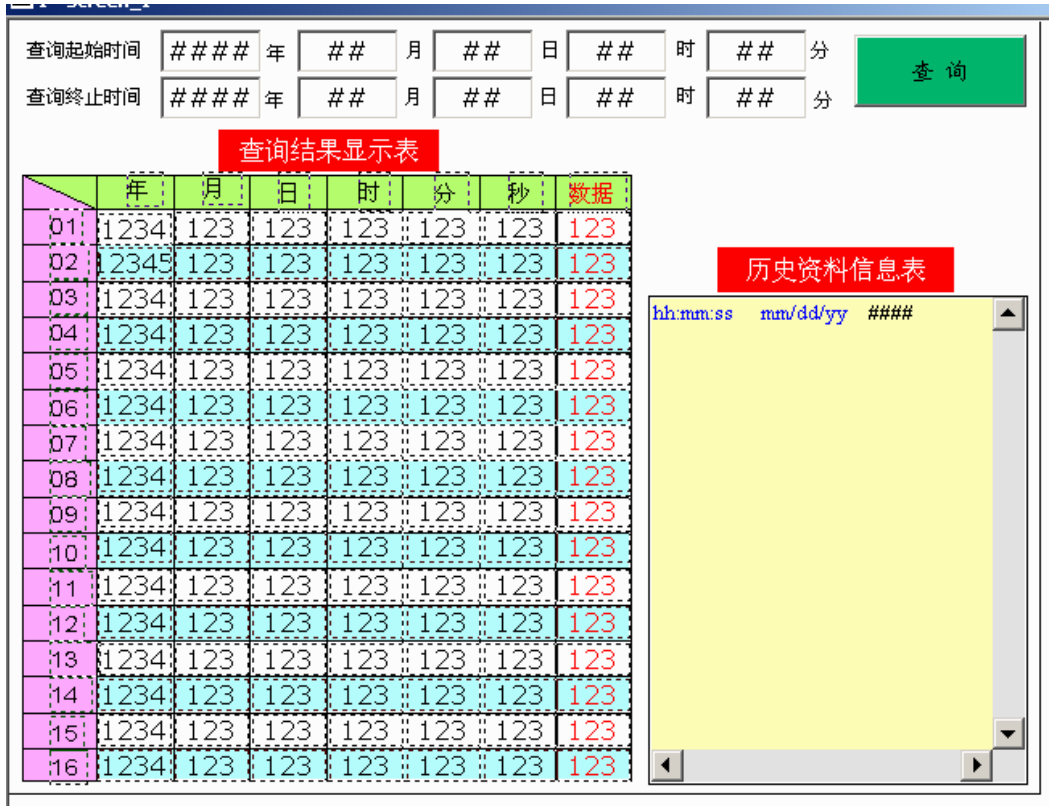

2、历史缓冲区设置

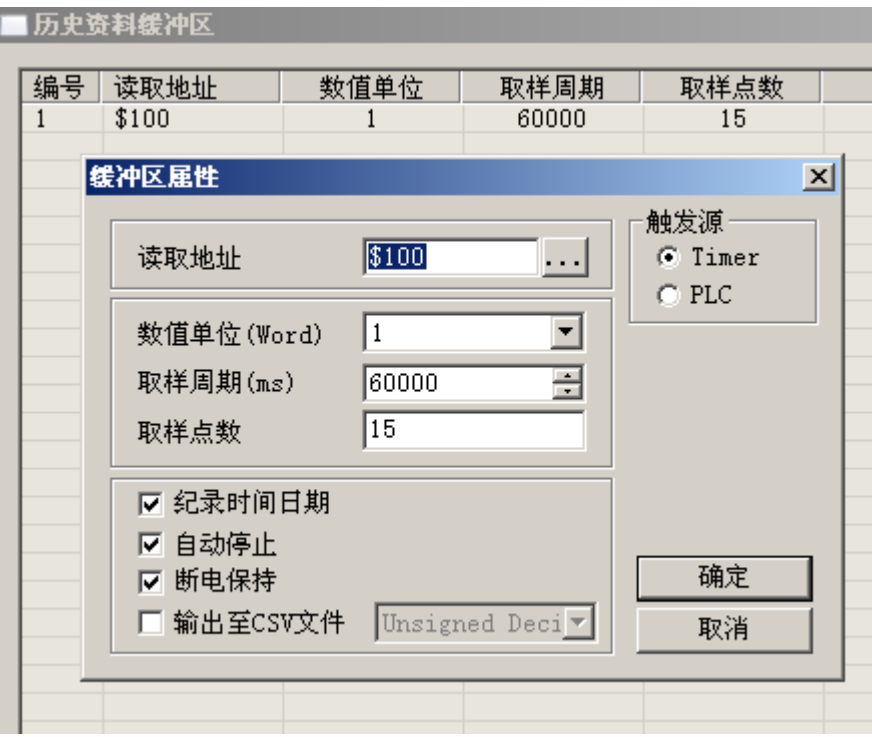

3、历史数据读取宏程序

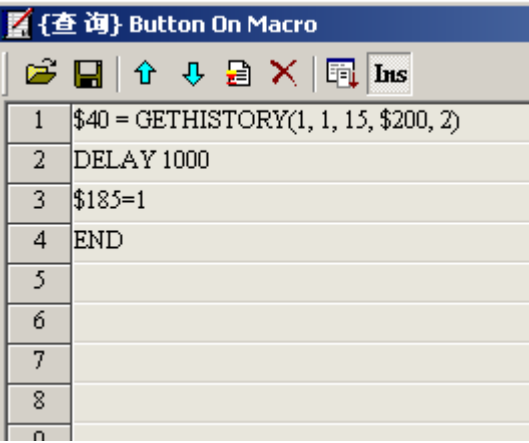

4、查询判断宏程序

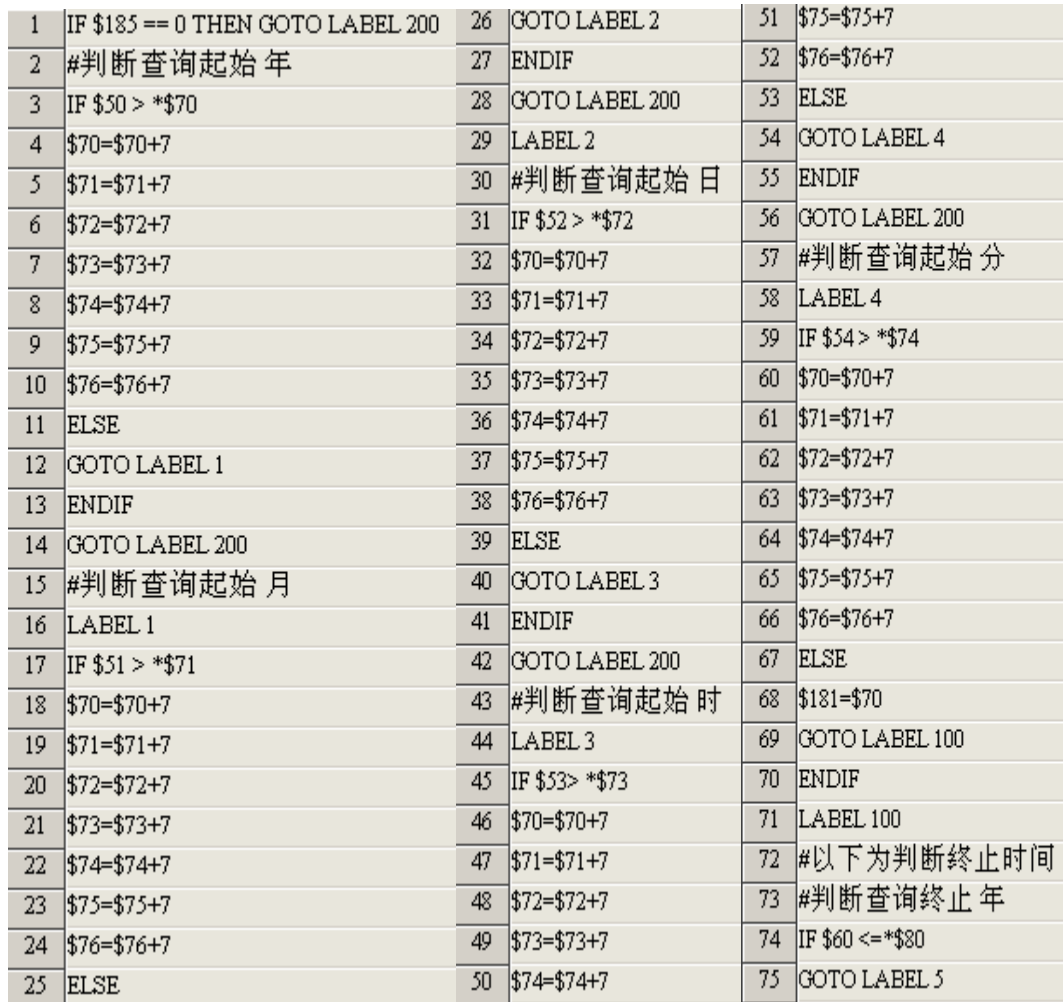

5、将结果赋值显示宏程序

 $\sim$ 

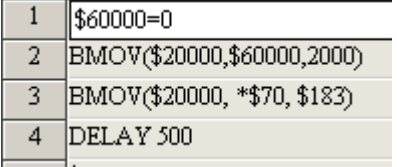

# 执行结果

下图显示【历史资料信息表】中已经采集到了10 笔数据

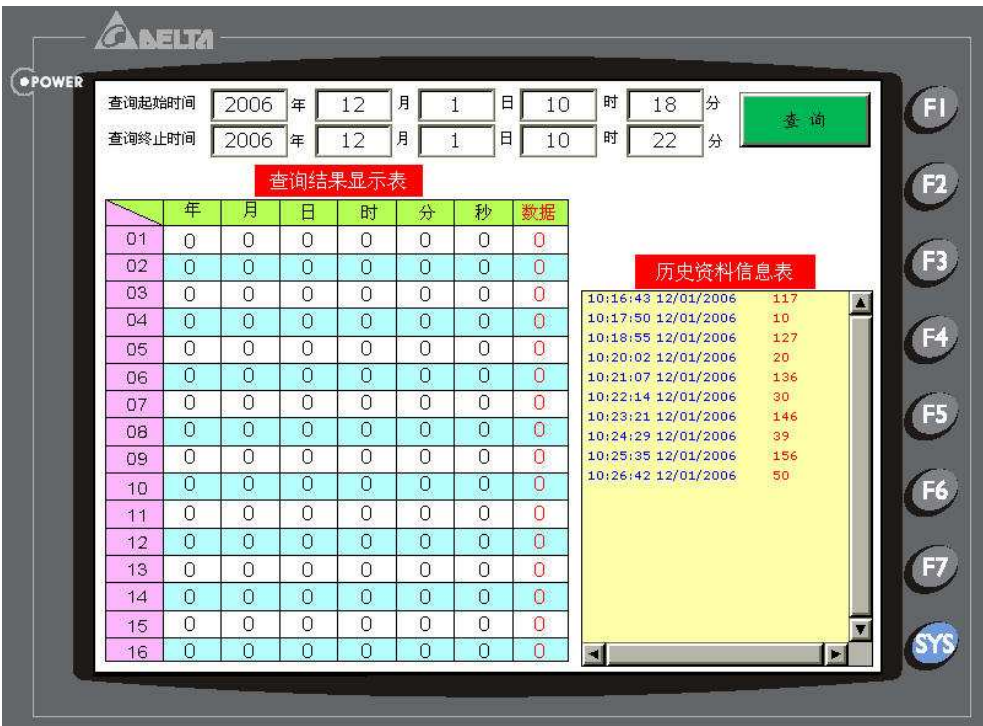

设置查询的开始时间是 2006/12/1 10:18, 结束时间是 2006/12/1 10:22 得到的查询结果显示在【查询结果显示表】中

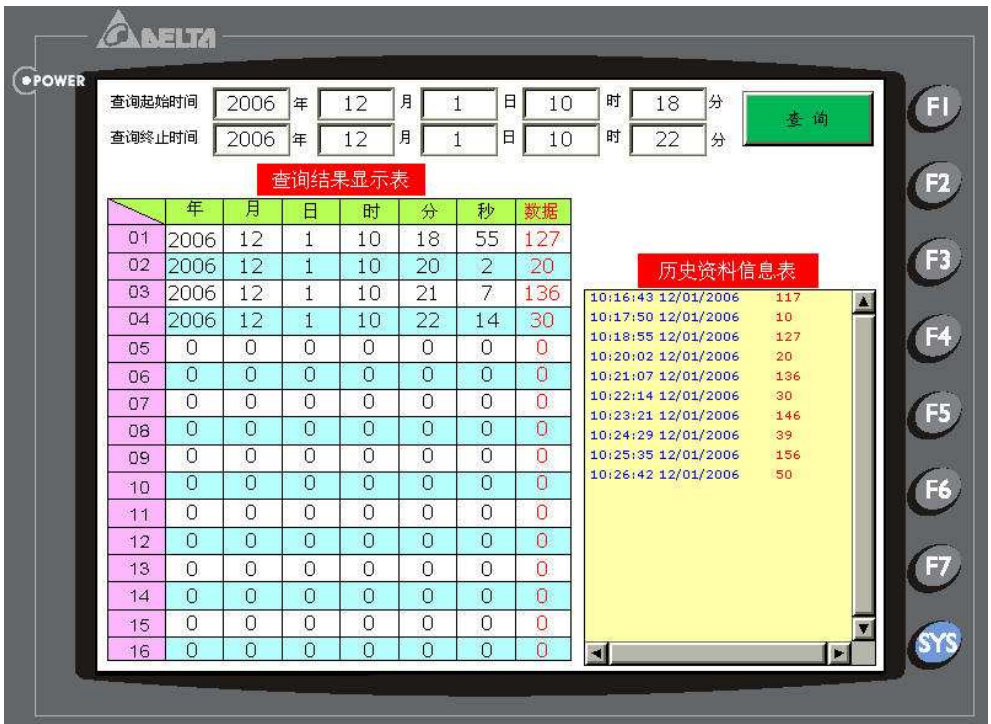

小节 本例是 Screen Editor 强大的元件和宏指令功能综合的体现,可以看到, 如果能够活用 软件, Screen Editor 同样能够实现 PC 组态软件才具有的一些高级功能。

### 西门子 **s7-200**,**CPU226CN** 与 台达 **DOP-B07S211** 触摸屏的通讯。

触摸屏的参数设定

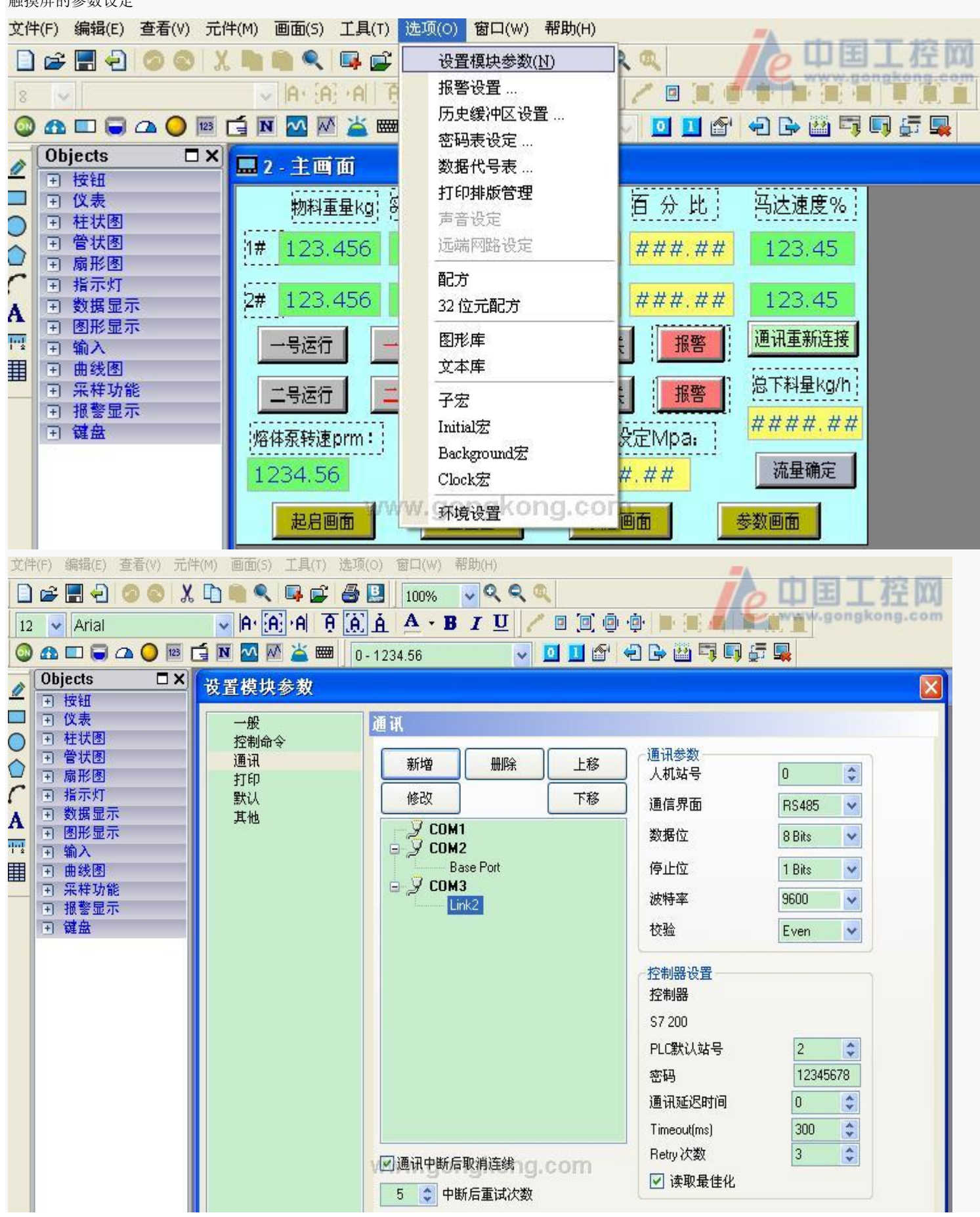

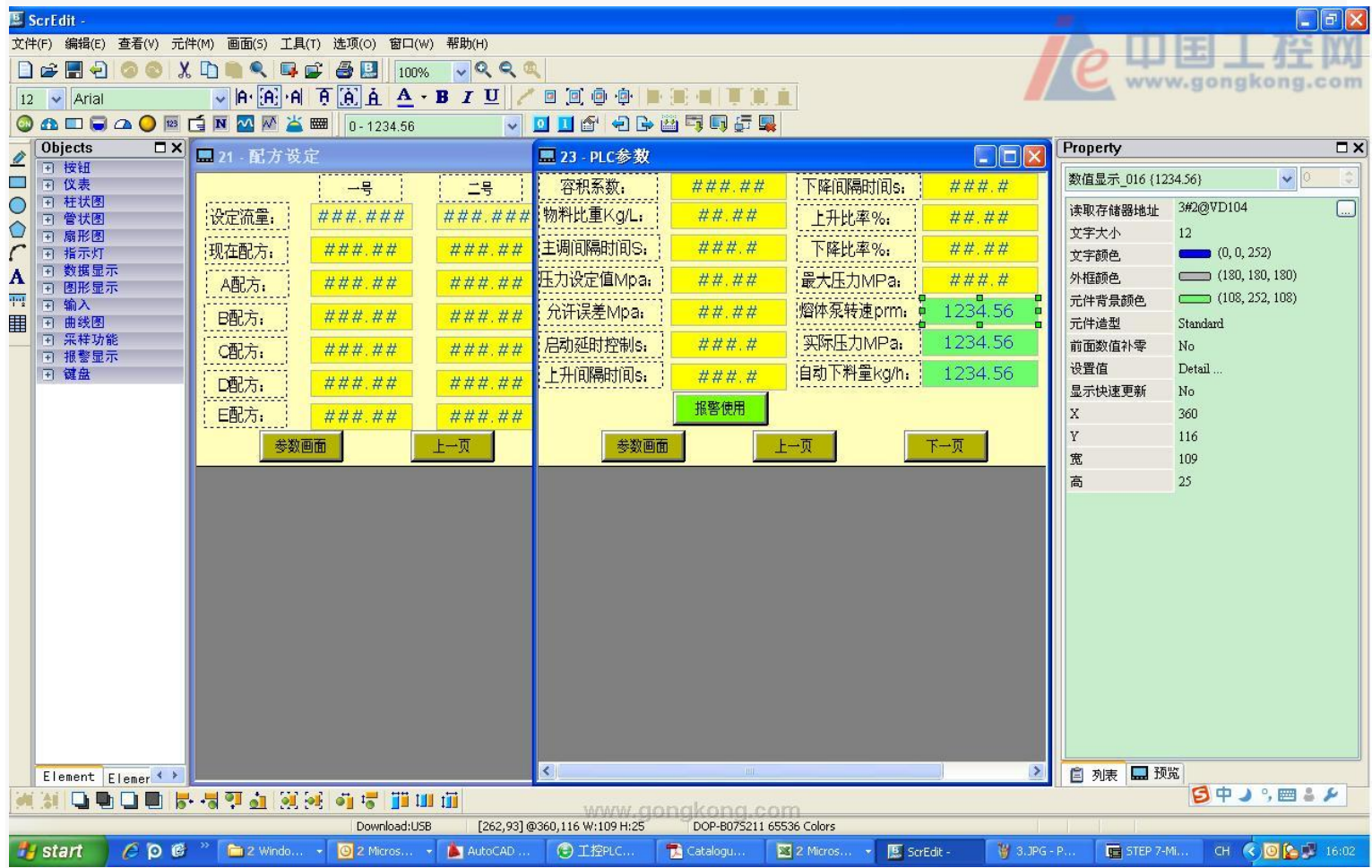

PLC 的参数设定

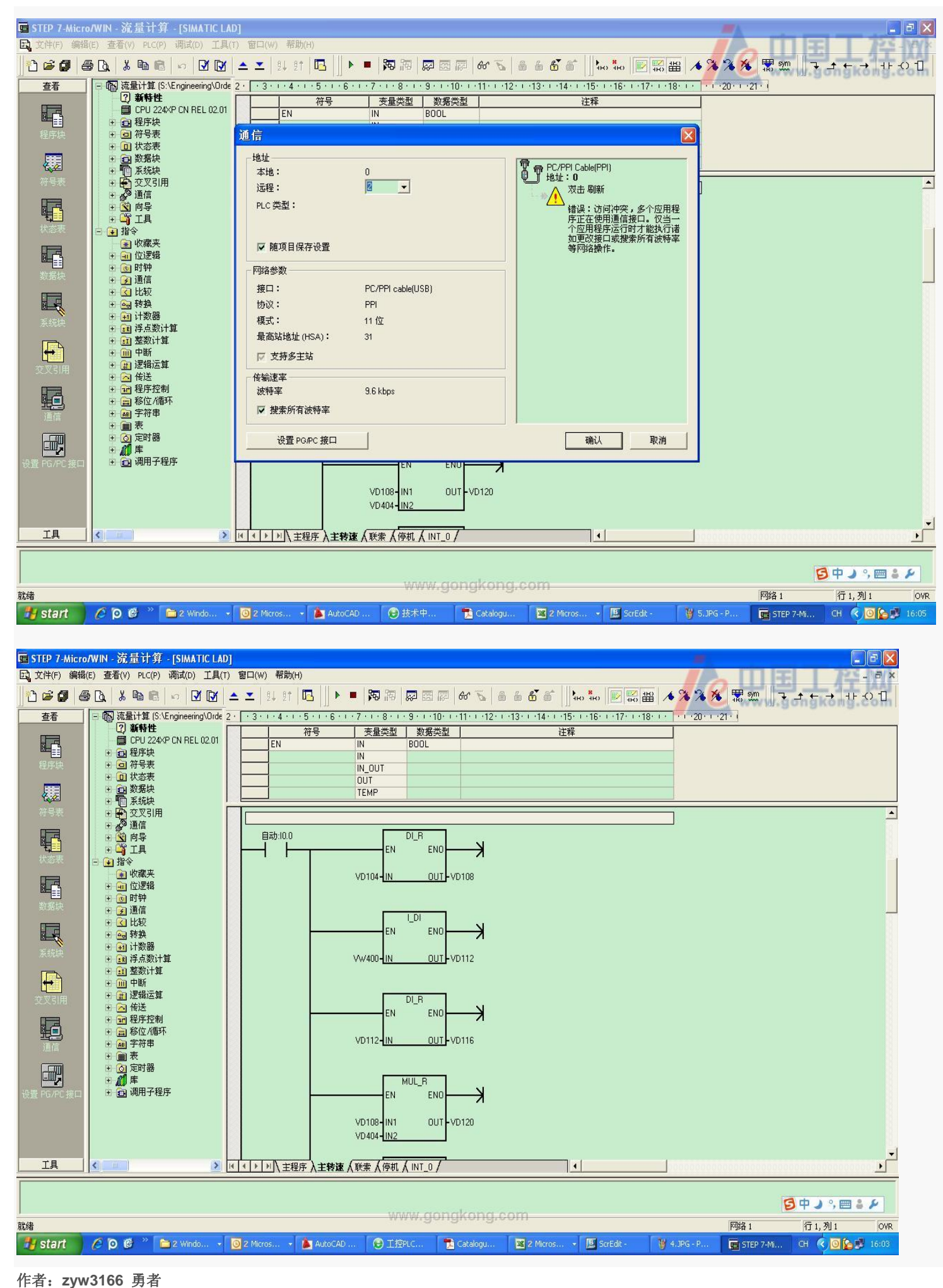

文章来源:中国工控网论坛 **PLC** 擂台

新编台达人机界面实用问题 **101** 例

中达电通股份有限公司HMI产品处

前言:

2006 年 1 月,我们编写了《台达人机界面实用问题 100 例》获得广大用户的好评。三年来, 台达人机界面无论在功能上,还是品牌知名度上都比三年前更进一步,应用的范围越来越广, 众多工程师在熟悉使用的同时,也碰到了新的问题;且不断的有新工程师使用台达人机,为 此,我们特编写了《新编台达人机界面使用 101 例》,与原有的《100 例》一同, 共 201 个问题。这些问题既适合刚刚接触人机界面产品的工程师入门使用,也可以作为多年在工业 自动化领域中工作的工程技术人员参考使用。

鉴于时间仓促、作者水平有限,文中内容难免有纰漏之处,欢迎大家指正。

最后感谢各位一直以来对台达机电产品的支持!

部分资料来源:中国工控网 台达人机界面论坛

#### 0、 台达人机目前有哪些系列? 有什么不同?

A,AS,AE,B

A 标准型, 提供 5.7"~10.4"

AS 简易型, 提供 3.5", 3.8", 5.7"单色, 彩色; 3 个通讯口, 可以接 U 盘

AE 高端型 提供 5.7"~10.4", 3 个通讯口, 可以接 U 盘, 各种扩展模块

B 真彩, 高亮 5.7",7" TFT, 3 个通讯口, 可以接 U 盘

#### **1**、 台达新机种 、 **A80THTD1,A10THTD1** 是 **3** 个通讯口吗?

是的,都是 64K TFT, 有 3 个独立通讯口

#### 2、 台达哪款机种可以接以太网,支持哪些协议?

目前可以通过 AE 系列+EXLNHJ1AE 模块上以太网,支持 MODBUS TCP/IP 协议

2009 年将会推出集成以太网的 B07E 机种

#### 3、 台达人机有 I/O 点吗?

有的,有 14 点,28 点两种模块,插在 AE 系列的扩展口上。

#### **4**、 **EXIO PLC** 扩展卡如何编程?

人机软件内嵌了一个编程界面,与台达 PLC 的软件操作一模一样,可以用梯形图的方式。

## 5、 我用了一个 DOP-AS57CSTD, 需要 2 个 RS485 口, 一个台达的变频器, 一个连我自 己开发的单片机, 不知道是否可以?

可以,AS57C 有 2 个独立的 485 通讯口。

6 您好,我用了一个 B 系列的触摸屏,但程序是原来用 A 系列软件做的, B 系列软件可以 打开吗?

可以,B 系列的软件可以兼容 A 系列的程序;但反过来不可以。

# 7、由于手自动操作比较频繁,想通过 PLC 输入口来控制画面的切换, 却不知道如何下手? 没有思路、方法,请指教!

利用 PLC 的输入点来做为画面切换的控制信号,利用【系统控制区】来切换

# 8 我公司选用台达触摸屏与西门子 S7-200 通讯,控制堆取料机的自动运转,触摸屏界面突 然不能切换了, 从堆料界面能进入取料界面, 但取料界面却无法进入堆料界面, 请教大侠 们问题是出在什么地方了

"从堆料界面能进入取料界面,但取料界面却无法进入堆料界面"从这句上可以看出触摸屏硬 件没有问题。

想到 2 个可能,第一个是操作等级被升高了,所有"取料界面却无法进入堆料界面"。这个你 可以看看切换时是否有密码对话框弹出来。

另外一个可能是这种切换画面是靠系统控制区控制的,可能和 PLC 的程序和 HMI 程序的宏 有关。如果程序不是你做的,你最好问问设备厂商。

#### **9** 什么是间接寻址?

间接寻址,规则如下:

如果: \$100=23, \$45=100

那么\*\$45=23,自己体会一下

#### **10** 从哪个版本开始 **USB** 上下载比较好用?

1.05.79 版本以后就可以了

### 11 啥为带符号的十进制, 啥为无符号的十进制!

有符号十进制数跟无符号十进制数啦。就是有无正负号的意思。

LSB: least significant bit, 二进制数最低位;或 least significant byte , 多字节整数中权值 最小的

#### **12** 为什么变频器一开 **USB** 下载就报错?

是干扰,只要附近有干扰源(变频,直流屏,还有可控硅等设备)就有可能连接错误,这种 情况建议使用串口下载

**13 \$M100 = FMOV(1163284301) (SIGNED DW) \*\*MOVE**

**\$M102= FMOV(1162758476) (SIGNED DW) \*\*LINE**

**\$M104 = FMOV(4411969) (SIGNED DW) \*\*ARC**

**BMOV(\$100, \$M100, 6)**

大家好!我想问下在间接寻址里!\$M100 = FMOV(1163284301) (SIGNED DW) \*\*MOVE **1163284301** 怎么转换让他屏幕显示 **MOVE** 的!

我来解释给你听。MOVE 的 ASCII 码是 4D 4F 56 45

把它写入到一个双字里面就应该是 45 56 4F 4D(高低字节反调)

45 56 4F 4D 转换成十进制就是 1163284301 。所以,对\$100 双字里面写入 1163284301 , 用文本的方式显示出来就是一个 MOVE.

其他的字母类似。

#### **14** 我用 **U** 盘导出的**.CSV** 文件有乱码,怎么办?

之前版本是配一大塊 Memory, 現在是有用到才配 (即將發行的軟件 1.05.80 所附的最 新版本 firmware 已修正)會出現亂碼的情況有 3 種:

A 在拔出 U 盘时, 一定要按【移出 U 盘】按键, 否则, 数据文件可能会被破坏出乱码

B 设备异常断电时, 如果此时有数据写入, 也可能导致乱码

C 1.05.79.12 版本以前软件,因软件 BUG 有可能造成乱码

#### **15 U** 盘支持即插即用吗? 盘支持即插即用吗?

以 PC 端來看, 要看 PC OS. 人機上, 要聽到插入的聲音, 才能啟動使用(全系列支持 U 盘的 触摸屏都支持即插即用,这功能一直都在,没改过)

#### 16 台达人机的软件怎么升级, 安装新版本每次都要卸载旧版本吗?会不会造成冲突?

A 系列软件从 1.05.79, B 系列软件从 2.00.05 版本开始, 提供补丁包升级的方式, 再也不 用去卸载软件了~~~好啊

#### **17** 台达人机怎么去接微型打印机? 台达人机怎么去接微型打印机?

有以下机种方式

A 接并口的微打,软件里面是有驱动的,直接连接即可

B 接串口。 10.4"的屏可以利用集成驱动的方式打印

C 接串口。可以利用宏指令通讯的方式,在 HMI 内部按照打印指令的要求来控制微打

#### **18** 台达人机能支持 **USB** 打印机吗?型号都是什么?

有 USB 接口的机种都可以。由于打印机更新速度太快,目前还可能买的到的有 EPSON C65,C67,ME2; HP 1022N

#### **19** 为什么不多加些打印机在 **HMI** 里面?

目前由于各生产打印机的厂商越来越注重技术保密,打印机的协议不容易取得,对添加打印 机造成很大困扰。

# 20 我是台达变频器的忠实用户, 最近设备升级, 开始用台达的触摸屏。系统是单片机做的, 是 MODBUS 协议。触摸屏对单片机读数据正常, 按钮动作也正常, 就是不能写数据, 可 能是什么原因吗?

先前台達人機的Modbusmaster驅動為了提供通訊效率, 寫入暫存器是採用 Modbus 10H 功能碼 (多筆寫入).

然而有些採用 Modbus 協議的單片機或是控制,驅動器的寫入卻只支持 Modbus 06H 功能 碼 (單筆寫入).

所以使用先前的 Modbusm a s t e r 驅動會造成寫入動作失敗.

新的台達 Modbusm a s t e r 驅動開放讓使用者自行選擇寫入要使用哪一個功能碼. 利用編輯器編輯畫面程序時, 在 選項->設定模組參數->通訊 [特殊]選項, 設定 Extra. 1 . Auto: 系統自動選擇(若是要寫入的數值是 1 WORD 以上的長度, 採用功能碼 10H. 1 WORD 則使用功能碼 06H)

0x06: 固定使用功能碼 06H (單筆寫入)達成暫存器寫入

0x10: 固定使用功能碼 10H (多筆寫入)達成暫存器寫入 使用者可以根據連接的單片機或是控制,驅動器所支持的寫入功能碼, 選取適合的選項.

# 21 求工程师发一台达触摸屏与台达M变频器的程序,正学习通讯方法,比如控制正反转 达 写入频率,先谢了!

呵呵 因为台达全系列都是标准的 modbus 协议,所以大家通讯起来就特别的简单,只要保 证两个设备的通讯参数一致就 ok,例子程序发你信箱了

22 请教各位大虾: (1)触摸屏能不能保存历史数据, 能保存多少啊? 比如我做流量计, 要保 存每天,每月,每年的流量。(2)触摸屏能不能支持查询功能啊?要查询以前的数据 (3)触 摸屏的打印功能看到有些触摸屏支持 USB 或串口的打印功能, 有没有人用过啊?是不是用 宏编程啊,编程麻烦不??

台达人机为例:

1. 可以保存,目前人機至少有 245757 Bytes 的歷史數據掉電保持區。每多設定一個緩衝區會 減少 8個 Bytes,若有設定時間存取每筆資料會再多佔用 6個 Byets,每筆資料量為 WORD 為單位(WORD\*2 = Byte)。 如果設定一緩衝區要存每天一筆一個 WORD 的資料量,如果不 需要时间和日期的话可以存 245757/(365\*2)=336 年,如果每笔数据需要时间和日期的话可以 存 245757/(365\*(2+6))=84 年

2.支持查询功能,你可以在历史数据表里面通过拖动来找自己需要的数据,也可以通过输入 时间段来查询需要的数据,具体做法请参考 ftp 网站上的例程

3.串口打印只有 AS 系列人机不支持,有 usb 接口的人机都支持 usb 打印,只要是人机支持 的打印机型号,直接连接用按钮触发就可以打印,不需要编程的。不过现在打印驱动更新特 别快,所以人机支持的打印机型号都比较老,找起来比较麻烦,就要看个人的了

#### **23 COM** 对 **COM** 的【**BY PASS MODE**】可以下载非台达 **PLC** 程序吗?

可以的。但 USB 对 COM 的【BY PASS MODE】只可以下载台达 PLC 程序

#### 24 什么是波特率啊?搞不清楚

普及一下

1. 波特率

在串行通信中,用 " 波特率 " 来描述数据的传输速率.所谓波特率,即每秒钟传送的二进制位 数,其单位为 bps ( bits per second ).它是衡量串行数据速度快慢的重要指标.有时也用 " 位 周期 " 来表示传输速率,位周期是波特率的倒数.国际上规定了一个标准波特率系列: 110 、 300 、 600 、 1200 、 1800 、 2400 、 4800 、 9600 、 14.4Kbps 、 19.2Kbps 、 28.8Kbps 、 33.6Kbps 、 56Kbps . 例如: 9600bps ,指每秒传送 9600 位,包含字符的数 位和其它必须的数位,如奇偶校验位等. 大多数串行接口电路的接收波特率和发送波特率可 以分别设置,但接收方的接收波特率必须与发送方的发送波特率相同.通信线上所传输的字

符数据(代码)是逐为位传送的, 1 个字符由若干位组成,因此每秒钟所传输的字符数(字符速 率)和波特率是两种概念.在串行通信中,所说的传输速率是指波特率,而不是指字符速率,它们 两者的关系是:假如在异步串行通信中,传送一个字符,包括 12 位(其中有一个起始位, 8 个 数据位, 2 个停止位),其传输速率是 1200b/s ,每秒所能传送的字符数是  $1200/(1+8+1+2)=100$   $\uparrow$ .

2. 发送/接收时钟

在串行传输过程中,二进制数据序列是以数字信号波形的形式出现的,如何对这些数字波形 定时发送出去或接收进来,以及如何对发/收双方之间的数据传输进行同步控制的问题就引 出了发送/接收时钟的应用.

在发送数据时,发送器在发送时钟(下降沿)作用下将发送移位寄存器的数据按串行移位输出; 在接收数据时,接收器在接收时钟(上升盐)作用下对来自通信线上串行数据,按位串行移入移 位寄存器.可见,发送/接收时钟是对数字波形的每一位进行移位操作,因此,从这个意义上来 讲,发送/接收时钟又可叫做移位始终脉冲.另外,从数据传输过程中,收方进行同步检测的角 度来看,接收时钟成为收方保证正确接收数据的重要工具.为此,接收器采用比波特率更高频 率的时钟来提高定位采样的分辨能力和抗干扰能力.

3. 波特率因子

在波特率指定后,输入移位寄存器 / 输出移位寄存器在接收时钟 / 发送时钟控制下,按指定 的波特率速度进行移位.一般几个时钟脉冲移位一次.要求:接收时钟 / 发送时钟是波特率的 16 、 32 或 64 倍.波特率因子就是发送 / 接收 1 个数据(1 个数据位)所需要的时钟脉冲 个数,其单位是个/位.如波特率因子为 16 ,则 16 个时钟脉冲移位 1 次. 例:波特率 =9600bps ,波特率因子 =32 ,则 接收时钟和发送时钟频率 =9600 × 32=297200Hz .

4. 传输距离

串行通信中,数据位信号流在信号线上传输时,要引起畸变,畸变的大小与以下因素有关:

波特率 一一 信号线的特征(频带范围)

传输距离 一一 信号的性质及大小(电平高低、电流大小)

当畸变较大时,接收方出现误码.

在规定的误码率下,当波特率、信号线、信号的性质及大小一定时,串行通信的传输距离就一 定.为了加大传输距离,必须加 MODEM.

**25** 台达的触摸屏密码怎么解决, 台达的触摸屏密码怎么解决,没密码进不去,看不到程序啊**,**和它相连的 **PLC** 程序我可 以下的到,我说的是公司新买的带 plc 程序的触摸屏, 倘若我想看看里面的程序怎么看,

#### 有没有破译密码的程序啊**?**

呵呵;设密码就是为了防止上载

26 我需要在报警设置里面有 T , M , X, 三种报警输入方式同时存在,不知怎么搞, 请大家指教。我试了很久, 里面只能有一种, 如 T, 就不能用 M

台达报警只能用一种寄存器种类的,比如用 M, 那么他的报警就是 m0 m1 m2.。。。 不能 选用其他的了

#### **27** 如何把台达 **PLC** 内部的数据存储器 **D** 和台达人机的内部存储器**\$**联系起来?

比如说给 D 一个值 10, 那么\$的值也是 10?

 $$10 = (1@D10)$ 

设给 PLC D10 的值是 K1234, 则人机 \$10 亦为 K1234

# 28 大家好,想请教一下台达触摸屏历史数据的保存和打印是如何实现的,保存是怎样的, 打印是不是通过按钮进行动作的, 希望大家给点意见, 谢谢

报错的话可以用历史缓存区就可以存储,可以放在系统本身的 sram 或者 u 盘都可以, 如果 存在 u 盘哪么你可以直接输出 csv 文档, 到时候用 excel 打开就可以, 很方便, 打印的话你 可以用 u 盘放电脑上来打开打印

#### 29 我用的是基恩士 KV1000 的 PLC, 能连台达的触摸屏吗?

能,目前软件里面的 KV/KZ 可以连。也有专门的 KV1000 驱动,都可以的

#### **30 FalshTransfer** 这个软件怎么不可以按时间查询啊? 这个软件怎么不可以按时间查询啊?

已经可以了,留下 email,我发给你。

#### **31** 怎样把台达的 **VFD-B** 系列变频器显示的转速反应到台达的人机上面还要反应的准确

如果没有对应的转速地址。那么就自己在 HMI 用宏写一下好了,知道了频率,就等于知道 了转速。

## **32** 有哪位有台达人机界面 **usb** 的驱动,因为老是出现**@vis on s3c2410x** 驱动问题而不能 通讯,谁有的话可以共享一下吗

1、正常情况下,这是 WINDOWS 系统会弹出驱动安装对话框,此时你一路点击向下就可 以了。如果不行,可以先选择软件的【环境设定】-【重新安装 usb 驱动】,再重复上面的 操作好了。

2、自行指定到软件的安装目录,也可以找到。

#### **33** 软件支持 **VISTA** 吗?

有支援 Vista, 但並不能完整 Support, 同一個版本的 Vista, 在不同 PC 上安裝 Screen Ediotr, 不一定能正常下載

34 如何把 SYS 键锁住, 不让讲夫?上次用系统时间设了个密码, 后来客户把时间回复到 以前又用了

选项---设定模组参数---预设值---系统键使用方式---密码检查

#### **35** 为什么我的按钮上面有个锁头?

因为你这个按钮的操作权限比较高,同时在【选项】【模组参数】【一般】中勾选了【等级 不足显示提示信息】

36 为什么我 HMI 一开机就显示 5,4,3..1 的倒计时, 之后才可以进入启动画面?

【选项】【模组参数】【一般】中,【开机延时】设为 0 就不会显示了

**37** 我是第一次用台达 **HMI,**是 **DOP-B07S200,PLC** 是 **S7-200** 的**,**但是数值显示压力**\**温度等 都不对**,**急啊**!**我已在 **PLC** 中钭模拟量转换成整数和实数格式**,**在 **HMI** 中读取时**,**不管地址读 的是 **AIW,**还是 **INT** 值**/REAL** 值**,**显示都不对**!!!**客户急啊**!!!**哪位高人救命啊**!!**

弄到一个 VW 里面看对不对,估计就是数制不匹配的原因。

**38** 做报警信息显示和处理方法, 做报警信息显示和处理方法,报警信息显示没有问题 报警信息显示没有问题 报警信息显示没有问题,用一个报警信息走马灯 用一个报警信息走马灯 用一个报警信息走马灯,读取地 址为:**AR000**,此时,**AR000-AR006** 对应第 **1** 条到第 **7** 条报警,如 **AR005** 得电,则第 **6** 条报警信息显示出来。现在问题是:我想在报警显示的同时,显示每条报警的处理方法, 应该用哪个功能,谢谢!!!

这个问题方法比较多,你可以报警的时候,跳出一个子画面,上面写上你的处理方法,也可 以再报警信息里面直接写上处理方法

# **39** 助台达 **DOPA** 触动屏无法读取 **28SVPLC D5000** 以上的寄存器数据, **28SV PLC** 的版本 是 **1.2** 的

V1.05.78 版編輯器所附的 Dela DVP PLC 驅動對存取 D4096(含)以後的暫存器存在一些 問題.

此問題已經在 V1.05.79 版編輯器所附的 Dela DVP PLC 驅動修正.

40 有一 DOP-A57BSTD 的触摸屏, 没有密码进入, 有什么办法清除密码(里面的程序不需 要了)?主要这个触摸屏是另外一个工程师的,他已经离职,而且无法联系,现在这个设备不用 了,我想用做其他设备上

如果不需要程序了就很简单了,可以直接删除或下载个新的程序就行了

41 如何在触摸屏历史数据中添加查询功能?如题 是不是可以通过 GETHISTORY 指令达 到!看了说明书对 GETHISTORY 指令介绍,还是不明白! 望高手指点一二!

直接用这个指令就可以了 GETHISTORY

把你要调出的指令放在指定的位置就 ok 了,ftp 上有个例子,不过做的比较复杂,使用方法 就是那样。也可以自己做一个简单的程序,不用做时间判断的试验下就知道了,很简单的

#### 42 我是一名刚学者, 学到了人机界面, 不知道从那里下手了, 请各位老师给予指教

有项目做学起来最快,或可以买一个便宜的人机和 PLC 来实际练习,学起来很容易的,光看书 永远是学不会的

#### **43 DOPA57GSTD** 读台达温控**(DTA4848R1)**实时温度地址 **4700H,**用宏怎么写**?**

新建控制器为 Delta controller ASCII

直接用数值显示寄存器 组件种类选 TEMP-CTRL- 地址设 4700 , 不需要宏

#### **44** 各位好**,**有没有哪位有空教教怎么编写人机宏指令呀**.**一直不知道搞

所谓宏指令,不过是人机界面的编程指令,与 PLC、电脑一样有自己的语句,不同的人机 界面各不相同,看看手册再自己试试,入门还是很容易的

#### 45 在宏指令如何现实满足条件, 调用一个新画面

启动系统控制区"0#"寄存器(控制区的第一个寄存器),它的值=1,调用 1#画面, =2 调用 2#画面……(如果有这些画面)。

### 46 各位大哥! 第一次接触台达触摸屏, 请问做一个页面有 1 0 条信息, 按任意一条, 想在 另一页显示,另一页只能显示一条怎么做?

做 10 个按钮对应 10 个画面,即可

**47** 求助**;**我用台达人机和台达 **SS** 型 **PLC** 连机使用**,**程序装好后**,**人机端只能读不能写**,**也就 是人机能正常显示 **PLC** 的运行状态**,**但不能发出控制命令**,**

比如我按'X1'人机就显示'Write X1 Error'(X1 写入错误),按'X2'人机就显示'Write X2

Error'(X2 写入错误)

X1、X2 是不能在 HMI 上的写的。那是外部硬件输入呀。也就是 HMI 软件设计时,要写的 操作数不能为 X

**48** 我想 **COM1** 与 **PLC** 通讯,进行互操作,同时利用 **PC** 机将 **HMI** 中从 **PLC** 中读取到的 数据从 COM2 读到 PC 上做监控用。现在是想通过读取屏的内部地址来实现此功能。看了 一些资料但还是不大明白 尤其是内部地址和 PC 发送数据里面的地址的对应关系 不大明 白。希望大家能指点一下 耗子这里先谢过了!

那你要把 HMI 的 COM2 设成 MODBUS SLAVE, 同时把 PLC 中的数据用 MOV 指令搬到 HMI 内部的\$里面。\$0~\$1023 和 MODBUS 地址有一个对应关系,你可以在 PC 端读这些\$。 OVER

#### **49** 台达人机有定时器吗**,**怎样使用

可以用宏命令读出界面的万年历时间(年、月、日、时、分、秒),再做比较处理就可以的, 宏命令方便简单,我一直这样用的,编程手册有宏命令的介绍。对于1S 以下的定时器,可 以使用 timetick 宏指令, 每加 1 就是 1ms, 搭配简单的判断宏指令, 就可以做到

## 50 欧姆龙 CJ1 plc 一页里面要是出现连续 64 个以上的 D 区地址,当翻页到此页后会报地 址错误故障,如果是非连续的 D 区地址,超过 64 个以上就不会报错误

Omron CJ1 protocol 是 ASCII 模式, 也就是 1 word 要 4 bytes 传送.

读连续 64 words data 需要传送 4 x 64 = 256 bytes,

在通讯速率 9600bps 下, 光 data 部分就需要 256 ms 传送时间.

而台达 time-out 默认值是 300 ms, 所以有可能发生 time-out.

把 time-out 时间加大成 3000 ms 即可解决问题.

#### **51** 台达人机能联结 **OMRON CP1H** 吗

可以,用 CJ1 的驱动

52 做一动画,约 21 个画面,在 ScrEdit 中编译正常,并且离线模拟正常,然后下载至屏 中,下载 100%后立即弹出小对话框: Memory not enough for Read\_ByteDataTopoint()!!! 不知道为何?

人机的具体型号?

型号不同人机的用户可使用空间大小也不一样, AS38/AS57 1M;A57

#### 3M;A75/A80/A10/AE80/AE94/AE10 7M

#### **53** 可以支持施耐德 **Premium PLC** 吗?

可以,1.05.79 软件新增了这个驱动

#### 54 我现在想用 MSC1210 单片机和台达的 DOP 人机通讯, 请发一些单例子给我。谢谢

首先需要确认你的单片机支持的通讯协议格式,这样才能谈到通讯。

如果当前单片机还没有编写通讯协议,建议选择 Modbus,这样可以和大多品牌人机直接通 讯

**55** 请问各位大虾**,**台达人机 **Screen Editor** 的中英文切换是怎么实现的呀**?**

将系统控制区长度设为8,则第8个寄存器用来进行切换显示语言的控制。

Bit Number 功能

0 多国语系设定值 Bit0

1 多国语系设定值 Bit1

2 多国语系设定值 Bit2

56 如何设定密码表?

【选项】【密码表设定】,按需设置密码,下载到 HMI 就可以了

#### **57 32bit** 的配方怎么做啊

你先到中达 FTP 网站上下载视频教程,看完了应该就明白了

58 我使用的是 AE94BSTD, 程序不大, 但画面不较多, 没有超过 7M。现在一编译就提示 "Memory not enough in Panel SDRAM", 什么原因啊!

AE94BSTD 内部的存储器如下:

- 1、FlashROM 7M 存储程序用(相当于 PC 的硬盘)
- 2、SDRAM 16M 内存(相当于 PC 的内存)
- 3、SRAM 512K 断电保持区(靠电池保持数据)

正常的情况下,运行后,HMI 把程序由 ROM 里面放到 SDRAM 里面。

我们都知道, 和 PC 一样, 内存越大约好。

由于各种存储器空间都有限,所以我们软件就有对各种存储器中使用空间大小的计算并报 告。1.05.79 版软件修正了 SDRAM 的使用算法, 也就是 ROM 的程序在实际上运行起来所 需要的 SDRAM 的大小,如果超过,也会报错,本文图片就是这样的报错。(程序很小, 但运行起来会占用很大的内存,本案例就是这个情况)。

所以:解决 SDRAM 容量超过的报警只有 2 种办法:1、增加硬件的物理 SDRAM。2、减 少程序的容量(相当于减少程序运行时占用内存的大小)

对于定型的产品,是不太可能增加物理 SDRAM,所以,减少程序的容量就是唯一的办法。

同上,如果 ROM 发生容量超限报警,也要想办法减少程序

SRAM 发生容量超限报警,就要减少采集点数,加大采集时间或者改用外部存储方式,如 U 盘。

做一点延展:

如下故障(特别是调试阶段的),都有可能是程序把内存吃的太多造成的,那么就要考虑减 少程序了。

1、通讯速度慢,触控不灵敏,换画面慢

2、开机正常,慢慢的运行越来越慢,甚至死机

3、1,2 两种情况也通常发生在不同机种更换的时候。比如原来用 AS57B(16M SDRAM), 更换成 AS38B(4M SDRAM)

#### **59 B07S200 COM2,COM3** 的 **485** 与 **AE57B** 不一样吗?

B 系列的管脚定义重新做了一下设定, COM2/3 如下

COM Port 示意图 引脚 MODE1 MODE2 MODE3 RS-232 RS-422 RS-485

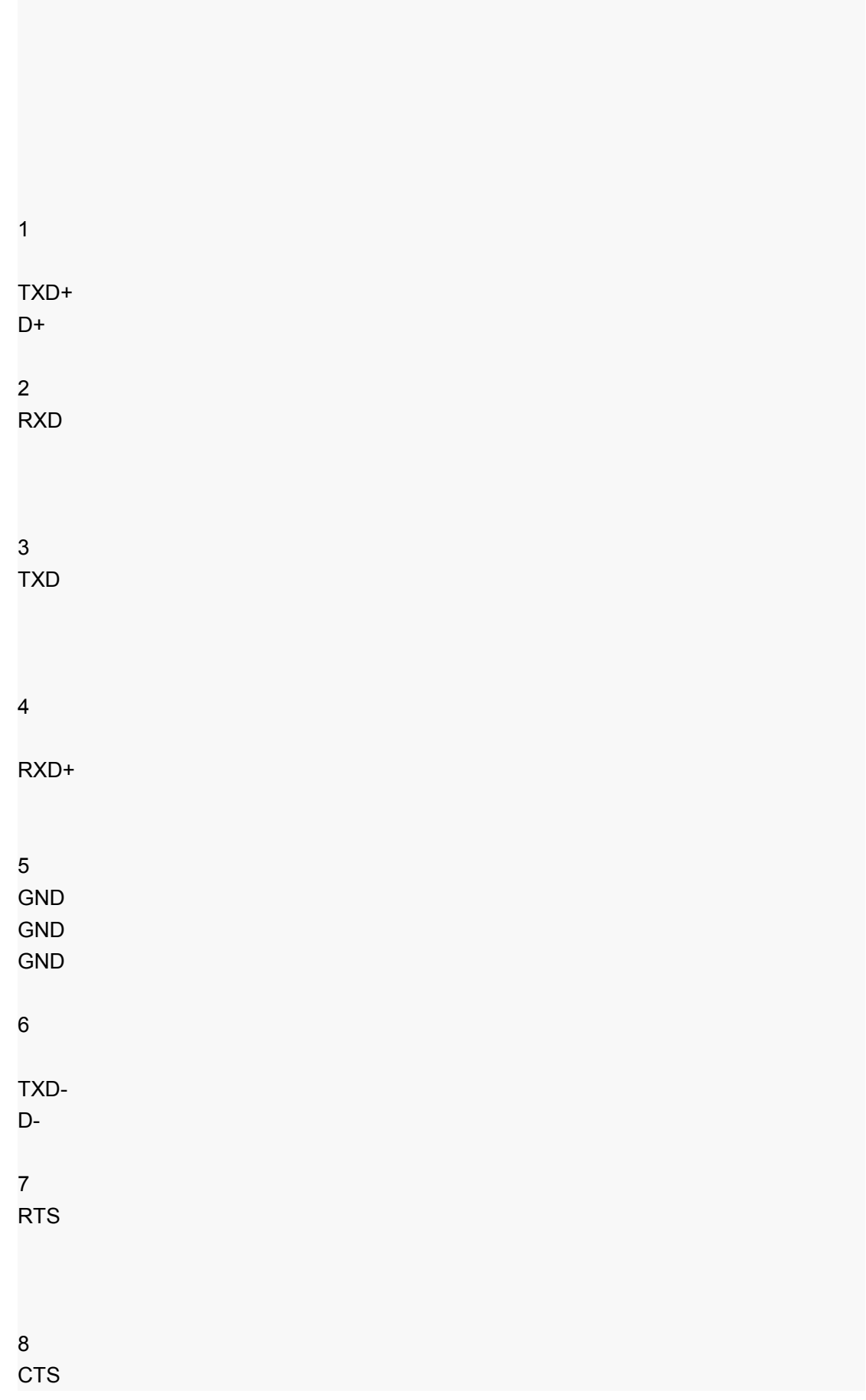

9

RXD-

60 我现在开始用 B 系列触摸, 感觉这个屏做工很好, 功能很强, 有点档次。可是屏幕太小, 只有 7",你们会做更大的吗?

会的,规划中有 10.2"的

**61** 我一直使用 **DOP-A10TCTD** 这个型号,最近停产了,是真的吗?**AE10THTD** 好贵啊!

A10TCTD 是 256 色的, 的确停掉了。后续机种是 A10THTD1, 6 万 5 千色, TFT

功能更强,价格不变~~不是 AE10THTD 哦

**62** 我用的 **A80THTD** 这个型号,报警可以导出 **U** 盘,用 **EXCEL** 打开吗?

可以的,用最新的 1.05.79.12 软件

## 63 我想做一个不规则的曲线, 用 XY 曲线做的。可是 XY 曲线有个问题, 采样点一多, 数 据读上来就很慢,画线也慢,客户要看到实时画线的效果,怎么办啊

那你可以用 B07S200 的触摸屏, 在 B 系列软件里面, 增加了一个叫做 XY 即时分布图的组 件,可以满足你的要求,FTP 网站上有视频教程。

如果你用现在的触摸屏,还是用 XY 曲线,可以把波特率提高或者用以太网的方式,都可以 加快速度

64 我在用台达的 A57C,用宏通讯去连 1 个 RS485 的仪表。可以客户现在又想连另外一 个 **RS485** 的设备,怎么办啊,**A57C** 就一个 **RS485**

你可以选择 B07S200 这个机种,这个机种最多可以做 3 个口的宏通讯(自由通讯),包括 2 个 RS485

65 我是一个初学者,请问大家,界面中的配方功能是什么意思,它主要用于什么情况下, 如何使用呢,请知道的前辈们详细说明一下,谢谢

举个例子:

同一台机器如果可以做 3 种馅的月饼, 比如: 豆沙, 伍仁, 广式。

8:00 到 10:00 之间生产豆沙月饼;

10:00 到 15:00 之间生产伍仁月饼;

15:00 到 17:00 之间生产广式月饼。

每一个工艺有 100 组参数。 如果用配方功能,直接调用每 1 个工艺下的所有参数,一次性 输入到 PLC 里。而不用 1 个数据 1 个数据地去修改。。。想想, 100 个参数啊, 多累啊!

#### **66** 我们公司用的人机大部分都是台达的 **DOP-A57CSTD**,用着很好用。

在用到按钮连锁的时候经常会用到生效位这个功能,挺好用的,比如只有在 A 按钮按下的 情况下 B 按钮才可以按下,否则 B 按钮不会被按下。这个功能我会用,但是现在的问题是 在 B 按钮还没有复位的情况下我不想让 A 按钮复位,这个怎么办?

通俗点: A 按钮按下了, B 按钮才可以按下, 否则 B 按钮不动作;

B 按钮复位了, A 按钮才可以复位, 否则 A 按钮不复位。

主要是后面的一半动作不知道怎么实现,有哪位大虾可以指导一下,谢了

B 按钮生效位是 A 按钮 ON

A 按钮生效位是 B 按钮 OFF,这样就 ok 了

**67** 请各位高手帮帮忙, 请各位高手帮帮忙,我现在在做参数设置 我现在在做参数设置我现在在做参数设置,在进行设置之前会弹出一个 在进行设置之前会弹出一个**"**参数设定密码**"** 的画面(19),要求输入密码,密码输入正确后切换到画面 20 进行参数设定, 在 19 的画 面中,数值输入的写入地址是 数值输入的写入地址是 **M98,**确认按钮的**"**编辑 **ON** 宏**"**里面的宏我是这么定义的:

IF \$M98 == 320 THEN GOTO LABEL 1

LABEL 1

(1@DM0)=20

\$M98=0

END

我这个是参照人家的一个例子做的,但是人家的是欧姆龙的 PLC,我用的是 S7-200 的 PLC, 例子中(1@DM0)=20 这一句我看不懂,我也不知道在 S7-200 下面是怎么编写的,请各位 帮帮我,谢谢!

最简单方法就是用台达软件本身带的密码。换画面设置好密码,当密码正确才换画面。

你要是用宏来做的话你可以

IF \$M98 =!320 THEN GOTO LABEL 2

 $(1@VW0) = 20$ 

 $$M98 = 0$ 

LABEL 2

END

这样就 ok 了

#### 68 在屏上面可不可以保存客户的工艺数据, 当每次要用的时候直接调用就可以。

以前用 PLC 控制很容易做到,将各个不用的工艺参数放在掉电保持数据寄存器里面,要调 用的时候给个触发信号就 可以。

现在想除掉 PLC,直接把这部分工作 交给屏来做,不知道有没有搞过的 人传授哈经验

用配方就行了!台达的屏也有很多存储空间, 和 plc 一样, 笨办法你可以像用 plc 一样, 利 用宏指令等等调用存储

#### **69** 编译报警**"**文字宽度超出组件外框**"**,有问题吗?

没有问题的, 顾名思义, 不影响程序运行。

#### 70 我想把蜂鸣器当报警器用,可以吗?

如果会频繁操作,不建议你这样用。毕竟蜂鸣器是有寿命的,另外声音很小,机器开起来根 本听不到的,最好你找个专门的报警器

#### **71** 你们公司网站上有论坛吗?

有的,不过建议你去工控网的论坛,那上面人气最旺。

http://www.gongkong.com/Forum/?m=12&l=8&FId=2600123456789054321

#### **72** 台达 **HMI** 的通讯口设计上考虑保护了吗?

台達 HMI 通訊口, 在大部份機型中採用 TVS 及 Poly Switch 元件, 可保護瞬間的突波衝 擊。

#### 73 原来用 A10TCTD, 现在用 A10THTD1, 为什么更换机种, 编译提示"机种设定错误"

你看看断电保存区是不是还是设定为 SMC?如果是,改成 USB 就可以了。A10THTD1 取消 了 SMC 插槽,改用 USB 存储

#### 74 原来用 A57BSTD, 现在改用 AS57BSTD, 怎么一编译就提示内部不足呢

A57B 的程序空间是 3M, AS57B 只有 1M, 应该是程序太大了。

#### **75 AE80THTD** 最大能支持多大的 **U** 盘?

8G

#### 76 台达触摸屏对 U 盘的格式有限制吗?

一定要 FAT32 格式, 如果不是, 用电脑重新格式化一下就可以了

#### 77 厂里的设备要用到东北去, 冬天有零下 20 多度, 台达人机可以用吗?

台达人机的工作范围是 0~50 摄氏度。如果在零下 20 度使用,建议采用特规触摸屏。另外 建议在这么低的温度下,最好为电器设备加装取暖装置

## 78 我把触摸屏和电脑连在一起, 那条 USB 的下载线好热啊, 是什么原因啊, 会不会烧坏 通讯口啊?

如果发生这种情况的时候,请马上断开电脑和触摸屏的连接。你可以测量一下触摸屏供电端 的 OV 和 GND 之间的电压,如果有很大的压差就要更换电源。另外也可以在笔记本使用电 池的情况下在把电脑和 HMI 连接起来看看会不会发热。因为笔记本的外接电源或者台式机 的电源漏电也可能发生这种状况。

#### 79 HMI 在高温下使用会有问题吗?

高温环境下,半导体组件无论小至电容电阻,大至 DSP、MCU 都会在特性上产生差异。超 规格的使用,更会使得电子零件提早老化,甚是烧毁

#### 80 我怎么才能看到触摸屏内的韧体是多少?

有 2 个办法

A 在联机的情况下,点击【工具】【取得韧体版本】,在显示出来的对话框中可以看到

B 在触摸屏运行的时候,按【SYS】键,在进入系统菜单后也可以看到韧体版本

#### 81 ScrEdit 软件可以进行程序的自动存盘吗?

在【选项】【环境设置】里面勾选【自动存档】,在设置一下存档的时间就可以了

### 82 怎么我下载程序后, 在调出的配方里面没有数据呢?我在软件里面填过了

应该是配方没有被下载,请选择【下载画面数据与配方】

# 83 我用的是 AS57BSTD, U 盘可以存储历史数据, 现在用户要求把屏幕运行的画面保存 成图片在 **U** 盘里面,可以做到吗?

可以的,只需要做一个【颉取画面】的按键就可以了

#### 84 我在用 B07S200,不知道前面的三个指示灯都做什么的?

一个是电源指示灯;一个是报警指示灯;一个是有两种模式可供使用者自行设定使用的指示 灯,通讯指示灯及数据资料写入指示灯 85 B07S200 COM 旁的指示灯做什么用?

是通讯指示灯,一个发送,一个接受

#### 86 台达哪些触摸屏可以接鼠标?

有 USB 口的, 除了 AS38BSTD 外都可以接鼠标

#### **87** 配方数据存在 **U** 盘上吗?

可以的,可以存成 CSV 文件。用户可以在电脑上修改 U 盘里面的数据, 在回存到 HMI

#### **88** 台达 **HMI** 能做 **GIF** 动作吗?

目前在 B 系列人机上可以

#### 89 历史缓冲区里面的采样点数最多怎么只能是 999999 啊,我想多存点不行啊

1.05.79.12 版本软件已经放大了 10 倍,足够用了

#### 90 奇怪了,画面的背景图片怎么删除啊,我没有办法选中

那你一定是用了汇入的方式,删除的步骤这样,点击【画面】【清除汇入数据】

#### **91** 台达各个系列的 **RS485** 管脚定义好像不一样啊

的确有些差异,所以使用时要注意参看说明书。这里以 COM2 为例来说明

AS38BSTD TX+,RX+短接作为+, TX-,RX-短接作为一

AS57BSTD/AS57CSTD 使用 R2+,R2- 一对信号即可, 不要短接 R2+,T2+; T2-,R2-

A/AE 系列 2、3 短接为+, 1、4 短接为一

B07S200 1 +,6 –

#### **92** 台达人机上能用组态软件吗? 台达人机上能用组态软件吗?

目前还不可以,软件只能用台达提供的

93~100 列出 HMI 八大常见问题的自我诊断方法

#### **93 USB** 无法上下载程序

一般客户描述为 USB 无法通讯;不能下载程序。

原因:

1、软件没有选择【USB】下载,而选择的【COM】

2、USB 电缆接触不良

3、USB 电缆超过 1.5M, 并且现场有强干扰源(类似鼠标会被手机干扰)

4、人机软件问题。

目前比较可靠版本为 1.05.79

5、USB 驱动与 PC 操作系统冲突

解决办法:

1、改成【COM】

2、换一条 USB 电缆, 或者与 PC 重新插拔

- 3、使用 1.5M 内的电缆,最好带磁环屏蔽。同时原理干扰源。
- 4、a、重新安装驱动
- b、重启电脑、重新插拔、HMI 重新上电
- c、使用较新版软件
- d、改用 COM 电缆线进行程序传输
- 5、重新安装操作系统

#### **92 HMI** 上电黑屏

客户描述:上电黑屏,重现上电正常;屏保后无法点亮;使用过程中黑屏

原因分析:

- 1、上电黑屏
- a、供电电流不足
- b、电源同时为其他电器供电
- c、硬件品质问题
- 2、屏保后无法点亮
- a、品质问题
- b、误操作系统控制区
- 3、使用过程中黑屏
- a、设置了屏幕保护
- b、附件有高频干扰源,HMI 自动进入保护状态。如对讲机
- c、误操作到了系统控制区
- d、环境湿度过大导致背光灯保护。中海油案例

解决办法:

1、为 HMI 提供独立的开关电源, 保证最小功率, 最好能放大。品质问题请返回维修或者更 换新机。

品质问题检测方法是用另外一台正常 HMI 做 LCM 与主板交叉更换试验。

2、a、返回厂家维修或者换新机 b、解除系统控制区限制

3、a、与操作人员解释或者解除屏幕保护

b、重新上电或者屏蔽好附件干扰源。比如高压、高频

c、解除系统控制区限制

d、改善环境湿度、防潮处理

#### **95 HMI LCD** 显示花屏

客户描述:一半有显示,一半无显示;屏幕上有垂直数线;开机屏幕模糊,慢慢显示正常; 一片花白显示。

原因:

1、一半有显示,一半无显示。

95%确认 LCD 问题,可以做交叉测试确诊

2、屏幕上有垂直数线

a、LCD 问题。LCM 电路板的电阻故障。可能是虚焊或被击穿

b、数据线问题

3、开机屏幕模糊,慢慢显示正常

99%。温度原因。使用温度建议 0~50 度。触摸屏

有自动根据温度调整 LCD 显示的功能。这样的描述多半温度比较低,接线 0 度左右。

4、一片花白显示

a、程序就是这样

- b、数据线没有插
- c、温度过高。超过 50 度
- d、LCD 问题
- 解决办法:
- 1、返回维修
- 2、a、返回维修
- b、插拔数据线
- 3、属于正常,请与用户做解释。
- 4、a、重新下载正确程序
- b、检查数据线
- c、改善环境温度。加风扇或者修建空调房等。
- d、返回维修

# **96**、通讯报错

- 客户描述: 无法通讯, 无法操作
- 原因:形成原因比较复杂
- 1、HMI 软件与控制器参数不匹配
- 2、客户在【系统菜单】私自更改通讯设定
- 3、电缆先不对或者使用过程中出现断线、虚连接等问题
- 4、通讯电缆插反。OMRON
- 5、现场干扰
- 6、对于西门子、施耐德等 PLC 需要特别注意。

解决办法:

- 、反复很对匹配参数并确认参数是可行的
- 、该回最初设置或者重新下载程序
- 、万用表对照接线图测量电缆并目测焊点状态
- 、万用表对照接线图测量电缆并目测焊点状态
- 、一切降低干扰的措施
- 、特殊 PLC 设置时需要谨慎
- 注:这类问题的解决特别需要工程师对于所有电器产品的熟悉程度与丰富的现场经验

#### 无法触摸屏或者触摸不灵敏

客户描述:按不动了,死机了;反映不灵敏

原因:

- 、摸屏表面的那层塑料膜没有撕掉
- 、【SYS】键位置被指甲或者工具按压
- 、程序里面用了大量的宏,比如初始宏。没有执行完或者进入死循环。
- 、通讯量过大导致触摸屏优先级靠后

、通讯断了

- 、触摸屏面板被损坏
- 、PLC 原因
- 、触控面板连接没有插到主板或者松动
- 、触控面板品质问题
- 、早期的软件和韧体

解决办法:

、撕掉塑料膜

、查看【SYS】键位置

- 、查看是否用到了宏,做改善与优化。防止进入死循环死机
- 、减少通讯量。可以用测试程序,内部地址,不连接 PLC;采用逐幅删除画面法
- 、检查通讯,可以用测试程序,内部地址排除。(通讯错误显示被屏蔽)

、返修

、优化 PLC 程序,特别西门子,施耐德

、检查连接性

- 、返修
- 、更新软件及韧体

98 HMI 内没有程序

原因:

、没有下载程序!!一半出现在批量下载时

2、软件更新韧体与下载程序是 2 个过程,错误把更新韧体成功当成下载程序成功。特别注 意 1.05.77,1.05.78.1 版本软件。请改用 1.05.79 版本。

、现场操作人员错误格式化程序。

、底层问题(概率非常低),有可能更新韧体过程中断电

解决办法:

- 、完善管理出厂工作
- 、请改用 1.05.79
- 、屏蔽【SYS】键或者培训操作人员

4、格式化后更新韧体。如不能解决,返修

#### 蜂鸣器报警、屏幕闪烁

唯一原因:

误操作系统控制区

解决办法:

- 、关闭系统控制区
- 、让出系统控制区地址
- 、更改系统控制区地址

## **100 POWER** 灯不亮

可能原因:

- 、电源部分损坏
- 、韧体损坏
- 、主板电路故障
- 、供电不足

解决办法:

- 、返修
- 、格式化后,重新更新韧体。过程中请勿断电
- 、返修
- 、检查电源情况